# Workffice.

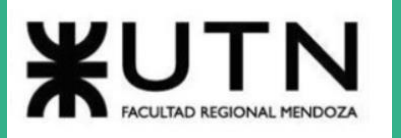

# **INGENIERÍA EN SISTEMAS DE INFORMACIÓN CICLO LECTIVO 2021**

**Casilla, Pamela – 36714**

**Cuccia, María Teresita – 41191**

**Navarrete, Matías – 38539**

**Nuñez, Nicolás – 45027**

**Zúñiga, Nicolás – 38581**

**Alejandro Vazquez Raúl Moralejo Gustavo Manino**

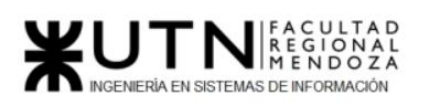

# <span id="page-1-0"></span>Índice

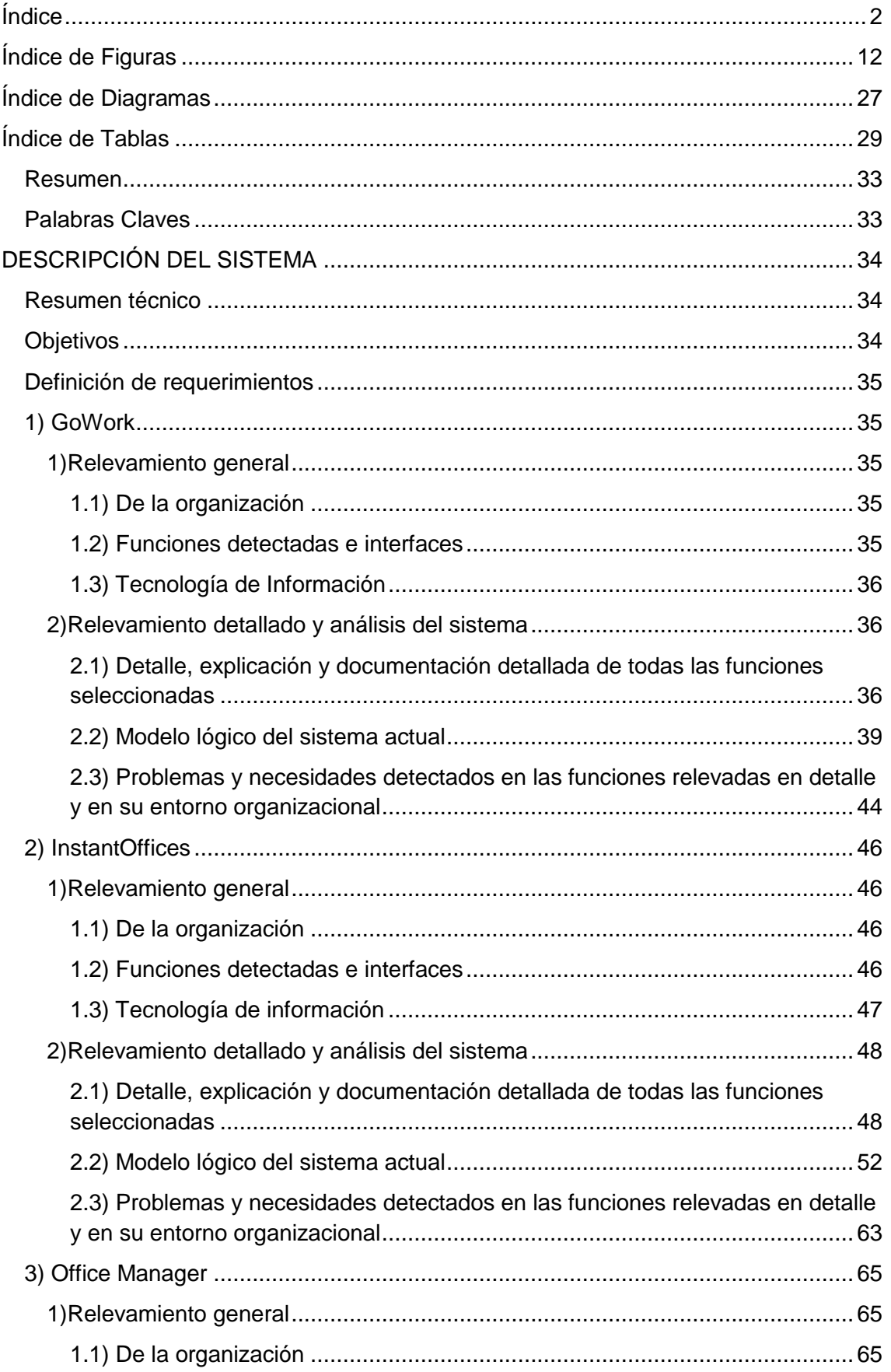

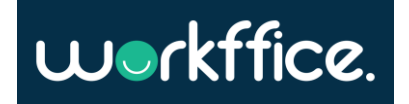

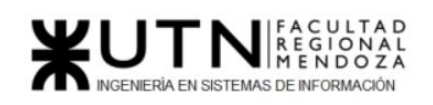

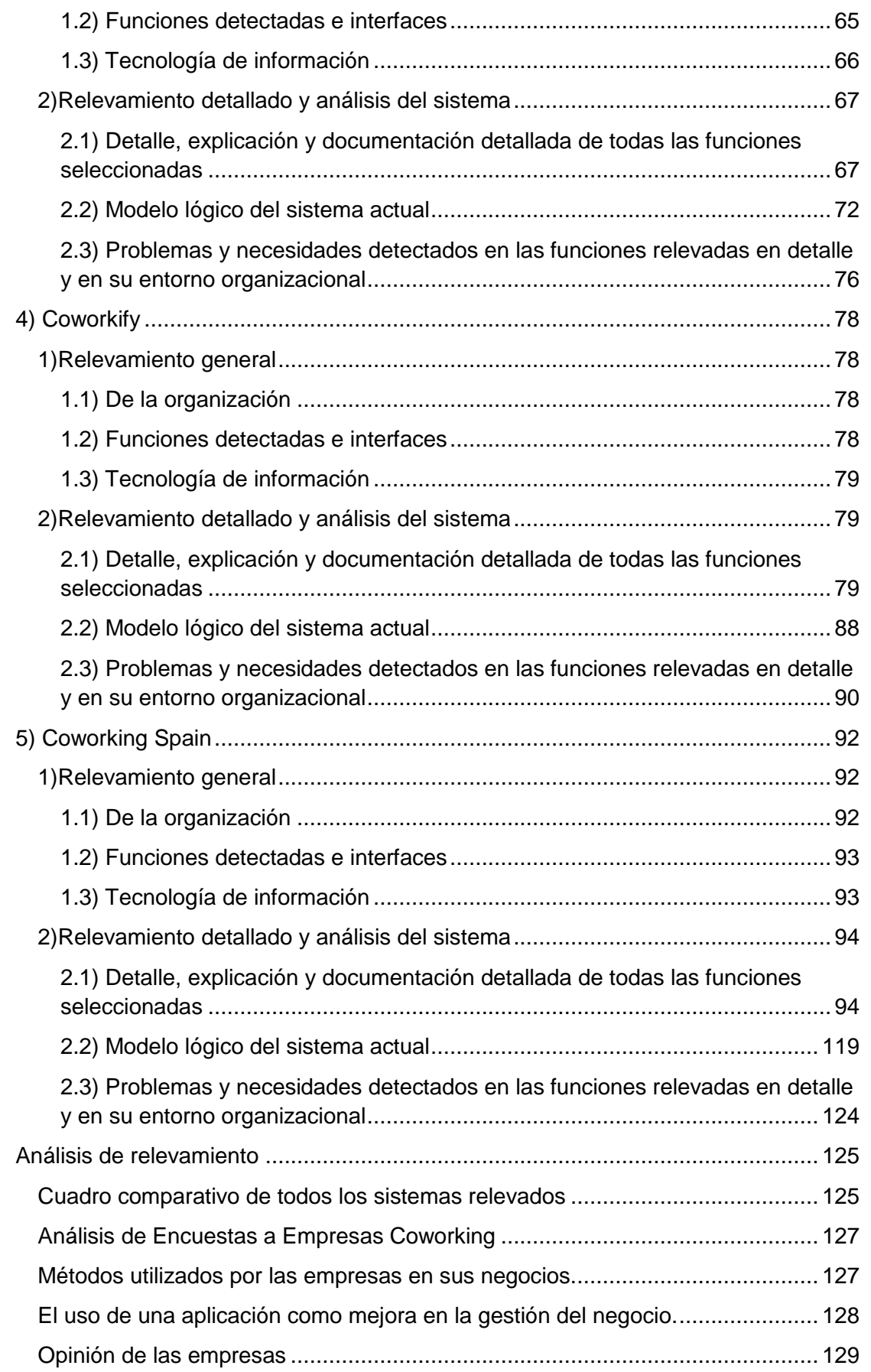

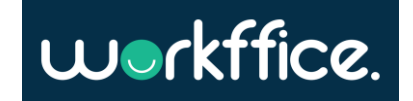

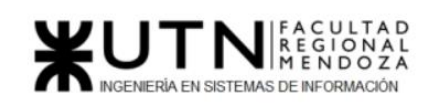

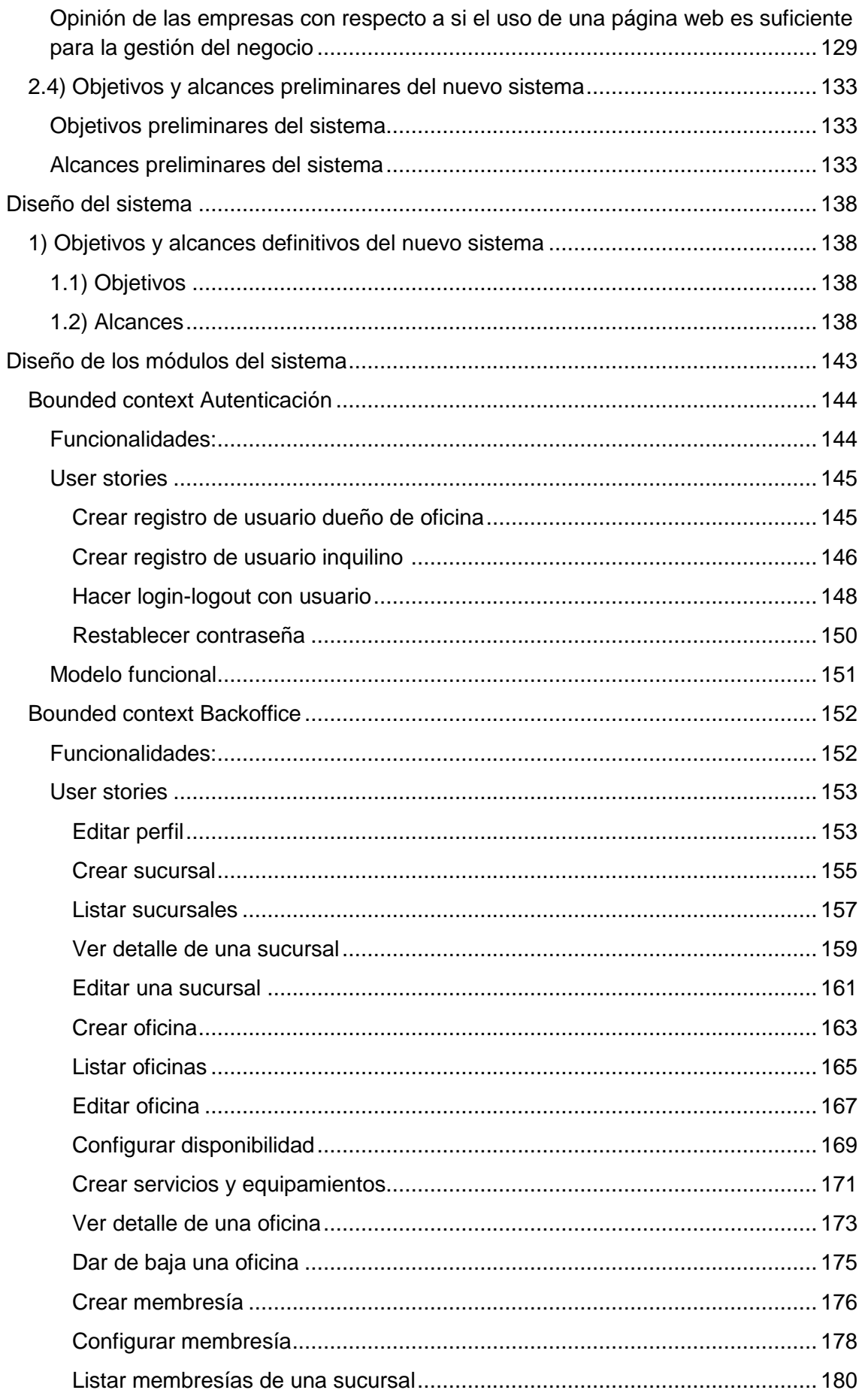

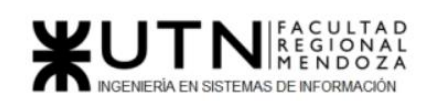

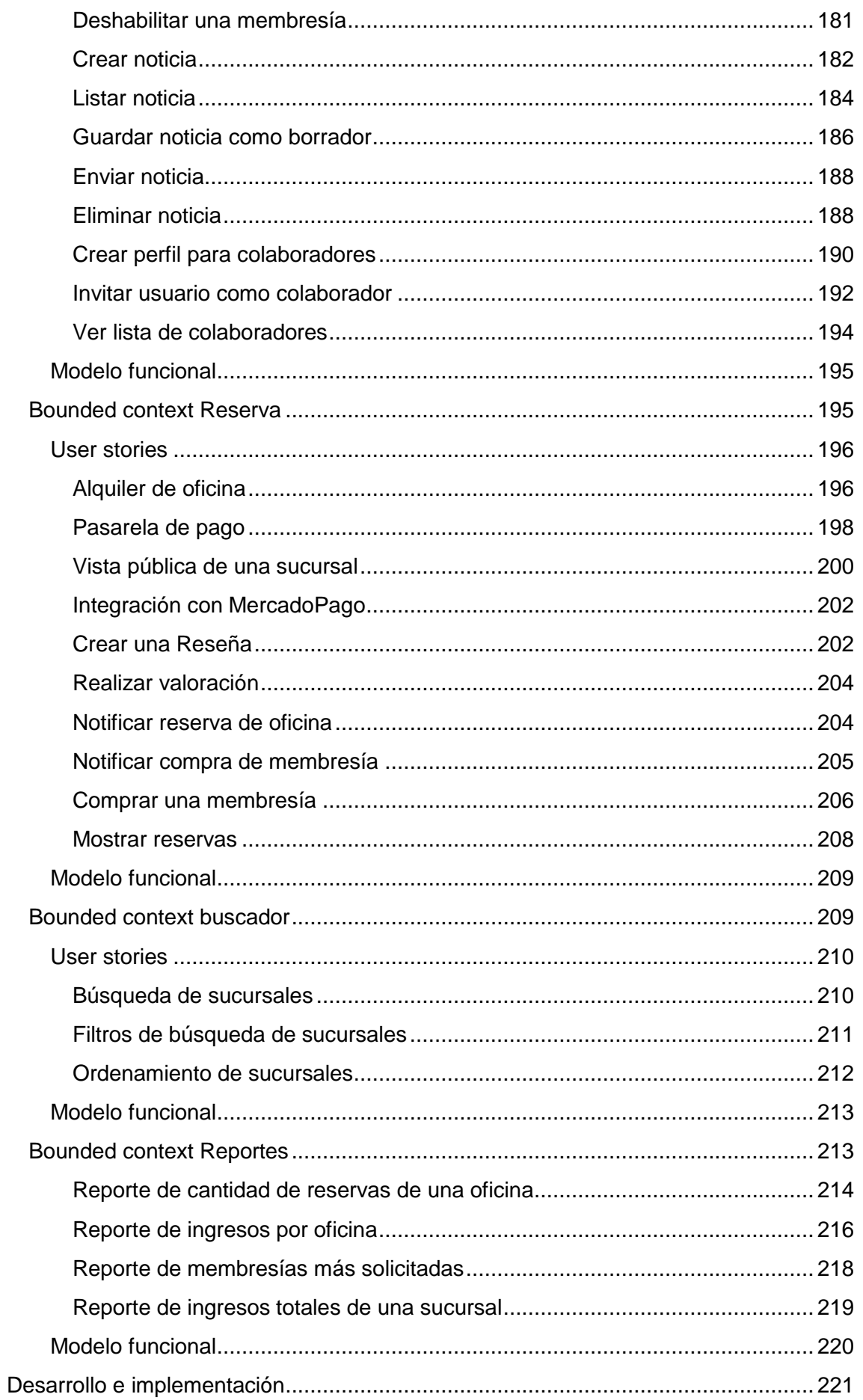

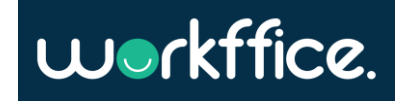

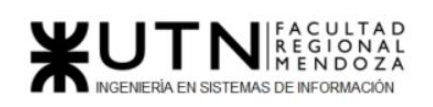

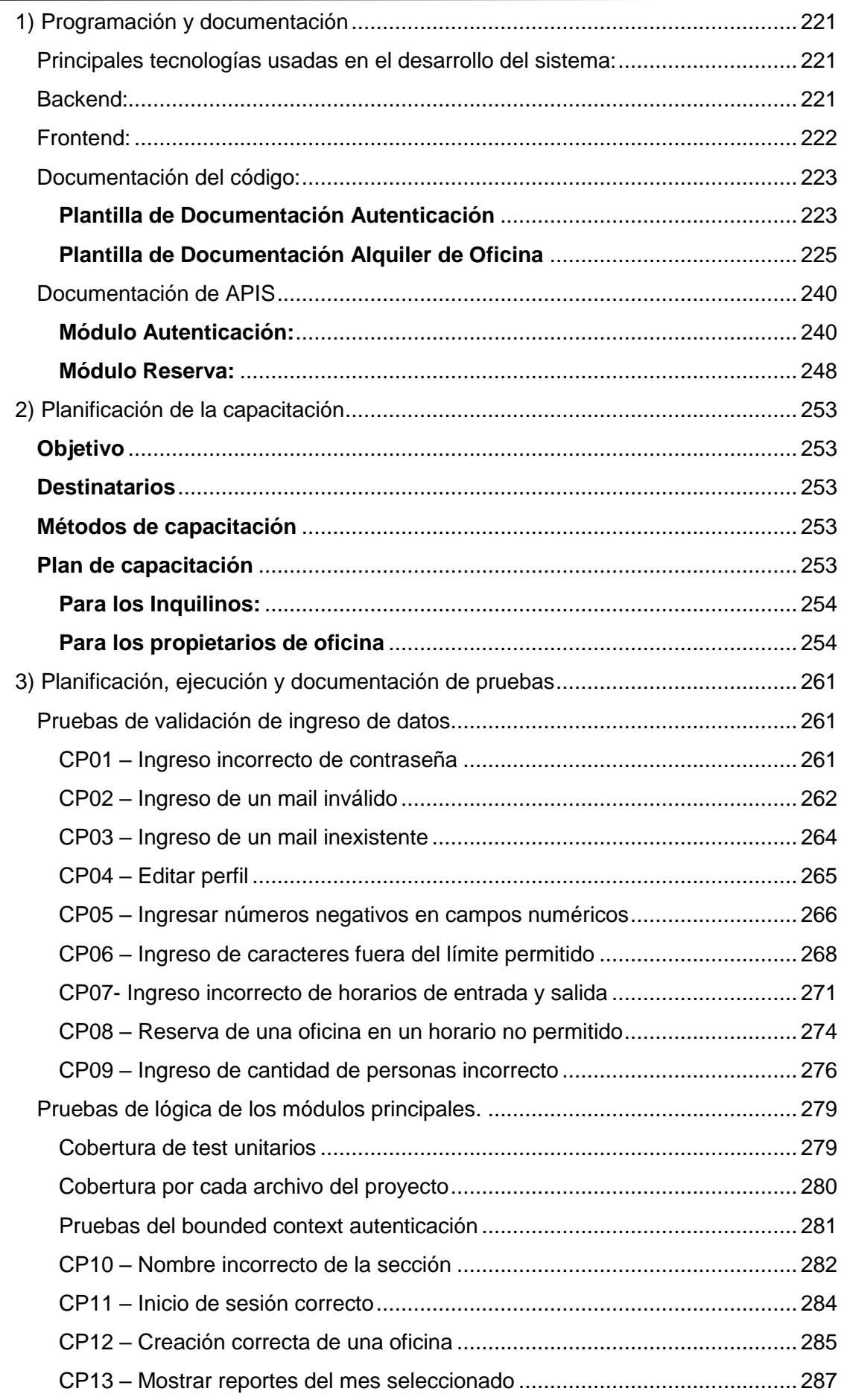

workffice.

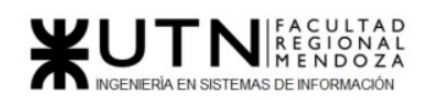

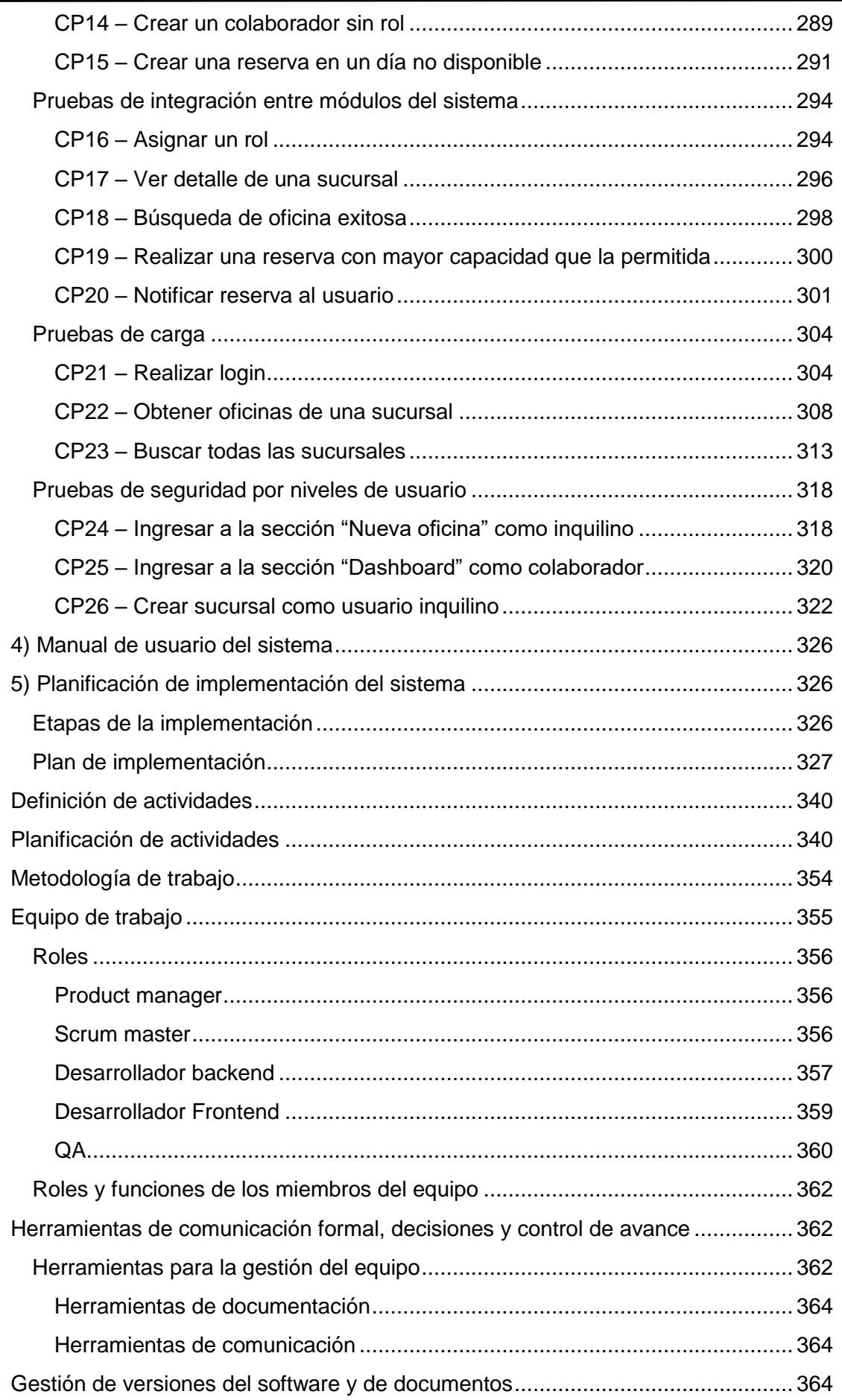

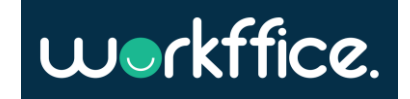

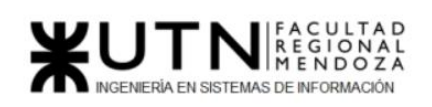

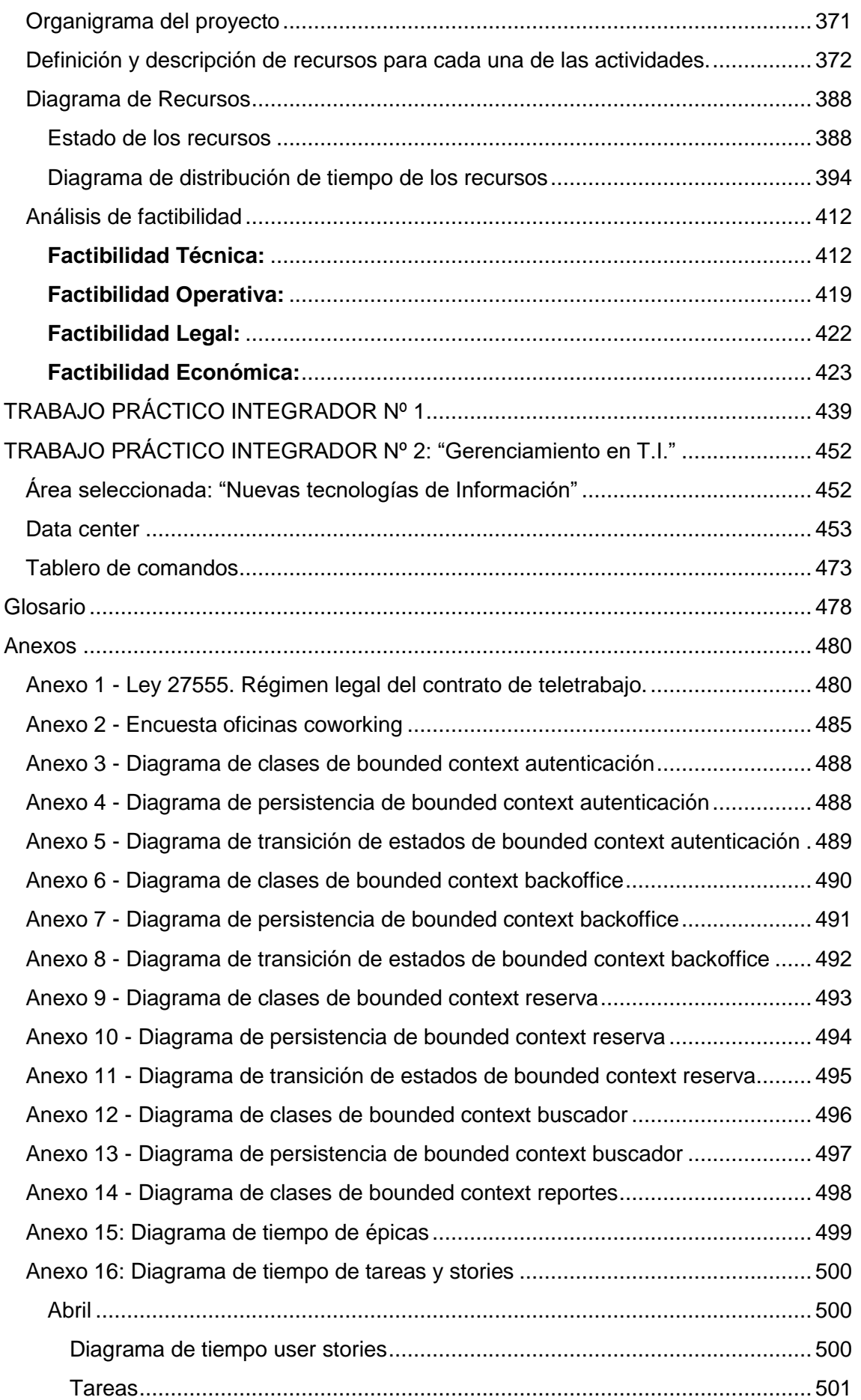

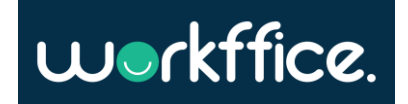

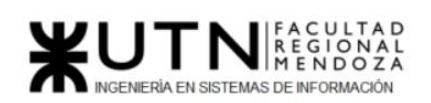

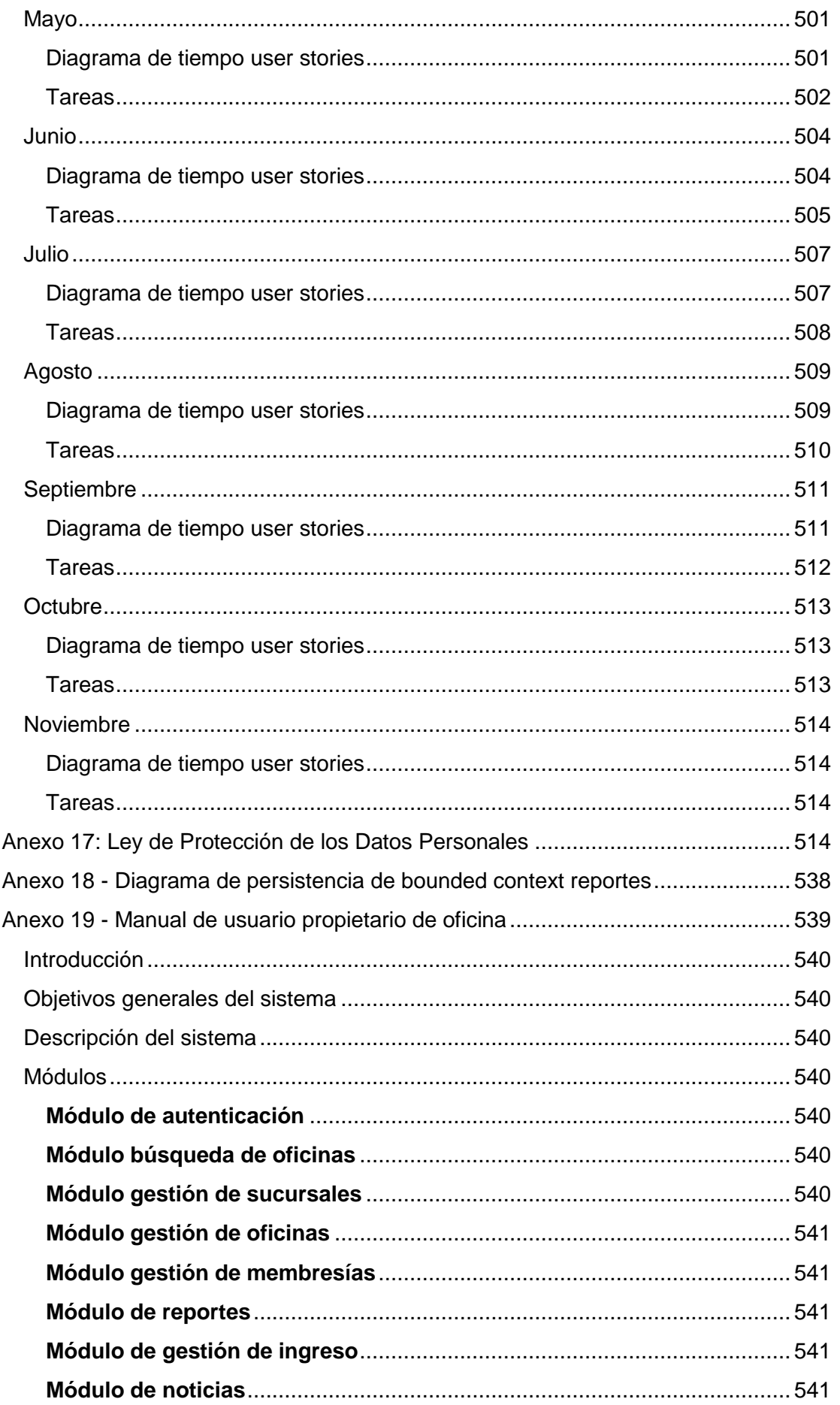

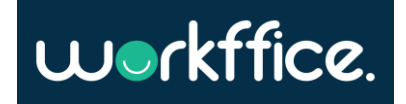

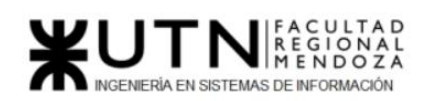

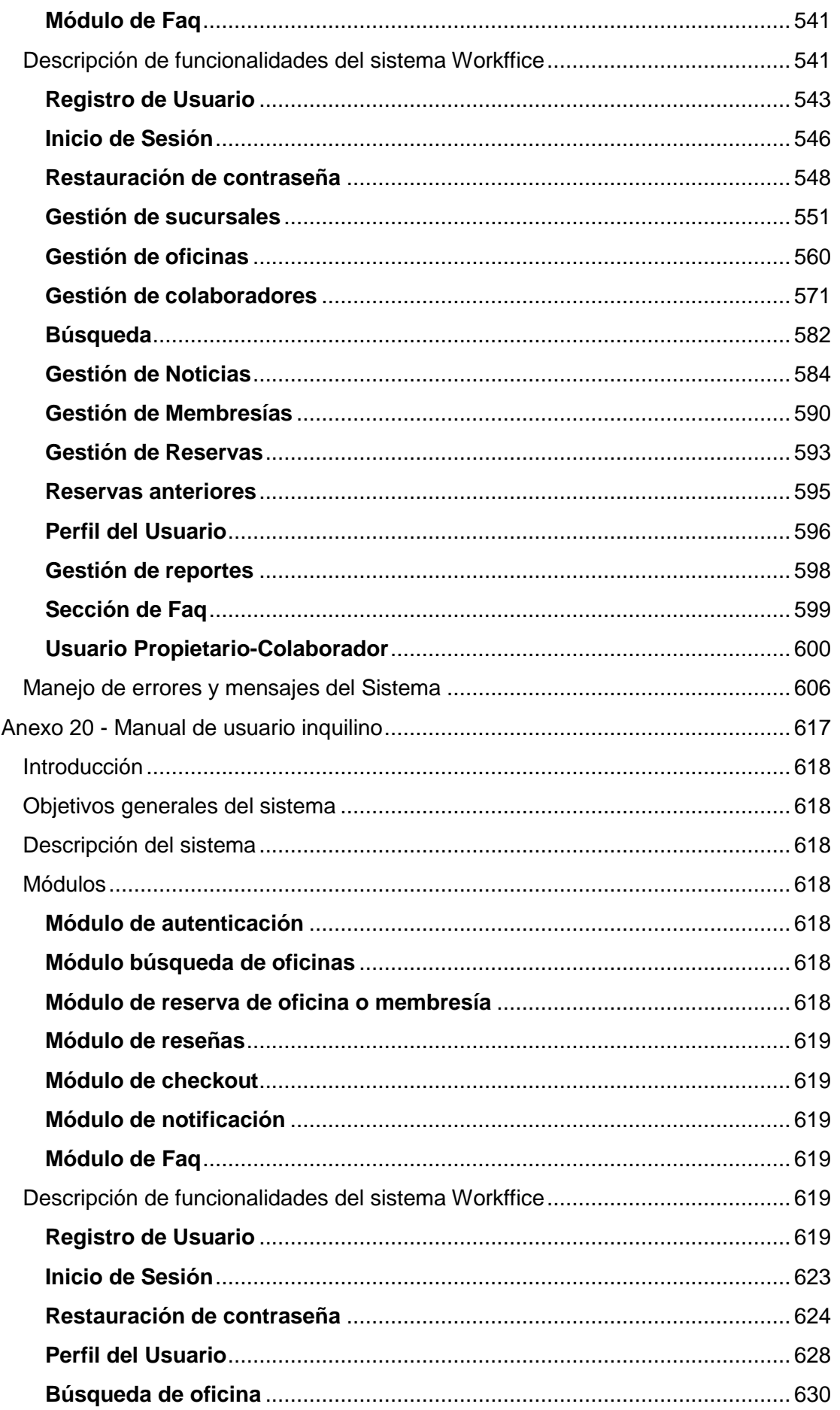

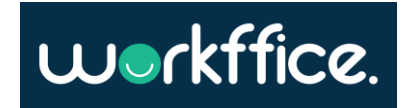

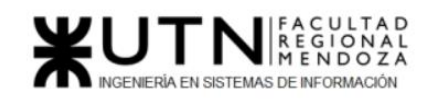

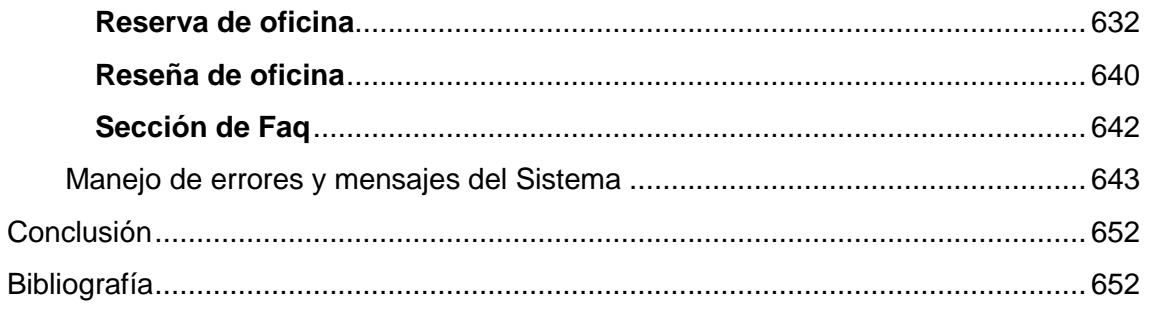

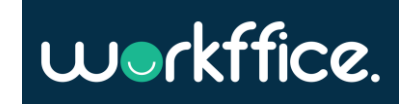

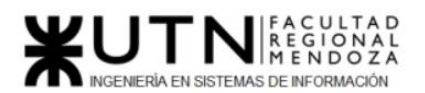

# <span id="page-11-0"></span>Índice de Figuras

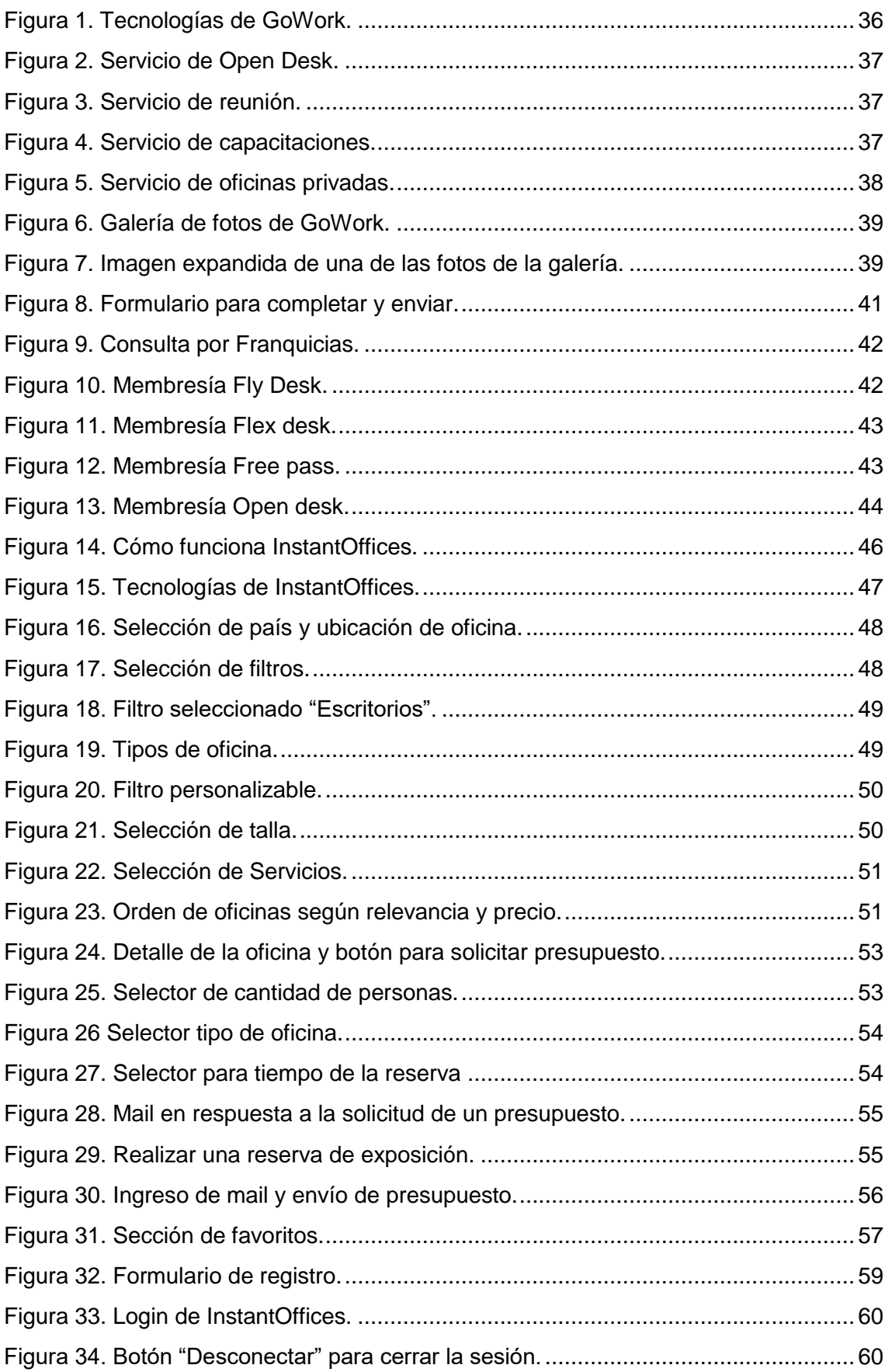

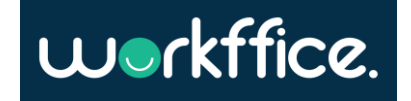

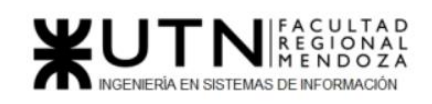

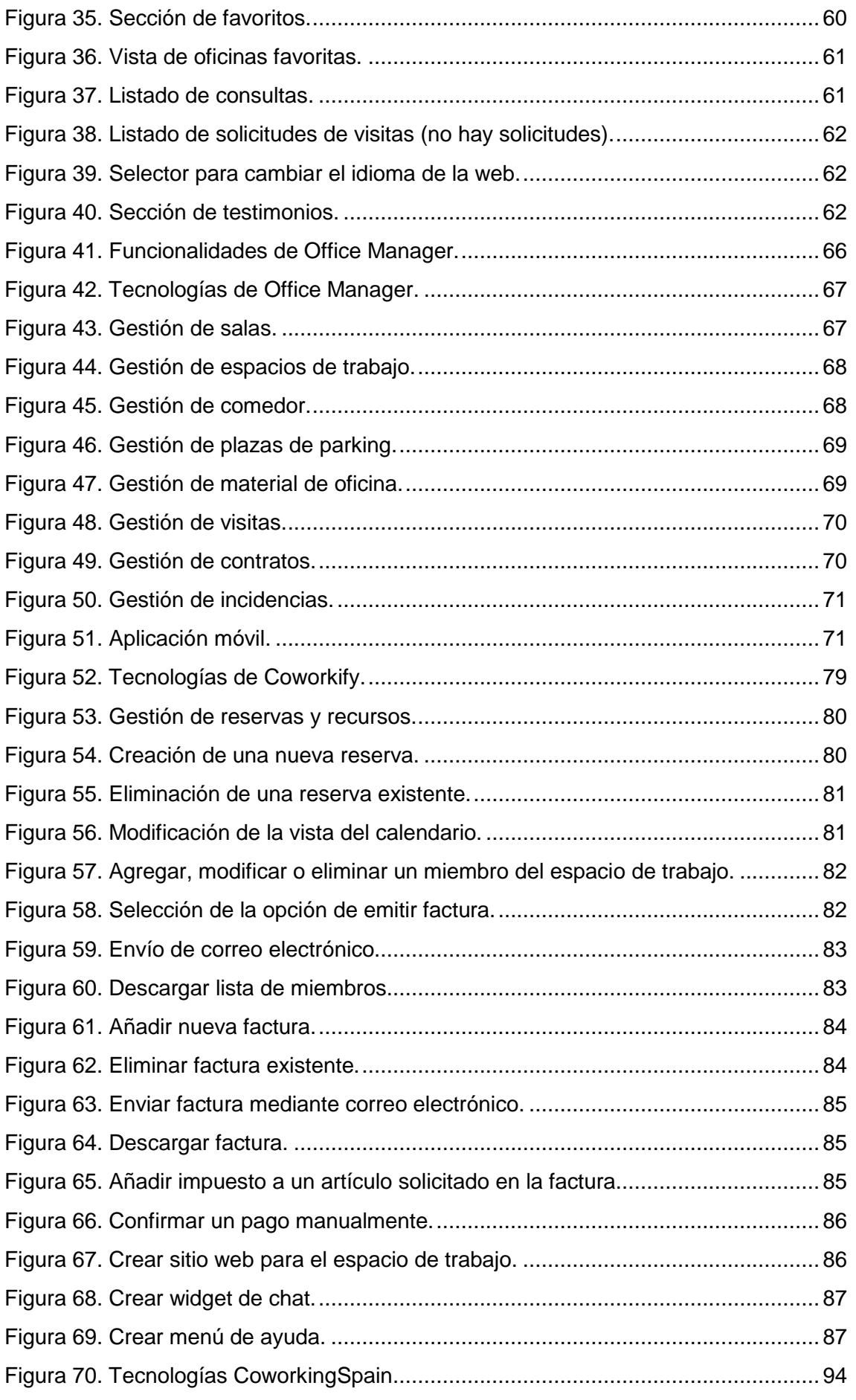

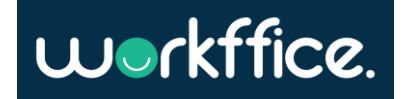

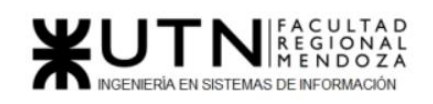

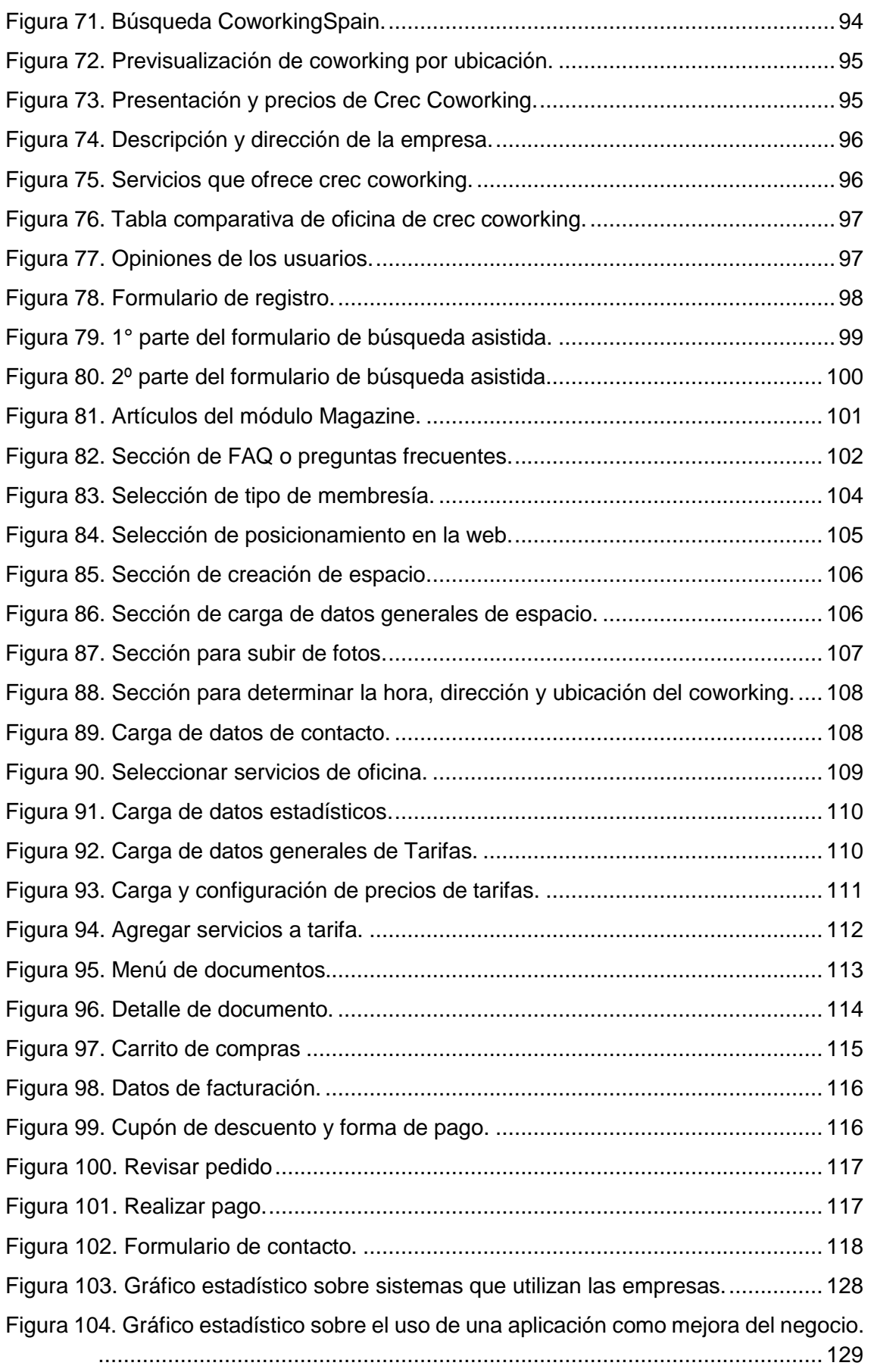

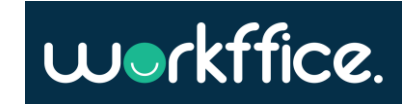

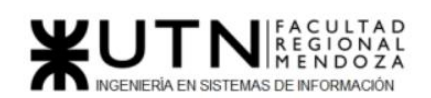

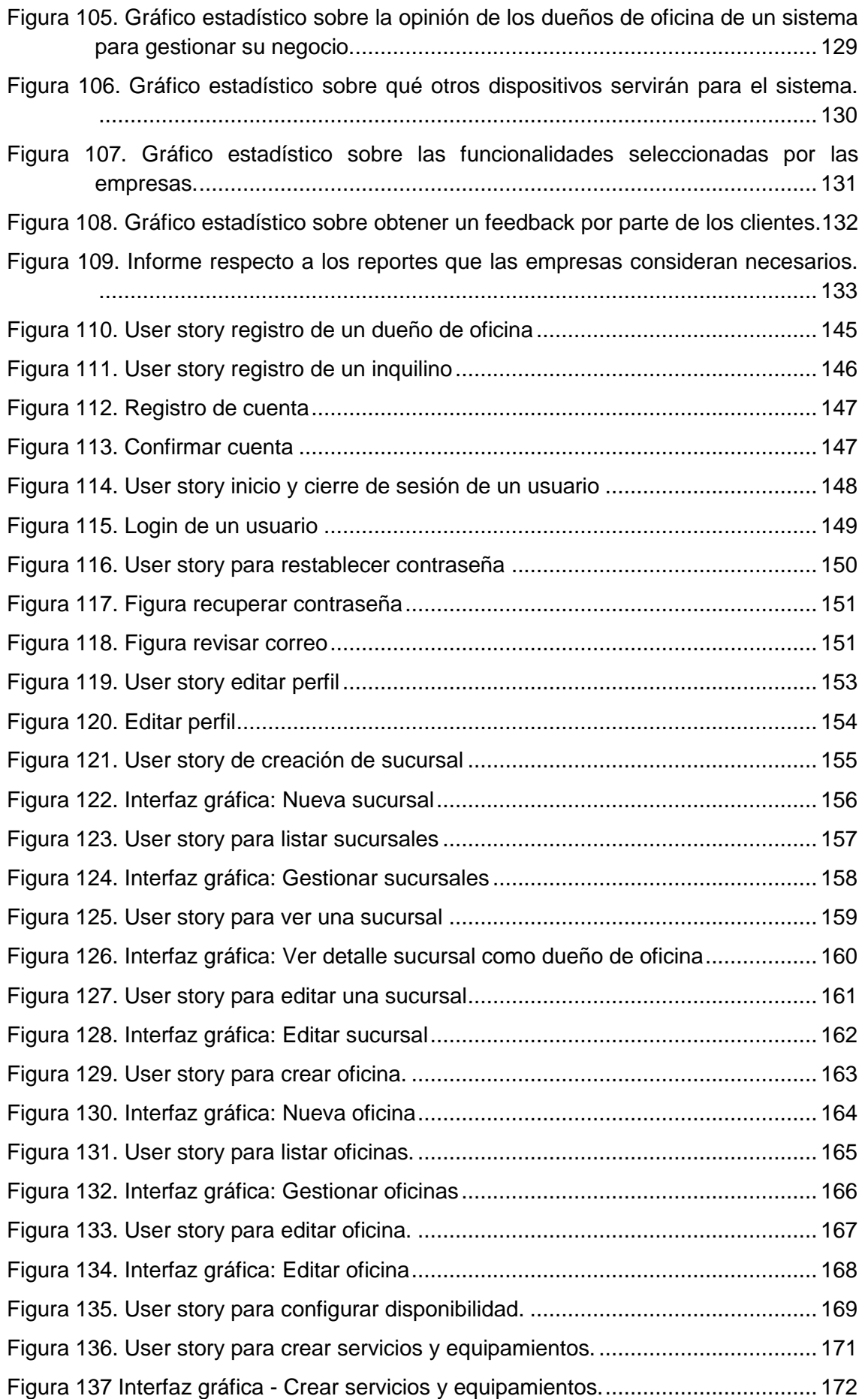

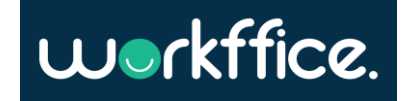

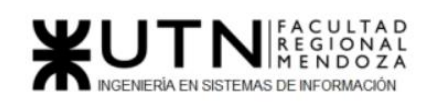

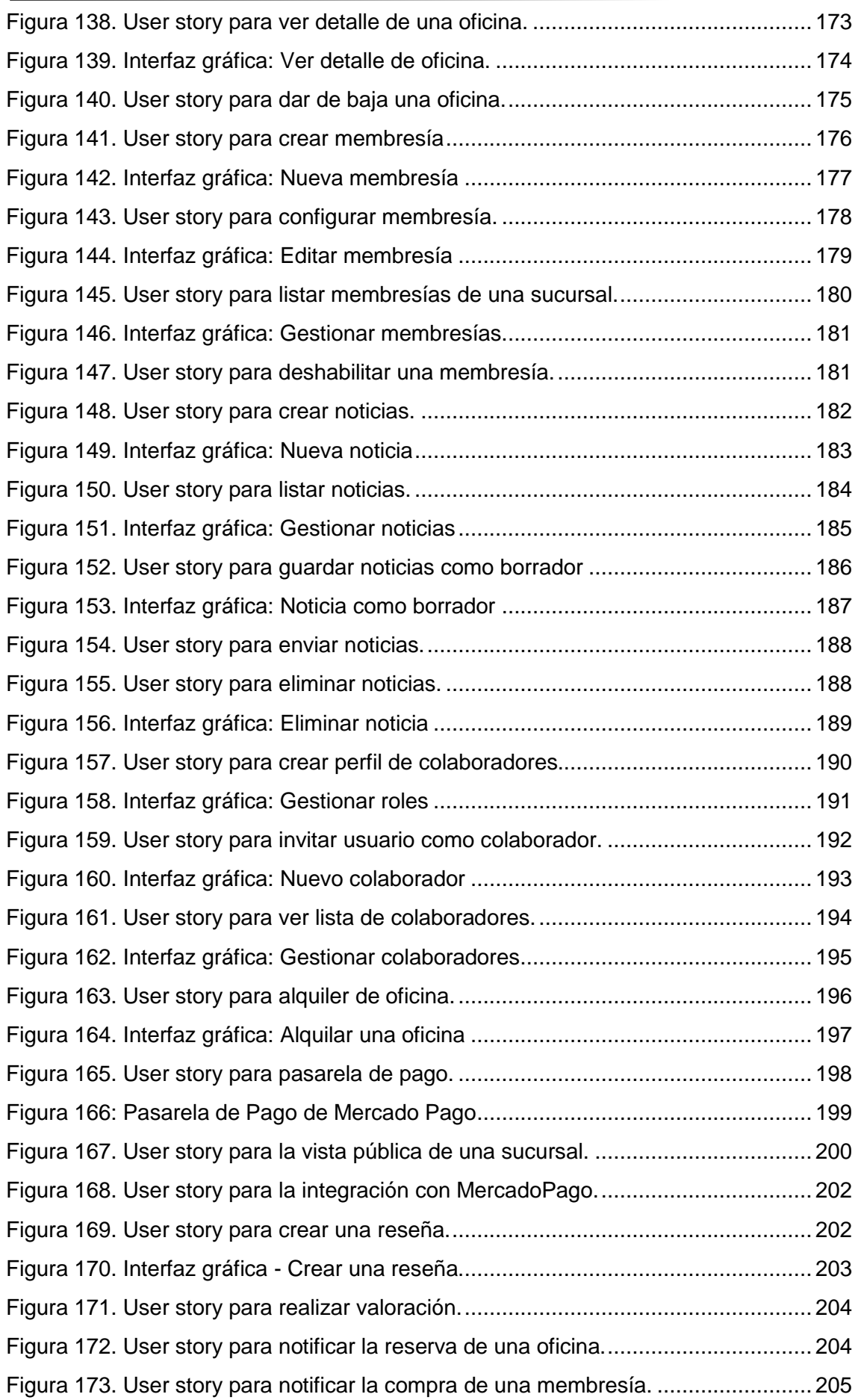

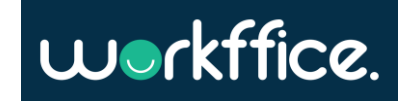

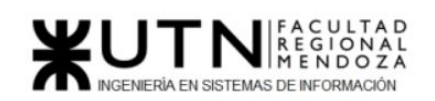

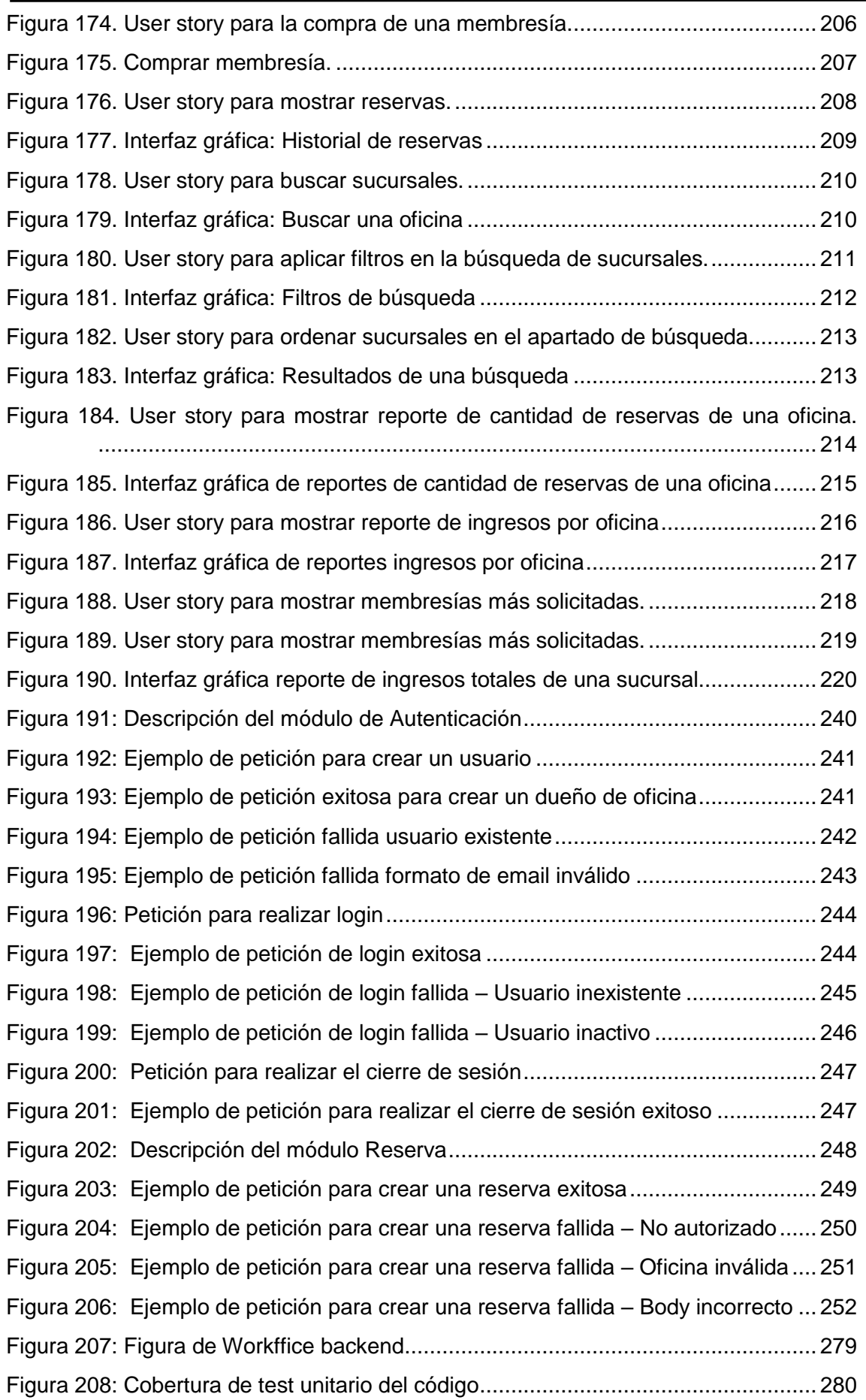

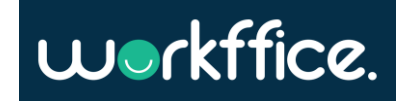

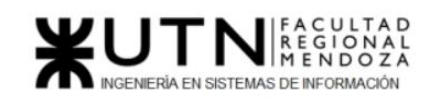

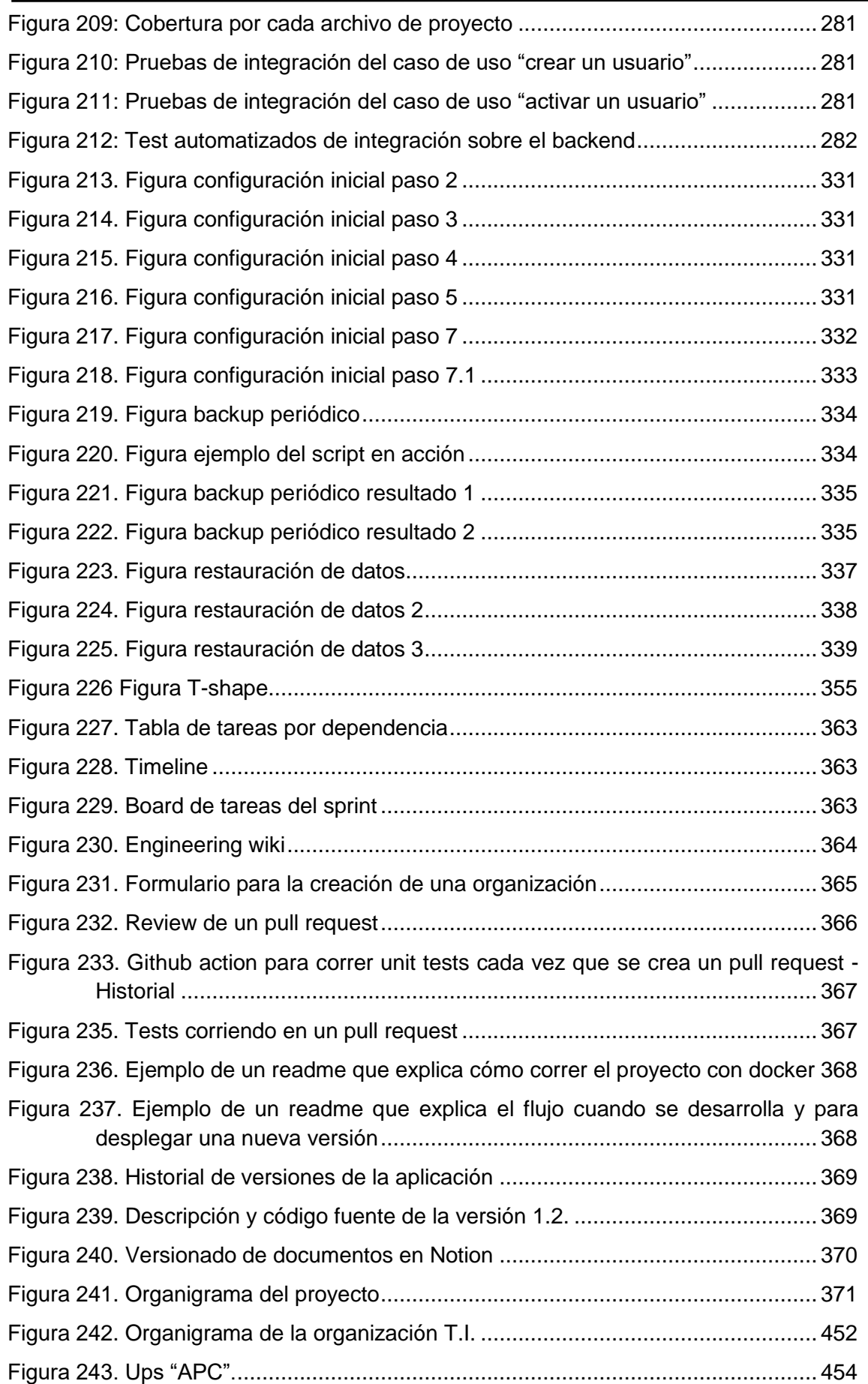

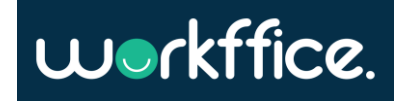

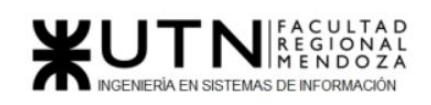

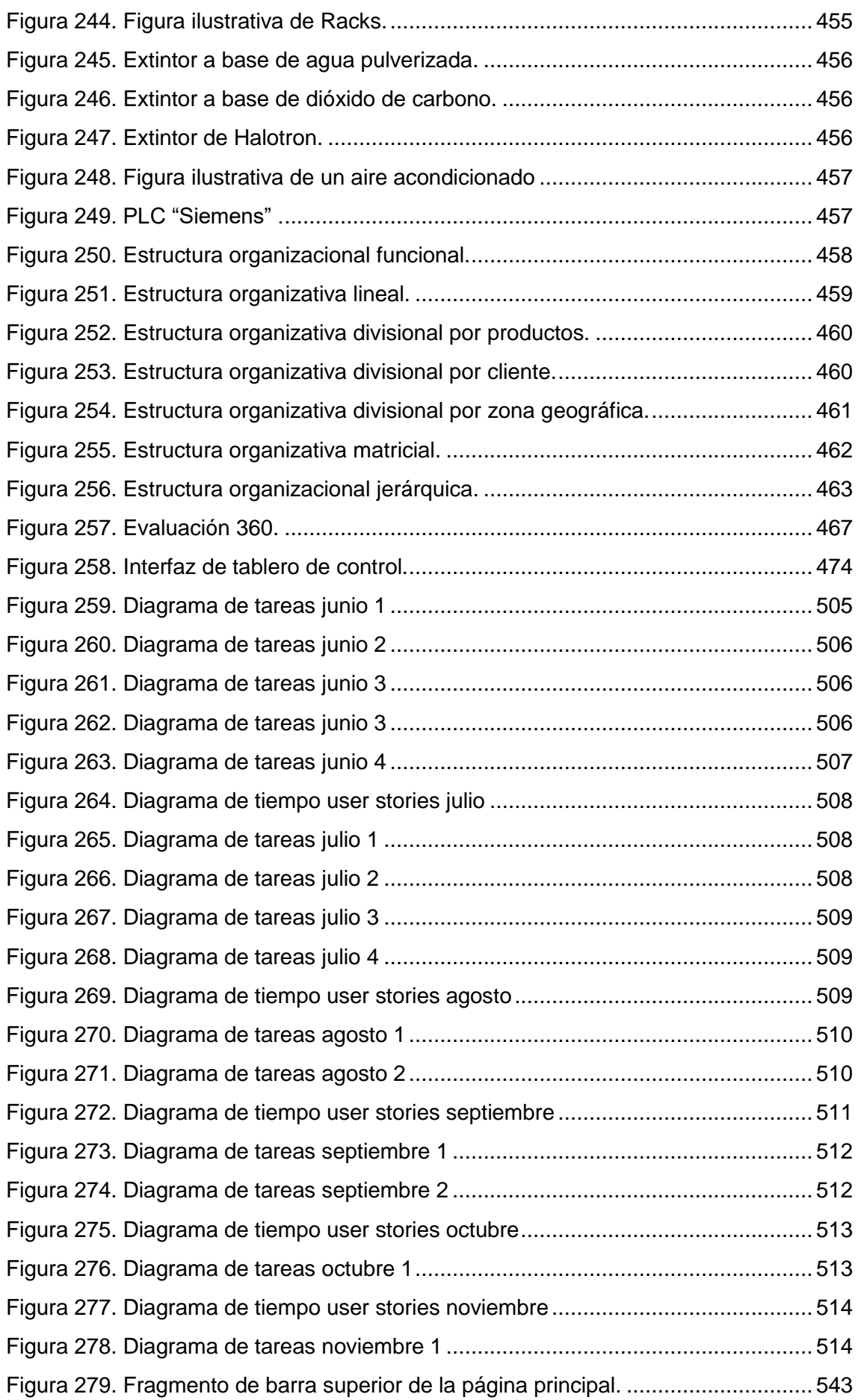

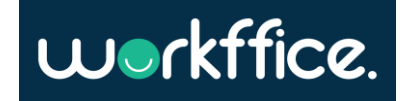

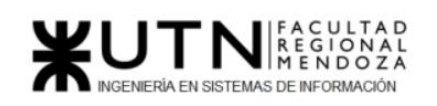

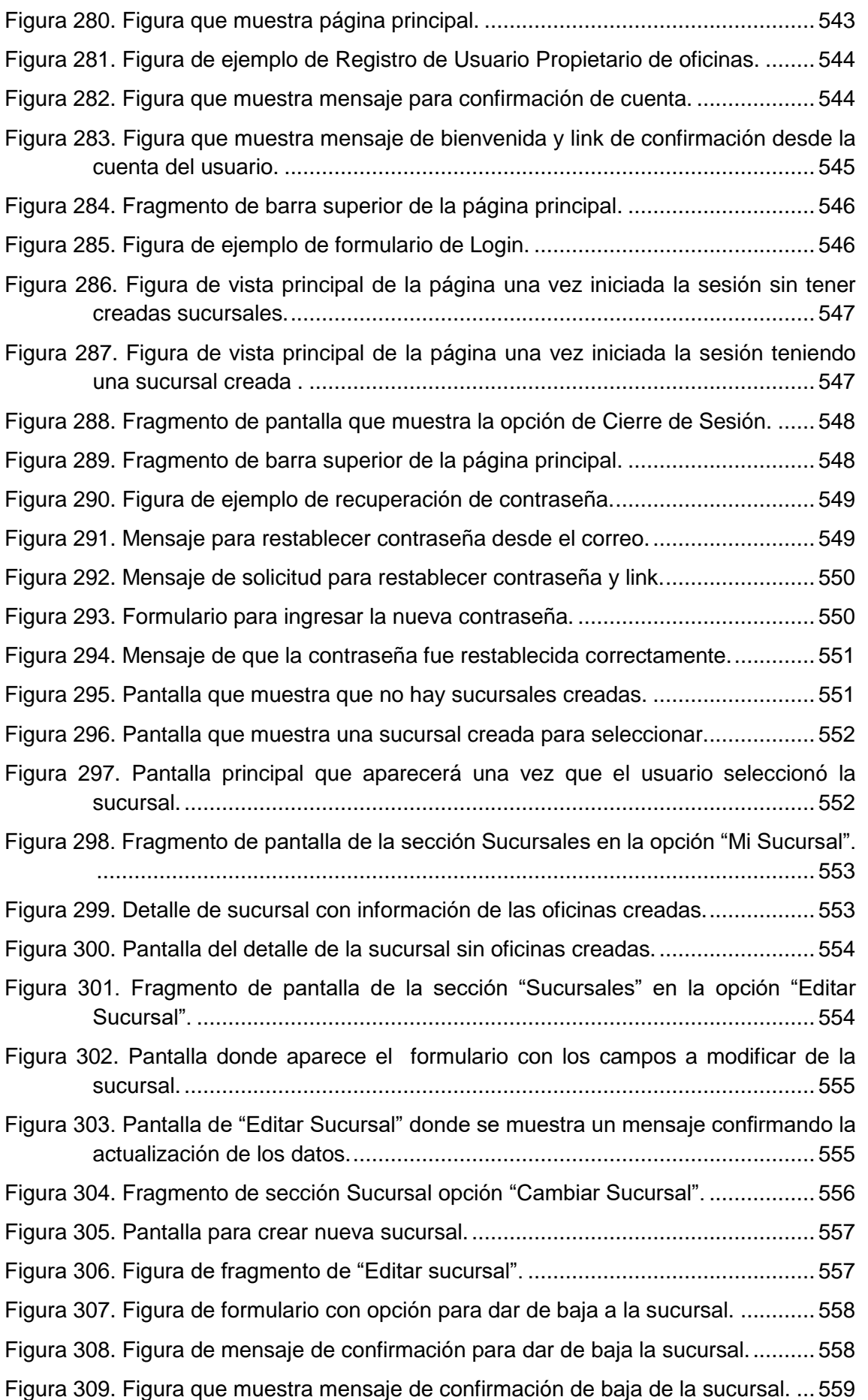

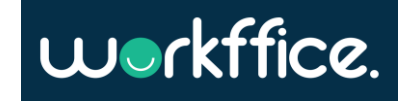

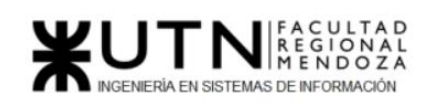

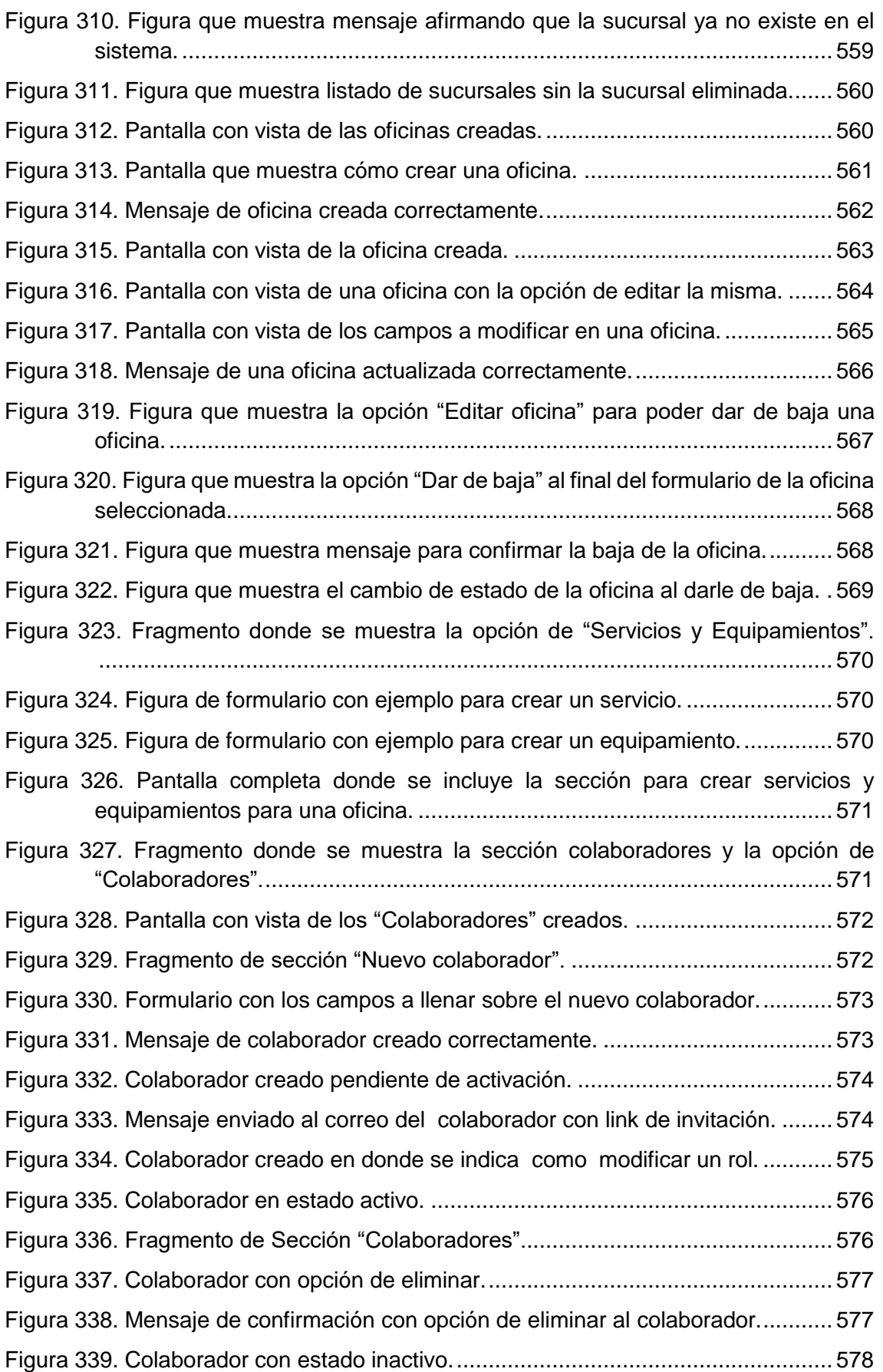

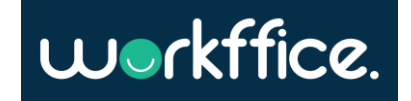

#### **Proyecto Final**

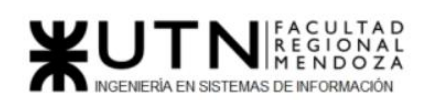

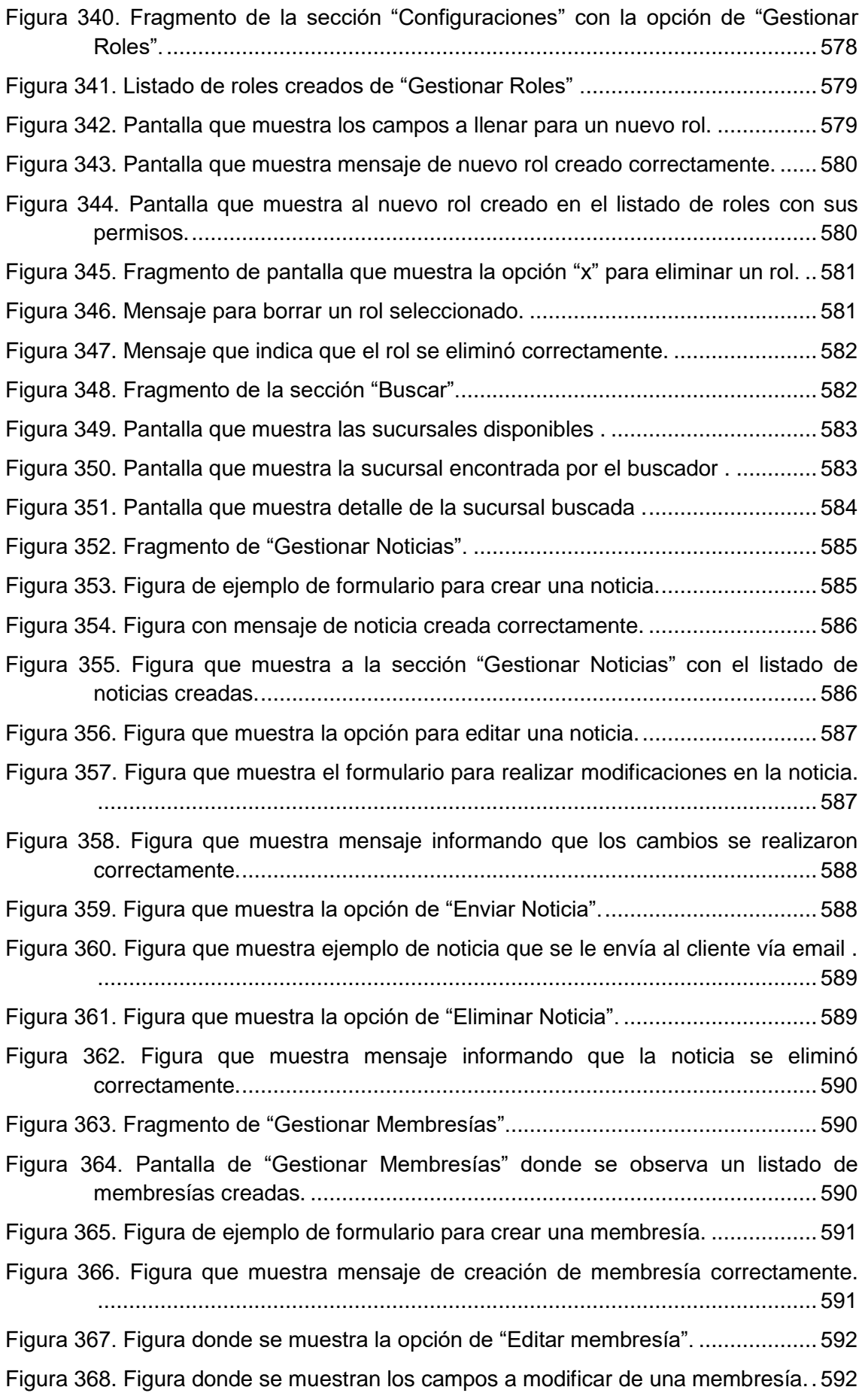

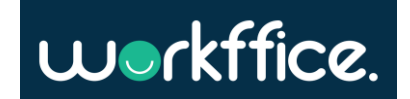

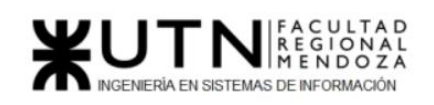

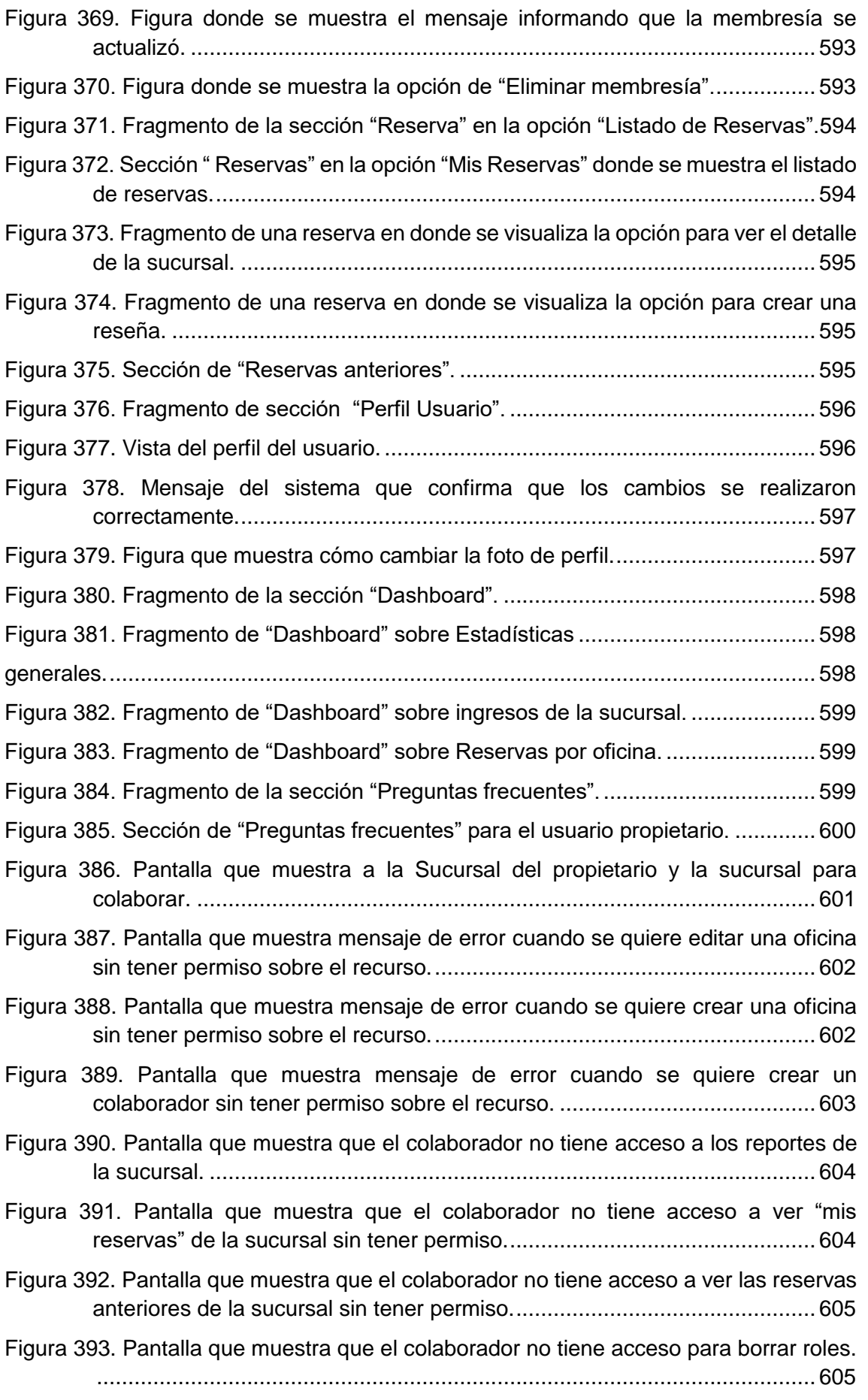

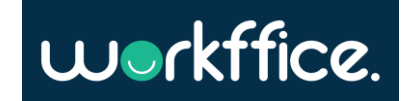

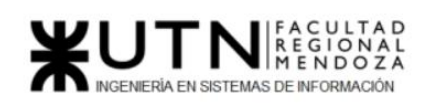

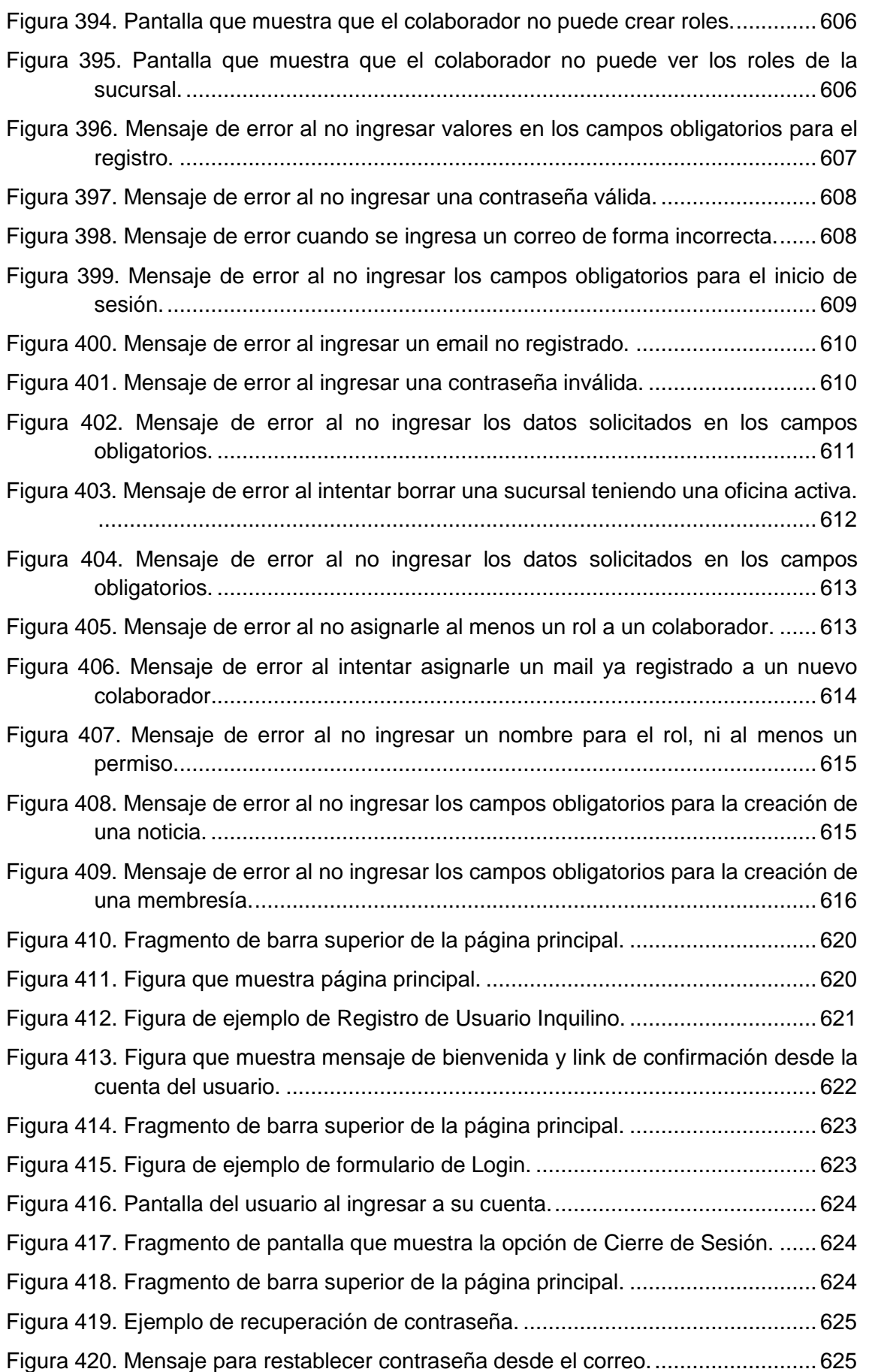

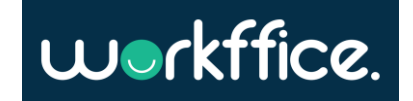

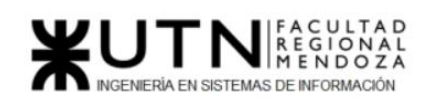

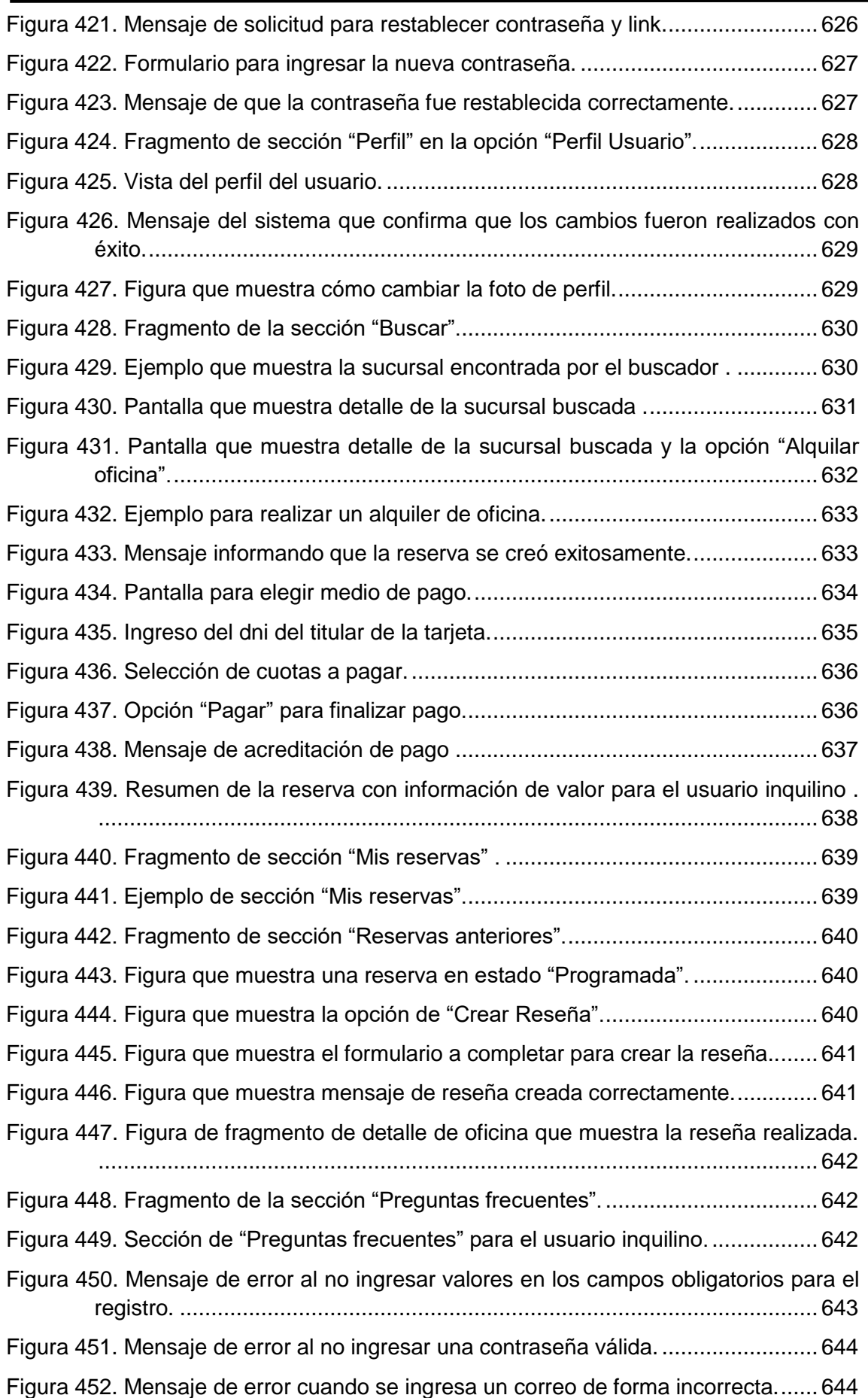

workffice.

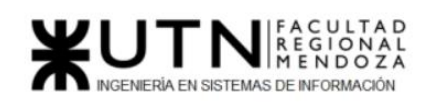

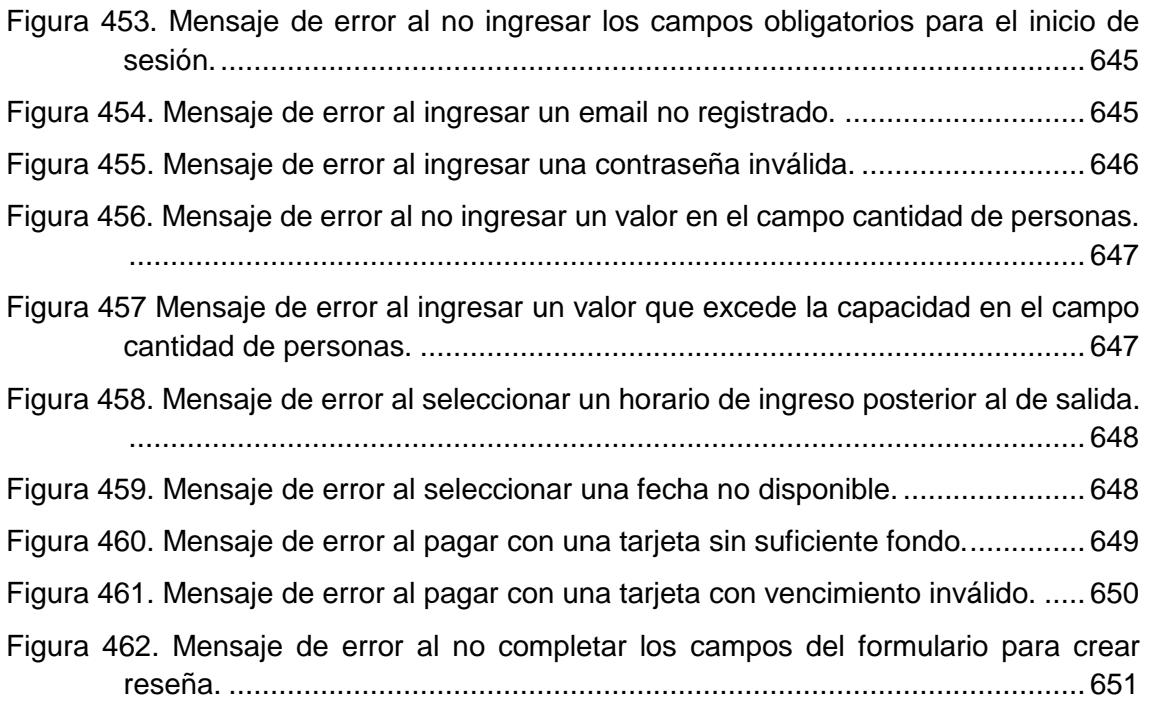

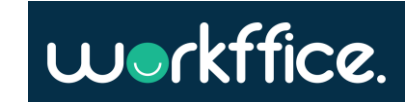

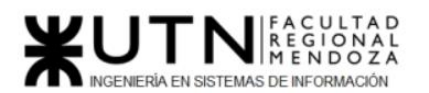

# <span id="page-26-0"></span>Índice de Diagramas

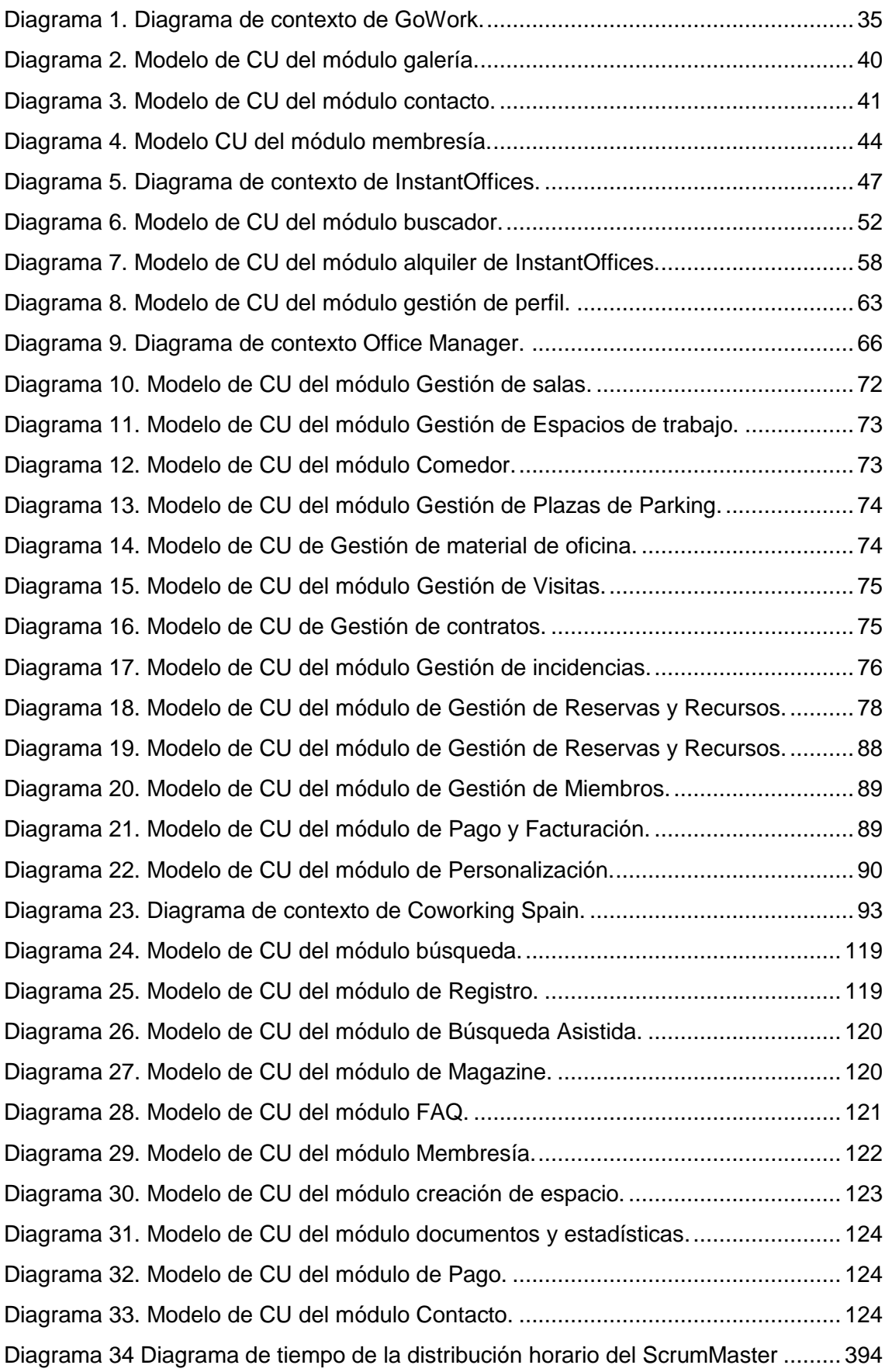

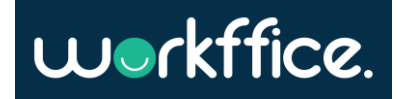

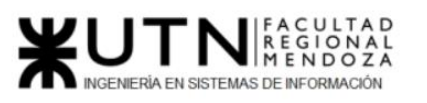

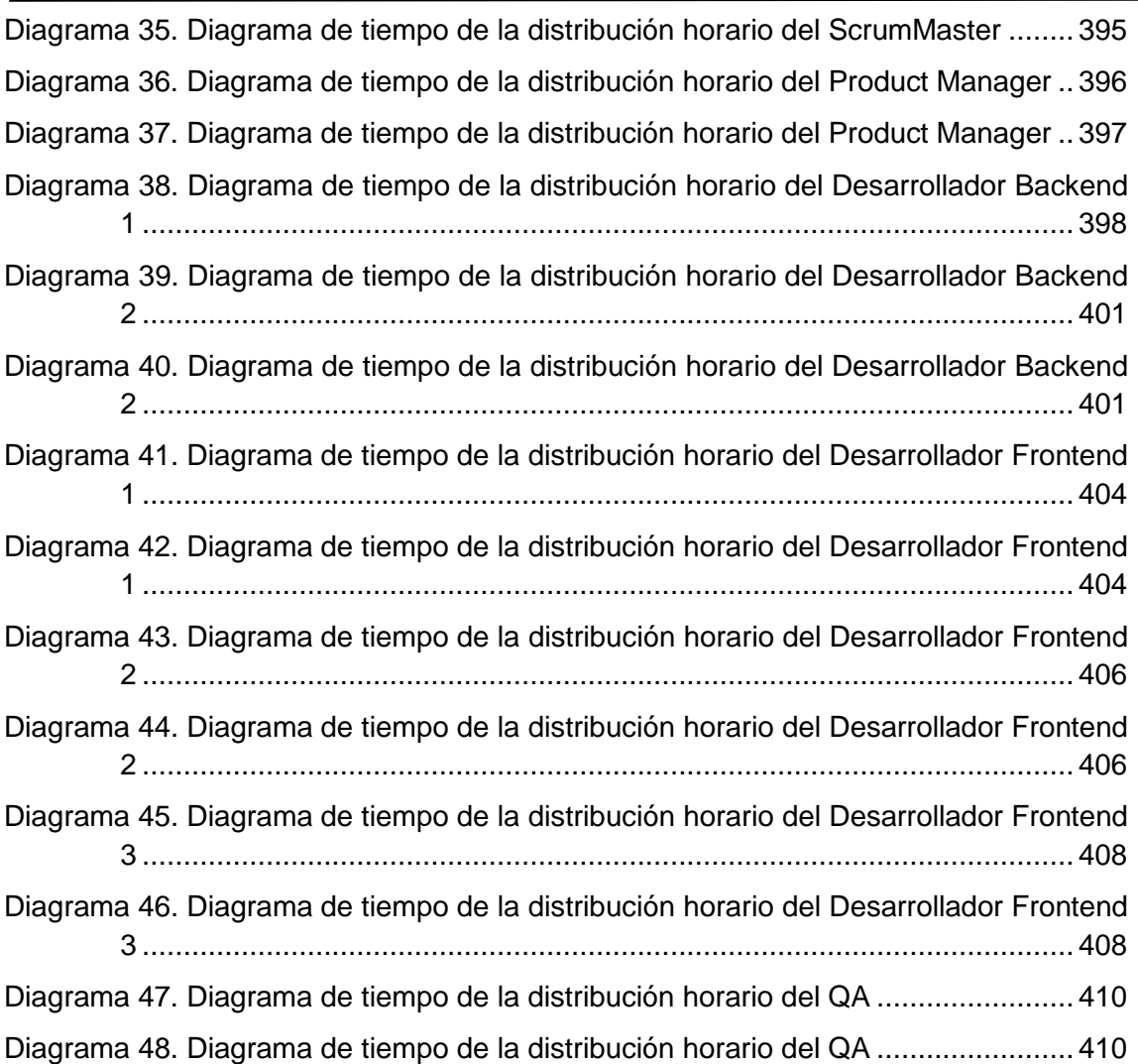

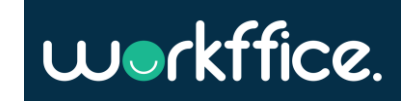

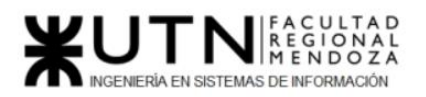

# <span id="page-28-0"></span>Índice de Tablas

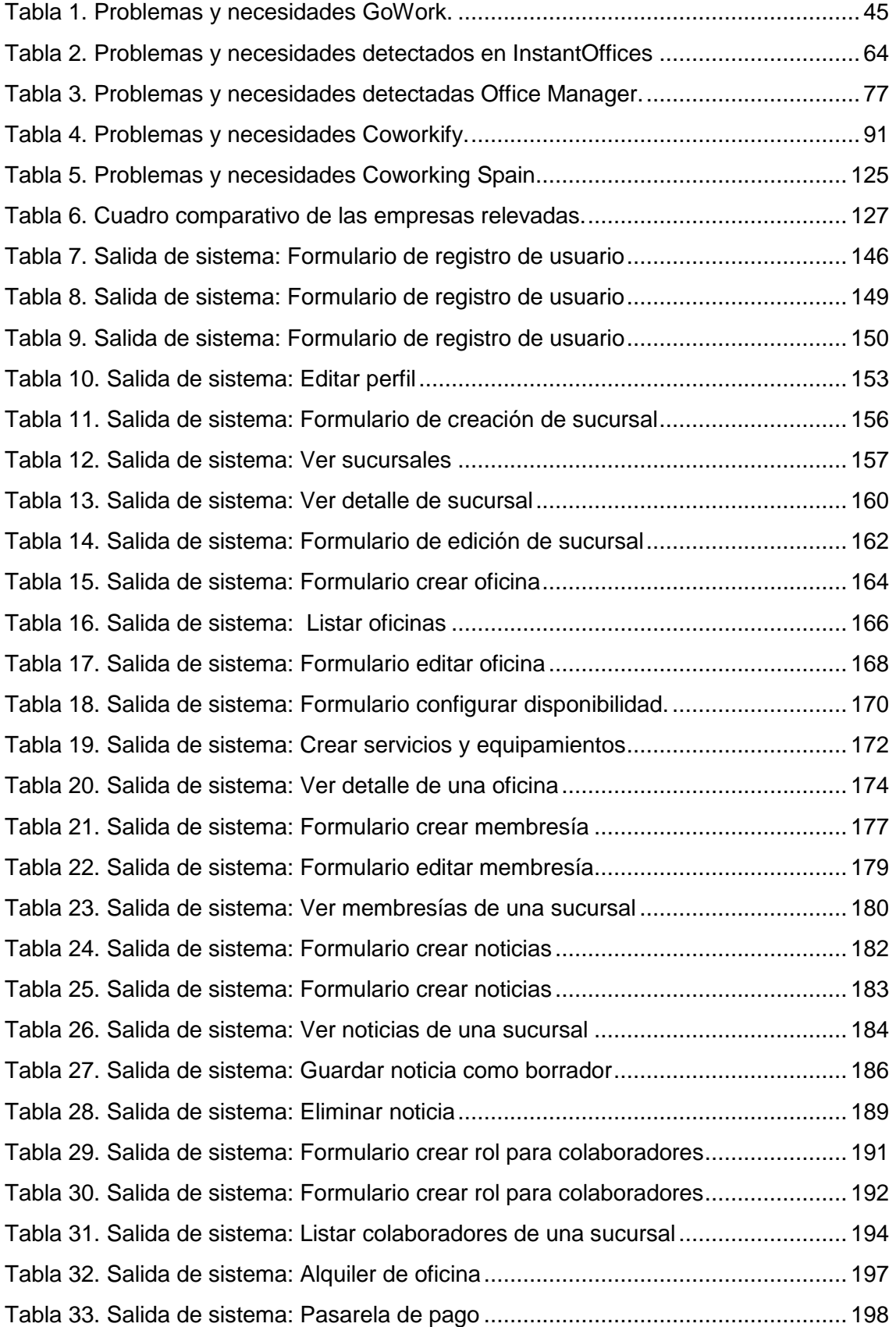

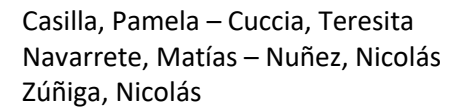

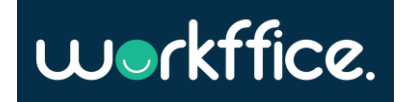

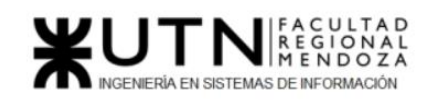

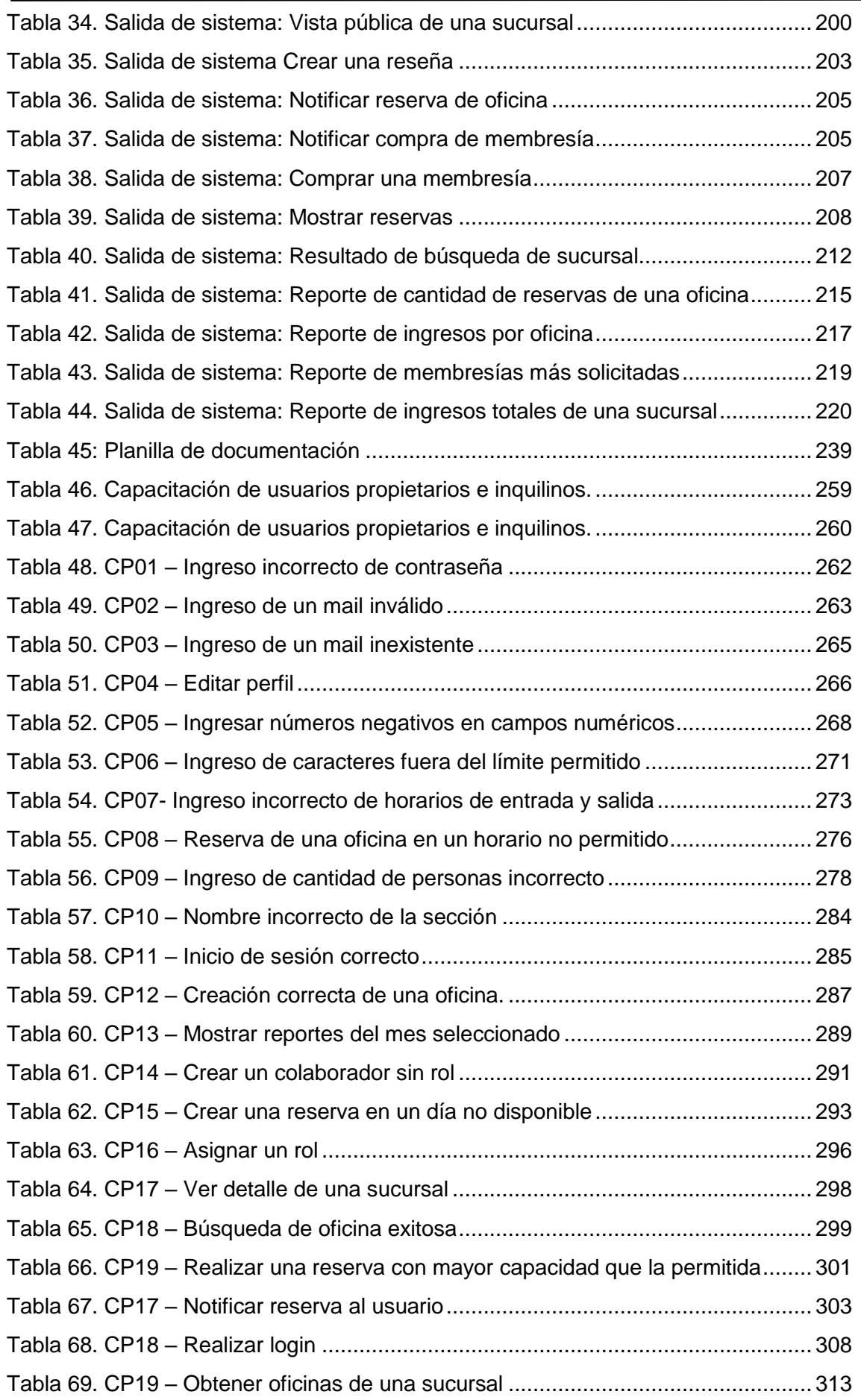

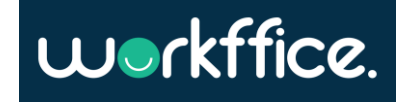

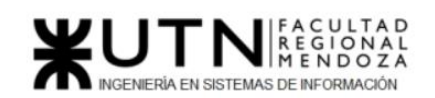

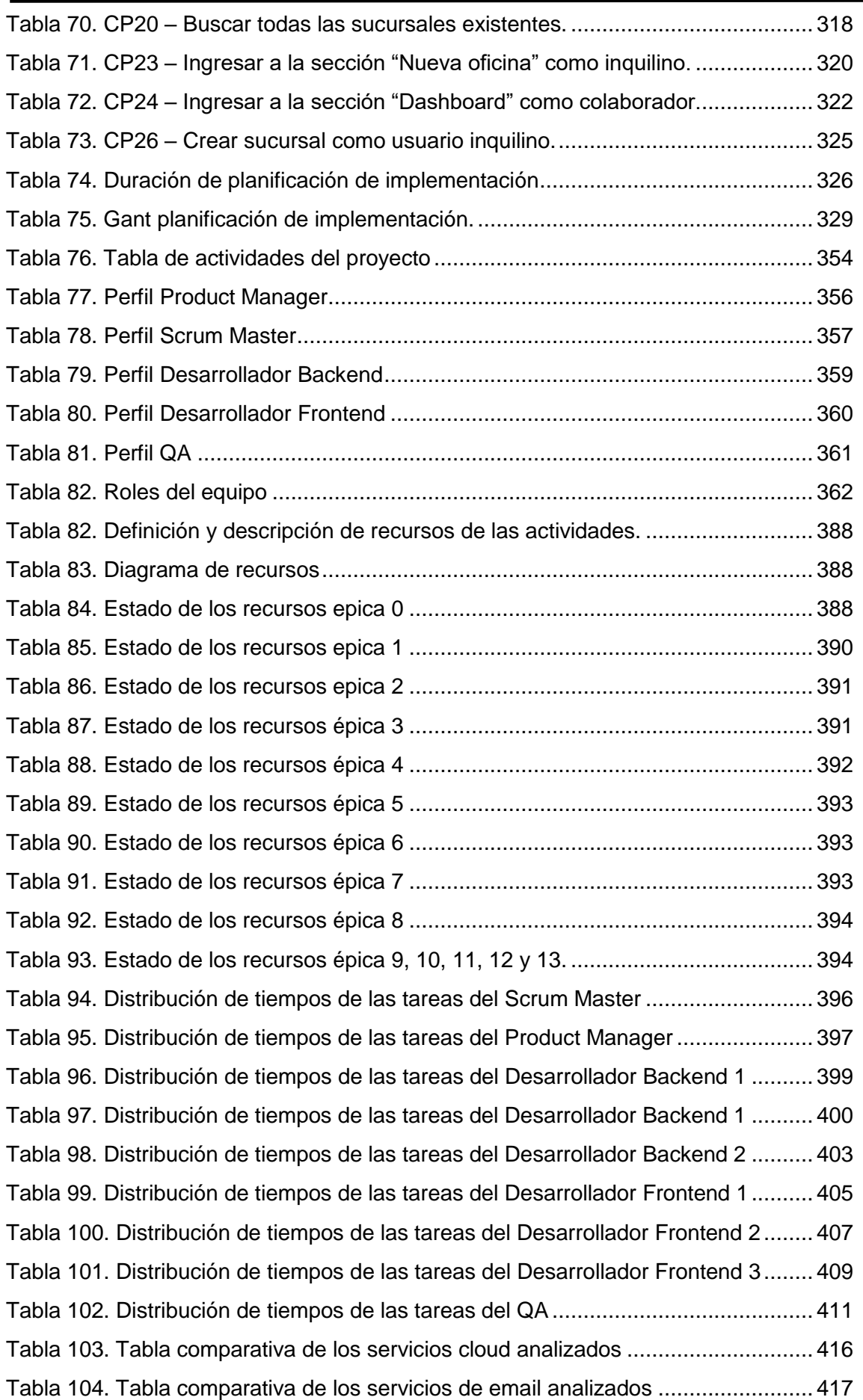

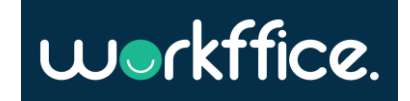

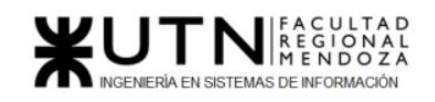

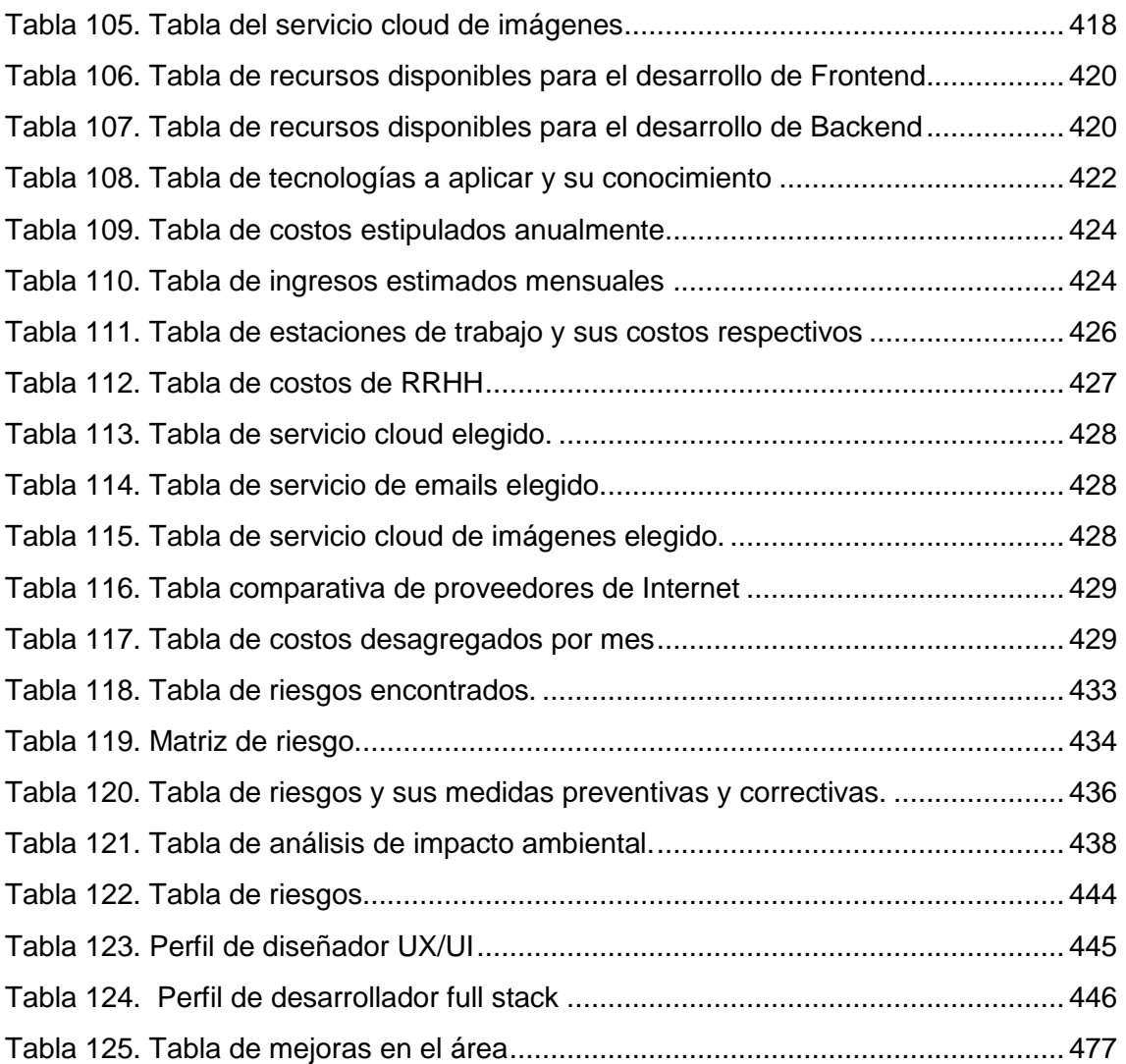

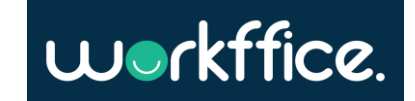

## <span id="page-32-0"></span>Resumen

En este documento se presenta el proyecto desarrollado en concepto de trabajo final de la carrera Ingeniería en Sistemas de Información, el cual consiste en brindar soporte para el negocio de oficinas de coworking. El principal objetivo del sistema es facilitar la administración de las oficinas de coworking y la posibilidad de alquilar estos espacios vía online. La propuesta de solución surge luego de un exhaustivo análisis de empresas de coworking locales e internacionales, de la experiencia de las pruebas de sistemas de coworking, seguido de un análisis y diseño de software detallado sobre las principales funcionalidades requeridas. La solución propuesta permite a los dueños de oficinas administrarlas, armar paquetes de alquiler, publicar noticias y obtener reportes mientras que, al arrendatario, el sistema le permite alquilar una oficina o membresía, pagar mediante la plataforma de Mercado Pago y valorar las oficinas.

El sistema resolverá los siguientes problemas detectados del mercado:

1. Dificultad para alquilar una oficina: actualmente es complicado poder alquilar una oficina.

2. Dificultad para realizar los pagos de los alquileres: Para realizar los cobros se utilizará la plataforma de Mercado Pago, ya que es utilizada por una gran cantidad de personas.

3. Dificultad de los dueños de oficina para administrar sus instalaciones y gestión de membresías.

4. Dificultad para generar reportes que apoyen la toma de decisiones.

5. Dificultad para manejar la disponibilidad de oficinas para turnos y el control de horarios disponibles.

# <span id="page-32-1"></span>Palabras Claves

Oficinas, alquiler, membresías, sucursales, coworking.

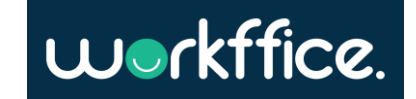

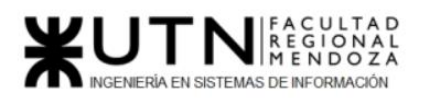

**Proyecto Final** 

**Ciclo Lectivo 2021**

# <span id="page-33-0"></span>DESCRIPCIÓN DEL SISTEMA

## <span id="page-33-1"></span>Resumen técnico

Para el desarrollo de un sistema de información real se va a trabajar sobre un sistema de gestión de oficinas de coworking el cual es denominado "Workffice".

Workffice es un sistema que promete facilitar la administración de las oficinas y alquiler a los dueños de oficinas, así como también a aquellos que no poseen un lugar propio donde poder trabajar u organizar reuniones de trabajo.

El desarrollo de este sistema se sustenta sobre los siguientes puntos esenciales:

#### ● **El auge de los sistemas de coworking**.

Dado por la preferencia de las nuevas generaciones de trabajadores los cuales eligen un espacio flexible y relajado a diferencia de los clásicos cubículos. Por otra parte, las oficinas de coworking son una gran alternativa para los startups y los negocios que recién dan sus primeros pasos.

#### ● **Poca oferta del mercado.**

Actualmente no existe una cantidad significativa de sistemas que centralice distintas franquicias de coworking para publicarlos a una comunidad de usuarios y permitirles a estos hacer reservas y pagar online, lo que sí existe actualmente son sistemas aislados de distintas franquicias de coworking los cuales no ofrecen un sistema de pago automático, ni reserva sino más bien son sitios web de "marketing" donde dichas franquicias exponen lo que ofrecen y un email de contacto.

### ● **Ley de Teletrabajo.**

Con la ley de teletrabajo con una regulación latente, consideramos un posible incremento de los alquileres de Oficinas por parte de empleados que necesiten un espacio donde desempeñar sus funciones con comodidad. (**Ver [Anexo 1 –](#page-479-2) [Ley 27555. Régimen legal del contrato de teletrabajo](#page-479-2)**)

#### ● **Pandemia.**

Con el periodo de pandemia aun corriendo, hay empleados que necesitan un ambiente de trabajo confortable para poder desempeñarse. No todas las personas tienen en sus casas un espacio físico para una oficina con la silla, dispositivos, escritorios, entre otros. Si bien la pandemia por momentos cierra por completo la circulación, en etapas ha permitido la asistencia con un protocolo y ha incentivado el trabajo mixto en algunas empresas.

## <span id="page-33-2"></span>**Objetivos**

Los objetivos principales del sistema son los siguientes:

- Permitir administrar oficinas.
- Permitir el pago de la reserva mediante el sistema.
- Permitir a los clientes elegir una oficina, fecha y alquilar según sus necesidades.
- Permitir a los dueños de oficinas customizar sus oficinas con los distintos productos y servicios que ofrecen.

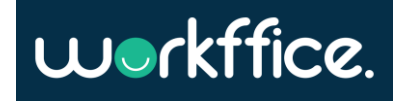

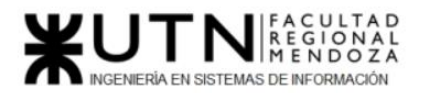

# <span id="page-34-0"></span>Definición de requerimientos

En este apartado se relevan algunos de los sistemas ya existentes de oficinas de coworking en el mercado. Este relevamiento comprende desde páginas web "estáticas" hasta sistemas complejos de alquiler de oficinas de coworking. El motivo de este análisis es descubrir que ofrece el mercado actual para descubrir nuestras oportunidades. Esto se hace detectando problemas y/o necesidades no resueltas por el mercado para así poder aportar un valor añadido al sistema de cara hacia el cliente final que en este caso son los dueños de oficinas, startups que no poseen oficinas propias o grupos de trabajos que alquilan.

# <span id="page-34-1"></span>1) GoWork

## <span id="page-34-2"></span>1)Relevamiento general

<span id="page-34-3"></span>1.1) De la organización

Sitio web:<https://gowork.com.ar/>

GoWork es una empresa de Capital Federal que ofrece alquiler de oficinas para trabajar con distintas membresías para que sus clientes puedan elegir el plan que más les interese.

A su vez, ofrece una serie de servicios/accesorios como livings, sala de reuniones, escritorios compartidos, sala para capacitaciones, oficinas privadas, té y coffee break.

### <span id="page-34-4"></span>1.2) Funciones detectadas e interfaces

El sistema le permite al usuario observar las oficinas que ofrece el lugar y le presenta también membresías a las que puede acceder. Para ello, es derivado a una sección de contacto donde debe completar un pequeño formulario con sus datos para poder ser contactado. Una característica particular es la existencia de oficinas privadas con un contrato mínimo de 3 meses, donde la empresa que contrata el servicio no paga los impuestos de internet, luz y agua. Es interesante esta opción a la hora de diseñar el sistema para conocer acerca de cómo se puede llegar a administrar una oficina privada.

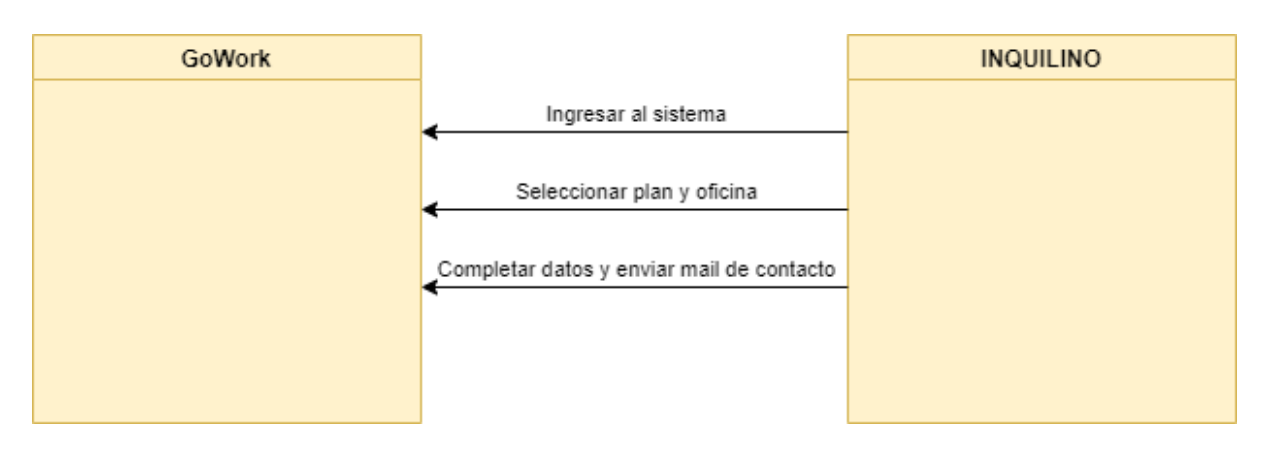

Diagrama 1. Diagrama de contexto de GoWork.

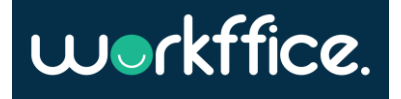

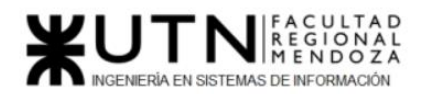

<span id="page-35-0"></span>1.3) Tecnología de Información

Por el momento solo se puede observar que administran sus membresías a través de una página web realizada en Wordpress. Algunas de las tecnologías implementadas en esta web son: PHP, JavaScript (librerías como jQuery, prettyPhoto, Lodash, Lightbox, Modernizr). La página no está del todo realizada, tiene algunos errores en cuanto a logos, detalles de UI/UX y accesibilidad.

La forma de poder saber si tiene oficinas disponibles es completando un formulario que posee en su sitio el cual es enviado por mail. Una vez enviado el email GoWork simplemente contesta si sus oficinas están disponibles o no.

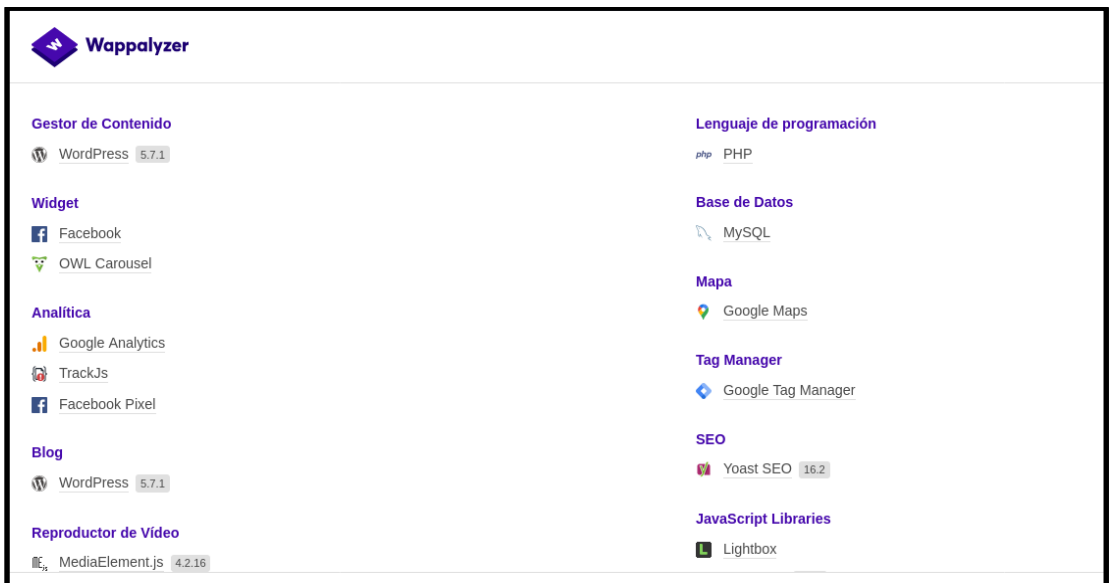

Figura 1. Tecnologías de GoWork.

<span id="page-35-3"></span><span id="page-35-1"></span>2)Relevamiento detallado y análisis del sistema

<span id="page-35-2"></span>2.1) Detalle, explicación y documentación detallada de todas las funciones seleccionadas

Luego de analizar la página de GoWork se puede observar que ofrecen distintos tipos de oficinas y distintos tipos de servicios.

Cada tipo de oficina tiene sus propias "reglas" de contratación donde por ejemplo un tipo de oficina tiene la opción de ser alquilada por hora mientras otra el tiempo mínimo de alquiler es de 3 meses. Además, cada tipo de oficina viene con servicios y equipamientos pre definidos.

Los tipos de oficina que ofrecen son:

● Open Desk: En el dominio de GoWork una oficina open desk es una oficina compartida donde hay varios puestos de trabajo, uno por cada equipo. Este tipo de oficina incluye el servicio de Wi-Fi de 300 MB simétricos.

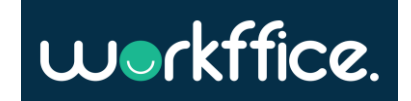
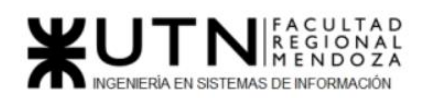

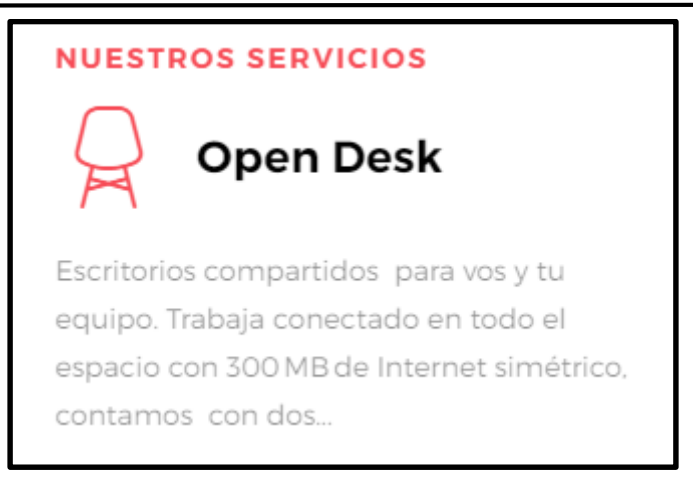

Figura 2. Servicio de Open Desk.

● Sala de reunión: Las salas de reuniones son salas que se pueden alquilar por bloque horario el cual puede ser medio día o un día entero con una capacidad máxima de 12 personas. Este tipo de oficina incluye televisor LCD, Wi-Fi y el servicio de "coffee break".

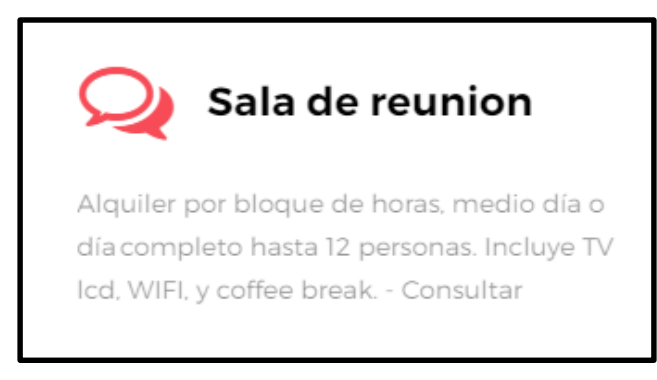

Figura 3. Servicio de reunión.

Capacitaciones: Este tipo de oficina se utiliza para realizar cursos, charlas de capacitación, etc. Tiene una capacidad de 45 personas y ofrece Wi-Fi, proyector, pizarra y rotafolio. No se especifica qué tipo de alquiler ofrece si por bloque horario, por semana/mes etc.

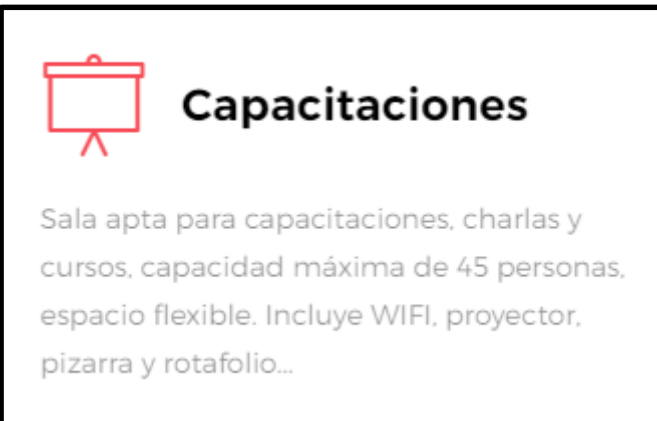

Figura 4. Servicio de capacitaciones.

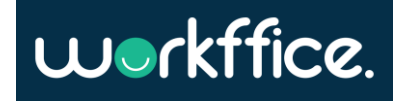

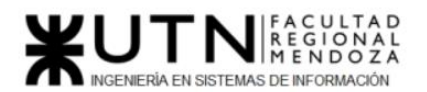

● Oficinas privadas: Las oficinas privadas ofrecen un espacio reservado el cual tiene un contrato de alquiler mínimo de 3 meses. Incluye todos los servicios.

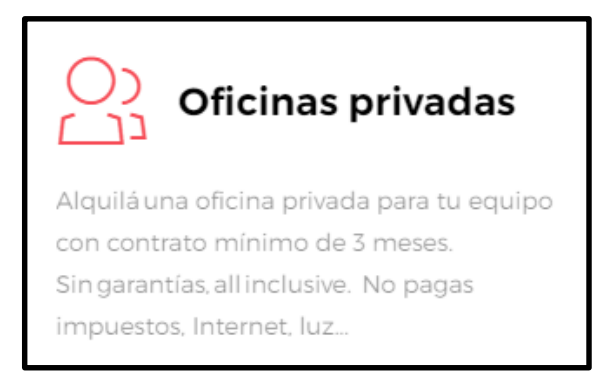

Figura 5. Servicio de oficinas privadas.

Los tipos de servicios y equipamientos que ofrecen son:

- Televisor
- Proyectos
- Wi-Fi
- Coffee break: Este servicio incluye café, mate, frutas, agua fría/caliente, uso de heladera y microondas.
- Living: Este servicio incluye lockers, juegos de mesa, juegos electrónicos y un "call box" que es un espacio reservado para hacer video llamadas.
- Pizarra
- Rotafolio

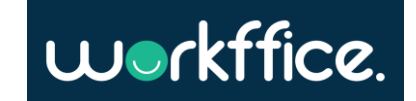

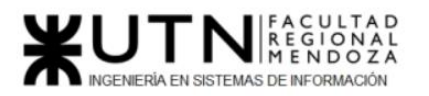

**Proyecto Final** 

**Ciclo Lectivo 2021**

2.2) Modelo lógico del sistema actual

### **Módulo Galería:**

El módulo Galería simplemente tiene la función de mostrar distintas imágenes del lugar y las distintas oficinas. El objetivo de este módulo principalmente es atraer usuarios mostrando el atractivo de las oficinas.

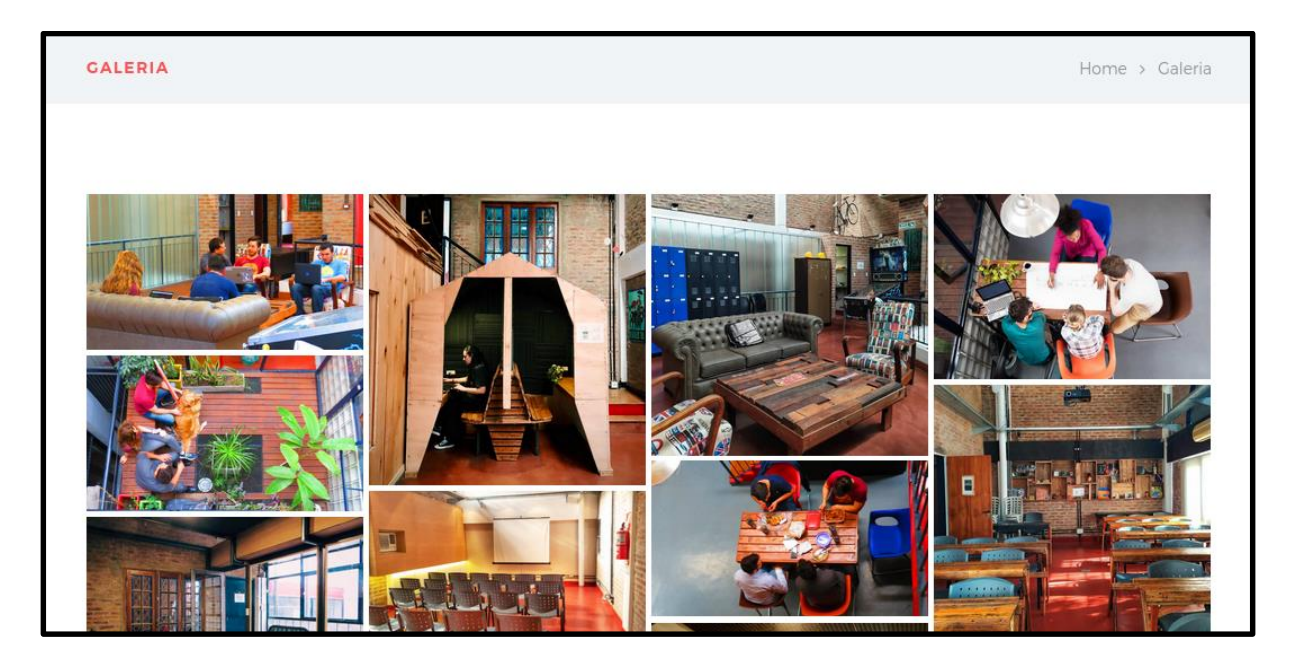

Figura 6. Galería de fotos de GoWork.

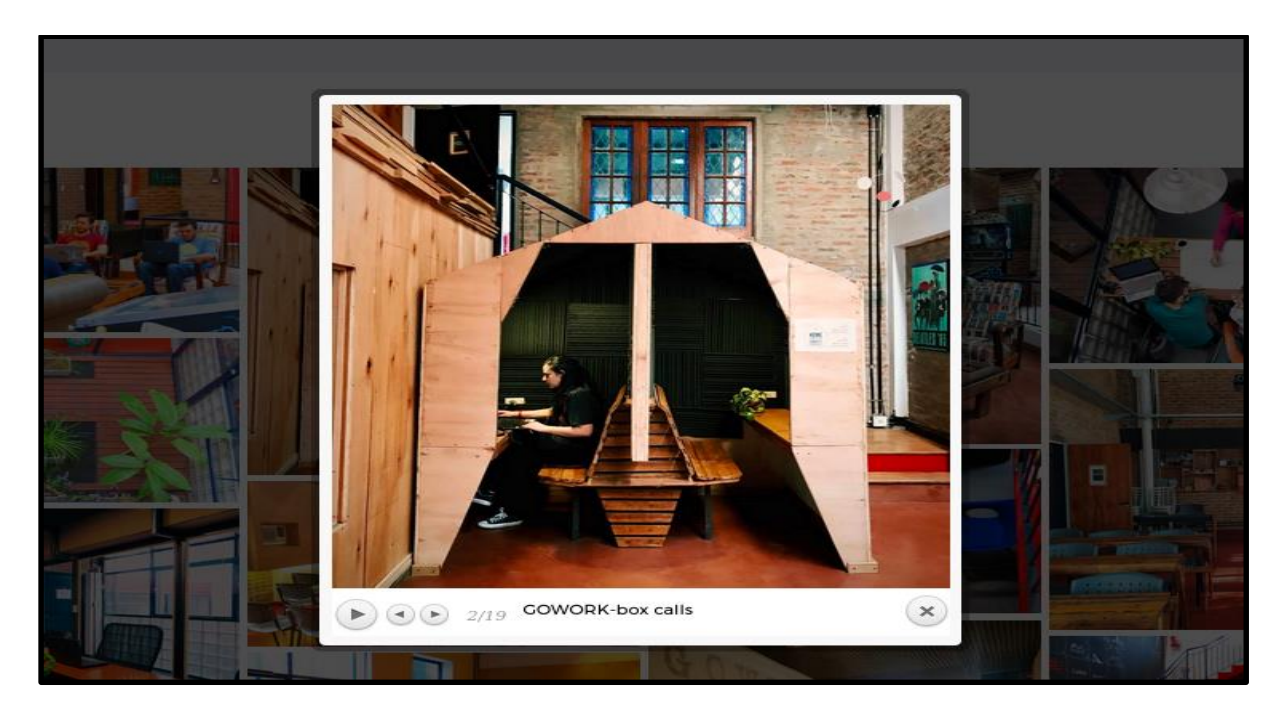

Figura 7. Imagen expandida de una de las fotos de la galería.

Casilla, Pamela – Cuccia, Teresita Navarrete, Matías – Nuñez, Nicolás Zúñiga, Nicolás

**39** / **652**

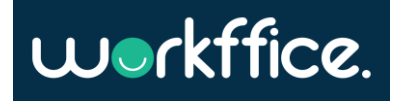

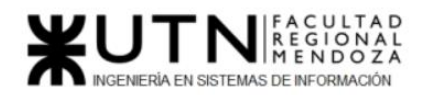

#### El modelo de casos de uso observado en este módulo es:

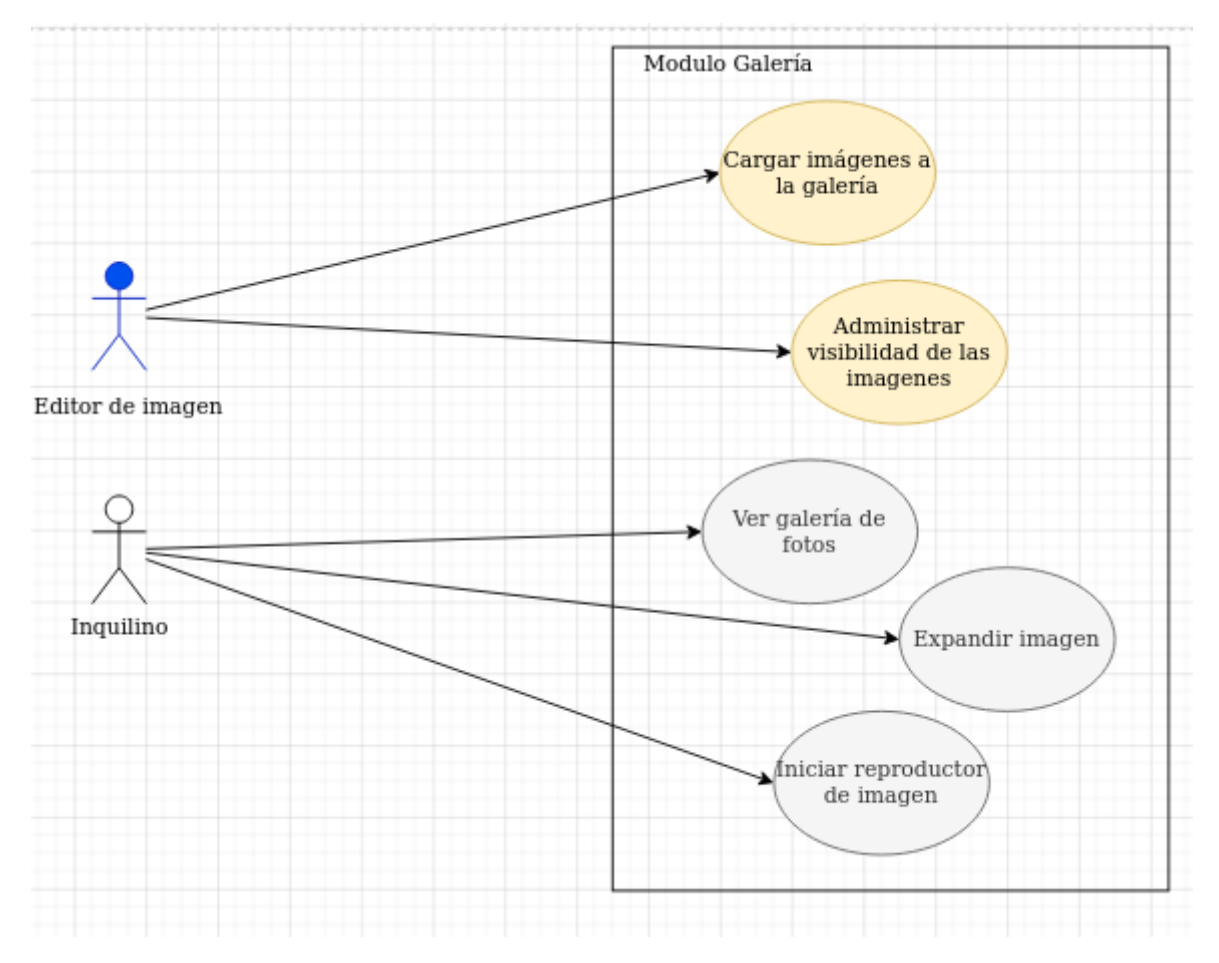

Diagrama 2. Modelo de CU del módulo galería.

### **Módulo Contacto:**

GoWork cuenta con un módulo de contacto compuesto por un formulario para solicitar información vía mail. Cualquier tipo de contratación que se quiera hacer es mediante este formulario. El flujo de trabajo que sucede en este módulo es el siguiente:

- 1. Posible inquilino utiliza el formulario de GoWork para realizar su consulta.
- 2. El recepcionista de GoWork recibe el email de consulta en la casilla de emails y procede a responder la consulta.
- 3. Si la consulta es referida a la contratación de algún plan o el alquiler de algún tipo de oficina el recepcionista pasa a chequear la disponibilidad del plan u oficina requerido.
- 4. El recepcionista de GoWork procede a responder la consulta

**Proyecto Final** 

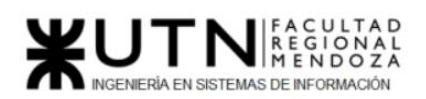

**Ciclo Lectivo 2021**

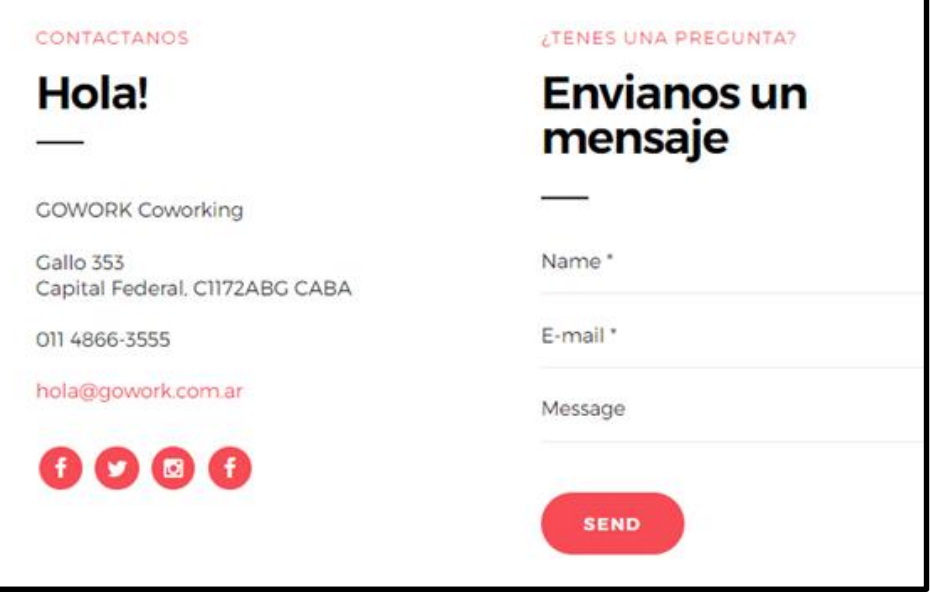

Figura 8. Formulario para completar y enviar.

El modelo de casos de uso observado en este módulo es:

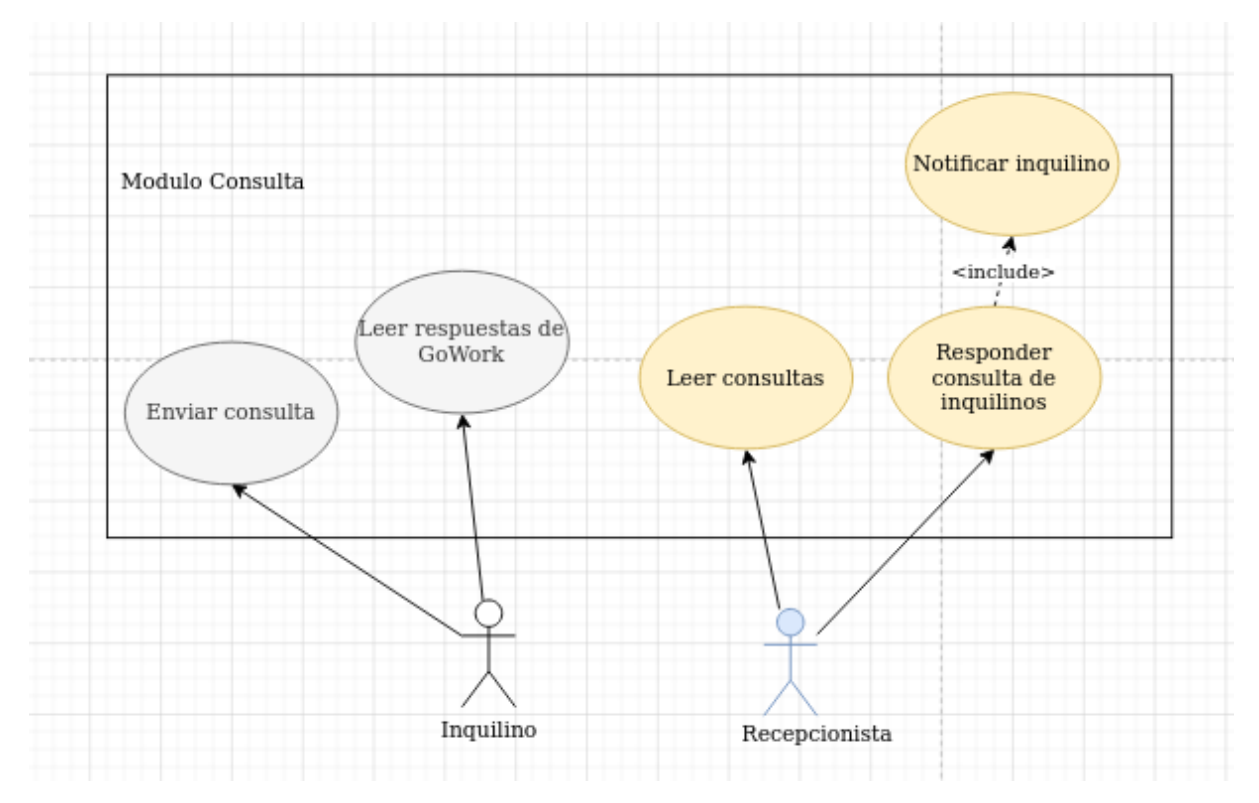

Diagrama 3. Modelo de CU del módulo contacto.

**Módulo Franquicias:** Permite crear franquicias con posibles socios, para que abran oficinas con el nombre de GoWork.

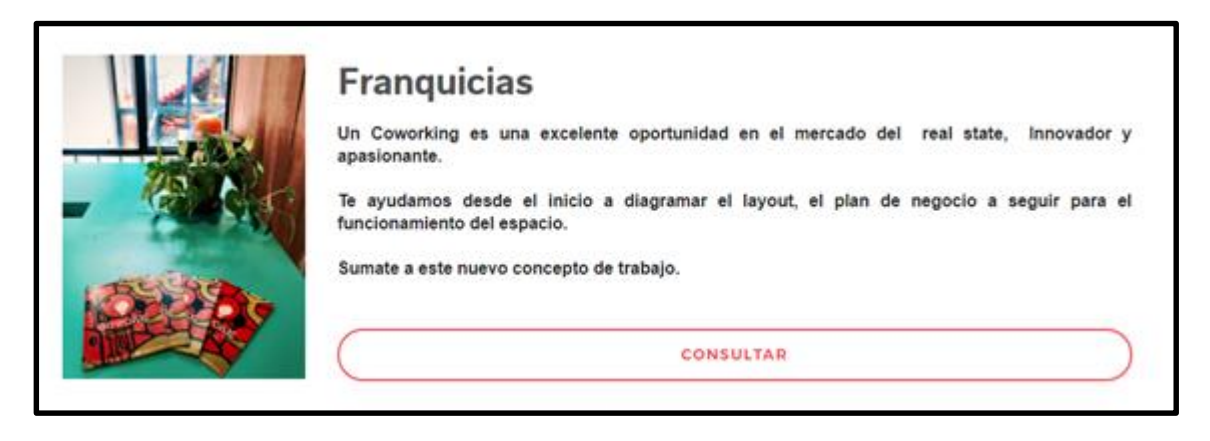

Figura 9. Consulta por Franquicias.

### **Módulo Membresía:**

La funcionalidad membresía consiste en que el inquilino puede pagar mensualmente una cuota y a cambio este puede acceder a las oficinas de GoWork una cantidad fija de días por semanas con distintos servicios ya definidos.

GoWork posee 4 distintos tipos de membresía, estas membresías varían en los tipos de oficinas que ofrecen, la cantidad de días que se puede utilizar estas oficinas y los servicios a los cuales se tiene acceso.

Las membresías son:

● **Fly desk:** Esta membresía ofrece la oficina compartida una vez por semana e incluye todos los servicios que ofrece GoWork. La cuota mensual es de \$2100.

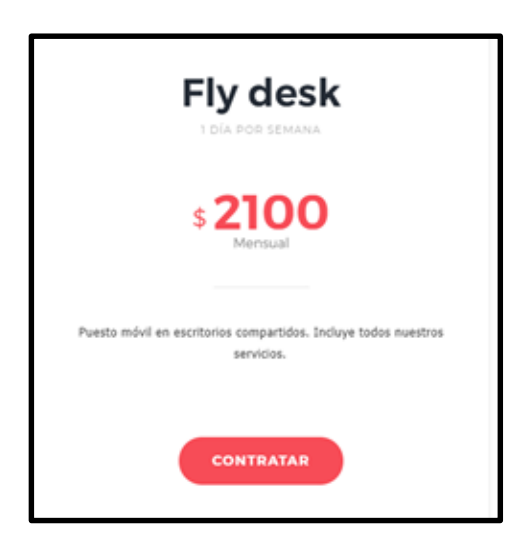

Figura 10. Membresía Fly Desk.

● **Flex desk:** Esta membresía ofrece acceso a la oficina compartida 3 veces por semana e incluye todos los servicios de GoWork con una cuota mensual de \$3900

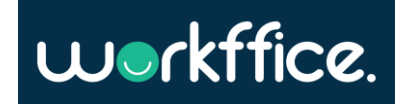

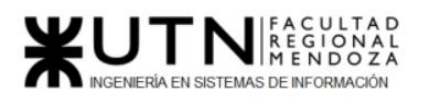

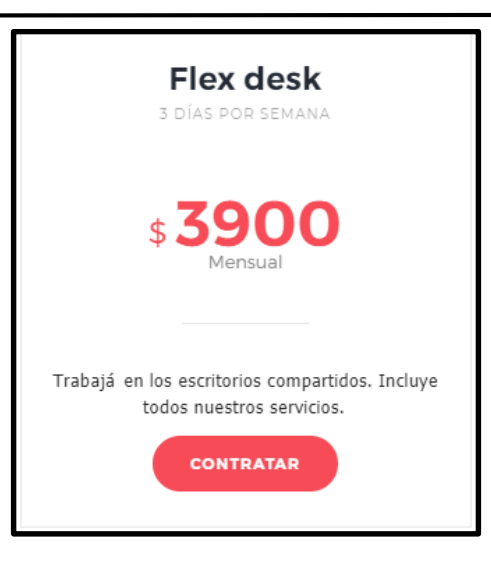

Figura 11. Membresía Flex desk.

● **Free pass:** Esta membresía ofrece acceso a cualquier tipo de oficina de GoWork solo 10 veces al mes. La cuota mensual es de \$3500.

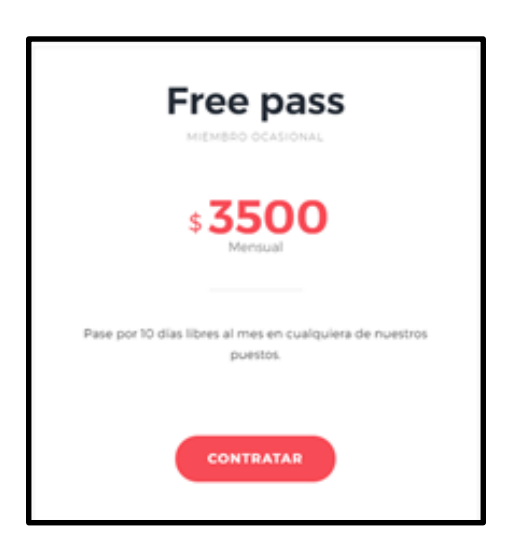

Figura 12. Membresía Free pass.

● **Open desk:** Esta membresía ofrece acceso a la oficina compartida todos los días del mes e incluye 4 hs en la sala de reunión. No aclara si son 4 hs diarias o por semana o por mes.

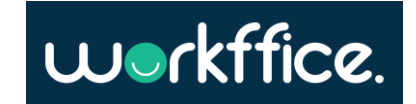

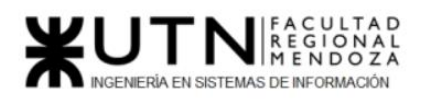

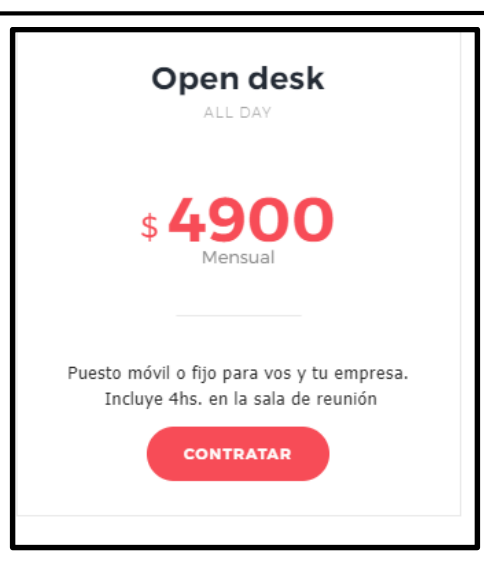

Figura 13. Membresía Open desk.

Modelo de caso de uso del módulo membresía:

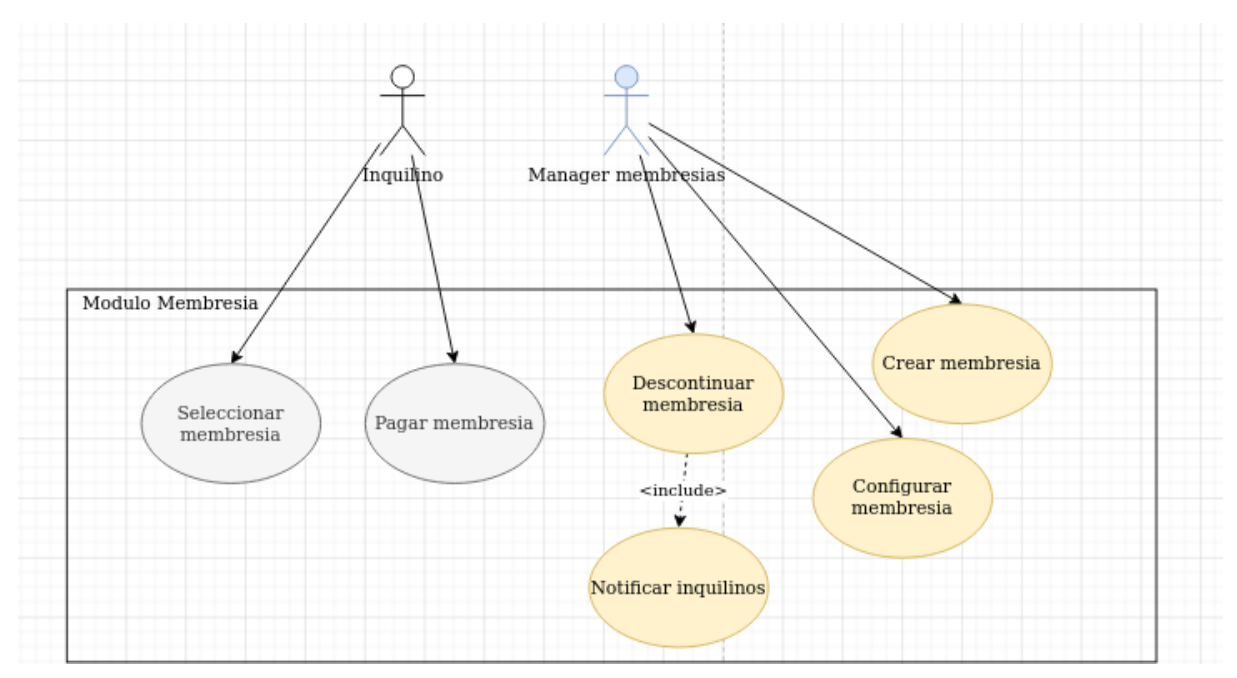

Diagrama 4. Modelo CU del módulo membresía.

### 2.3) Problemas y necesidades detectados en las funciones relevadas en detalle y en su entorno organizacional

Por lo que se observa es un sitio estático que sólo posee información. En cuanto al diseño de la página se encuentra una idea de página sencilla, realizada en Wordpress pero la página en sí no está lograda. Tiene errores de accesibilidad como botones que no contrastan con el texto del botón, el icono en el título del navegador es el de Wordpress y no el del sitio, la navegación entre páginas no es muy rápida y demora un poco en la carga.

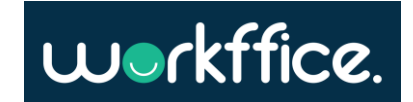

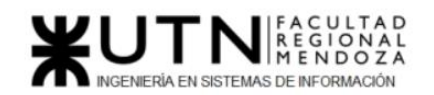

A continuación, se listan algunos problemas que detectamos en el sitio web:

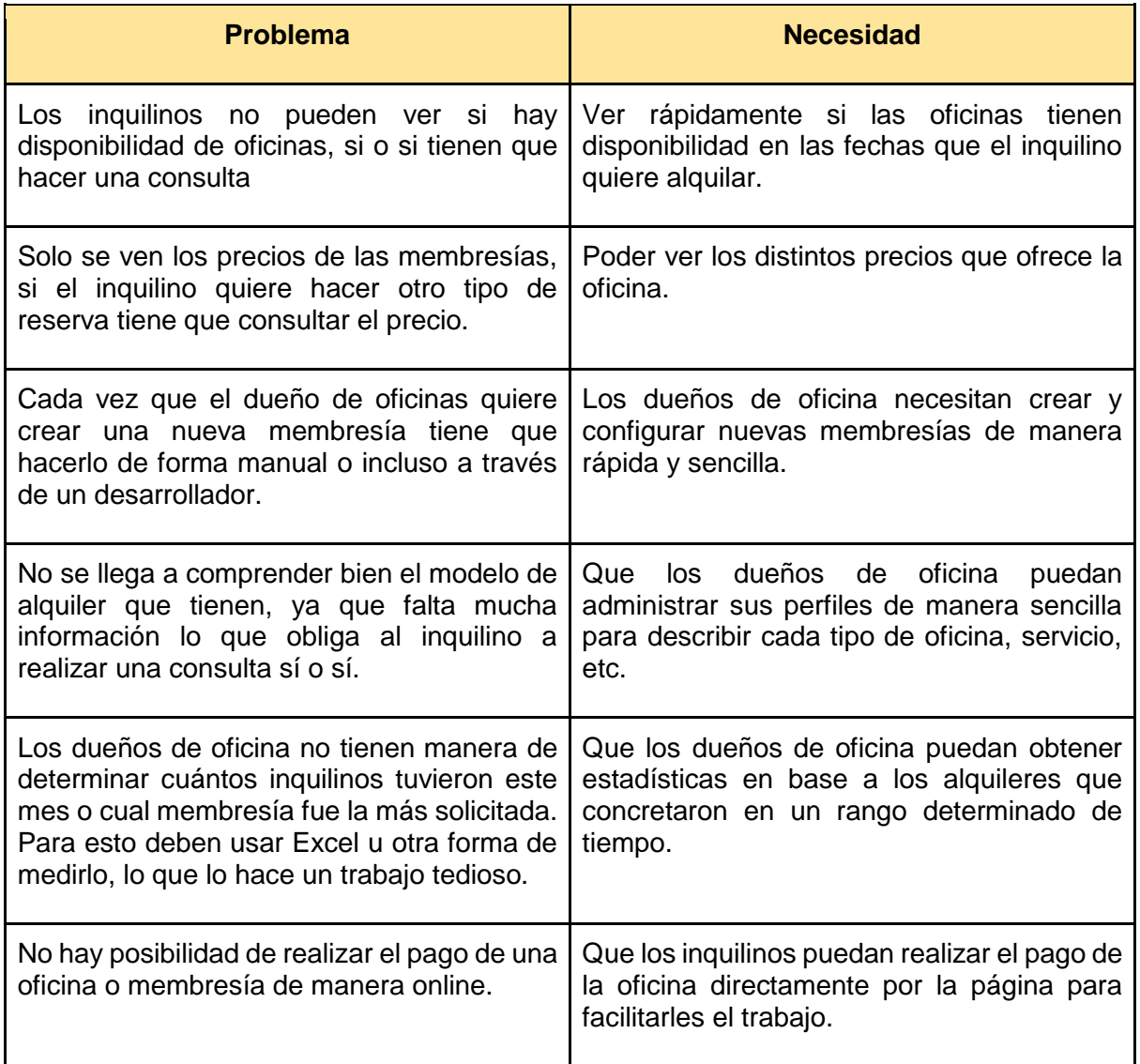

Tabla 1. Problemas y necesidades GoWork.

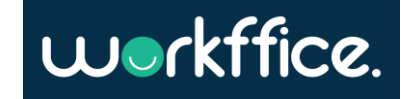

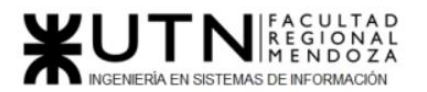

**Proyecto Final Ciclo Lectivo 2021**

### 2) InstantOffices

### 1)Relevamiento general

1.1) De la organización

Sitio web: [https://www.InstantOfficess.com/es/ar](https://www.instantoffices.com/es/ar)

**InstantOffices** es una organización que realiza asesoramiento de oficinas en todo el mundo de forma gratuita según la especificación y necesidades del usuario. El cliente puede seleccionar una oficina en distintas partes del mundo y solicitar un presupuesto rápido en base a una serie de características que desea de la oficina y al finalizar se le envía un email con dicha información.

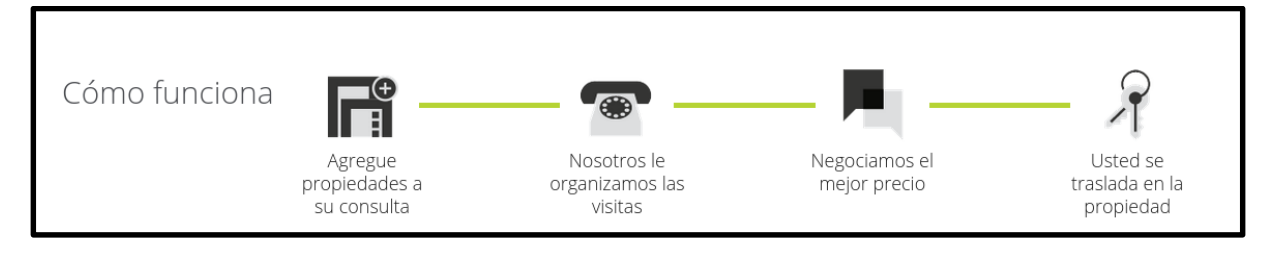

Figura 14. Cómo funciona InstantOffices.

### 1.2) Funciones detectadas e interfaces

InstantOffices tiene dos funcionalidades que lo distinguen. La primera es que posee un buscador que permite encontrar una oficina en cualquier zona a nivel mundial de forma rápida y sencilla. En segundo lugar, provee distintos filtros para ajustar las características deseadas de la oficina tales como tamaño, servicios etc.

Por otra parte, el corazón de InstantOffices es la posibilidad de brindar un presupuesto ajustado a las necesidades de cada cliente particular. Este presupuesto se destaca por ser rápido y el mejor en cuanto a precio.

### **Funciones:**

- Seleccionar Ubicación
- Aplicar filtros
- Ordenar
- Pedir presupuesto
- Reservar Exposición
- Guardar selecciones en favoritos
- Cambiar el idioma de la página
- Realizar reseñas

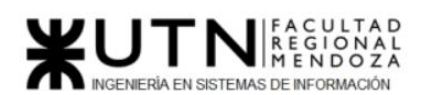

**Proyecto Final** 

**Ciclo Lectivo 2021**

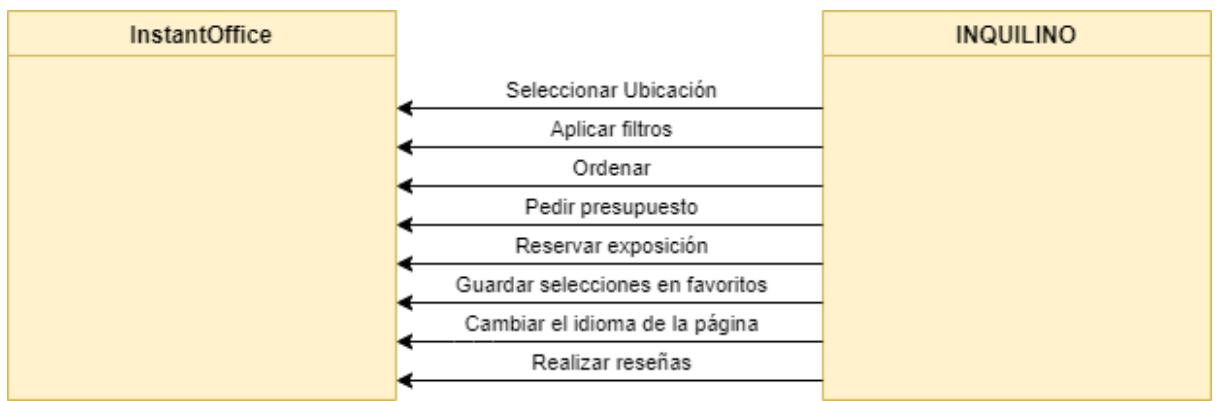

Diagrama 5. Diagrama de contexto de InstantOffices.

1.3) Tecnología de información

El sistema lleva a cabo toda su gestión por una página web realizada con:

- **Lenguajes**: HTML, CSS, JavaScript
- **Bibliotecas:** Bootstrap

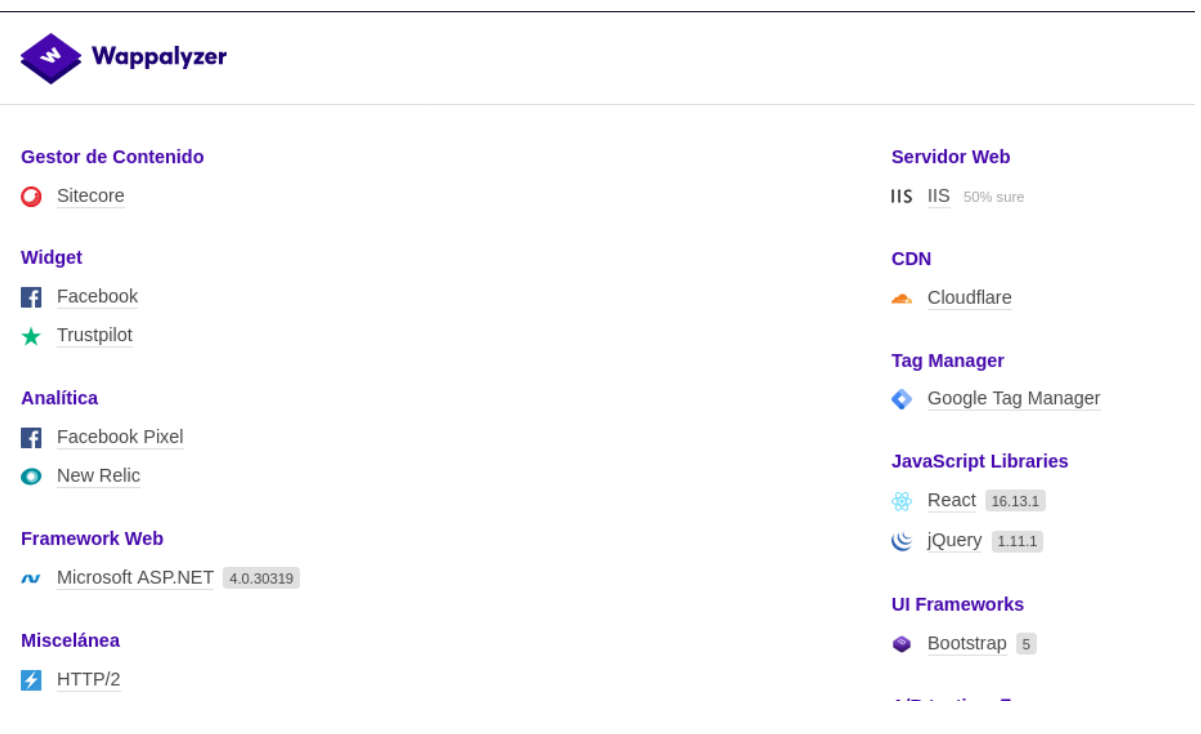

Figura 15. Tecnologías de InstantOffices.

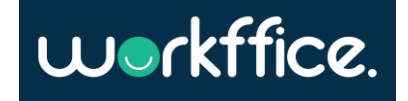

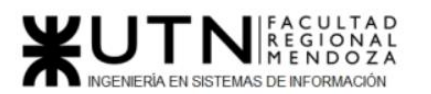

### 2)Relevamiento detallado y análisis del sistema

2.1) Detalle, explicación y documentación detallada de todas las funciones seleccionadas

### **Módulo buscador:**

El buscador es una funcionalidad que permite buscar de manera rápida una oficina teniendo en cuenta la ubicación, el tamaño y otros aspectos para hacer un filtro más preciso de la oficina deseada.

El buscador de InstantOffices ofrece:

- **Seleccionar Ubicación**: Permite seleccionar una ubicación específica de dónde se requiere la oficina. Esto se hace eligiendo un país y una ubicación.

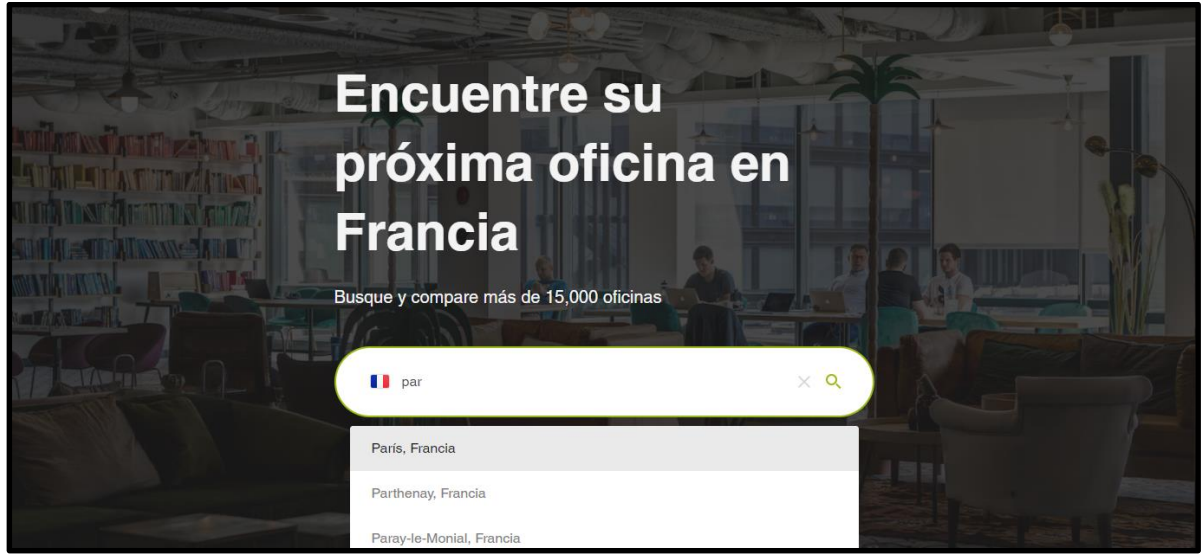

Figura 16. Selección de país y ubicación de oficina.

- **Aplicar filtros:** InstantOffices ofrece filtros para poder refinar la búsqueda y encontrar la oficina ideal para la necesidad en cuestión.

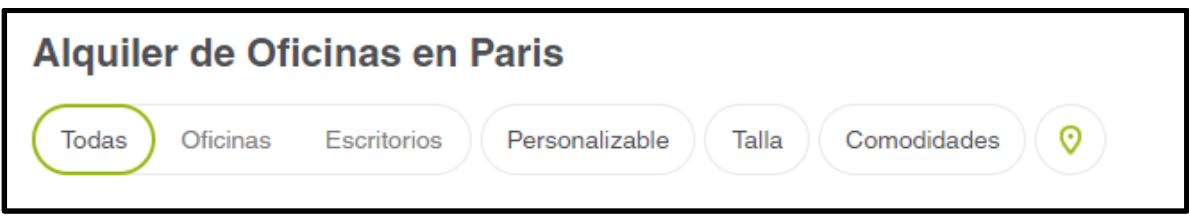

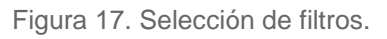

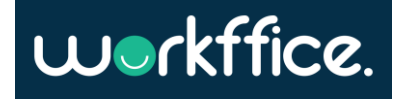

- Todas: Incluye oficinas y escritorios
- Escritorios: Los escritorios son espacios fijos individuales los cuales tienen un precio por persona.

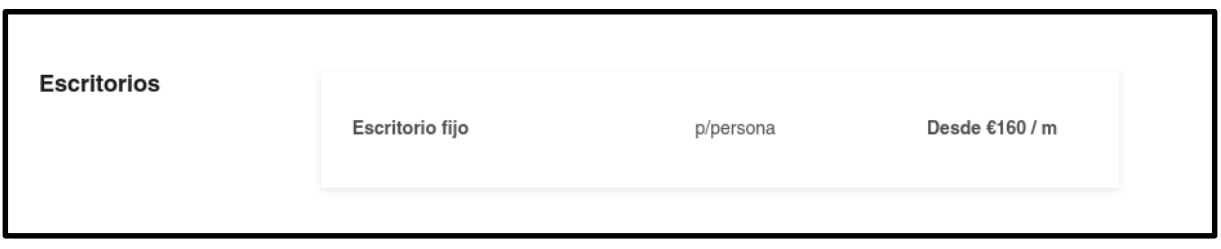

Figura 18. Filtro seleccionado "Escritorios".

- Oficinas: InstantOffices denomina oficinas a puestos enteros de un tamaño determinado por el dueño de la oficina

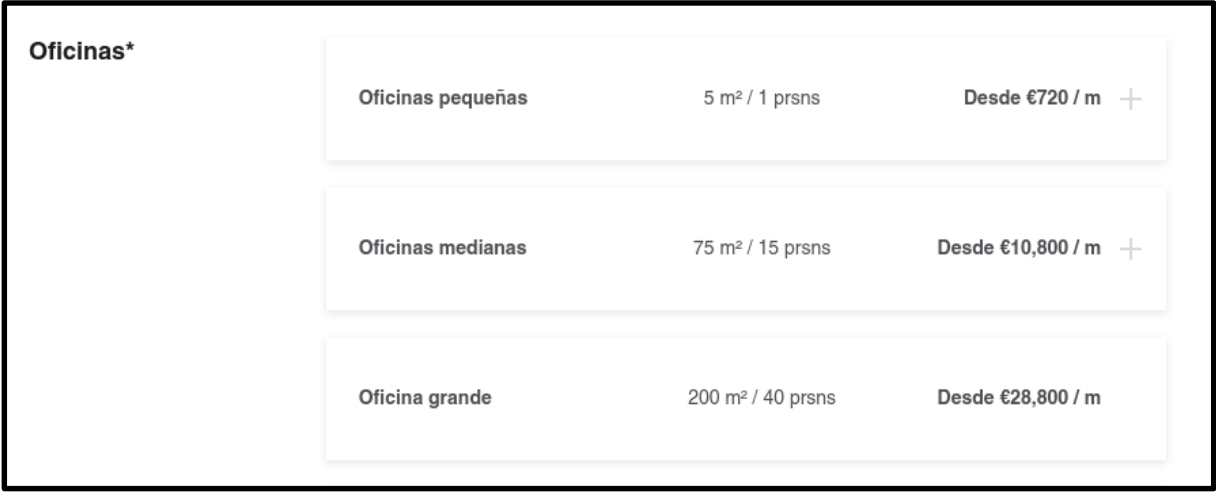

Figura 19. Tipos de oficina.

- Personalizable: Este filtro solo se aplica a las oficinas y no a los escritorios. Cuando se selecciona este filtro se puede elegir distintos tipos de oficinas como, por ejemplo: Talleres, Oficinas con servicios, etc.

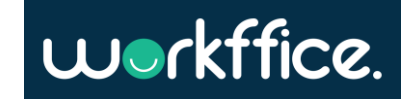

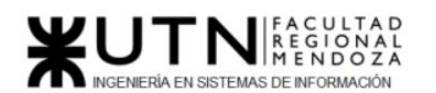

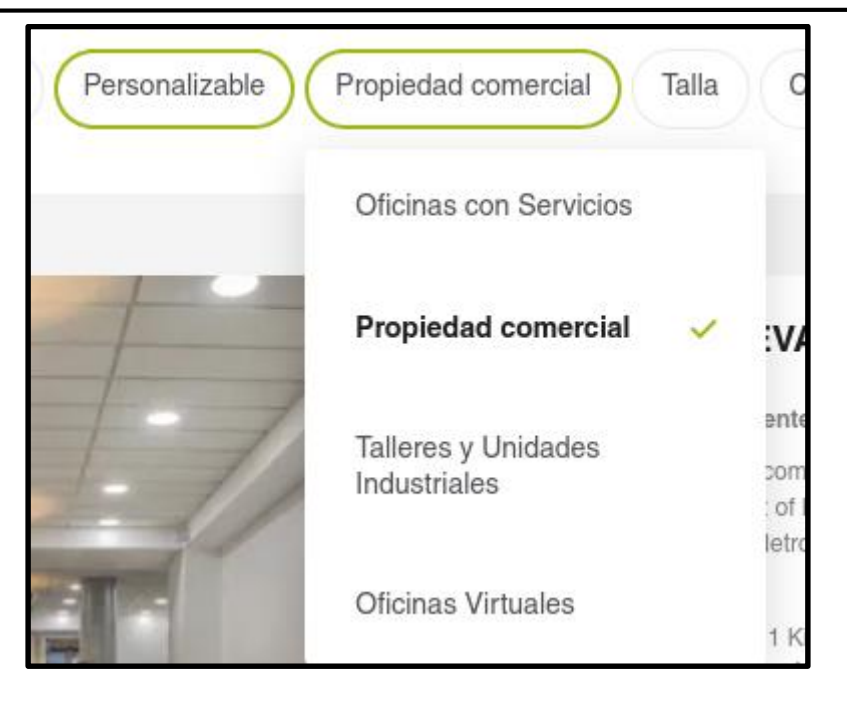

Figura 20. Filtro personalizable.

- Talla: Dentro del filtro "Talla" se puede seleccionar la dimensión de la oficina que se necesita estableciendo el número de personas.

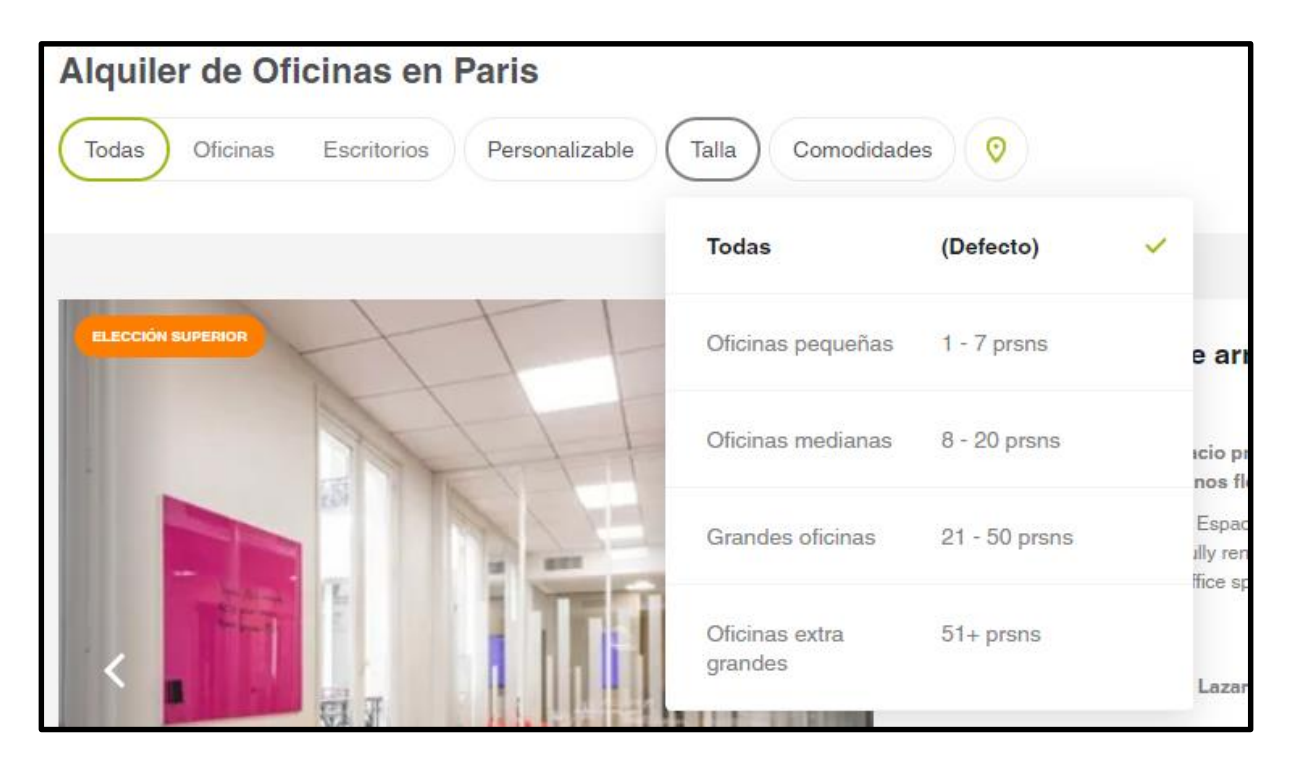

Figura 21. Selección de talla.

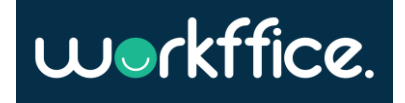

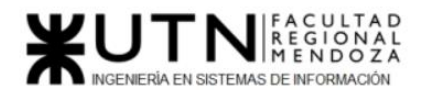

- Comodidades: Si se despliega la pestaña "Comodidades" se puede filtrar las oficinas que ofrezcan los servicios que el usuario seleccione.

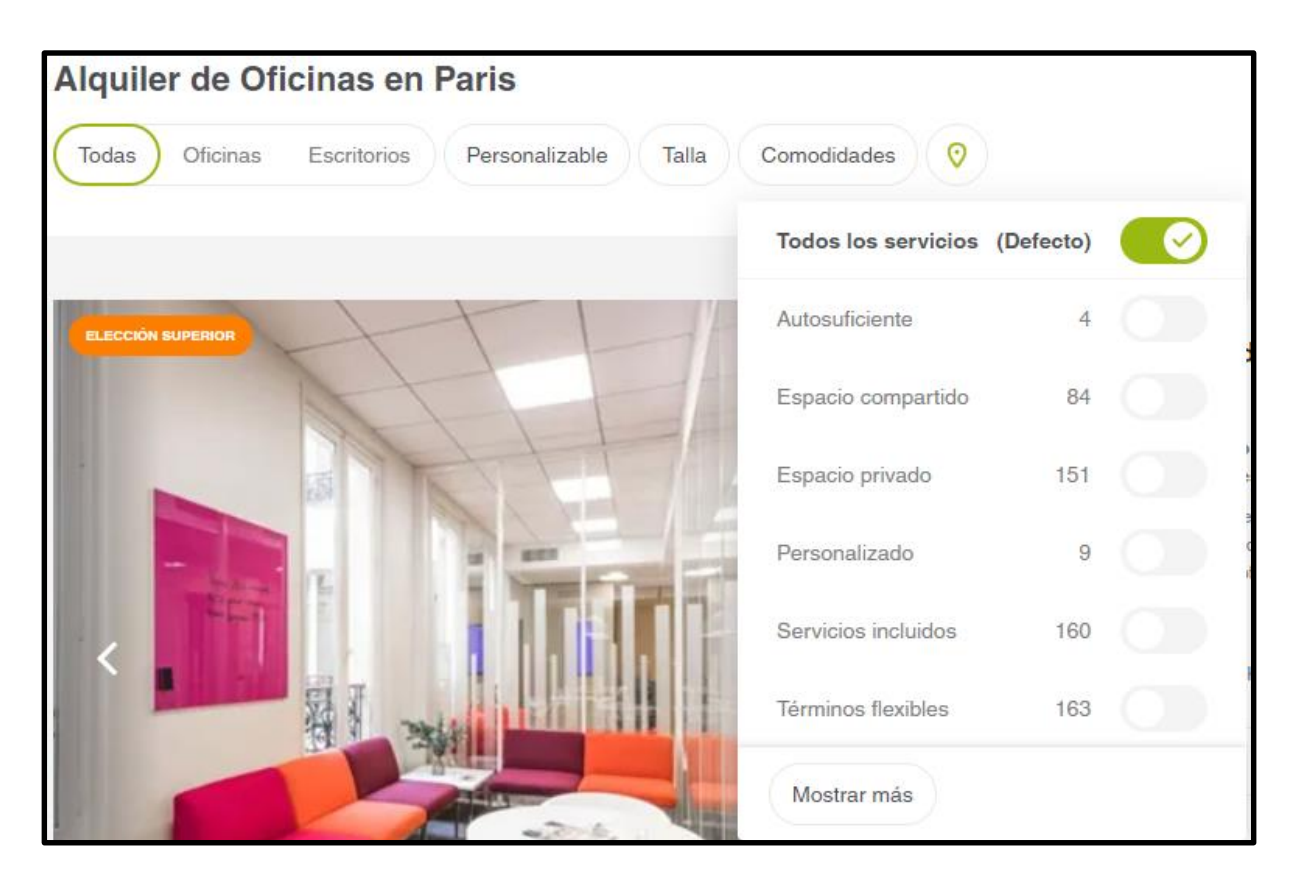

Figura 22. Selección de Servicios.

Ordenar: El buscador de InstantOffices permite ordenar las oficinas según relevancia y precio

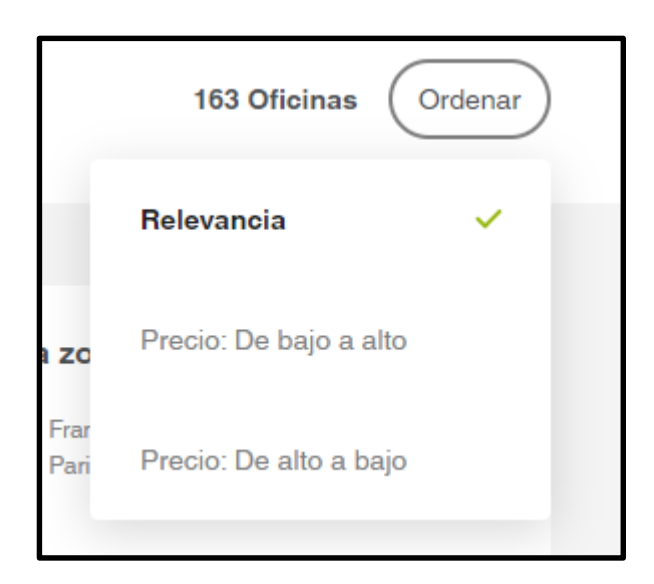

Figura 23. Orden de oficinas según relevancia y precio.

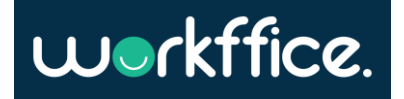

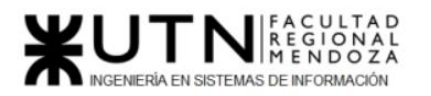

2.2) Modelo lógico del sistema actual

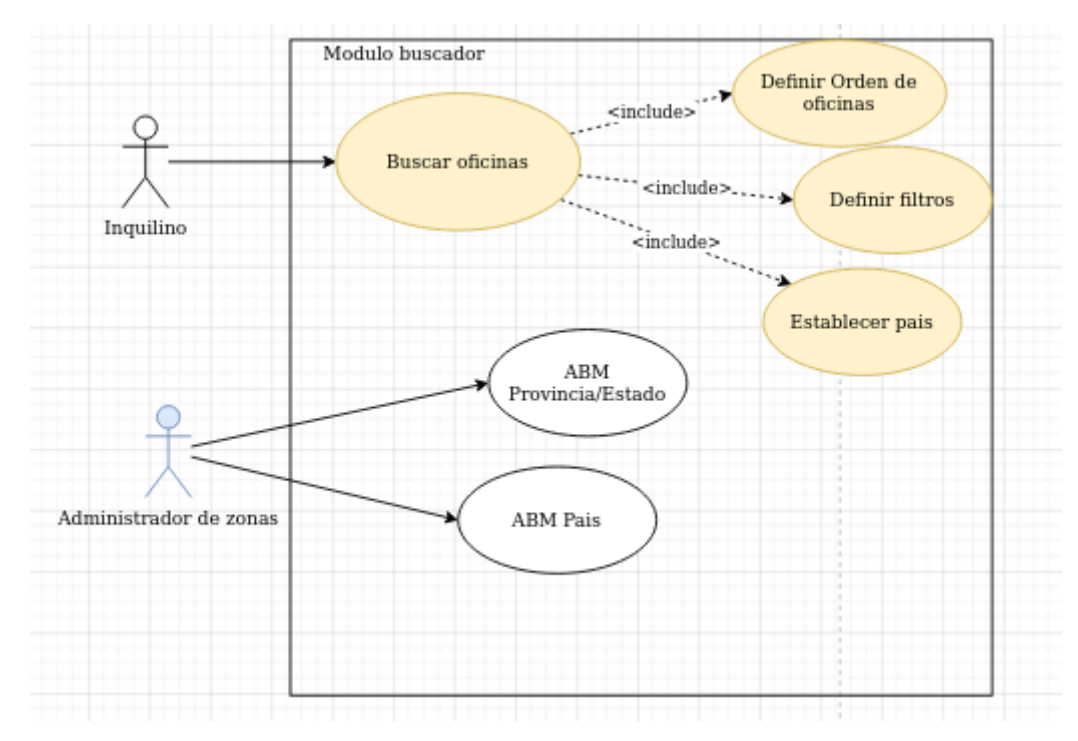

### **Modelo de caso de uso del módulo buscador**

Diagrama 6. Modelo de CU del módulo buscador.

### **Módulo alquiler:**

Si bien InstantOffices no le permite al usuario alquilar directamente la oficina deseada, este ofrece una serie de funcionalidades para que el usuario tramite el alquiler.

Pedir presupuesto: Una vez seleccionada una empresa, muestra toda su descripción de forma detallada y permite solicitar un presupuesto de forma rápida. Para ello pedirá la fecha de reserva, la cantidad de personas, si es una oficina privada o no y el mail. Una vez que se completa con los datos requeridos InstantOffices recibe la solicitud de presupuesto y procede a resolver el mejor precio posible. Luego envía un mail con el presupuesto, sugerencias, número de contacto y los datos del usuario creado para el usuario.

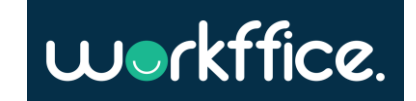

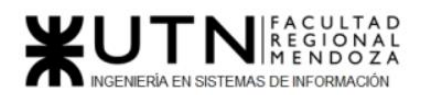

**Proyecto Final** 

**Ciclo Lectivo 2021**

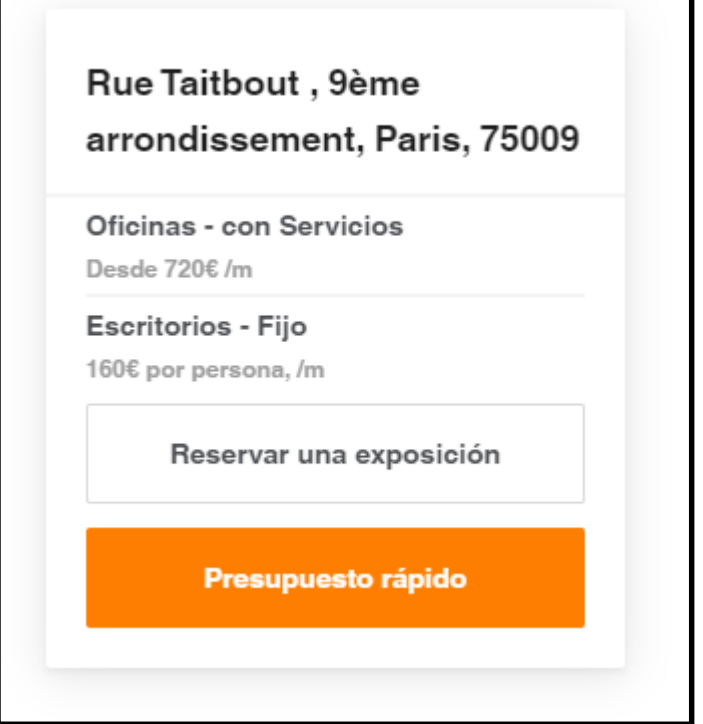

Figura 24. Detalle de la oficina y botón para solicitar presupuesto.

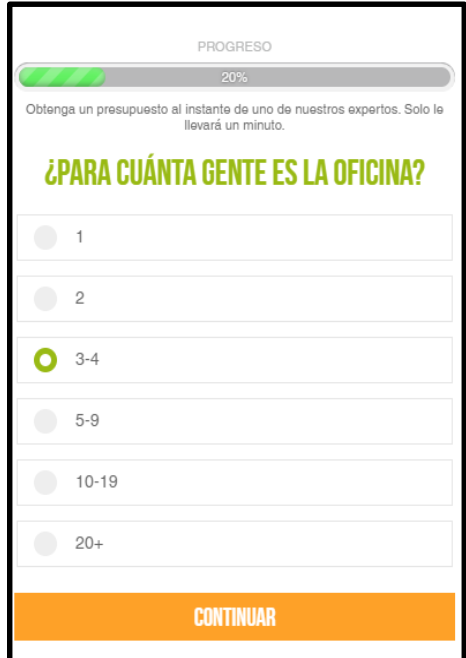

Figura 25. Selector de cantidad de personas.

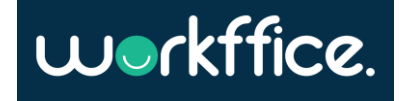

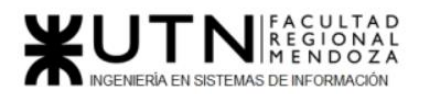

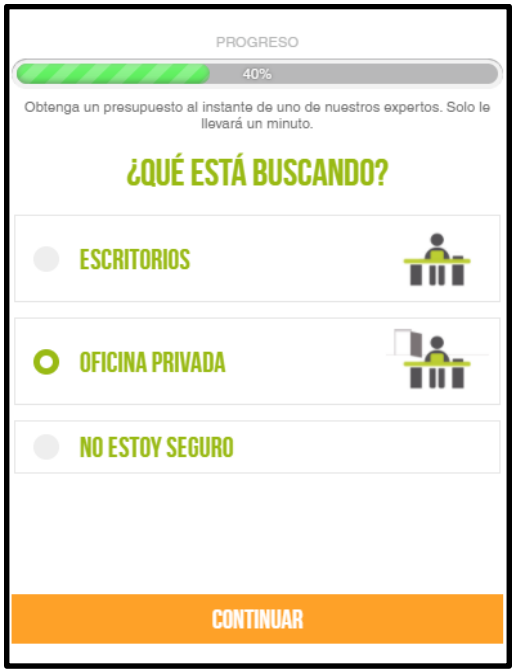

Figura 26 Selector tipo de oficina.

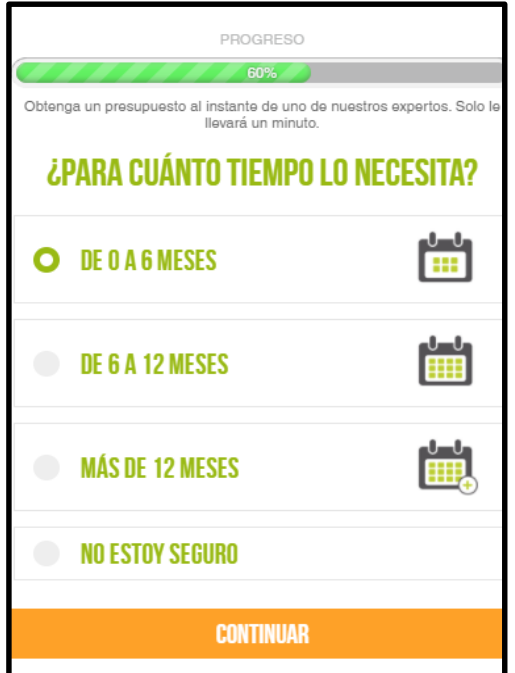

Figura 27. Selector para tiempo de la reserva

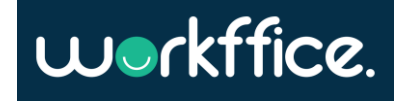

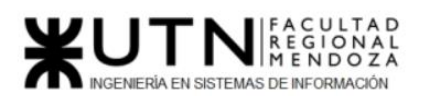

**Proyecto Final** 

**Ciclo Lectivo 2021**

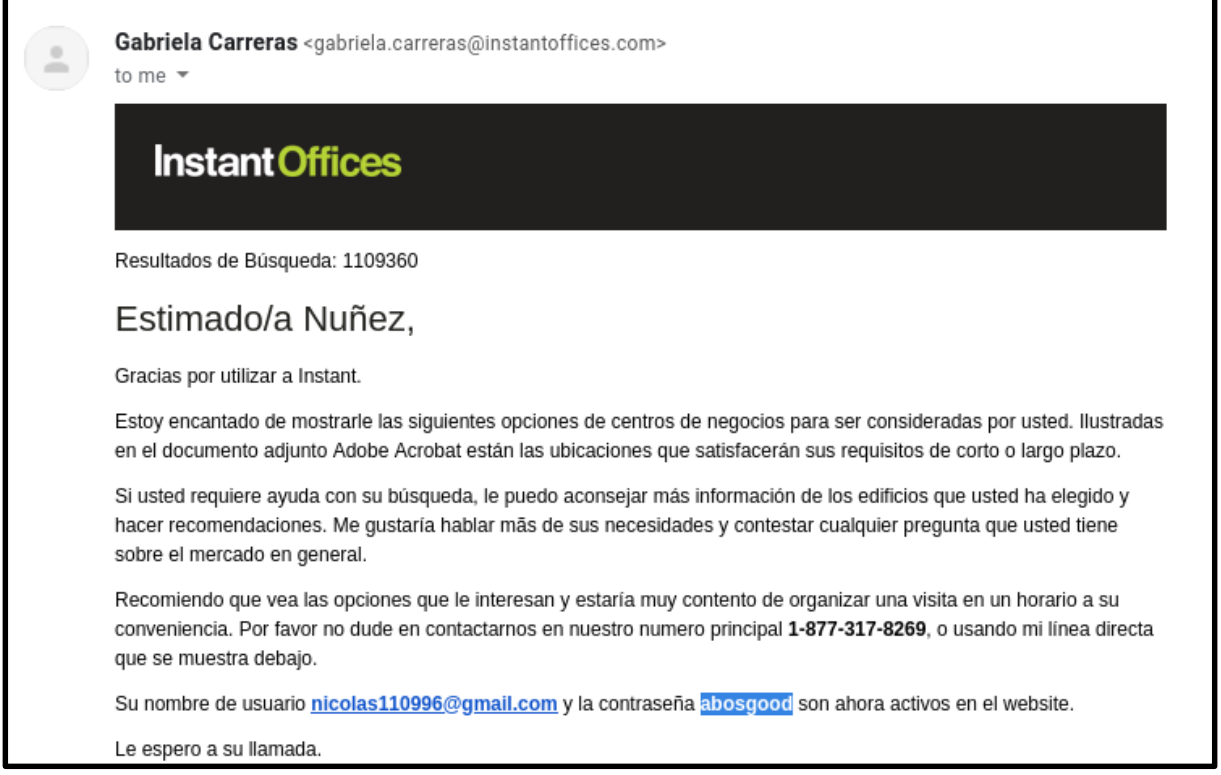

Figura 28. Mail en respuesta a la solicitud de un presupuesto.

Reservar exposición: Permite hacer una solicitud de reserva en día y hora específico para visitar la oficina.

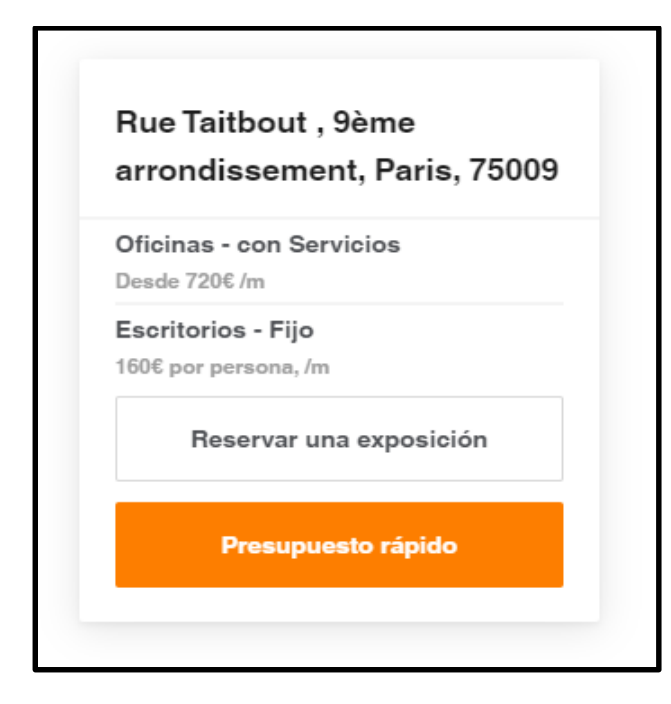

Figura 29. Realizar una reserva de exposición.

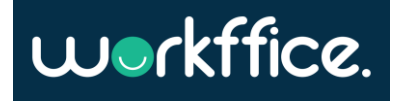

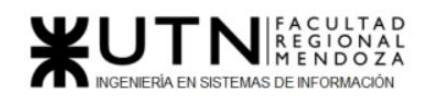

- **Enviar solicitud de presupuesto**: Una vez seleccionada la oficina y todos los datos anteriores, el sistema solicita un mail al usuario al cual le envía el presupuesto.

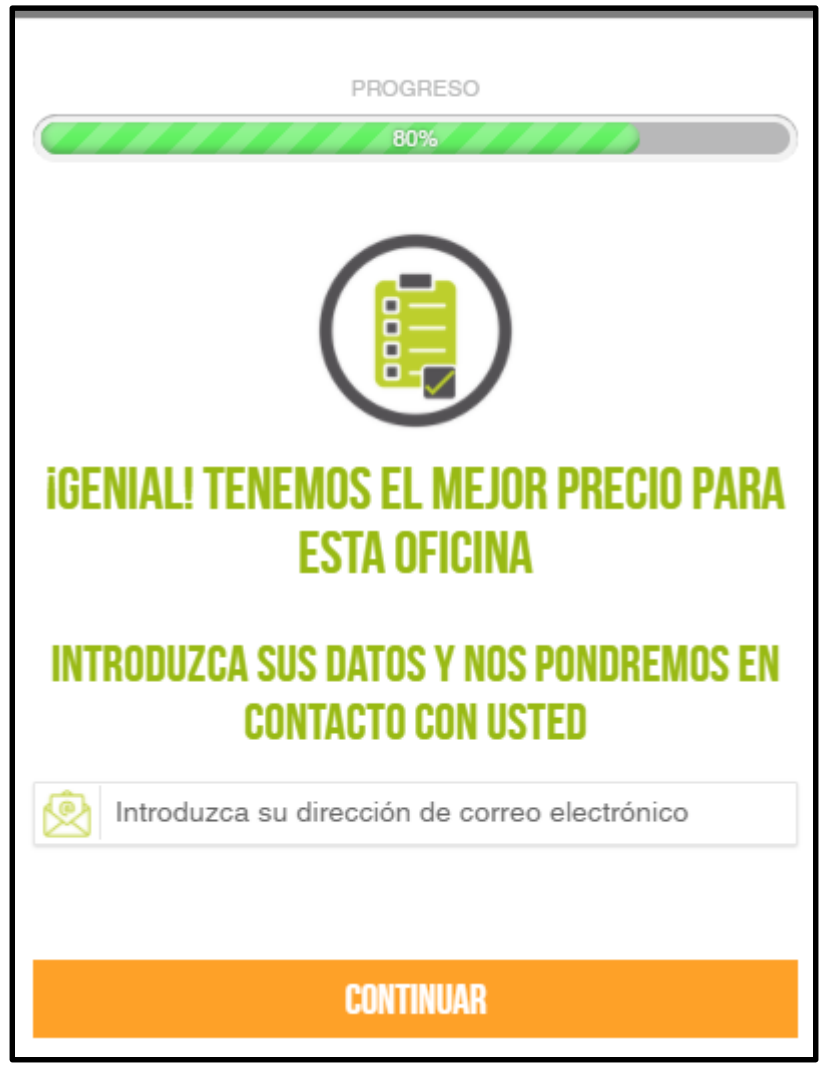

Figura 30. Ingreso de mail y envío de presupuesto.

- **Solicitud de presupuesto múltiple:** Esta funcionalidad consiste en usar todas las oficinas guardadas en favoritos para realizar un solo pedido de presupuesto para muchas oficinas.

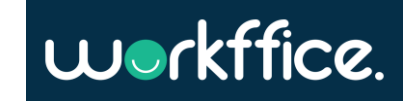

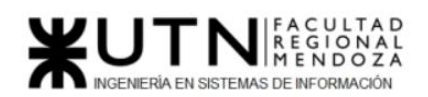

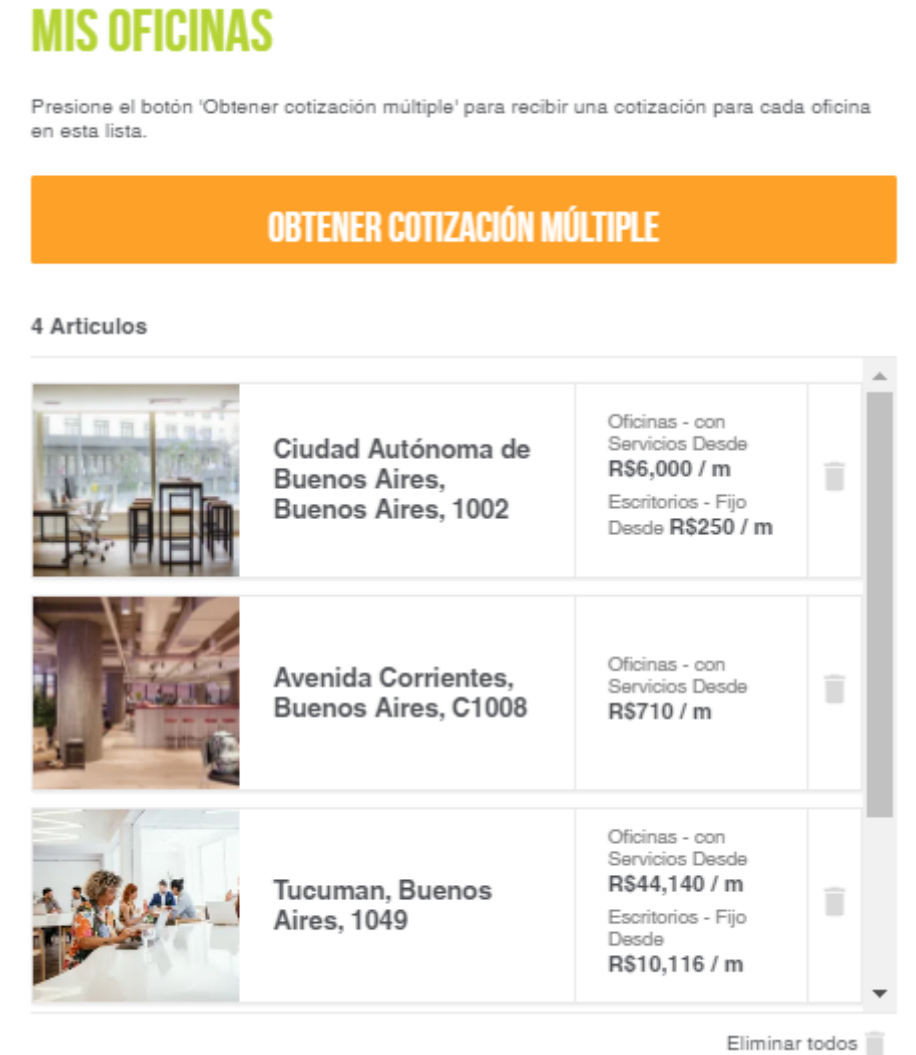

Figura 31. Sección de favoritos.

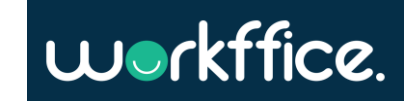

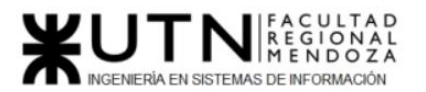

#### **Modelo de caso de uso del módulo alquiler:**

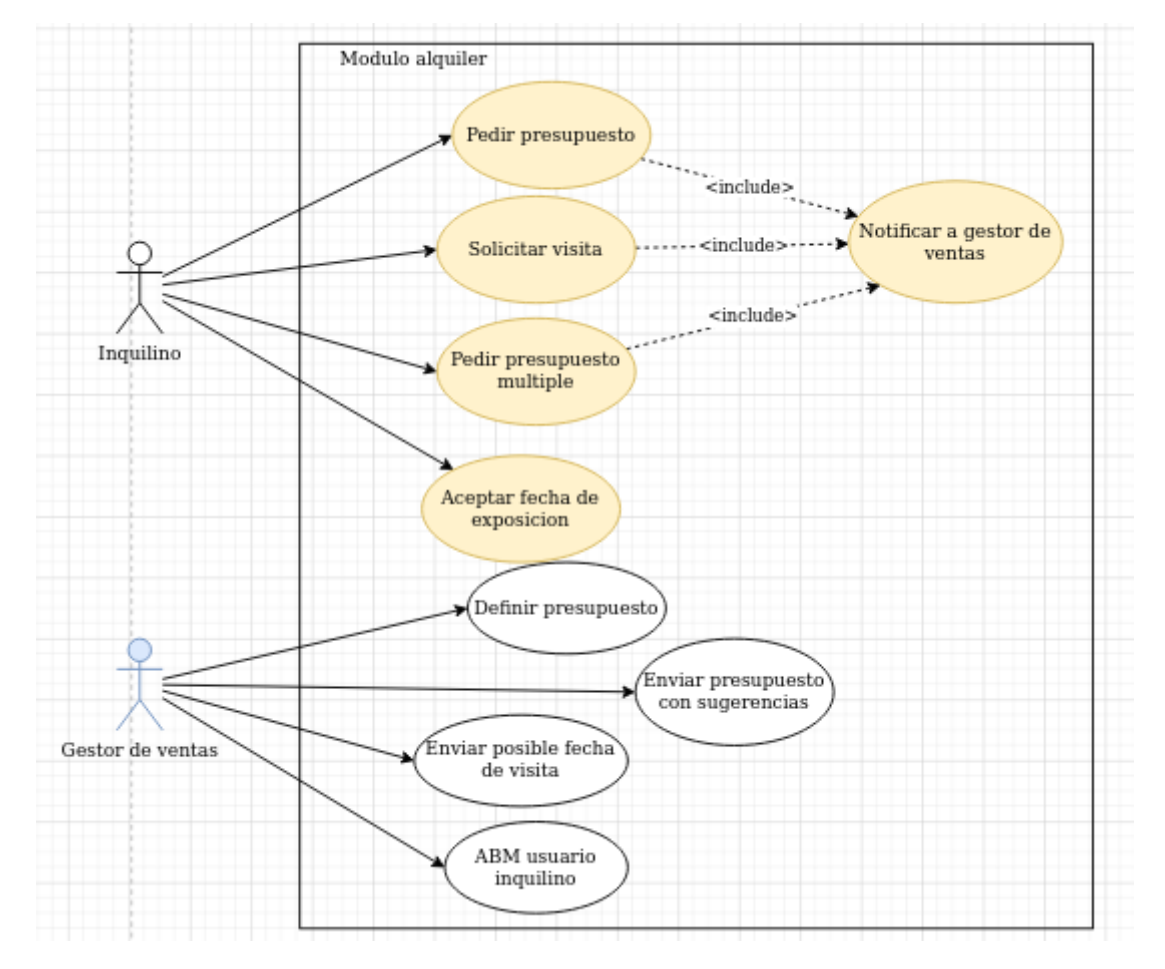

Diagrama 7. Modelo de CU del módulo alquiler de InstantOffices.

### **Módulo gestión de perfil:**

- **Registrar usuario:** Cuando un inquilino se quiere registrar en el sitio debe completar un formulario especificando nombre, apellido, email, cuántas personas tiene en su equipo, fecha en que quiere alquilar, etc.

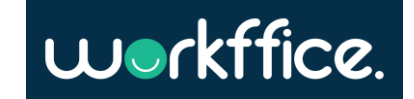

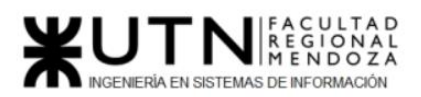

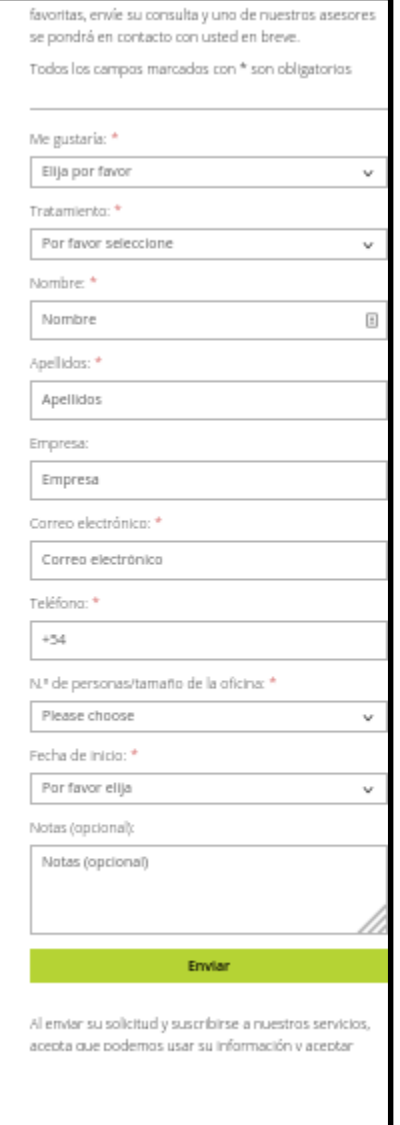

Figura 32. Formulario de registro.

- **Inicio y cierre de sesión:** Una vez que los administradores de InstantOffices dan de alta a los usuarios que realizan consulta los inquilinos pueden ingresar a sus perfiles accediendo con su email y la contraseña proveída por InstantOffices.

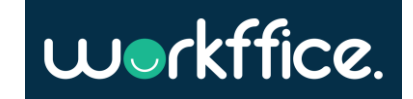

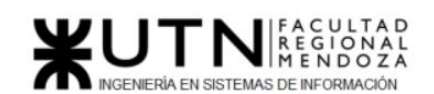

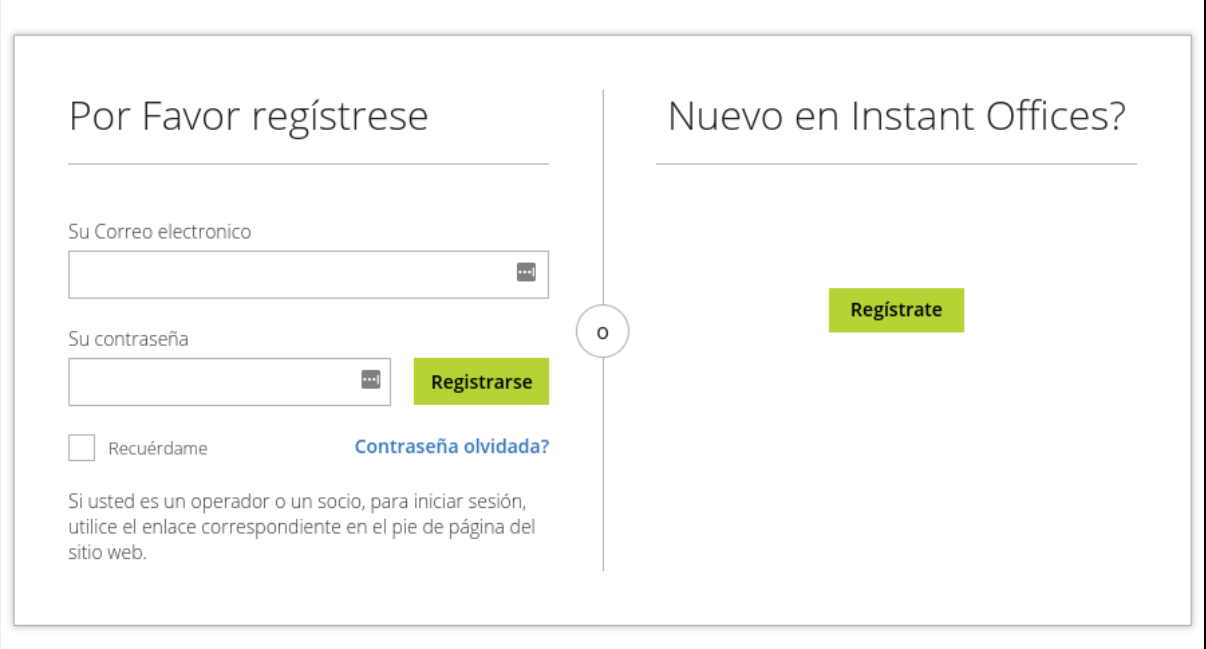

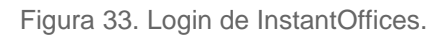

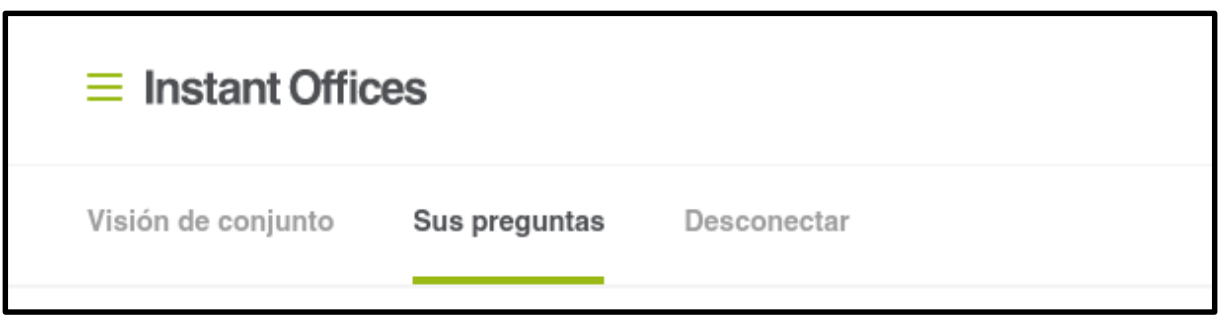

Figura 34. Botón "Desconectar" para cerrar la sesión.

- **Añadir/Eliminar oficinas de favoritos:** InstantOffices brinda la posibilidad de añadir y quitar oficinas de la sección de favoritos.

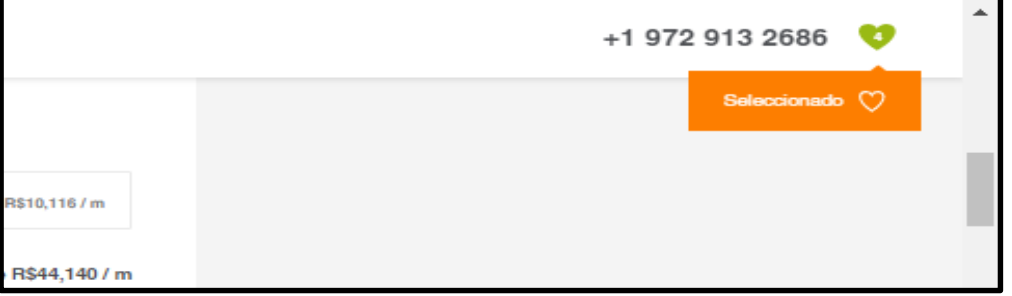

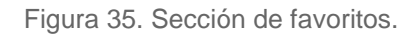

- **Ver favoritos:** Una vez que se ingresa al perfil el inquilino puede ver su lista de oficinas favoritas. También existe la posibilidad de eliminar las oficinas de favoritos

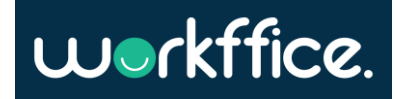

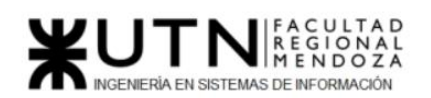

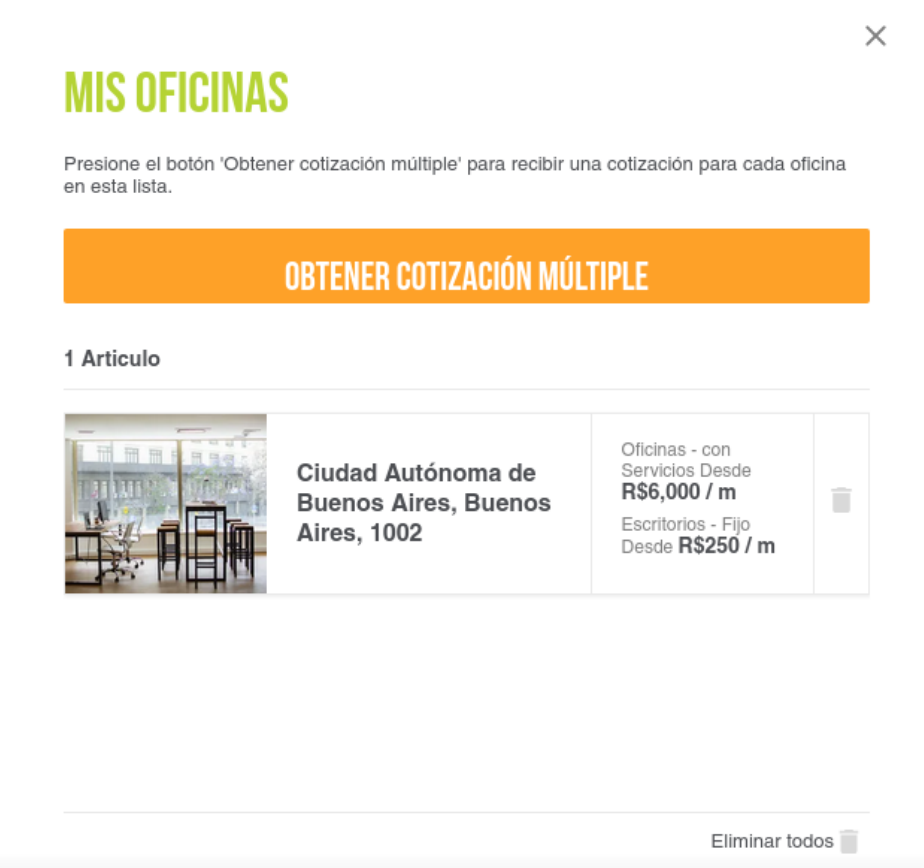

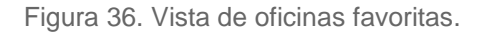

Ver consultas: Una vez que el inquilino ingresa a su perfil puede ver sus consultas y en qué fecha se realizó la misma. Y en la misma vista está la posibilidad de organizar una visita.

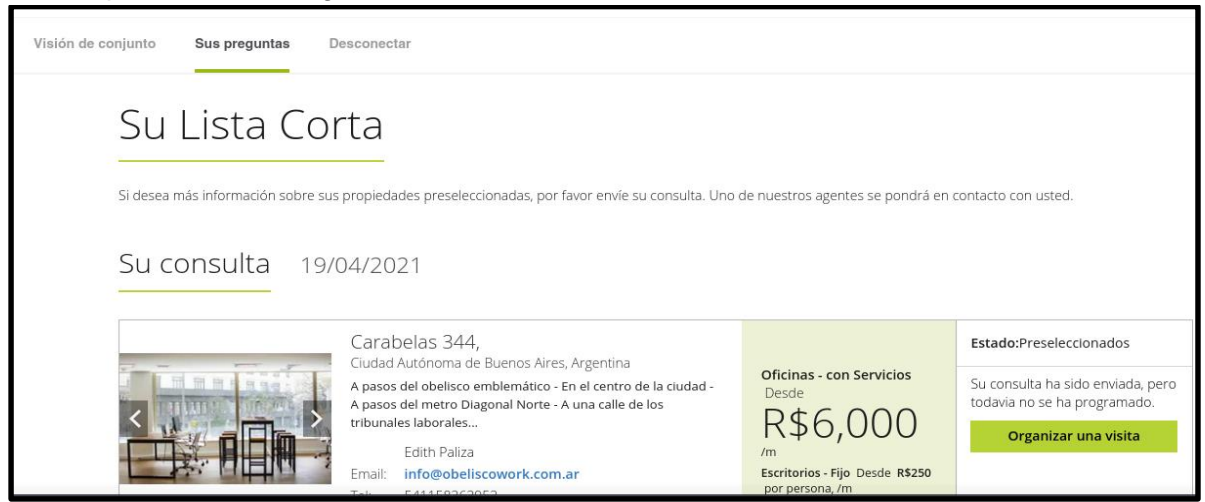

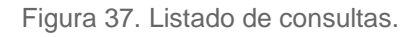

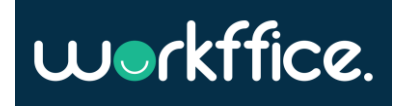

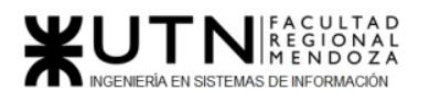

Ver visitas: Una vez que el inquilino ingresa a su perfil puede ver las solicitudes de visitas hechas.

#### Sus próximas vistas

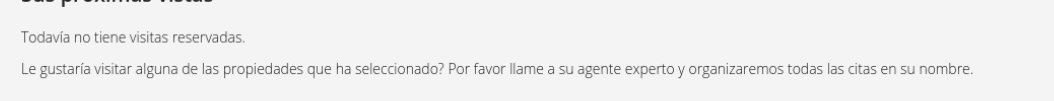

Figura 38. Listado de solicitudes de visitas (no hay solicitudes).

Cambio de idioma de la página: Permite cambiar el idioma de toda la página

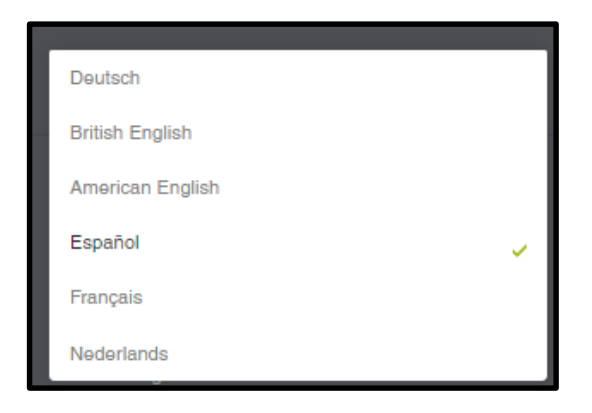

Figura 39. Selector para cambiar el idioma de la web.

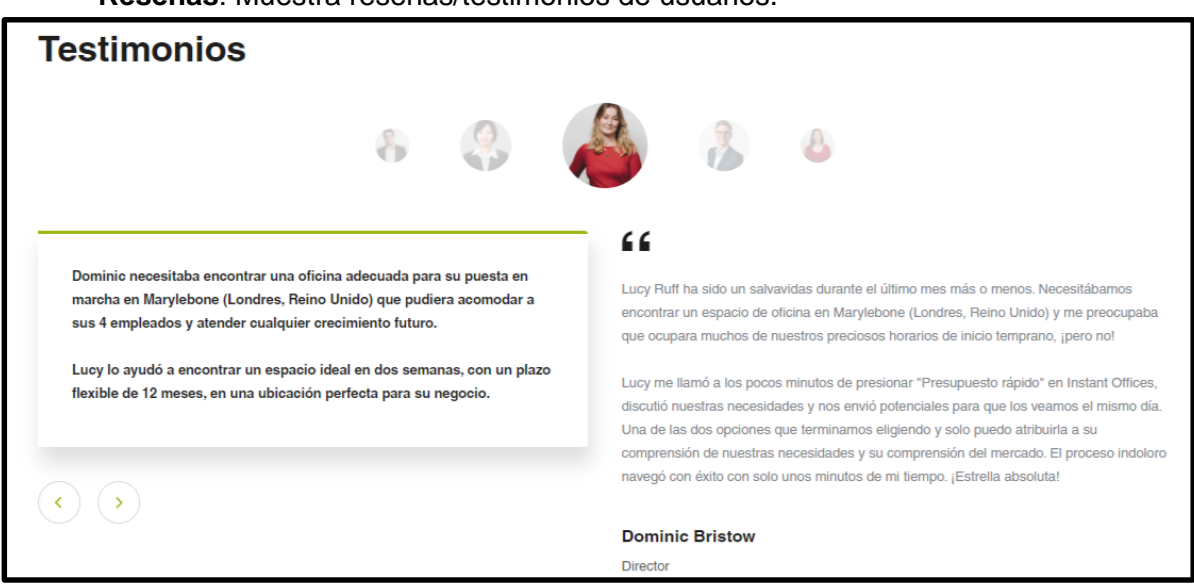

#### - **Reseñas**: Muestra reseñas/testimonios de usuarios.

Figura 40. Sección de testimonios.

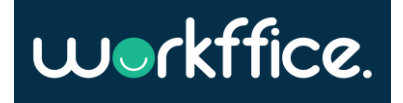

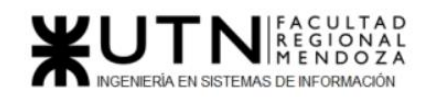

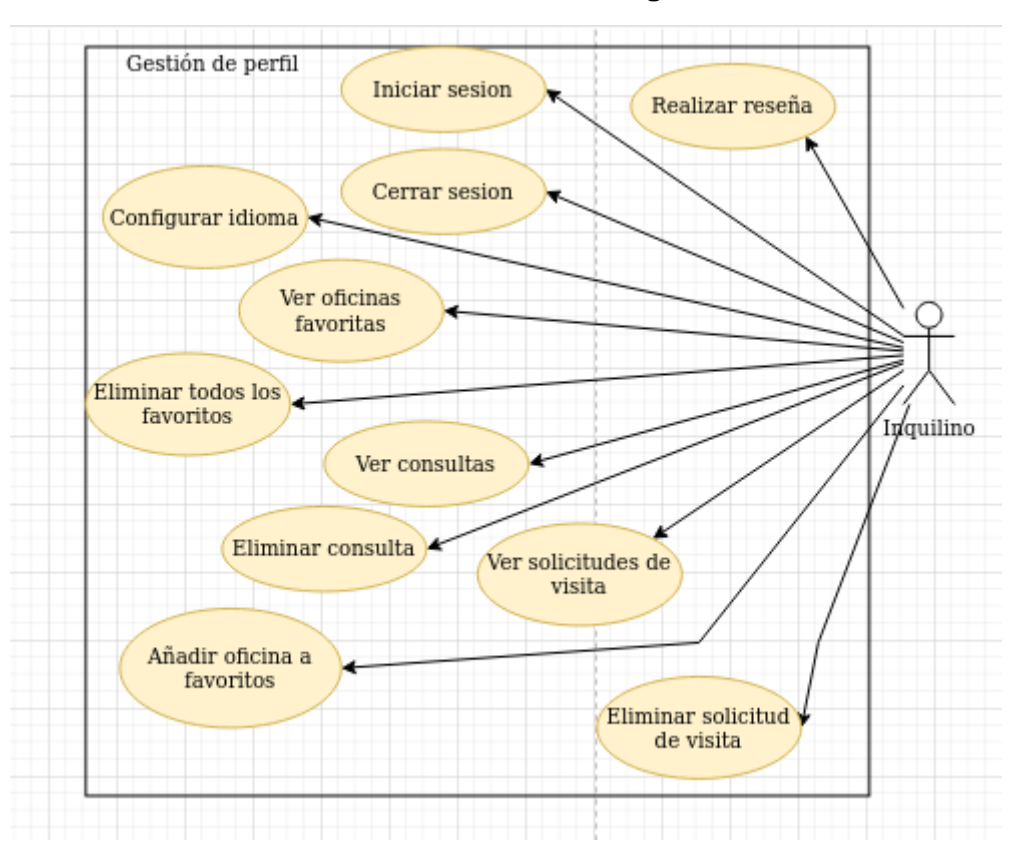

### **El modelo de casos de uso de este módulo es el siguiente:**

Diagrama 8. Modelo de CU del módulo gestión de perfil.

### 2.3) Problemas y necesidades detectados en las funciones relevadas en detalle y en su entorno organizacional

Se puede observar que InstantOffices tiene un modelo de negocio más orientado a la gestión de alquileres a través de ellos. InstantOffices toma el rol de intermediario tratando de resolver los problemas de los inquilinos y que estos no tengan que hacer mucho trabajo. Las ventajas de este modelo de negocio es que los usuarios no tienen que hacer nada, ya que InstantOffices se encarga de buscar el mejor precio, y la mejor oficina de acuerdo a sus necesidades. El problema que se encuentra con este enfoque es que se necesita una gran capacidad de recursos humanos para poder atender todas las solicitudes de los inquilinos.

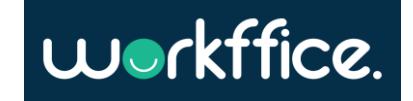

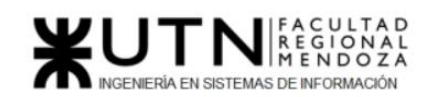

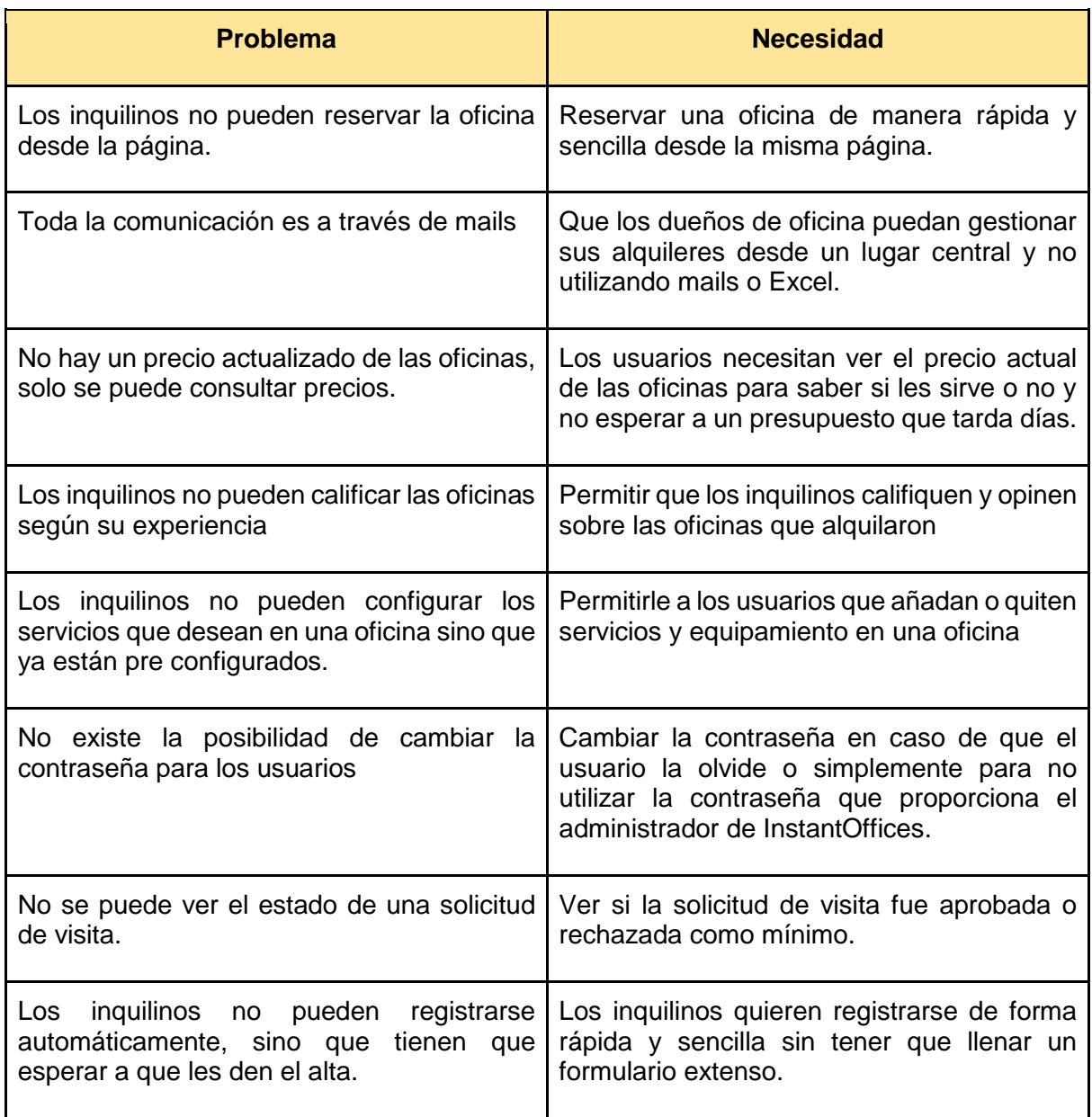

Tabla 2. Problemas y necesidades detectados en InstantOffices

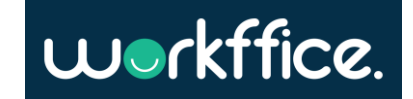

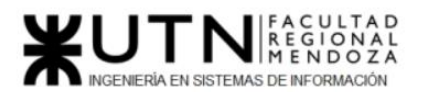

### 3) Office Manager

### 1)Relevamiento general

1.1) De la organización

Sitio web:<https://officemanager.raona.com/es/>

Office Manager es la solución modular para la gestión inteligente de oficinas y de la relación de los empleados con ellas.

Permite gestionar:

- Puestos de trabajo
- Salas de reuniones
- Plazas de Parking
- Taquillas
- Horarios de comedor
- Material de oficina
- Visitas

1.2) Funciones detectadas e interfaces

Office Manager tiene las siguientes funciones que se pueden destacar:

### ● **Horario de comedor**

Permite gestionar la franja horaria de almuerzo para evitar aglomeraciones y si se posee un catering se puedes integrar.

### ● **Asistente digital de visitas**

Permite ayudarte con el control de visitas, desde su acreditación automática hasta el aviso automático al organizador de la reunión.

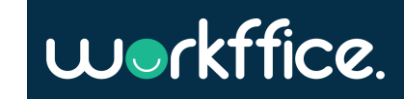

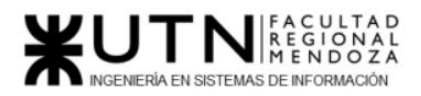

### **Funcionalidades:**

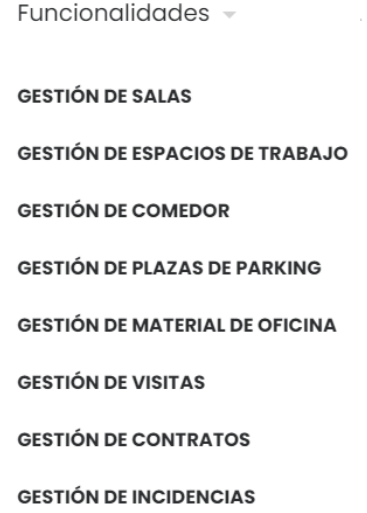

Figura 41. Funcionalidades de Office Manager.

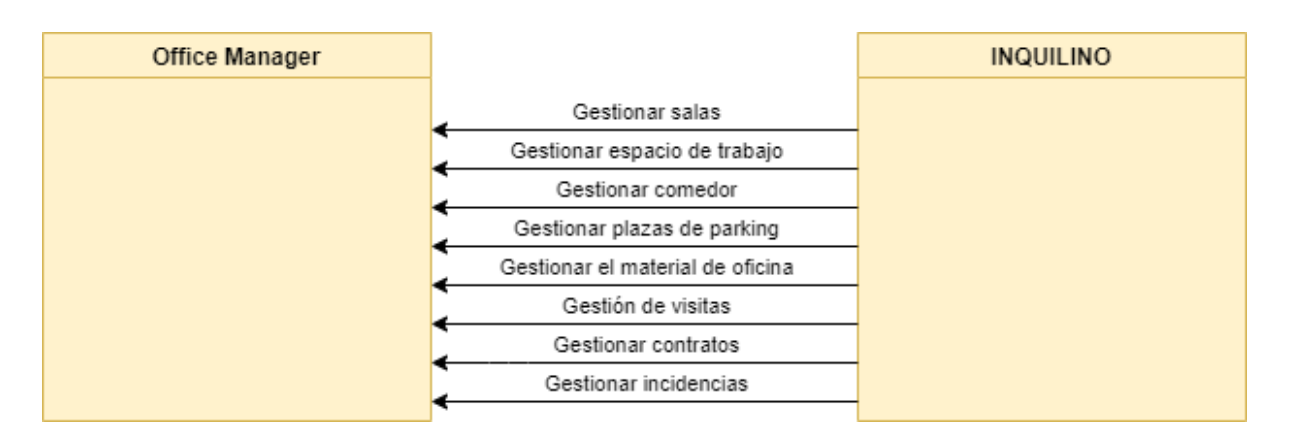

Diagrama 9. Diagrama de contexto Office Manager.

### 1.3) Tecnología de información

Office Manager brinda una solución integral para la gestión de oficinas. Mediante su página web muestra su producto y servicios, y además posee una aplicación móvil para llevar la gestión de la oficina.

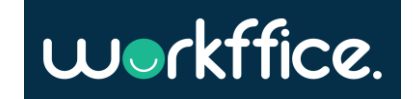

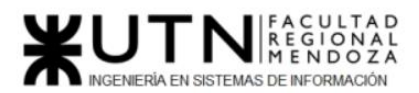

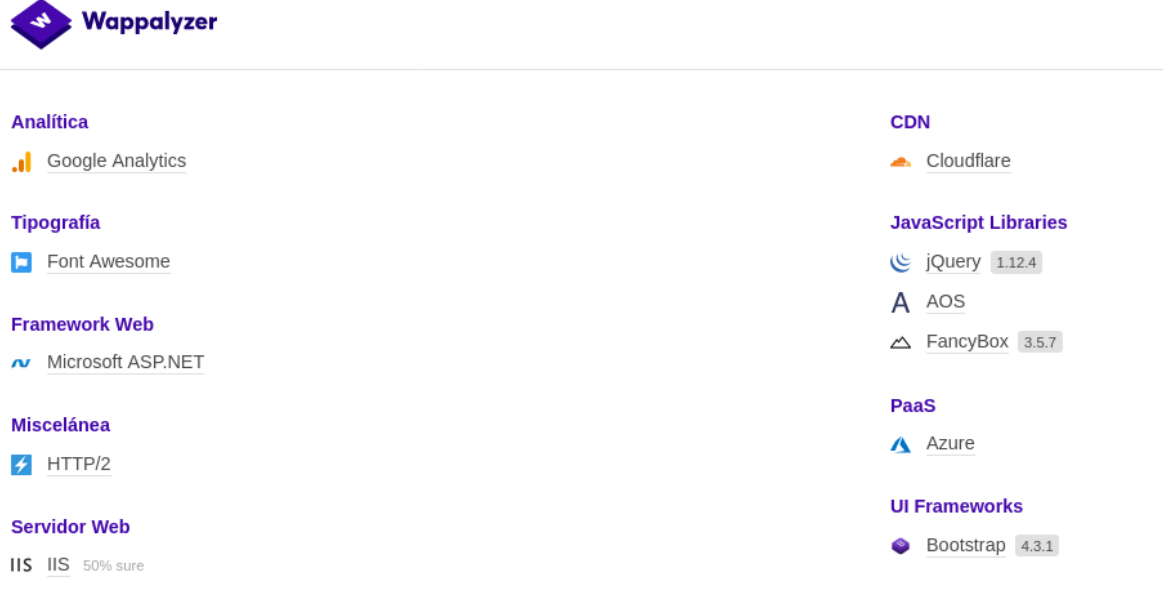

Figura 42. Tecnologías de Office Manager.

### 2)Relevamiento detallado y análisis del sistema

2.1) Detalle, explicación y documentación detallada de todas las funciones seleccionadas

### **Gestión de salas:**

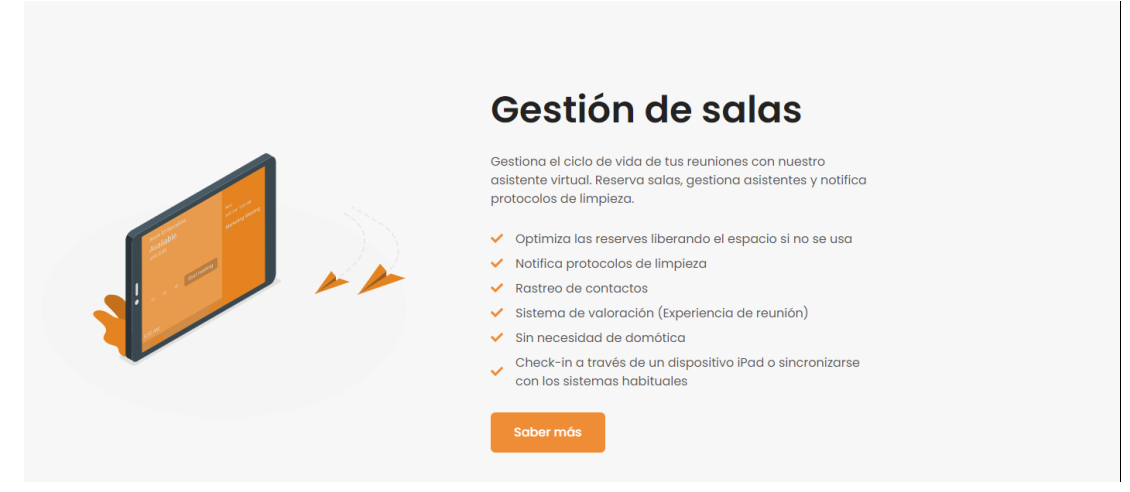

Figura 43. Gestión de salas.

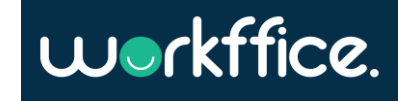

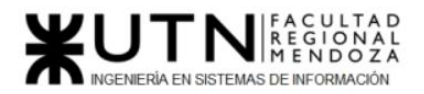

### **Gestión de espacios de trabajo:**

# Gestión de espacios de trabajo

La forma de trabajar ha cambiado, los espacios físicos están sobredimensionados y muchos de los empleados que necesitan ir a la oficina, no es para tener un espacio en el que trabajar, sino para socializarse e intercambiar ideas con sus compañeros.

Con Office Manager, podrás controlar los espacios y aforos de tu oficina y optimizarlos según las necesidades de tus empleados.

- Reservas puntuales, recurrentes o por periodos, con priorización y aprobación si se requiere
- Gestión de zonas restringidas. Solo determinados colectivos pueden solicitar su reserva
- ← Control de ocupación por zonas
- Reserva desde vista plano

Saber más

- Check-in por QR o Beacon, y check-out automático Cumplimiento protocolo de Seguridad, higiene y
- distanciamiento social (Covid)
- ✔ Preasigna o bloquea espacios de Trabajo

Figura 44. Gestión de espacios de trabajo.

### **Gestión de comedor:**

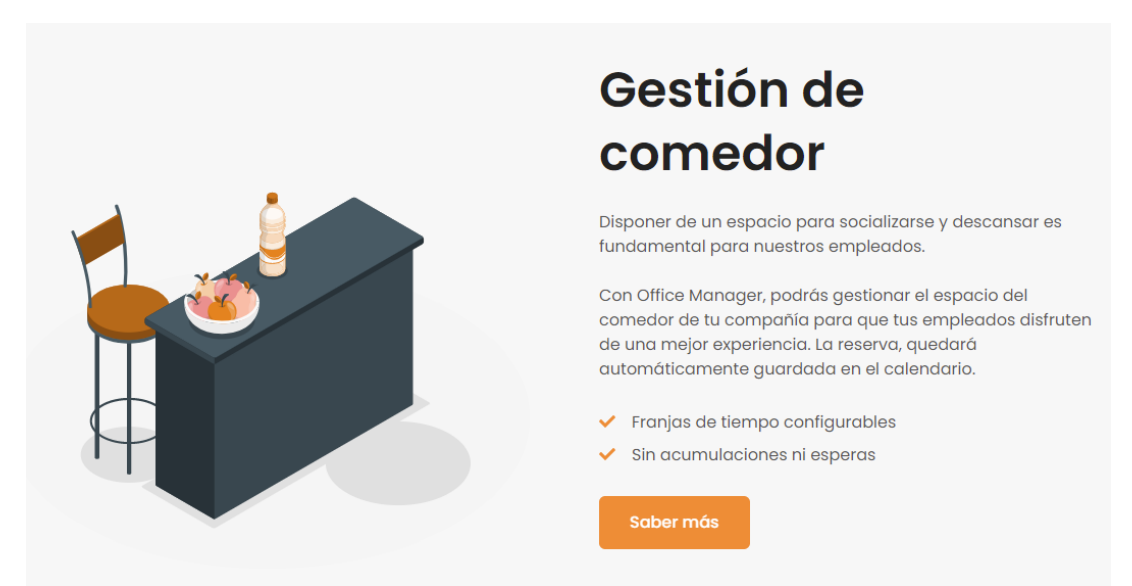

Figura 45. Gestión de comedor.

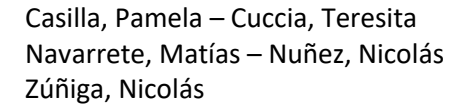

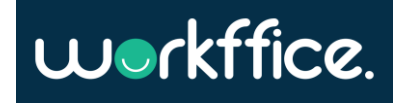

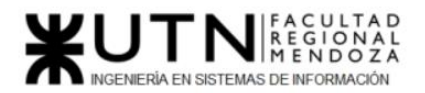

### **Gestión de plazas de parking:**

# Gestión de plazas de parking

Acredítate y reserva tu plaza de parking con un solo click.

Mediante el sistema de ranking de reservas puedes priorizar peticiones. ¿Quieres potenciar el car-sharing? ¡Asígnale 3 puntos! ¿Priorizas coches eléctricos? ¡Asígnale 5 puntos?

Office manager te ayuda con la gestión de plazas especiales, plazas de carga eléctrica, plazas de movilidad reducida. Y coordina las necesidades particulares como reservar un slot de carga eléctrica durante un tiempo, y una plaza estándar para el resto de la jornada.

#### Además:

- Control de accesos integrado con dispositivos de  $\checkmark$ apertura automática (lectura matrícula) o QR
- ✔ Planos de ocupación
- ◆ Plazas por tipo de vehículo (coche, moto, bici...)
- Integración con sistemas de barrera y lectores de matrícula

Figura 46. Gestión de plazas de parking.

ن ملي

### **Gestión de Material de oficina:**

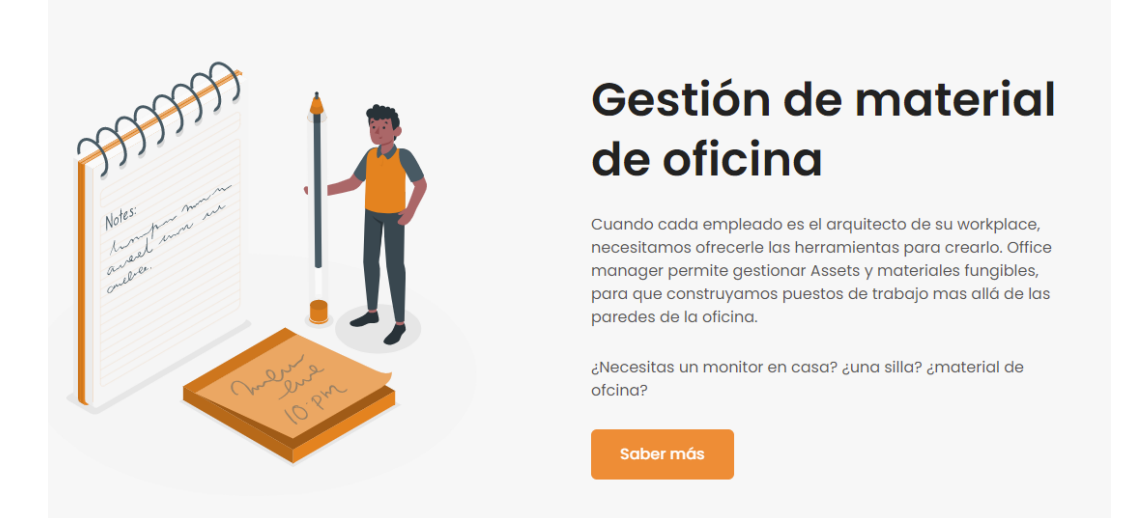

Figura 47. Gestión de material de oficina.

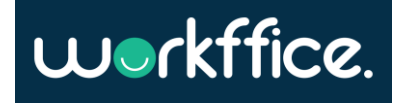

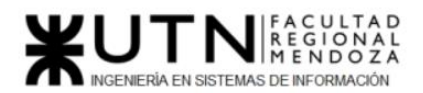

### **Gestión de visitas:**

# Gestión de visitas

No compartas documentos físicos (DNI, tarjetas de acceso, etc.) para recibir a las visitas. ¡Paperless! Utiliza nuestro asistente para la gestión de visitas en la oficina.

- Invitación automática a las visitas y generación de un QR  $\mathcal{L}$ de acceso
- Automatización del proceso de acreditación al edificio  $\checkmark$
- Auto check-in, con notificación automática al anfitrión, visualización de instrucciones, e incluso inicialización de chat.

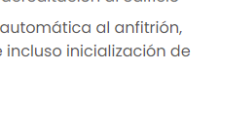

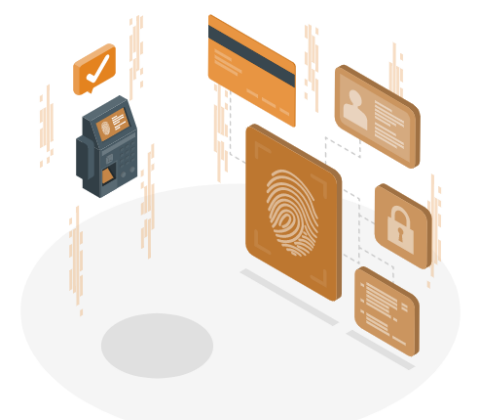

Figura 48. Gestión de visitas.

#### **Gestión de contratos:**

Saber más

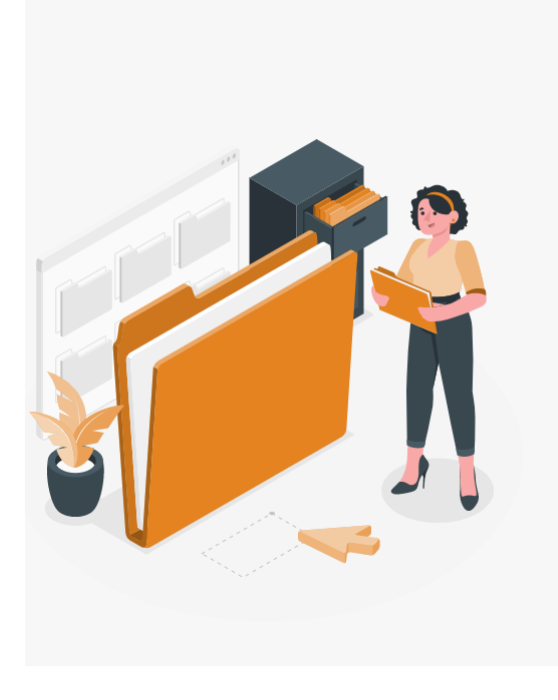

# Gestión de contratos

Office manager te ayuda con la gestión de los contratos de tus centros de trabajo. Gestiona el ciclo de vida del contrato, alerta de sus caducidades, y consulta los datos mas relevantes d cada centro desde un único lugar.

Office Manager te acompaña en la cumplimentación de la documentación PR. Notificar a cada empleado de cuando tiene que cumplimentarlos, y almacena centralizadamente esta documentación.

Gestiona el ciclo de vida de los contratos de tus centros, alerta de sus caducidades, y consulta los datos más relevantes para cada centro desde un único lugar.

- Reduce la dedicación a la gestión de expedientes
- Automatiza la gestión del almacenamiento de los contratos

Reduce los errores producidos por falta de seguimiento de los expedientes

Identifica rápidamente la información más relevante de  $\checkmark$ cada centro de trabajo

Figura 49. Gestión de contratos.

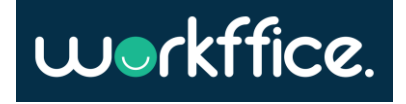

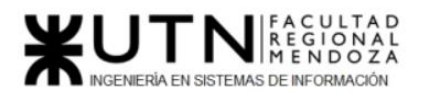

### **Gestión de incidencias:**

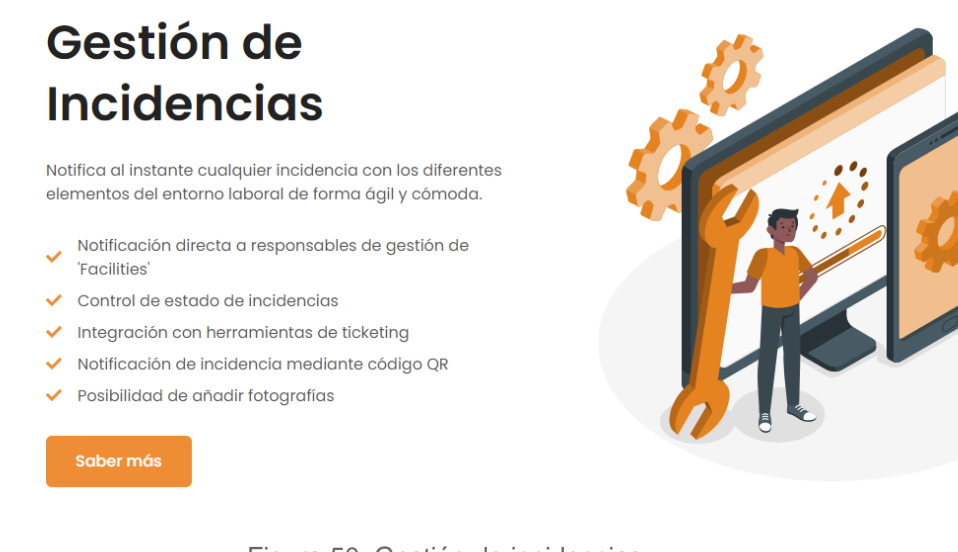

Figura 50. Gestión de incidencias.

La aplicación móvil no está publicada en las Stores de los sistemas operativos Android o IOS, por lo que sólo se puede observar lo publicado en su sitio oficial.

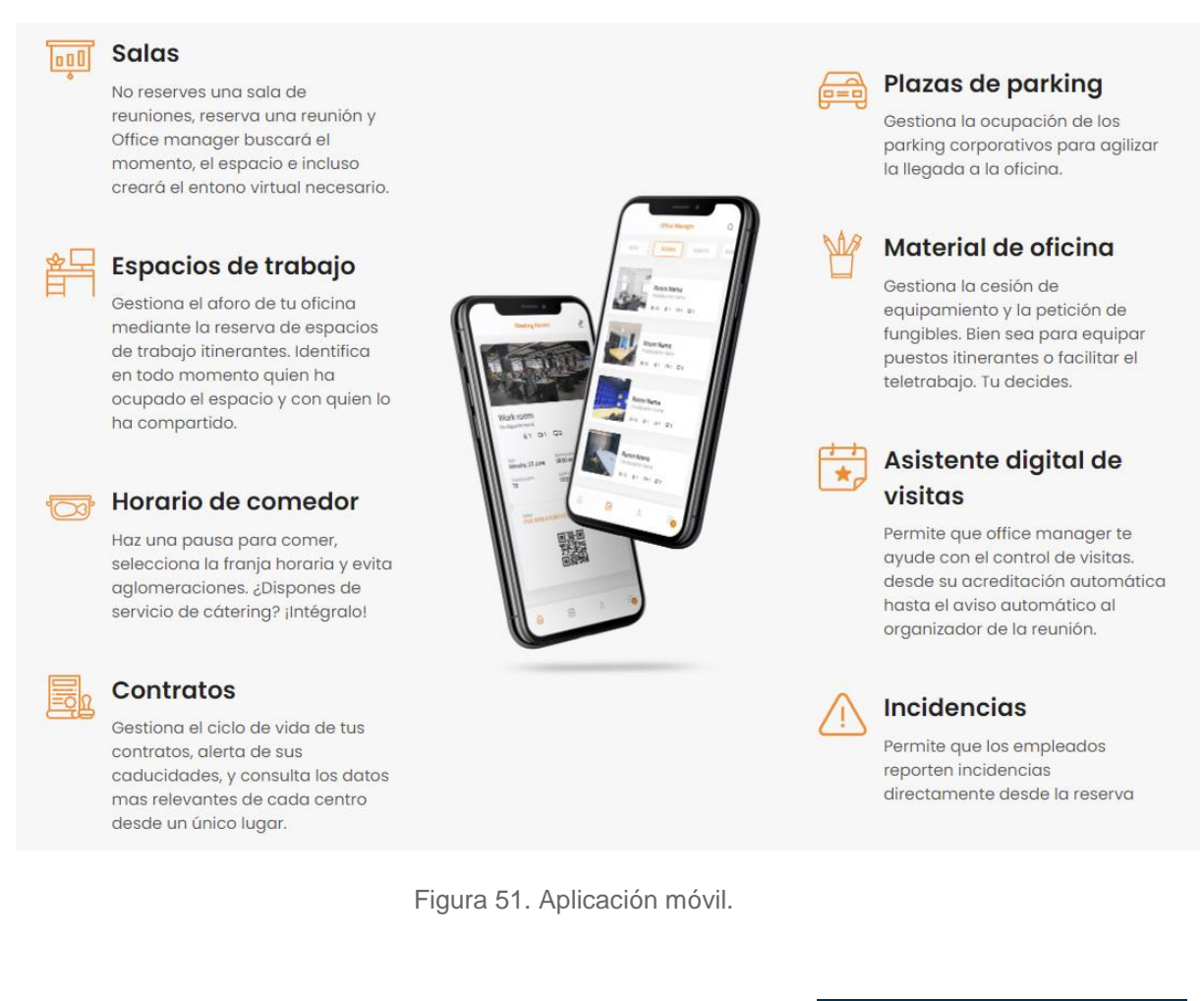

Casilla, Pamela – Cuccia, Teresita Navarrete, Matías – Nuñez, Nicolás Zúñiga, Nicolás

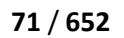

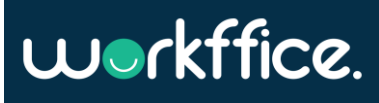

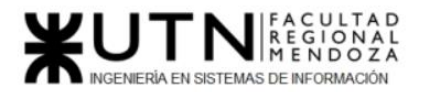

2.2) Modelo lógico del sistema actual

El modelo de casos de uso del módulo de Gestión de salas es:

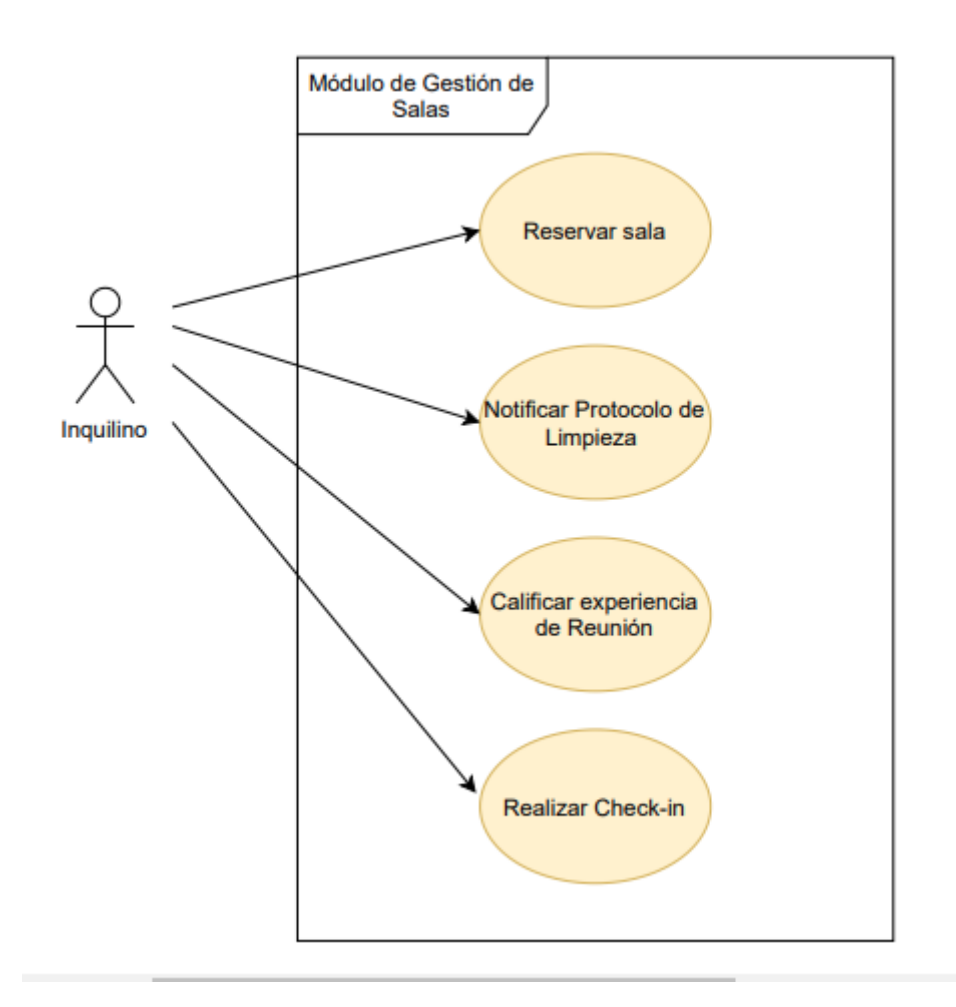

Diagrama 10. Modelo de CU del módulo Gestión de salas.

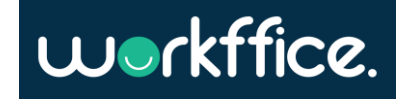
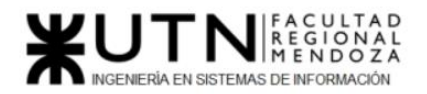

El modelo de casos de uso del módulo Gestión de espacios de trabajo es:

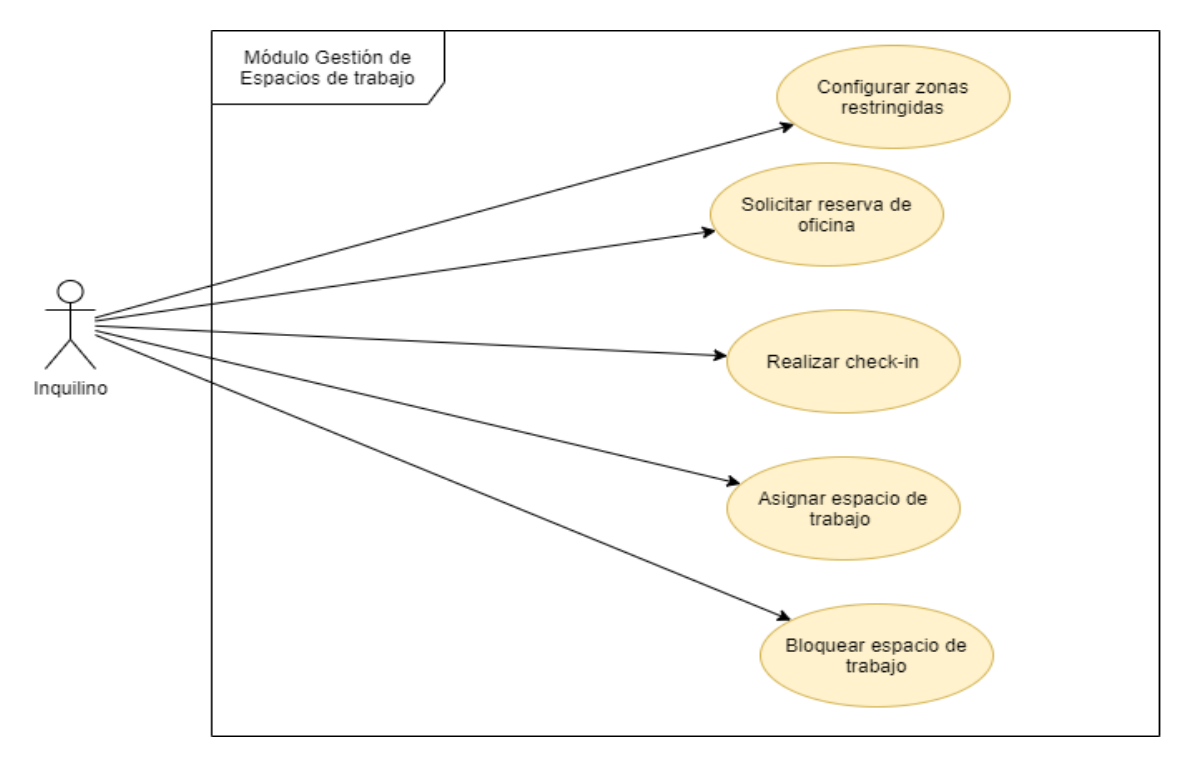

Diagrama 11. Modelo de CU del módulo Gestión de Espacios de trabajo.

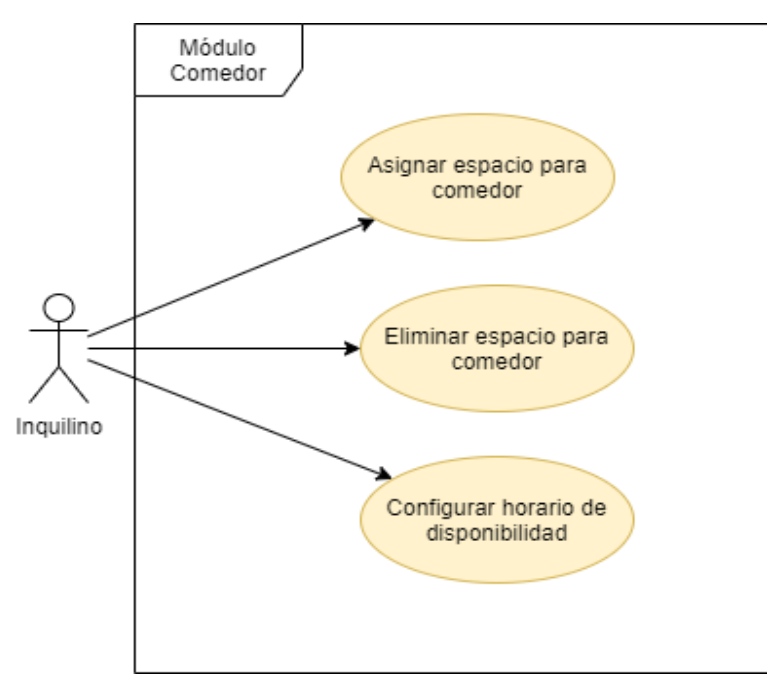

El modelo de casos de uso del módulo Comedor es:

Diagrama 12. Modelo de CU del módulo Comedor.

**73** / **652**

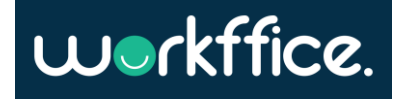

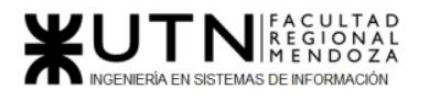

El modelo de casos de uso del módulo Gestión de Plazas de Parking es:

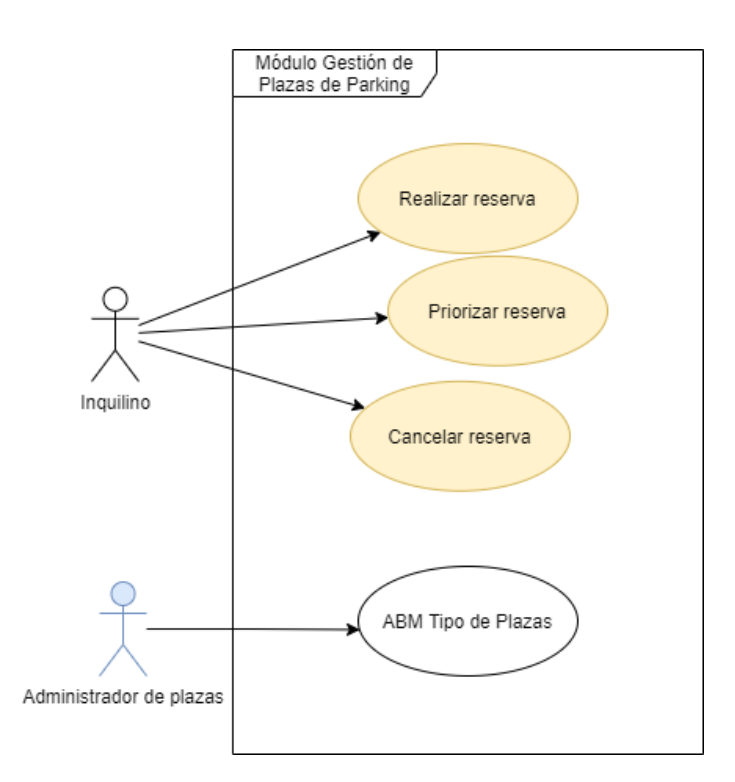

Diagrama 13. Modelo de CU del módulo Gestión de Plazas de Parking.

El modelo de casos de uso del módulo Gestión de Material de Oficina es:

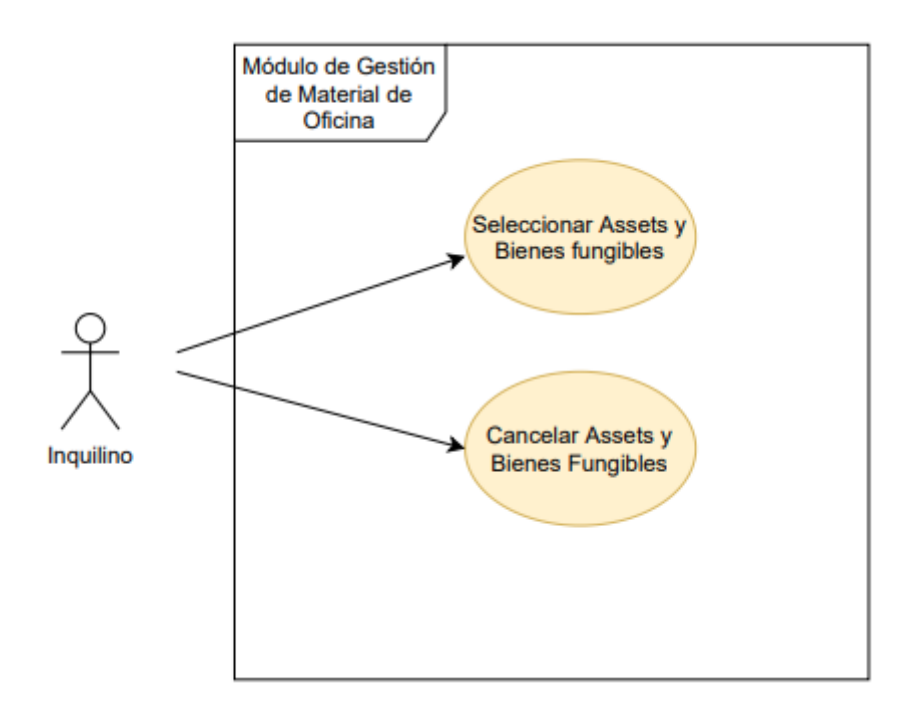

Diagrama 14. Modelo de CU de Gestión de material de oficina.

**74** / **652**

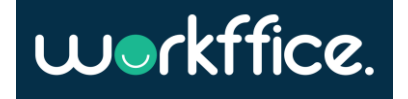

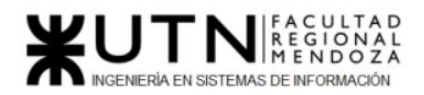

El modelo de casos de uso del módulo Gestión de Visitas es:

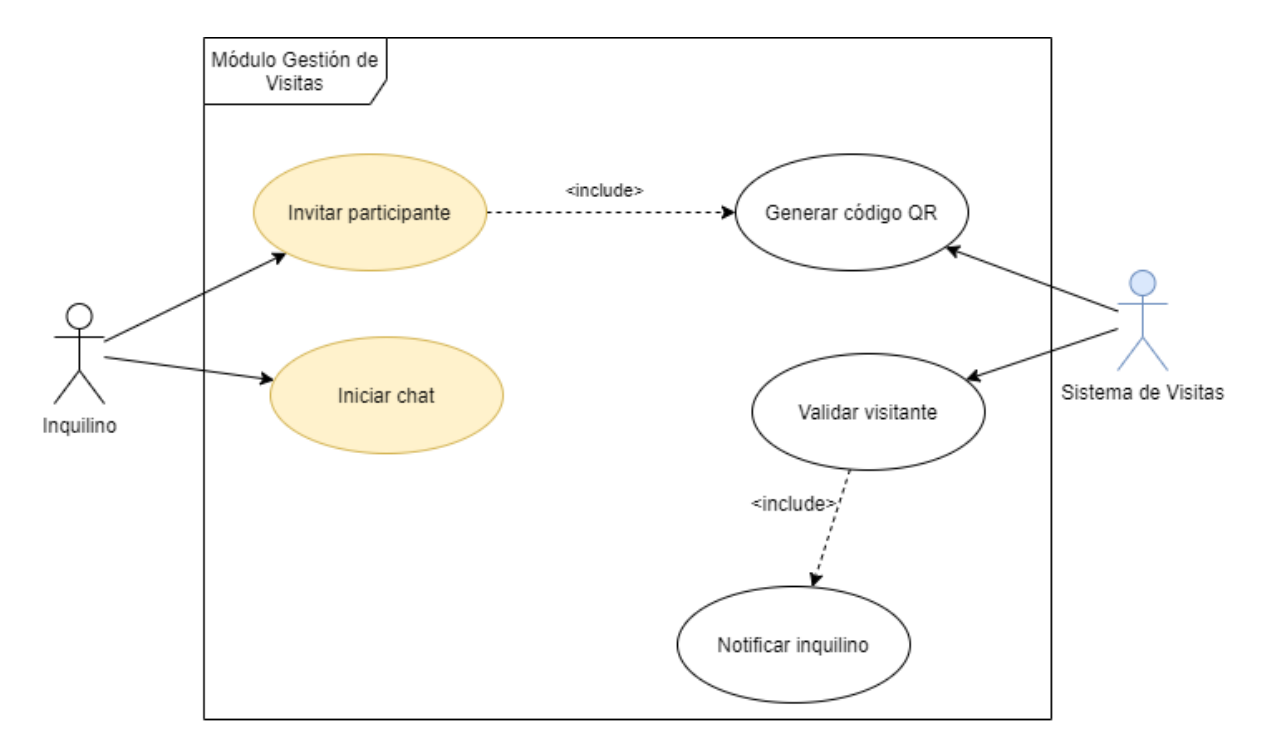

Diagrama 15. Modelo de CU del módulo Gestión de Visitas.

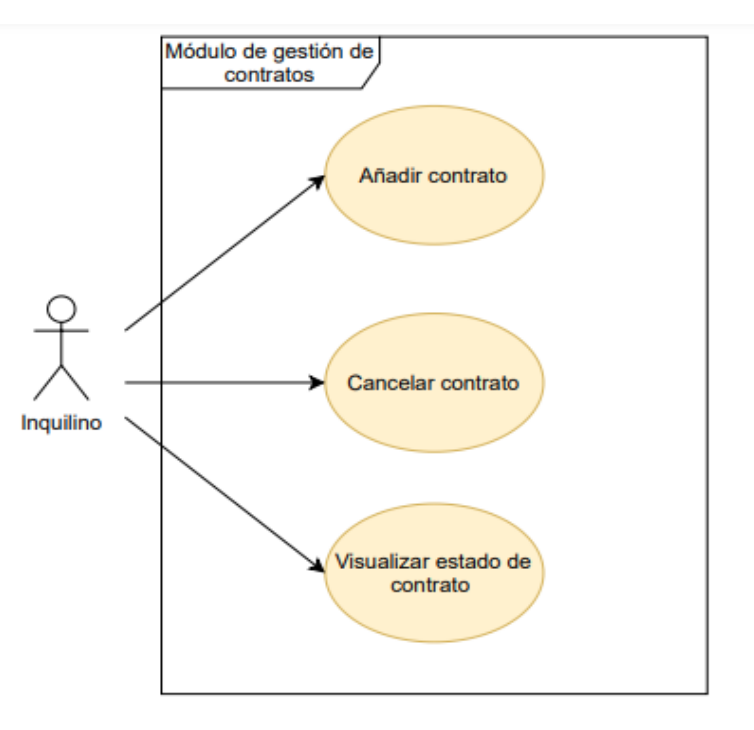

#### El modelo de casos de uso del módulo Gestión de Contratos es:

Diagrama 16. Modelo de CU de Gestión de contratos.

**75** / **652**

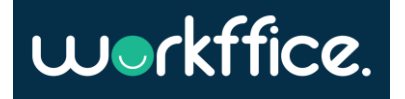

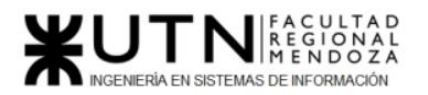

El modelo de casos de uso del módulo Gestión de Incidencias es:

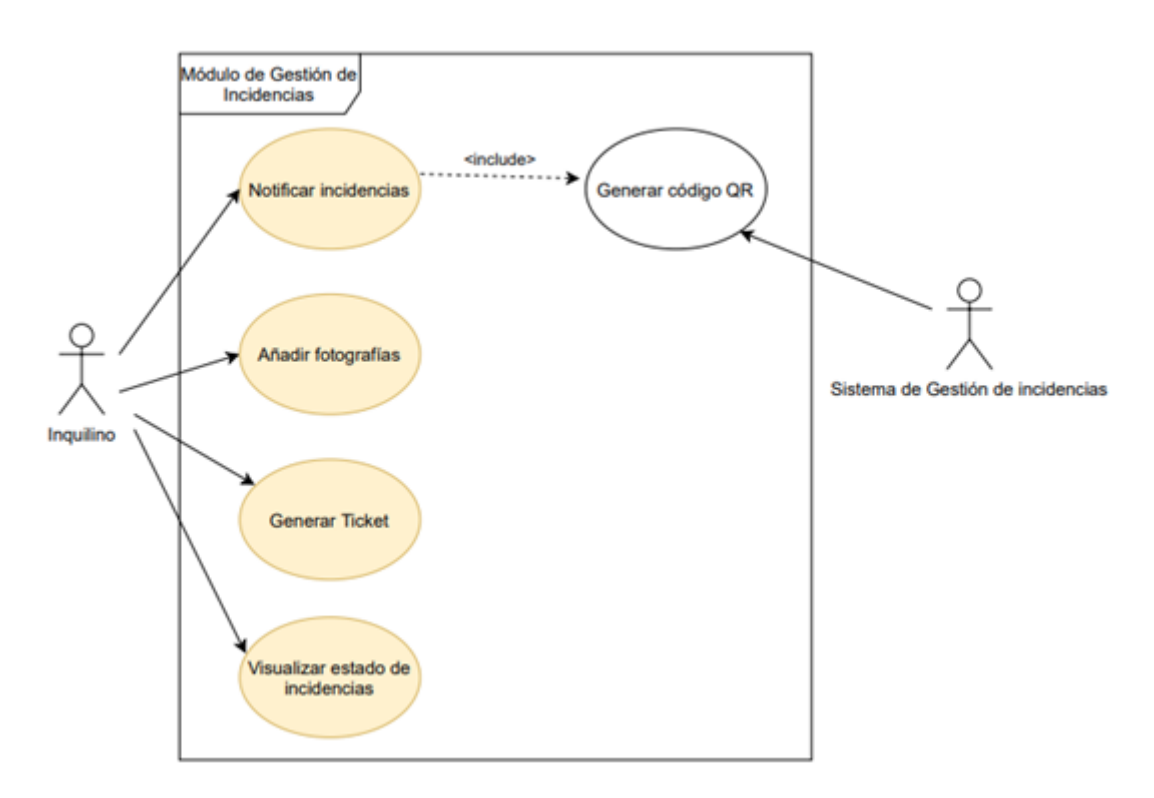

Diagrama 17. Modelo de CU del módulo Gestión de incidencias.

2.3) Problemas y necesidades detectados en las funciones relevadas en detalle y en su entorno organizacional

La verdad que Office Manager no solamente es un gestor de salas de coworking. Como se puede observar, posee varios módulos que permiten alcanzar diferentes funcionalidades y optimizar el alquiler de una sala. Gracias a estas funcionalidades se pueden gestionar cosas como el estacionamiento, personalizar la oficina, realizar reuniones con visitantes ajenos al espacio de trabajo, etc. brindando un control casi completo al usuario. La desventaja es que para acceder a todas estas funcionalidades se debe contratar la versión "Ultimate", la versión "Basic" cubre muy pocas de estas funcionalidades, lo cual hace que la experiencia en sí del sistema sea casi nula.

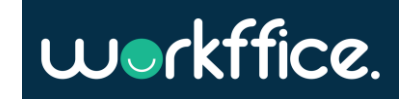

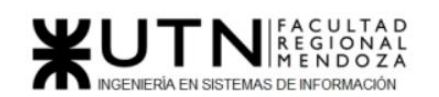

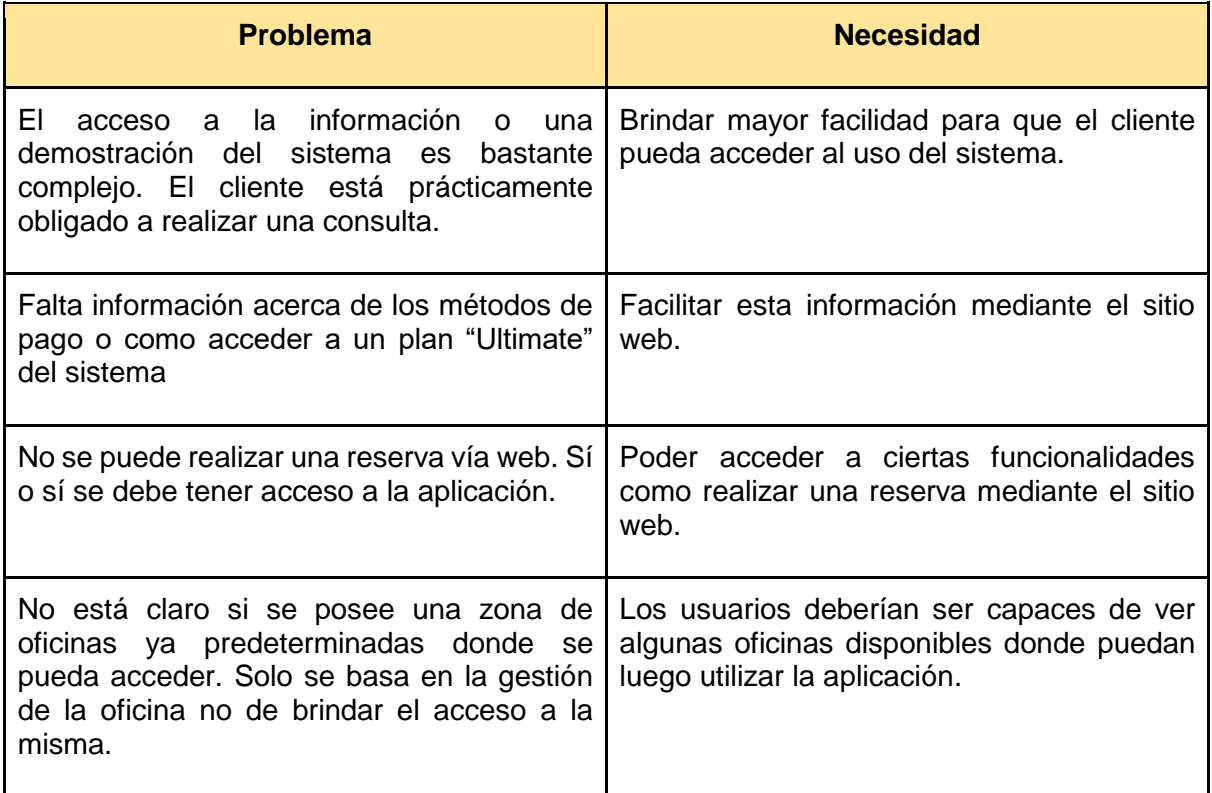

Tabla 3. Problemas y necesidades detectadas Office Manager.

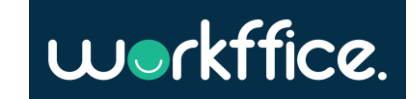

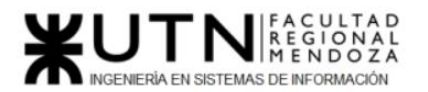

# 4) Coworkify

# 1)Relevamiento general

1.1) De la organización

Sitio web: [https://coworkify.com](https://coworkify.com/)

Coworkify es un software de gestión de coworking desarrollado por Cocon Startups LLC, una compañía de desarrollo de software con sede en Kyoto, Japón. Es una plataforma que incluye herramientas para ayudar a los propietarios de espacios a administrar mejor los recursos, promover su espacio y hacer crecer su comunidad. Ya sea que tenga una oficina compartida, un espacio de trabajo compartido o un centro de múltiples ubicaciones

## 1.2) Funciones detectadas e interfaces

Coworkify puede administrar varios espacios en una sola cuenta y además cuenta con soporte para tabletas o celulares y soporte multilingüe. Además, entre las posibilidades que ofrece hay algunas funcionalidades que se pueden destacar:

- **Gestión de miembros:** esta funcionalidad permite tener un control sobre los miembros que están actualmente en el espacio de trabajo. Aquí se puede aprobar miembros nuevos, comunicar novedades directamente desde administración, importar una lista con miembros ya existentes y agregar notas y detalles personalizados para cada uno.
- **Pago y facturación:** Coworkify posee una función adicional de pago y facturación la cual permite a los miembros abonar con cualquier método de pago, emitir facturas a invitados sin que posean una membresía, integrar software de contabilidad y permitir la asignación de tasas de impuestos por artículo.

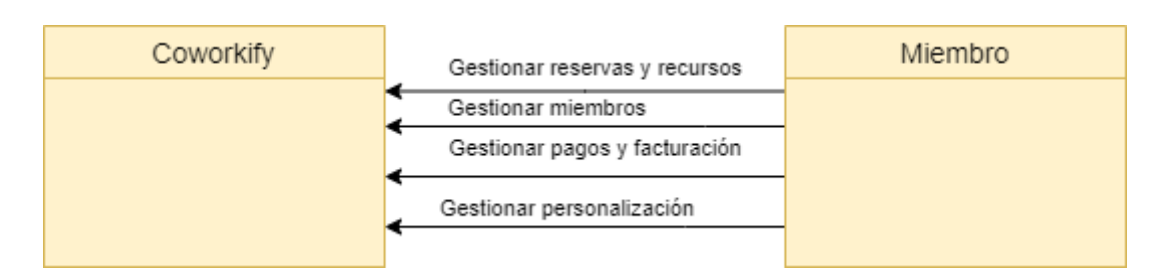

Diagrama 18. Modelo de CU del módulo de Gestión de Reservas y Recursos.

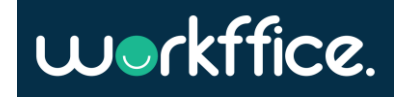

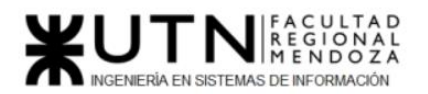

#### 1.3) Tecnología de información

Coworkify ofrece una versión web utilizando JavaScript para el manejo de backend utilizando librerías como Slick, jQuery, y Underscore.js y frameworks como Backbone.js. Bootstrap por el lado de frontend. Además, le ofrece al usuario poder personalizar este frontend a gusto agregando imágenes y/o componentes que él mismo desee. Cabe mencionar que también está disponible una versión para móviles y tabletas.

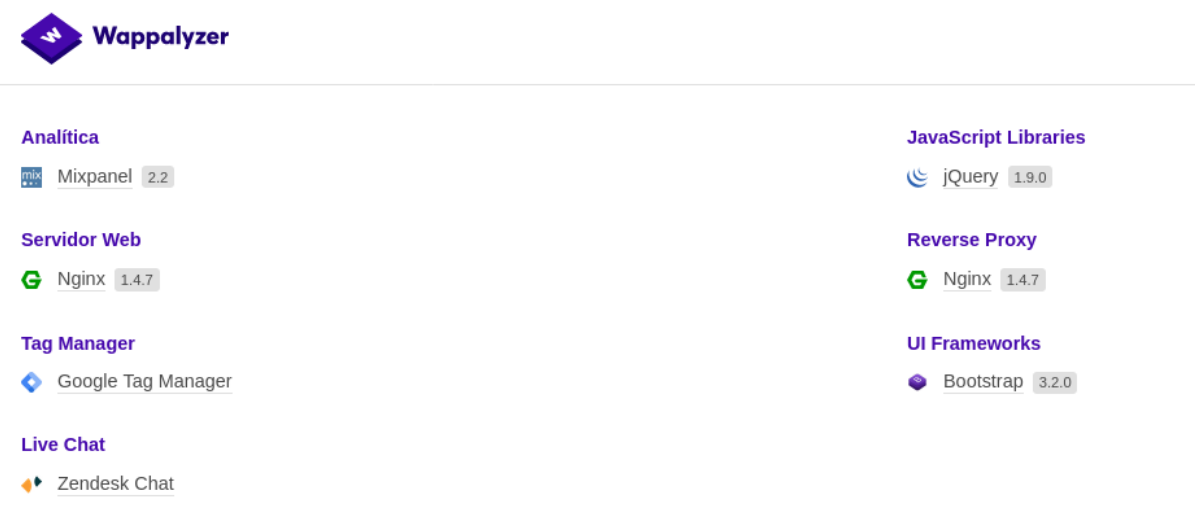

Figura 52. Tecnologías de Coworkify.

## 2)Relevamiento detallado y análisis del sistema

2.1) Detalle, explicación y documentación detallada de todas las funciones seleccionadas

#### **Módulo gestión de reservas y recursos:**

En este módulo se puede realizar el core del sistema de Coworkify, que es básicamente realizar una reserva de un espacio de trabajo y configurarlo a la elección y gusto del usuario. Cuenta con un calendario de reservas donde se puede observar visualmente que reservas y recursos se han asignado y en qué momento diferenciándolos por colores.

Al realizar la reserva del recurso también permite que los miembros visualicen el costo de ese recurso y emite la respectiva factura al confirmar la reserva. La reserva de recursos puede estar limitada, esto quiere decir que hay recursos que sólo son accesibles para los usuarios con rol de administrador.

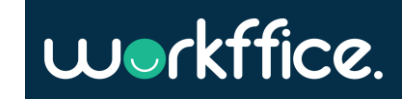

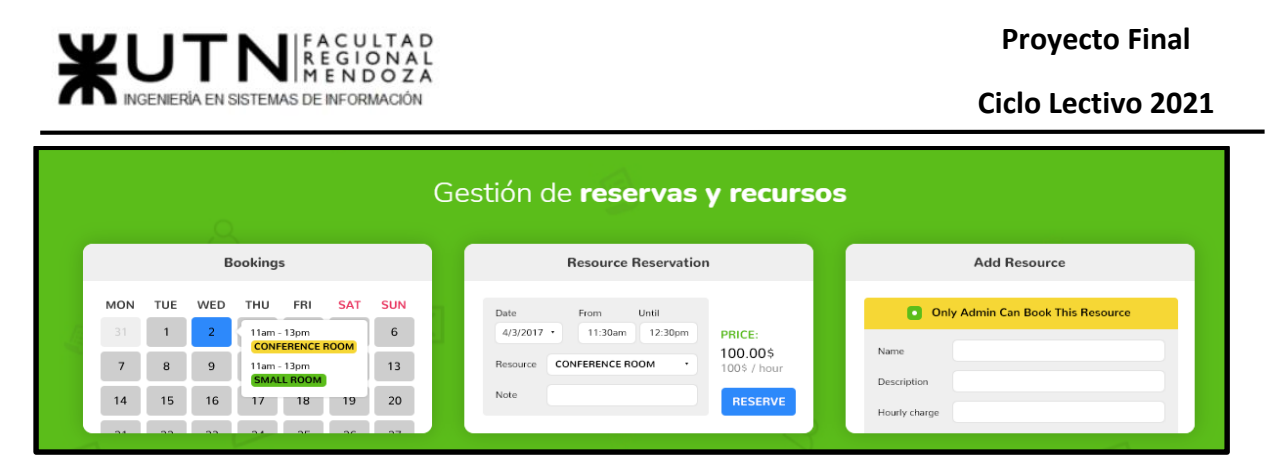

Figura 53. Gestión de reservas y recursos.

En este módulo se detectan las siguientes funcionalidades:

- **Crear reserva:** Permite agregar una reserva en cuestión, eligiendo el recurso, miembro y hasta con la posibilidad de agregar una nota. También se puede modificar la fecha y la hora en caso de ser necesario. En esta funcionalidad según el rol del miembro y en el caso de ser administrador podrá acceder a recursos exclusivos.

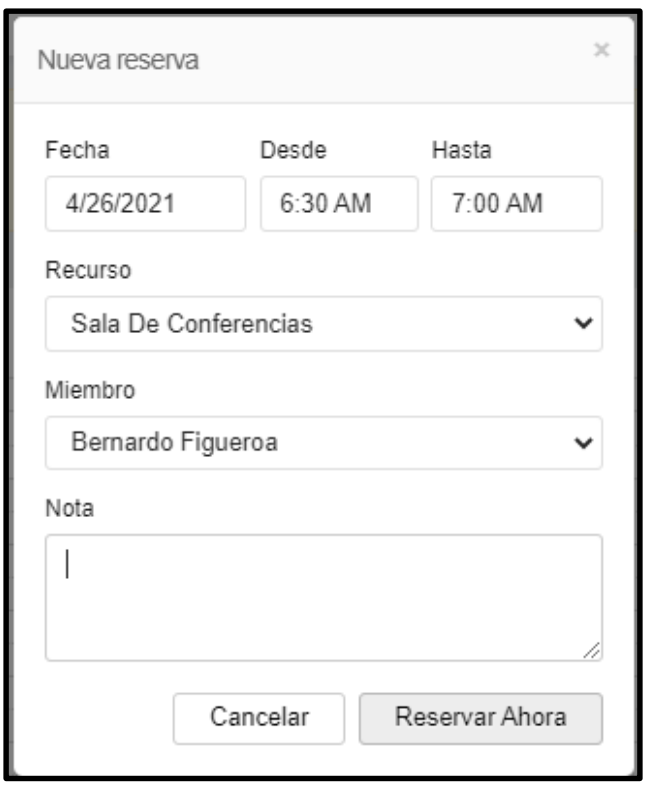

Figura 54. Creación de una nueva reserva.

- **Borrar reserva: e**sta opción permite borrar una reserva ya existente del calendario.

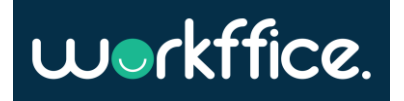

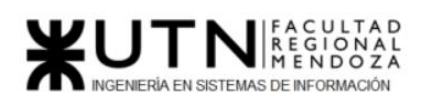

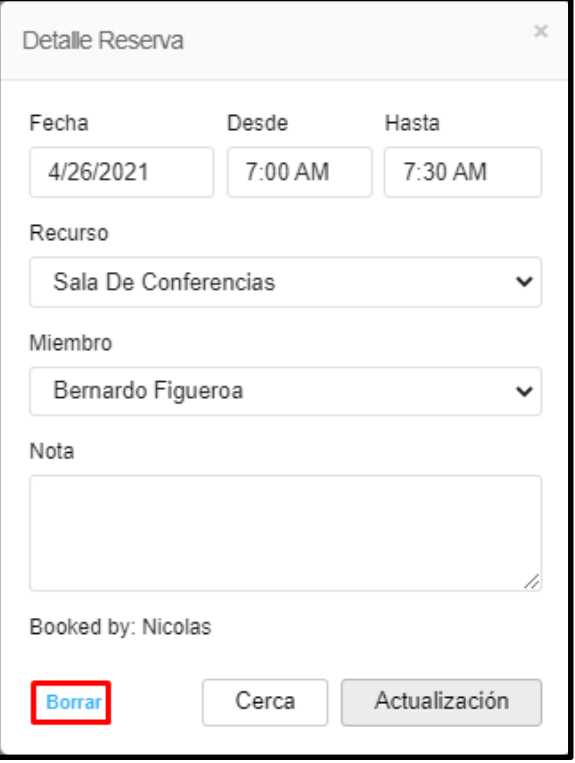

Figura 55. Eliminación de una reserva existente.

- **Seleccionar vista de calendario:** esto permite ver el calendario ya sea en días, semanas o meses.

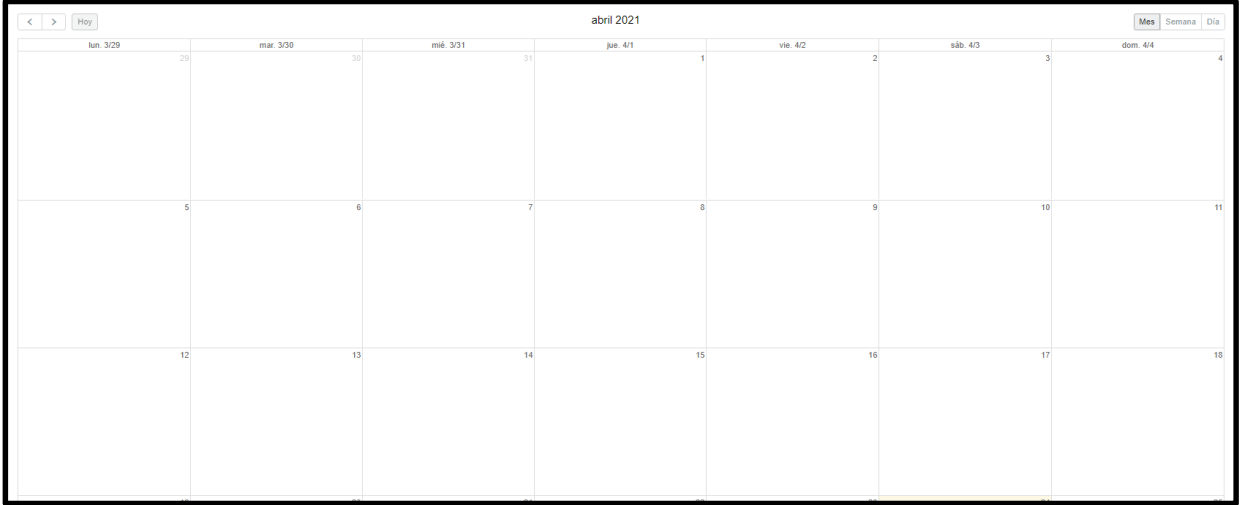

Figura 56. Modificación de la vista del calendario.

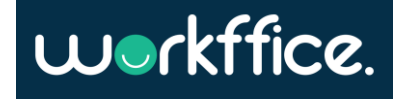

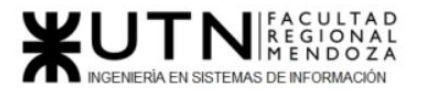

#### **Módulo de Gestión de miembros:**

Aquí es donde se pueden crear, modificar y eliminar miembros. Con la opción de configurar a cada uno con su respectivo plan contratado y emitir la factura. Además, cuenta con la opción de descargar la lista de miembros en un archivo .csv

En este módulo se detectan las siguientes funcionalidades:

ABM Miembro: se puede agregar un nuevo miembro, modificar y/o eliminar uno ya existente.

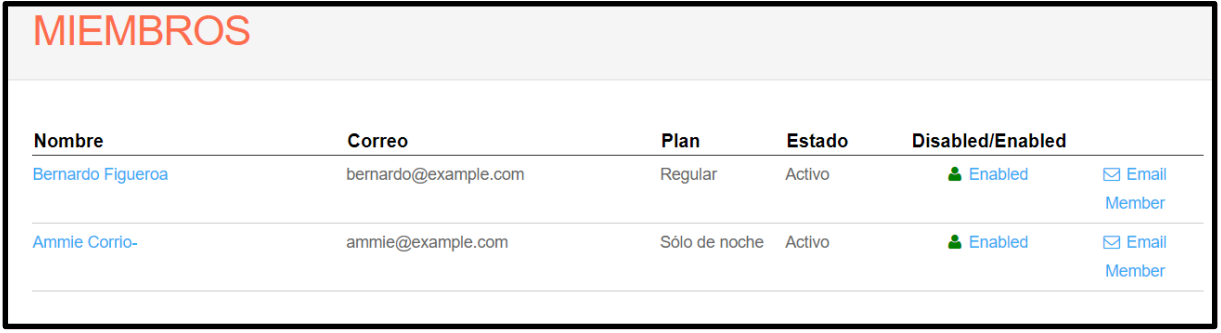

Figura 57. Agregar, modificar o eliminar un miembro del espacio de trabajo.

- **Emitir factura:** al momento de dar de alta a un miembro en el espacio de trabajo se puede elegir la opción de emitir la factura correspondiente al plan elegido para ese miembro. La factura puede imprimirse o enviarse en formato .pdf

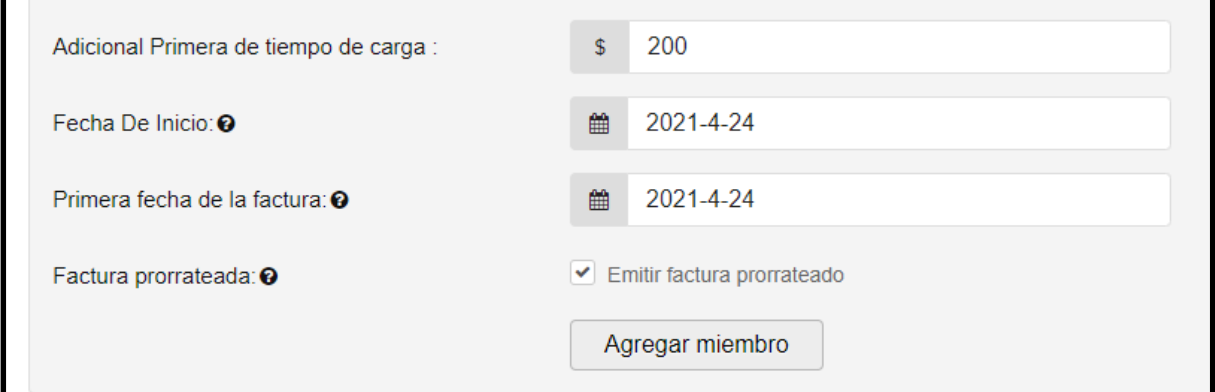

Figura 58. Selección de la opción de emitir factura.

- **Enviar correo electrónico:** existe la posibilidad de comunicarse de manera directa con algún miembro mediante el envío de un correo electrónico vía espacio de trabajo actual.

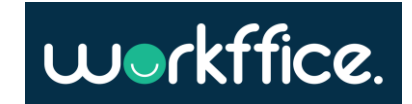

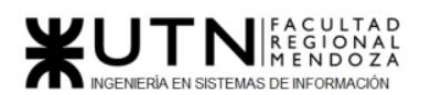

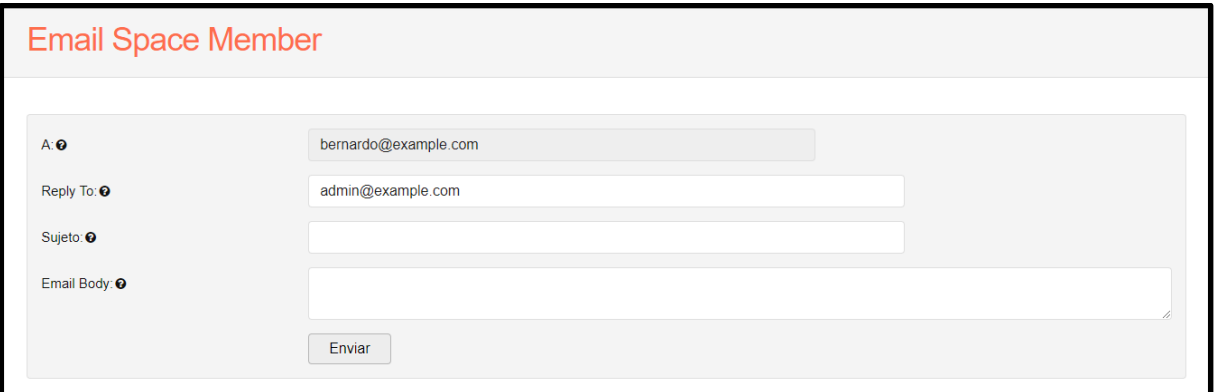

Figura 59. Envío de correo electrónico.

**Descargar lista de miembros:** se puede obtener y descargar la lista de los miembros del espacio de trabajo actual en un archivo de formato .csv

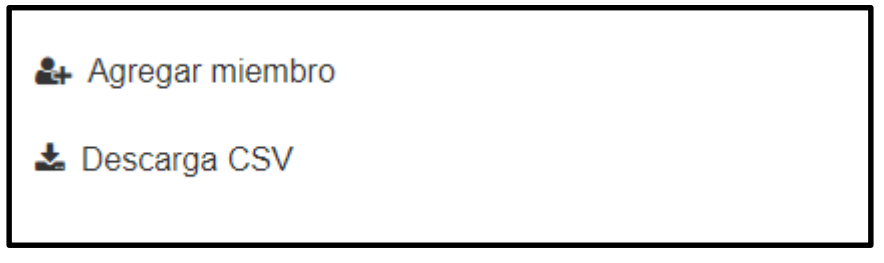

Figura 60. Descargar lista de miembros.

### **Módulo de pago y facturación:**

Como novedad con respecto a otros sistemas, Coworkify integra la opción de pagos automáticos por parte de los miembros y la inclusión de varios métodos de pagos como lo son tarjetas de crédito y débito, cheques y efectivo. A su vez se puede integrar un software de contabilidad para manejar procesos que exijan mayor complejidad, aunque también se cuenta con la opción de añadir impuestos por artículo.

El proceso de facturación cuenta con la posibilidad de emitir la factura a algún invitado que no sea miembro del espacio de trabajo. Esta factura es única y tiene un número que, en caso de ser requerido, puede personalizarse según la nomenclatura que se desee. Como último para destacar, se puede descargar en .pdf, .csv y/o enviar directamente por correo electrónico.

En este módulo se detectan las siguientes funcionalidades:

- **Crear factura:** se puede crear una nueva factura por la reserva a un miembro del espacio de trabajo e inclusive se puede generar una factura para un invitado que no pertenezca a este espacio.

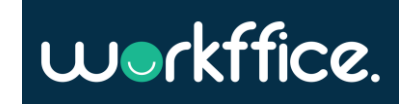

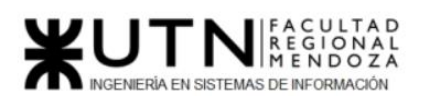

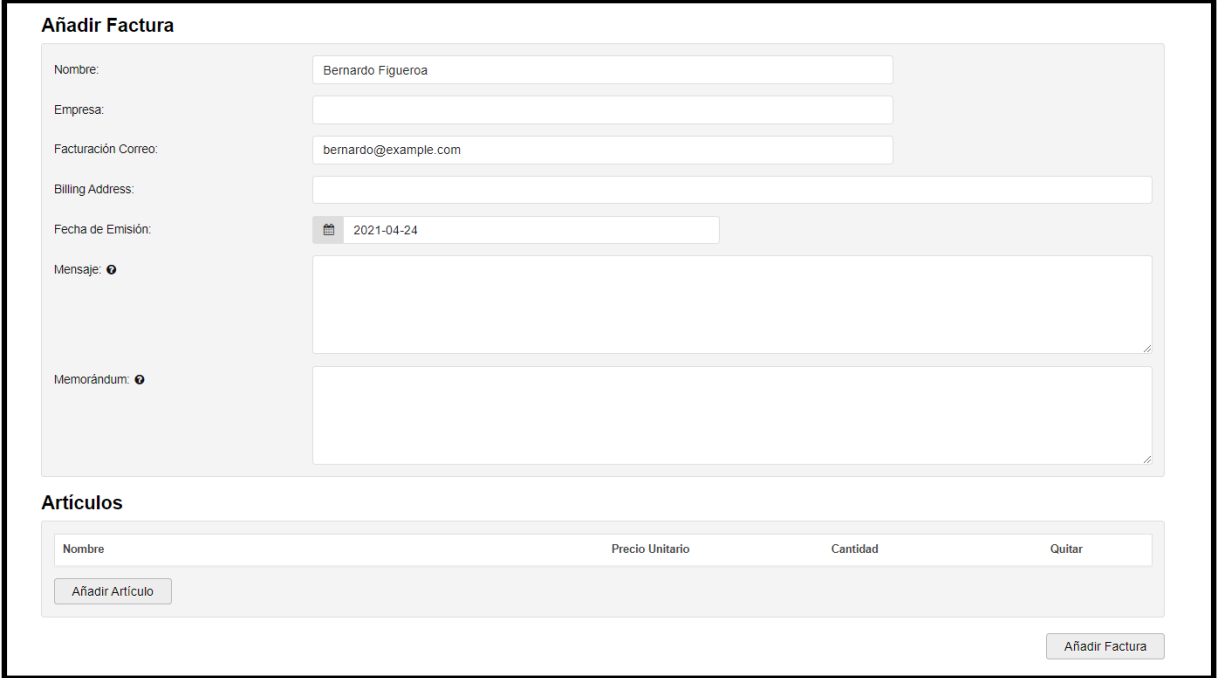

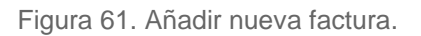

- **Eliminar factura:** se puede eliminar una factura creada anteriormente.

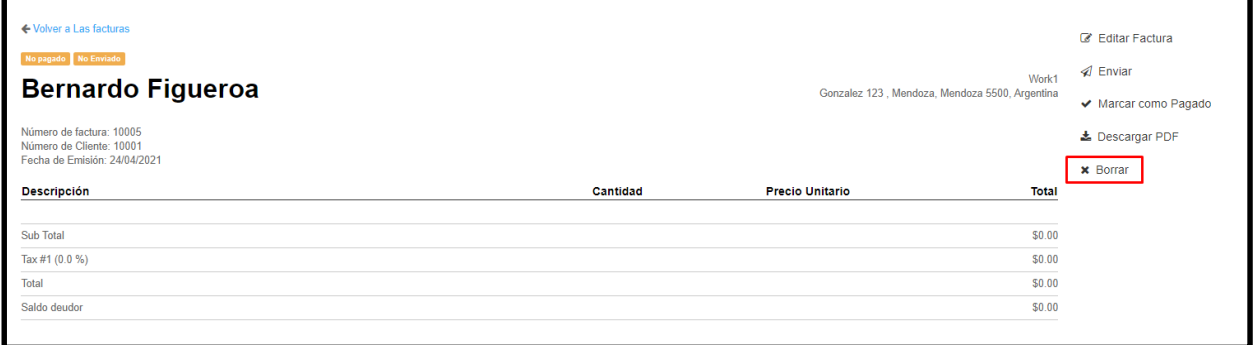

Figura 62. Eliminar factura existente.

- **Enviar factura por correo electrónico:** en caso de ser solicitado se puede enviar la factura mediante esta vía a la dirección indicada previamente en la factura.

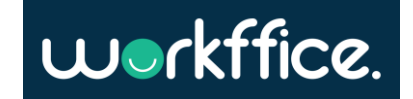

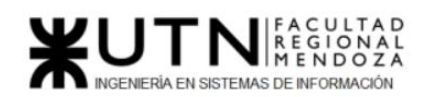

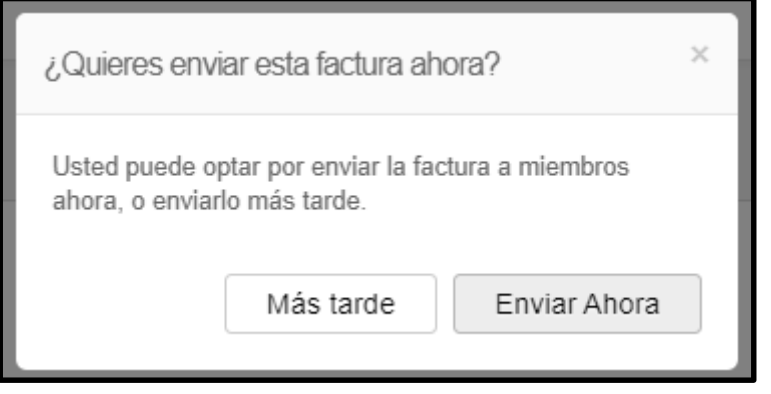

Figura 63. Enviar factura mediante correo electrónico.

- **Descargar factura:** es posible obtener la factura en formato .pdf o .csv

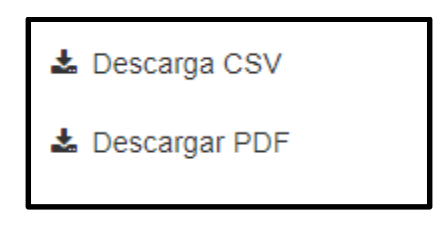

Figura 64. Descargar factura.

- **Añadir tasa de impuesto por artículo:** si se decide añadir impuestos a ciertos recursos o reservas está la opción de agregarlos a la factura emitida a ese miembro en cuestión.

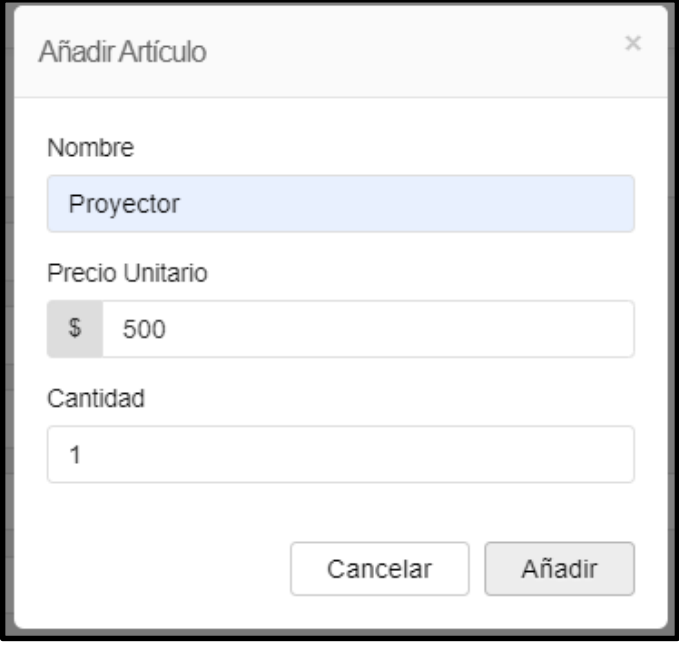

Figura 65. Añadir impuesto a un artículo solicitado en la factura.

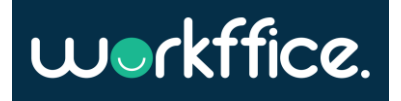

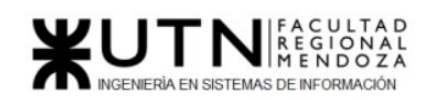

- **Confirmar pago:** si el miembro elige una forma de pago en la cual no se pudo validar automáticamente se puede confirmar manualmente si se tiene registro del mismo.

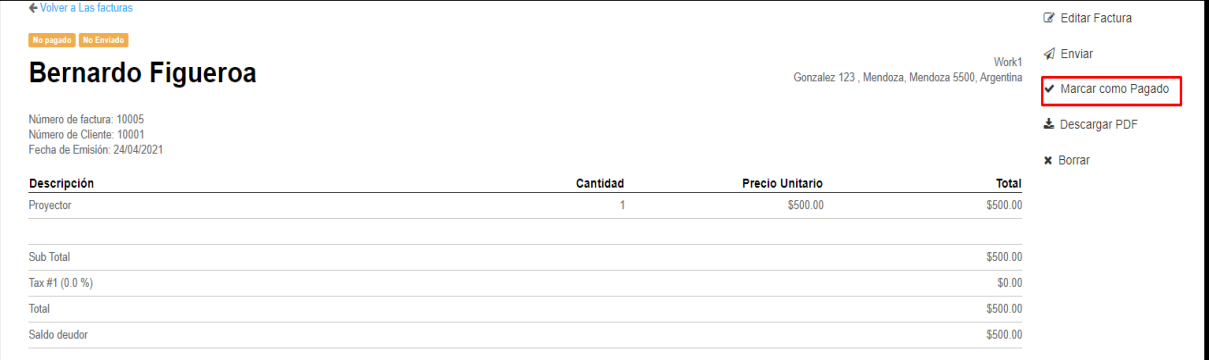

Figura 66. Confirmar un pago manualmente.

#### **Módulo de Personalización:**

Este módulo se ocupa pura y exclusivamente en la personalización del espacio de trabajo. En el que se ofrece la posibilidad de crear widgets de chat, menús de ayuda y un sitio web exclusivo para el espacio de trabajo.

Las funcionalidades de este módulo son:

Crear sitio web: se puede crear una página de inicio de aspecto profesional para el espacio de coworking que muestre fotos destacadas y planes disponibles a los que los nuevos miembros se pueden suscribir en cualquier momento.

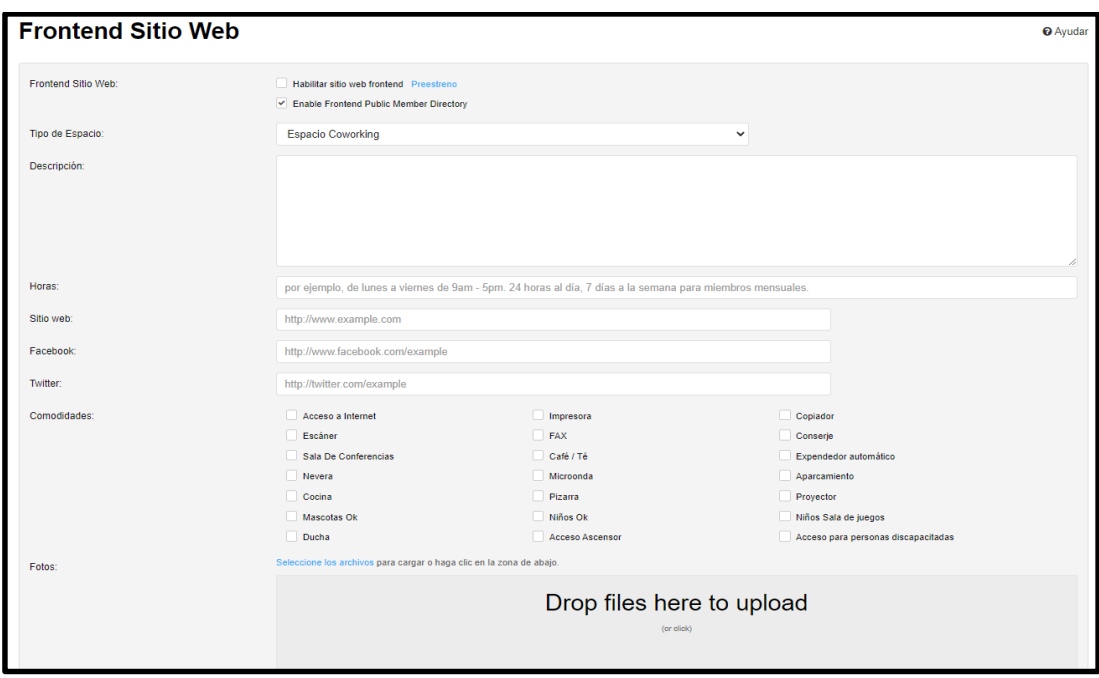

Figura 67. Crear sitio web para el espacio de trabajo.

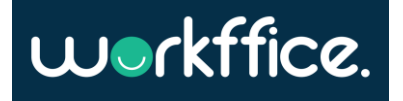

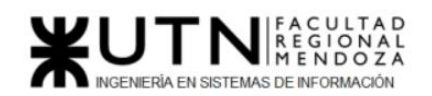

- **Crear widget de chat:** existe la posibilidad de crear fácilmente un propio widget de chat de terceros de Zendesk, Helpdesk, UserVoice o cualquier otro servicio en las páginas para miembros.

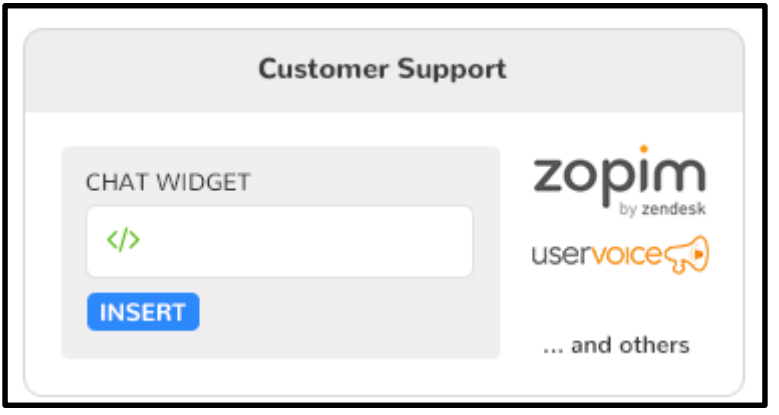

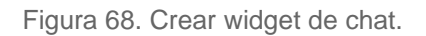

- **Crear menú de ayuda:** se puede agregar un enlace del menú de navegación de Ayuda en las páginas orientadas a los miembros que los dirijan exactamente a dónde deben ir para obtener documentación o asistencia.

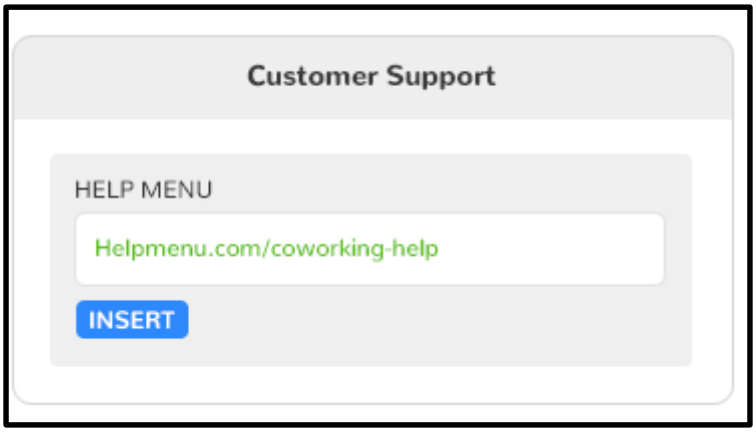

Figura 69. Crear menú de ayuda.

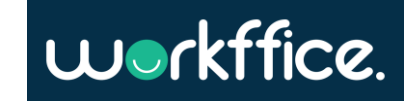

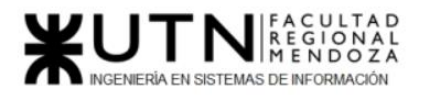

### 2.2) Modelo lógico del sistema actual

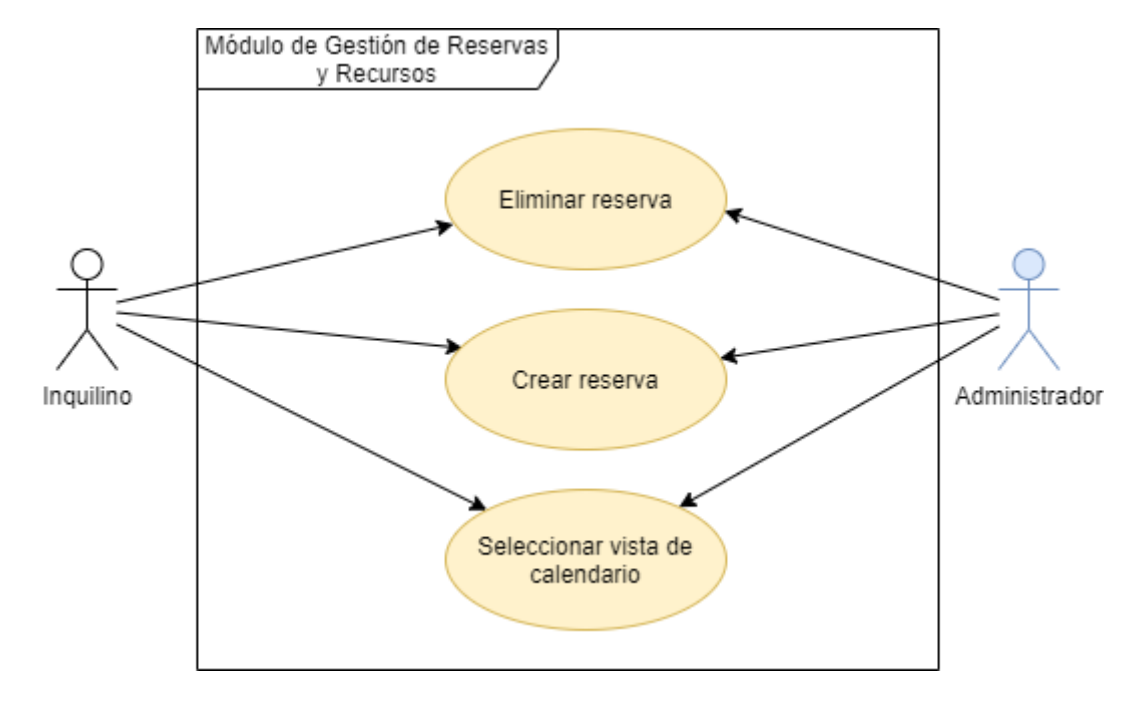

Modelo de casos de uso del módulo Gestión de Reservas y Recursos:

Diagrama 19. Modelo de CU del módulo de Gestión de Reservas y Recursos.

Modelo de casos de uso del módulo Gestión de miembros:

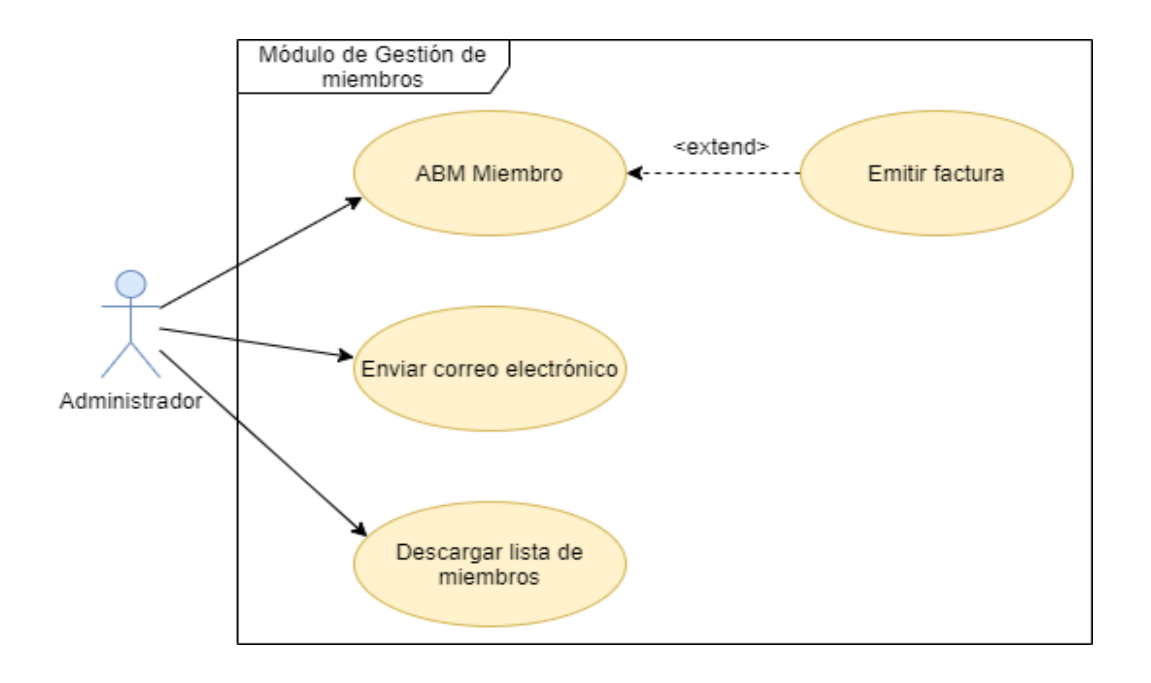

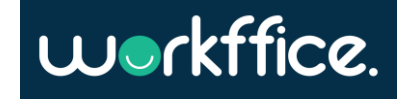

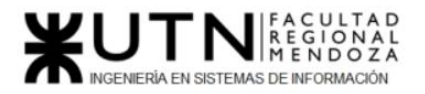

Diagrama 20. Modelo de CU del módulo de Gestión de Miembros.

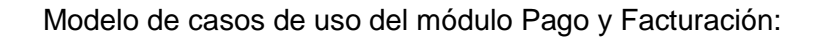

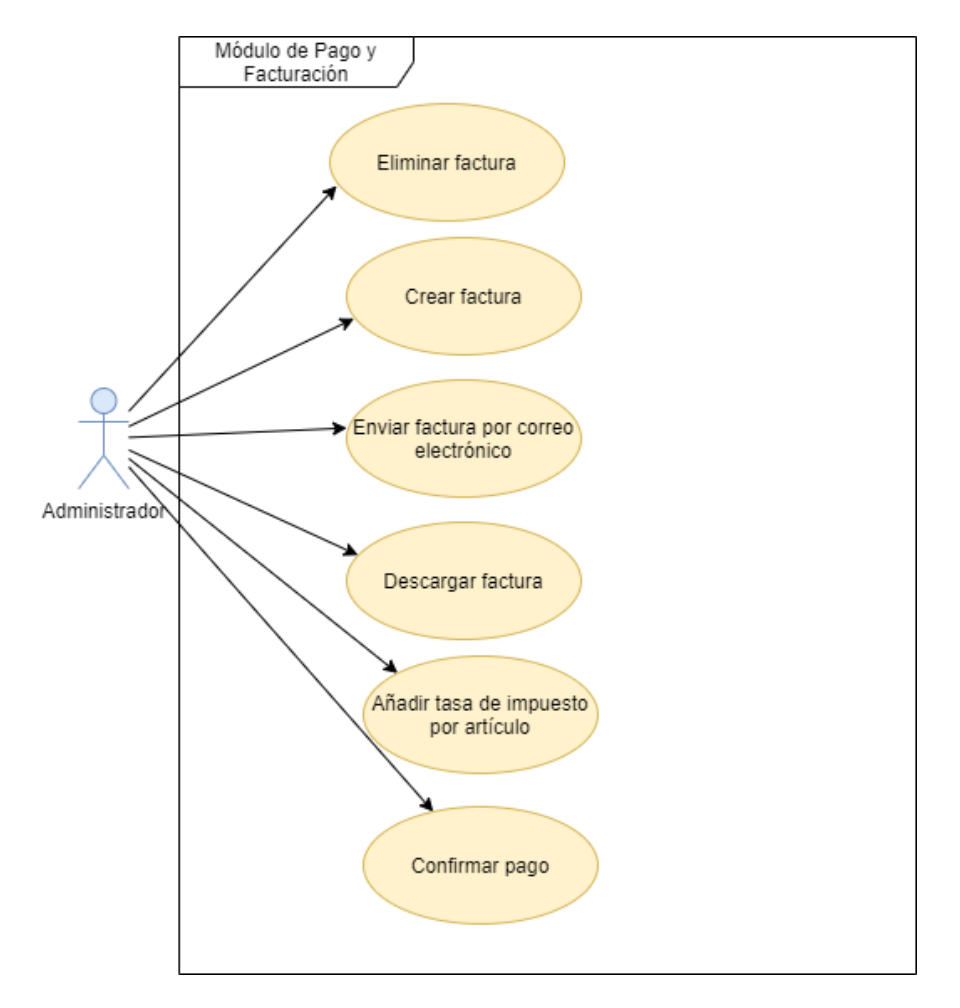

Diagrama 21. Modelo de CU del módulo de Pago y Facturación.

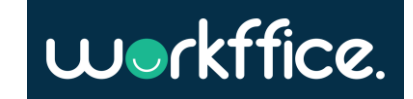

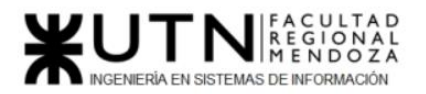

**Proyecto Final** 

**Ciclo Lectivo 2021**

Modelo de casos de uso del módulo Personalización:

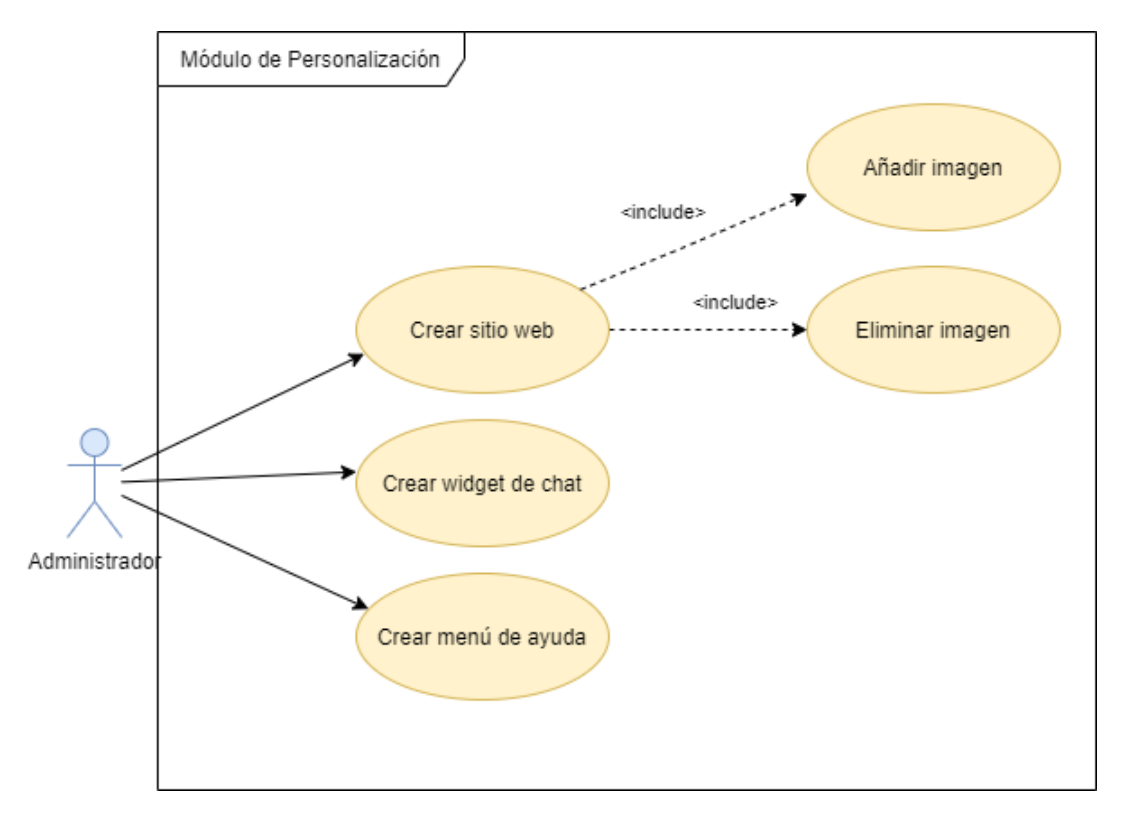

Diagrama 22. Modelo de CU del módulo de Personalización.

2.3) Problemas y necesidades detectados en las funciones relevadas en detalle y en su entorno organizacional

Es un sistema bastante sencillo, no posee mayores complejidades para el uso. Su versión de prueba deja mucho que desear en cuanto a su diseño. El soporte de lenguajes no es del todo verídico, ya que realmente soporta los idiomas inglés y japonés. La mayoría de las traducciones al español son incorrectas. En cuanto a funcionalidad hay cosas que están muy bien integradas y con gran escalabilidad como es, por ejemplo: el proceso de pago y facturación.

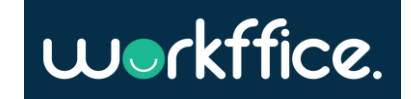

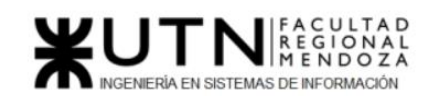

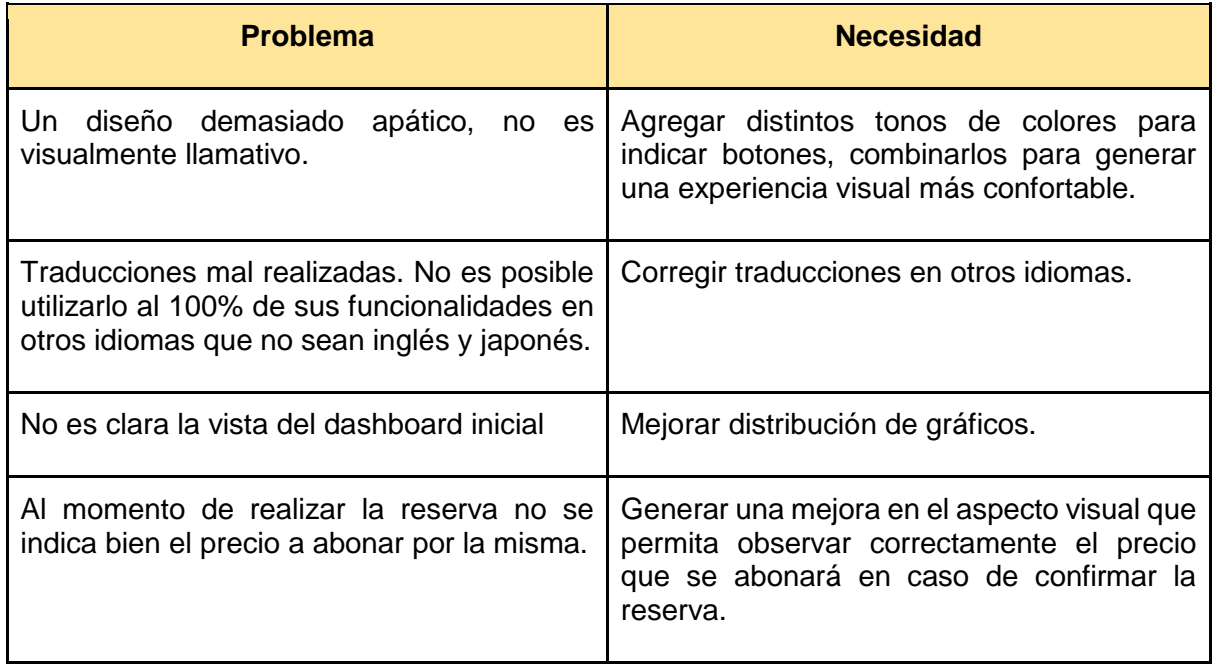

Tabla 4. Problemas y necesidades Coworkify.

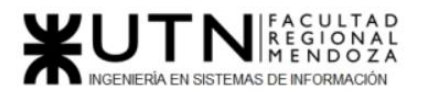

# 5) Coworking Spain

## 1)Relevamiento general

1.1) De la organización

Sitio web:<https://coworkingspain.es/>

CoworkingSpain nace en noviembre de 2010, cuando Jean Yves Huwart invita a los creadores de este sistema a participar en el primer encuentro europeo de Coworking [\(coworkingeu\)](http://coworkingconference.com/). En ese encuentro se imparte la ponencia de ["el estado del coworking en](https://www.google.es/search?q=el+estado+del+coworking+en+espa%C3%B1a+slideshare&ie=utf-8&oe=utf-8&aq=t&rls=org.mozilla:es-ES:official&client=firefox-a)  [España"](https://www.google.es/search?q=el+estado+del+coworking+en+espa%C3%B1a+slideshare&ie=utf-8&oe=utf-8&aq=t&rls=org.mozilla:es-ES:official&client=firefox-a).

CoworkingSpain sale a luz en noviembre de 2010, con dos intenciones: impulsar la cultura del coworking y dar a conocer los espacios de coworking en España.

Transcurridos los primeros 6 meses con la web activa, muchos espacios de coworking piden su deseo de aparecer en el directorio, lo que lleva a los desarrolladores a plantearse un nuevo site.

En Julio de 2011, se activa una nueva versión con los siguientes objetivos:

- Impulsar la cultura del coworking.
- Dar a conocer todos los espacios de coworking de España.
- Fomentar la colaboración entre coworkers y gestores de espacios de coworking.
- La unión de todos los espacios para promover un movimiento común.

Como resultado de dichos objetivos, en Mayo de 2012 se organiza la primera Conferencia Española de Coworking: [Coworking Spain Conference.](http://coworkingspainconference.es/)

En diciembre de 2012, se activa el site actual con el objetivo principal de dar a conocer los espacios de coworking más en profundidad y dar a conocer los coworkers que trabajan en dichos espacios, para fomentar la colaboración y el apoyo entre coworkers.

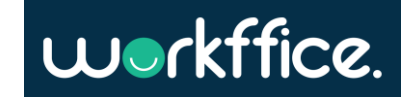

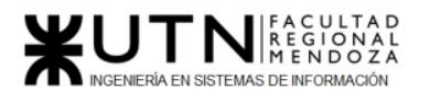

1.2) Funciones detectadas e interfaces

#### **Búsqueda asistida:**

Como funcionalidad destacada se puede observar que se puede realizar una búsqueda más personalizada sin estar registrado en el sistema. Está búsqueda se la denomina "búsqueda asistida" donde se puede especificar el tipo de oficina, la cantidad de personas que ocuparán la oficina, la fecha de inicio de alquiler y la ubicación de la misma.

#### **Documentos:**

Se puede acceder a una vista con documentos relevantes a la modalidad incipiente del coworking destacándose con respecto a otros sistemas. Esto es de mucha ayuda para entender este nuevo formato de trabajo y guiar al usuario a un correcto uso del mismo. Todas las noticias relacionadas van en esta sección de fácil acceso.

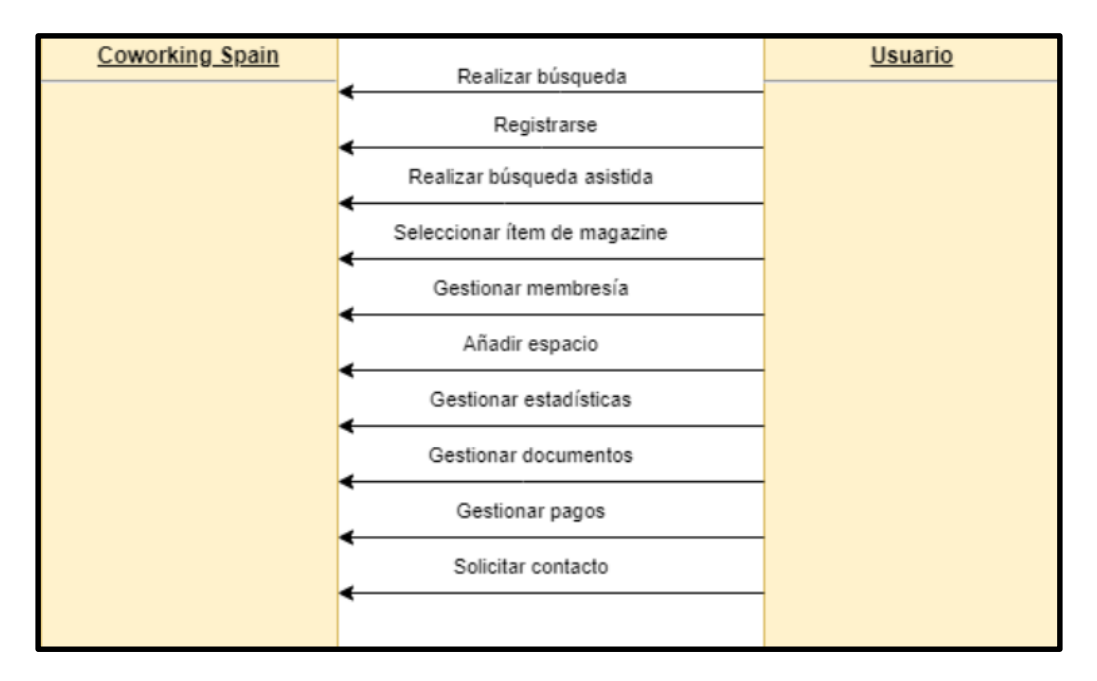

Diagrama 23. Diagrama de contexto de Coworking Spain.

#### 1.3) Tecnología de información

Como el sistema sólo cuenta con la versión web, se pueden observar algunas de las tecnologías utilizadas en el sitio como, por ejemplo: PHP, MariaDB, JavaScript con el uso de librerías como JQuery.

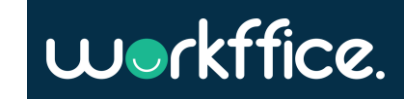

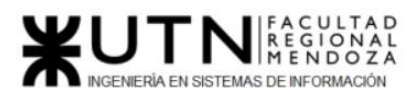

**CALL Contract Contract Contract Contract Contract Contract Contract Contract Contract Contract Contract Contract Contract Contract Contract Contract Contract Contract Contract Contract Contract Contract Contract Contract** 

**Proyecto Final** 

**Ciclo Lectivo 2021**

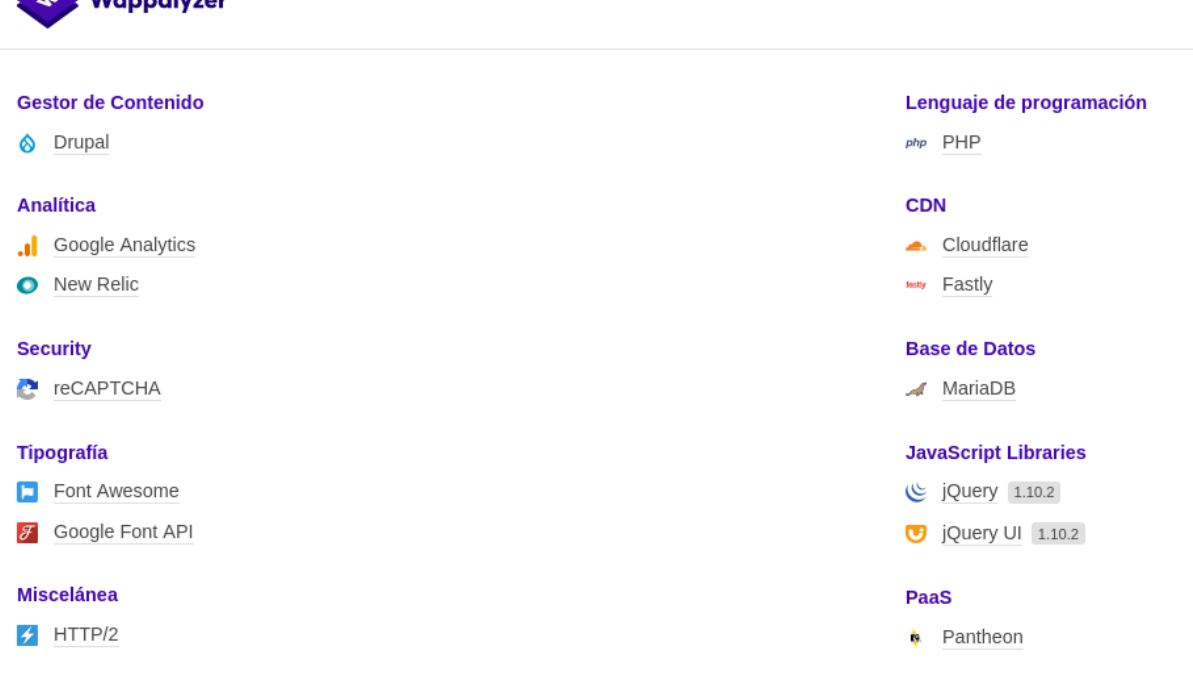

Figura 70. Tecnologías CoworkingSpain.

## 2)Relevamiento detallado y análisis del sistema

2.1) Detalle, explicación y documentación detallada de todas las funciones seleccionadas

#### **Módulo búsqueda**

Este módulo permite realizar la búsqueda de un coworking por ubicación. Se debe recordar que este sistema está pensado para coworkings en España. Es por esto por lo que justo debajo del login se encuentran las ciudades más importantes de dicho país y, por lo tanto, donde se encuentran más cantidad de coworking.

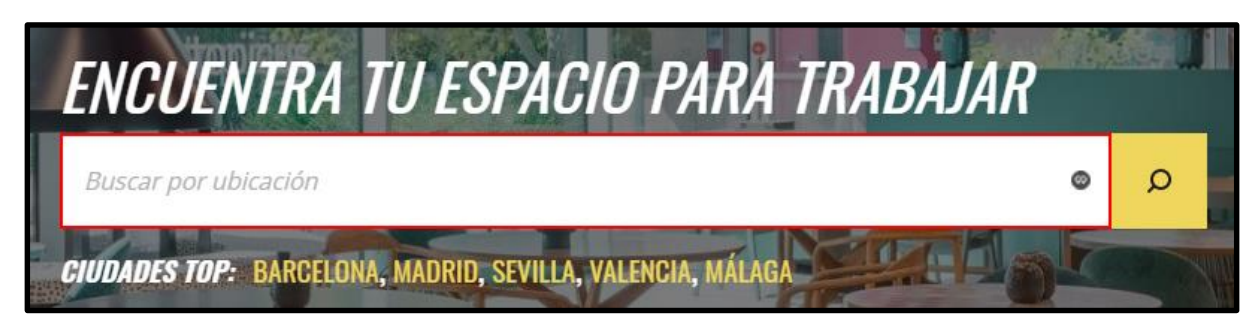

Figura 71. Búsqueda CoworkingSpain.

Una vez seleccionada la ciudad o provincia deseada, el sistema muestra un mapa con distintos puntos referentes a coworking ubicados en la zona seleccionada y a la derecha muestra una lista con las distintas oficinas y sus características.

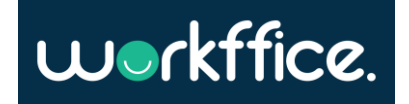

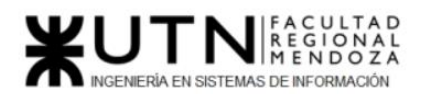

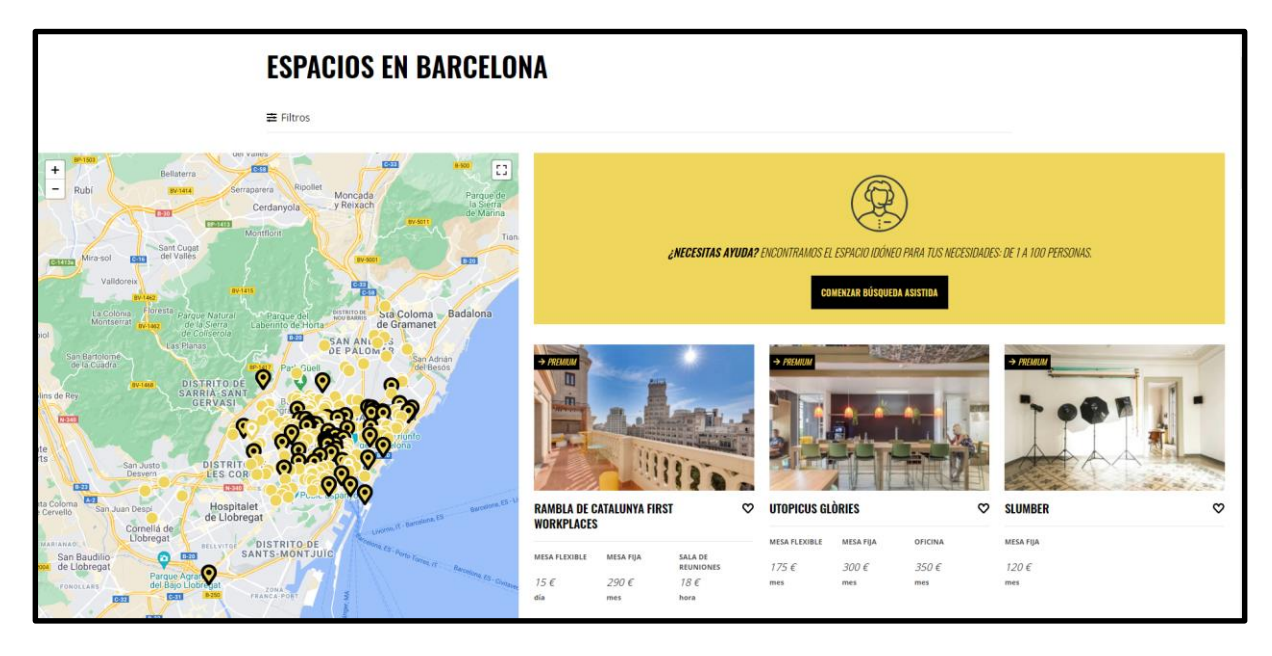

Figura 72. Previsualización de coworking por ubicación.

Cuando se selecciona una oficina en particular, se puede acceder a la información detallada de la misma. Allí se puede observar precios, descripción de la oficina, dirección y ubicación exacta con Google Maps, url de la web, servicios proporcionados.

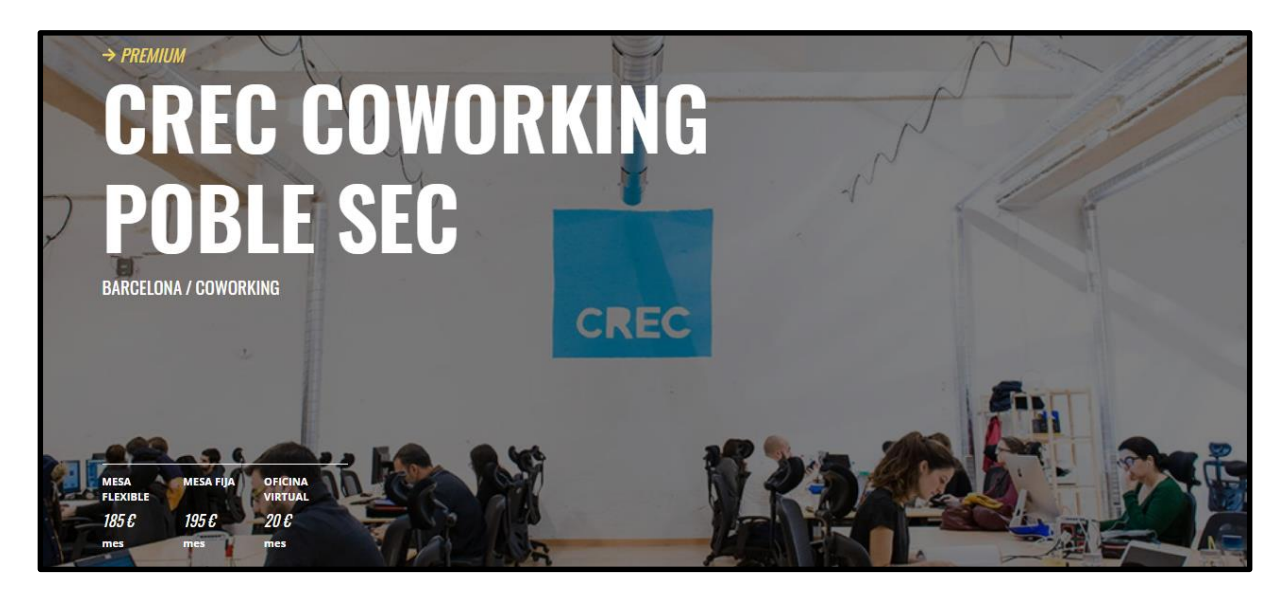

Figura 73. Presentación y precios de Crec Coworking.

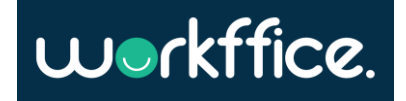

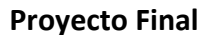

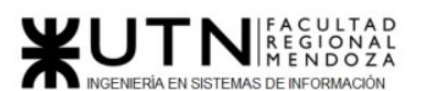

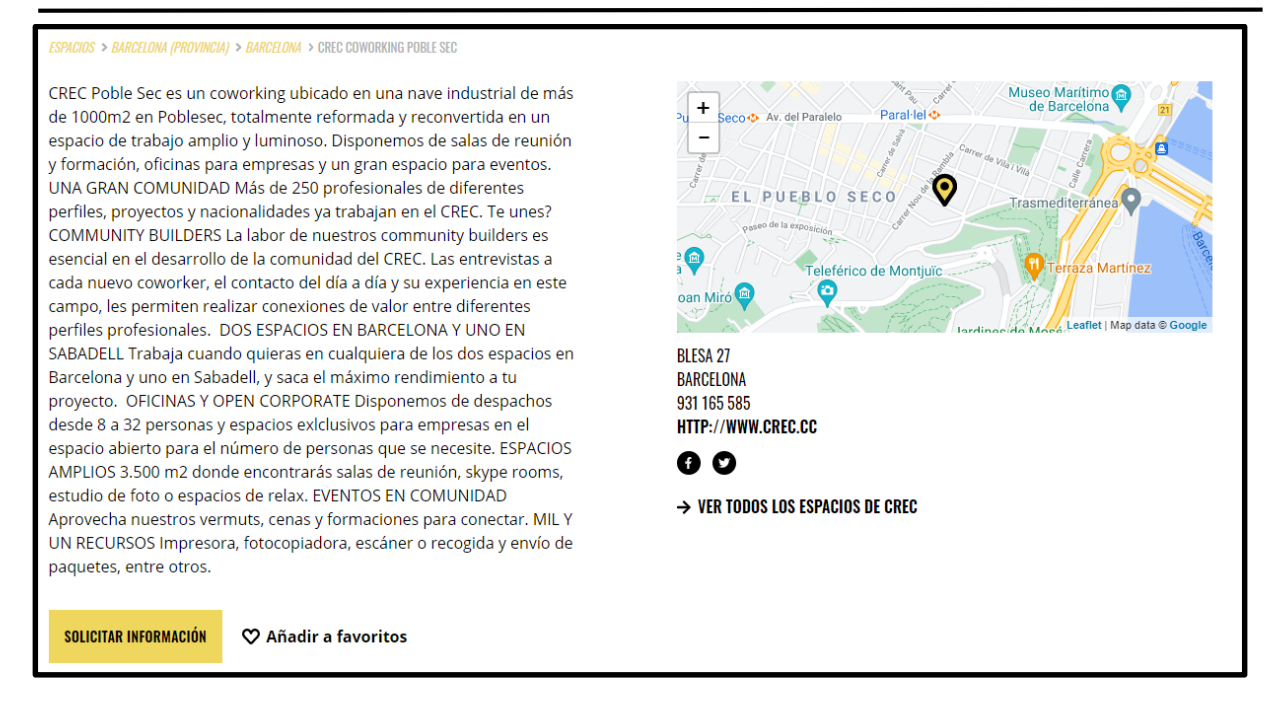

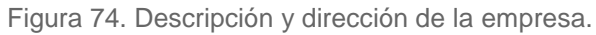

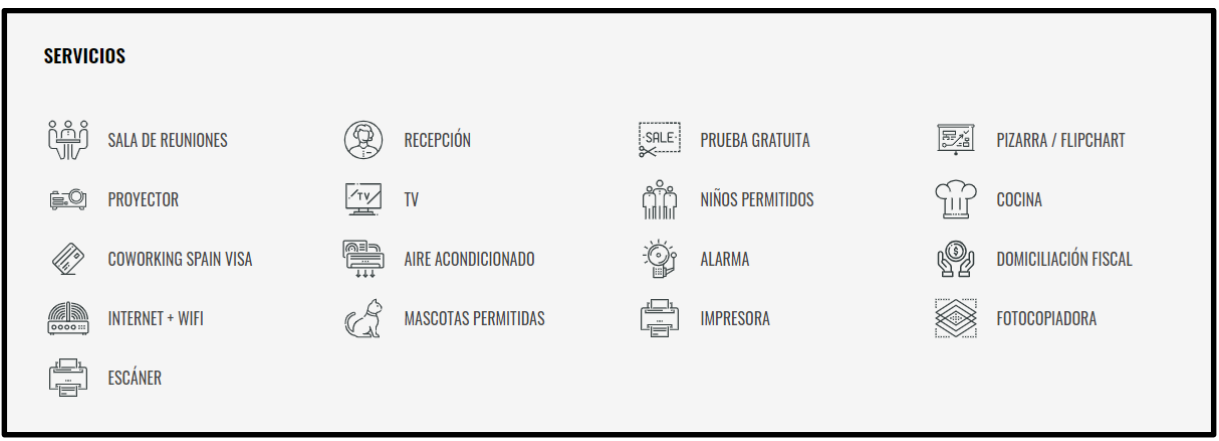

Figura 75. Servicios que ofrece crec coworking.

Según la membresía que posea el coworking tiene la posibilidad o no de cargar una tabla comparativa con las distintas oficinas que posee y los precios y servicios que abarca cada uno.

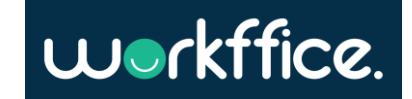

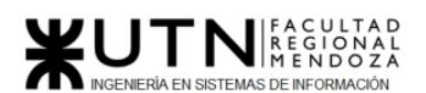

**Proyecto Final** 

#### **Ciclo Lectivo 2021**

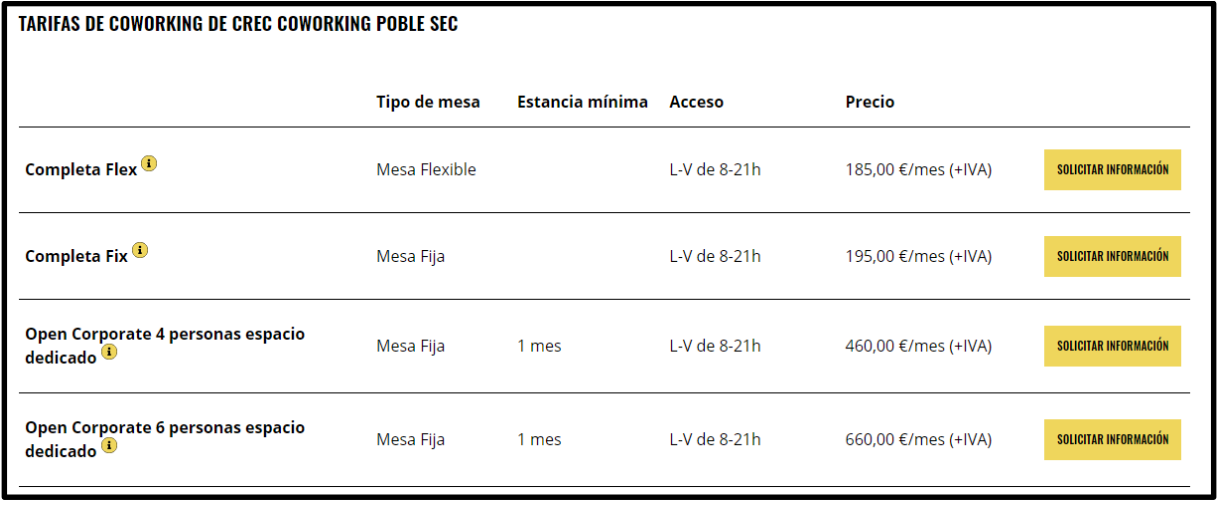

Figura 76. Tabla comparativa de oficina de crec coworking.

Por último, se dispone también de una sección de reseñas donde cada usuario puede expresar su experiencia en la oficina.

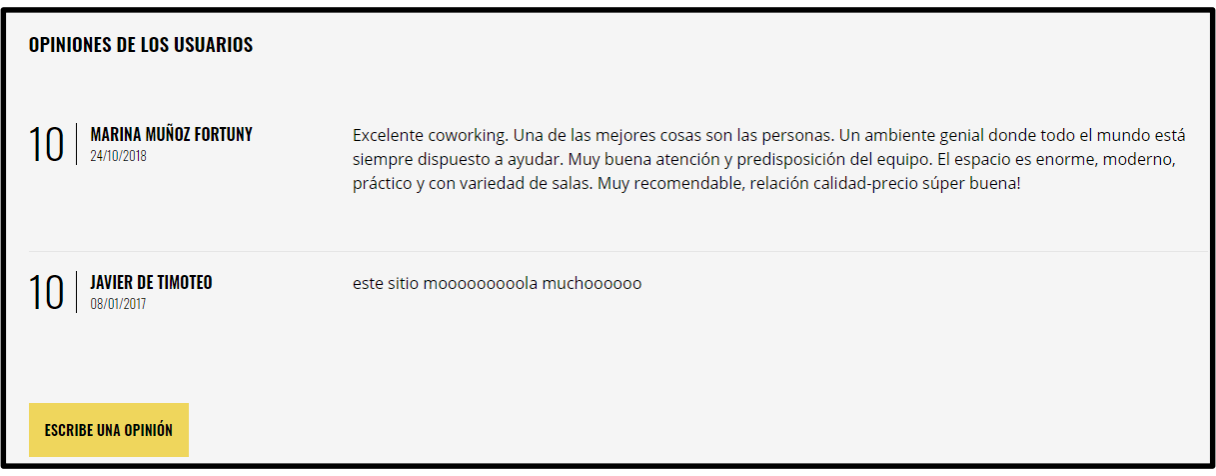

Figura 77. Opiniones de los usuarios.

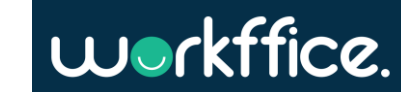

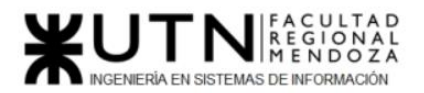

#### **Módulo de registro**

En esta sección el usuario procede a registrarse en el sistema para así poder acceder a las distintas funcionalidades que requieren este paso.

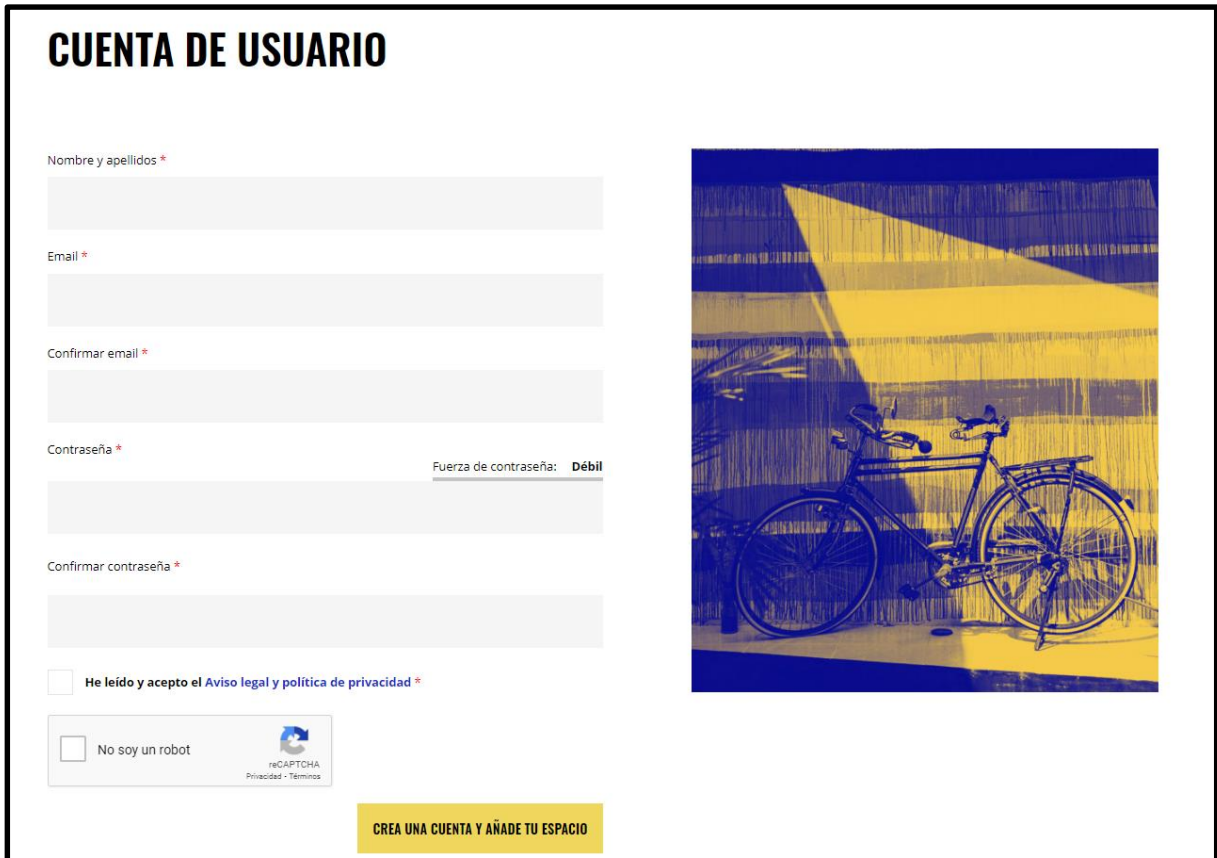

Figura 78. Formulario de registro.

Para completar el registro se le solicita al usuario ingresar su nombre apellido, email y contraseña. Luego de llenar esos campos, debe aceptar los términos y condiciones y clickear en el captcha. Finalmente, el usuario debe hacer click en el botón "Crear cuenta y añadir tu espacio" para así registrarse y pasar a la siguiente pantalla donde puede optar por añadir un espacio de trabajo nuevo o dejarlo para más adelante.

#### **Módulo búsqueda asistida**

En este módulo se encuentra una de las características más interesantes de este sistema. Aquí se puede realizar una búsqueda sin estar registrado en el sistema. Se puede especificar la búsqueda indicando aspectos como: cantidad de personas que utilizarán la oficina, la ubicación de esta, presupuesto límite que se puede pagar, enviar un mensaje con alguna acotación sobre lo que se espera, que tipo de oficina se necesita y la fecha de inicio del uso del espacio. Al igual que en el proceso de registro, se le solicita al usuario aceptar los términos y condiciones y realizar de manera correcta una captura de captcha para luego proceder al envío del formulario.

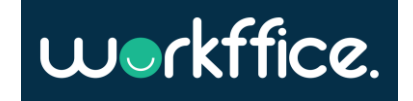

**Proyecto Final** 

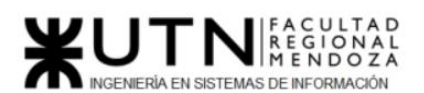

**Ciclo Lectivo 2021**

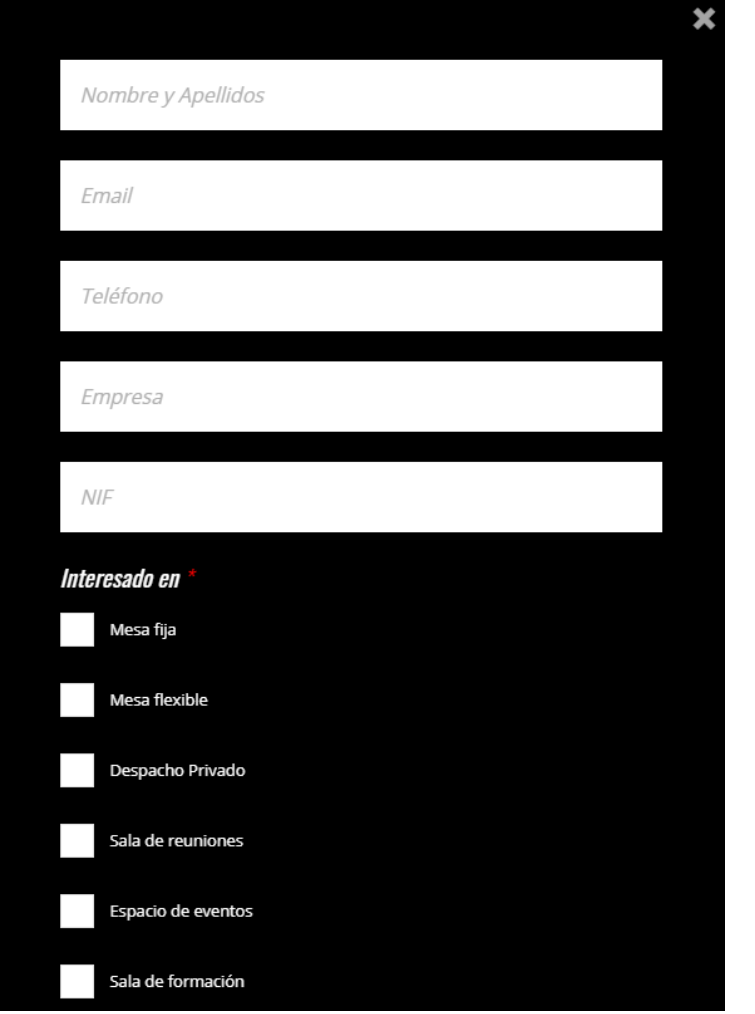

Figura 79. 1° parte del formulario de búsqueda asistida.

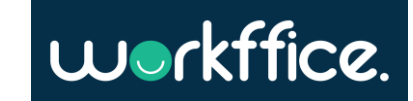

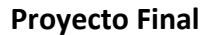

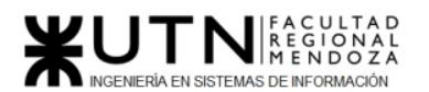

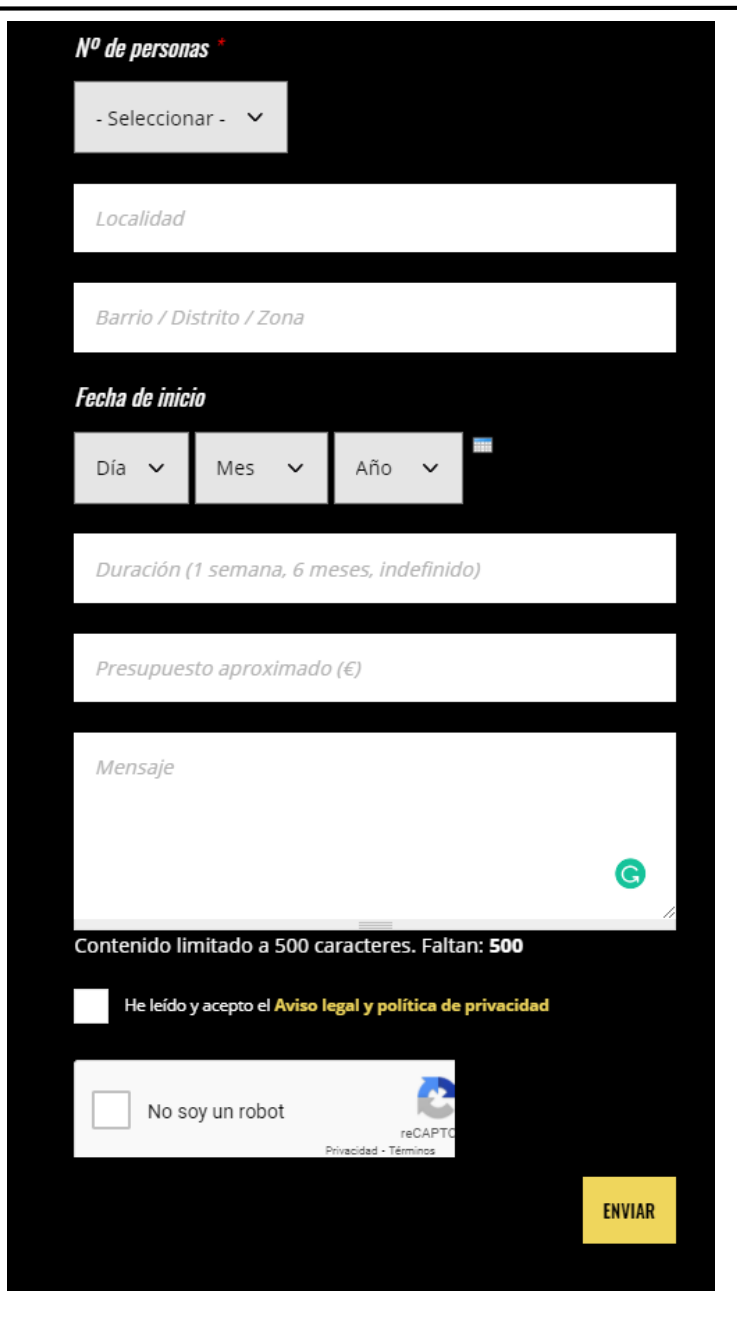

Figura 80. 2º parte del formulario de búsqueda asistida.

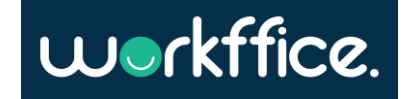

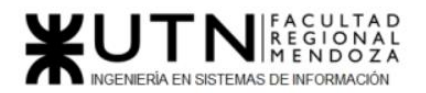

#### **Módulo magazine**

Otra sección novedosa con respecto a otras empresas relevadas. He aquí el módulo magazine, en donde el usuario puede observar artículos periodísticos, imágenes y todo tipo de contenido multimedia relacionada con el coworking. Se puede obtener información con respecto a las formas de organización, oficinas equipadas para el coworking cercanas, como se está manejando el mundo laboral con respecto al coworking, entre otros.

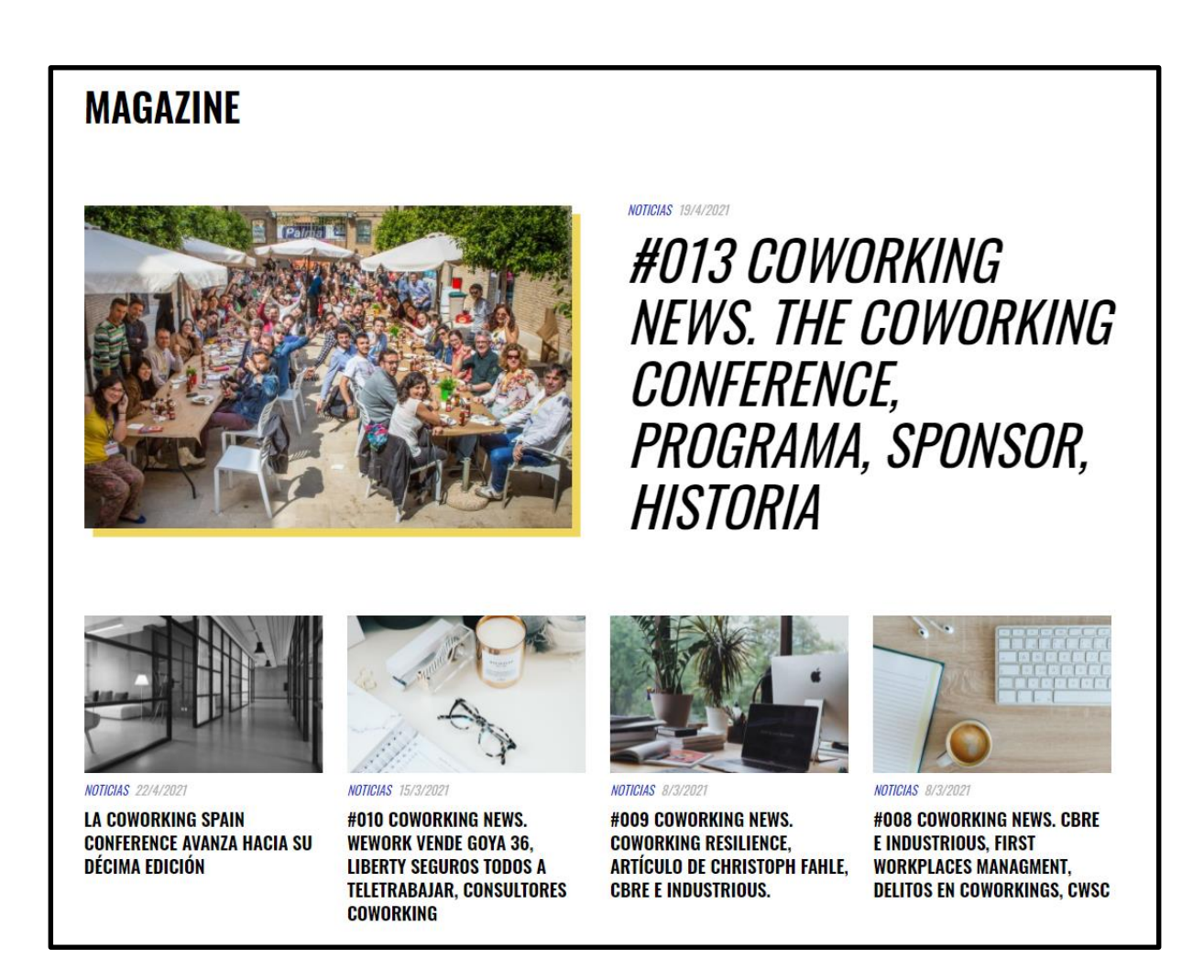

Figura 81. Artículos del módulo Magazine.

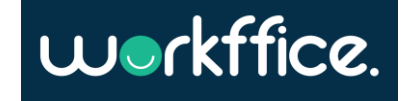

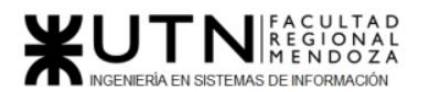

#### **Módulo FAQ:**

Aquí el usuario puede encontrar las preguntas frecuentes que se puede llegar a encontrar al tratar de acceder a alguna funcionalidad del sistema. Con el fin de ayudar al usuario a tener una experiencia más amena y accesible. Además, cuenta con links a secciones de interés o relacionadas al módulo del cual se está buscando información.

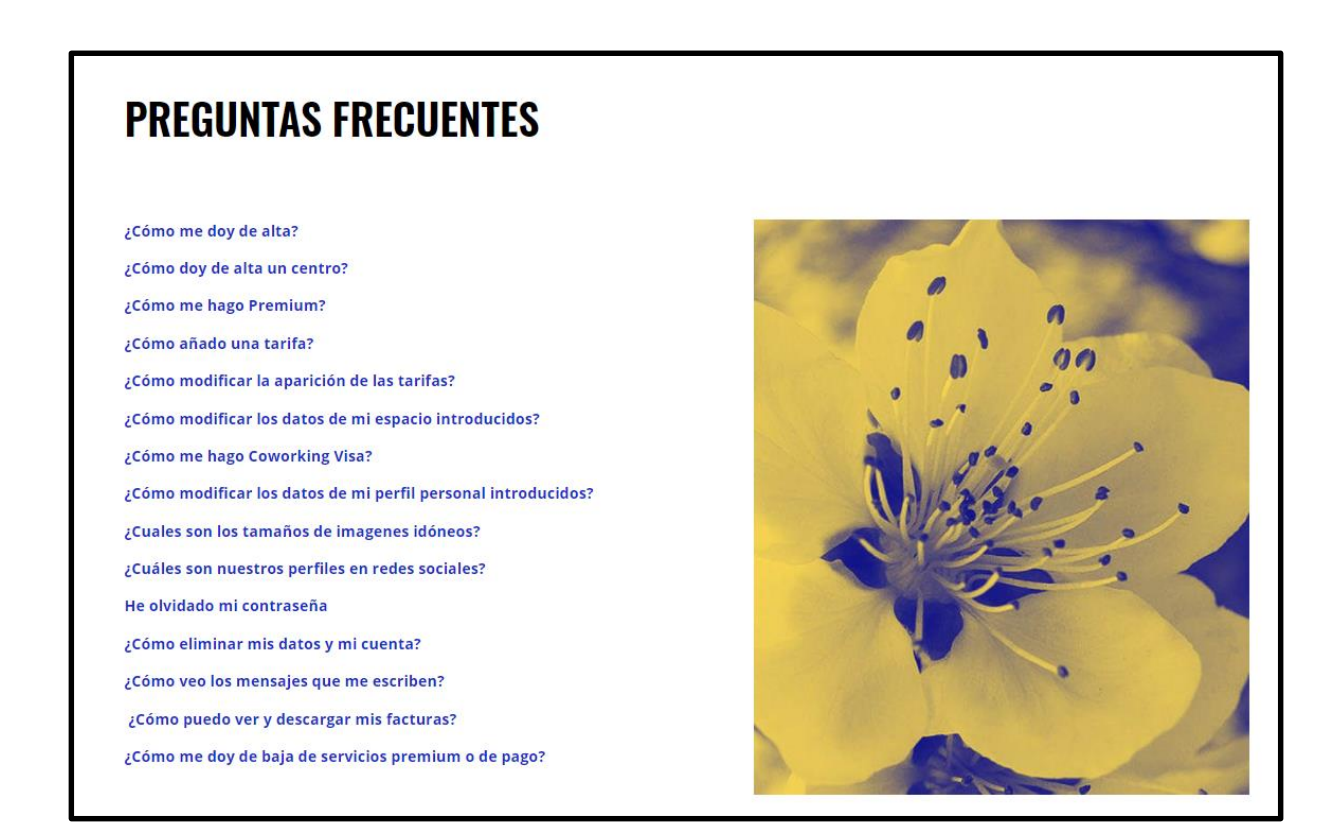

Figura 82. Sección de FAQ o preguntas frecuentes.

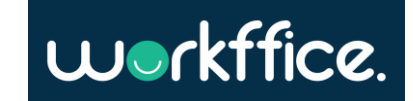

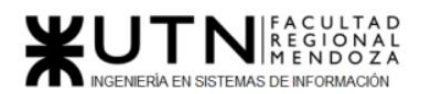

#### **Módulo membresía**

El usuario tiene la posibilidad de acceder a distintos tipos de membresía. Entre las opciones disponibles se encuentran:

- **Free:** el usuario tiene acceso a crear una ficha de su espacio, puede indicar su presencia en el mapa, agregar descripción, agregar hasta un límite de 10 fotos. Al seleccionar esta opción debe registrarse en la página para acceder al uso del sistema.
- **Premium:** todos los beneficios de una membresía free más tarifas ilimitadas, acceso a documentos exclusivos, prioridades en oportunidades rechazadas por otros usuarios, entre otras. Si elige esta opción el usuario procede a realizar el pago del mismo vía web.
- **Enterprise:** todos los beneficios de una membresía Premium más un microsite corporativos y la posibilidad de tener mínimo 5 espacios. Esta membresía está apuntada a grandes empresas que tienen oficinas repartidas por el mundo. Esta opción se solicita vía contacto enviando un mensaje con lo requerido y la información de la empresa.

Además de seleccionar qué membresía va a utilizar, el usuario puede seleccionar distintas opciones de posicionamiento en la web para mejorar el alcance a una mayor cantidad de clientes, esto con fines de publicidad claramente. Entre las opciones disponibles se encuentran:

- **Espacio destacado en portada.**
- **Espacio en portada.**
- **Espacio destacado en tu provincia.**

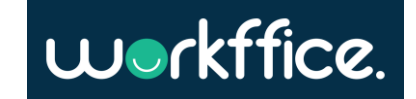

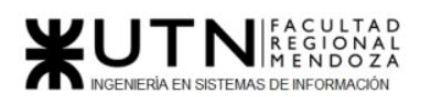

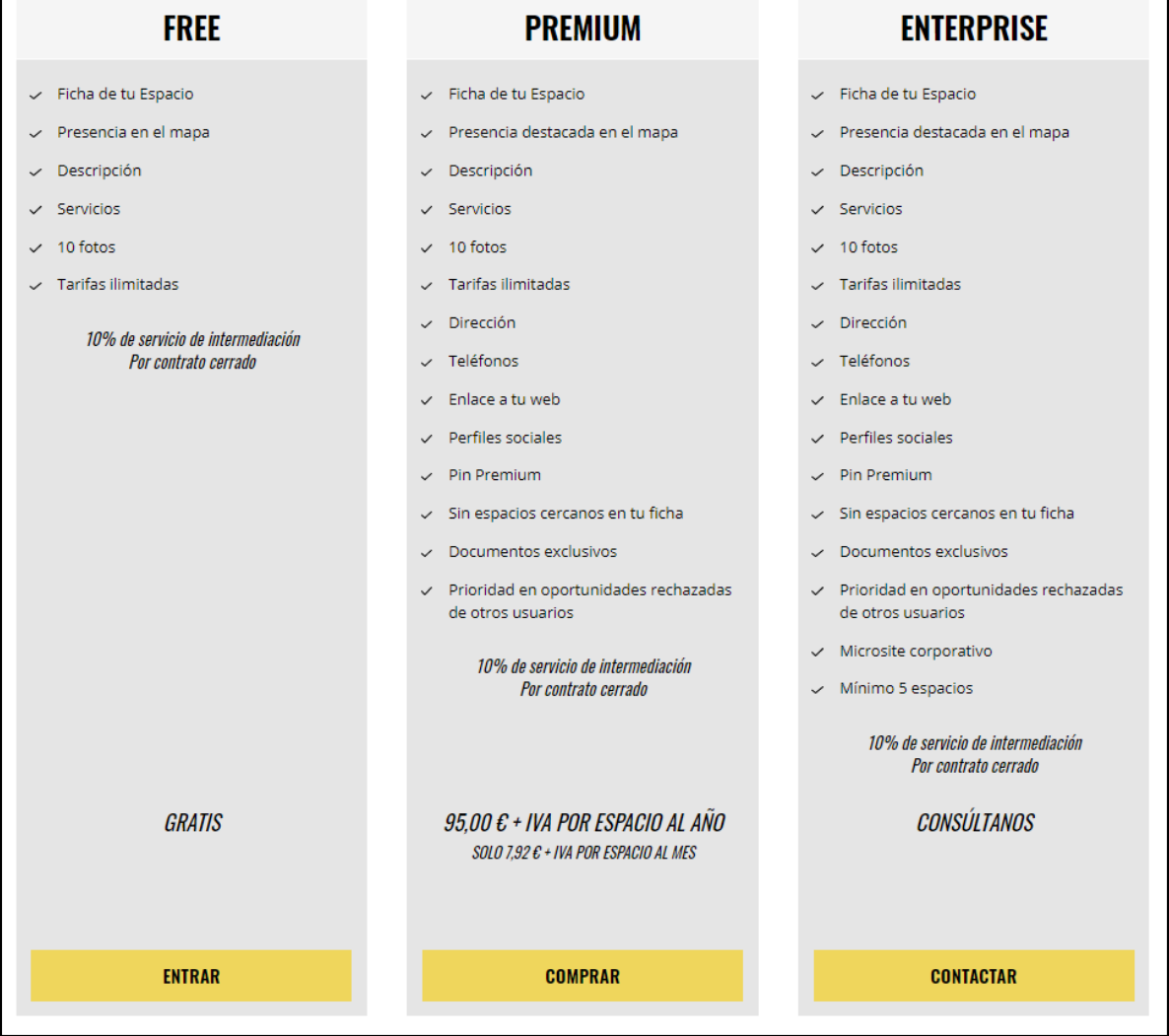

Figura 83. Selección de tipo de membresía.

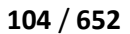

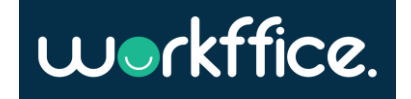

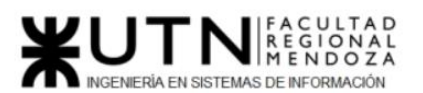

**Proyecto Final** 

#### **Ciclo Lectivo 2021**

## **POSICIONAMIENTO EN LA WEB**

#### **ESPACIO DESTACADO EN PORTADA**

- ← Tu espacio destacado en la home
- $\checkmark$  Imagen extra grande
- A Máximo 3 espacios rotando periódicamente
- > Si existiera demanda por otros usuarios, el período máximo de contratación sería de 3 meses consecutivos

\*Nota: Si el producto está agotado, escríbenos y apúntate en la lista de espera

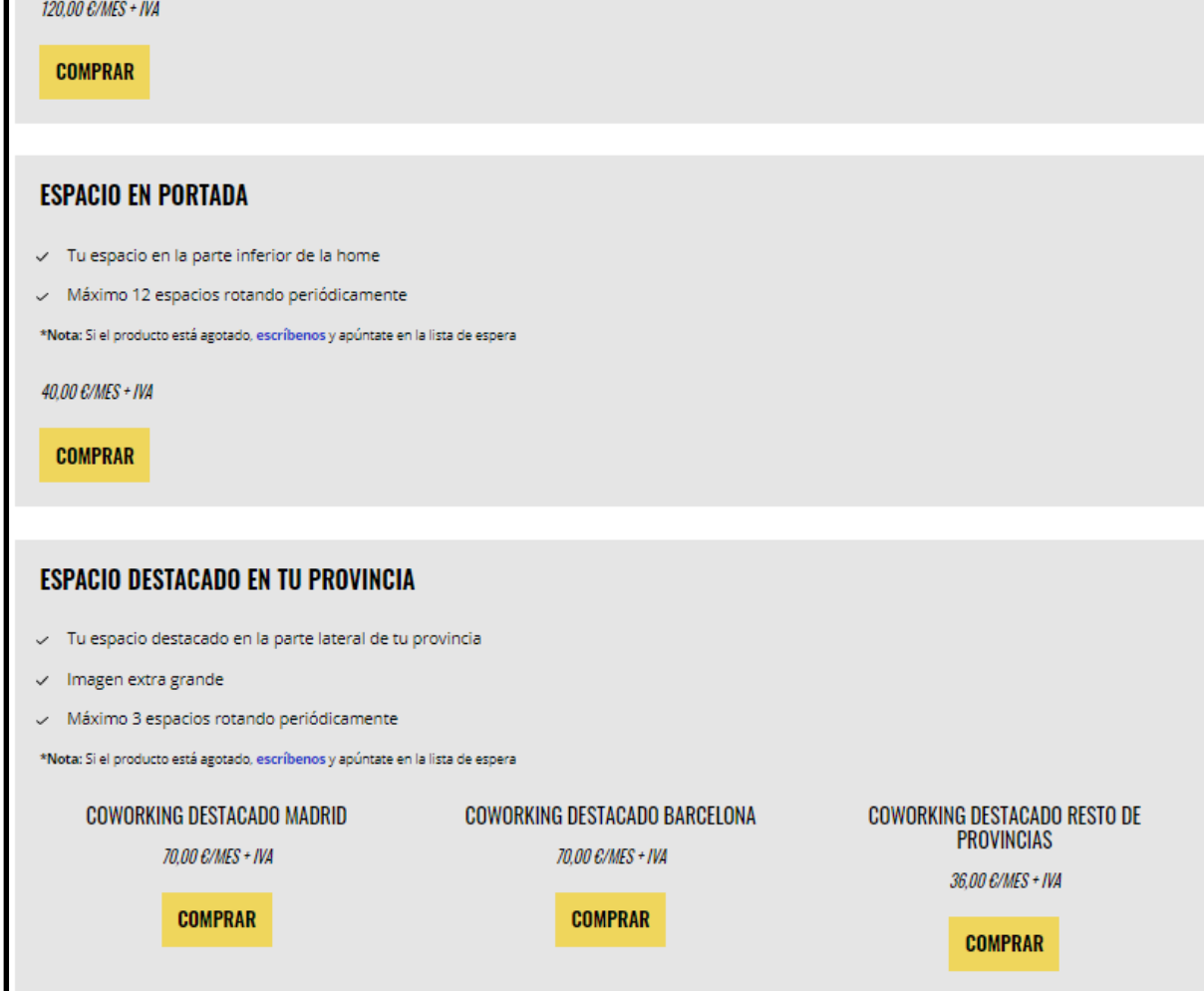

Figura 84. Selección de posicionamiento en la web.

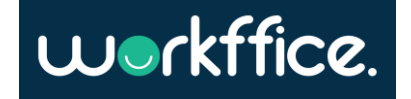

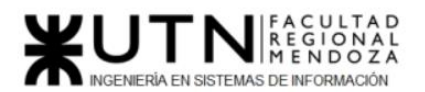

#### **Módulo de carga de espacio**

Para poder acceder a la carga de un coworking u oficina propia es necesario poseer una cuenta. Cuando se ingresa a la misma se observa la sección responsable de la carga de espacios.

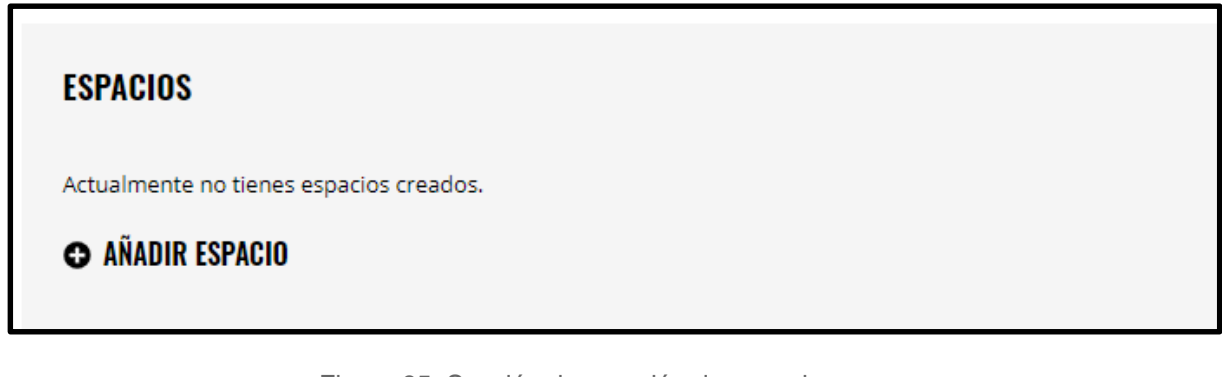

Figura 85. Sección de creación de espacio.

Cuando se selecciona la opción "Añadir espacio" se ingresa al módulo propio de creación de espacio.

El primer paso es ingresar la información general del espacio de coworking (Nombre, tipo y descripción).

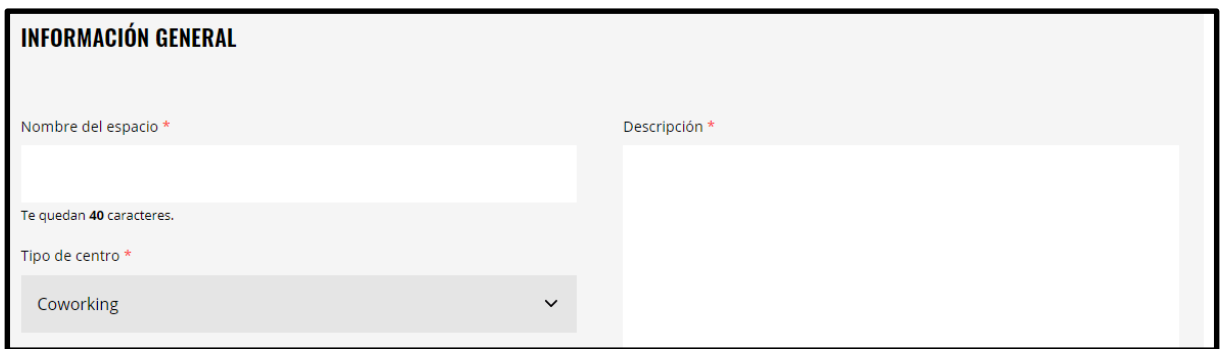

Figura 86. Sección de carga de datos generales de espacio.

Lo siguiente es subir fotos de las oficinas. Permite subir una foto principal que va a ser la que se observe apenas se acceda al coworking y fotos secundarias que van a observarse en la galería.

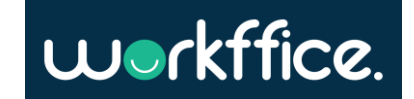

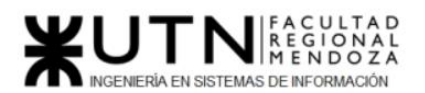

**Proyecto Final** 

**Ciclo Lectivo 2021**

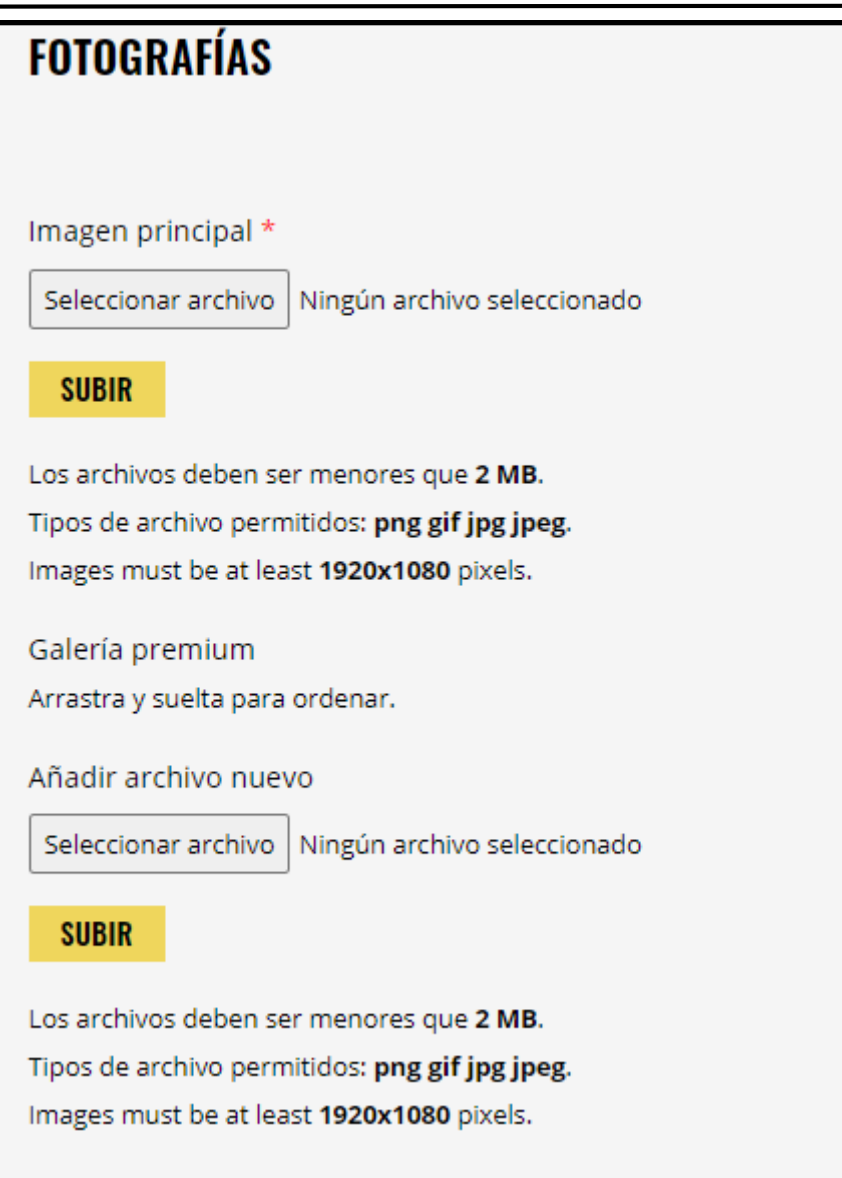

Figura 87. Sección para subir de fotos.

El tercer paso es colocar el horario de apertura, la dirección y seleccionar la ubicación exacta del coworking en el mapa.

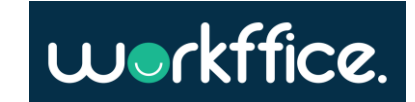

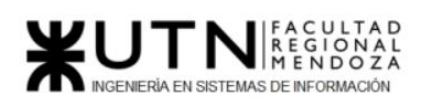

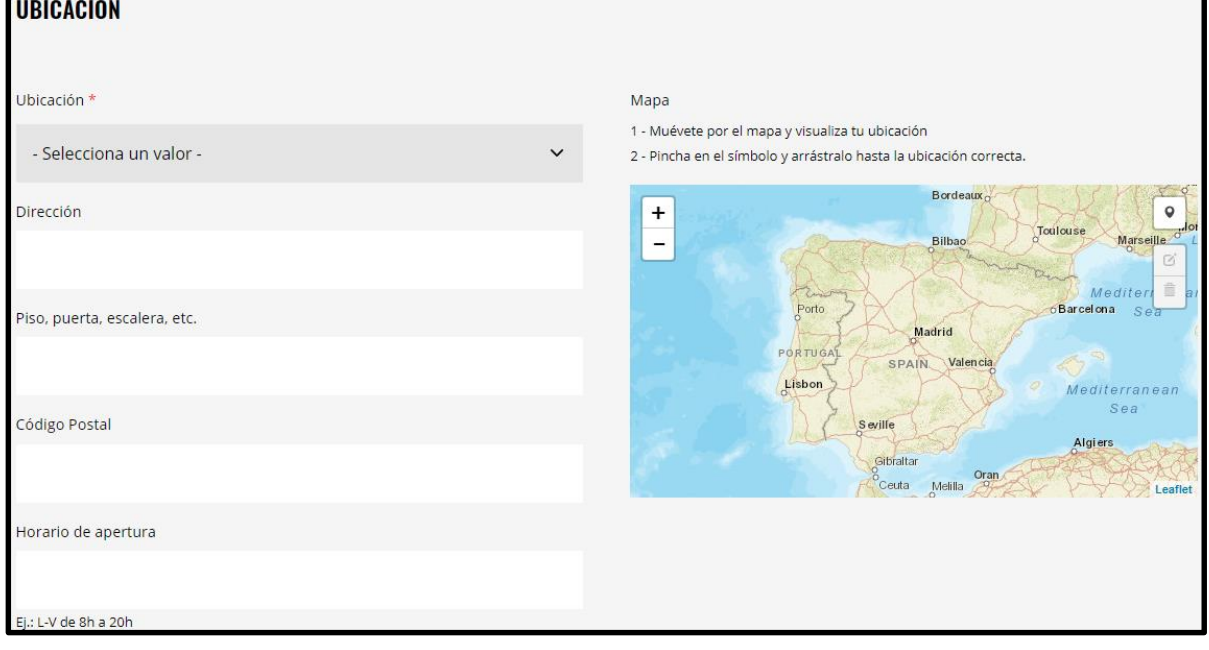

Figura 88. Sección para determinar la hora, la dirección y la ubicación del coworking.

Luego viene la sección de contacto. En ella se ingresan todos los datos relevantes y necesarios para que los usuarios puedan contactarse.

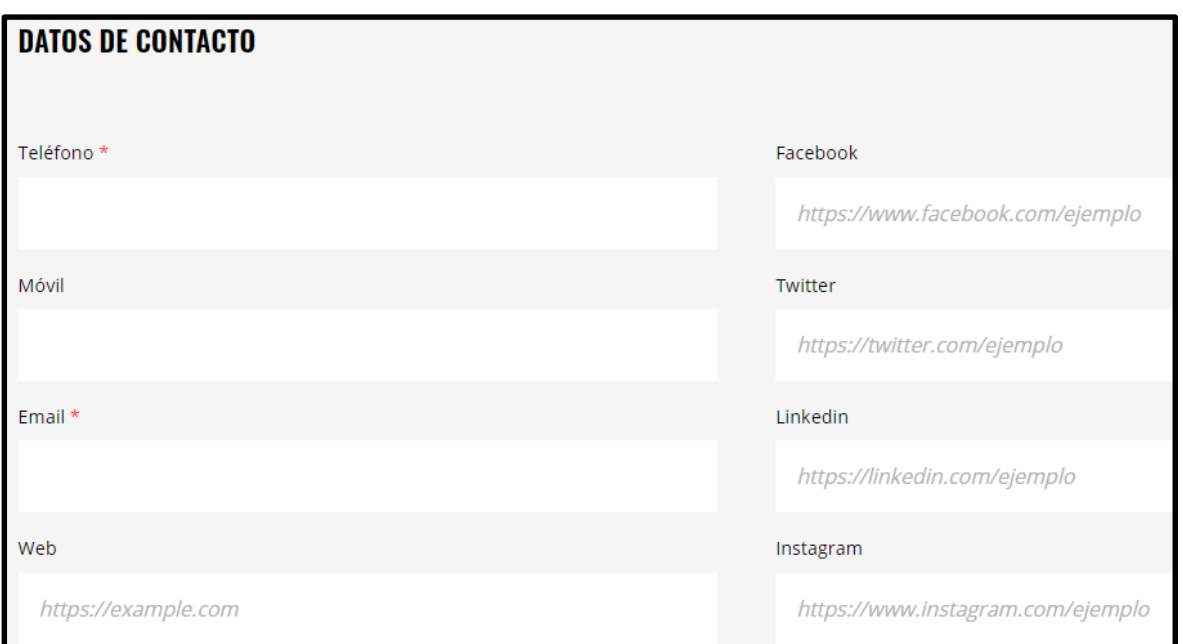

Figura 89. Carga de datos de contacto.

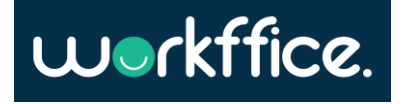
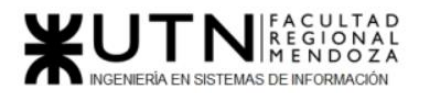

El siguiente paso es seleccionar los servicios de los que dispone la oficina:

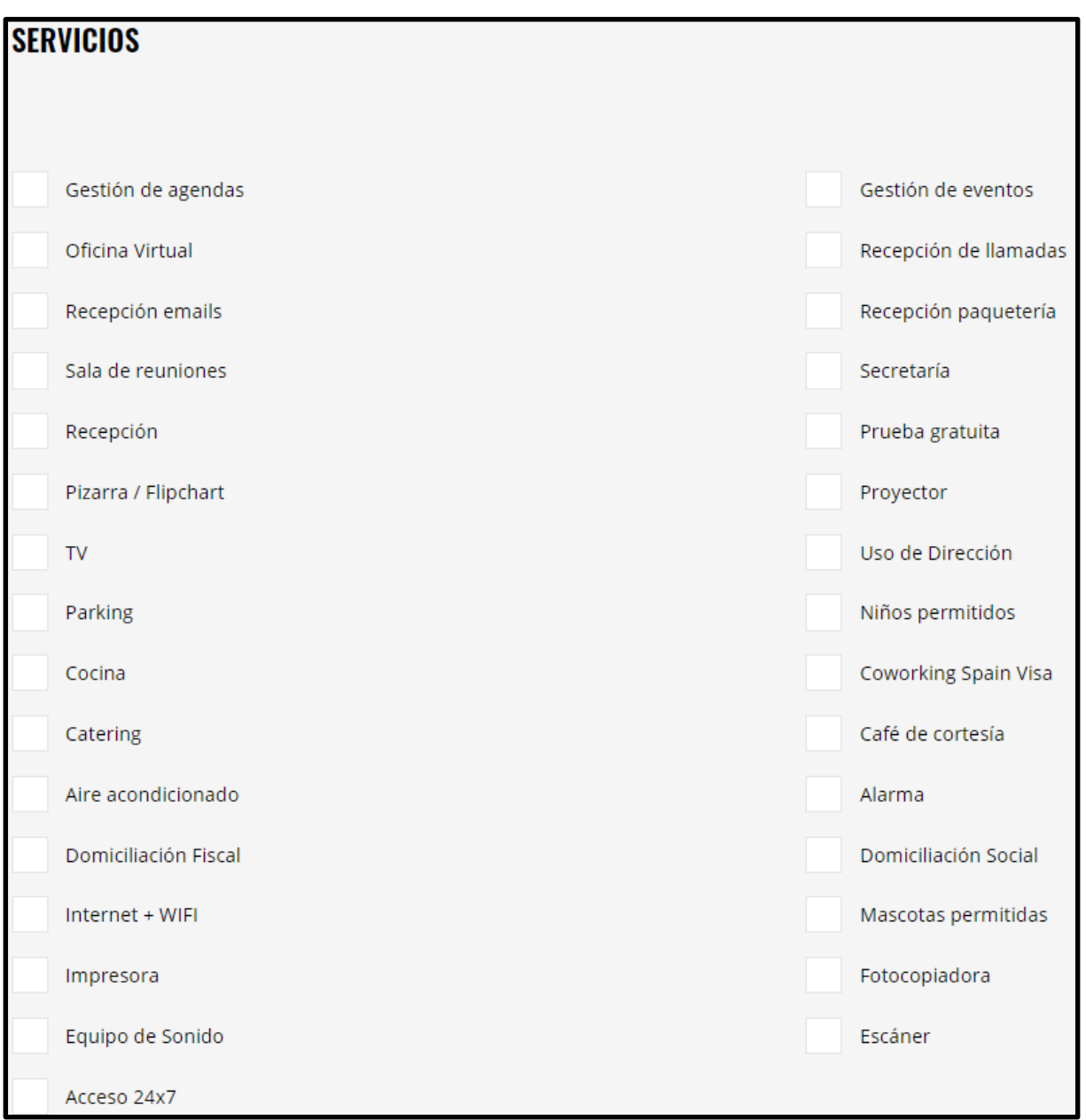

Figura 90. Seleccionar servicios de oficina.

También se requieren ciertos datos estadísticas del coworking que se está cargando para que la empresa pueda realizar los documentos de estadísticas anuales. Estos datos son: m<sup>2</sup>de superficie, N° de puestos fijos, N° de puestos flexibles, N° de despachos privados, N° de salas exclusivas de reuniones, N° de salas exclusivas de eventos, N° de salas exclusivas de formación y capacidad total de personas.

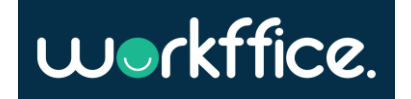

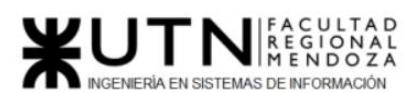

#### **Ciclo Lectivo 2021**

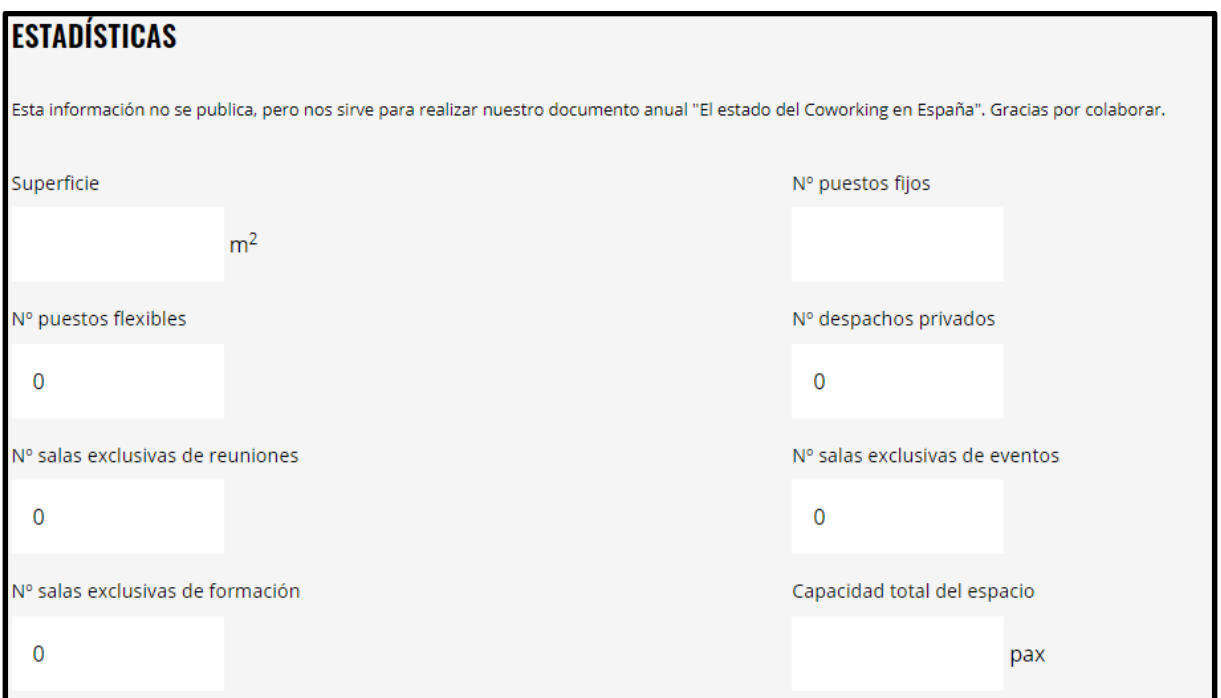

Figura 91. Carga de datos estadísticos.

Una vez cargada esta primera parte, se guarda y se navega a la sección de carga de tarifas. El primer paso es ingresar los datos principales de la misma (Nombre, tiempo de acceso, cantidad y tipo de espacio).

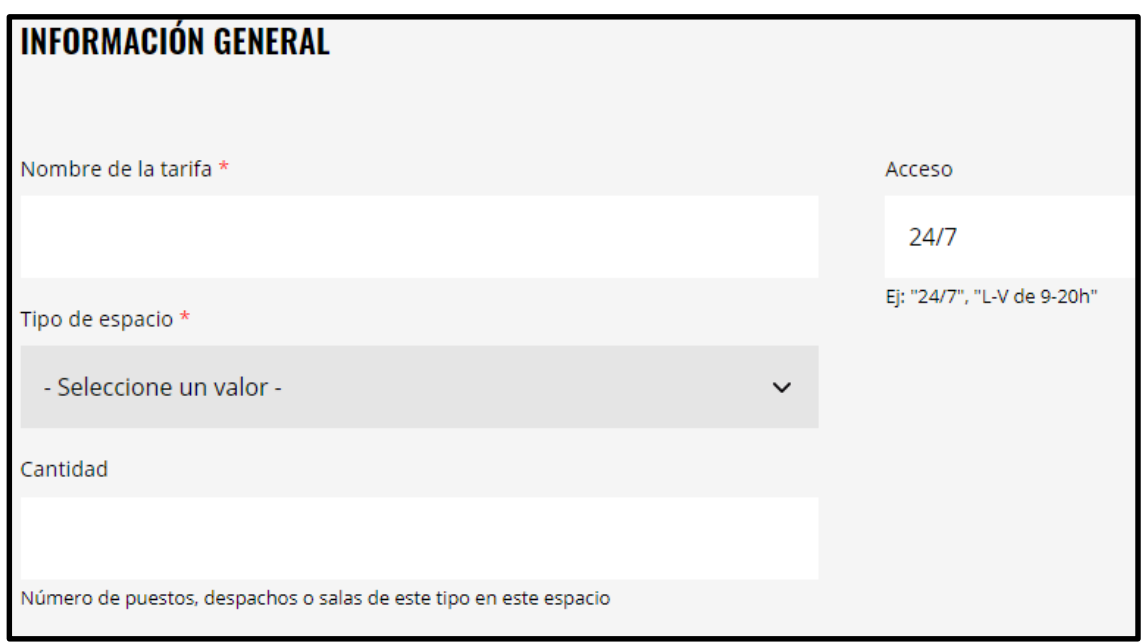

Figura 92. Carga de datos generales de Tarifas.

Luego se selecciona el precio de la tarifa, determinando si es por hora, día, semana o mes y se indica también si se puede realizar vía depósito y si cuenta con el beneficio de descuento por compromiso de permanencia.

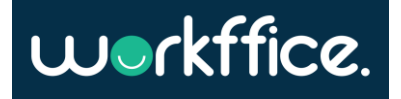

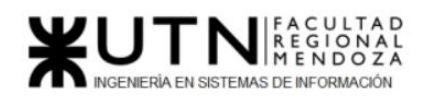

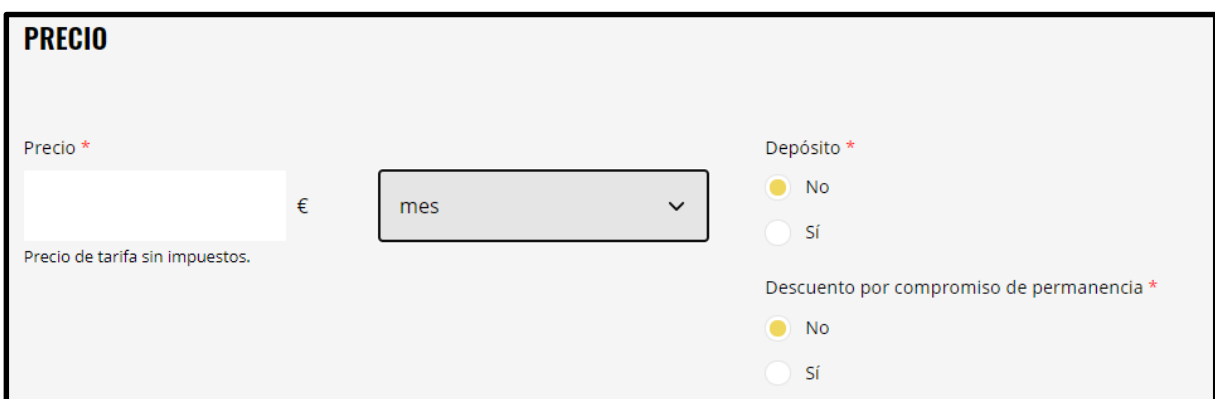

Figura 93. Carga y configuración de precios de tarifas.

Por último, se determinan los servicios que van a formar parte de dicha tarifa y aquellos que podrían adherirse de forma extra.

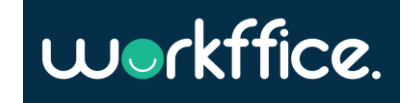

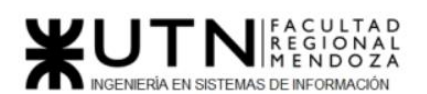

#### **Ciclo Lectivo 2021**

#### **SERVICIOS**

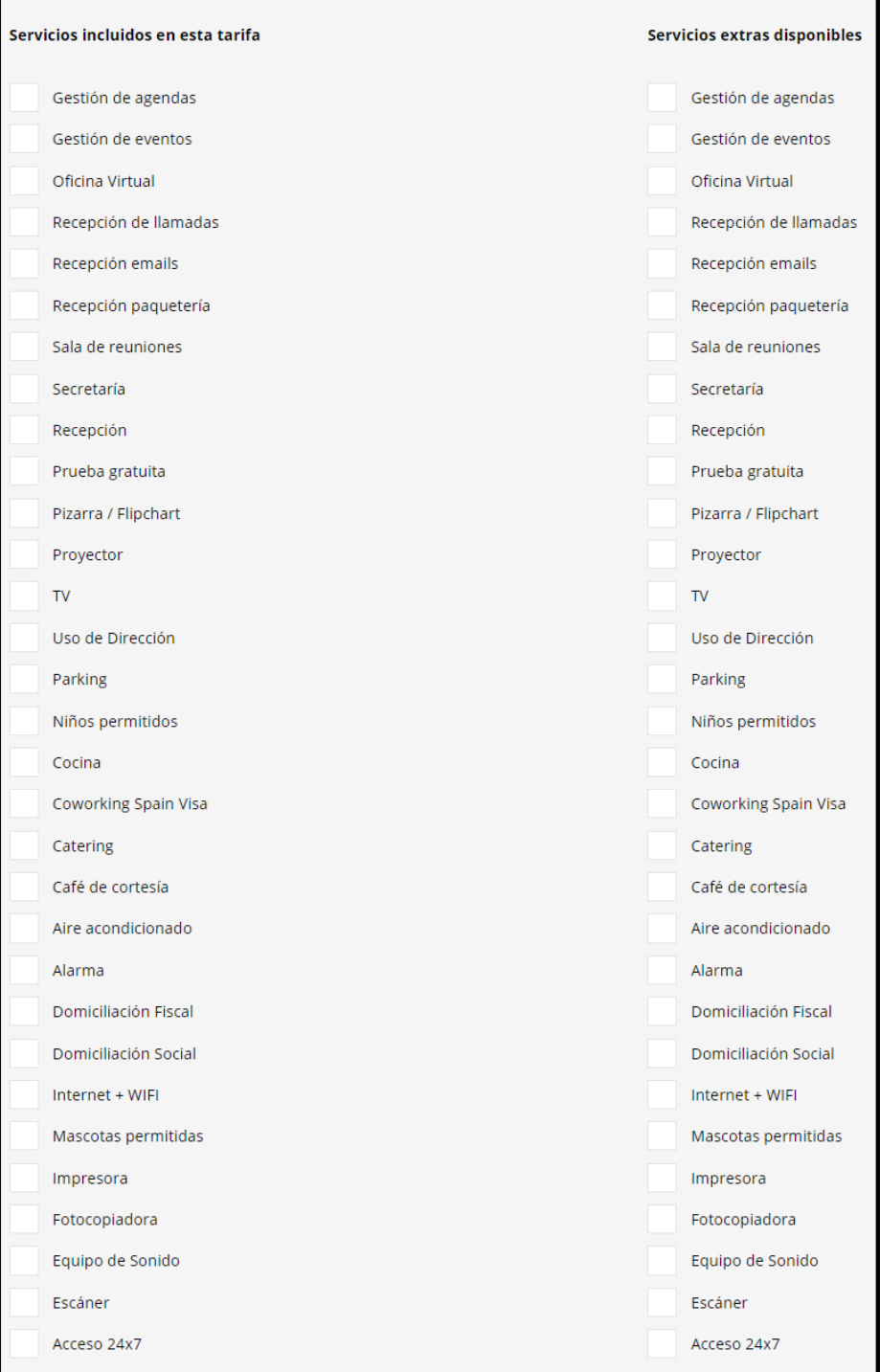

Figura 94. Agregar servicios a tarifa.

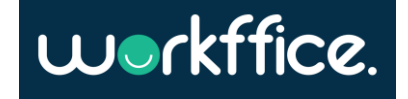

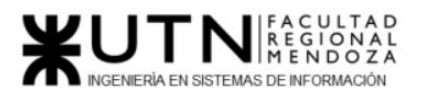

#### **Módulo estadísticas y documentos**

Este módulo está compuesto por distintos documentos que la misma empresa hace gracias a los datos estadísticos aportados por los mismos coworkings. Al acceder a él se ven distintos documentos que hablan sobre conferencias en distintos años y otros que tratan temas más específicos como por ejemplo estado de los coworking en España.

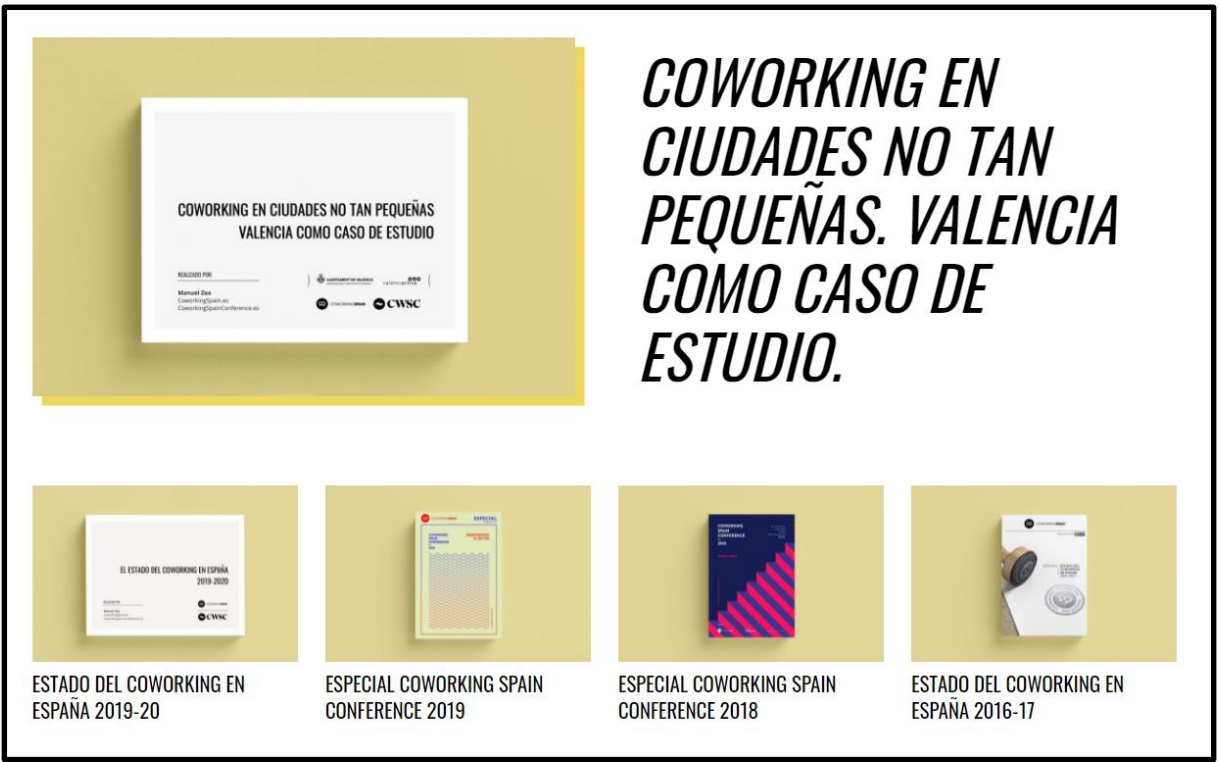

Figura 95. Menú de documentos.

Cuando se selecciona un documento específico, se navega a una página donde se detalla información particular del mismo (autor, cantidad de páginas, descripción) e incluso se muestra la opción de completar un pequeño formulario para que el mismo sea enviado al email.

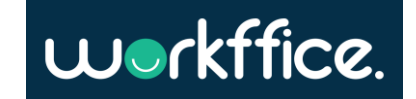

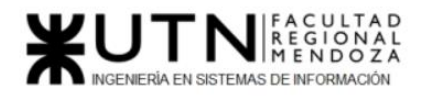

**Ciclo Lectivo 2021**

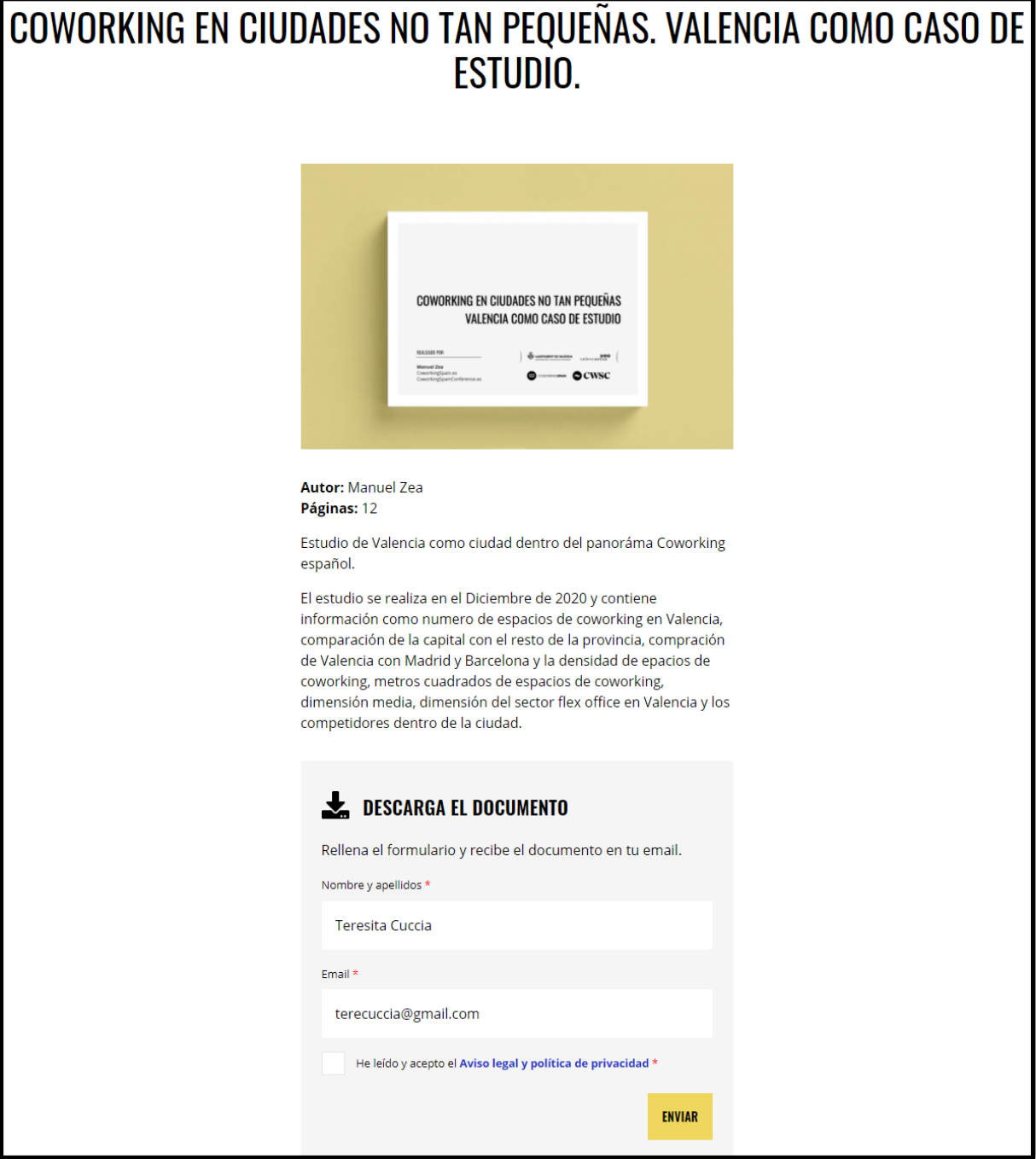

Figura 96. Detalle de documento.

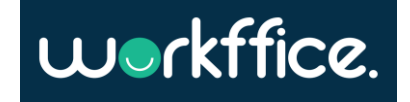

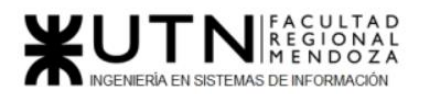

#### **Módulo de pagos**

Habiendo iniciado sesión, la web permite comprar las membresías por la misma página.

Cuenta con un carrito de compras donde se agrega todos los elementos seleccionados.

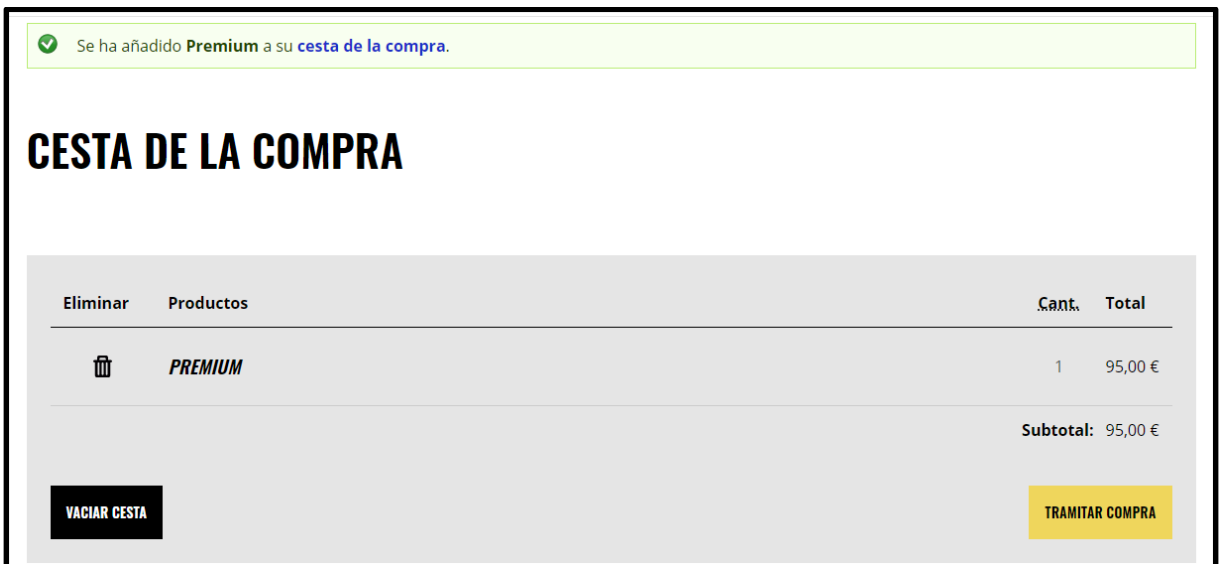

Figura 97. Carrito de compras

Haciendo click en "Tramitar compra" se redirige a una página donde se deben completar los datos personales y también los de facturación.

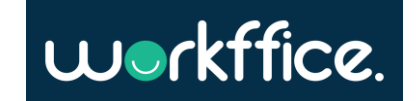

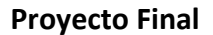

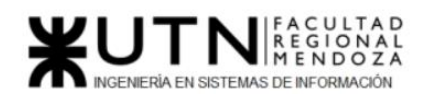

**Ciclo Lectivo 2021**

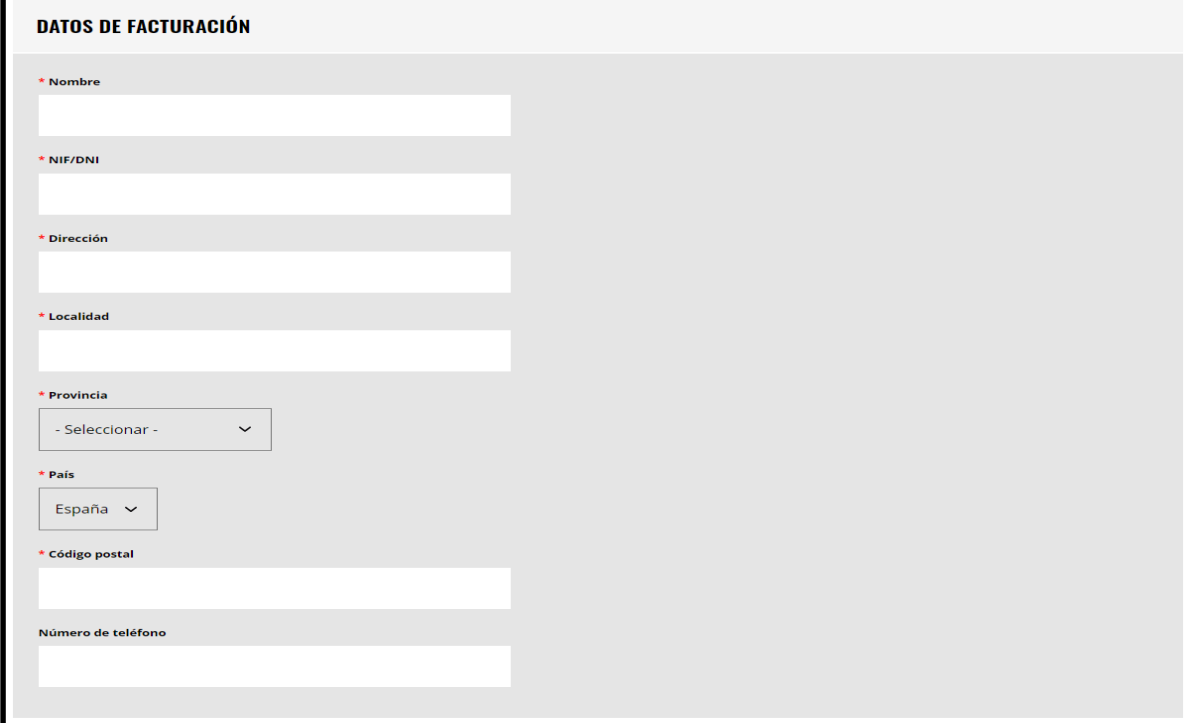

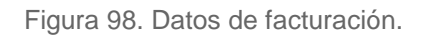

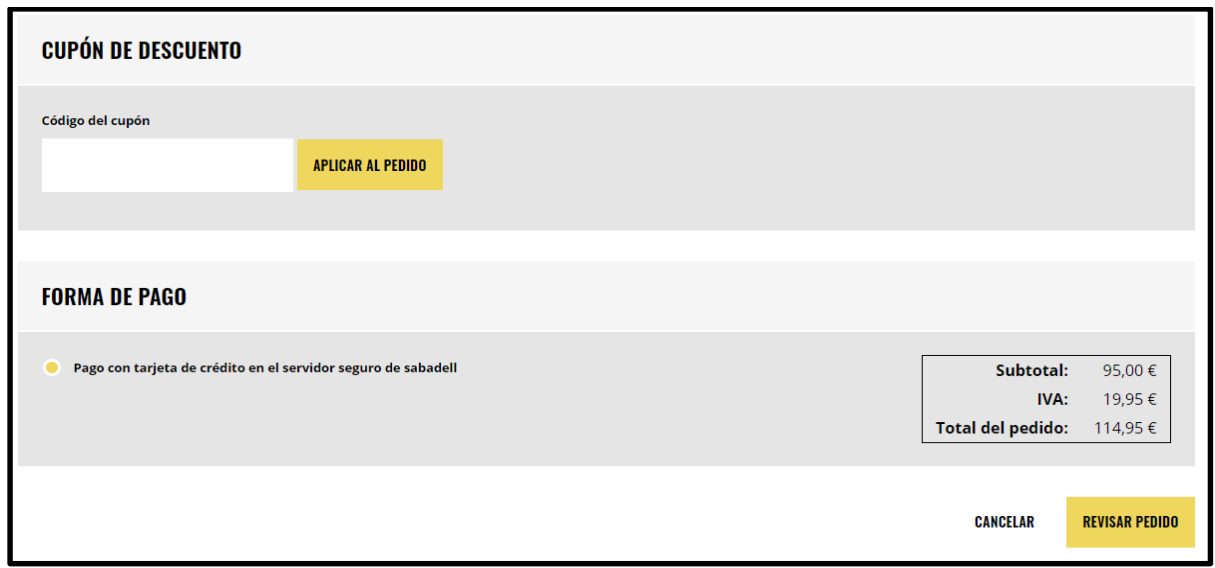

Figura 99. Cupón de descuento y forma de pago.

Cómo último paso antes de pasar al pago de la membresía, se muestra un resumen de los datos cargados previamente

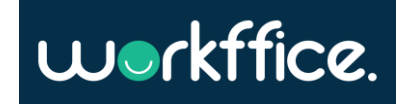

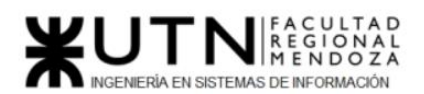

#### **Ciclo Lectivo 2021**

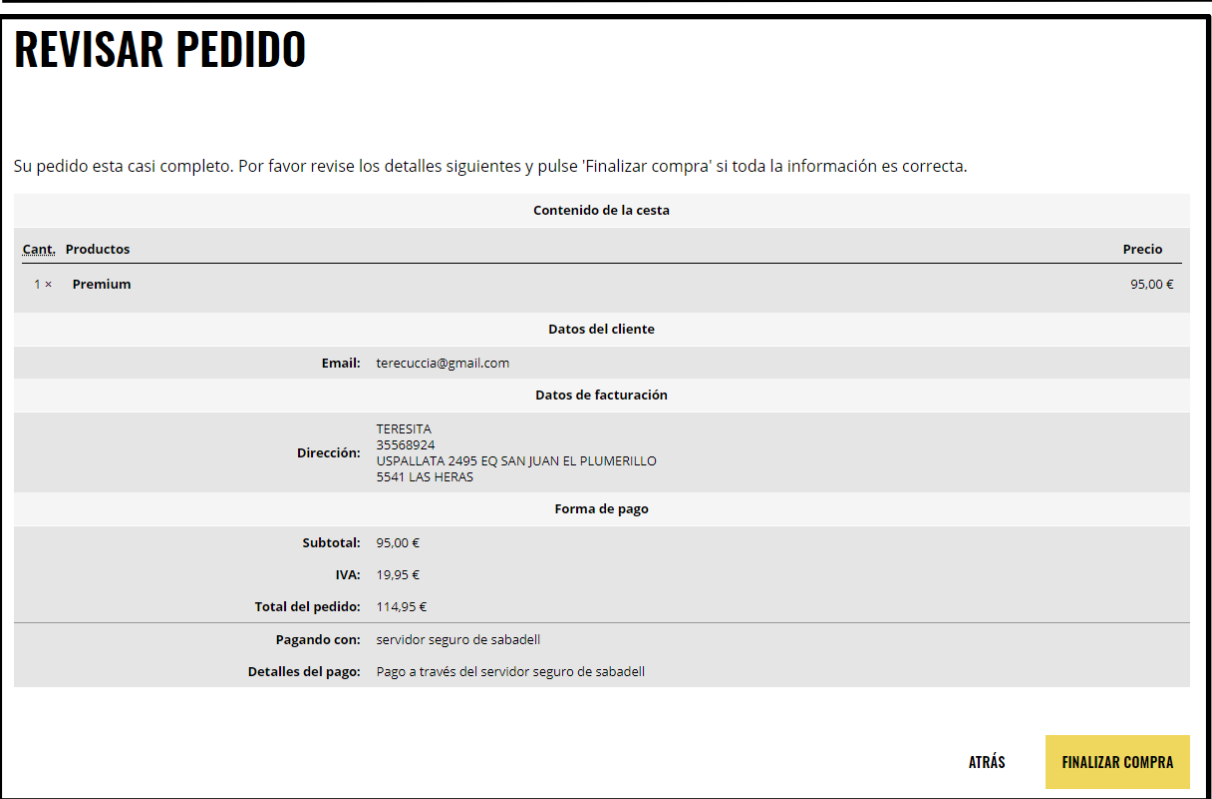

Figura 100. Revisar pedido *.*

Y finalmente se procede al pago que se realiza a través de un asistente de pago externo [\(https://sis.redsys.es/](https://sis.redsys.es/) )

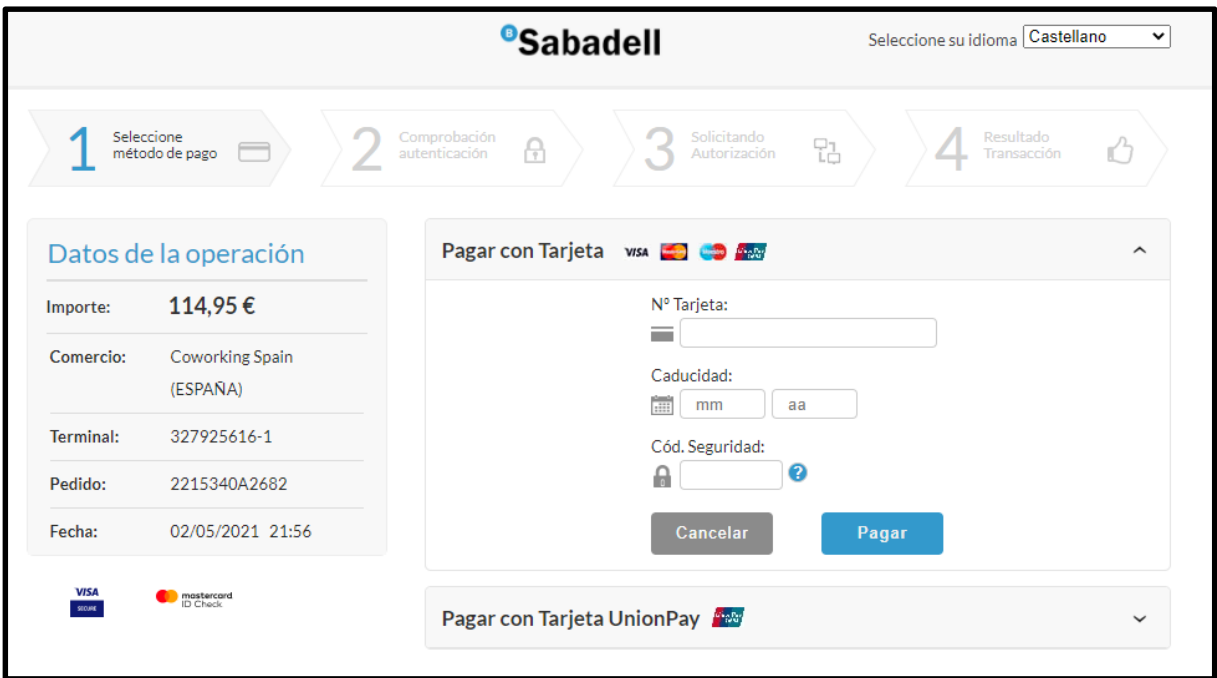

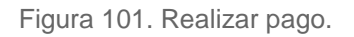

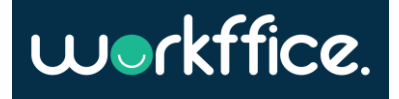

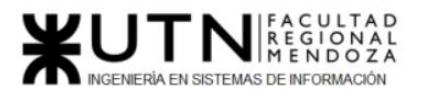

#### **Módulo de contacto**

En este módulo el usuario podrá interactuar con los encargados de Coworking Spain. Ya sea para resolver alguna inquietud, reportar un error, realizar una recomendación o solicitar una membresía enterprise. Como se observa a lo largo del relevamiento, el formulario a llenar cuenta con los campos:

- Nombre
- Email
- Teléfono (opcional)
- Mensaje (hasta 340 caracteres)
- Términos y condiciones
- Reconocimiento de captcha

Una vez llenado los campos correspondientes, aceptados los términos y condiciones y realizado el reconocimiento de captcha, el usuario puede enviar el mensaje.

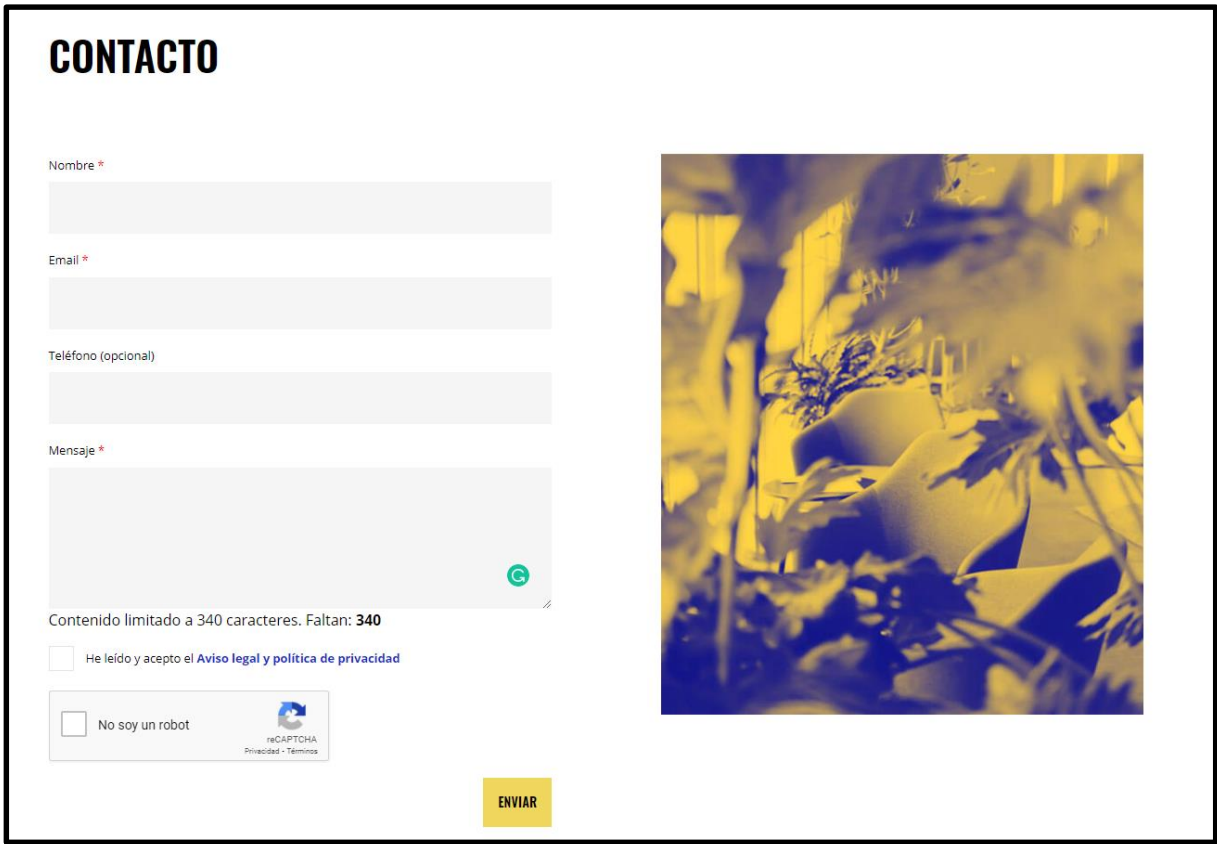

Figura 102. Formulario de contacto.

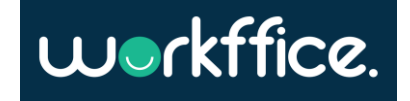

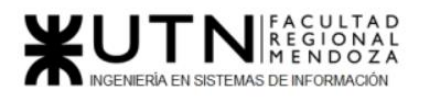

2.2) Modelo lógico del sistema actual

#### Modelo de CU del módulo Búsqueda:

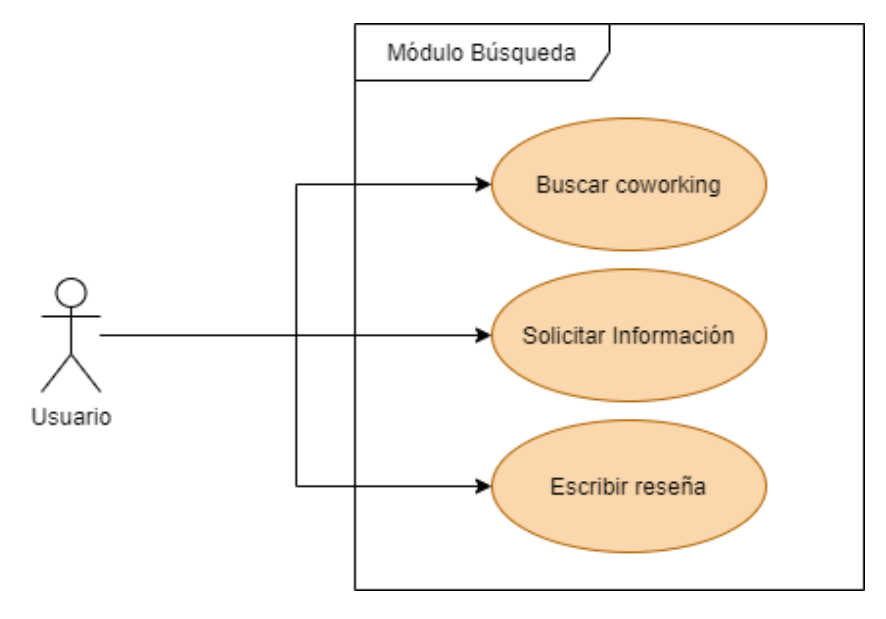

Diagrama 24. Modelo de CU del módulo búsqueda.

Modelo de casos de uso del módulo de Registro:

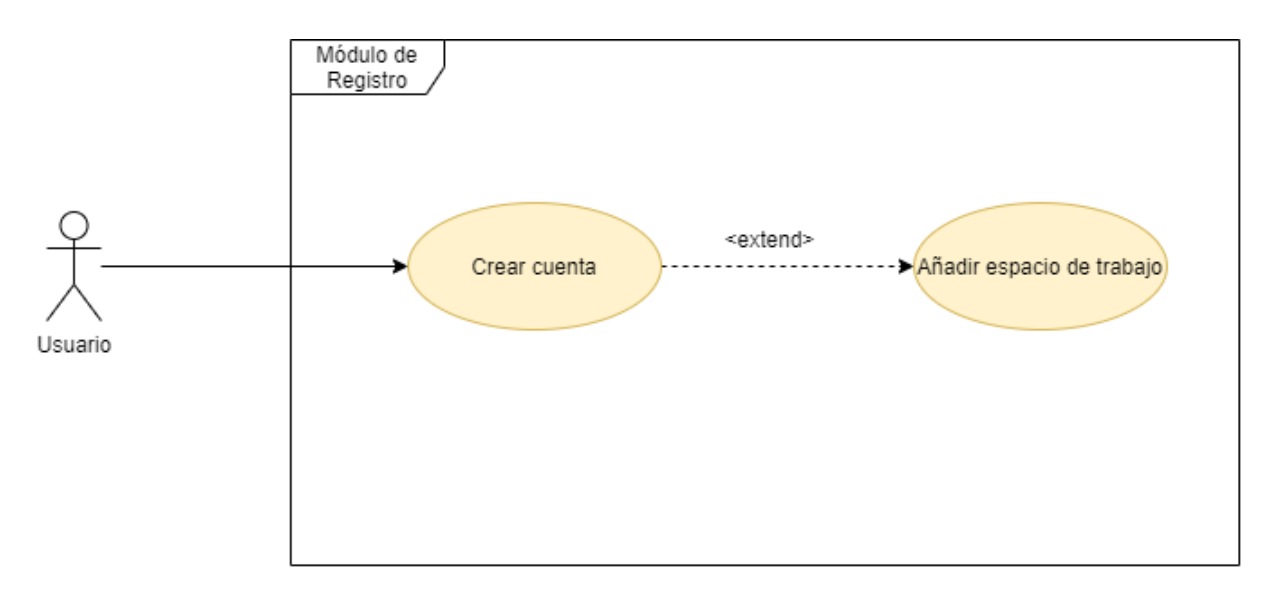

#### Diagrama 25. Modelo de CU del módulo de Registro.

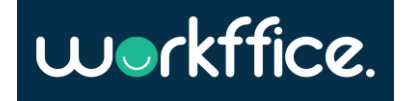

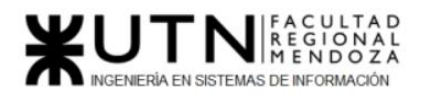

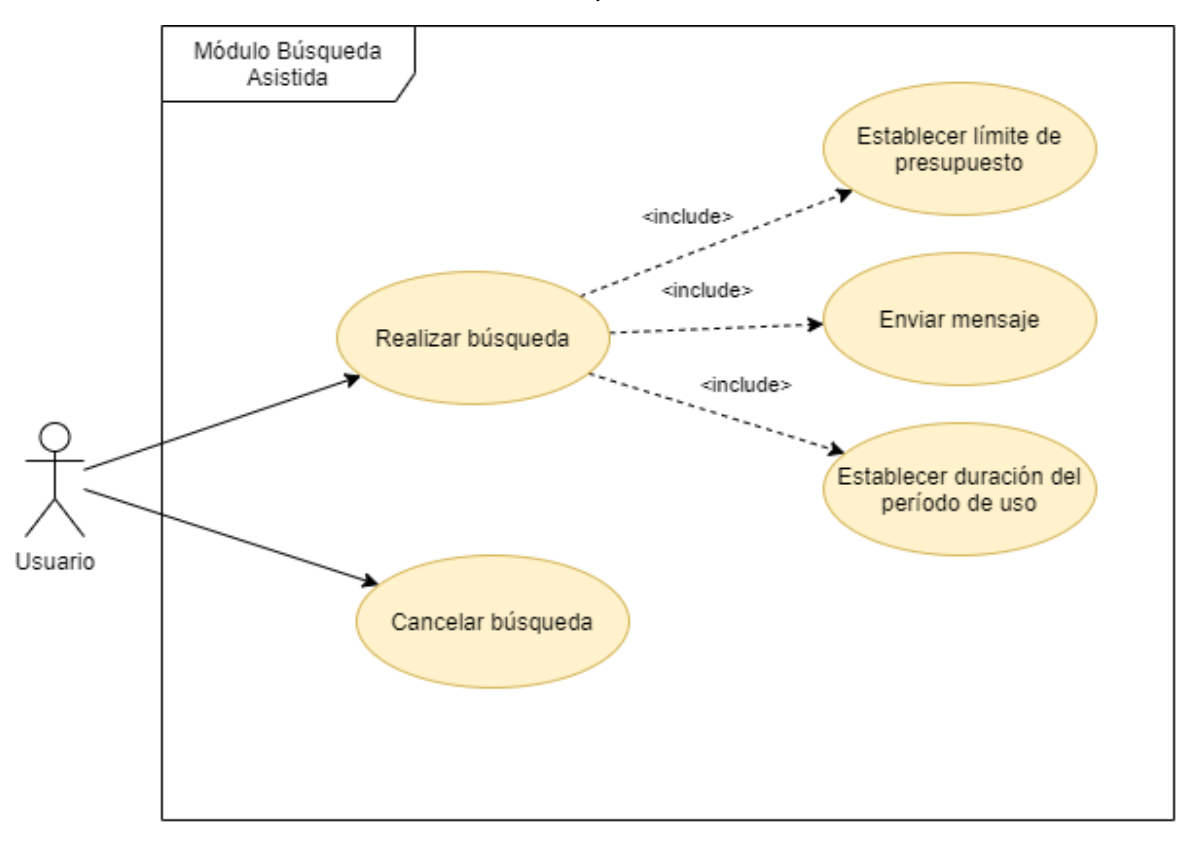

Modelo de casos de uso del módulo de Búsqueda Asistida:

Diagrama 26. Modelo de CU del módulo de Búsqueda Asistida.

Modelo de casos de uso del módulo Magazine:

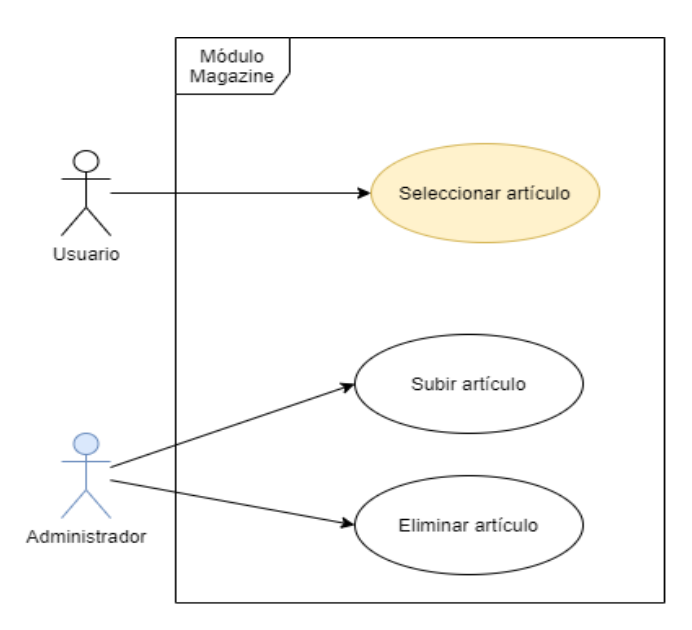

Diagrama 27. Modelo de CU del módulo de Magazine.

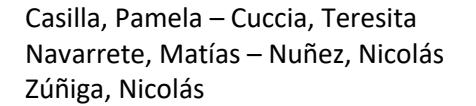

**120** / **652**

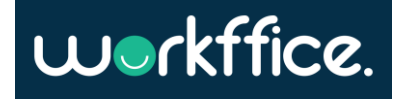

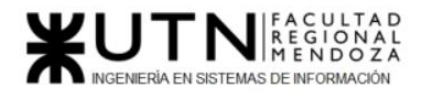

Modelo de casos de uso del módulo FAQ:

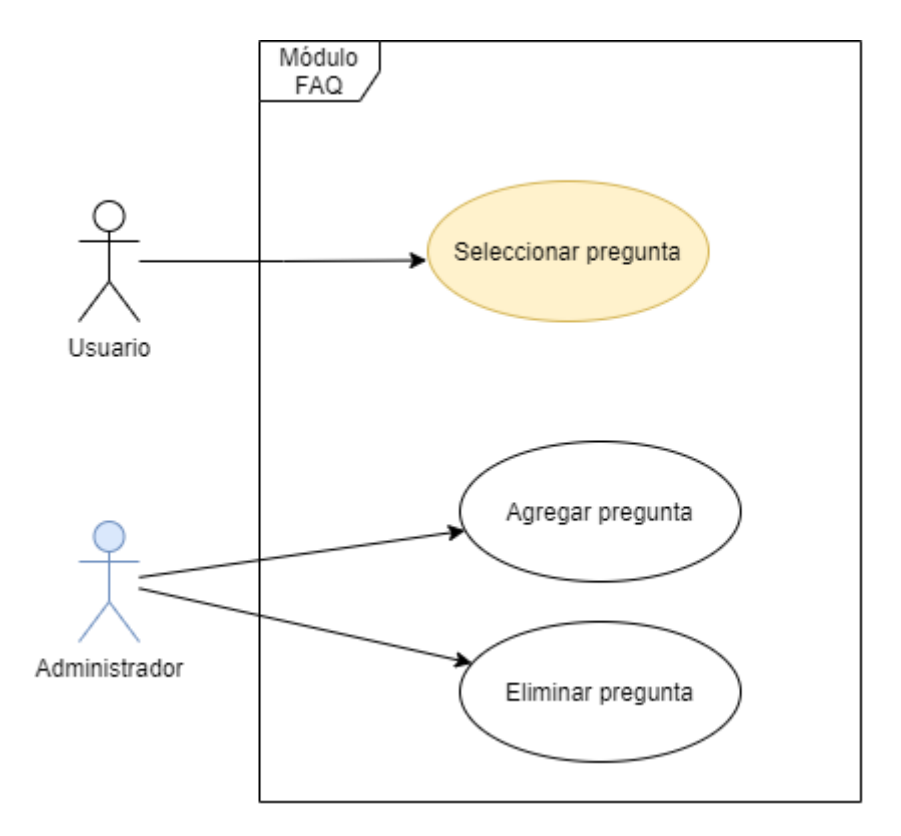

Diagrama 28. Modelo de CU del módulo FAQ.

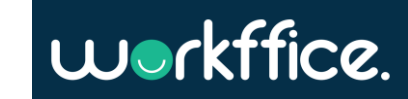

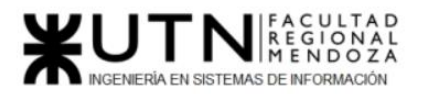

**Ciclo Lectivo 2021**

Modelo de casos de uso del módulo membresía:

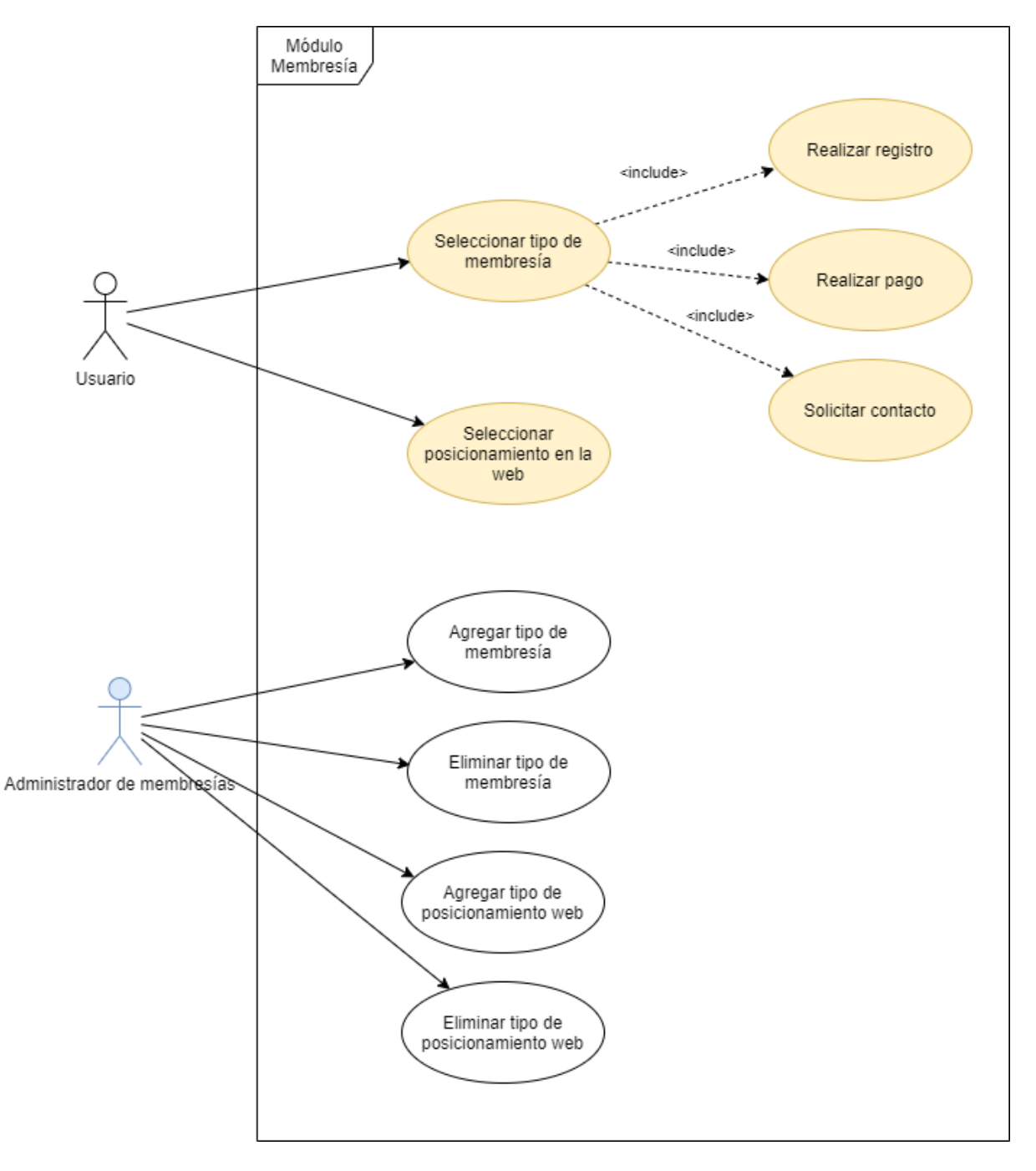

Diagrama 29. Modelo de CU del módulo Membresía.

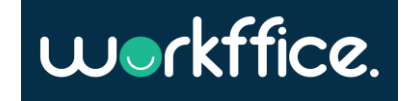

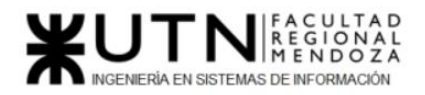

Modelo de casos de uso del módulo creación de espacio:

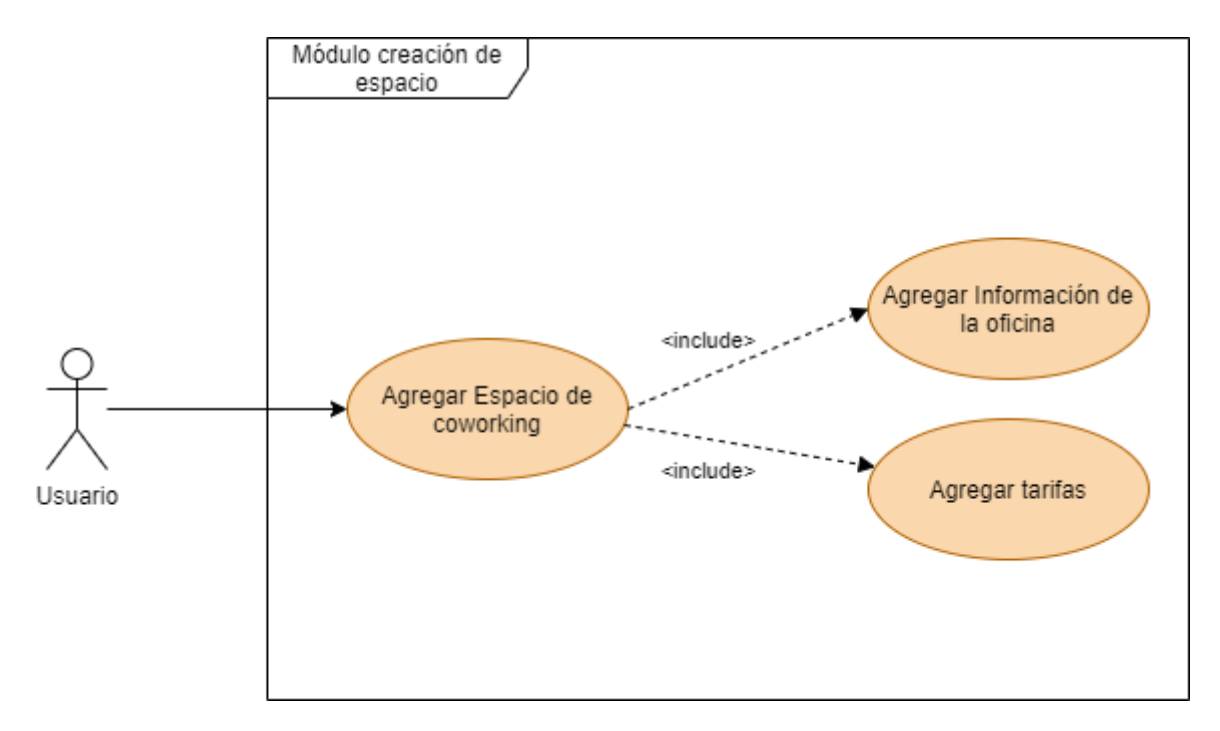

Diagrama 30. Modelo de CU del módulo creación de espacio.

Modelo de casos de uso del módulo estadísticas y documentos:

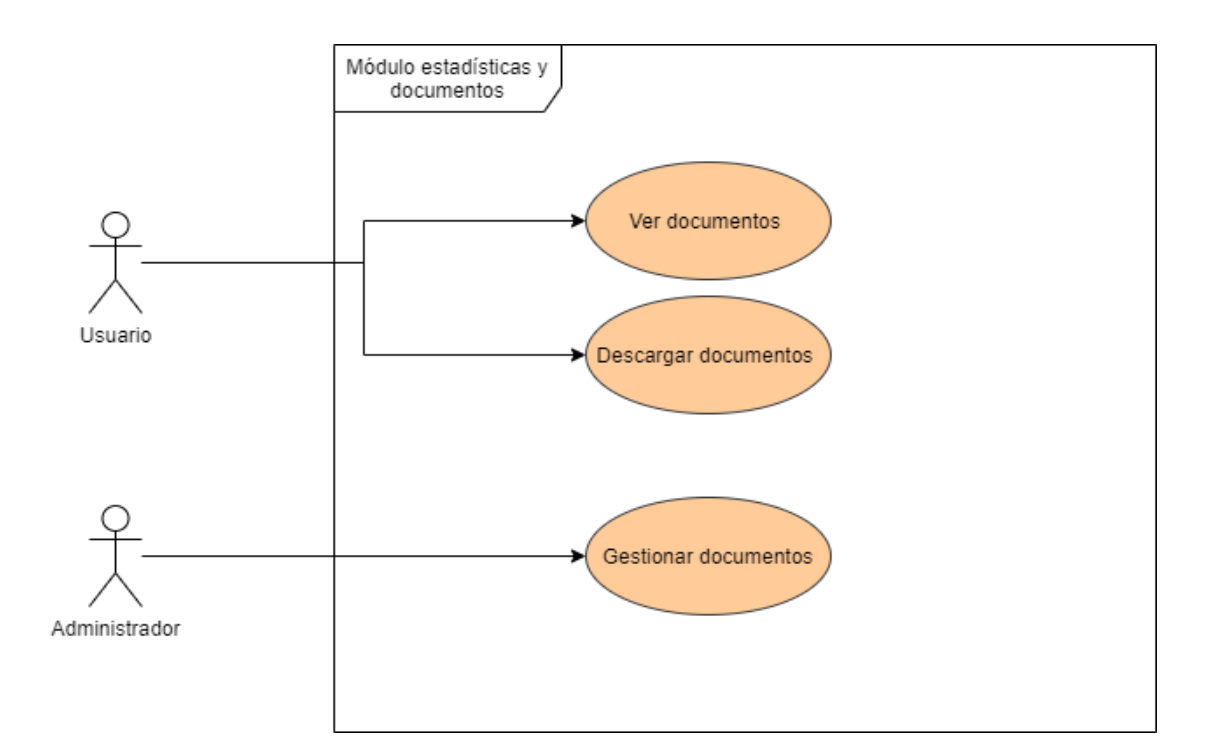

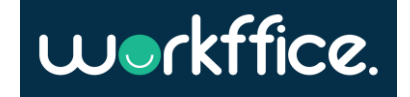

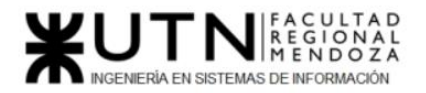

**Ciclo Lectivo 2021**

Diagrama 31. Modelo de CU del módulo documentos y estadísticas.

Modelo de caso de uso del módulo de Pago:

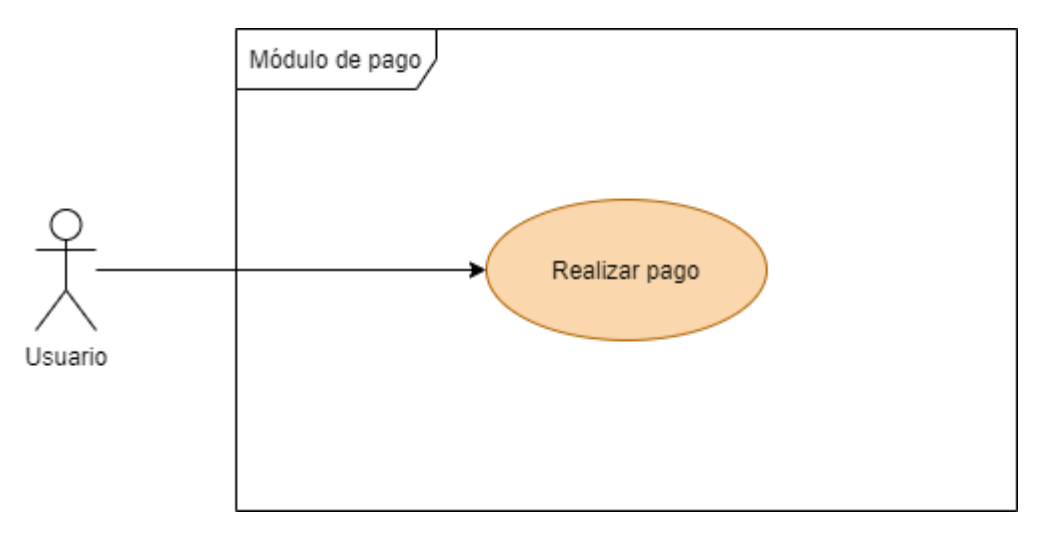

Diagrama 32. Modelo de CU del módulo de Pago.

Modelo de casos de uso del módulo Contacto:

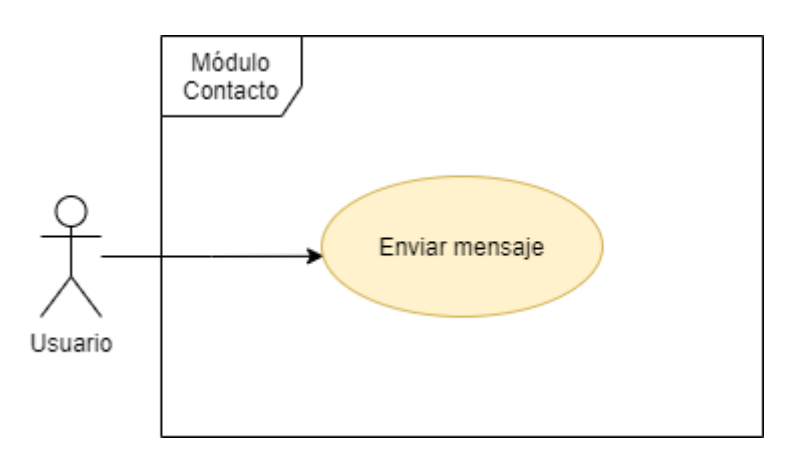

Diagrama 33. Modelo de CU del módulo Contacto.

2.3) Problemas y necesidades detectados en las funciones relevadas en detalle y en su entorno organizacional

Para ser un sistema que cuenta solamente con una versión web es bastante completo. Tiene módulos interesantes que satisfacen los aspectos básicos de un alquiler de oficinas de coworking e inclusive un poco más. Entre lo más llamativo se encuentra la posibilidad de realizar búsquedas específicas sin tener que pagar por ello y como empresa poder realizar publicidad de los espacios de trabajo con los que se cuenta. En cuanto a los aspectos negativos que se pueden encontrar es que la personalización de oficinas está muy acotada en cuanto a alternativas.

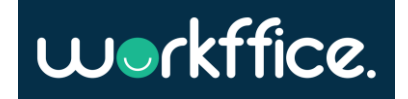

**Ciclo Lectivo 2021**

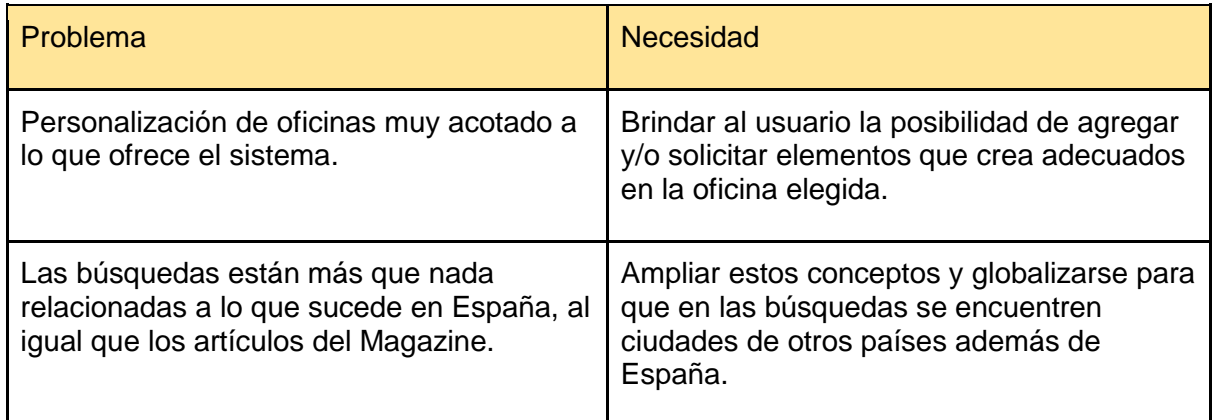

Tabla 5. Problemas y necesidades Coworking Spain.

# Análisis de relevamiento

# Cuadro comparativo de todos los sistemas relevados

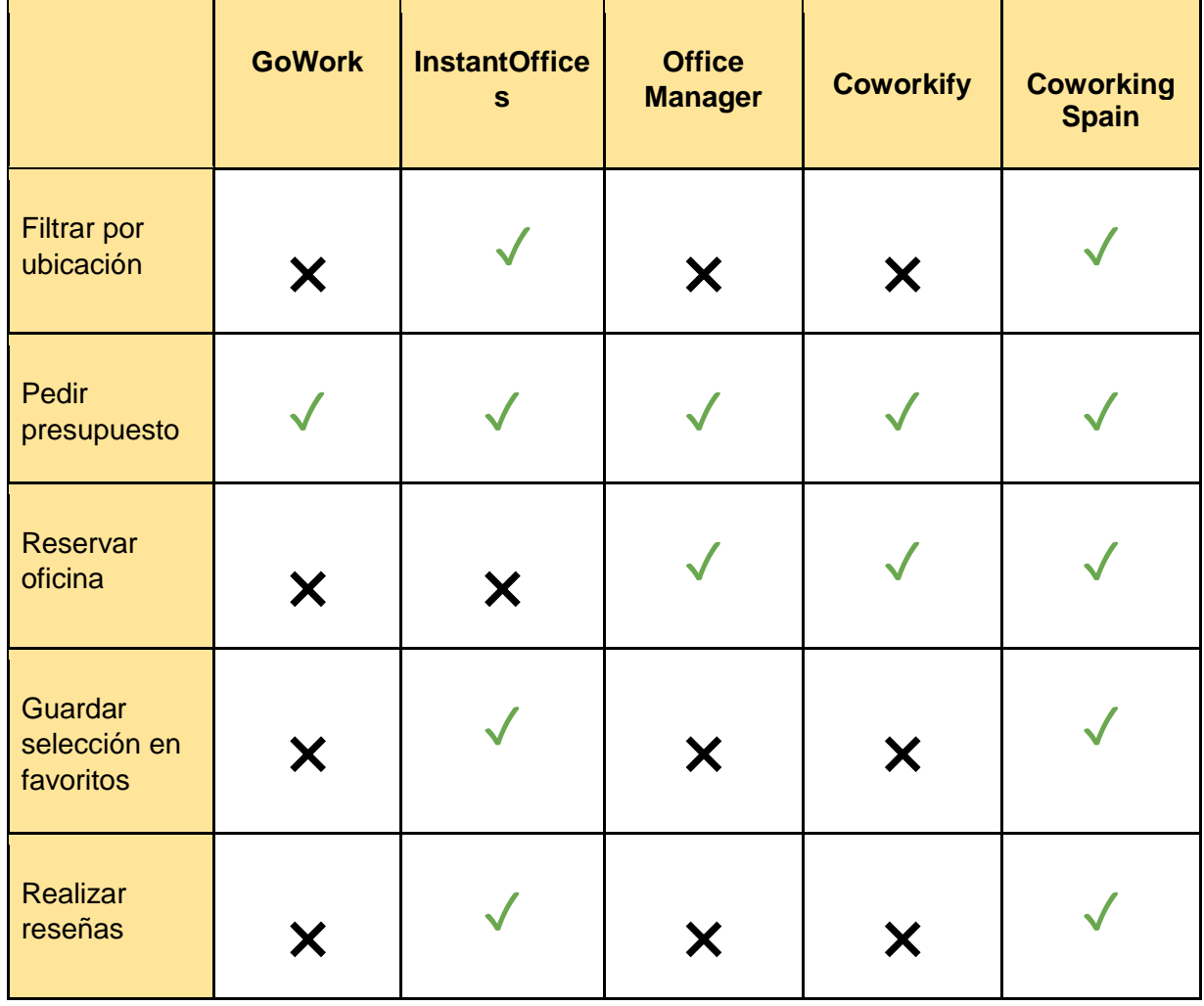

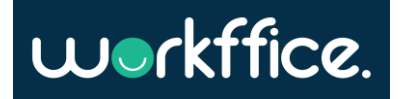

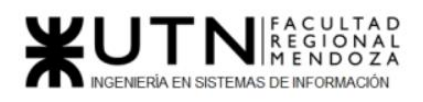

**Ciclo Lectivo 2021**

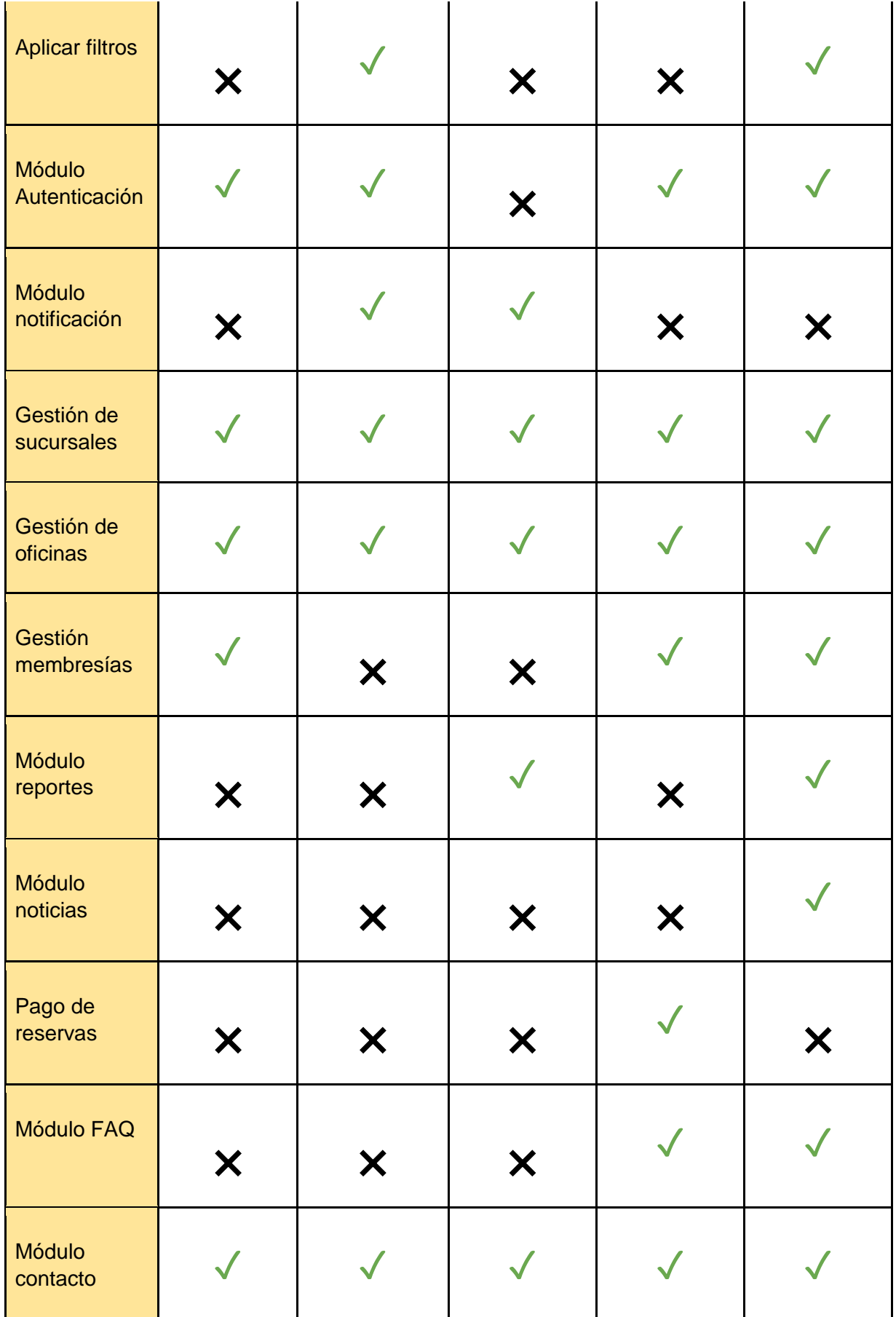

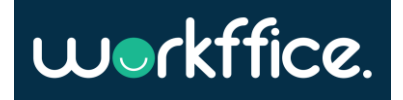

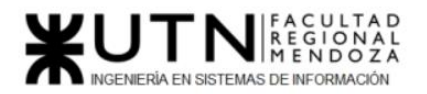

Tabla 6. Cuadro comparativo de las empresas relevadas.

# Análisis de Encuestas a Empresas Coworking

Para poder entender un poco mejor las preferencias de los dueños de oficina, a la hora de gestionar su negocio, se observan los resultados de una encuesta donde se hacen distintas preguntas relacionadas a su negocio.

Estas preguntas tienen como objetivo determinar si un sistema de esta índole suma a la hora de resolver su negocio, así como también determinar qué funcionalidades creen que son críticas y no deben faltar.

Para obtener esta información se lleva a cabo una encuesta en **Google Forms** (**ver Anexo 2 - [Encuesta oficinas coworking](#page-484-0)**), Encuesta a empresas coworking) y se envía mediante distintos medios (emails, redes sociales) a un total de 13 empresas que se dedican al alquiler de oficinas de coworking. Entre estas 13 hay oficinas de Buenos Aires y Mendoza.

Las empresas relevadas son:

- 1. Alem workspace
- 2. Hábitat coworking
- 3. Ideast coworking
- 4. WHALE coworking
- 5. GRAPE Wine Coworking
- 6. Once92 Coworking
- 7. Lacomarquita Coworking
- 8. 5ta HOUSE
- 9. Rondeauworking
- 10. Campus Olegario
- 11. Coworking Think BIG
- 12. GoWork
- 13. Obelisco coworking

La encuesta es respondida por 4 empresas y los resultados que se obtienen son los siguientes:

Métodos utilizados por las empresas en sus negocios.

Según las encuestas los porcentajes en cuanto a la forma de gestionar los alquileres:

- 75% de las empresas utiliza Excel
- 25% de las empresas utiliza un sistema informático.
- 0% de las empresas hace la gestión de los alquileres de forma manual.

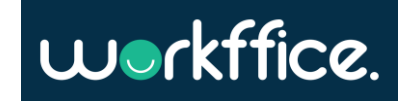

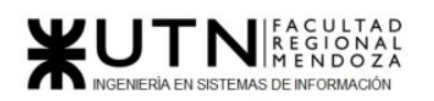

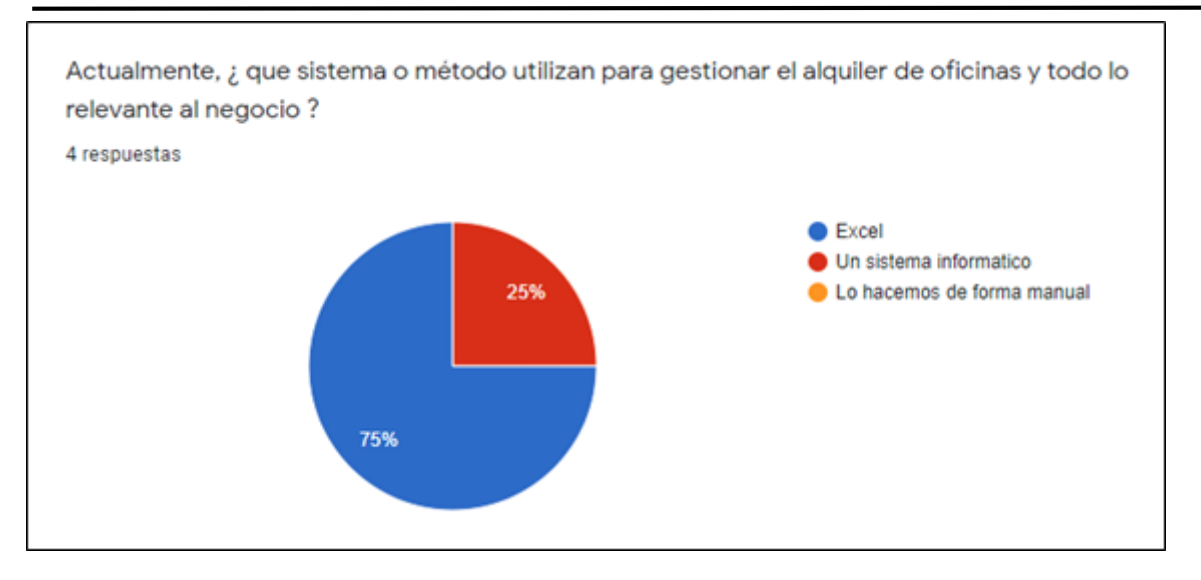

Figura 103. Gráfico estadístico sobre sistemas que utilizan las empresas.

Se puede observar que 3 de 4 empresas utilizan Excel en su día a día para gestionar su negocio y sumado a que muchas de las empresas no tienen sitio web (si lo tienen era un sitio web estático con imágenes) y sólo cuentan con un número de contacto o un email de contacto. Por lo tanto, se puede concluir que hoy en día no hay ningún software indiscutido en el país que se encargue de este tipo de mercado. Esto permite saber que el mercado de las oficinas de coworking puede ser uno el cual tiene espacio para ser explotado.

# El uso de una aplicación como mejora en la gestión del negocio.

Según el resultado de las encuestas se determina de forma unánime por parte de las empresas en que el uso de una aplicación mejoraría en algún aspecto el negocio.

● El 100% de las empresas encuestadas selecciona que si usarían una aplicación para mejorar la gestión de sus negocios.

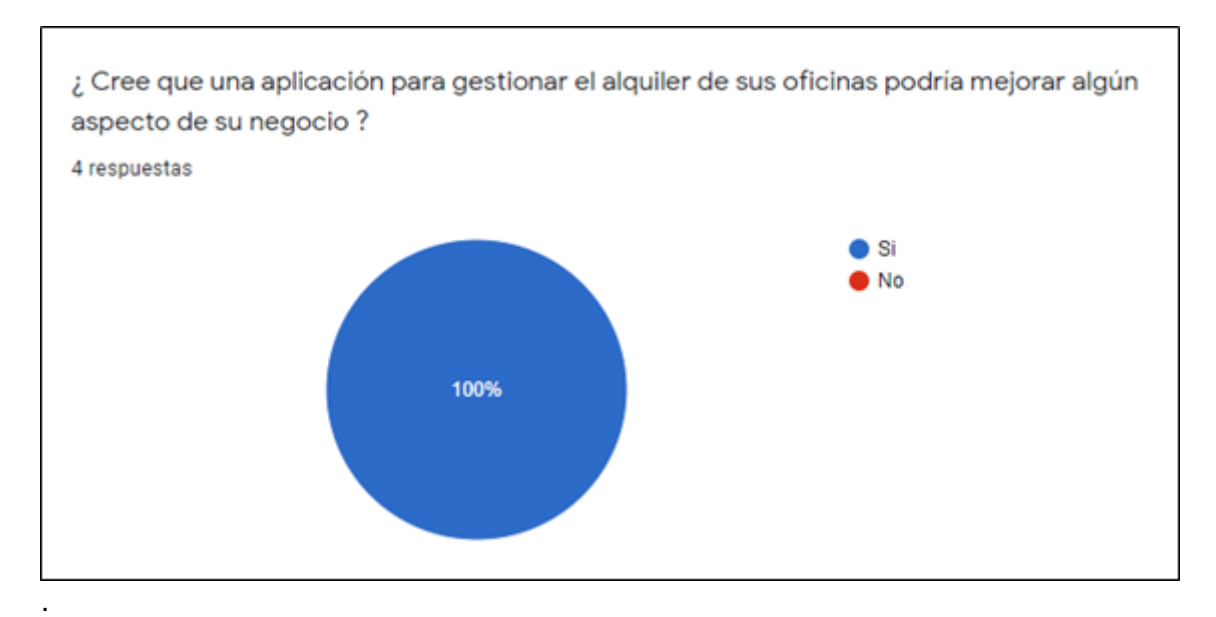

● 0% Ninguna de las empresas creyó desfavorable el uso de una aplicación.

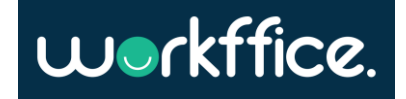

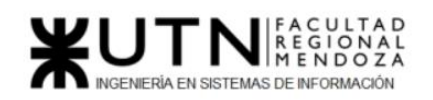

**Ciclo Lectivo 2021**

Figura 104. Gráfico estadístico sobre el uso de una aplicación como mejora del negocio.

Opinión de las empresas

Opinión de las empresas en cuanto a tener un sistema para la gestión de sus negocios

Según las encuestas se obtiene la siguiente información:

- 75% A la mayoría de los encuestados les parece de gran utilidad el tener un sistema para gestionar el negocio.
- 25% Para algunas empresas es indiferente tener o no un sistema ya que lo gestionan a su manera.
- 0% A ninguno les parece que un sistema puede dificultar su negocio.

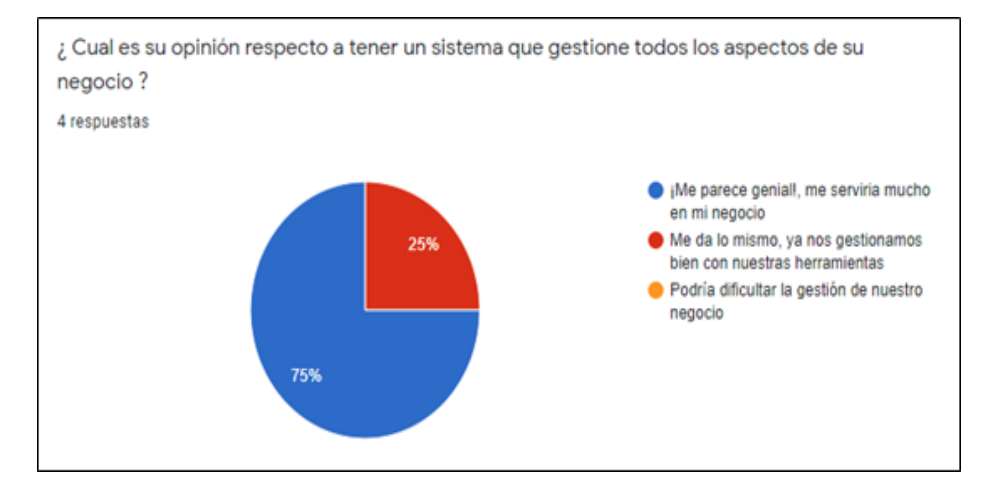

Figura 105. Gráfico estadístico sobre la opinión de los dueños de oficina de un sistema para gestionar su negocio.

Opinión de las empresas con respecto a si el uso de una página web es suficiente para la gestión del negocio.

Según las encuestas se determina que:

- 75% de las empresas les gustaría tener una aplicación móvil.
- 25% de las empresas les gustaría tener una aplicación de escritorio.
- 0% de las empresas les parece suficiente con una página web.

Como se puede observar las empresas consideran que una aplicación generaría más aporte al negocio que solo tener una página web para la gestión de sus oficinas.

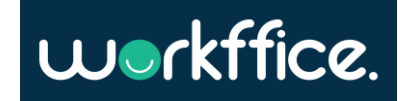

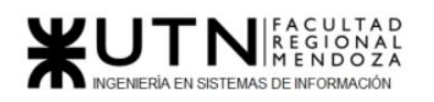

#### **Ciclo Lectivo 2021**

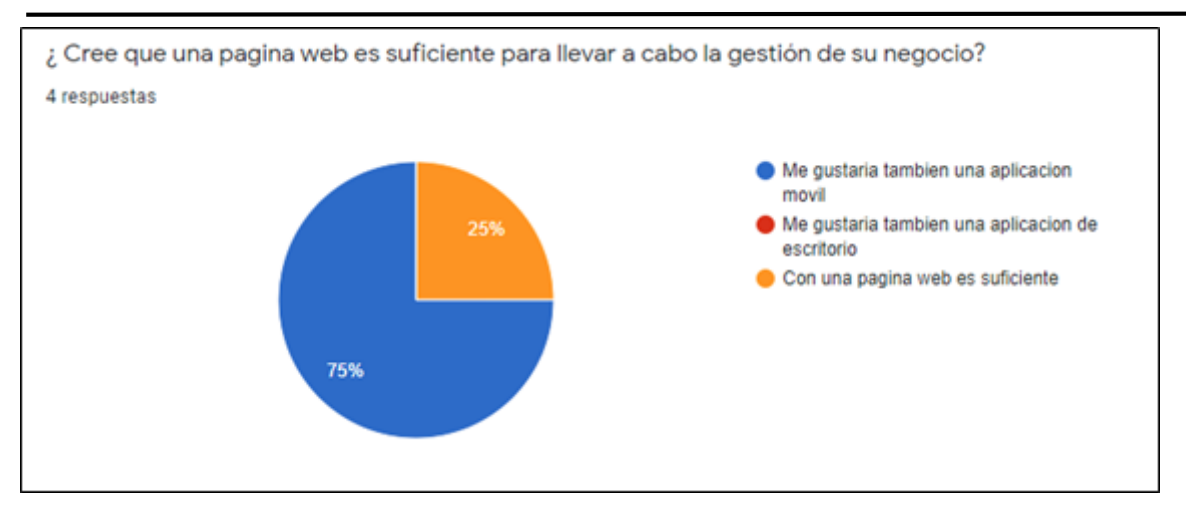

Figura 106. Gráfico estadístico sobre qué otros dispositivos servirán para el sistema.

Funcionalidades que las empresas seleccionaron para que una aplicación se adapte a su negocio.

Según las encuestas se seleccionaron las siguientes funcionalidades:

- 100% de las empresas selecciona la funcionalidad que permite a sus clientes puedan alquilar sus oficinas desde la aplicación.
- 100% de las empresas selecciona que se pueda configurar la disponibilidad de sus oficinas.
- 75% de las empresas selecciona tener un chat para la comunicación con sus clientes.
- 75% de las empresas selecciona en poder ver estadísticas sobre ingresos de clientes en el último mes, oficina que más es alquilada, servicios que más se consumen, etc.
- 75% de las empresas selecciona la posibilidad de que sus clientes puedan calificar sus servicios y poder dejar comentarios.
- 50% de las empresas selecciona la posibilidad de que puedan manejarse distintos perfiles como, por ejemplo, que solo un usuario pueda ver reportes, otro que solo pueda gestionar los perfiles, etc.
- 50% de las empresas selecciona la posibilidad de que se puedan configurar diferentes paquetes o membresías para sus clientes.
- 50% de las empresas seleccionaron en permitir a sus clientes agregar o quitar servicios y equipamiento al alquiler de una oficina.

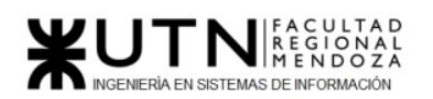

#### **Ciclo Lectivo 2021**

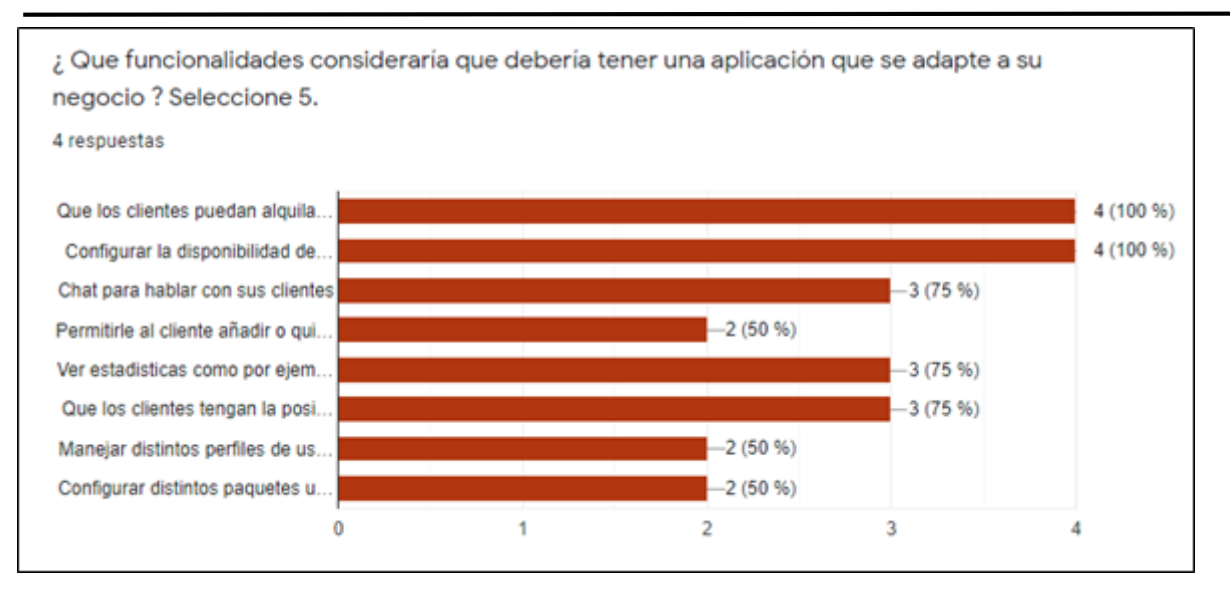

Figura 107. Gráfico estadístico sobre las funcionalidades seleccionadas por las empresas.

Luego de ver las respuestas de los dueños de oficina se puede concluir que hay dos funcionalidades muy importantes y significativas para un sistema de alquiler de oficinas de coworking:

- Permitir el alquiler online con pago: Esta funcionalidad es el corazón del negocio, la posibilidad de pagar un alquiler de forma online posibilita la expansión del mercado y hace sencillo el poder reservar una oficina.
- Reportes de ingresos: Los dueños de oficinas consideran los reportes como algo clave para mejorar su negocio. El poder analizar reportes de ingresos, reportes de oficinas más demandadas les permite tomar decisiones en su negocio y poder mejorar.

Por otra parte, hay funcionalidades que si bien no son el corazón del negocio son también muy importantes:

- Gestionar membresías para los inquilinos
- Poder comunicarse con los inquilinos
- Configurar la disponibilidad de las oficinas
- Poder tener feedback de los inquilinos

#### Feedback de los clientes con respecto a las oficinas

Según las encuestas se obtiene que:

El 100% de las empresas considera importante tener un feedback por parte de sus clientes. Esto da entender que a las empresas les resulta de gran utilidad, ya sea para la toma de decisiones o solo como conocimiento saber qué opinan los clientes con respecto a los servicios prestados por la empresa.

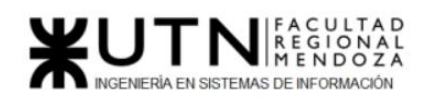

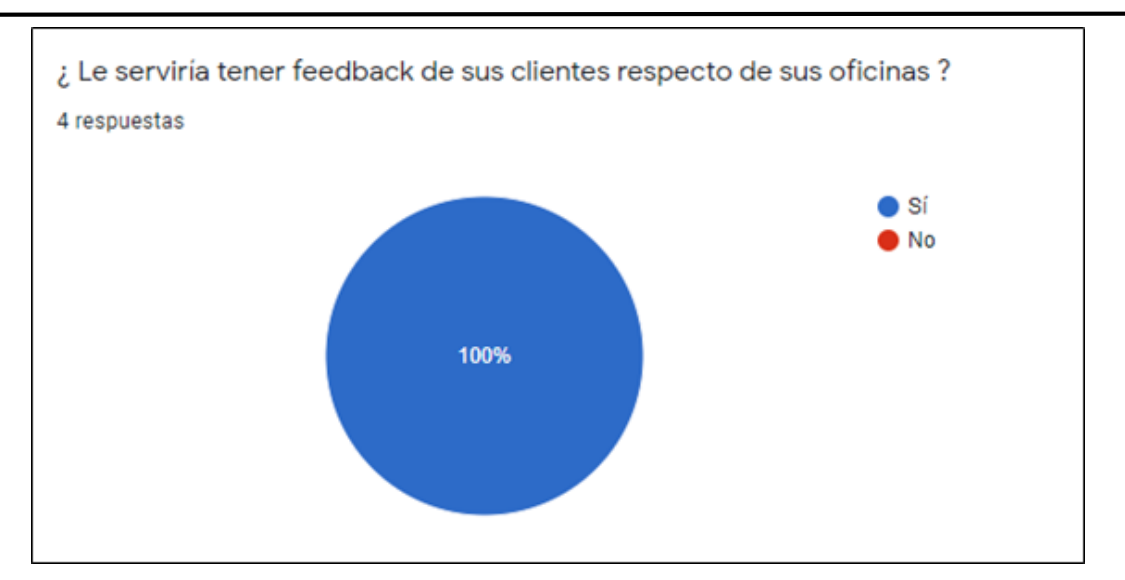

Figura 108. Gráfico estadístico sobre obtener un feedback por parte de los clientes.

### Tipos de Reportes que las empresas consideran útiles

Las respuestas que se obtienen por parte de las empresas con respecto a los informes o reportes que consideran útiles para sus negocios son:

Respuesta 1: Informes estadísticos sobre ingresos para el cálculo de negocios a futuro.

Respuesta 2: Informes sobre las oficinas que fueron más requeridas, sobre tipos de clientes, reportes sobre la rentabilidad mensual y ocupación de las oficinas.

Respuesta 3: Reportes mensuales.

Respuesta 4: Reportes semanales que incluya los servicios que los clientes desean y los que requirieron.

● Lo que se puede analizar con respecto a las respuestas obtenidas es que las empresas consideran necesario y de gran utilidad el tener un informe o reporte estadístico sobre ingresos o rentabilidad para la toma de decisiones a futuro, el conocer a sus clientes y sus preferencias, como así también conocer qué oficinas fueron las más solicitadas.

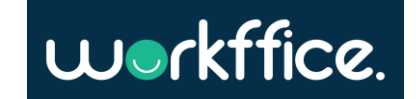

¿ Que tipos de reportes/informes considera que serian útiles para manejar su negocio ? 4 respuestas

estadísticas de ingresos, para calcular negocios a futuro

Tipo de Oficina más requerida. Tipo de clientes. Rentabilidad mensual. Ocupación.

Mensual

Reportes semanales. En donde figure servicios deseados contratados y requeridos

Figura 109. Informe respecto a los reportes que las empresas consideran necesarios.

# 2.4) Objetivos y alcances preliminares del nuevo sistema

# Objetivos preliminares del sistema

El objetivo fundamental del sistema Workffice es poder brindar al usuario la posibilidad de gestionar su lugar de coworking de manera correcta y controlada, como también la posibilidad de poder alquilar un lugar ya existente.

Para ello, es necesario identificar distintos tipos de usuarios. Los cuales tendrán (o no) permisos para realizar determinadas acciones. Es decir, aquel usuario que se registre como dueño de oficina puede cargar, eliminar o modificar lugares de coworking. Mientras aquel que no posee este rol, sólo puede realizar búsquedas de lugares disponibles, seleccionar el que desee y realizar una reserva del mismo.

Este flujo expuesto anteriormente, cuenta también con notificaciones por mail. Tanto para cuando se realiza el registro, como cuando el usuario realizar una reserva o cuando se acredita un pago.

El diferencial al que apunta el desarrollo de Workffice, es poder brindar la posibilidad, al usuario que realiza la reserva, de poder pagar la reserva mediante una integración con alguna plataforma de pagos online.

### Alcances preliminares del sistema

● *Módulo Autenticación:* Este módulo consiste en poder registrar dos tipos de usuarios uno que sea dueño de oficina y otro que sea inquilino. A su vez este módulo se encarga de gestionar la sesión del usuario permitiéndole hacer "login"

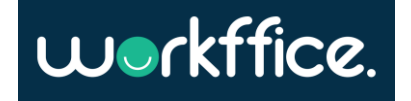

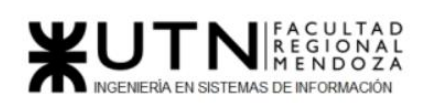

**Ciclo Lectivo 2021**

y "logout". El proceso de recupero de contraseña también es responsabilidad de este módulo.

- *Módulo búsqueda de oficinas***:** La herramienta que tienen los usuarios para encontrar la oficina que desean es el buscador. Este buscador tiene como primer nivel las sucursales, por lo que para encontrar una oficina primero se debe encontrar su sucursal.
	- Buscar por nombre de sucursal: Si el usuario ya conoce el nombre de la sucursal donde se encuentra su oficina puede buscarla directamente.
	- Filtro de ubicación de sucursal: Los usuarios pueden seleccionar una ubicación detallando provincia y localidad y el buscador le mostrará todas las sucursales que se encuentran en esa ubicación.
	- Filtro por tipo de oficina: En caso de que el usuario quiera reservar una oficina en particular los tipos soportados son privadas y compartidas, luego el buscador muestra todas las sucursales que tienen al menos una oficina de ese tipo.
	- Filtro de sucursales que posean oficinas de un tamaño determinado: Los tamaños serán: 1-10 personas, 10-30 personas y 30-80.
	- Ordenar por puntuación: En caso de que el usuario elija este tipo de ordenamiento, las sucursales se ordenan teniendo en cuenta las votaciones positivas de los usuarios. Por defecto las oficinas se ordenan por orden alfabético.

#### Dueño de oficinas

● *Módulo gestión de sucursales:* En este módulo los dueños de oficinas deben crear al menos una sucursal, especificando la ubicación de la misma, junto con otros datos como el nombre, descripción, fotos, etc. En este módulo existe la posibilidad de que el dueño de la oficina pueda invitar usuarios colaboradores para que puedan gestionar una o más sucursales.

Aparte de lo anterior mencionado este módulo también comprende:

- Crear perfiles de colaborador: Los dueños de oficina pueden crear perfiles de colaborador asignando distintos tipos de permisos. Por ejemplo, si quieren crear un perfil de "reportes" deben seleccionar los permisos pertinentes y proceder a crear el rol. Una vez creado el rol, pueden invitar a otros usuarios a que se unan como colaboradores a la sucursal con el rol especificado.
- Ver sucursales: En este apartado el dueño de oficina puede ver un listado de las sucursales sobre las que tiene permisos.
- Ver una sucursal: Un dueño de oficina puede ingresar a ver una sucursal en particular, en este apartado puede ver todos los detalles de la sucursal.
- Modificar una sucursal: Los dueños de oficina tienen la posibilidad de modificar los datos de sus sucursales, esta modificación puede ser agregar más detalle, cambiar su ubicación, agregar imágenes, etc.

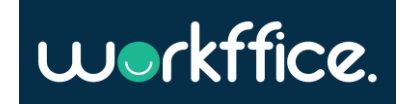

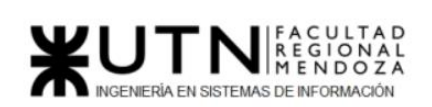

- *Módulo gestión de oficinas:* En este módulo los dueños de oficina pueden crear oficinas dentro de una sucursal. Una oficina tiene varios datos, pero dentro de los más relevantes están el tipo de oficina que puede ser **compartida** o **privada** y los servicios que ofrece la misma que son creados por el usuario (wifi, proyector, etc). Los dueños de oficinas pueden realizar las siguientes acciones:
	- Crear una oficina nueva: configurando una descripción, cantidad máxima de personas, fotos de la oficina, servicios y equipamientos.
	- Configurar el precio de la oficina por hora.
	- Dar de baja una oficina: seleccionando el mes a partir del cual la oficina ya no estará disponible. Para que esto sea posible, el mes de baja debe ser, como mínimo, dos meses posteriores al mes actual y además no deben existir reservas bonificadas posteriores a dicha fecha.
	- Ver el calendario de disponibilidad de la oficina
	- Configurar la disponibilidad: si el dueño de la oficina quiere cerrar la misma por razones de mantenimiento u otro motivo puede marcar la oficina como no disponible por el rango de fechas especificado
	- Oficina privada: Las oficinas que son configuradas como privadas tienen la característica de que solo un equipo la puede alquilar en un rango horario definido.
	- Oficina compartida: Las oficinas compartidas a diferencia de las oficinas privadas pueden ser alquiladas por más de un equipo en el mismo horario, ya que cada equipo está ubicado en una mesa en particular. La forma en que se maneja el alquiler de este tipo de oficina es por mesa, es decir, un equipo puede reservar una mesa en un rango horario definido. En caso de que el inquilino seleccione un rango horario donde todas las mesas están ocupadas la oficina compartida se muestra como "no disponible" mientras que si hay al menos una mesa disponible el sistema le indica las opciones que tiene para seleccionar.
- *Módulo gestión de membresías:* Las membresías son paquetes que pueden armar los dueños de oficinas, los cuales se abonan mensualmente y contiene acceso a distintas oficinas. Cuando el dueño se dispone a crear una membresía configura las oficinas que están incluidas dentro de la misma, así como también el precio de la cuota. Las acciones básicas de este módulo son:
	- Crear una nueva membresía: A la hora de crear una nueva membresía los dueños de oficina deben especificar el nombre de la membresía, una descripción de lo que implica dicha membresía, precio, las oficinas que incluye y los servicios/equipamientos de las oficinas seleccionadas. También se deben especificar las fechas.
	- Descontinuar membresía: Para esto se aplica la misma regla que para las oficinas es decir el mes de baja debe ser, como mínimo, dos meses posteriores al mes actual y además no deben existir reservas bonificadas posteriores a dicha fecha.
	- Configurar membresía
		- Añadir oficinas: Una membresía puede tener varias oficinas a disposición, es decir que si el inquilino paga una membresía puede acceder a todas las oficinas que está especificada.
		- Añadir servicios: Se añaden los servicios de las oficinas seleccionadas

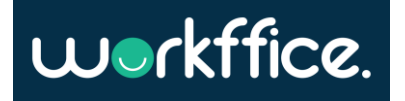

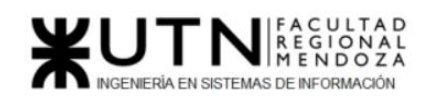

- Añadir equipamiento: Se añade el equipamiento de las oficinas seleccionadas
- Configurar días de la semana de la membresía: El dueño de oficina puede configurar qué días de la semana el inquilino tiene acceso a las oficinas que comprende la membresía.
- *Módulo reportes:* Este módulo entrega al dueño de la oficina los siguientes datos estadísticos:
	- Oficina:
		- Ingreso mensual por oficina
		- Cantidad de reservas de una oficina
	- Membresía:
		- Top membresías más solicitadas en una ventana de tiempo determinada
		- Ingresos totales por sucursal, esto es muy útil en caso de tener más de una sucursal.
- *Módulo gestión de ingreso:* Los dueños necesitan poder gestionar el ingreso de los equipos a sus oficinas, para esto Workffice provee un módulo para que puedan realizar dicha actividad de manera sencilla. Las funcionalidades que tiene este módulo son:
	- Ver las reservas del día de cada oficina: Esta funcionalidad permite listar todas las reservas del día según la oficina.
	- Verificar una reserva: Dado un identificador de reserva el personal de ingreso de oficina puede verificar que los ingresantes tengan reserva la fecha en que se presentan.

#### Inquilinos

- *Módulo de Reserva de Oficina o Membresía:* Cuando un inquilino se dispone a reservar una oficina tiene dos opciones para realizarlo:
	- o Reservar una oficina: Cuando un inquilino quiere reservar una oficina este puede ver los datos de la misma y luego elegir la fecha en que quiere hacer la reserva dentro de un rango de 2 meses. Dependiendo del tipo de oficina el inquilino puede hacer una reserva por bloque de hora o especificando el rango horario en el que quiere reservar. En caso de que la oficina seleccionada esté totalmente ocupada en la fecha que el usuario selecciona este no podrá hacer la reserva. Lo mismo si el bloque horario elegido está ocupado. Una vez que el inquilino termine de especificar la oficina, la fecha y hora en que quiere realizar la reserva el sistema lo dirige a la pasarela de pago (módulo checkout) para terminar de realizar la operación.
	- Comprar una membresía: Otra forma que tienen los inquilinos de hacer una reserva es a través del pago de membresías, estas tienen una vigencia de un mes y dependiendo del tipo de membresía que sea el inquilino debe especificar los días que asistirá a la oficina. Por ejemplo, si la membresía cubre 2 días por semana el inquilino debe especificar qué días en cada semana del mes va a asistir.
	- Ver historial de reservas hechas: Los inquilinos pueden ver el historial de reservas hechas. En caso de que un inquilino quiera ver una reserva en

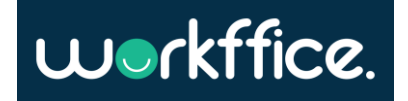

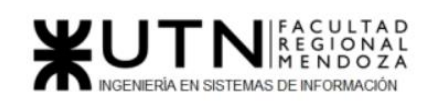

.

particular esta muestra la fecha en que se realizó la reserva, el monto pagado de la reserva, la oficina reservada y la identificación de la reserva.

- *Módulo de Checkout:* El checkout se encarga de realizar la operación de pago de una reserva. Cuando un inquilino se dispone a finalizar su reserva o compra de membresía éste puede pagar de forma online. Los métodos de pago que ofreceremos serán los mismos que soporta MercadoPago.
- *Módulo de notificación:* El módulo de notificación se encarga de notificar a los usuarios vía email todas las operaciones "transaccionales". La particularidad de los emails transaccionales a diferencia de los de noticia es que los inquilinos no se pueden desubscribir ya que estos emails forman parte de una transacción y son de vital importancia para el usuario ya que contienen información relevante de algún flujo. Se consideran operaciones transaccionales a:
	- La reserva de una oficina: Cuando un inquilino realiza una reserva se le envía un email con la factura y el comprobante de ingreso para que pueda presentarlo en la oficina.
	- La contratación de una membresía: Al igual que la reserva de una oficina el inquilino recibe un mail de la factura y de un comprobante de adquisición de membresía.

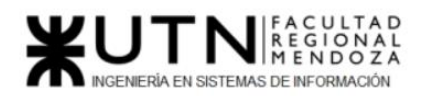

# Diseño del sistema

# 1) Objetivos y alcances definitivos del nuevo sistema

# 1.1) Objetivos

Luego de relevar distintos sistemas y encontrar puntos comunes entre ellos se toma la decisión de que el sistema adopte un enfoque "self-service" (autoservicio) por parte de los inquilinos, así como también de los dueños de oficina.

El concepto de self-service consiste en que los usuarios gestionan todo lo relevante de su negocio de manera autónoma e intuitiva sin tener que realizar demasiadas preguntas sobre cómo se utiliza el sistema. Este concepto toma como premisa ciertas características que debe poseer el sistema:

- Que los usuarios se puedan registrar y autenticar en menos de 3 pasos y sin ayuda.
- Que los dueños de oficinas puedan configurar sus oficinas sin tener que recurrir a atención al cliente.
- Que los inquilinos puedan reservar una oficina directamente desde la aplicación sin tener que mediar ni con el dueño ni con atención al cliente.
- Que los inquilinos puedan encontrar rápidamente la oficina que necesitan.

## 1.2) Alcances

Para lograr dicho sistema el enfoque está en los siguientes alcances funcionales:

Del sistema

- *Backup*: Como requerimiento no funcional el sistema tiene una política de backup automático cada un día. Este requerimiento es de suma importancia para que el sistema garantice una alta confiabilidad en cuanto a los datos de cara a los usuarios. Se opta por una política de backup completo, ya que no añade mucha complejidad al proceso y la otra razón es que en un inicio el sistema no tiene un volumen de datos grande que pueda afectar el tiempo del backup.
- *Recuperación de datos*: En caso de un incidente de pérdida de datos se requiere tener una forma de recuperar los datos almacenados en el backup de información.
- *Módulo de FAQ:* Este módulo es para orientar a los usuarios de la plataforma sobre preguntas frecuentes que pueden surgir a la hora de usar el sistema. Estas preguntas pueden ser, por ejemplo:
	- ¿Cómo enviar una noticia a mis inquilinos?
	- ¿Cómo configuro la disponibilidad de mis oficinas?
	- ¿Cómo puedo ver el historial de mis reservas?

Para todos los usuarios

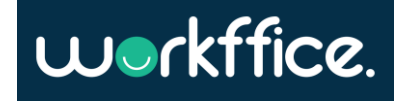

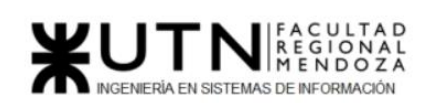

- *Módulo Autenticación:* Este módulo consiste en poder registrar dos tipos de usuarios uno que sea dueño de oficina y otro que sea inquilino. A su vez este módulo se encarga de gestionar la sesión del usuario permitiéndole hacer "login" y "logout". Por otra parte, este módulo se encarga de proteger todos los recursos que requieran autenticación, por ejemplo, si un usuario quiere acceder a editar su perfil tiene que haber iniciado sesión. Otra función que posee el módulo autenticación es la de recuperar la contraseña en caso de que el usuario la olvide.
- *Módulo búsqueda de oficinas*: La herramienta que tienen los usuarios para encontrar la oficina que desean es el buscador. Este buscador tiene como primer nivel las sucursales, por lo que para encontrar una oficina primero se debe encontrar su sucursal. Este módulo cuenta con las siguientes funcionalidades de búsqueda:
	- Buscar por nombre de sucursal: Si el usuario ya conoce el nombre de la sucursal donde se encuentra su oficina puede buscarla directamente.
	- Filtro por tipo de oficina: En caso de que el usuario quiera reservar una oficina en particular los tipos soportados son privadas y compartidas, luego el buscador le muestra todas las sucursales que tienen al menos una oficina de ese tipo.
	- Filtro de sucursales que posean oficinas de un tamaño determinado: Los tamaños serán: 1-10 personas, 10-30 personas y 30-80.

# Dueño de oficinas

● *Módulo gestión de sucursales:* En este módulo los dueños de oficinas deben crear al menos una sucursal especificando la ubicación de esta, junto con otros datos como el nombre, descripción, fotos, etc. En este módulo existe la posibilidad de que el dueño de la oficina pueda invitar usuarios colaboradores para que puedan gestionar una o más sucursales.

Aparte de lo anterior mencionado este módulo también comprende:

- Crear perfiles de colaborador: Los dueños de oficina pueden crear perfiles de colaborador asignando distintos tipos de permisos. Por ejemplo, si quieren crear un perfil de "reportes" deberán seleccionar los permisos pertinentes y proceder a crear el rol. Una vez creado el rol pueden invitar a otros usuarios a que se unan como colaboradores a la sucursal con el rol especificado.
- Ver sucursales: En este apartado el dueño de oficina puede ver un listado de las sucursales sobre las que tiene permisos.
- Ver una sucursal: Un dueño de oficina puede ingresar a ver una sucursal en particular, en este apartado puede ver todos los detalles de la sucursal.
- Modificar una sucursal: Los dueños de oficina tienen la posibilidad de modificar los datos de sus sucursales, esta modificación puede ser agregar más detalle, cambiar su ubicación, agregar imágenes, etc.

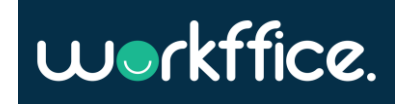

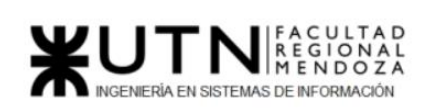

- *Módulo gestión de oficinas:* En este módulo los dueños de oficina pueden crear oficinas dentro de una sucursal. Una oficina tiene varios datos, pero dentro de los más relevantes están el tipo de oficina que puede ser **compartida** o **privada** y los servicios que ofrece la misma que son creados por el usuario (wifi, proyector, etc.). Los dueños de oficinas pueden realizar las siguientes acciones:
	- Crear una oficina nueva: configurando una descripción, cantidad máxima de personas, fotos de la oficina, servicios y equipamientos.
	- Configurar el precio de la oficina por hora.
	- Dar de baja una oficina: seleccionando el mes a partir del cual la oficina ya no estará disponible. Para que esto sea posible, el mes de baja debe ser, como mínimo, dos meses posteriores al mes actual y además no deben existir reservas bonificadas posteriores a dicha fecha.
	- Ver el calendario de disponibilidad de la oficina
	- Configurar la disponibilidad: de la oficina es decir si el dueño de la oficina quiere cerrar la misma por razones de mantenimiento u otro motivo puede marcar la oficina como no disponible por el rango de fechas especificado.
	- Oficina privada: Las oficinas que son configuradas como privadas tienen la característica de que solo un equipo la puede alquilar en un rango horario definido.
	- Oficina compartida: Las oficinas compartidas a diferencia de las oficinas privadas pueden ser alquiladas por más de un equipo en el mismo horario ya que cada equipo estará ubicado en una mesa en particular. La forma en que se maneja el alquiler de este tipo de oficina es por mesa, es decir, un equipo puede reservar una mesa en un rango horario definido. En caso de que el inquilino seleccione un rango horario donde todas las mesas están ocupadas la oficina compartida se muestra como "no disponible" mientras que si hay al menos una mesa disponible el sistema le indica las opciones que tiene para seleccionar.
- *Módulo gestión de membresías:* Las membresías son paquetes que pueden armar los dueños de oficinas los cuales se abonan mensualmente y contiene acceso a distintas oficinas. Cuando el dueño se dispone a crear una membresía, configura las oficinas que están incluidas dentro de la misma, así como también el precio de la cuota. Las acciones básicas de este módulo son:
	- Crear una nueva membresía: A la hora de crear una nueva membresía, los dueños de oficina deben especificar el nombre de la membresía, una descripción de lo que implica dicha membresía, precio, las oficinas que incluye y los servicios/equipamientos de las oficinas seleccionadas. También se deben especificar las fechas.
	- Descontinuar membresía: Para esto se aplica la misma regla que para las oficinas, es decir el mes de baja debe ser, como mínimo, dos meses posteriores al mes actual y además no deben existir reservas bonificadas posteriores a dicha fecha.
	- Configurar membresía
		- Añadir oficinas: Una membresía puede tener varias oficinas a disposición, es decir que si el inquilino paga una membresía podrá acceder a todas las oficinas que está especificada.
		- Añadir servicios: Se añaden los servicios de las oficinas seleccionadas

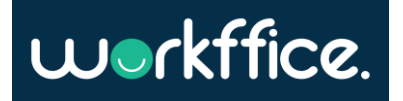

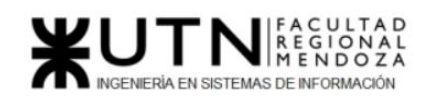

- Añadir equipamiento: Se añade el equipamiento de las oficinas seleccionadas
- Configurar días de la semana de la membresía: El dueño de oficina puede configurar qué días de la semana el inquilino tiene acceso a las oficinas que comprende la membresía.
- *Módulo reportes:* Este módulo entrega al dueño de la oficina los siguientes datos estadísticos:
	- Oficina:
		- Ingreso mensual por oficina
		- Cantidad de reservas de una oficina
	- Membresía:
		- Top membresías más solicitadas en una ventana de tiempo determinada
		- Ingresos totales por sucursal, esto es muy útil en caso de tener más de una sucursal.
- *Módulo gestión de ingreso:* Los dueños necesitan poder gestionar el ingreso de los equipos a sus oficinas, para esto Workffice provee un módulo para que puedan realizar dicha actividad de manera sencilla. Las funcionalidades que tiene este módulo son:
	- Ver las reservas del día de cada oficina: Esta funcionalidad permite listar todas las reservas del día según la oficina.
	- Verificar una reserva: Dado un identificador de reserva el personal de ingreso de oficina puede verificar que los ingresantes tengan reserva la fecha en que se presentan.
- *Módulo de Noticias:* Permite a los dueños de oficina crear las noticias que desee notificar a sus inquilinos, ya sea días en los que se abrirá como días en los que permanece cerrado, las oficinas que se encuentran en mantenimiento, nuevas promociones, etc. Cuando los dueños se disponen a enviar una nueva noticia esta llega vía email a sus inquilinos históricos y estos últimos tienen la posibilidad de desubscribirse de las noticias del dueño.

### **Inquilinos**

- *Módulo de Reserva de Oficina o Membresía:* Cuando un inquilino se dispone a reservar una oficina tiene dos opciones para realizarlo:
	- Reservar una oficina: Cuando un inquilino quiere reservar una oficina este puede ver los datos de la misma y luego elegir la fecha en que quiere hacer la reserva dentro de un rango de dos meses. Dependiendo del tipo de oficina el inquilino puede hacer una reserva por bloque de hora o especificando el rango horario en el que quiere reservar. En caso de que la oficina seleccionada esté totalmente ocupada en la fecha que el usuario selecciona este no podrá hacer la reserva. Lo mismo si el bloque horario elegido está ocupado. Una vez que el inquilino termine de especificar la oficina, la fecha y hora en que quiere realizar la reserva el sistema lo dirige a la pasarela de pago (módulo checkout) para terminar de realizar la operación.
	- Comprar una membresía: Otra forma que tienen los inquilinos de hacer una reserva es a través del pago de membresías, éstas tienen una

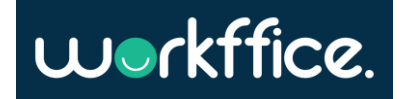

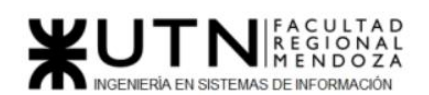

.

vigencia de un mes y dependiendo del tipo de membresía que sea el inquilino debe especificar los días que asistirá a la oficina. Por ejemplo, si la membresía cubre dos días por semana el inquilino debe especificar qué días en cada semana del mes va a asistir.

- Ver historial de reservas hechas: Los inquilinos pueden ver el historial de reservas hechas. En caso de que un inquilino quiera ver una reserva en particular esta muestra la fecha en que se realizó la reserva, el monto pagado de la reserva, la oficina reservada y la identificación de la reserva.
- *Módulo de Reseña:* Aquellos inquilinos que hayan hecho una reserva pueden calificar las oficinas, servicios y sucursales. El módulo también permite dejar un comentario al usuario para que el resto de inquilinos conozcan el estado de las oficinas, sucursales y servicios brindados.
- *Módulo de Checkout:* El checkout se encarga de realizar la operación de pago de una reserva. Cuando un inquilino se dispone a finalizar su reserva o compra de membresía éste puede pagar de forma online. Los métodos de pago que ofreceremos serán los mismos que soporta MercadoPago
- *Módulo de notificación:* El módulo de notificación se encarga de notificar a los usuarios vía email todas las operaciones "transaccionales". La particularidad de los emails transaccionales a diferencia de los de noticia es que los inquilinos no se pueden desubscribir, ya que estos emails forman parte de una transacción y son de vital importancia para el usuario ya que contienen información relevante de algún flujo. Se consideran operaciones transaccionales a:
	- La reserva de una oficina: Cuando un inquilino realiza una reserva se le envía un email con la factura y el comprobante de ingreso para que pueda presentarlo en la oficina.
	- La contratación de una membresía: Al igual que la reserva de una oficina el inquilino recibe un mail de la factura y de un comprobante de adquisición de membresía.

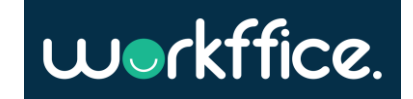

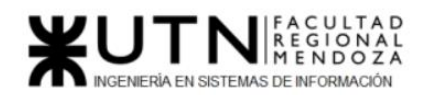

# Diseño de los módulos del sistema

Para el diseño de los módulos del sistema el marco teórico se basa en el libro de diseño y desarrollo llamado "Domain Driven Design - Tackling the complexity in the Heart of the Software" (Evans, 2003). A la hora de diseñar el sistema se toman como referencia conceptos como:

- **Bounded context**: También llamado "contexto limitado" es una forma de diseñar el negocio el cual permite tener bien encapsulado cada parte de nuestro sistema en distintos módulos o "boundaries". Al tener el sistema separado en módulos se evitan problemas de tener entidades con una cantidad inmensa de datos para soportar todos los casos de uso del negocio. Por otra parte, un sistema que implementa este concepto correctamente es mucho más fácil de escalar a futuro ya que en caso de contratar más desarrolladores, cada equipo de desarrolladores puede trabajar en distintos bounded context sin tener conflictos de código.
- **Aggregates**: Un agregado es un conjunto de entidades de dominio que representan una abstracción. Este conjunto de entidades o agregado debe ser tratado como una unidad en términos de persistencia, además dentro de un aggregate se debe asegurar consistencia de datos.
- **Aggregate Root**: El aggregate root es una entidad que representa el aggregate en el que está incluido, es decir es la puerta de acceso del aggregate. Esta entidad se encarga de gestionar los accesos a las otras entidades del aggregate, por lo que una entidad de otro agregado solo se debe comunicar con el aggregate root para realizar operaciones.
- **Value objects**: Son entidades en el sistema que sirven para describir un aspecto del negocio o dominio, pero el cual carece de identidad. Son objetos los cuales no interesa su identidad sino más bien su valor y comportamiento.
- **Services**: Son entidades que no describen el dominio como tal, sino que representan operaciones que se realizan sobre el mismo. Usualmente se utilizan para modelar casos de uso y coordinar las clases de nuestro dominio
- **Repositories**: Son entidades del sistema que acceden a la infraestructura de persistencia y devuelven una instancia de la entidad de dominio
- **Layered architecture:** Es un tipo de arquitectura de aplicación donde se siguen ciertos principios de desarrollo como SOLID, inversión de dependencias y "separation of concerns". Aparte de aplicar dichos conceptos la arquitectura en capas, consiste en estructurar la aplicación separando las entidades de dominio de la infraestructura tales como persistencia de datos, emails, protocolo HTTP, etc.

Una vez definido el marco teórico en el cual se va a trabajar, se definen los siguientes bounded context:

1. **[Autenticación](#page-143-0)**: Este bounded context se encarga del registro, inicio y cierre de sesión, recuperación de contraseñas y de la autenticación de los usuarios. Además de lo anterior mencionado este módulo se encarga de validar el acceso de los usuarios a los recursos.

<span id="page-143-0"></span>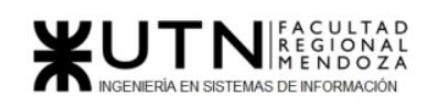

- 2. **[Backoffice](#page-151-0)**: Este bounded context comprende toda la gestión que realiza un dueño de oficina para su negocio. Las funcionalidades que comprende este bounded context son:
	- a. Gestión de las sucursales
	- b. Gestión de las oficinas
	- c. Gestión de las membresías
	- d. Gestionar perfiles de usuario
	- e. Gestionar reservas
	- f. Noticias
- 3. **[Search/Buscador](#page-208-0)**: La razón de tener un bounded context para las búsquedas es que es mucho más fácil realizar búsquedas en un tipo de persistencia NoSQL, ya que se pueden tener todas las entidades desagregadas, por lo que añadir filtros es más sencillo que tener los datos en SQL donde se tienen que hacer muchos JOINS para soportar más filtros.
- 4. **[Booking/Reserva](#page-194-0)**: Este bounded context comprende toda la lógica necesaria para hacer una reserva, desde validar si la oficina está disponible según sus características (oficina compartida o privada) hasta realizar la operación de pago para finalizar la reserva. Los módulos que comprende este bounded context son:
	- a. Checkout
	- b. Historial de reservas
	- c. Reservar una oficina
	- d. Comprar una membresía
	- e. Reseña
	- f. Notificaciones transaccionales
- 5. **[Reportes](#page-212-0)**: Este bounded context encasilla todo lo referente al apartado de reportes que se le ofrece al dueño de oficina. Este bounded context básicamente consume toda la información que va generando el bounded context de reserva para luego moldear los datos y agregarlos en un formato sencillo de consultar y presentar reportes.

A continuación, se definen los detalles de cada bounded context por separado especificando historias de usuario, salidas de sistemas, casos de uso y diagrama de clase.

# Bounded context Autenticación

Funcionalidades:

- [Crear registro de usuario dueño de oficina](#page-144-0)
- [Crear registro de usuario inquilino](#page-145-0)
- [Hacer login-logout con usuario](#page-147-0)
- [Restablecer contraseña](#page-149-0)

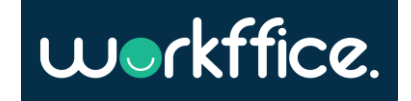
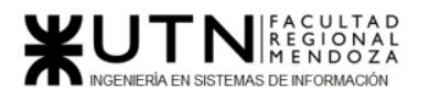

#### User stories

Crear registro de usuario dueño de oficina

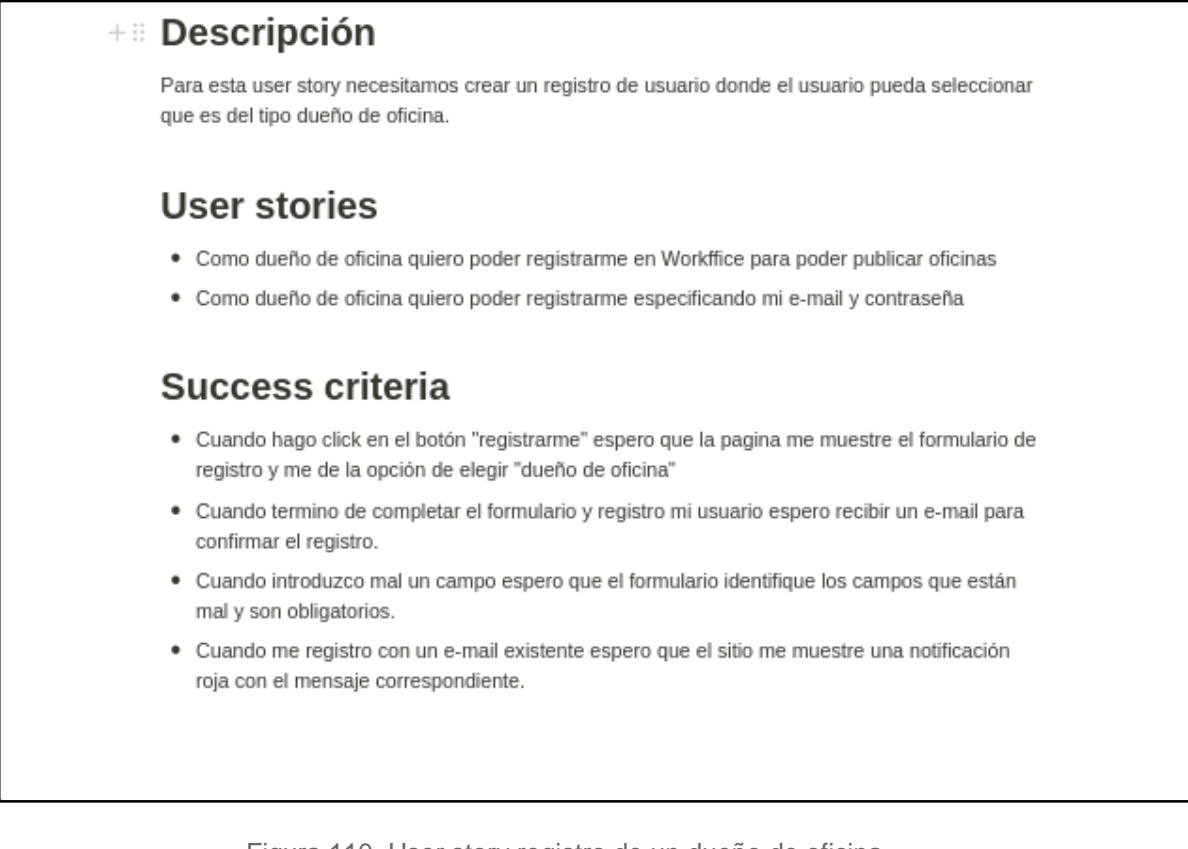

Figura 110. User story registro de un dueño de oficina

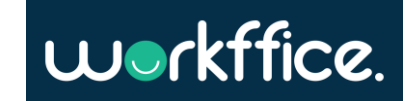

#### **Ciclo Lectivo 2021**

#### Crear registro de usuario inquilino

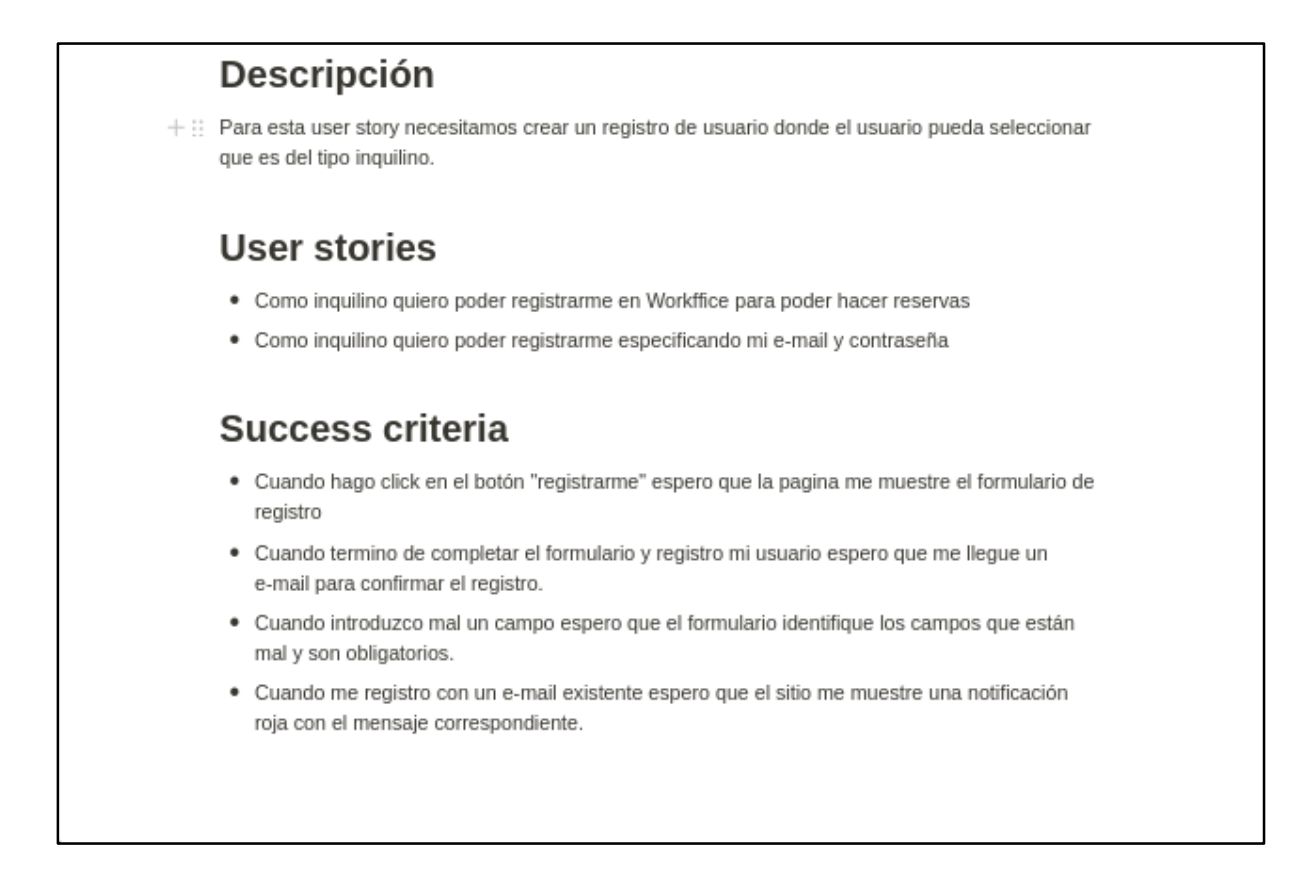

#### Figura 111. User story registro de un inquilino

Salidas del sistema

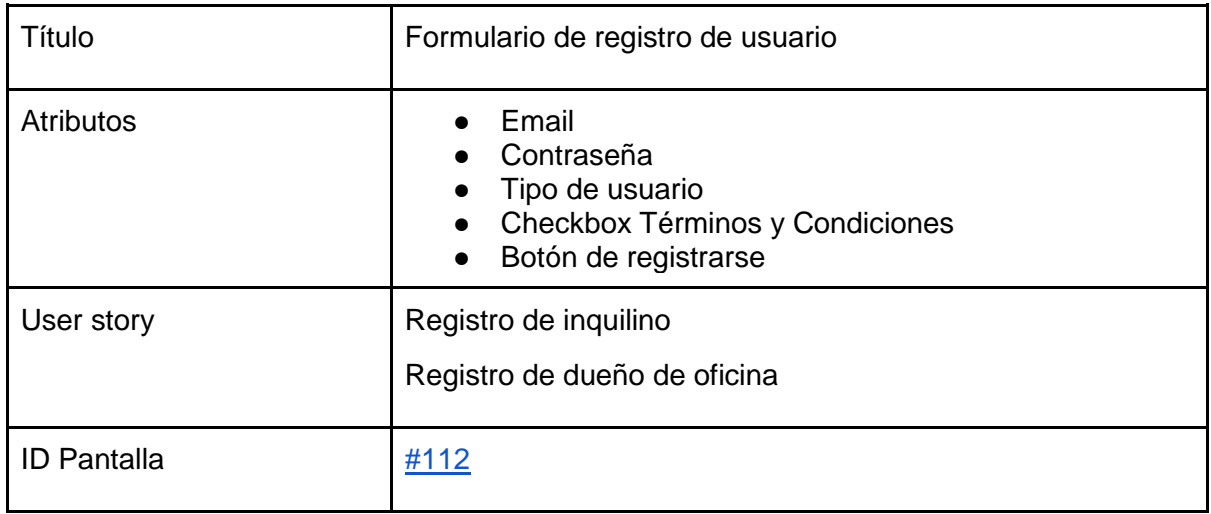

Tabla 7. Salida de sistema: Formulario de registro de usuario

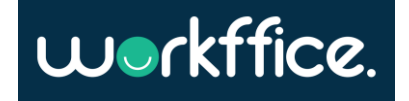

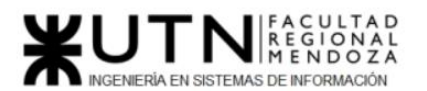

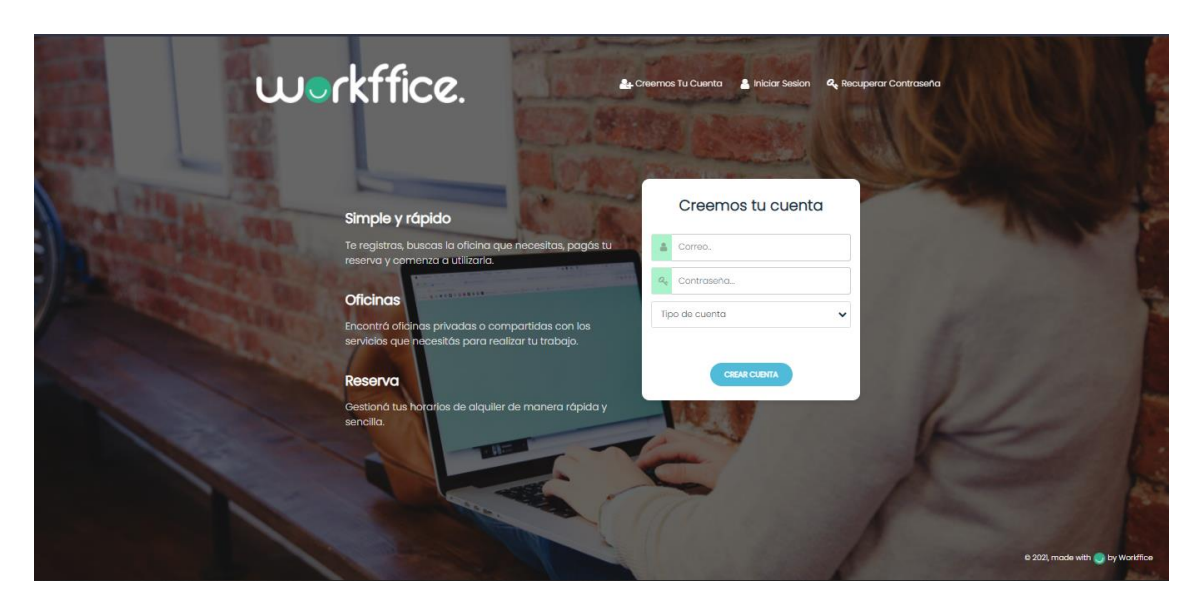

Figura 112. Registro de cuenta

<span id="page-146-0"></span>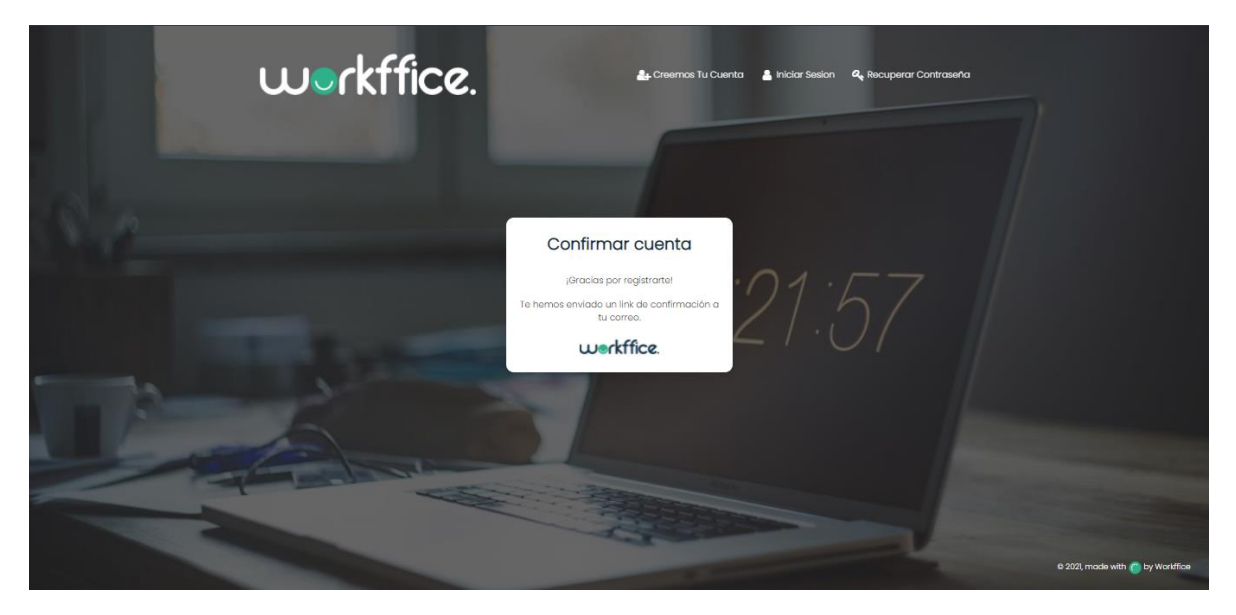

Figura 113. Confirmar cuenta

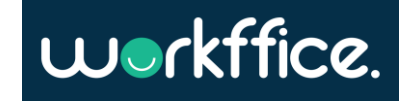

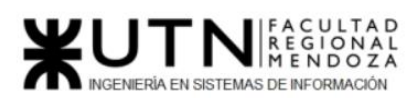

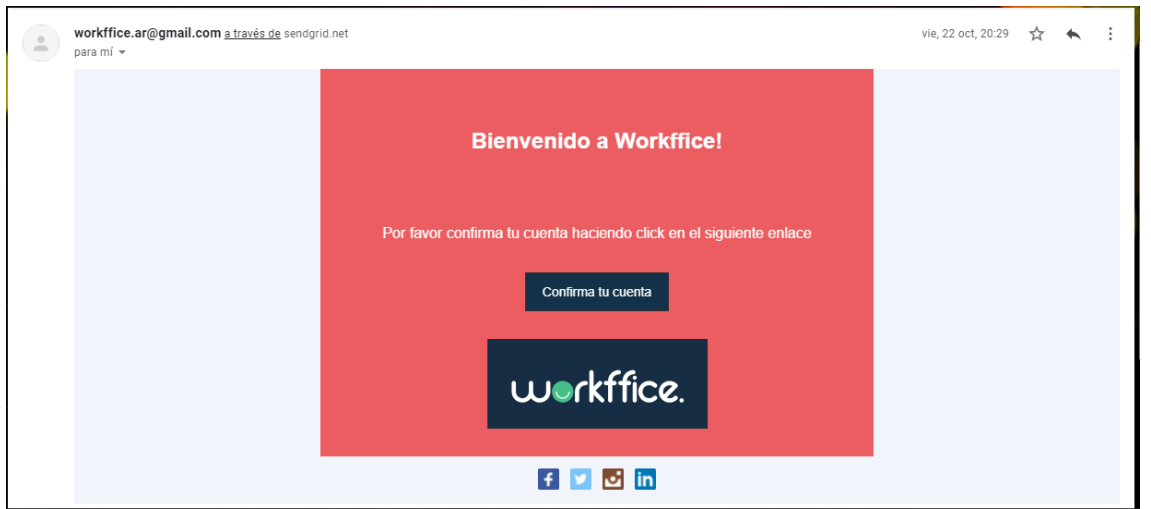

Figura N° 113. Confirmación de registro en correo electrónico

Hacer login-logout con usuario

## **Descripción**

Tenemos que implementar la gestión de inicio y cierre de sesión de los usuarios para el modulo de autenticación. Esta funcionalidad le va a permitir a los usuarios ingresar al sistema para comenzar a realizar sus actividades.

# **User stories**

- · Como usuario del sitio Workffice deseo poder autenticarme con mi email y contraseña para poder realizar mis tareas.
- · Como usuario del sitio Workffice deseo poder cerrar la sesión de mi cuenta.

# **Success criteria**

- · Cuando inicio sesión espero que el sitio me redirija al home del sitio.
- · Cuando se intenta iniciar sesión con email inexistente espero ver una notificación roja con un mensaje representativo como "No existe un usuario con ese email"
- · Cuando ingreso incorrectamente la contraseña espero ver una notificación roja con un mensaje representativo como "Contraseña incorrecta"
- · Cuando cierro sesión espero que la pagina me redirija al formulario de login y no me permita seguir operando.
- · Cuando un dueño de oficina accede directamente a la administración de sucursales sin haber iniciado sesión se espera que la pagina lo redirija al formulario de login

Figura 114. User story inicio y cierre de sesión de un usuario

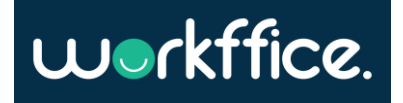

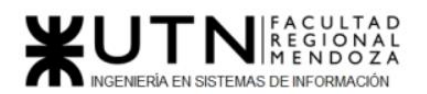

**Ciclo Lectivo 2021**

#### Salidas del sistema

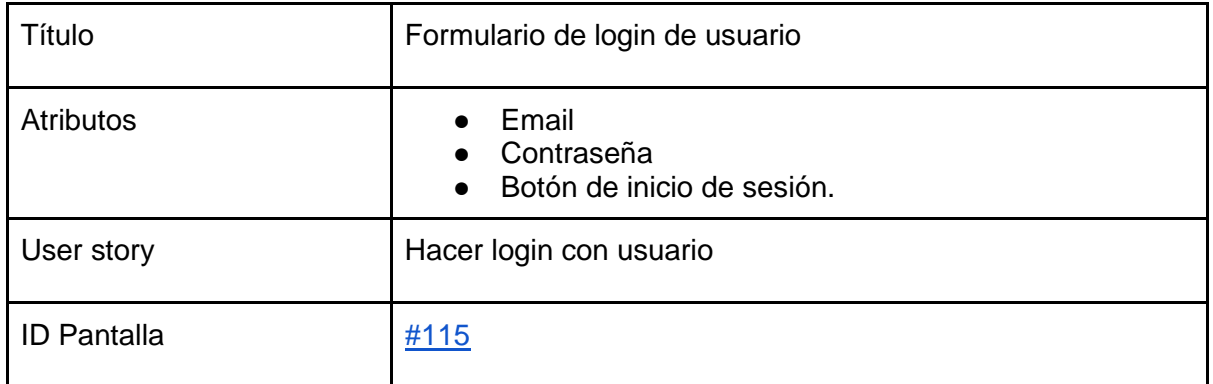

Tabla 8. Salida de sistema: Formulario de registro de usuario

<span id="page-148-0"></span>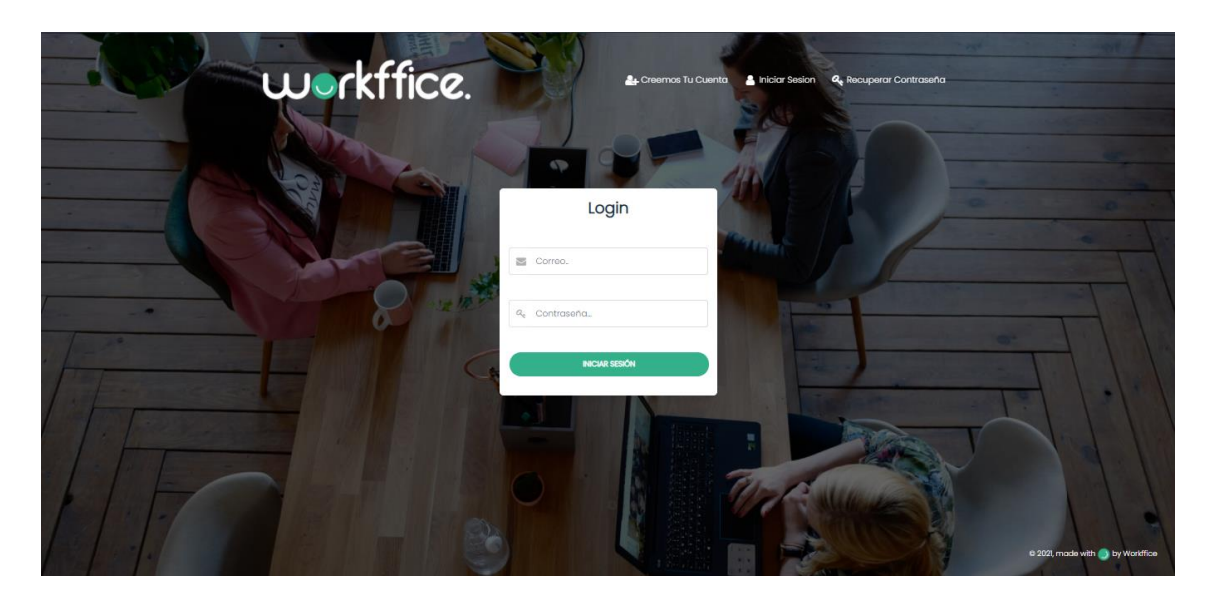

Figura 115. Login de un usuario

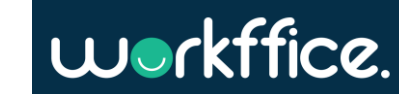

#### **Ciclo Lectivo 2021**

#### Restablecer contraseña

### **Descripción**

Los usuarios necesitan recuperar su contraseña en caso de que se la olviden. Esto es muy impoortante ya que en caso de que no exista esta funcionalidad los usuarios se tendrian que contactar con nosotros para restablecer la contraseña manualmente lo cual implica una perdida de tiempo enorme.

## **User stories**

· Como usuario de Workffice quiero poder reeestablecer mi contraseña en caso de perderla u olvidarla

#### **Success criteria**

- Cuando hago click en "¿ Olvidaste tu contraseña ?" espero que el sitio me muestre un formulario donde pueda ingresar mi email.
- · Cuando envio el formulario espero que me llegue un email al correo especificado con un link que me redirija a un formulario para reestablecer la contraseña.
- · Una vez reestablecida la contraseña espero que el sitio me deje ingresar con ella.

Figura 116. User story para restablecer contraseña

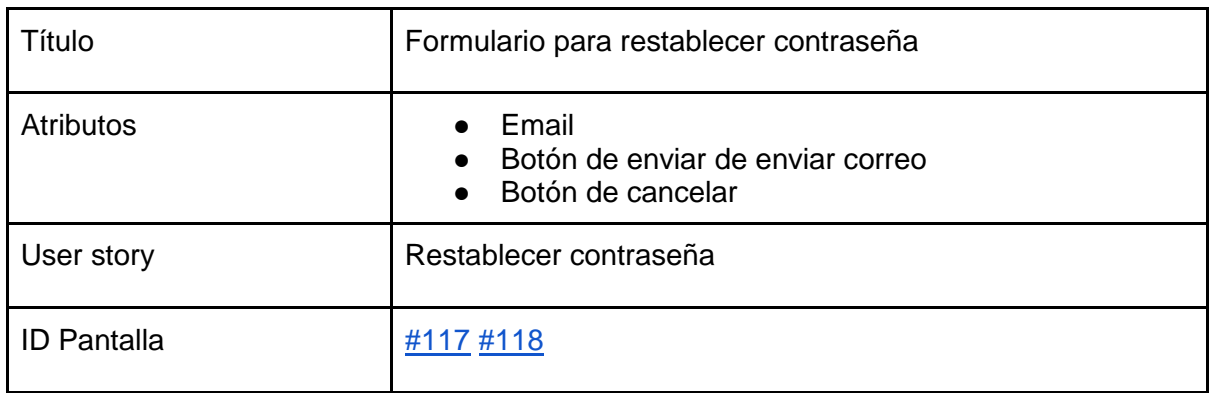

Salidas del sistema

Tabla 9. Salida de sistema: Formulario de registro de usuario

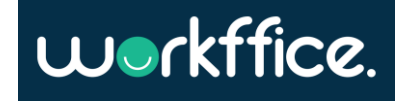

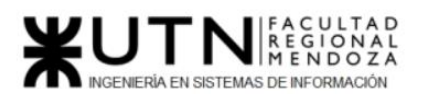

**Ciclo Lectivo 2021**

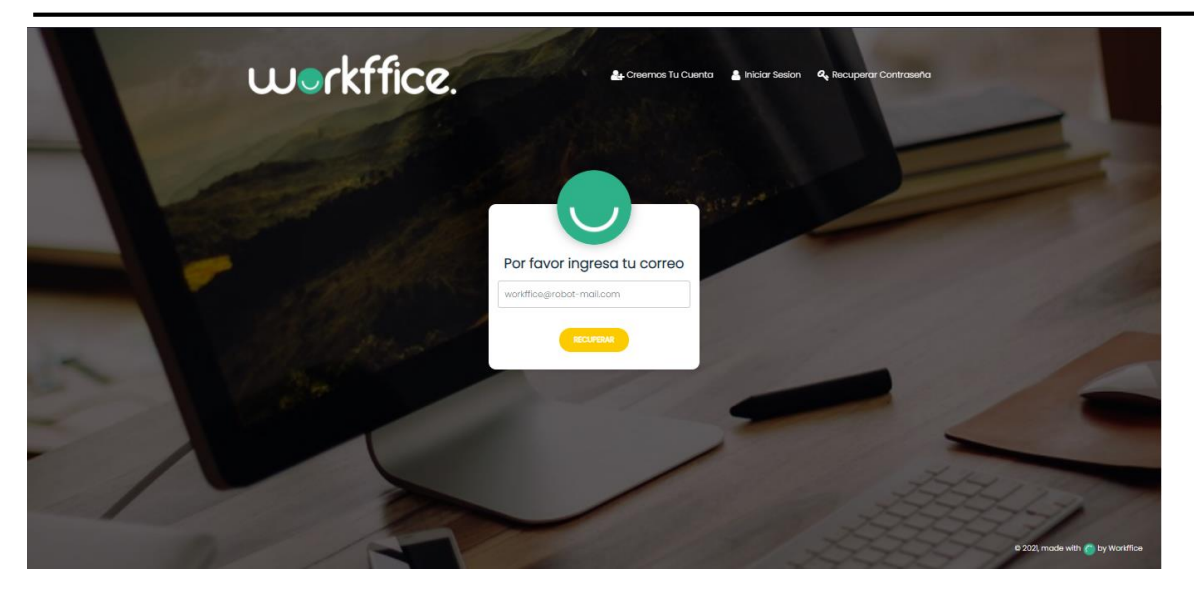

Figura 117. Figura recuperar contraseña

<span id="page-150-0"></span>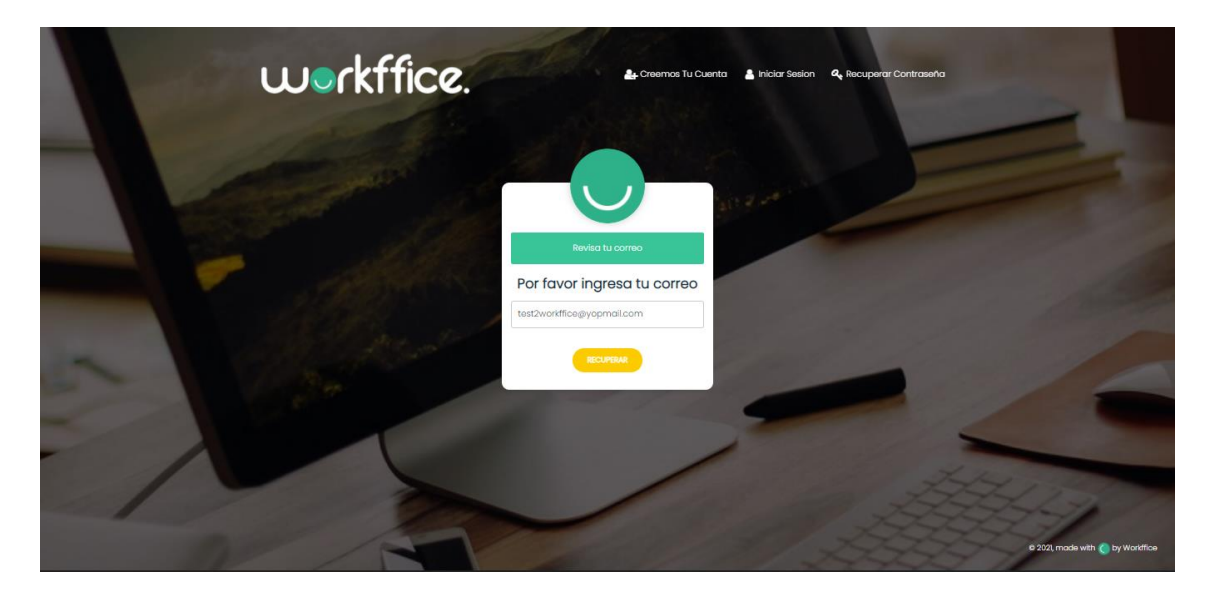

Figura 118. Figura revisar correo

<span id="page-150-1"></span>Modelo funcional [Diagrama de clases ANEXO 3](#page-487-0) [Diagrama persistencia ANEXO 4](#page-487-0) [Diagrama transición de estados ANEXO 5](#page-488-0)

Casilla, Pamela – Cuccia, Teresita Navarrete, Matías – Nuñez, Nicolás Zúñiga, Nicolás

**151** / **652**

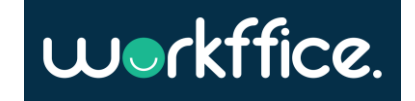

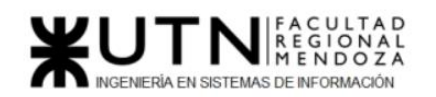

**Ciclo Lectivo 2021**

### Bounded context Backoffice

Funcionalidades:

- [Editar perfil](#page-152-0)
- [Crear sucursal](#page-154-0)
- [Listar sucursales](#page-156-0)
- [Ver detalle de una sucursal](#page-158-0)
- [Editar una sucursal](#page-160-0)
- [Crear oficina](#page-162-0)
- [Listar oficinas](#page-164-0)
- [Editar oficina](#page-166-0)
- [Configurar disponibilidad](#page-168-0)
- [Crear servicios y equipamientos](#page-170-0)
- [Ver detalle de una oficina](#page-172-0)
- [Dar de baja una oficina](#page-174-0)
- [Crear membresía](#page-175-0)
- [Configurar membresía](#page-177-0)
- [Listar membresías de una sucursal](#page-179-0)
- [Deshabilitar una membresía](#page-180-0)
- [Crear noticia](#page-181-0)
- [Listar noticia](#page-183-0)
- [Guardar noticia como borrador](#page-185-0)
- [Enviar noticia](#page-187-0)
- [Eliminar noticia](#page-187-0)
- [Crear perfil para colaboradores](#page-189-0)
- [Invitar usuario como colaborador](#page-191-0)
- [Ver lista de colaboradores](#page-193-0)

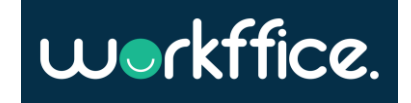

<span id="page-152-0"></span>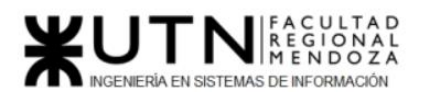

User stories

**Proyecto Final** 

**Ciclo Lectivo 2021**

Editar perfil

# Descripción

Se necesita contar con una vista donde el usuario, ya sea dueño de oficina o inquilino, pueda completar con sus datos su perfil.

# User stories

- · Como dueño de oficina o inquilino debo poder editar el nombre de mi perfil.
- · Como dueño de oficina o inquilino debo poder agregar, modificar o eliminar una foto de perfil.

# Success criteria

- · Cuando agrego o modifico el nombre de perfil debo poder verlo reflejado en la pantalla.
- · Cuando agrego o modifico la imagen de perfil debo poder verla en pantalla al confirmarlo.

#### Figura 119. User story editar perfil

Salidas del sistema

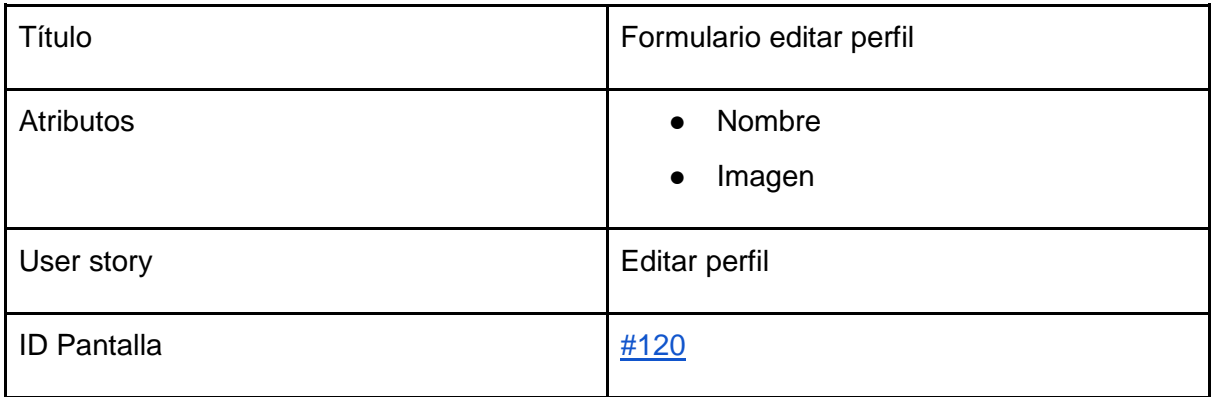

Tabla 10. Salida de sistema: Editar perfil

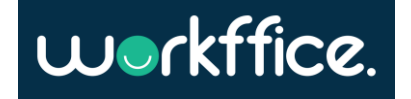

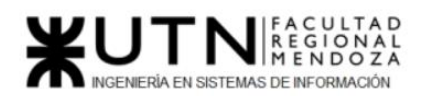

#### **Editar Perfil**

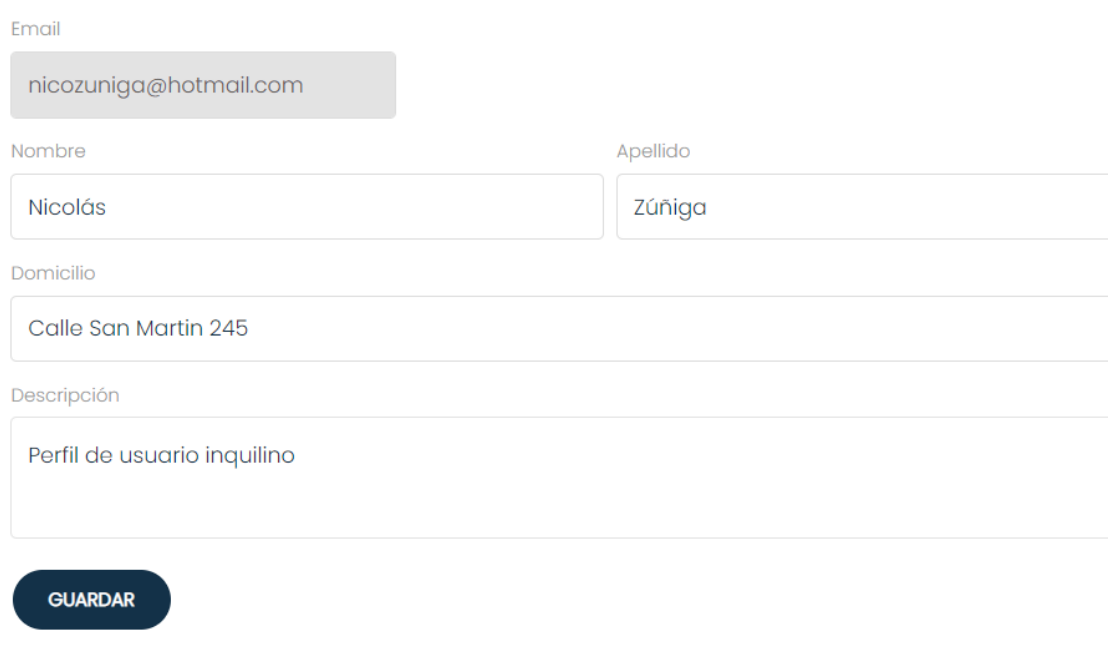

<span id="page-153-0"></span>Figura 120. Editar perfil

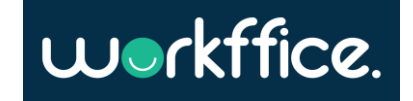

<span id="page-154-0"></span>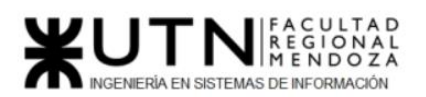

#### Crear sucursal

#### **Descripción**

Los dueños de oficina necesitan empezar a utilizar el sistema por lo tanto es indispensable que puedan crear una sucursal ya que este es el punto de inicio para que puedan configurar el resto de cosas como oficinas, membresías, etc

#### **User stories**

- 1. Como dueño de oficina quiero poder crear una sucursal
- 2. Como dueño de oficina quiero poder crear una sucursal especificando:
	- 1. Nombre
	- 2. Ubicación
		- 1. Provincia
		- 2. Localidad
		- 3. Dirección
	- 3. descripción
	- 4. Imagen de fondo
	- 5. Imagen de galería

#### Success criteria

- 1. Cuando el dueño de oficina complete el formulario podrá hacer click en un botón que diga "Crear sucursal"
- 2. Cuando el dueño de oficina no complete el formulario no podrá hacer click en el botón "Crear sucursal"
- 3. Cuando el usuario termine de crear la sucursal se mostrara una notificación verde con un mensaje de éxito
- 4. Cuando el usuario termine de crear la sucursal la pagina lo debe redirigir a la vista de la sucursal creada.

Figura 121. User story de creación de sucursal

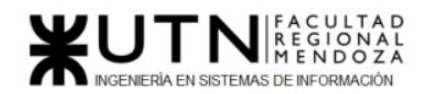

Salidas del sistema

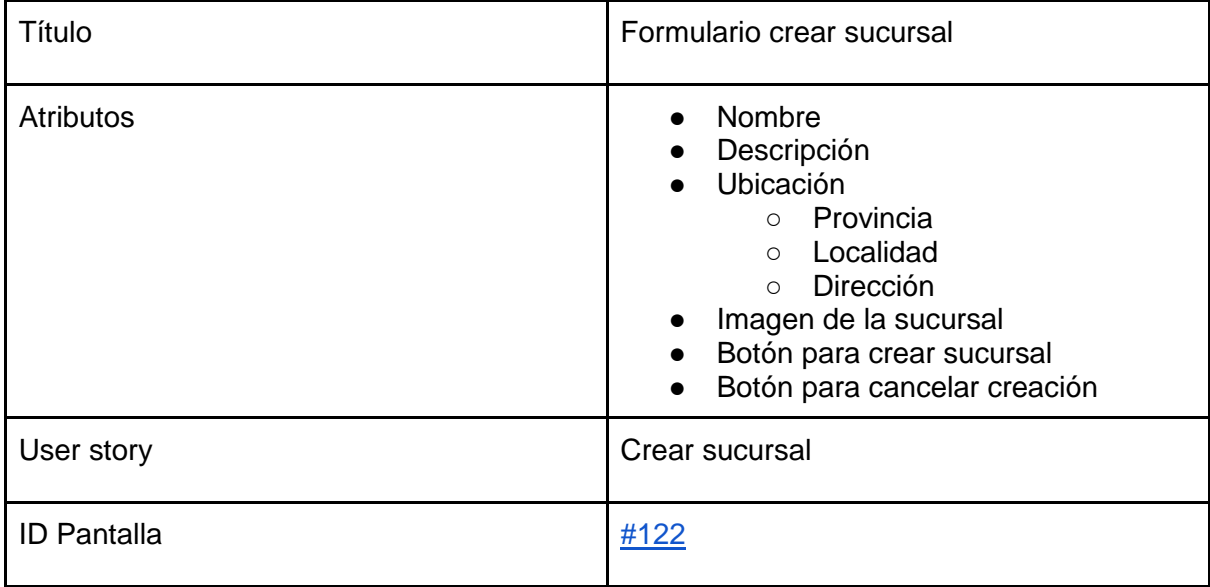

Tabla 11. Salida de sistema: Formulario de creación de sucursal

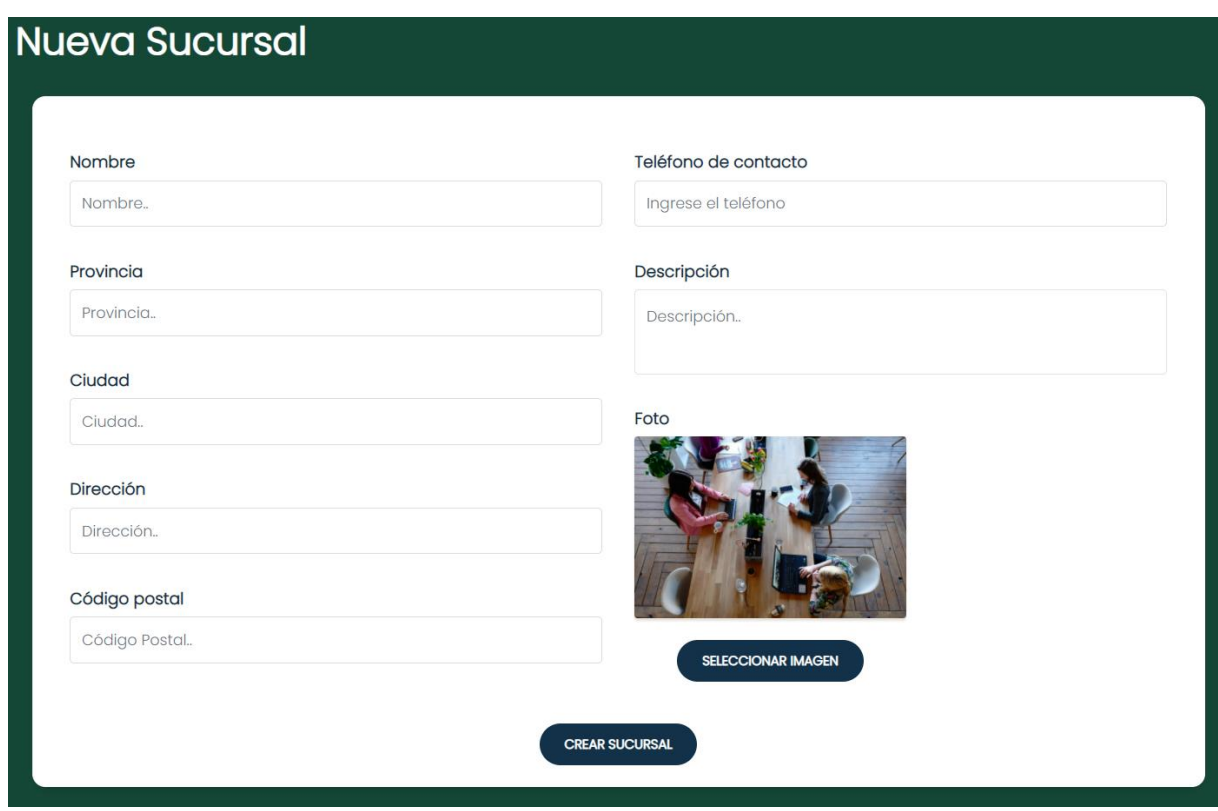

<span id="page-155-0"></span>Figura 122. Interfaz gráfica: Nueva sucursal

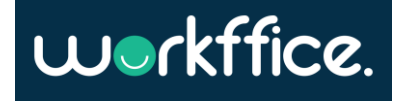

<span id="page-156-0"></span>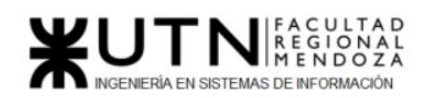

#### Listar sucursales

#### Descripción

Los dueños de oficina necesitan ver las sucursales que tienen a disposición. Para esto necesitan una vista donde puedan acceder rápidamente a cualquier sucursal.

#### **User stories**

- 1. Como dueño de oficina quiero poder ver todas las sucursales creadas.
- 2. Como dueño de oficina quiero poder seleccionar una oficina para acceder a su detalle.
- 3. De cada sucursal se debe mostrar:
	- · Nombre sucursal
	- · Imagen sucursal
	- · Ubicación
	- · Enlace al detalle de la sucursal

#### Success criteria

- 1. Cuando el dueño de oficina hace click en "Mis sucursales" se debe mostrar el listado de sucursales
- 2. Cuando el dueño de oficina hace click en una sucursal la pagina debe redirigir al usuario al detalle de la sucursal
- 3. Cuando el usuario no tiene sucursales creadas se debe mostrar un mensaje descriptivo con un botón para que cree una nueva sucursal.

#### Figura 123. User story para listar sucursales

#### Salidas del sistema

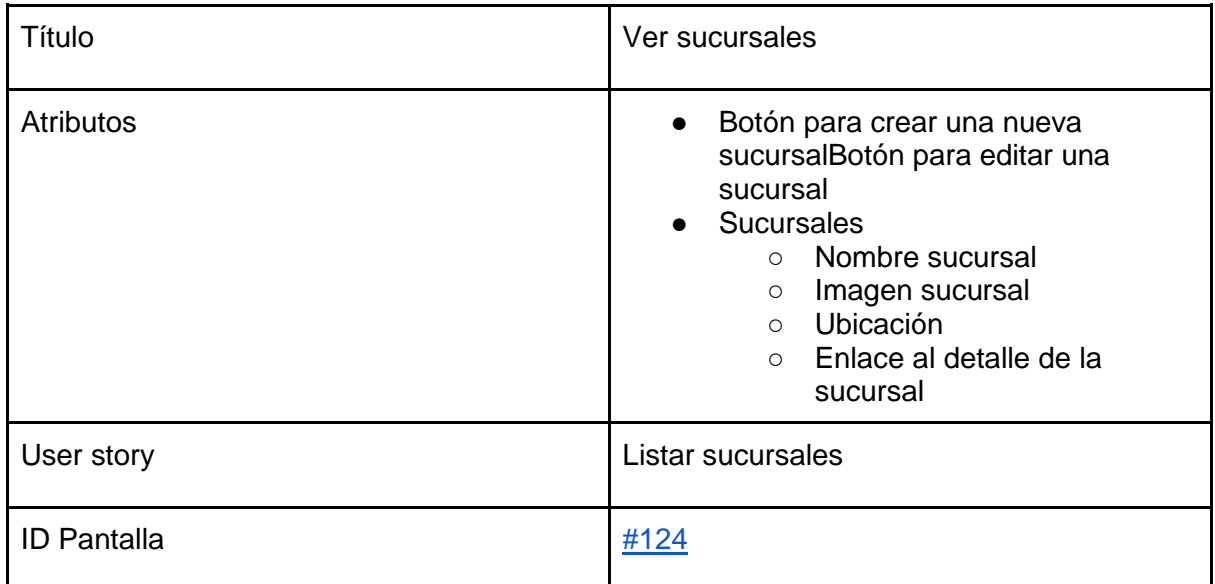

Tabla 12. Salida de sistema: Ver sucursales

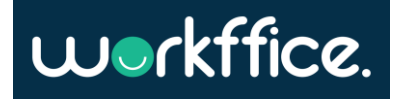

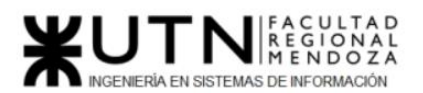

**Ciclo Lectivo 2021**

<span id="page-157-0"></span>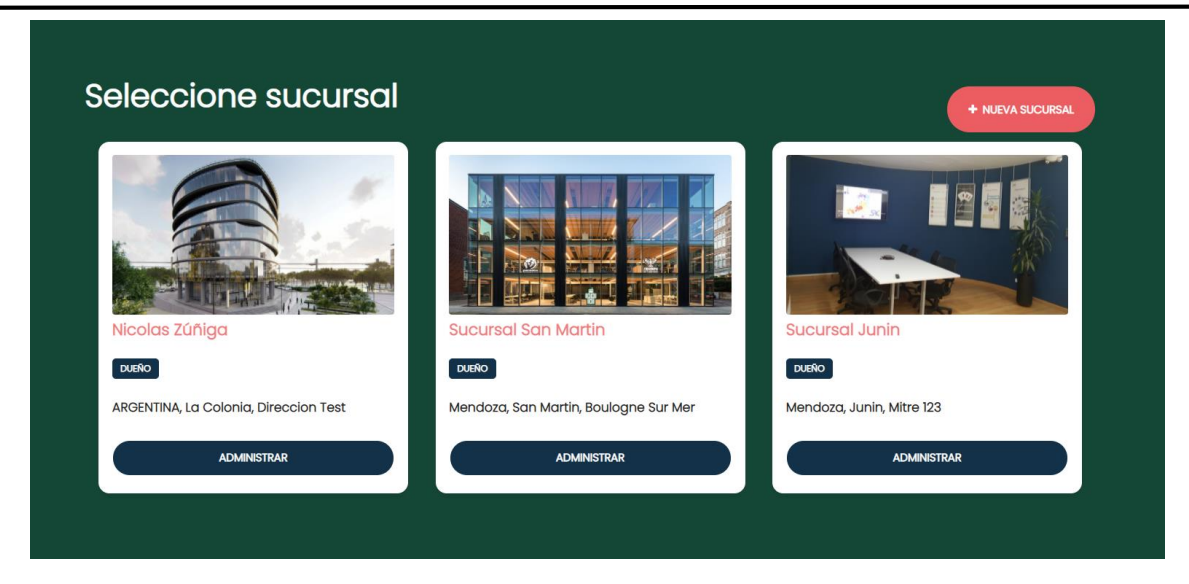

Figura 124. Interfaz gráfica: Gestionar sucursales

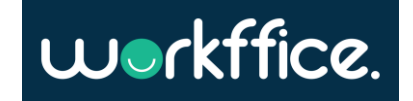

<span id="page-158-0"></span>Ver detalle de una sucursal

## Descripción

Los dueños de oficina necesitan ver el detalle de una sucursal para poder determinar si no hay errores ortográficos en la descripción o si la imagen que colocaron no queda muy bien, etc.

## User stories

1. Como dueño de oficina quiero poder ver la descripción, ubicación e imagen de una sucursal

# Success criteria

- 1. Cuando un dueño de oficina esta dentro del detalle de una sucursal debería poder volver con un botón al listado de sucursales.
- 2. Cuando hago click en una sucursal en el listado de sucursales espero poder ver el detalle de la misma.
- 3. Cuando accedo al detalle de una sucursal espero ver:
	- 1. Nombre
	- 2. Descripción
	- 3. Ubicación
		- 1. Provincia
		- 2. Localidad
		- 3. Dirección
	- 4. Imagen Fondo
	- 5. Imagen Galería
	- 6. Oficinas que posee
	- 7. Roles creados
	- 8. Enlace a reportes de la sucursal
	- 9. Ver colaboradores de la sucursal.
	- 10 Ver las membresías de la sucursal.
	- 11 Enlace a las noticias de la sucursal.

Figura 125. User story para ver una sucursal

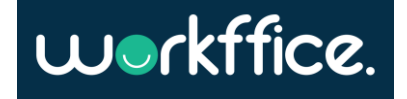

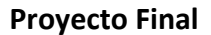

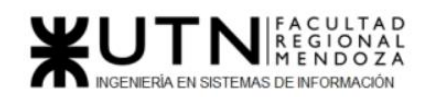

Salidas del sistema

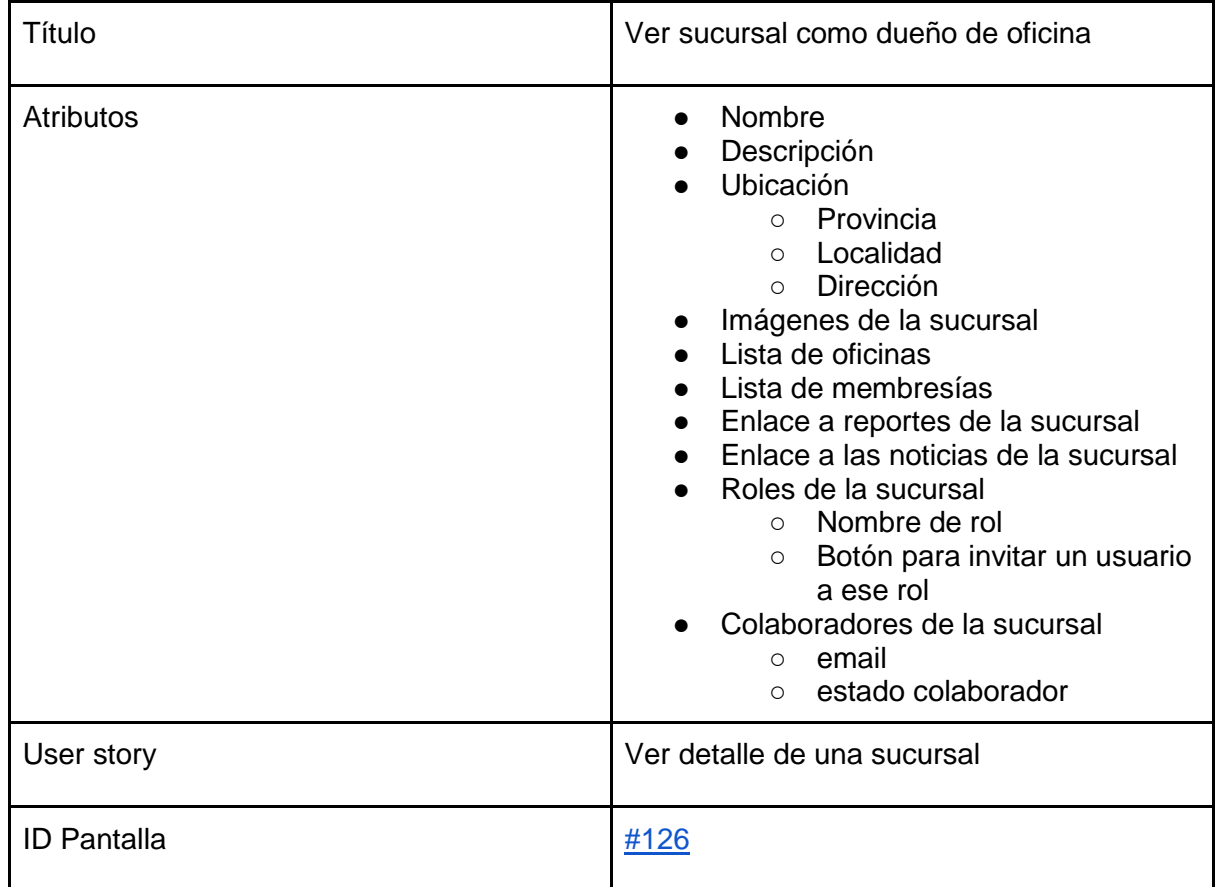

Tabla 13. Salida de sistema: Ver detalle de sucursal

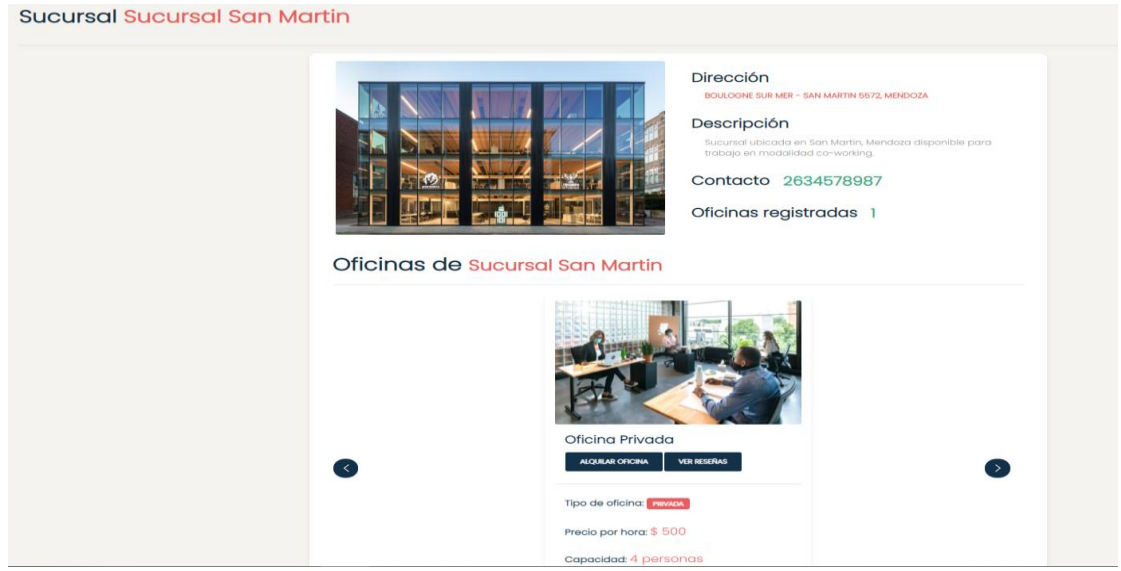

<span id="page-159-0"></span>Figura 126. Interfaz gráfica: Ver detalle sucursal como dueño de oficina

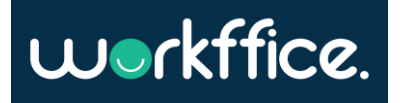

<span id="page-160-0"></span>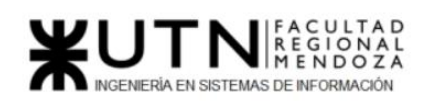

Editar una sucursal

## **Descripción**

Los dueños de oficinas necesitan editar la información de una sucursal ya sea para actualizar datos o para corregir cualquier equivocación que puedan cometer a la hora de crear una nueva sucursal.

## **User stories**

- 1. Como dueño de oficina quiero poder editar el nombre de una sucursal
- 2. Como dueño de oficina quiero poder editar la descripción de una sucursal
- 3. Como dueño de oficina quiero poder editar la imagen de una sucursal
- 4. Como dueño de oficina quiero poder editar la ubicación de una sucursal
- 5. Como dueño de oficina quiero poder cancelar los cambios de una sucursal

### **Success criteria**

- 1. Cuando un usuario termina de editar todos los atributos de una sucursal y hace click en "Guardar cambios" todos los cambios se verán reflejados en el detalle de la sucursal.
- 2. Cuando un dueño de oficina hace click en "Guardar cambios" se debe mostrar una notificación verde con un mensaje satisfactorio.
- 3. Cuando un dueño de oficina hace click en "Cancelar" todos los cambios no serán guardados.
- 4. Cuando un dueño de oficina termina de editar satisfactoriamente una sucursal la pagina debe redirigirlo al detalle de la oficina.

Figura 127. User story para editar una sucursal

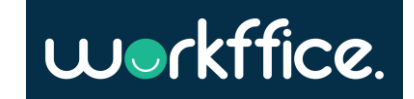

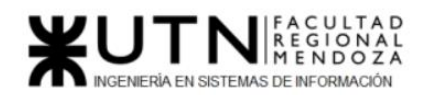

Salidas del sistema

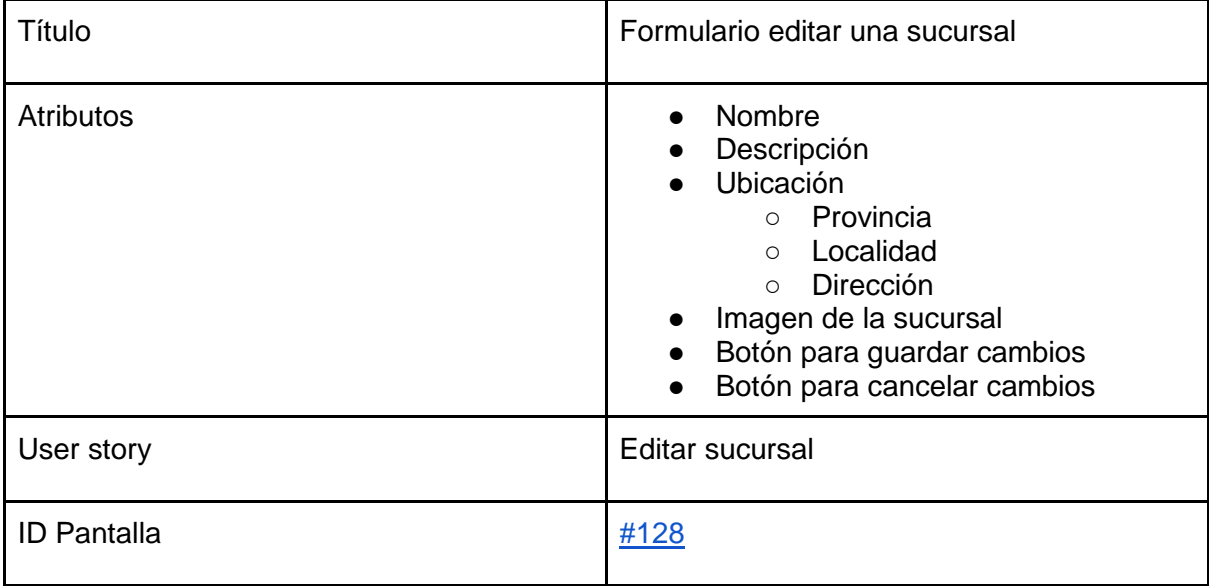

Tabla 14. Salida de sistema: Formulario de edición de sucursal

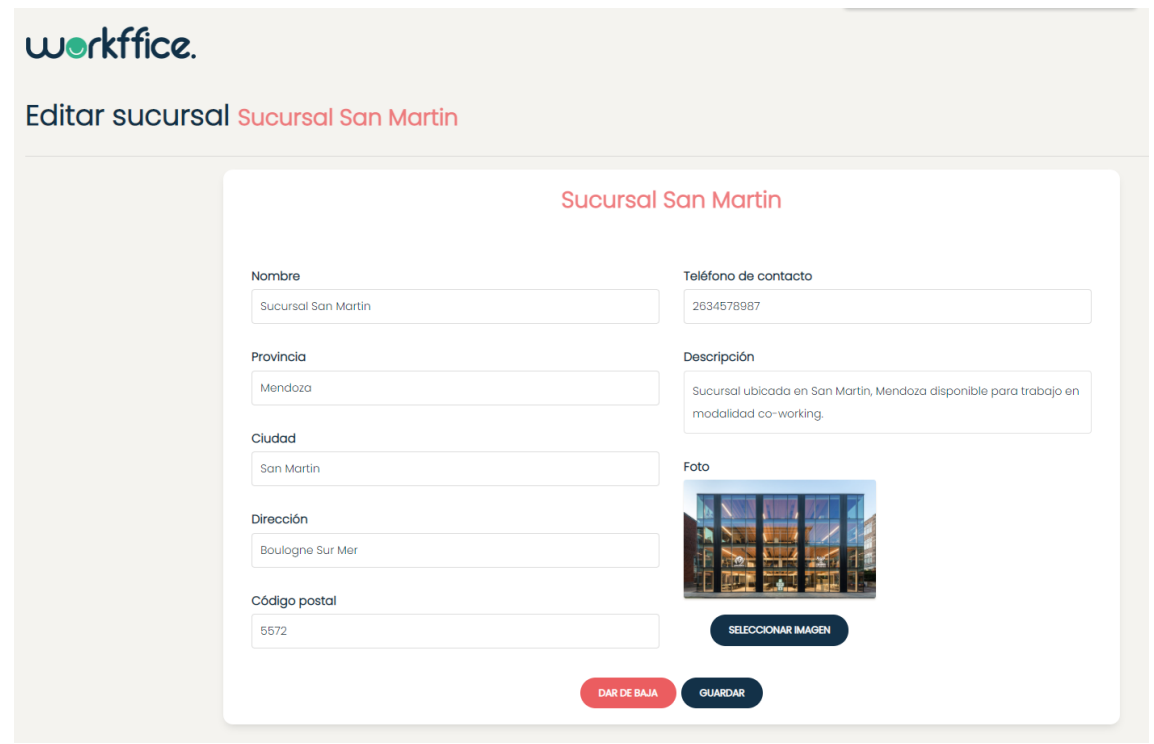

<span id="page-161-0"></span>Figura 128. Interfaz gráfica: Editar sucursal

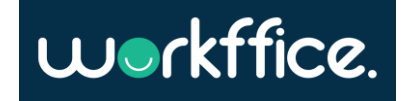

<span id="page-162-0"></span>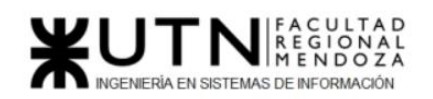

#### Crear oficina

## Descripción

Los dueño de oficina necesitan crear oficinas para poder comenzar a recibir reservas las cuales son el corazón del negocio.

### User stories

- · Como dueño de oficina quiero poder crear oficinas especificando
	- · nombre de oficina
	- · sucursal
	- · descripción
	- · fotos
	- · tipo de oficina (compartida o privada)
	- · cantidad de mesas (en caso de que sea oficina compartida)
	- · precio
	- · servicios
	- equipamientos
	- · disponibilidad

#### Success criteria

- · Cuando creo una nueva oficina espero poder verla en el listado de oficinas
- · Cuando creo una nueva oficina espero que la pagina me redirija al listado de oficinas
- · Cuando creo una nueva oficina espero que la pagina me muestre una notificación verde con un mensaje de éxito

Figura 129. User story para crear oficina.

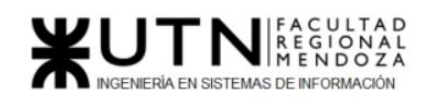

#### Salidas del sistema

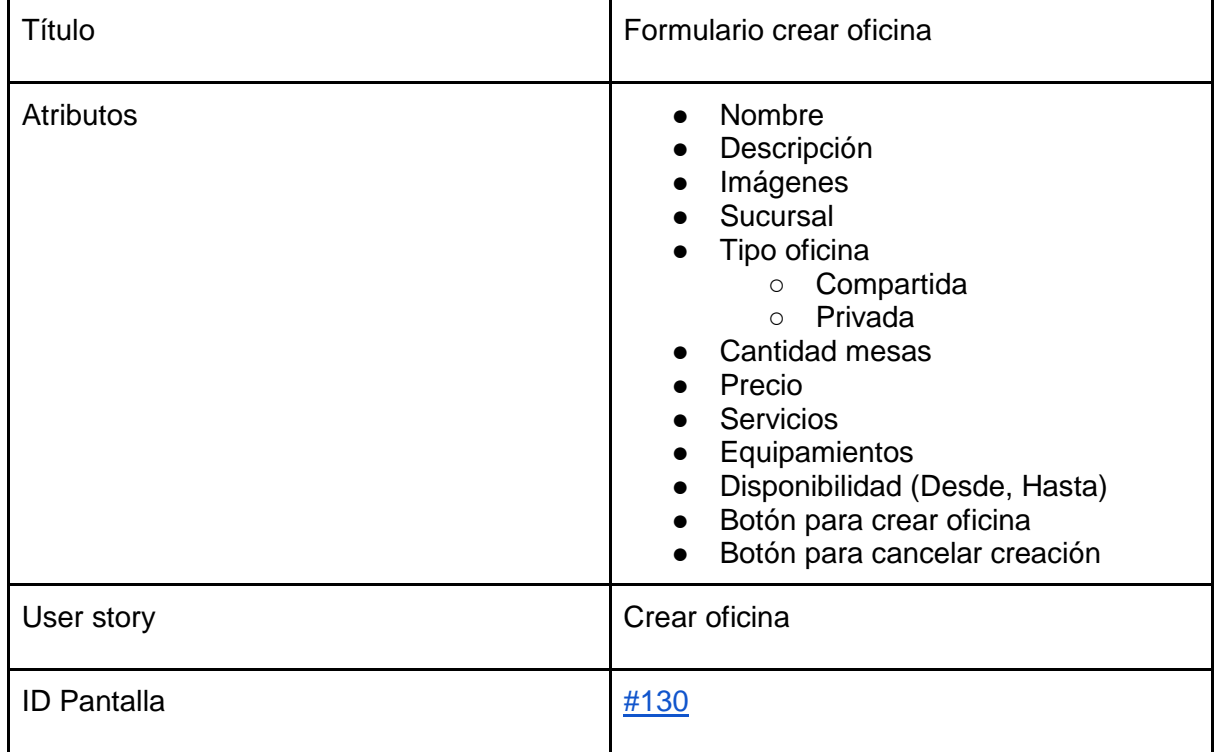

Tabla 15. Salida de sistema: Formulario crear oficina

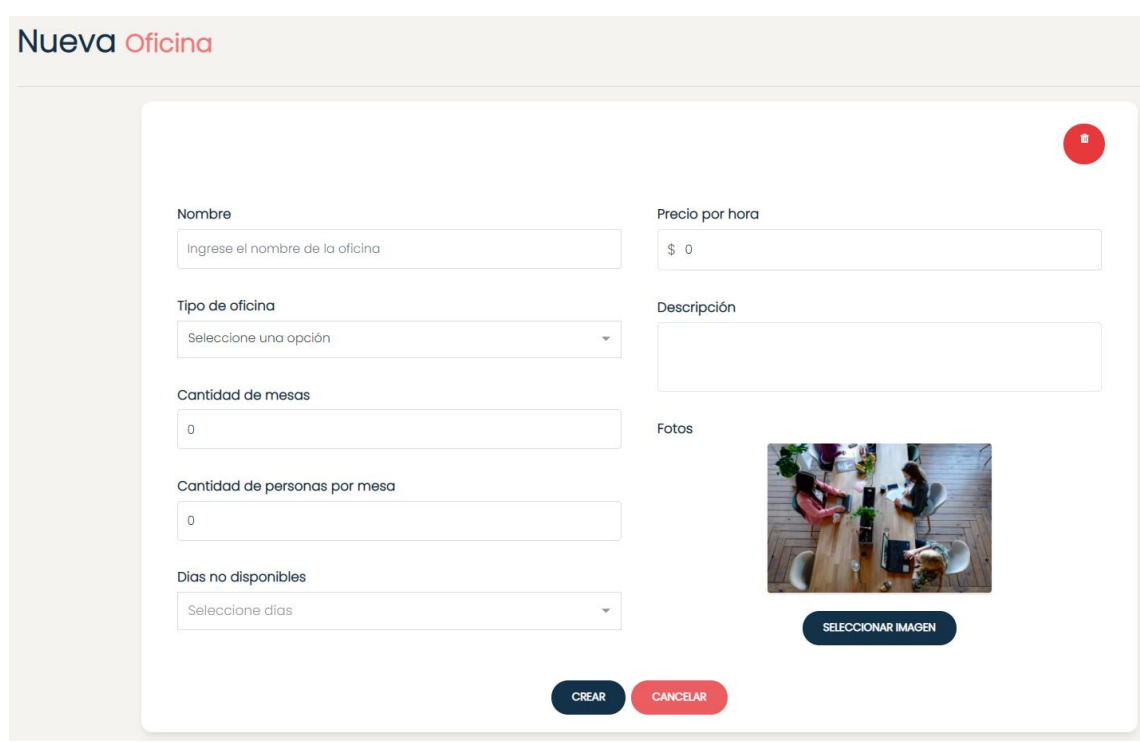

<span id="page-163-0"></span>Figura 130. Interfaz gráfica: Nueva oficina

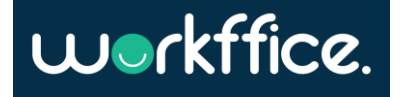

<span id="page-164-0"></span>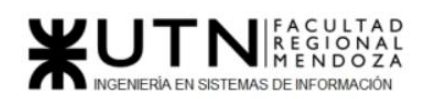

Listar oficinas

# Descripción

Los dueños de oficina necesitan ver las oficinas que tiene una sucursal. Para esto necesitan una vista donde puedan acceder rápidamente a cualquier oficina.

# User stories

- 1. Como dueño de oficina quiero poder ver todas las oficinas asociadas a una sucursal.
- 2. Como dueño de oficina quiero poder seleccionar una oficina para acceder a su detalle.
- 3. Cuando se lista las oficinas se detalla:
	- 1. Nombre de la oficina
	- 2. Tipo de oficina
	- 3. Precio
	- 4. Foto
	- 5. Sucursal a la que pertenece

## Success criteria

- 1. Cuando el dueño de oficina accede al detalle de una sucursal esta debe mostrar las oficinas de la misma.
- 2. Cuando el dueño de oficina hace click en una oficina en particular el sitio debe redirigirlo al detalle de la oficina.
- 3. Cuando el usuario no tiene oficinas creadas para una sucursal determinada se espera que se muestre un "empty state" y que aparezca un botón para crear una oficina nueva.

Figura 131. User story para listar oficinas.

Salidas del sistema

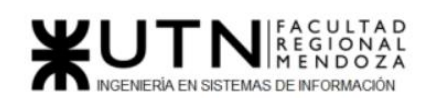

**Ciclo Lectivo 2021**

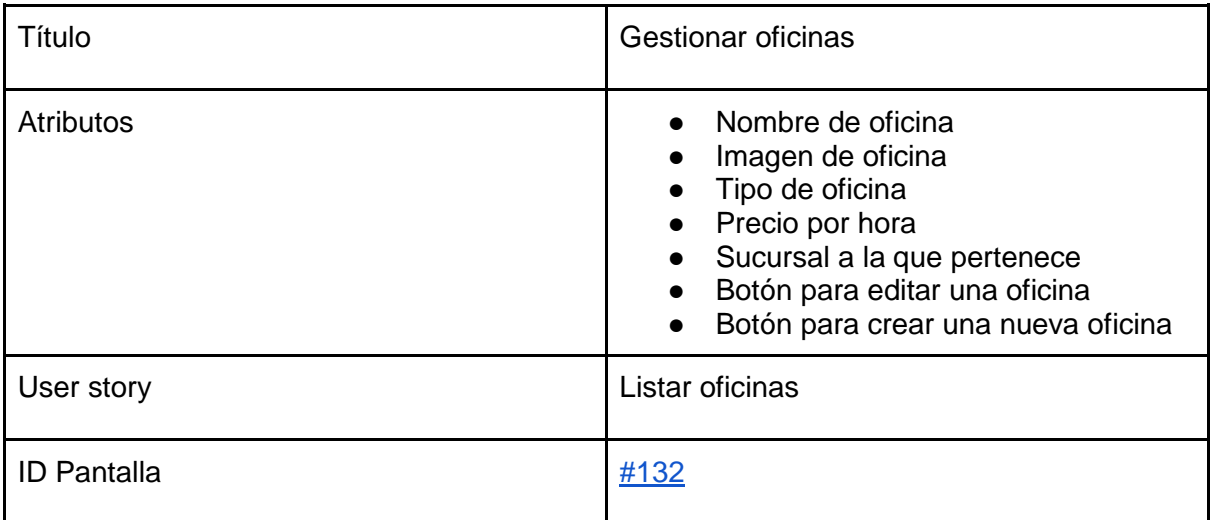

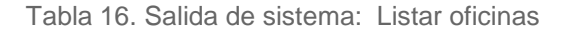

<span id="page-165-0"></span>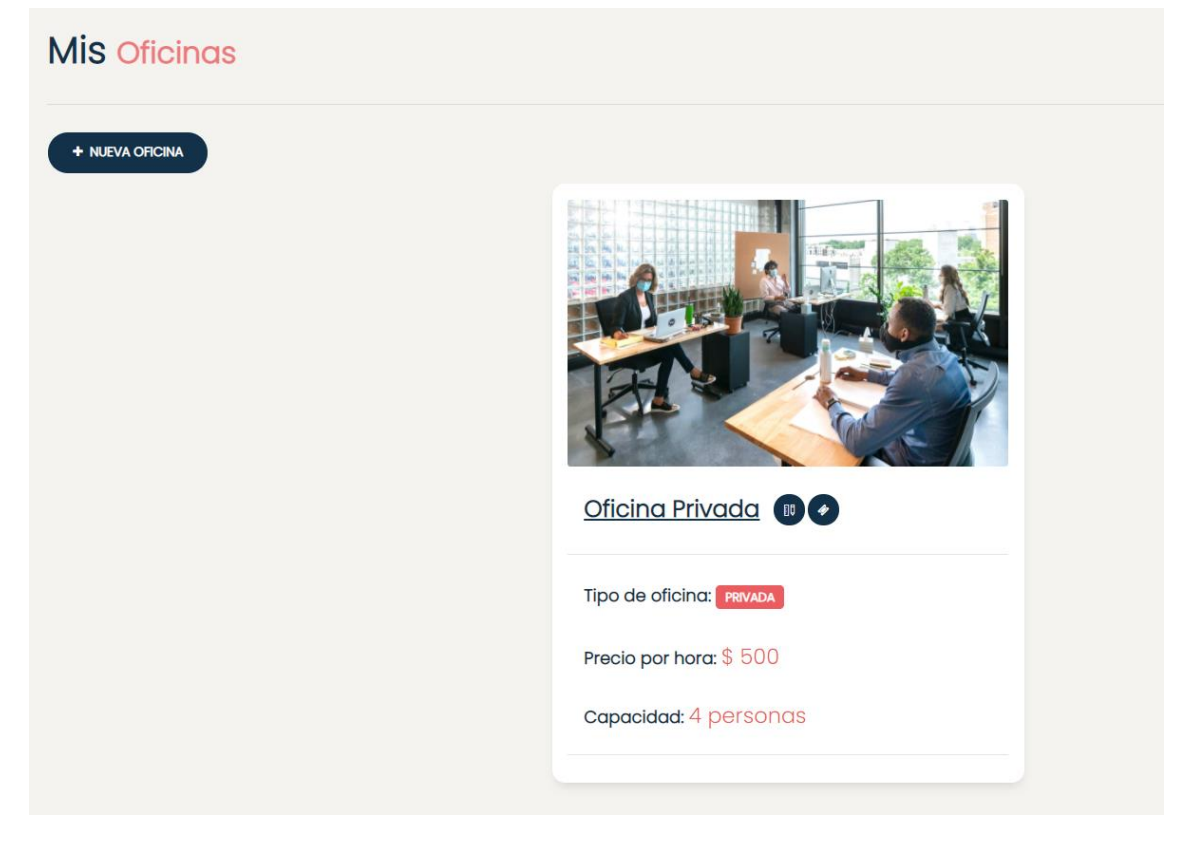

Figura 132. Interfaz gráfica: Gestionar oficinas

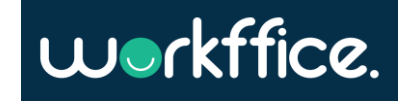

<span id="page-166-0"></span>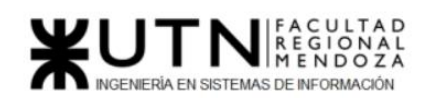

Editar oficina

## Descripción

Los dueños de oficina necesitan editar la información de una oficina para poder actualizar información o ajustar posibles errores de redacción, etc.

## User stories

- · Como dueño de oficina deseo poder editar las características de una oficina, estas características son:
	- · Nombre de la oficina
	- · Sucursal
	- · Descripción de la oficina
	- Fotos
	- · Tipo de oficina(Compartida, privada)
	- · Limite de personas (si la oficina es privada)
	- · Cantidad de mesas (si la oficina es compartida)
	- · Limite de personas por mesa (si la oficina es compartida)
	- Precio
	- Agregar/Quitar Equipamientos
	- Agregar/Quitar servicios
	- · Disponibilidad

# Success criteria

- · Cuando termino de editar una oficina espero ver reflejado los cambios en el detalle de la oficina
- · Cuando estoy editando una oficina espero poder cancelar la operación.
- · Cuando quiero cancelar los cambios espero que nada se modifique.

Figura 133. User story para editar oficina.

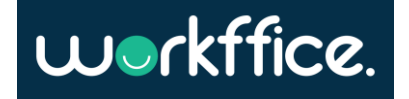

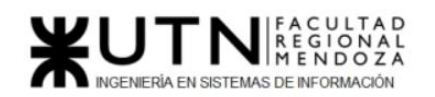

Salidas del sistema

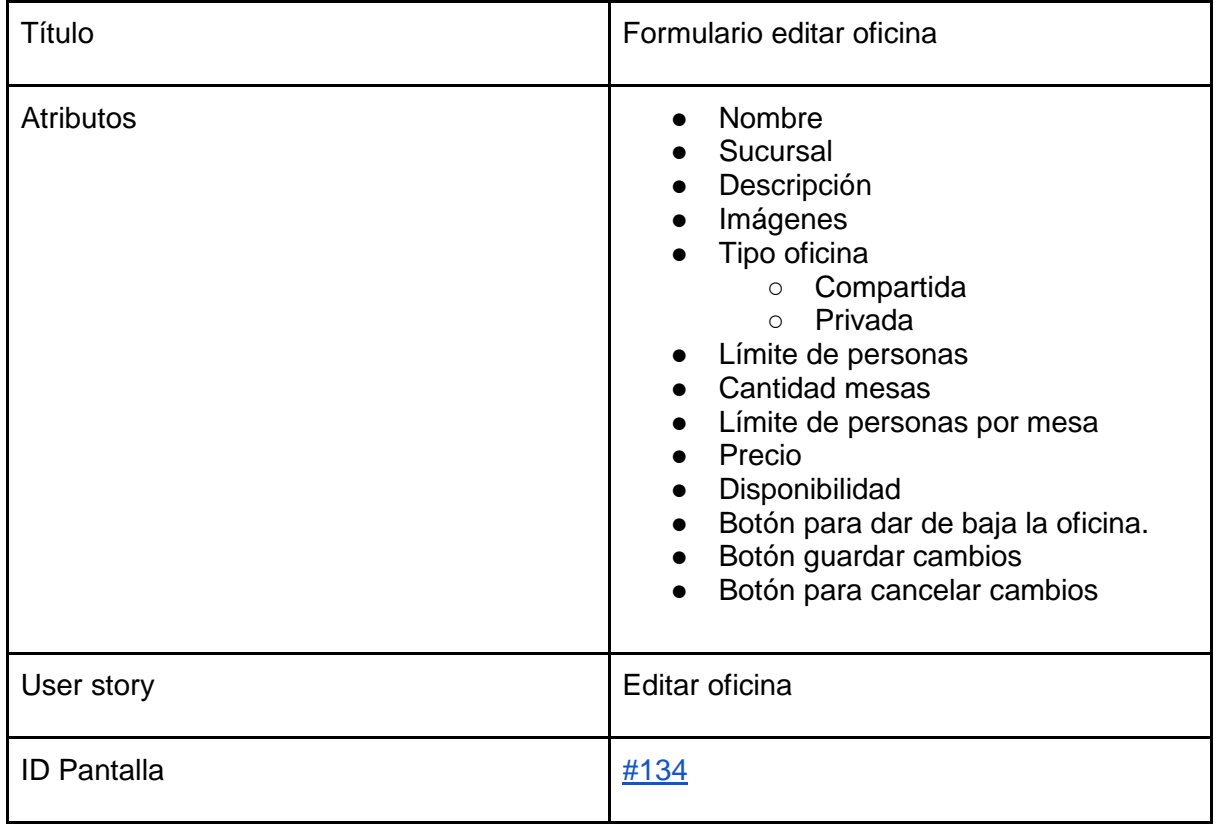

Tabla 17. Salida de sistema: Formulario editar oficina

#### Editar oficina Oficina Privada

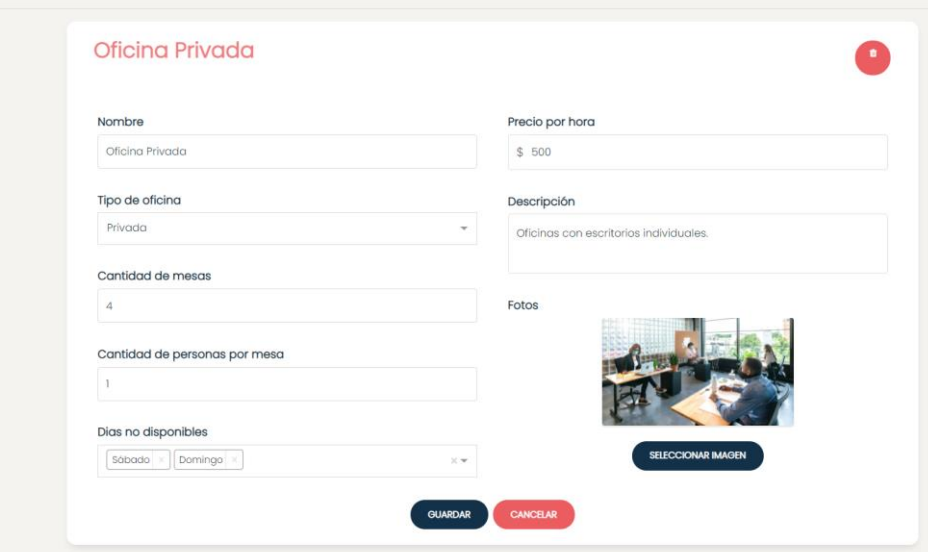

<span id="page-167-0"></span>Figura 134. Interfaz gráfica: Editar oficina

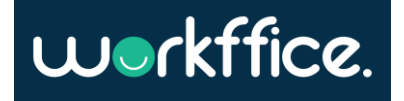

<span id="page-168-0"></span>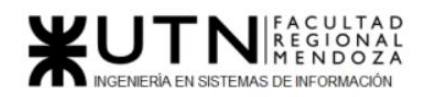

#### Configurar disponibilidad

### Descripción

Los dueños de oficina necesitan configurar la disponibilidad de las oficinas ya que es sumamente util definir los días en que la oficina se encuentra cerrada ya sea por motivos de que directamente no se trabajan ciertos días o por temas actuales como el covid

# User stories

- · Como dueño de oficina quiero poder configurar la disponibilidad de una oficina.
- · Como dueño de oficina quiero poder marcar una oficina como "no disponible" una fecha determinada
- · Como dueño de oficina quiero poder marcar una oficina como "no disponible" para ciertos días de la semana de forma recurrente. Ej: Todos los lunes del mes

# Success criteria

- · Cuando configuro la disponibilidad de una oficina espero una notificación verde cuando la operación concluye correctamente
- Cuando configuro la disponibilidad de una oficina espero ver las opciones "Un día especifico" y "Dias recurrentes".
- · Cuando selecciono el modo "un día especifico" espero poder seleccionar una fecha especifica para marcar como no disponible la oficina.
- · Cuando selecciono el modo "un día especifico" espero que el sitio me avise si la fecha seleccionada ya figura como "no disponible"
- · Cuando selecciono el modo "días recurrentes" espero que el formulario me deje seleccionar varios días de la semana.
- · Cuando configuro la disponibilidad de una oficina espero que se vea reflejada en el detalle de la oficina.

Figura 135. User story para configurar disponibilidad.

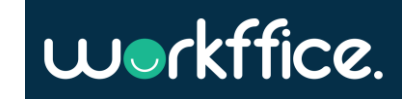

Salidas del sistema

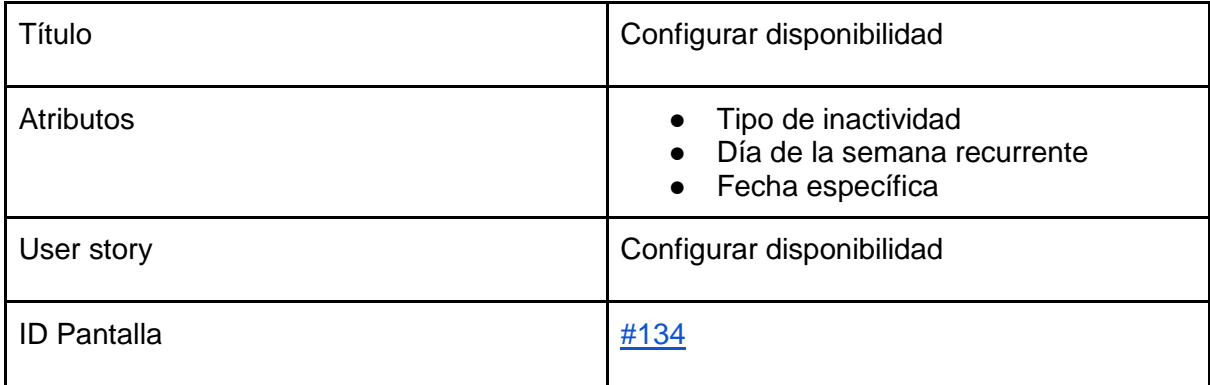

Tabla 18. Salida de sistema: Formulario configurar disponibilidad.

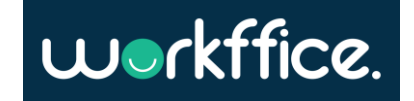

#### <span id="page-170-0"></span>Crear servicios y equipamientos

### Descripción

Los dueño de oficina una vez que crean oficinas deben especificar los equipamientos y servicios tiene la misma. Esto es importante ya que es una característica muy valiosa de las oficinas y a veces son el atractivo de los clientes.

Los servicios y equipamientos podemos clasificarlos en distintos tipos, esto nos ayudara luego para la búsqueda de oficinas. Como primer propuesta los usuarios pueden crear:

Servicios del tipo:

- · Comida: Se puede crear el servicio "cafetería" con la etiqueta Comida
- · Confort: Se puede crear el servicio "videojuegos" con la etiqueta Confort
- Conectividad: Se puede crear el servicio "wifi" con la etiqueta Conectividad

Equipamientos del tipo:

- · Tecnología: Se puede crear el equipamiento "proyector" con la etiqueta Tecnología
- Confort: Se puede crear el equipamiento "sillas de reunión" con la etiqueta confort

### User stories

- · Como dueño de oficina quiero poder especificar los servicios que tiene una oficina.
- · Como dueño de oficina quiero poder especificar los equipamientos que tiene una oficina.

#### Success criteria

- Cuando creo un nuevo equipamiento espero que el formulario me de las opciones "tecnología" o "confort" para etiquetar el recurso.
- Cuando creo un nuevo servicio espero que el formulario me de las opciones "Comida", "Confort" y "Conectividad".
- · Una vez que finalizo la creación de un servicio o equipamiento espero que este disponible para añadirlo a una oficina
- · Una vez que finalizo la creación de un servicio o equipamiento espero que el sitio me muestre una notificación verde
- · Cuando creo un equipamiento con el mismo nombre que otro espero que el sitio muestre una notificación roja y no duplique el equipamiento.
- · Cuando creo un servicio con el mismo nombre que otro espero que el sitio muestre una notificación roja y no duplique el servicio.

Figura 136. User story para crear servicios y equipamientos.

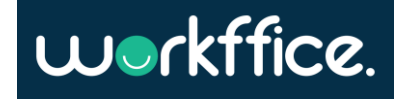

Salidas del sistema

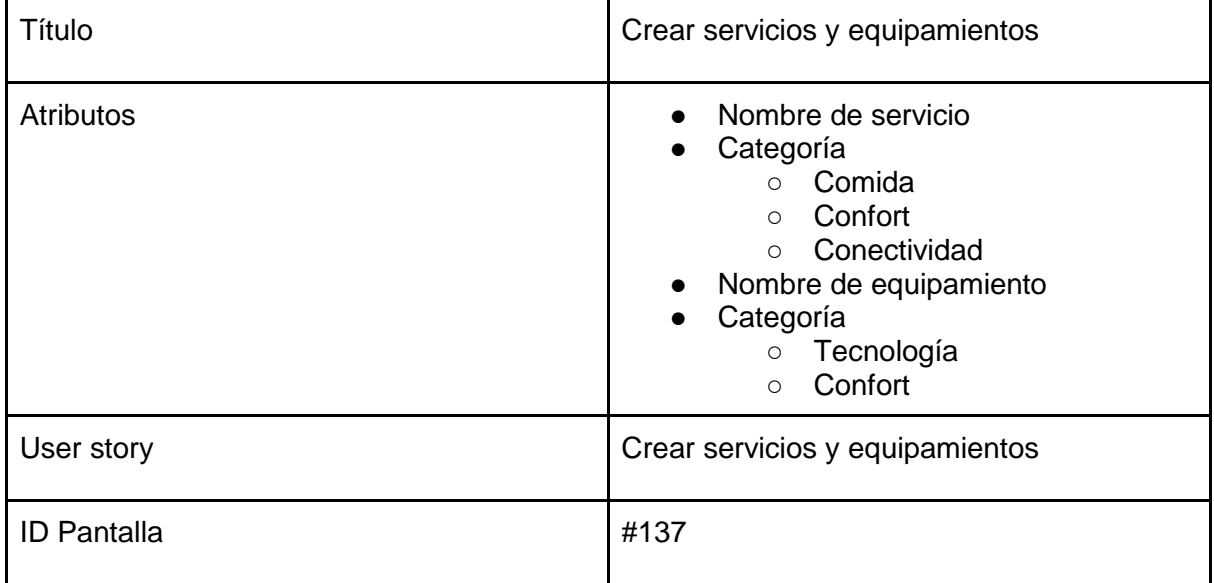

Tabla 19. Salida de sistema: Crear servicios y equipamientos

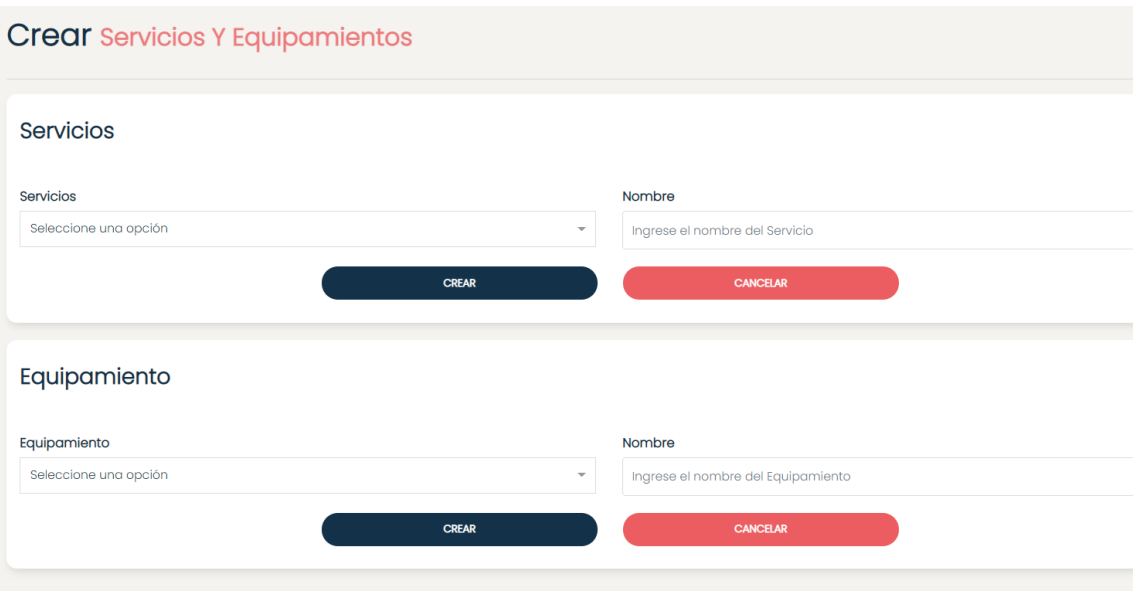

<span id="page-171-0"></span>Figura 137 Interfaz gráfica - Crear servicios y equipamientos.

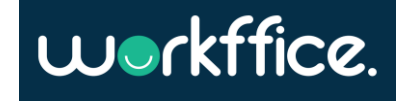

<span id="page-172-0"></span>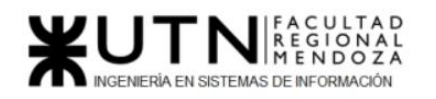

#### Ver detalle de una oficina

## Descripción

Los dueños de oficina necesitan ver el detalle de una oficina para ver si configuraron correctamente los atributos de la misma.

### User stories

· Como dueño de oficina quiero poder ver el detalle de una oficina en particular.

### Success criteria

- · Cuando hago click en una oficina espero que la pagina me redirija al detalle de la oficina
- · Cuando accedo al detalle de una oficina espero ver:
	- · El nombre de la oficina
	- · La descripción de la oficina
	- Los equipamientos y servicios
	- · Precio
	- · Las fotos de la oficina.
	- · Sucursal
	- · Tipo de oficina
	- · Limite de personas (si la oficina es privada)
	- · Cantidad de mesas (si la oficina es compartida)
	- · Limite de personas por mesa (si la oficina es compartida)
	- · Disponibilidad
	- · Reseña

Figura 138. User story para ver detalle de una oficina.

Salidas del sistema

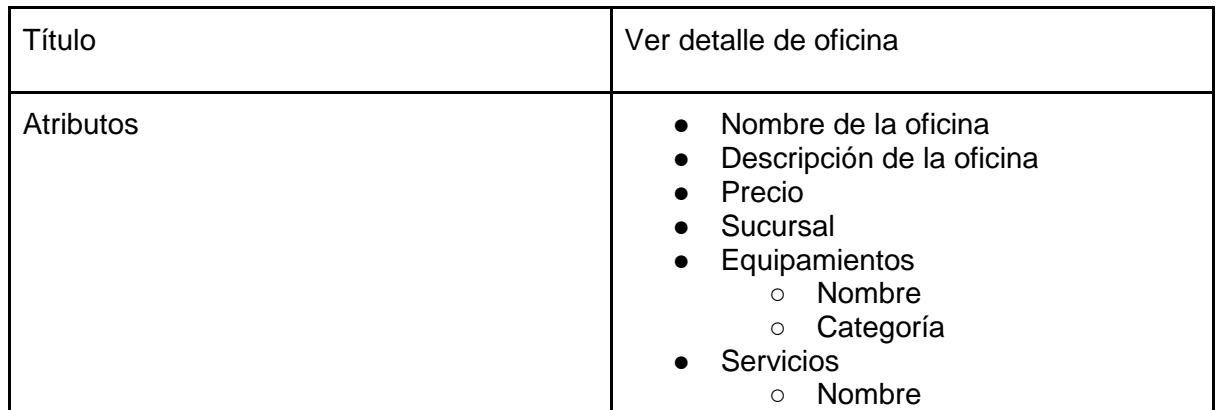

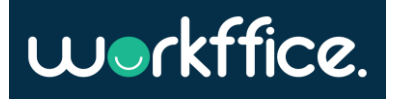

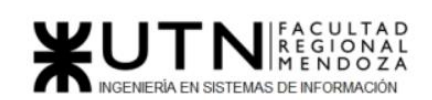

**Ciclo Lectivo 2021**

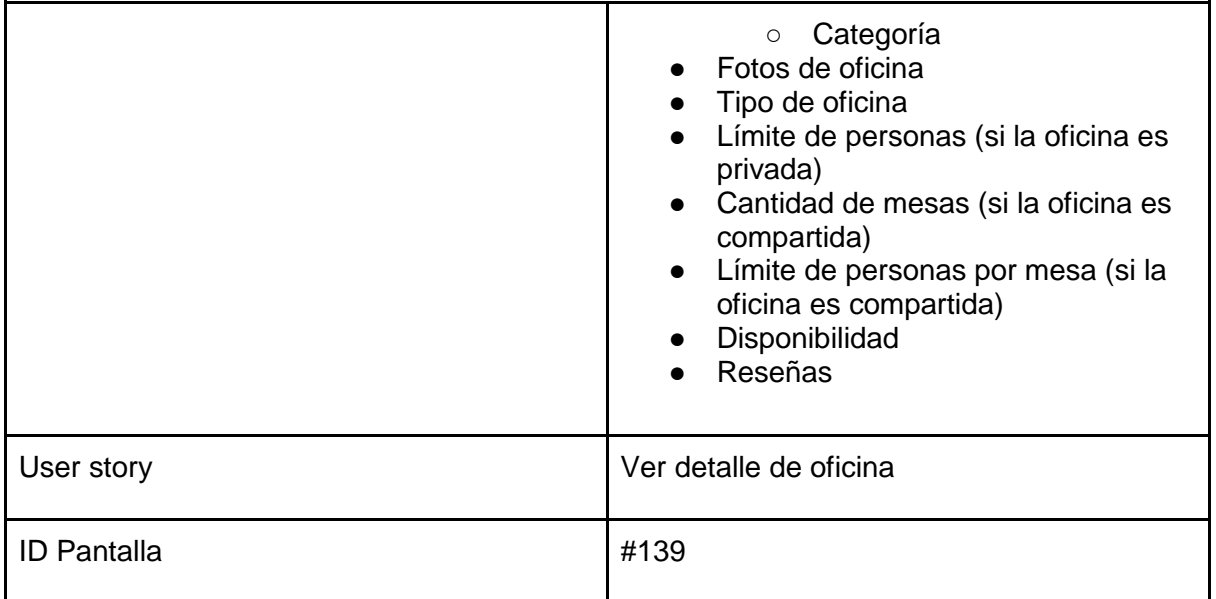

Tabla 20. Salida de sistema: Ver detalle de una oficina

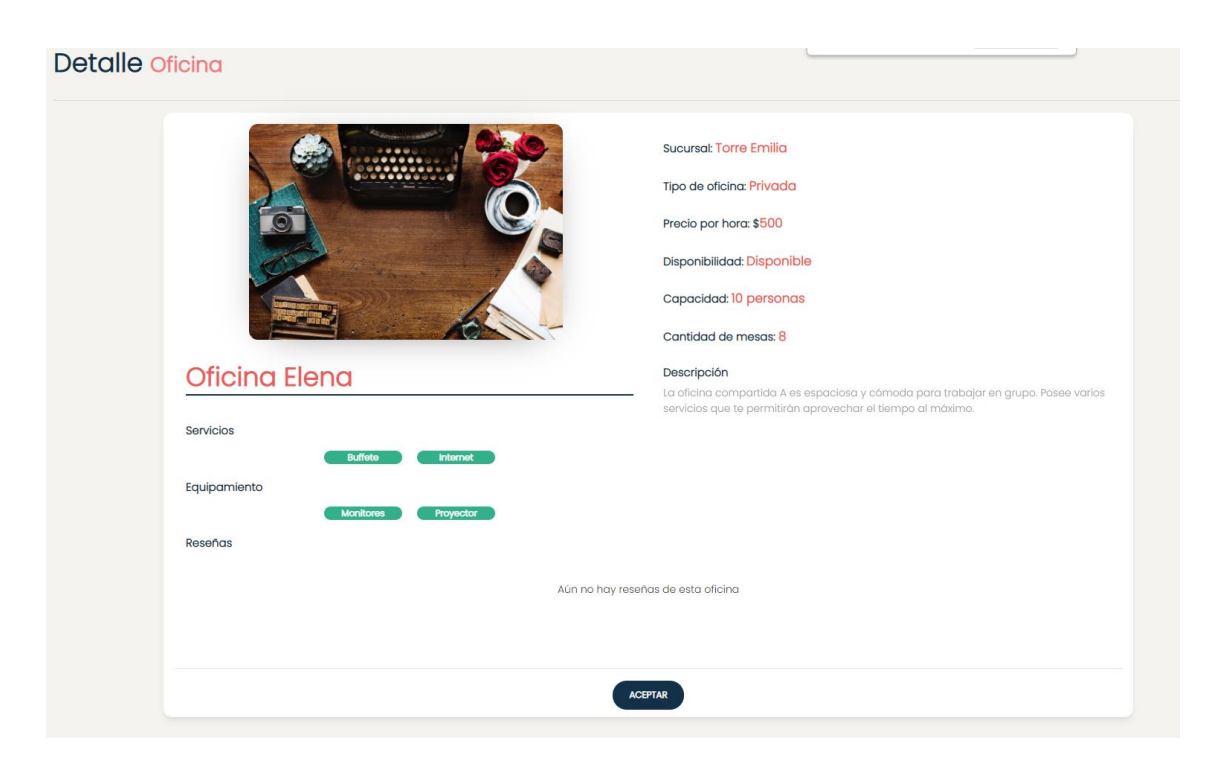

<span id="page-173-0"></span>Figura 139. Interfaz gráfica: Ver detalle de oficina.

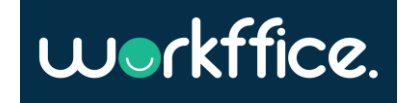

#### <span id="page-174-0"></span>Dar de baja una oficina

# Descripción

Los dueños de oficina necesitan poder dar de baja una oficina para no recibir más reservas.

# User stories

· Como dueño de oficina quiero poder dar de baja una oficina.

# Success criteria

- · Cuando le doy de baja a una oficina espero que no aparezca mas en el buscador
- · Cuando le doy de baja a una oficina espero que me avise en caso de que tenga reservas el mes en que le quiero dar la baja. En ese caso la baja no sera posible
- · Cuando le doy de baja a una oficina espero que no me aparezca en el listado de oficinas de una sucursal

Figura 140. User story para dar de baja una oficina.

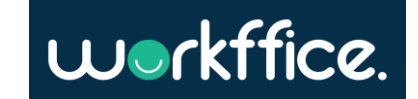

<span id="page-175-0"></span>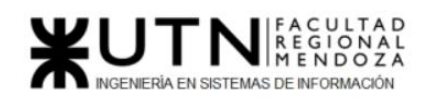

Crear membresía

# Descripción

Los dueños de oficina necesitan armar paquetes para inquilinos recurrentes de sus oficinas. Estos paquetes incluyen oficinas ya definidas por un precio fijo en el mes.

### User stories

- · Como dueño de oficina quiero poder dar un nombre y descripción a una membresía.
- · Como dueño de oficina quiero poder armar membresías definiendo las oficinas que esta incluye junto con los servicios y equipamientos.
- · Como dueño de oficina quiero poder armar membresías fijando un precio por mes.
- · Como dueño de oficina quiero poder armar membresías especificando los días en los que aplica la membresía. Por ejemplo En caso de adquirir la membresía "Regular" el inquilino tendrá acceso a 2 oficinas los días lunes y viernes del mes en que adquirió la oficina.

### Success criteria

- · Cuando creo una nueva membresía espero que esta se vea en el detalle de una sucursal
- Cuando creo una nueva membresía espero que esta se vea en la vista publica de la sucursal
- · Cuando quiero crear una nueva membresía espero poder seleccionar las oficinas que la sucursal tiene a disposición.

#### Figura 141. User story para crear membresía

Salidas del sistema

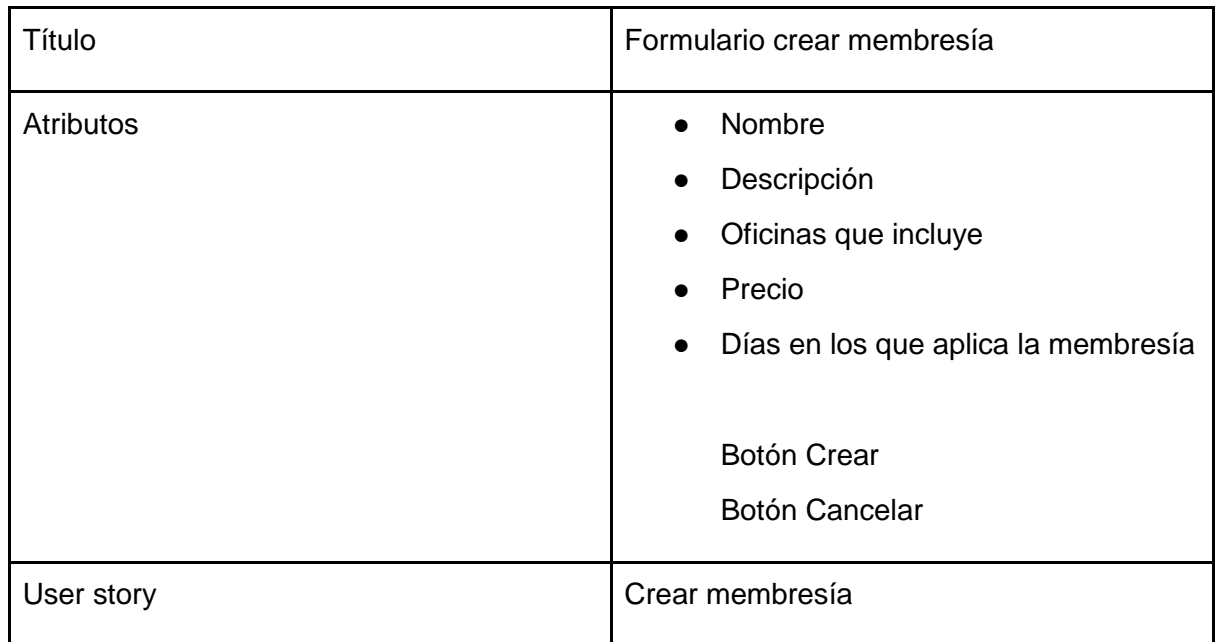

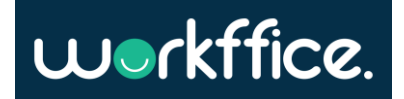

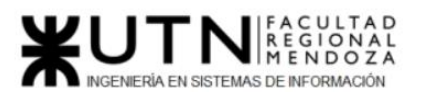

**Ciclo Lectivo 2021**

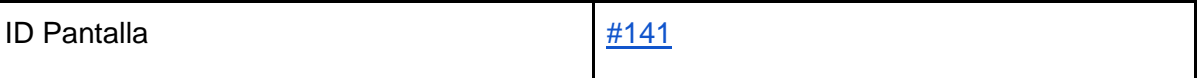

Tabla 21. Salida de sistema: Formulario crear membresía

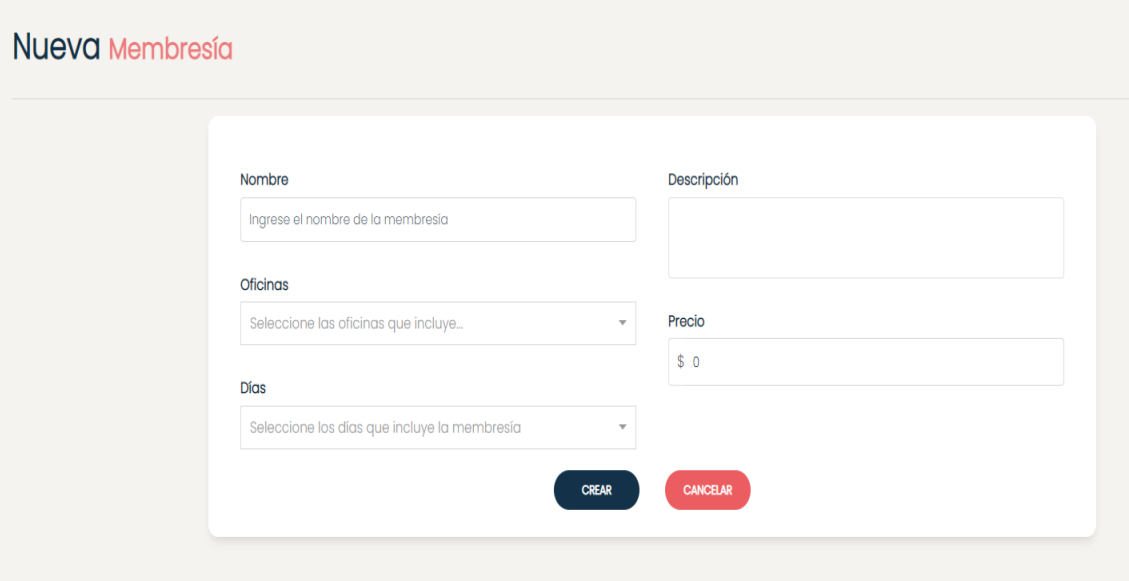

<span id="page-176-0"></span>Figura 142. Interfaz gráfica: Nueva membresía

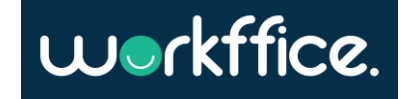

<span id="page-177-0"></span>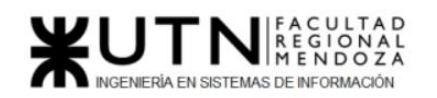

#### Configurar membresía

# Descripción

Los dueños de oficina necesitan configurar los detalles de una membresía para ir actualizando datos como precio o información adicional.

### User stories

- · Como dueño de oficina quiero poder editar la información de una membresía.
- · La información que se puede editar incluye:
	- · Nombre
	- · Descripción
	- Oficinas que incluye
	- · Precio
	- · Días de acceso.

### Success criteria

- · Cuando edito la información de una membresía espero que su información se vea actualizada en la vista publica de la sucursal que contiene la membresía
- · Cuando estoy editando la información de una sucursal espero tener un botón para cancelar la edición
- · Cuando edito una membresía espero poder cambiar las oficinas, el precio, nombre y descripción de la misma.

Figura 143. User story para configurar membresía.

#### Salidas del sistema

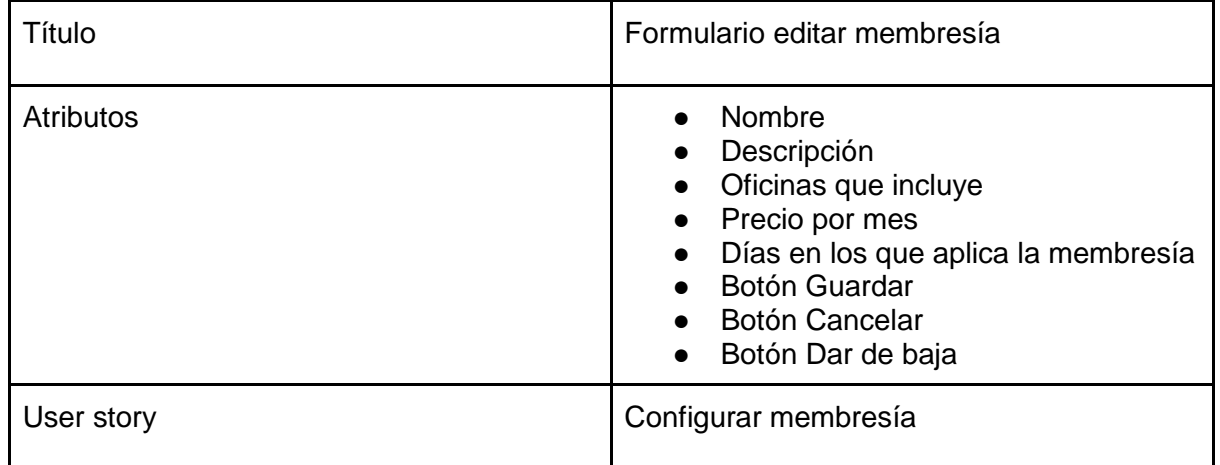

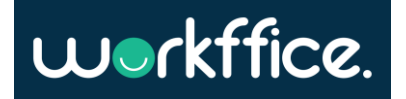

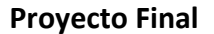

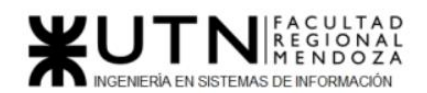

ID Pantalla  $\left| \frac{\#143}{\#143} \right|$  $\left| \frac{\#143}{\#143} \right|$  $\left| \frac{\#143}{\#143} \right|$ 

Tabla 22. Salida de sistema: Formulario editar membresía

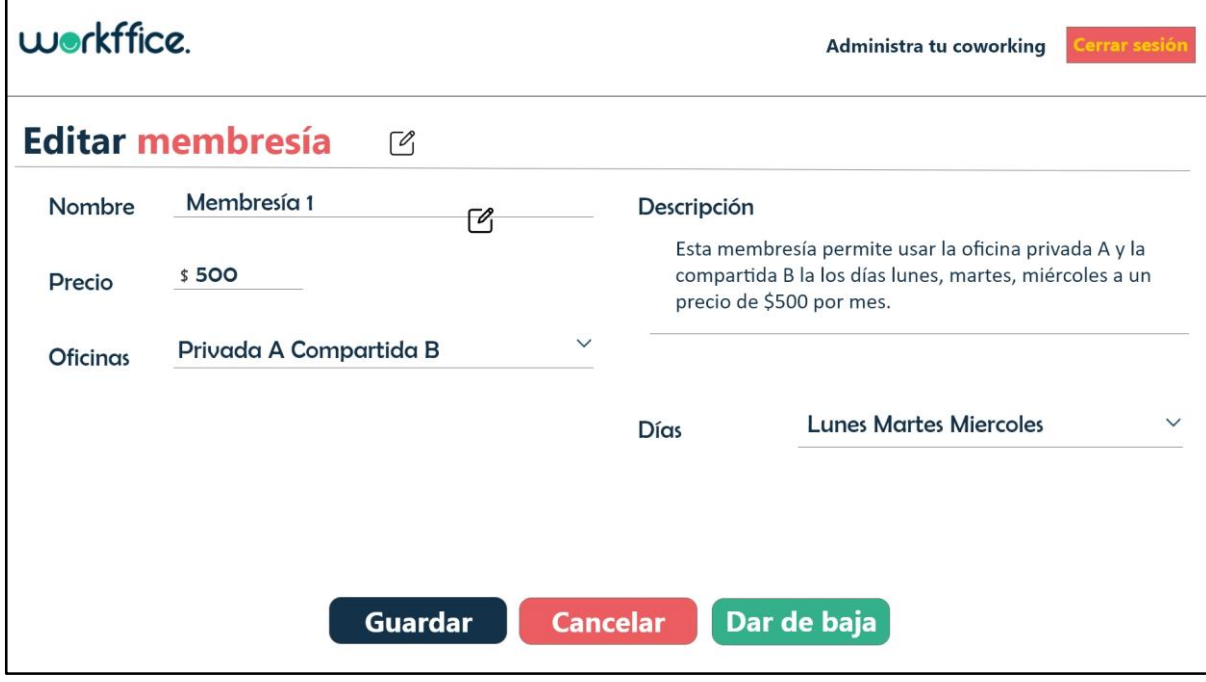

<span id="page-178-0"></span>Figura 144. Interfaz gráfica: Editar membresía

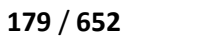

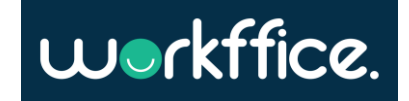

<span id="page-179-0"></span>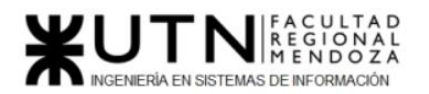

Listar membresías de una sucursal

# Descripción

Tanto los dueños de oficina como los inquilinos necesitan ver las membresias que tiene una sucursal por lo tanto necesitamos agregar esa información en el detalle de una sucursal en el backoffice de un dueño de oficina y también agregar esa información en la vista publica de la sucursal para que los inquilinos puedan comprar alguna.

# User stories

- · Como dueño de oficina quiero poder ver las membresias que tiene una sucursal en el detalle de la sucursal
- · Como inquilino quiero poder ver las membresias disponibles de una sucursal a la hora de hacer una reserva

# Success criteria

- Cuando ingreso a la vista publica de una sucursal espero ver las membresias que tiene junto con los servicios que incluye y el precio de cada una.
- · Cuando ingreso al detalle de una sucursal como dueño de oficina espero ver una lista de las membresias que tengo configuradas.

Figura 145. User story para listar membresías de una sucursal.

Salidas del sistema

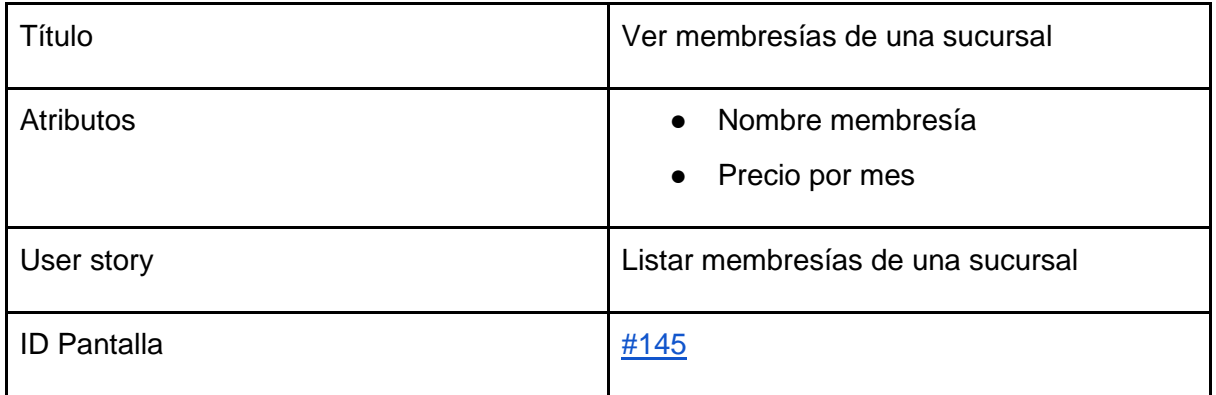

Tabla 23. Salida de sistema: Ver membresías de una sucursal

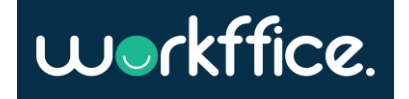
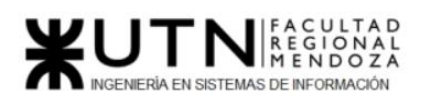

**Ciclo Lectivo 2021**

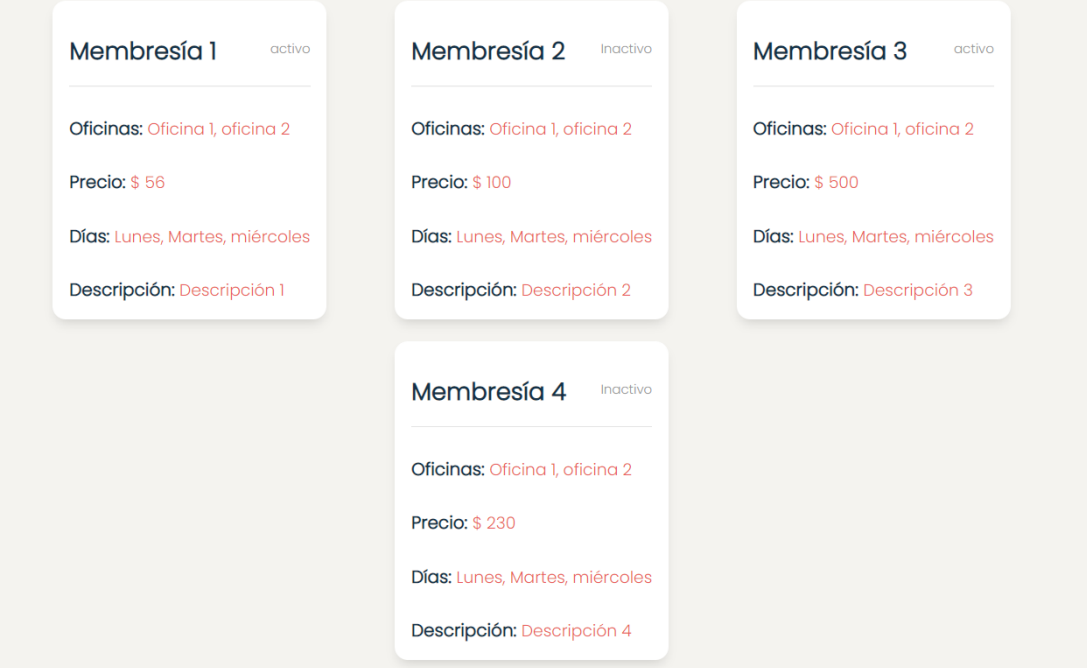

Figura 146. Interfaz gráfica: Gestionar membresías.

#### Deshabilitar una membresía

## Descripción

Los dueños de oficina necesitan poder deshabilitar las membresias en caso de que consideren no dar mas soporte a dicha membresía.

### User stories

· Como dueño de oficina quiero poder deshabilitar una membresía

## Success criteria

- · Cuando deshabilitar una membresía espero que ya no aparezca en la vista publica para los inquilinos.
- · Cuando deshabilitar una membresía espero seguir viendo los reportes históricas de la misma.
- · Cuando deshabilitar una membresía espero seguir viéndola en el detalle de la sucursal pero especificando que la membresía ya no esta activa

Figura 147. User story para deshabilitar una membresía.

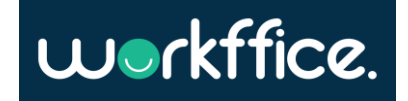

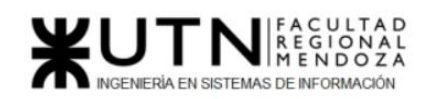

Salidas del sistema

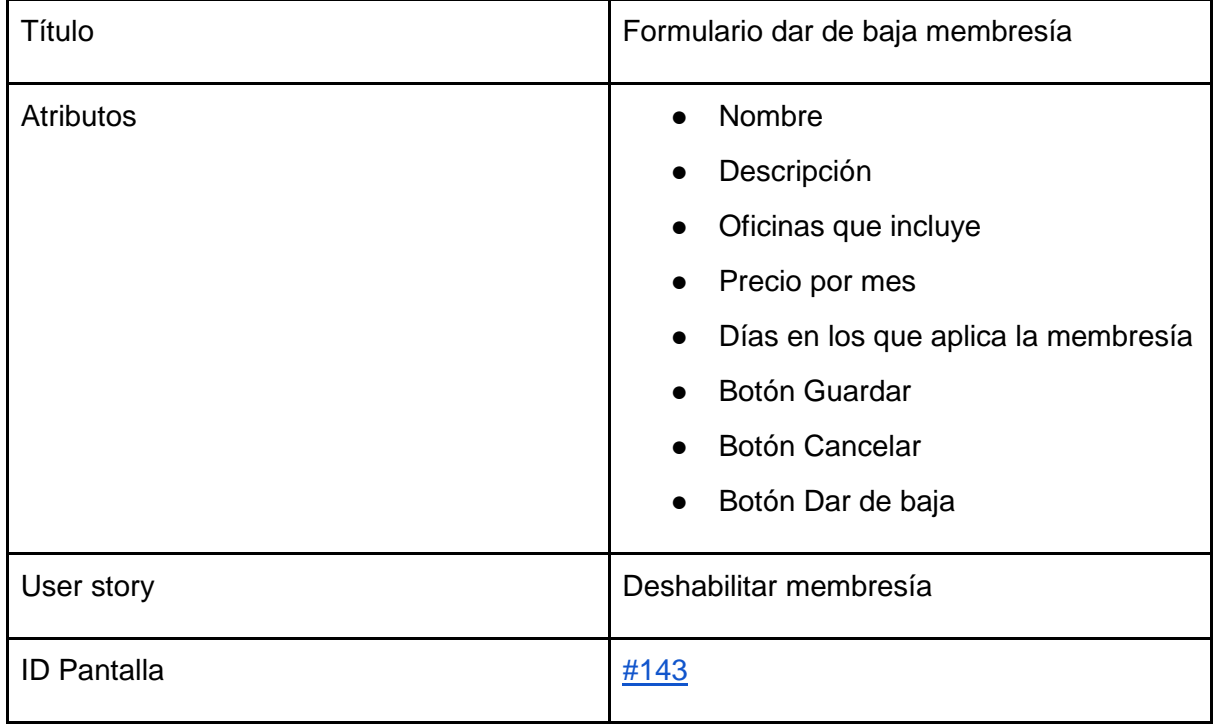

Tabla 24. Salida de sistema: Formulario crear noticias

#### Crear noticia

### Descripción

Los dueños de oficina necesitan tener una herramienta que les permita hacer comunicados a sus inquilinos. Estos comunicados pueden ir desde hacer marketing de sus nuevas membresías hasta avisos tales como que la sucursal abrirá una nueva oficina con todo el detalle que crean necesario.

#### **User stories**

- · Como dueño de oficina quiero poder crear e-mails informativos.
- · Para crear estos e-mails informativos se debe espeficiar:
	- · Un nombre, que le sirve al dueño para identificar sus noticias.
	- · Un asunto, que es el asunto que tendrá el e-mail.
	- · Un cuerpo, que es el texto que ira en el e-mail.

#### Success criteria

· Cuando creo una noticia espero que se guarde un historial de los e-mails que envíe.

Figura 148. User story para crear noticias.

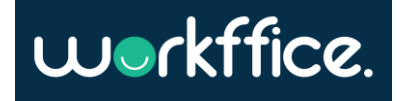

#### Salidas del sistema

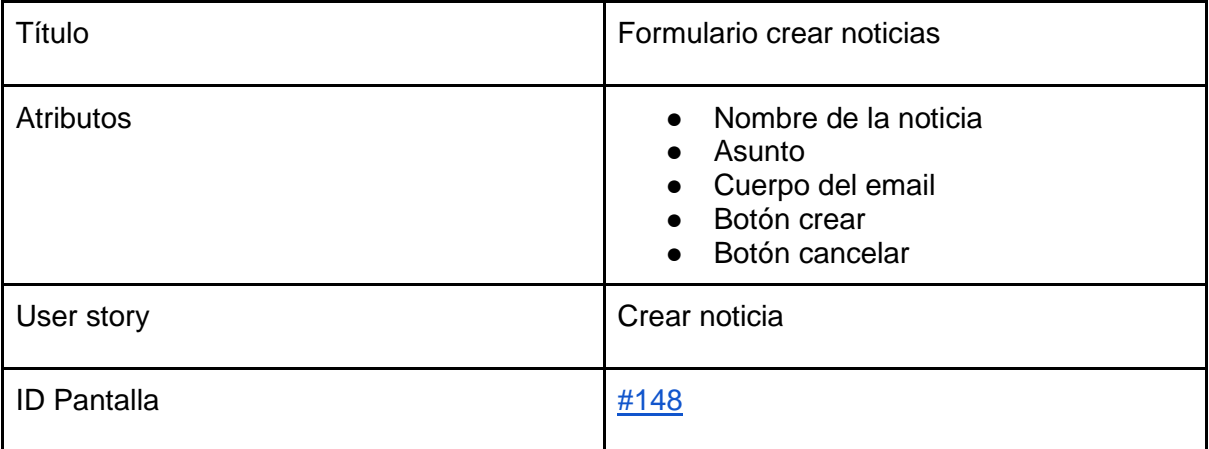

Tabla 25. Salida de sistema: Formulario crear noticias

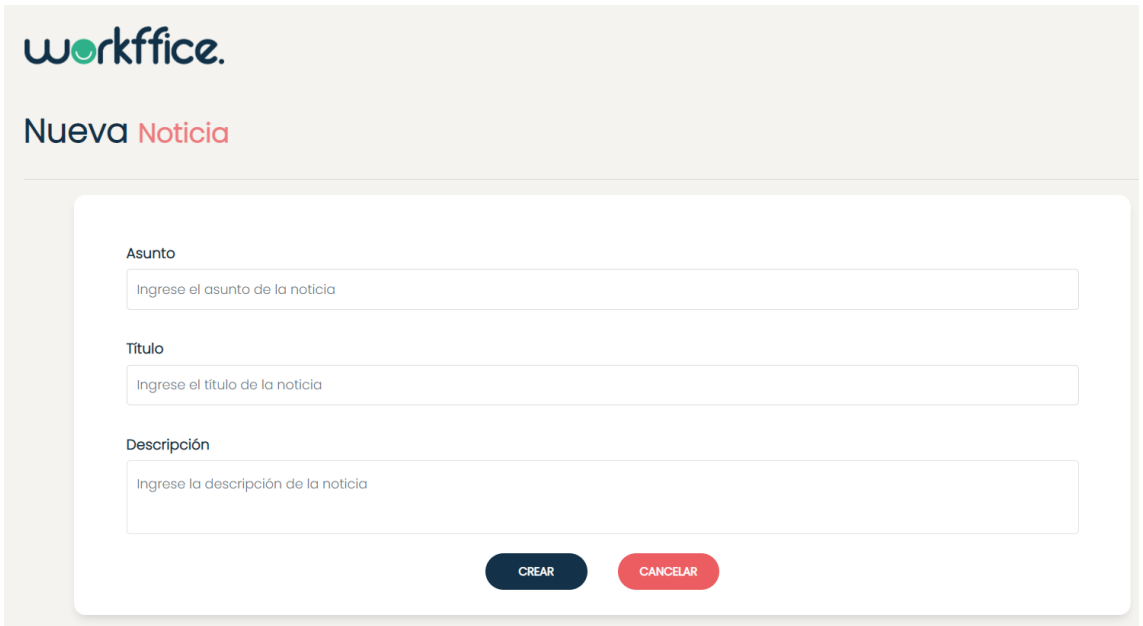

<span id="page-182-0"></span>Figura 149. Interfaz gráfica: Nueva noticia

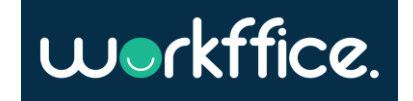

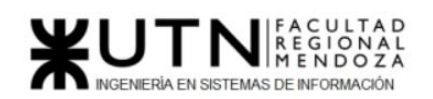

#### Listar noticia

### Descripción

Los dueños de oficina necesitan ver el historial de noticias que tienen. Esto sirve para poder ver rapidamente

#### **User stories**

- · Como dueño de oficina quiero poder crear e-mails informativos.
- · Este listado de noticias debe contener:
	- · El nombre de la noticia
	- · El estado en el que se encuentra
	- · Fecha de creación

#### **Success criteria**

- · Cuando accedo al listado de noticias espero ver las noticias que estén en estado borrador, enviando o enviadas.
- · Cuando accedo al listado de noticias espero ver las noticias ordenadas por fecha de creación en forma descendente.

Figura 150. User story para listar noticias.

Salidas del sistema

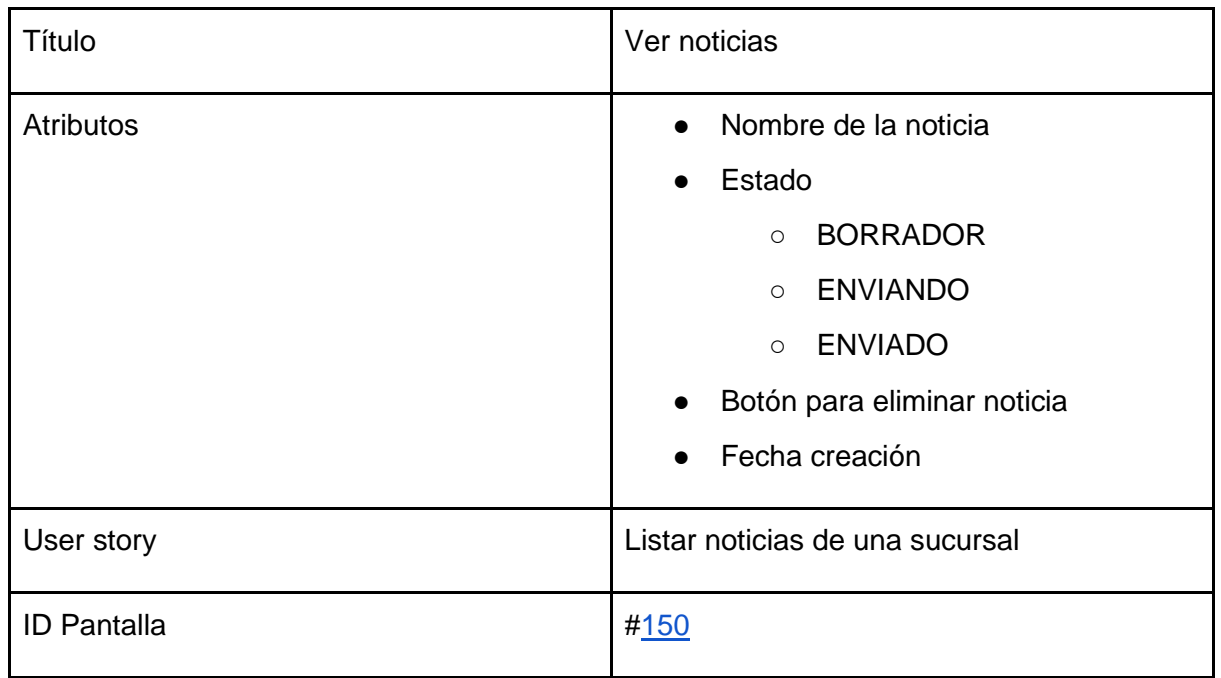

Tabla 26. Salida de sistema: Ver noticias de una sucursal

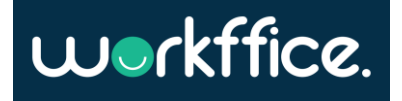

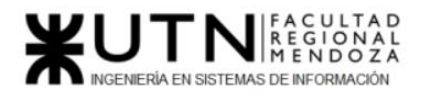

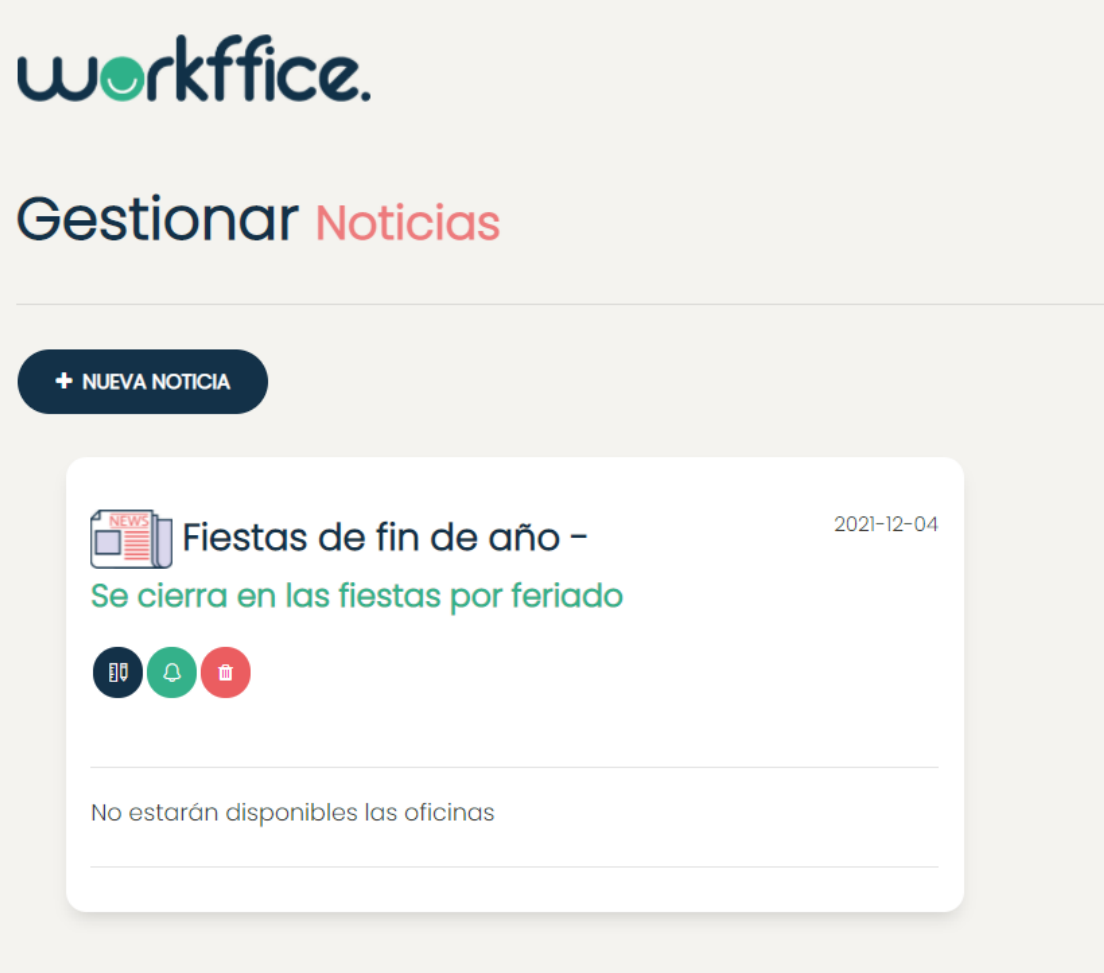

<span id="page-184-0"></span>Figura 151. Interfaz gráfica: Gestionar noticias

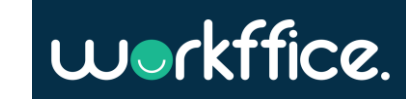

Guardar noticia como borrador

## Descripción

Los dueños de oficina necesitan guardar una noticia como borrador en caso de que no quieran enviarla en ese momento.

## **User stories**

· Como dueño de oficina quiero poder guardar un borrador de la noticia creada.

## Success criteria

- Cuando me encuentro editando una noticia espero poder guardar un borrador de la misma
- · Cuando guardo un borrador de la noticia espero que me redireccione al listado de noticias
- · Cuando guardo un borrador de la noticia espero que aparezca la etiqueta "borrador" para poder identificar el estado actual de la noticia.

Figura 152. User story para guardar noticias como borrador

Salidas del sistema

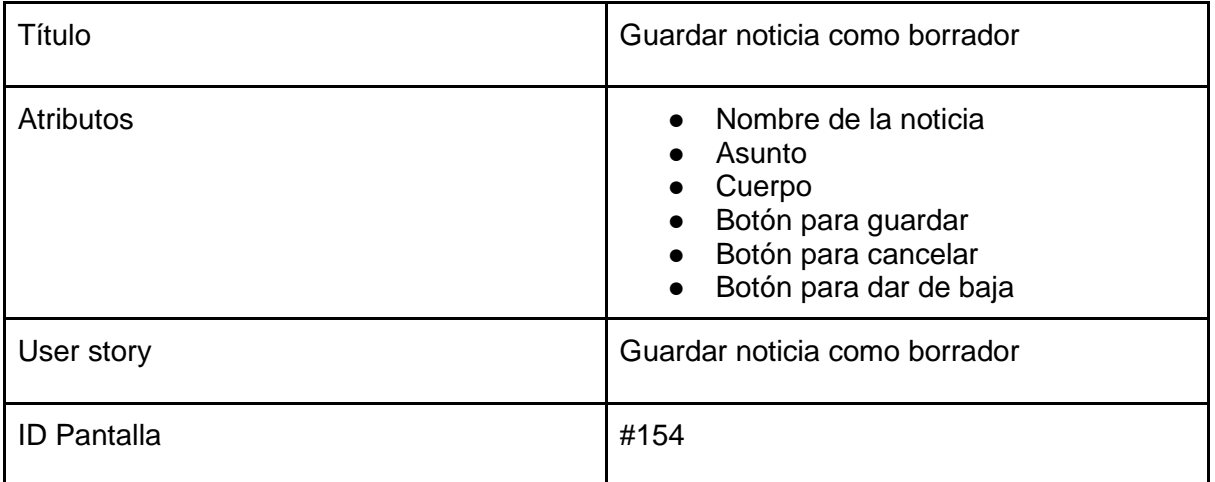

Tabla 27. Salida de sistema: Guardar noticia como borrador

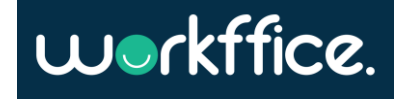

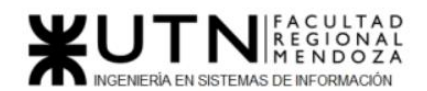

**Ciclo Lectivo 2021**

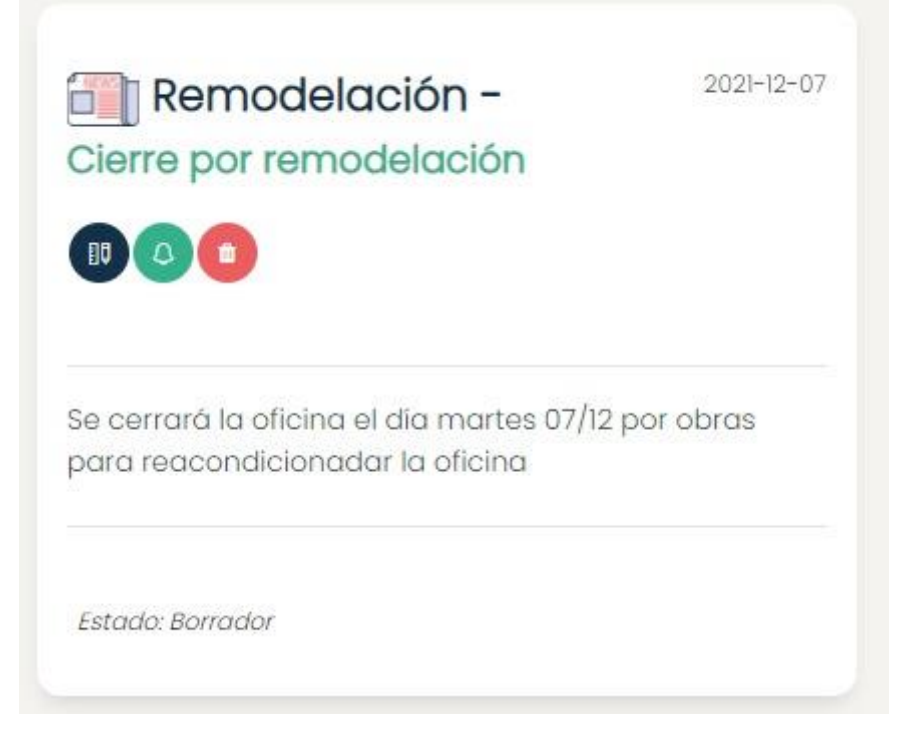

<span id="page-186-0"></span>Figura 153. Interfaz gráfica: Noticia como borrador

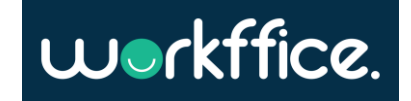

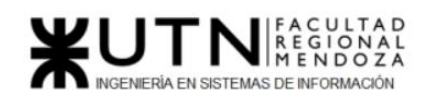

Enviar noticia

# Descripción

Una vez que los dueño de oficina terminan de configurar la noticia necesitan poder enviarla.

## **User stories**

· Como dueño de oficina quiero poder enviar noticias por email a los inquilinos históricos de mis oficinas.

## **Success criteria**

- · Cuando envío un email informativo espero que le llegue a todos los inquilinos que alguna vez hicieron una reserva en alguna de las oficinas de la sucursal.
- · Cuando un inquilino cancela su suscripción de los mails de una sucursal se espera que no le lleguen mas mail de dicha sucursal.

Figura 154. User story para enviar noticias.

Eliminar noticia

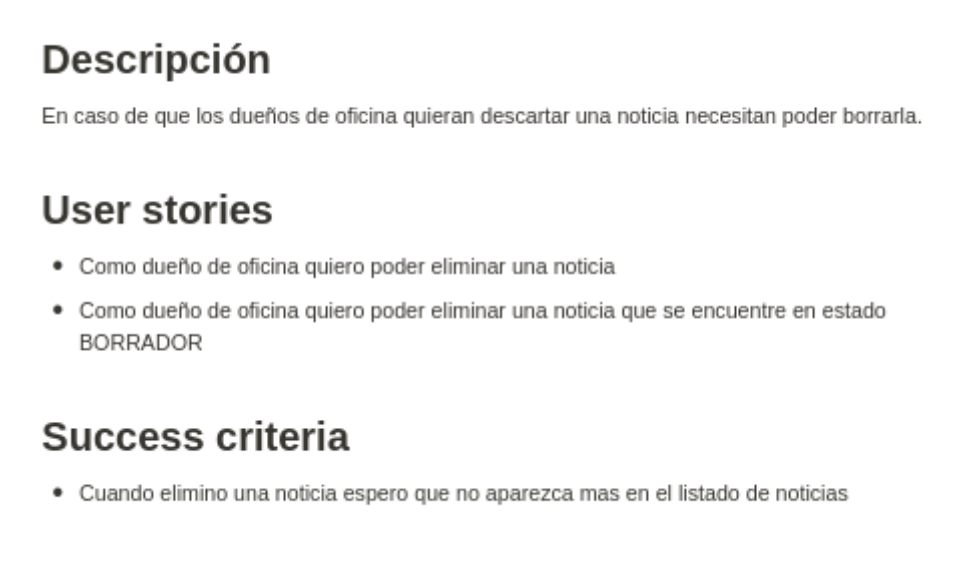

Figura 155. User story para eliminar noticias.

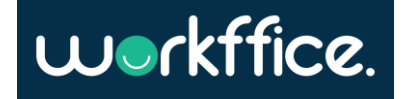

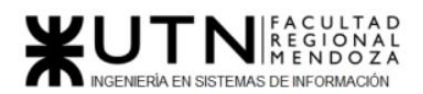

#### Salidas del sistema

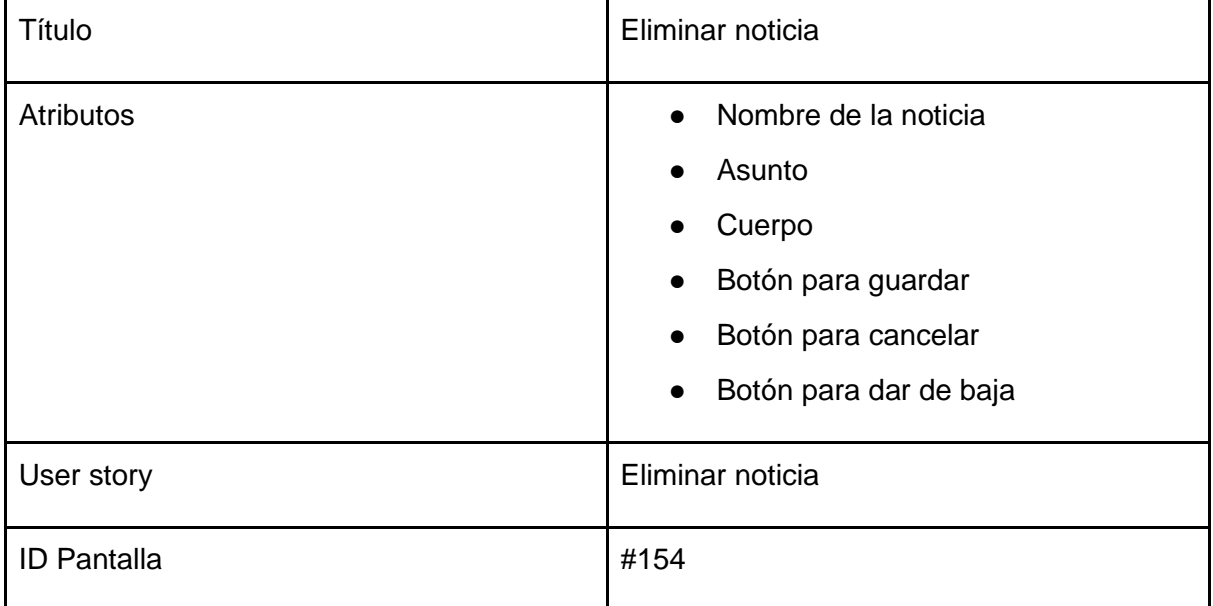

#### Tabla 28. Salida de sistema: Eliminar noticia

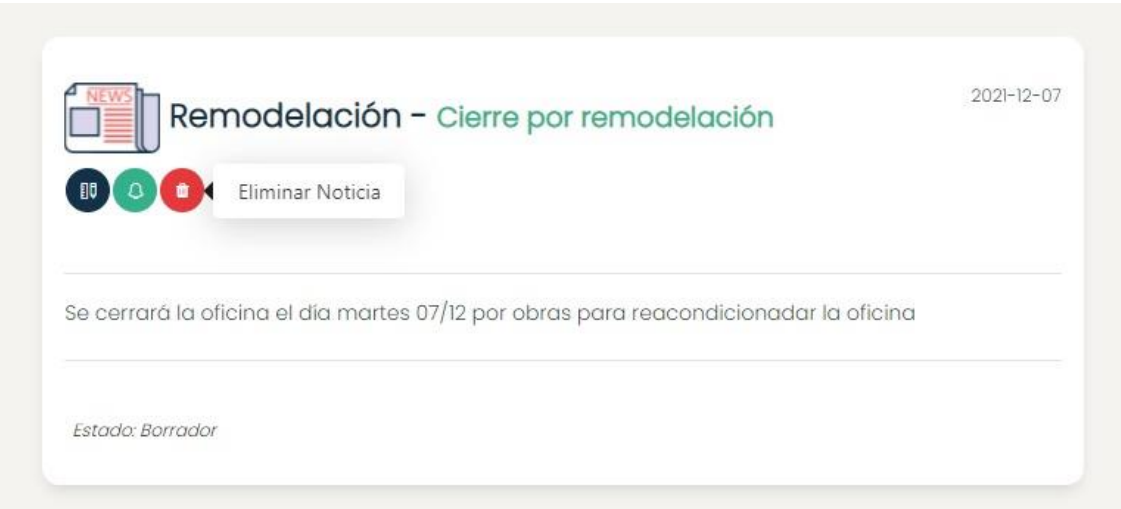

#### <span id="page-188-0"></span>Figura 156. Interfaz gráfica: Eliminar noticia

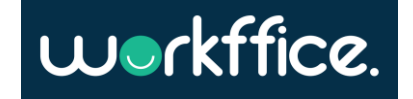

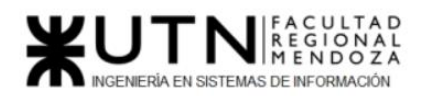

Crear perfil para colaboradores

# Descripción

Los dueños necesitan crear distintos perfiles de colaboradores para que estos tengan acceso limitado a la sucursal.

### User stories

- · Como dueño de oficina quiero poder crear un perfil para una sucursal asignando distintos tipos de permisos
- · Los permisos soportados al menos para una primer iteración serán:
	- · REPORTE ESCRITURA, LECTURA
	- · OFICINA ESCRITURA, LECTURA
	- · COLABORADOR- ESCRITURA, LECTURA
	- · ROL ESCRITURA, LECTURA
	- · MEMBRESÍA ESCRITURA, LECTURA

### Success criteria

- Cuando creo un nuevo rol espero que me aparezca listado en los roles de una sucursal
- · Cuando creo un rol espero poder especificar: nombre y permisos que implica el rol

Figura 157. User story para crear perfil de colaboradores.

Salidas del sistema

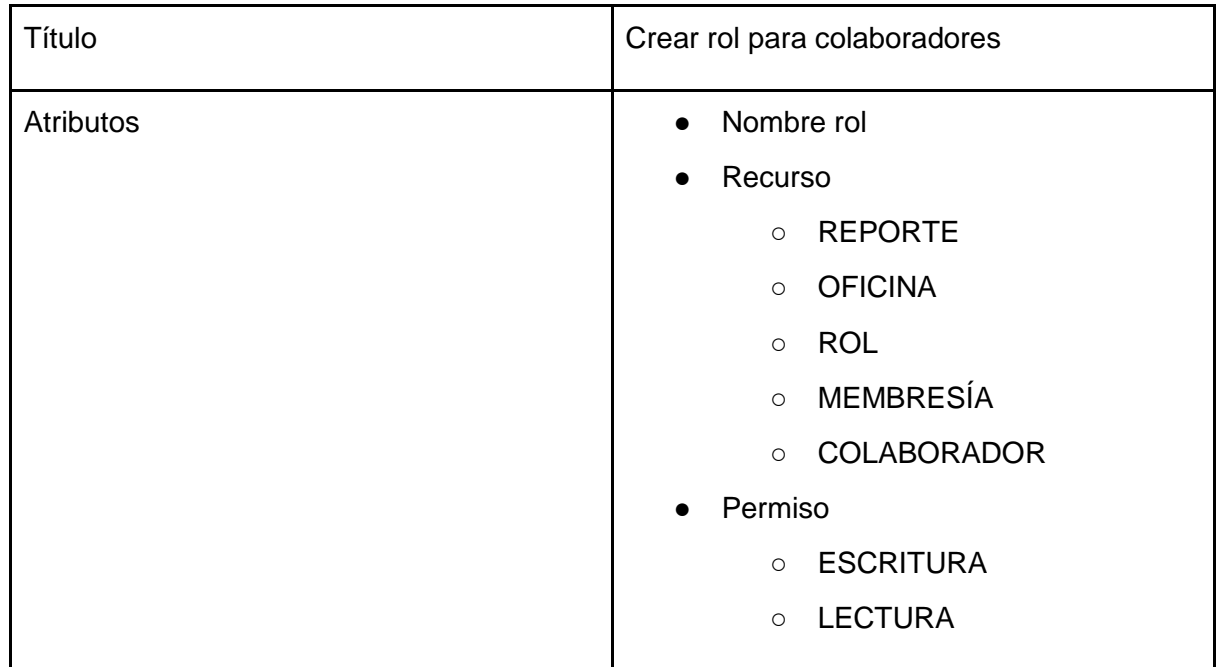

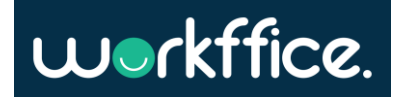

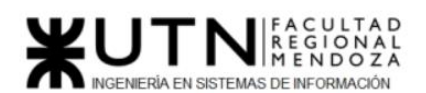

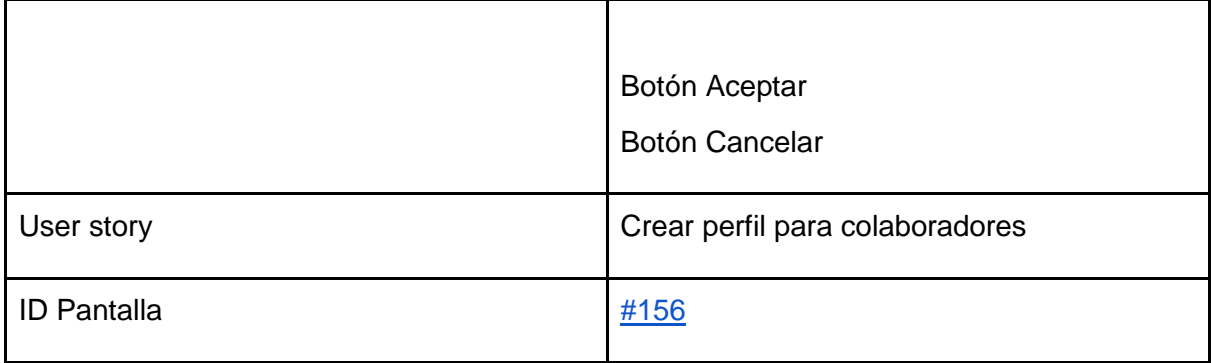

Tabla 29. Salida de sistema: Formulario crear rol para colaboradores

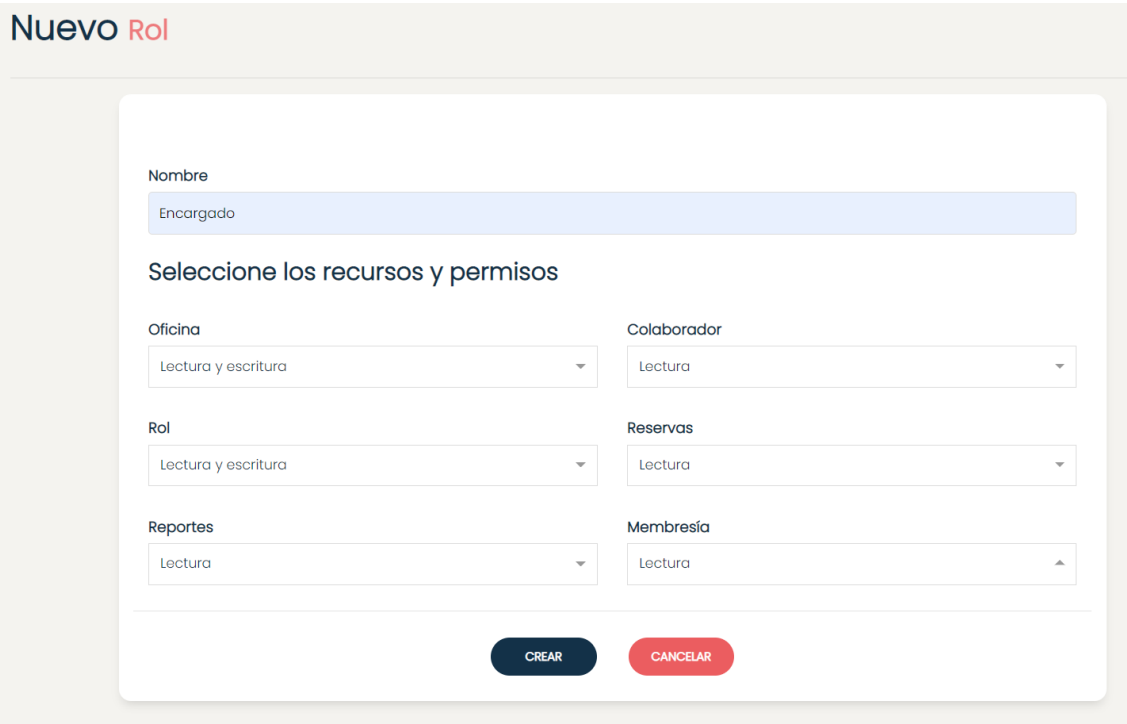

<span id="page-190-0"></span>Figura 158. Interfaz gráfica: Gestionar roles

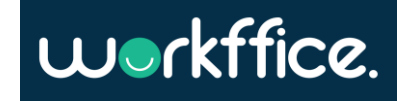

#### Invitar usuario como colaborador

### Descripción

Los dueños de oficina necesitan poder invitar colaboradores para que administren sus sucursales.

#### **User stories**

- · Como dueño de oficina quiero poder invitar otros usuarios especificando su e-mail para que gestionen mis sucursales
- · Como dueño de oficina quiero poder invitar otros usuarios eligiendo un rol.

#### **Success criteria**

- · Cuando invito un usuario como colaborador espero que le llegue un e-mail con la invitación
- · Si el colaborador no acepta la invitación estará el acceso estará PENDIENTE
- · Cuando el colaborador acepta la invitación el acceso pasa a estar ACTIVO

Figura 159. User story para invitar usuario como colaborador.

Salidas del sistema

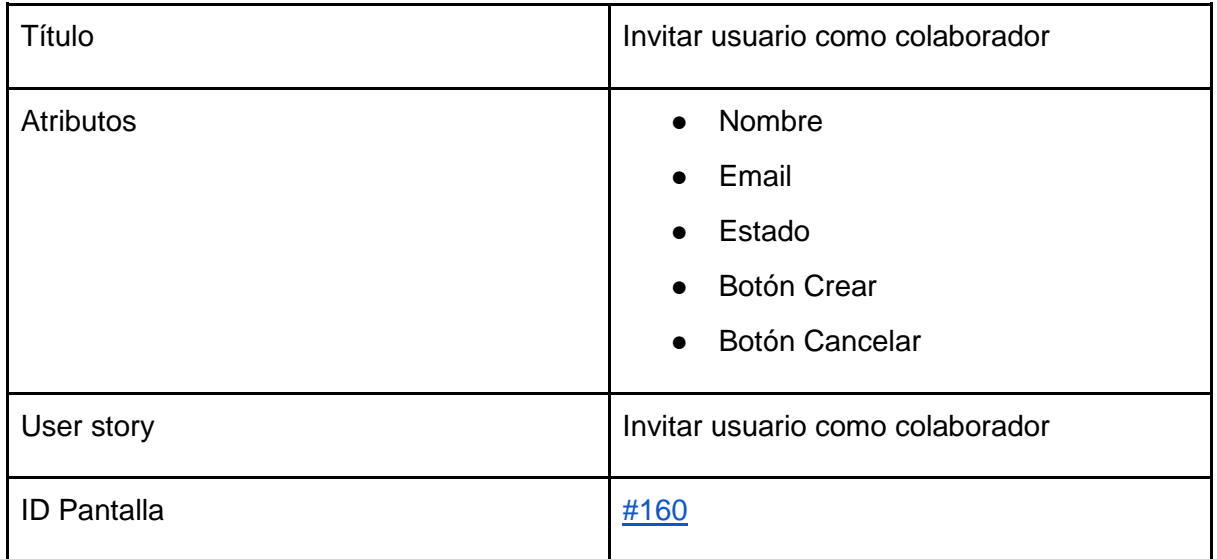

Tabla 30. Salida de sistema: Formulario crear rol para colaboradores

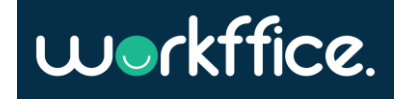

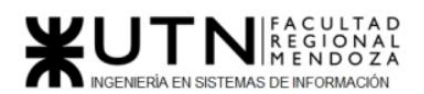

**Ciclo Lectivo 2021**

## workffice.

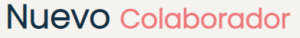

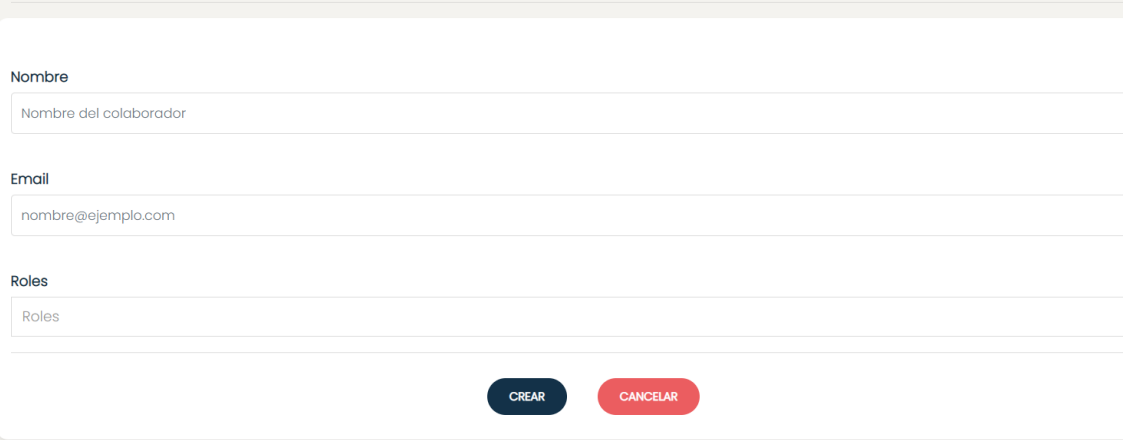

<span id="page-192-0"></span>Figura 160. Interfaz gráfica: Nuevo colaborador

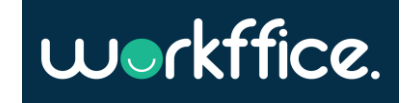

#### Ver lista de colaboradores

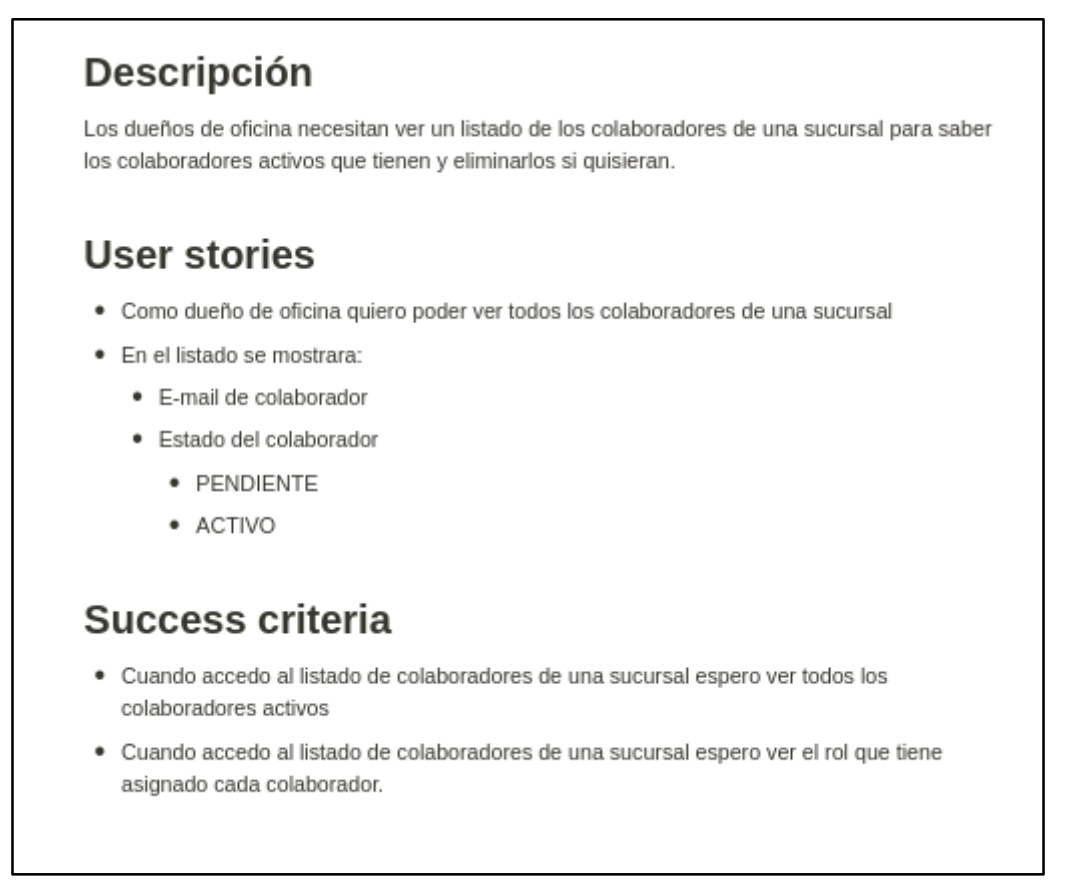

Figura 161. User story para ver lista de colaboradores.

Salidas del sistema

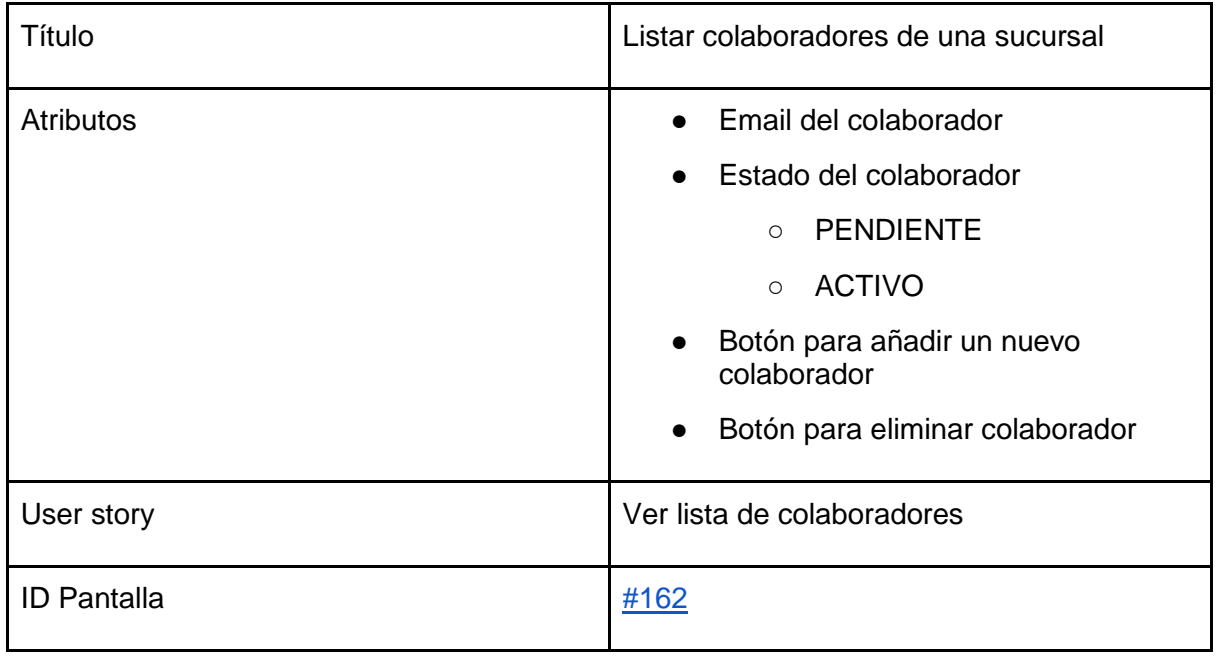

Tabla 31. Salida de sistema: Listar colaboradores de una sucursal

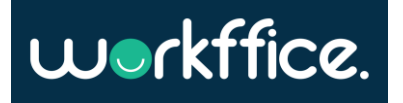

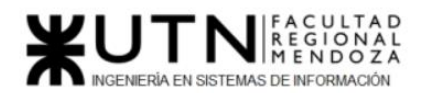

### **Mis Colaboradores**

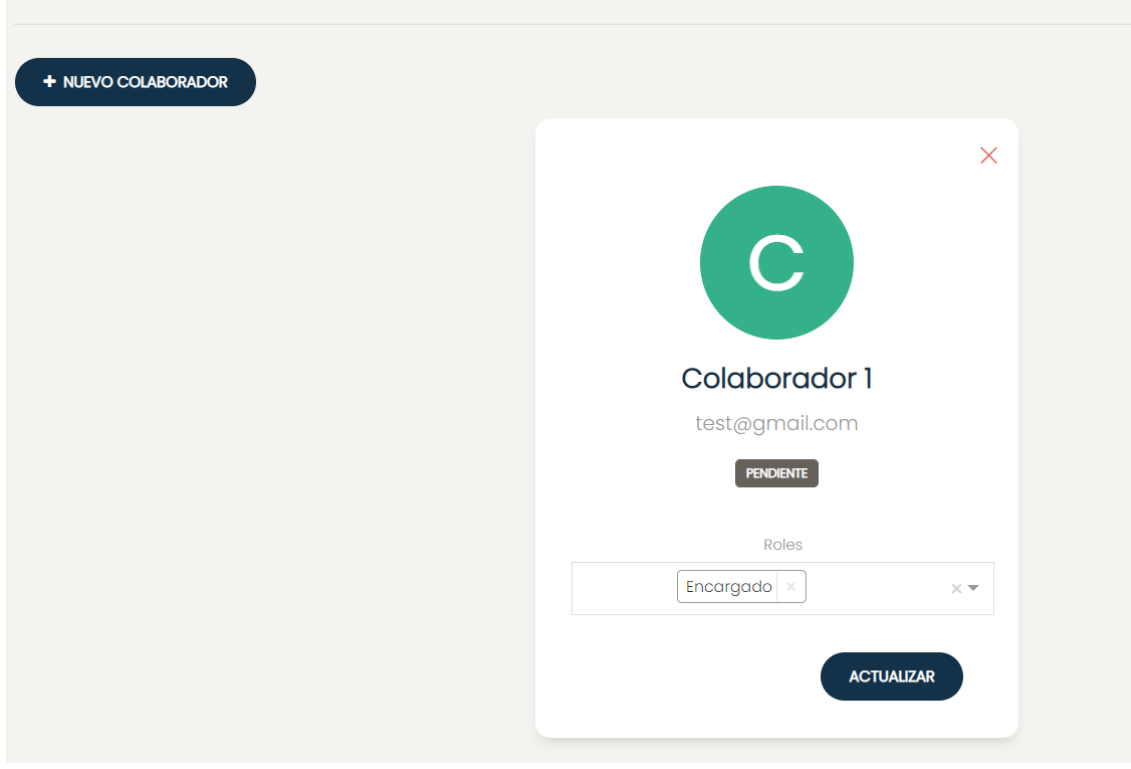

Figura 162. Interfaz gráfica: Gestionar colaboradores

<span id="page-194-0"></span>Modelo funcional [Diagrama de clases ANEXO 6](#page-489-0) [Diagrama de persistencia ANEXO 7](#page-490-0)

[Diagramas de transición de estados ANEXO 8](#page-491-0)

### Bounded context Reserva

Funcionalidades:

- [Alquiler de oficina](#page-195-0)
- [Pasarela de pago](#page-197-0)
- [Vista pública de una sucursal](#page-199-0)
- [Integración con MercadoPago](#page-201-0)
- [Crear una reseña](#page-201-0)
- [Realizar valoración](#page-203-0)
- [Notificar reserva de oficina](#page-203-0)
- [Notificar compra de membresía](#page-204-0)
- [Comprar una membresía](#page-205-0)
- [Mostrar reservas](#page-207-0)

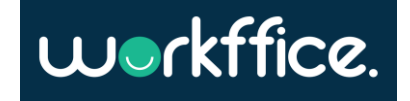

#### <span id="page-195-0"></span>User stories

Alquiler de oficina

### Descripción

Los inquilinos necesitan poder reservar la oficina de su preferencia. Esta funcionalidad es de mucho valor ya que agiliza el poder reservar una oficina sin tener que contactarse con el dueño de la misma para coordinar un turno, etc.

### **User stories**

· Como inquilino quiero poder reservar una oficina especificando la fecha y la hora de la reserva.

### Success criteria

- · Cuando reservo una oficina espero que me llegue un e-mail con el identificador de la reserva
- · Cuando reservo una oficina privada espero que me muestre las fechas y horarios que están disponibles.
- · Cuando reservo una oficina compartido espero que me muestre las fechas y horarios que tienen al menos una mesa disponible.
- · Cuando reservo una oficina privada espero ser el único equipo en reservarla en un horario y fecha determinada.
- · Cuando reservo una oficina compartida espero poder reservar un horario y fecha determinado si es que hay al menos una mesa disponible.

#### Figura 163. User story para alquiler de oficina.

Salidas del sistema

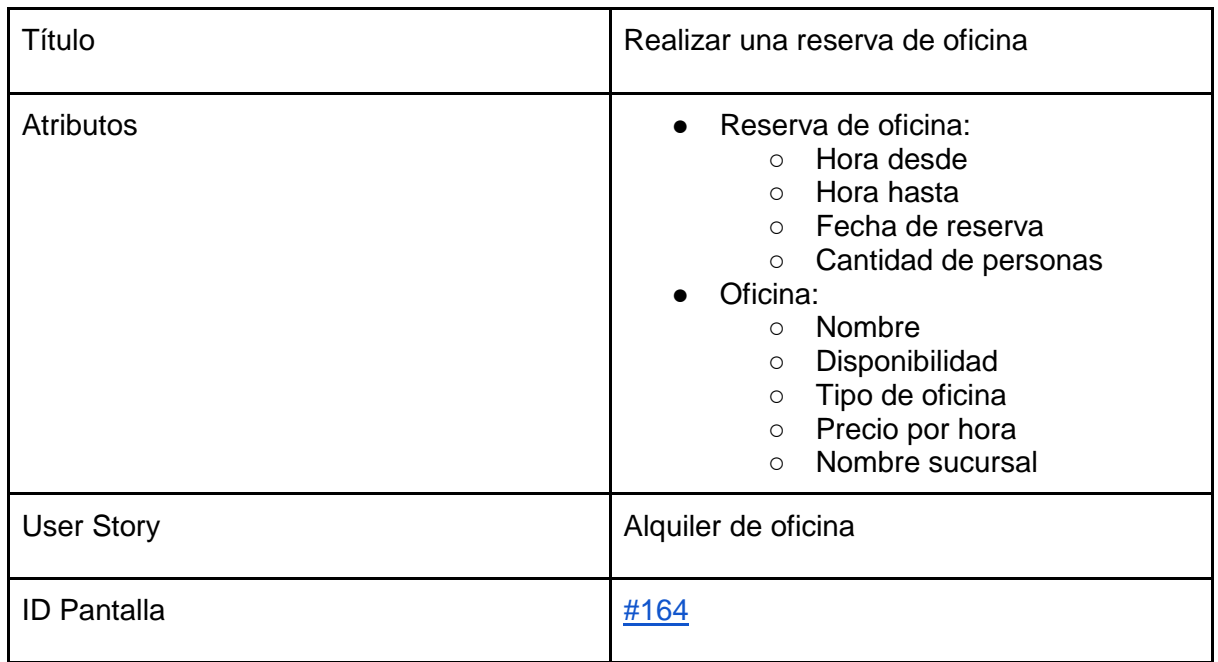

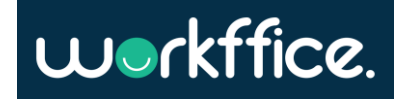

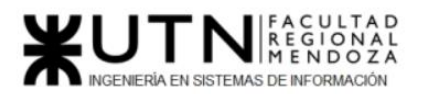

**Ciclo Lectivo 2021**

Tabla 32. Salida de sistema: Alquiler de oficina

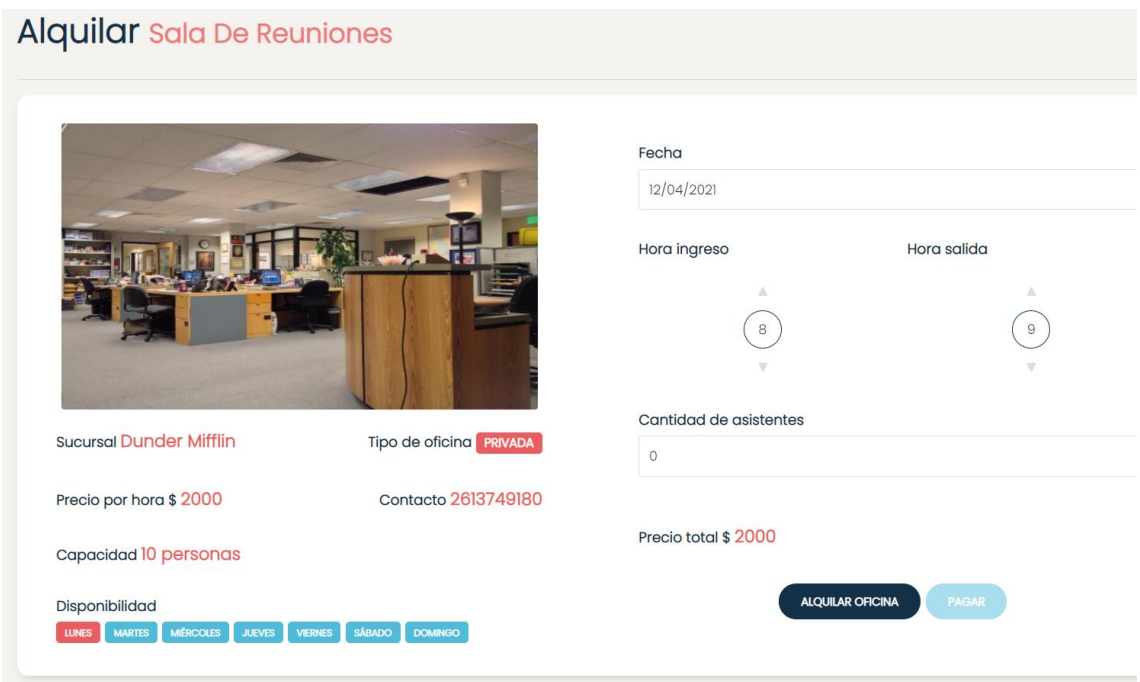

<span id="page-196-0"></span>Figura 164. Interfaz gráfica: Alquilar una oficina

#### **Ciclo Lectivo 2021**

<span id="page-197-0"></span>Pasarela de pago

# **Descripción**

Los dueños de oficina necesitan recibir ganancias por el alquiler de sus oficinas por lo tanto es totalmente necesario agregar formas de pago a las reservas de oficina y compra de membresias para que los dueño de oficina puedan empezar a recibir las ganancias correspondientes.

## **User stories**

· Como dueño de oficina quiero recibir ganancias cada vez que un inquilino realiza una reserva o compra una membresía.

## **Success criteria**

- · Cuando un inquilino realiza una reserva se espera que la pagina lo lleve a una pasarela de pago previo a confirmar la reserva
- · Una vez que el usuario elige el horario y fecha de la reserva y completa la pasarela de pago se espera que un porcentaje de la reserva llegue al dueño de oficina.
- · Cuando un inquilino llega a la pasarela de pago se espera que pueda pagar con tarjeta.

Figura 165. User story para pasarela de pago.

Salidas del sistema

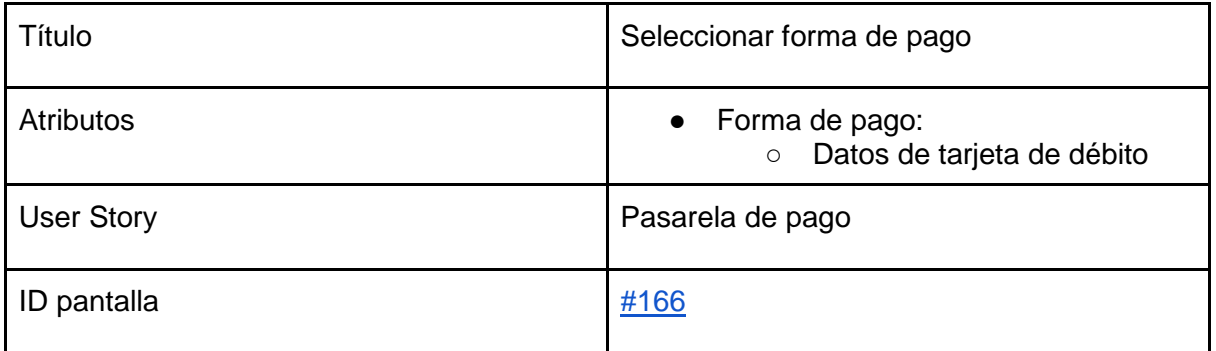

Tabla 33. Salida de sistema: Pasarela de pago

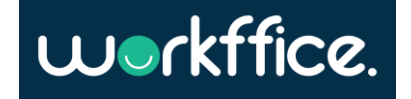

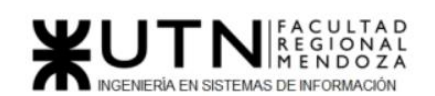

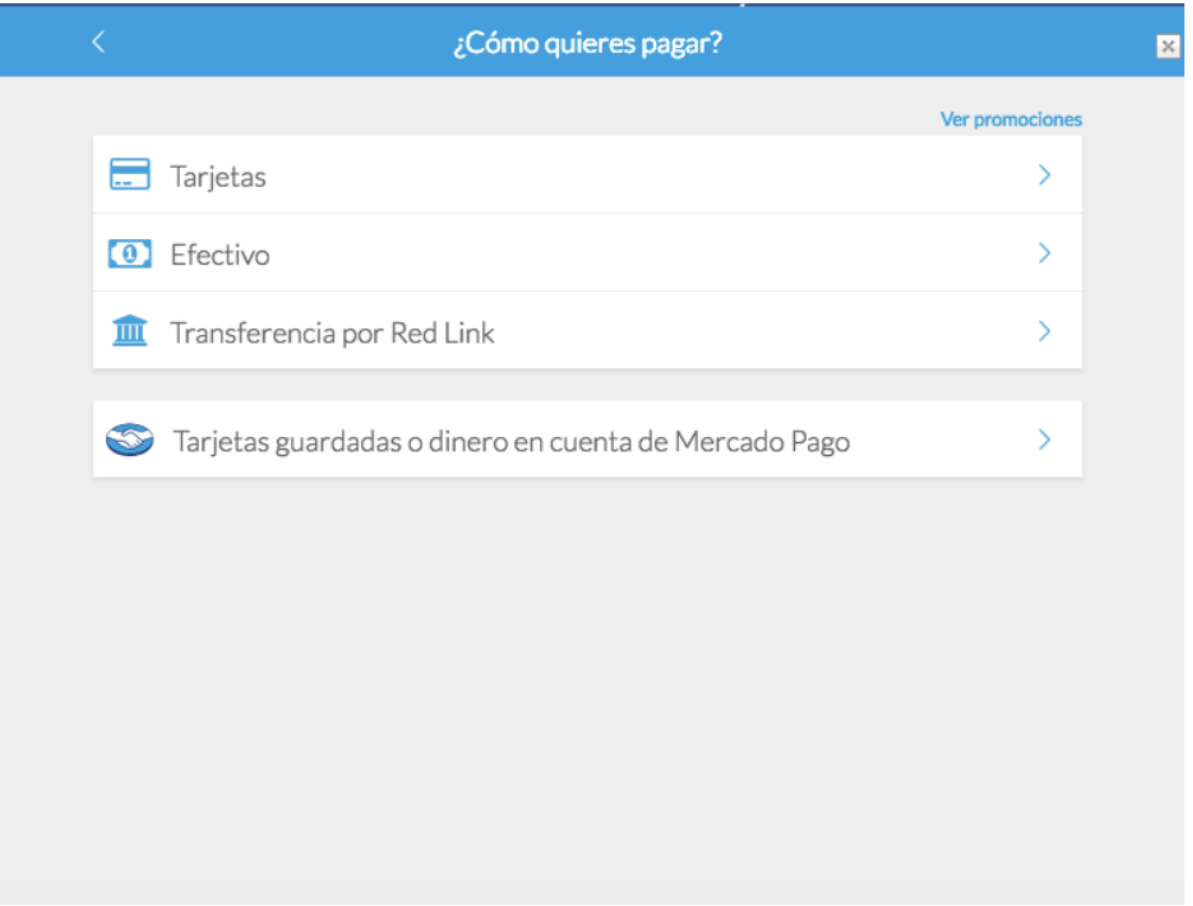

<span id="page-198-0"></span>Figura 166: Pasarela de Pago de Mercado Pago

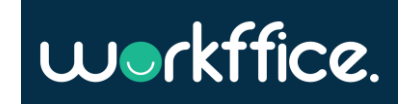

<span id="page-199-0"></span>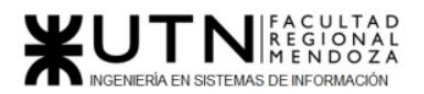

Vista pública de una sucursal

### Descripción

Los inquilinos necesitan ver las oficinas de una sucursal para seleccionar una y hacer una reserva. La diferencia con la user story https://www.notion.so/Listar-oficinas-

dfab87f7e4434918bd88002e817f3315 es que esta vista tiene otro diseño ya que es la vista "publica" donde los inquilinos tienen la posibilidad de hacer reservas a diferencia de la anterior story que simplemente es una vista para el dueño de oficina ver las oficinas de una sucursal.

### User stories

• Como inquilino quiero ver las oficinas que una sucursal tiene para poder seleccionar una y hacer una reserva.

### Success criteria

- Cuando selecciono una sucursal espero ver las oficinas que esta tiene.
- Cuando selecciono una sucursal espero ver las membresias que esta ofrece.
- · Cuando selecciono una sucursal espero ver las imágenes, descripción y ubicación de la misma
- · Debe seguir el diseño especificado (a definir)

Figura 167. User story para la vista pública de una sucursal.

Salidas del sistema

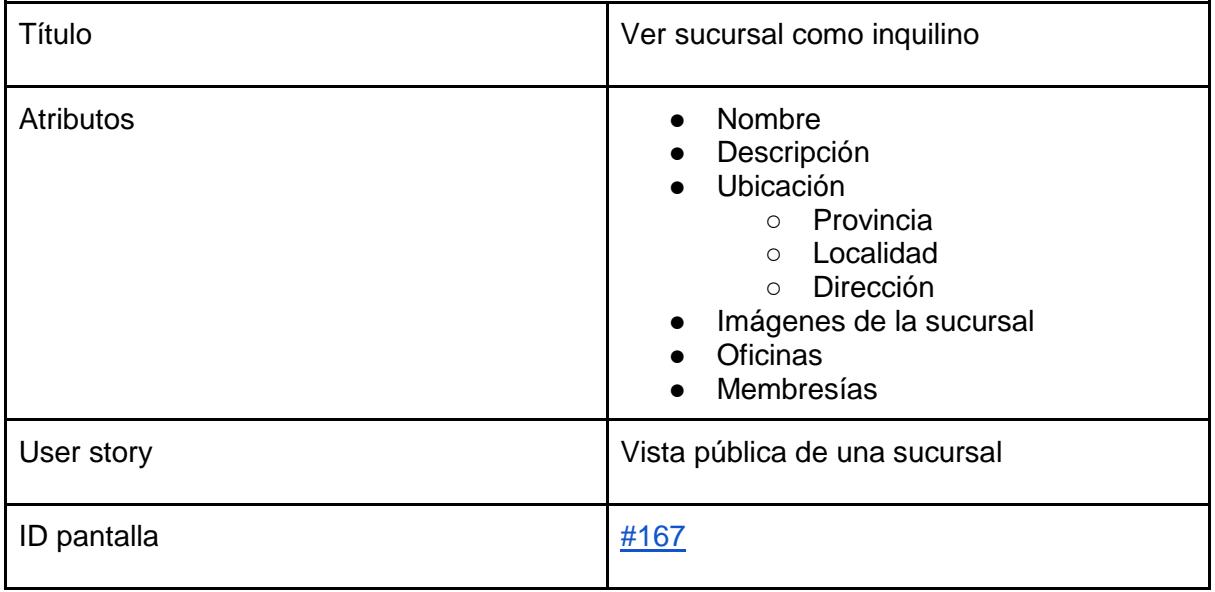

Tabla 34. Salida de sistema: Vista pública de una sucursal

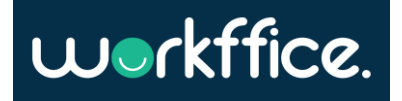

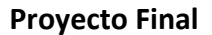

<span id="page-200-0"></span>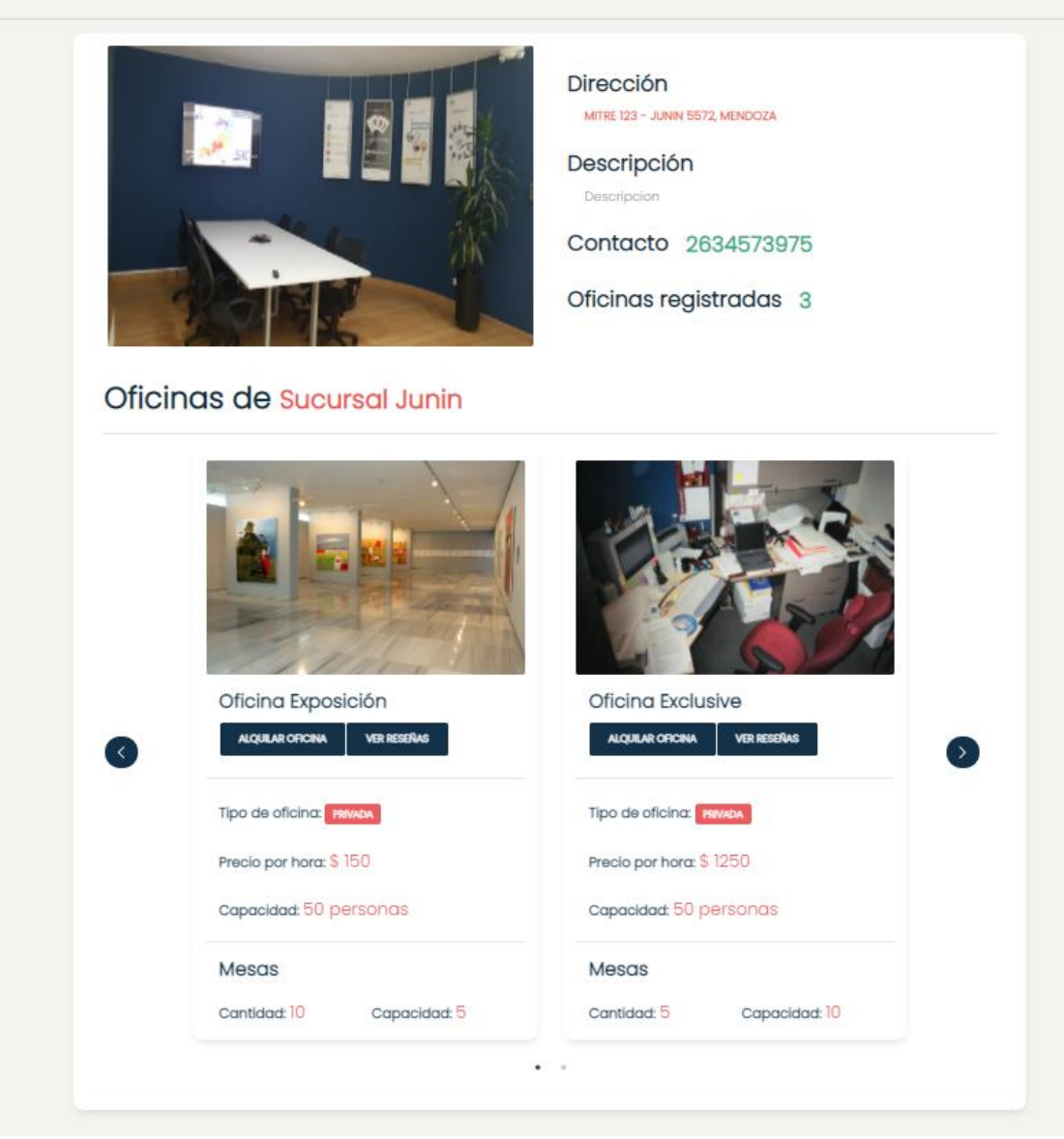

ENDOZA

SISTEMAS DE INFORMACIÓN

Figura 167. Interfaz gráfica: Vista pública de una oficina

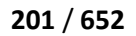

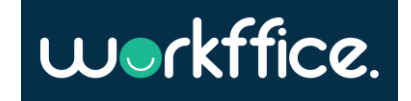

<span id="page-201-0"></span>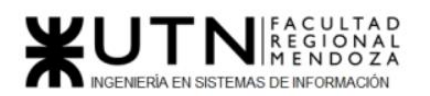

#### **Ciclo Lectivo 2021**

Integración con MercadoPago

## Descripción

Los dueños de oficina necesitan recibir ganancias por el alquiler de sus oficinas por lo tanto es sumamente importante integrar la pasarela de pago con MercadoPago como primer iteración. MercadoPago nos provee el sistema de pago ademas de que nos da datos de prueba de tarjetas para poder probar nuestro flujo.

### User stories

· Como dueño de oficina quiero recibir ganancias cada vez que un inquilino realiza una reserva o compra una membresía.

### Success criteria

- · Una vez que el usuario elige el horario y fecha de la reserva y completa la pasarela de pago se espera que un porcentaje de la reserva llegue al dueño de oficina.
- · Cuando se realiza una reserva se espera que del total que queda luego de que mercado pago extrae su porcentaje se reparta un 95% al dueño de oficina y un 5% a workffice

Figura 168. User story para la integración con MercadoPago.

Crear una Reseña

# Descripción

Los inquilinos necesitan poder realizar una reseña de la oficina y servicios en la sucursal donde han reservado previamente.

## User stories

Como inquilino quiero poder hacer una reseña de la oficina que he reservado y la sucursal de la misma, así como también de los servicios prestados.

## Success criteria

Cuando hago click en el botón de "Reseña" quiero que me aparezca un formulario donde pueda realizar un comentario sobre la oficina que reserve y sus servicios.

Figura 169. User story para crear una reseña.

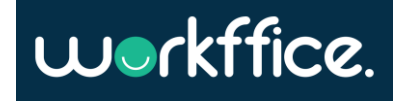

#### Salidas del sistema

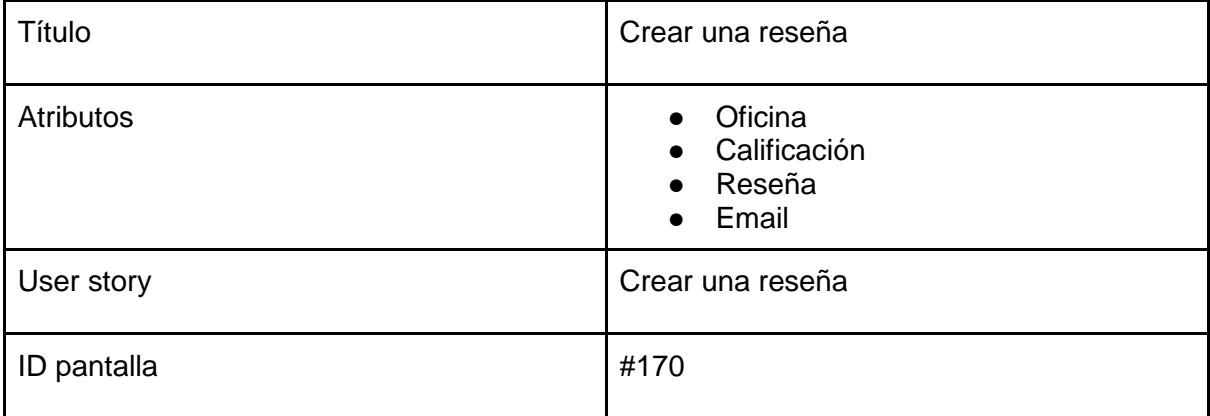

Tabla 35. Salida de sistema Crear una reseña

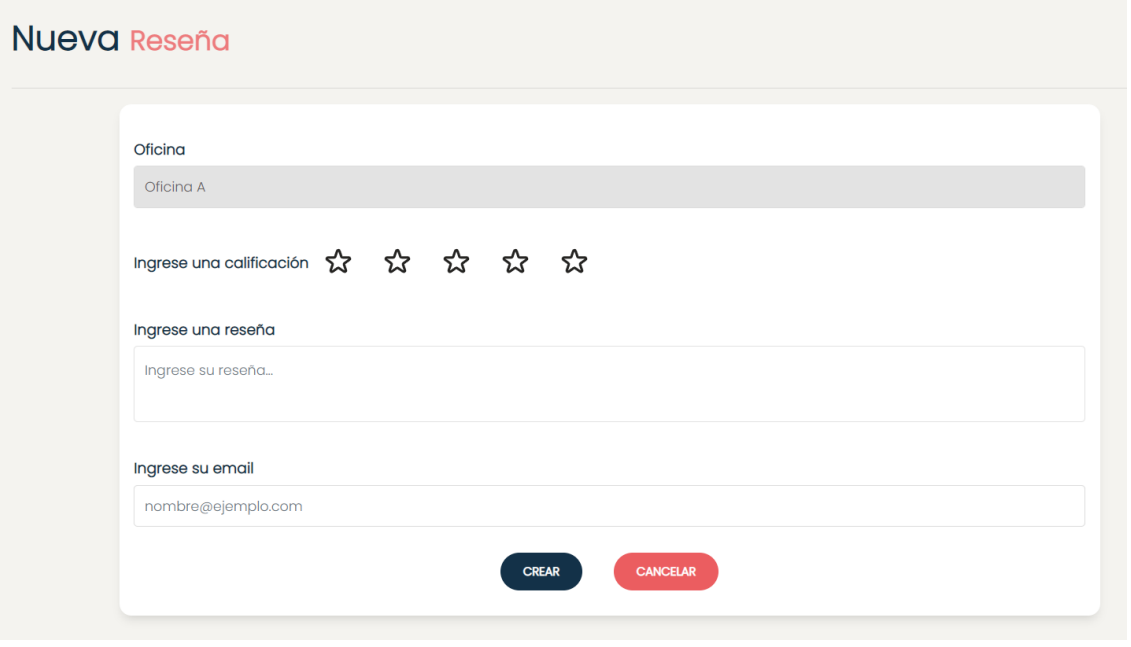

<span id="page-202-0"></span>Figura 170. Interfaz gráfica - Crear una reseña.

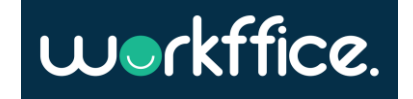

<span id="page-203-0"></span>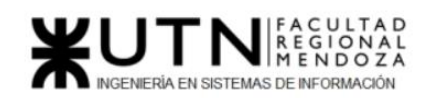

#### Realizar valoración

## Descripción

Los inquilinos necesitan poder calificar la oficina que han reservado y sus servicios.

# User stories

Como inquilino quiero poder calificar la oficina que reserve.

### Success criteria

Cuando hago click en el botón de reseña quiero que me aparezca un icono en forma de estrella para poder puntuar a la oficina que reserve y sus servicios.

Figura 171. User story para realizar valoración.

#### Notificar reserva de oficina

## Descripción

Una vez que los inquilinos realizado una reserva de una oficina se les enviara un mail con información relevante.

## User stories

• Como inquilino quiero recibir mi comprobante de ingreso y factura de la reserva que realice via mail.

### Success criteria

· Cuando recibo el email espero que llegue con el comprobante de reserva de la oficina que solicite y con el comprobante de ingreso a la misma.

Figura 172. User story para notificar la reserva de una oficina.

Salidas del sistema

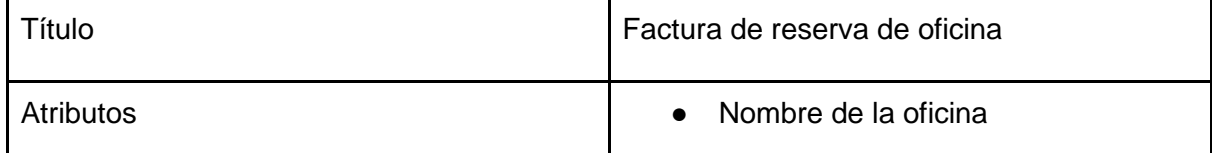

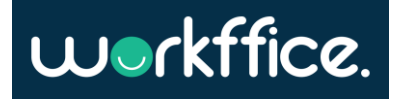

<span id="page-204-0"></span>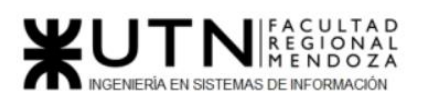

#### **Ciclo Lectivo 2021**

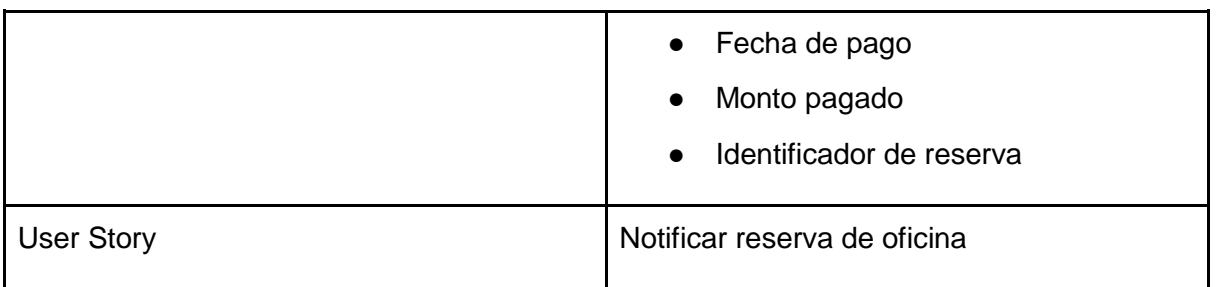

Tabla 36. Salida de sistema: Notificar reserva de oficina

#### Notificar compra de membresía

# Descripción

Una vez que el inquilino realizo la compra de una membresía se le enviara un mail con información relevante.

### User stories

• Como inquilino quiero recibir mi factura de compra de membresía y el comprobante para el ingreso a las oficinas.

## Success criteria

· Cuando recibo el email espero que llegue con el comprobante de compra de la membresía que adquirí más el comprobante de ingreso.

Figura 173. User story para notificar la compra de una membresía.

Salidas del sistema

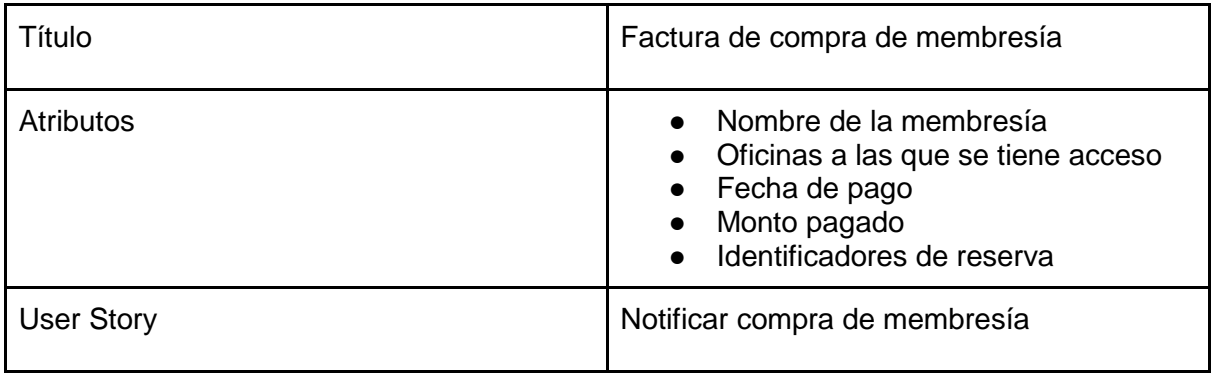

Tabla 37. Salida de sistema: Notificar compra de membresía

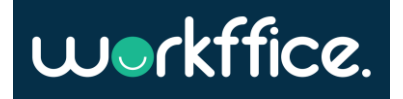

<span id="page-205-0"></span>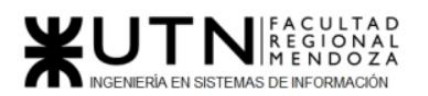

Comprar una membresía

# Descripción

Los inquilinos necesitan poder comprar una membresía de su preferencia. Esta funcionalidad es de mucho valor ya que agiliza el poder adquirir una membresía sin tener que contactarse con el dueño para coordinar.

# User stories

- · Como inquilino quiero poder comprar una membresía especificando fecha y hora en que la adquirí.
- Como inquilino quiero poder seleccionar los días y horarios en los que utilizare las oficinas.

### Success criteria

- · Cuando compro una membresía espero que me llegue un mail con el identificador.
- Cuando compro una membresía espero que me muestre las fechas y horarios que seleccione.
- · Cuando compro una membresía espero que me lleque un mail con la factura de la compra de la membresía.
- Cuando compro una membresía espero que me muestre las oficinas que adquirí y en que sucursal.

Figura 174. User story para la compra de una membresía.

Salidas del sistema

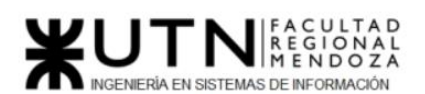

#### **Ciclo Lectivo 2021**

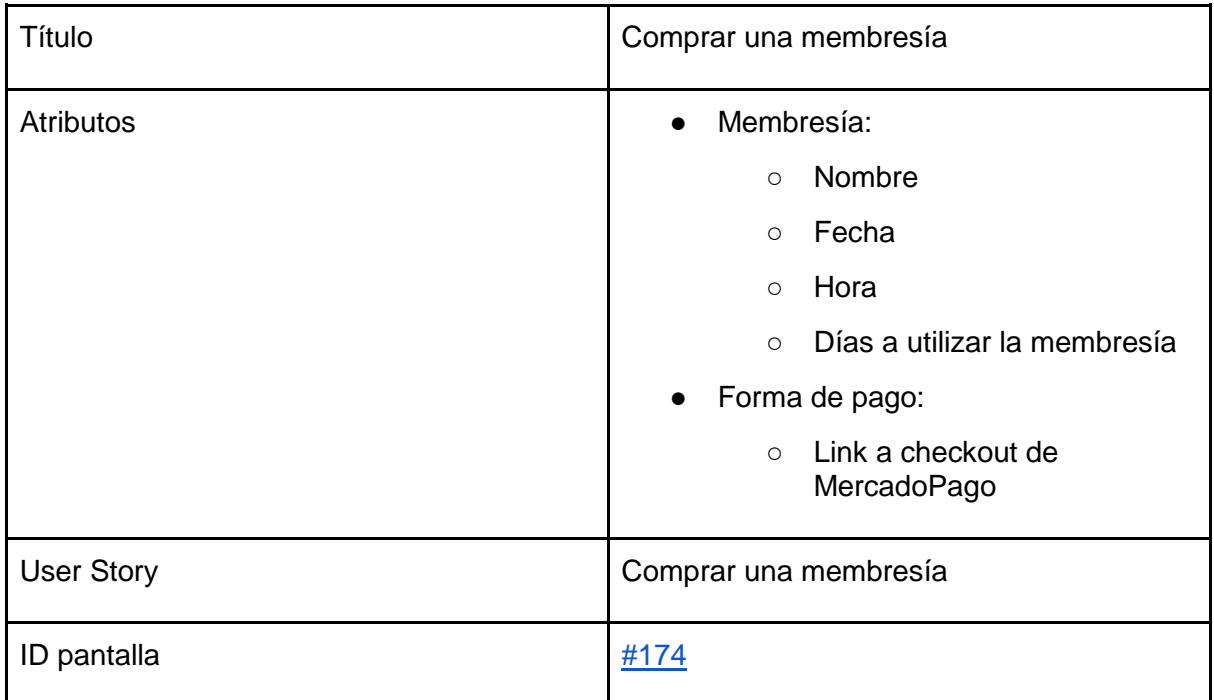

Tabla 38. Salida de sistema: Comprar una membresía

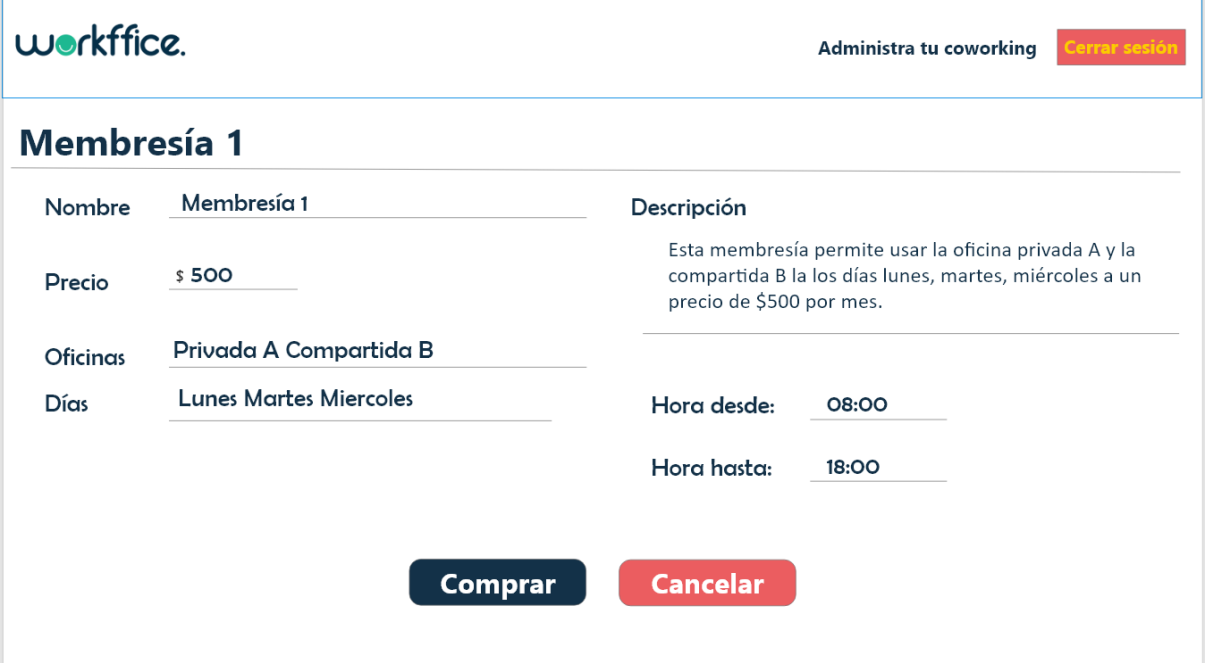

<span id="page-206-0"></span>Figura N° 175. Comprar membresía.

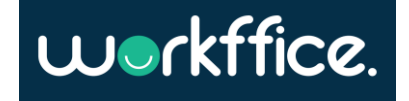

#### **Ciclo Lectivo 2021**

#### <span id="page-207-0"></span>Mostrar reservas

## Descripción

Los inquilinos necesitan poder ver las reservas que realizaron hasta la fecha actual.

## **User stories**

- Cuando accedo al apartado de mis reservas espero poder ver un listado con las reservas realizadas.
- · Quiero poder ver la reserva de una oficina en particular donde pueda ver fecha en la que se realizó la reserva, monto, identificación de la reserva y nombre de la oficina.

### Success criteria

- Cuando accedo al apartado de reservas espero ver el historial de las reservas realizadas.
- · Cuando accedo a una reserva en particular espero ver la fecha en que realice la reserva, monto, identificación y nombre de la oficina.

Figura 176. User story para mostrar reservas.

Salidas del sistema

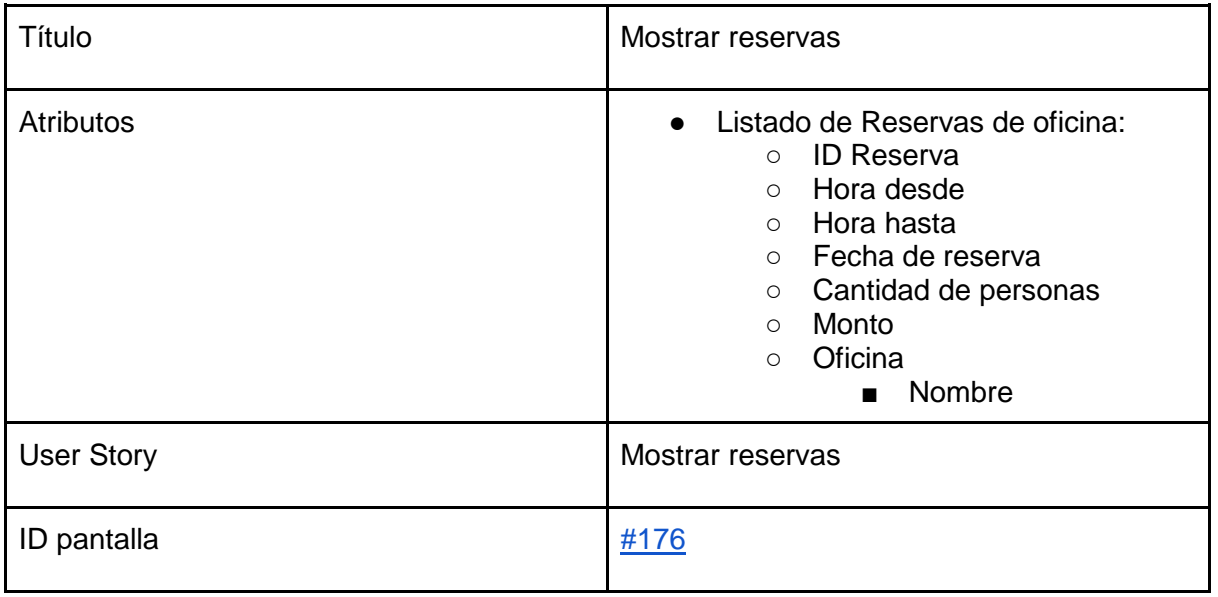

Tabla 39. Salida de sistema: Mostrar reservas

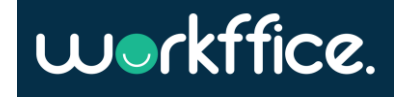

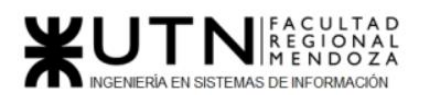

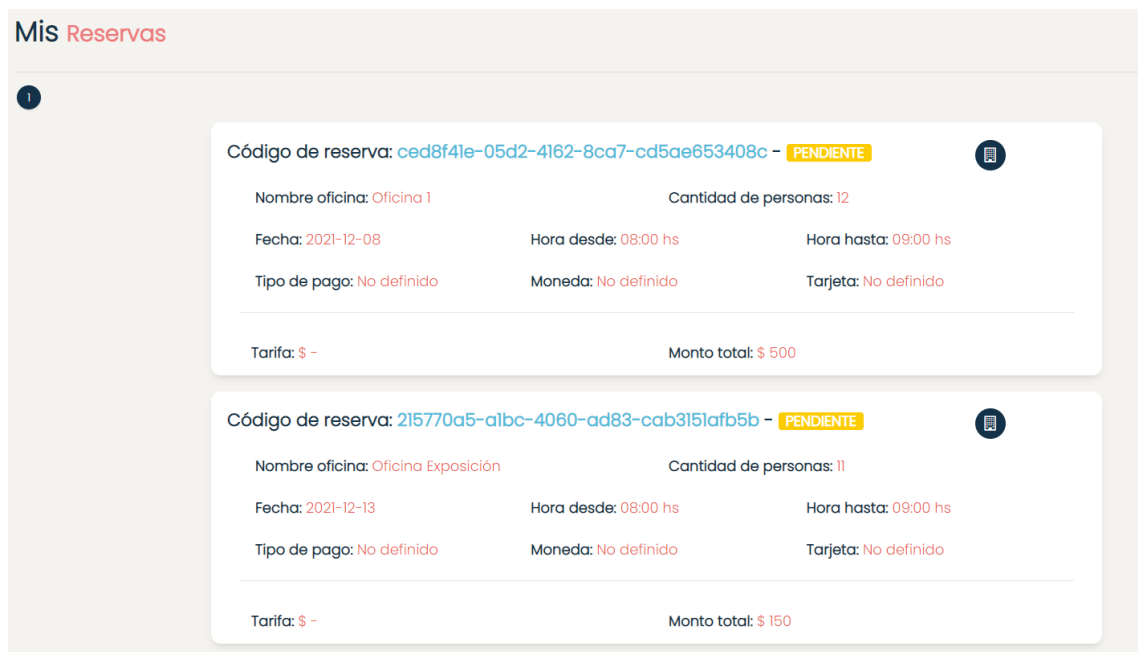

Figura 177. Interfaz gráfica: Historial de reservas

<span id="page-208-0"></span>Modelo funcional [Diagrama de clases ANEXO 9](#page-492-0) [Diagrama de persistencia ANEXO 10](#page-493-0) [Diagrama de transición de estados ANEXO 11](#page-494-0)

### Bounded context buscador

Funcionalidades:

- [Búsqueda de sucursales](#page-209-0)
- [Filtros de búsqueda de sucursales](#page-210-0)
- [Ordenamiento de sucursales](#page-211-0)

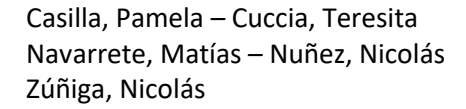

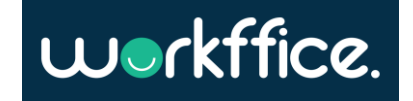

<span id="page-209-0"></span>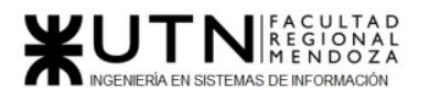

User stories

Búsqueda de sucursales

# **Descripción**

Los inquilinos necesitan encontrar oficinas de manera rápida y sencilla. Para esto necesitan un buscador.

## **User stories**

· Como inquilino quiero poder ver todas las oficinas de la plataforma accediendo a un apartado "Buscador"

## **Success criteria**

- Cuando accedo al buscador espero ver las sucursales registradas en la pagina web
- · Cuando accedo a una sucursal espero ver el detalle de la misma junto con las oficinas que esta tiene

Figura 178. User story para buscar sucursales.

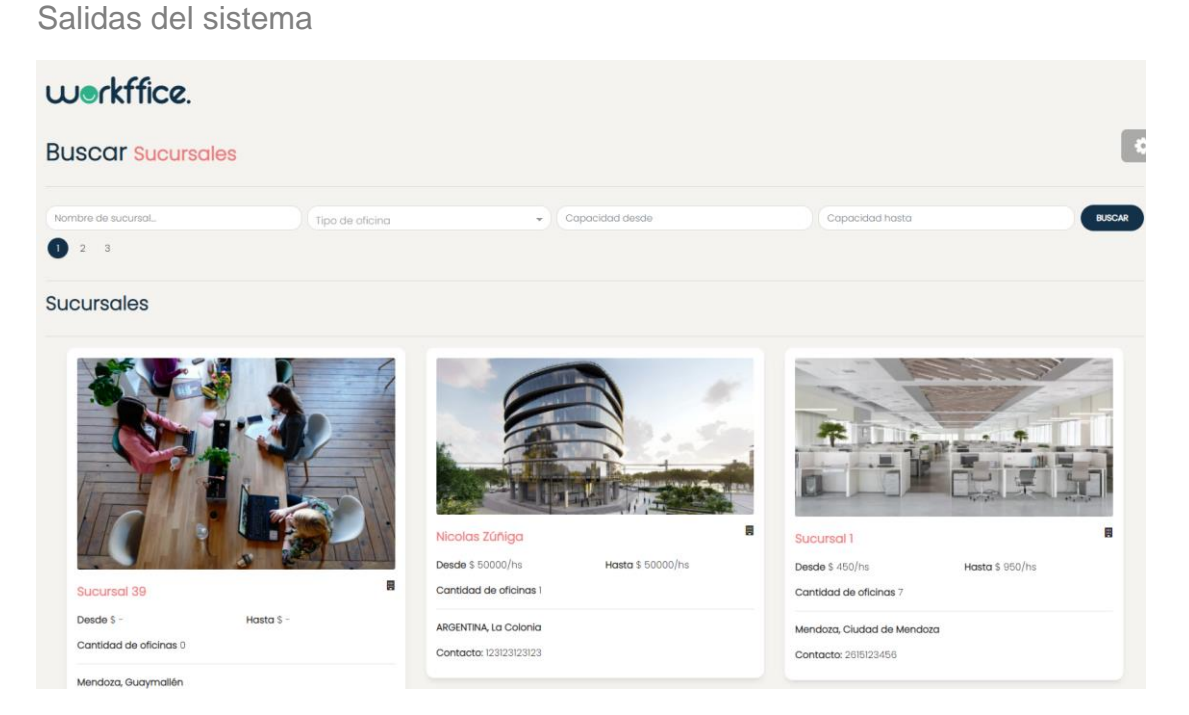

Figura 179. Interfaz gráfica: Buscar una oficina

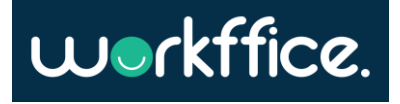

#### **Ciclo Lectivo 2021**

<span id="page-210-0"></span>Filtros de búsqueda de sucursales

### **Descripción**

Aparte de tener un buscador de sucursales los inquilinos necesitan filtrar las oficinas según distintos criterios. Estos filtros lee ayudaran a encontrar la oficina deseada mucho más rápido.

### **User stories**

- · Como inquilino quiero poder filtrar las sucursales especificando la provincia
- · Como inquilino quiero poder filtrar las sucursales especificando un nombre
- · Como inquilino quiero poder filtrar las sucursales especificando el tamaño de la oficina deseada los cuales pueden ser 1-10 personas, 10-30 y 30-80
- Como inquilino quiero poder filtrar las oficinas por tipo de la misma es decir por "privada" y "compartida"

### **Success criteria**

- · Cuando selecciono el filtro de tamaño de oficina espero que se desplieguen las opciones 1-10 personas, 10-30 personas, 30-80 personas
- · Cuando selecciono el tamaño de oficina espero que se filtren las oficinas que cumplan con esa condición
- · Cuando selecciono el filtro de tipo de oficina espero que se desplieguen las opciones "privada" y "compartida"
- · Cuando selecciono el tipo de oficina espero que se filtren las oficinas que cumplan con esa condición
- · Cuando introduzco el nombre de la sucursal espero que el buscador me traiga sucursales que en su nombre contengan la palabra introducida
- · Cuando selecciono una provincia espero que el. buscador me traiga las sucursales de dicha provincia.
- Cuando combino filtros espero que el buscador traiga oficinas que cumplan con dichas condiciones.

Figura 180. User story para aplicar filtros en la búsqueda de sucursales.

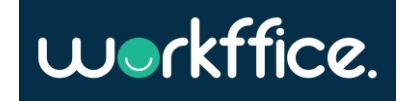

<span id="page-211-0"></span>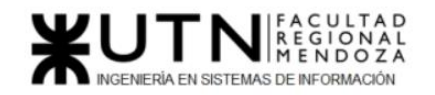

Salidas del sistema

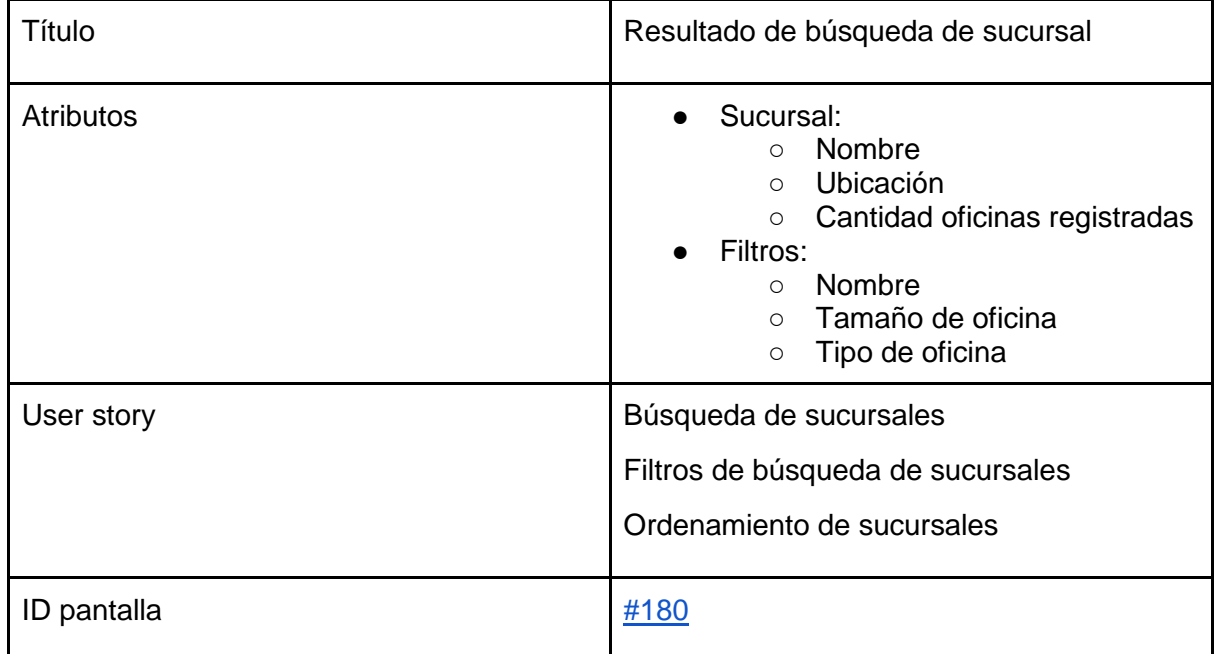

Tabla 40. Salida de sistema: Resultado de búsqueda de sucursal

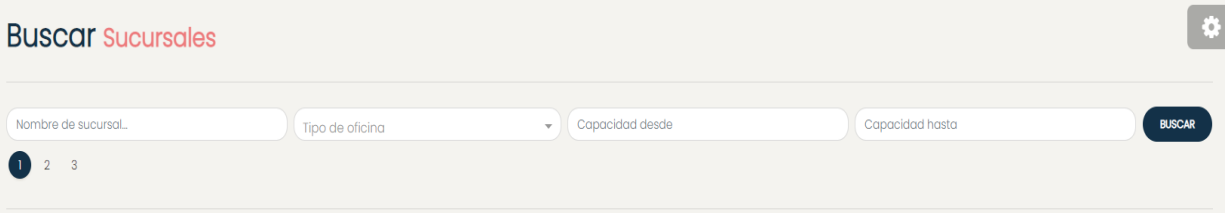

Figura 181. Interfaz gráfica: Filtros de búsqueda

<span id="page-211-1"></span>Ordenamiento de sucursales

# **Descripción** Los inquilinos necesitan ordenar las oficinas del buscador para encontrar las mejores oficinas según sus requerimientos de manera rápida y sencilla. **User stories** · Como inquilino quiero poder ordenar las oficinas según la calificación de los usuarios de manera descendente **Success criteria** · Cuando hago click en el ordenamiento según calificación espero que se listen al principio las oficinas con mejor calificación y al final las que tienen peor calificación.

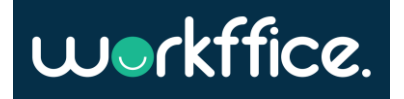

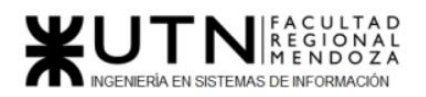

Figura N° 182. User story para ordenar sucursales en el apartado de búsqueda.

#### Salidas del sistema

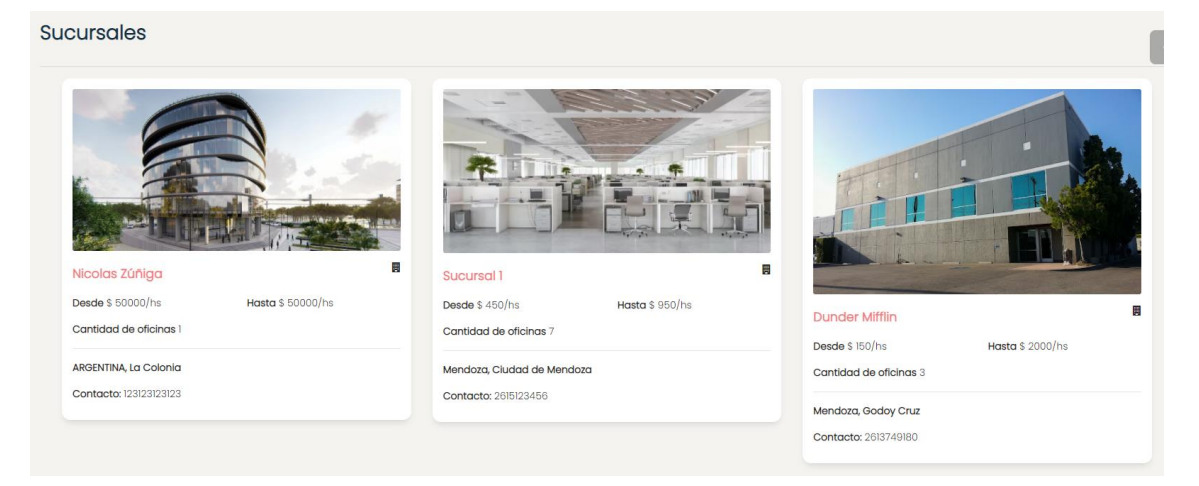

Figura 183. Interfaz gráfica: Resultados de una búsqueda

Modelo funcional [Diagrama de clases ANEXO 12](#page-494-1) [Diagrama de persistencia ANEXO 13](#page-496-0)

### Bounded context Reportes

Funcionalidades:

- [Reporte de cantidad de reservas de una oficina](#page-213-0)
- [Reporte de ingresos por oficina](#page-215-0)
- [Reporte de membresías más solicitadas](#page-217-0)
- [Reporte de ingresos totales de una sucursal](#page-218-0)

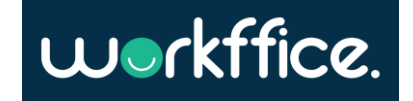

<span id="page-213-0"></span>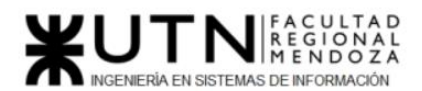

#### User stories

Reporte de cantidad de reservas de una oficina

# Descripción

Los dueños de oficina necesitan tener reportes para poder observar los resultados de sus oficinas para poder tomar decisiones o ver cómo progresa su negocio.

### User stories

- Como dueño de oficina quiero poder ver la cantidad de reservas por oficina
- · Este reporte debe contener la siguiente información:
	- · Fecha inicio: Es la fecha desde la cual se toma en cuenta los ingresos
	- Fecha limite: Es la fecha limite hasta la cual se toma en cuenta los ingresos
	- Oficinas
		- · Nombre oficina
		- · Total: Cantidad de reservas para el rango de tiempo especificado.

### Success criteria

- · Cuando accedo al apartado de cantidad de reservas espero poder seleccionar la sucursal que contiene las oficinas que deseo ver
- · Cuando ingreso al apartado reportes espero ver un enlace para ver la cantidad de reservas de mis oficinas
- · Cuando accedo al apartado de cantidad de reservas espero ver una tabla con la cantidad de reservas de las distintas oficinas de una sucursal.
- $\Box$ · Cuando accedo al apartado de cantidad de reservas espero poder seleccionar el mes en el cual quiero ver la información.

Figura 184. User story para mostrar reporte de cantidad de reservas de una oficina.

#### Salidas del sistema

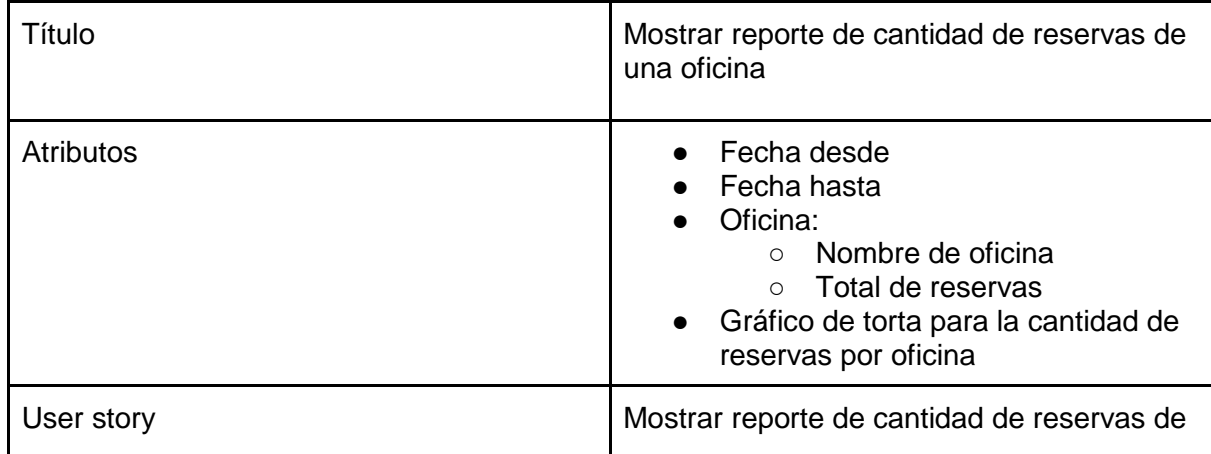

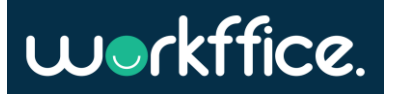

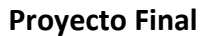

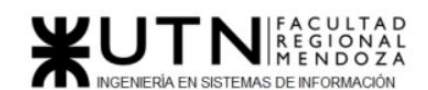

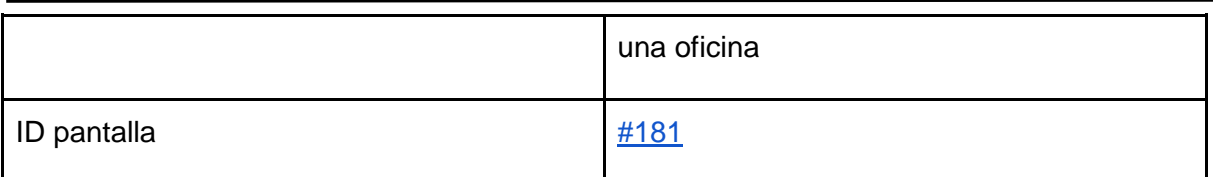

Tabla 41. Salida de sistema: Reporte de cantidad de reservas de una oficina

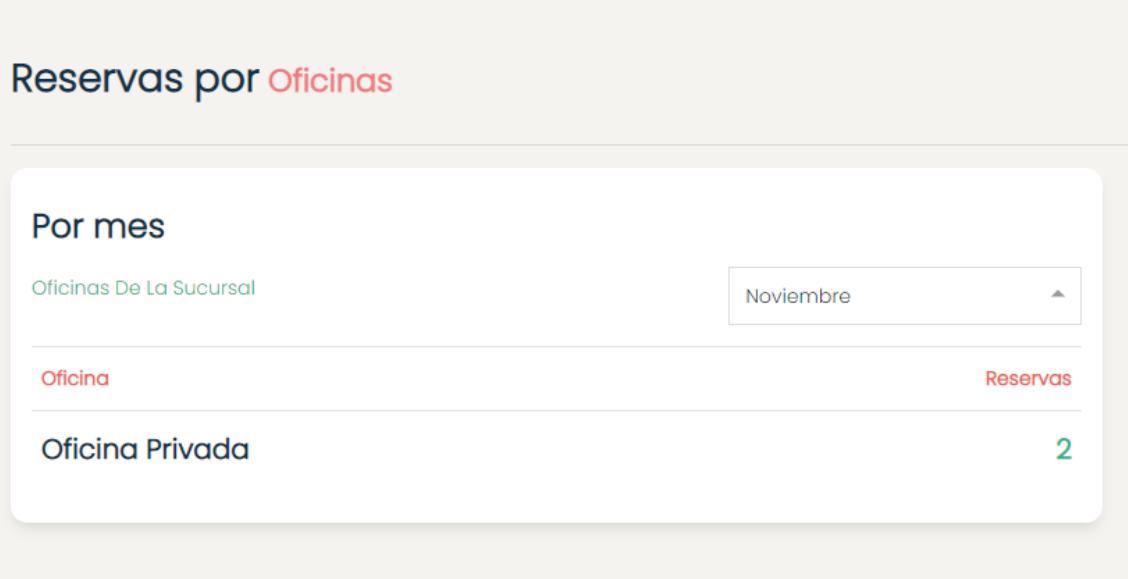

Figura 185. Interfaz gráfica de reportes de cantidad de reservas de una oficina

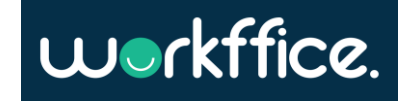

<span id="page-215-0"></span>Reporte de ingresos por oficina

### Descripción

Los dueños de oficina necesitan tener reportes para poder observar los resultados de sus oficinas para poder tomar decisiones o ver cómo progresa su negocio.

### User stories

- · Cuando accedo al apartado de cantidad de reservas espero poder seleccionar la sucursal que contiene las oficinas que deseo ver
- · Como dueño de oficina quiero poder ver los ingresos mensuales de las oficinas.
- · Este reporte debe contener la siguiente información:
	- Fecha inicio: Es la fecha desde la cual se toma en cuenta los ingresos
	- Fecha limite: Es la fecha limite hasta la cual se toma en cuenta los ingresos
	- Oficinas
		- · Nombre oficina
		- · Total: Ingreso total en pesos para el rango de tiempo seleccionado.

## Success criteria

- Cuando accedo al apartado de reportes espero ver un enlace para ver los reportes de ingreso de las oficinas de una sucursal.
- Cuando accedo al apartado de ingresos espero ver una tabla con el ingreso total de cada oficina de una sucursal.
- Cuando accedo al apartado de cantidad de reservas espero poder seleccionar el mes en el cual quiero ver la información.

Figura 186. User story para mostrar reporte de ingresos por oficina

Salidas del sistema

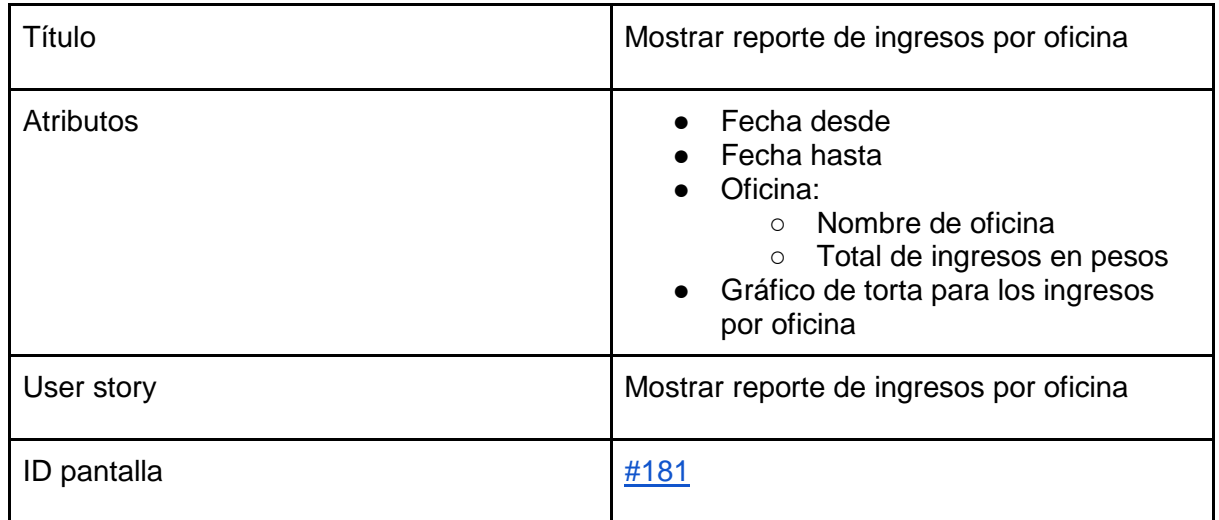

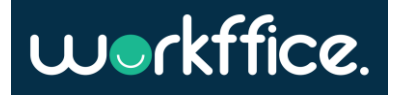
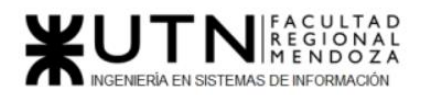

**Ciclo Lectivo 2021**

Tabla 42. Salida de sistema: Reporte de ingresos por oficina

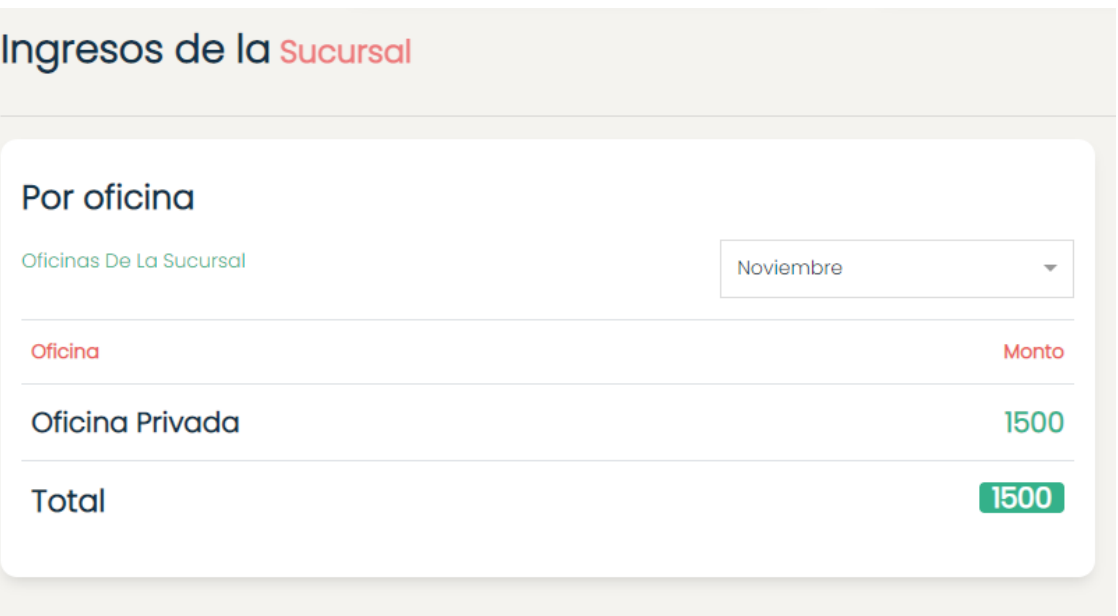

Figura 187. Interfaz gráfica de reportes ingresos por oficina

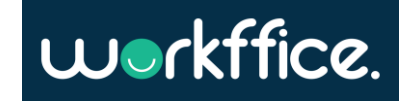

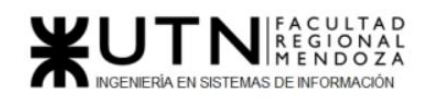

**Ciclo Lectivo 2021**

### Reporte de membresías más solicitadas

# Descripción

Los dueños de oficina necesitan tener reportes para poder observar los resultados de sus oficinas para poder tomar decisiones o ver cómo progresa su negocio.

# User stories

- · Cuando accedo al apartado de cantidad de reservas espero poder seleccionar la sucursal que contiene las oficinas que deseo ver
- · Como dueño de oficina quiero poder ver las membresías mas solicitadas de una sucursal
- · Este reporte debe contener la siguiente información:
	- Fecha inicio: Es la fecha desde la cual se toma en cuenta los ingresos
	- Fecha limite: Es la fecha limite hasta la cual se toma en cuenta los ingresos
	- · Membresías
		- · Nombre membresía
		- · Total: Cantidad de compras de la membresía en el rango de tiempo seleccionado

# Success criteria

- Cuando accedo al apartado de reportes espero ver un enlace para ver los reportes de membresías mas solicitadas.
- Cuando accedo al apartado de membresías mas solicitadas espero ver una tabla con cada membresía junto con la cantidad de compras que tuvo en el rango de tiempo establecido.
	- · Cuando accedo al apartado de membresías mas solicitadas espero poder seleccionar el mes en el cual quiero ver la información.

Figura 188. User story para mostrar membresías más solicitadas.

Salidas del sistema

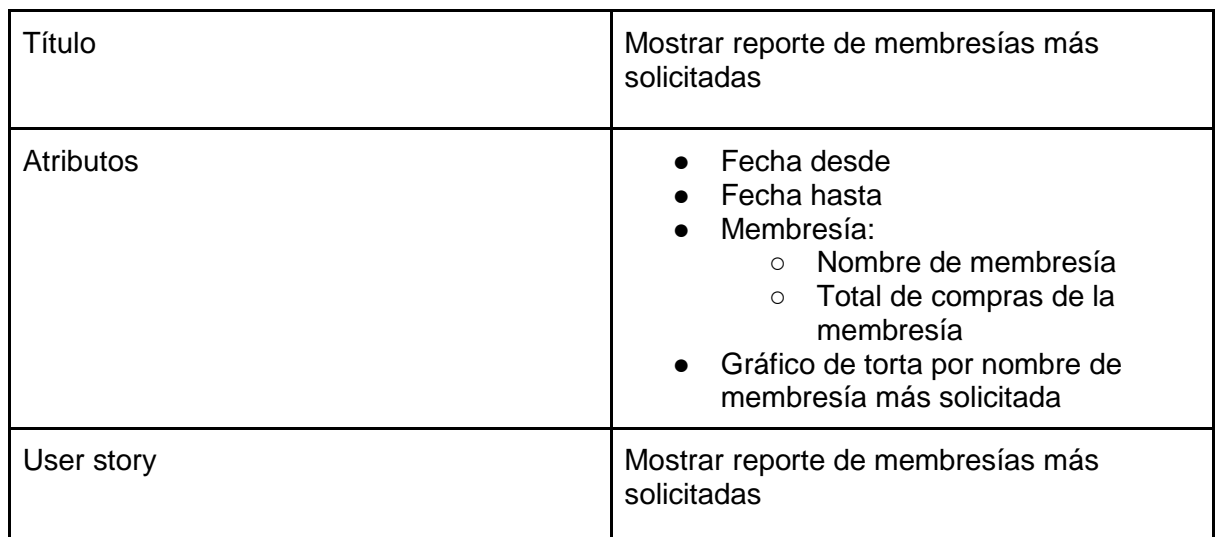

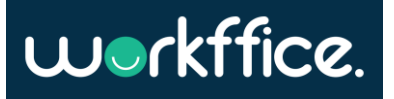

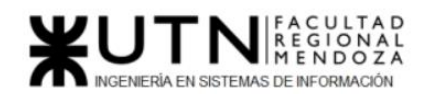

**Ciclo Lectivo 2021**

ID pantalla [#181](#page-219-0)

Tabla 43. Salida de sistema: Reporte de membresías más solicitadas

Reporte de ingresos totales de una sucursal

Descripción Los dueños de oficina necesitan tener reportes para poder observar los resultados de sus oficinas para poder tomar decisiones o ver cómo progresa su negocio. User stories • Como dueño de oficina quiero poder ver el ingreso total de una sucursal para un rango de tiempo determinado · Este reporte debe contener la siguiente información: · Fecha inicio: Es la fecha desde la cual se toma en cuenta los ingresos • Fecha limite: Es la fecha limite hasta la cual se toma en cuenta los ingresos • Nombre sucursal · Total: Ingreso total en pesos para el rango de tiempo especificado. Success criteria · Cuando accedo al apartado de reportes espero ver un enlace para ver los reportes de ingresos de las sucursales. · Cuando accedo al apartado de ingresos totales de una sucursal espero ver la información de los ingresos de esa sucursal.

· Cuando accedo al apartado de ingresos totales de una sucursal espero poder seleccionar el mes en el cual quiero ver la información.

Figura 189. User story para mostrar membresías más solicitadas.

Salidas del sistema

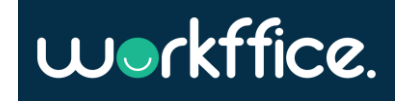

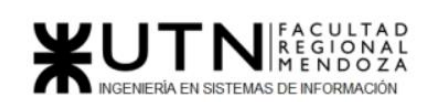

**Ciclo Lectivo 2021**

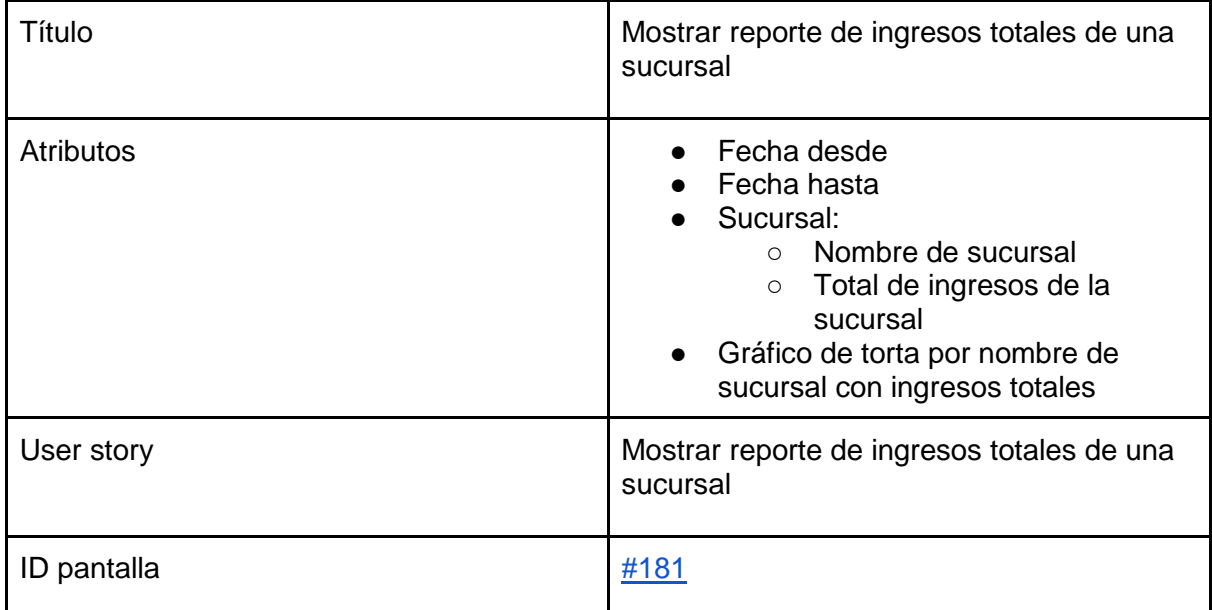

Tabla 44. Salida de sistema: Reporte de ingresos totales de una sucursal

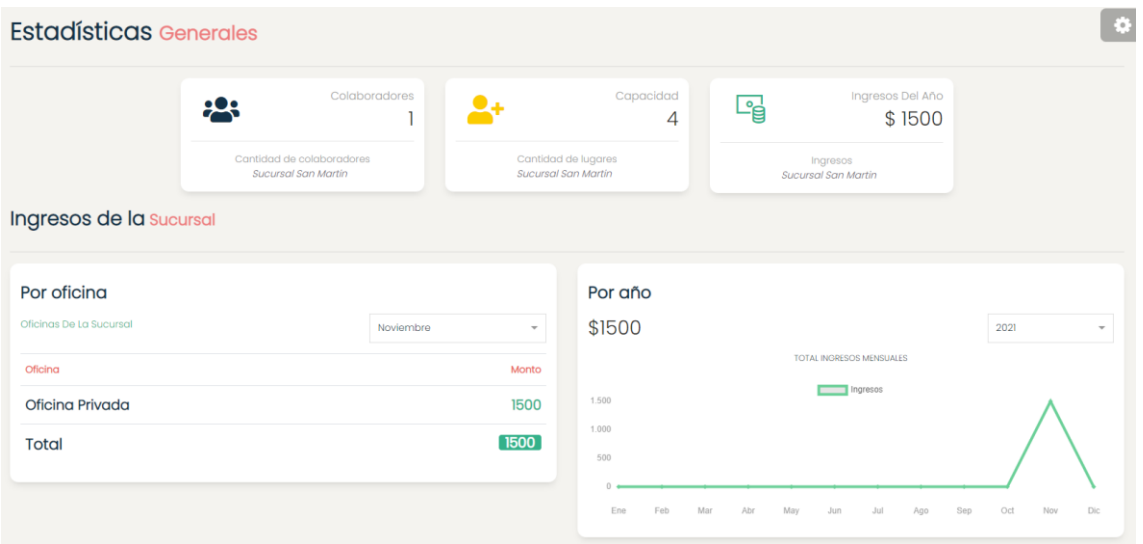

Figura 190. Interfaz gráfica reporte de ingresos totales de una sucursal

Modelo funcional [Diagrama de clases ANEXO 14](#page-497-0) [Diagrama de persistencia ANEXO 15](#page-498-0)

<span id="page-219-0"></span>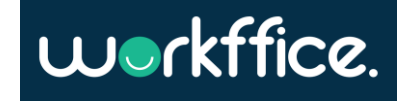

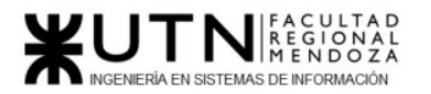

# Desarrollo e implementación

# 1) Programación y documentación

Principales tecnologías usadas en el desarrollo del sistema:

- **Github:** Se utiliza como repositorio para el versionado del código. GitHub es una plataforma de desarrollo colaborativo de software para alojar proyectos utilizando el sistema de control de versiones Git.
- Git: Es un software de control de versiones diseñado por Linus Torvalds, pensando en la eficiencia y la confiabilidad del mantenimiento de versiones de aplicaciones cuando éstas tienen un gran número de archivos de código fuente. Su propósito es llevar registro de los cambios en archivos de computadora y coordinar el trabajo que varias personas realizan sobre archivos compartidos.

### Backend:

- IntelliJ: Es un entorno de desarrollo integrado (IDE) para el desarrollo de programas informáticos. Es desarrollado por JetBrains (anteriormente conocido como IntelliJ), y está disponible en dos ediciones: edición para la comunidad y edición comercial. En el proyecto se utiliza la versión para la comunidad. Este IDE tiene la ventaja que soporta varios frameworks entre ellos Spring.
- Java: Java es un lenguaje de programación y una plataforma informática comercializada por primera vez en 1995 por Sun Microsystems. Hay muchas aplicaciones y sitios web que no funcionarán a menos que tenga Java instalado y cada día se crean más. Java es rápido, seguro y fiable. Desde portátiles hasta centros de datos, desde consolas para juegos hasta súper computadoras, desde teléfonos móviles hasta Internet, Java está en todas partes. El beneficio principal es que la descarga de Java es gratuita.
- Spring: es un framework Open Source que facilita la creación de aplicaciones de todo tipo en Java, Kotlin y Groovy. Si bien es cierto que, por lo que es más conocido es por la inyección de dependencias, Spring Framework está dividido en diversos módulos que podemos utilizar, ofreciéndonos muchas más funcionalidades. Esto permite que sea muy flexible a la hora de trabajar en distintos módulos.
- **H2:** Es un sistema de administrador de base de datos relacionales hecho con Java creado principalmente para entornos de desarrollo. El propósito de H2 es agilizar el proceso de desarrollo. H2 puede crear la estructura de las tablas basándose en nuestras entities JPA Cargar datos iniciales para nuestras pruebas, nos permitirá hacer transacciones CRUD como cualquier otra base

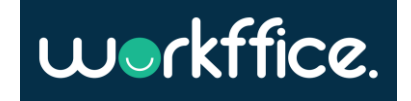

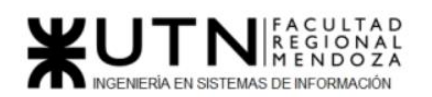

datos con la diferencia que serán temporales, es decir los datos regresaran al estado original respetando el script inicial de carga.

### Frontend:

- **Visual Studio:** Es un editor de código fuente desarrollado por Microsoft para Windows, Linux y macOS. Incluye soporte para la depuración, control integrado de Git, resaltado de sintaxis, finalización inteligente de código, fragmentos y refactorización de código. También es personalizable, por lo que los usuarios pueden cambiar el tema del editor, los atajos de teclado y las preferencias.
- **React:** React es una librería de código abierto escrita en JavaScript, desarrollada en Facebook para facilitar la creación de componentes interactivos, reutilizables, para interfaces de usuario. Ofrece grandes beneficios en performance, modularidad y promueve un flujo muy claro de datos y eventos, facilitando la planeación y desarrollo de apps complejas.
- **Redux:** Redux es un patrón de arquitectura de datos que concede manipular el estado de la aplicación de una forma predecible. Está creado para disminuir el número de relaciones entre los componentes de la aplicación y conservar un flujo de datos asequible.
- **Bootstrap:** Bootstrap es un framework que combina [CSS](https://rockcontent.com/es/blog/que-es-css/) y JavaScript para estilizar los elementos de una página HTML. Permite mucho más que, simplemente, cambiar el color de los botones y los enlaces. Esta es una herramienta que proporciona interactividad en la página, por lo que ofrece una serie de componentes que facilitan la comunicación con el usuario, como menús de navegación, controles de página, barras de progreso y más.

Además de todas las características que ofrece el framework, su principal objetivo es permitir la construcción de sitios web responsive para dispositivos móviles.

Esto significa que las páginas están diseñadas para funcionar en desktop, tablets y smartphones, de una manera muy simple y organizada.

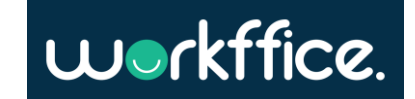

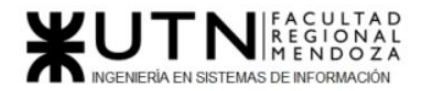

**Ciclo Lectivo 2021**

Documentación del código:

I

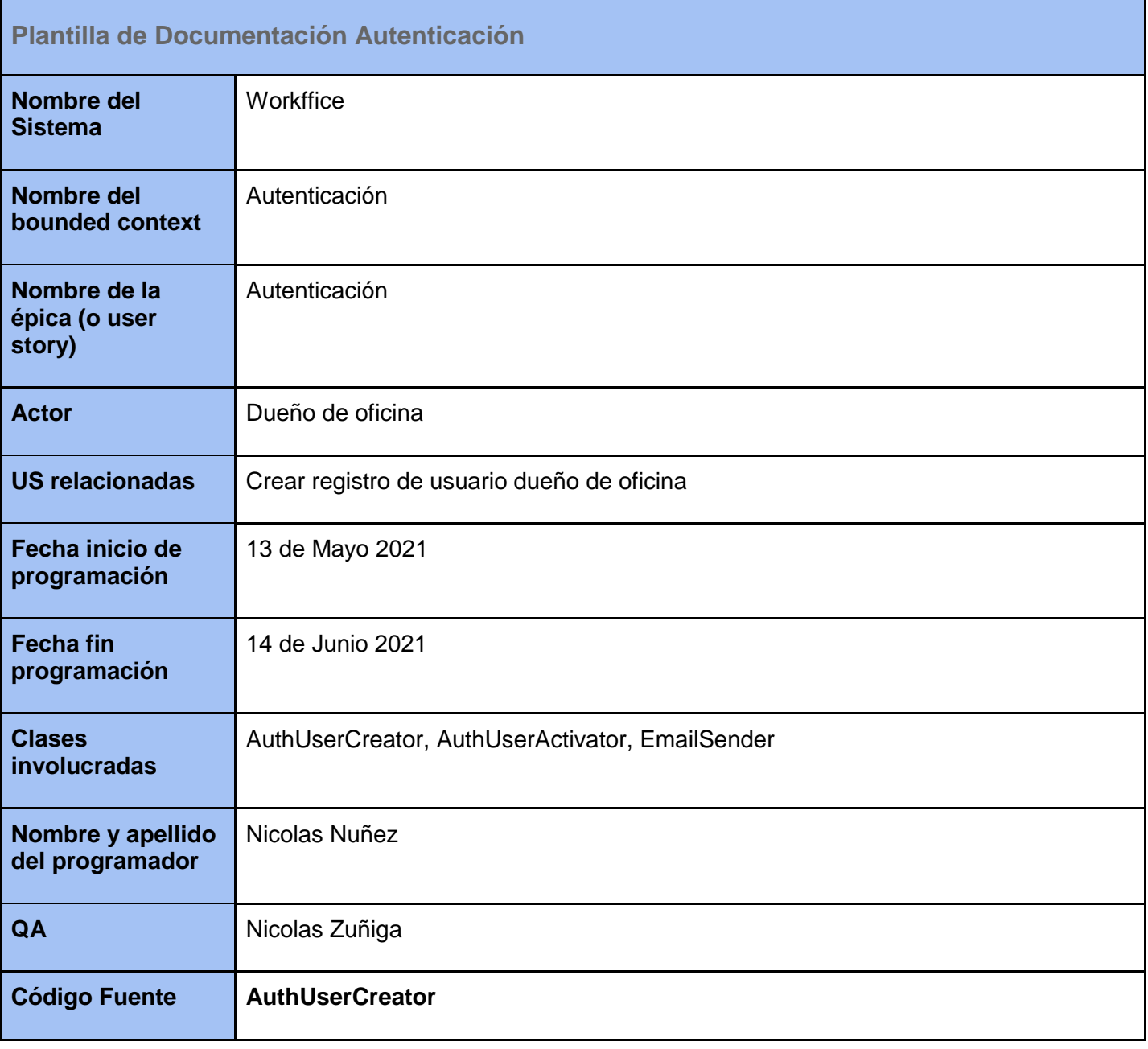

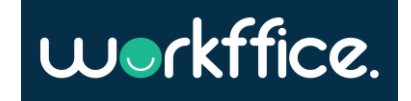

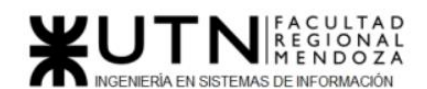

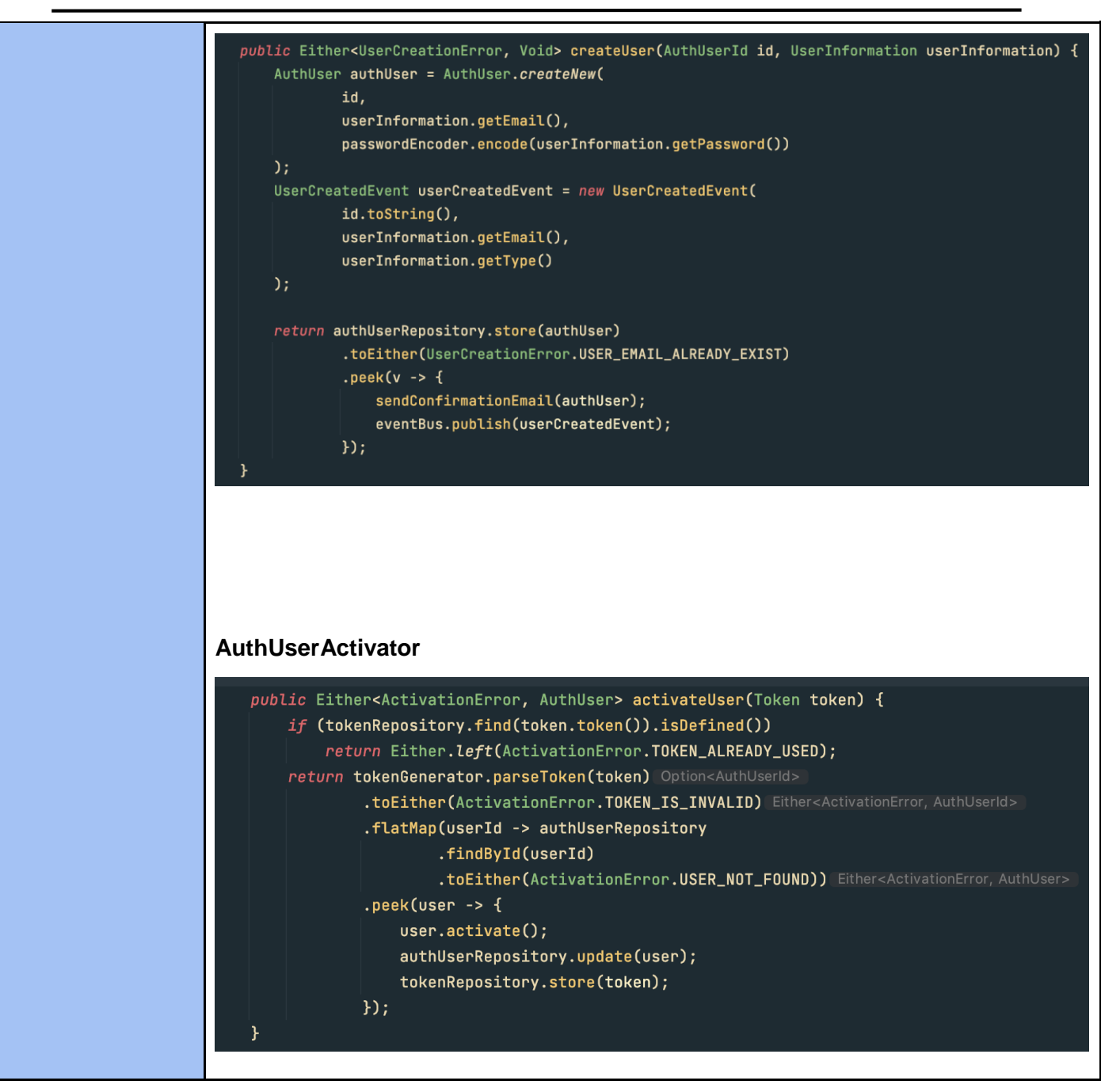

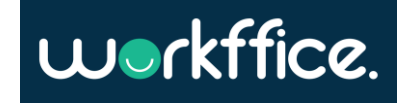

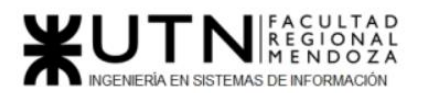

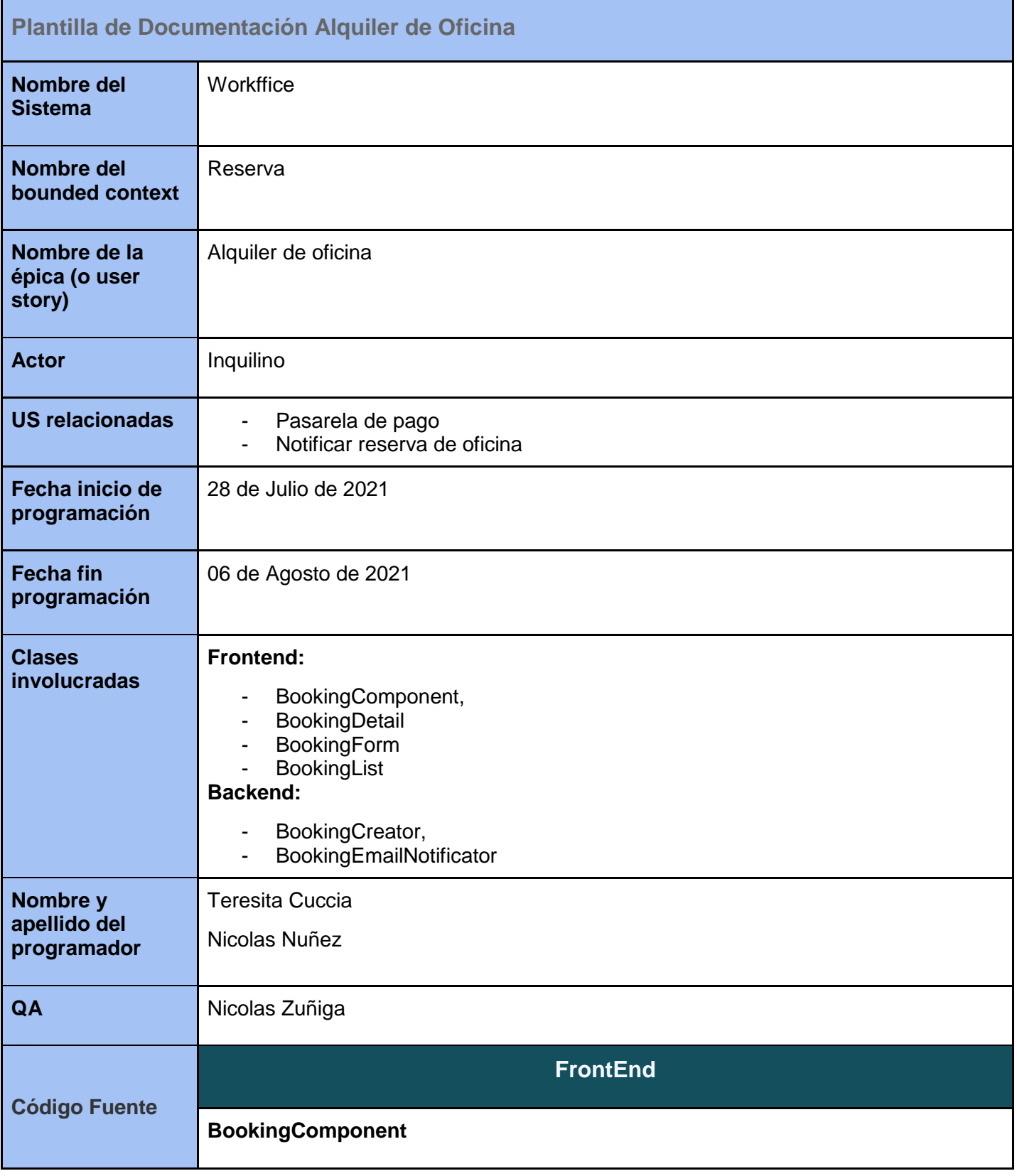

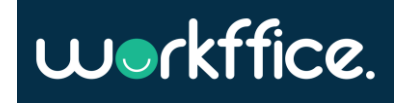

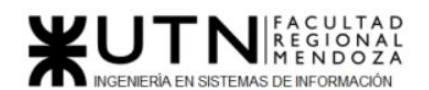

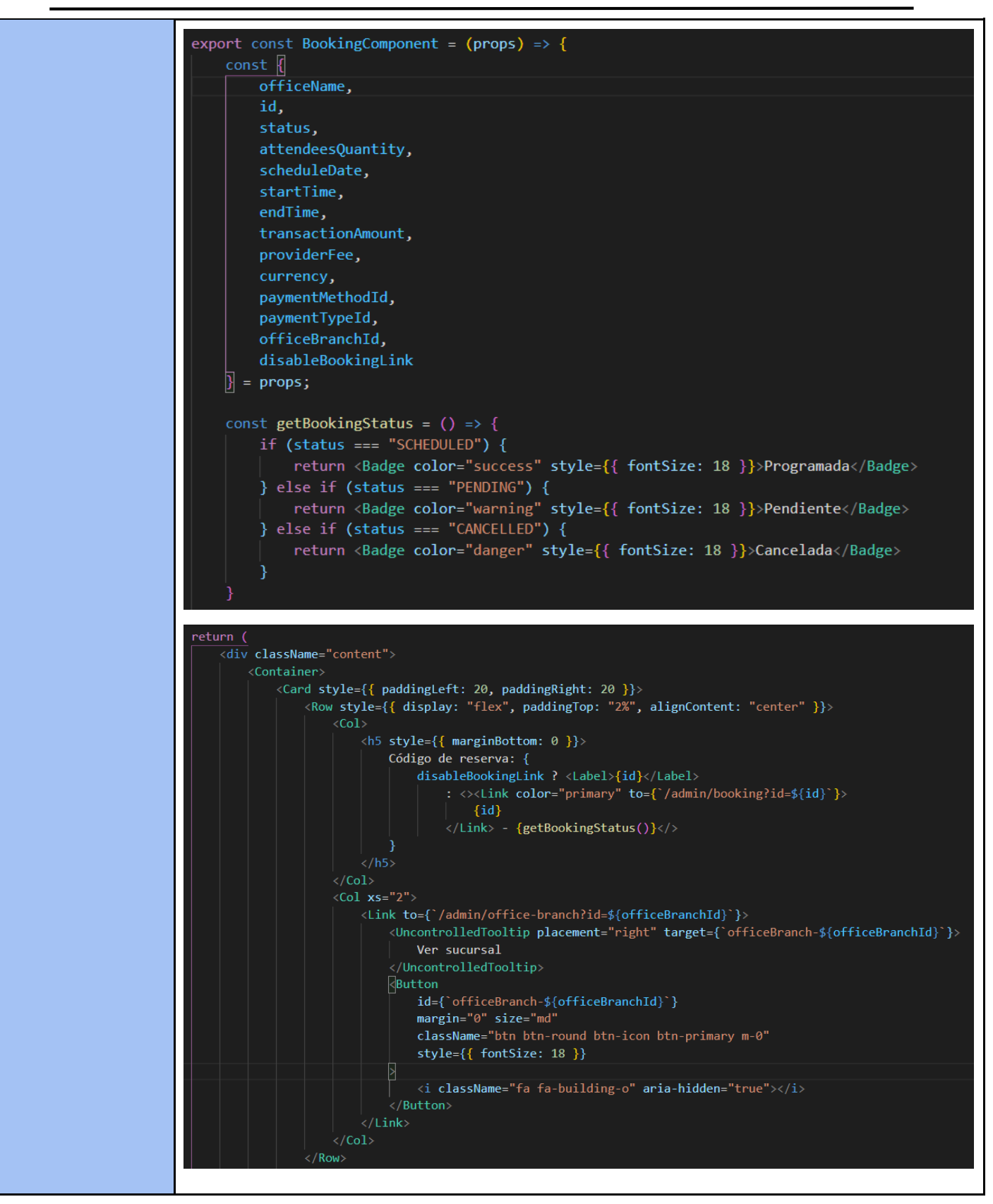

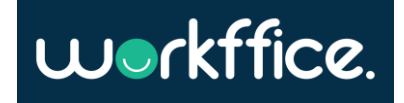

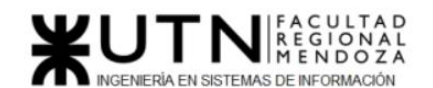

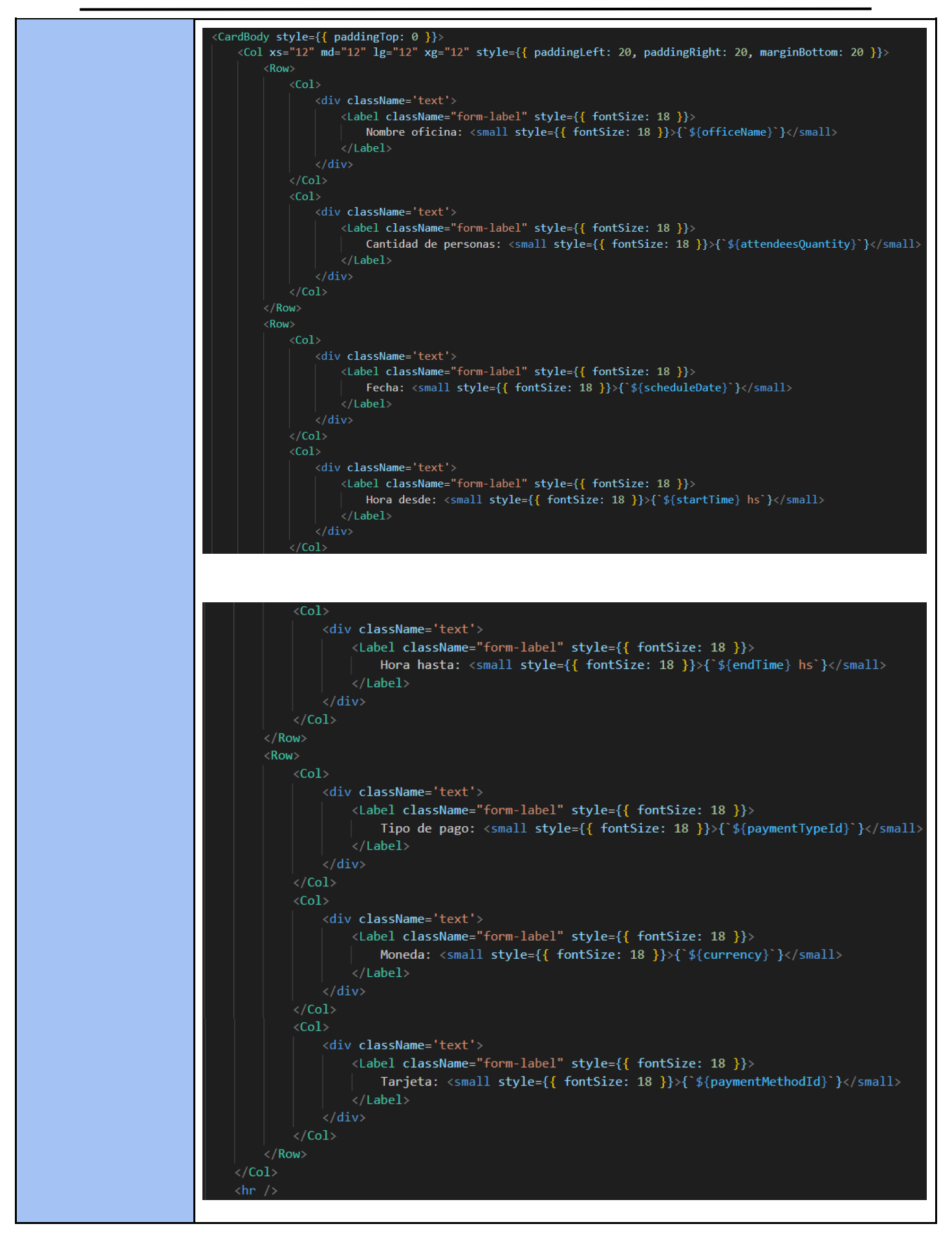

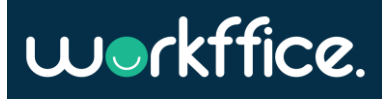

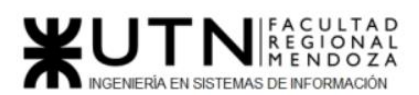

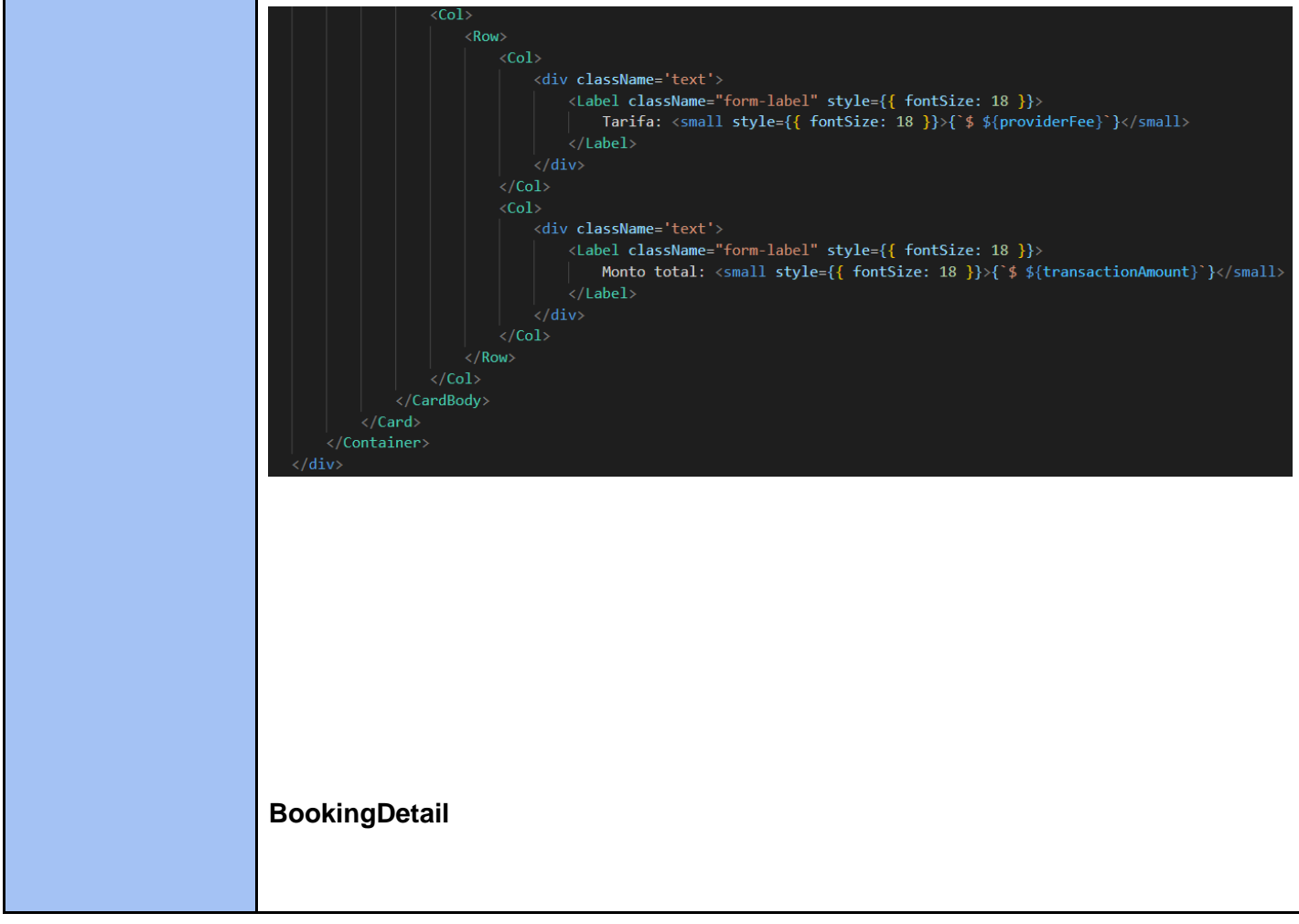

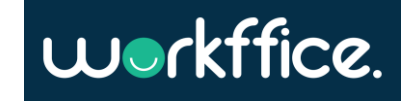

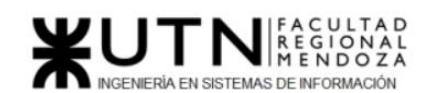

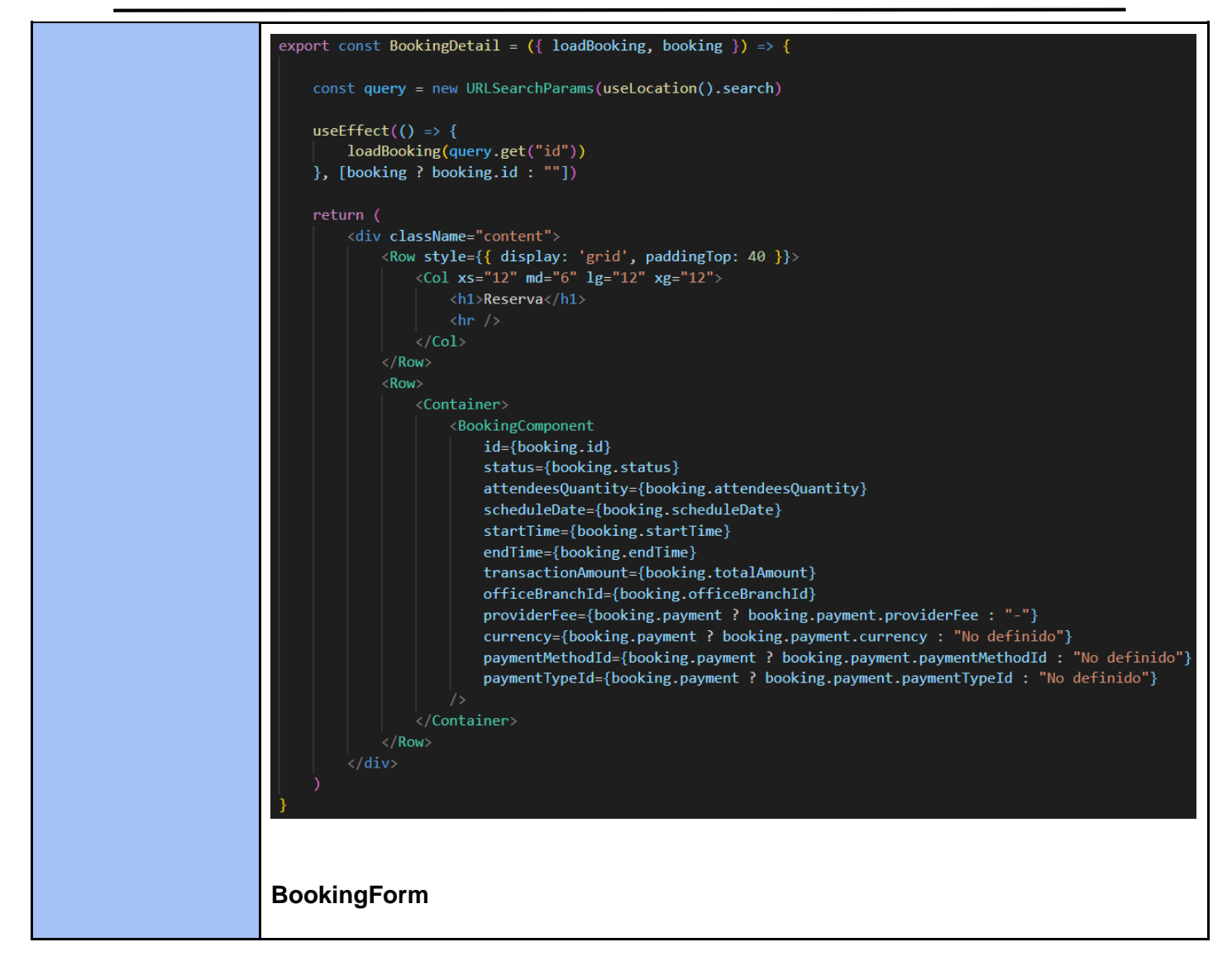

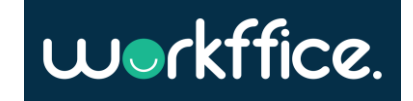

```
Proyecto Final
```
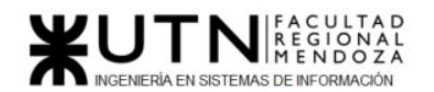

```
export const BookingForm = ({
    officeNotFound,
    officeBranch,
    loadOfficeBranch,
    office,
    loadOffice,
    notification,
    hideNotification,
    inactivities,
    loadInactivities,
    createBooking,
    booking.
    mercadoPagoPreferenceId,
    createMercadoPagoPreference,
}) \Rightarrowconst query = new URLSearchParams(useLocation().search)
    const officeId = query.get("officeId")
    const officeBranchId = query.get("officeBranchId")
    const [mpCheckout, setMpCheckout] = useState(null)
    useEffect(() => {
        if (officeBranchId)
            loadOfficeBranch(officeBranchId)
    }, [])
    useEffect(() => {
        if (officeId)
            loadOffice(officeId)
    ], [ ]useEffect(() => {
        if (officeId)
            loadInactivities(officeId)
    \}, [ ] )useEffect(() => {
        const bookingId = booking ? booking.id : nullif (bookingId)
            createMercadoPagoPreference(bookingId)
    \}, [booking ? booking.id : ""])
```
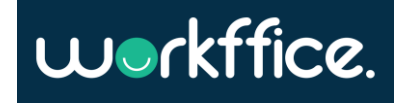

## IN REGIONAL EN SISTEMAS DE INFORMACIÓN

**Ciclo Lectivo 2021**

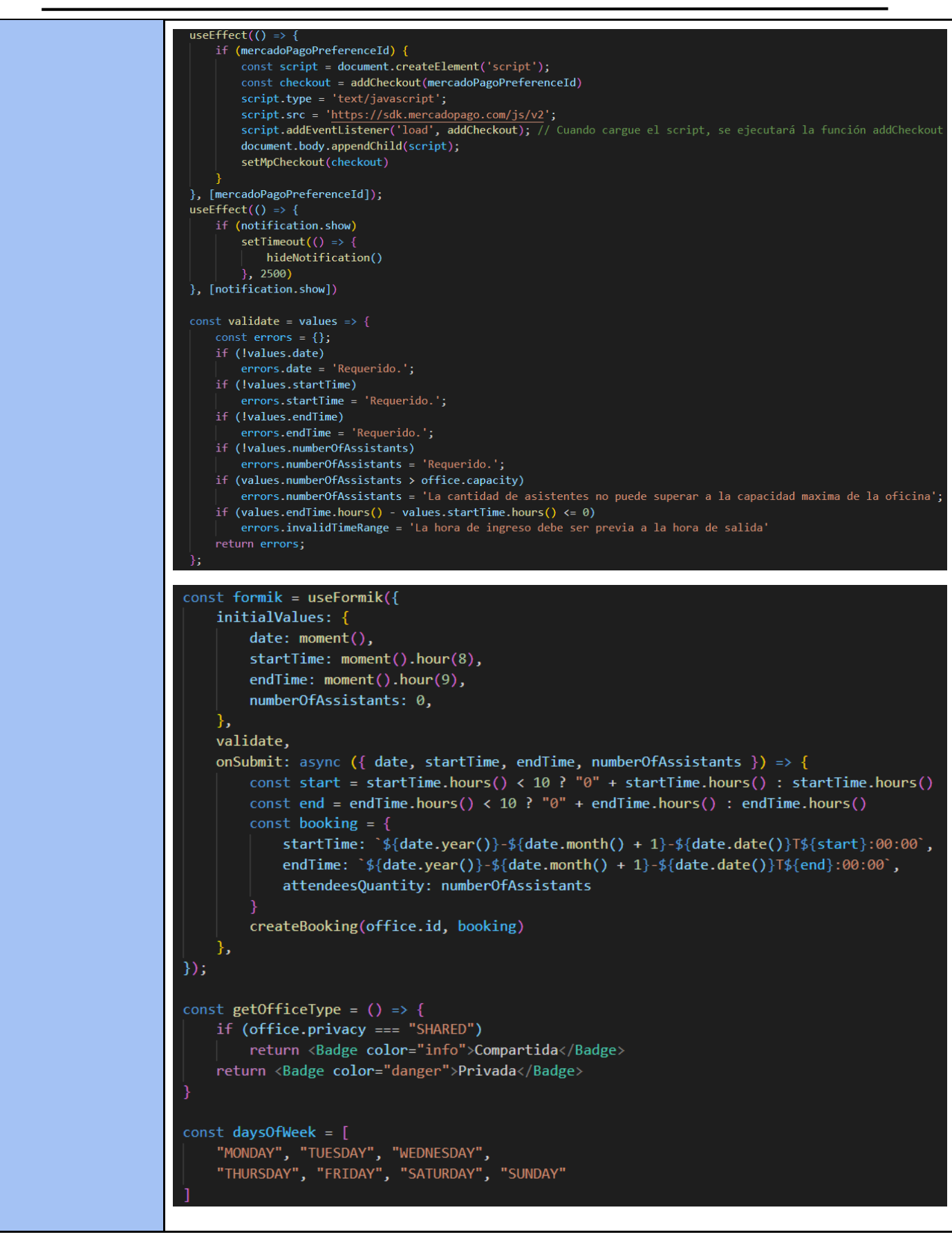

Casilla, Pamela – Cuccia, Teresita Navarrete, Matías – Nuñez, Nicolás Zúñiga, Nicolás

**231** / **652**

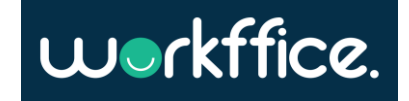

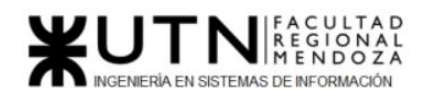

```
const daysOfWeek = \lceil"MONDAY", "TUESDAY", "WEDNESDAY",<br>"THURSDAY", "FRIDAY", "SATURDAY", "SUNDAY"
٦
const getDay = day => {
    switch (day) {
        case ("MONDAY"): return "Lunes"
        case ("TUESDAY"): return "Martes"
        case ("WEDNESDAY"): return "Miércoles"
        case ("THURSDAY"): return "Jueves"
        case ("FRIDAY"): return "Viernes"
        case ("SATURDAY"): return "Sábado"
        case ("SUNDAY"): return "Domingo"
const getLabelColor = day => {
    return includes(inactivities.map(inactivity => inactivity.dayOfWeek), day)
        ? "danger" : "info"
const renderBookingForm = () => {
    return (
         \leftrightarrow<Row style={{ display: 'grid', paddingTop: 40 }}>
                 <Col xs="12" md="6" lg="12" xg="12">
                      \langle h1 \rangleAlquilar <small color="red">{office ? office.name : ""}</small>
                      \langle /h1 \rangle\langle/Col>
             \langle/Row>
             <Notification
                 isError
                 message={getErrorMessage(notification.errorCode)}
                 show={notification.show && notification.isError}
                 hideNotification={hideNotification}
             /
```
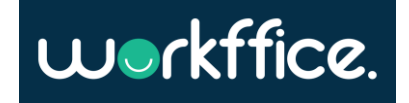

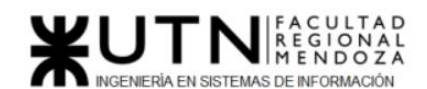

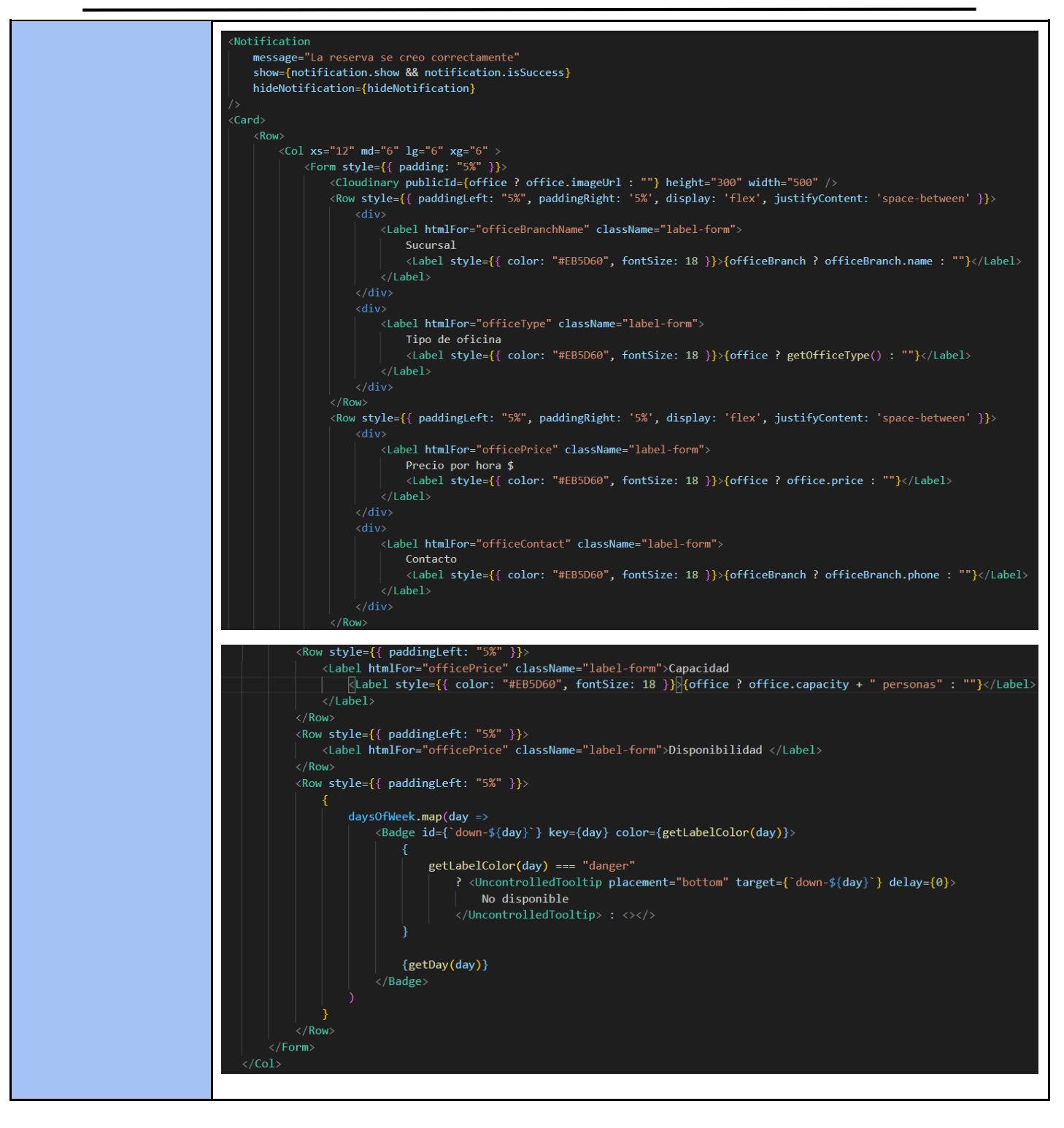

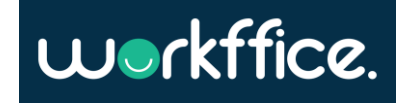

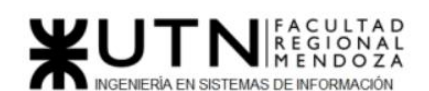

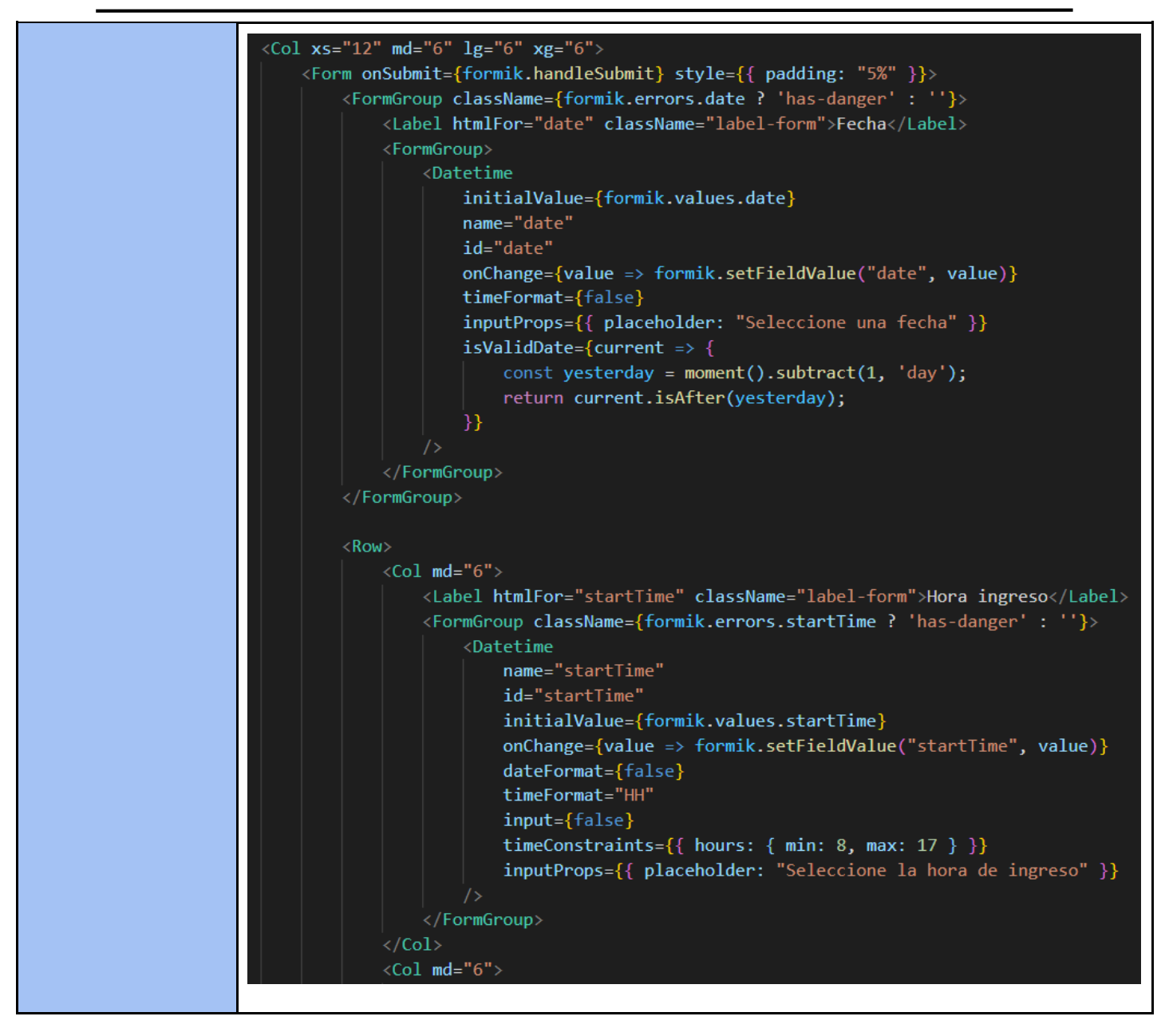

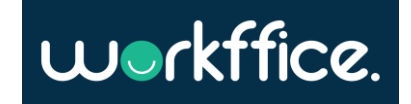

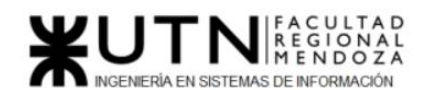

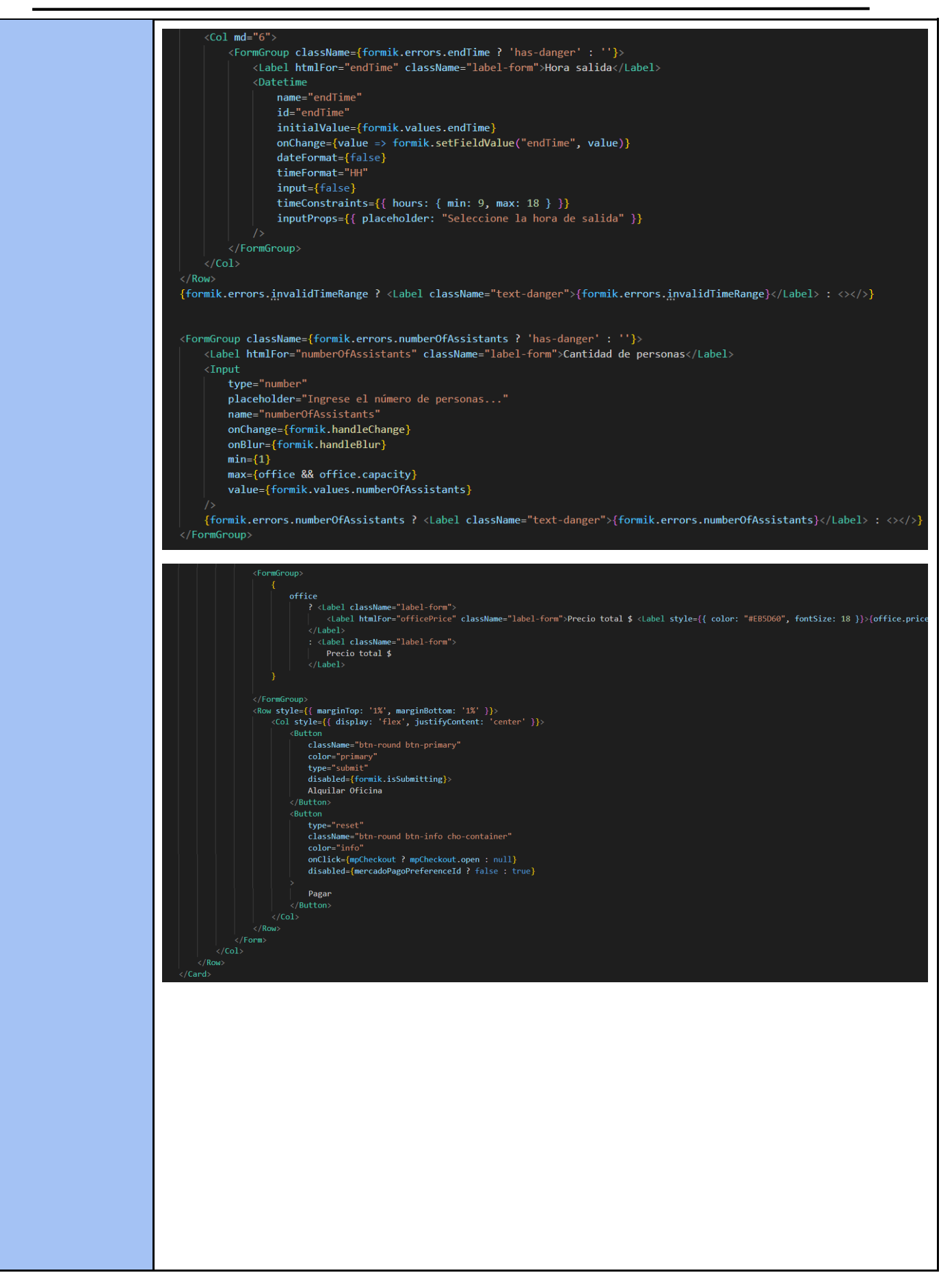

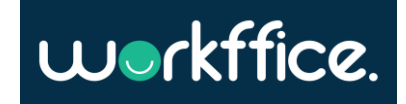

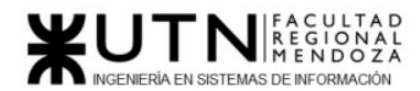

**Ciclo Lectivo 2021**

#### **BookingList**

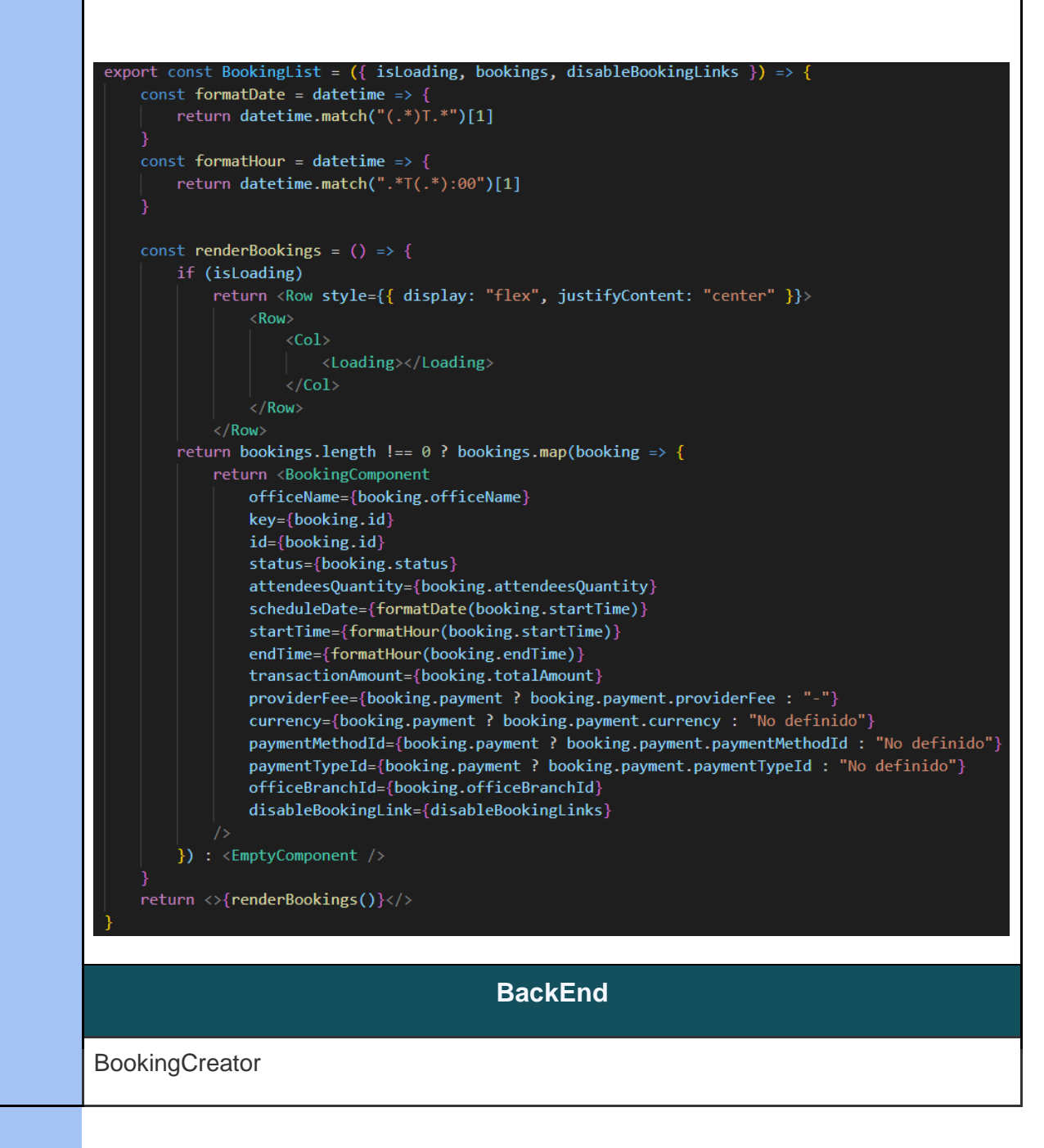

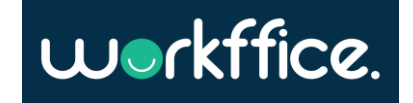

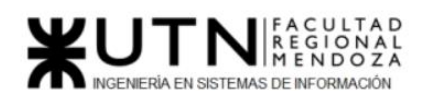

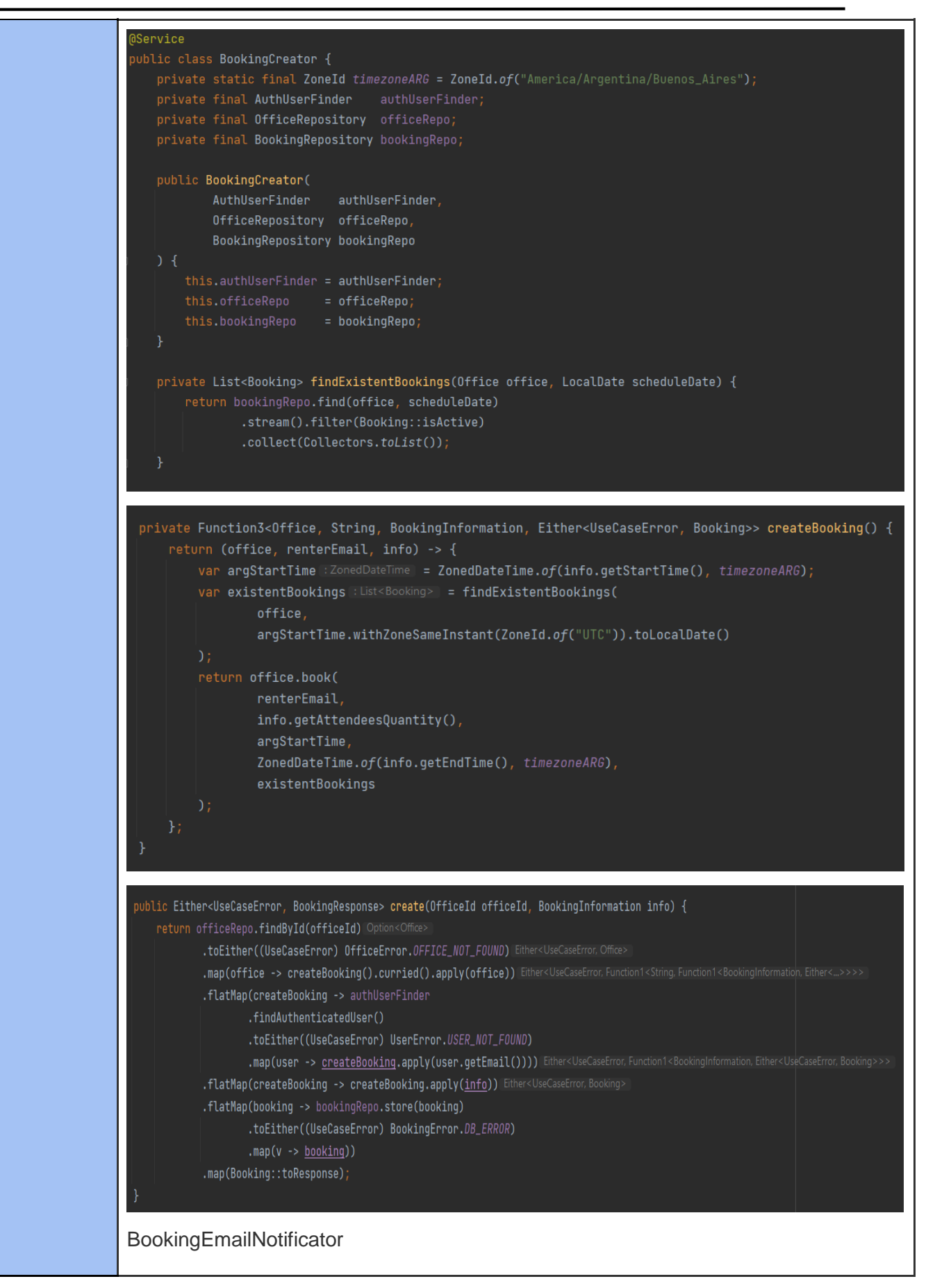

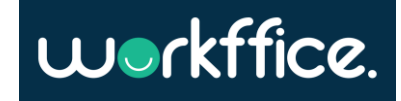

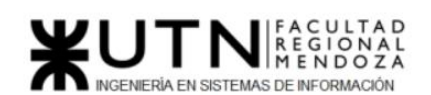

**Ciclo Lectivo 2021**

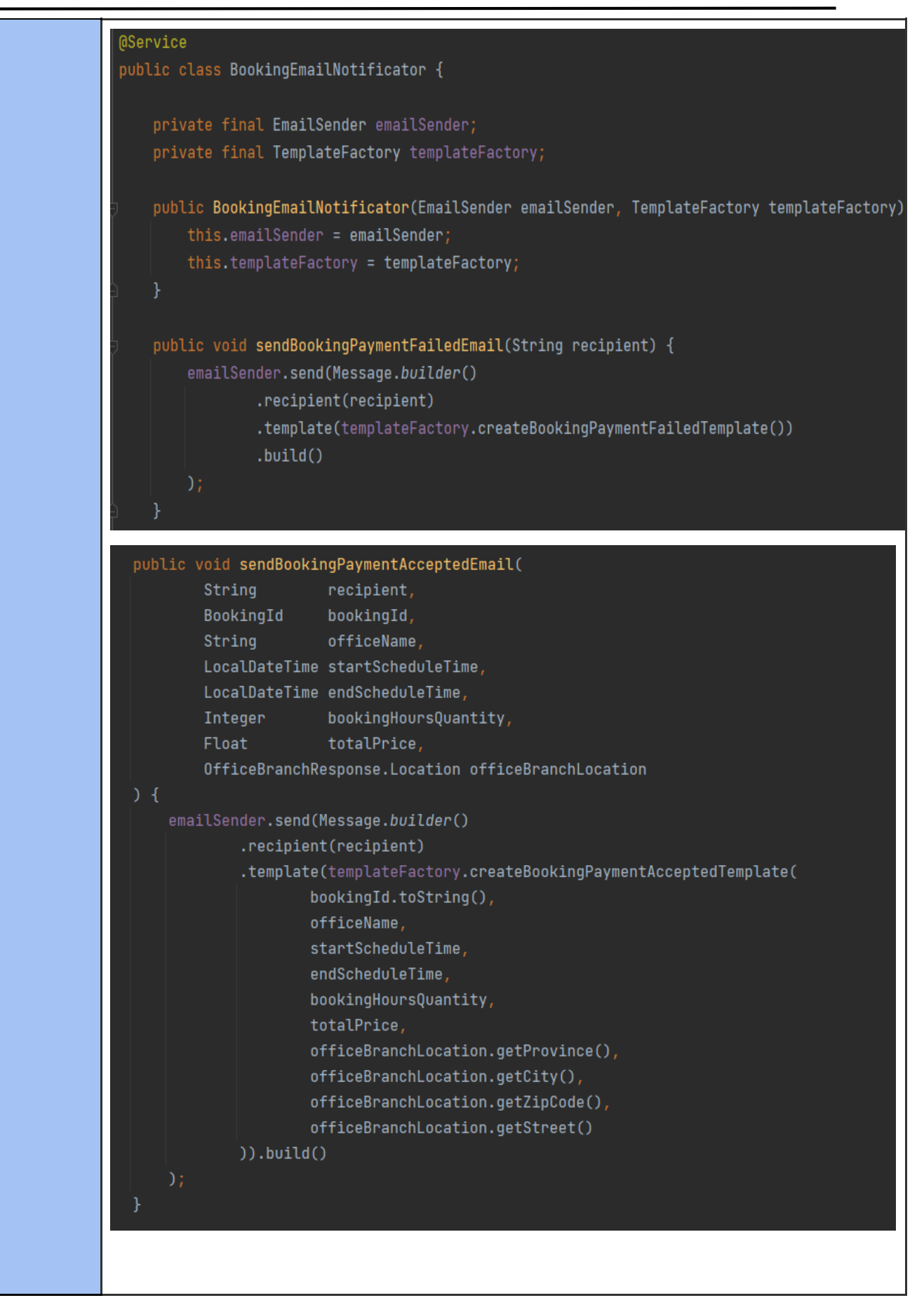

Casilla, Pamela – Cuccia, Teresita Navarrete, Matías – Nuñez, Nicolás Zúñiga, Nicolás

**238** / **652**

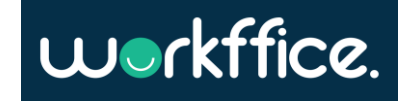

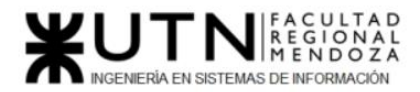

**Ciclo Lectivo 2021**

Tabla 45: Planilla de documentación

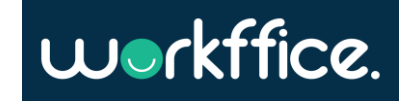

### Documentación de APIS

Como gran parte del backend de la aplicación consiste en exponer endpoints para su posterior consumo en el frontend se puede observar a continuación la herramienta Postman utilizada para la documentación.

Entre las ventajas de esta herramienta se encuentra que permite agregar cada endpoint con:

- Nombre del endpoint.
- Método HTTP para utilizarlo correctamente.
- Dirección URL
- Breve descripción de la funcionalidad del endpoint.
- Parámetros necesarios, cuales son y no obligatorios, a qué tipo de dato pertenecen, límites de caracteres, etc.
- Ejemplo de cómo debe viajar el body en la request.
- Ejemplos de distintas respuestas para comprobar el funcionamiento del endpoint, ya sean de éxito o error.

Esta aplicación es de gran utilidad para los desarrolladores frontend, ya que al consultar la documentación provista pueden desarrollar perfectamente el endpoint con sus respectivas validaciones.

#### **Módulo Autenticación:**

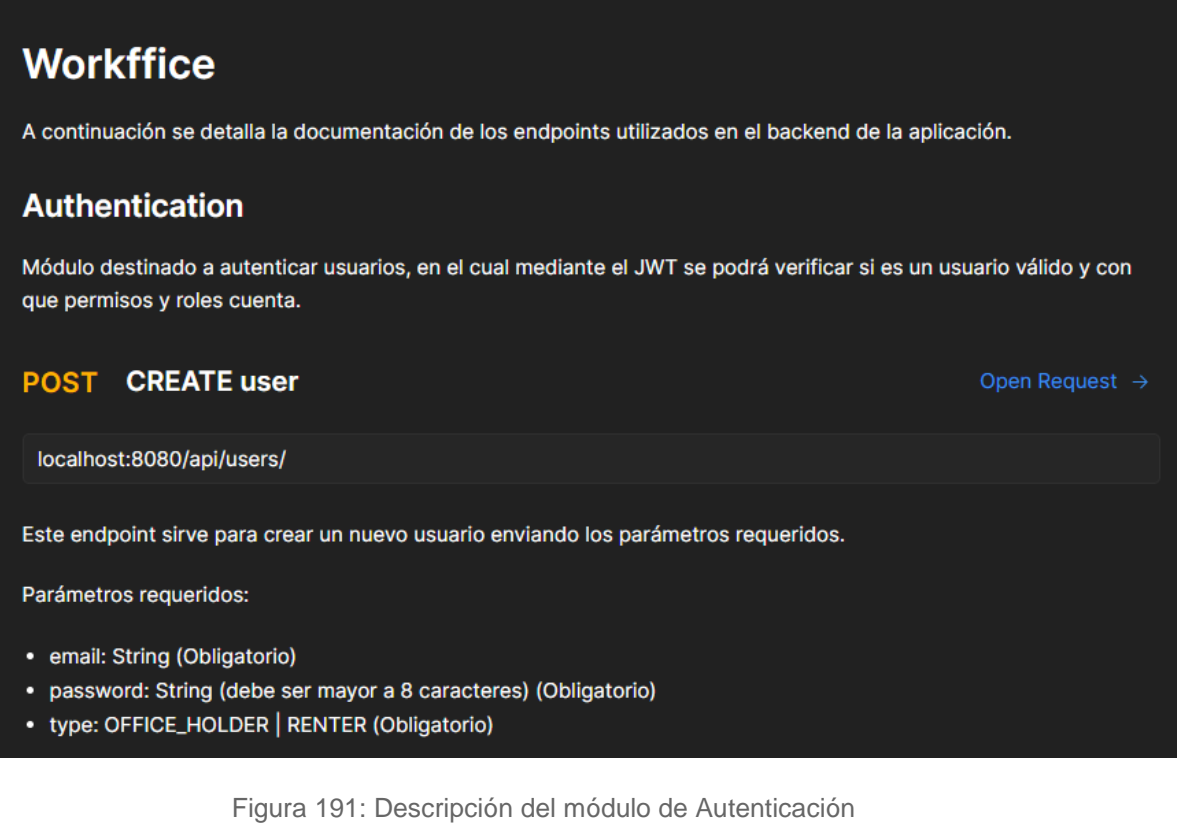

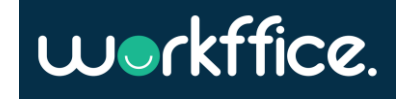

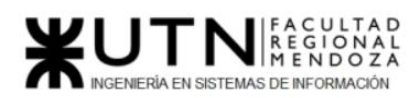

**Ciclo Lectivo 2021**

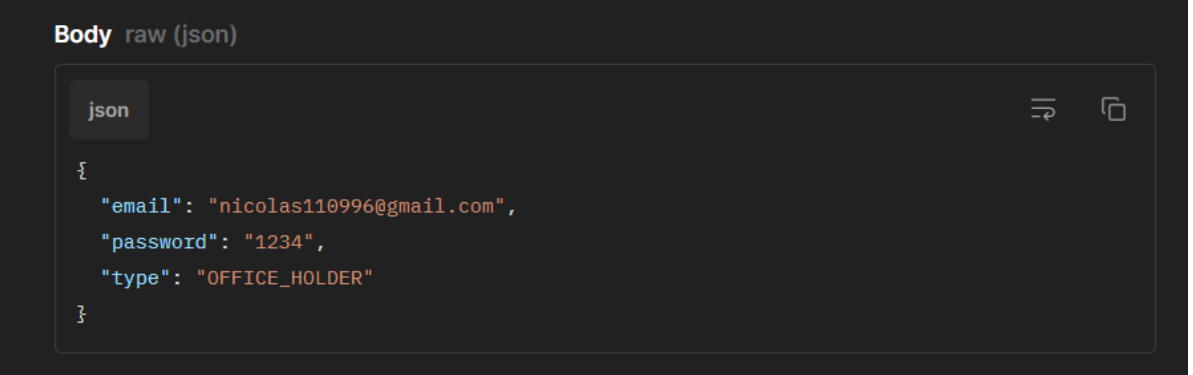

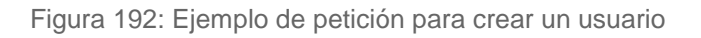

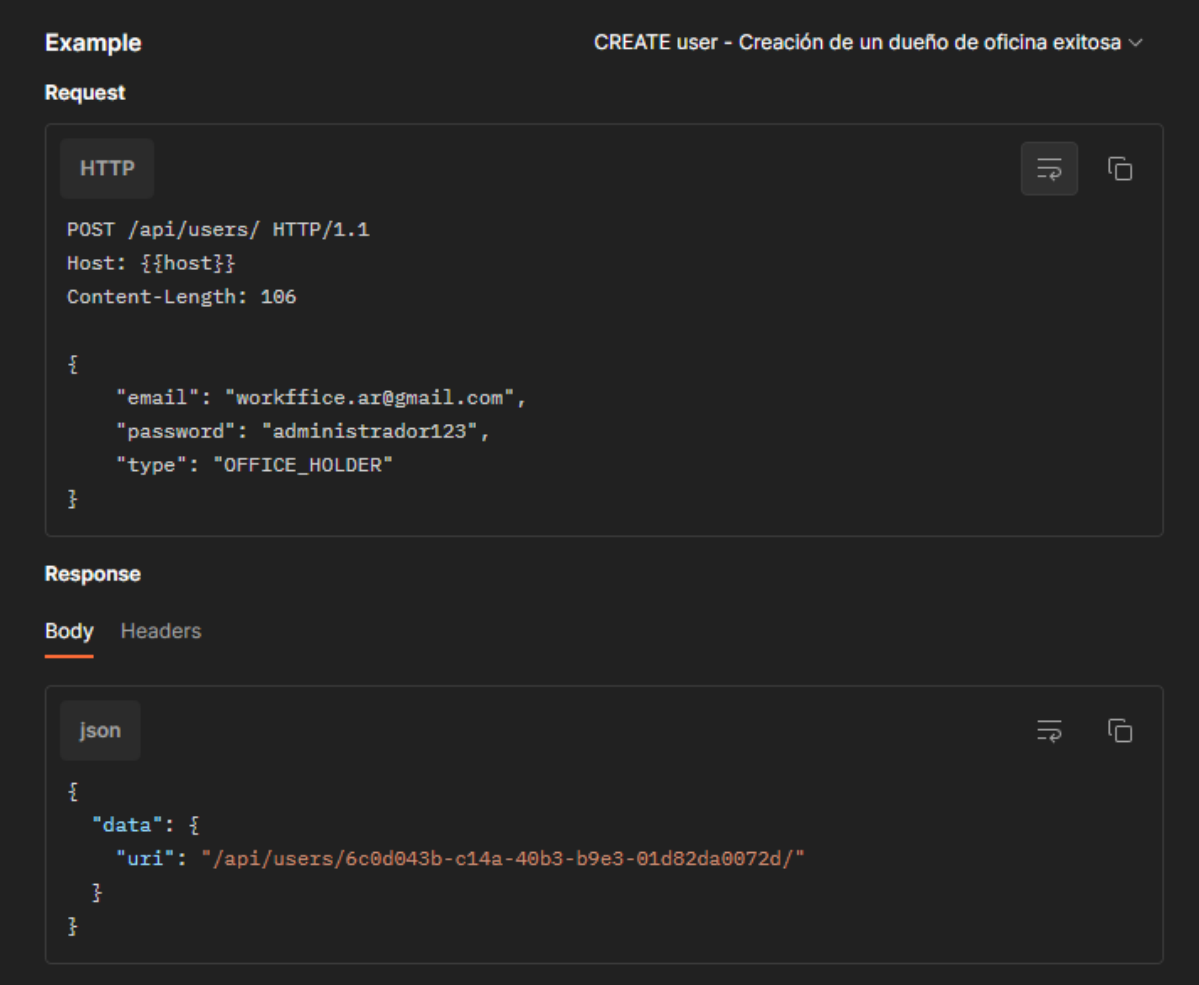

Figura 193: Ejemplo de petición exitosa para crear un dueño de oficina

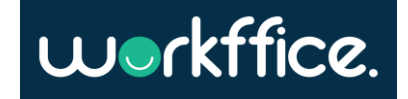

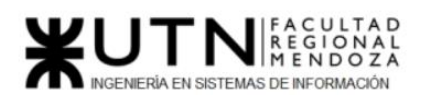

**Ciclo Lectivo 2021**

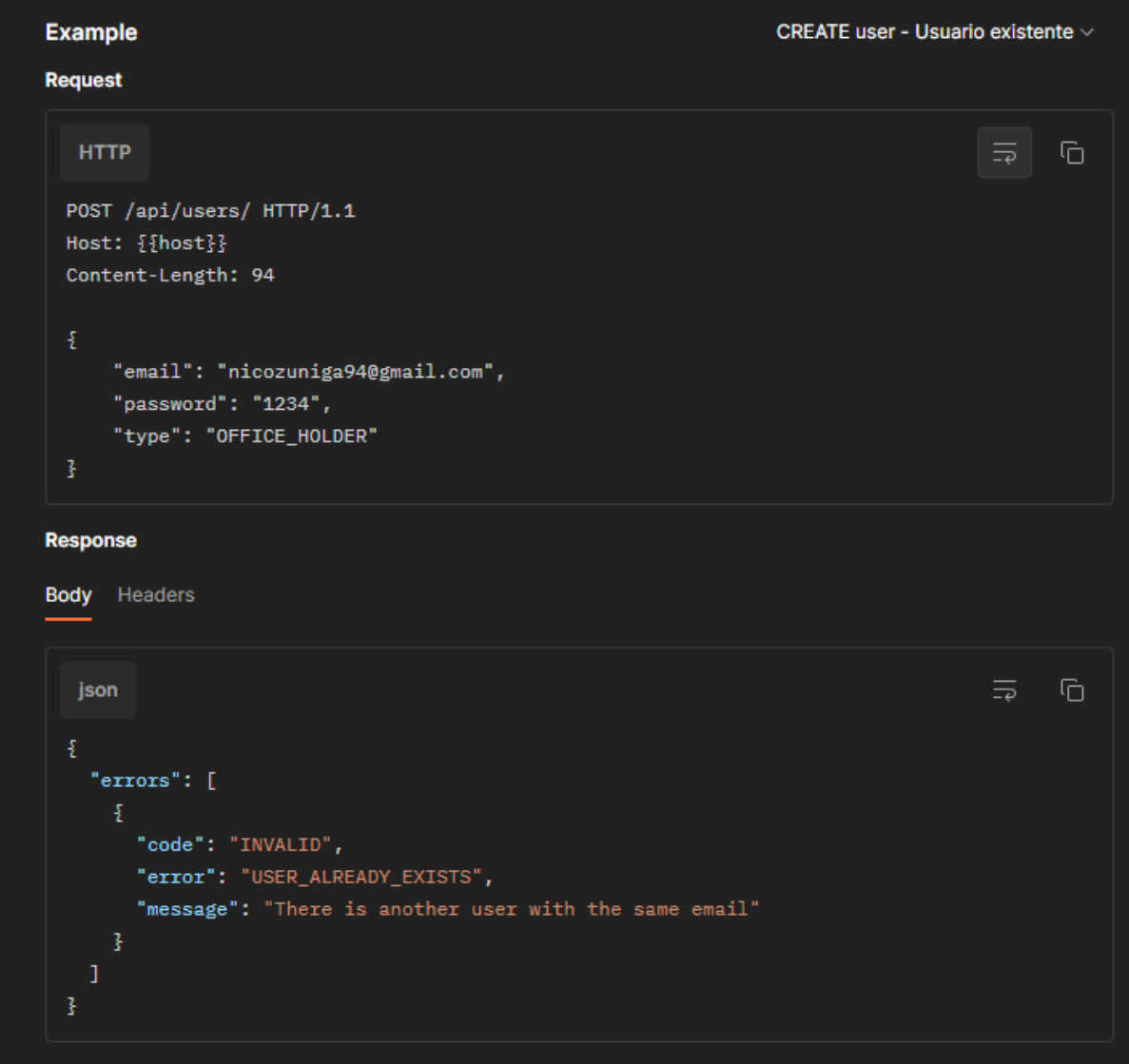

Figura 194: Ejemplo de petición fallida usuario existente

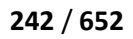

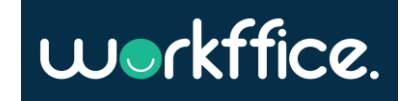

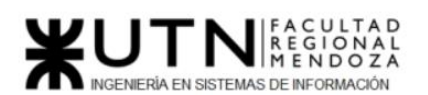

**Ciclo Lectivo 2021**

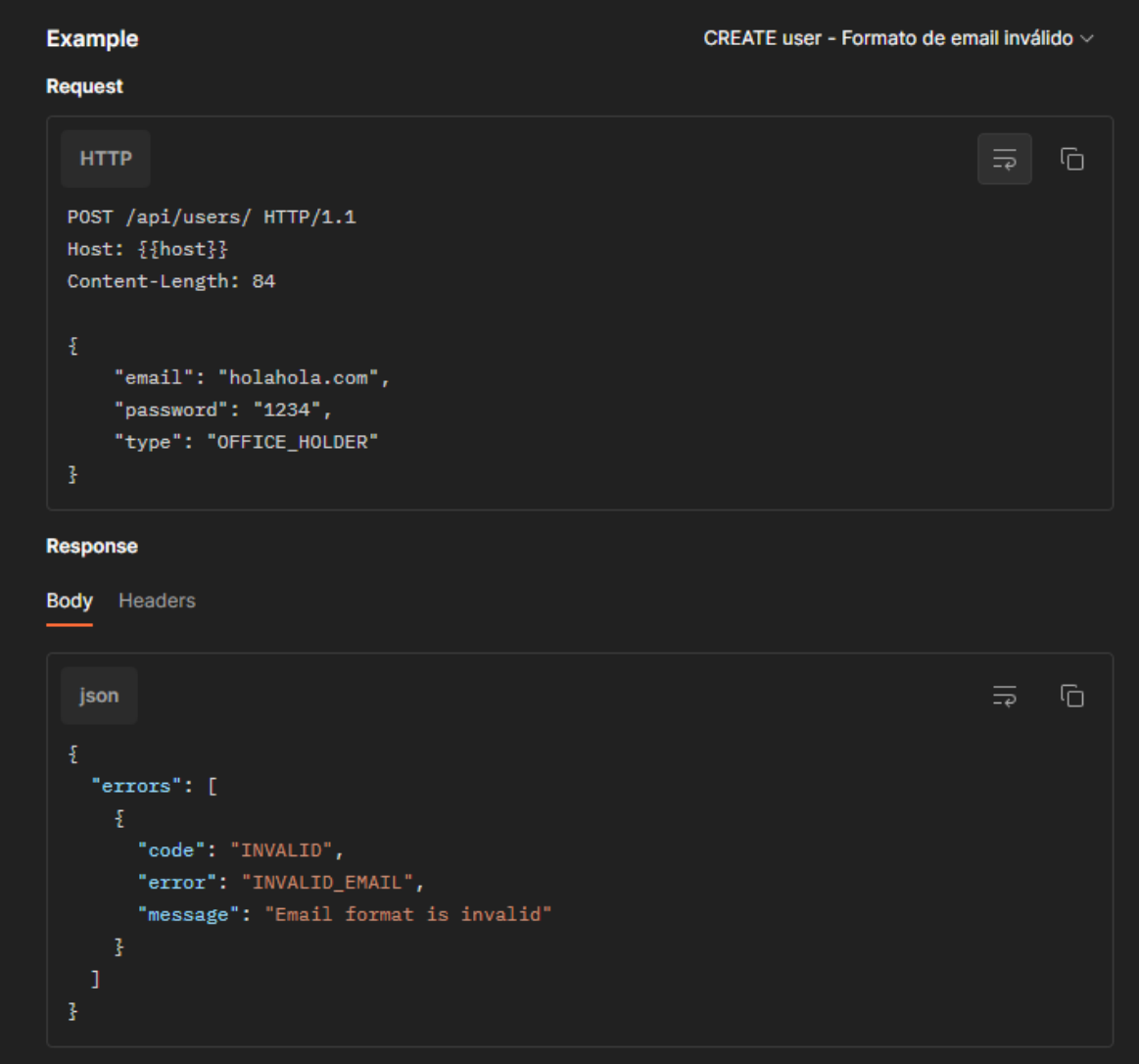

Figura 195: Ejemplo de petición fallida formato de email inválido

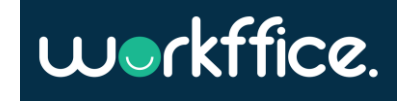

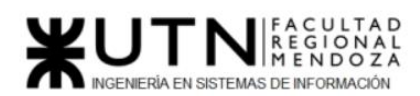

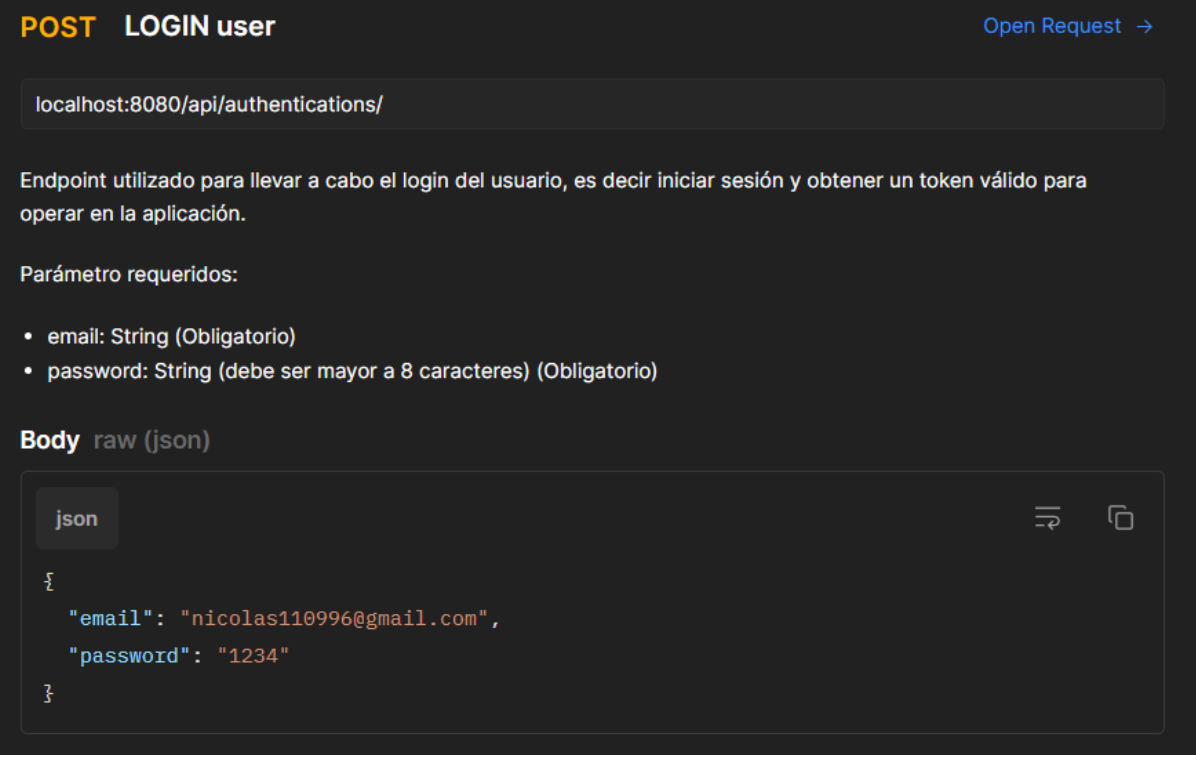

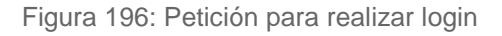

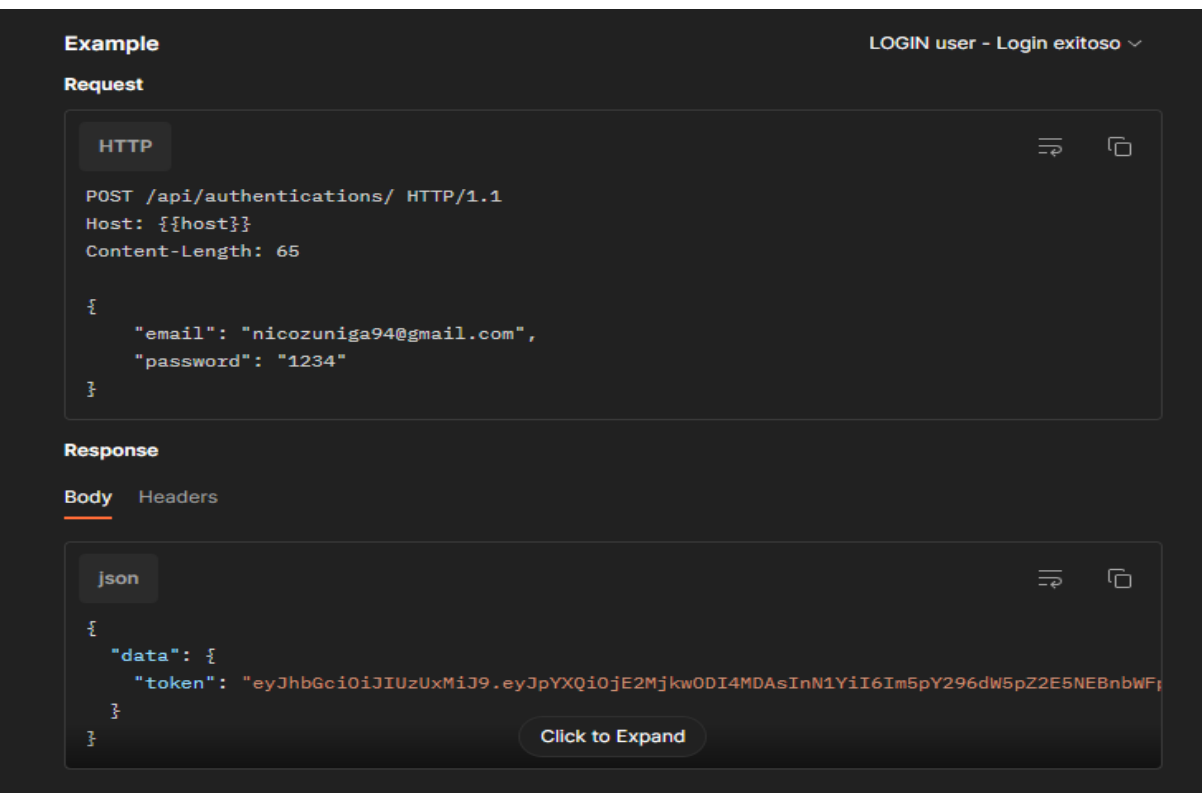

Figura 197: Ejemplo de petición de login exitosa

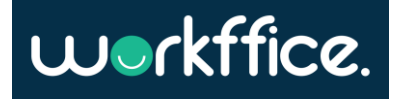

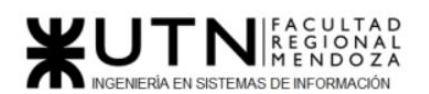

**Ciclo Lectivo 2021**

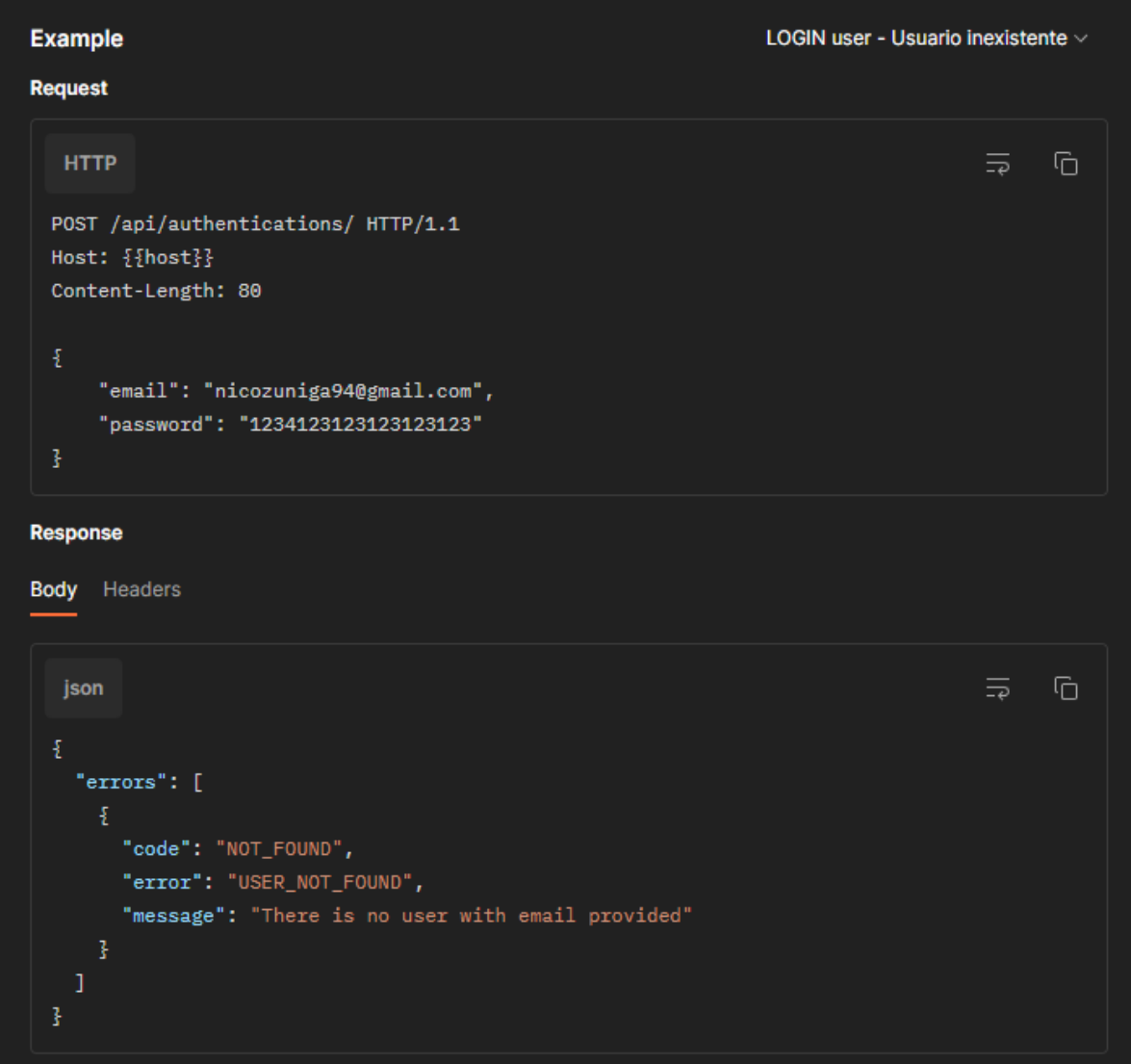

Figura 198: Ejemplo de petición de login fallida – Usuario inexistente

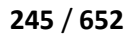

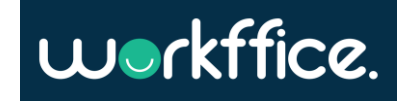

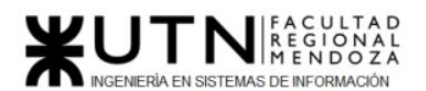

**Ciclo Lectivo 2021**

LOGIN user - Usuario inactivo ~

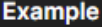

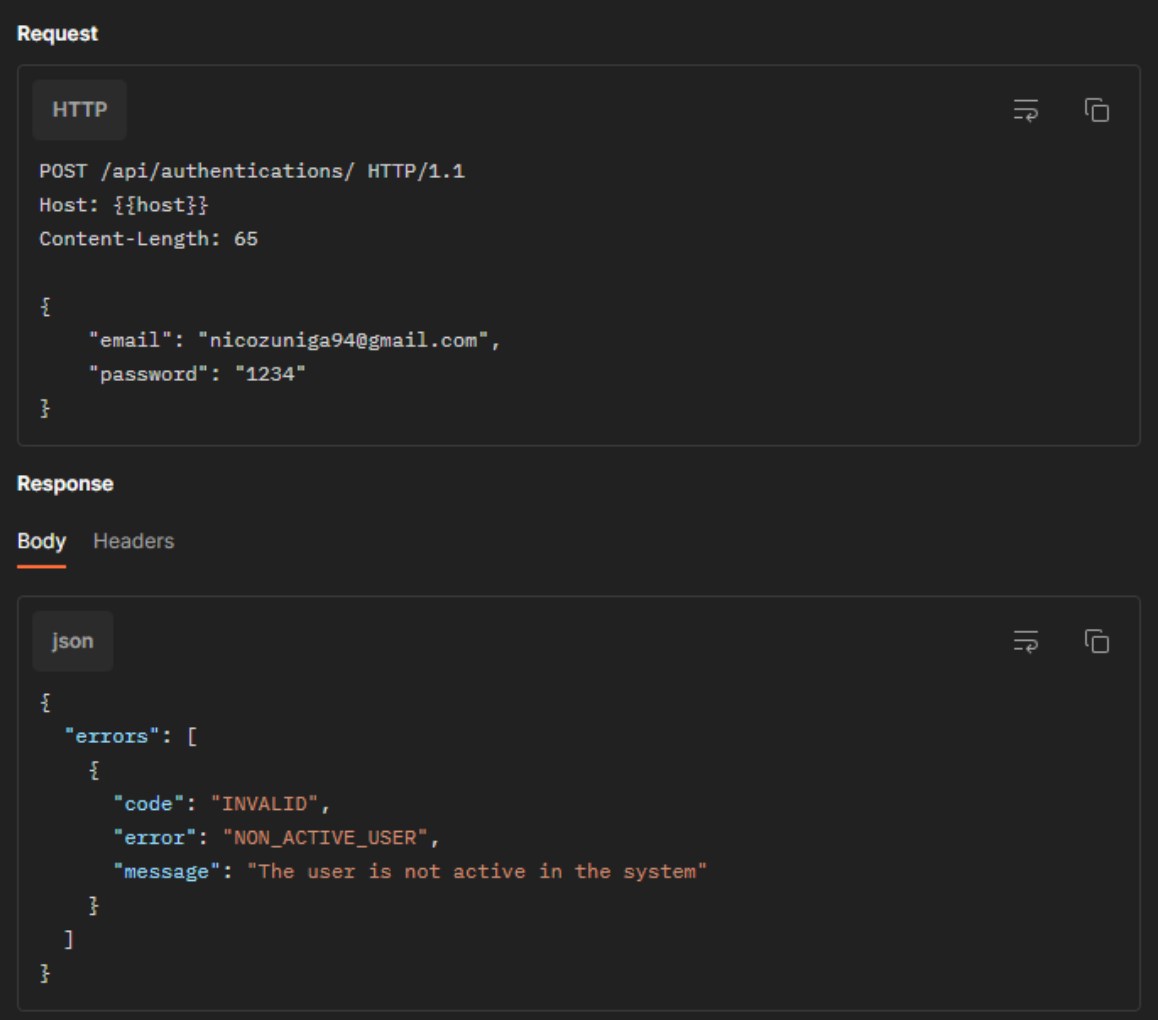

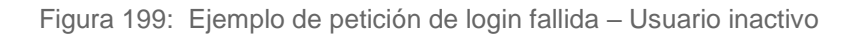

#### **LOGOUT user DEL**

#### Open Request  $\rightarrow$

localhost:8080/api/authentications/eyJhbGciOiJIUzUxMiJ9.eyJpYXQiOjE2MjcwOTU2MDAsInN1Yil6Im5pY29sYXM xMTA5OTZAZ21haWwuY29tliwiZXhwljoxNjl3MzU0ODAwLCJhdXRoX3VzZXJfaWQiOilxODQxNjdmZS1kNDBmLTRiZ DktYjlhYy1lZjMxMGQzZjVkYjIiLCJpZCl6lmJkYzliNDZjLWY3ZDAtNDZhOS1iZWVlLTQyMjIwODg3ZmU5ZCJ9.L\_2uWg 8yveaA6epYV7TF9xB-hOWbcb\_k3JO236SpwTLGV8l76VdaHpoLmUUdq-nAEbsuhMnfisp65d3zbRRHXw/

Endpoint utilizado para cerrar la sesión del usuario logueado actualmente. Esta acción invalida el token obtenido en el login.

#### **Authorization** Bearer Token

**Token** 

<token>

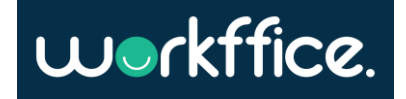

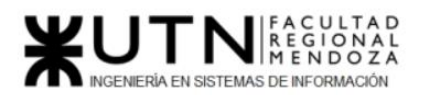

**Ciclo Lectivo 2021**

Figura 200: Petición para realizar el cierre de sesión

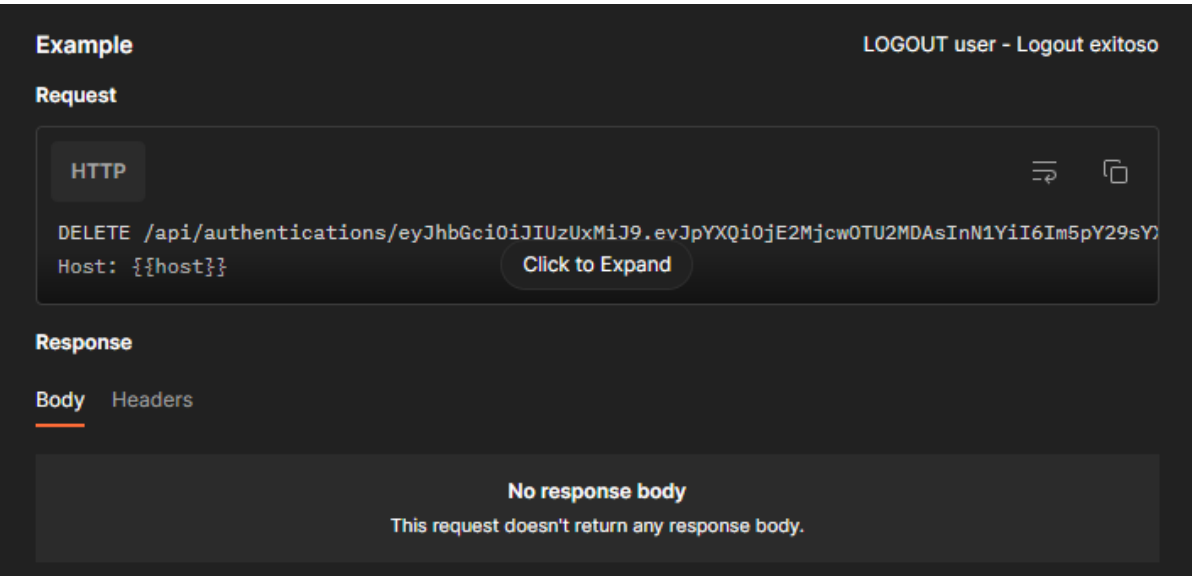

Figura 201: Ejemplo de petición para realizar el cierre de sesión exitoso

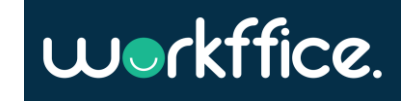

#### **Ciclo Lectivo 2021**

### **Módulo Reserva:**

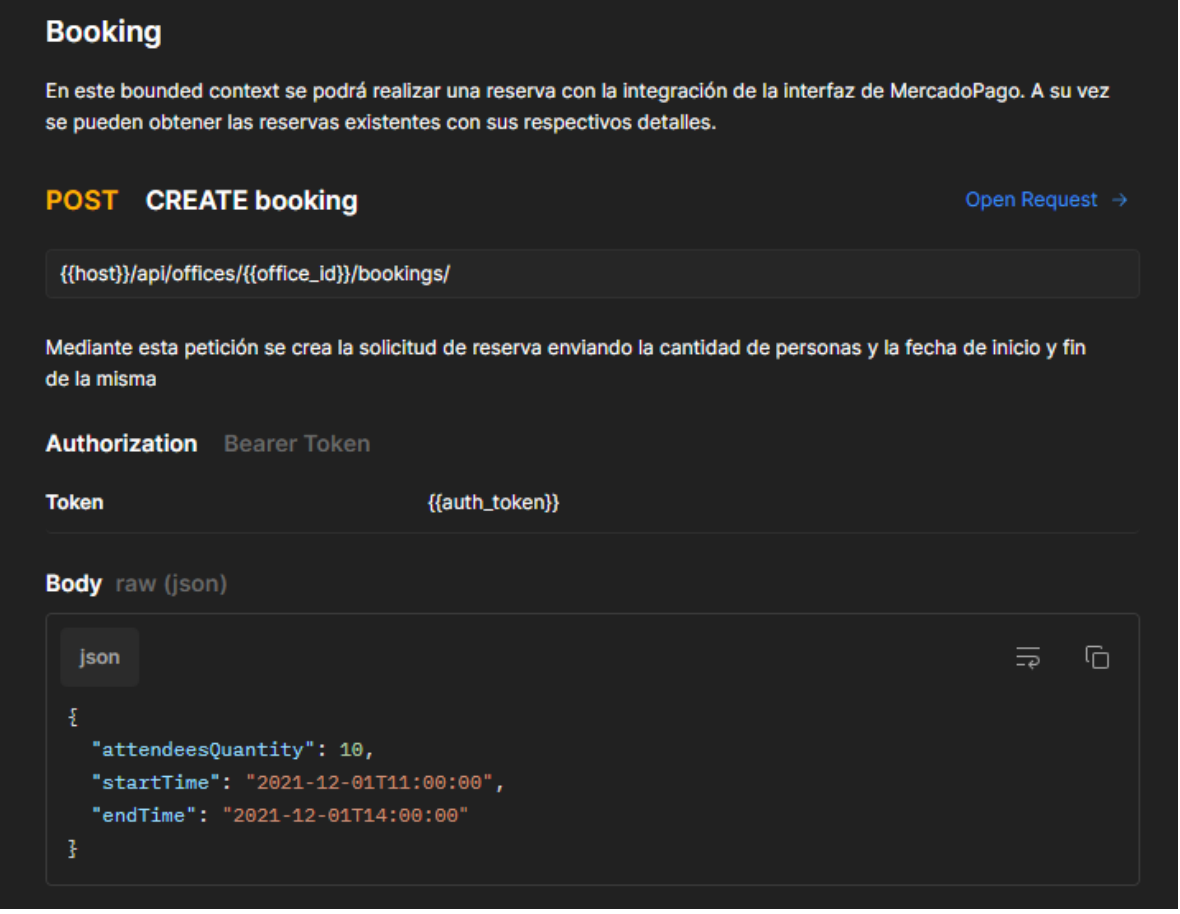

Figura 202: Descripción del módulo Reserva

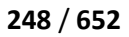

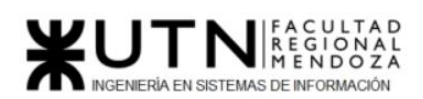

**Ciclo Lectivo 2021**

CREATE booking - Reserva exitosa  $\vee$ 

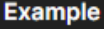

| <b>Request</b>                                                                              |                 |   |
|---------------------------------------------------------------------------------------------|-----------------|---|
| <b>HTTP</b>                                                                                 | $\overline{=e}$ | G |
| POST /api/offices/309bfd38-eb8d-4081-b97e-e7c2e18c9411/bookings/ HTTP/1.1<br>Host: {{host}} |                 |   |
| Content-Length: 110                                                                         |                 |   |
| $\mathfrak x$                                                                               |                 |   |
| "attendeesQuantity": 10,                                                                    |                 |   |
| "startTime": "2021-12-01T11:00:00",                                                         |                 |   |
| "endTime": "2021-12-01T14:00:00"<br>ł                                                       |                 |   |
|                                                                                             |                 |   |
| <b>Response</b>                                                                             |                 |   |
| <b>Body</b> Headers                                                                         |                 |   |
|                                                                                             |                 |   |
| json                                                                                        | $\overline{=}$  | G |
| £<br>"data": $\{$<br>"uri": "/api/bookings/0bbc4735-452c-4560-af59-9c9ab3f0e7e5/"           |                 |   |
| J.<br>ł                                                                                     |                 |   |

Figura 203: Ejemplo de petición para crear una reserva exitosa

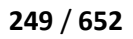

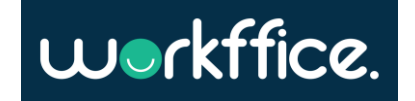

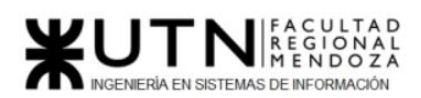

**Ciclo Lectivo 2021**

CREATE booking - No autorizado  $\vee$ 

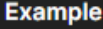

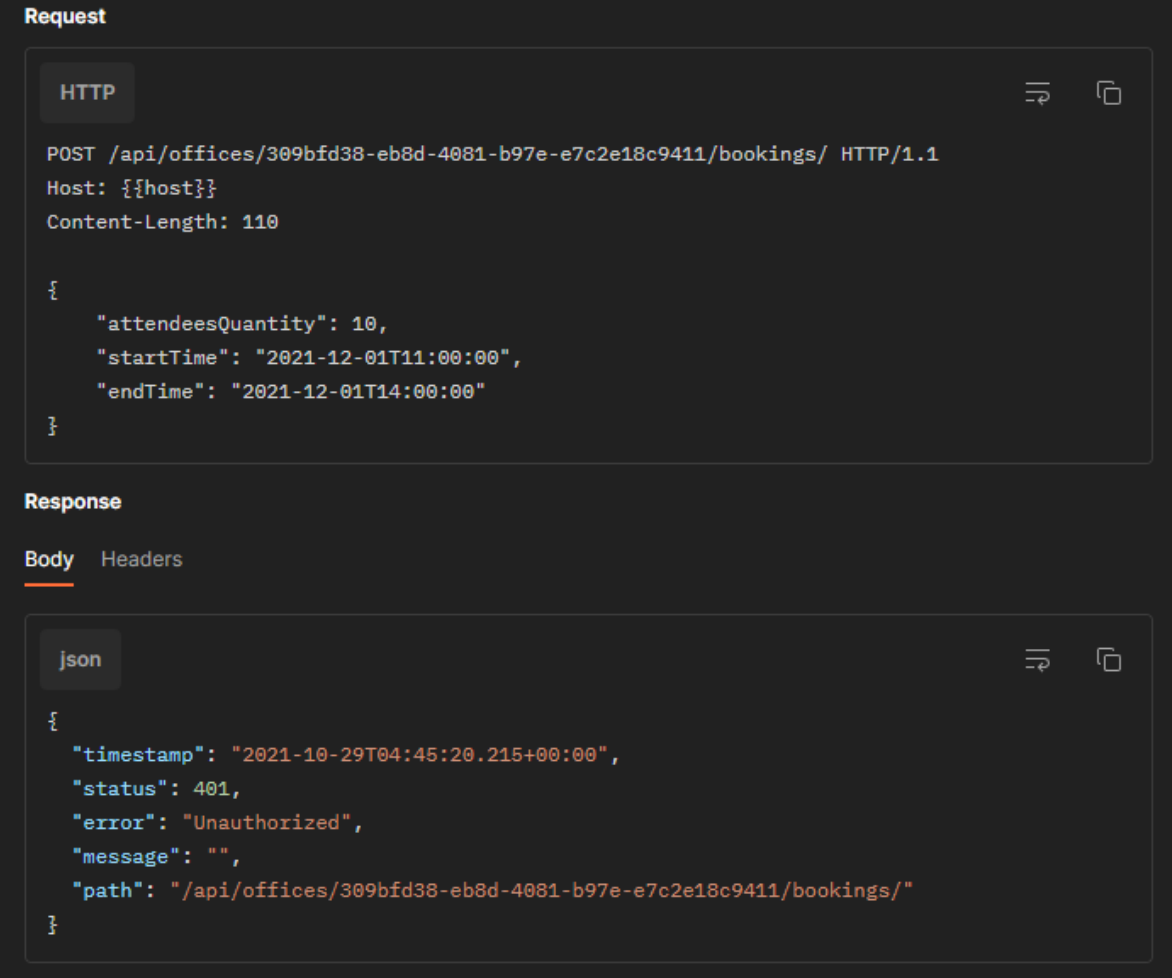

Figura 204: Ejemplo de petición para crear una reserva fallida – No autorizado

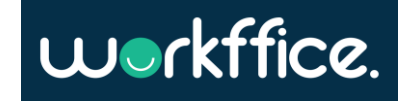

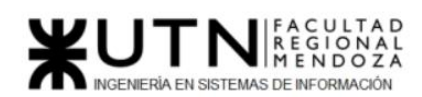

**Ciclo Lectivo 2021**

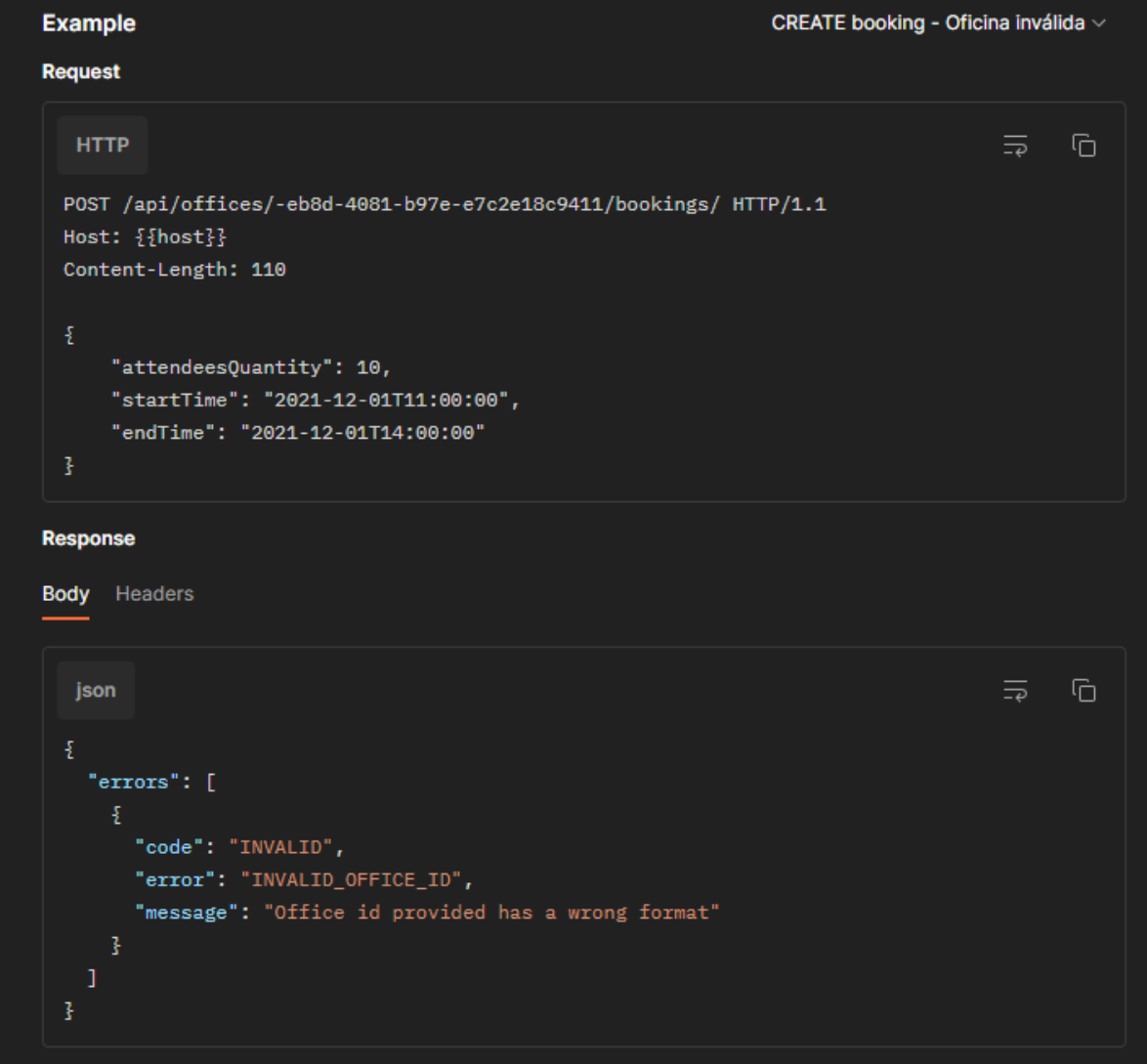

Figura 205: Ejemplo de petición para crear una reserva fallida – Oficina inválida

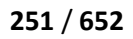

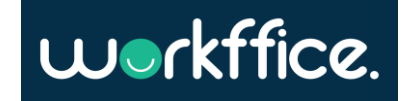

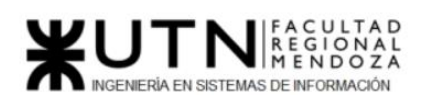

**Ciclo Lectivo 2021**

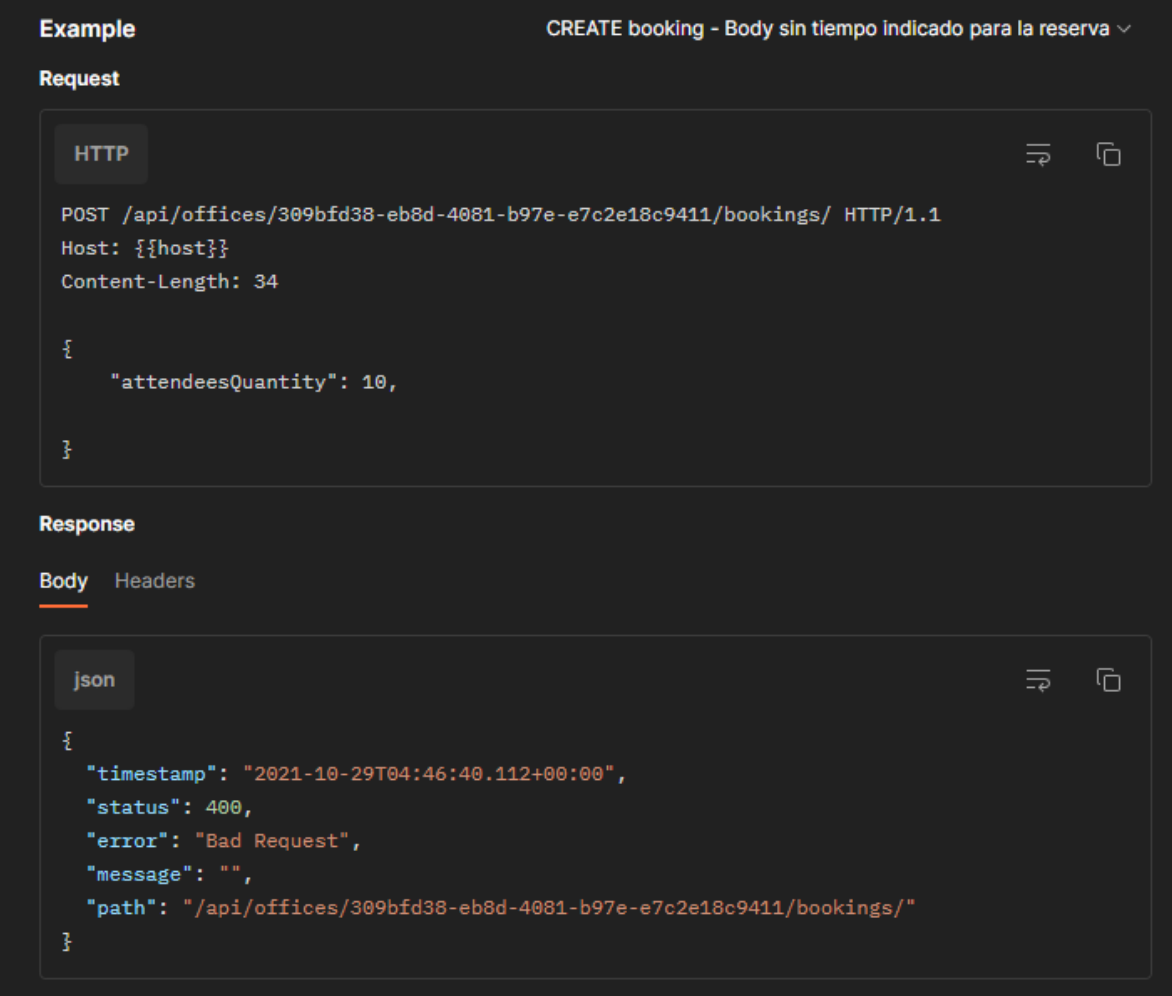

Figura 206: Ejemplo de petición para crear una reserva fallida – Body incorrecto

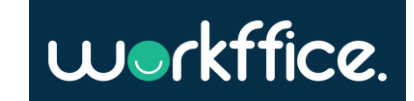
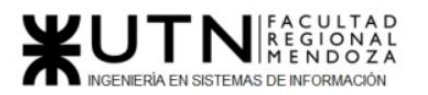

# 2) Planificación de la capacitación

## **Objetivo**

La capacitación tiene como objetivo principal brindar los conocimientos necesarios sobre el correcto uso del sistema Workffice a los diferentes usuarios que lo utilizarán. Esto ayudará a minimizar los errores que surjan por el uso incorrecto del sistema y proporcionarán una mejor comprensión del sistema.

## **Destinatarios**

Los destinatarios de la capacitación son los usuarios propietarios de las oficinas y los usuarios inquilinos.

## **Métodos de capacitación**

Para los usuarios inquilinos tienen a disposición un módulo FAQ en donde aparecerán preguntas frecuentes que surgen en cuanto al uso del sistema, como complemento a las preguntas se añadirá un enlace que redirige a los videos tutoriales para una mejor comprensión de la funcionalidad, y además contarán con un manual de usuario.

Para los usuarios propietarios de oficina su capacitación además de contar con el módulo FAQ también contará con un enlace que lo redirigirá hacia los videos tutoriales y otro link que contiene el manual de usuario.

## **Plan de capacitación**

Para el caso de los usuarios propietario e inquilino su capacitación será adecuada al rol que cumplen para con el sistema.

Para estos usuarios existe un módulo denominado FAQ, en este se encuentran las dudas que surgen con frecuencia en los usuarios para el uso del sistema. Este módulo se irá actualizando en posteriores desarrollos a medida que surjan dudas por parte de los usuarios.

Además, se realizará un video explicativo sobre las funcionalidades destinadas a cada tipo de usuario, con ejemplos, en donde podrán satisfacer dudas que tengan los usuarios con respecto a la utilización y alcances del sistema.

### **FAQ**

En este módulo se explica de forma resumida cómo llevar a cabo una funcionalidad del sistema. Esta sección se encuentra dividida en partes que corresponden a cada uno de los tipos de usuario.

Las preguntas que van a estar incluidas se describen a continuación.

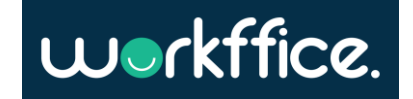

**Para los Inquilinos:**

- **¿Cómo registrarme en Workffice?**

Para registrarse en Workffice como inquilino debe ir a www.worffice.com/auth/register, completar el formulario con su correo, establecer una contraseña y en el Tipo de cuenta seleccionar "Usuario cliente". Luego se le enviará un link a su mail para activar la cuenta (recuerde revisar su casilla de spam o de correo no deseado). Una vez que active su cuenta, deberá iniciar sesión y ya estará listo para utilizar Workffice.

### - **¿Cómo reservo una oficina?**

Para reservar una oficina debe presionar el botón "Alquilar oficina". Esto lo llevará a un pequeño formulario donde deberá seleccionar la fecha, hora de ingreso, hora de salida y la cantidad de personas que utilizarán esa oficina. Luego debe presionar "Alquilar oficina" y seguir las instrucciones de pago.

**- ¿Cómo realizar una operación de pago y qué medios de pago tengo disponible?**

Las operaciones de pago, ya sea para reservar una oficina o para comprar una membresía, se realizan a través de mercado pago. Por lo tanto, los medios de pago disponibles son todos los que incluya dicha plataforma.

**- ¿Cómo puedo ver el historial de mis reservas?**

Para ver su historial de reservas, despliegue la opción Reserva en el menú lateral y seleccione "Mis Reservas". Si desea ver las reservas con fechas anteriores seleccione "Reservas Anteriores".

### **- ¿Cómo ver el manual de usuario del inquilino?**

Para ver y descargar el manual de usuario acceda al siguiente link [www.workffice.com/manual.](https://drive.google.com/drive/folders/1IyjdwrzXZ5SXLL7jXx-YeB15LQFFWVaK) Allí debe ver el documento llamado Manual de usuario inquilino.

### **Para los propietarios de oficina**

### **- ¿Cómo registrarme en Workffice?**

Para registrarse en Workffice como propietario debe ir a [https://workffice.herokuapp.com/auth/register,](https://workffice.herokuapp.com/auth/register) completar el formulario con su correo, establecer una contraseña y en Tipo de cuenta seleccionar "Propietario de oficinas". Luego se le enviará un link a su mail para activar la cuenta (recuerde revisar su casilla de spam o de correo no deseado). Una vez que active su cuenta, deberá iniciar sesión y ya estará listo para utilizar Workffice.

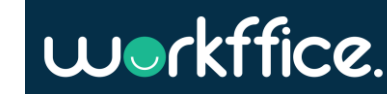

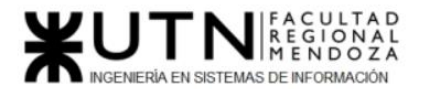

### **- ¿Cómo crear un perfil colaborador?**

Para crear un perfil de colaborador, debe dirigirse al menú lateral y dentro de Colaboradores seleccionar "Nuevo colaborador". Una vez allí solo deberá completar el formulario presionar Crear y el perfil quedará creado.

#### **- ¿Cómo crear una sucursal?**

Apenas inicie sesión con su perfil de *Propietario de oficina* será redirigido a una pantalla donde verá todas sus sucursales (si las tuviera). Si desea crear una sucursal, debe presionar el botón de Nueva sucursal. Allí será redirigido a un formulario que deberá completar. Una vez finalizado, presionar Crear y su sucursal quedará creada.

#### **- ¿Cómo crear una oficina?**

Para crear una oficina, diríjase al menú lateral y dentro de Oficinas seleccione Nueva oficinas. Luego complete el formulario con todos los datos que se solicitan y presione Crear. De esta forma su oficina quedará creada.

#### **- ¿Cómo configuro la disponibilidad de mis oficinas?**

Cuando realice la carga del formulario de creación de una oficina, verá que uno de los campos le solicita que ingrese los días en que la oficina no estará disponible.

#### **- ¿Cómo crear una membresía?**

Para crear una membresía, diríjase al menú lateral y dentro de Configuraciones seleccione Gestionar Membresía. Allí aparecerán todas las membresías existentes. Para crear una nueva presione en Nueva Membresía. Luego complete el formulario con todos los datos que se solicitan y presione Crear. De esta forma su membresía quedará creada.

### **- ¿Cómo ver una reserva de oficina y su verificación?**

Para ver las reservas de una oficina debe ir al menú lateral, seleccionar Oficinas y luego Mis Oficinas. Una vez allí presione el botón de ver reservas. Será redirigido a una página donde podrá ver todas las reservas por fecha.

#### **- ¿Cómo ver los reportes?**

Para los reportes debes tener acceso al menú Dashboard. Como dueño de oficina por defecto tienes acceso. Al hacer click ahí podrás ver información respecto de los reportes que actualmente Workffice le puede ofrecer. Entre estos están:

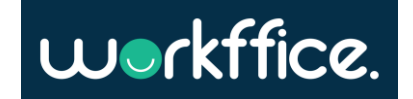

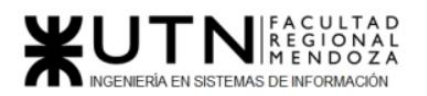

**Proyecto Final Ciclo Lectivo 2021**

#### -Cantidad de colaboradores

-Ingresos por año

-Ingresos por oficina

-Cantidad de reservar por oficina

-Oficina destacada

#### **- ¿Cómo ver el manual de usuario de un dueño de oficina?**

Para ver y descargar el manual de usuario acceda al siguiente link [www.workffice.com/manual.](https://drive.google.com/drive/folders/1IyjdwrzXZ5SXLL7jXx-YeB15LQFFWVaK) Allí debe ver el documento llamado Manual de usuario propietario de oficina.

### **Videos tutoriales**

El video estará publicado en la página en forma de link, y al momento de hacer click sobre él, se redireccionará al usuario a la plataforma de YouTube. El video debe ser agradable y lo más simple posible, para que el usuario pueda entenderlo y verlo hasta el final.

Las funcionalidades que se explicarán en el video tutorial para el usuario inquilino son: *registro del usuario, inicio de sesión, realizar una reserva de oficina y realizar pago, ver historial de reservas y realizar una reseña.*

#### Registro del usuario

Una vez que el usuario se encuentra en la página del sistema <https://workffice.herokuapp.com/auth/register> , deberá dirigirse a la sección de "Creemos tu cuenta" e ingresar en el formulario un correo y una contraseña válida, es decir que contenga los requisitos mínimos que son tener una cantidad mínima de 8 caracteres y que incluya además una mayúscula, un número y un carácter especial. Una vez ingresados los datos mencionados se procede a seleccionar el tipo de cuenta que para este caso será "Propietario de oficinas", luego presionamos sobre "Crear cuenta". En pantalla se podrá observar un mensaje indicando que verifiquemos en el correo el link de activación de la cuenta. Una vez que seleccionamos el link, éste nos redireccionará hasta la página de login activando así la cuenta del usuario.

#### Inicio de sesión

Para iniciar sesión en el sistema, debe situarse en la sección de "Iniciar sesión" y debe ingresar el correo y contraseña utilizados en el registro de la cuenta. Por último, debe presionar sobre la opción "Iniciar sesión".

#### Crear una sucursal

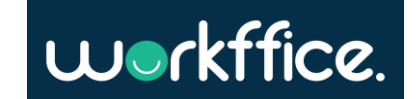

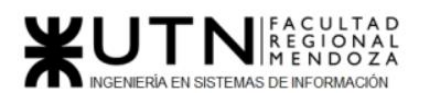

Una vez que se inicia sesión, aparecerá una pantalla en donde se encontrarán las sucursales que han sido creadas, en el caso que se ingrese por primera vez, el sistema indicará mediante un mensaje que no hay sucursales creadas. Para comenzar a trabajar entonces se debe presionar el botón "Nueva sucursal". En pantalla se nos mostrará un formulario que se debe completar ingresando los datos correspondientes a cada campo. Estos son: *nombre de la sucursal, provincia, ciudad, dirección, código postal, teléfono de contacto y descripción*. También se puede seleccionar una foto de la sucursal o se puede dejar la foto que está predeterminada. Una vez realizado todo esto debe presionar el botón "Crear sucursal''. Por último, aparecerá un mensaje indicando que la sucursal ha sido creada y la misma ya podrá ser visualizada en la pantalla inicial donde será redirigido automáticamente.

### Crear una oficina

Una vez que se ingresa a la sucursal que se administrará, debe dirigirse a la sección de "Nueva oficina". En pantalla aparecerá un formulario para completar con los datos correspondientes a los campos *nombre de oficina, tipo de oficina, cantidad de mesas, cantidad de personas por mesa, días que no estará disponible, precio por hora y descripción*. Además, deberá seleccionar una foto de la oficina o dejar la foto predeterminada. Por último, debe presionar sobre "Crear".

#### Crear un perfil colaborador

Para crear un perfil de colaborador deberá ingresar a la sección "Nuevo colaborador". En pantalla aparecerá un formulario a completar con los datos correspondientes a los campos *nombre de colaborador, correo del colaborador y se le debe asignar un rol*. Por último, deberá presionar sobre la opción "Crear".

#### Crear un rol

Para crear un rol se debe ingresar a la sección "Gestionar roles" que se encuentra en Configuraciones. En pantalla aparecerá el botón "Nuevo rol", presionando sobre él aparecerá un formulario que debe completarse con el *nombre del rol* y luego debe seleccionar los permisos de lectura/escritura que tendrá este rol en cuanto a los recursos *oficina, colaborador, reportes, reservas, rol y membresía*. Una vez completado se debe presionar sobre "Crear" para finalizar la creación del rol.

#### Ver una reserva de oficina

Para ver las reservas de oficinas debe ir a la sección "Mis reservas" allí podrá ver las reservas con su identificador, estado e información de la misma. Además, se podrá acceder a la información de la sucursal en la cual se realizó la reserva.

#### Ver los reportes

Para ver los reportes se debe ingresar a la sección "Dashboard". Aquí se podrá ver información sobre la cantidad de colaboradores que tiene la sucursal, la capacidad de

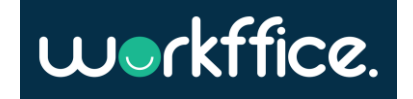

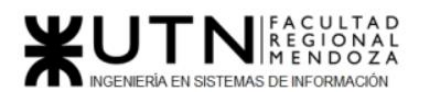

la sucursal y la cantidad de ingresos total por año. Se podrán ver también reportes sobre los ingresos por oficina de la sucursal en la que se está trabajando en un mes determinado y el monto total de ingresos en ese mes, también se puede observar un gráfico donde se puede observar el ingreso total por año. También hay un reporte sobre la cantidad de reservas que se han realizado por oficina y cuál ha sido la oficina más reservada en un determinado mes.

#### Reserva membresía

Para poder acceder a una membresía, el usuario debe comunicarse telefónicamente con la sucursal a la que desea asistir. De esta forma se le podrá dar una asistencia personalizada y podrá armar un paquete de oficinas y días que se adecúe a sus necesidades.

#### Realizar una reserva de oficina y realizar pago.

Una vez que ya seleccionada la oficina que vamos a alquilar se debe presionar sobre "Alquilar oficina". Hecho esto nos aparecerá en pantalla un formulario con la información de la oficina y en donde debemos *seleccionar la fecha, ingresar la hora de ingreso y salida y cantidad de asistentes*. Una vez realizado esto se debe presionar sobre "Alquilar oficina'' en donde aparecerá un mensaje informándonos que la oficina se reservó correctamente.

Para pagar la reserva se debe presionar sobre "Pagar". Será redirigido a la plataforma de MercadoPago donde podrá elegir entre las distintas formas de pago con las que cuenta la plataforma. Una vez realizado el pago, aparecerá la reserva realizada con su identificador, información de la misma y su estado en programada.

### Ver historial de reservas

Para ver las reservas que se realizaron debe dirigirse a la sección de "Mis reservas" en donde se podrán ver las reservas con su identificador, datos sobre la misma y estado.

En la sección "Reservas anteriores" se podrán ver las reservas que se han realizado con anterioridad.

### Realizar una reseña

Para realizar una reseña el usuario debe dirigirse a la sección de "Reservas" y presionar sobre "Reservas anteriores". En pantalla aparecerá un listado de reservas que ya se han hecho de las cuales se seleccionará aquella en la cual se quiera realizar una reseña.

Debe presionar sobre "Hacer reseña" y compler el formulario ingresando una reseña y el correo electrónico, además de la calificación de la oficina en la cual se hizo la reserva.

Por último, debe presionar sobre el botón "Crear" para poder crear la reseña de la oficina.

### **Recursos:**

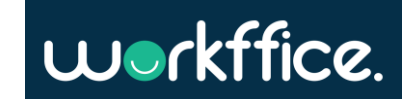

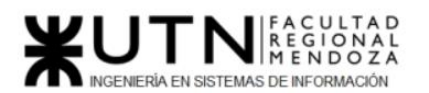

- ➢ Una computadora.
- ➢ Conexión a internet.
- ➢ Un software para la edición de video.

## **Actividades de capacitación**

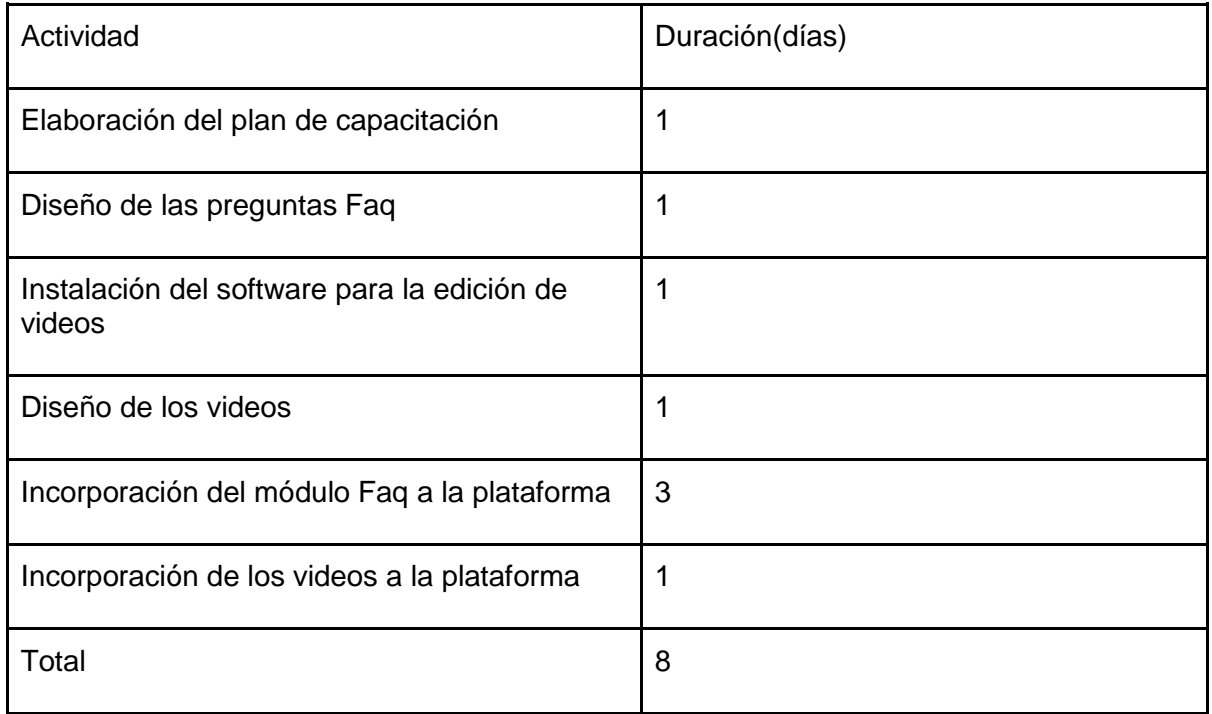

Tabla 46. Capacitación de usuarios propietarios e inquilinos.

El tiempo total que demora en hacerse la planificación y desarrollo de la capacitación para cada usuario es de 8 días.

Además de contar con un módulo faq, los usuarios dueños de oficina deben participar de un curso de capacitación donde se le dará una explicación general del sistema, se le entregará el manual de usuario donde se especifica de forma detallada las funcionalidades del sistema y una demo del sistema Workffice para que pueda llevar a cabo las prácticas.

En caso de necesitarlo, los usuarios pueden contactar al equipo de desarrollo por correo electrónico ante cualquier duda que tengan.

El manual de usuario incluye:

Una introducción general del sistema Workffice donde se describe el objetivo general, descripción y una breve introducción de cada uno de los módulos que integran el sistema. Se detallarán las responsabilidades que conforman el rol del usuario y se explican las funciones que puede llevar a cabo en el sistema. También se detallarán algunos ejemplos para que el usuario pueda probarlos y analizarlos en la demo del sistema. Además, contará con una sección donde habrán preguntas que pueden llegar a surgir durante el proceso de capacitación.

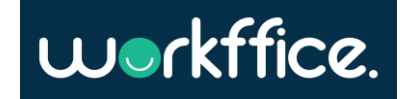

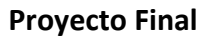

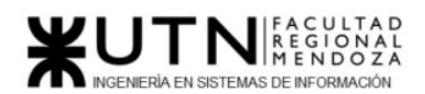

## **Recursos:**

- ➢ Capacitador.
- $\triangleright$  Conectividad a internet.
- ➢ Computadora para el usuario.
- ➢ Manual de Usuario.
- ➢ Demo del sistema.

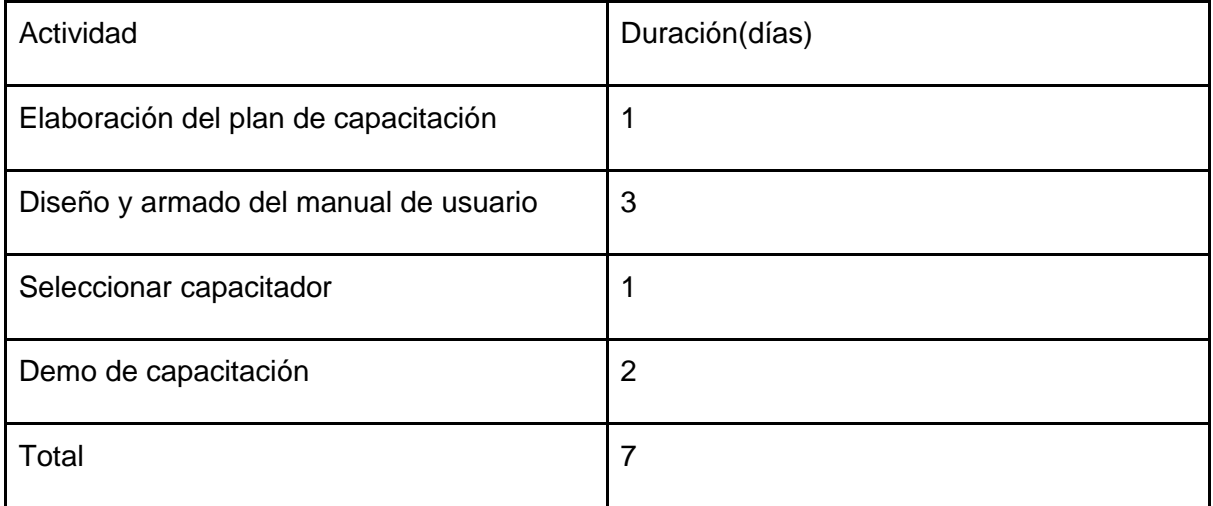

Tabla 47. Capacitación de usuarios propietarios e inquilinos.

La planificación de las actividades de capacitación para los usuarios dueños de oficina tiene una duración de 7 días.

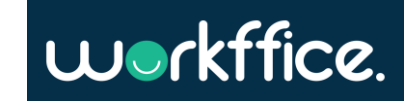

<span id="page-260-0"></span>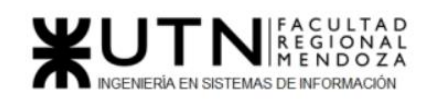

# 3) Planificación, ejecución y documentación de pruebas

Un caso de prueba es un conjunto de condiciones o variables bajo las cuales un analista determinará si una aplicación, un sistema de software o una característica de éstos es parcial o completamente satisfactoria.

A continuación, se detallan los distintos tipos de pruebas realizadas a la aplicación.

- [Pruebas de validación de ingreso de datos](#page-260-0)
- [Pruebas de lógica de los módulos principales](#page-278-0)
- [Pruebas de integración entre módulos del sistema](#page-293-0)
- [Pruebas de carga](#page-303-0)
- [Pruebas de seguridad por niveles de usuario](#page-317-0)

## Pruebas de validación de ingreso de datos

En estas pruebas el objetivo es validar los datos ingresados en aquellas funcionalidades que lo requieran, ya sea formato de dato ingresado, límites de caracteres, datos inexistentes, etc. Asegurando que no se completen acciones datos erróneos.

- CP01 [Ingreso incorrecto de contraseña](#page-260-1)
- CP02 [Ingreso de un mail inválido](#page-261-0)
- CP03 [Ingreso de un mail inexistente](#page-263-0)
- CP04 [Editar perfil](#page-264-0)
- CP05 [Ingresar números negativos en campos numéricos](#page-265-0)
- CP06 [Ingreso de caracteres fuera del límite permitido](#page-267-0)
- CP07 Ingreso [incorrecto de horarios de entrada y salida](#page-270-0)
- CP08 [Reserva de una oficina en un horario no permitido](#page-273-0)
- CP09 [Ingreso de cantidad de personas incorrecto](#page-275-0)

<span id="page-260-1"></span>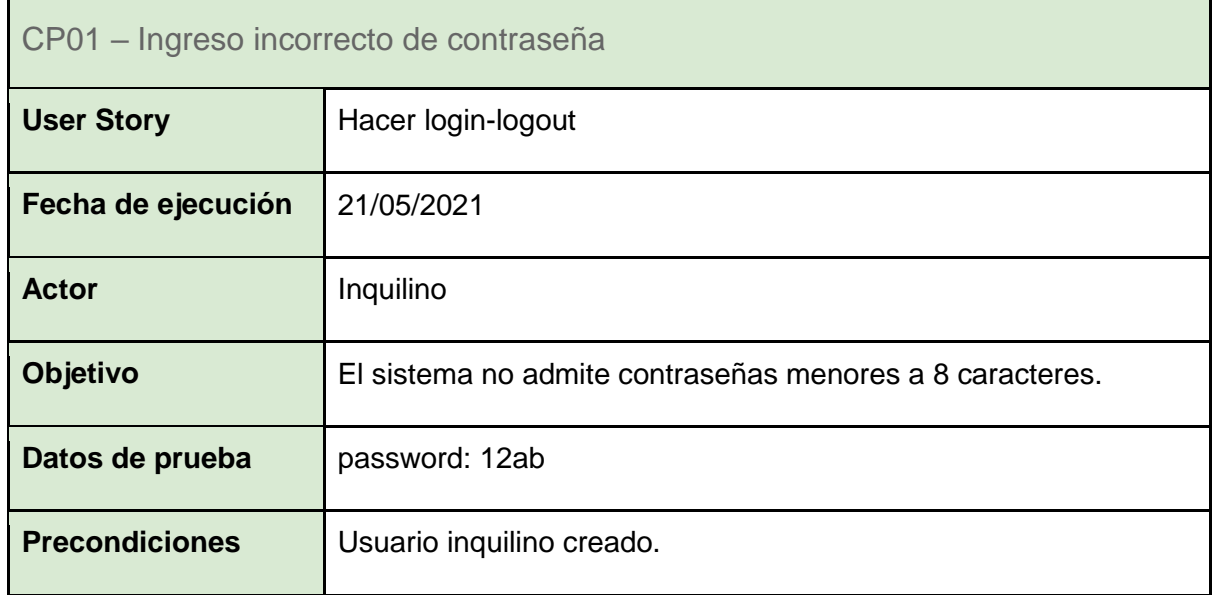

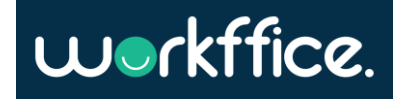

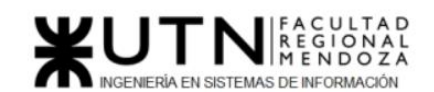

| Paso                          | <b>Acciones</b>                                                                                                    | <b>Resultado Esperado</b>                                                            | <b>Resultado</b><br><b>Obtenido</b>                                   |
|-------------------------------|----------------------------------------------------------------------------------------------------|--------------------------------------------------------------------------------------|-----------------------------------------------------------------------|
| #1                            | Ingresar al home                                                                                                    | Pantalla de login                                                                    |                                                                       |
| #2                            | Ingresar contraseña<br>menor a 8 caracteres.                                                                                                    | Un mensaje que<br>indique que la<br>contraseña debe<br>tener más de 8<br>caracteres. | Ningún mensaje de<br>error alusivo a la<br>cantidad de<br>caracteres. |
| Estado de la<br>prueba        | Falló                                                                                                    |                                                                                      |                                                                       |
| <b>Medidas</b><br>correctivas | Mostrar mensaje de error de validación para que el usuario sepa<br>cuál es el mínimo exigido.                                                    |                                                                                      |                                                                       |
| <b>Pantalla</b>               | Resultado esperado:<br>workffice.<br>Q. Recuperar Contraseña<br>Login<br>admin@gmail.com<br>a contraseña debe tener más de 8<br><b>CIAD SESI</b> |                                                                                      |                                                                       |

Tabla 48. CP01 – Ingreso incorrecto de contraseña

<span id="page-261-0"></span>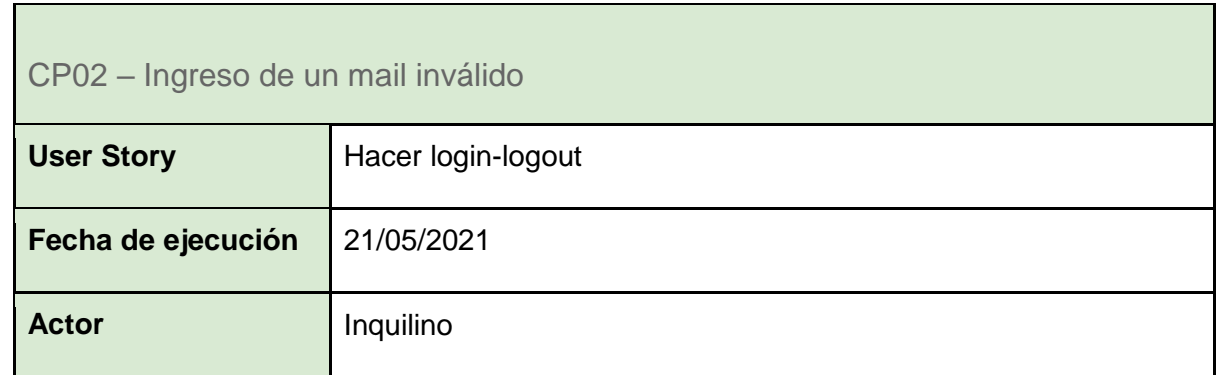

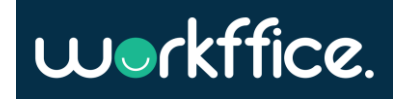

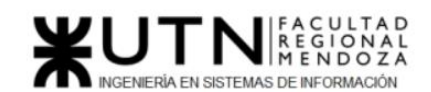

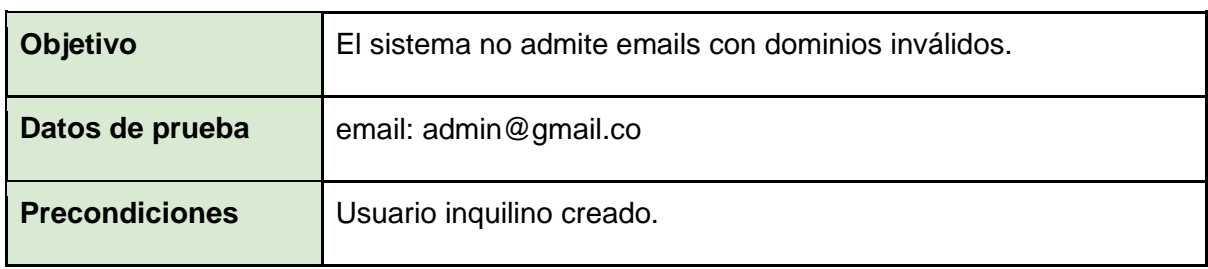

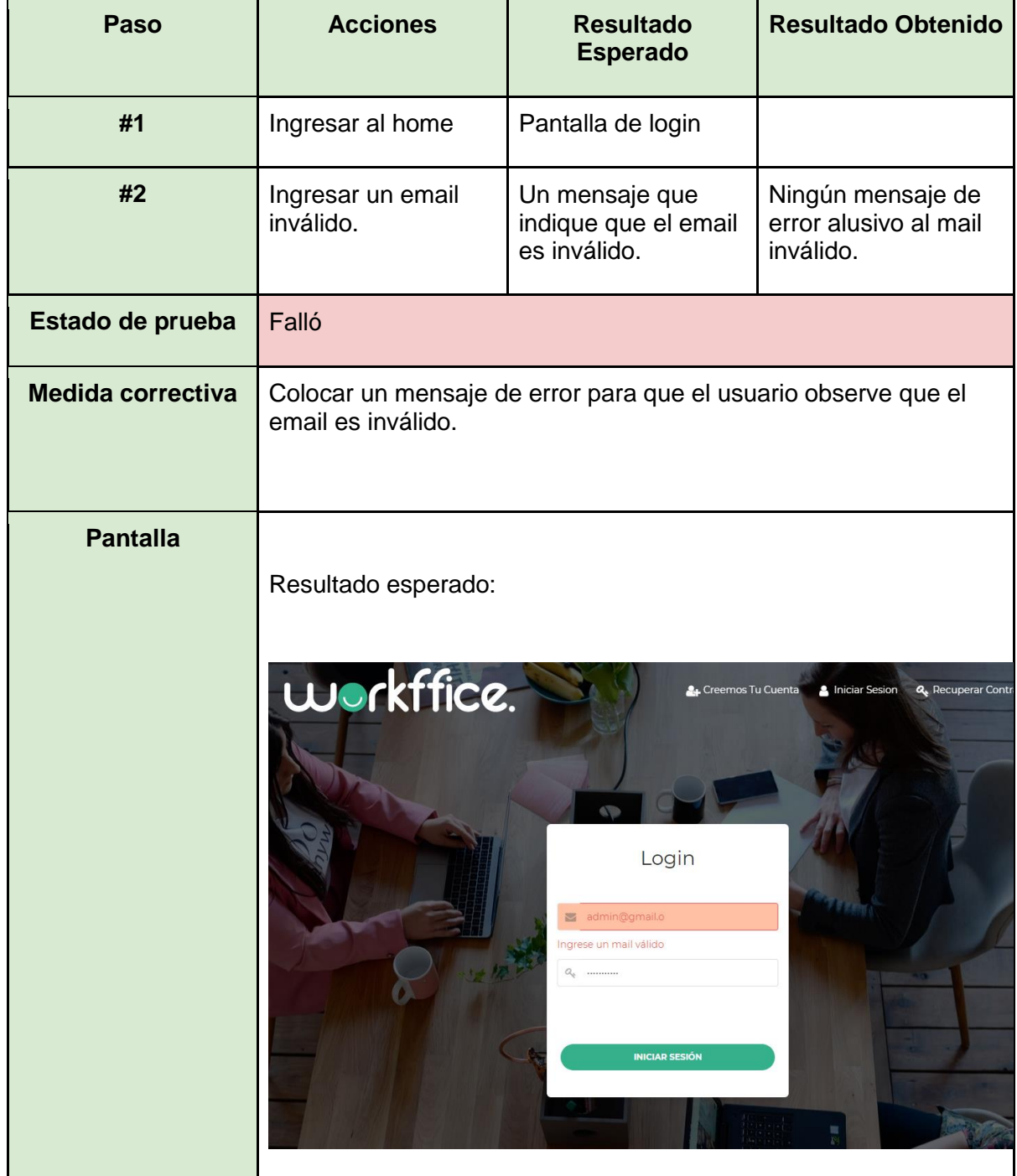

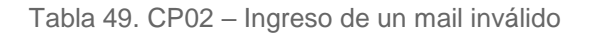

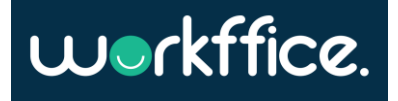

<span id="page-263-0"></span>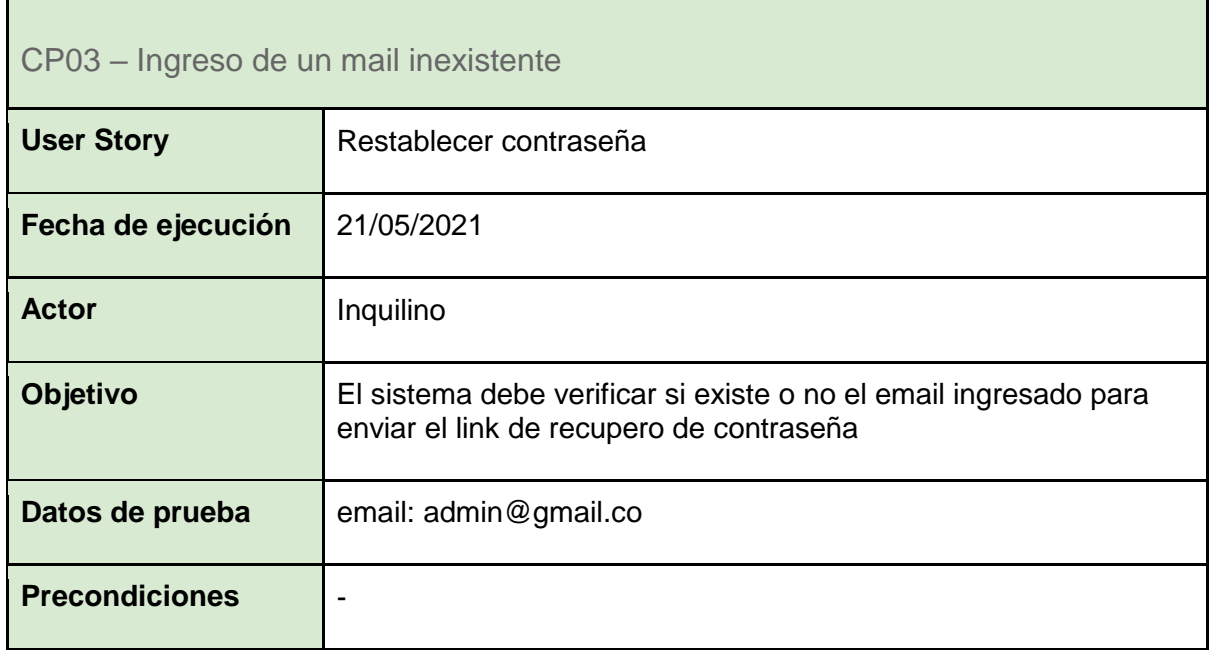

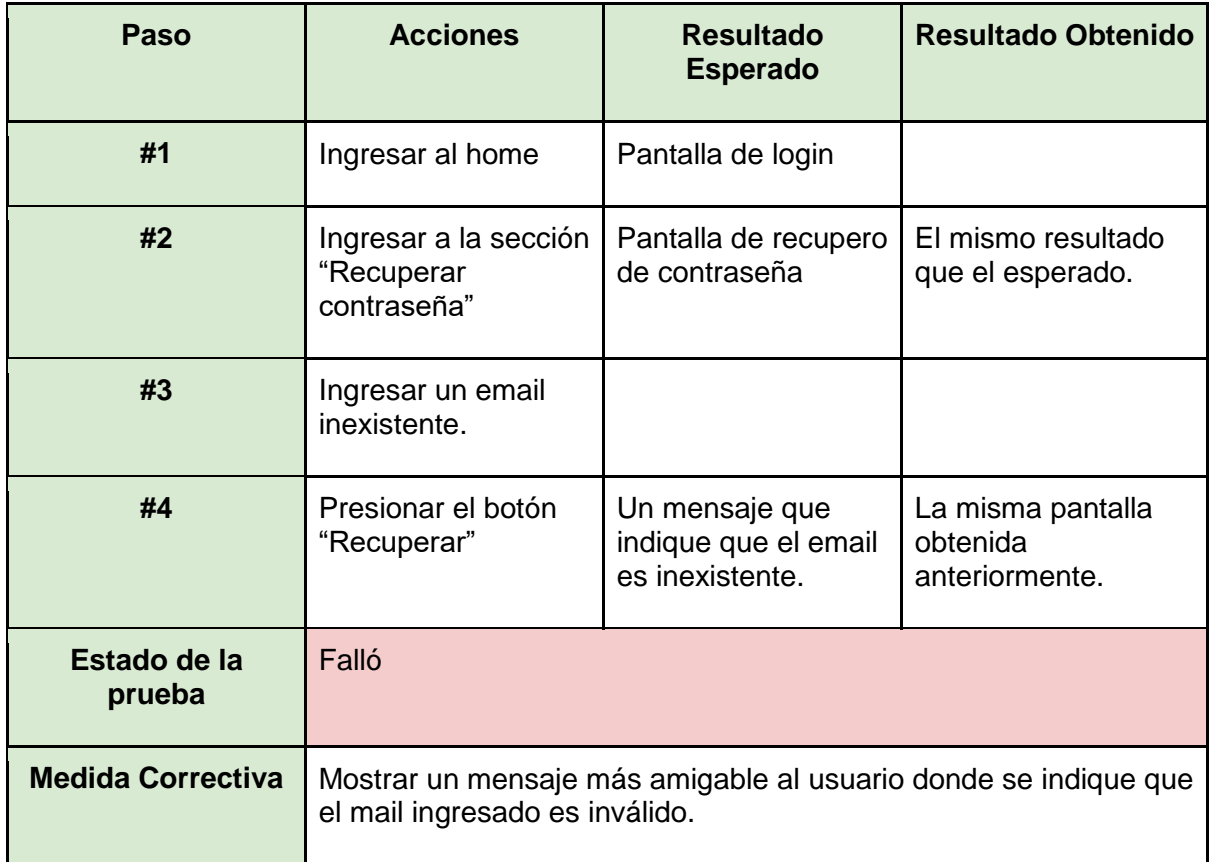

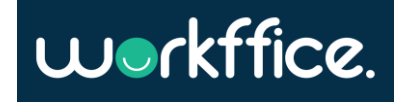

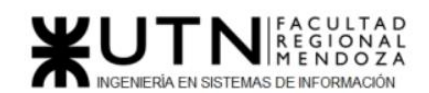

**Ciclo Lectivo 2021**

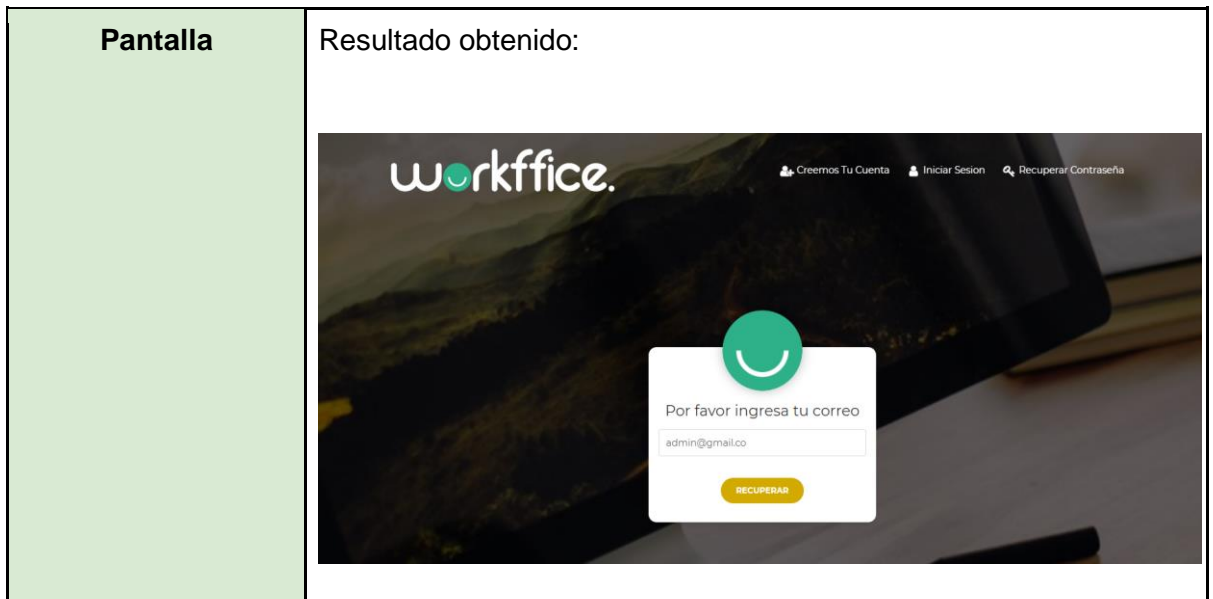

Tabla 50. CP03 – Ingreso de un mail inexistente

<span id="page-264-0"></span>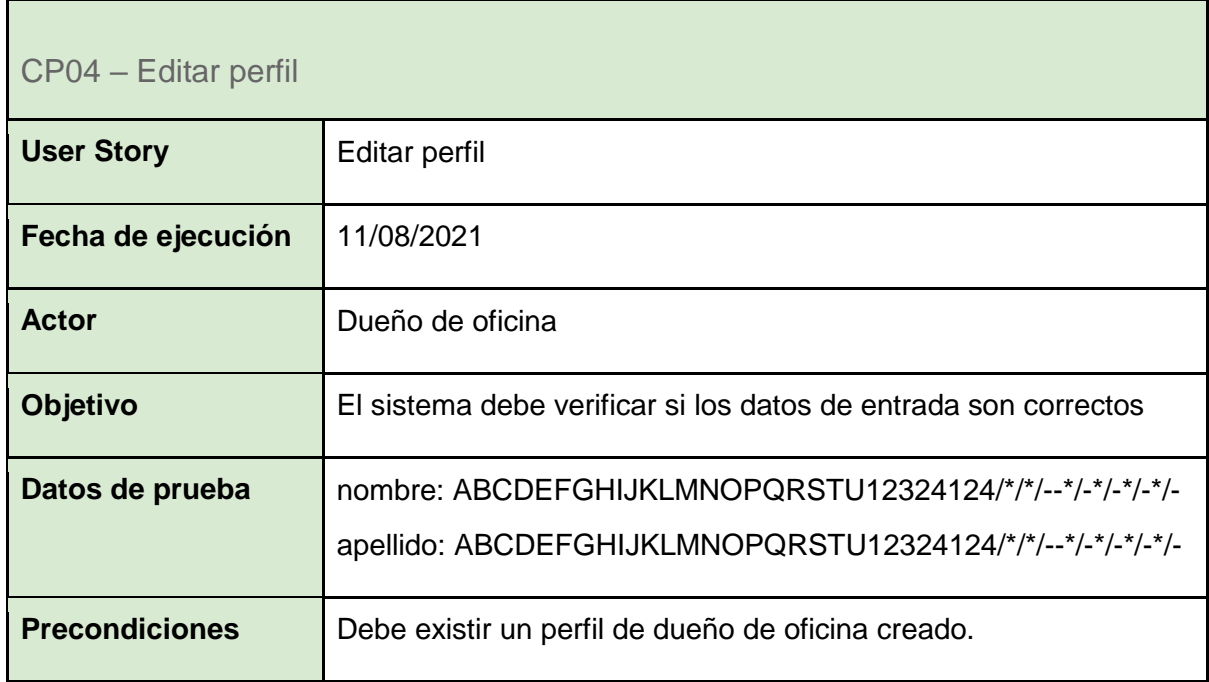

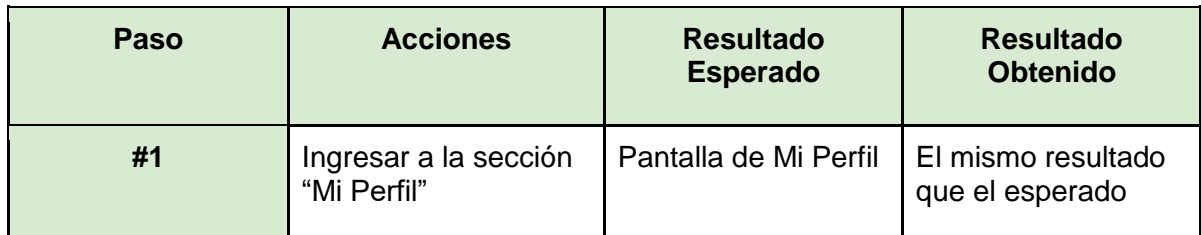

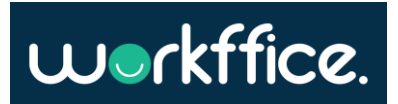

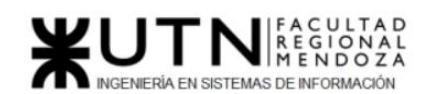

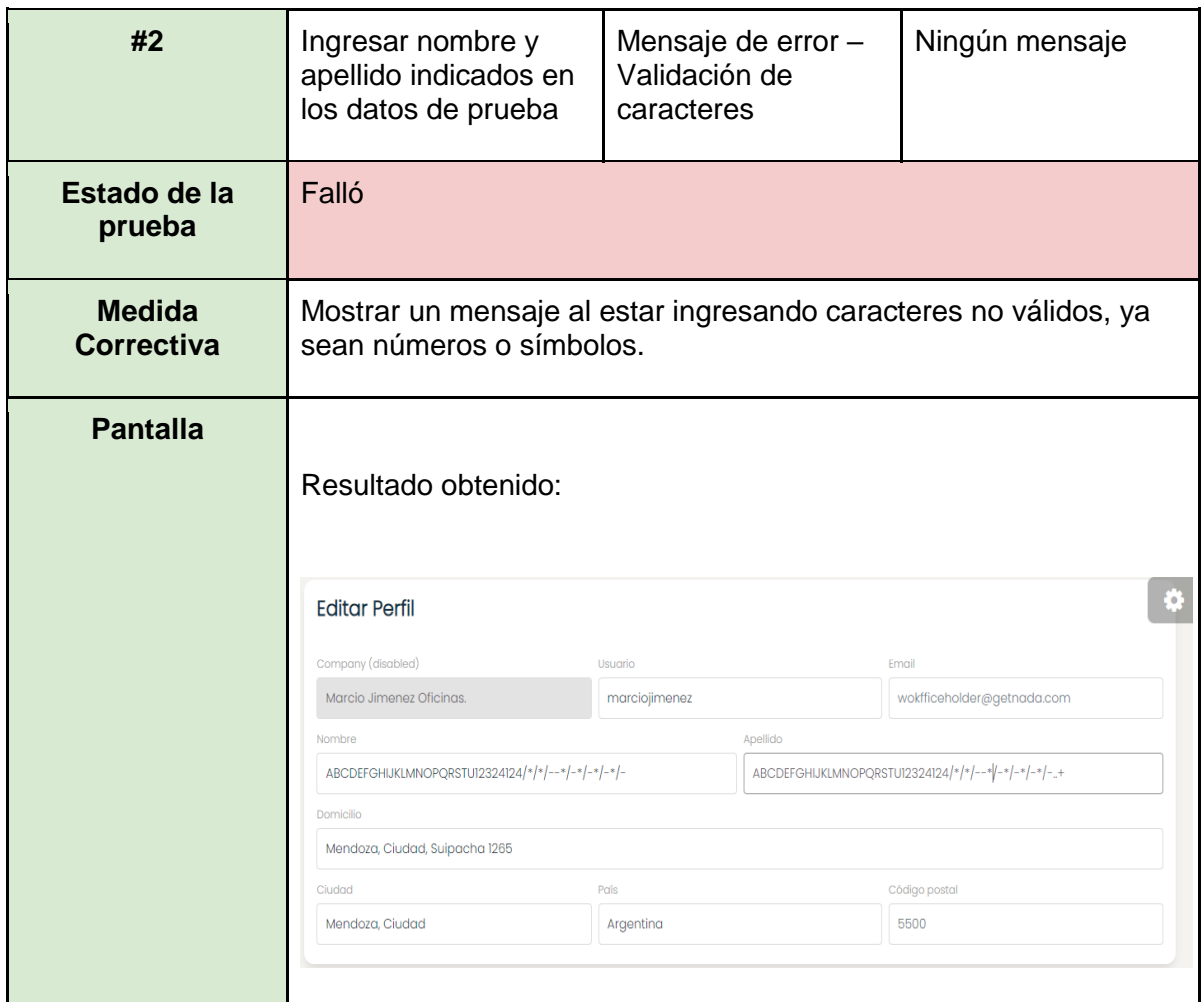

Tabla 51. CP04 – Editar perfil

<span id="page-265-0"></span>

| CP05 – Ingresar números negativos en campos numéricos |                                                                                                    |  |  |
|-------------------------------------------------------|----------------------------------------------------------------------------------------------------|--|--|
| <b>User Story</b>                                     | Crear oficina                                                                                                    |  |  |
| Fecha de ejecución                                    | 23/08/2021                                                                                                    |  |  |
| <b>Actor</b>                                          | Dueño de oficina                                                                                                    |  |  |
| Objetivo                                              | El sistema debe verificar si los datos de entrada son correctos y<br>no permitir números negativos en los campos numéricos |  |  |
| Datos de prueba                                       | Capacidad: -1235                                                                                                    |  |  |
|                                                       | Cantidad de mesas: -12321                                                                                                  |  |  |
|                                                       | Precio por hora: -1354654                                                                                                  |  |  |

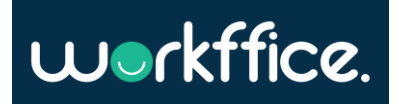

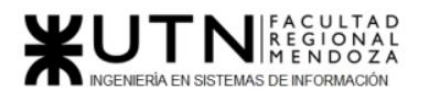

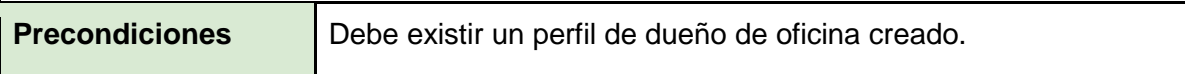

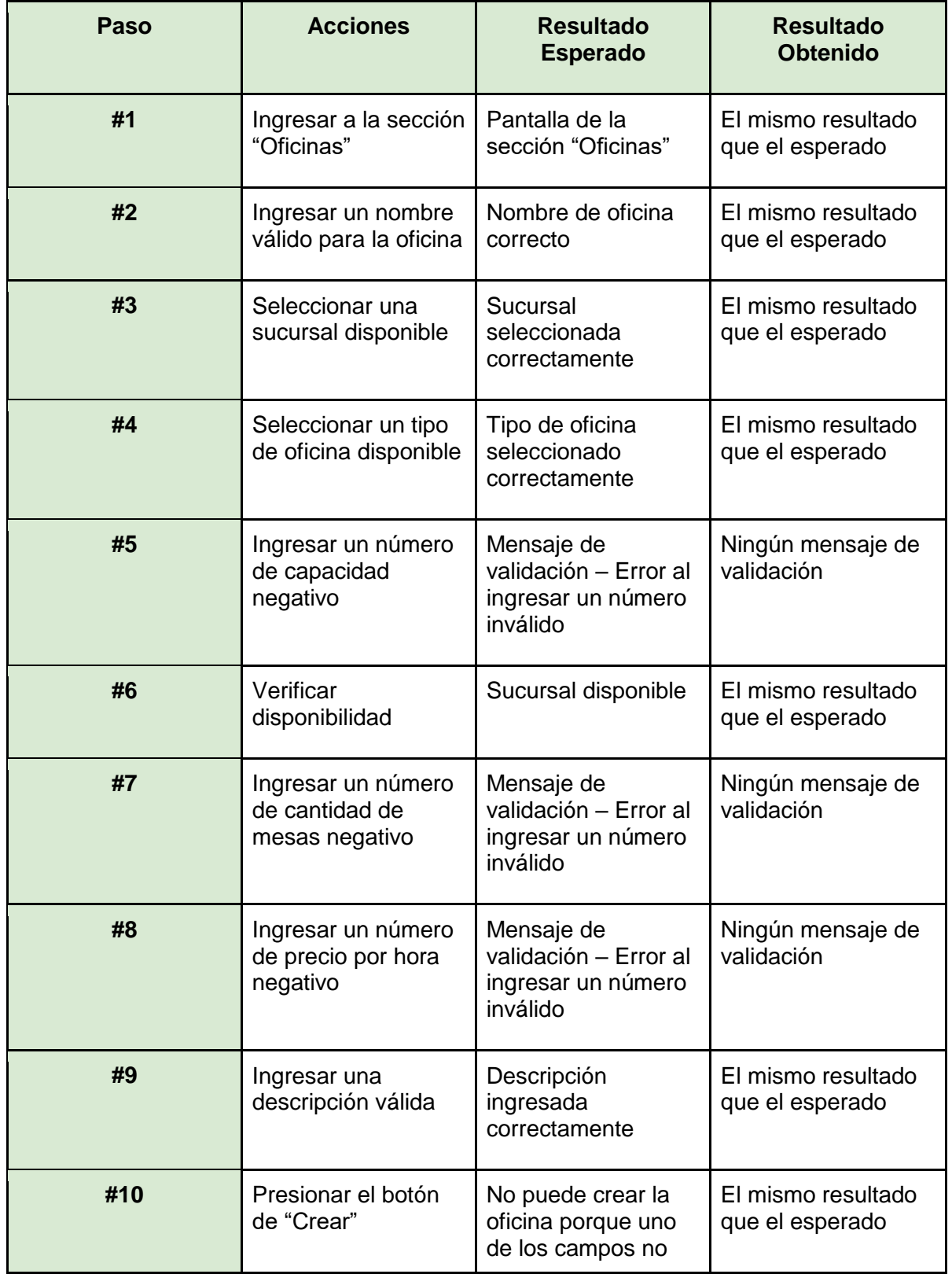

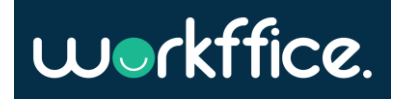

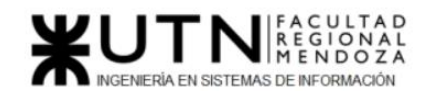

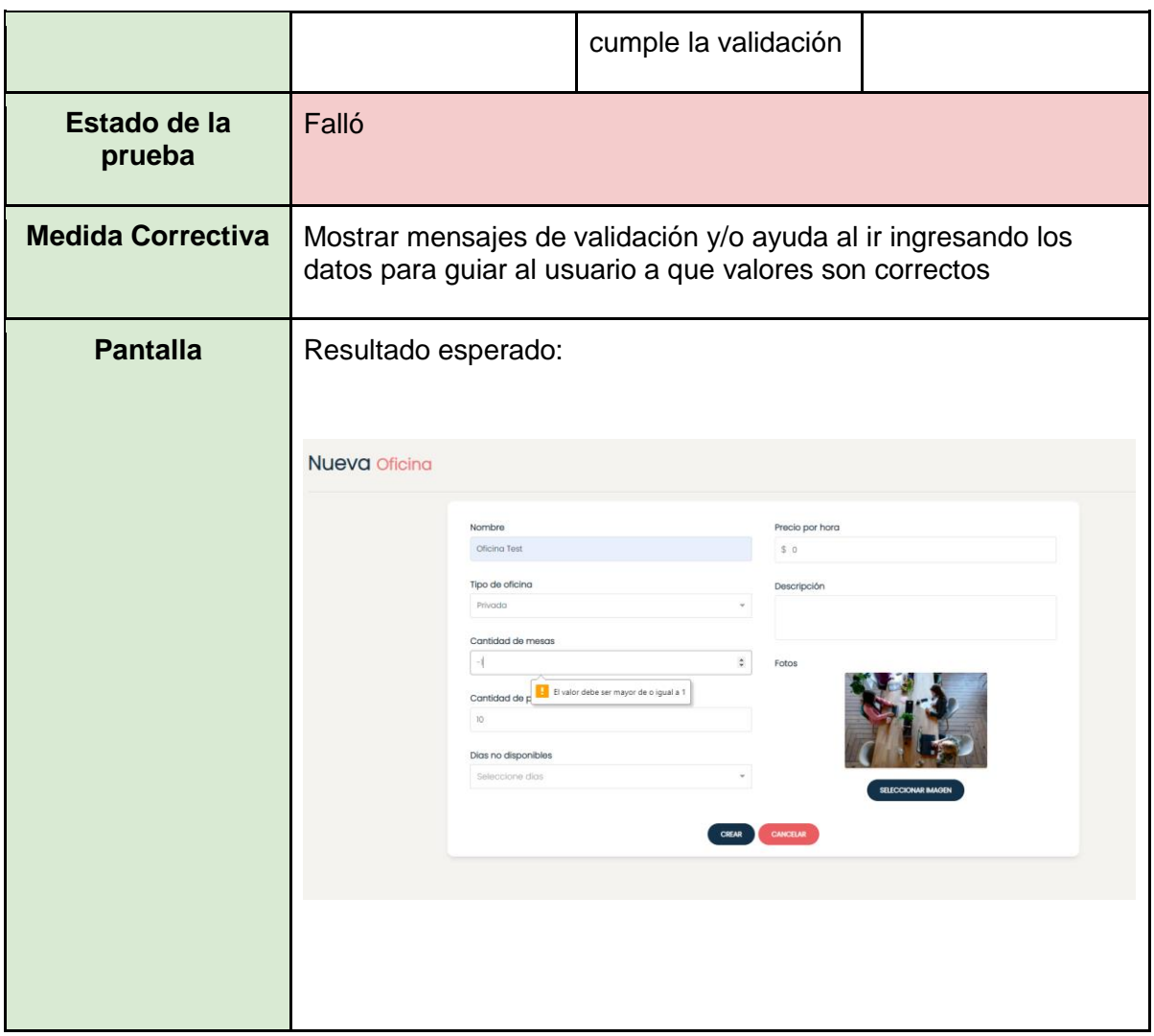

Tabla 52. CP05 – Ingresar números negativos en campos numéricos

<span id="page-267-0"></span>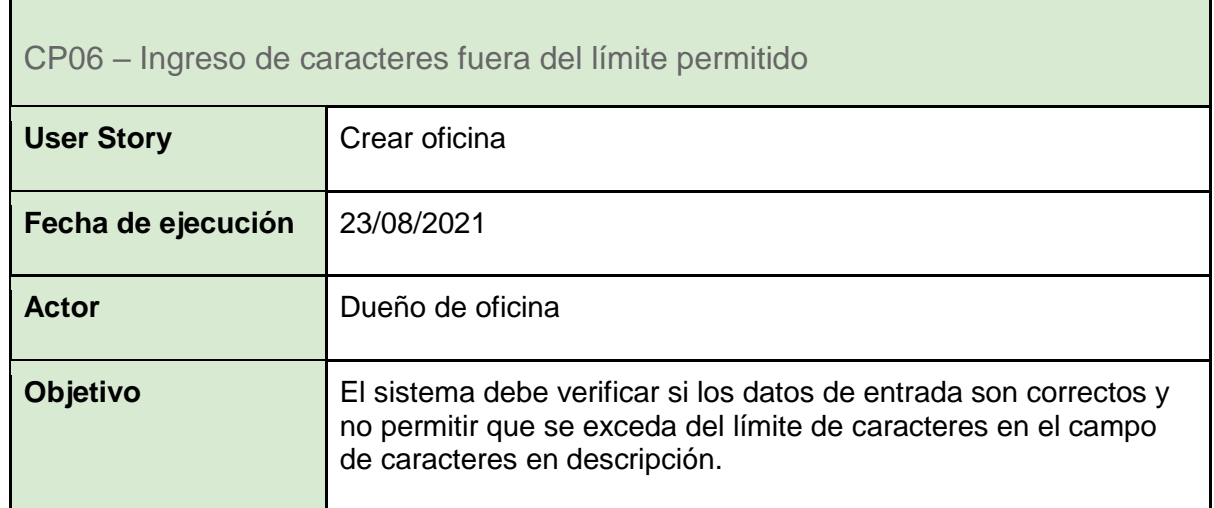

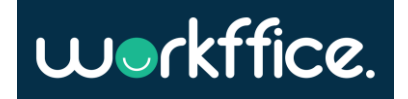

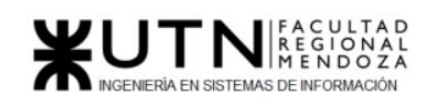

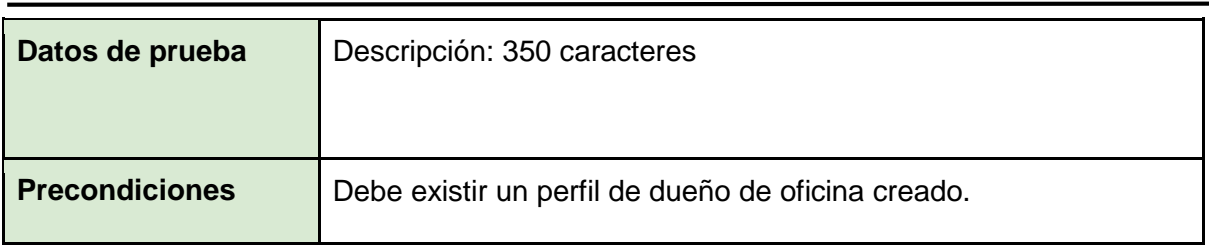

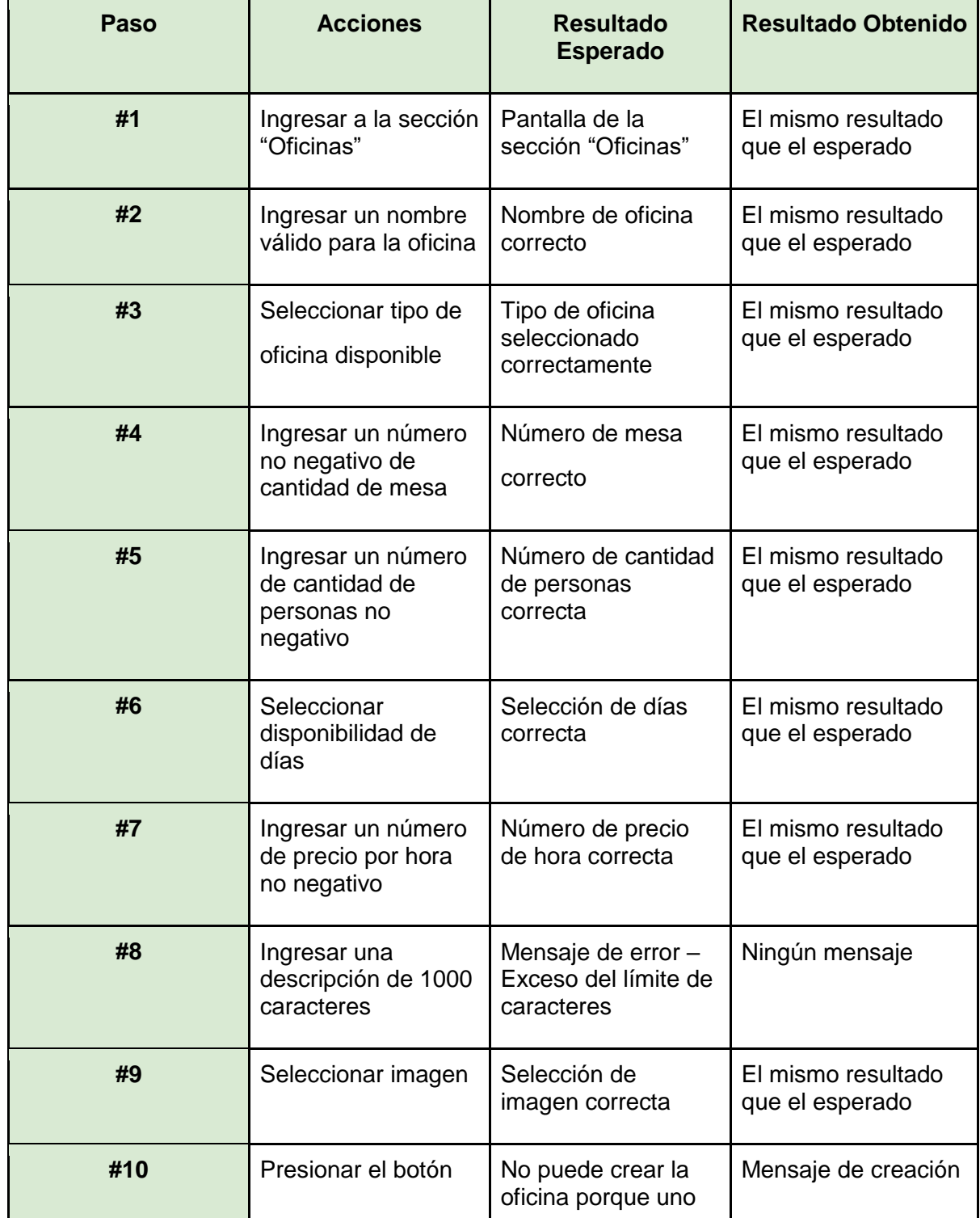

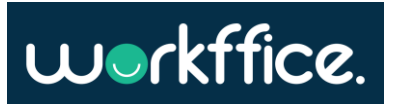

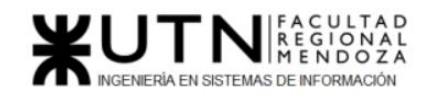

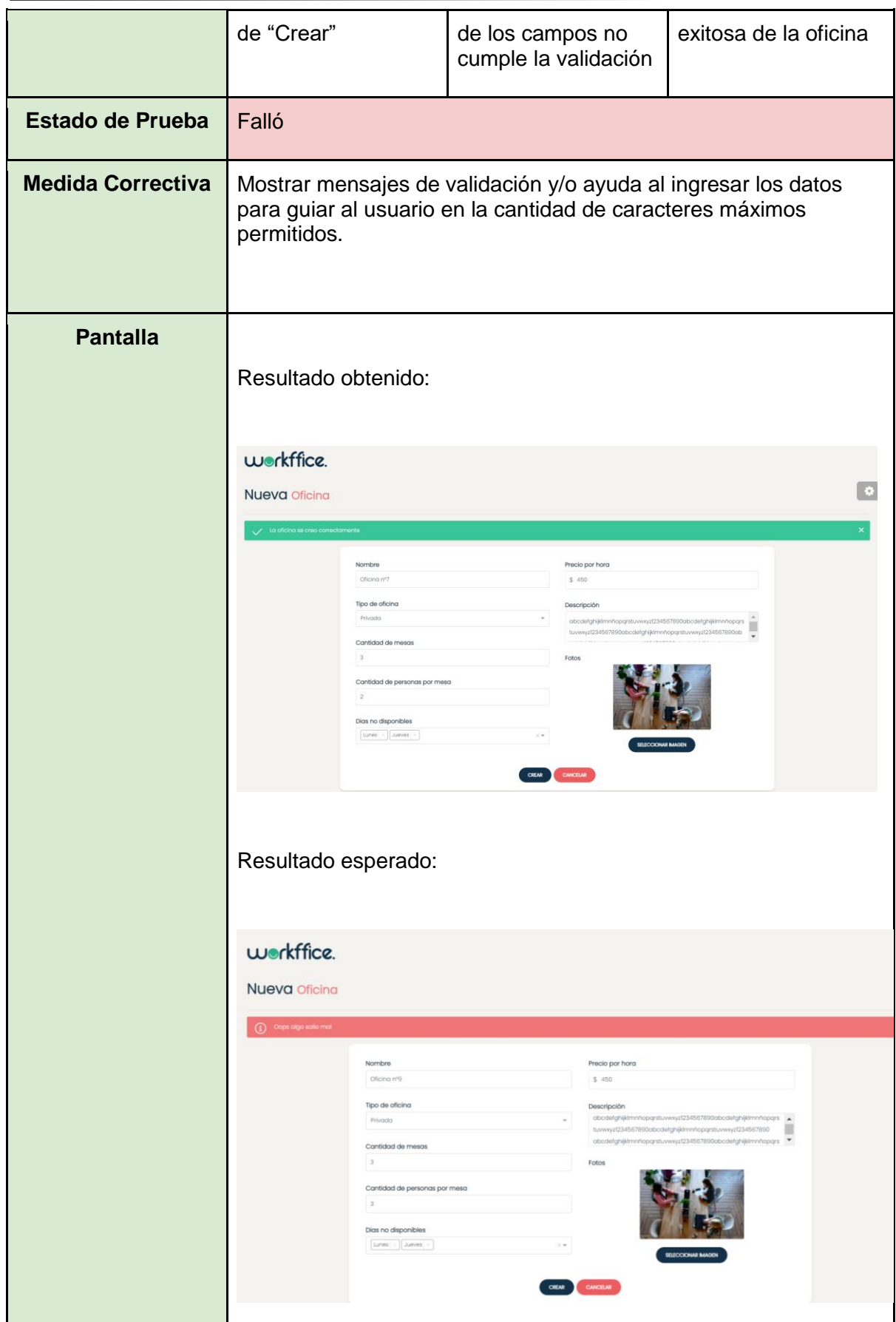

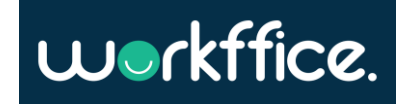

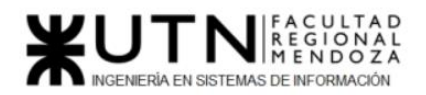

Tabla 53. CP06 – Ingreso de caracteres fuera del límite permitido

<span id="page-270-0"></span>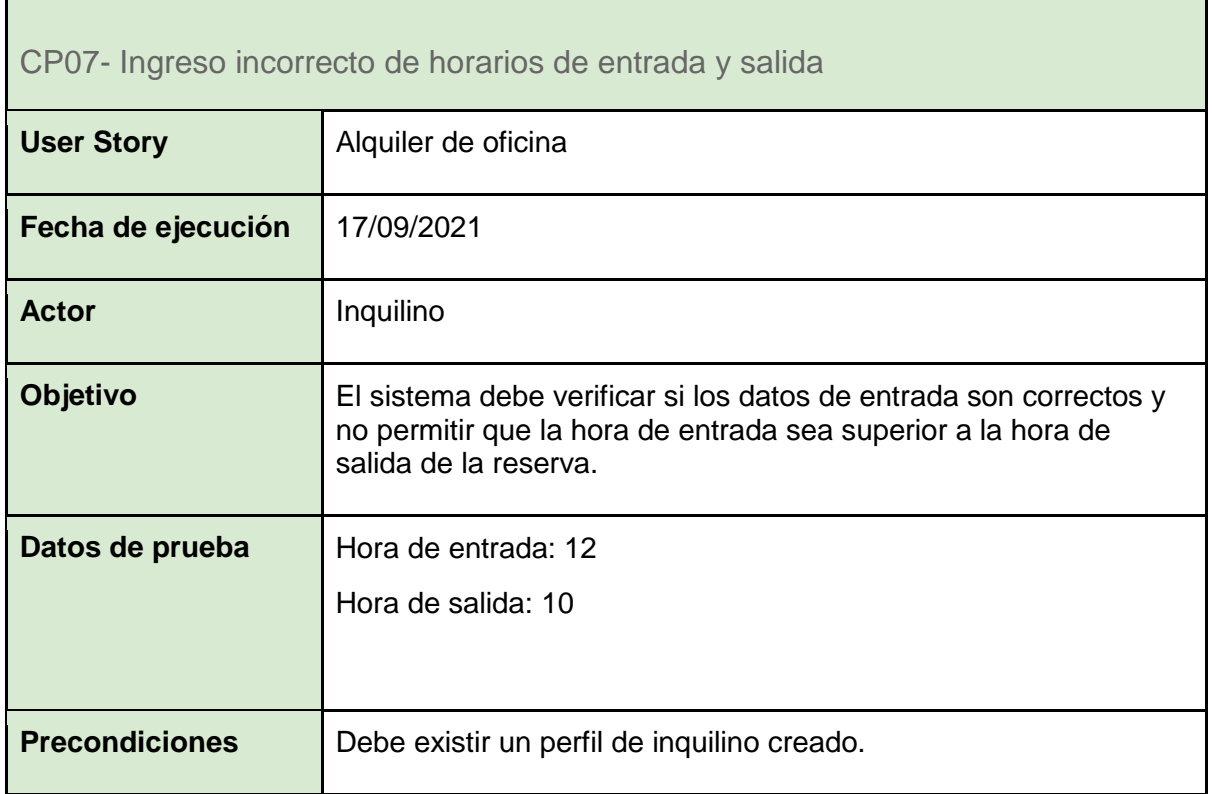

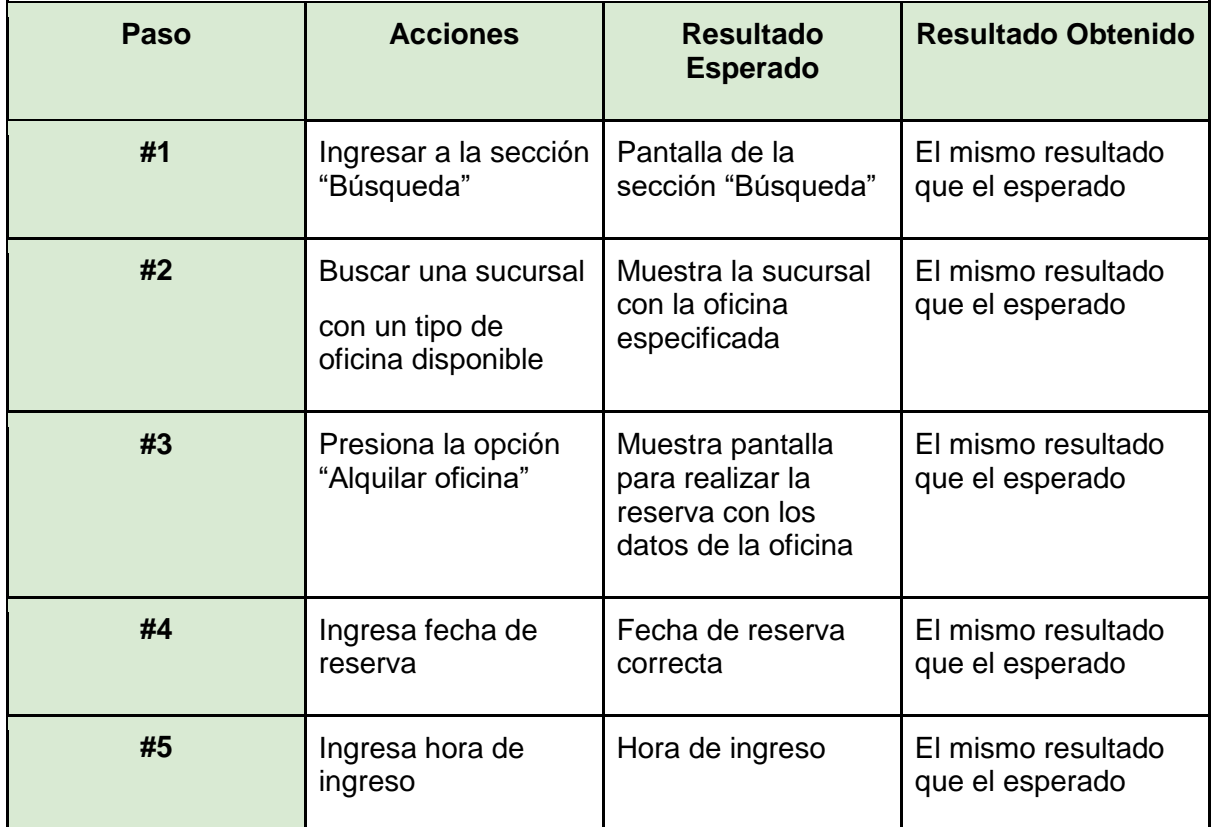

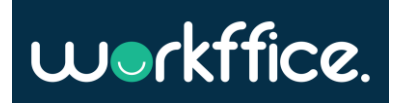

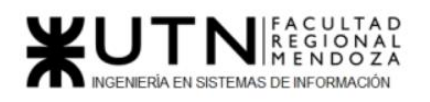

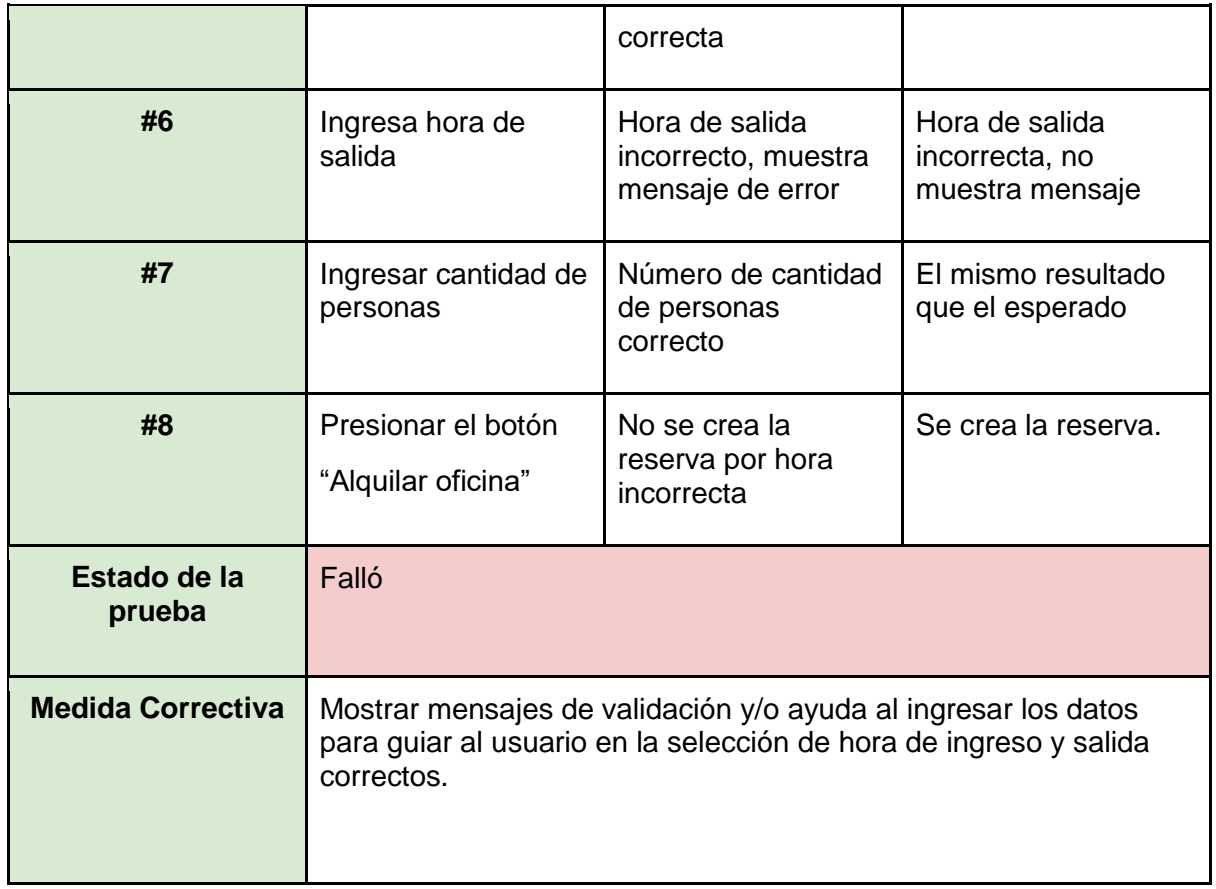

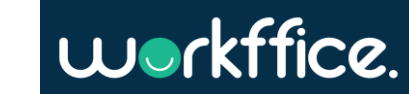

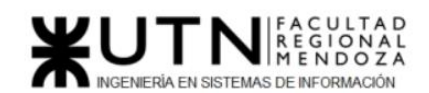

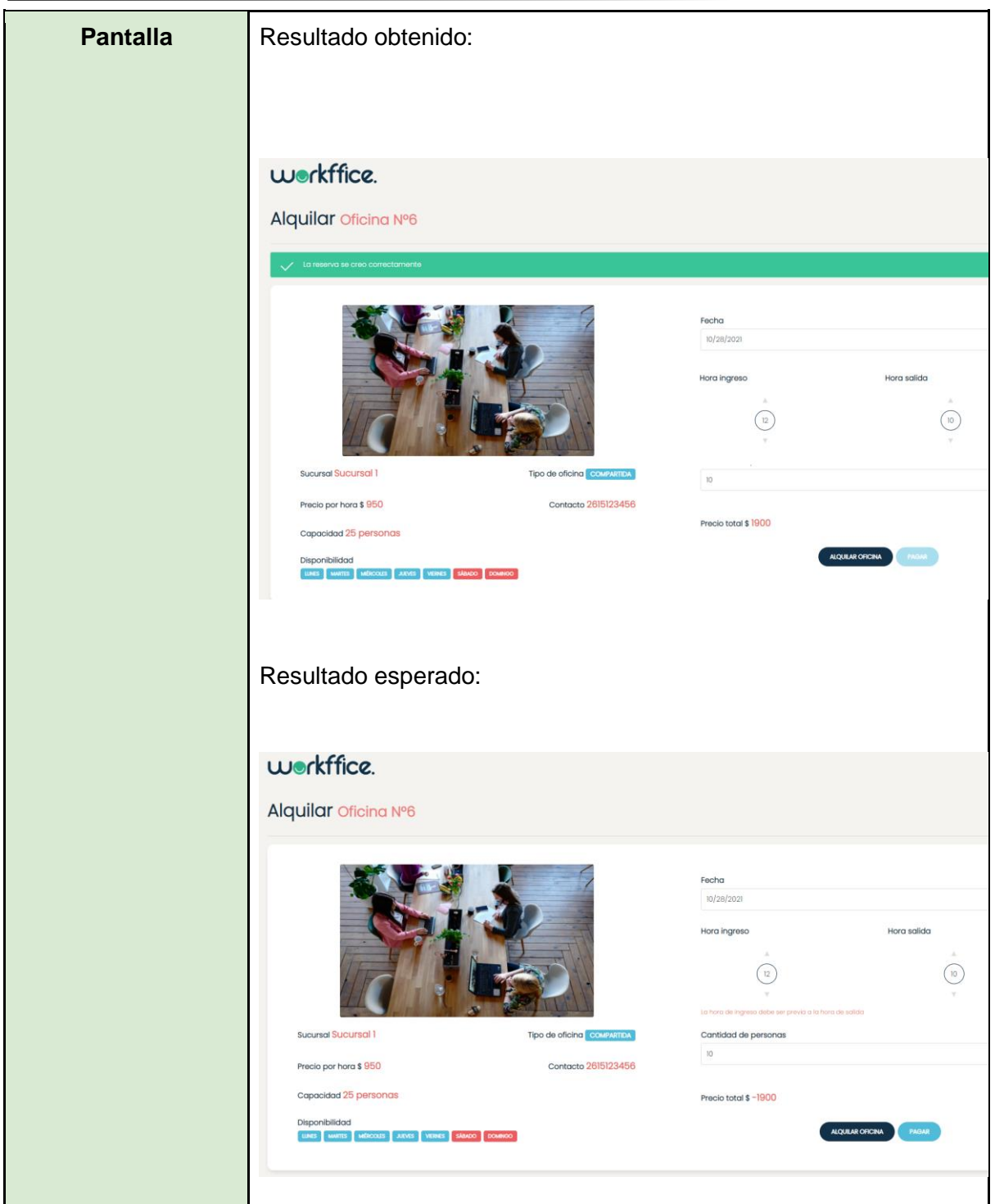

Tabla 54. CP07- Ingreso incorrecto de horarios de entrada y salida

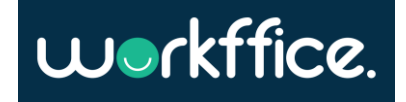

 $\mathbf{r}$ 

Ť

<span id="page-273-0"></span>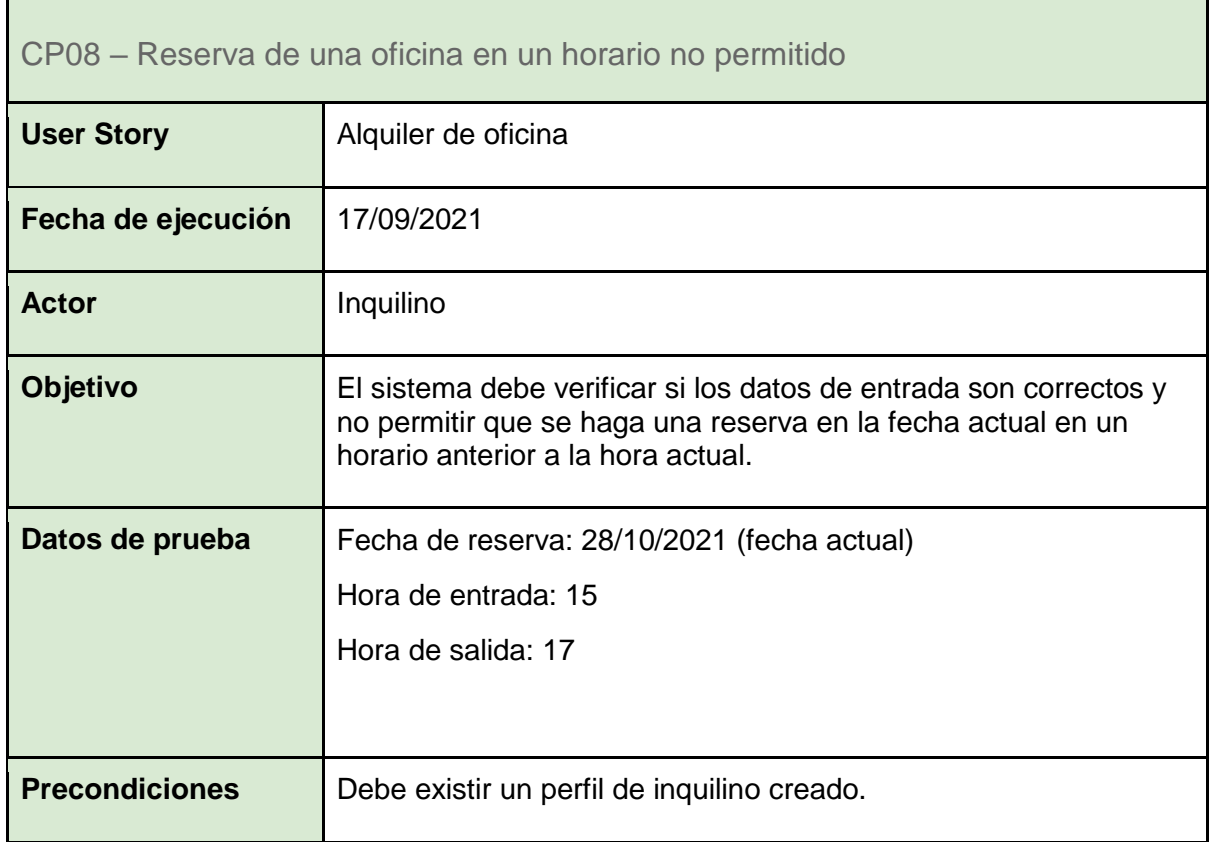

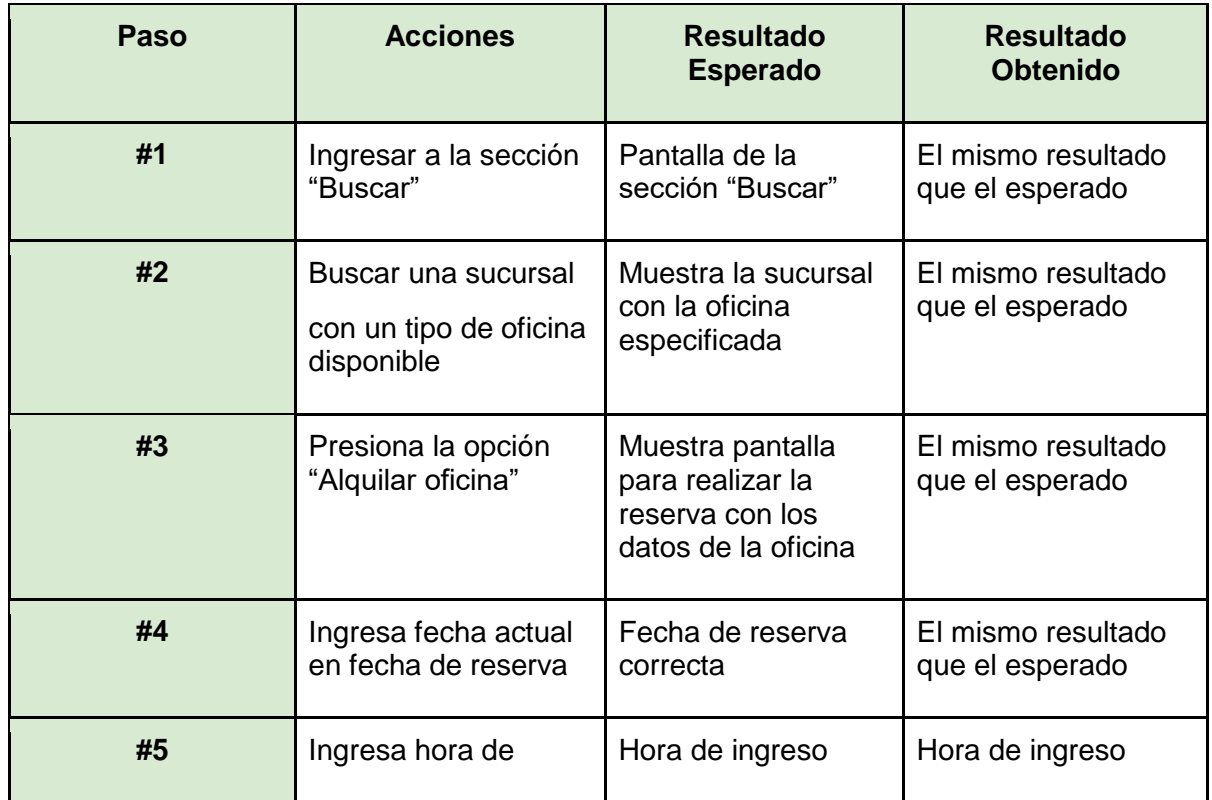

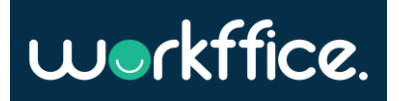

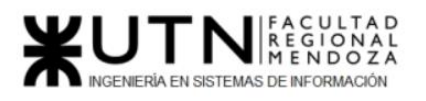

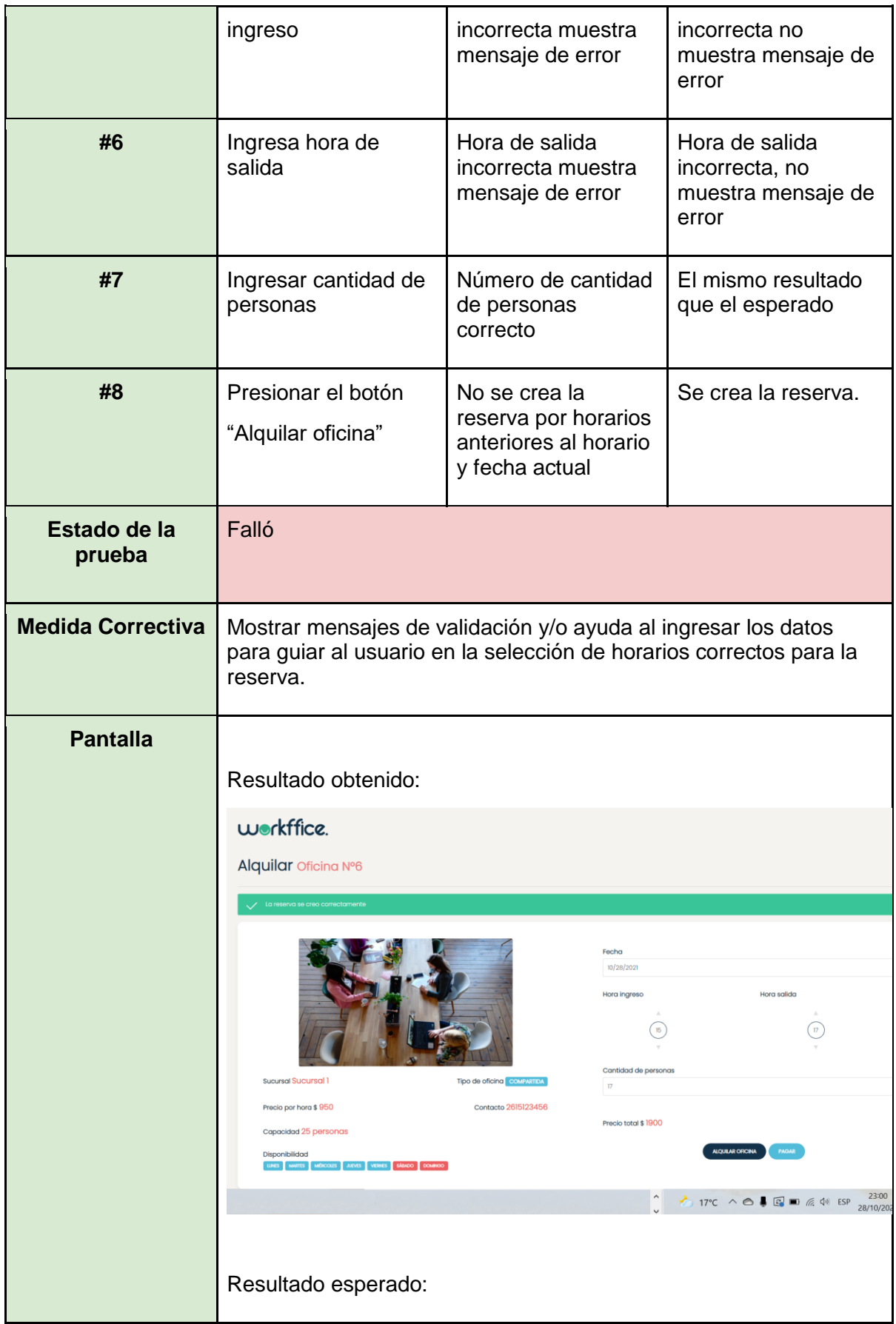

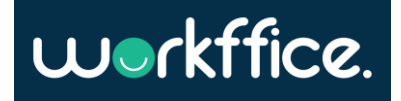

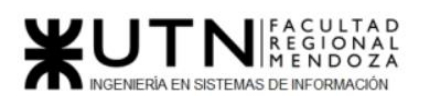

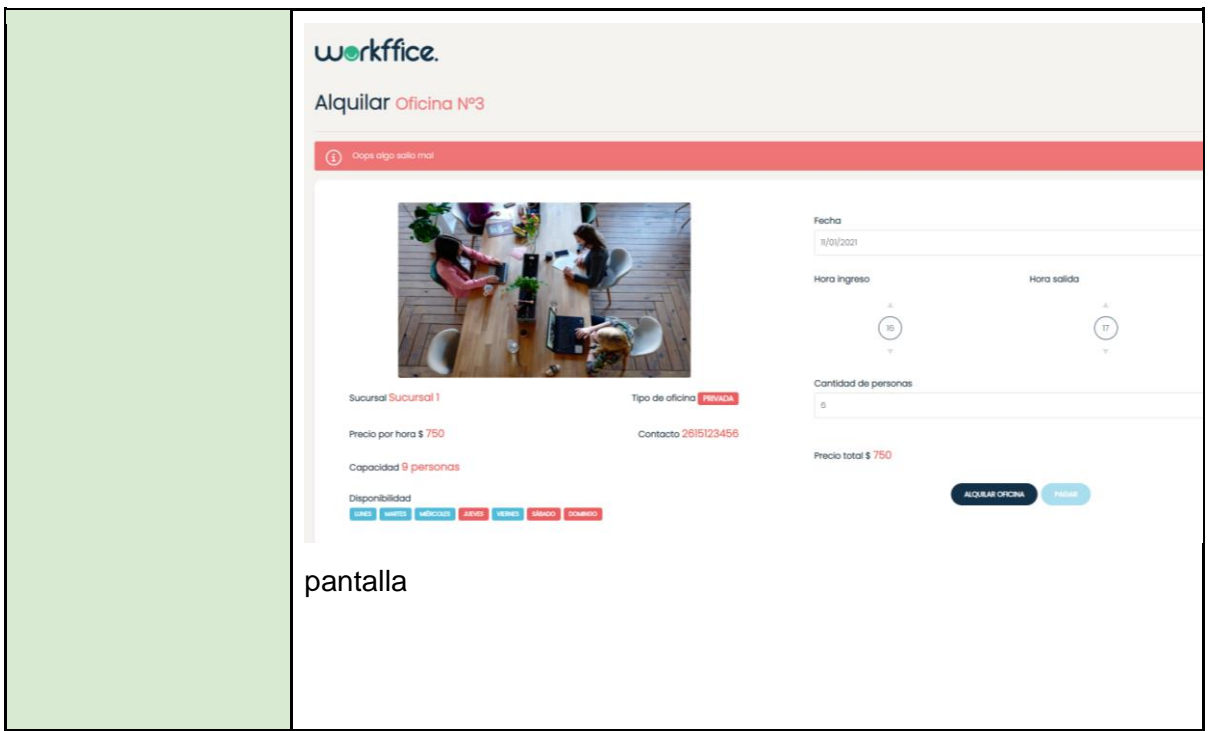

Tabla 55. CP08 – Reserva de una oficina en un horario no permitido

<span id="page-275-0"></span>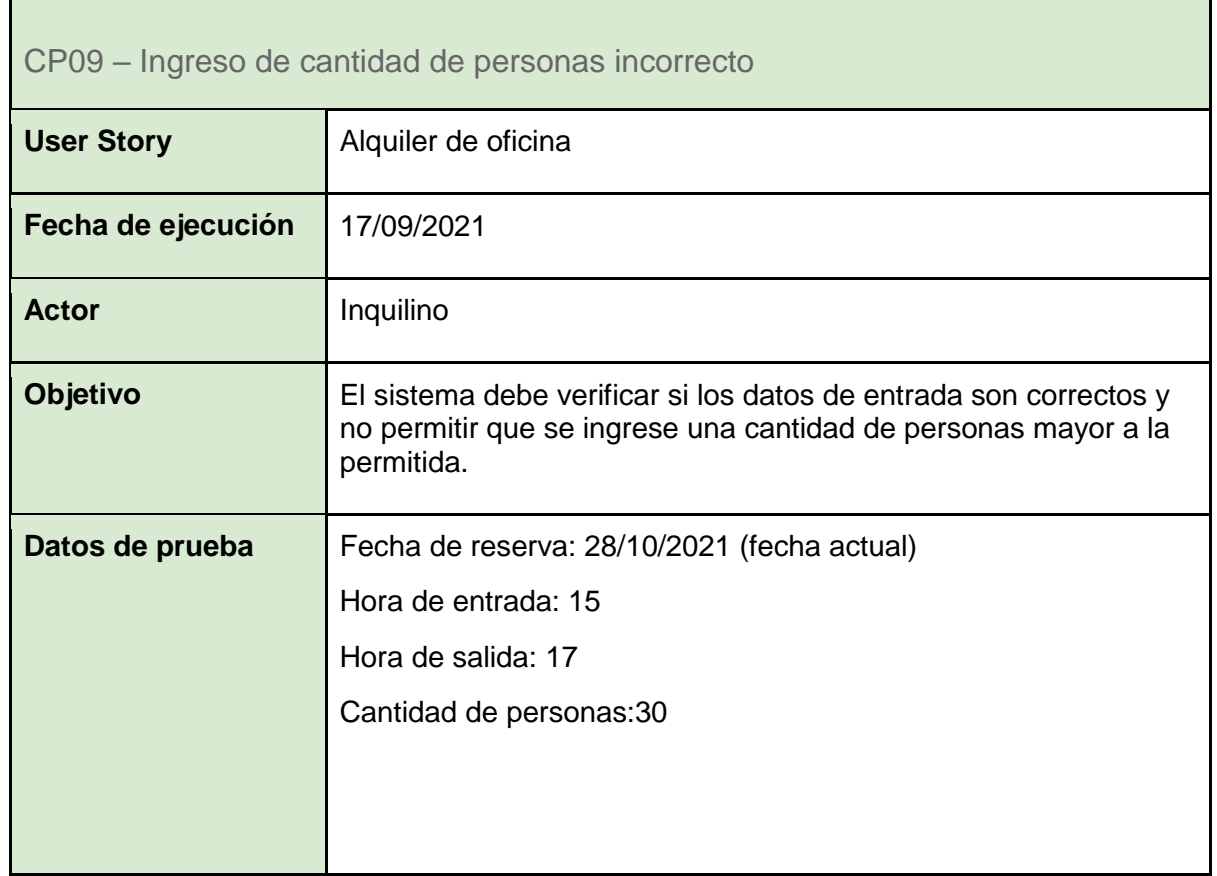

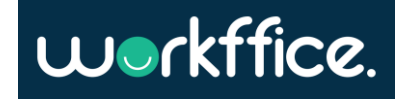

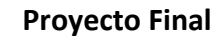

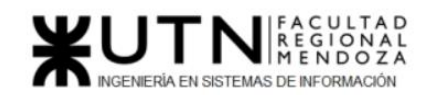

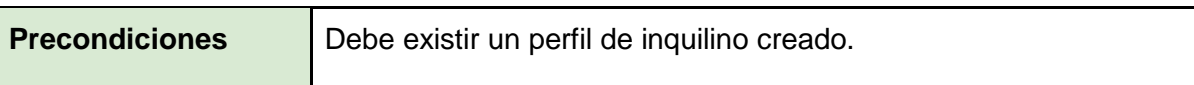

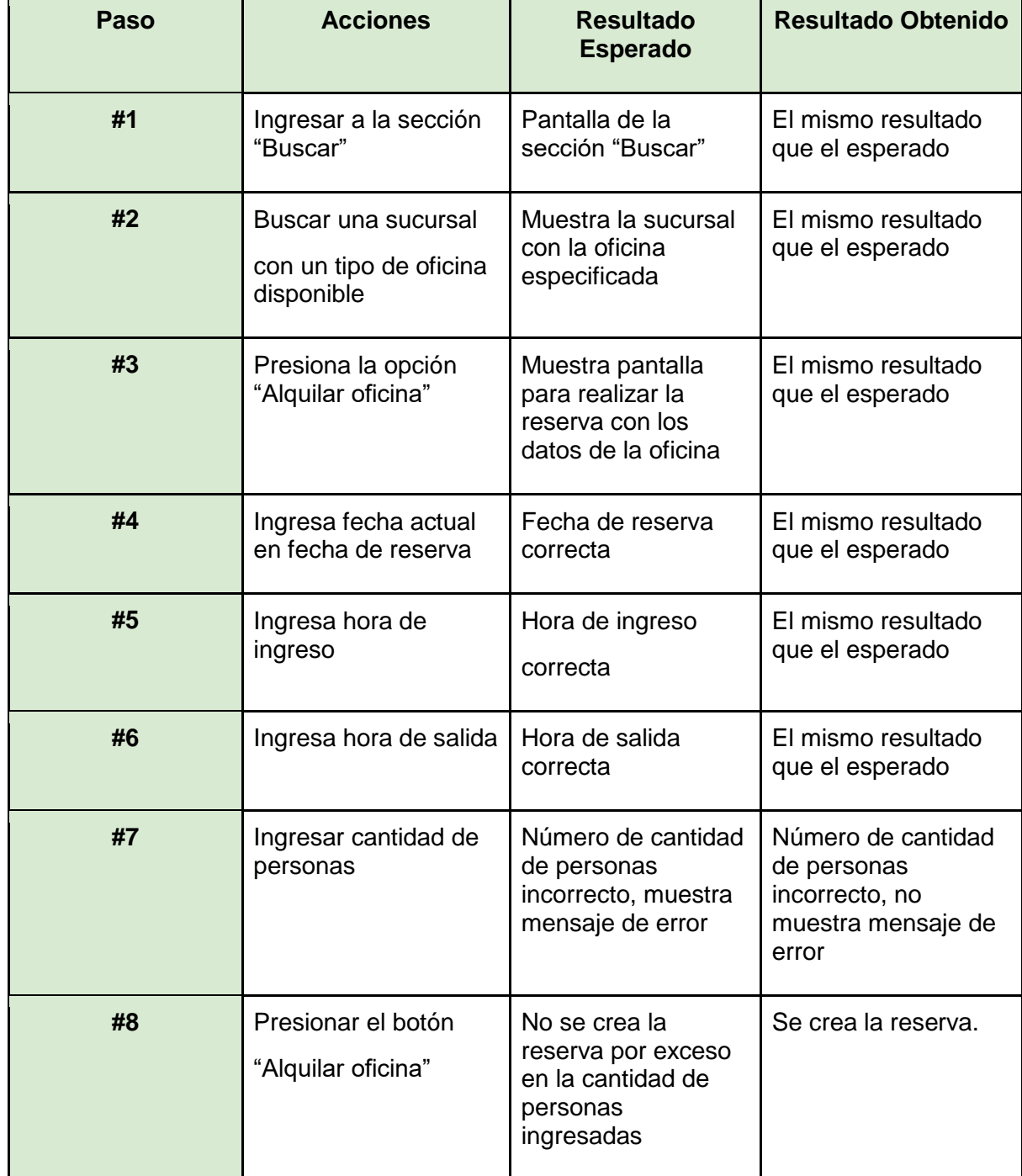

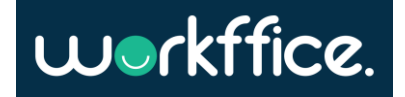

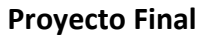

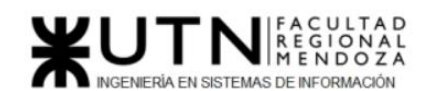

| Falló                                                                                                    |                                                                                                    |  |  |
|----------------------------------------------------------------------------------------------------|----------------------------------------------------------------------------------------------------|--|--|
| Mostrar mensajes de validación y/o ayuda al ingresar los datos para<br>guiar al usuario en ingresar la cantidad de personas correcta.           |                                                                                                    |  |  |
| Resultado obtenido                                                                                                    |                                                                                                    |  |  |
| workffice.<br>Alquilar Oficina Nº6                                                                                                    |                                                                                                    |  |  |
| Sucursal Sucursal 1<br>Tipo de oficina compartida                                                                                               | Fecha<br>10/28/2021<br>Hora salida<br>Hora ingreso<br>Cantidad de personas<br>30                                                   |  |  |
| Precio por hora \$950<br>Contacto 2615123456<br>Capacidad 25 personas<br>Disponibilidad<br>LUNES MARTIS MERCOLES AIEVES VERNES SANDO DOMINIO    | Precio total \$950<br><b>ALQUILAR OFICINA</b><br>PAGAR                                                                             |  |  |
| Resultado esperado:                                                                                                    |                                                                                                    |  |  |
| workffice.<br>Alquilar Oficina Nº6                                                                                                    |                                                                                                    |  |  |
|                                                                                                    | Fecha<br>10/28/2021<br>Hora ingreso<br>Hora salida<br>$_{\rm 8}$<br>Cantidad de personas                                           |  |  |
| Contacto 2615123456<br>Precio por hora \$950<br>Capacidad 25 personas<br>Disponibilidad<br>LUNES MARTES MEDICIOUS JUEVES VEHICS SABADO DOMINICO | tidad de asistentes no puede superar a la capacidad maxima de la aficina<br>Precio total \$950<br><b>ALQUILAR OFICINA</b><br>PAGAR |  |  |
|                                                                                                    | <b>Sucursal Sucursal 1</b><br>Tipo de oficina comparmoa                                                                            |  |  |

Tabla 56. CP09 – Ingreso de cantidad de personas incorrecto

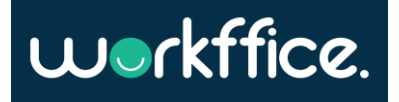

<span id="page-278-0"></span>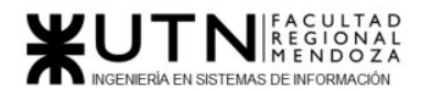

Pruebas de lógica de los módulos principales.

- CP10 [Nombre incorrecto de la sección](#page-281-0)
- CP11 [Inicio de sesión correcto](#page-283-0)
- CP12 [Creación correcta de una oficina](#page-284-0)
- CP13 [Mostrar reportes del mes seleccionado](#page-286-0)
- CP14 [Crear un colaborador sin rol](#page-288-0)
- CP15 [Crear una reserva en un día no disponible](#page-290-0)

Cobertura de test unitarios

La cobertura del proyecto es del 95% lo que significa que del total de líneas de código que tiene el proyecto el 95% está incluida en un test unitario.

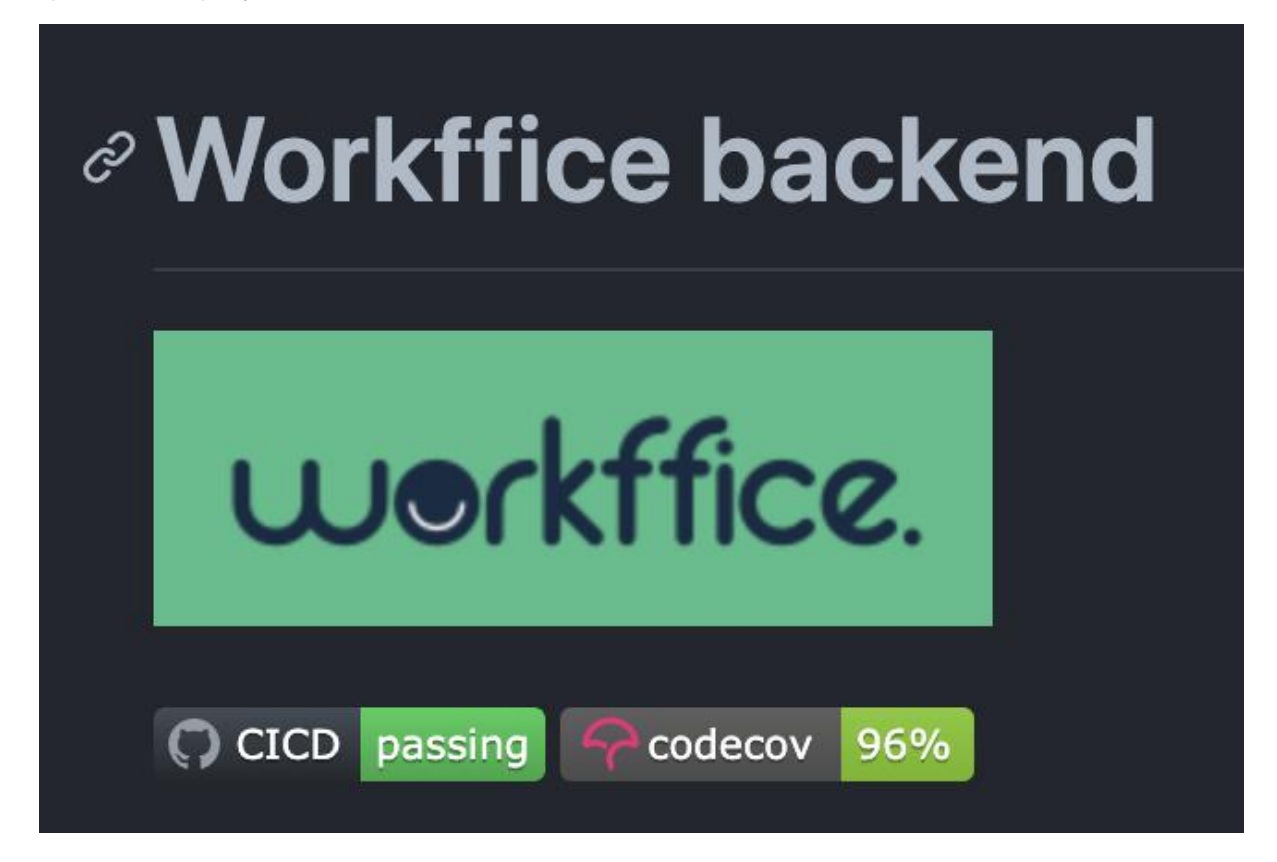

Figura 207: Figura de Workffice backend

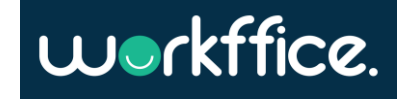

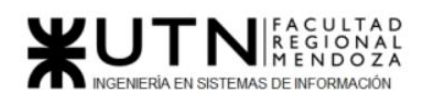

**Ciclo Lectivo 2021**

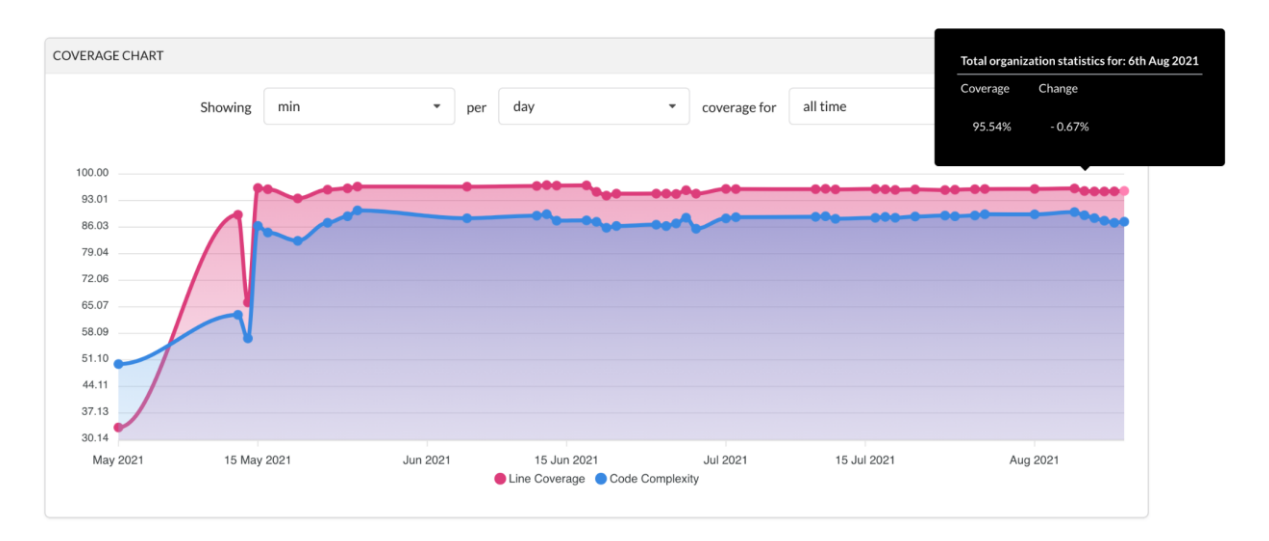

Figura 208: Cobertura de test unitario del código

Cobertura por cada archivo del proyecto

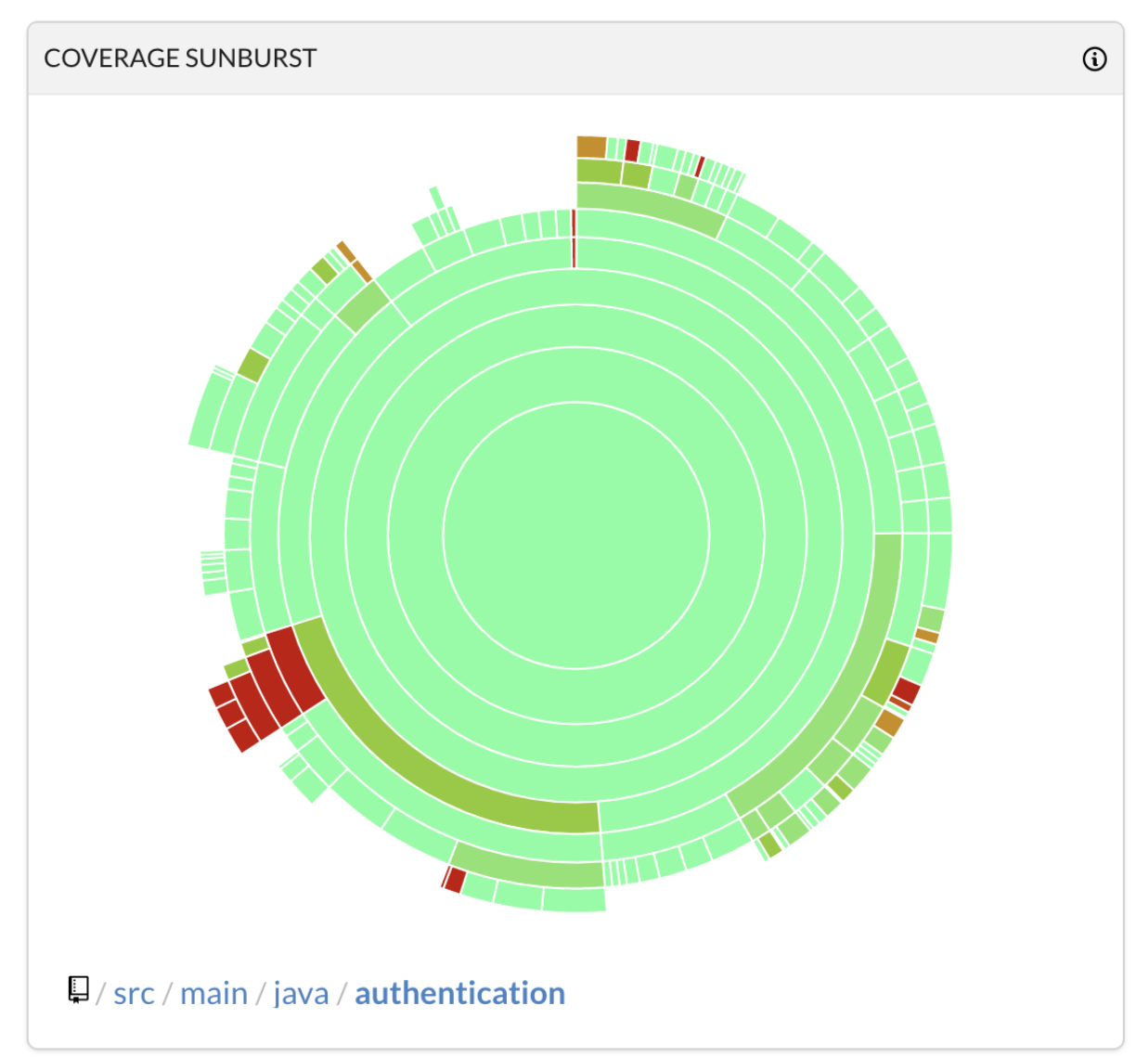

**280** / **652**

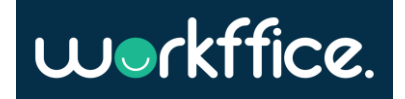

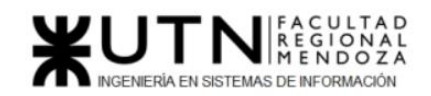

Figura 209: Cobertura por cada archivo de proyecto

Pruebas del bounded context autenticación

Pruebas de integración del caso de uso "crear un usuario"

- 1. Cuando se crea un usuario la contraseña debe estar cifrada.
- 2. Cuando se crea un usuario se publica un evento de que el usuario fue creado.
- 3. Cuando se crea un usuario satisfactoriamente se debe guardar con los datos proveídos.
- 4. Cuando se intenta crear un usuario con un email que ya existe se devuelve un mensaje de error de que el usuario ya existe.
- 5. Cuando se crea un usuario se envía un email de confirmación.
- 6. Cuando se crea un usuario este tiene el estado pendiente.

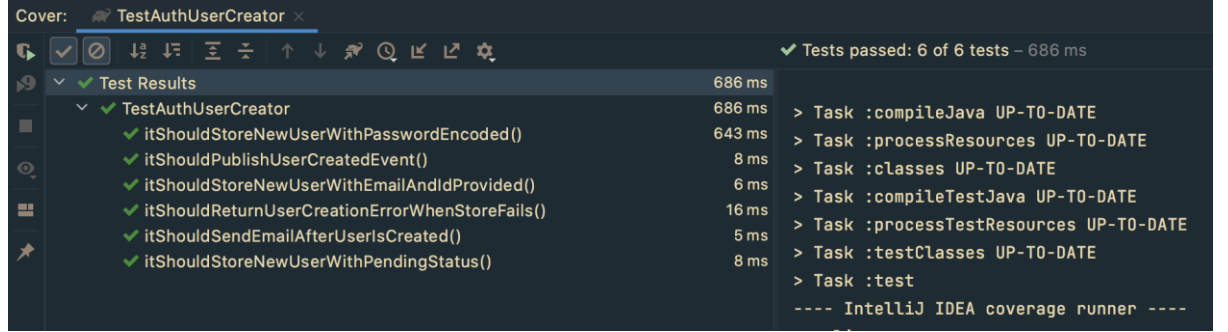

Figura 210: Pruebas de integración del caso de uso "crear un usuario"

Pruebas de integración del caso de uso "activar un usuario"

- 1. Cuando se intenta activar un usuario que no existe se debe retornar un mensaje de error de que el usuario no existe
- 2. Cuando se activa satisfactoriamente un usuario pasa a estado "activo"
- 3. Cuando se intenta activar la cuenta de un usuario con un token invalido se debe retornar un mensaje de error de token invalido
- 4. Cuando se intenta activar la cuenta de un usuario con un token que ya se utilizó se debe retornar un mensaje de error de que el token ya fue utilizado.

| TestAuthUserActivator ×<br>over:                                                                                                    |                                                                                                    |
|----------------------------------------------------------------------------------------------------|----------------------------------------------------------------------------------------------------|
| 指在  三子 ↓ → み ⑦ 仄 1 ☆                                                                                                    | $\blacktriangleright$ Tests passed: 4 of 4 tests – 783 ms                                                                                                    |
| <b>Test Results</b><br><b>TestAuthUserActivator</b><br>$\checkmark$<br>√ itShouldReturnUserNotFoundWhenUserDoesNotExist()<br><b>√ itShouldReturnUserActivated()</b><br>√ itShouldReturnInvalidTokenWhenTokenCouldNotBeParsed()<br>√itShouldReturnTokenAlreadyUsedWhenTokenIsInTheBlockList() | 783 ms<br>783 ms<br>> Task :compileJava UP-TO-DATE<br>326 ms<br>> Task : processResources UP-TO-DATE<br>451 ms<br>> Task : classes UP-TO-DATE<br>3 <sub>ms</sub><br>> Task :compileTestJava UP-TO-DATE<br>3 <sub>ms</sub><br>> Task : processTestResources UP-TO-DATE<br>> Task : testClasses UP-TO-DATE<br>> Task :test |

Figura 211: Pruebas de integración del caso de uso "activar un usuario"

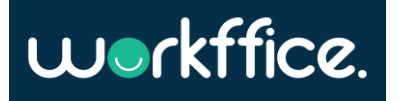

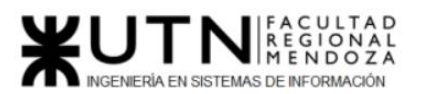

Además, se realiza la ejecución de test automatizados de integración sobre el backend el cual comprueba la integración de los distintos módulos de la aplicación. Actualmente se cuenta con más de 600 tests entre unitarios y de integración.

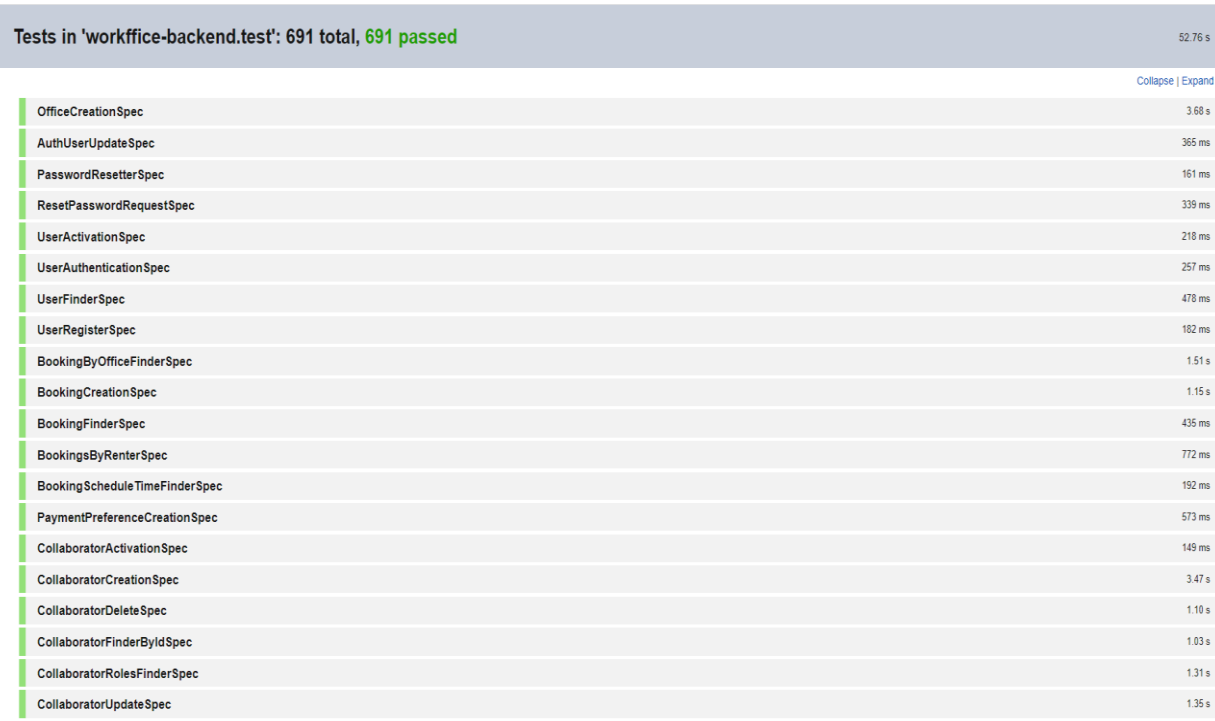

Figura 212: Test automatizados de integración sobre el backend

<span id="page-281-0"></span>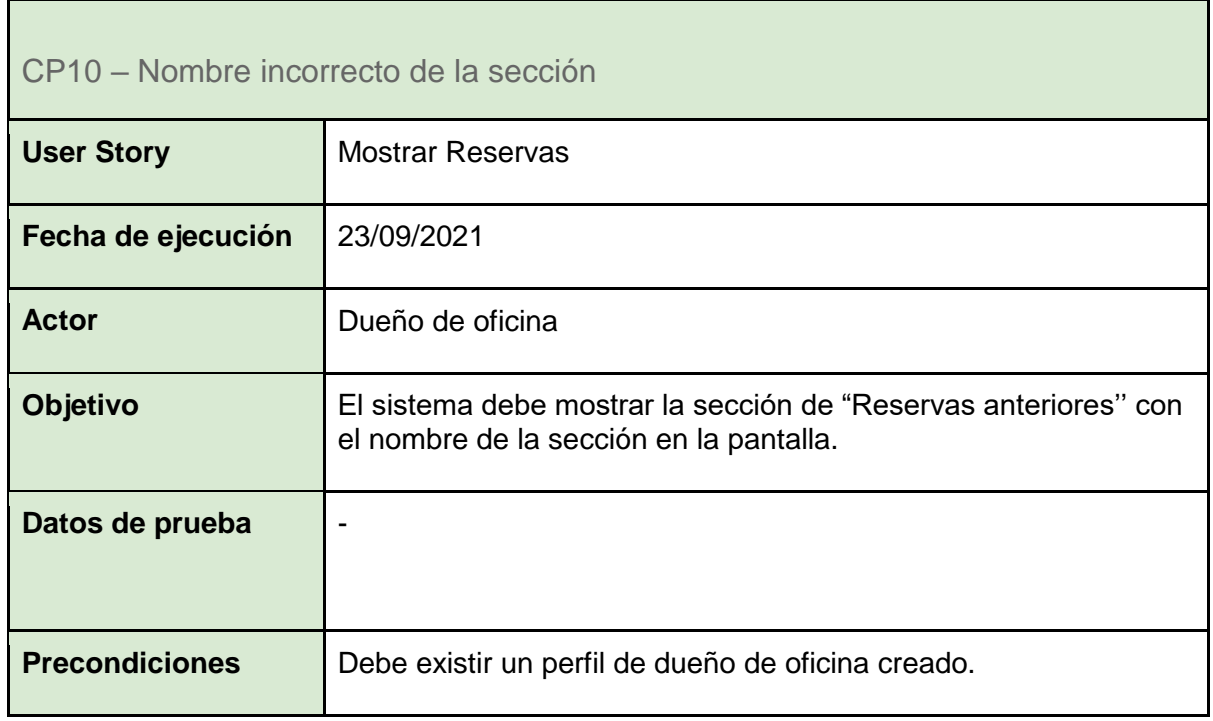

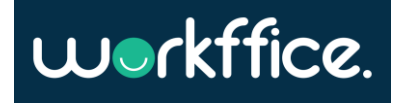

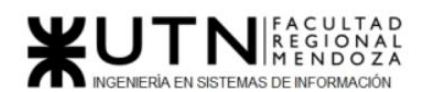

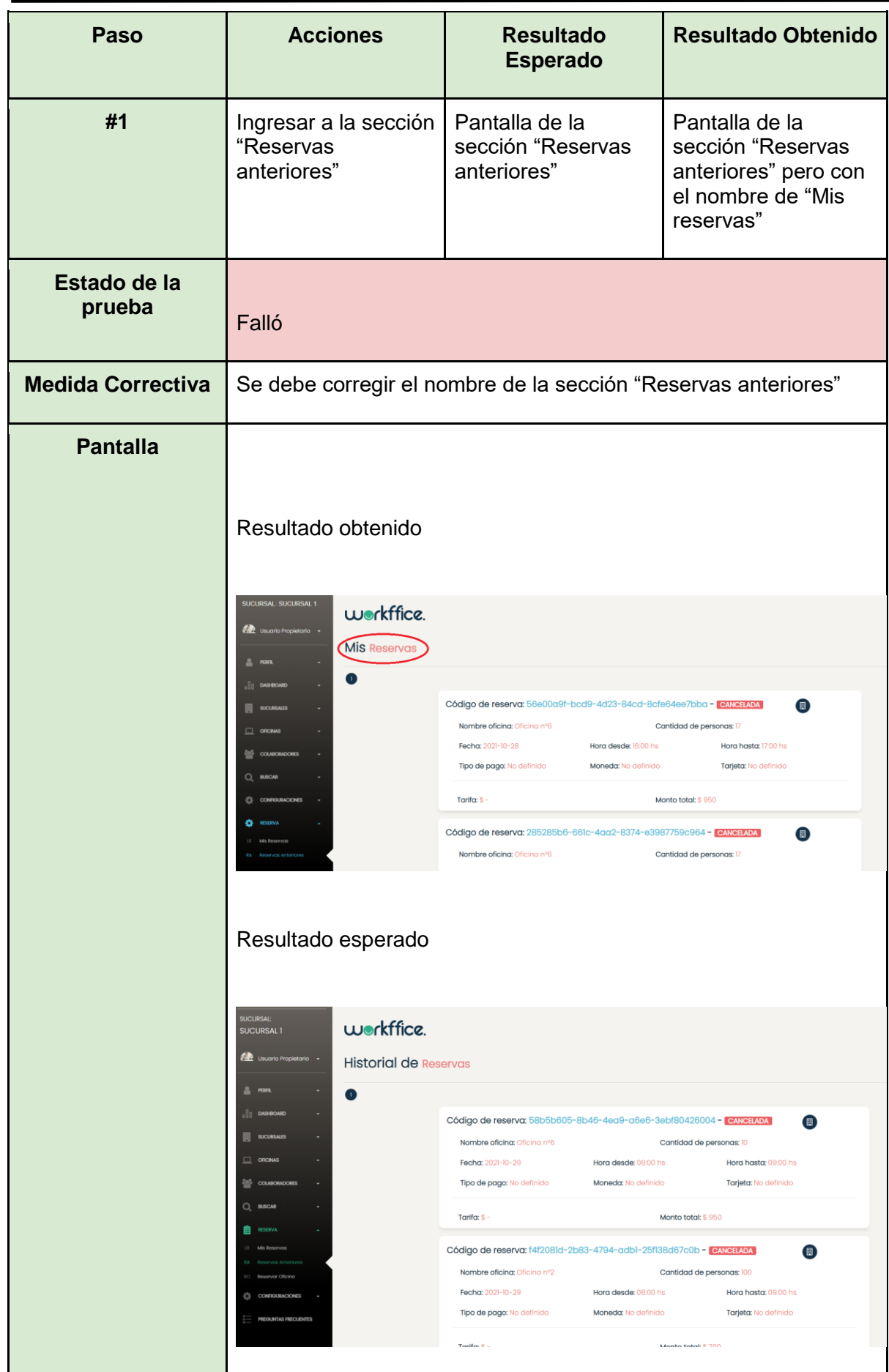

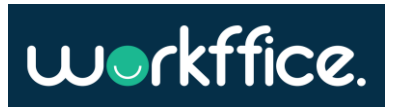

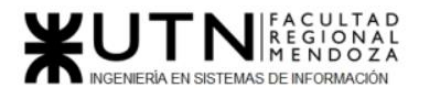

**Ciclo Lectivo 2021**

Tabla 57. CP10 – Nombre incorrecto de la sección

<span id="page-283-0"></span>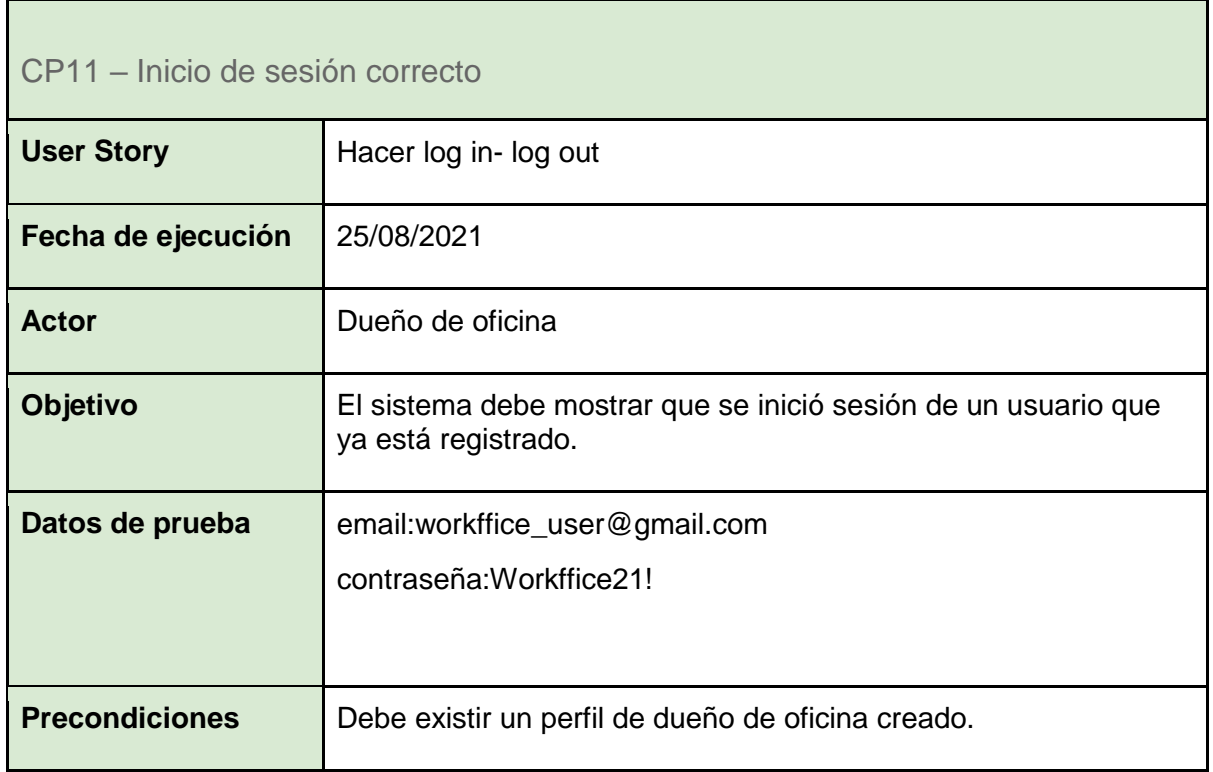

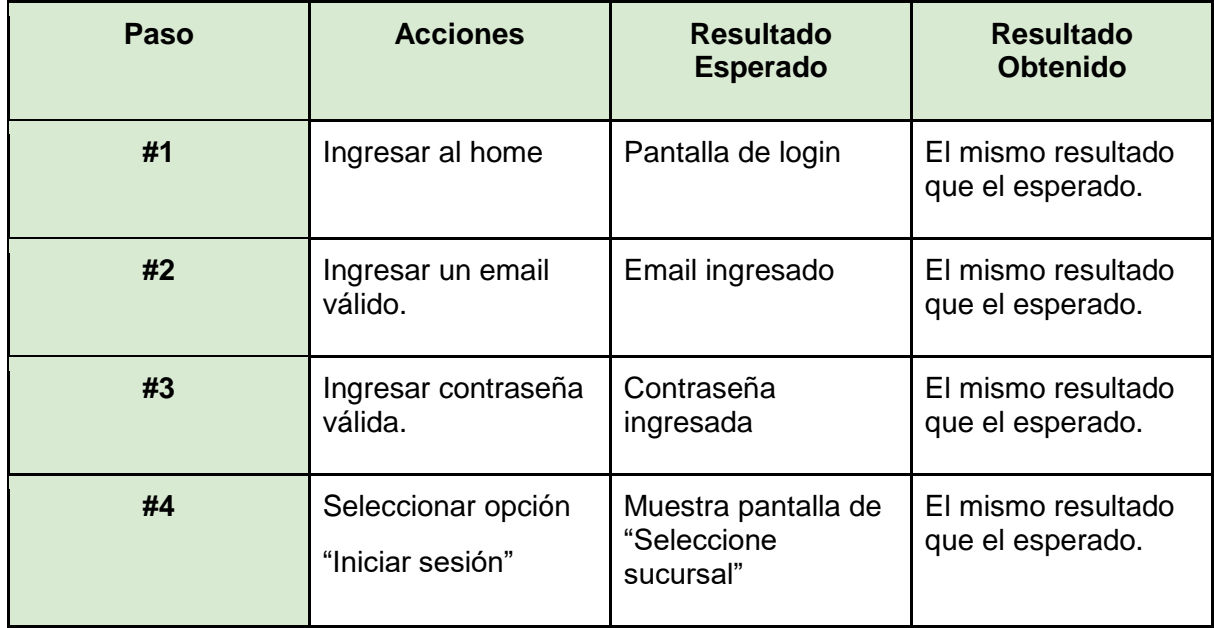

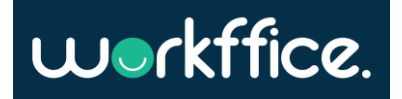

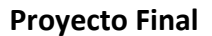

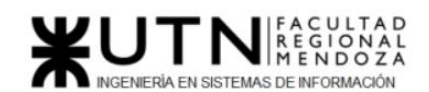

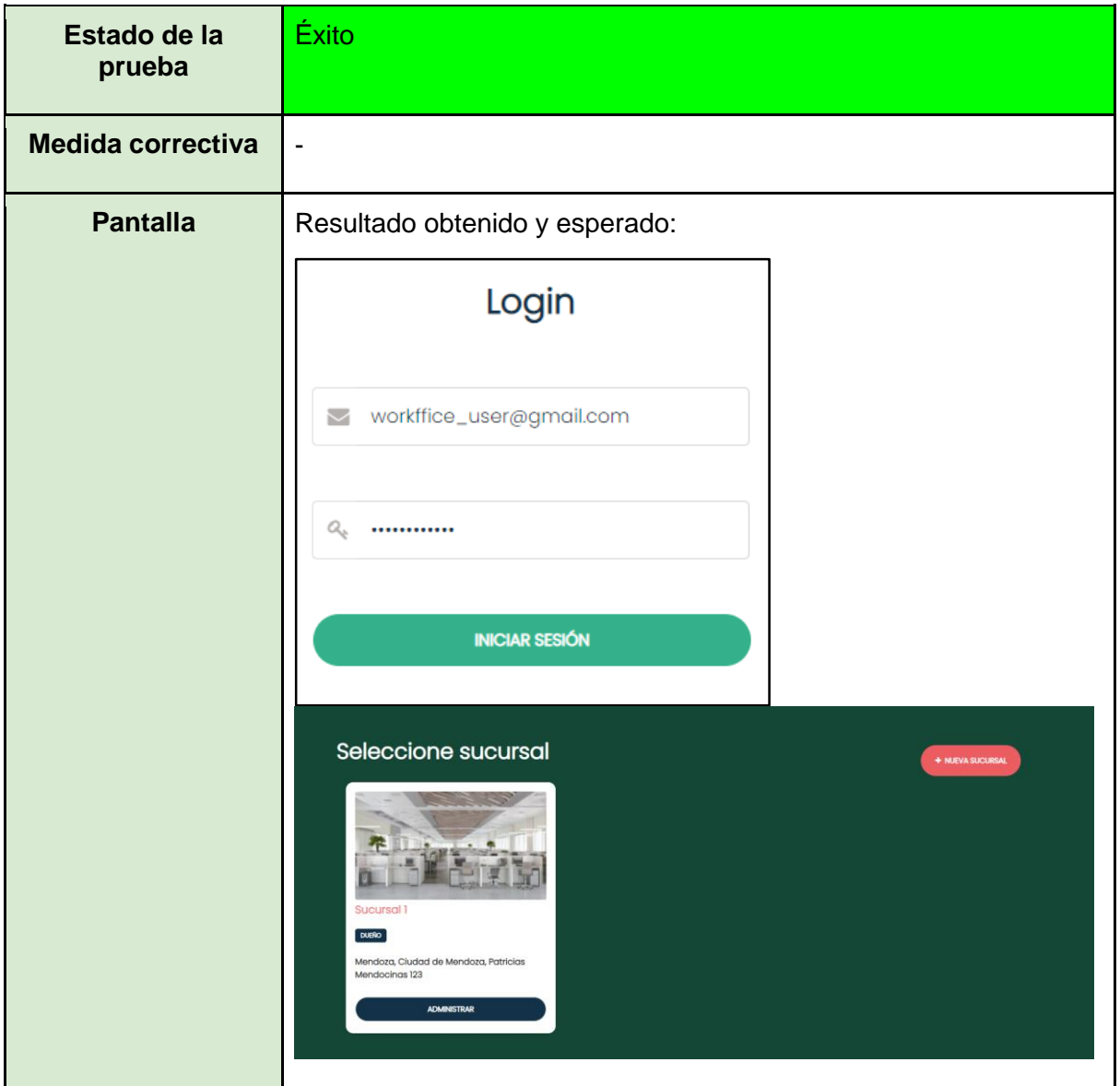

Tabla 58. CP11 – Inicio de sesión correcto

<span id="page-284-0"></span>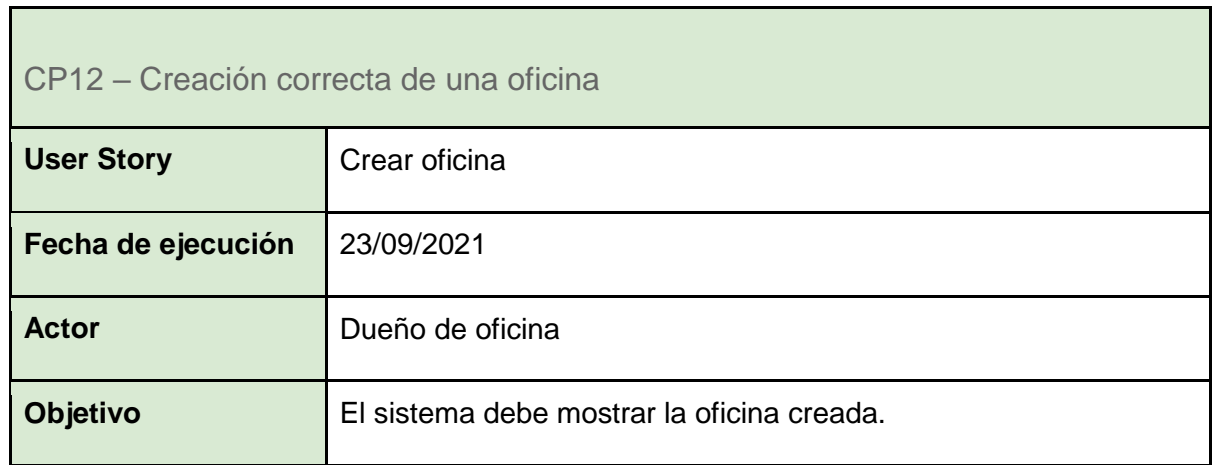

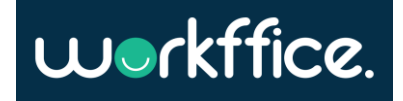

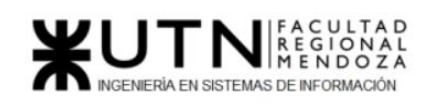

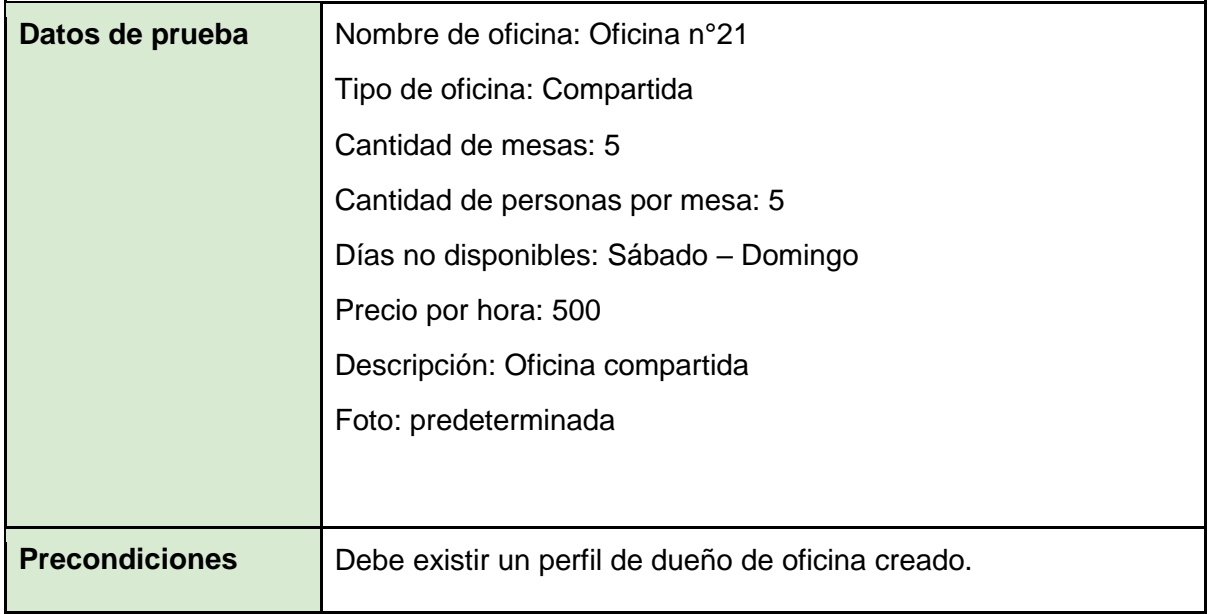

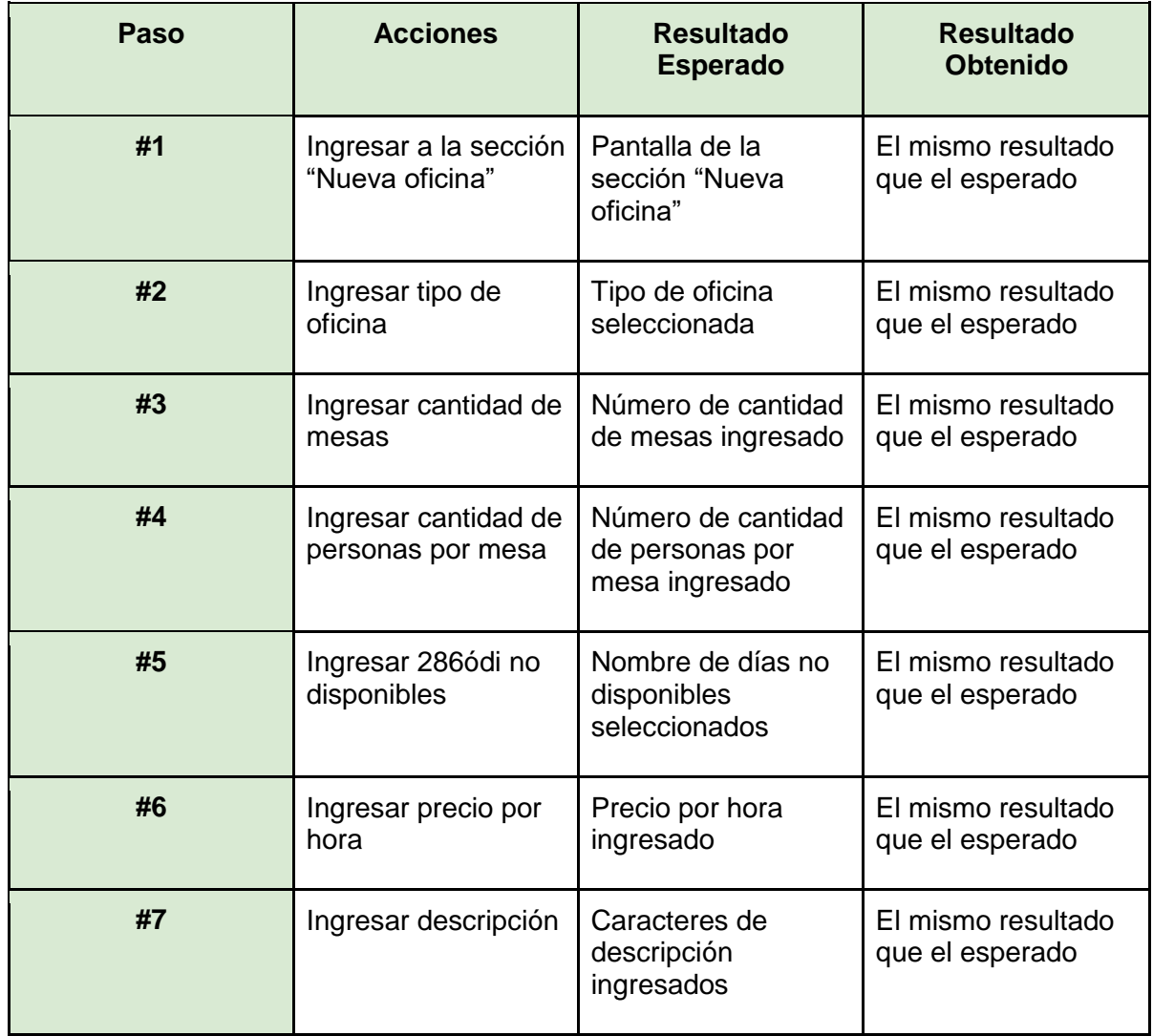

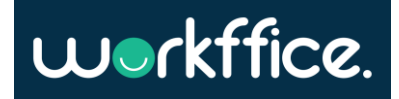

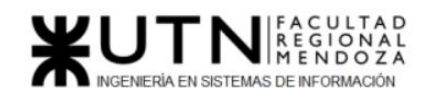

**Ciclo Lectivo 2021**

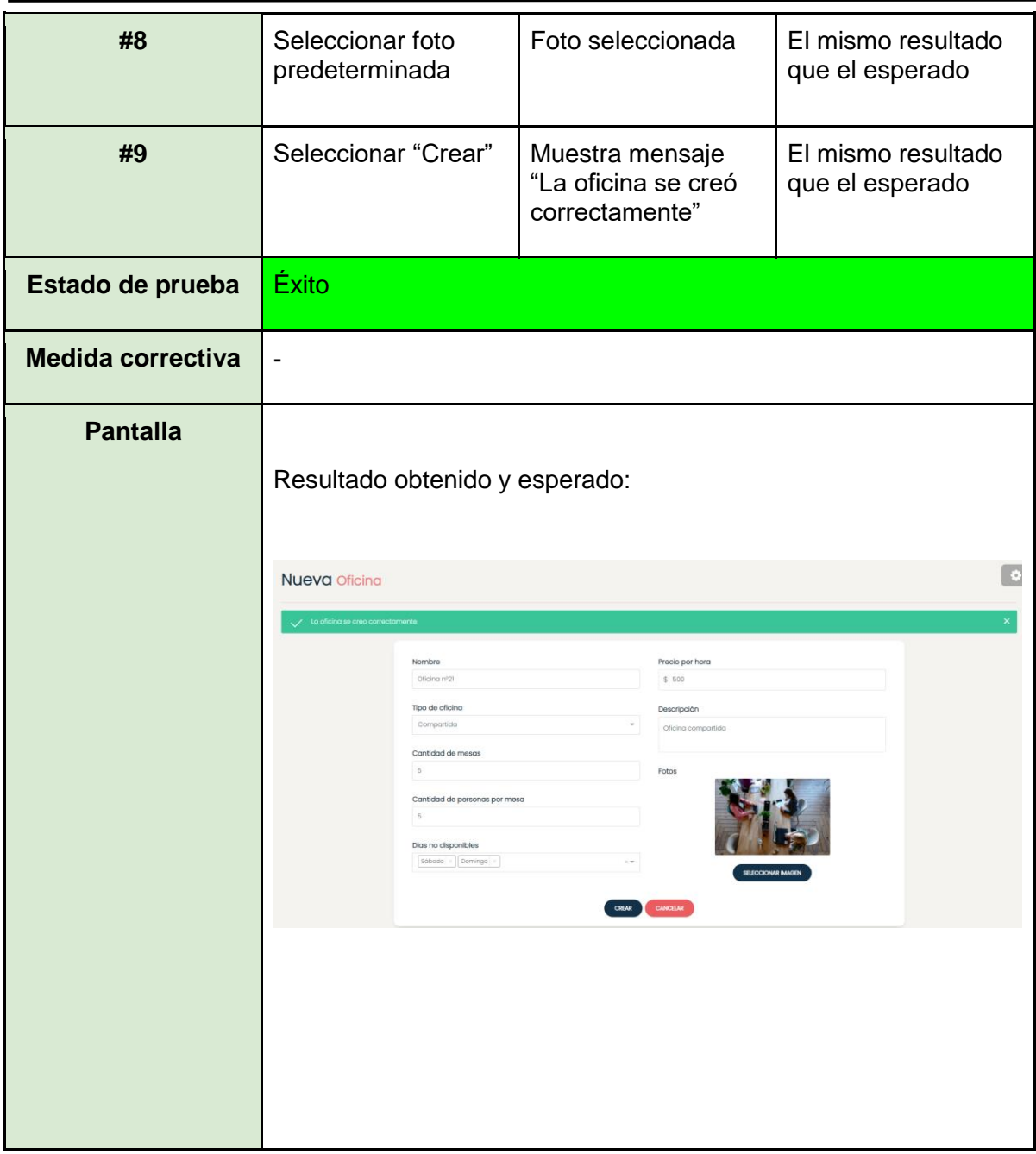

Tabla 59. CP12 – Creación correcta de una oficina.

<span id="page-286-0"></span>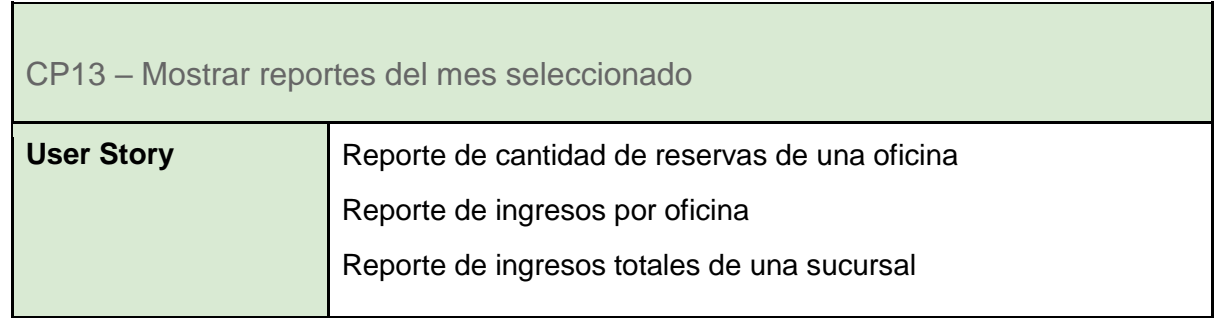

**287** / **652**

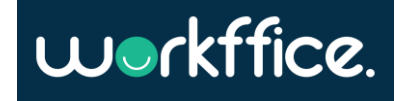

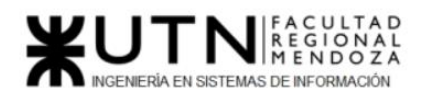

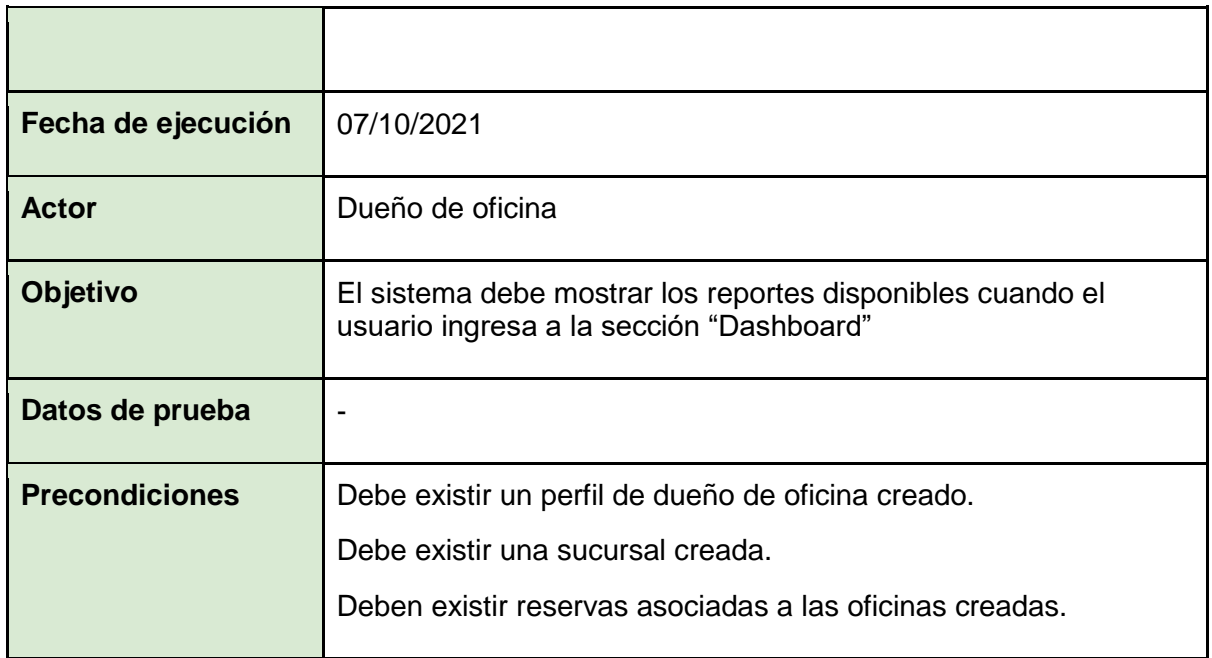

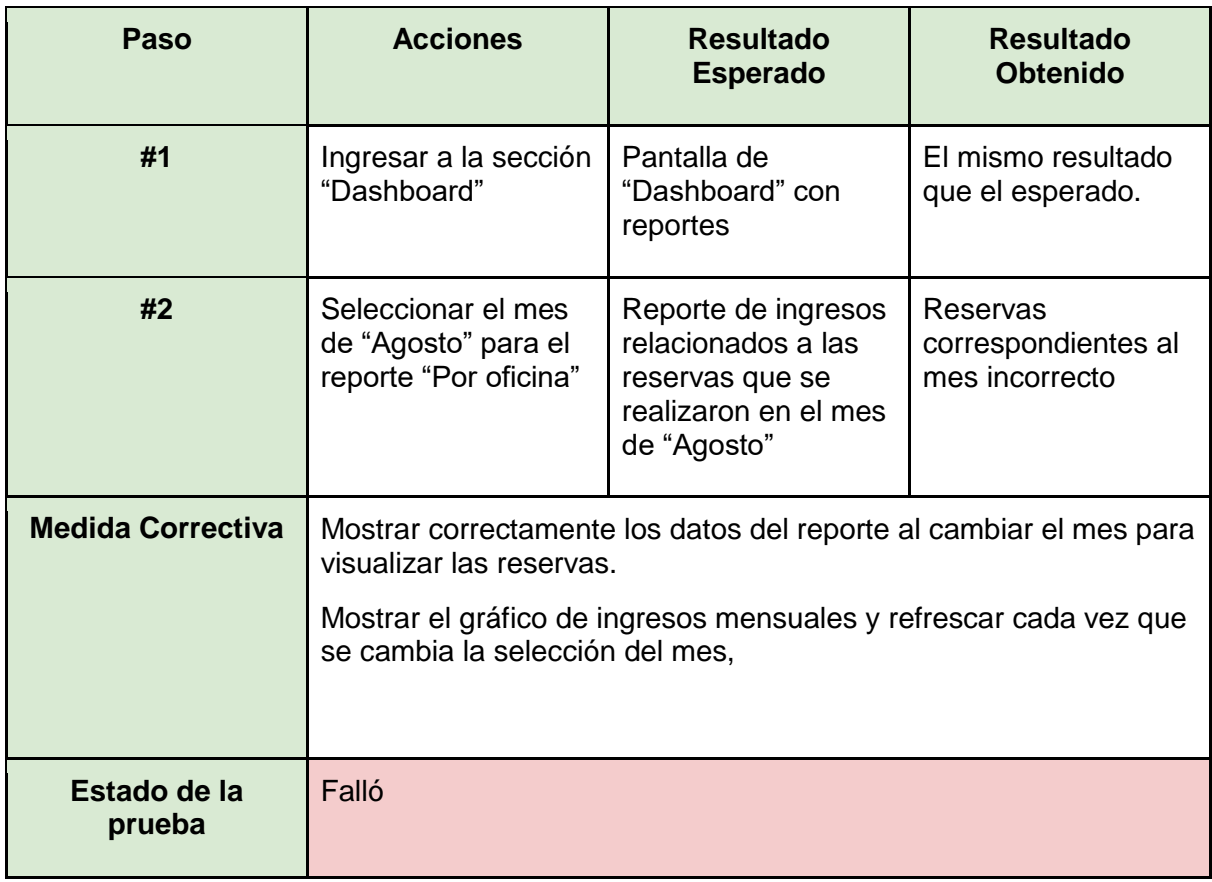

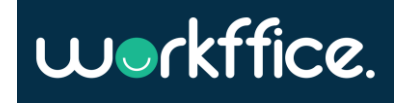
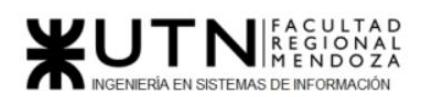

**Ciclo Lectivo 2021**

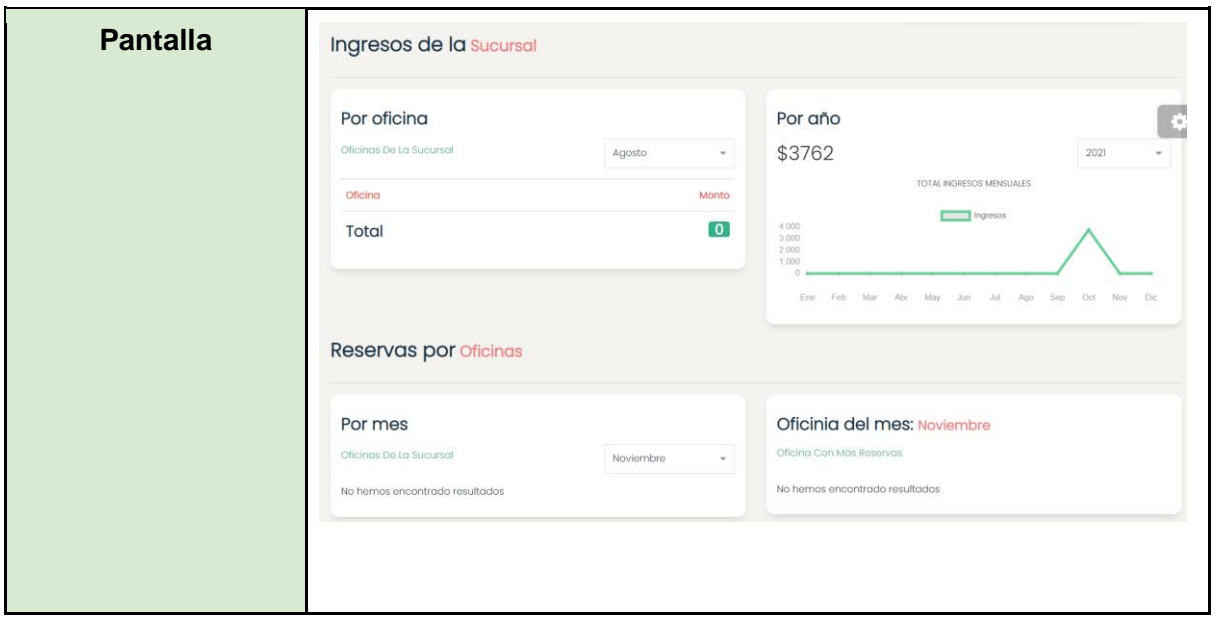

Tabla 60. CP13 – Mostrar reportes del mes seleccionado

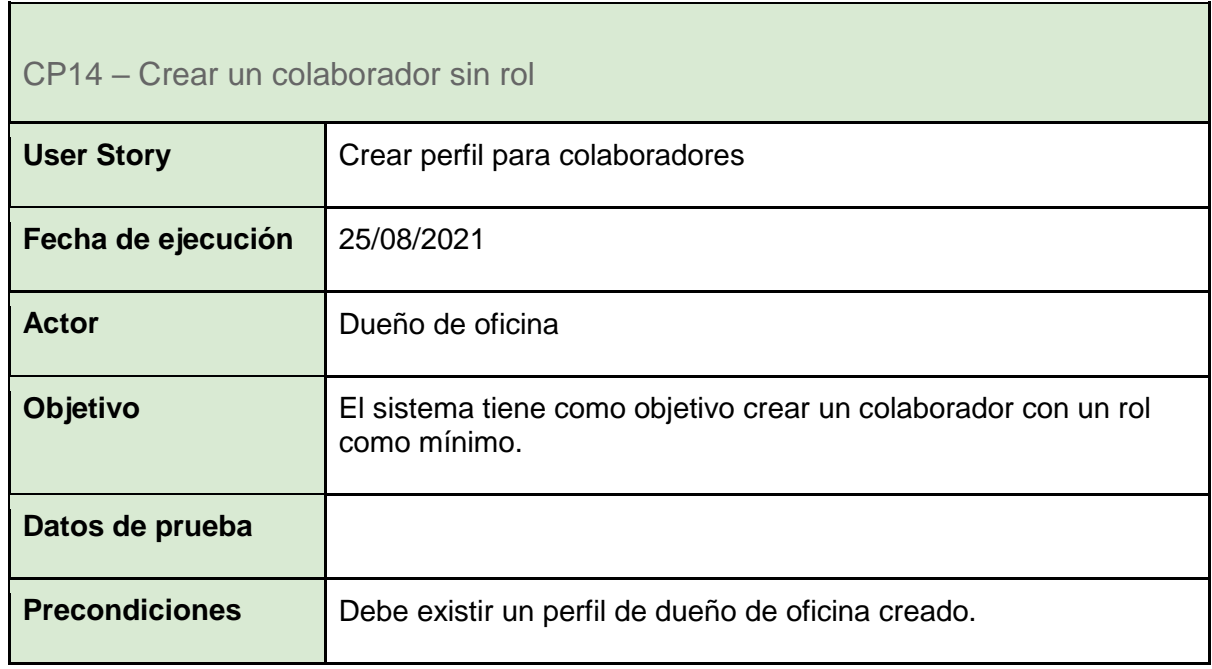

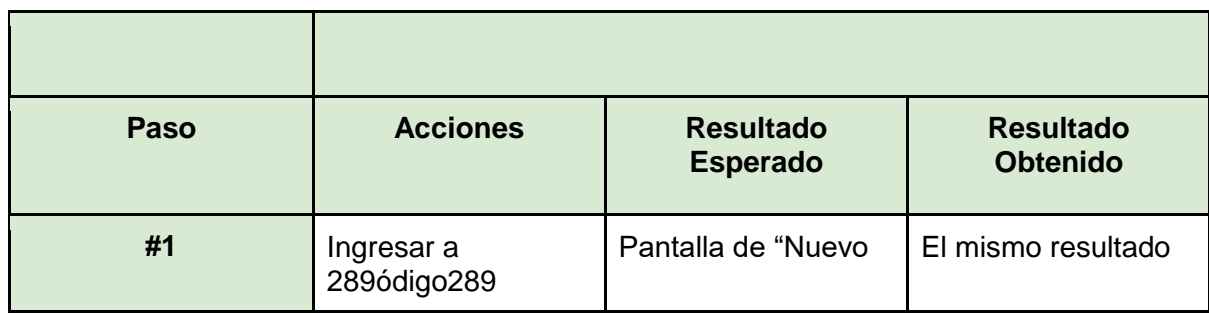

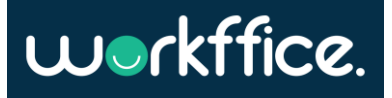

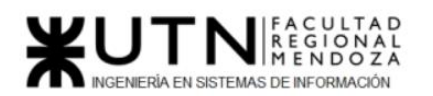

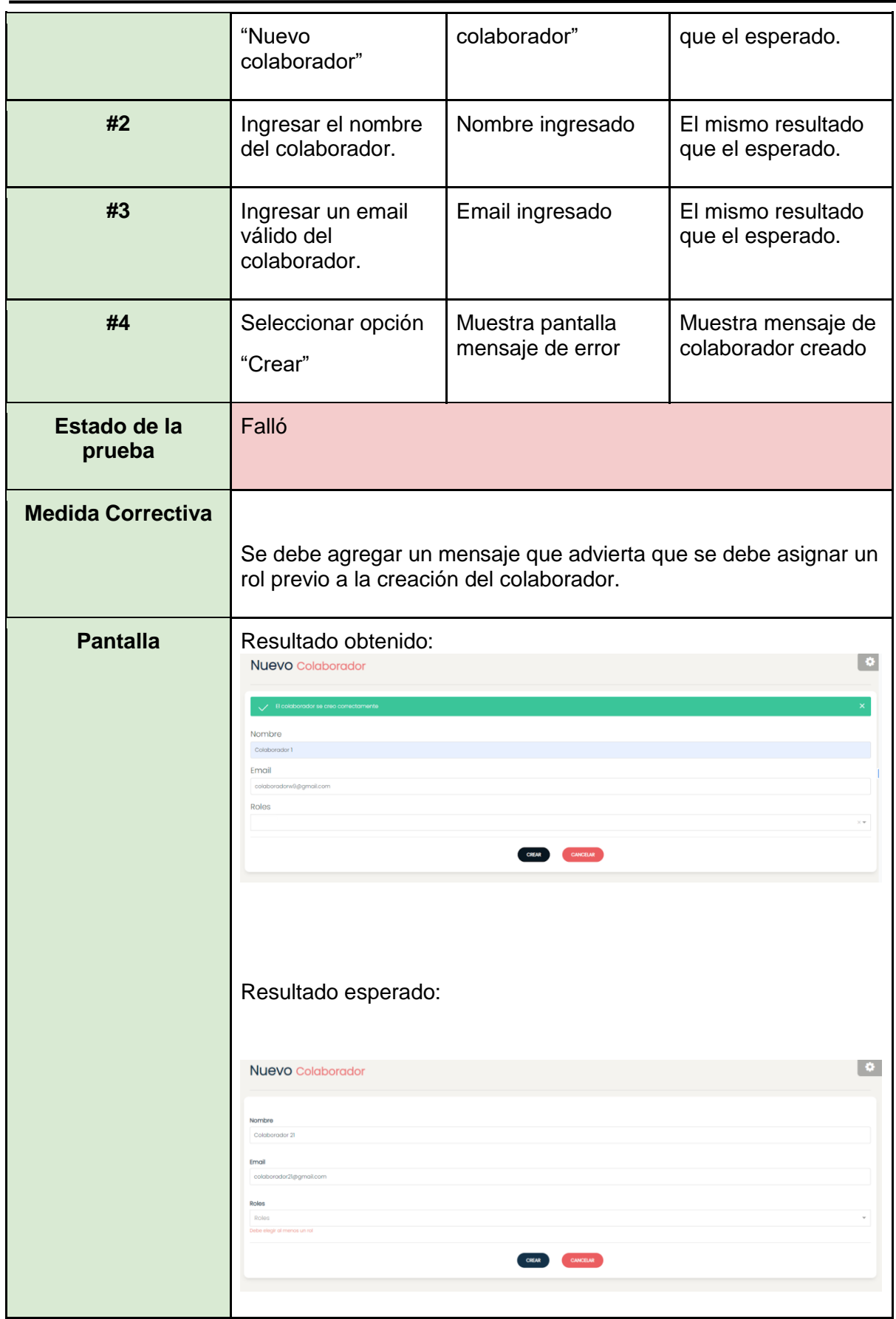

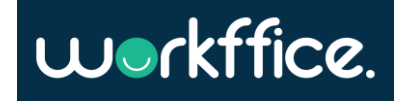

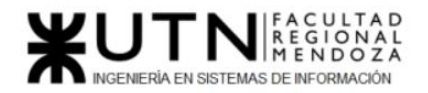

**Ciclo Lectivo 2021**

Tabla 61. CP14 – Crear un colaborador sin rol

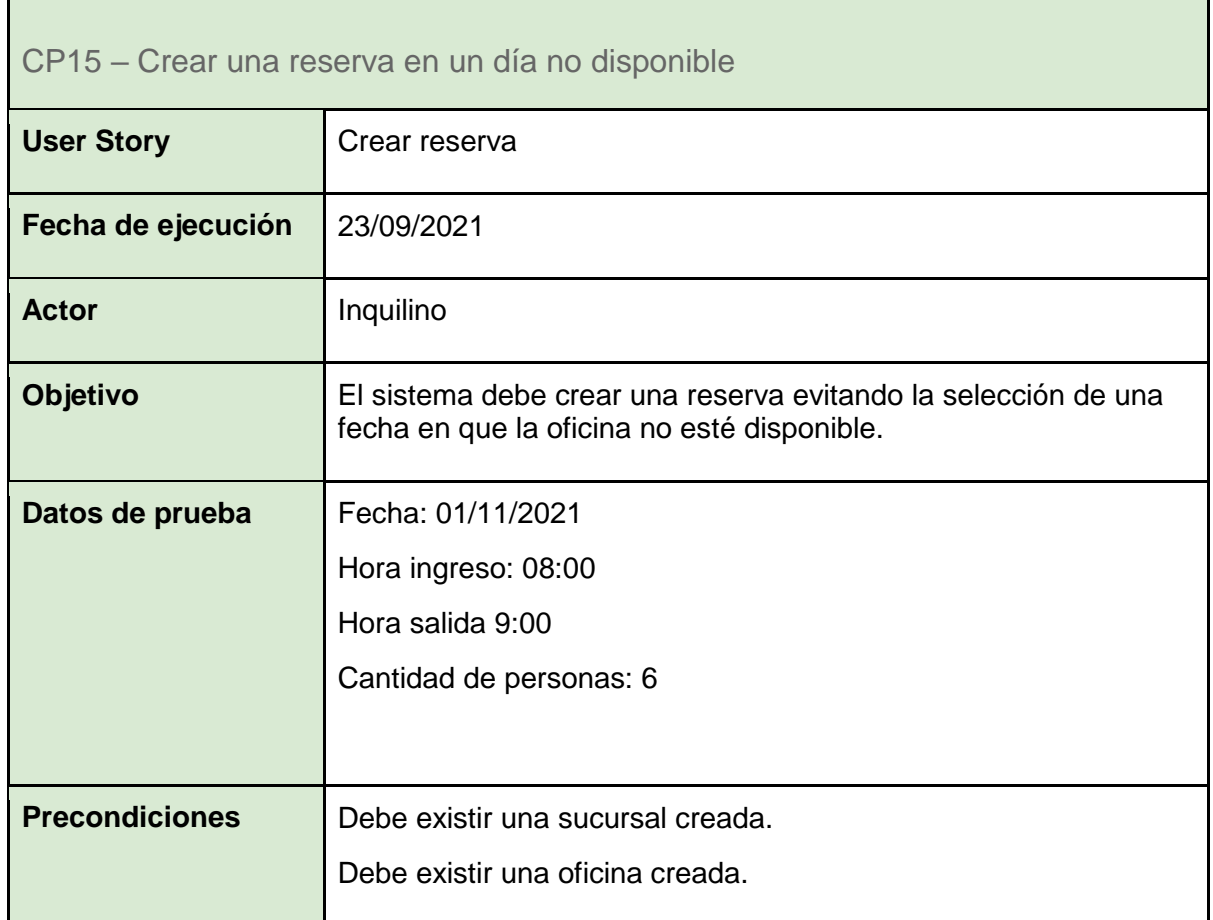

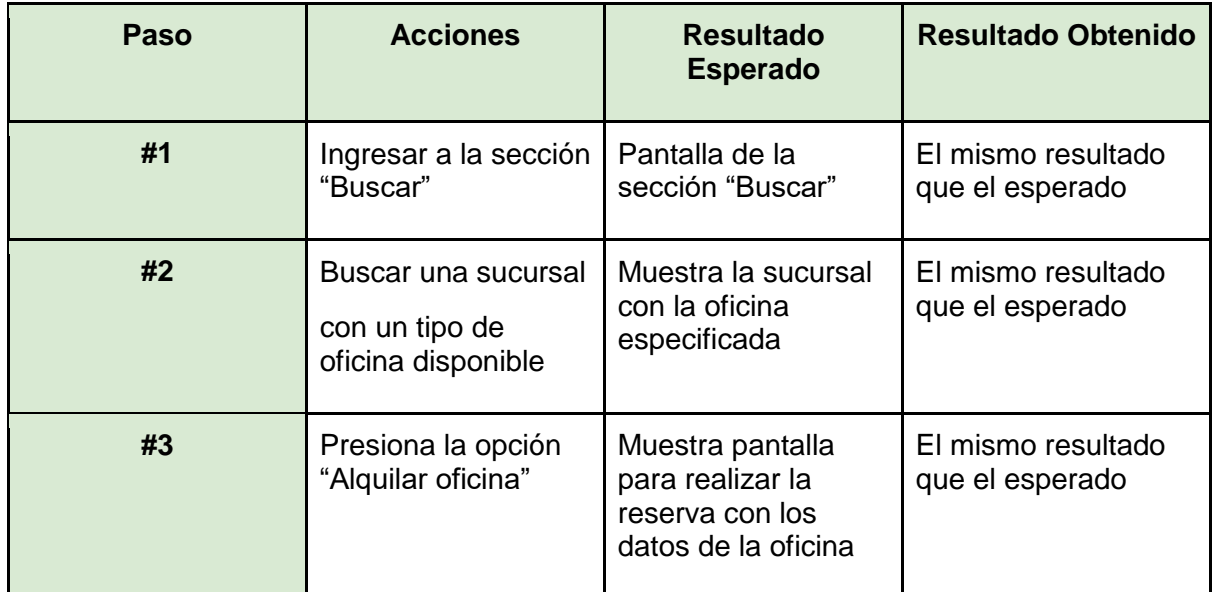

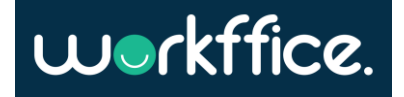

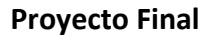

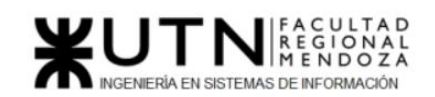

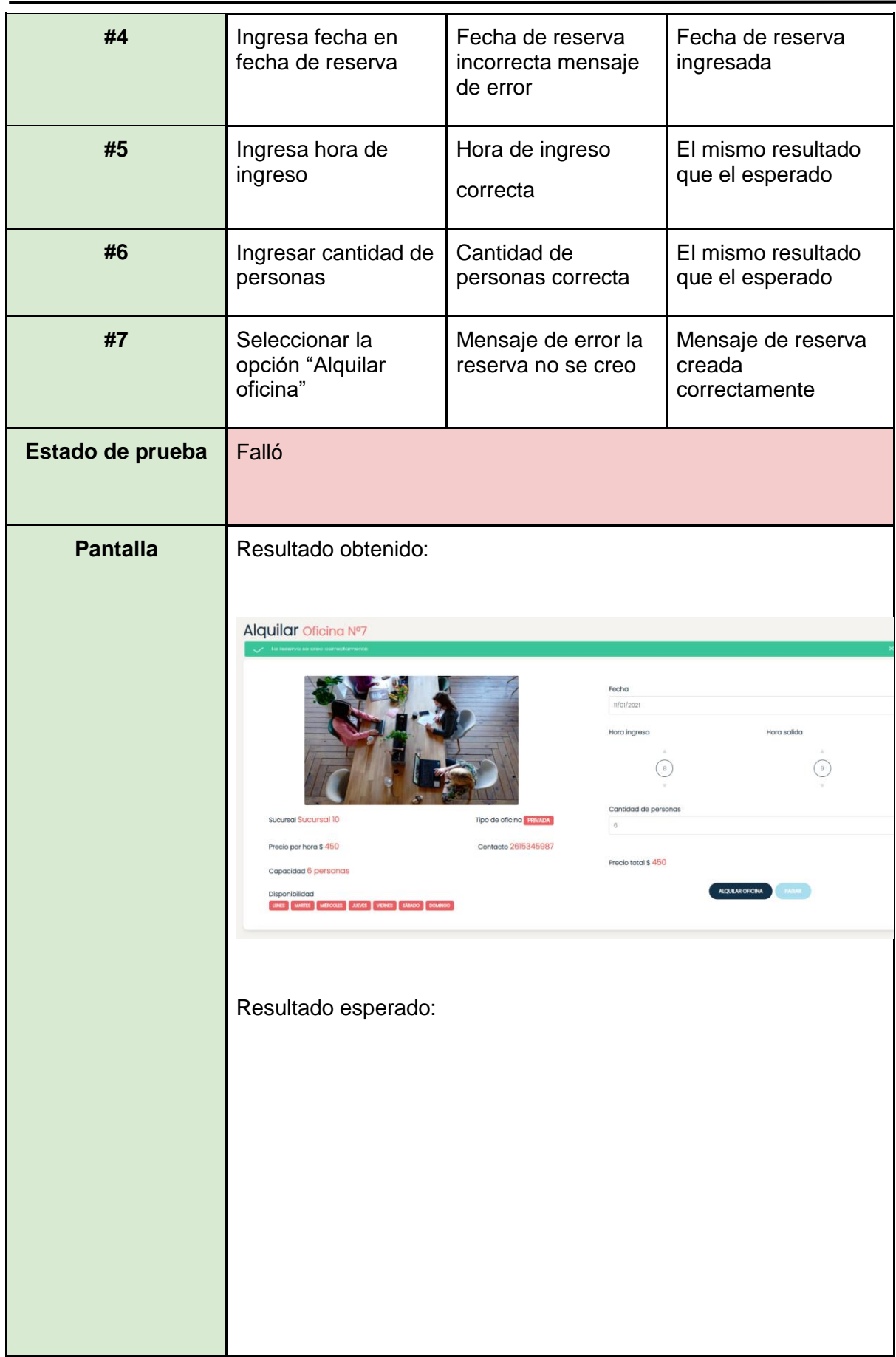

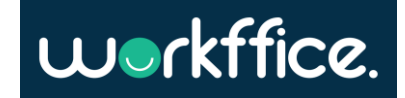

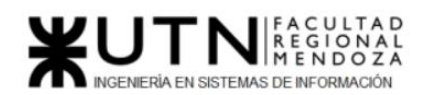

**Ciclo Lectivo 2021**

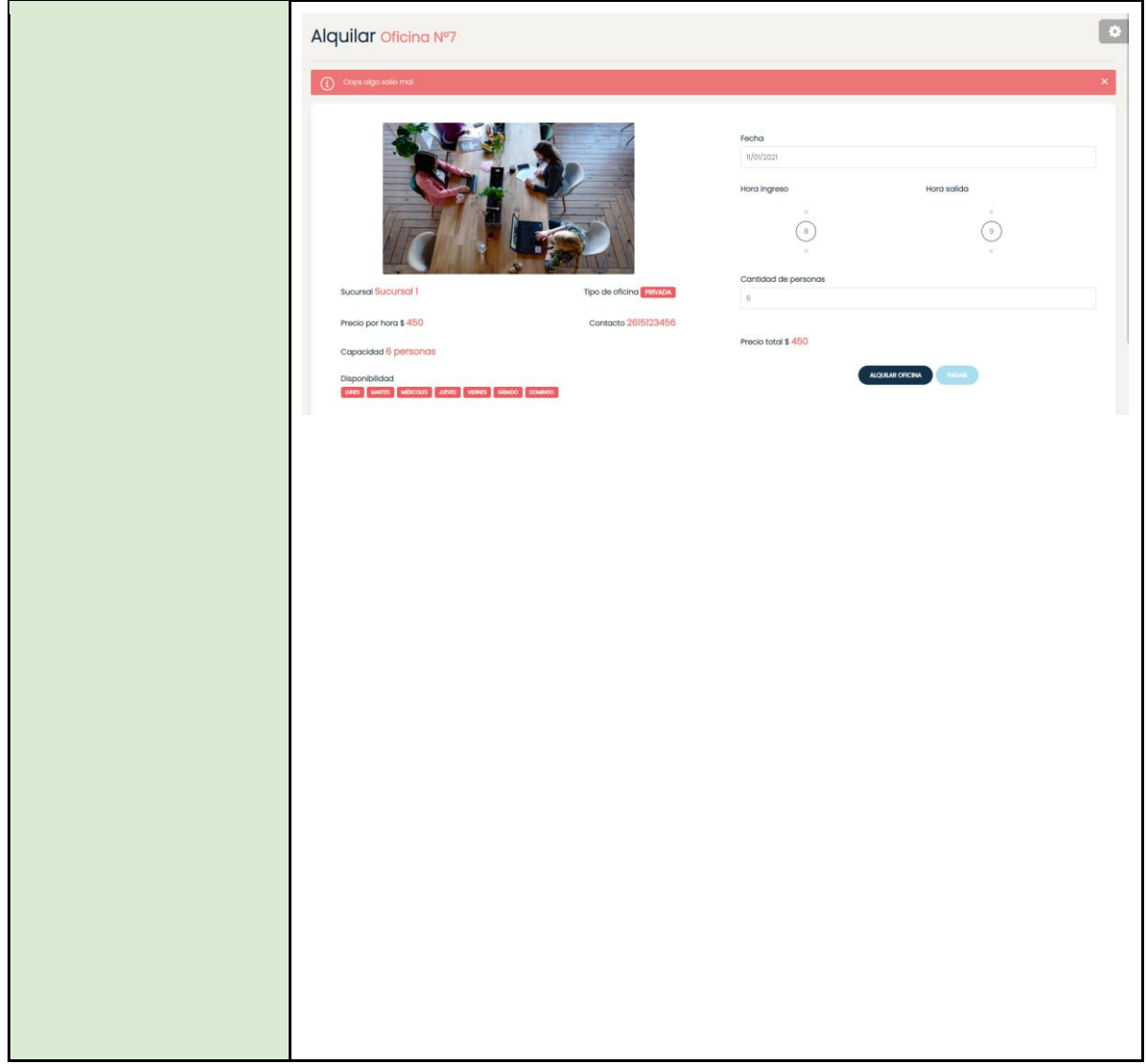

Tabla 62. CP15 – Crear una reserva en un día no disponible

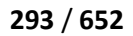

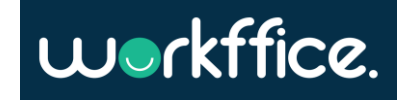

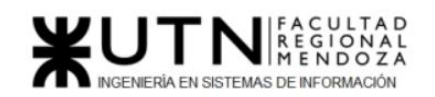

**Ciclo Lectivo 2021**

# Pruebas de integración entre módulos del sistema

En estas pruebas el objetivo es verificar que los distintos módulos del sistema se están comunicando correctamente e interactúan de manera integrada cumpliendo las funciones especificadas.

Actualmente se encuentran dentro del proyecto de Backend en donde se verifica que estén bien integrados los módulos. Paso siguiente queda verificar cómo se comportan una vez que la aplicación se encuentra deployada.

- CP16 [Asignar un rol](#page-293-0)
- CP17 [Ver detalle de una sucursal](#page-295-0)
- CP18 [Búsqueda de oficina exitosa](#page-297-0)
- CP19 [Realizar una reserva con mayor capacidad que la permitida](#page-299-0)
- CP20 [Notificar reserva al usuario](#page-300-0)

<span id="page-293-0"></span>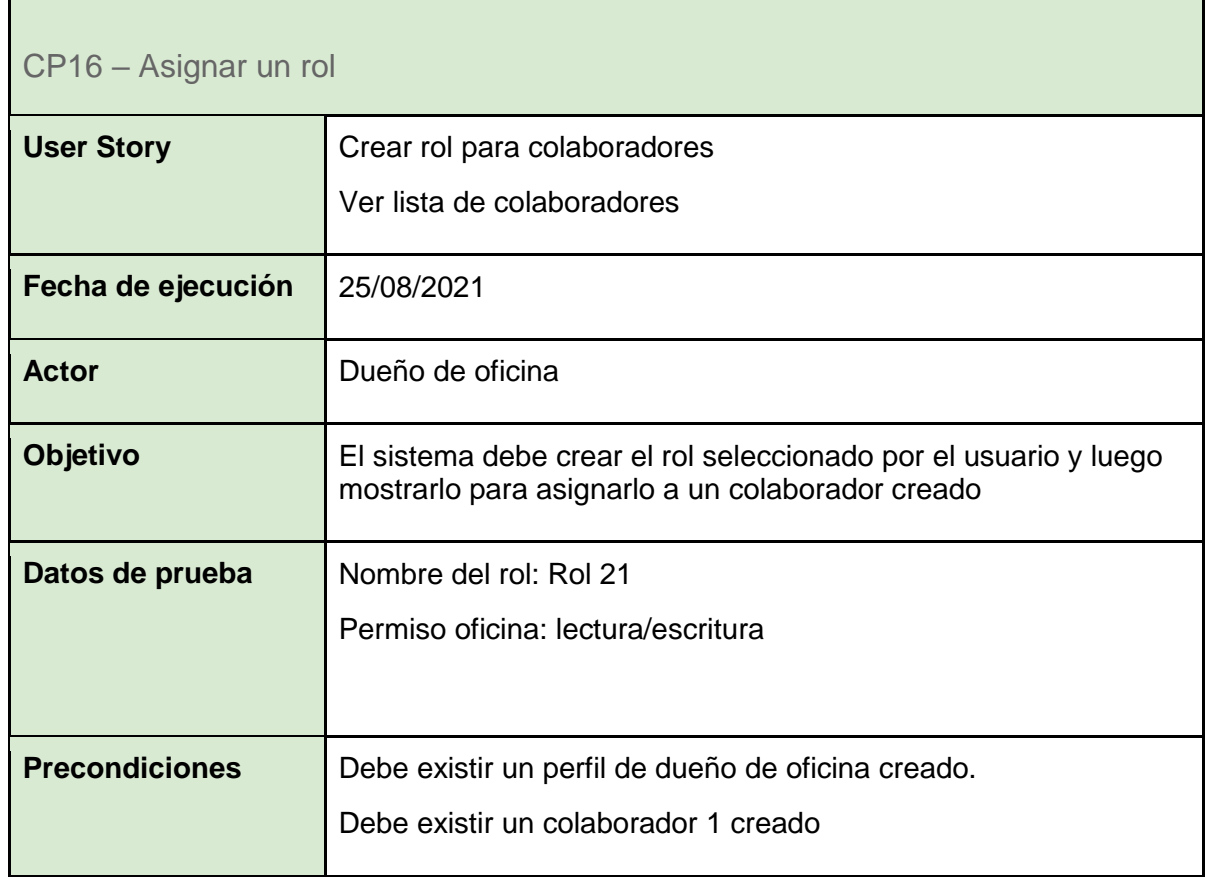

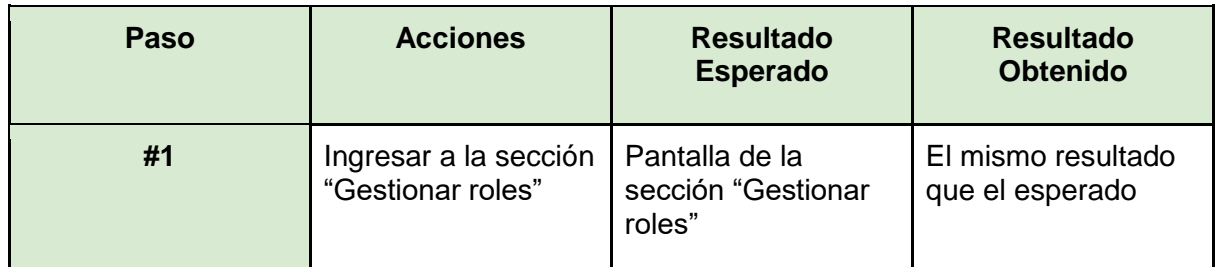

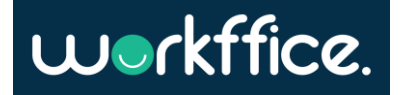

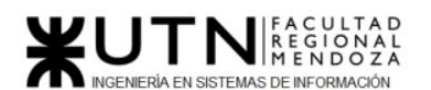

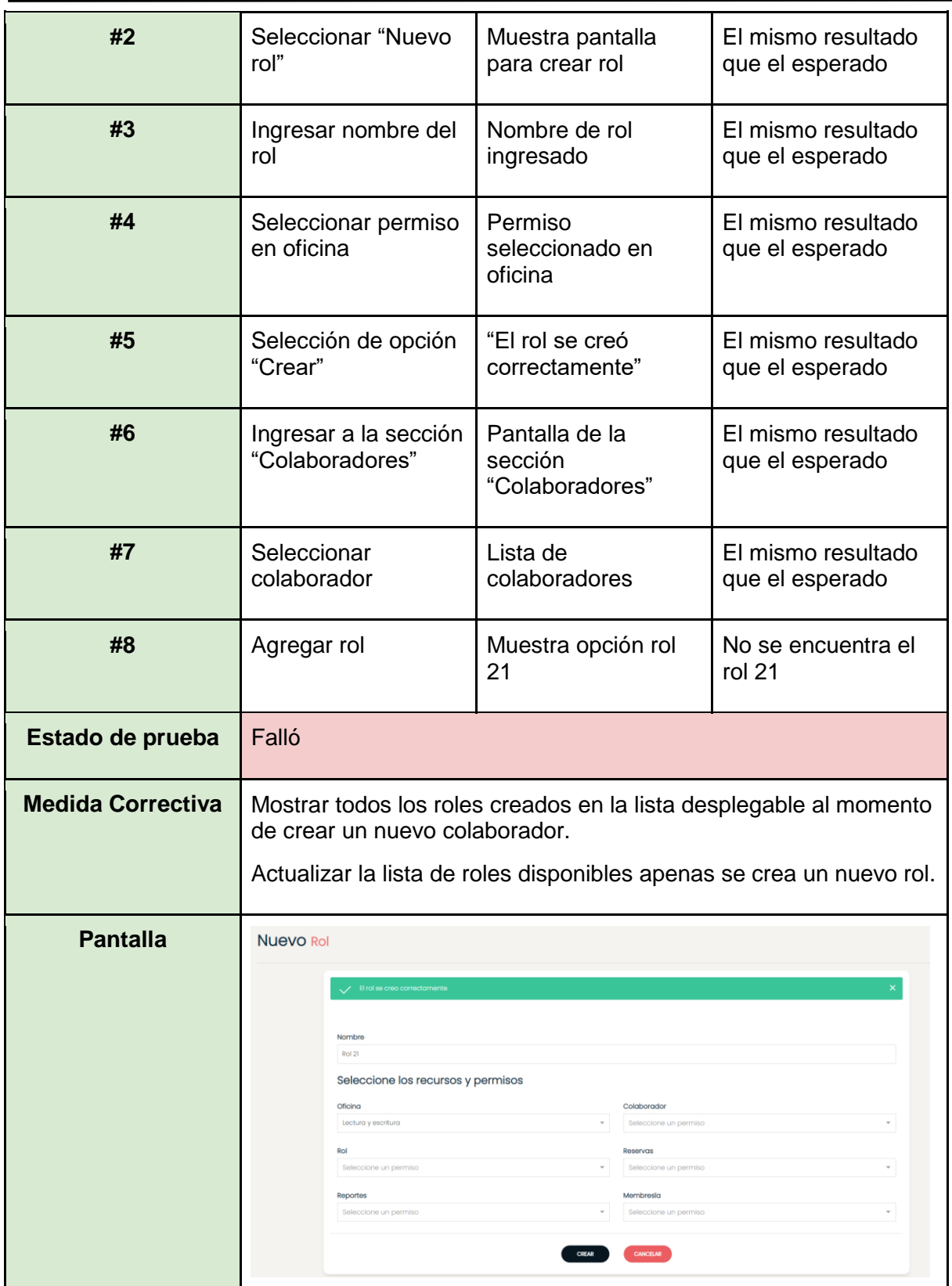

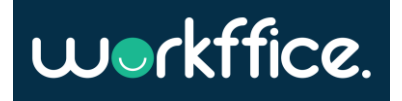

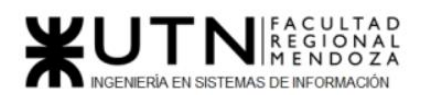

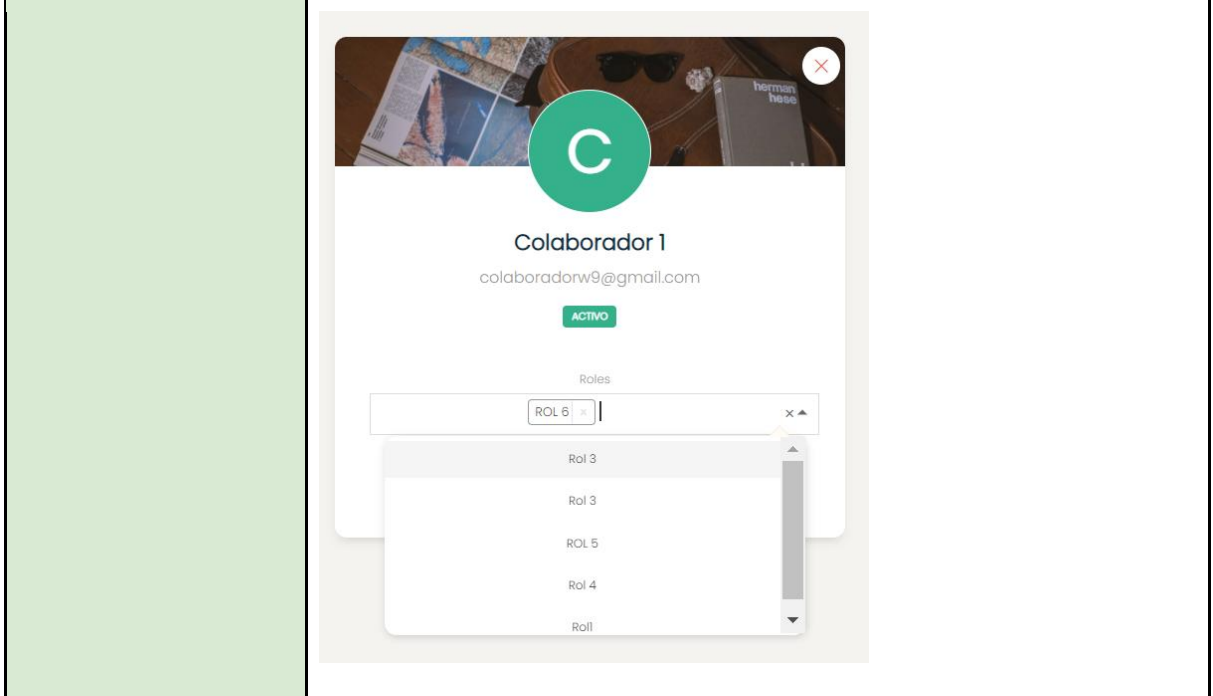

Tabla 63. CP16 – Asignar un rol

<span id="page-295-0"></span>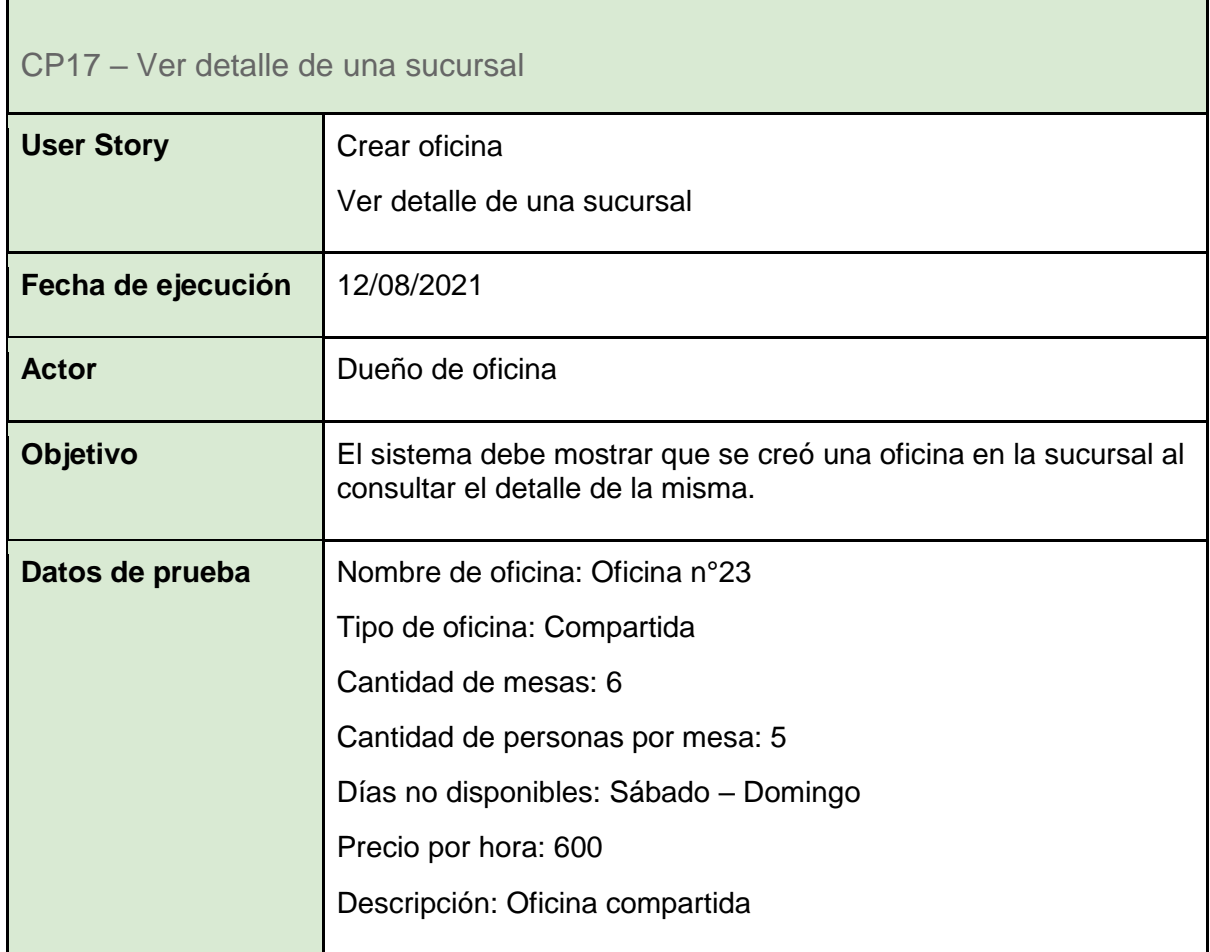

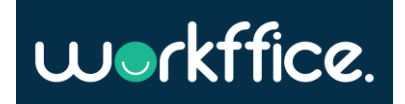

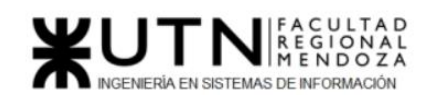

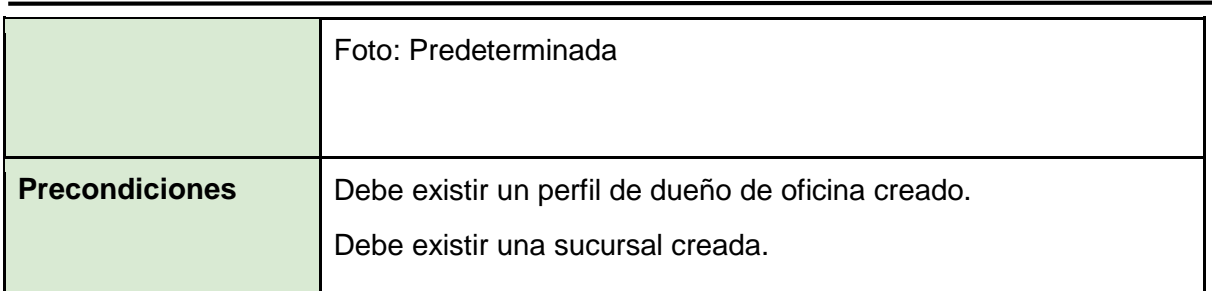

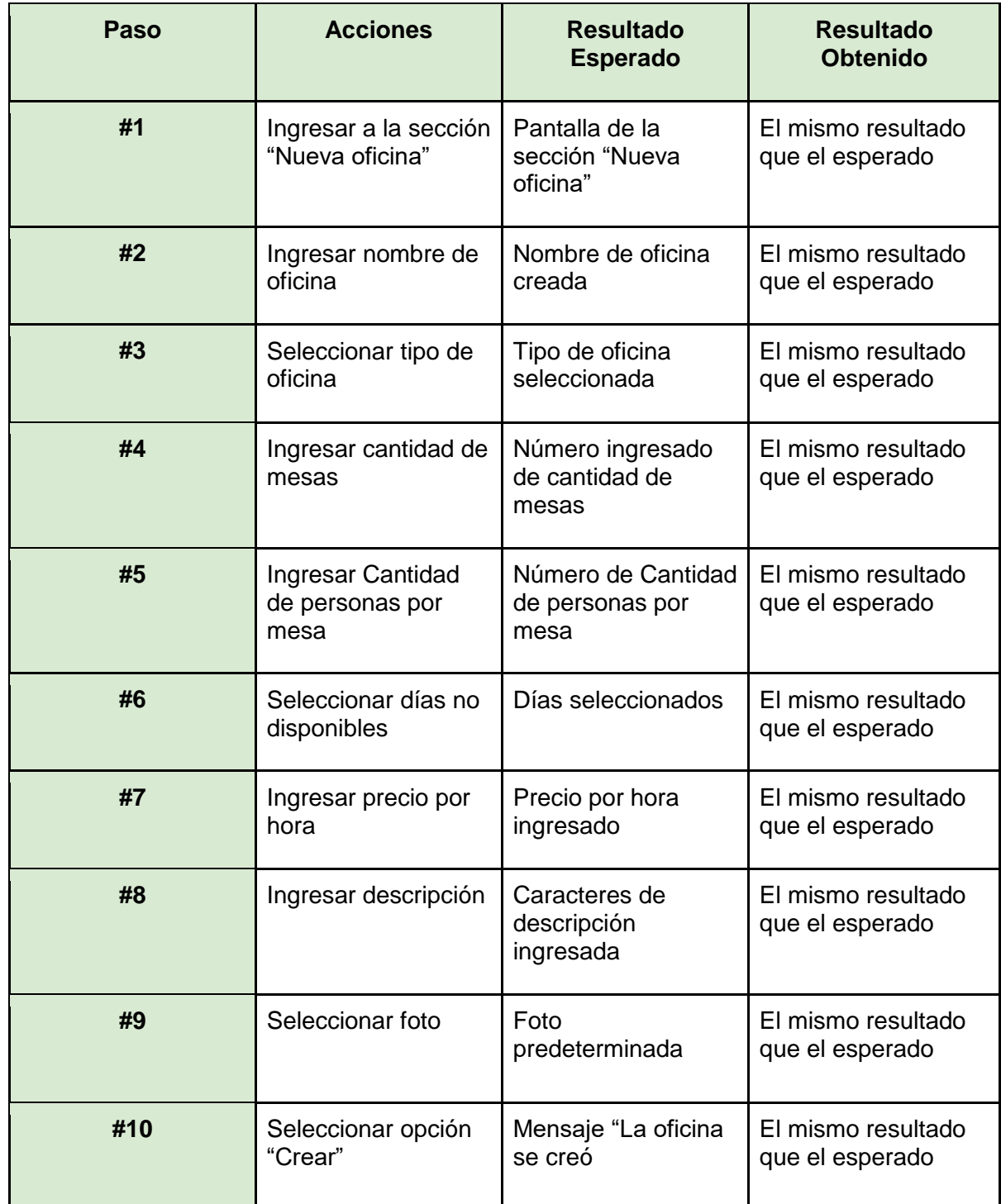

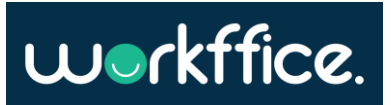

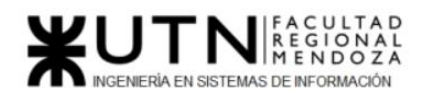

**Ciclo Lectivo 2021**

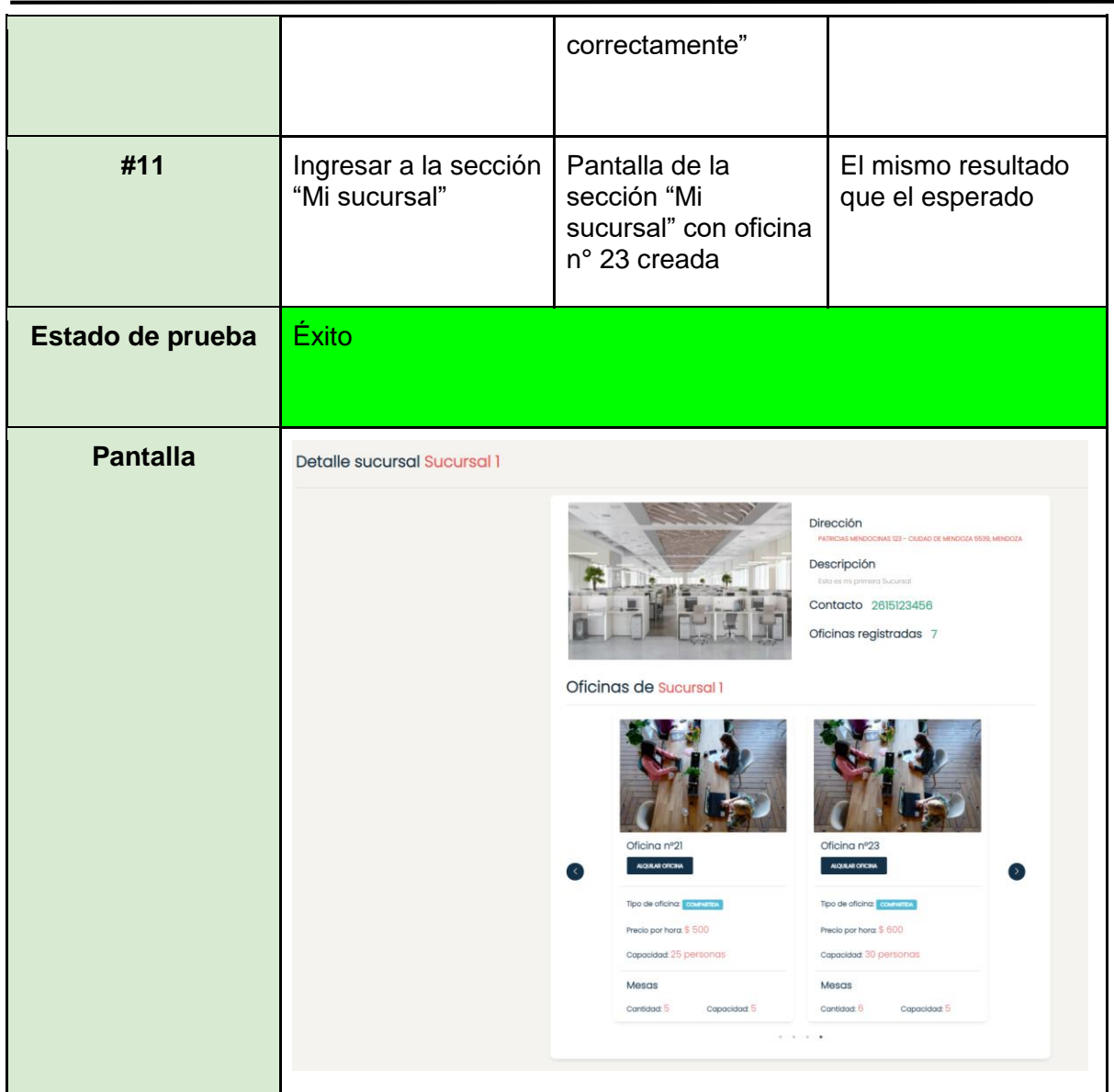

Tabla 64. CP17 – Ver detalle de una sucursal

<span id="page-297-0"></span>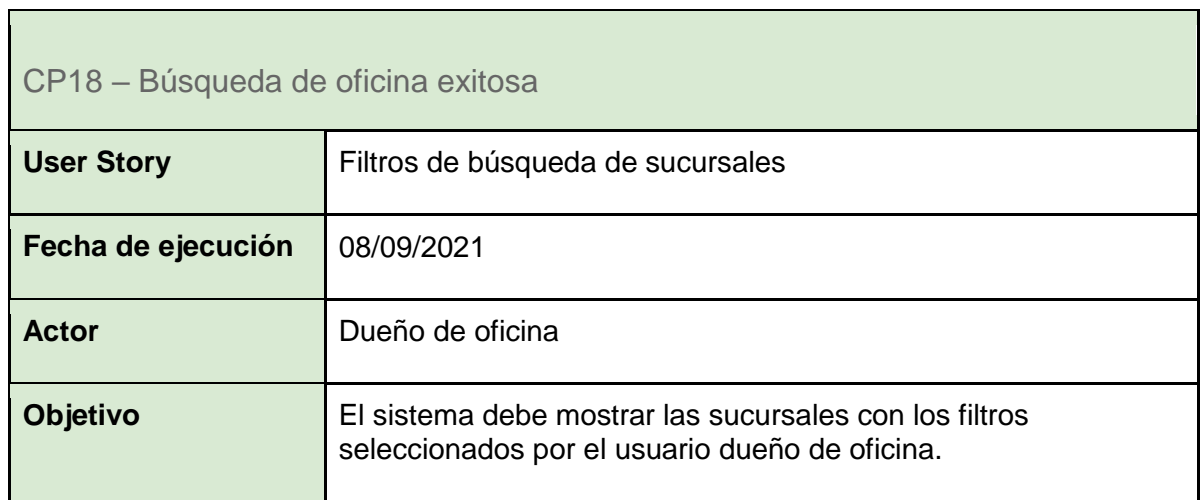

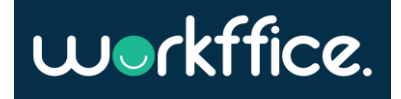

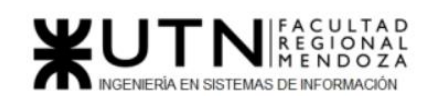

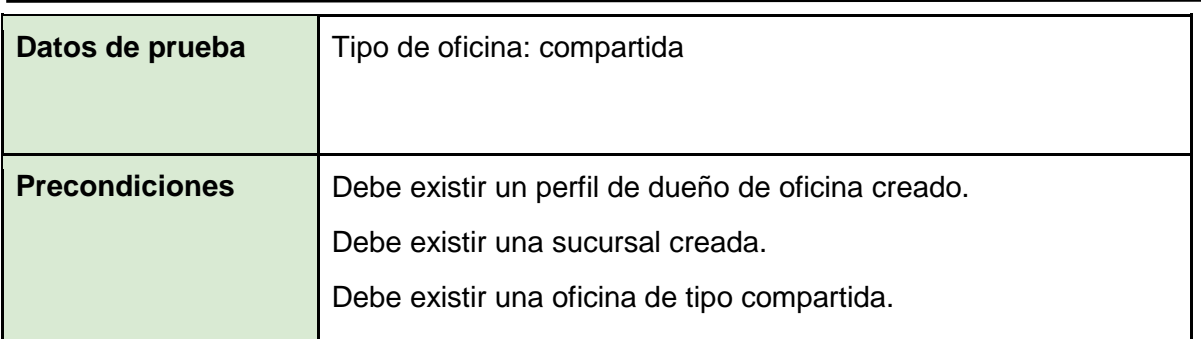

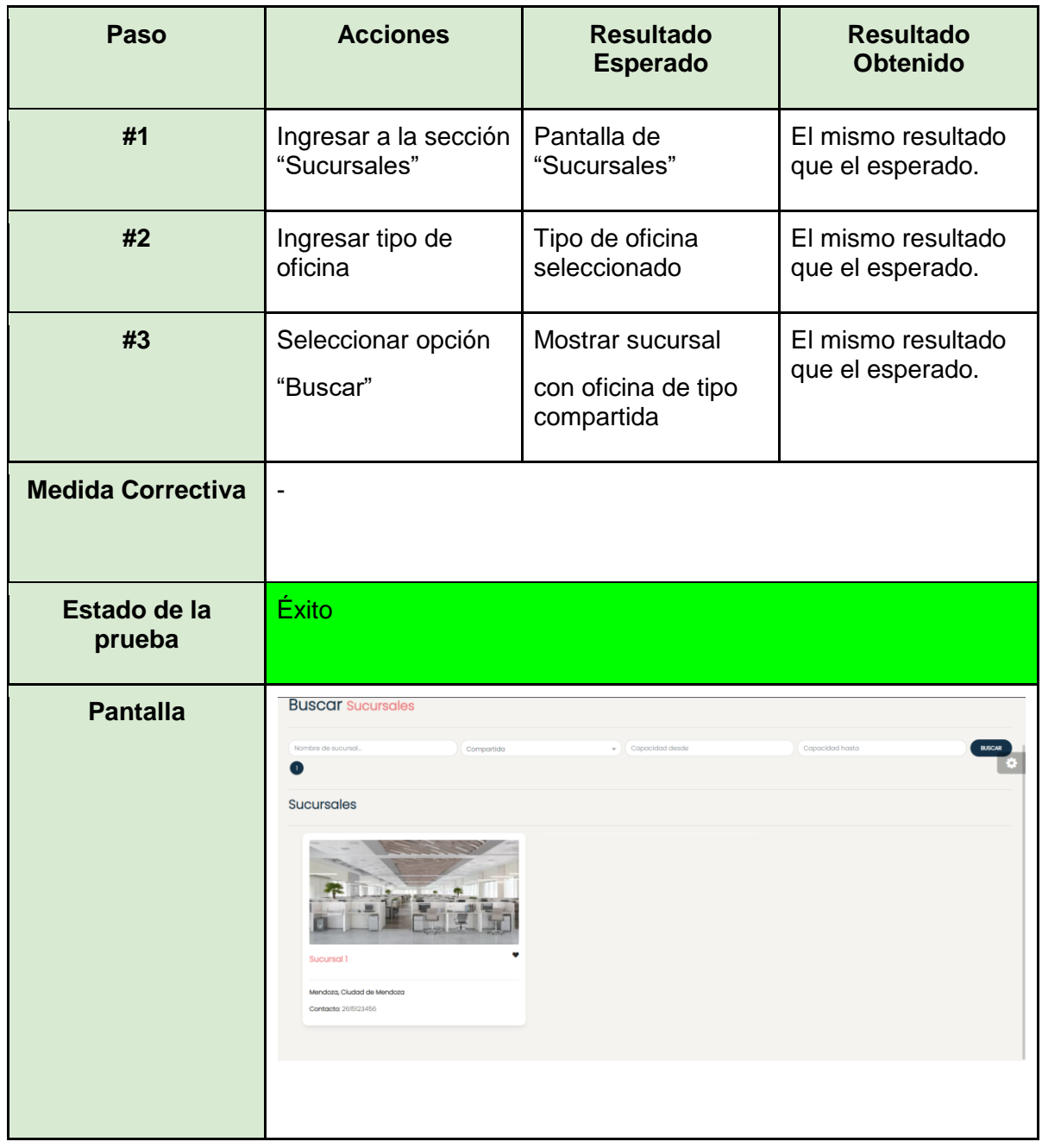

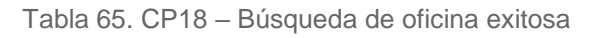

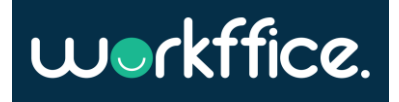

Г

<span id="page-299-0"></span>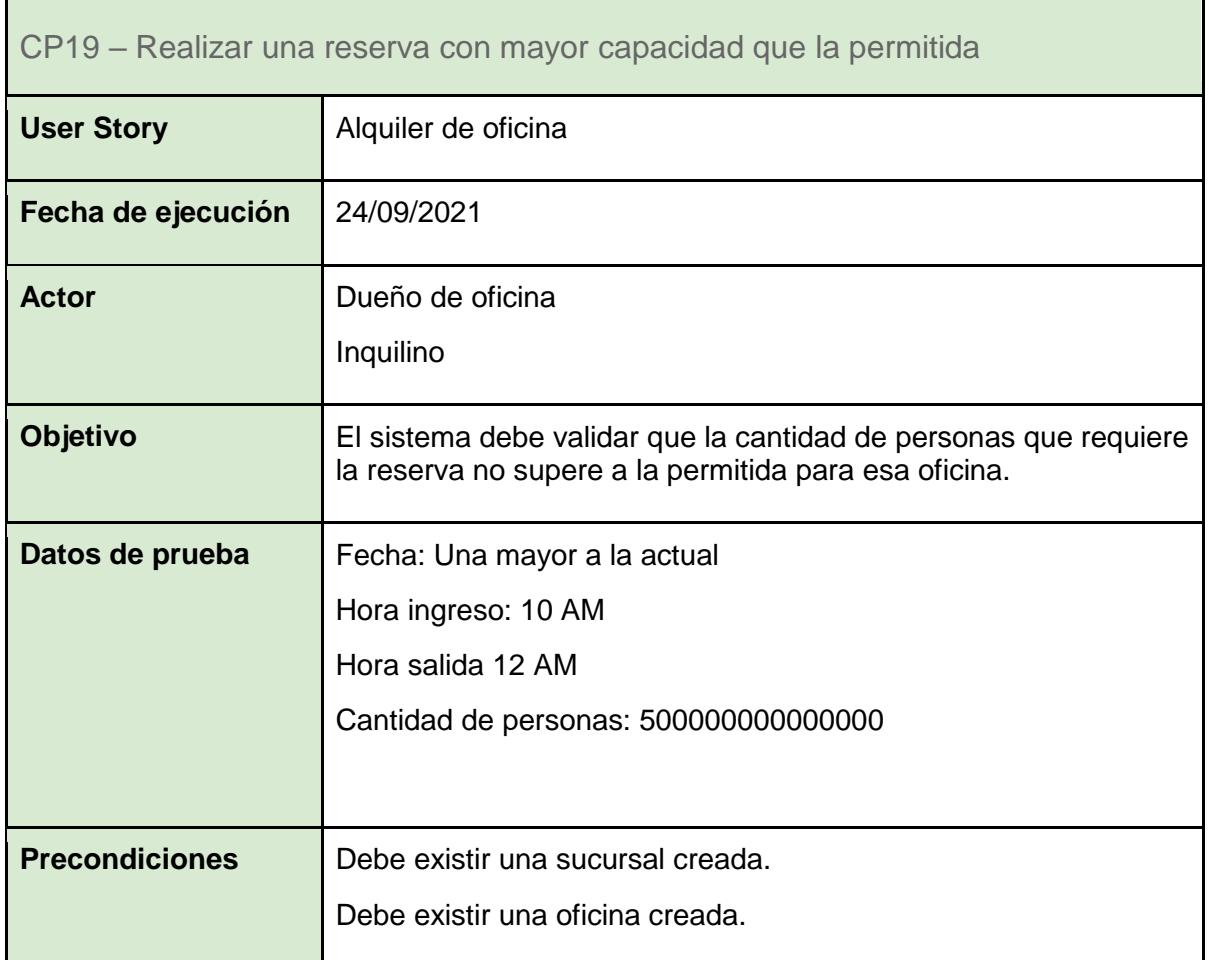

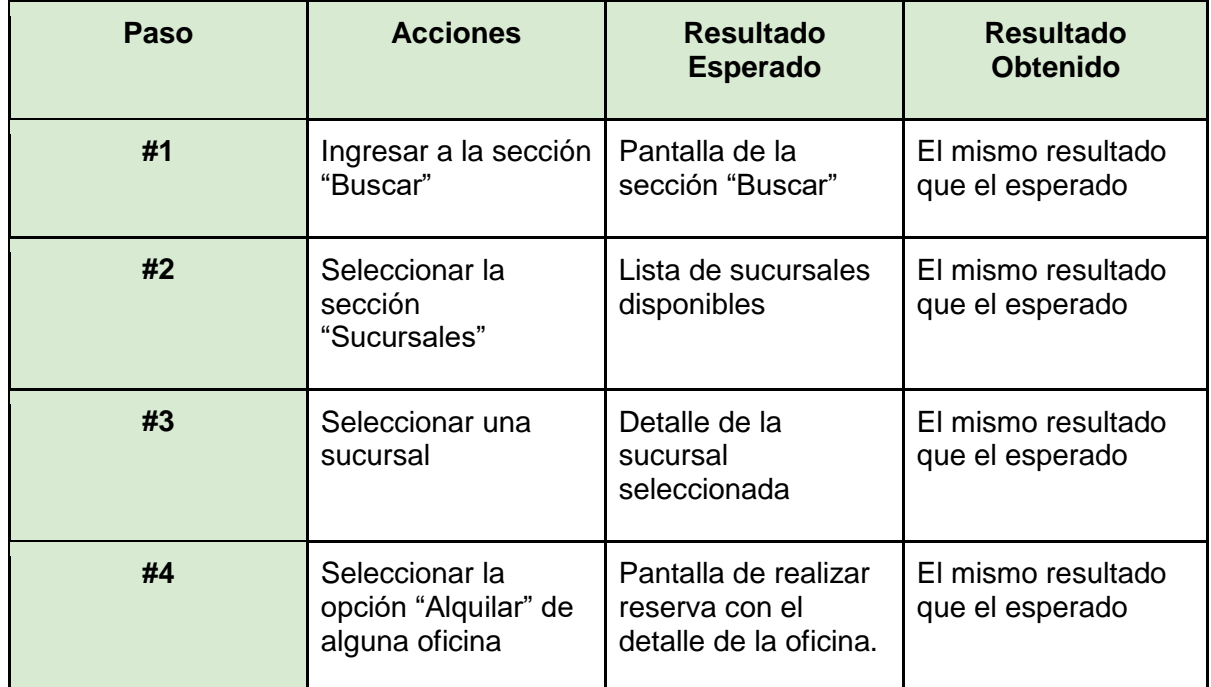

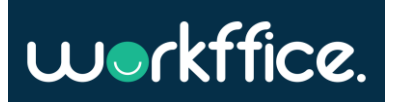

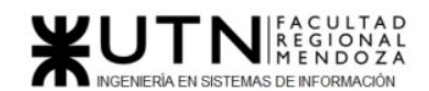

**Ciclo Lectivo 2021**

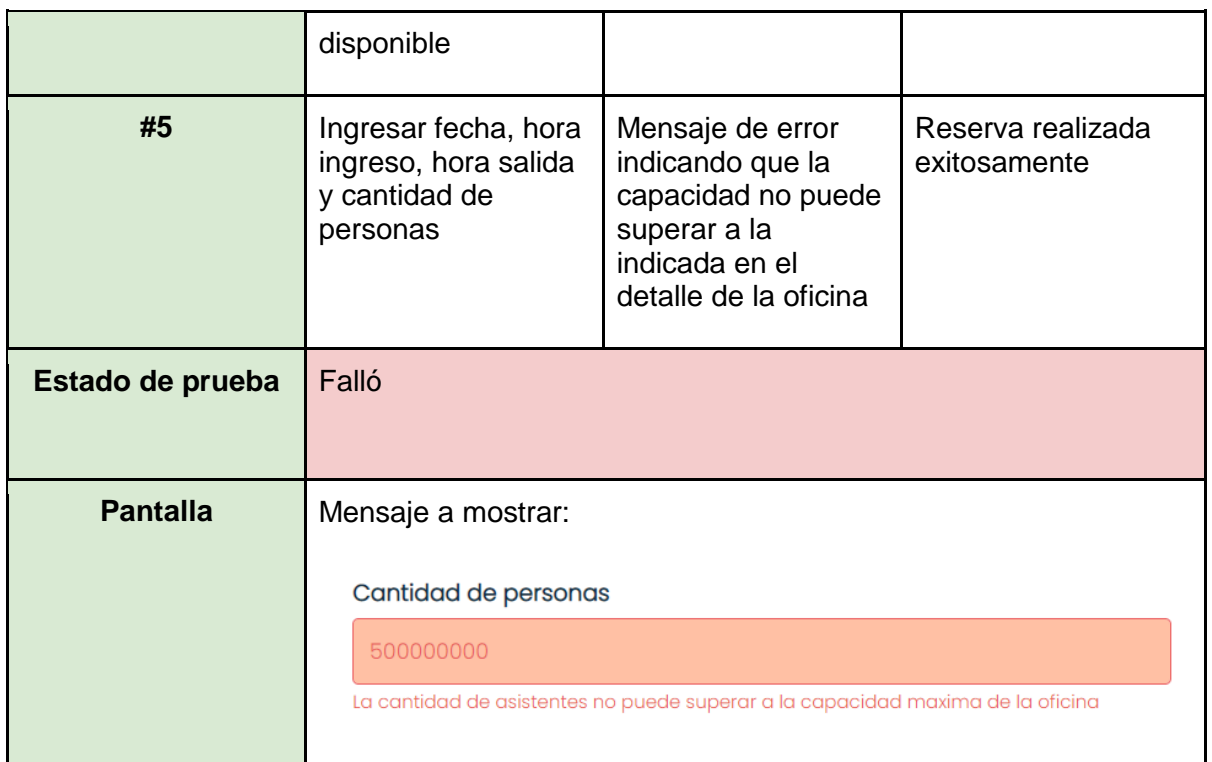

Tabla 66. CP19 – Realizar una reserva con mayor capacidad que la permitida

<span id="page-300-0"></span>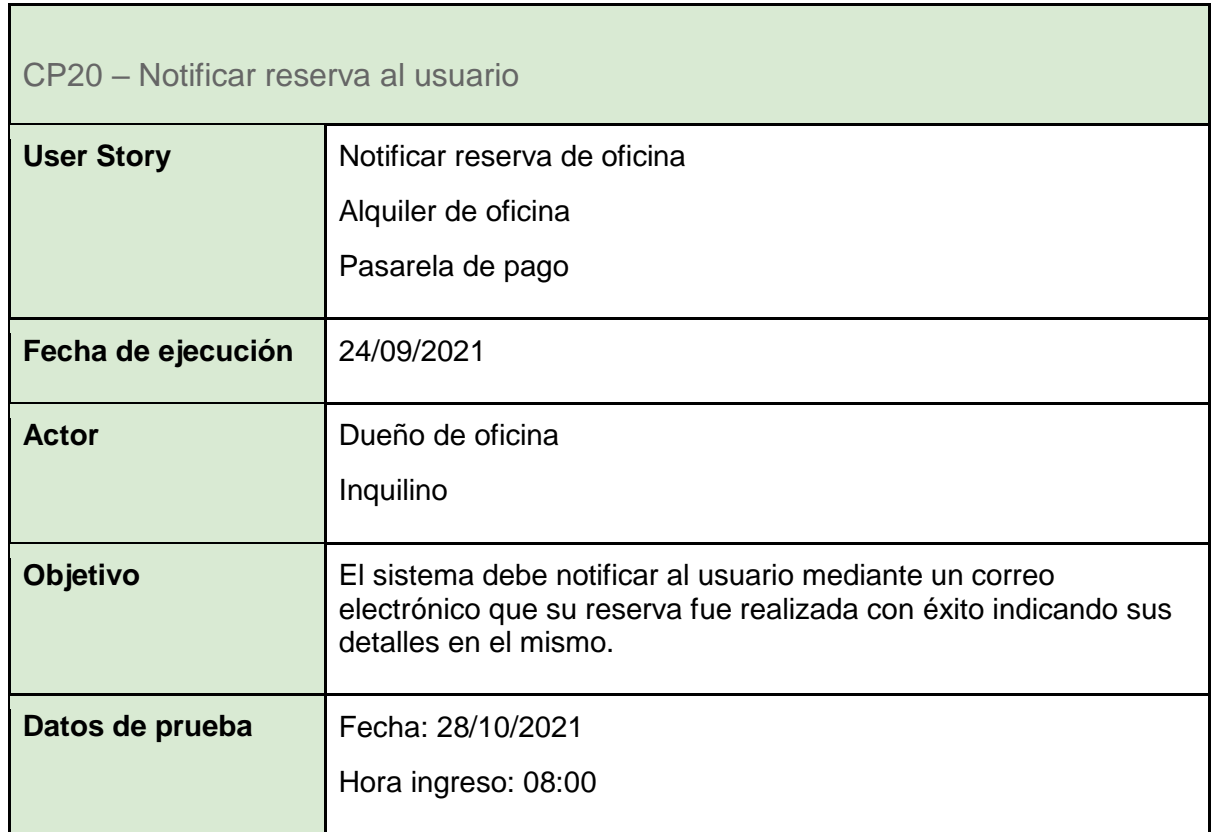

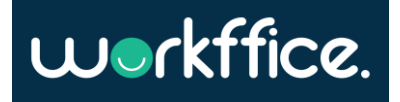

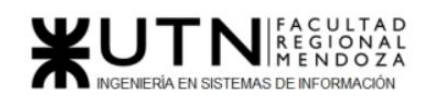

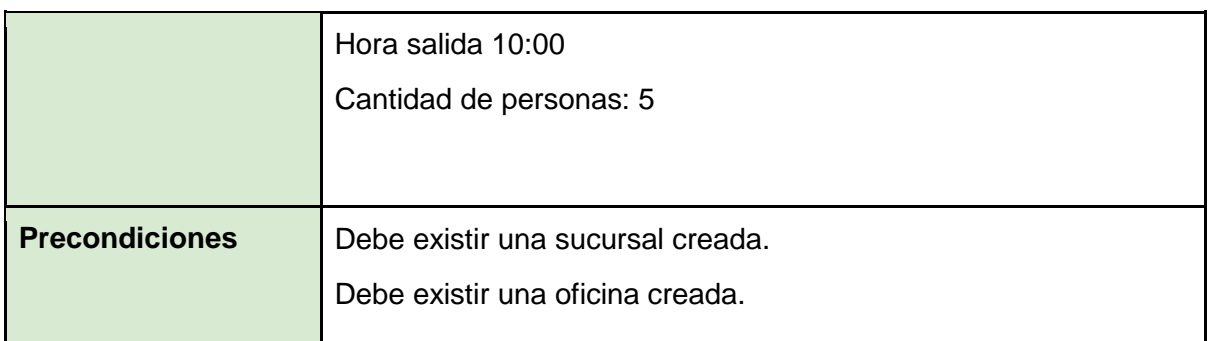

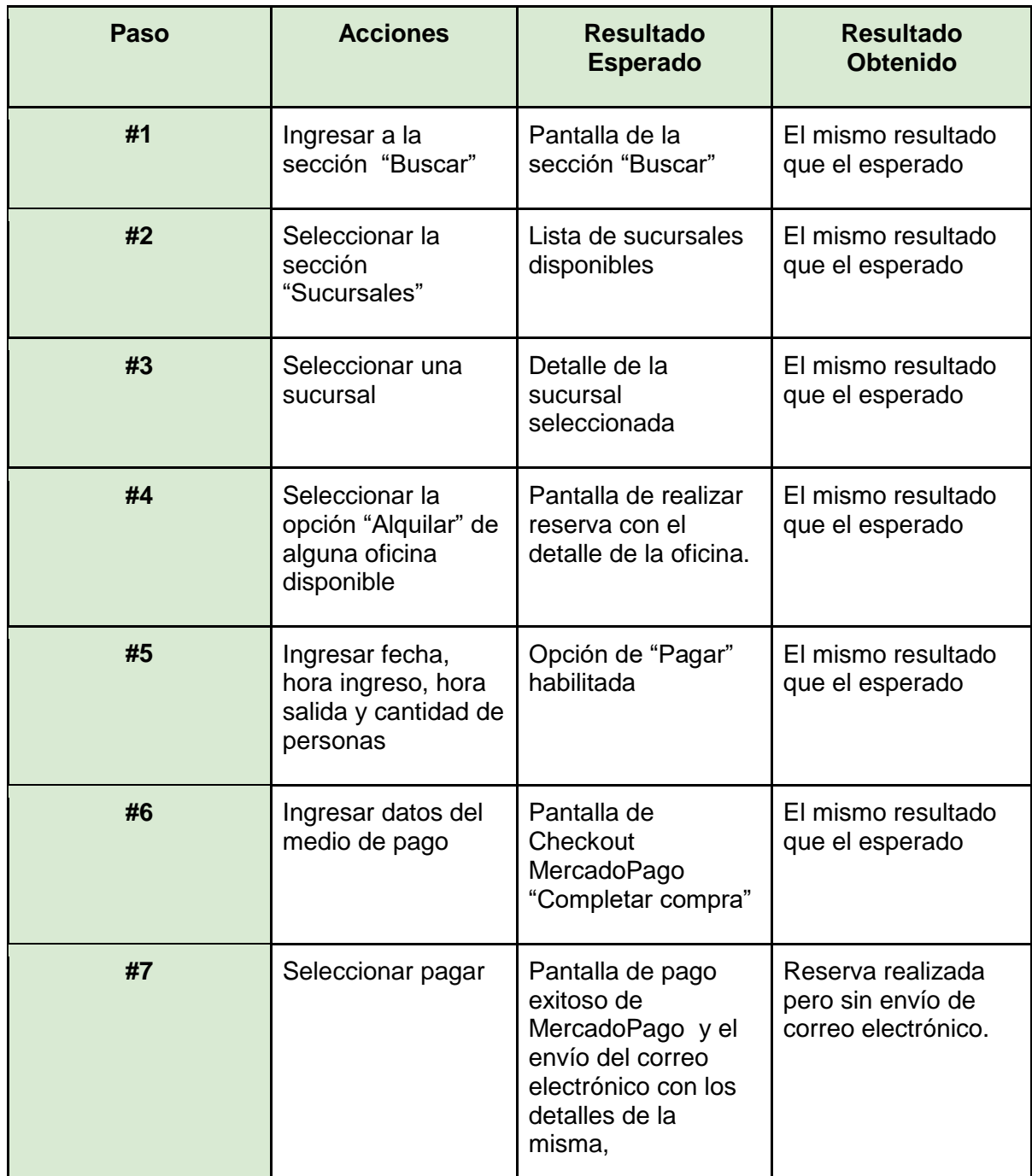

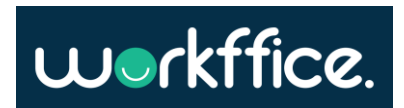

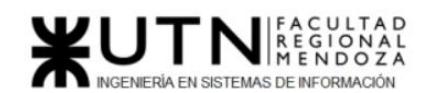

**Ciclo Lectivo 2021**

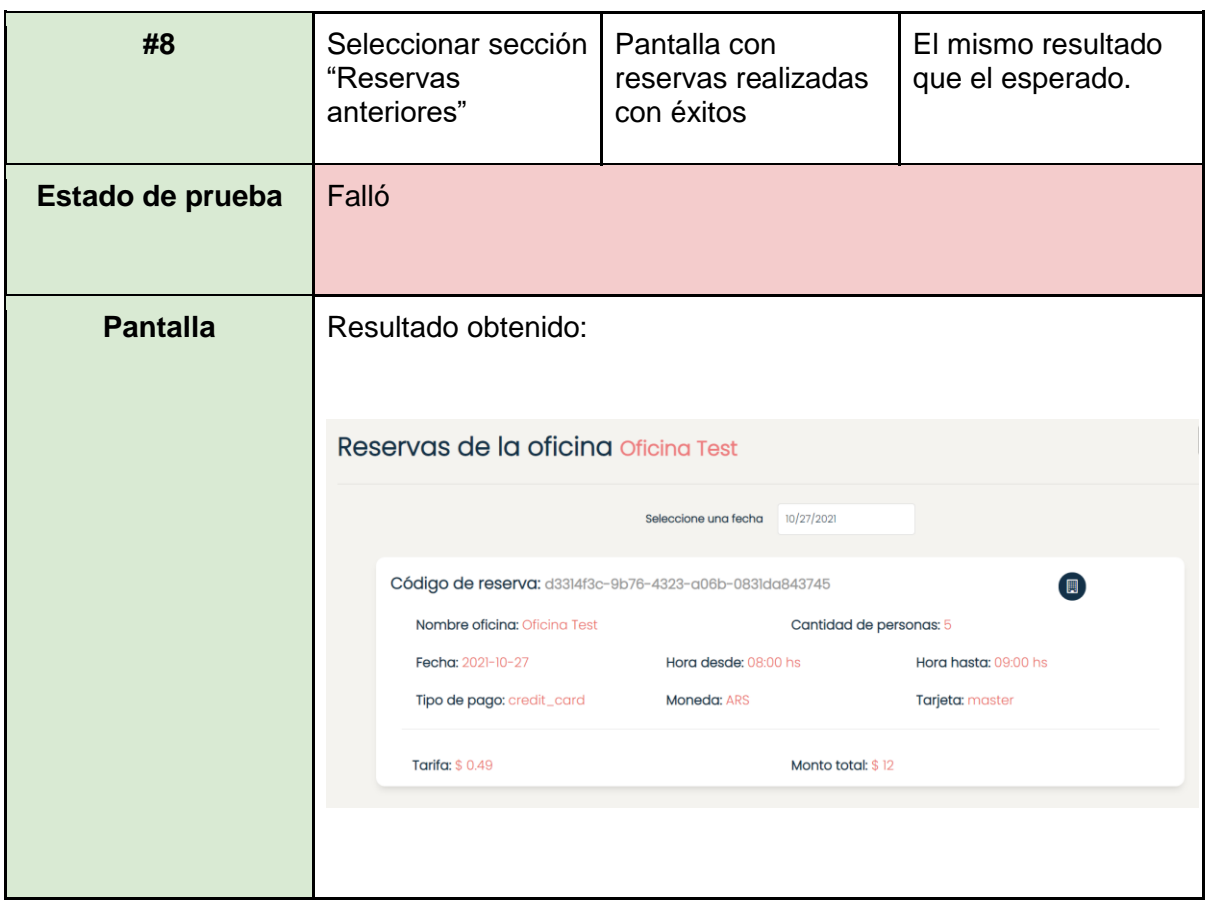

Tabla 67. CP17 – Notificar reserva al usuario

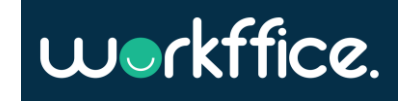

### Pruebas de carga

El objetivo de estas pruebas es comprobar el rendimiento de la aplicación al procesar gran cantidad de solicitudes y/o consultas a la base de datos en determinado período de tiempo.

Para poder realizar estas pruebas de carga se utiliza la herramienta Jmeter, que sirve para analizar y medir el rendimiento de una variedad de servicios. Esta herramienta brinda la posibilidad de verificar cómo responde la aplicación a determinadas peticiones.

Al utilizar Heroku en su versión gratuita, la respuesta del servidor no es la óptima. Por lo tanto, se establecen los siguientes criterios de aceptación para las pruebas:

- **Media:** Media aritmética de los tiempos de respuesta (response time) de la aplicación.
	- Valor aceptable: <= 4000 ms.
- **Min:** Mínimo tiempo de respuesta para la request.
	- Valor aceptable: <= 500 ms.
- **Max:** Máximo tiempo de respuesta para la request.
	- Valor aceptable: <= 30000 ms
- **%Error:** Porcentaje de request con errores.
	- $\circ$  Valor aceptable:  $\leq$  30%.
- **Rendimiento:** Es la cantidad de request que el servidor procesa por segundo.
	- Valor aceptable: >= 40/s.
- **Kb/s:** Cantidad de Kb que el servidor procesa por segundo.
	- Valor aceptable: >= 50 Kb/s.
- **Media en Bytes:** Tamaño medio de respuesta del servidor en Bytes.
- CP21 [Realizar login](#page-303-0)
- CP22 [Obtener oficinas de una sucursal](#page-307-0)
- CP23 [Buscar todas las sucursales](#page-312-0)

<span id="page-303-0"></span>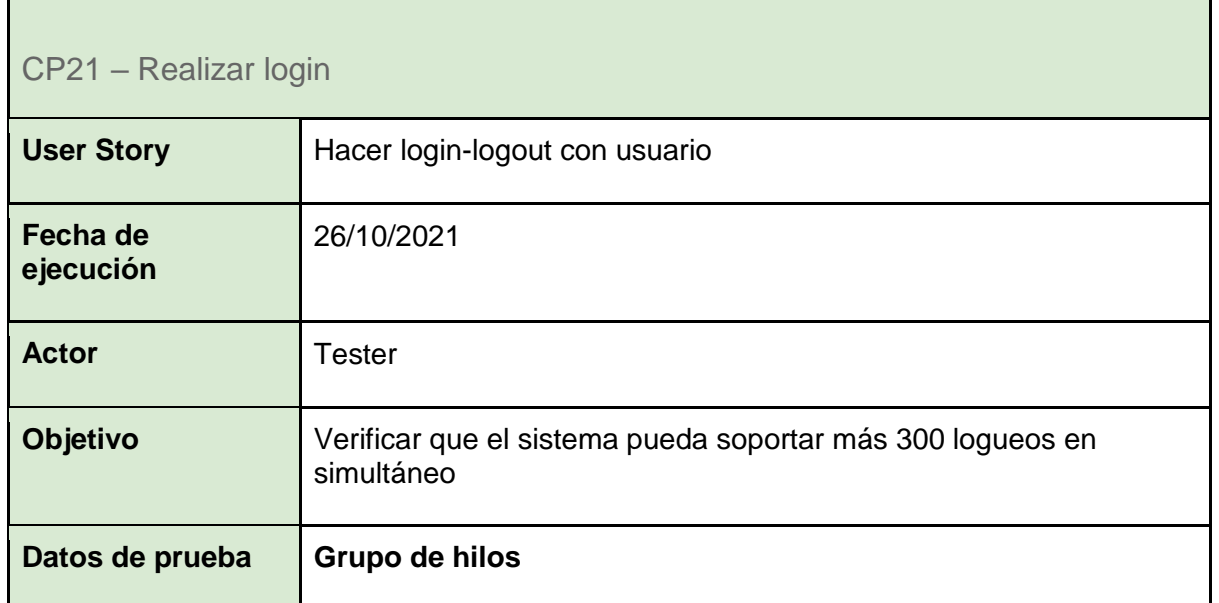

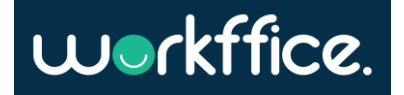

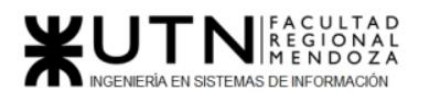

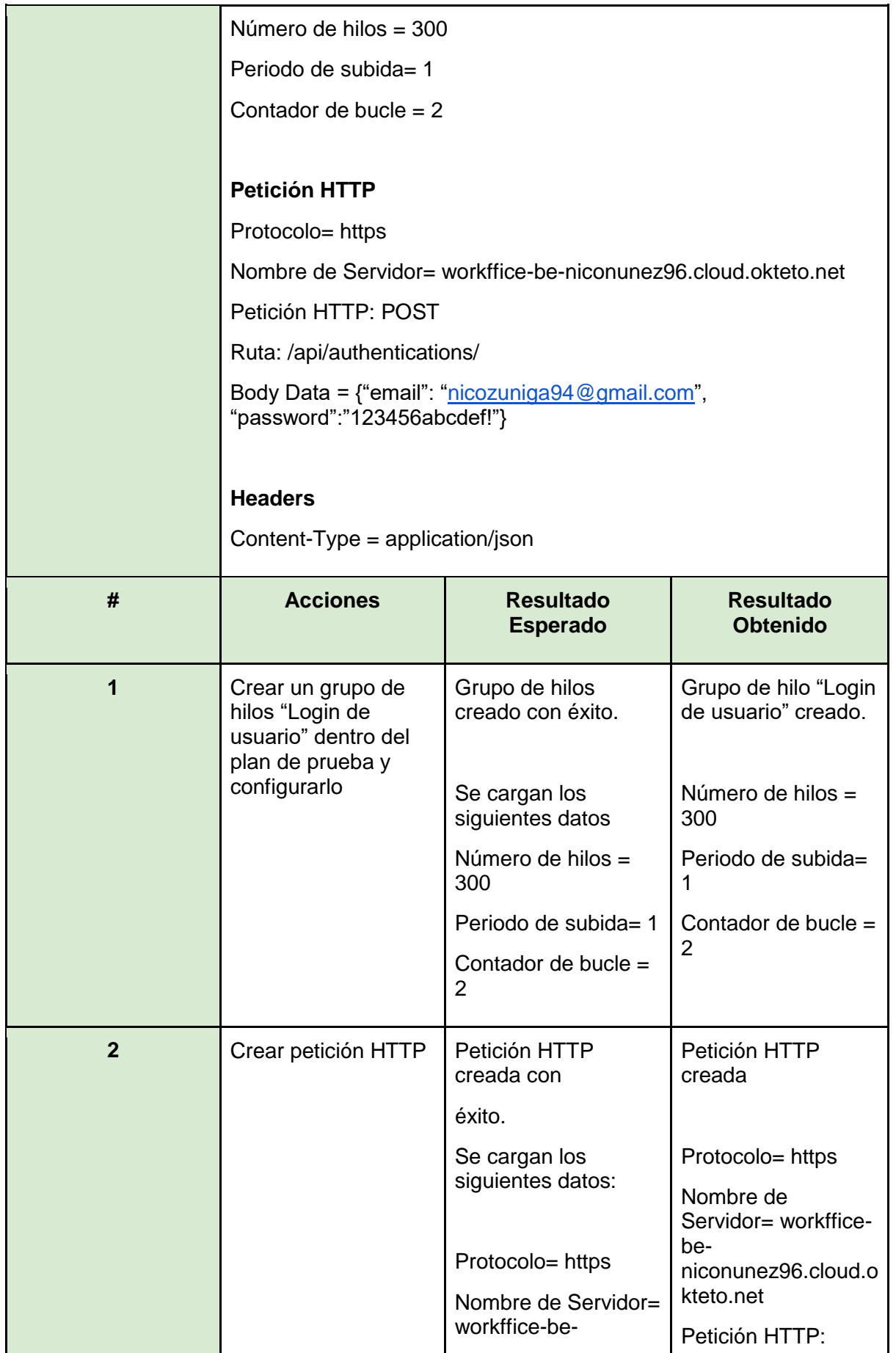

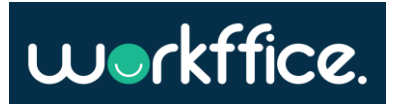

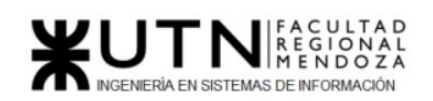

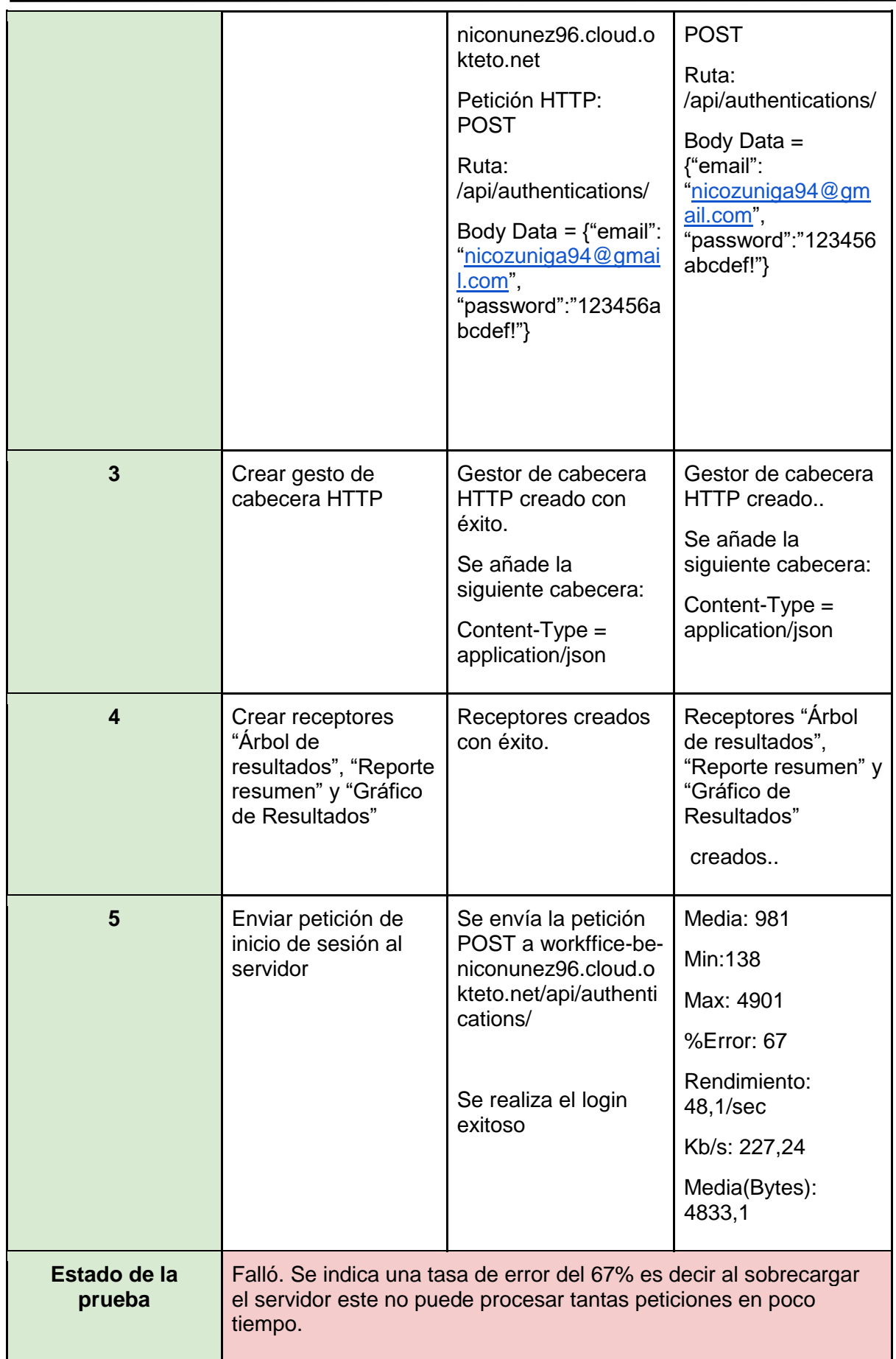

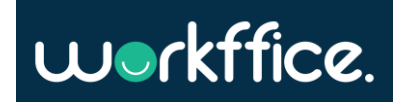

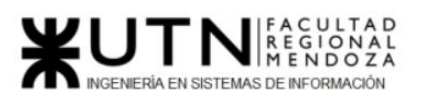

**Ciclo Lectivo 2021**

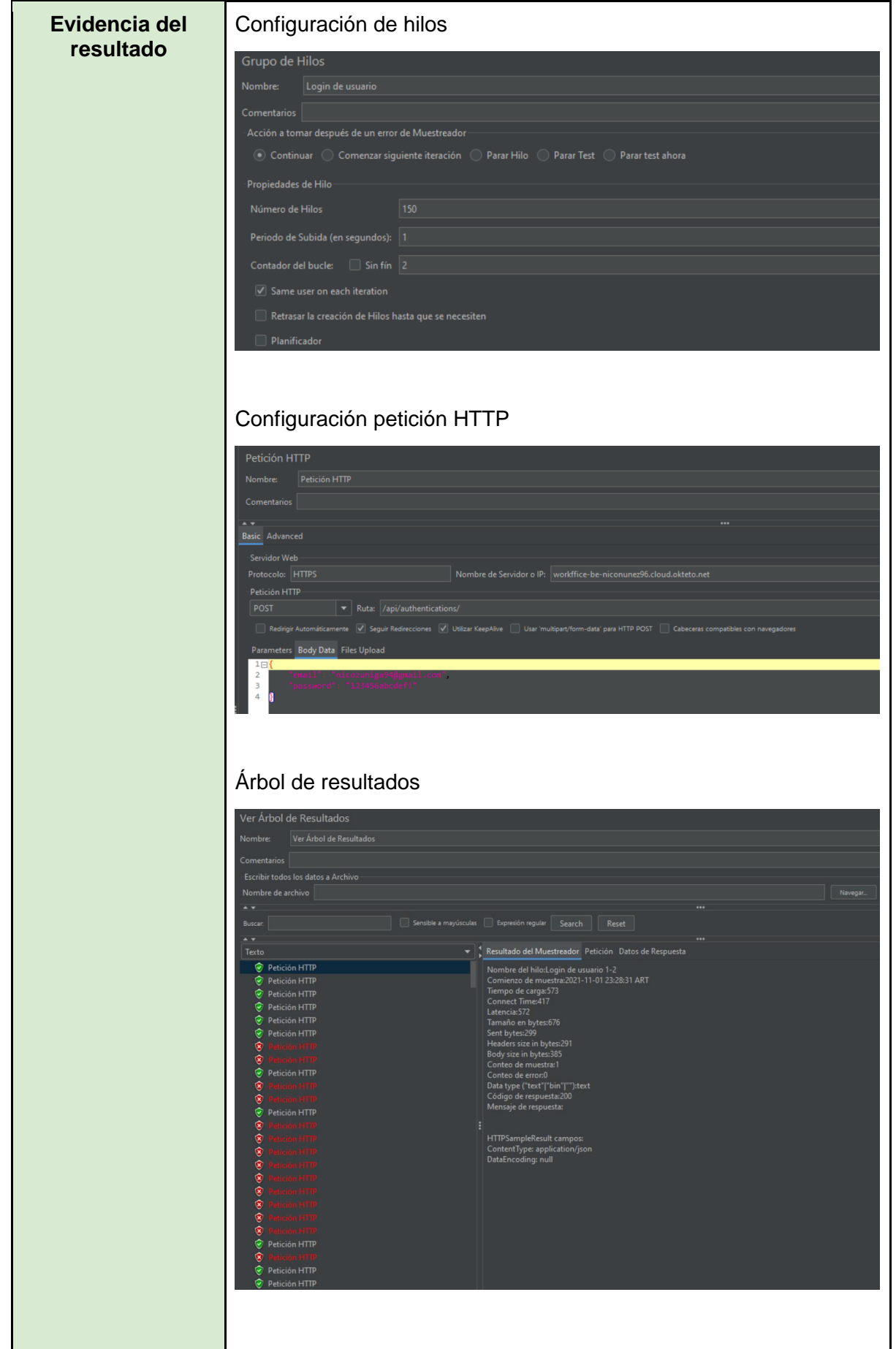

Casilla, Pamela – Cuccia, Teresita Navarrete, Matías – Nuñez, Nicolás Zúñiga, Nicolás

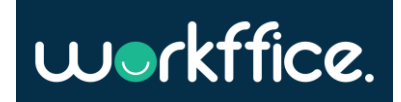

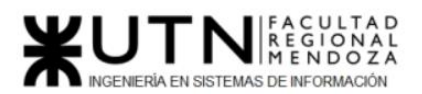

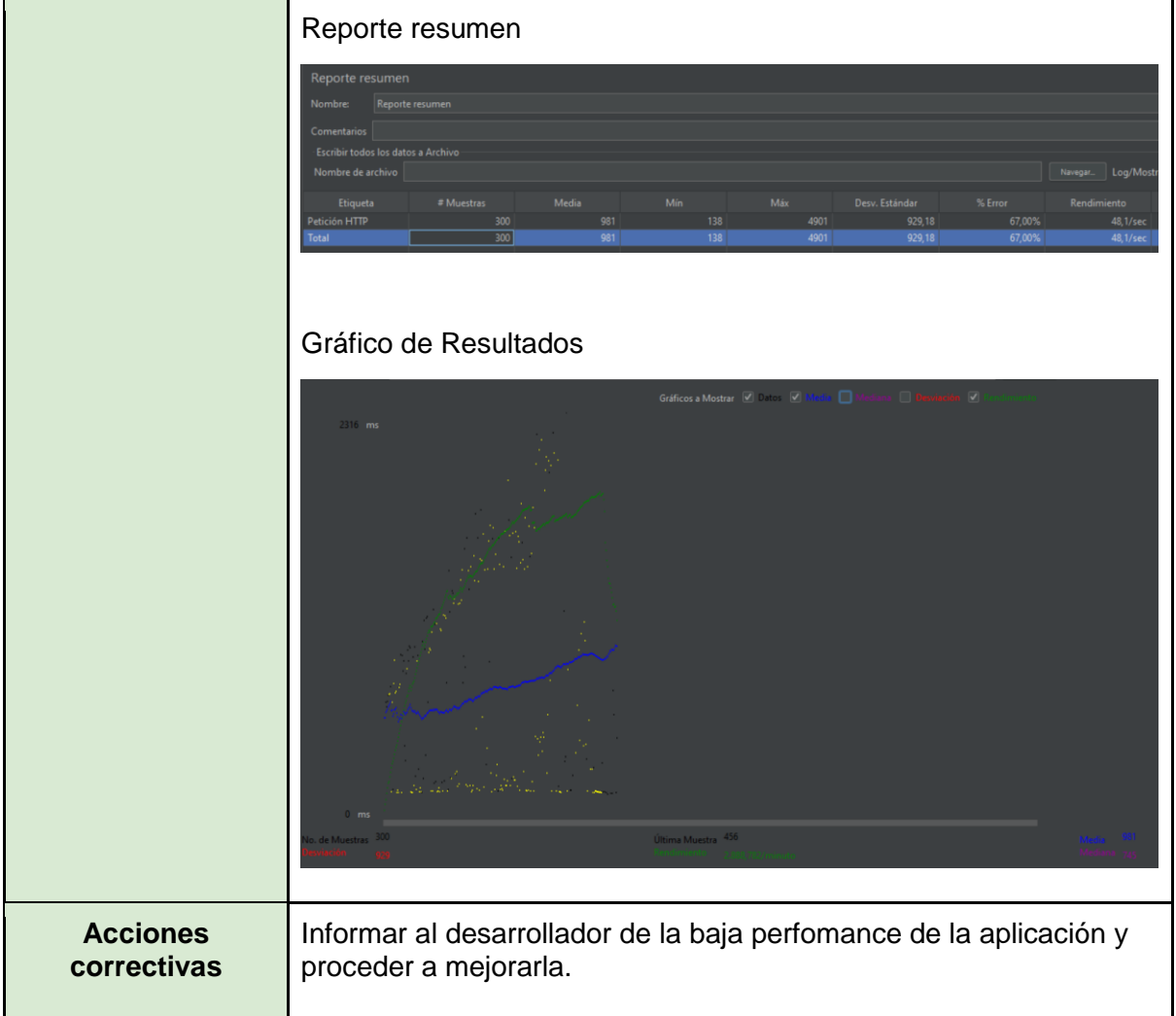

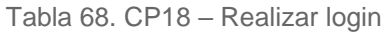

<span id="page-307-0"></span>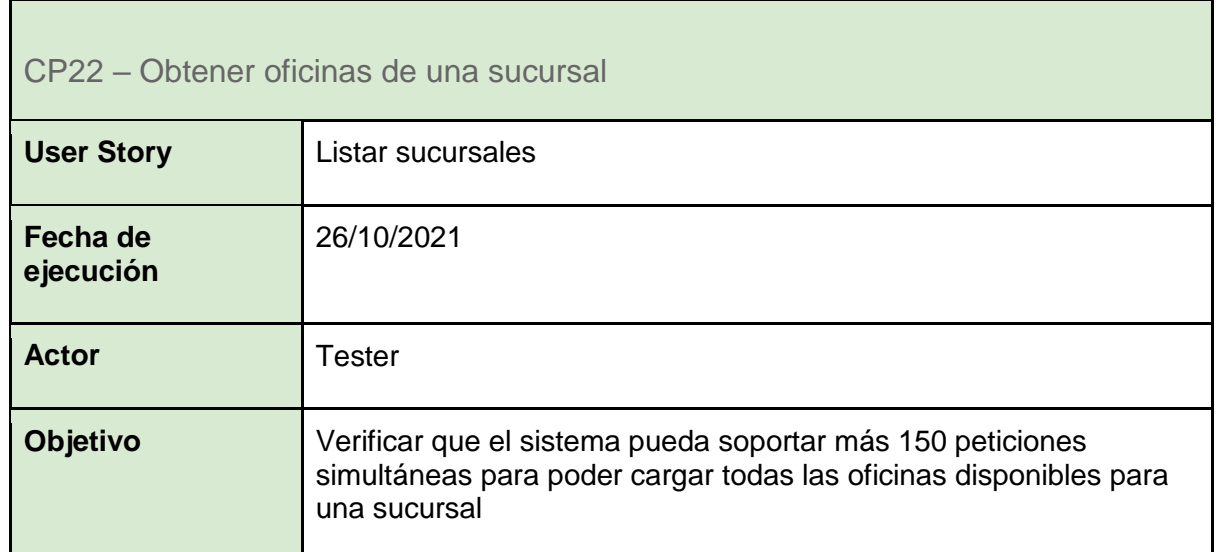

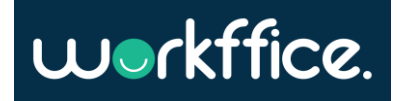

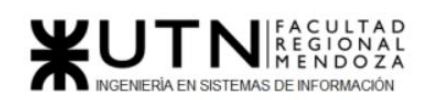

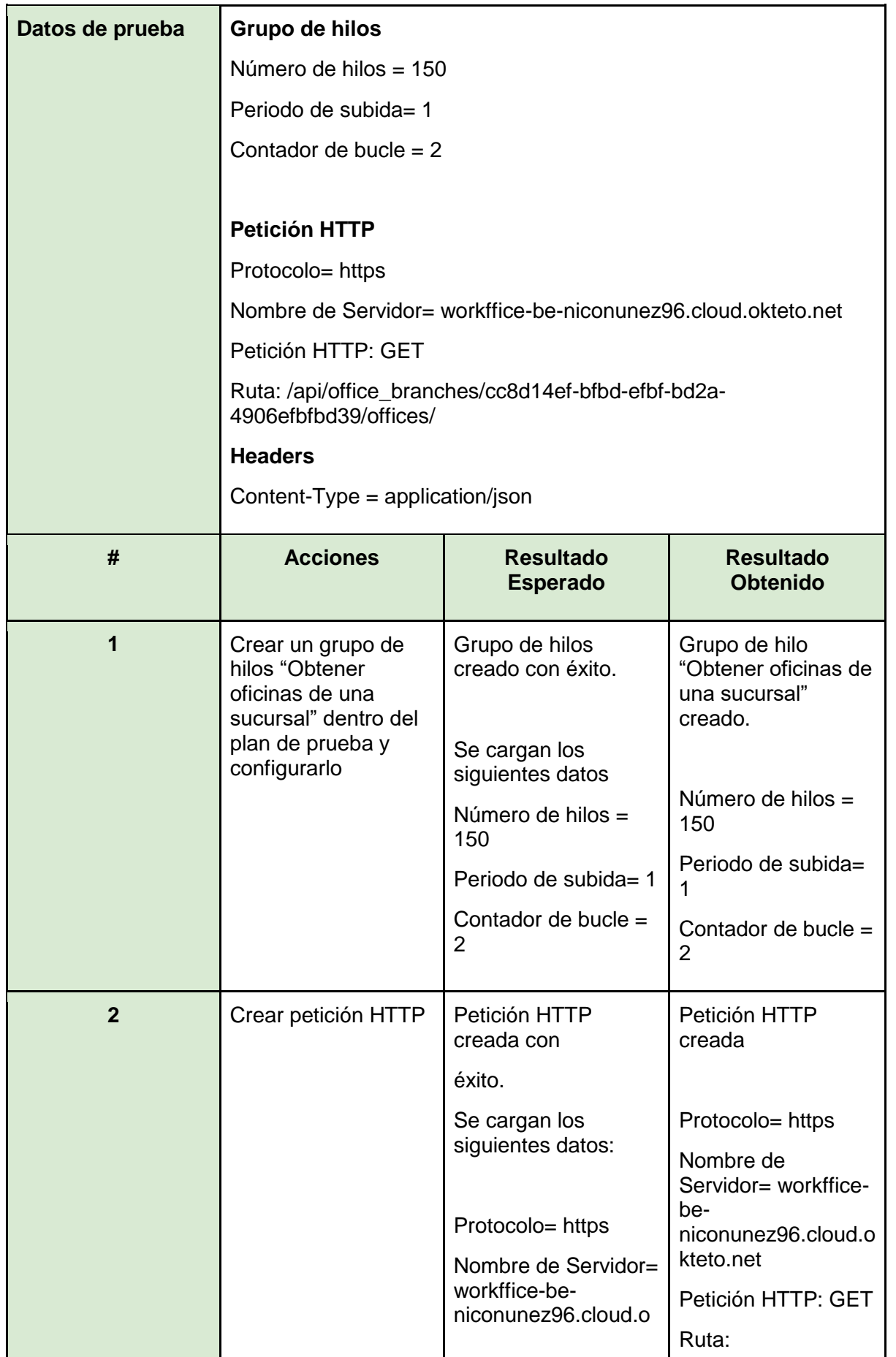

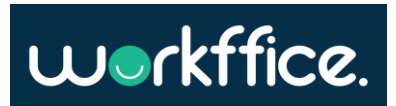

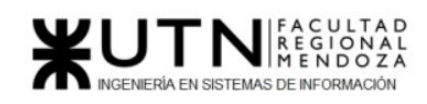

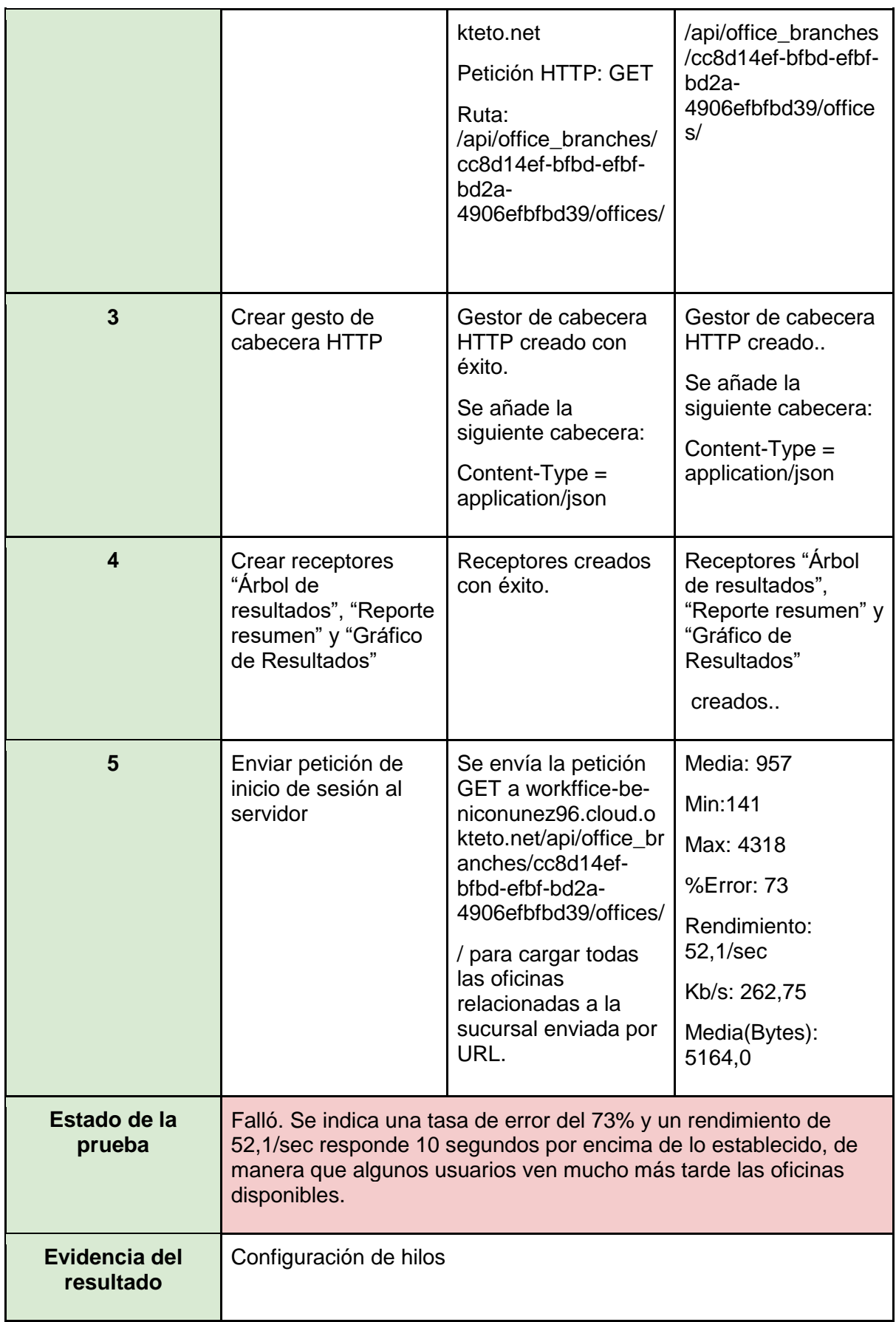

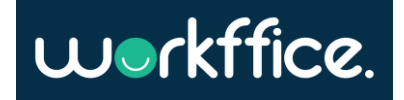

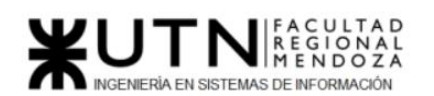

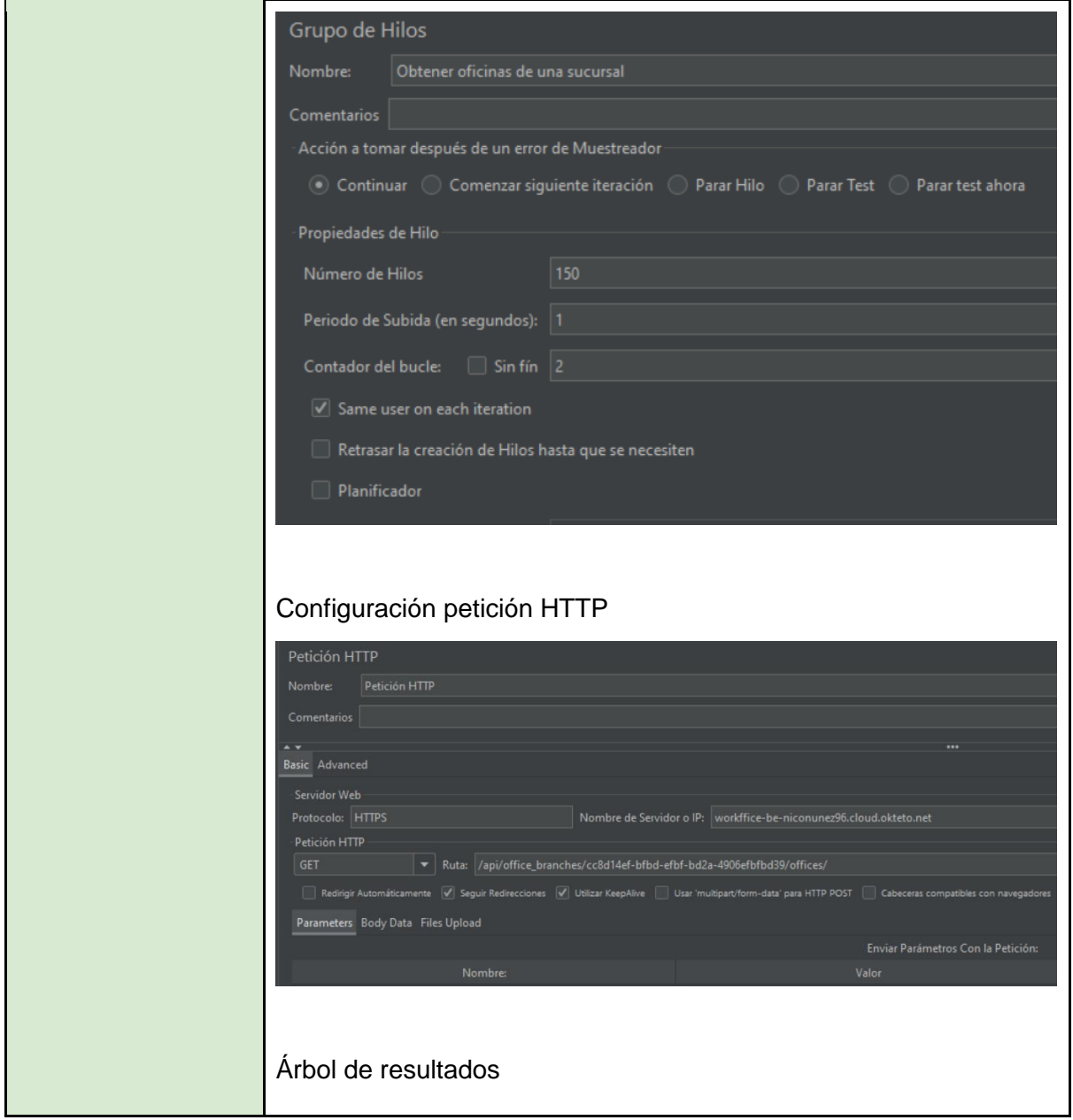

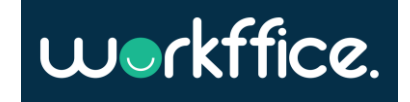

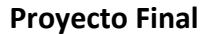

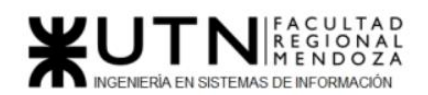

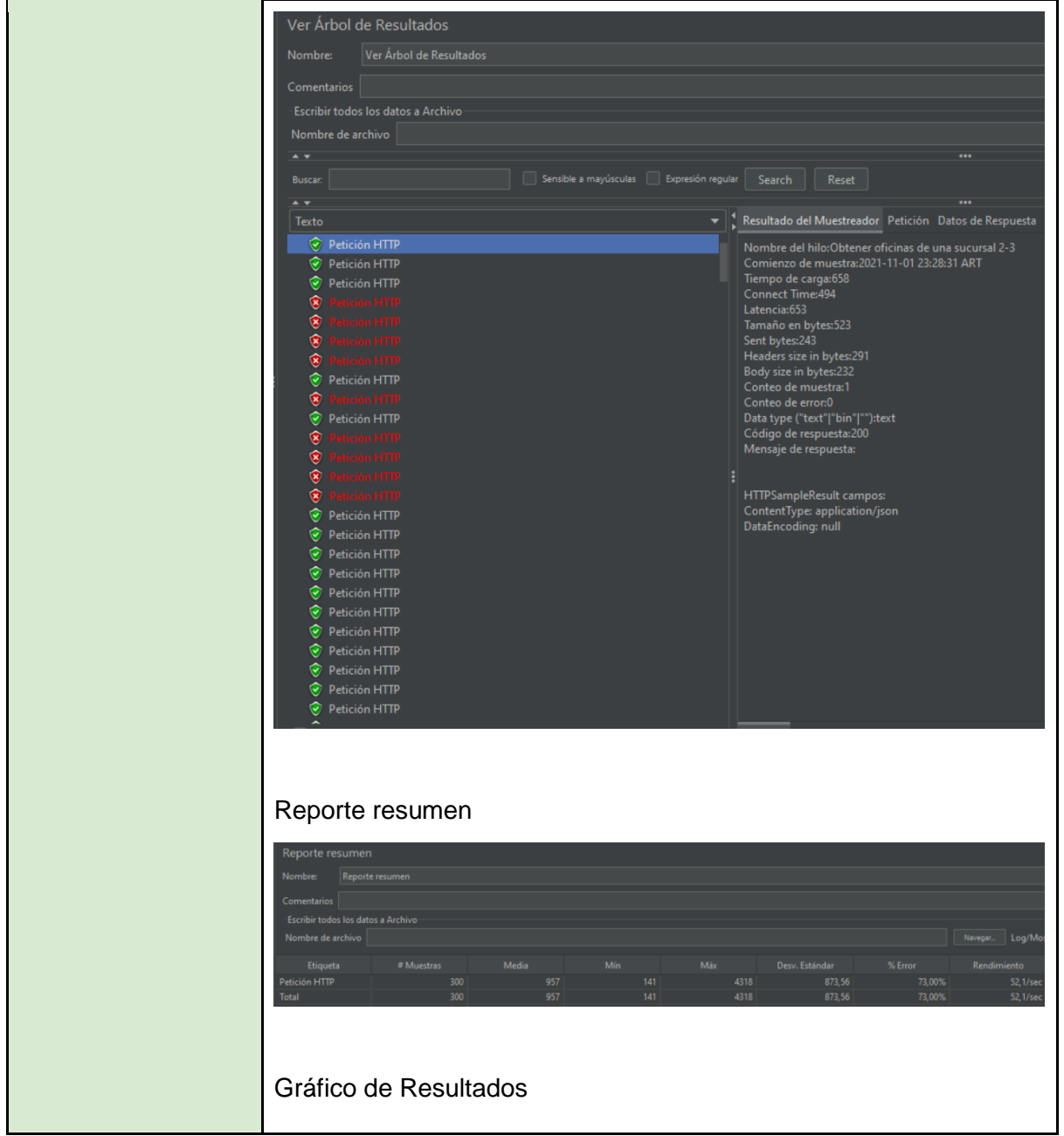

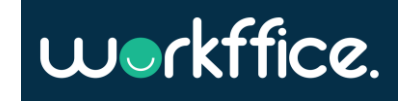

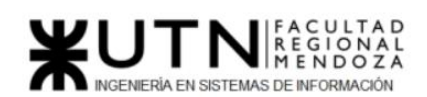

**Ciclo Lectivo 2021**

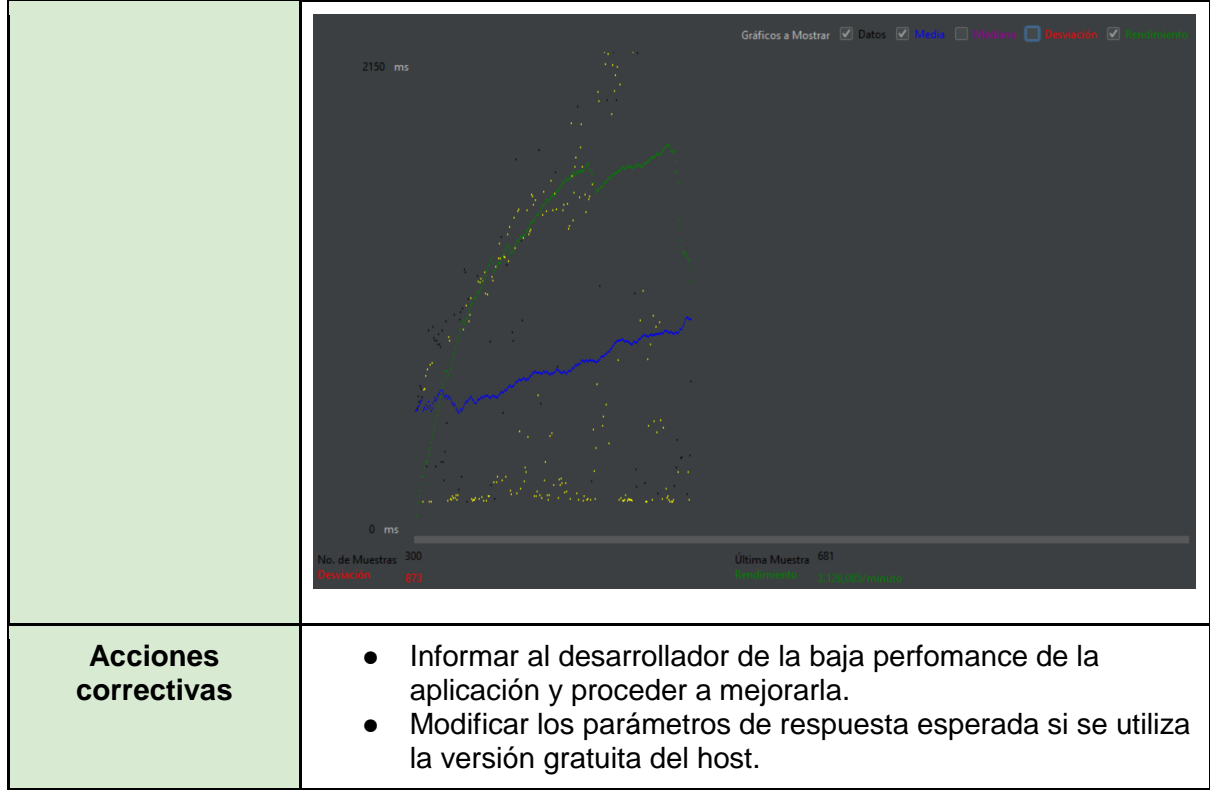

Tabla 69. CP19 – Obtener oficinas de una sucursal

<span id="page-312-0"></span>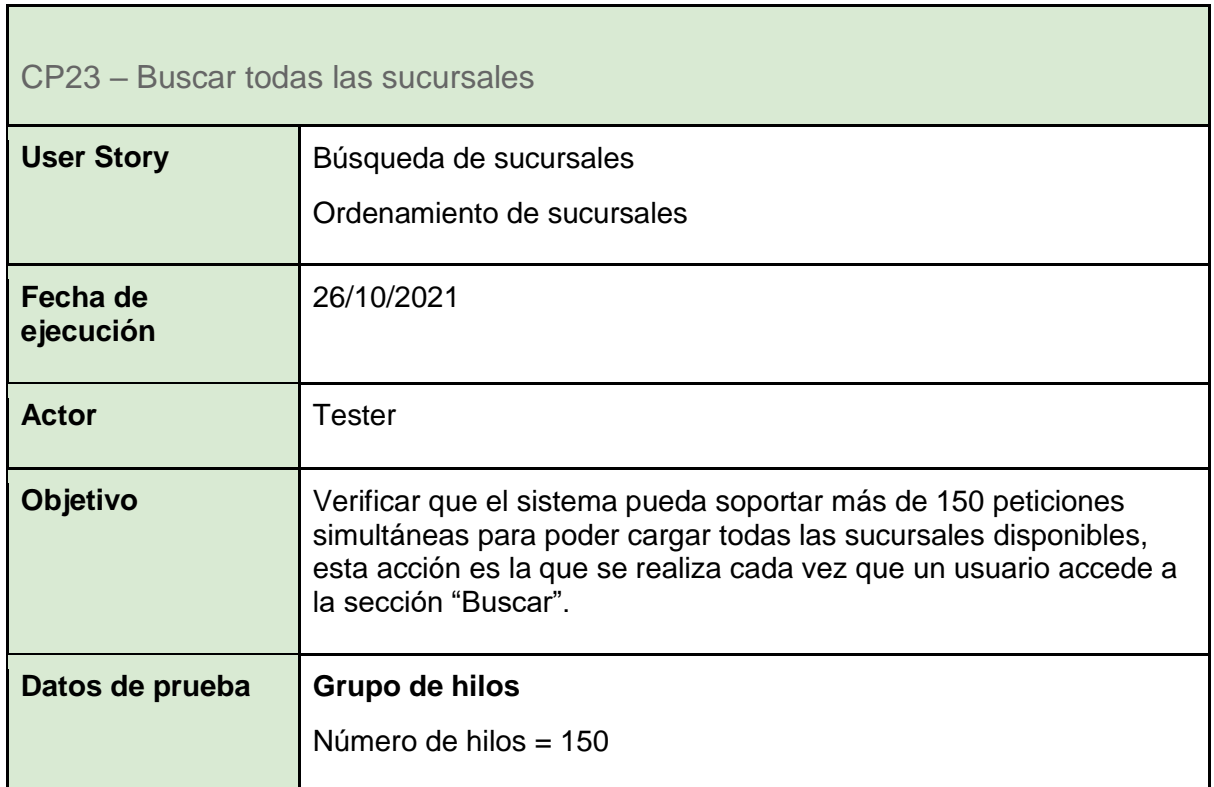

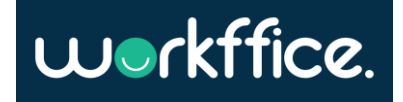

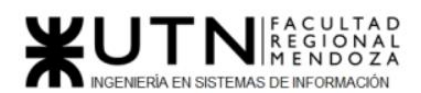

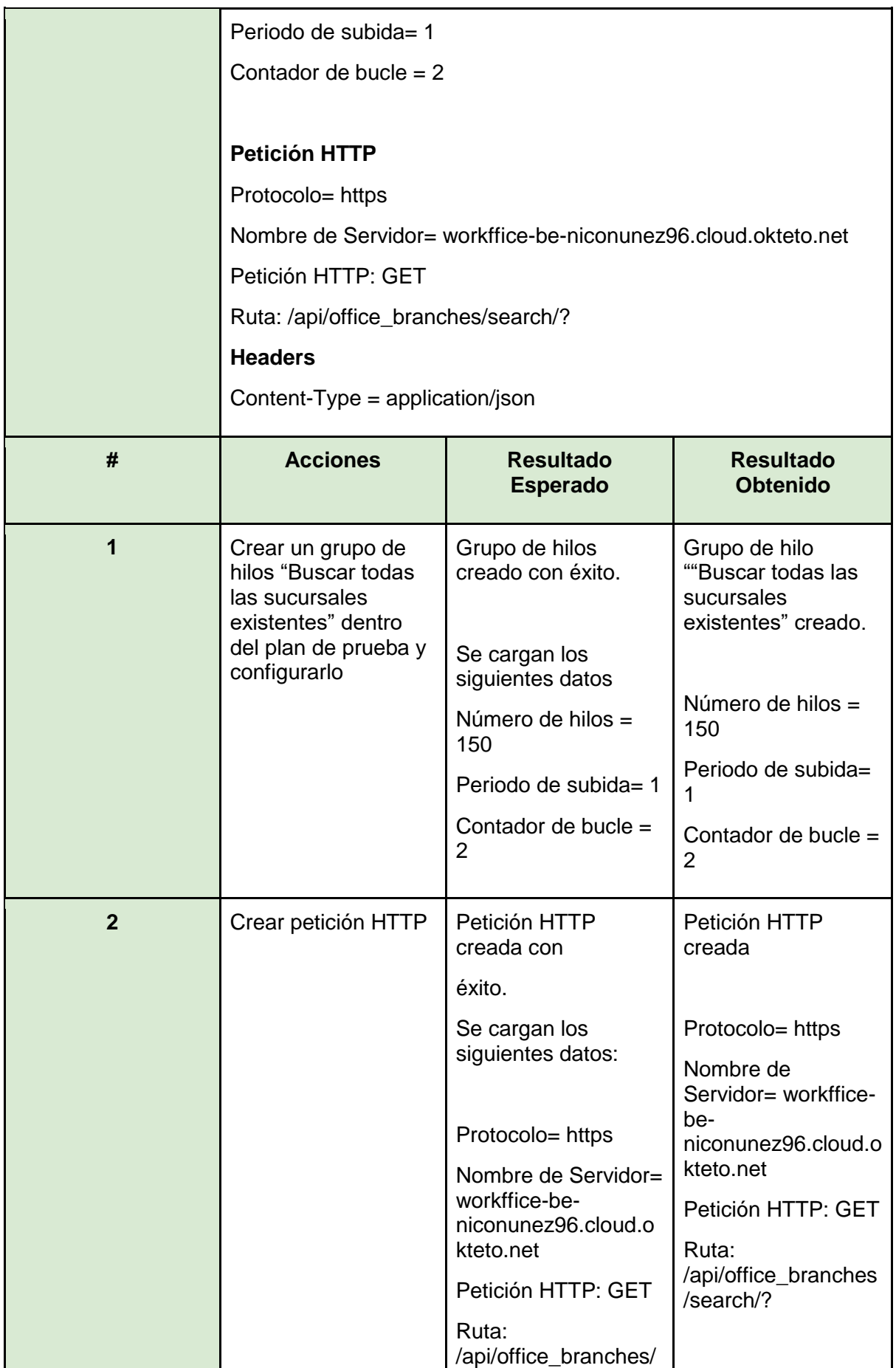

**314** / **652**

workffice.

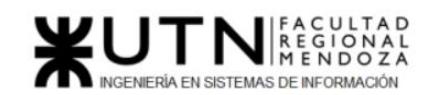

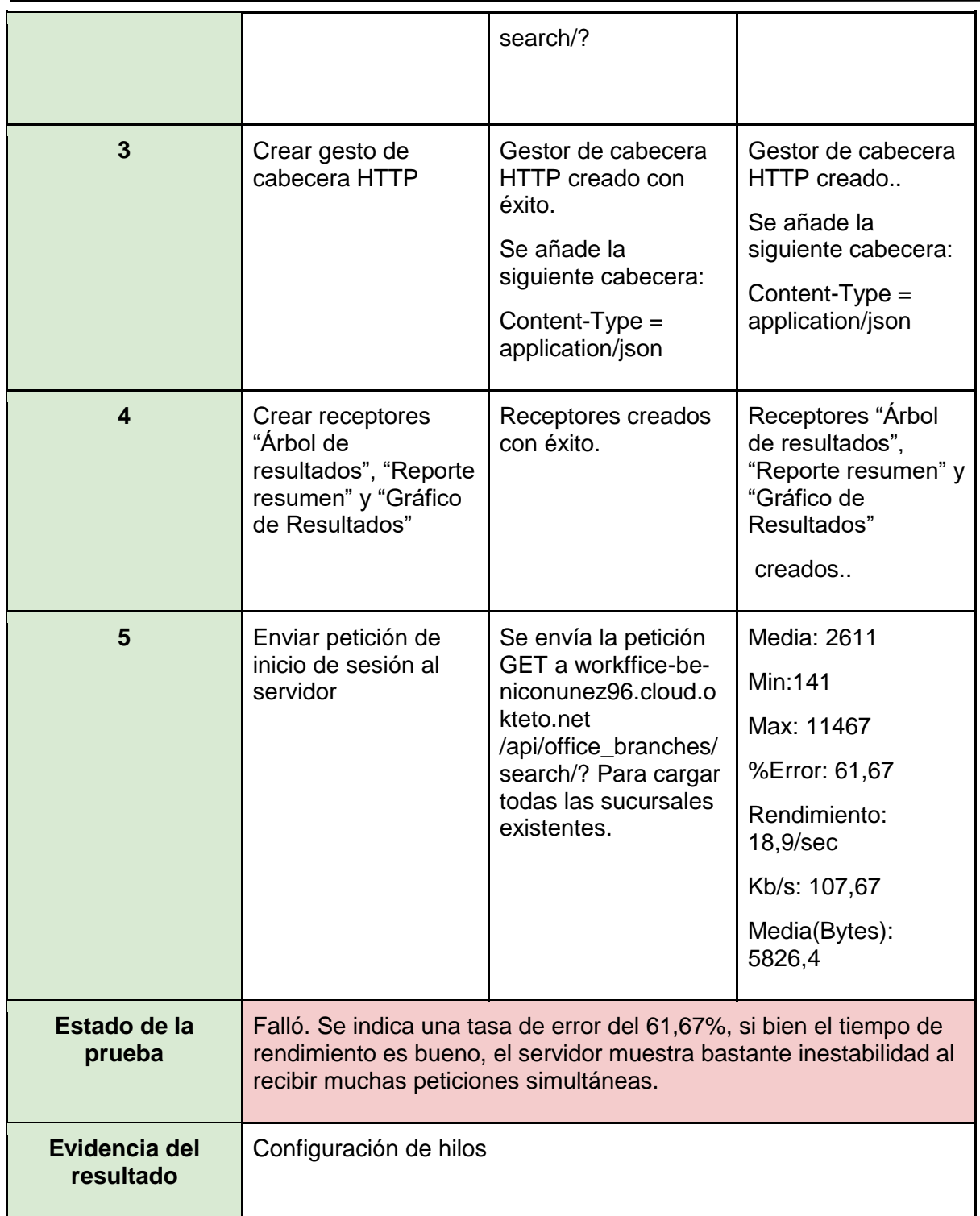

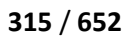

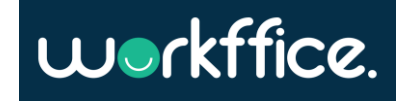

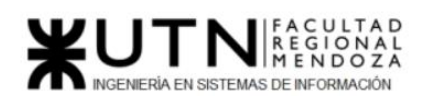

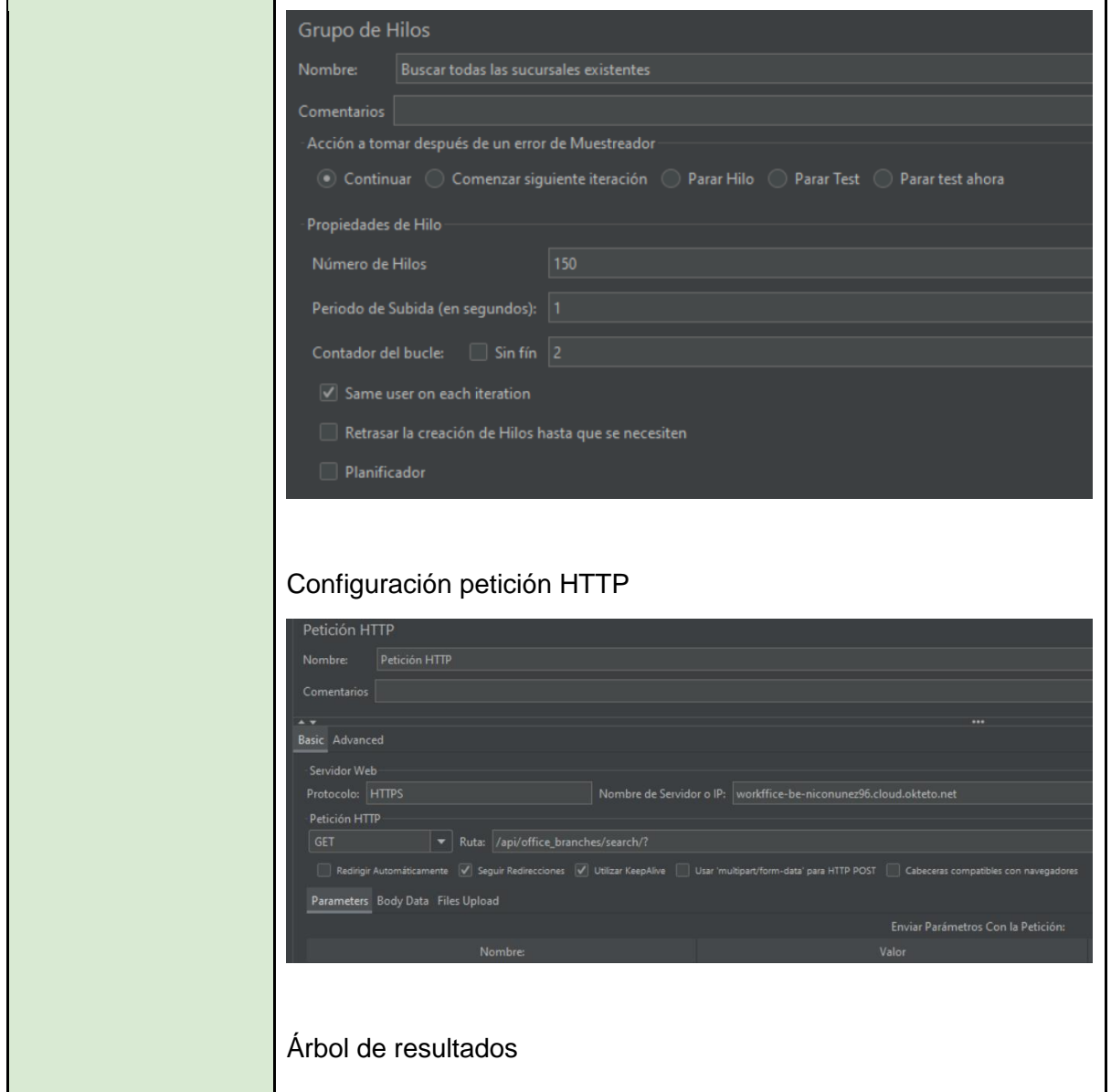

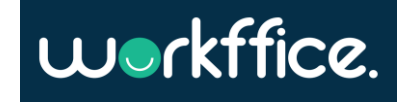

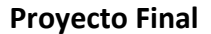

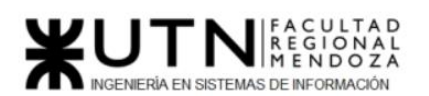

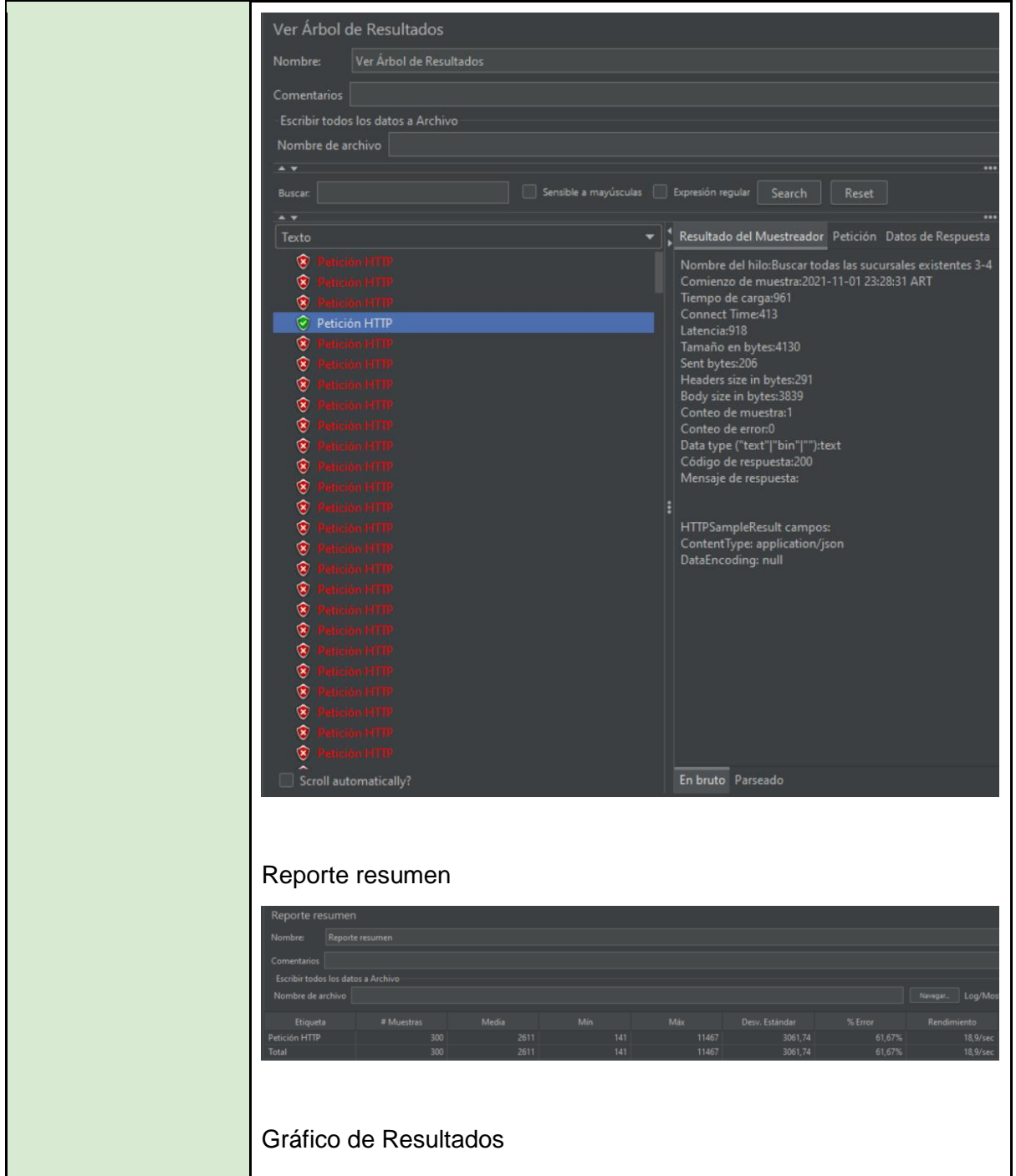

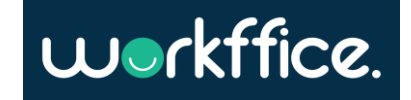

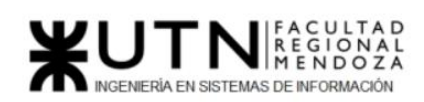

**Ciclo Lectivo 2021**

|                                | Gráficos a Mostrar V Datos V Media I Mallano<br>▣<br>8367 ms<br>$\mathsf{m}$ s<br>Última Muestra 5808<br>o. de Muestras                                                                      |
|--------------------------------|----------------------------------------------------------------------------------------------------|
| <b>Acciones</b><br>correctivas | Informar al desarrollador de la baja perfomance de la<br>aplicación y proceder a mejorarla.<br>Modificar los parámetros de respuesta esperada si se utiliza<br>la versión gratuita del host. |

Tabla 70. CP20 – Buscar todas las sucursales existentes.

## Pruebas de seguridad por niveles de usuario

Las pruebas de seguridad se podrían definir como el conjunto de actividades que se llevan a cabo para encontrar fallas y vulnerabilidades en aplicaciones web, buscando disminuir el impacto de ataques a ellas y pérdida de información importante.

- CP24 [Ingresar a la sección "Nueva oficina" como inquilino](#page-317-0)
- CP25 [Ingresar a la sección "Dashboard" como colaborador](#page-319-0)
- CP26 [Crear sucursal como usuario inquilino](#page-321-0)

<span id="page-317-0"></span>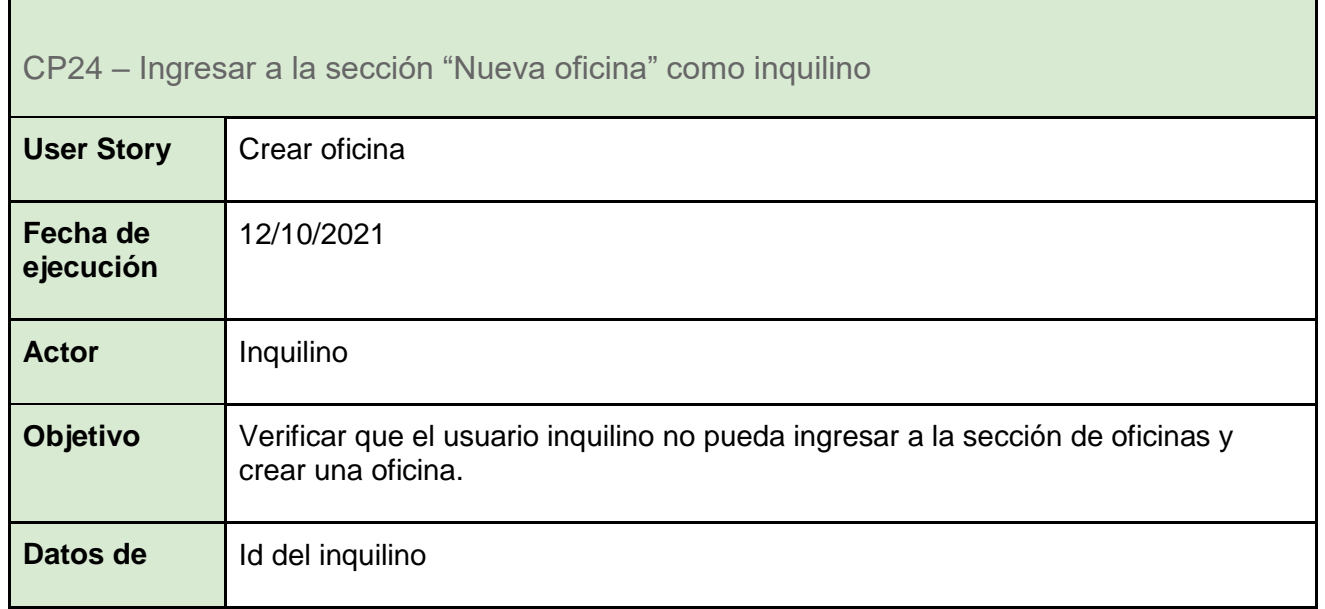

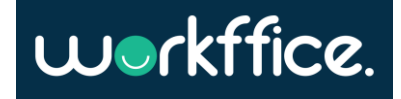

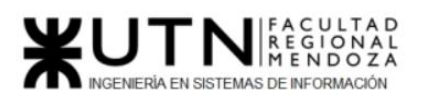

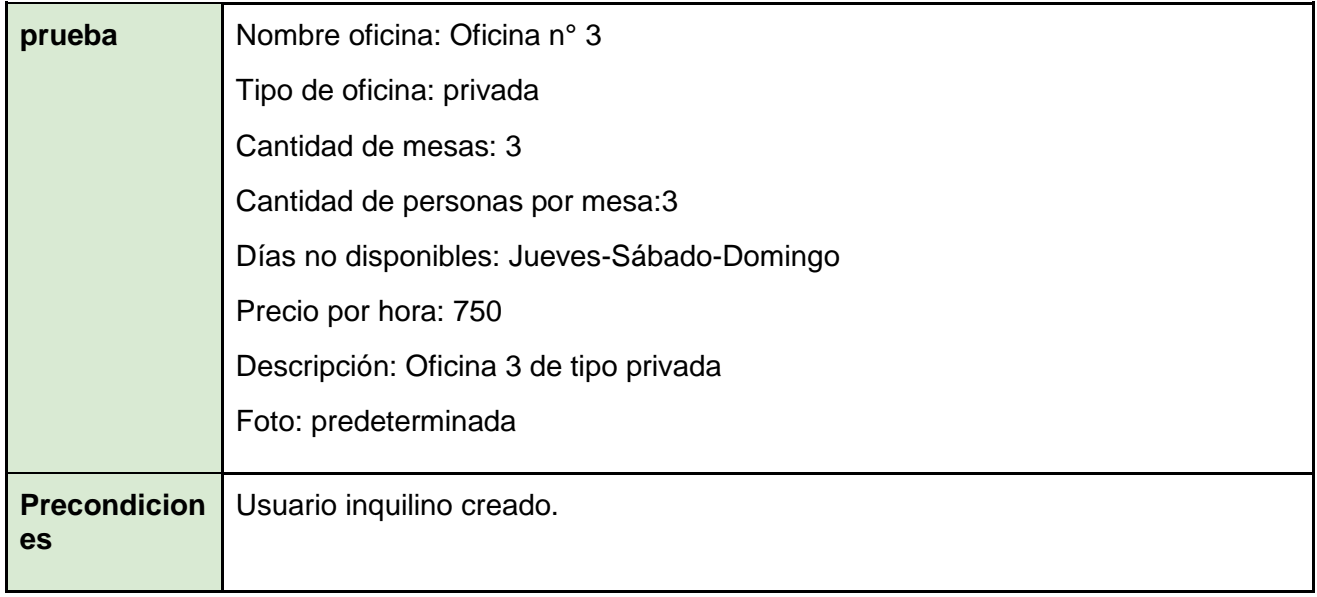

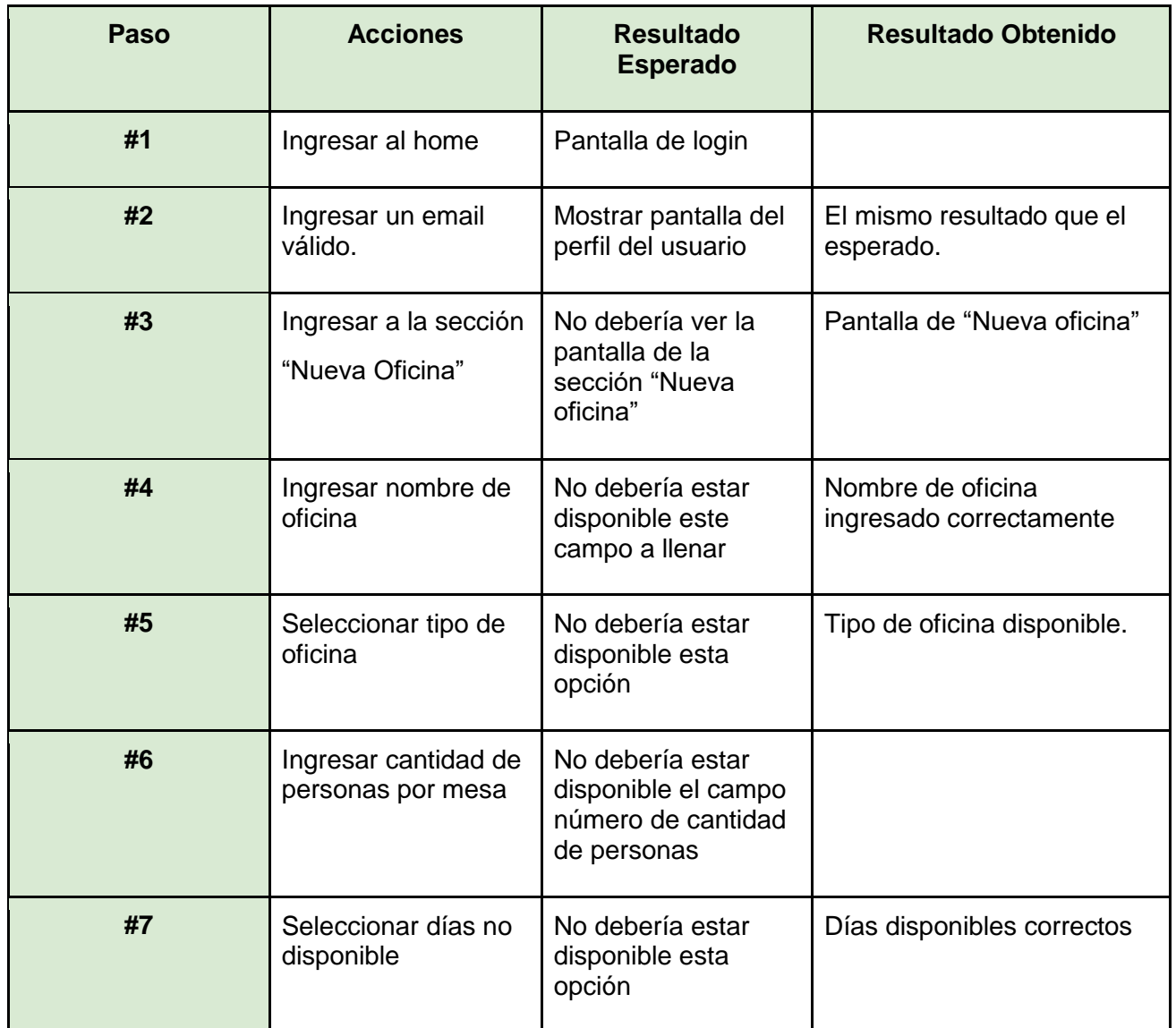

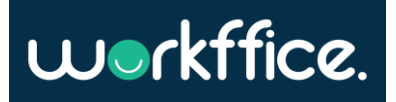

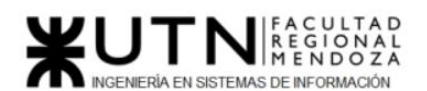

**Ciclo Lectivo 2021**

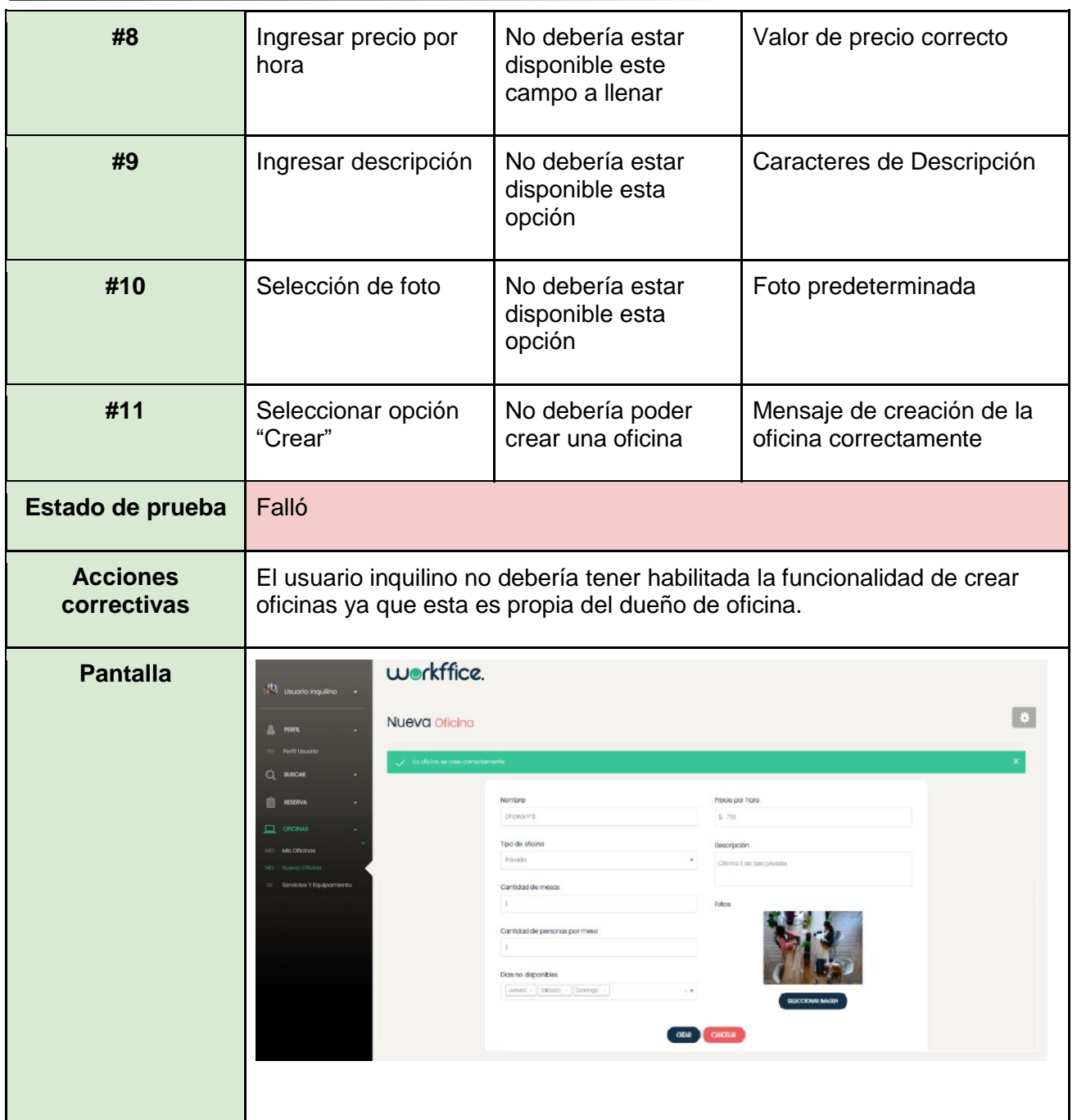

Tabla 71. CP23 – Ingresar a la sección "Nueva oficina" como inquilino.

<span id="page-319-0"></span>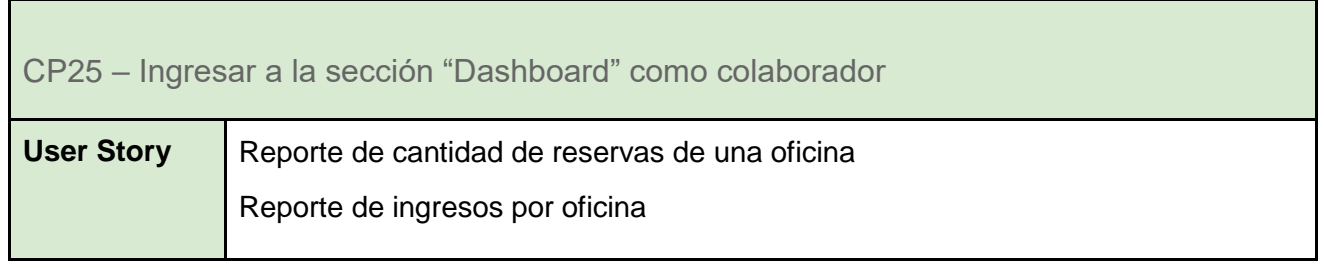

**320** / **652**

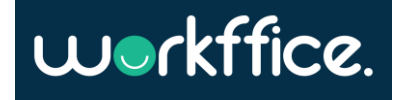

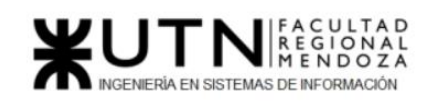

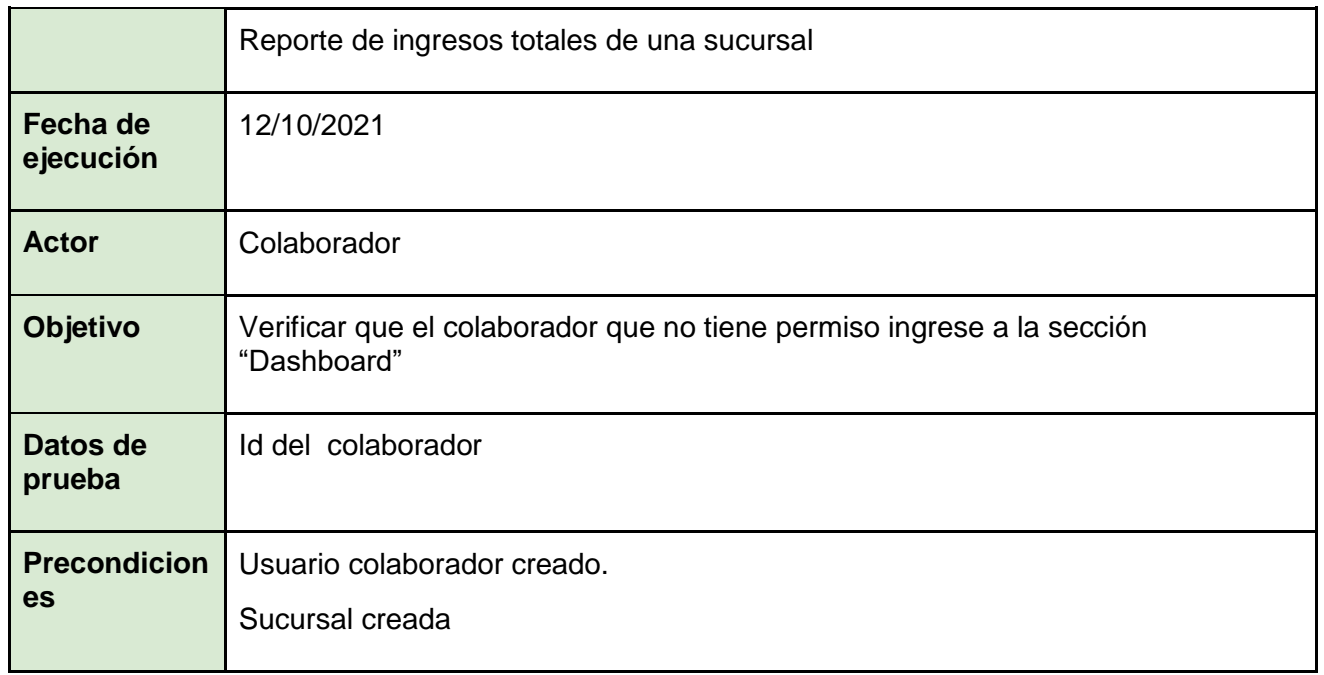

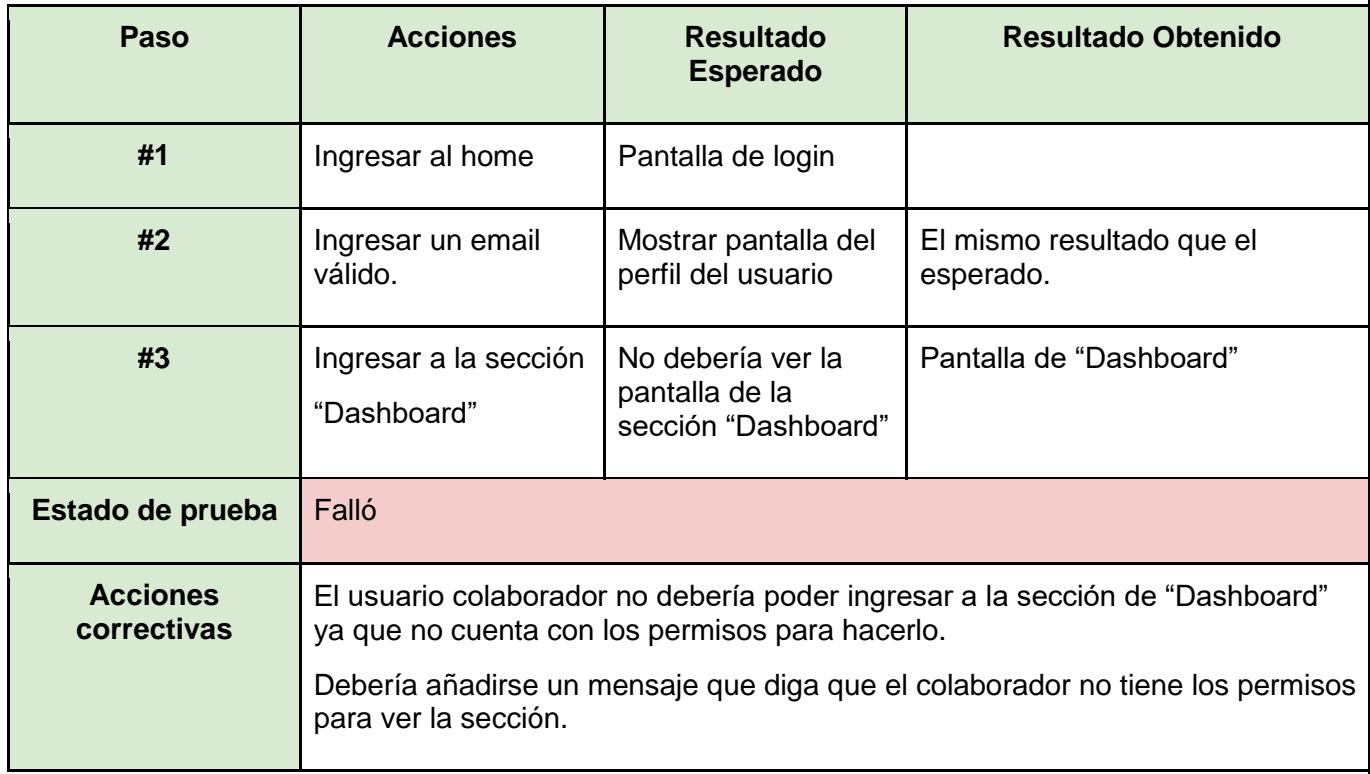

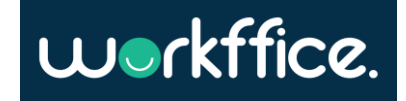

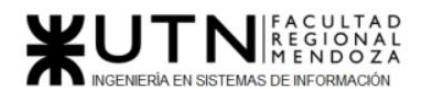

**Ciclo Lectivo 2021**

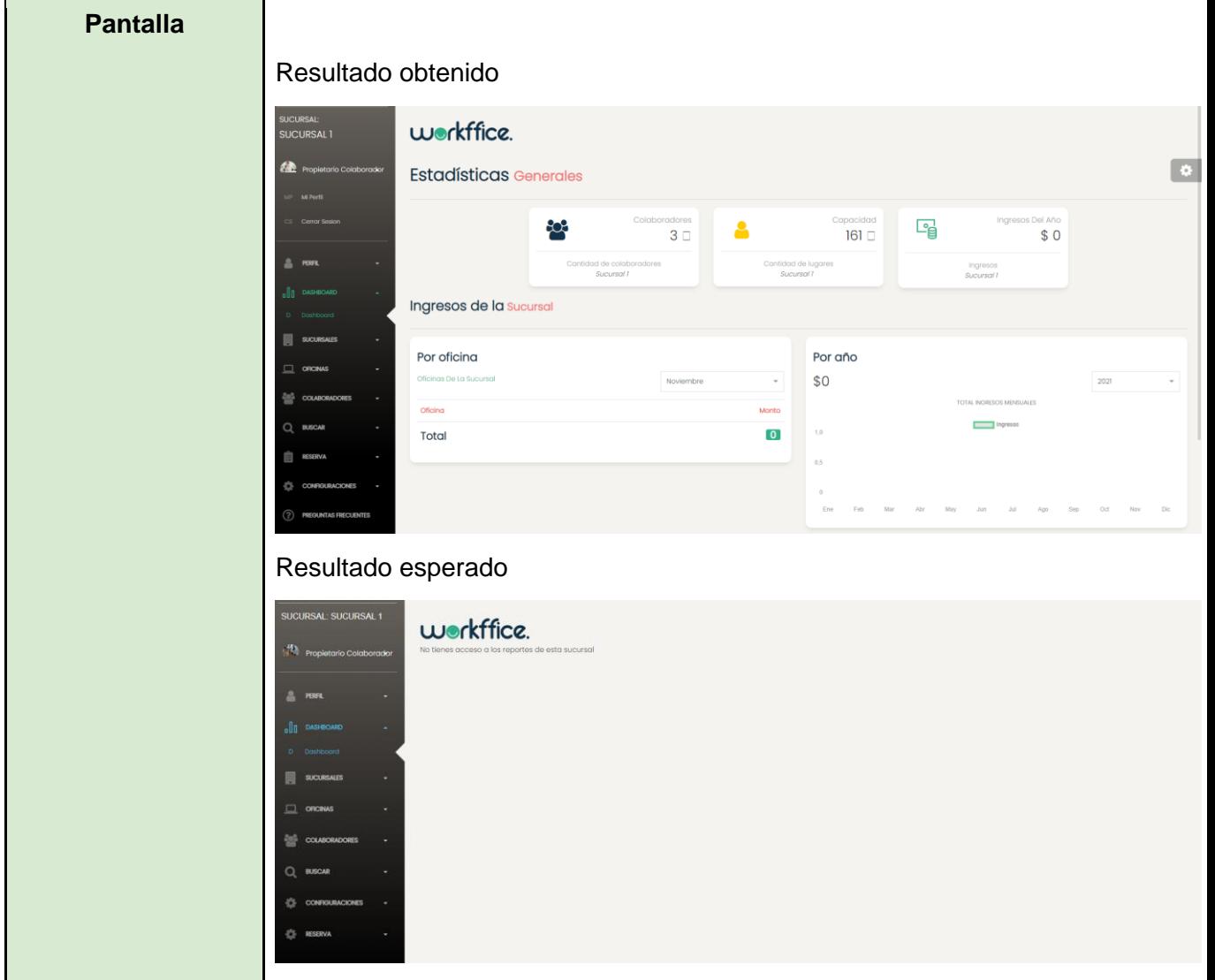

Tabla 72. CP24 – Ingresar a la sección "Dashboard" como colaborador.

<span id="page-321-0"></span>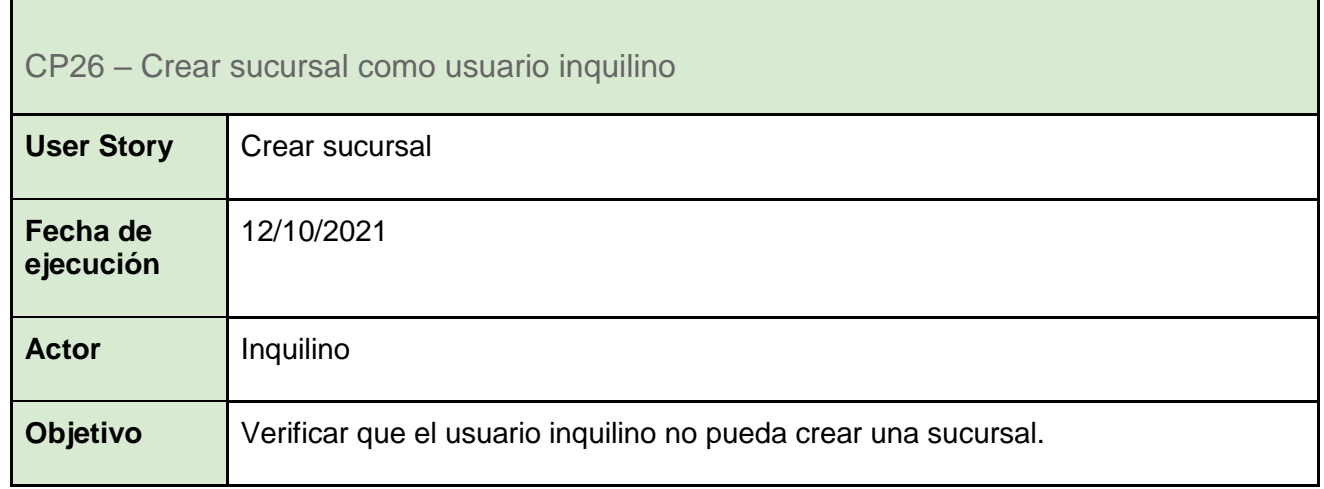

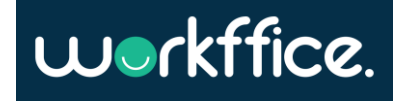

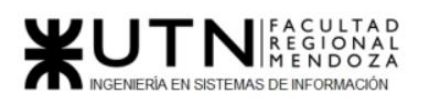

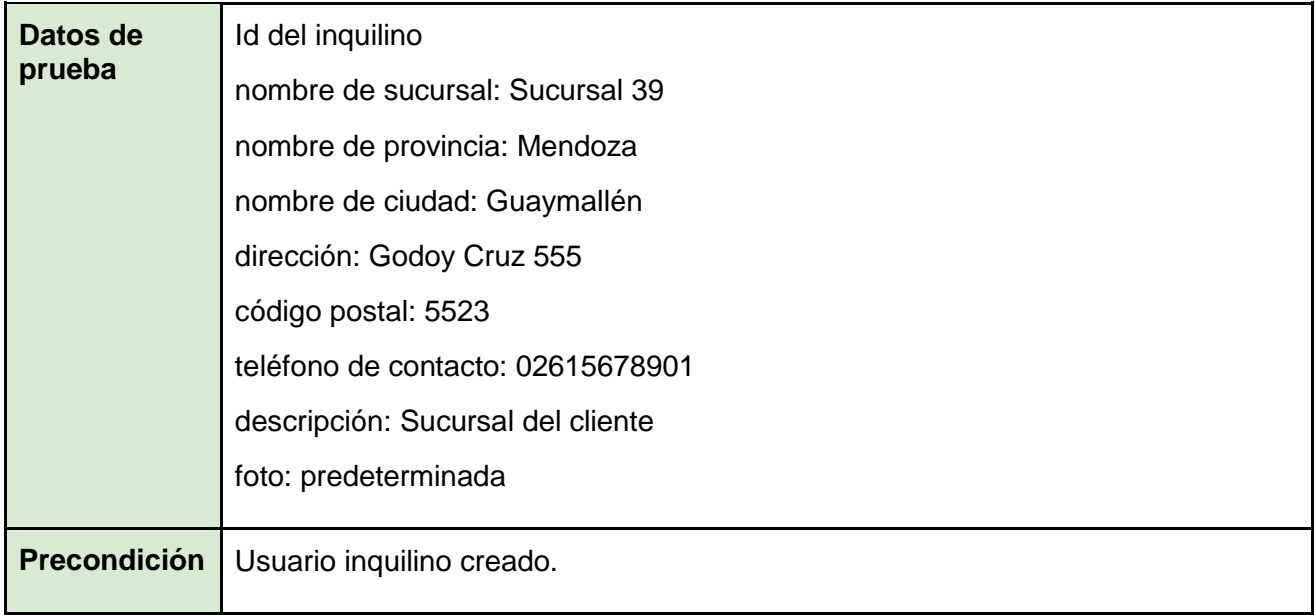

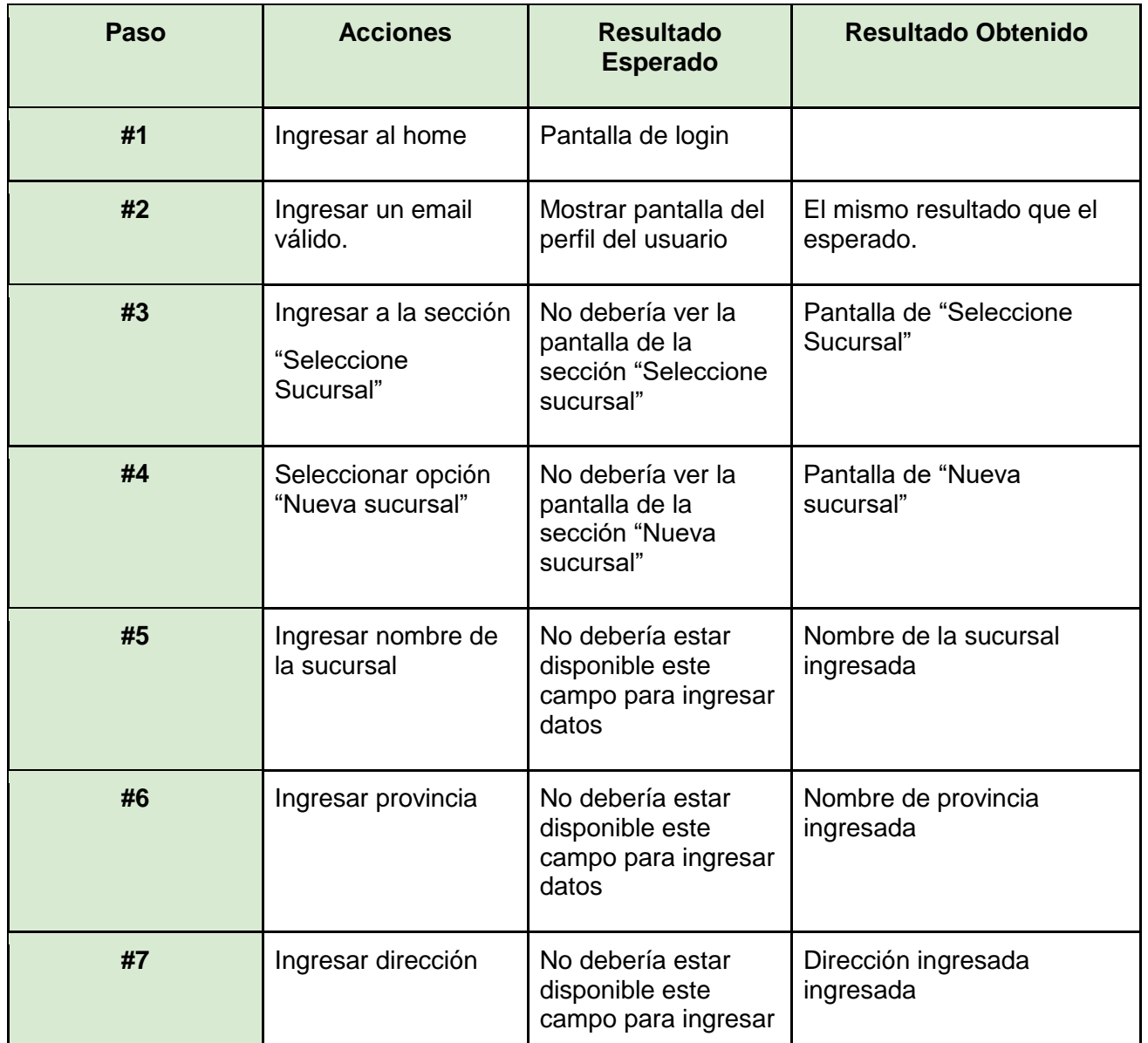

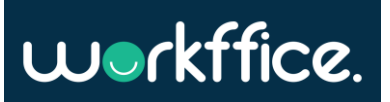

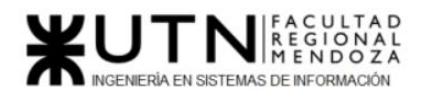

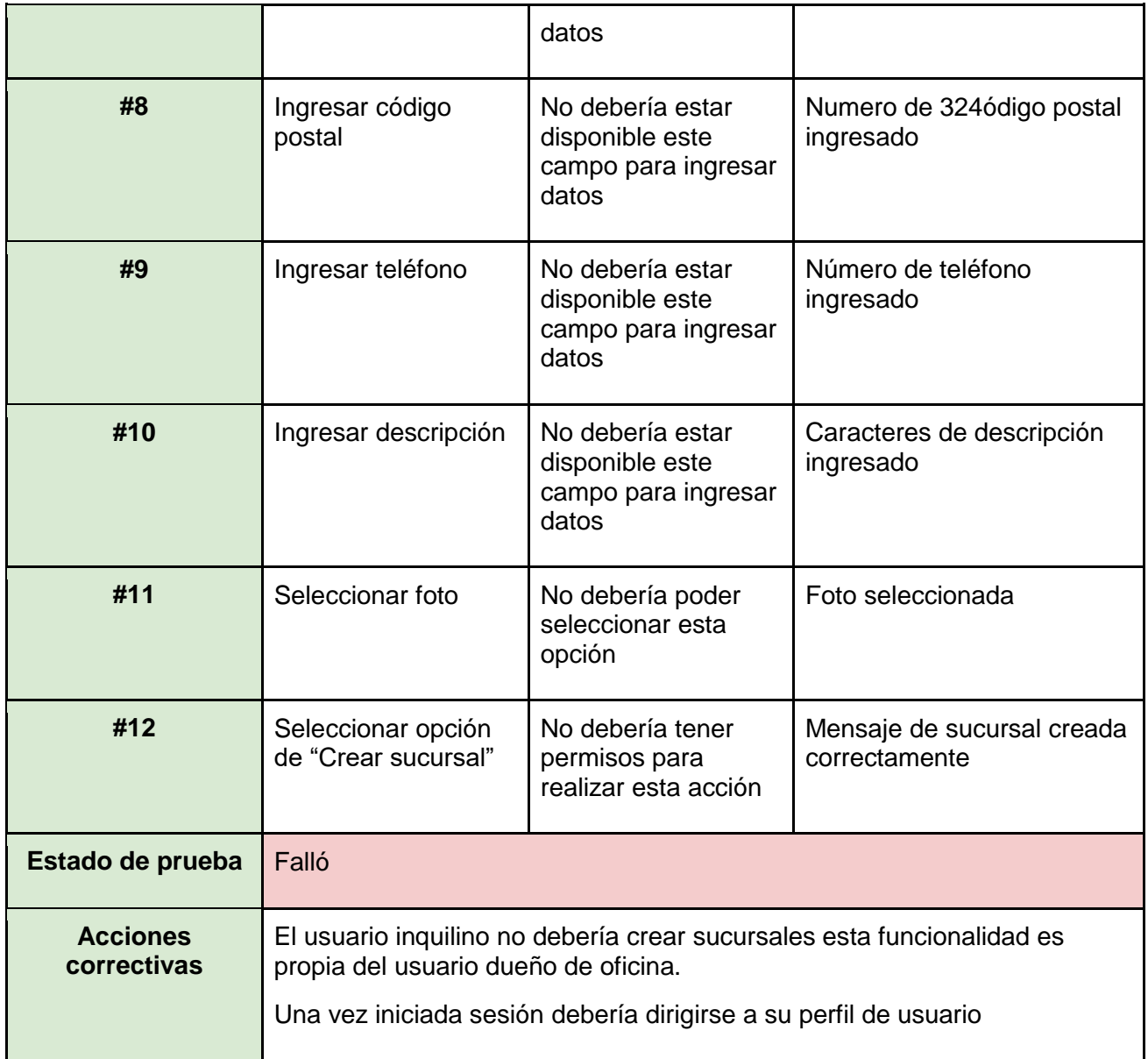

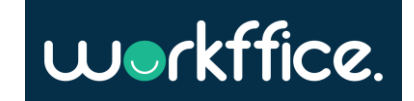
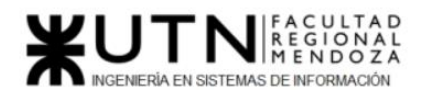

**Ciclo Lectivo 2021**

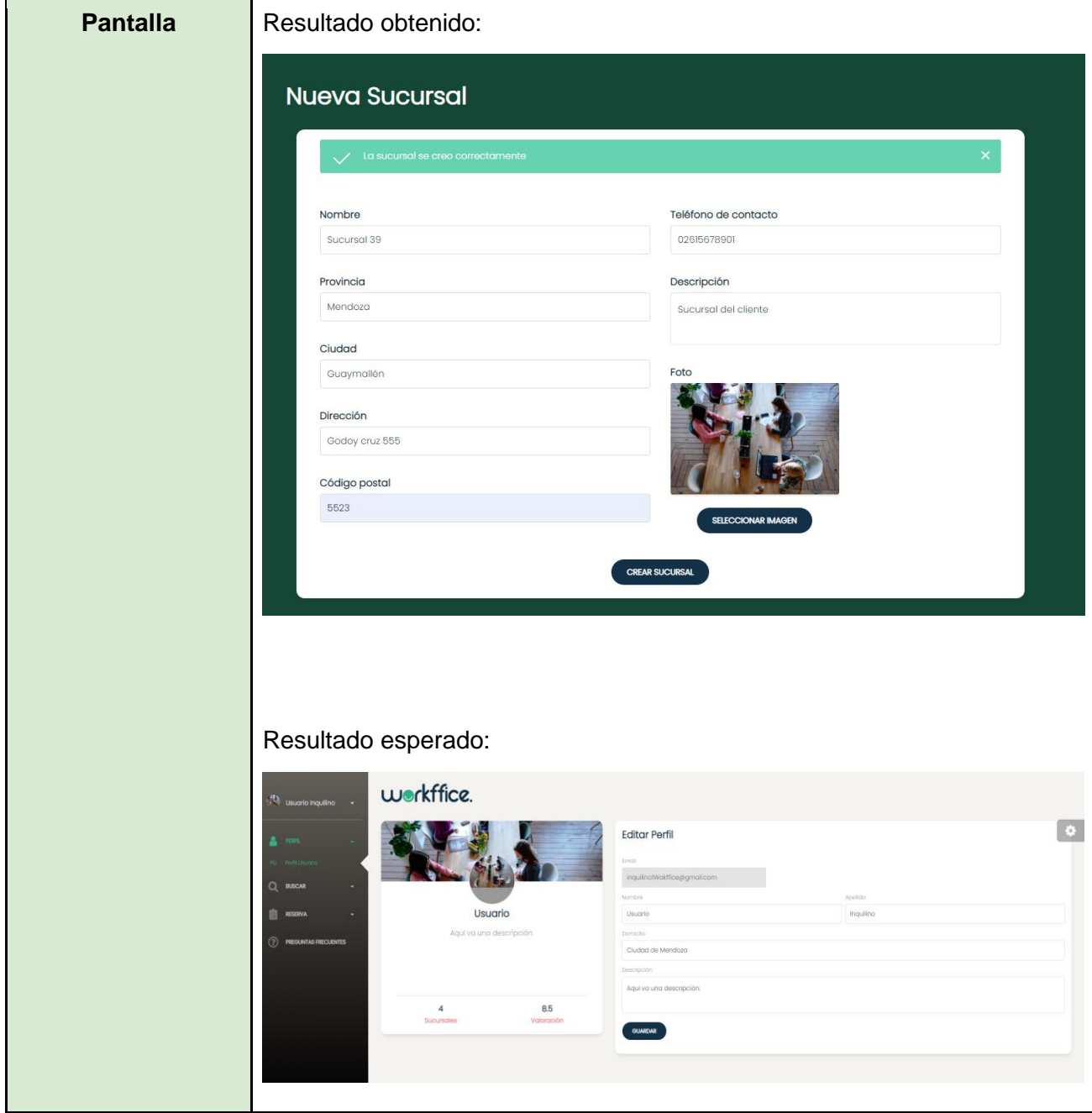

Tabla 73. CP26 – Crear sucursal como usuario inquilino.

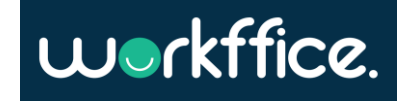

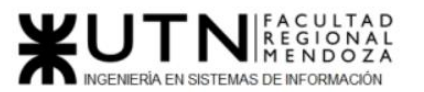

# 4) Manual de usuario del sistema

[Manual de usuario propietario de oficina -](#page-538-0) ANEXO 19

[Manual de usuario inquilino -](#page-615-0) ANEXO 20

# 5) Planificación de implementación del sistema

A continuación, se dejan las bases asentadas de cómo se procede una vez que el sistema esté en condiciones de ser implementado.

Etapas de la implementación

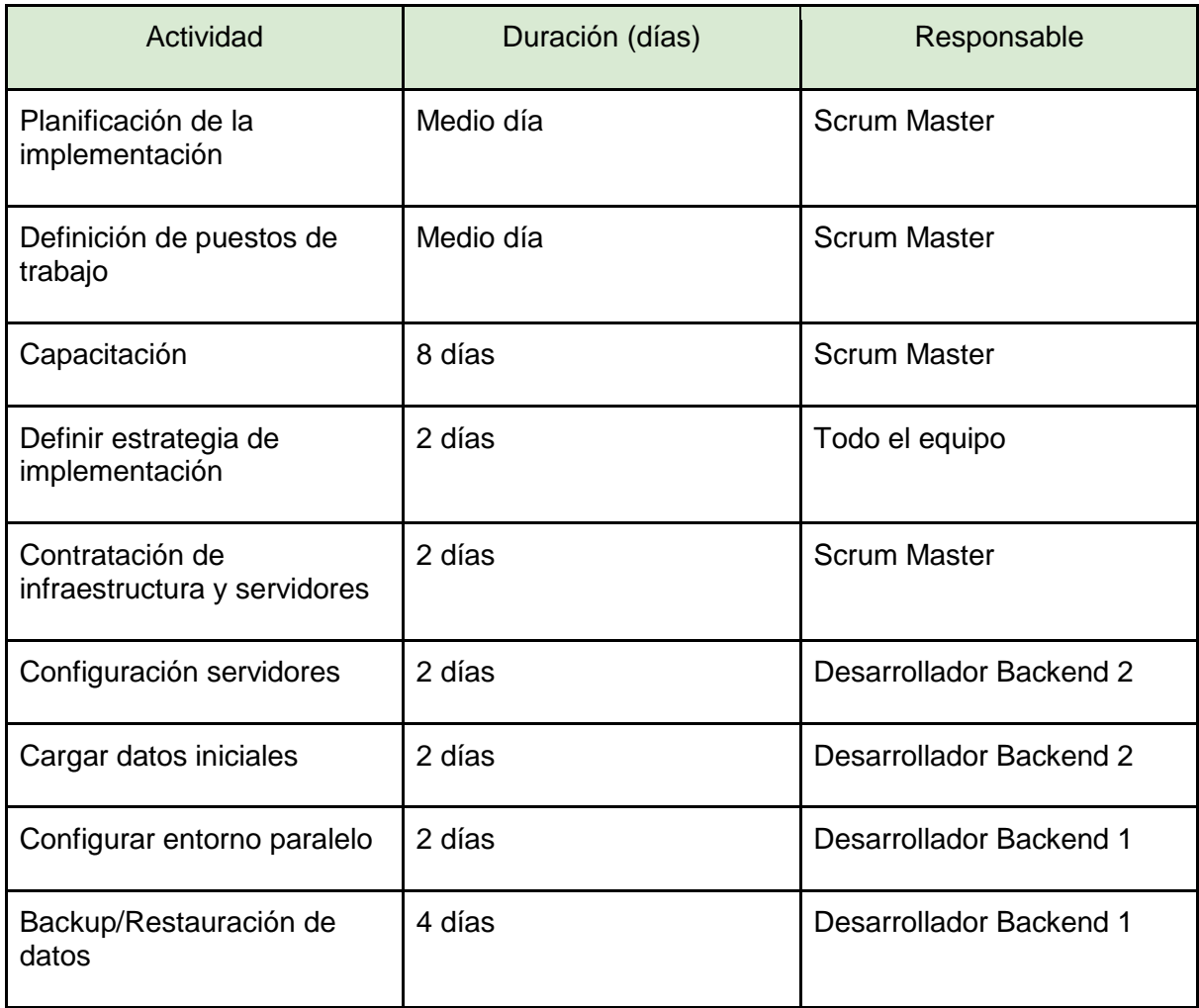

Tabla 74. Duración de planificación de implementación

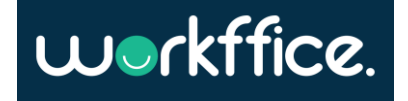

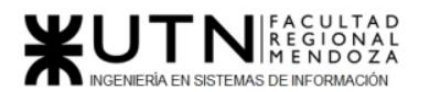

# Plan de implementación

El desarrollo del sistema está dividido en backend y frontend. Esto implica que a la hora de desplegar e implementar el sistema, se puede optar por colocar ambas partes en un mismo servidor o instalarlo en distintos servidores, dependiendo de si se prioriza la velocidad, la comunicación, la escalabilidad, los costos, etc. Por lo tanto, el tipo de implementación se puede observar que es claramente cliente/servidor.

Analizando esta situación es posible determinar que colocar ambos servicios en un mismo

servidor, no sólo bajaría los costos, sino que permitiría simplificar las comunicaciones, a cambio de bajar levemente la escalabilidad.

# **Definición del equipo**

Los encargados de llevar adelante la implementación serán el Scrum Master planificando y definiendo el equipo para finalmente llevar adelante la capacitación. La última tarea que lleva adelante es la de contratar la infraestructura y los servidores.

Entran en acción los desarrolladores backend encargados de cargar los datos iniciales y configurar los servidores. Además de ejecutar los nuevos deploys y configurar la restauración de datos.

Por último, el analista QA es el encargado de controlar los datos mediante la ejecución de los test automáticos.

# **Capacitación**

Para llevar a cabo esta capacitación, el sistema estará alojado en un servidor de testing y/o local. De esta manera se podrá acceder a las distintas funcionalidades que ofrece Workffice y será posible dar una capacitación completa.

Ver sección: ["Planificación de Capacitación"](#page-252-0)

# **Estrategia del plan de implementación**

La estrategia a utilizar para la implementación es en *paralelo*, esta decisión está basada en que se puede estar desarrollando una versión nueva mientras se le da mantenimiento a la anterior, soportado obviamente por la infraestructura elegida para el despliegue.

Se debe tener en cuenta la migración de datos del sistema antiguo y así no generar inconsistencias al momento de implementar el nuevo. Esto no debería generar mayores problemas ya que el sistema está hecho para soportar un gran grado de escalabilidad y el ingreso de datos no requiere modificaciones excesivas.

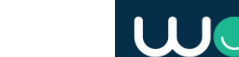

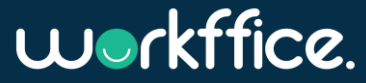

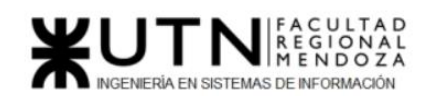

# - **Criterios de implementación**

Ante la generación de reportes de reservas por oficina, los reportes deben contener exactamente lo mismo o en el peor de los casos diferir en 3 (tres) registros como máximo, si la diferencia es mayor se analiza el caso detalladamente.

- Este criterio se establece siguiendo la premisa de comparación, evaluando la información del sistema antiguo y el nuevo, siempre y cuando se haya registrado correctamente la reserva y no sea que no esté disponible el proveedor o el hosting.
- Cuando un dato está correcto en el sistema nuevo y en el anterior es erróneo, no se contabiliza en el contador de errores.
- Cuando un dato es incorrecto en el sistema nuevo y en el anterior se detecta que es correcto, se aumenta en uno el contador de errores.
- Si se detecta un faltante de datos en el sistema nuevo que, si se encuentra en el sistema anterior, se contabiliza como error, incrementando en uno el contador.
- Si se detecta un faltante de datos en el sistema anterior que, si se encuentra en el sistema nuevo, no se considera un error.

Con respecto a la generación de reportes de ingresos por año, no se admiten diferencias en los datos. Esto es sumamente crítico, ya que se está manipulando dinero, y en caso de faltante Workffice y/o el proveedor deberán responder ante ello. Se define que de ninguna manera se procederá a la implementación del sistema nuevo si el reporte de ingresos por año del sistema nuevo es menor al del sistema antiguo.

Este criterio se establece dado que al utilizar el checkout de MercadoPago, el sistema queda sumamente comprometido en el caso de fallos en los registros del proveedor.

- Cuando un dato está correcto en el sistema nuevo y en el anterior es erróneo, se sigue con el proceso de implementación del sistema nuevo.
- Cuando un dato es incorrecto en el sistema nuevo y en el anterior se detecta que es correcto, se detiene la implementación del sistema nuevo.
- Si se detecta un faltante de datos en el sistema nuevo que, si se encuentra en el sistema anterior, se analiza detalladamente el caso, de no haber justificación se detiene la implementación del sistema nuevo.
- Si se detecta un faltante de datos en el sistema anterior que, si se encuentra en el sistema nuevo, no se considera un error, por lo tanto, se sigue con la implementación del sistema nuevo.

La duración propuesta va acompañada del framework de trabajo seleccionado por el equipo Scrum. Esto entonces no debe superar las 2 semanas o en caso de agregar funcionalidades un poco más complejas no debe superar las 4 semanas.

Como conclusión la elección del método paralelo es que se mantienen dos entornos productivos al mismo tiempo, uno considerado de testing, el cual contiene una réplica de la instancia de producción. Esto permite que en el caso que algo pase en el sistema principal, rápidamente se puede poner en producción el que se encuentra en testing permitiendo solucionar el bug sin afectar la usabilidad de Workffice.

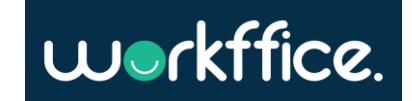

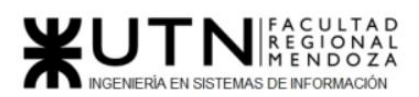

#### **Ciclo Lectivo 2021**

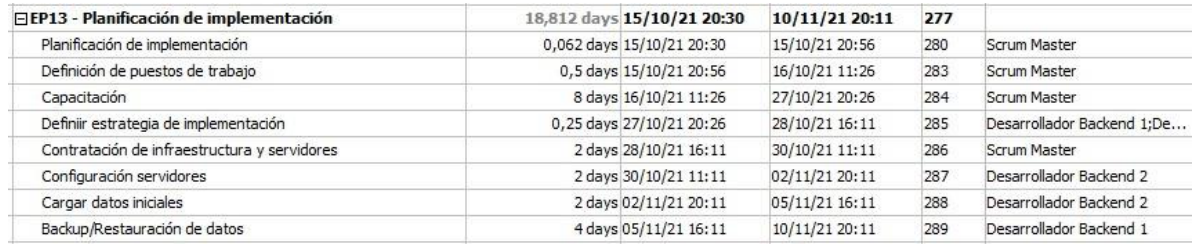

Tabla 75. Gant planificación de implementación.

# **Configurar servidores**

#### - **Backend**

El backend está hecho para soportar la herramienta Docker por lo que al contar con el archivo de Dockerfile y el de docker-compose.prod.yml solo queda que el servidor levante el contenedor para tener la aplicación corriendo sobre el mismo.

Esta herramienta permite lograr una excelente escalabilidad y flexibilidad frente a futuros cambios o nuevos módulos que requieran ser agregados, ya que levantar y derribar contenedores es bastante accesible para casi cualquier máquina de recursos medianos.

#### - **Frontend**

El frontend está desarrollado principalmente usando la librería React de Javascript, que corre con Node.js. El mismo se encuentra en un repositorio de GitHub, el cual está configurado, al igual que el frontend, para que Heroku detecte cambios en una rama y haga el build de dicha aplicación y la despliegue a su servidor.

De esta manera, heroku se encarga de instalar automáticamente las dependencias y requerimientos especificados para el funcionamiento del frontend, y sin necesidad de otras configuraciones, construir y desplegar la aplicación.

Lo que sí es importante para tener en cuenta es la configuración necesaria para conectar el frontend con el backend, mientras las requests sean apuntadas de manera correcta no hay problema. Esto es mucho más sencillo si ambas partes se encuentran en el mismo servidor.

# **Carga inicial de datos**

Actualmente el sistema posee las siguientes entidades a ser cargadas inicialmente, ya que en su mayoría el sistema se maneja con información dinámica:

#### **Días disponibles:**

● Todos los días de la semana

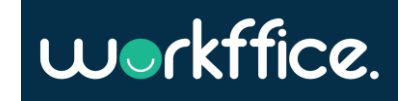

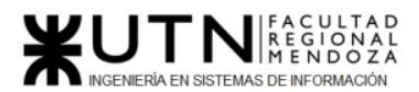

# **Roles:**

● Permisos para cada sección del backoffice

# **Equipamiento:**

● Categorías

### **Servicios:**

● Categorías

### **Membresías:**

● Categorías

## **Usuario:**

● Estado

### **Reserva:**

● Estado

## **Backup / Restauración de datos**

Para poder hacer backup y restauración de los datos del sistema Workffice se utilizan las siguientes herramientas:

- 1. Un servidor con alguna distribución de linux
- 2. Mongo CLI
- 3. Okteto
- 4. Kubectl

# **Configuración inicial**

- 1. El primer paso es instalar kubectl desde su página oficial <https://kubernetes.io/es/docs/tasks/tools/install-kubectl/>
- 2. Generar una API key en okteto para que el servidor se pueda autenticar con las credenciales a nuestro servidor backend

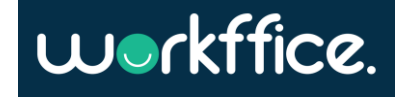

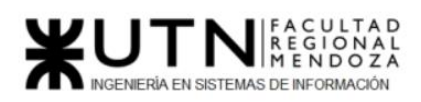

**Ciclo Lectivo 2021**

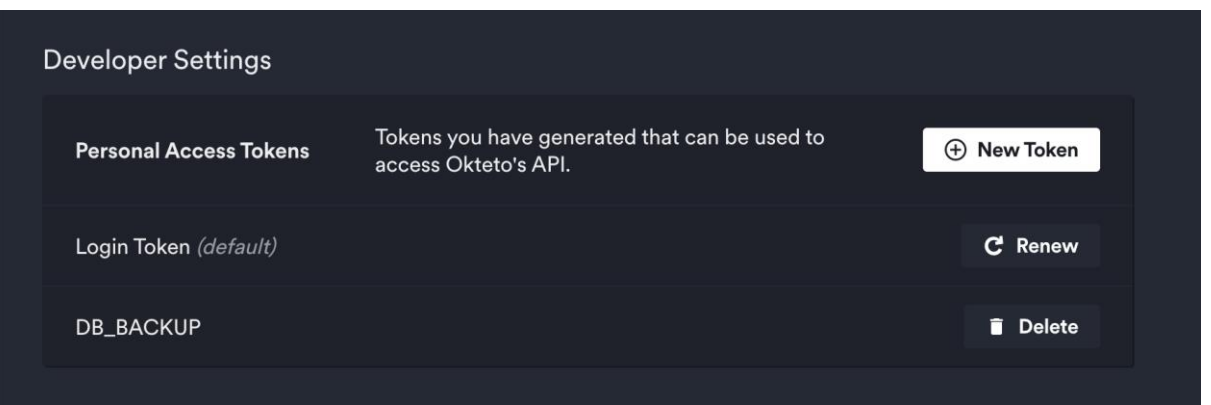

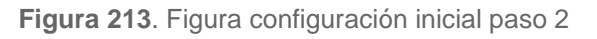

3. Hacer login con okteto ejecutando "okteto login --token \$TOKEN"

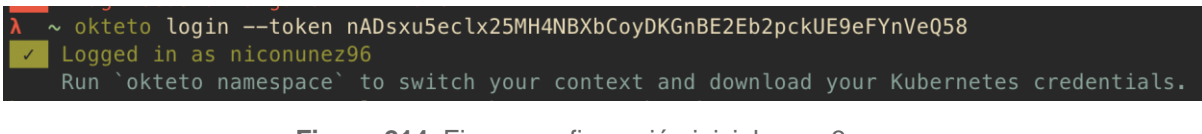

**Figura 214**. Figura configuración inicial paso 3

4. Una vez configurado okteto se debe hacer "okteto namespace" para que

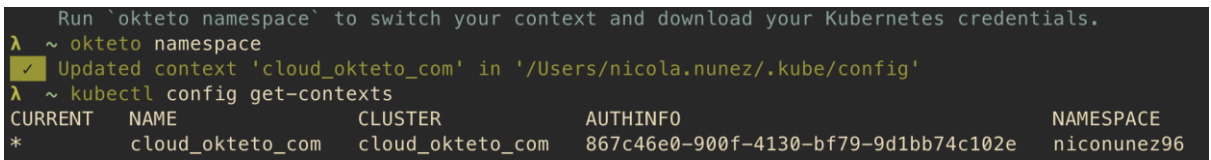

kubernetes establezca el contexto de Okteto

**Figura 215**. Figura configuración inicial paso 4

5. Si se ejecuta "kubectl get pods" se puede ver 3 pods que comienzan con "mysql" estos pods representan cada uno una base de datos (authentication, backoffice, booking)

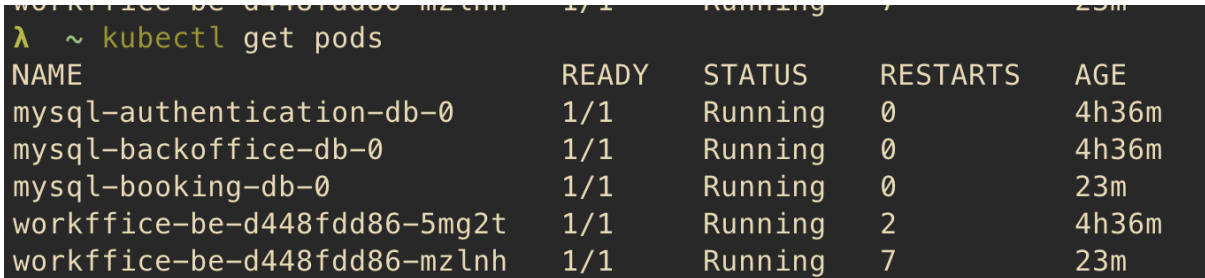

**Figura 216**. Figura configuración inicial paso 5

6. Luego, para la base de datos mongo se debe instalar mongo cli desde su página oficial<https://docs.mongodb.com/database-tools/installation/installation/>

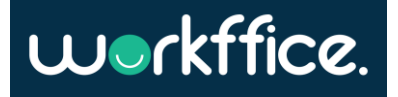

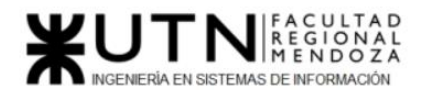

7. Una vez configurada todas las herramientas necesarias se debe copiar el siguiente script en el servidor linux en la carpeta "dev" y luego ejecutar "chmod +x /dev/backup.sh" para poder hacer que el script sea ejecutable:

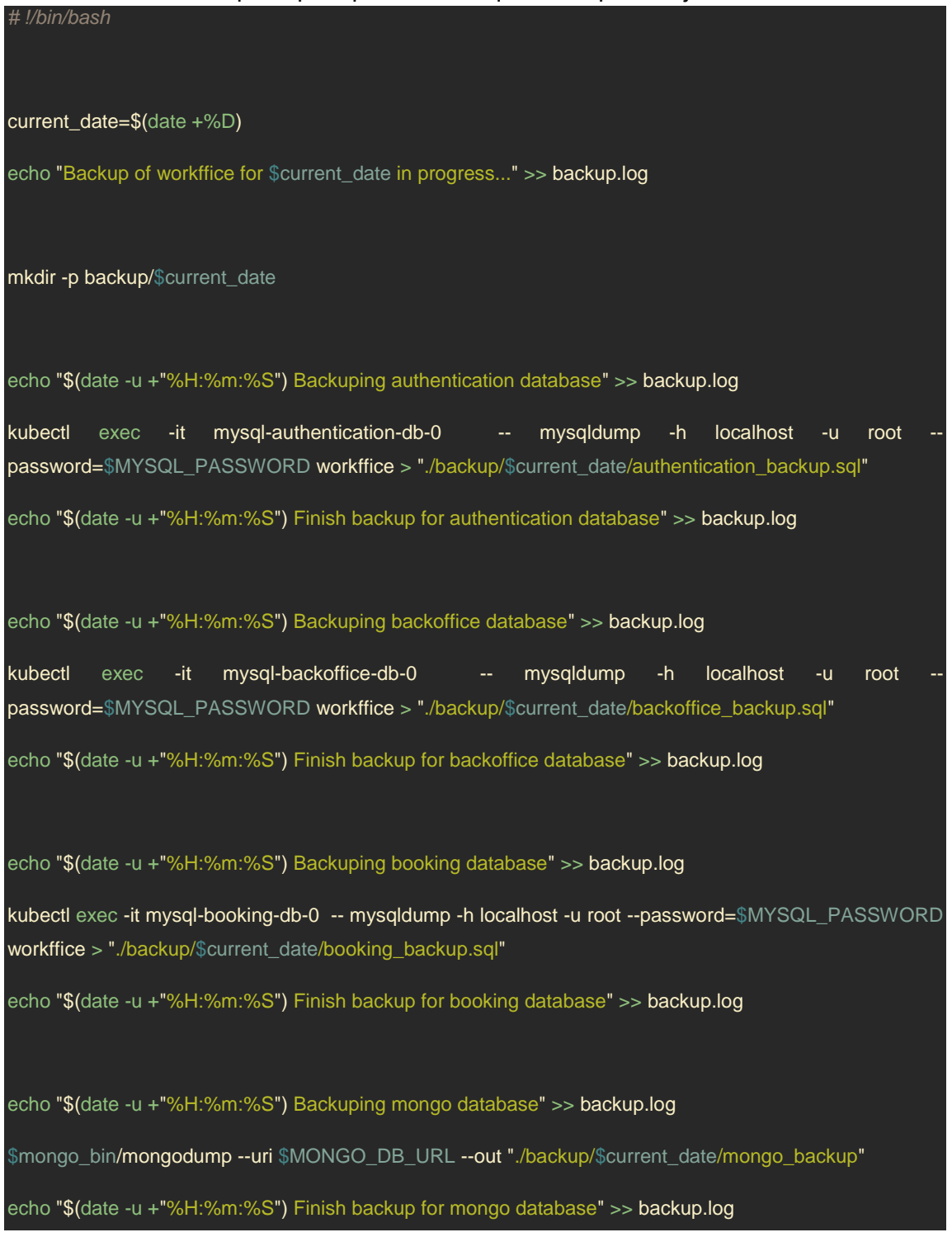

**Figura 217**. Figura configuración inicial paso 7

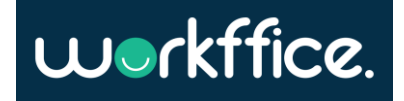

**Ciclo Lectivo 2021**

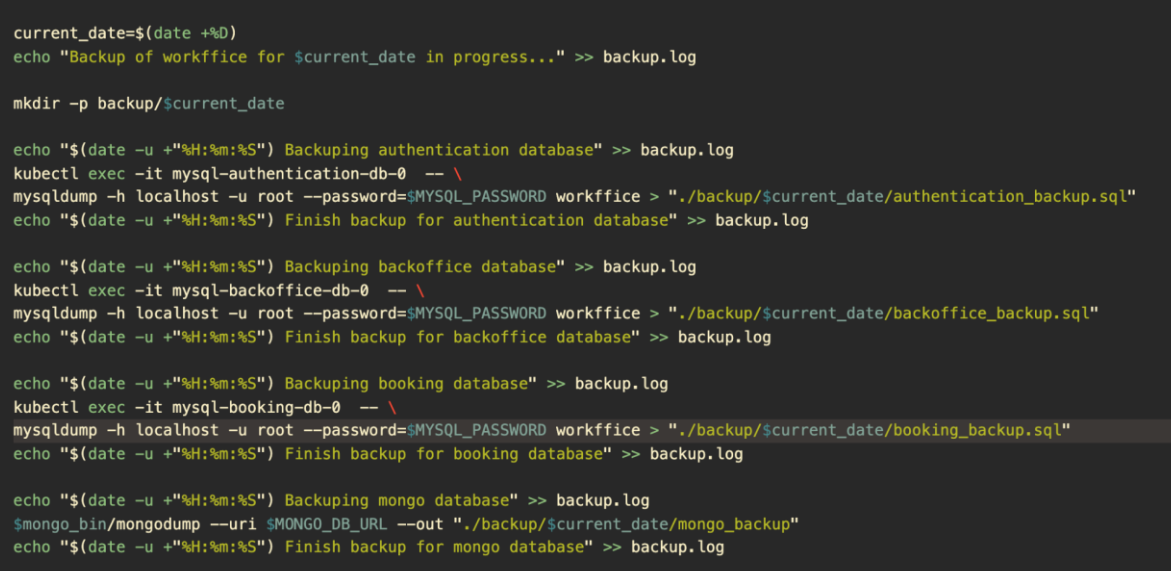

**Figura 218**. Figura configuración inicial paso 7.1

- 8. Lo que hace el anterior script es
	- a. Crear una carpeta con la fecha actual del backup
	- b. Procede a hacer backup de cada base de dato y lo guarda en la carpeta de la fecha correspondiente
- 9. Las ventajas de tener un script que realice este trabajo son:
	- a. Se automatiza el backup
	- b. Se puede configurar una tarea periódica que lo ejecute
	- c. Se puede correr el script manualmente
	- d. Se puede versionar el código del backup
	- e. Se puede ir dejando registro de la ejecución en un archivo backup.log

# **Backup periódico**

10. Para que este backup corra de forma periódica se necesita usar una utilidad del sistema operativo llamada "crontab" la cual permite hacer dicho trabajo. Para eso se debe ejecutar el comando "crontab -e" y escribir lo siguiente: "0 5 \* \* Sat /dev/backup.sh". Al configurar crontab de esa manera se logra que el backup se corra todos los sábados a las 5 AM, se toma esta decisión de correr el backup ese dia a esa hora ya que la página tendría poco tráfico o casi nulo lo cual es perfecto para evitar que los datos queden inconsistentes, así como también no se afecta la experiencia de usuario del sistema.

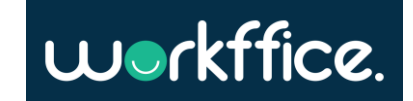

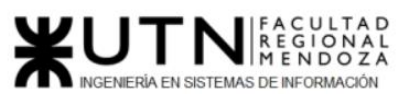

**Ciclo Lectivo 2021**

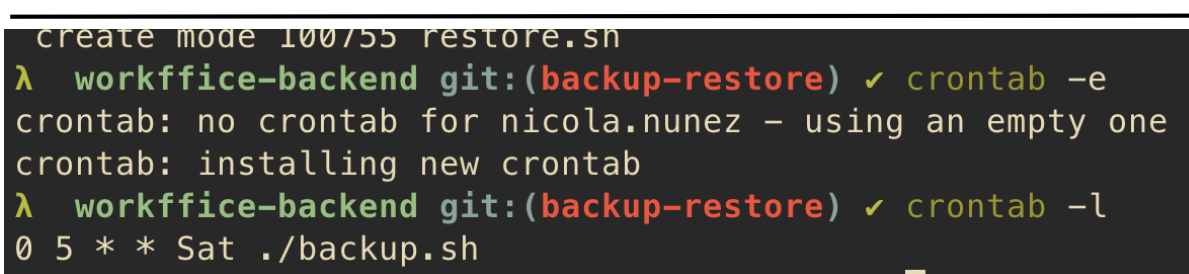

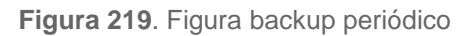

# **Backup manual**

11. Para ejecutar el backup de forma manual cualquier día y hora se debe correr simplemente "/dev/backup.sh" y el script hará el resto. Una vez terminado el backup debería haber una carpeta con la fecha en que se corrió el backup en el directorio "/dev/backup/".

# **Ejemplo del script en acción**

Ejecutando el backup de forma manual

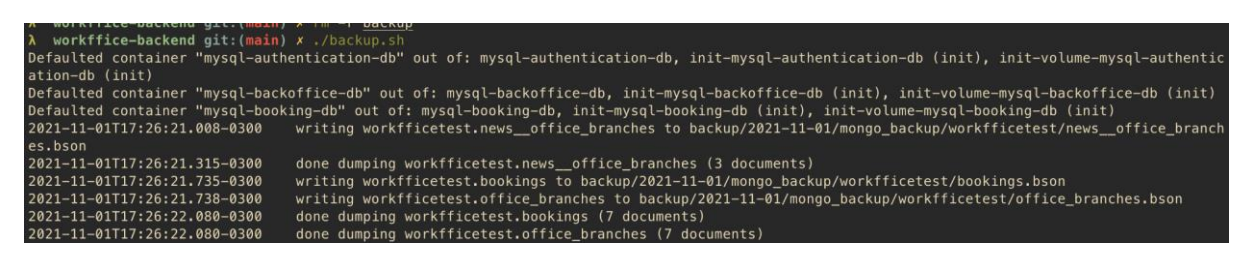

**Figura 220**. Figura ejemplo del script en acción

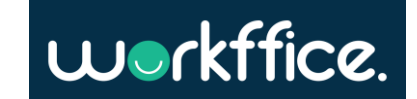

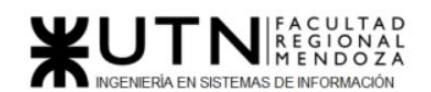

**Ciclo Lectivo 2021**

Verificando el historial de corridas en "backup.log"

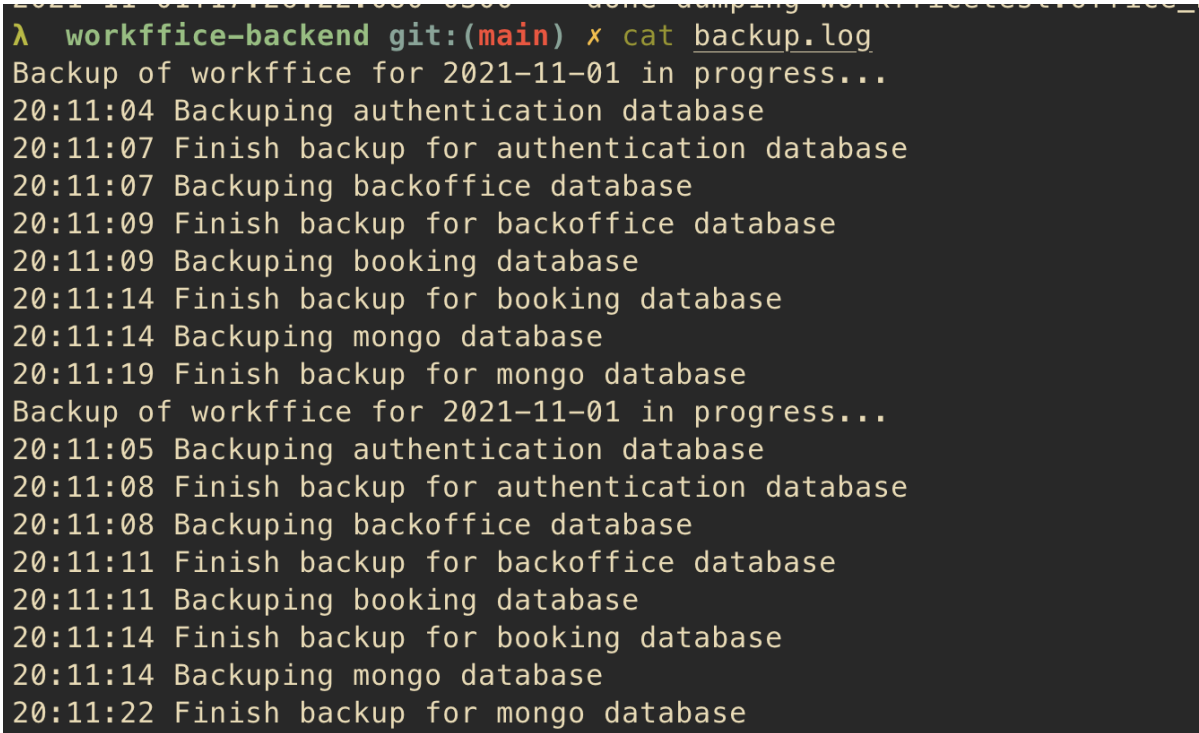

## **Figura 221**. Figura backup periódico resultado 1

Verificando el contenido del backup en la carpeta "backup", como puede observarse se genera una carpeta con la fecha del backup y el contenido de la misma contiene el backup de cada base de datos que luego servirá para poder hacer restauraciones ante alguna eventualidad.

| Removing: /Users/nicola.nunez/Library/Logs/Homebrew/kul |
|---------------------------------------------------------|
| $\lambda$ workffice-backend git: (main) x tree backup   |
| backup                                                  |
| $2021 - 11 - 01$                                        |
| authentication_backup.sql                               |
| backoffice_backup.sql                                   |
| booking_backup.sql                                      |
| mongo_backup                                            |
| $\longmapsto$ workfficetest                             |
| — bookings.bson                                         |
| bookings.metadata.json                                  |
| news__office_branches.bson                              |
| news_office_branches.metadata.json                      |
| office branches.bson                                    |
| office_branches.metadata.json                           |

**Figura 222**. Figura backup periódico resultado 2

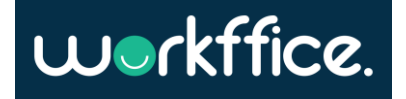

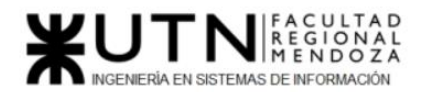

# **Restauración de datos**

Para poder restaurar los datos se necesita tener las mismas herramientas que para hacer backup pero esta vez otro script que se encargue de restaurar los datos. A diferencia del backup la restauración de datos se realiza a demanda es decir que se debe realizar manualmente ante alguna contingencia donde se pierdan los datos de producción.

Para poder restaurar los datos se debe:

1. Copiar el siguiente script en el servidor linux y luego ejecutar *"chmod +x /dev/restore.sh"*:

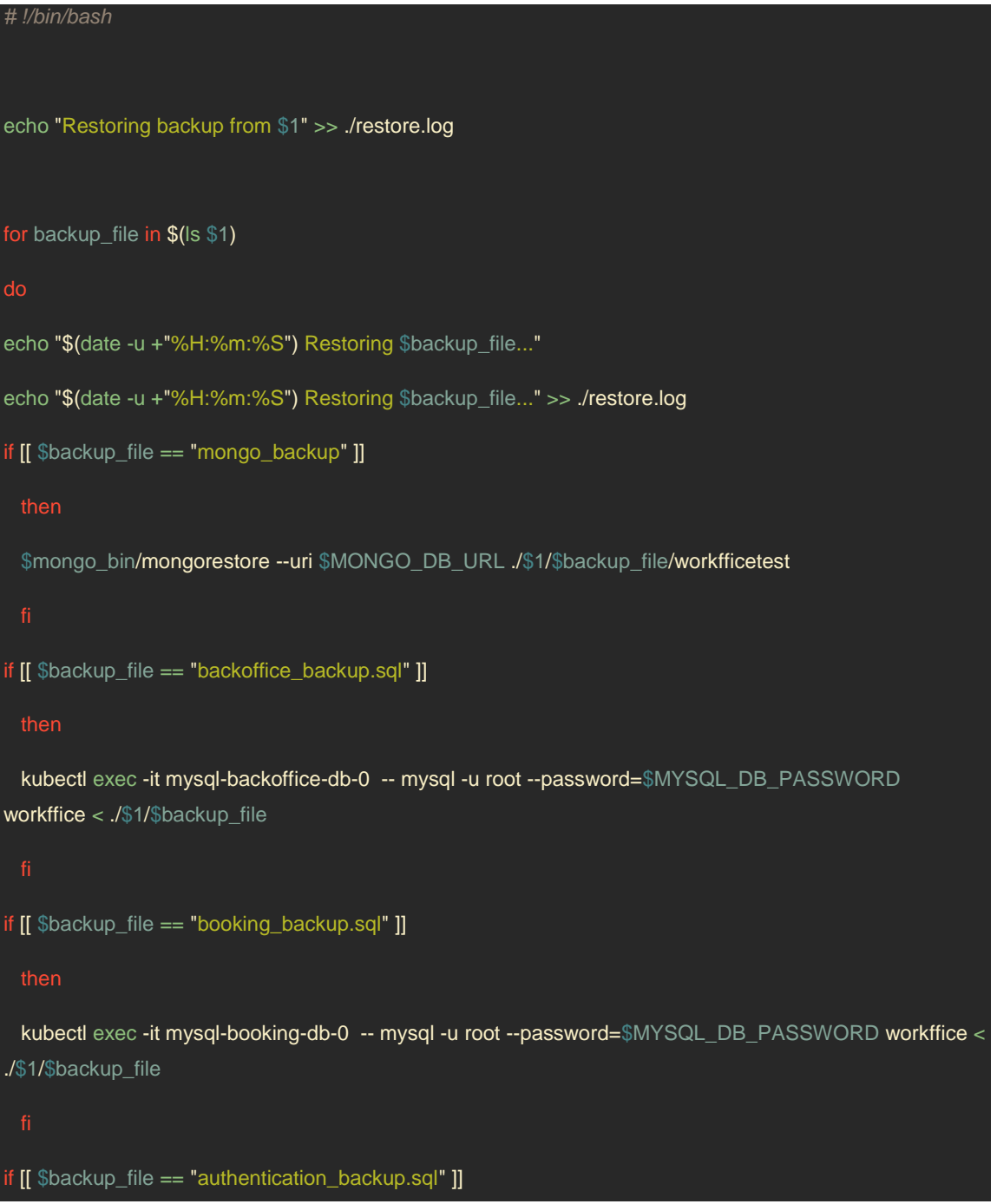

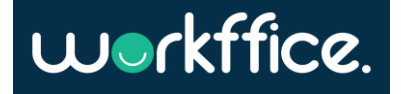

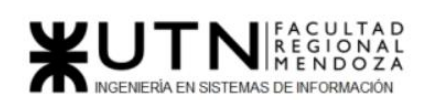

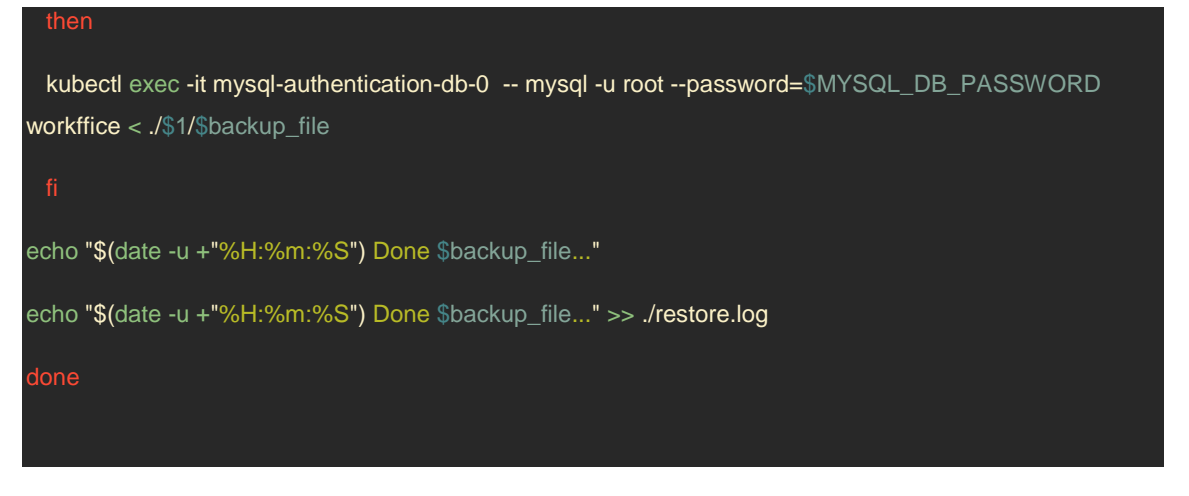

**Figura 223**. Figura restauración de datos

- 2. Una vez copiado el script se debe ejecutar de la siguiente manera:
	- a. "/dev/restore.sh /backup/2021-11-01" donde "/backup/2021-11-01" es la ubicación de los archivos de backup previamente creados.

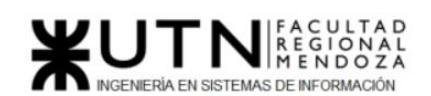

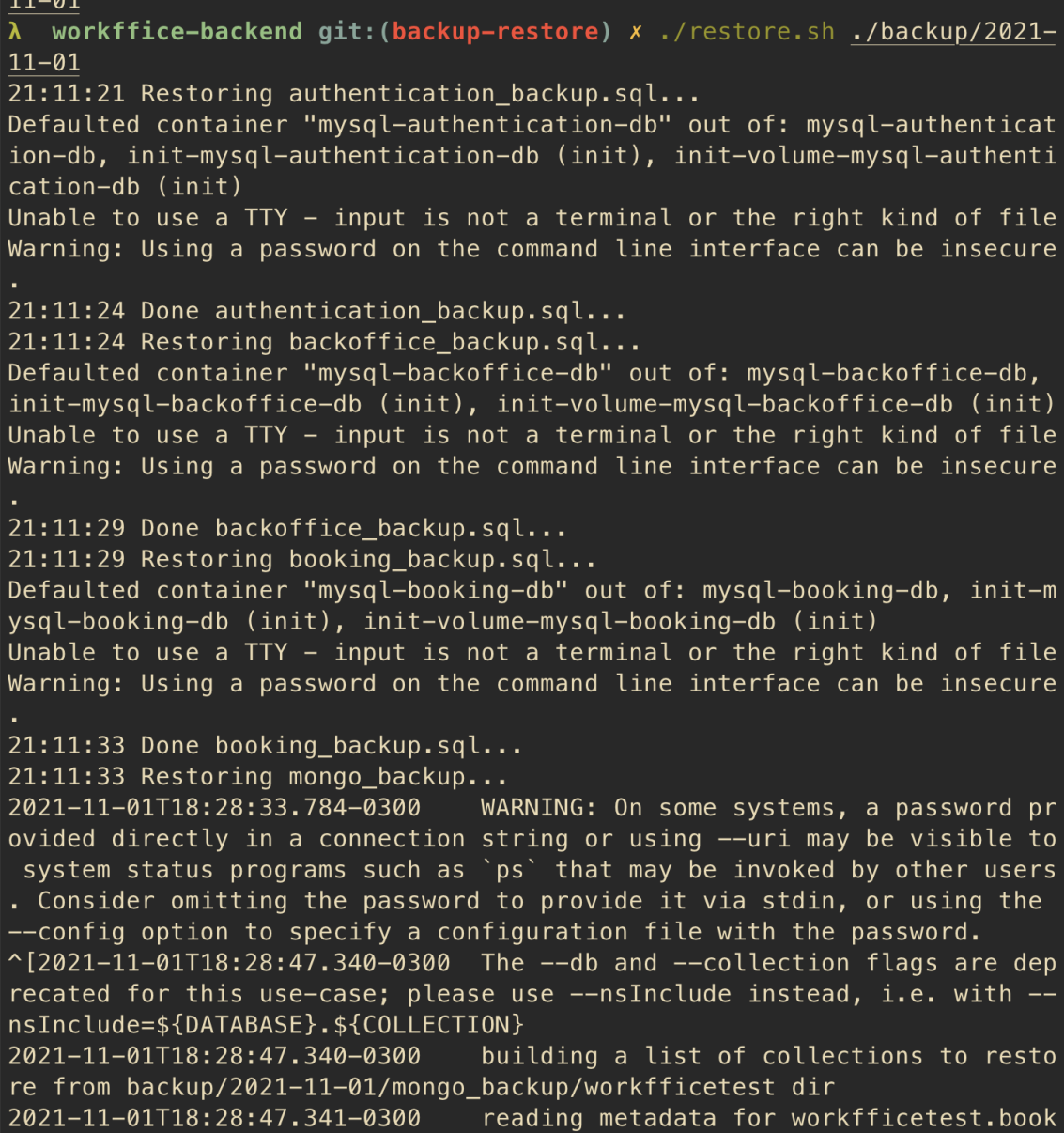

**Figura 224**. Figura restauración de datos 2

3. Una vez terminado el restore se puede ver el flujo de ejecución en el archivo "restore.log"

a.

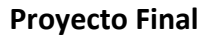

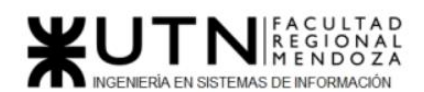

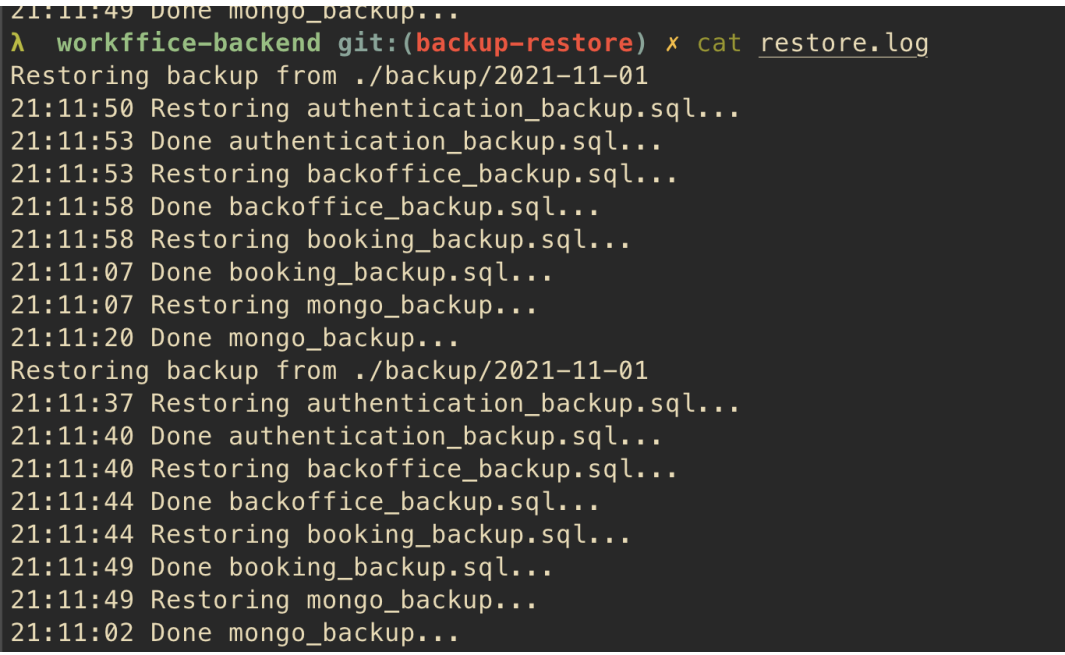

**Figura 225**. Figura restauración de datos 3

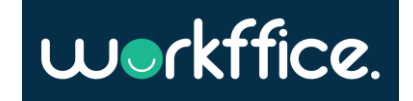

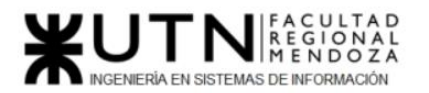

# Definición de actividades

Para definir las actividades se va a crear una "épica" por cada módulo a desarrollar. Cada épica tiene un deadline estimativo de realización. Cada épica a su vez contiene historias de usuario (user stories) que se enfocan en añadir valor al usuario. Esta metodología de trabajo (SCRUM) con la que se va a trabajar todo el proyecto está detallada en el siguiente capítulo.

# Planificación de actividades

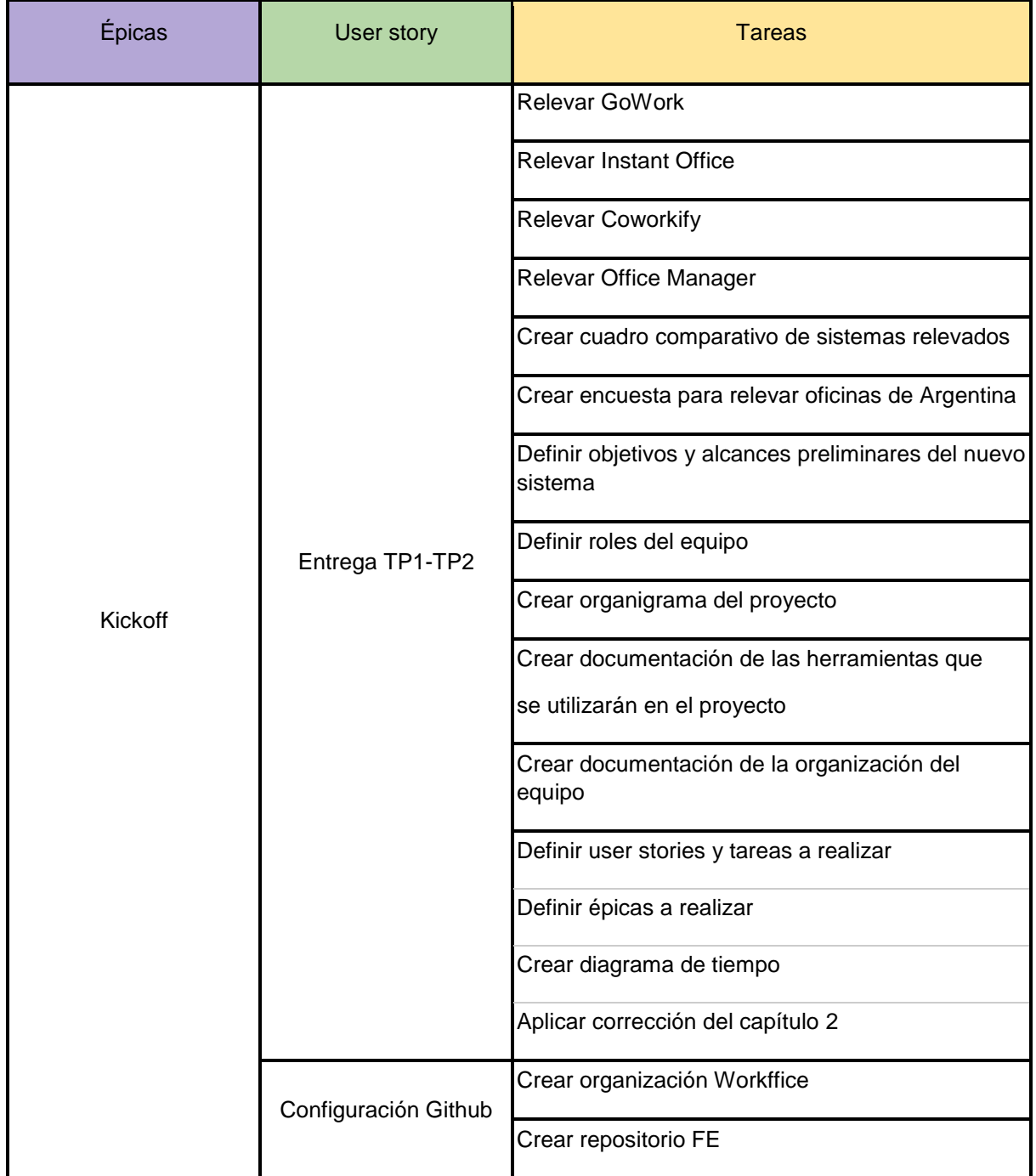

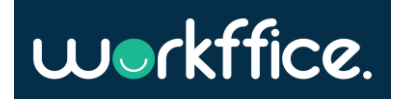

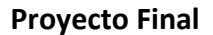

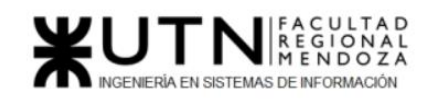

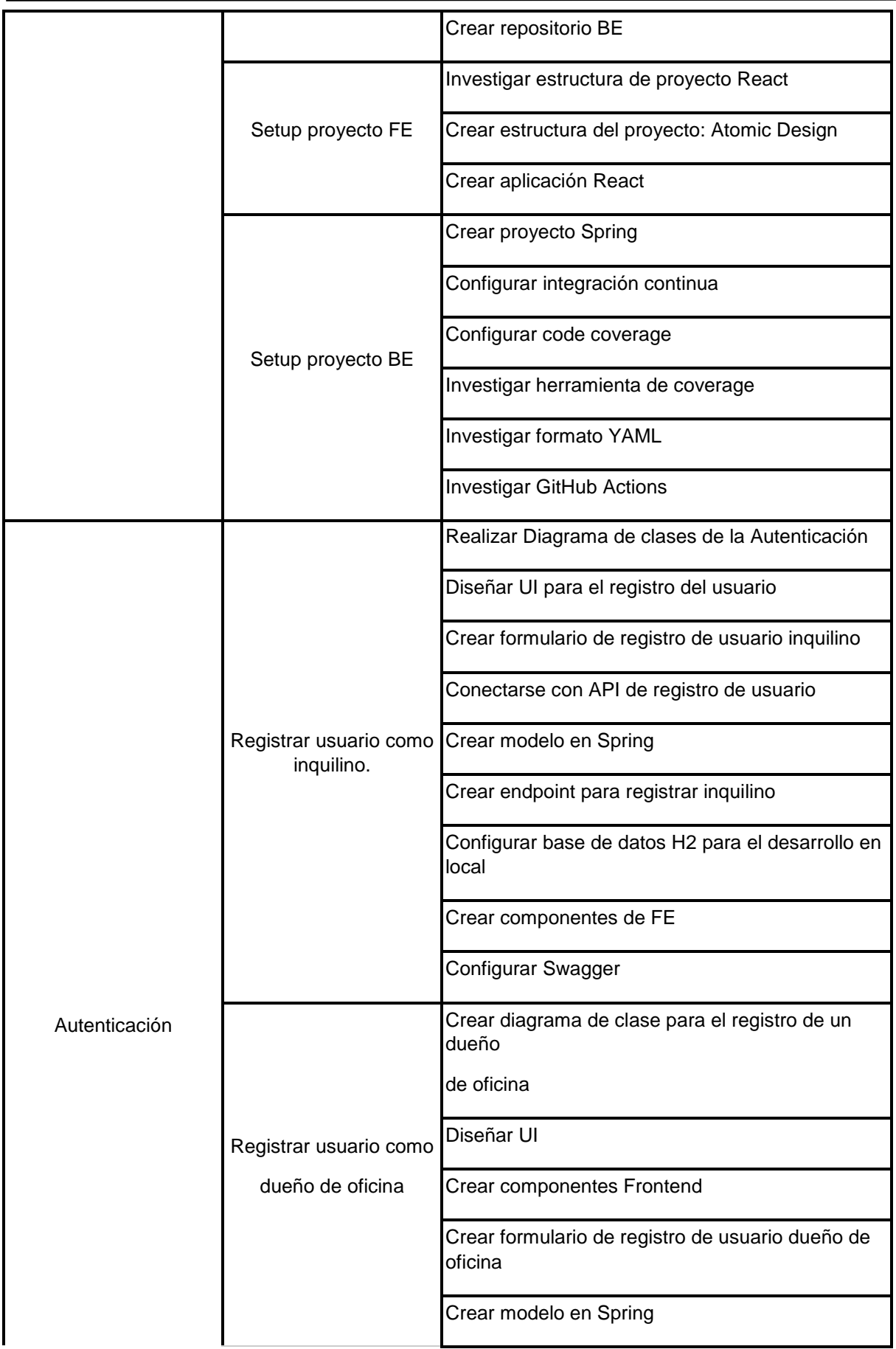

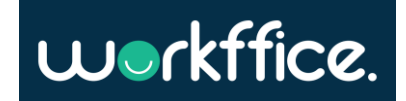

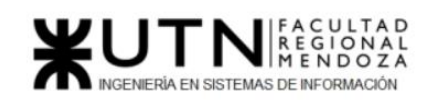

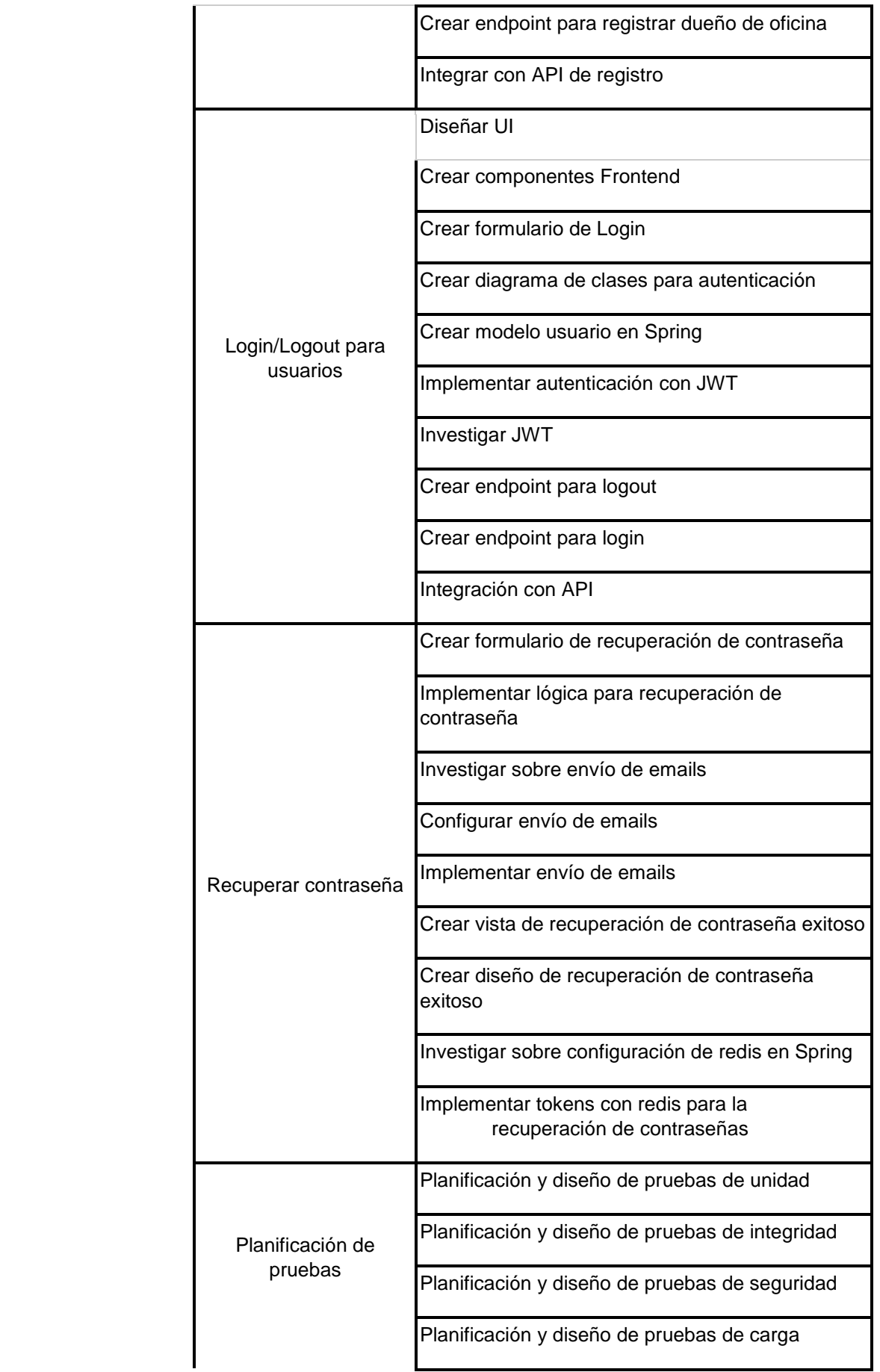

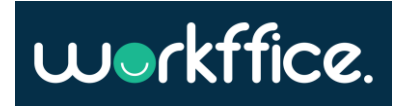

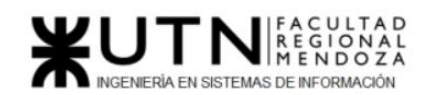

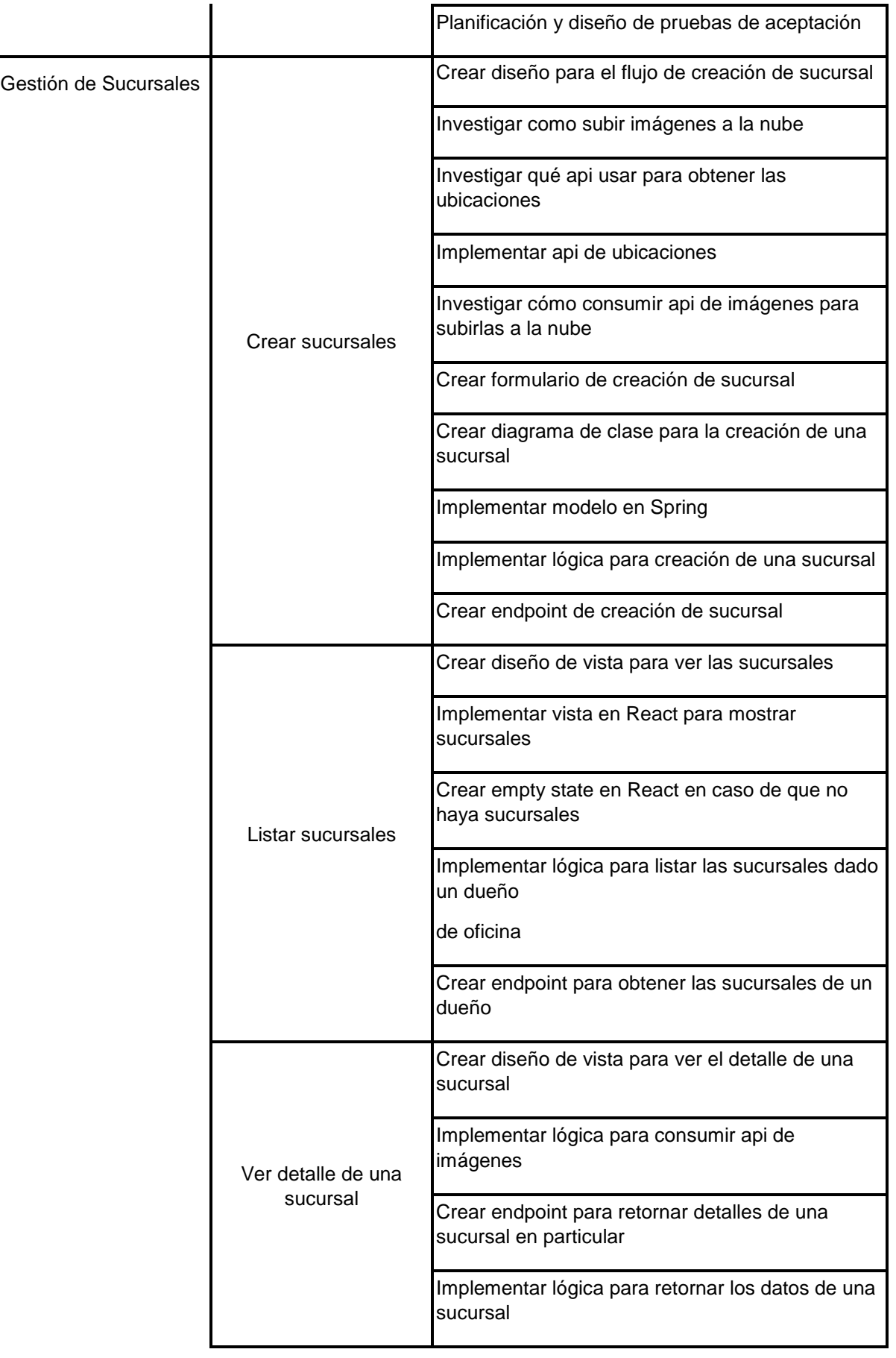

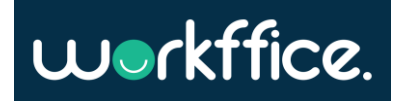

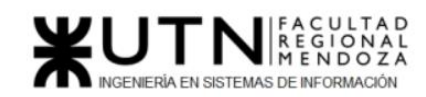

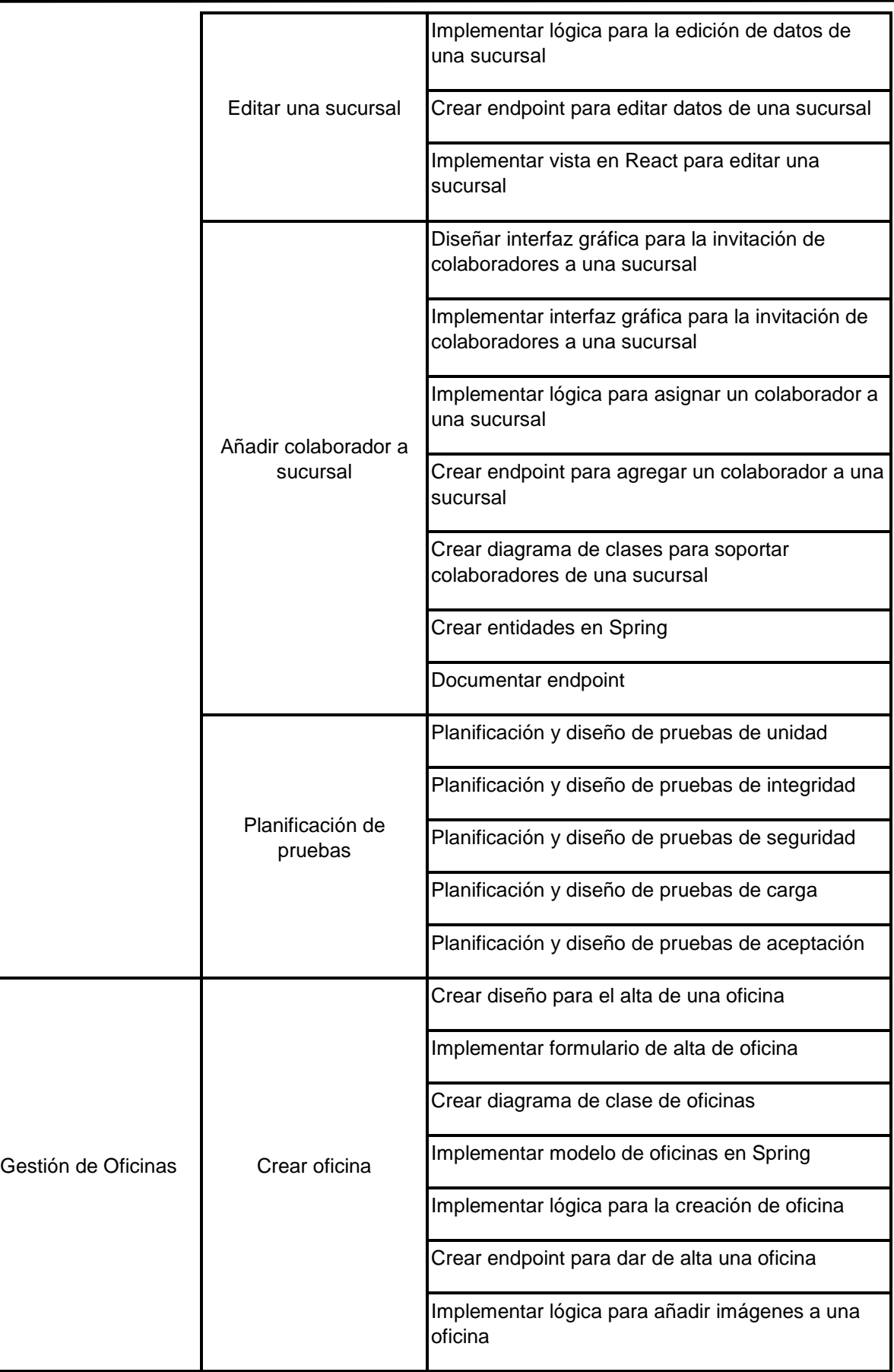

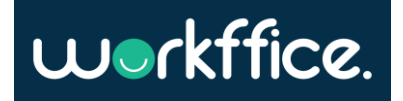

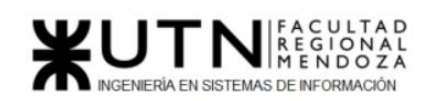

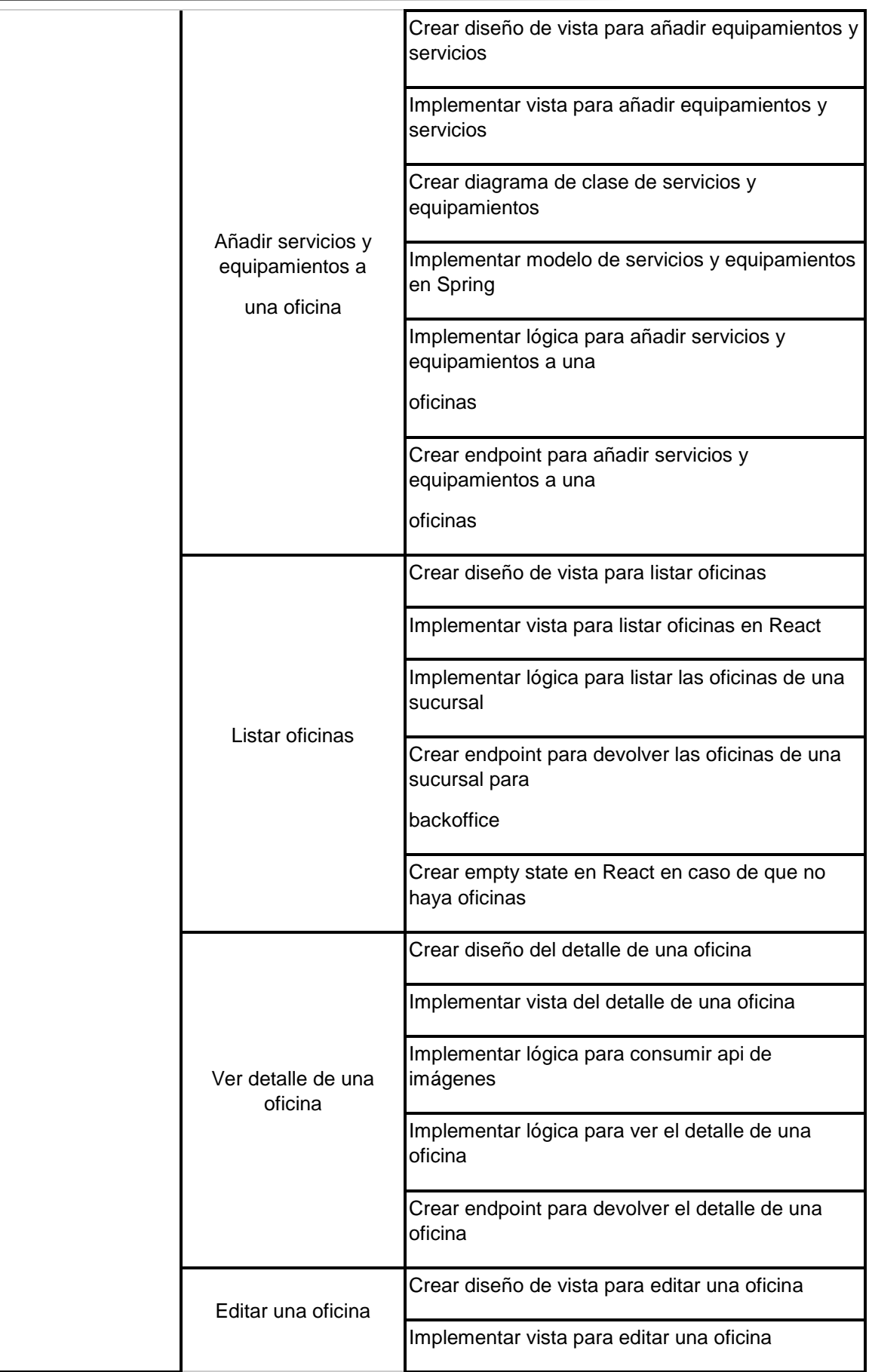

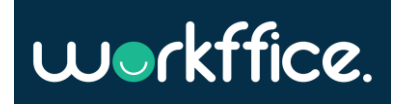

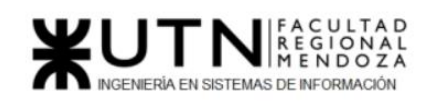

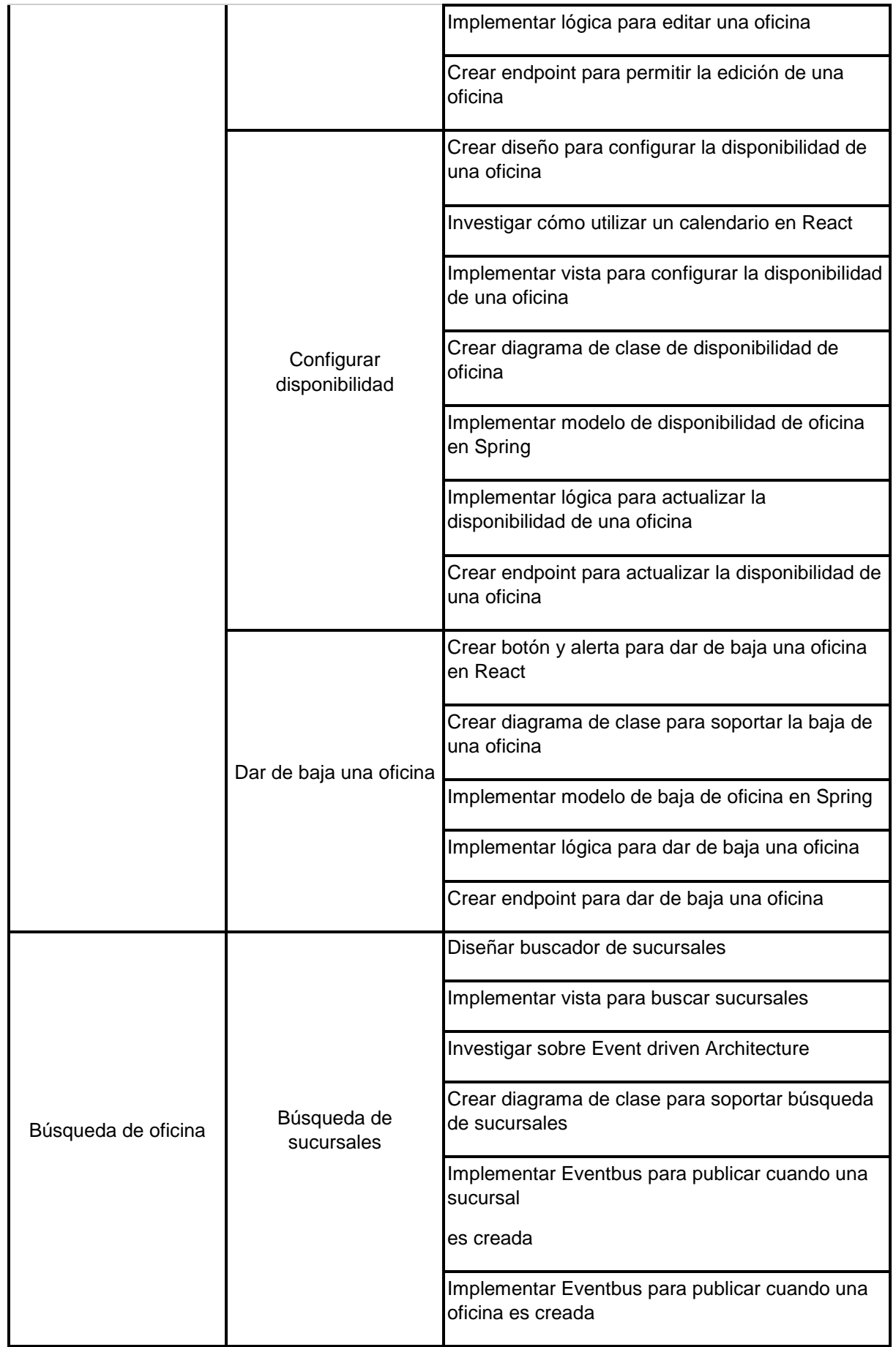

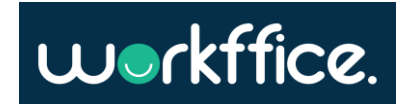

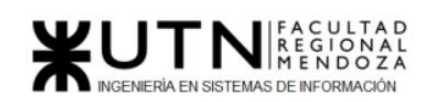

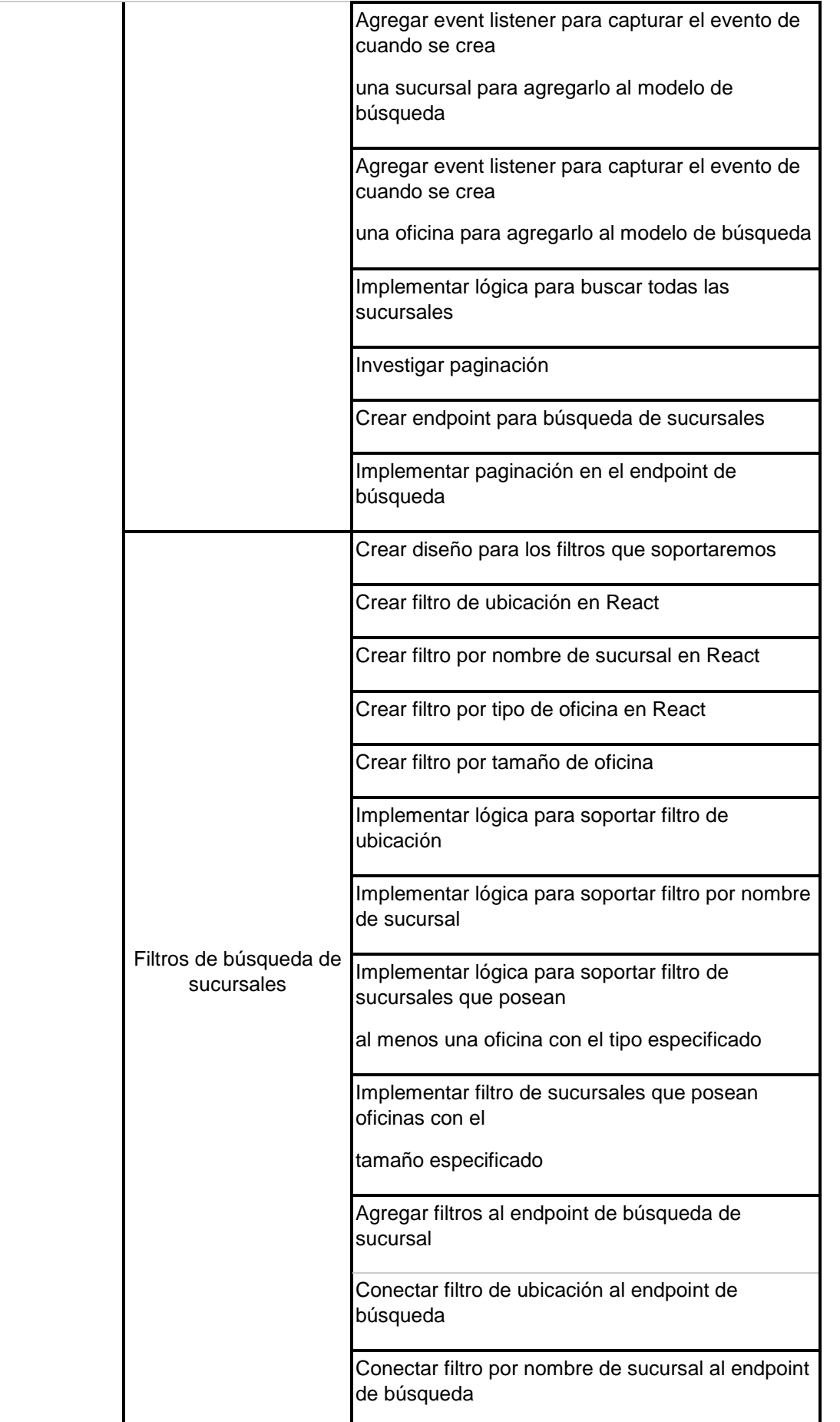

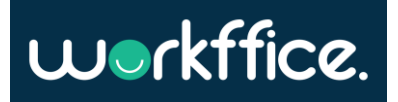

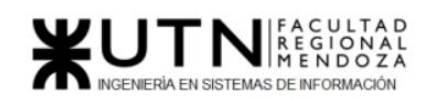

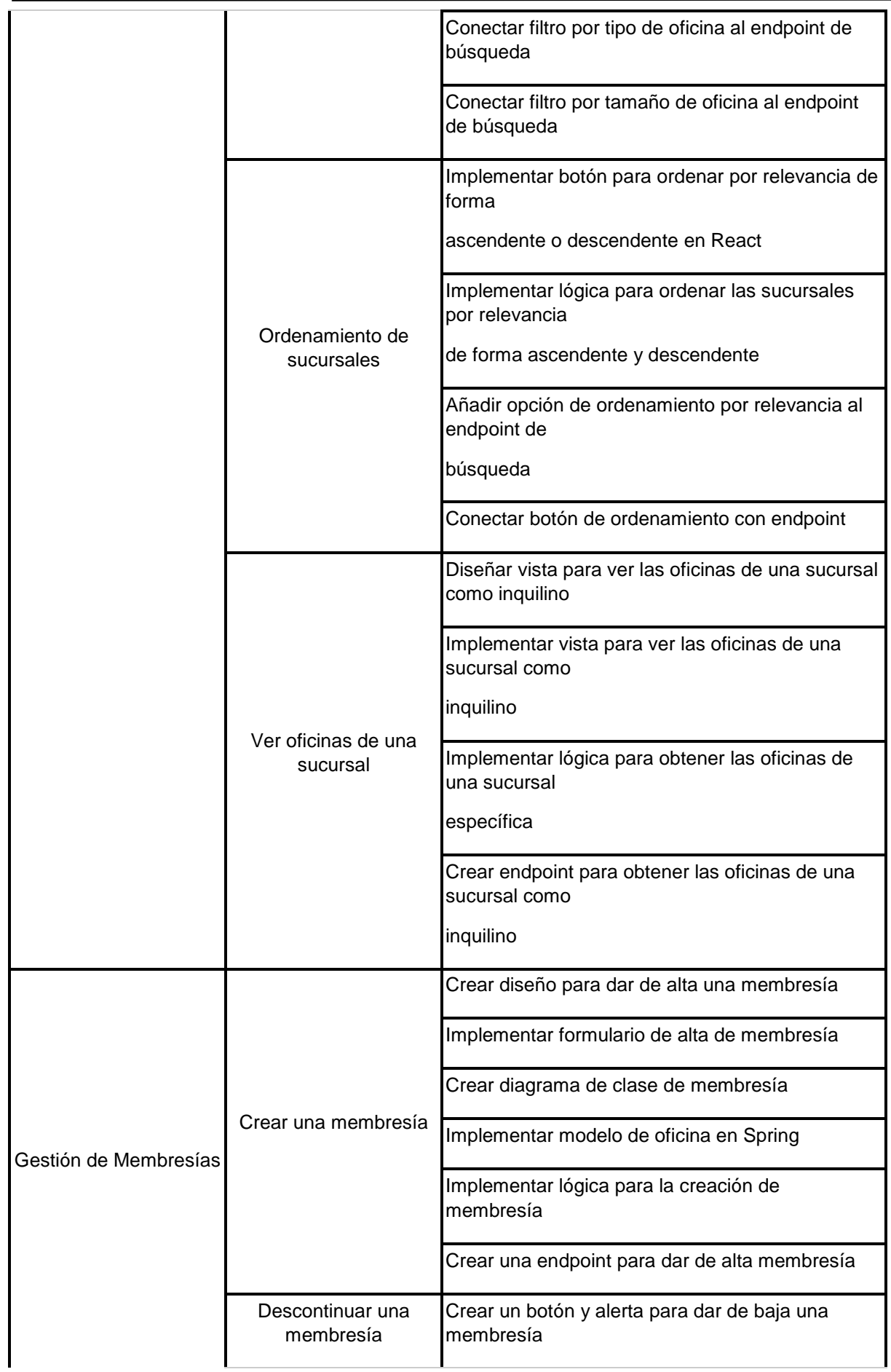

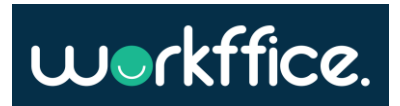

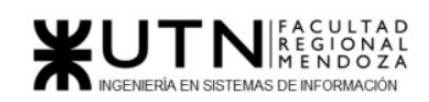

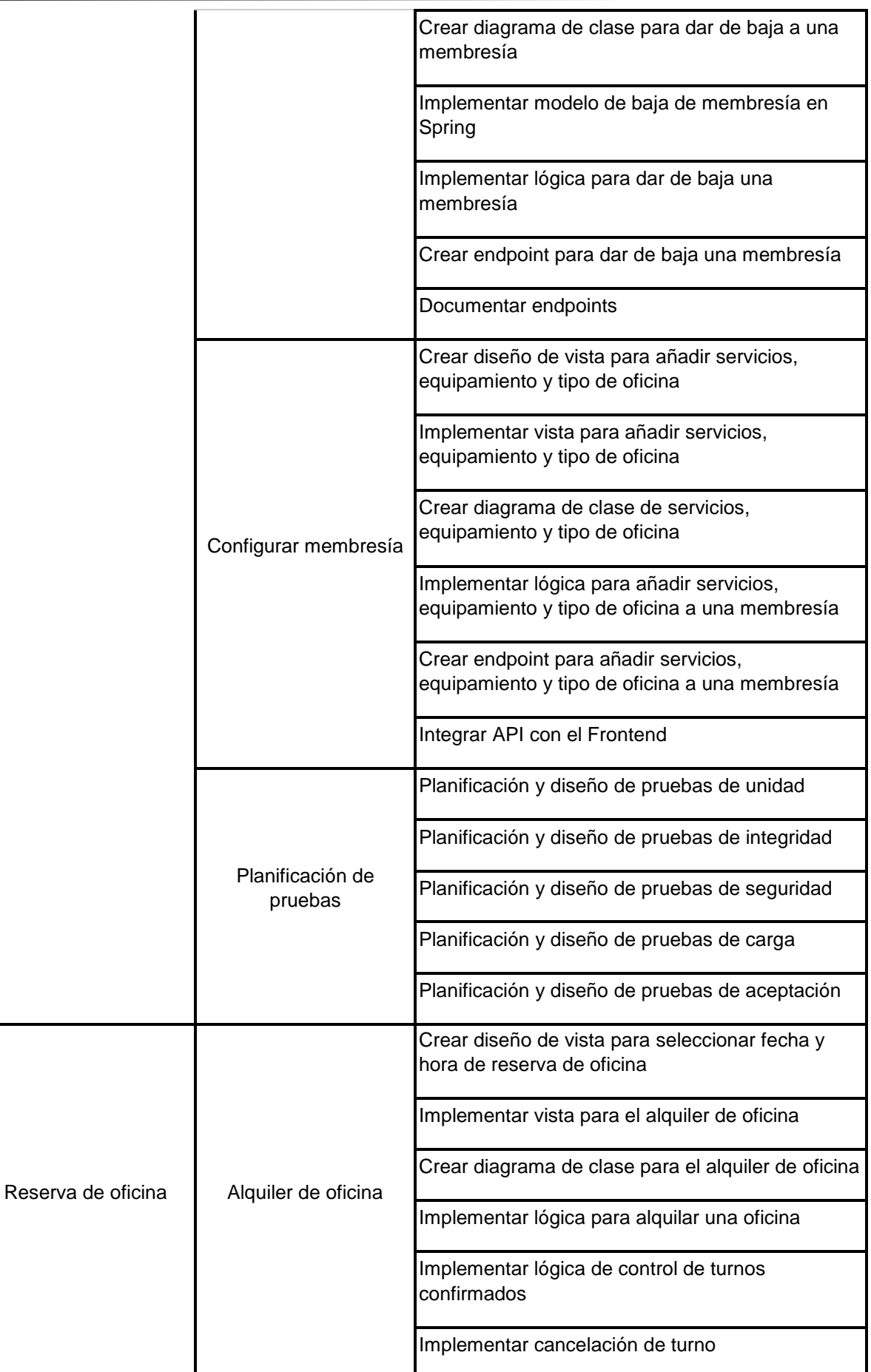

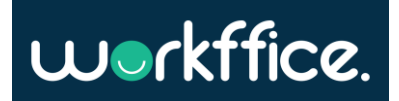

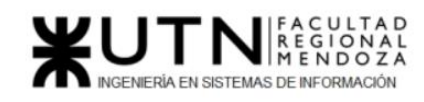

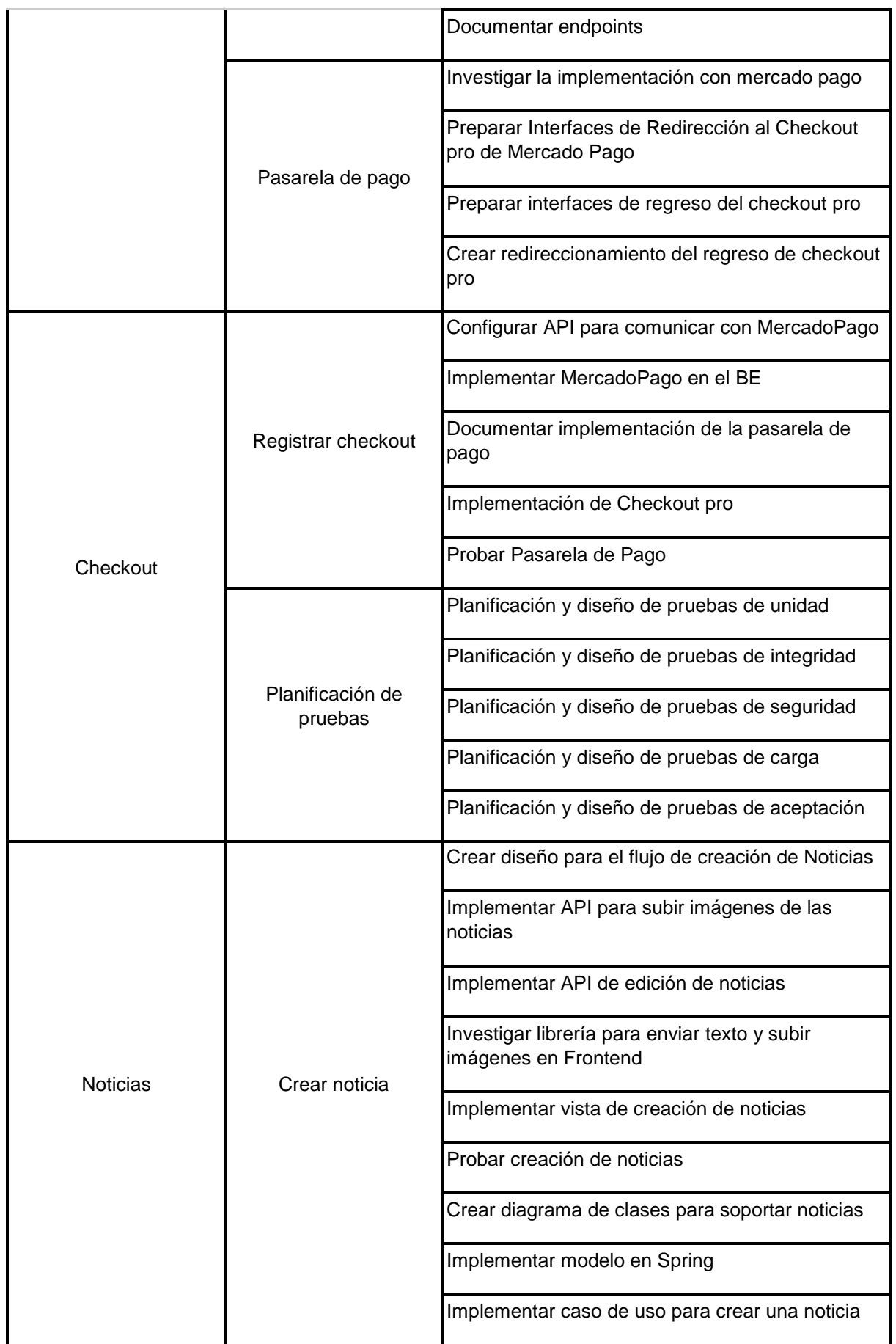

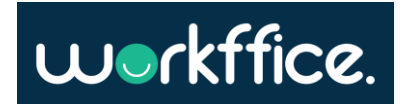

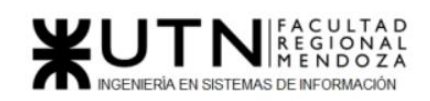

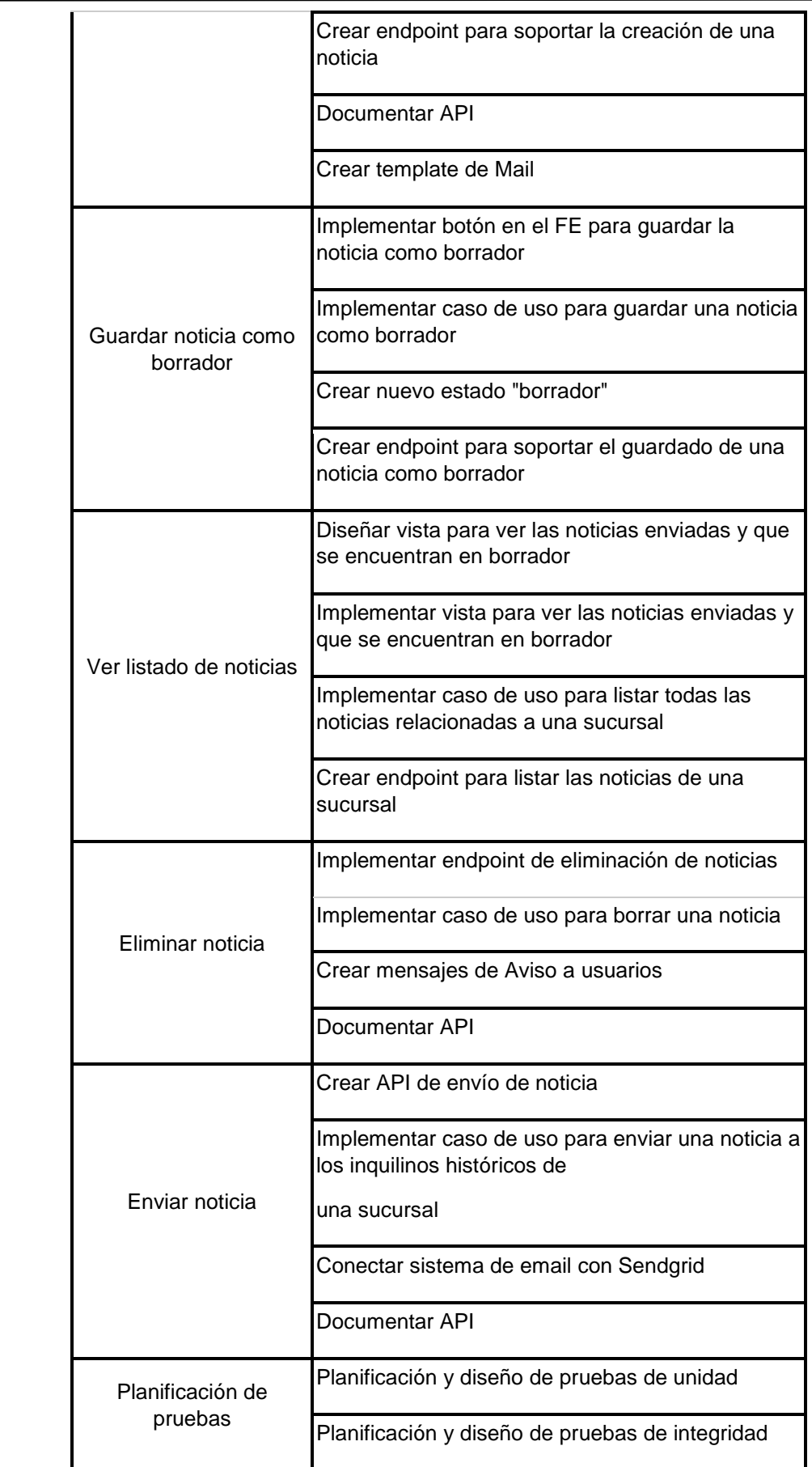

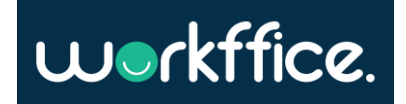

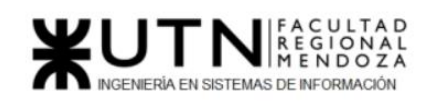

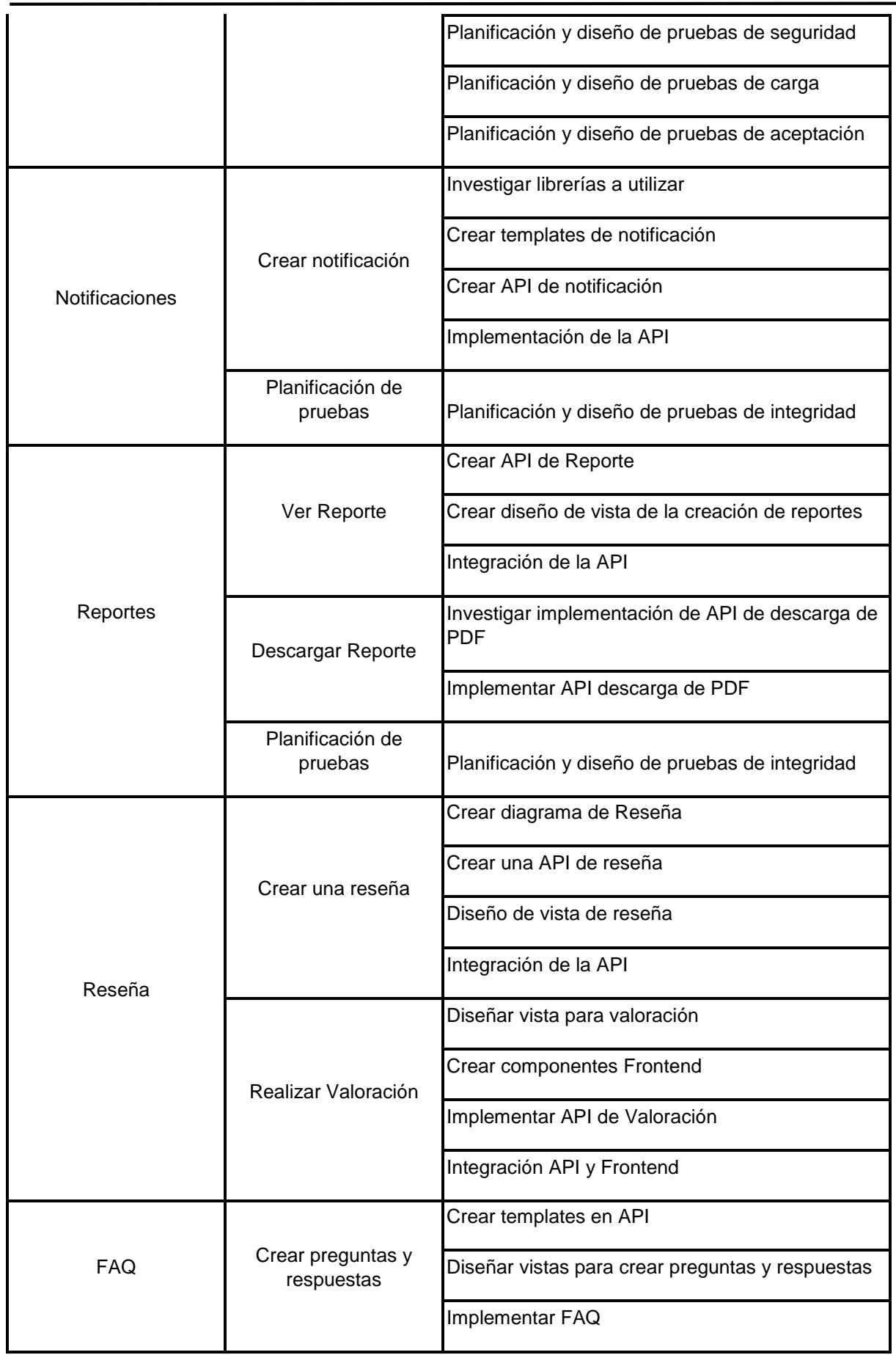

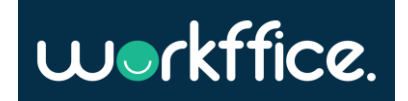

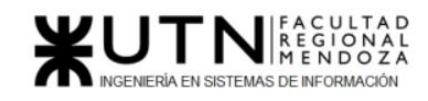

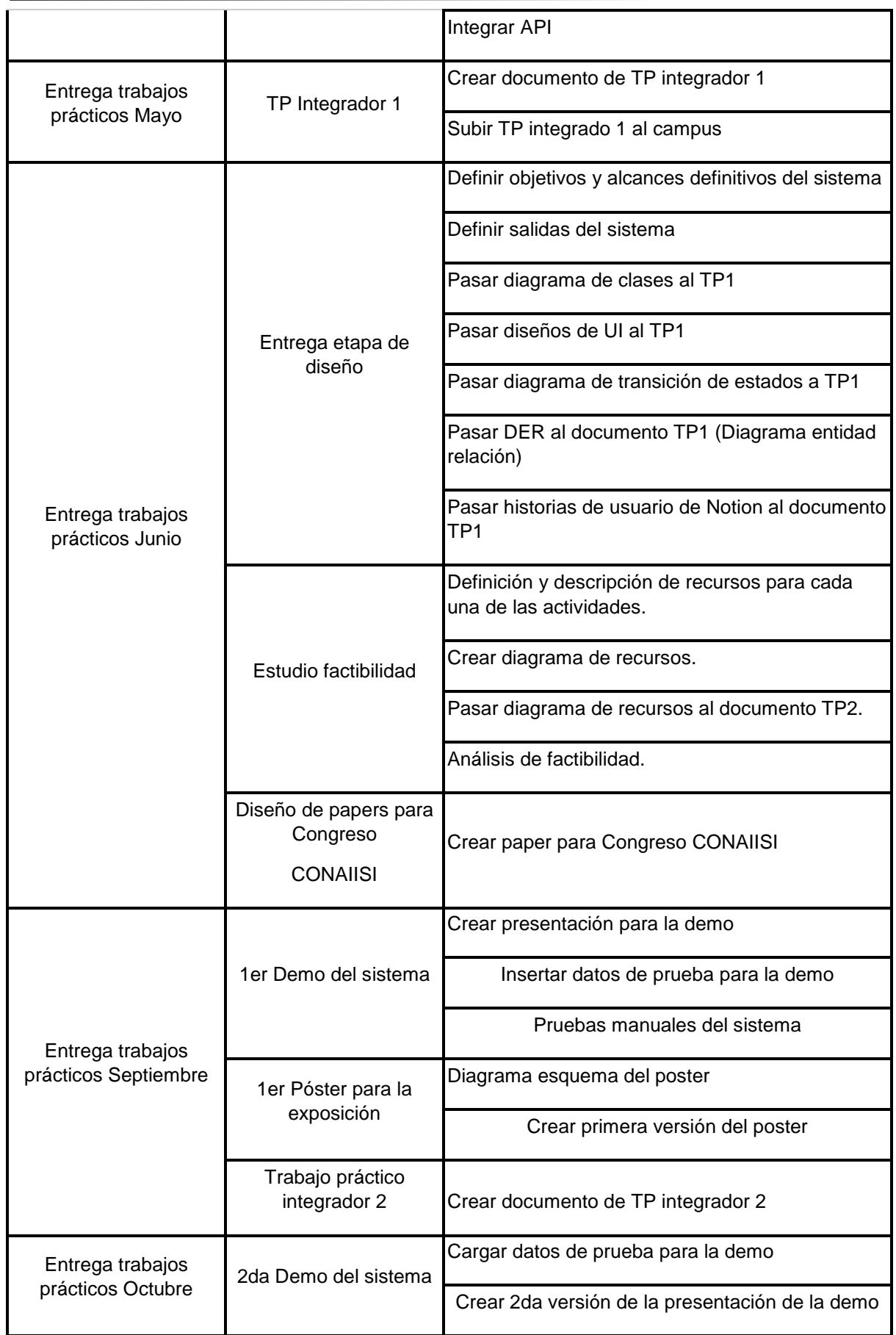

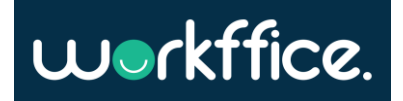

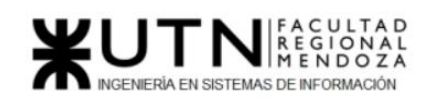

**Ciclo Lectivo 2021**

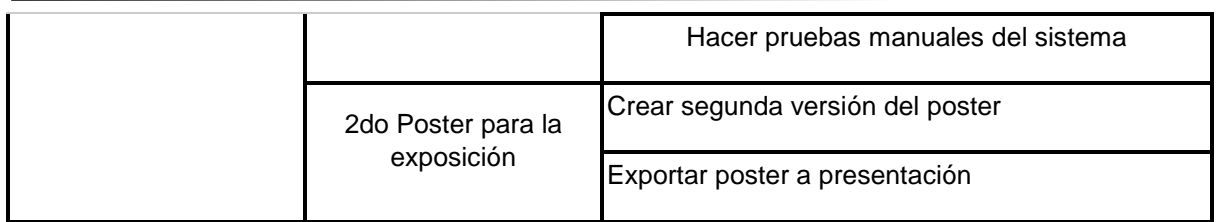

**Tabla 76.** Tabla de actividades del proyecto

# Metodología de trabajo

Como metodología de trabajo se utiliza la metodología ágil bajo el marco de trabajo SCRUM que brinda una serie de conceptos y soluciones a problemas comunes en proyectos de software, como, por ejemplo: sprint, backlog, ceremonias, etc.

La metodología ágil consiste en abordar un proyecto de manera iterativa e incremental donde en cada iteración se entrega funcionalidad que añade valor al usuario final.

Decidimos adoptar esta metodología porque varios integrantes del equipo tienen experiencia aplicándola y por otra parte trabajar con esta metodología otorga los siguientes beneficios:

- No es necesario definir hasta el más mínimo detalle un requerimiento para empezar a desarrollar una funcionalidad. Esto es una gran ventaja ya que se puede implementar una solución con un determinado **scope** para un sprint y luego iterarlo en los próximos, agregando más funcionalidad.
- Hay menos roles y el equipo tiende a ser interdisciplinario.
- Ante alguna eventualidad o riesgo en el proyecto se puede acomodar para resolver las tareas con prioridad crítica.
- Se puede entregar valor rápido manteniendo al equipo motivado, así como también al cliente.

La forma en que se va a implementar SCRUM es la siguiente:

- 1. Los sprints duran 2 semanas
- 2. Los proyectos están comprendidos en una **épica**
- 3. Una épica no puede durar más de 3 meses.
- 4. Cada épica contiene una o varias **user stories**
- 5. Las user stories son lo suficientemente atómicas para ser realizadas en un sprint
- 6. Las user stories contienen una o más **tareas**.
- 7. Las tareas se estiman usando la regla de los talles de remeras
	- a. S: Se utiliza para tareas sencillas y que se pueden resolver relativamente rápido
	- b. M: Son tareas un poco más complejas las cuales duran entre 3 a 5 días
	- c. L: Son tareas con una complejidad elevada las cuales toman entre 7 y 9 días.
- 8. Las índoles de las tareas son:
	- a. Técnica: Desarrollo
	- b. Técnica: Resolución de bugs
	- c. Técnica: Testing

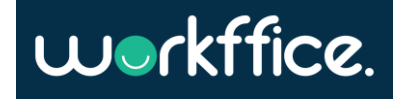

**Proyecto Final Ciclo Lectivo 2021**

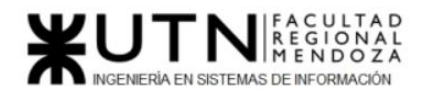

- d. Investigación
- e. Documentación
- 9. Se realizan weeklys para saber cómo viene el trabajo de cada integrante del equipo y si necesita ayuda o no.

# Equipo de trabajo

El equipo de trabajo está conformado por un product manager, un scrum master, 4 desarrolladores y un QA, los cuales serán descritos a continuación. Se decide tener pocos roles para no burocratizar el equipo y agilizar el desarrollo. De esta manera todo el equipo participa en el diseño de la arquitectura de la aplicación, en el diseño y gestión de la base de datos, etc. Se podría decir que se adopta un enfoque T-shape para el equipo donde cada integrante se destaca en una disciplina (Deep discipline Expertise) pero al mismo tiempo cada integrante maneja otras series de skills tales como base de datos, infraestructura, deployment, manejo del backlog (Cross Discipline Expertise).

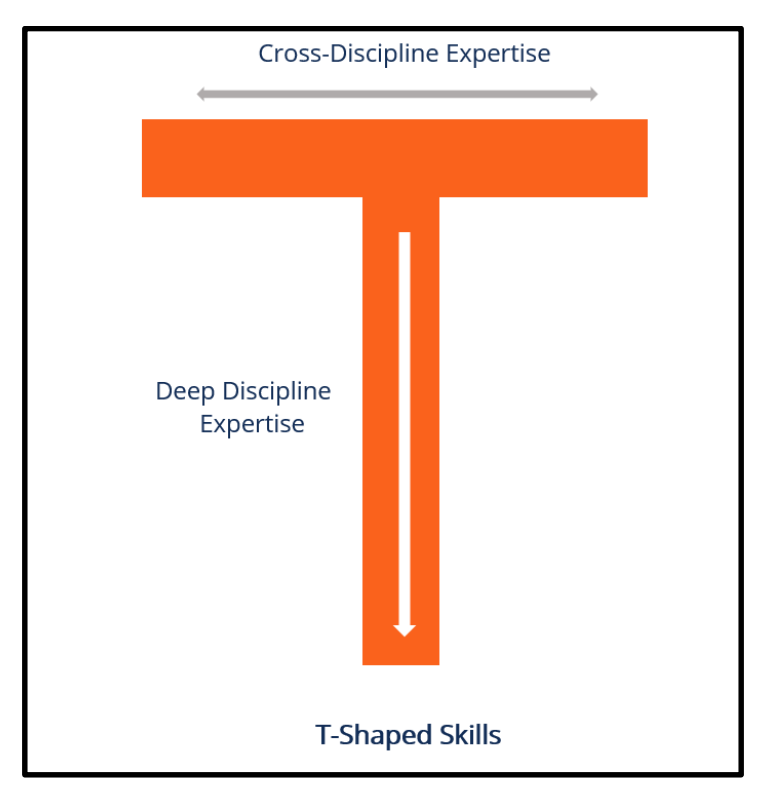

**Figura 226** Figura T-shape

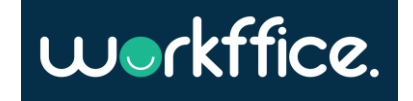

# Roles

# Product manager

El producto manager debe maximizar el valor del producto para los usuarios y garantizar su correcto funcionamiento. Velar por la visión y estrategia del producto y mantener una comunicación fluida entre el equipo de desarrollo y los clientes.

# **Funciones y responsabilidades**

Las funciones que debe cumplir el product manager del equipo son las siguientes:

- Establecer, planificar y priorizar funcionalidades.
- Aceptar o rechazar resultados del trabajo.
- Comunicarse constantemente con el equipo de desarrollo para asegurar el éxito del proyecto.
- Ajustar las características y prioridades del producto en cada iteración.
- Definir las características del producto.
- Control de herramientas como Jira, Trello o Notion.

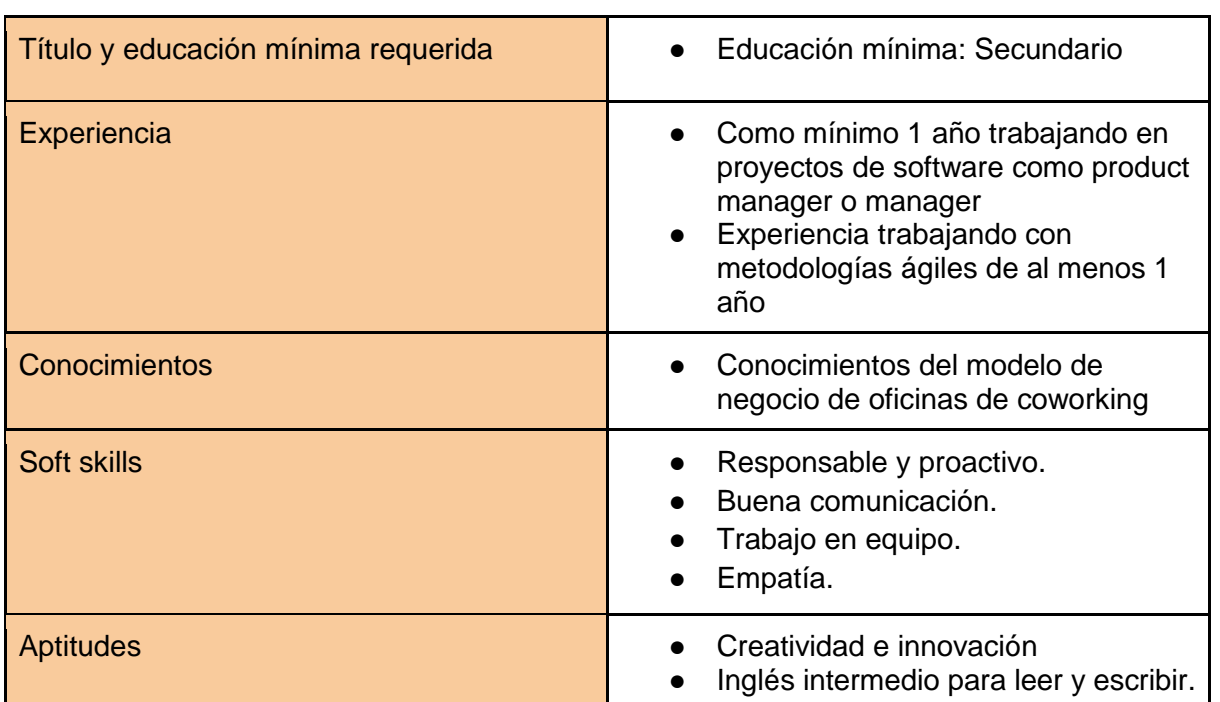

**Perfil**

**Tabla 77**. Perfil Product Manager

# Scrum master

El rol de scrum master tiene como principal objetivo velar por la salud del manifiesto ágil. Esto significa que dicho rol debe asegurar que se cumplan las ceremonias correspondientes y que las mismas cumplan su propósito.

# **Funciones y responsabilidades**

● Gestionar el proceso ágil de desarrollo, facilitando el cumplimiento de buenas prácticas y procesos.

Casilla, Pamela – Cuccia, Teresita Navarrete, Matías – Nuñez, Nicolás Zúñiga, Nicolás

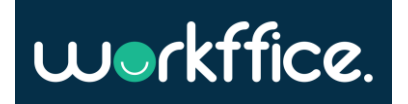

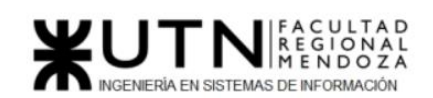

- Asegurar que los objetivos, el alcance y el dominio del producto sean entendidos por todos en el equipo Scrum.
- Coordinar al equipo de trabajo.
- Organizar reuniones de planificación, trabajo y control.
- Asegurar que el product manager conozca cómo ordenar la lista de producto para maximizar el valor.
- Guiar al equipo de desarrollo en ser auto organizado y multifuncional y eliminar impedimentos para el progreso del equipo de desarrollo, entre otras cosas.

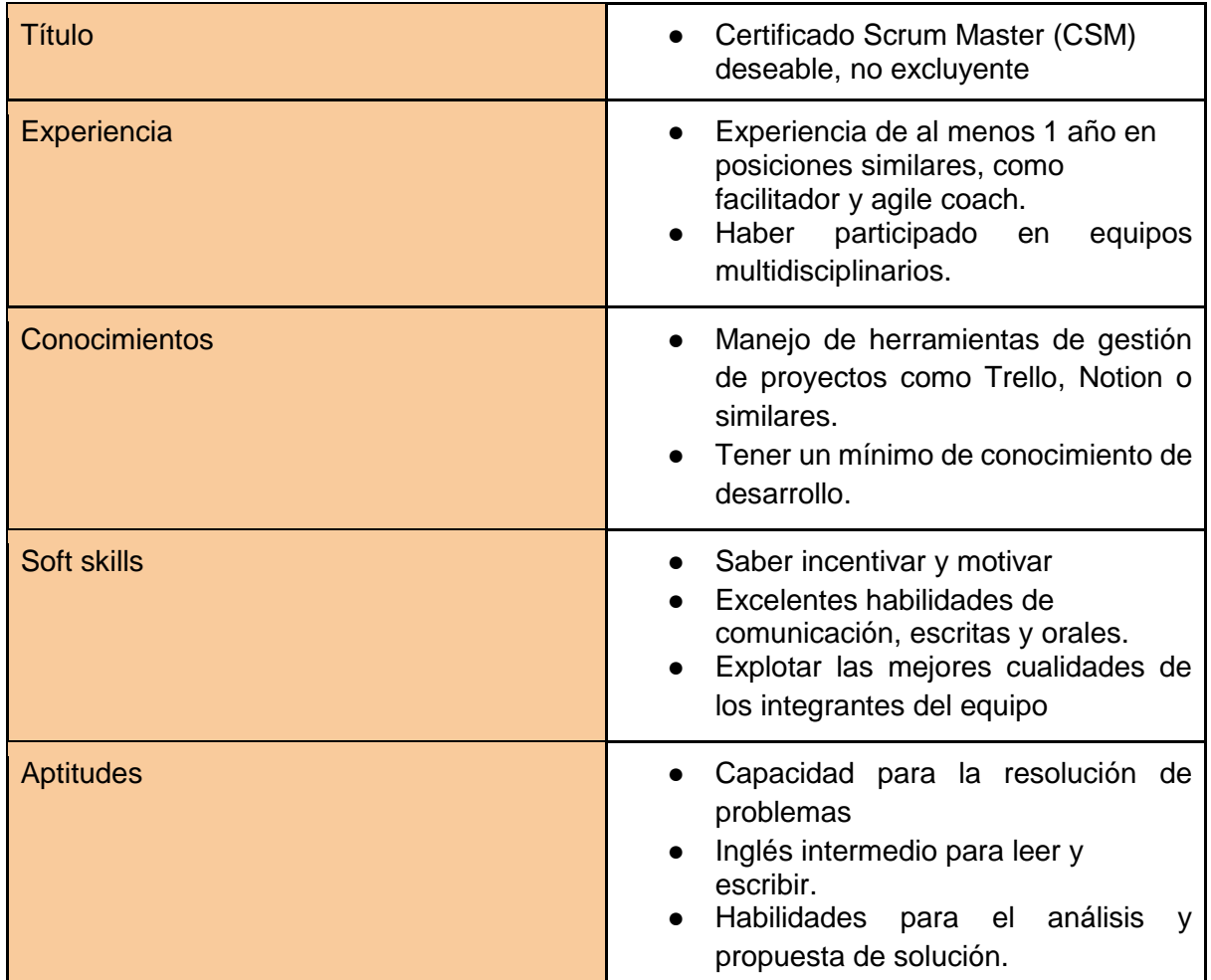

### **Perfil**

**Tabla 78**. Perfil Scrum Master

# Desarrollador backend

# **Funciones y responsabilidades**

- Colaborar con los desarrolladores Frontend y otros miembros del equipo para establecer objetivos y diseñar el software.
- Diseñar soluciones para satisfacer los requisitos del usuario.
- Implementar soluciones de software utilizando DDD.

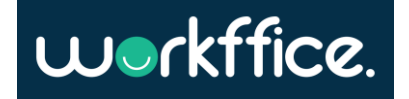

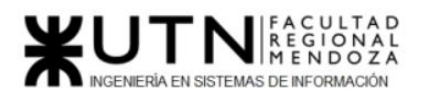

- Diseñar API REST.
- Crear estrategia de testing.
- Resolución de bugs.
- Aplicar buenas prácticas de programación.
- Desplegar nuevas versiones del sistema.
- Generar documentación del trabajo realizado.
- Leve conocimiento en desarrollo Frontend.

#### **Perfil**

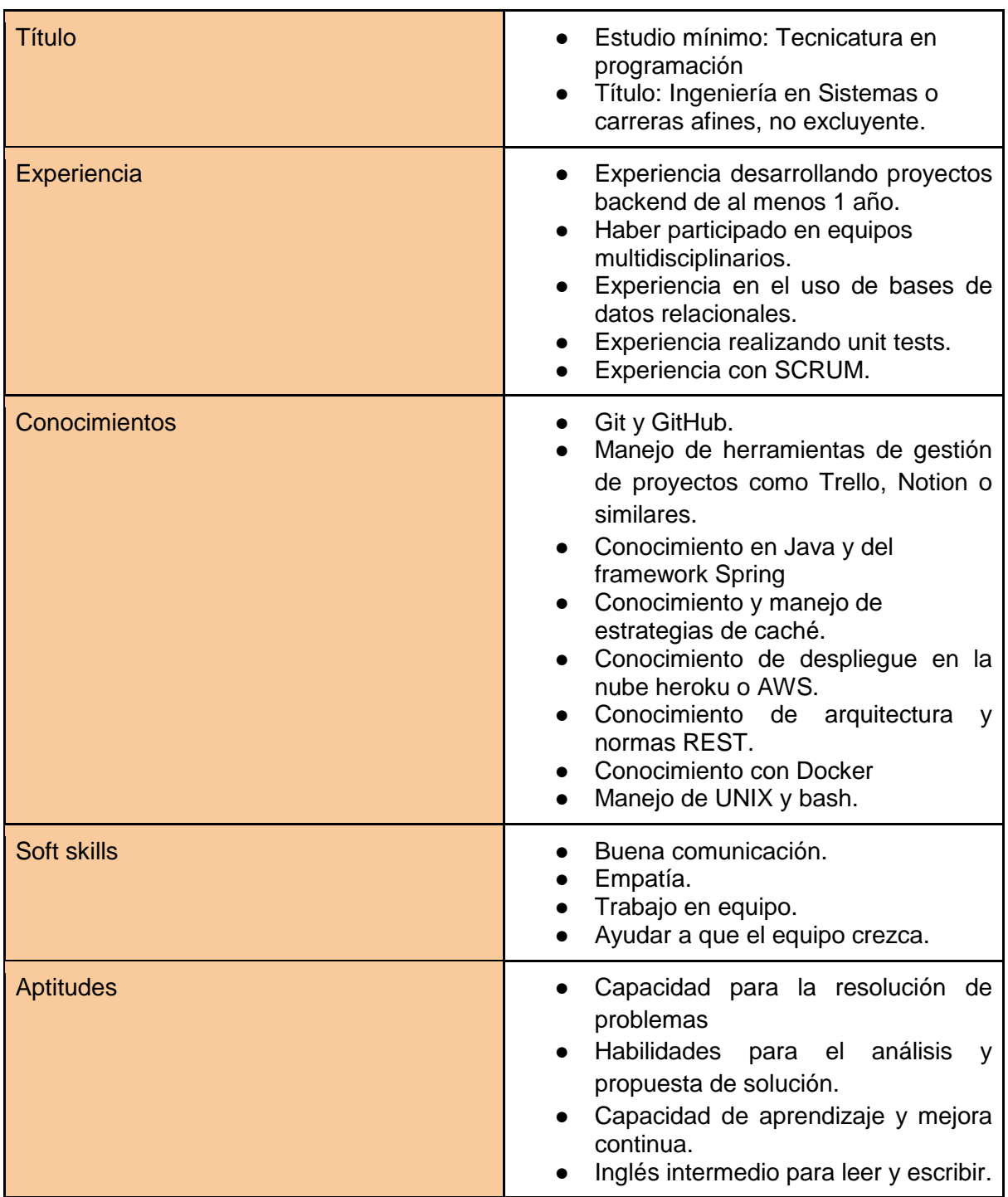

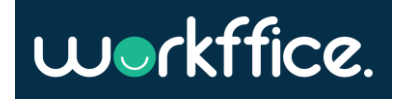

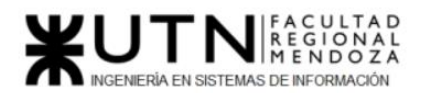

**Ciclo Lectivo 2021**

**Tabla 79**. Perfil Desarrollador Backend

Desarrollador Frontend

### **Funciones y responsabilidades**

- Documentar los trabajos realizados.
- Desarrollo de unit tests de cada implementación realizada.
- Participar en el diseño e implementar la interfaz de usuario del sistema, garantizando usabilidad y cumplimiento de los requisitos.
- Participar en reuniones de trabajo.
- Implementar la arquitectura Frontend de la aplicación.
- Desplegar nuevas versiones del sistema.
- Leve conocimiento en base de datos.

#### **Perfil**

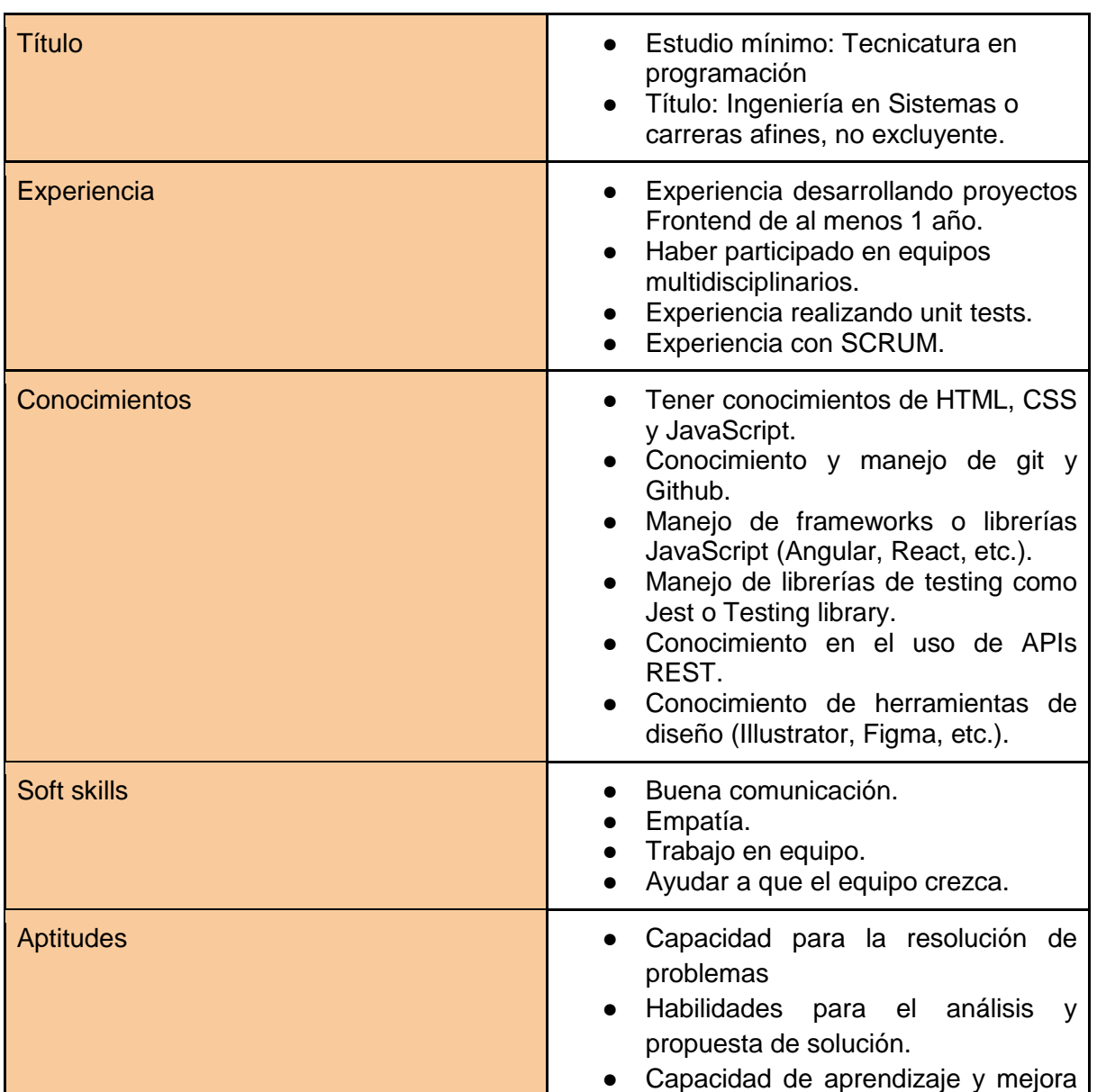

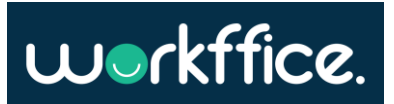

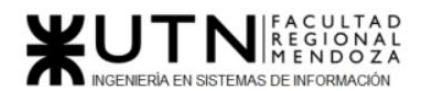

continua.

● Inglés intermedio para leer y escribir.

**Tabla 80**. Perfil Desarrollador Frontend

QA

## **Funcionalidades y responsabilidades**

- Diseñar casos de pruebas basados en caso de uso
- Administrar el seguimiento de fallas y sus respectivas resoluciones.
- Detectar la mayor cantidad de fallas posibles antes de que el software salga a producción.
- Participar de todas las etapas del proceso de desarrollo de software.
- Colaborar con los demás miembros del equipo para asegurar la máxima calidad del producto.
- Elaborar tests automatizados tales como tests de aceptación y end to end

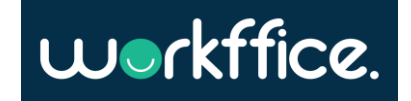
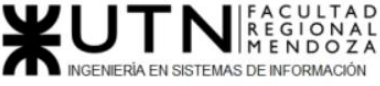

## **Ciclo Lectivo 2021**

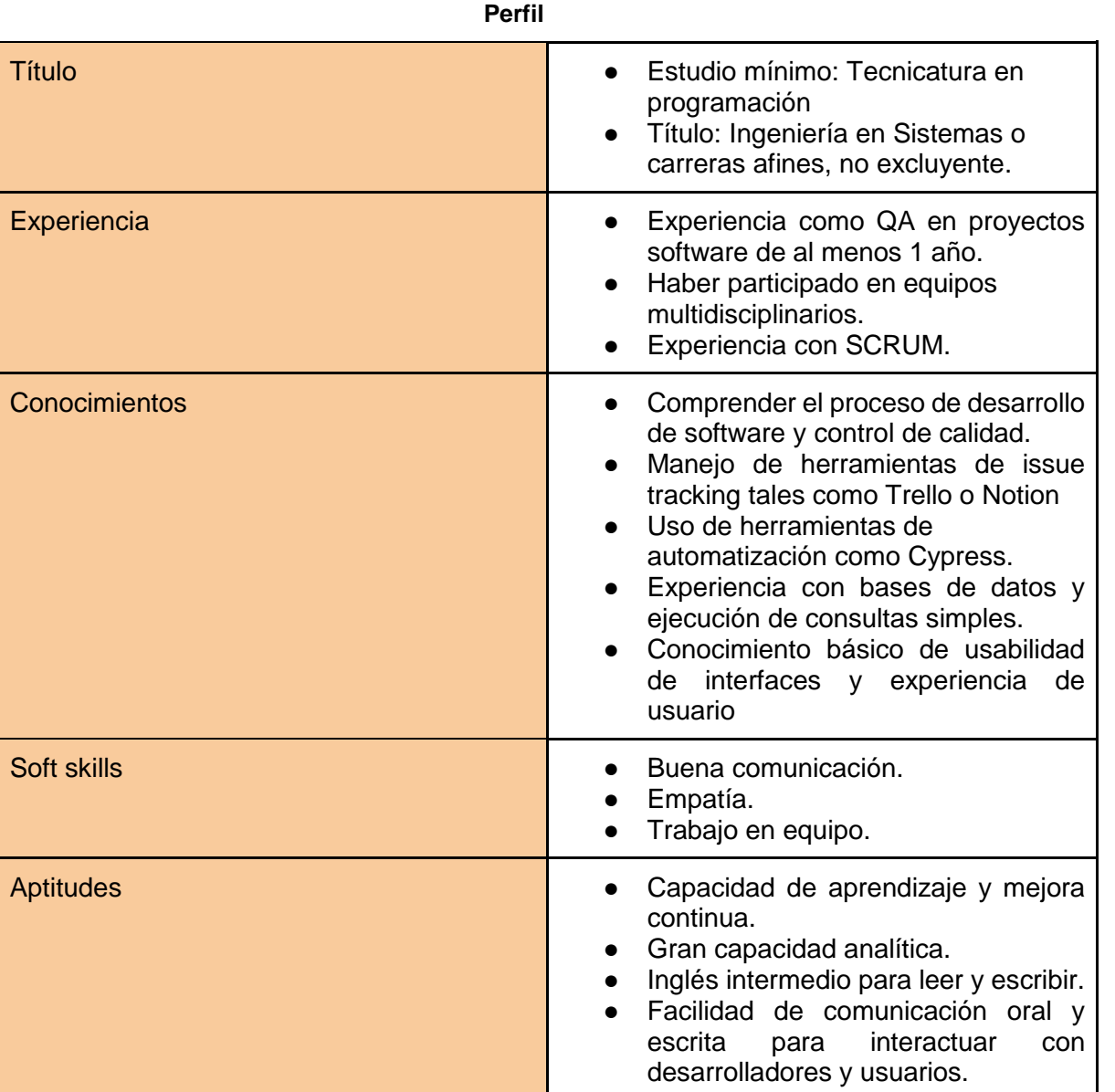

**Tabla 81**. Perfil QA

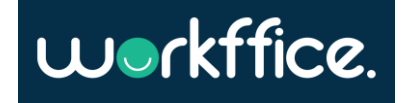

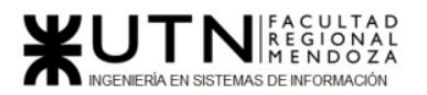

## Roles y funciones de los miembros del equipo

Si bien cada integrante tiene un rol asignado esto no es rígido y dependiendo de la situación puede llegar a variar.

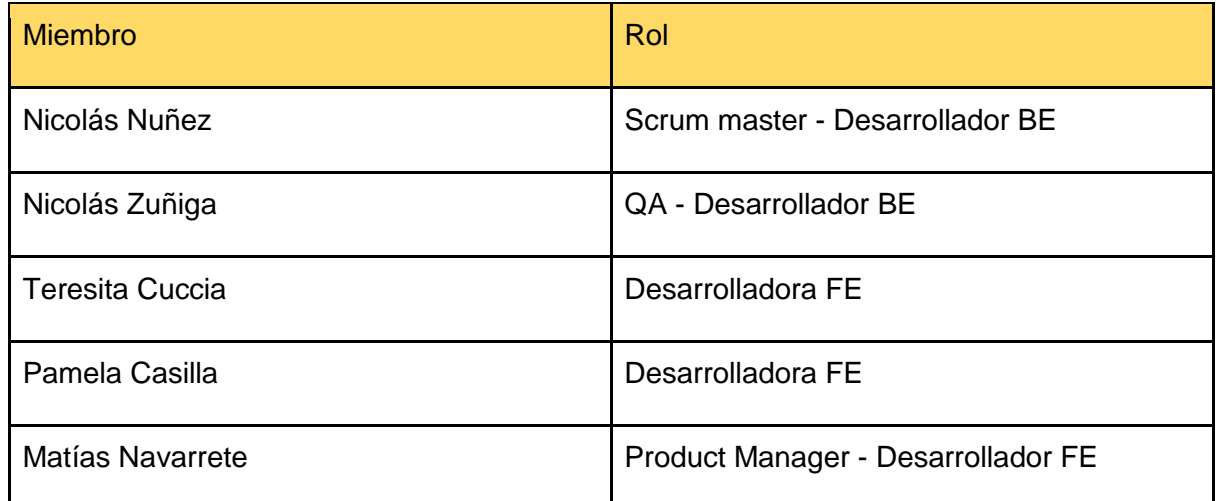

**Tabla 82**. Roles del equipo

# Herramientas de comunicación formal, decisiones y control de avance

## Herramientas para la gestión del equipo

**Notion:** Notion es una herramienta muy potente que permite tener un backlog y crear sprints asignando las tareas que entran en el mismo. Esta herramienta es gratuita mientras no se supere el almacenamiento que se proporciona.

La potencia de Notion está en que teniendo una misma "base de datos" de tareas se pueden crear distintas vistas tales como timeline, calendario, clásico board de tareas, galería, etc. Esta funcionalidad ayuda a tener centralizada las tareas lo cual es un gran beneficio, ya que, si se tiene que usar diferentes herramientas como por ejemplo Trello para la gestión de las tareas del sprint y ProjectLibre para crear un Gantt, se tendría el problema de que en cuanto se tenga que ajustar algo se debería hacer en las dos herramientas. Haciendo que se gaste más esfuerzo en tareas repetitivas, aparte de que se elimina el riesgo de olvidarse de sincronizar todas las herramientas con la misma información.

En los siguientes ejemplos se puede ver que teniendo la misma base de tareas es factible organizar distintas vistas para poder observar lo que se desea. En la primera se tiene una vista que permite ver la dependencia entre las tareas, así como también la fecha en que se debe resolver. La segunda vista es para observar las fechas pautadas de cada tarea en un gráfico de estilo Gantt y por último tenemos el clásico board para ver las tareas que se encuentran en el sprint, cuál es el estado y a qué persona está asignada.

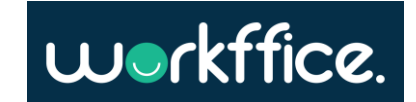

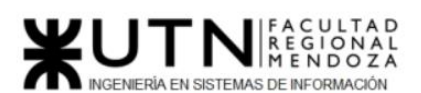

## **Ciclo Lectivo 2021**

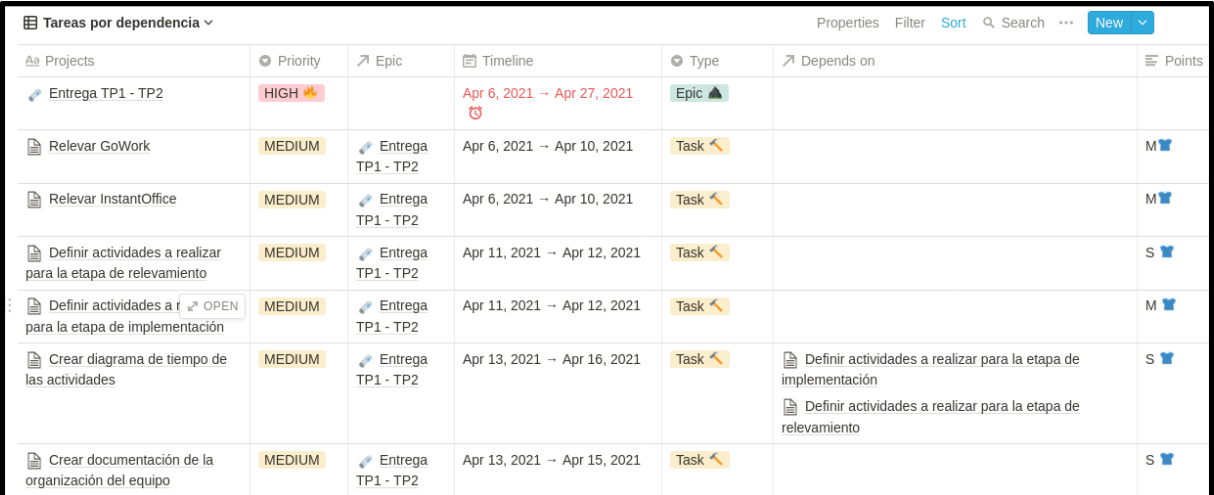

**Figura 227**. Tabla de tareas por dependencia

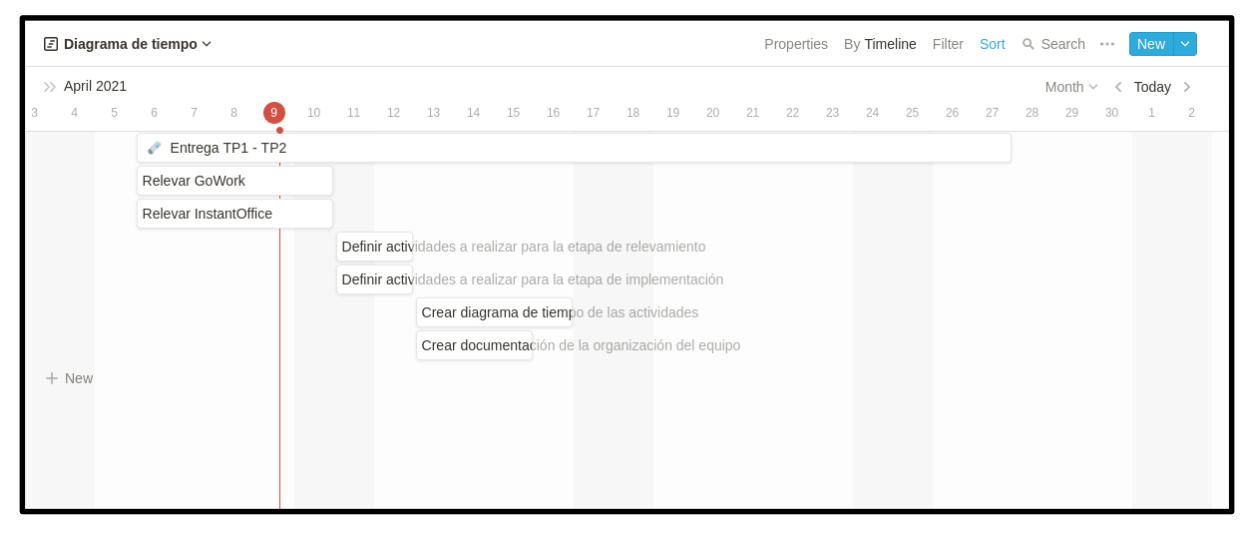

## **Figura 228**. Timeline

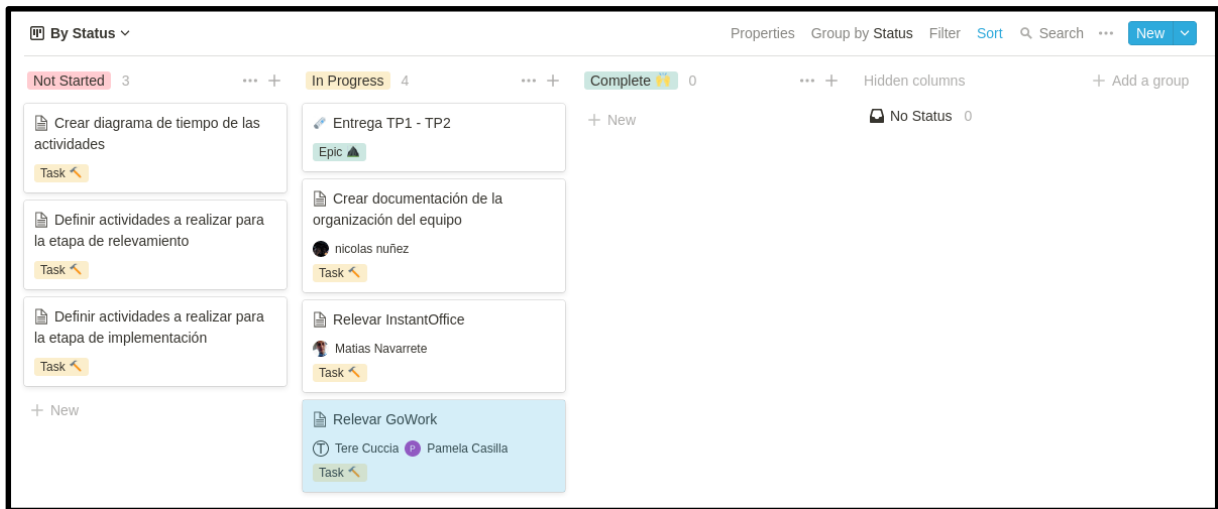

**Figura 229**. Board de tareas del sprint

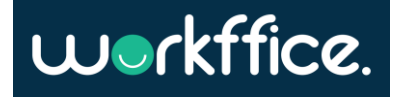

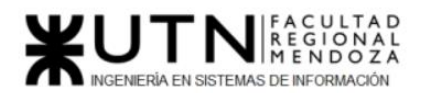

Herramientas de documentación

**Google drive:** Utilizamos google drive para guardar los documentos proporcionados por la cátedra y para desarrollar los trabajos prácticos de la materia a lo largo del año.

**Notion:** Notion permite armar "artículos" en el mismo proyecto. Estos artículos se utilizan para agregar links de utilidad de las herramientas que se necesitan para programar (tutoriales, cursos), compartir conocimiento y agregar ciertas pautas generales a la hora de desarrollar, como hacer un release de la aplicación, que arquitectura utilizaremos etc.

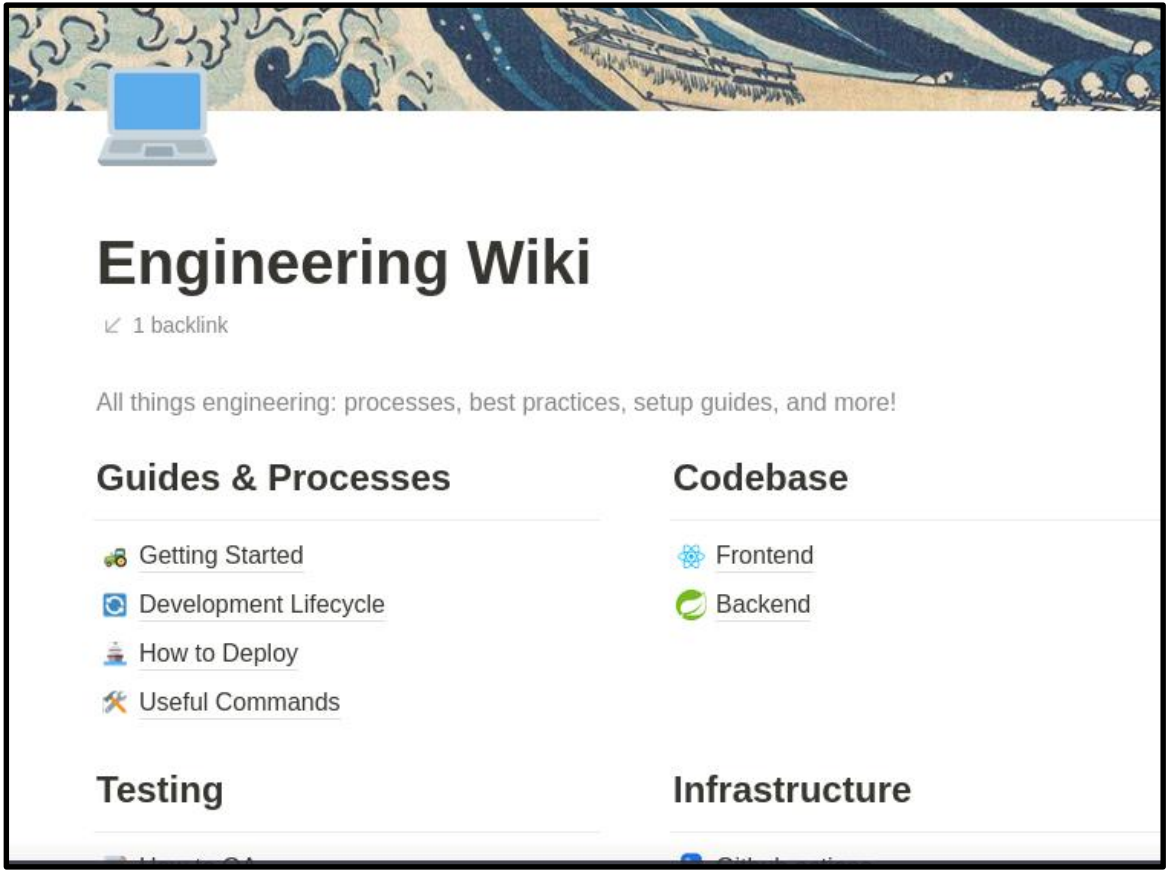

**Figura 230**. Engineering wiki

Herramientas de comunicación

**WhatsApp:** Se utiliza WhatsApp para coordinar reuniones y también para coordinar entregas, actividades, etc.

**Discord:** Se utiliza Discord para realizar reuniones para comentar que es lo que hay que hacer, como nos vamos a dividir el trabajo, etc.

**Campus virtual:** El campus virtual es el medio de comunicación que se utiliza con los profesores de la cátedra y con compañeros de otros equipos.

## Gestión de versiones del software y de documentos

**Github:** Para gestionar las versiones del software se va utilizar **Github.** Github permite persistir el proyecto en la nube de manera sencilla. Al estar en la nube todos los integrantes del equipo pueden acceder al repositorio donde se encuentra el proyecto y

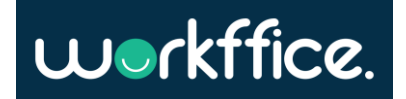

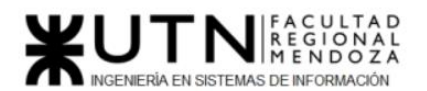

colaborar en él. Además, **Github** brinda el versionado de código junto con la posibilidad de crear **tags** las cuales sirven para crear una versión específica del software que es un posible entregable. Otra gran funcionalidad que ayuda a la productividad del equipo son las **ramas** o **branches**, las cuales permiten modificar o agregar código nuevo sin pisar los cambios que pueda estar realizando otra persona.

Algunas de las funcionalidades que provee Github que utilizamos en el proyecto son:

## **1. Posibilidad de crear una "organización"**

Esto permite tener los proyectos a nivel organización y no de un usuario personal. Teniendo esta organización se puede gestionar permisos, agregar descripción de la organización, etc.

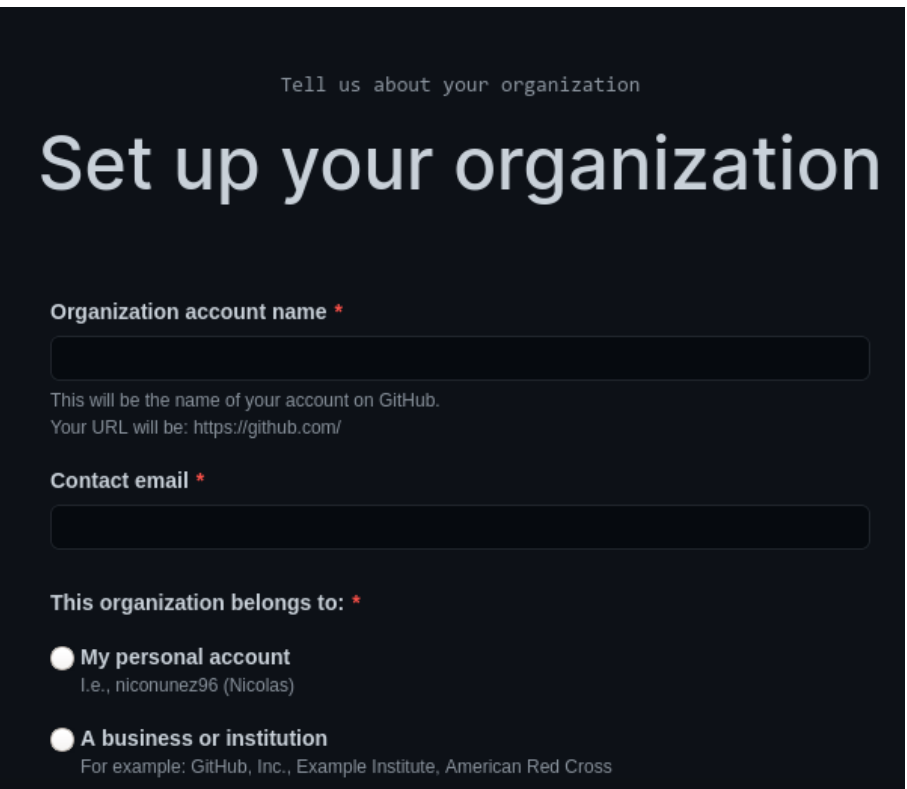

**Figura 231**. Formulario para la creación de una organización

## **2. Pull requests**

Los pull requests permiten fomentar la revisión de código entre pares, ya que se puede dejar comentarios en distintas partes del código que el desarrollador está modificando.

También al utilizar pull requests se puede correr una suite de tests para asegurarse que se está subiendo código funcional antes de mergear a la rama principal de desarrollo.

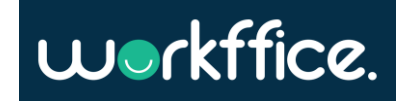

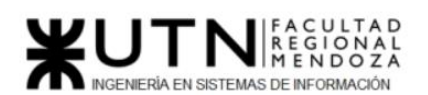

| Add alumno controller #3<br>Fernandoakd merged 2 commits into develop from add-alunno-controller [9] on 12 Oct 2020<br><b>ሌ</b> Merged | Edit<br>Open with $\sqrt{}$                                                               |  |                      |                                                                               |           |
|----------------------------------------------------------------------------------------------------|-------------------------------------------------------------------------------------------|--|----------------------|-------------------------------------------------------------------------------|-----------|
| -0- Commits 2<br>Q) Conversation 1                                                                                                    | <b>E.</b> Checks 2<br>$\boxed{+}$ Files changed $\boxed{1}$                               |  |                      |                                                                               | $+32 - 0$ |
|                                                                                                    | Fernandoakd commented on 12 Oct 2020<br>$\boxed{\text{Collaborator}}$ $\bigodot$ $\cdots$ |  |                      | <b>Reviewers</b>                                                              | හි        |
| No description provided.                                                                                                    |                                                                                           |  | niconunez96          | Q                                                                             |           |
| Fernandoakd added 2 commits on 12 Oct 2020<br>귾                                                                                        |                                                                                           |  |                      | Assignees<br>No one-assign yourself                                           | හි        |
| Ф<br>"Controller"<br>$-0$                                                                                                    |                                                                                           |  | 18295d7              | Labels                                                                        | 6         |
| merge into develop<br>-0                                                                                                    |                                                                                           |  | $\checkmark$ 5e03f6e | None yet                                                                      |           |
| $\odot$<br>niconunez96 reviewed on 12 Oct 2020                                                                                         |                                                                                           |  | View changes         | Projects<br>None yet                                                          | 63        |
| demodeploy/src/main/java/com/taller/tpdeploy/controllers/AlumnoController.java                                                         |                                                                                           |  | Milestone            | 63                                                                            |           |
| $29 +$<br>- 3<br>$30 +$<br>-3                                                                                                    |                                                                                           |  |                      | No milestone                                                                  |           |
| $31 +$<br>$32 + }$                                                                                                    |                                                                                           |  |                      | Linked issues                                                                 | 58        |
|                                                                                                    | niconunez96 on 12 Oct 2020 · edited v  owner<br>Esta bueno que agregues un salto de linea |  | ⊙<br>$\cdots$        | Successfully merging this pull request may close<br>these issues.<br>None yet |           |
| Reply                                                                                                    |                                                                                           |  |                      | Notifications<br>$\mathcal{D}$ Hermitecritics                                 | Customize |

**Figura 232**. Review de un pull request

## **3. GitHub actions**

Las GitHub actions son flujos de trabajos que se configuran en el proyecto para que ejecuten una serie de pasos predeterminados (pipeline). Estos flujos de trabajos sirven para la integración continua y entrega continua (CI/CD). Teniendo configurado el proyecto aplicando CI/CD permite ir más rápido y seguro a producción ya que cada vez que se sube código nuevo y modificaciones se corre una suite de tests. Estos brindaran seguridad (seguridad de que no se está rompiendo algo que ya funciona) y para la entrega continua se puede configurar una GitHub action para que cada vez se crea una versión nueva del proyecto, esta se despliegue de manera automática al servidor donde se encuentra hosteada la aplicación.

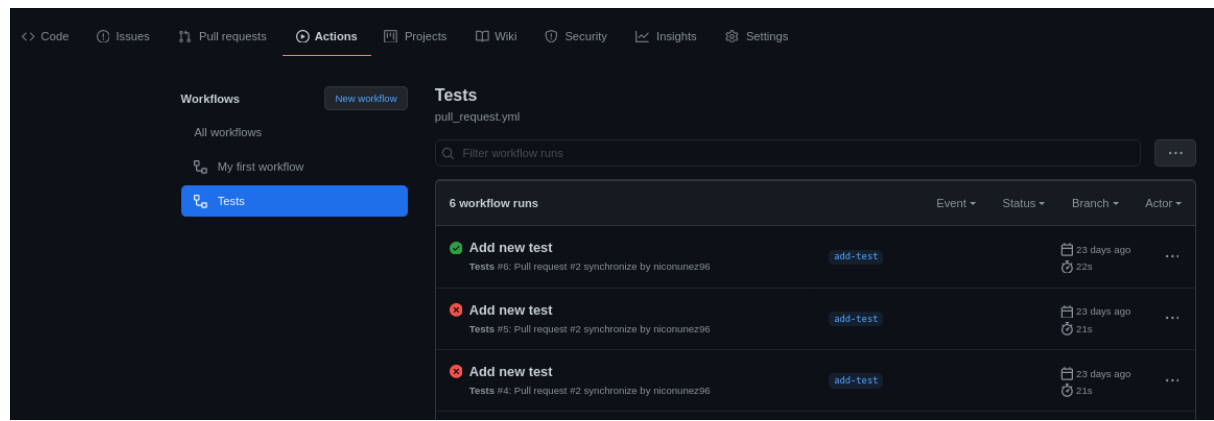

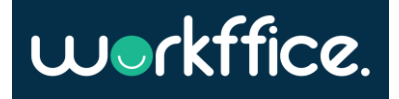

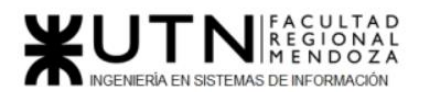

## **Ciclo Lectivo 2021**

**Figura 233**. Github action para correr unit tests cada vez que se crea un pull request - Historial

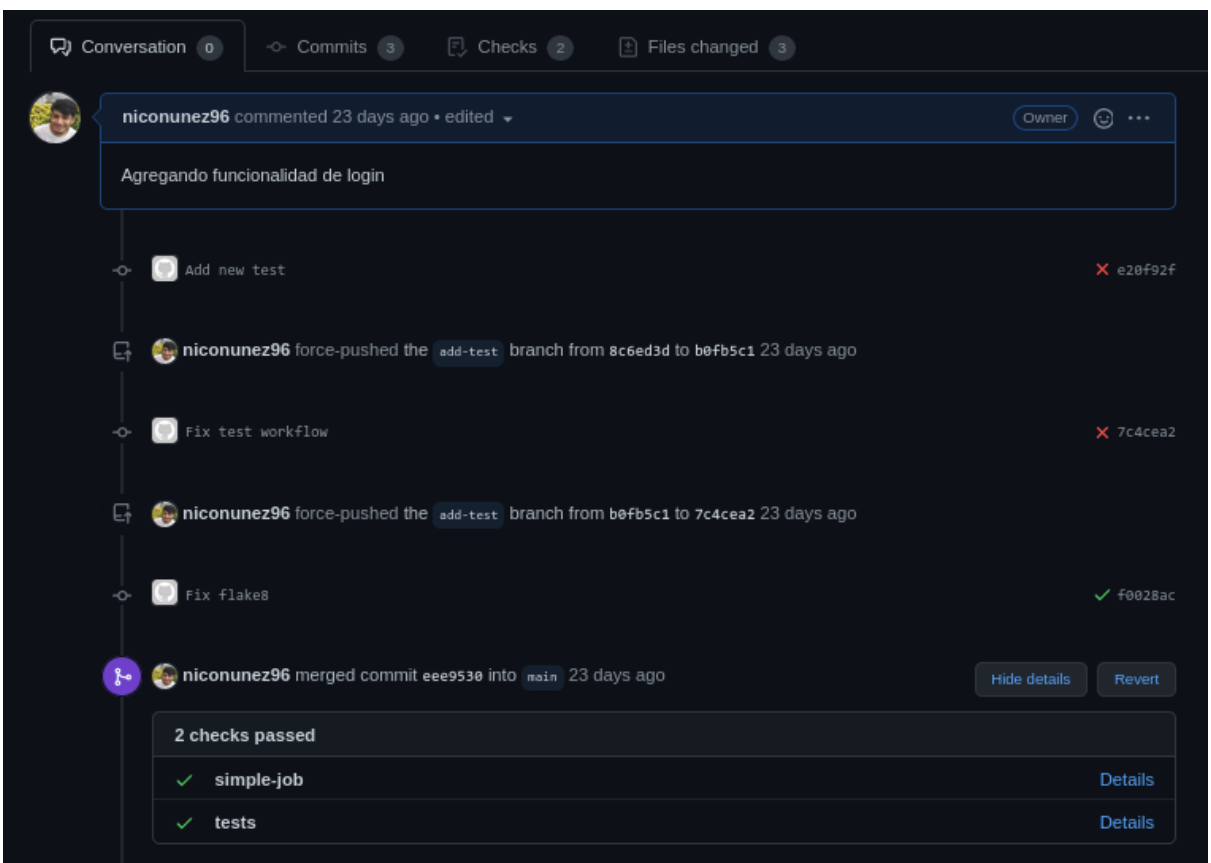

**Figura 235**. Tests corriendo en un pull request

## **4. Archivos README**

Los archivos readme sirven para agregar cualquier tipo de documentación que sea de utilidad al proyecto como, por ejemplo:

- 1. Como levantar el servidor en local
- 2. Cómo correr los tests en local
- 3. Como crear una nueva versión
- 4. Cómo acceder a la base de datos
- 5. Cómo correr una migración

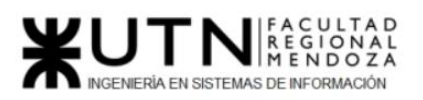

**Ciclo Lectivo 2021**

## **Desarrollo**

### **Docker**

- 1. Empaquetar la API (mvn clean package)
- 2. Correr containers (docker-compose up --build -d)
- 3. Cuando finalice el proceso de desarrollo utilizar (docker-compose down)

#### Ver Logs y estado de los containers

- 4. Para ver Logs de la aplicacion, correr: docker logs -f alumnos-app
- 5. Para ver el estado de los contenedores: docker-compose ps

#### Como entrar a un container

- 6. Para la aplicacion Spring: docker exec -it alumnos-app bash
- 7. Para la BD mysql: docker exec -it mysql-client mysql -u dev\_user --password=1234

**Figura 236**. Ejemplo de un readme que explica cómo correr el proyecto con docker

## Proceso de desarrollo

- 1. Moverte a la rama develop. (git checkout develop)
- 2. Crear una rama issue. (git checkout -b issue#1)
- 3. Realizar commits.
- 4. Pushear rama issue. (git push origin issue#1)
- 5. Crear Pull request
- 6. Mergear rama issue a develop

## Proceso de release

- 1. Moverte a la rama develop. (git checkout develop)
- 2. Crear una rama release. ( git checkout -b release-vX.X.X )
- 3. Crear una tag. (git tag -a vX.X.X-release -m "msg")
- 4. Pushear tag (git push origin vX.X.X-release)
- 5. Borrar main y crear main a partir de la branch release ( git branch -D main; git checkout -b main )
- 6. Hacer push force de main (git push origin main -f)

**Figura 237**. Ejemplo de un readme que explica el flujo cuando se desarrolla y para desplegar una nueva versión

## **5. Tags**

Los tags permiten crear una etiqueta que hace referencia a una versión específica del proyecto. Esta etiqueta contiene un archivo zip con el código fuente y además tiene la información de los cambios que ingresaron en esa versión específica. También se puede

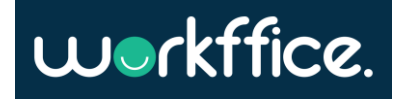

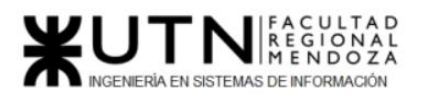

**Ciclo Lectivo 2021**

agregar una pequeña descripción de los cambios que contiene esa versión a modo de documentación.

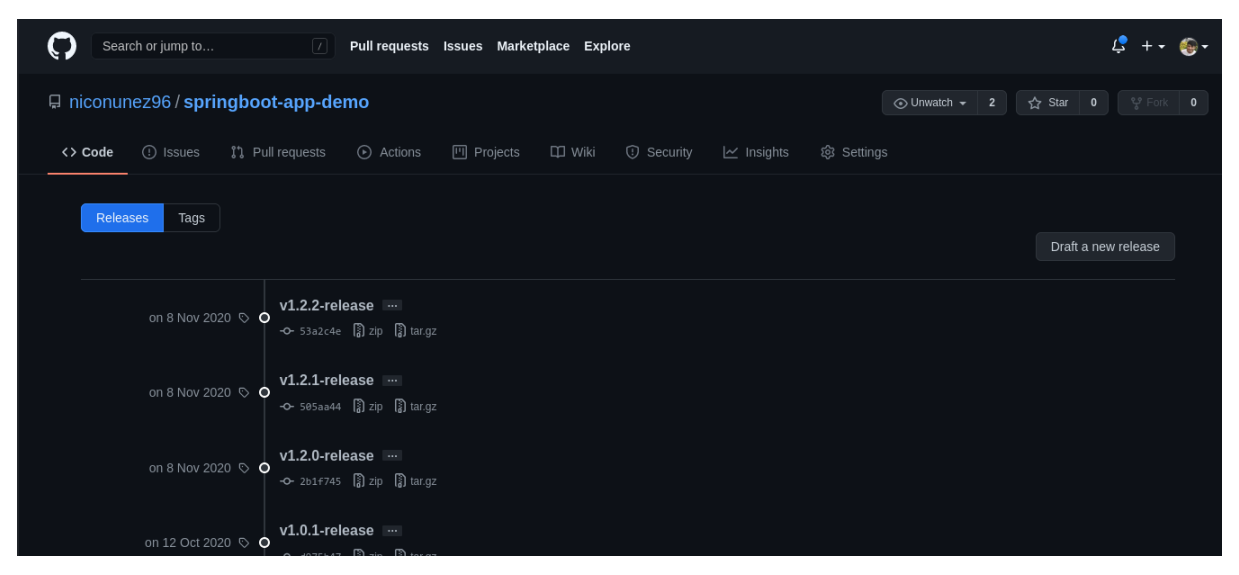

**Figura 238**. Historial de versiones de la aplicación

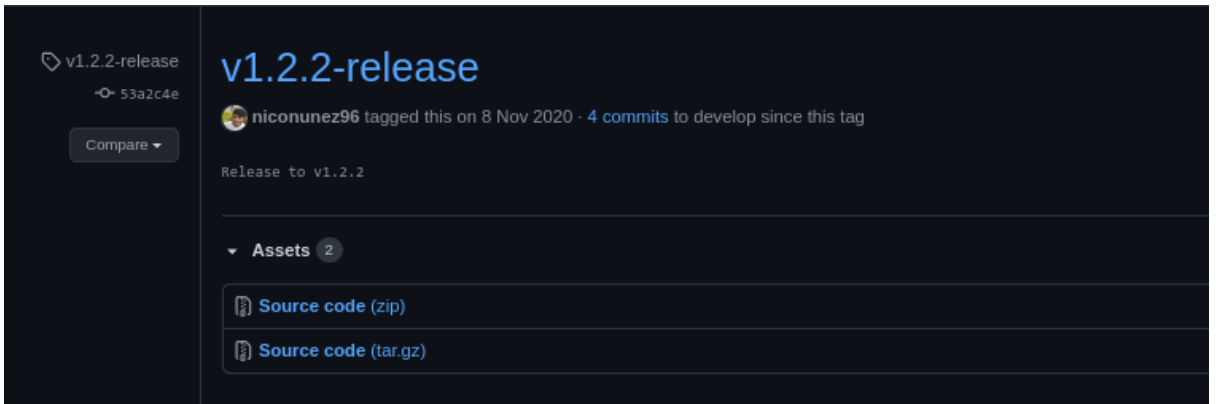

**Figura 239**. Descripción y código fuente de la versión 1.2.

**Notion:** Para versionar la documentación se utiliza Notion ya que utilizar esta herramienta para el versionado ya que se tendrá centralizada la información.

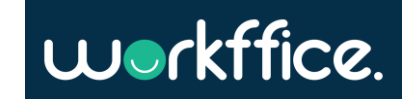

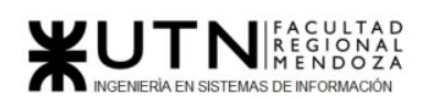

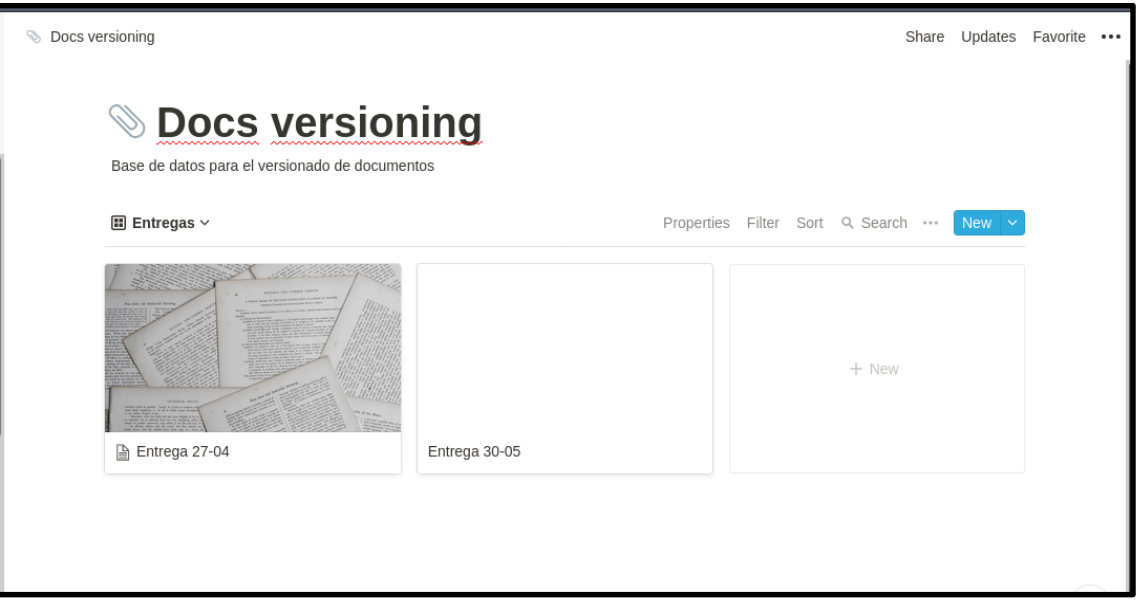

**Figura 240**. Versionado de documentos en Notion

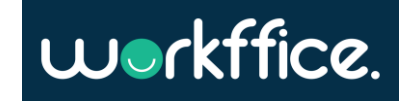

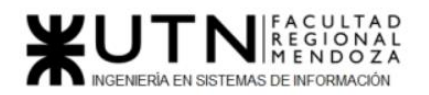

## **Ciclo Lectivo 2021**

# Organigrama del proyecto

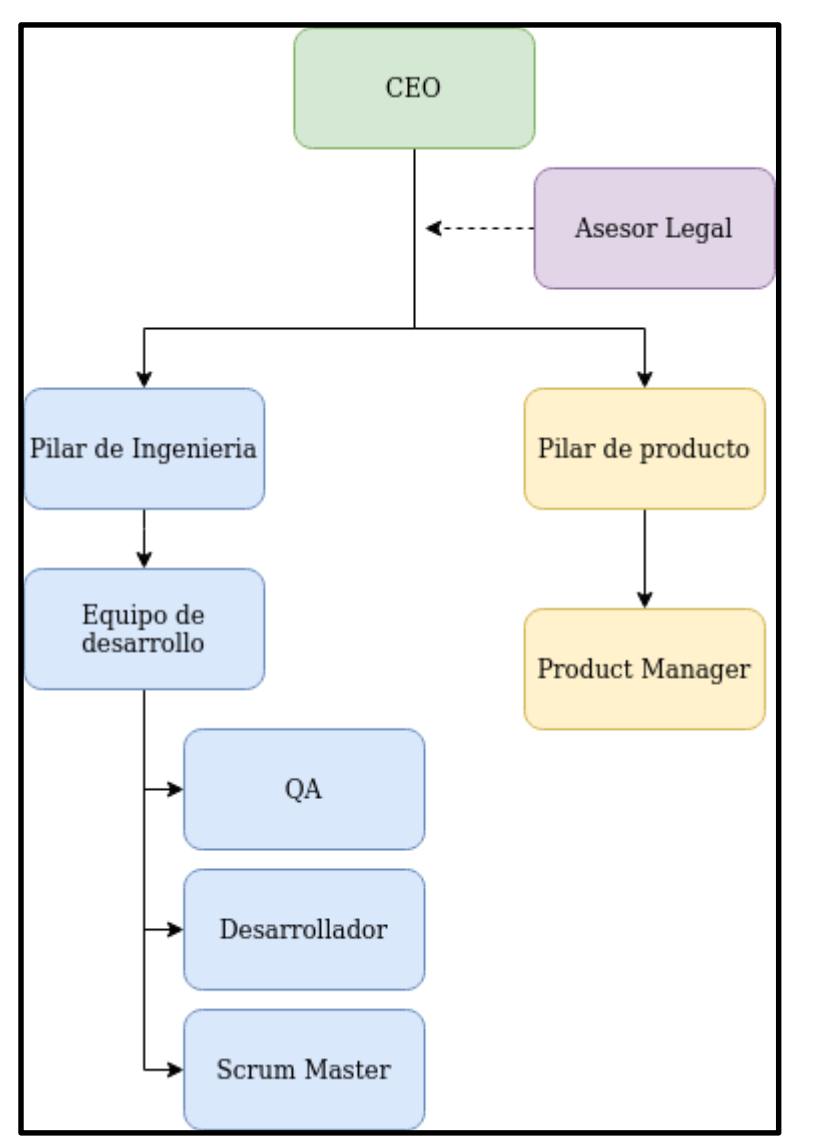

**Figura 241**. Organigrama del proyecto

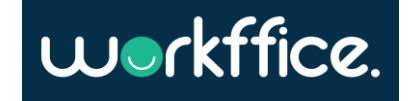

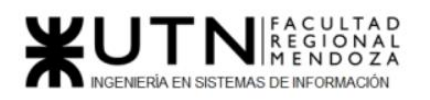

# Definición y descripción de recursos para cada una de las actividades.

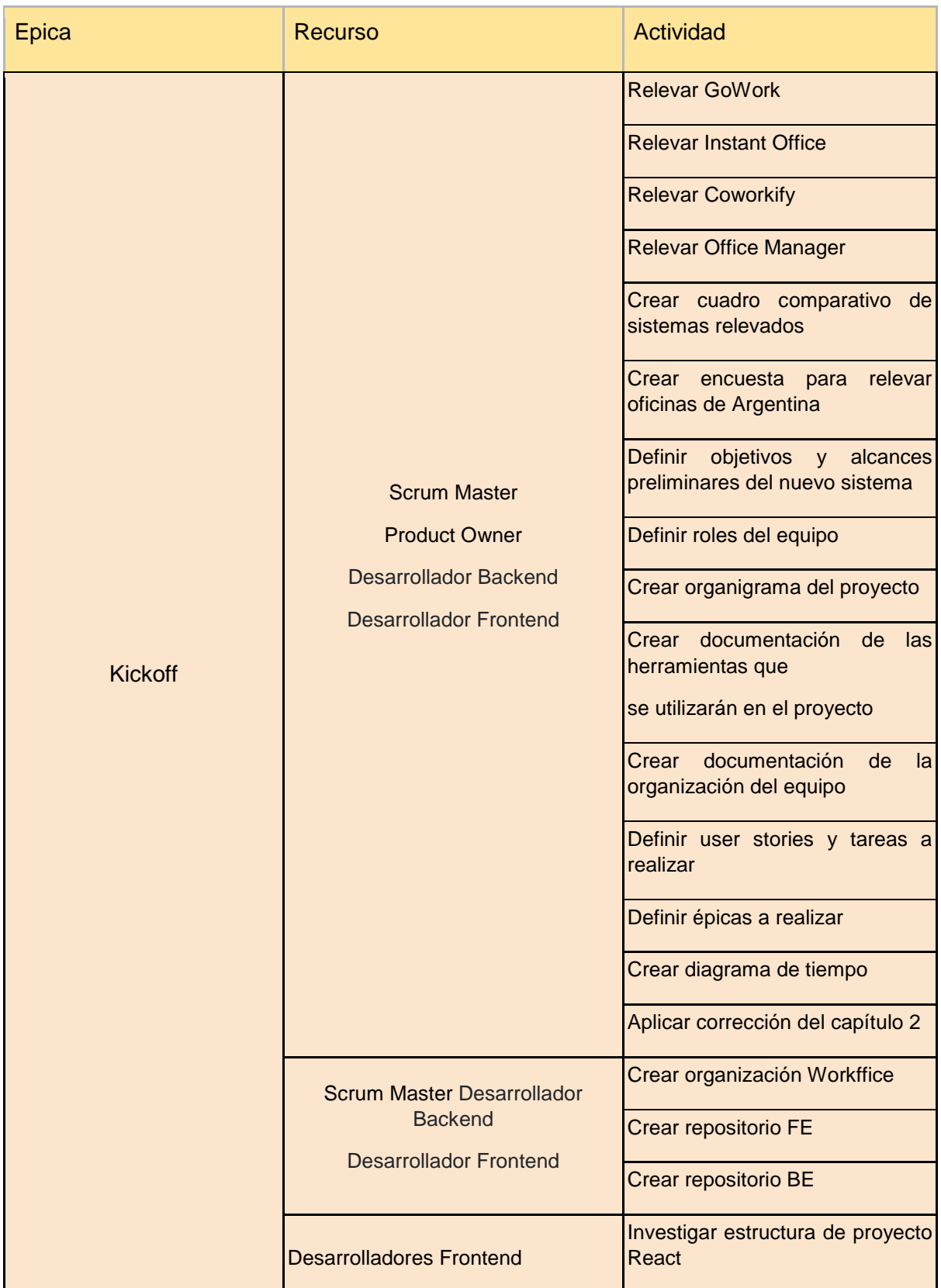

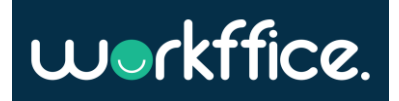

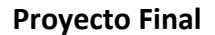

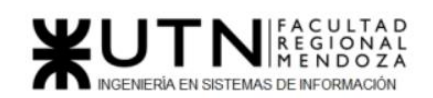

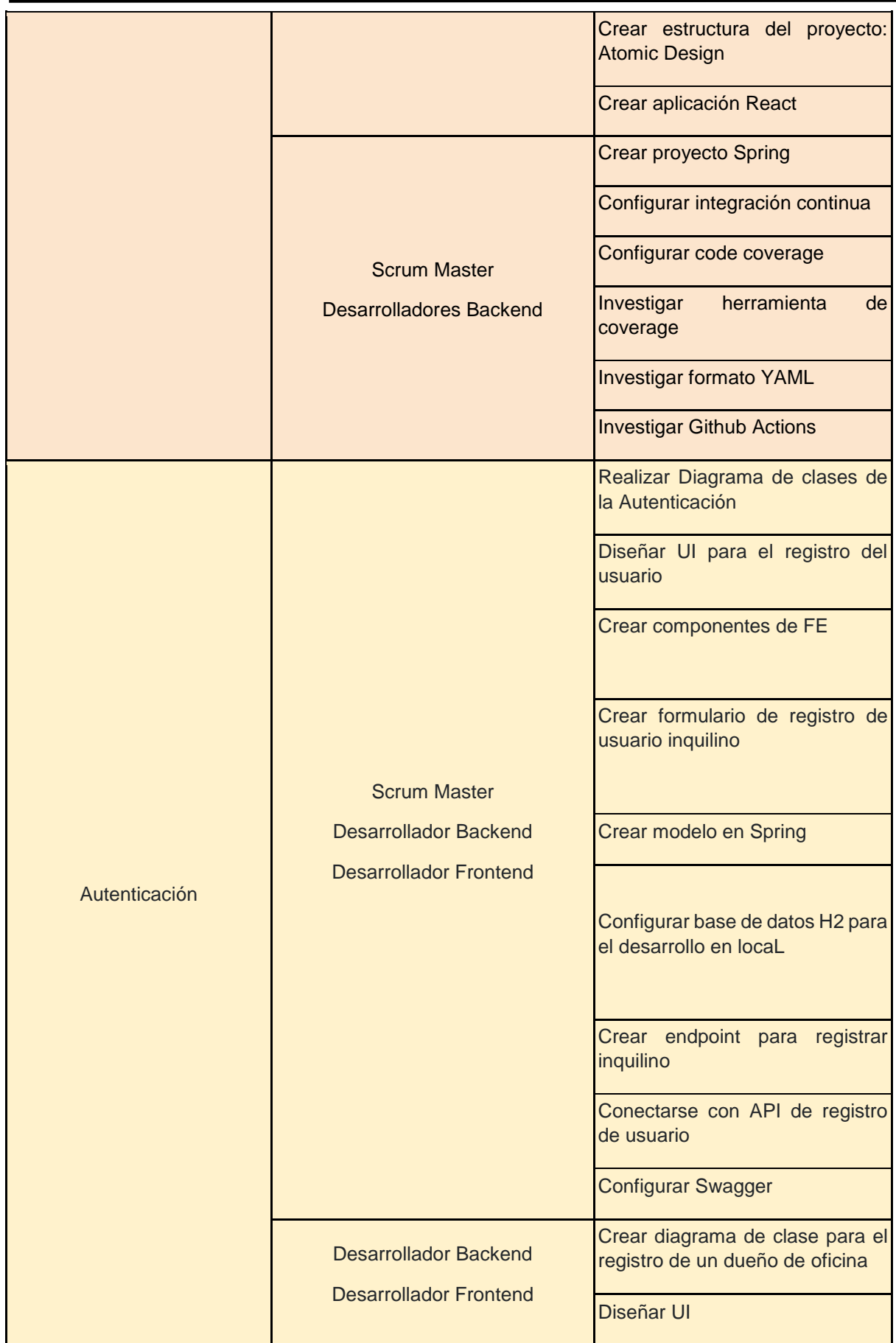

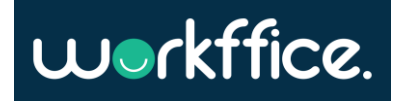

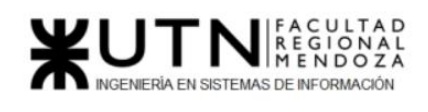

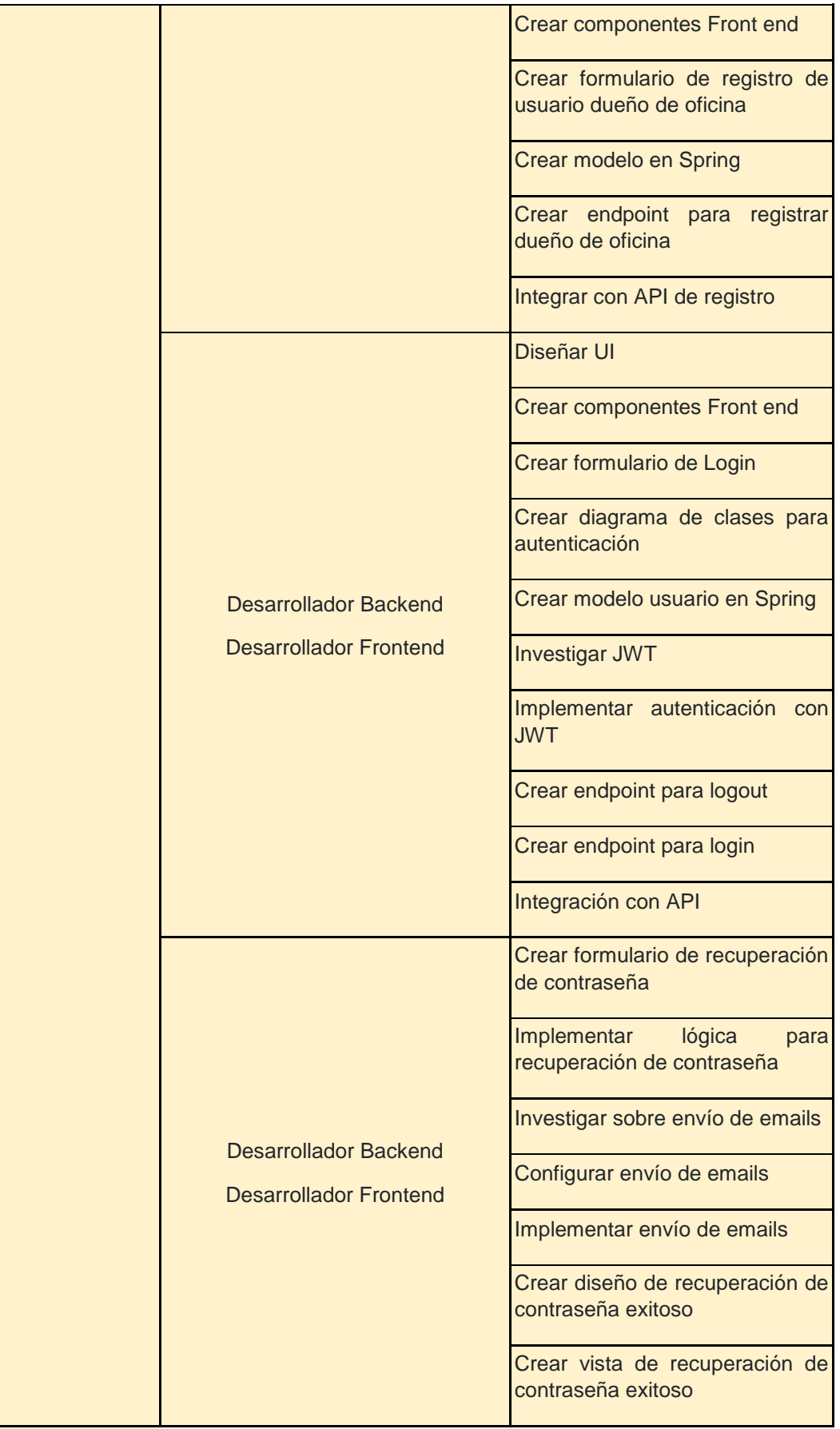

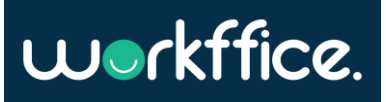

**374** / **652**

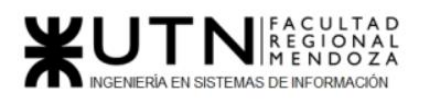

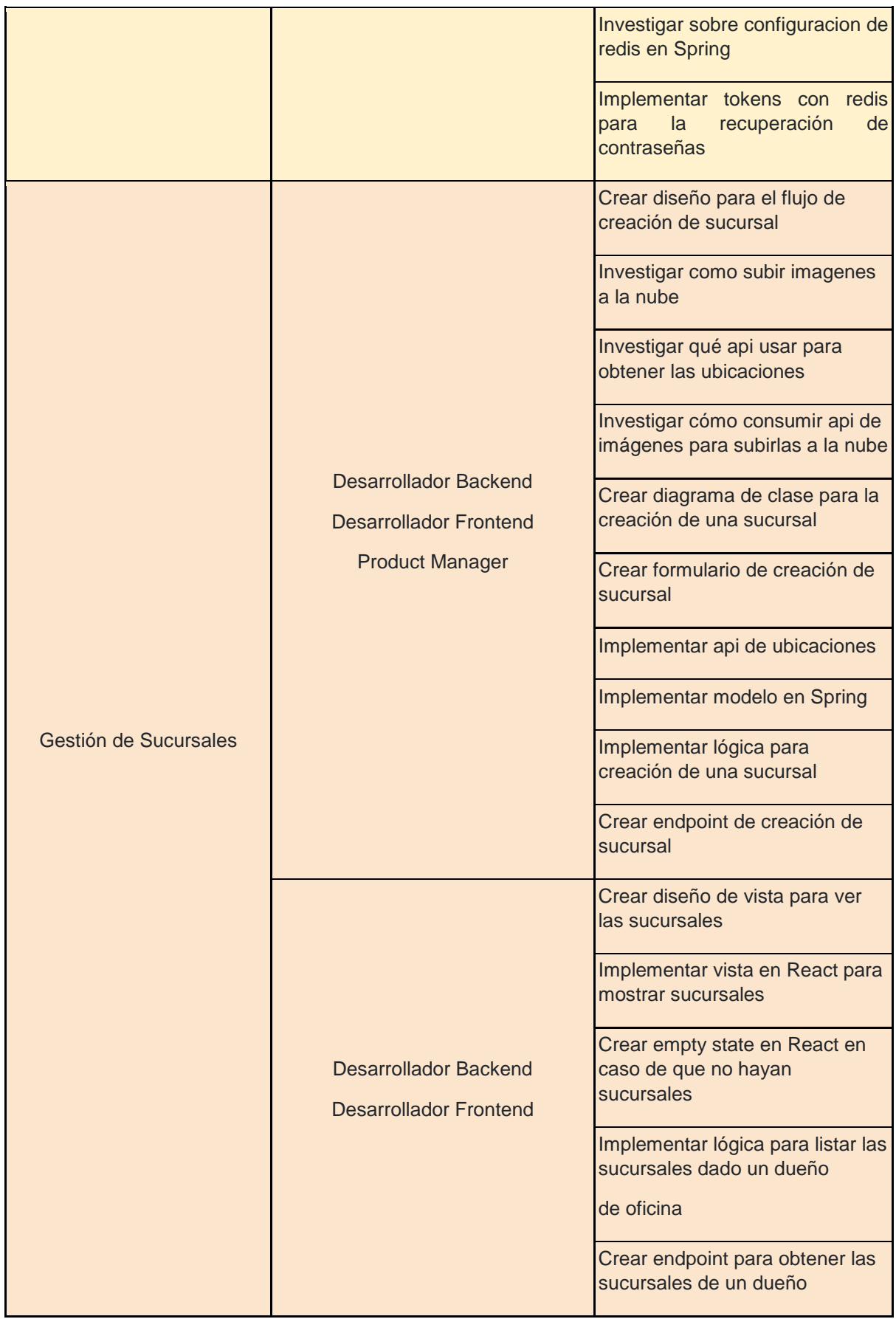

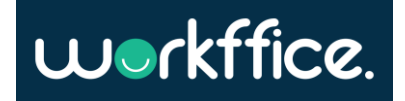

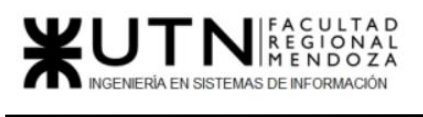

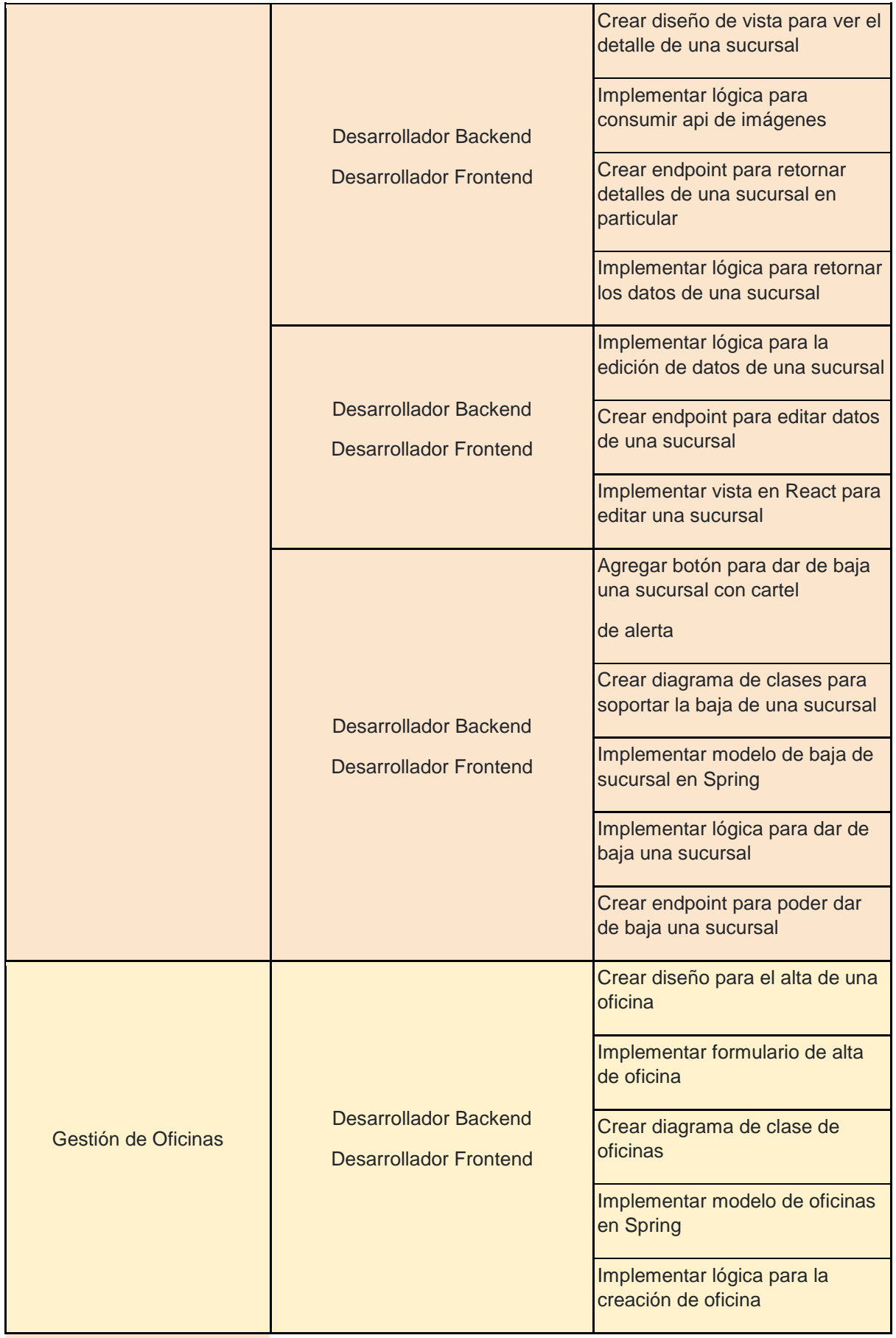

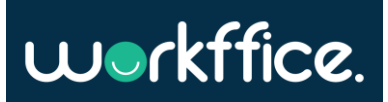

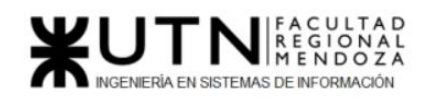

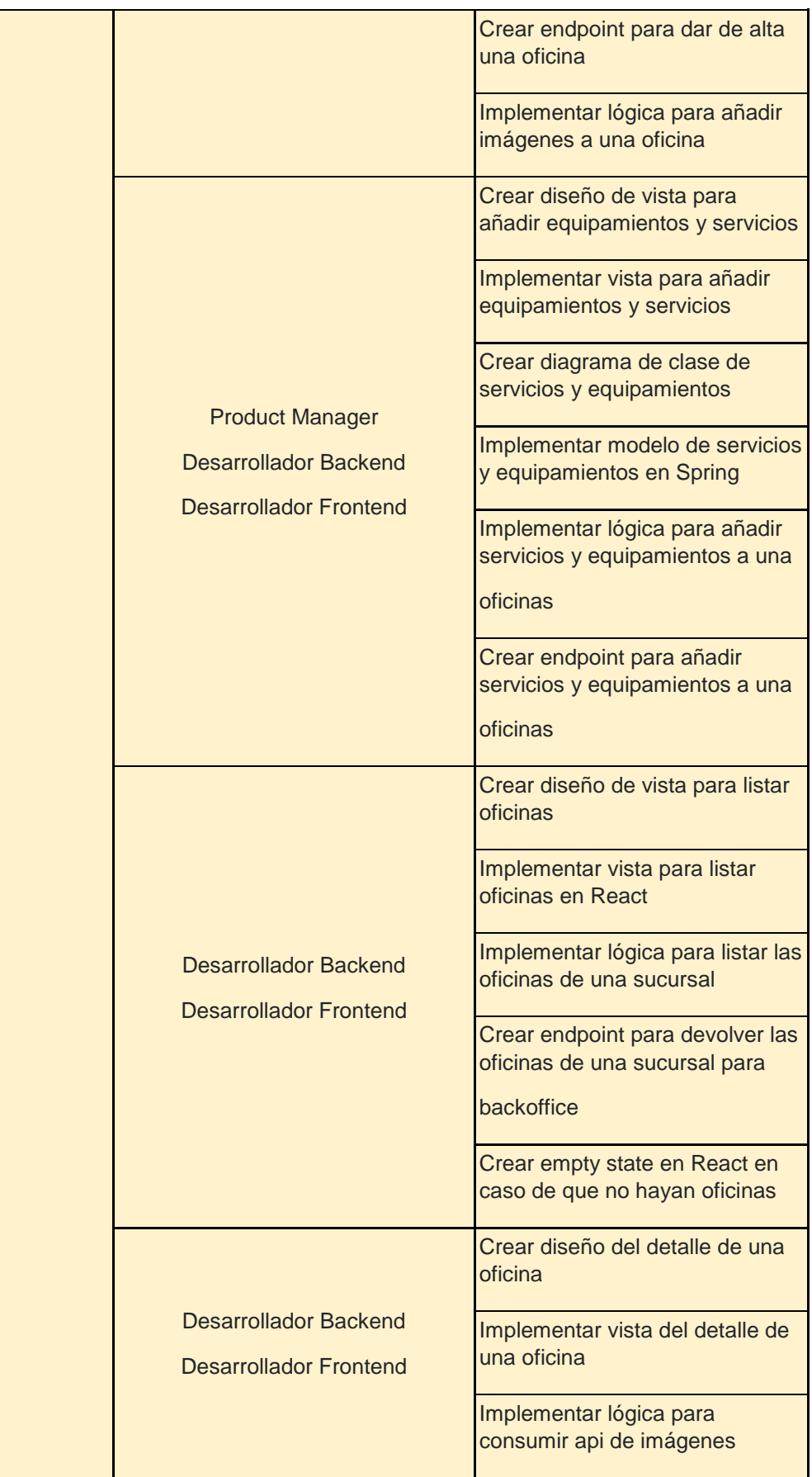

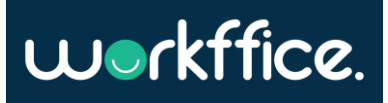

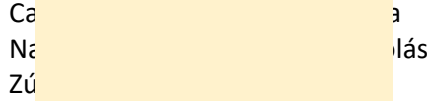

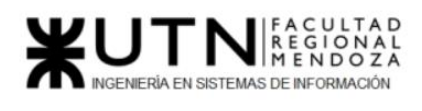

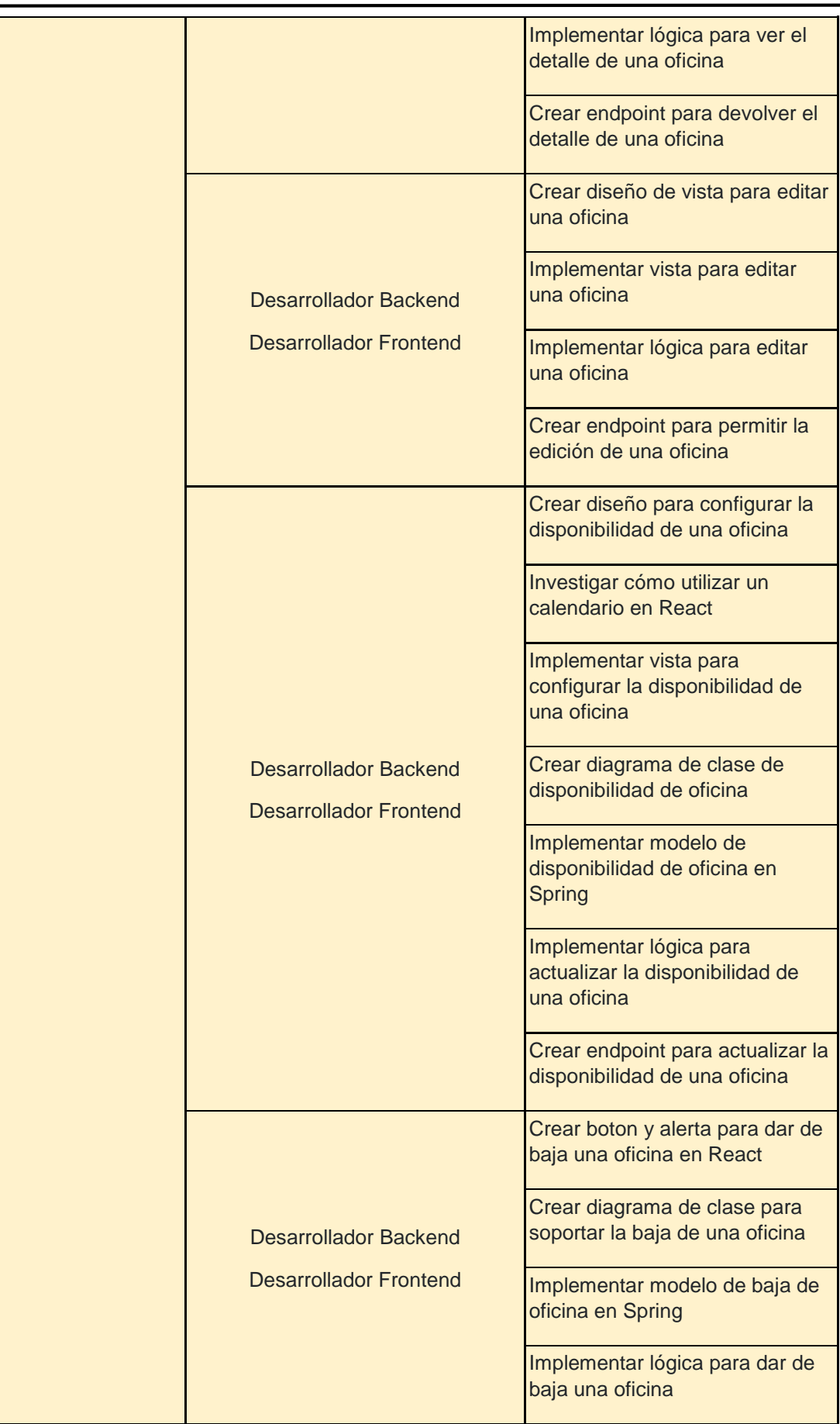

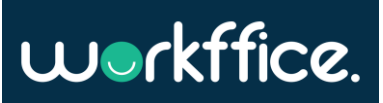

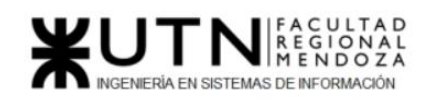

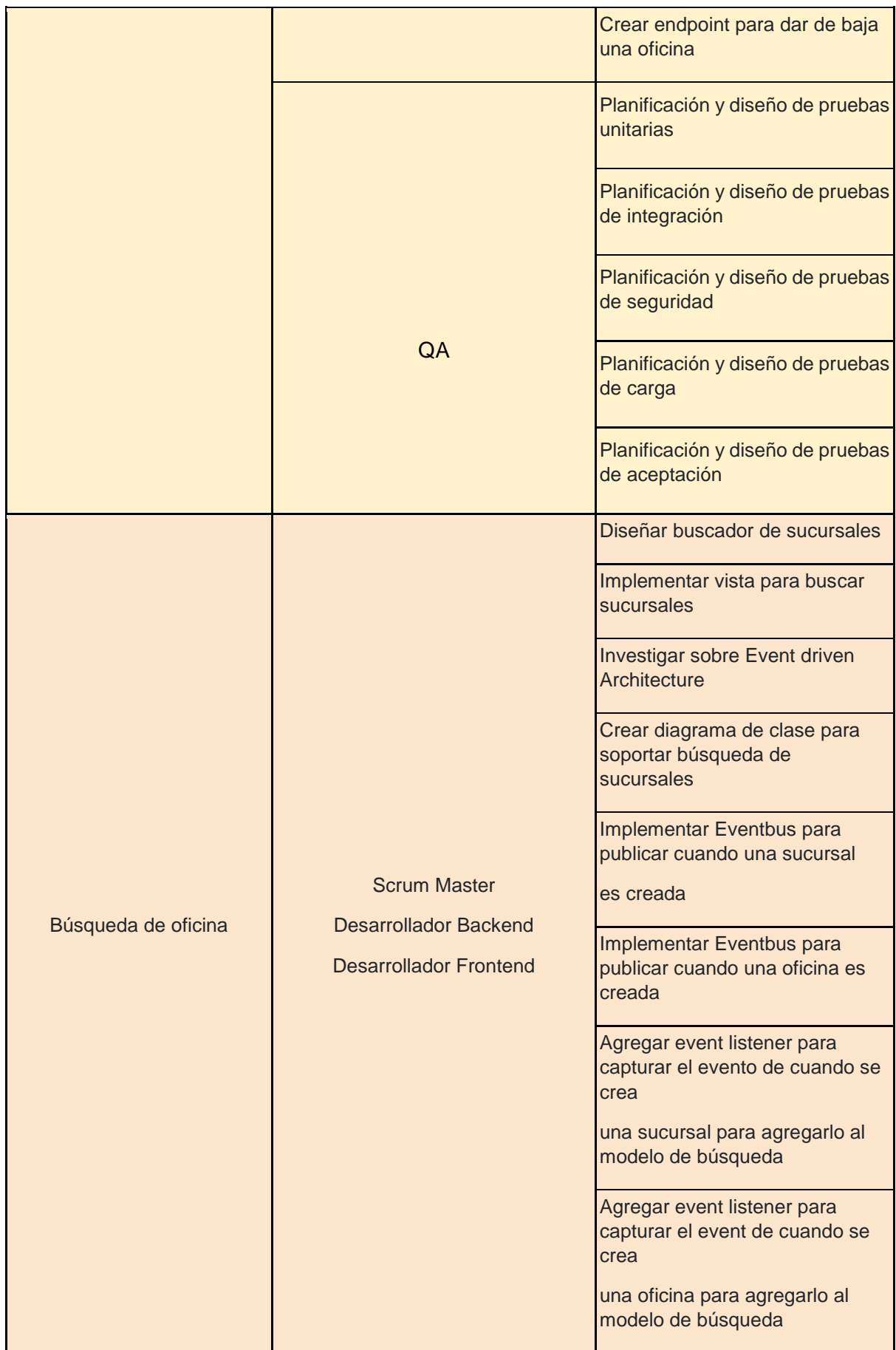

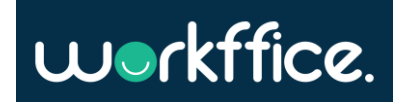

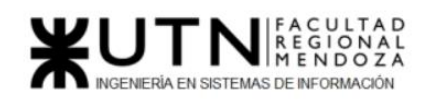

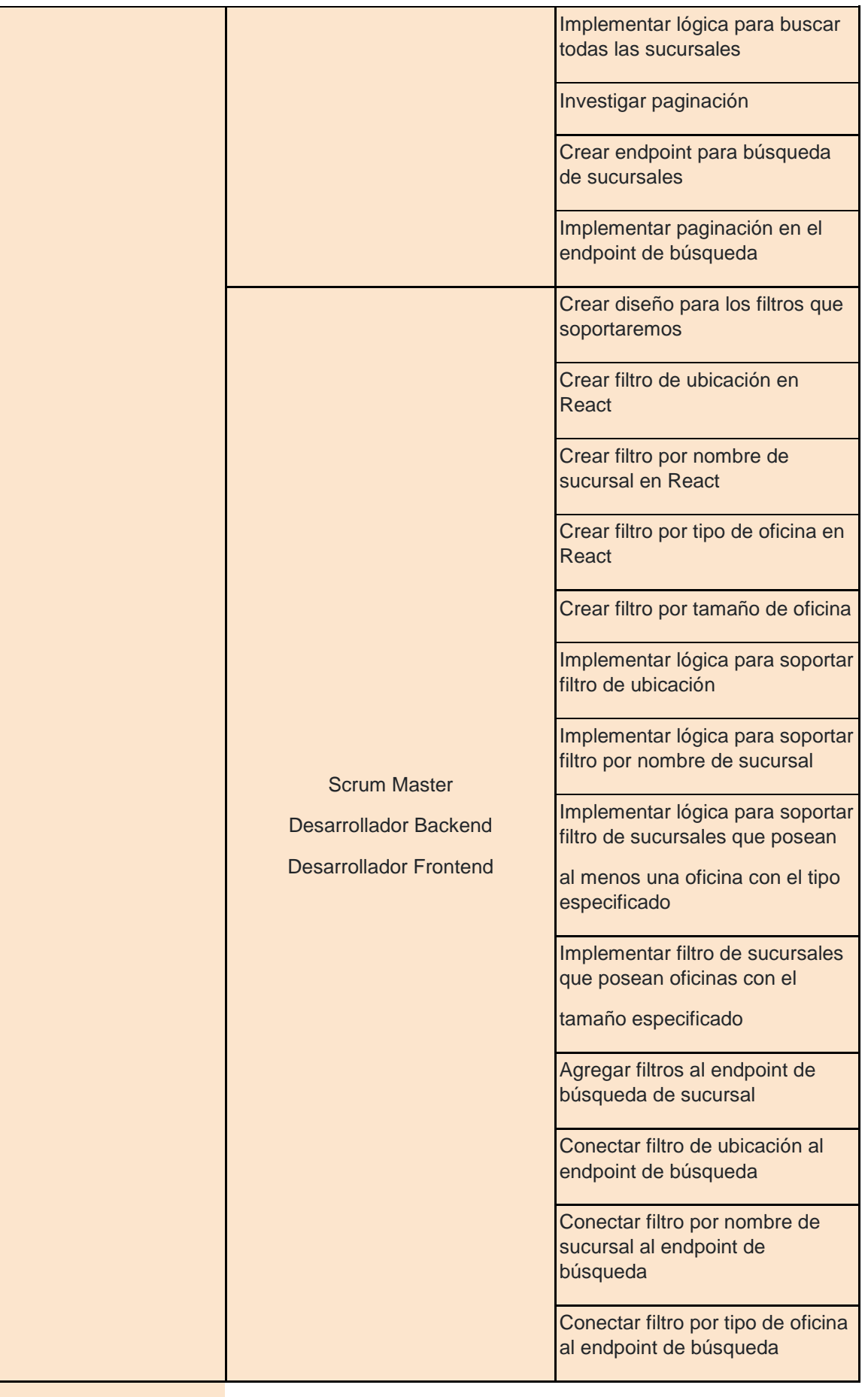

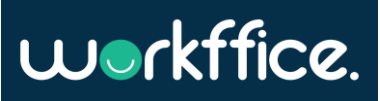

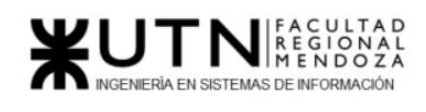

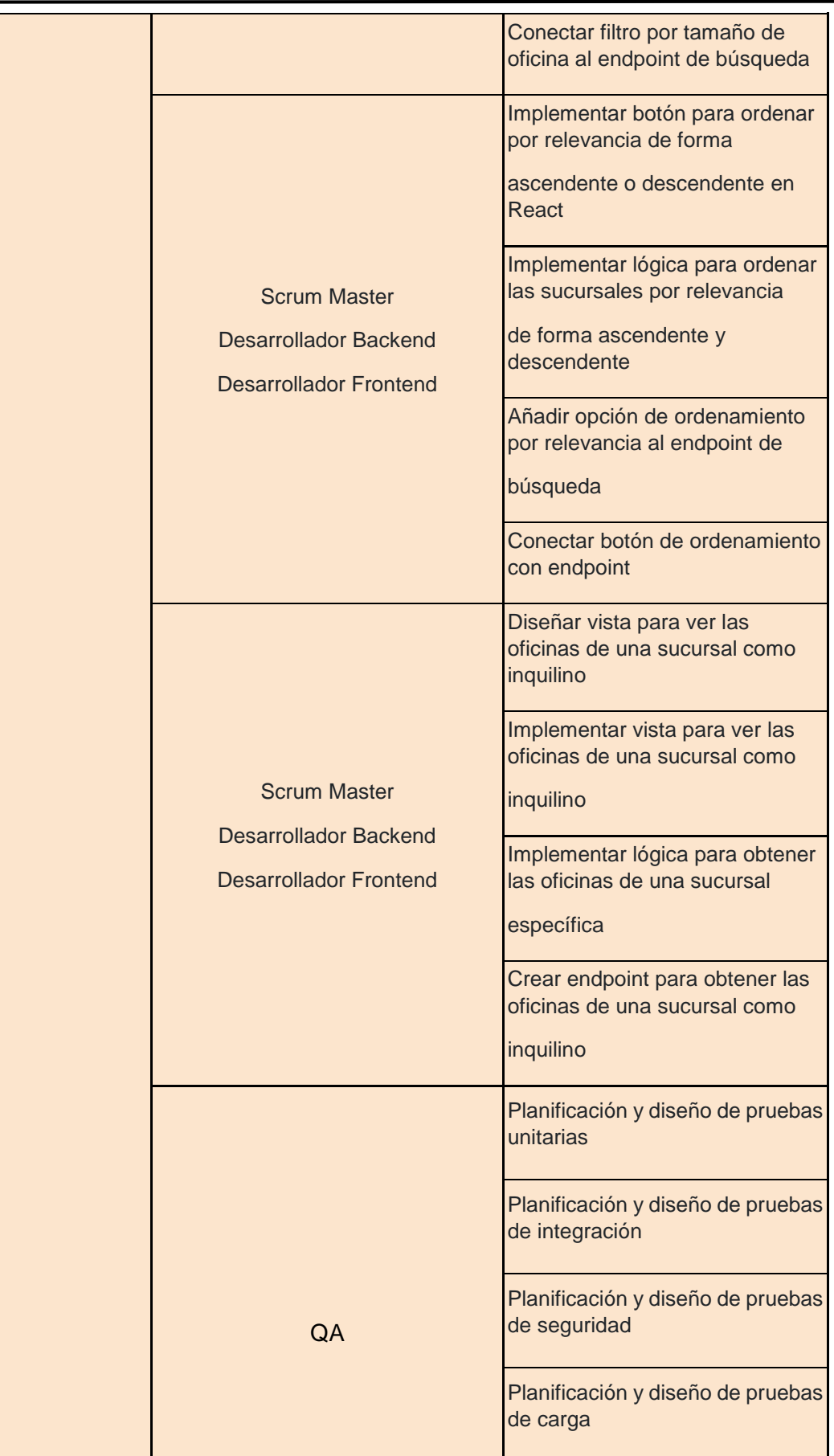

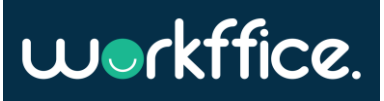

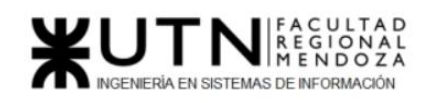

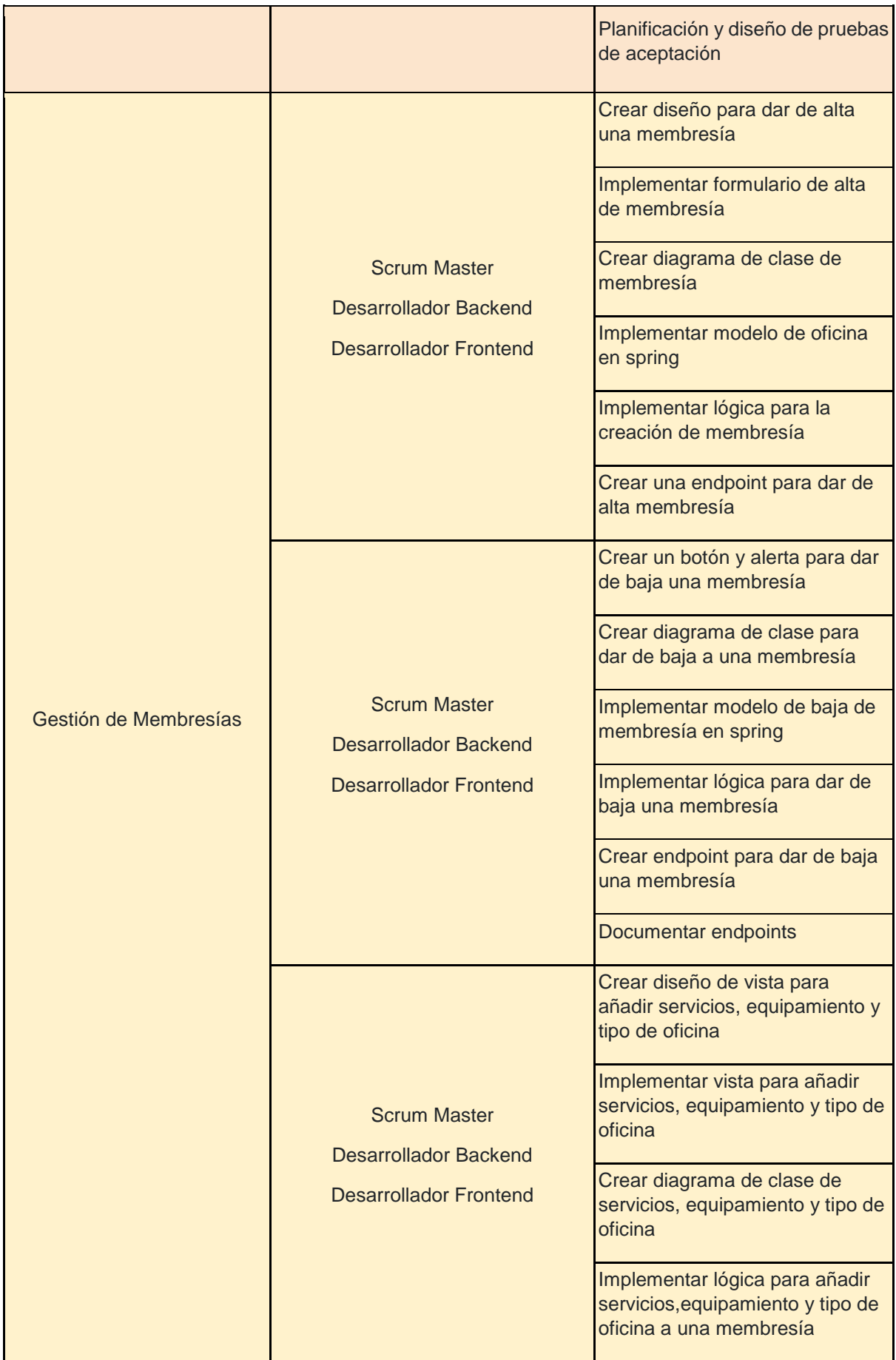

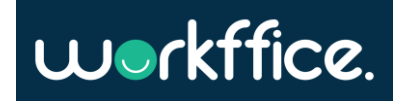

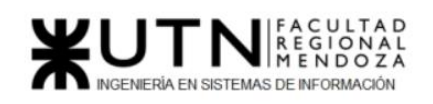

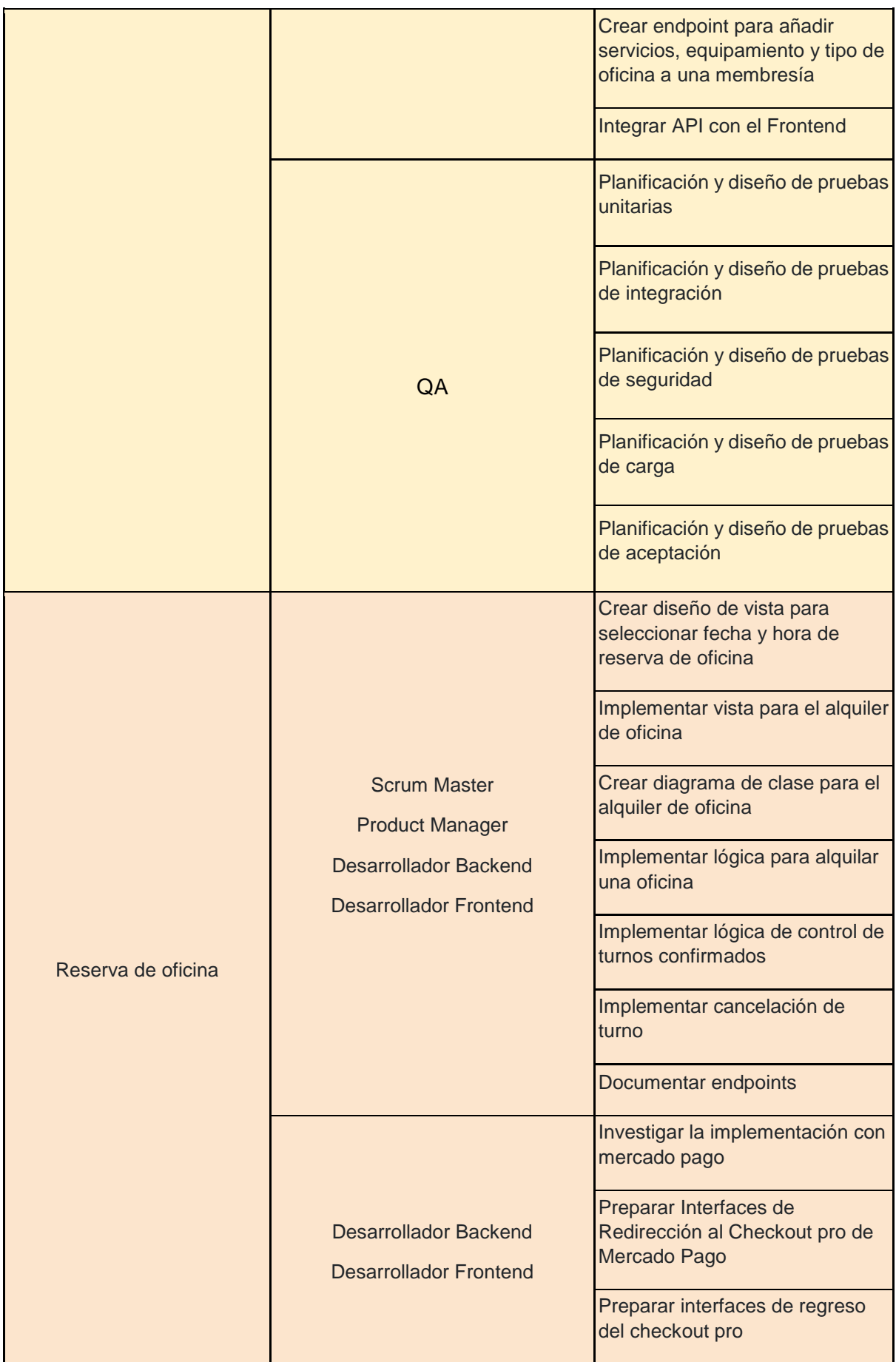

**383** / **652**

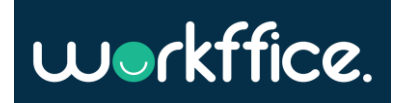

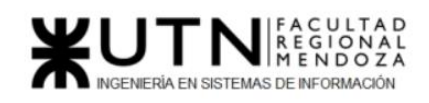

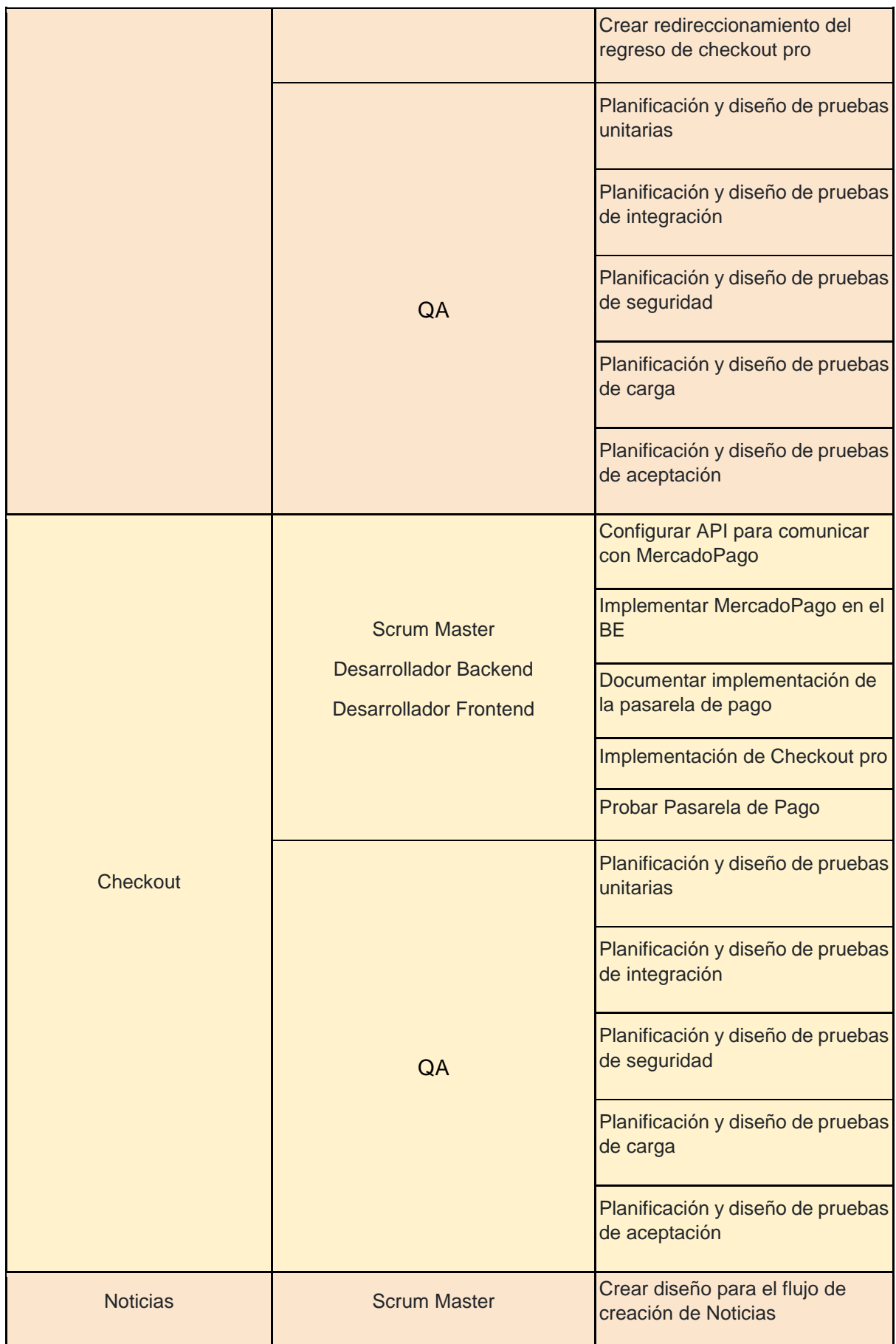

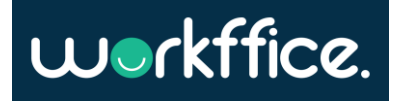

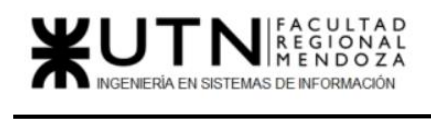

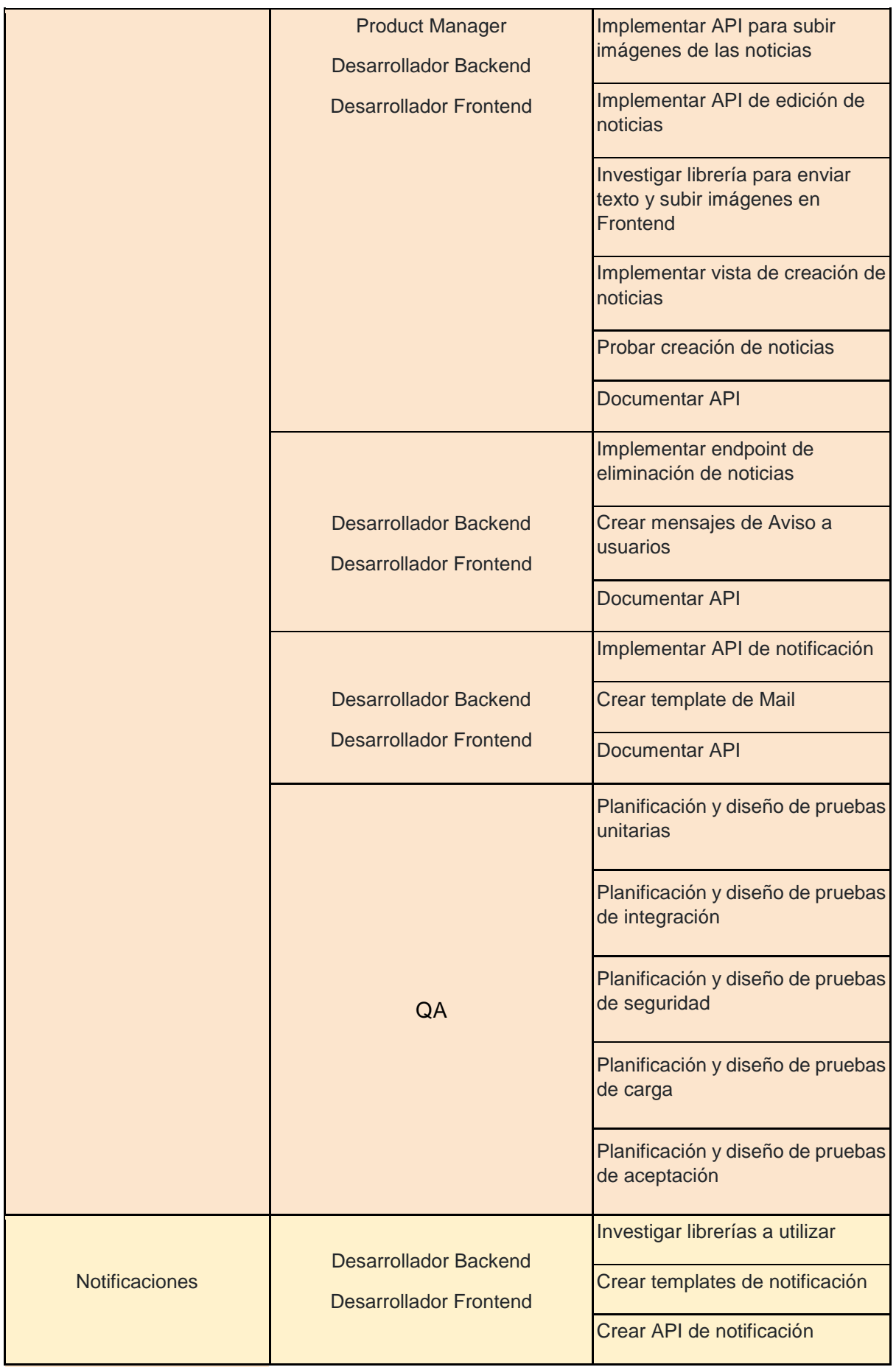

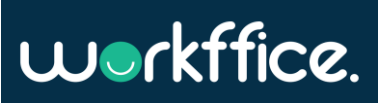

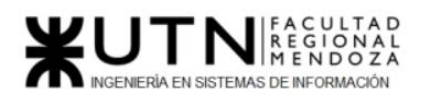

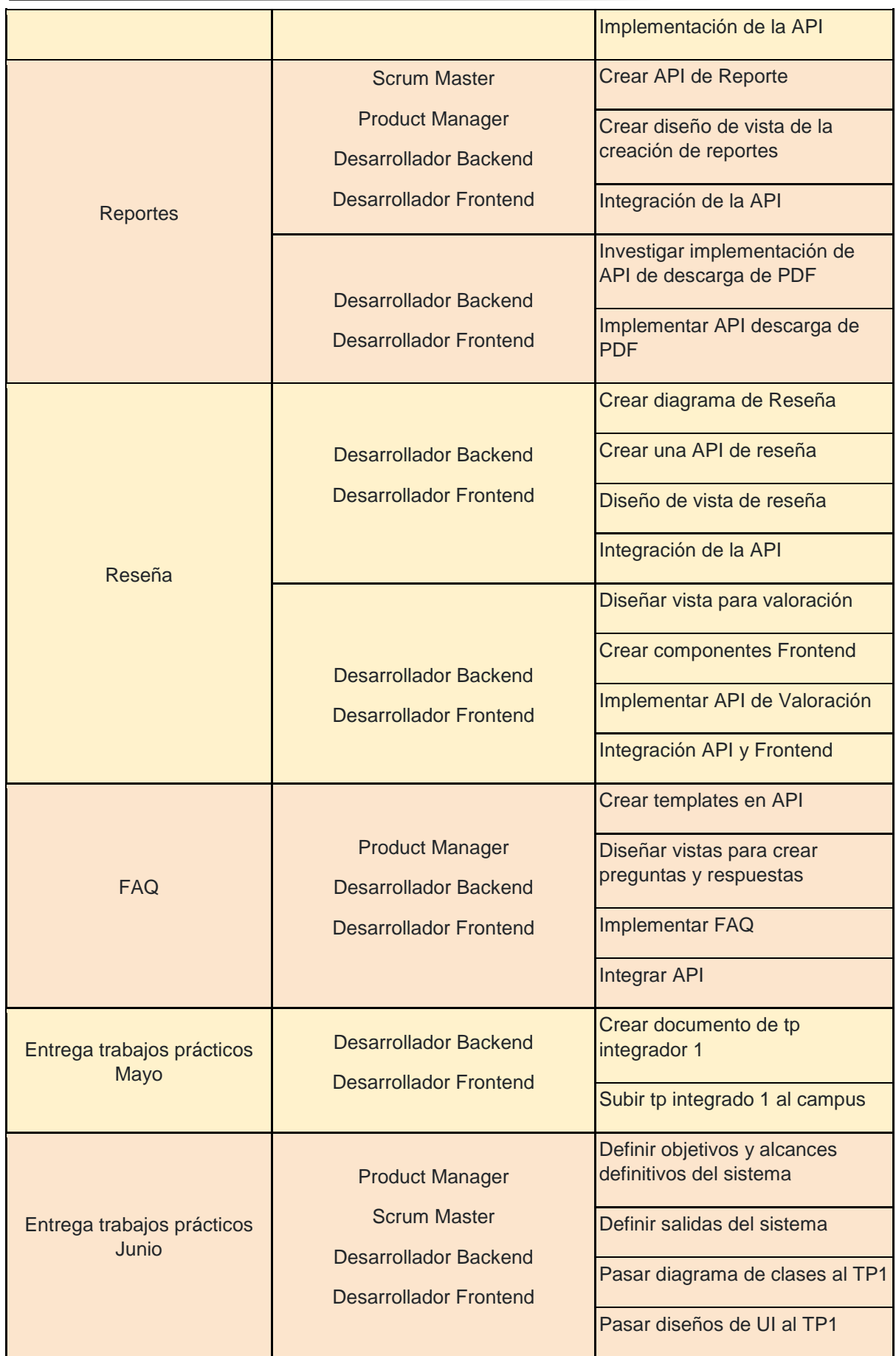

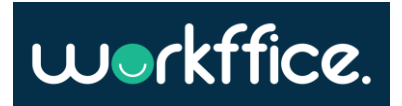

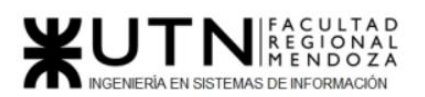

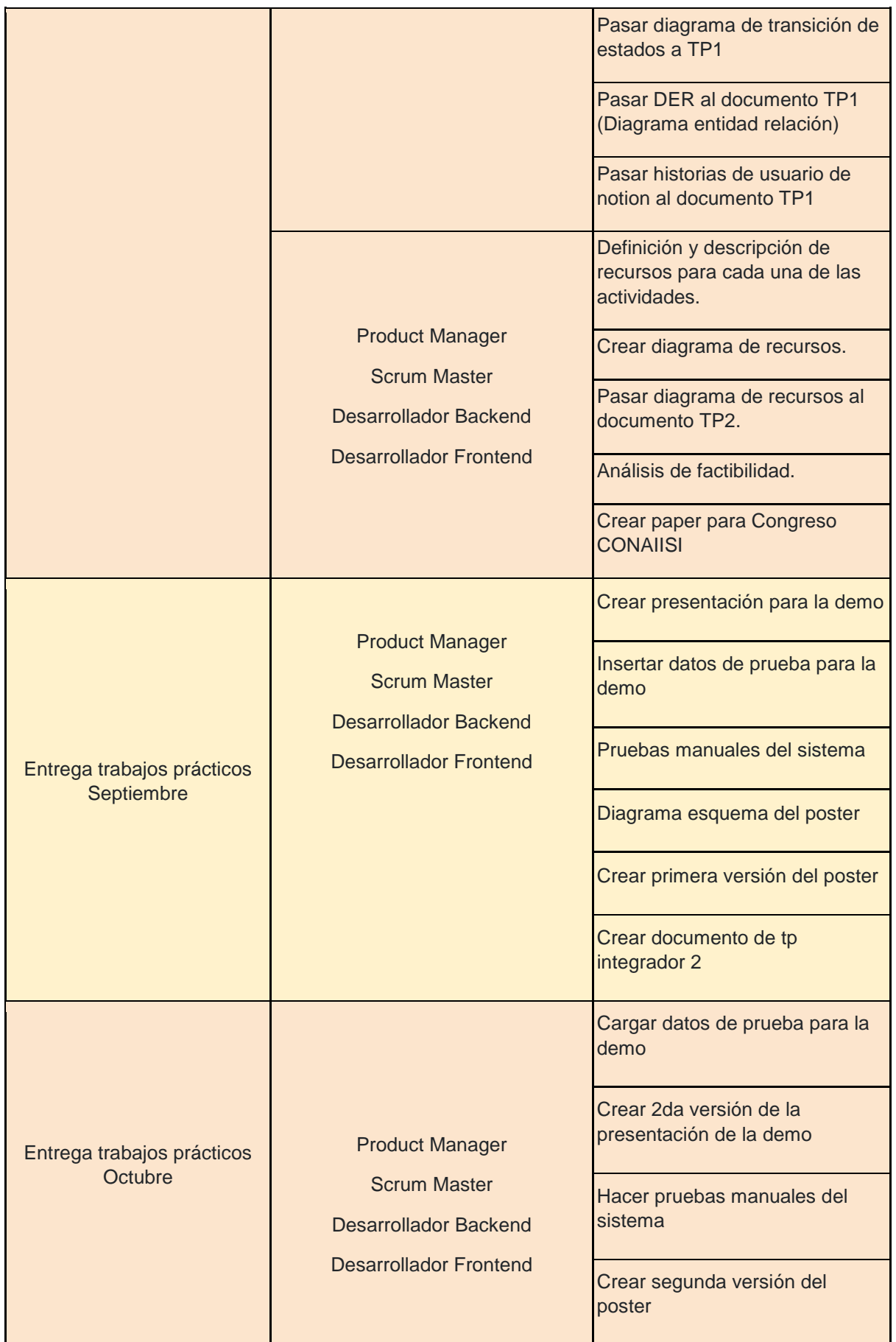

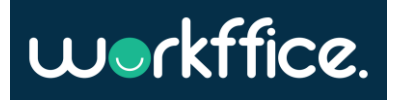

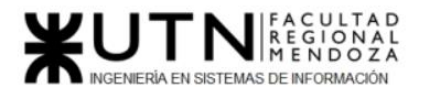

### **Ciclo Lectivo 2021**

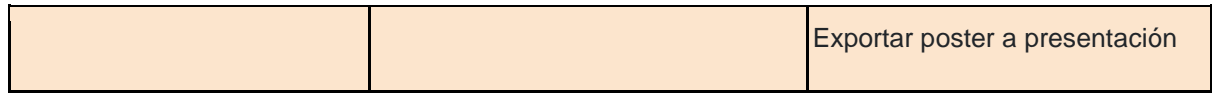

**Tabla 82**. Definición y descripción de recursos de las actividades.

# Diagrama de Recursos

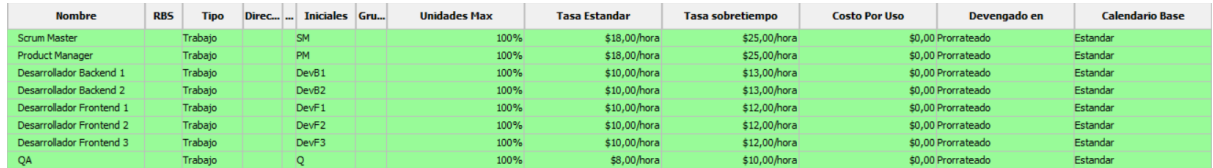

**Tabla 83**. Diagrama de recursos

# Estado de los recursos

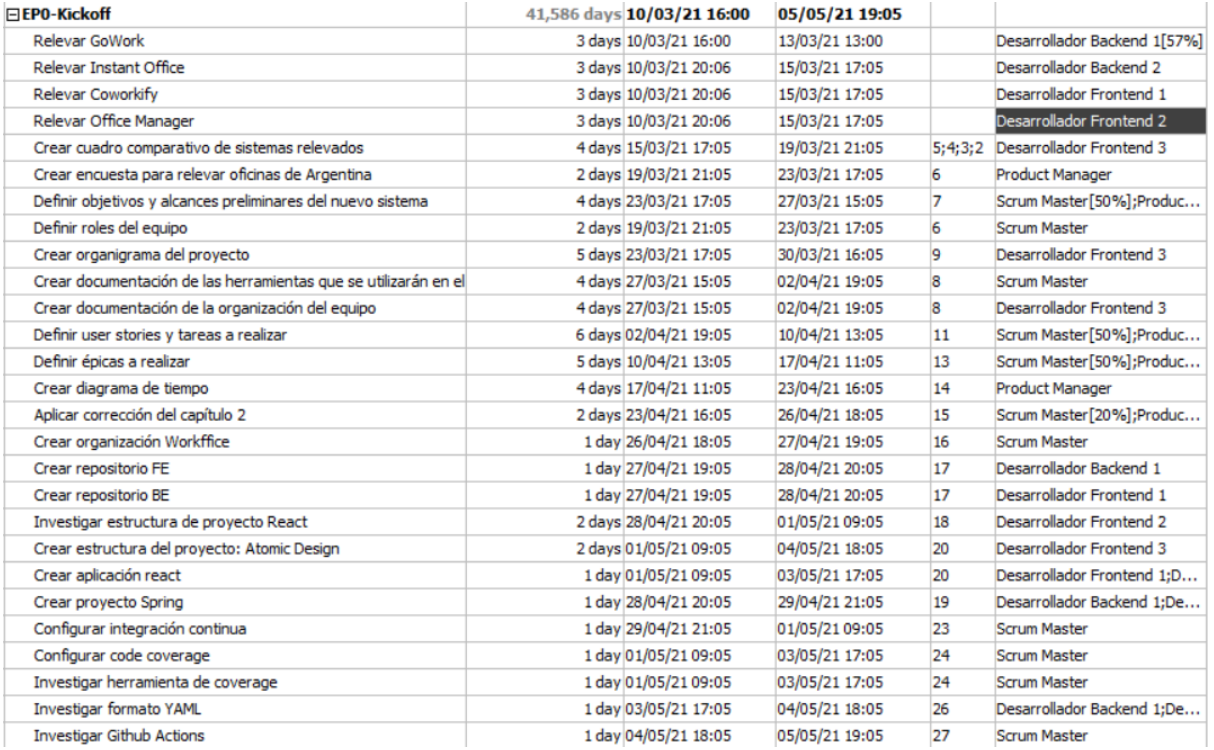

**Tabla 84**. Estado de los recursos epica 0

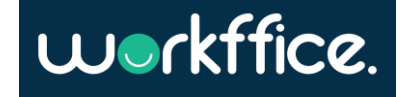

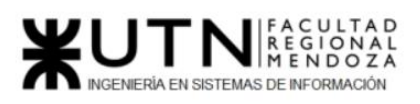

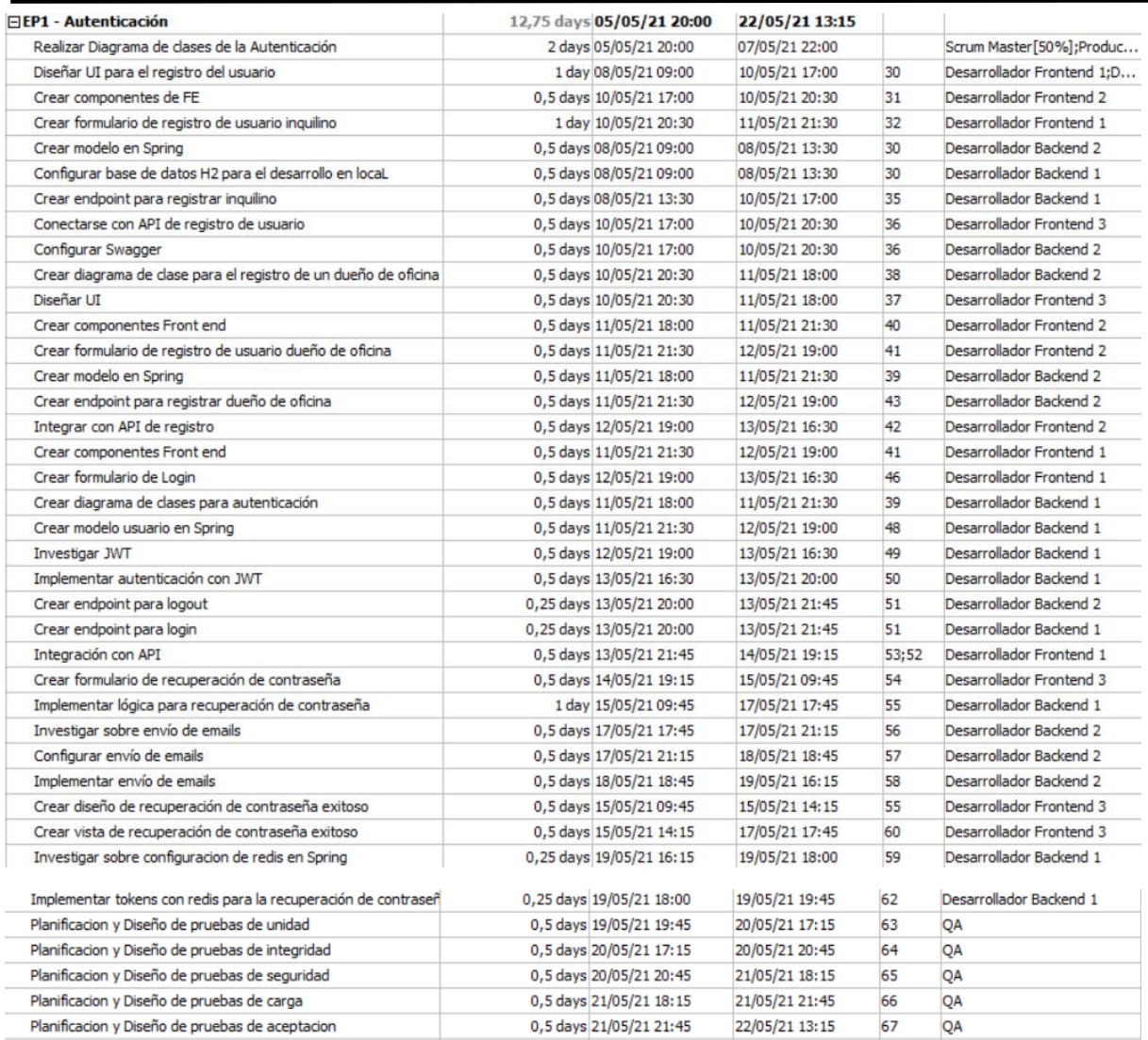

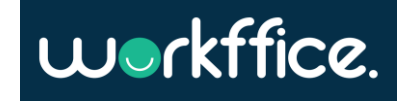

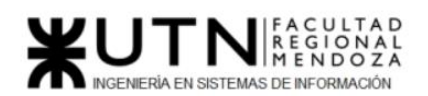

**Tabla 85.** Estado de los recursos epica 1

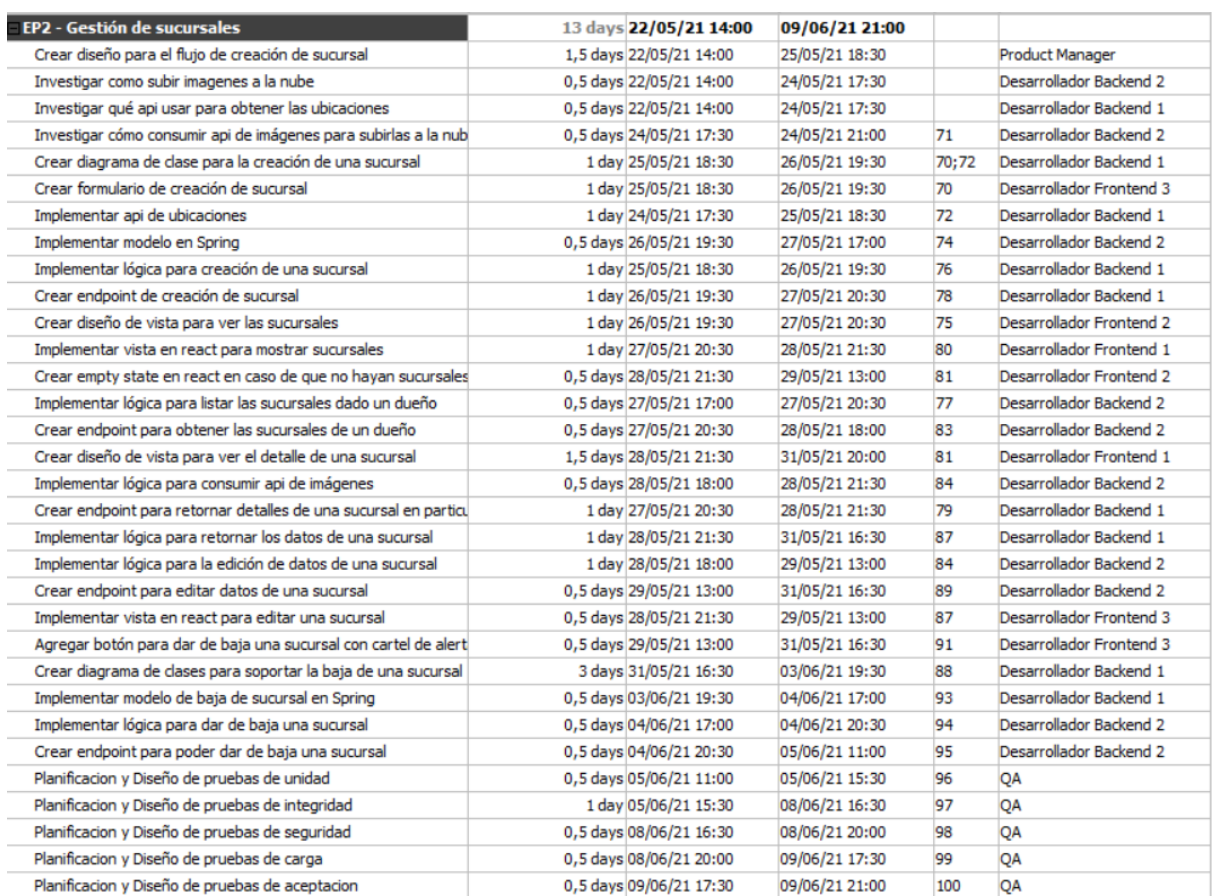

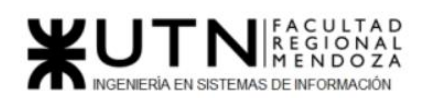

### **Ciclo Lectivo 2021**

**Tabla 86**. Estado de los recursos epica 2

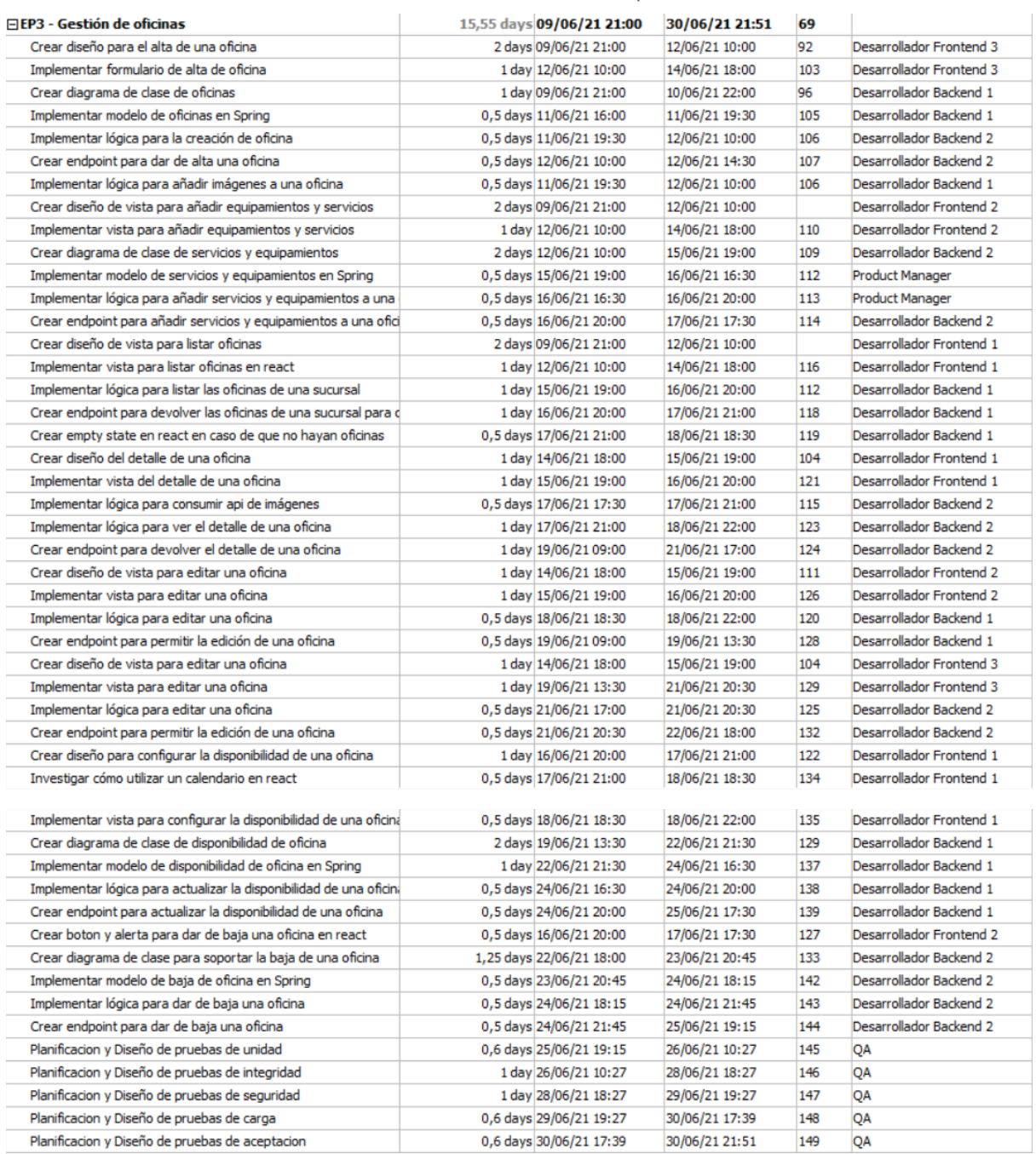

**Tabla 87**. Estado de los recursos épica 3

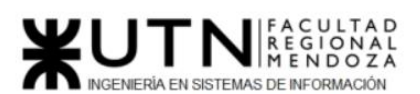

### **Ciclo Lectivo 2021**

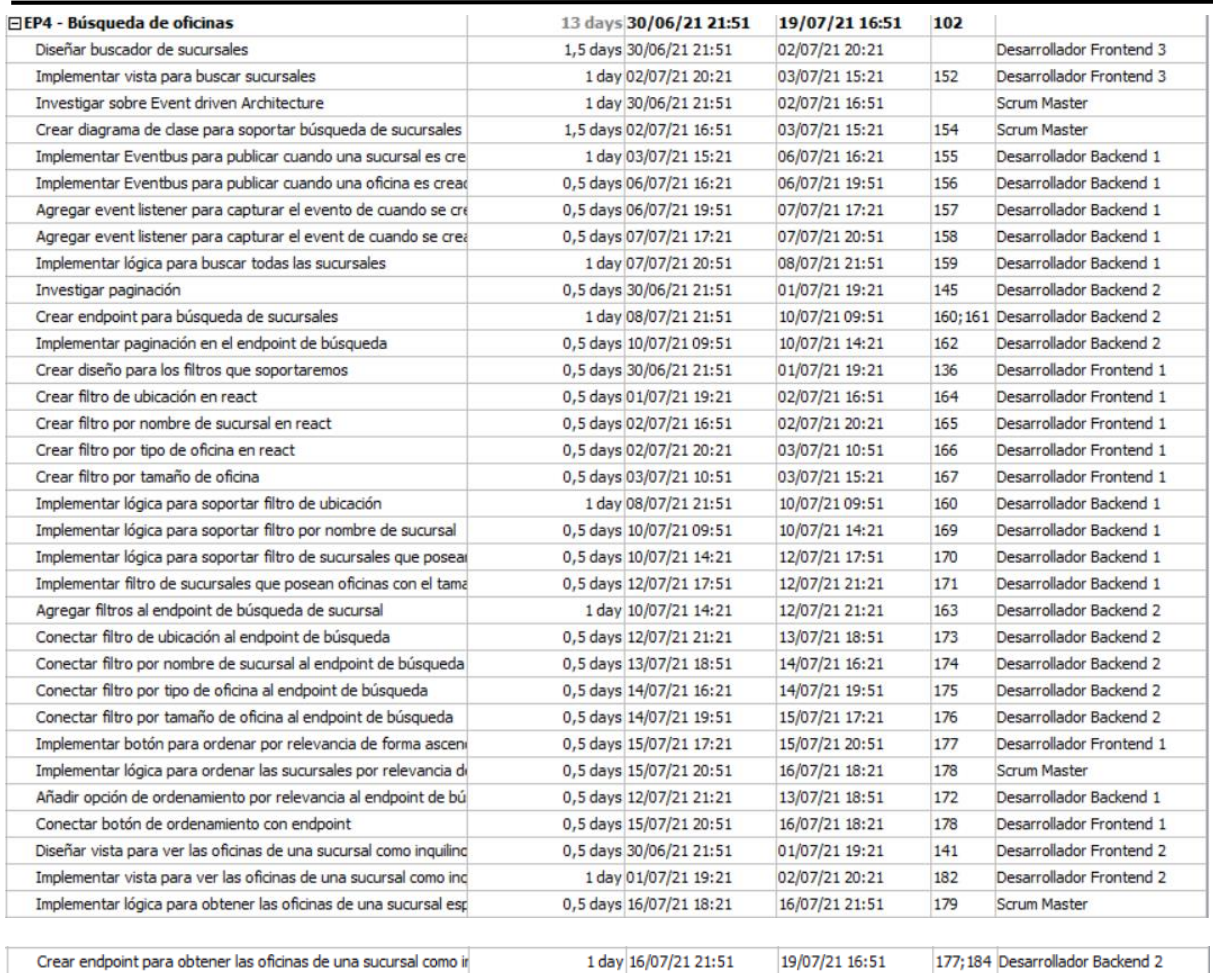

Crear endpoint para obtener las oficinas de una sucursal como ir

1 day 16/07/21 21:51

### **Tabla 88**. Estado de los recursos épica 4

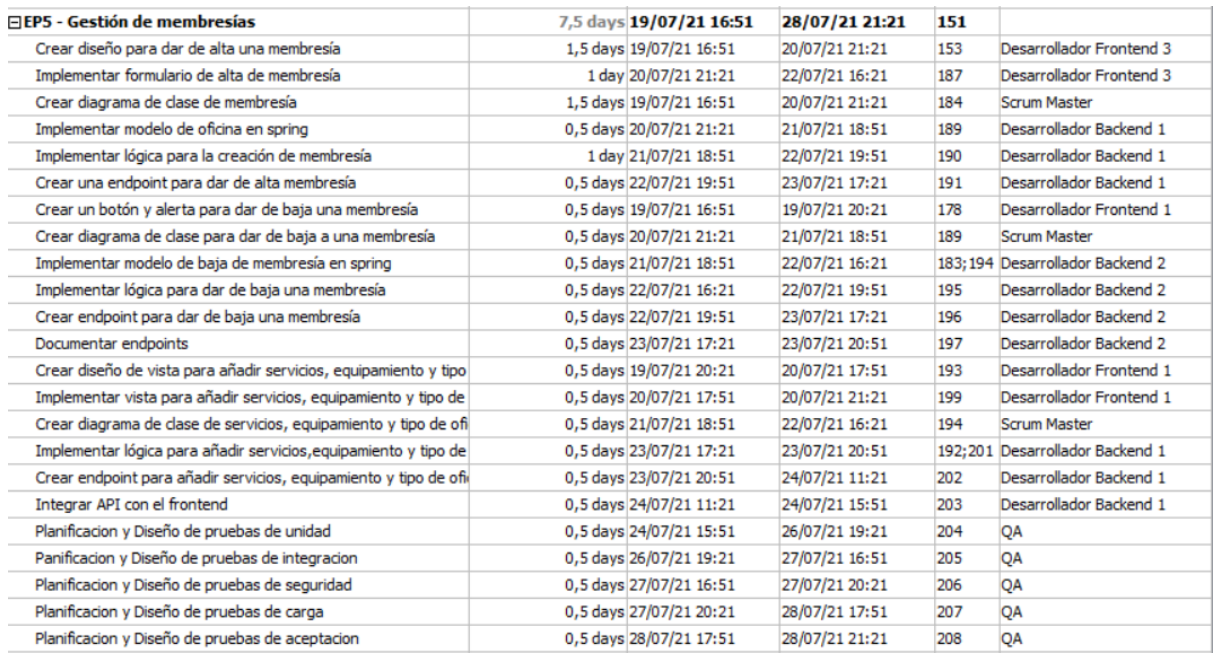

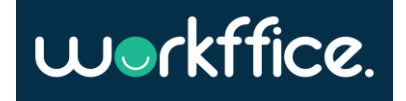

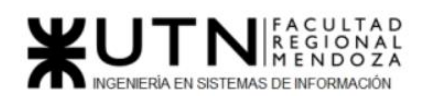

### **Ciclo Lectivo 2021**

### **Tabla 89**. Estado de los recursos épica 5

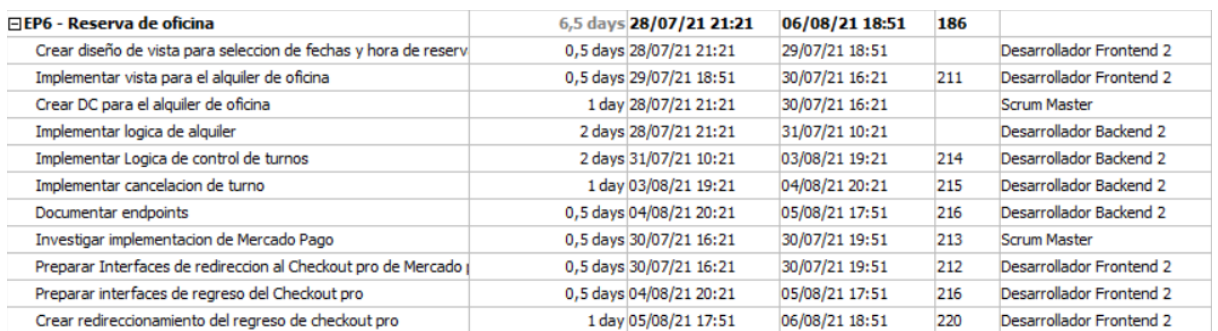

#### **Tabla 90.** Estado de los recursos épica 6

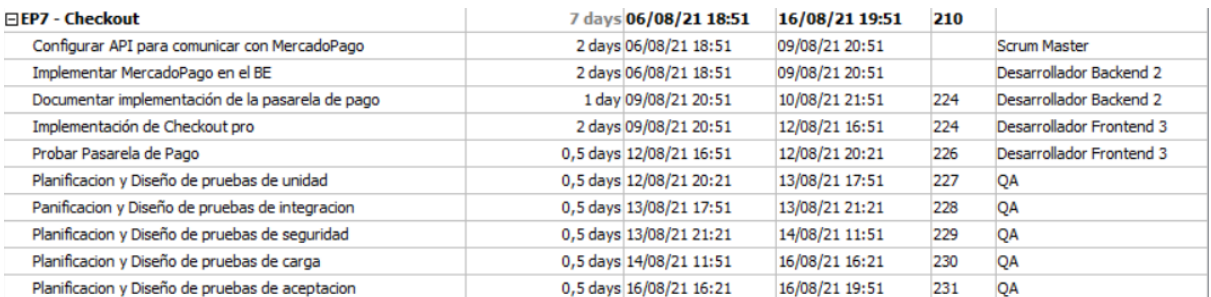

**Tabla 91**. Estado de los recursos épica 7

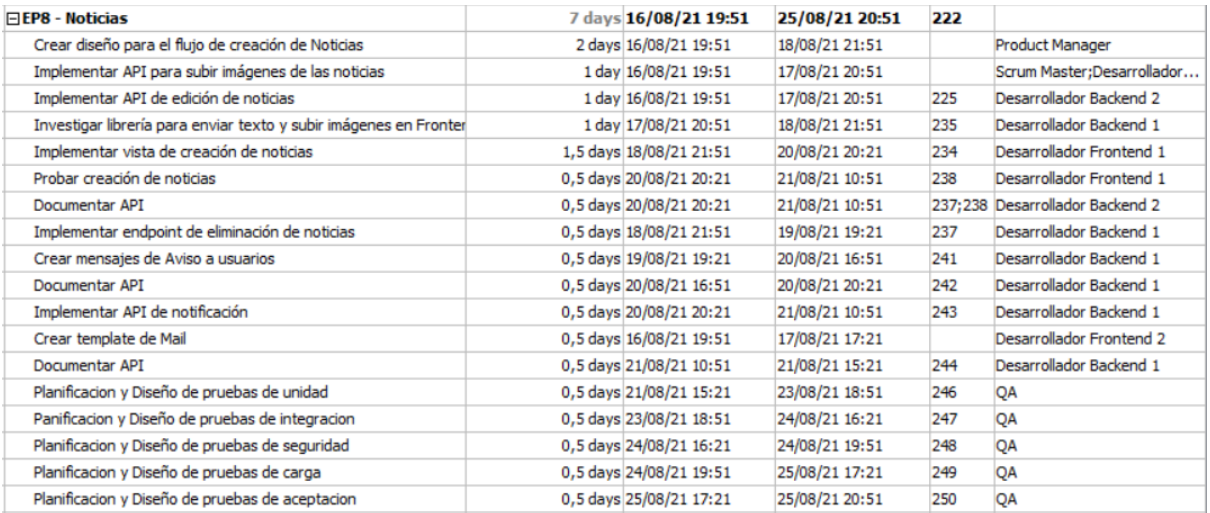

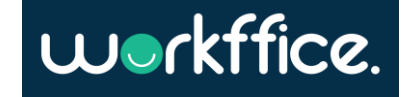

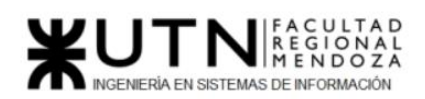

#### **Ciclo Lectivo 2021**

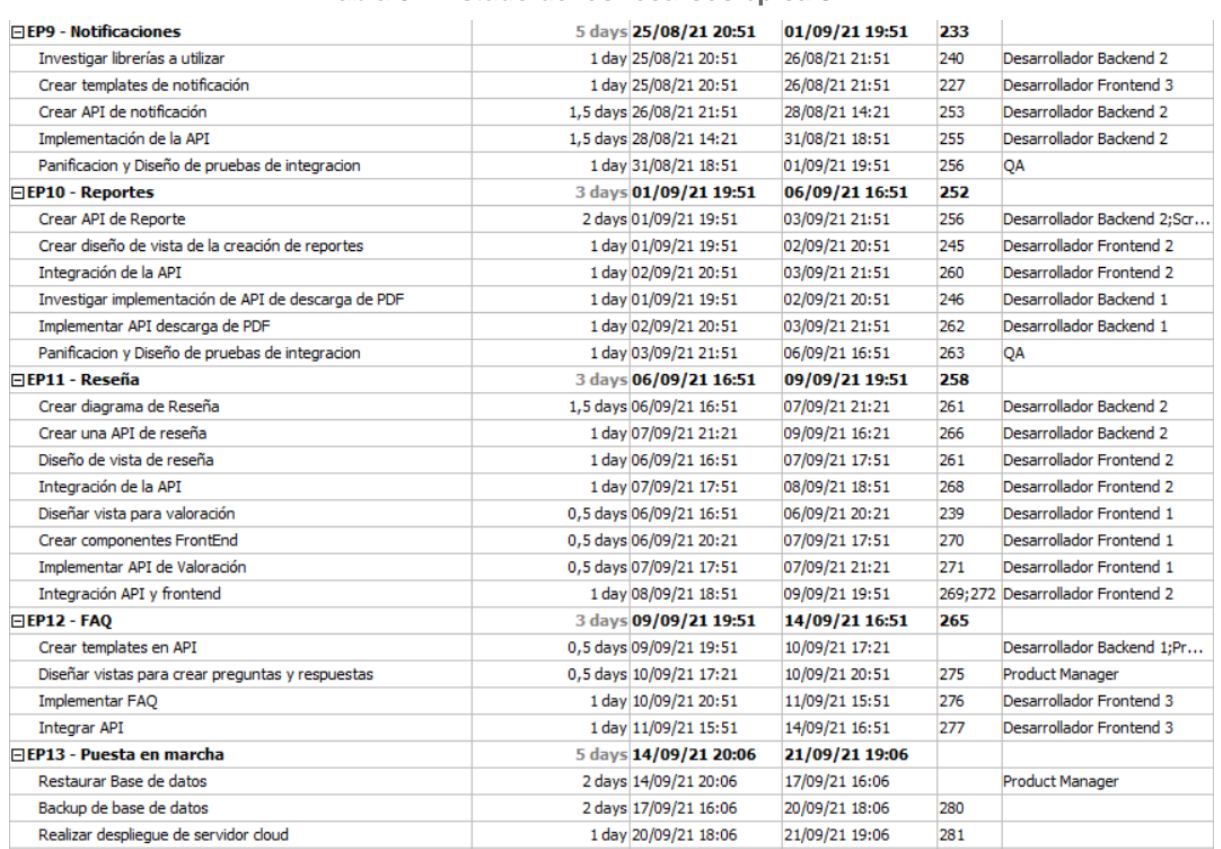

**Tabla 92. Estado de los recursos épica 8**

**Tabla 93**. Estado de los recursos épica 9, 10, 11, 12 y 13.

## Diagrama de distribución de tiempo de los recursos

Los recursos están asignados de manera equitativa y manteniendo un orden en cuanto a las tareas que se realizan. Se trata de que las tareas sean empezadas y desarrolladas por el mismo recurso y para no perder tiempo en que todos los recursos se capaciten al 100% en cada una de las actividades que se realizan.

A continuación, se realiza un detalle del trabajo de cada recurso.

## **Scrum Master:**

Podemos ver que el Scrum Master tiene la siguiente distribución horaria

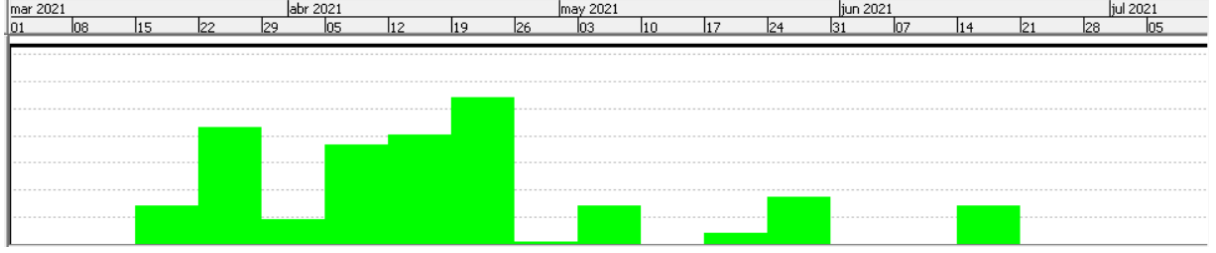

**Diagrama 34** Diagrama de tiempo de la distribución horario del ScrumMaster

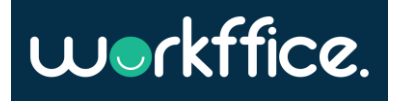

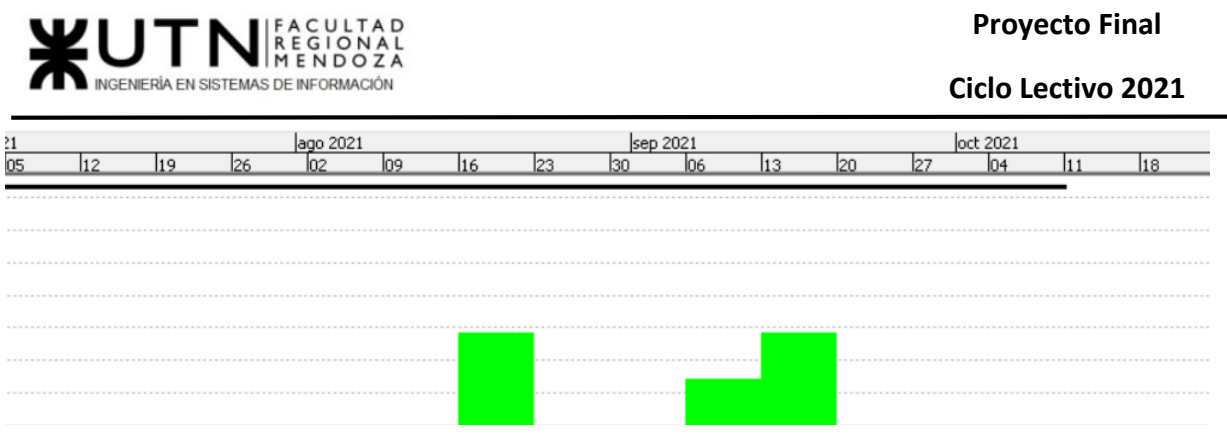

**Diagrama 35**. Diagrama de tiempo de la distribución horario del ScrumMaster

Como se observa en los diagramas n°1 y n°2 el Scrum Master tiene algunos días que tiene más tareas y otros en los que no estará participando. Se ha planificado de esta forma dada la necesidad que la tarea se realice para no retrasar el proyecto y es importante que sea realizada por el scrum master.

A continuación, las tareas que realiza durante el proyecto son las siguientes:

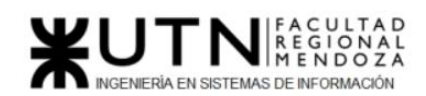

**Ciclo Lectivo 2021**

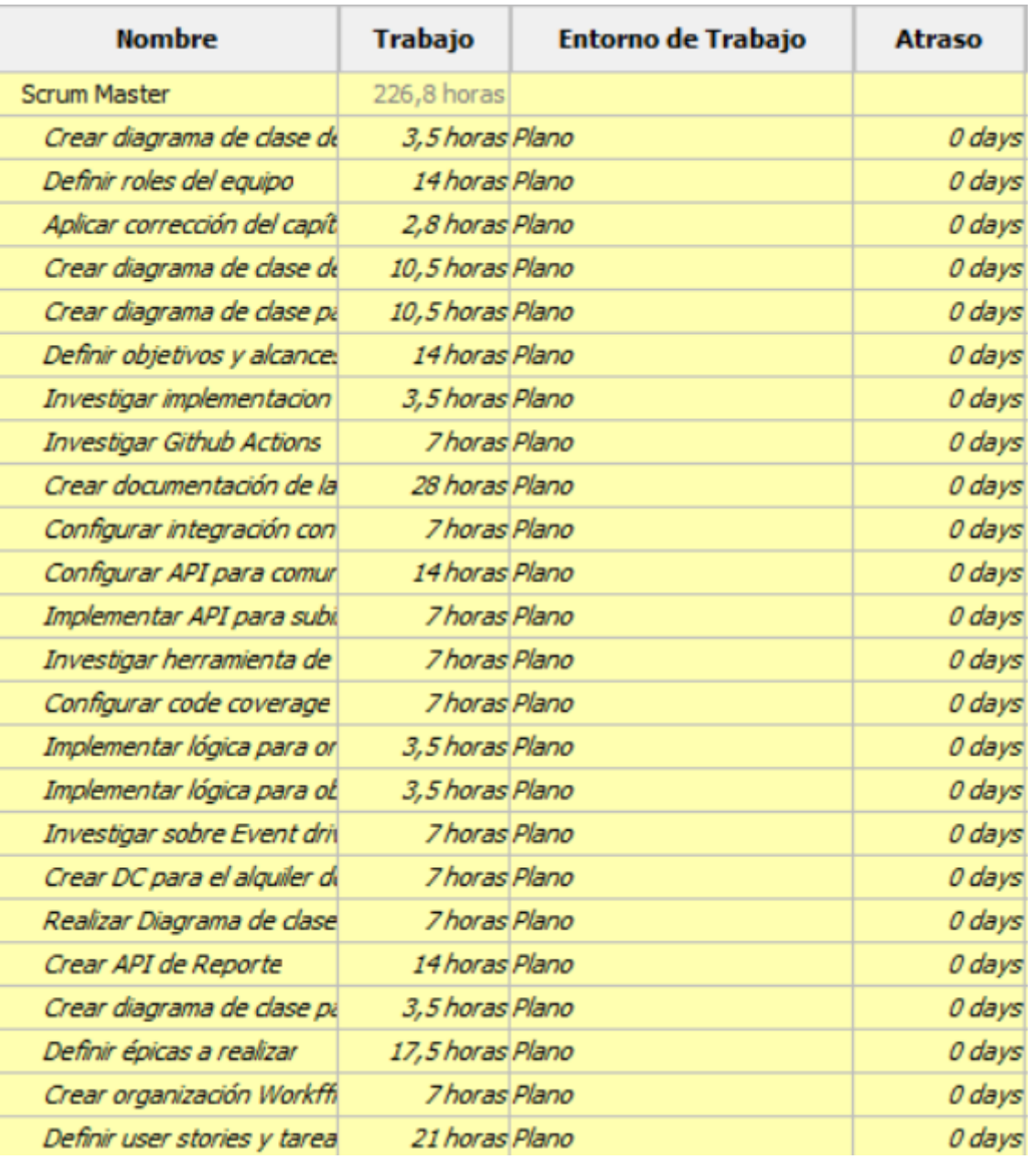

**Tabla 94**. Distribución de tiempos de las tareas del Scrum Master

## **Product Manager:**

Podemos ver que el Product Manager tiene la siguiente distribución horaria.

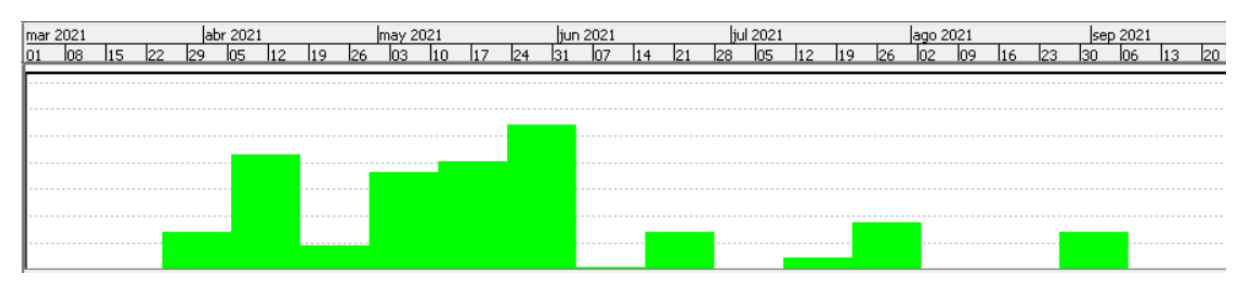

**Diagrama 36**. Diagrama de tiempo de la distribución horario del Product Manager

**396** / **652**

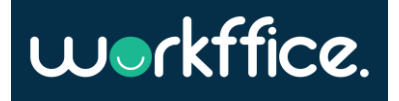
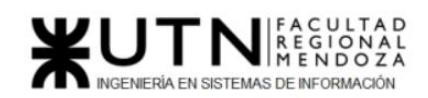

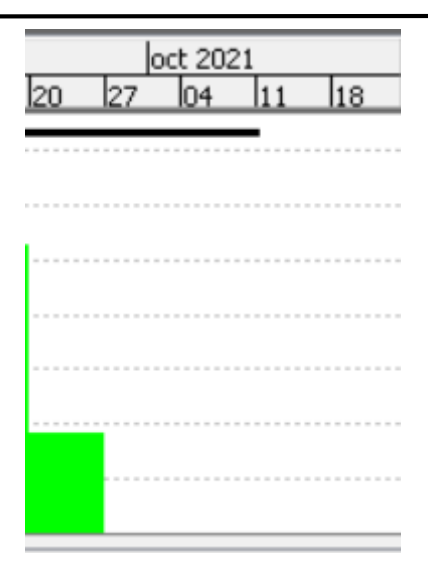

**Diagrama 37**. Diagrama de tiempo de la distribución horario del Product Manager

El gráfico refleja la carga que tiene el Product Manager a lo largo del proyecto por cada día.

No tiene sobrecarga y tampoco participa durante todo el proyecto en tareas.

A continuación, el detalle de las tareas que realiza en el proyecto:

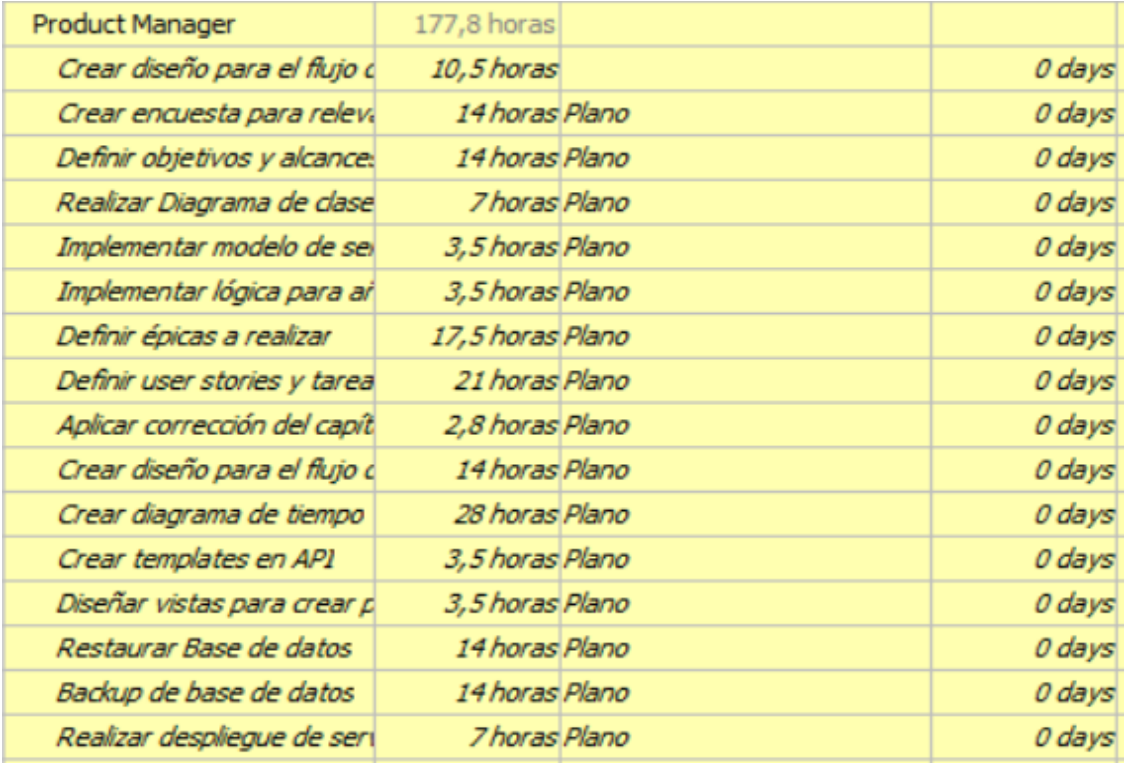

**Tabla 95**. Distribución de tiempos de las tareas del Product Manager

Las tareas del product manager son puntuales para que colabore en tareas donde el equipo necesita realmente su participación y orientación de funcionalidades que son delicadas.

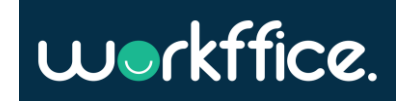

Casilla, Pamela – Cuccia, Teresita Navarrete, Matías – Nuñez, Nicolás Zúñiga, Nicolás

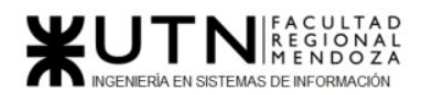

## **Desarrollador Backend 1**

El desarrollador backend 1 tiene una gran colaboración en el proyecto debido a que el equipo se conforma por dos desarrolladores backend por lo cual tendrán mayor cantidad de horas que los desarrolladores Frontend. En el histograma se refleja la carga horaria que tienen a lo largo del proyecto.

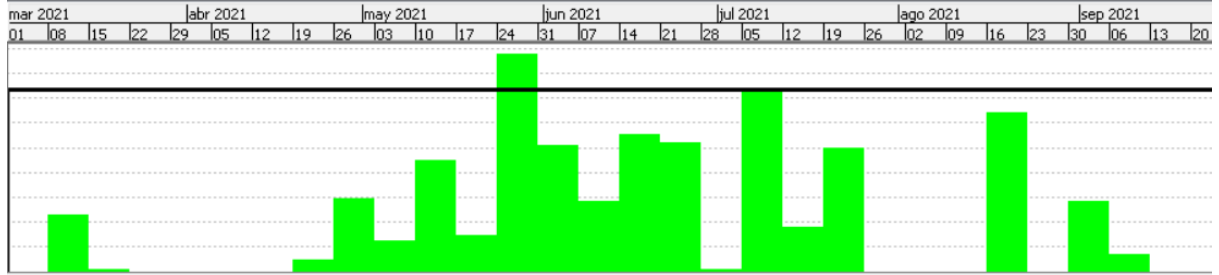

**Diagrama 38**. Diagrama de tiempo de la distribución horario del Desarrollador Backend 1

Se refleja sobrecarga de tareas para el desarrollador backend las cuales serán consideradas como horas extras y se pagarán según lo estipulado para las horas extras.

Es desarrollador es el Líder técnico del backend.

A continuación, las tareas que realizará el Desarrollador Backend 1

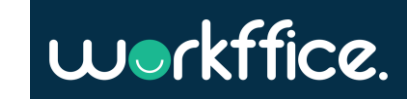

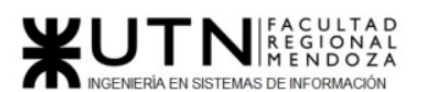

**Ciclo Lectivo 2021**

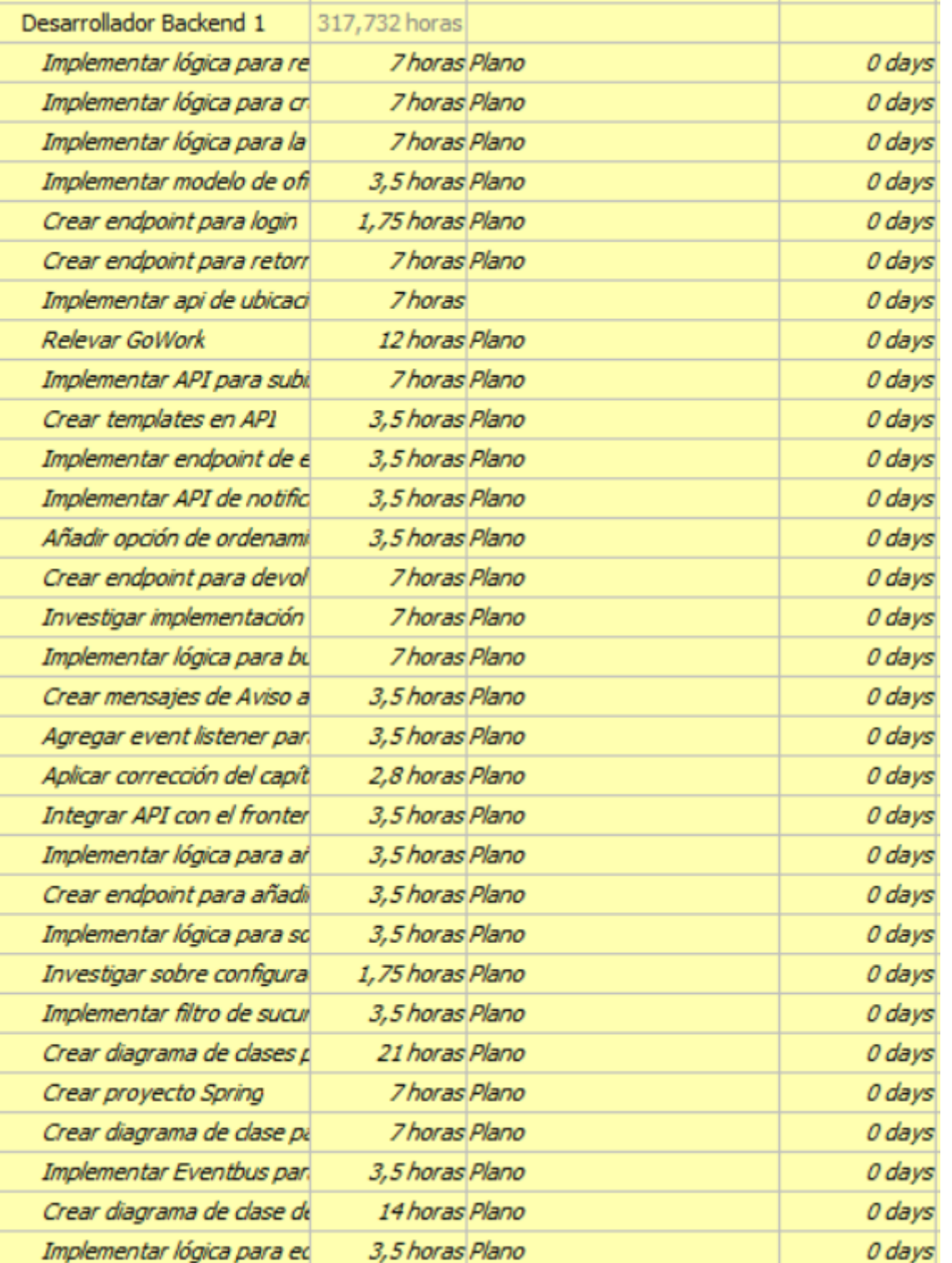

**Tabla 96.** Distribución de tiempos de las tareas del Desarrollador Backend 1

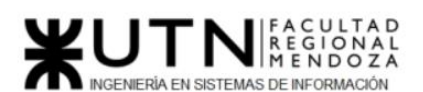

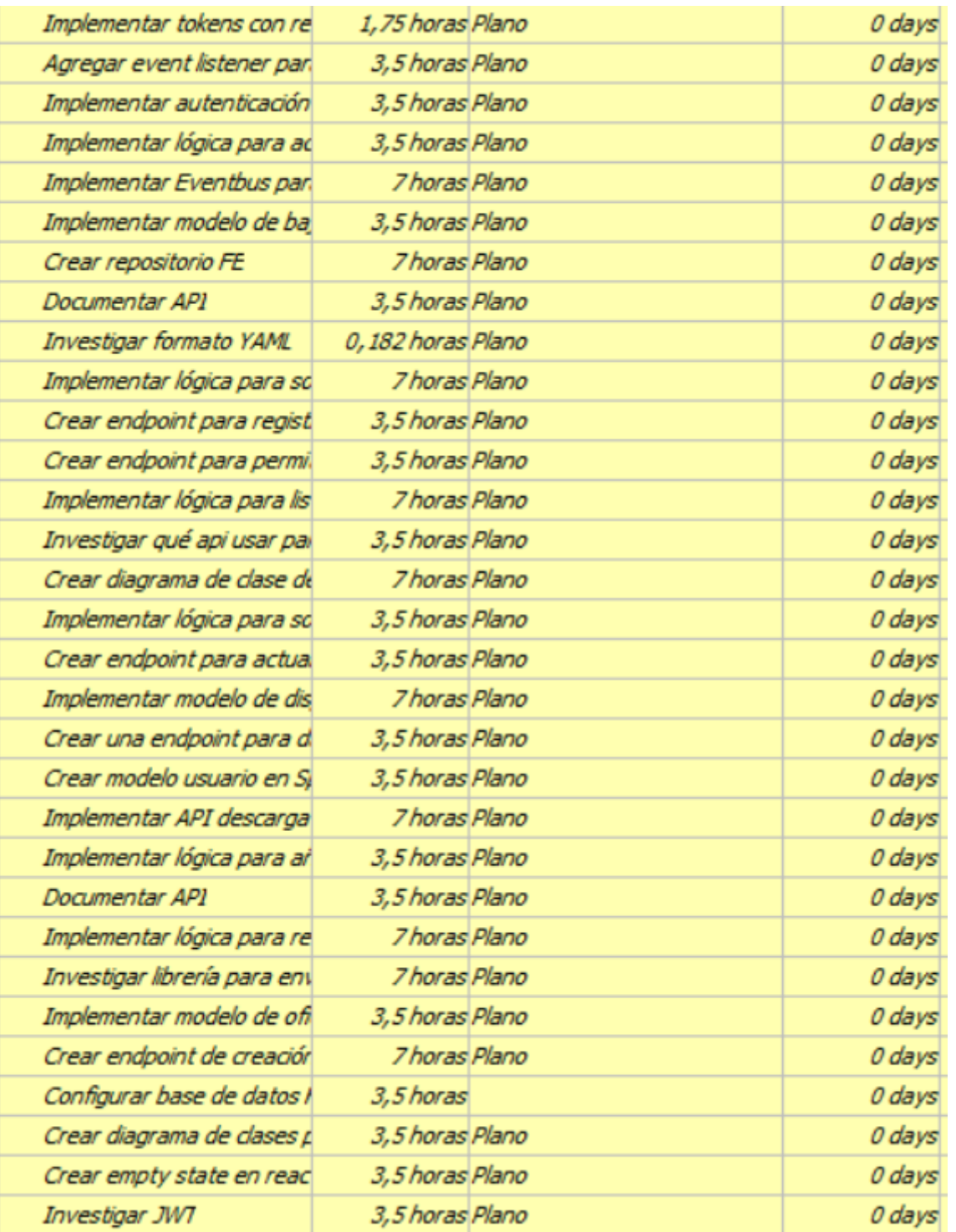

**Tabla 97.** Distribución de tiempos de las tareas del Desarrollador Backend 1

## **Desarrollador Backend 2**

El desarrollador backend 2 al igual que el desarrollador backend 1 tiene una gran colaboración en el proyecto debido a que el equipo se conforma por dos

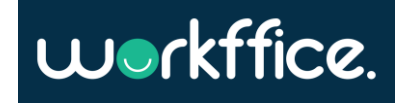

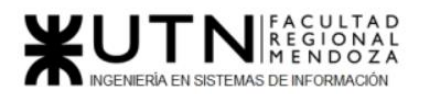

**Ciclo Lectivo 2021**

desarrolladores backend por lo cual tendrán mayor cantidad de horas que los desarrolladores Frontend. En el histograma se refleja la carga horaria que tienen a lo largo del proyecto.

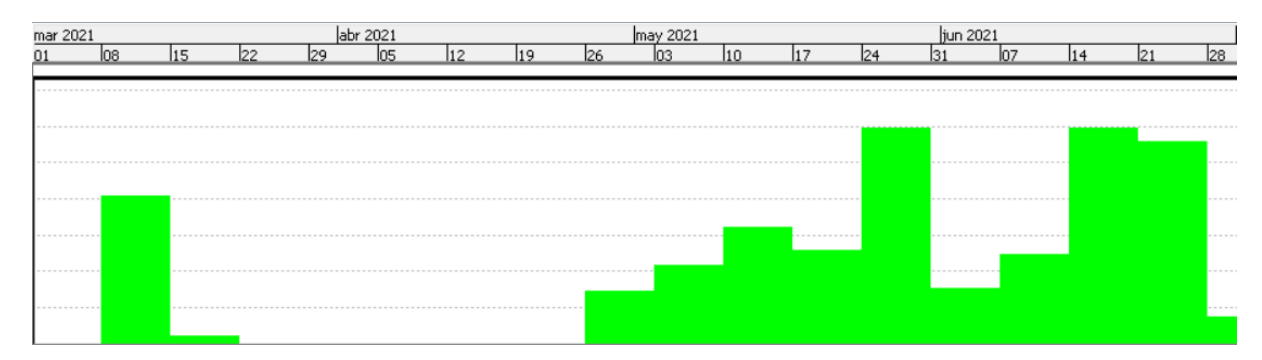

**Diagrama 39**. Diagrama de tiempo de la distribución horario del Desarrollador Backend 2

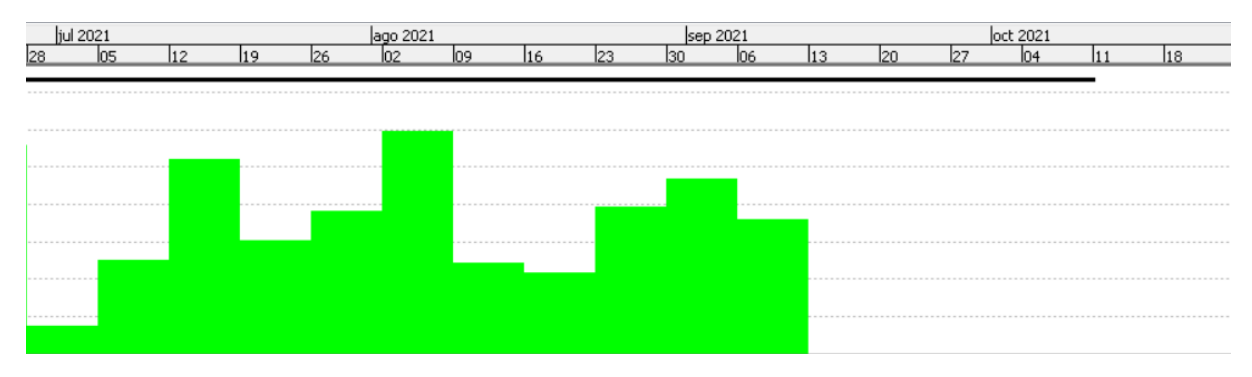

**Diagrama 40**. Diagrama de tiempo de la distribución horario del Desarrollador Backend 2

Se refleja sobrecarga de tareas para el desarrollador backend las cuales serán consideradas como horas extras y se pagarán según lo estimado para las horas extras.

A continuación, las tareas que realizará el Desarrollador Backend 2

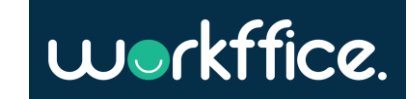

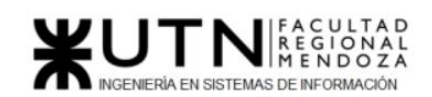

**Ciclo Lectivo 2021**

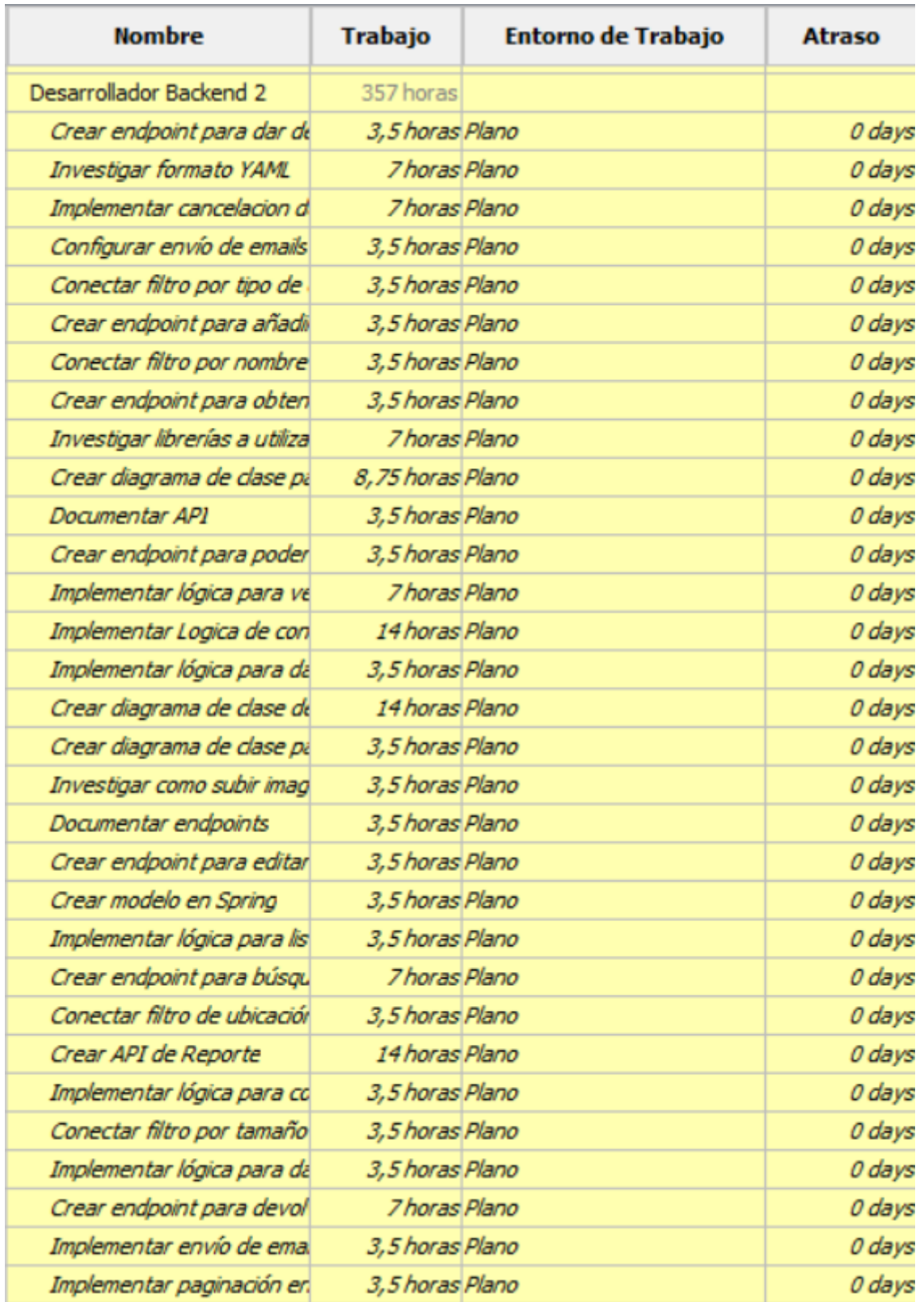

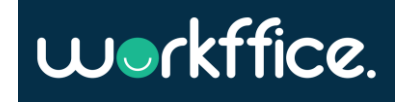

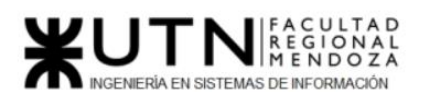

#### **Ciclo Lectivo 2021**

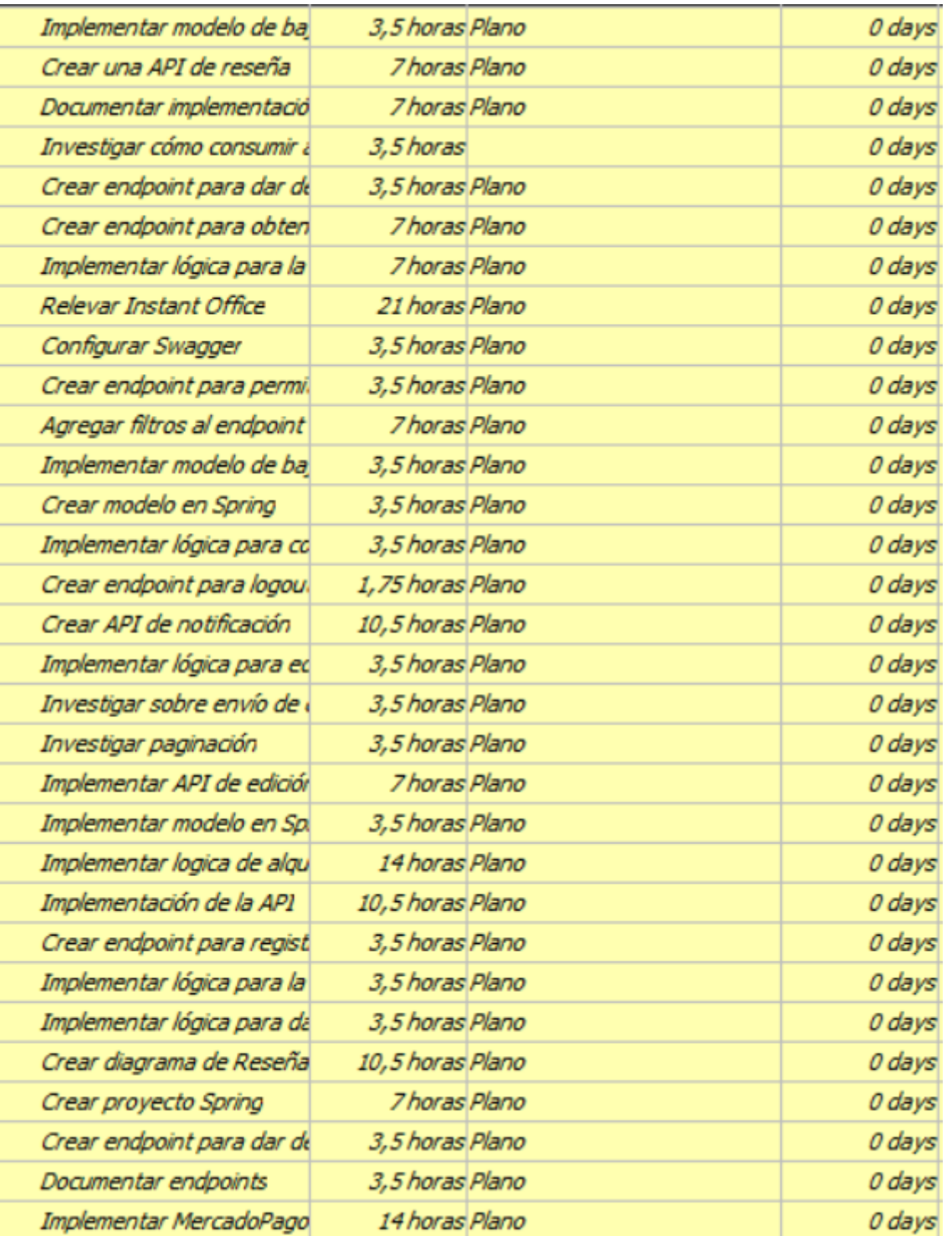

**Tabla 98.** Distribución de tiempos de las tareas del Desarrollador Backend 2

### **Desarrollador Frontend 1**

El equipo cuenta con 3 desarrolladores Frontend los cuales van llevando a cabo de una forma balanceada las tareas del proyecto.

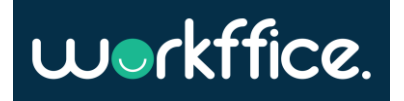

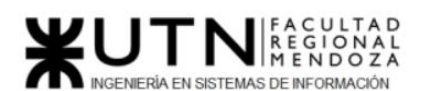

**Ciclo Lectivo 2021**

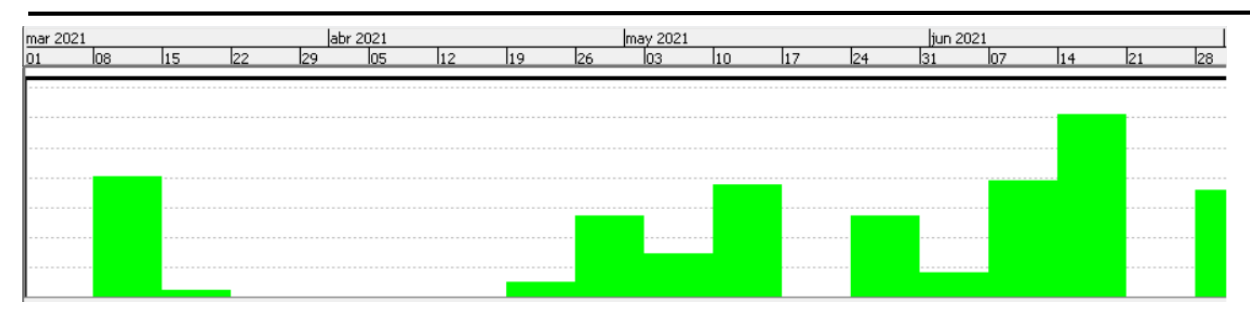

**Diagrama 41.** Diagrama de tiempo de la distribución horario del Desarrollador Frontend 1

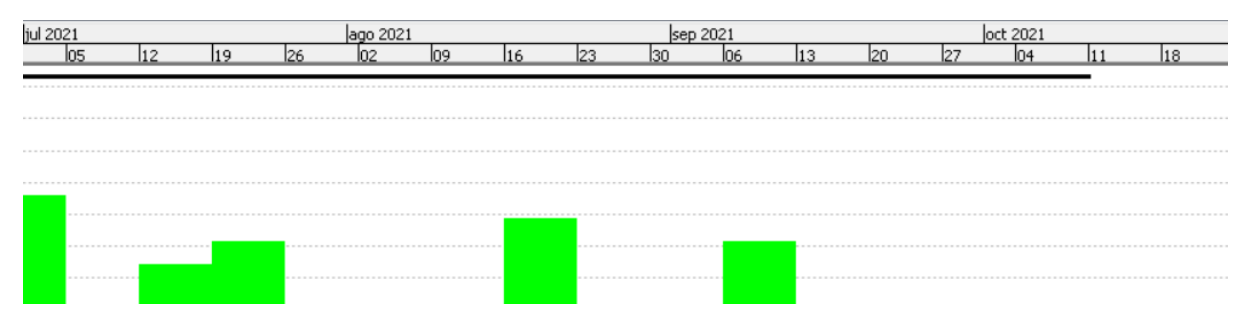

**Diagrama 42.** Diagrama de tiempo de la distribución horario del Desarrollador Frontend 1

El histograma refleja la ocupación detallada de los días que tiene el desarrollador Frontend 1. Como el resto de los trabajadores está estipulado el valor de horas extras.

A continuación, el detalle de las tareas asignadas.

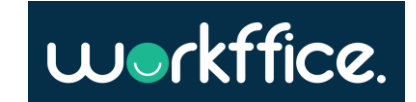

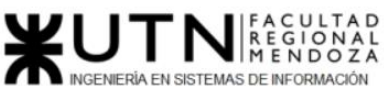

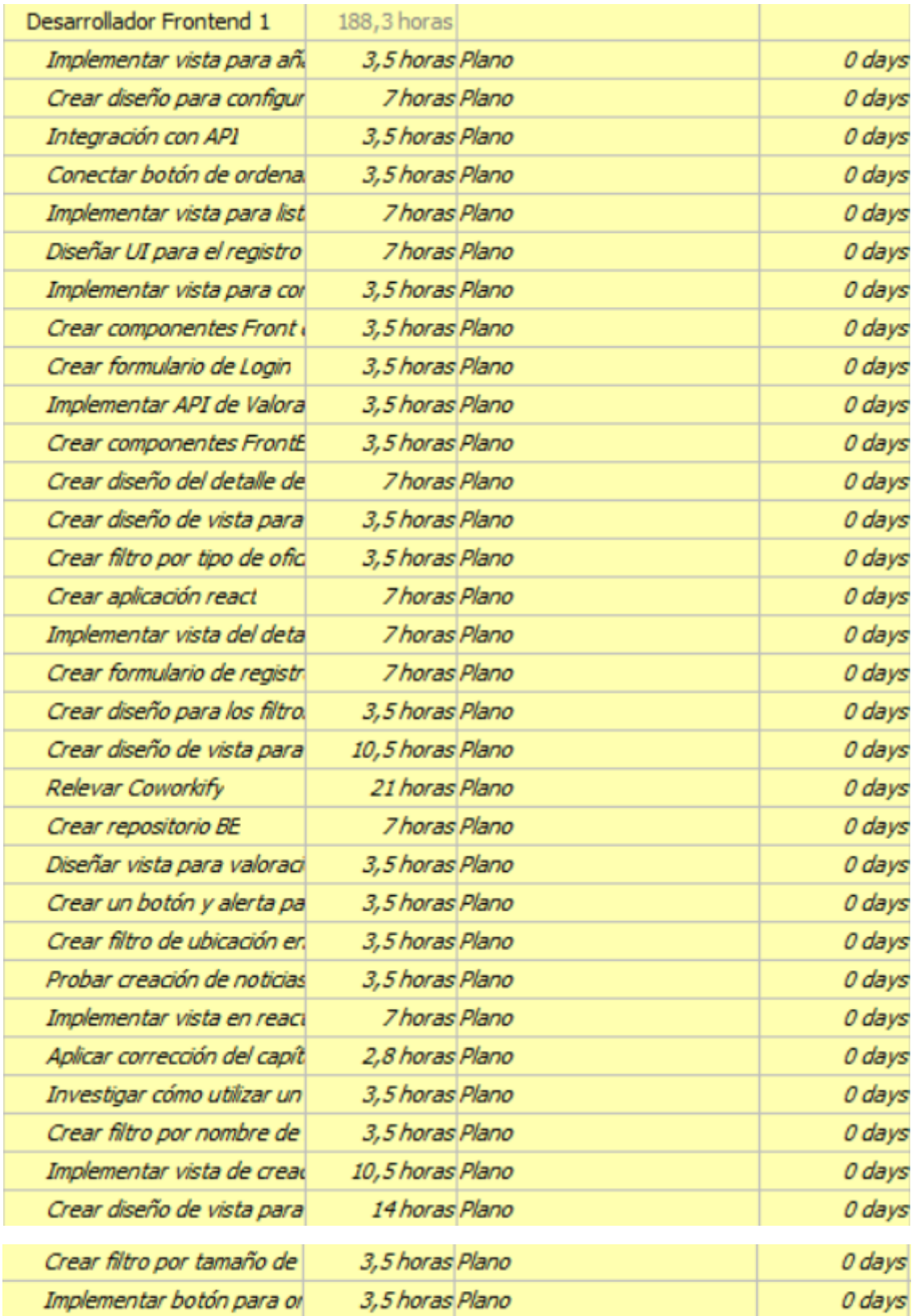

**Tabla 99.** Distribución de tiempos de las tareas del Desarrollador Frontend 1

## **Desarrollador Frontend 2**

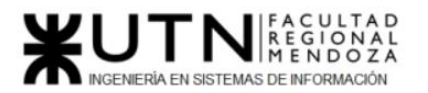

El equipo cuenta con 3 desarrolladores Frontend los cuales van llevando a cabo de una forma balanceada las tareas del proyecto.

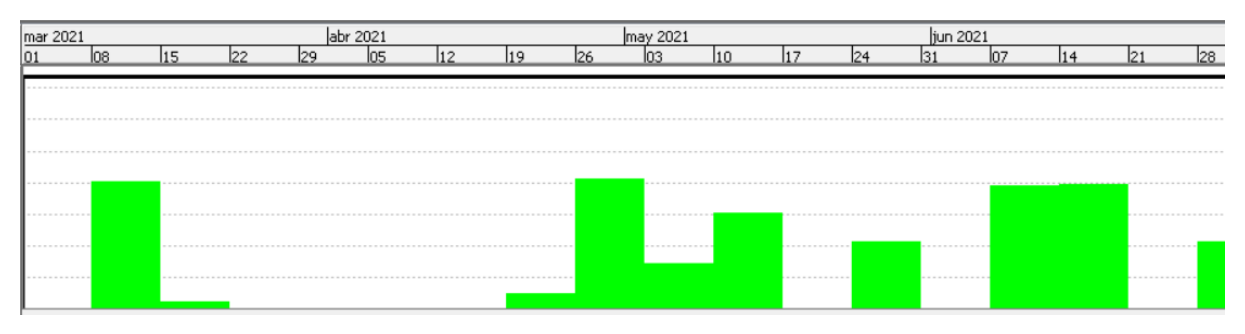

**Diagrama 43.** Diagrama de tiempo de la distribución horario del Desarrollador Frontend 2

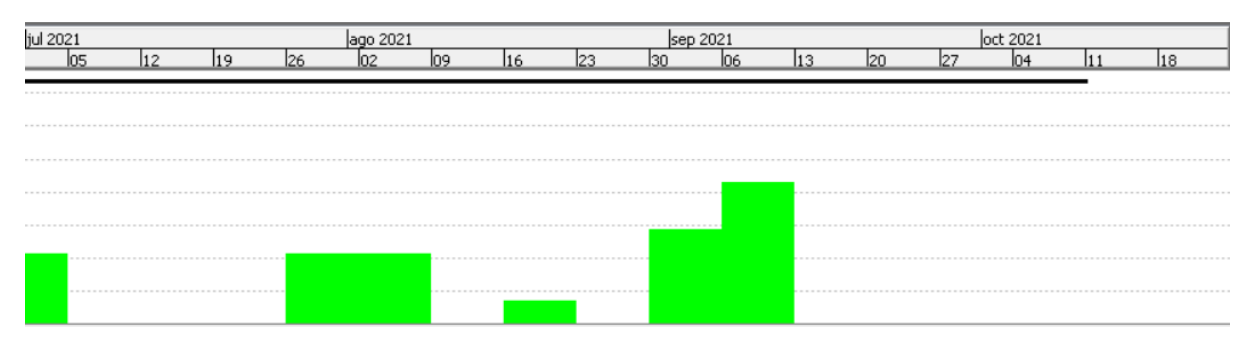

**Diagrama 44.** Diagrama de tiempo de la distribución horario del Desarrollador Frontend 2

El desarrollador Frontend 2 tiene sus tareas balanceadas y no tiene sobrecarga de tiempo. Esto se ve reflejado en el histograma detallado de sus asignaciones diarias.

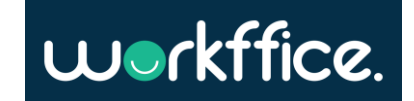

### A continuación, las tareas que tiene asignada

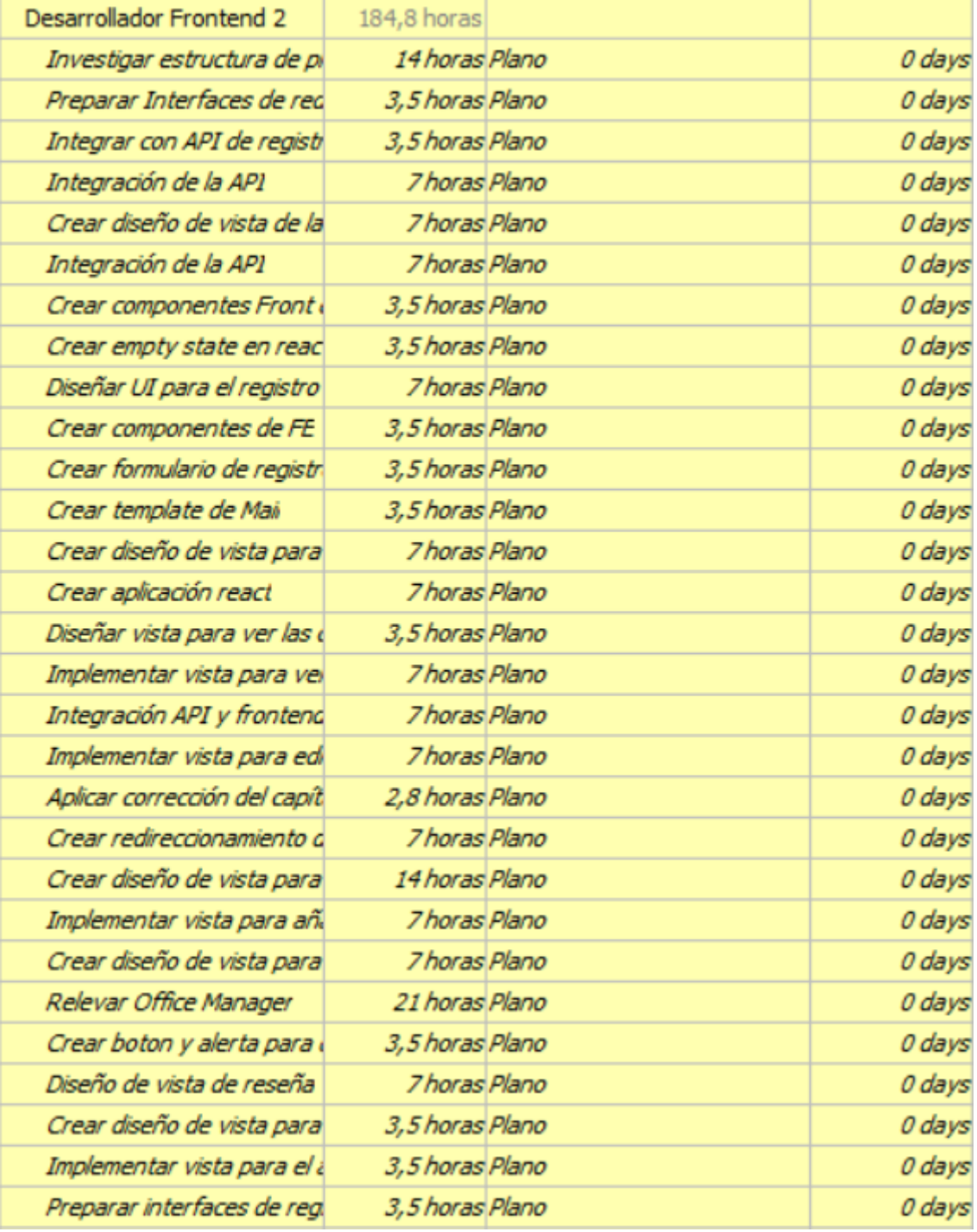

**Tabla 100.** Distribución de tiempos de las tareas del Desarrollador Frontend 2

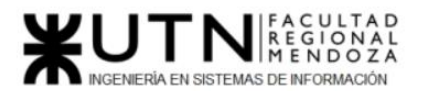

## **Desarrollador Frontend 3**

El equipo cuenta con 3 desarrolladores Frontend los cuales van llevando a cabo de una forma balanceada las tareas del proyecto.

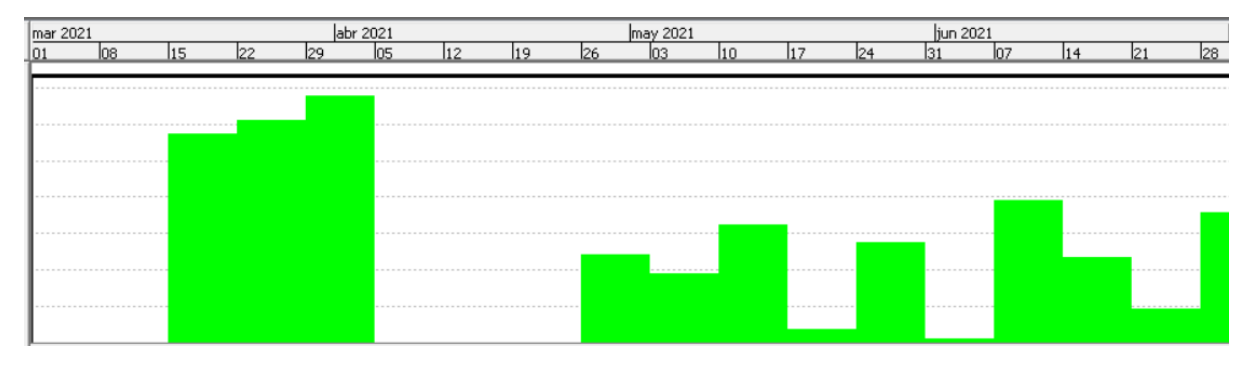

**Diagrama 45**. Diagrama de tiempo de la distribución horario del Desarrollador Frontend 3

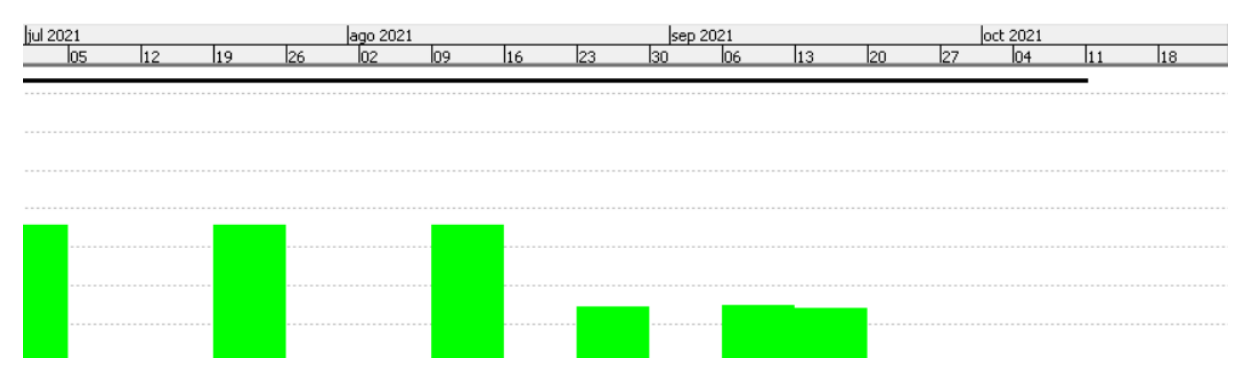

**Diagrama 46**. Diagrama de tiempo de la distribución horario del Desarrollador Frontend 3

En el histograma se refleja el detalle de la asignación de tareas y la carga que tiene el desarrollador Frontend 3. Tiene sobrecarga de tareas en uno de los días y como el resto de los integrantes del equipo tiene estimado el valor de las horas extras.

A continuación, el detalle de tareas del desarrollador Frontend 3

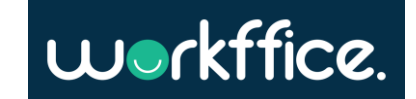

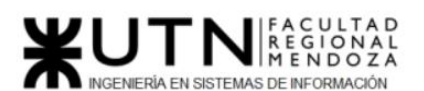

**Ciclo Lectivo 2021**

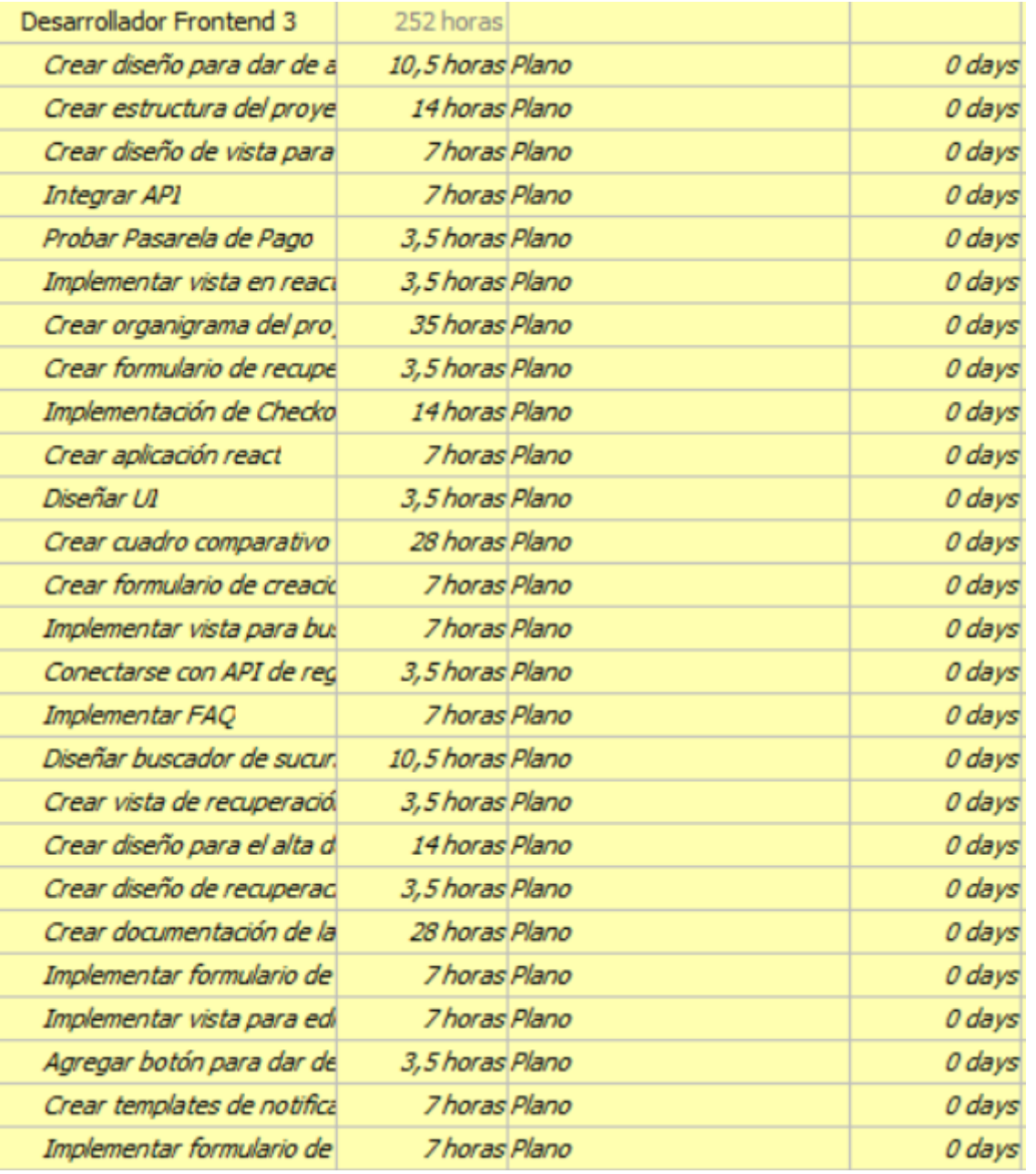

**Tabla 101.** Distribución de tiempos de las tareas del Desarrollador Frontend 3

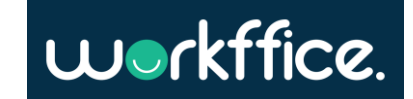

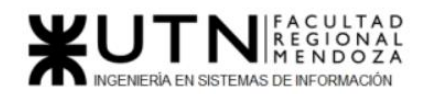

### **QA**

El equipo cuenta con un analista QA que se encarga de llevar adelante la planificación y ejecución de los distintos tipos de pruebas. En el gráfico se puede observar que no tiene sobrecarga de tareas.

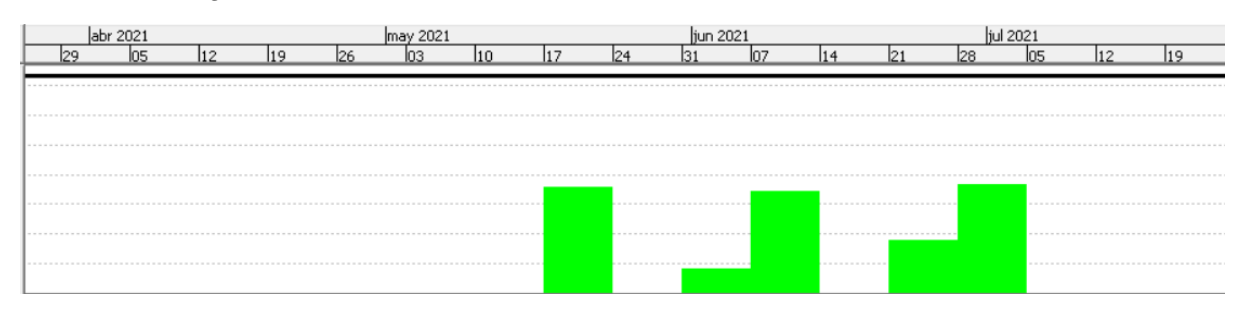

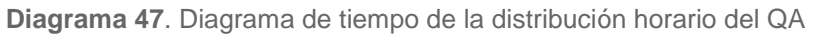

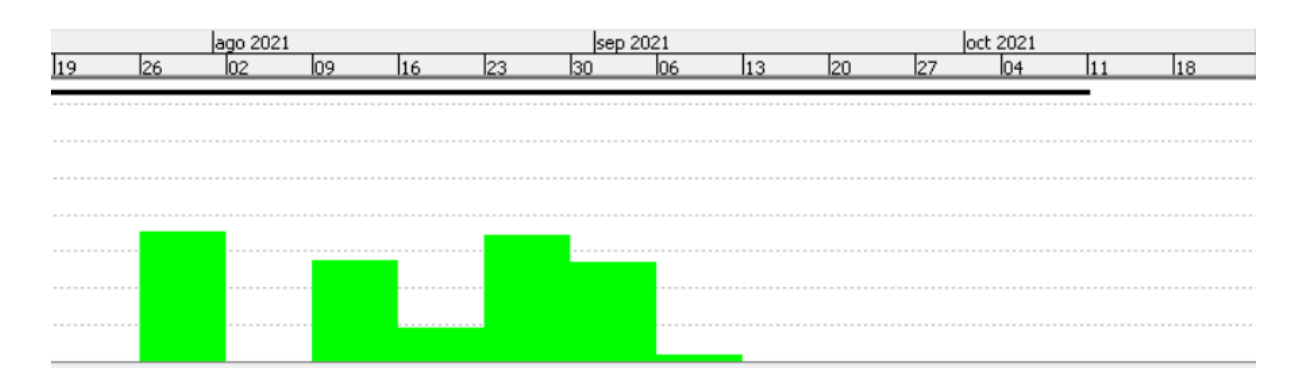

**Diagrama 48**. Diagrama de tiempo de la distribución horario del QA

El valor de las horas de los recursos está estimado tanto para su horario normal y horas extras. En caso de sobrecarga se paga como extras y está previamente consensuado con el trabajador.

En cuanto a la sobrecarga se da por una necesidad de que la tarea se realice ese día para no retrasar el proyecto en los tiempos calculados.

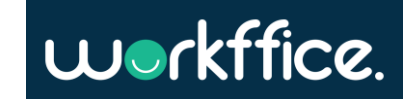

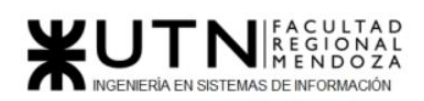

**Ciclo Lectivo 2021**

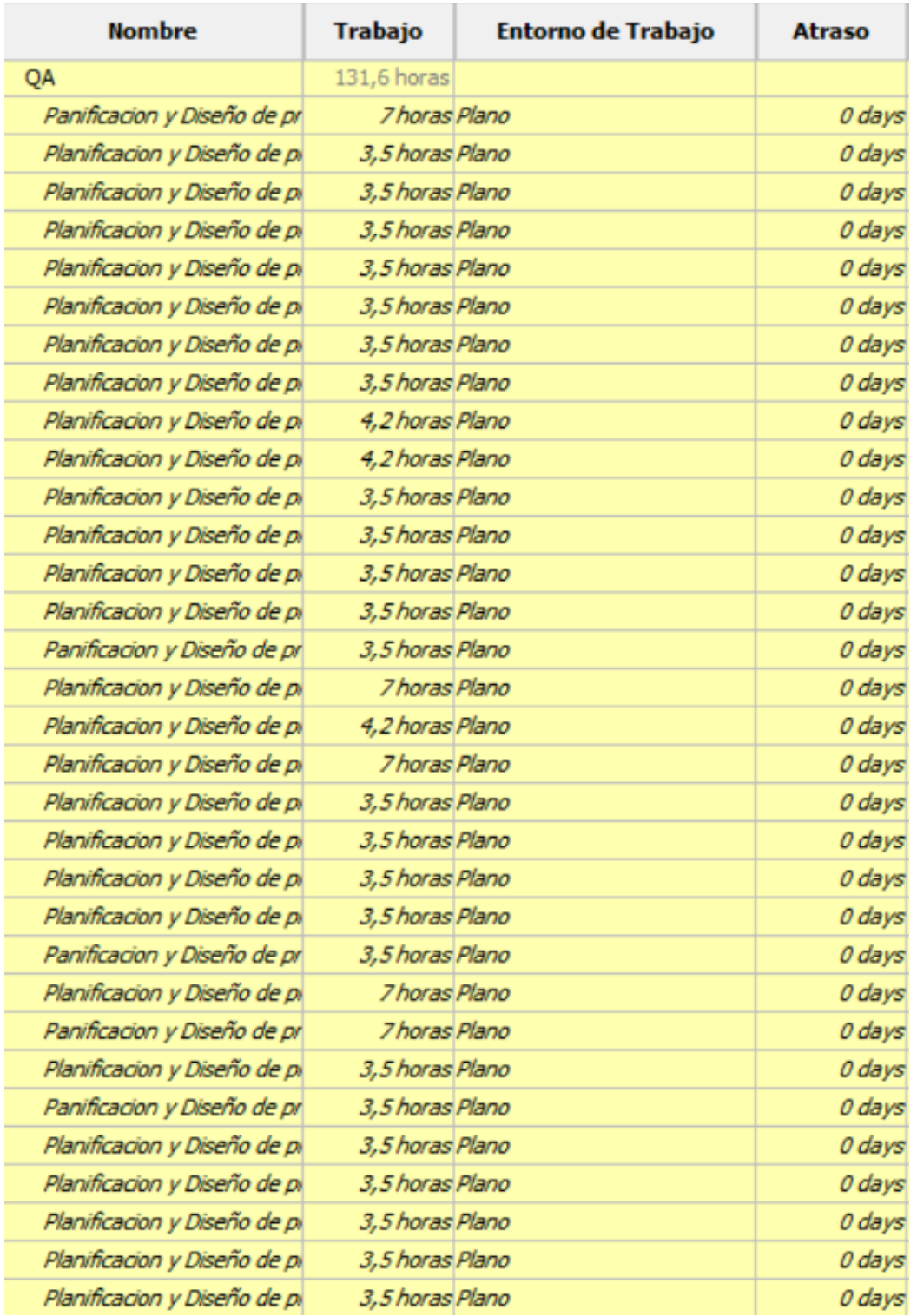

**Tabla 102.** Distribución de tiempos de las tareas del QA

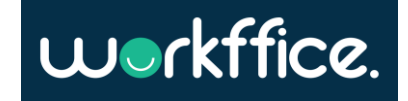

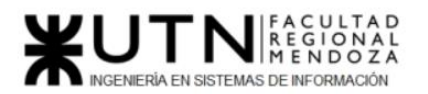

# Análisis de factibilidad

El análisis de factibilidad es un instrumento que sirve para recopilar información referente a distintos aspectos que ayudan a la toma de decisiones, definiendo si es factible o no llevar a cabo el proyecto. Para hacer un correcto estudio de factibilidad se deben considerar los siguientes tipos de factibilidad:

# **Factibilidad Técnica:**

En esta sección se analiza si la infraestructura y la tecnología de hoy en día permiten el correcto desarrollo del proyecto y la puesta en funcionamiento en tiempo y forma.

Para ello se deben tener en cuenta los siguientes aspectos:

- **Volumen de datos:** el sistema maneja un gran volumen de datos ya que guarda la información relacionada a usuarios, oficinas, sucursales, membresías, entre otros. Se nombran aquí las entidades más relevantes que están en el orden de los Gigabytes. Para las demás entidades se habla de Kilobytes y en raros casos algunas llegan al orden de los Megabytes. Los tipos de datos que se manejan son en su mayoría Strings, numéricos (ya sean enteros o flotantes), booleanos e imágenes.
- **Nivel de automatización de las funciones:** la gran mayoría de las funciones del sistema están automatizadas. Como acciones manuales se puede considerar la posibilidad de que el usuario deje una reseña con respecto a una oficina, sucursal o servicio utilizado.
- **Tipo de captura de datos:** en su gran mayoría son datos capturados por formularios web. Algunos ejemplos: registro o el alta de una nueva oficina o sucursal. En cuanto a la carga de imágenes, puede ser para agregar una nueva oficina justamente, serán capturadas a través de componentes de subidas de archivos, restringiendo los mismos por tipo de archivo y así evitar subidas de archivos maliciosas.
- **Frecuencia y volumen ingreso de datos:** la frecuencia de ingreso de datos irá variando según el crecimiento del sistema. Al principio se cargan todo lo relacionado a las parametrizaciones. Luego va dependiendo de la cantidad de usuarios que realicen solicitudes, búsquedas de oficinas, etc.
- **Funcionamiento ininterrumpido de sistemas, utilización de equipos, horarios:** es de vital importancia que el sistema responda la mayor cantidad de tiempo posible y de la mejor manera. Esto irá variando según la cantidad de usuarios, y por lo tanto debe contemplarse la posibilidad de que el sistema responda ante una mayor demanda. Para ello se necesita incrementar el espacio de almacenamiento, capacidad de cómputos, etc.

En cuanto al servicio cloud para alojar la aplicación, se analizaron las siguientes propuestas del mercado actual:

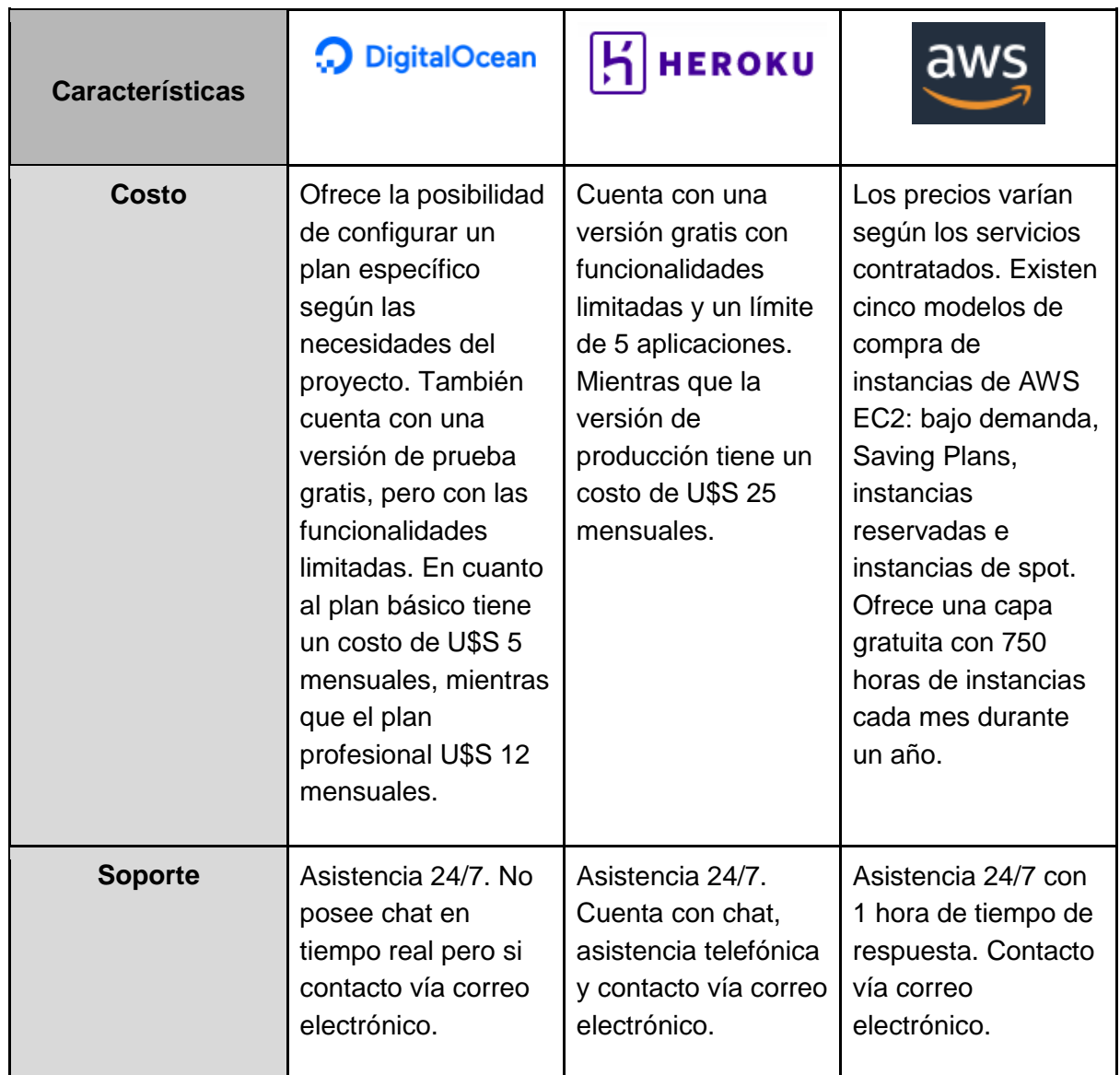

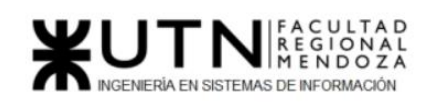

**Ciclo Lectivo 2021**

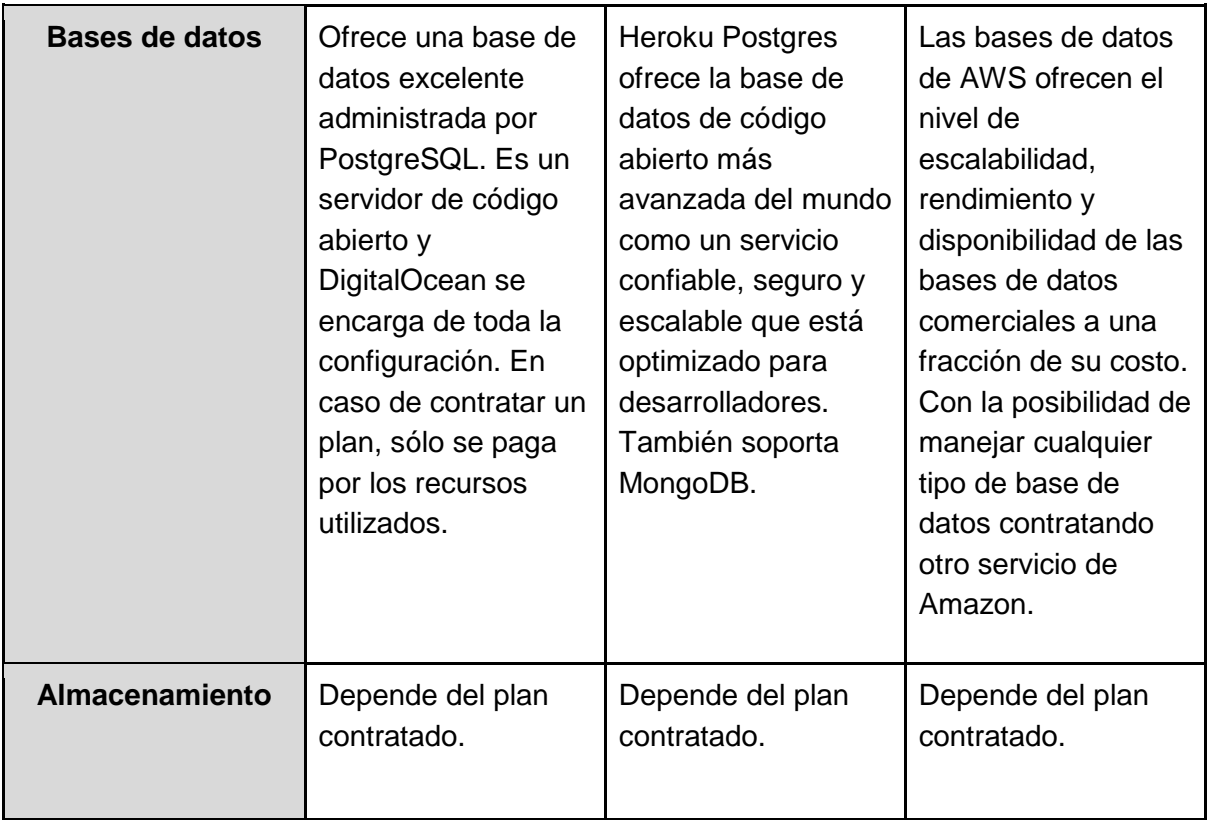

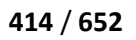

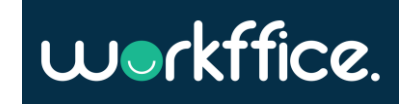

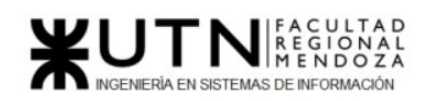

**Ciclo Lectivo 2021**

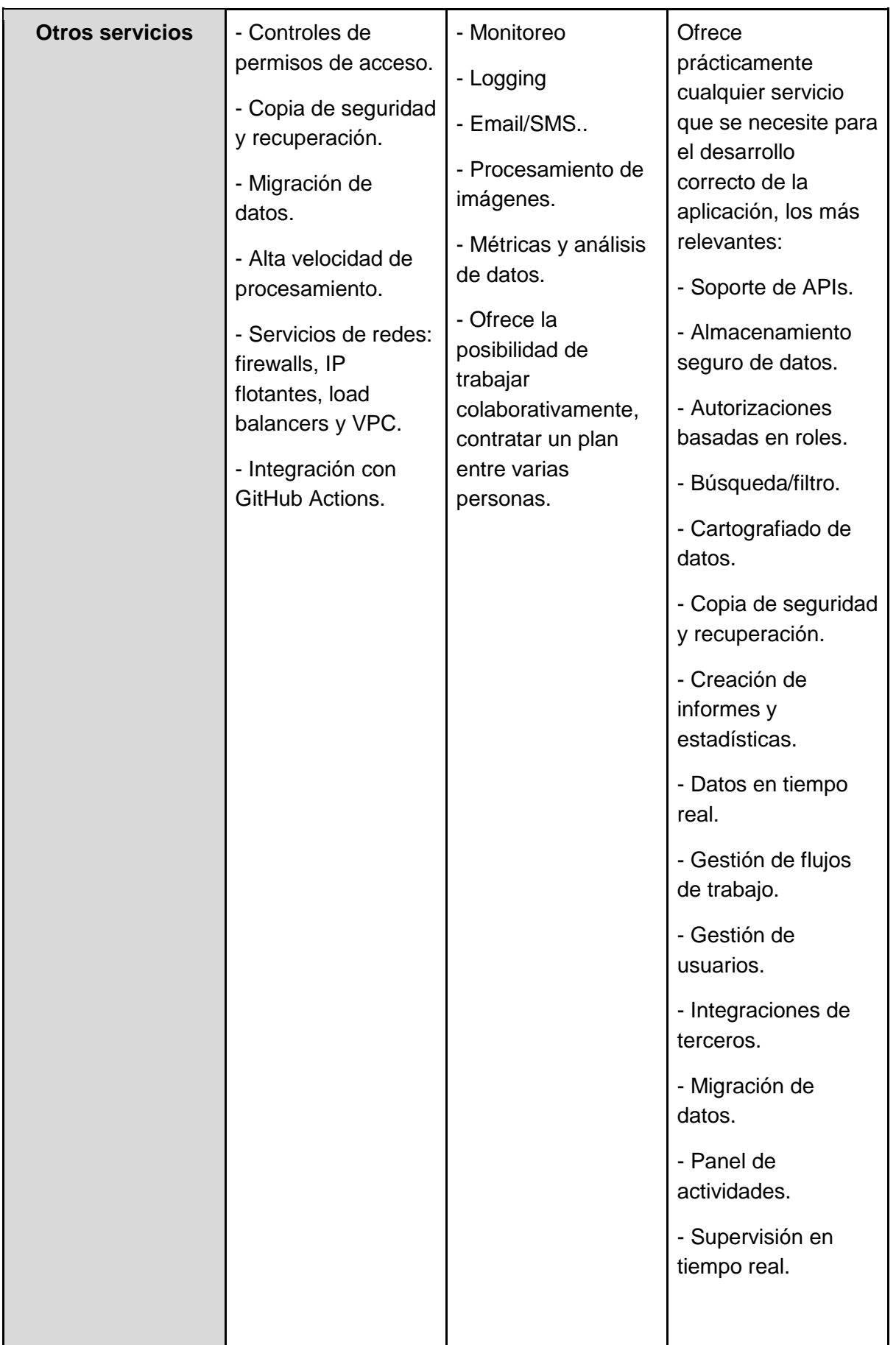

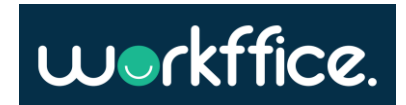

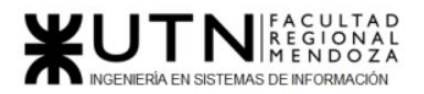

**Tabla 103.** Tabla comparativa de los servicios cloud analizados

En cuanto al servicio de email, existe la posibilidad de contratar un servicio gratis. El análisis de las ofertas accesibles del mercado fue el siguiente:

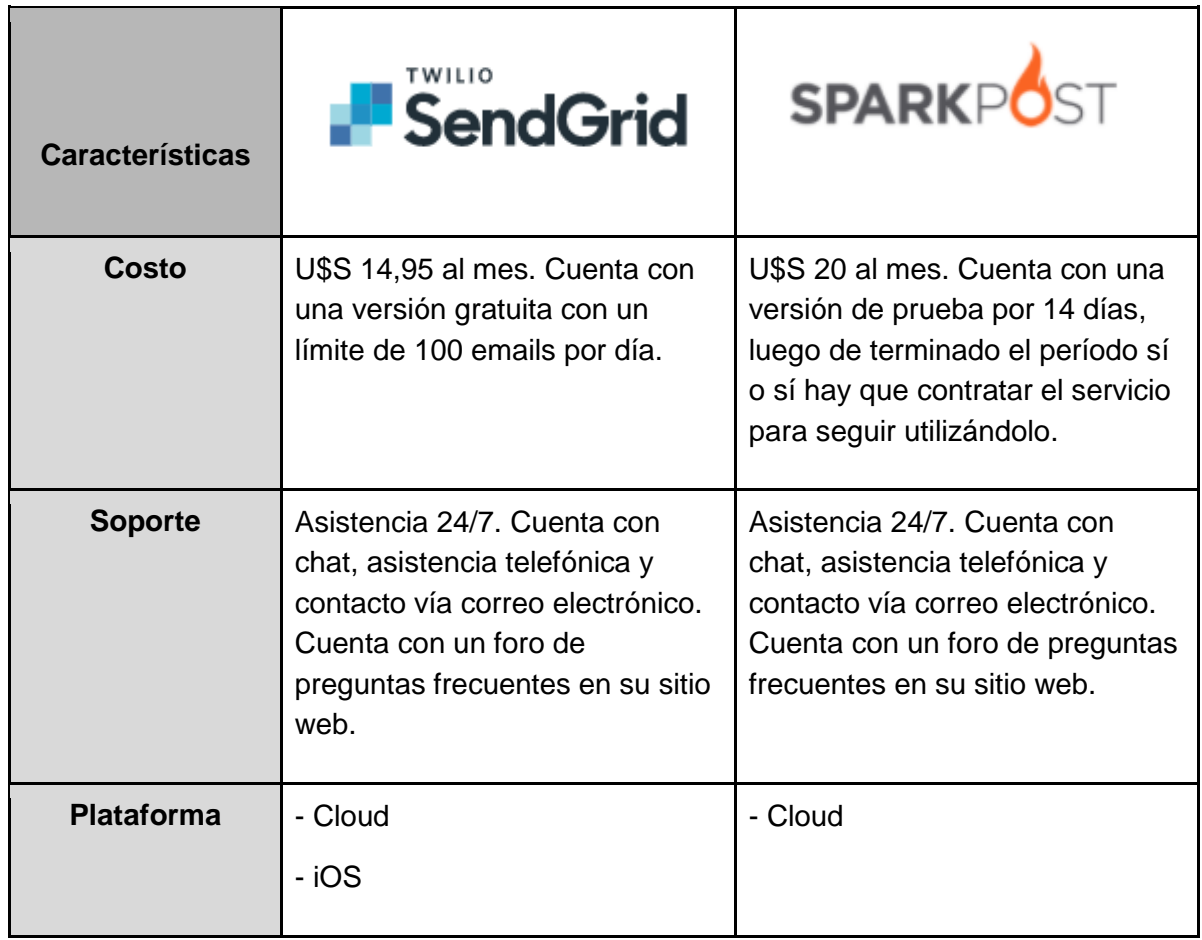

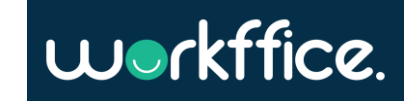

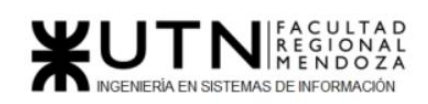

**Ciclo Lectivo 2021**

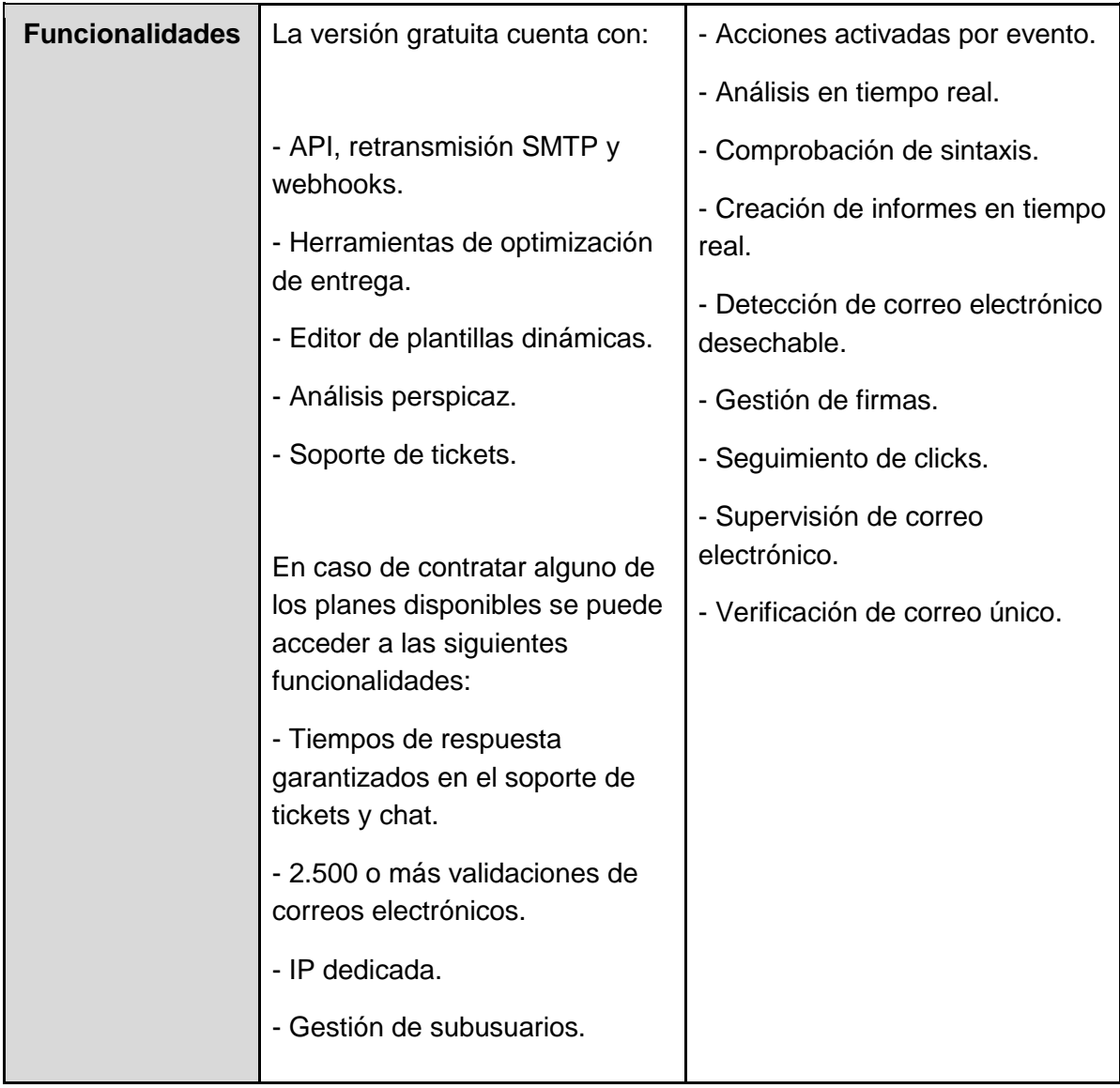

**Tabla 104.** Tabla comparativa de los servicios de email analizados

**Fuente:** https://www.capterra.com.ar

Por otra parte, el manejo de imágenes de la aplicación será derivado a un servicio cloud también que está específicamente preparado para esto. Como se explicó anteriormente DigitalOcean cuenta con esta funcionalidad, pero también se analizó la posibilidad de Cloudinary:

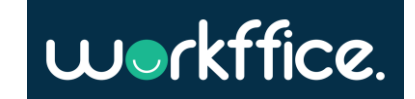

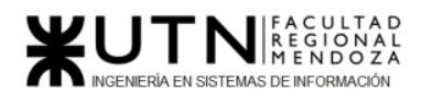

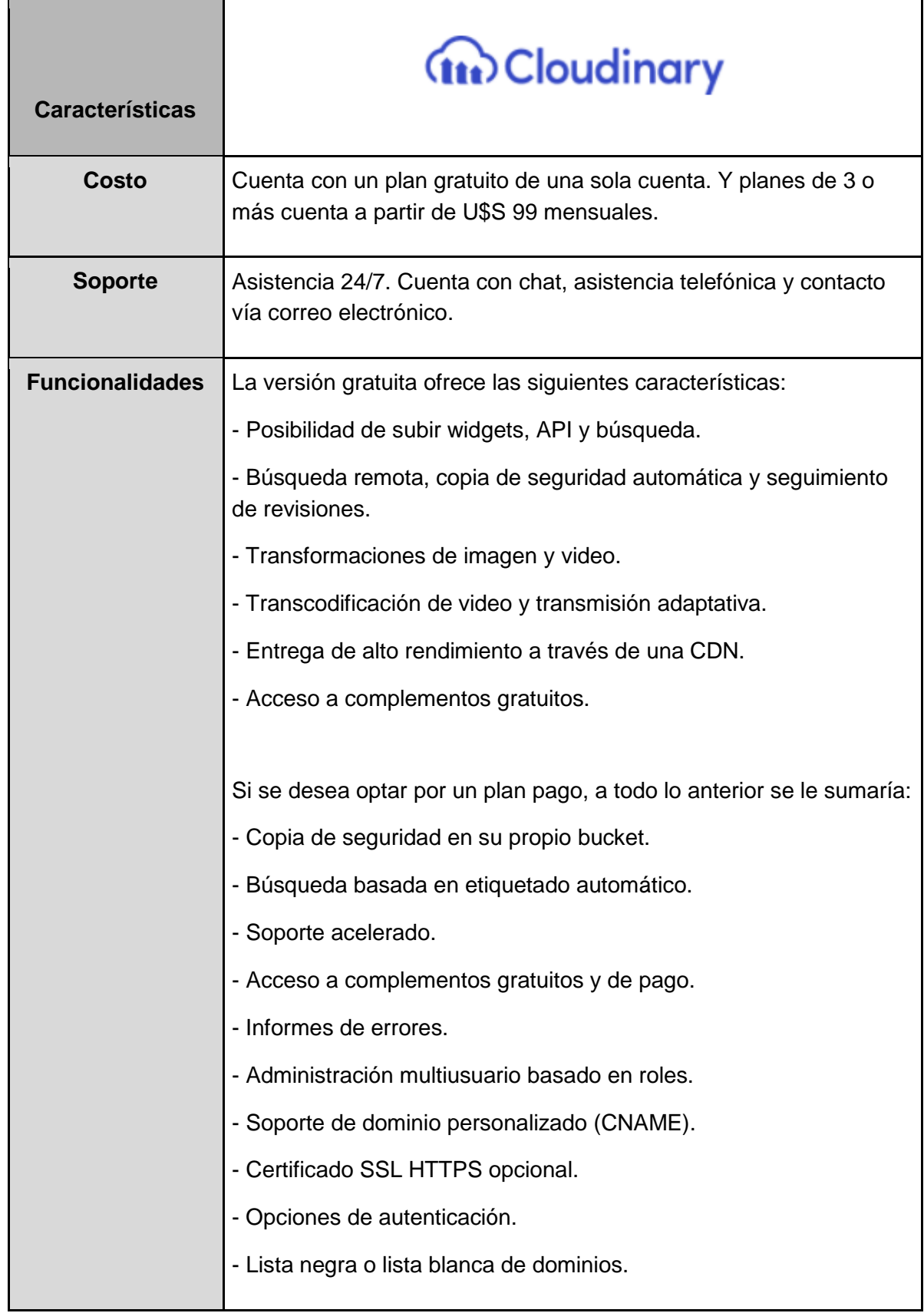

**Tabla 105.** Tabla del servicio cloud de imágenes

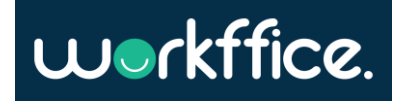

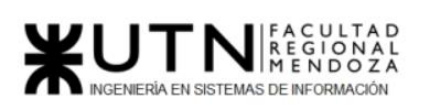

- **Periodicidad de respaldo de información (Backup):** las copias de respaldo del sistema están programadas para que se realicen todas las semanas al menos una vez.
- **Recuperación:** se utiliza un servidor que tiene alojadas las bases de datos, ante una posible falla de servicio este cuenta con copias exactas de las bases de datos originales permitiendo así una recuperación de los datos de manera sencilla.
- **Estimación de usuarios conectados simultáneamente:** para el primer año de la aplicación se espera tener como máximo 50 usuarios simultáneamente.
- **Integración con otros sistemas:** para el módulo de checkout que tiene que ver con todo lo relacionado a pagos básicamente, se utilizará el checkout Pro de MercadoPago, por lo tanto, a la hora de realizar pagos por parte del usuario, el sistema estará sujeto a la disponibilidad del mismo, según la información brindada por el sitio de MercadoPago tienen una disponibilidad del servicio del 99.92%.
- **Testing:** se han planificado pruebas de distintos tipos para ver cuán robusto es el sistema. Entre ellas están las pruebas unitarias, pruebas de integración, pruebas de carga y pruebas de seguridad.
- **Capacitación:** en la planificación entra la capacitación técnica por parte del equipo en las tecnologías y/o herramientas a utilizar.

En conclusión, se puede observar que las tecnologías y las herramientas analizadas son un objetivo alcanzable. Cuentan con un buen soporte, están actualizadas, tienen una comunidad activa lo que permite mejorar el proyecto continuamente. Por lo tanto, se determina que el proyecto es factible desde esta perspectiva analizada.

# **Factibilidad Operativa:**

Durante esta etapa se analizan los recursos productivos, incluidos los humanos, que son necesarios para la realización del proyecto.

A continuación, se describen los aspectos a tener en cuenta:

# ● **Herramientas de TI - fase de planeamiento a desarrollo:**

Para llevar adelante el desarrollo del proyecto se debe contar tanto con los recursos humanos definidos anteriormente, como con los de hardware. Para una descripción más específica, se procede a desarrollar una tabla de herramientas TI para Frontend y otra para Backend. Esta discriminación se hace ya que los procesos a correr en cada especialidad requieren distintas características.

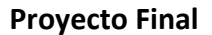

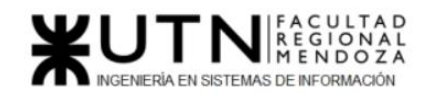

## ● **Recursos TI disponibles para Frontend:**

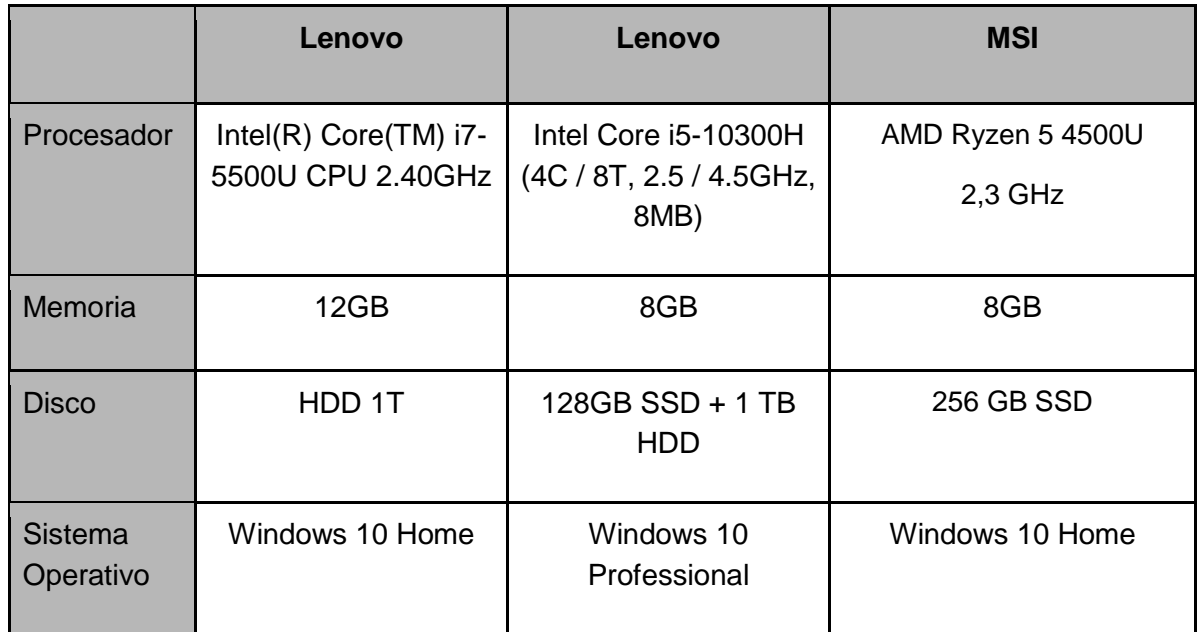

**Tabla 106.** Tabla de recursos disponibles para el desarrollo de Frontend

### ● **Recursos TI disponibles para Backend:**

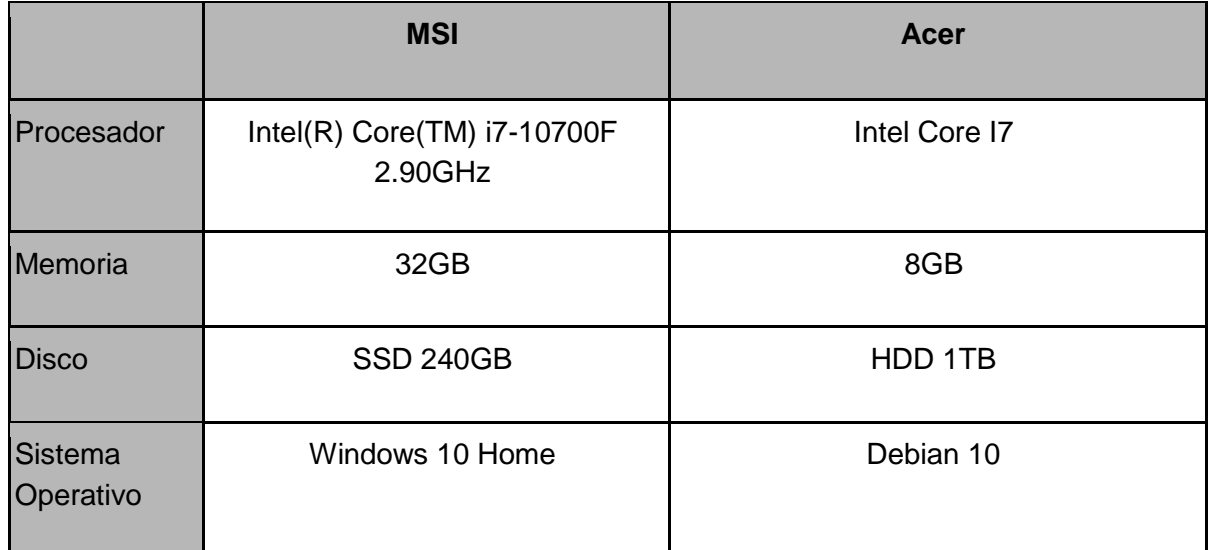

**Tabla 107.** Tabla de recursos disponibles para el desarrollo de Backend

Cada estación de trabajo debe contar con el siguiente entorno de desarrollo:

- IntelliJ 2021 Community
- OpenJDK JAVA 11
- Postman
- Visual Studio Code
- Git

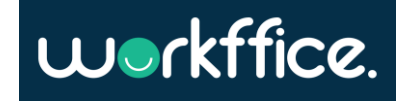

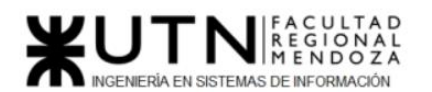

- npm 6.14 o superior
- Figma versión web
- Draw.io
- H2 database
- Postgres database
- Docker
- docker-compose
- **Capacitación del Equipo:**

Para la capacitación de los miembros del equipo se aprovechan los conocimientos ya adquiridos y se profundiza en lo ya conocido. Mientras que se dedica mayor tiempo a las nuevas tecnologías en las cuales no se tengan los conocimientos necesarios para el desarrollo del proyecto.

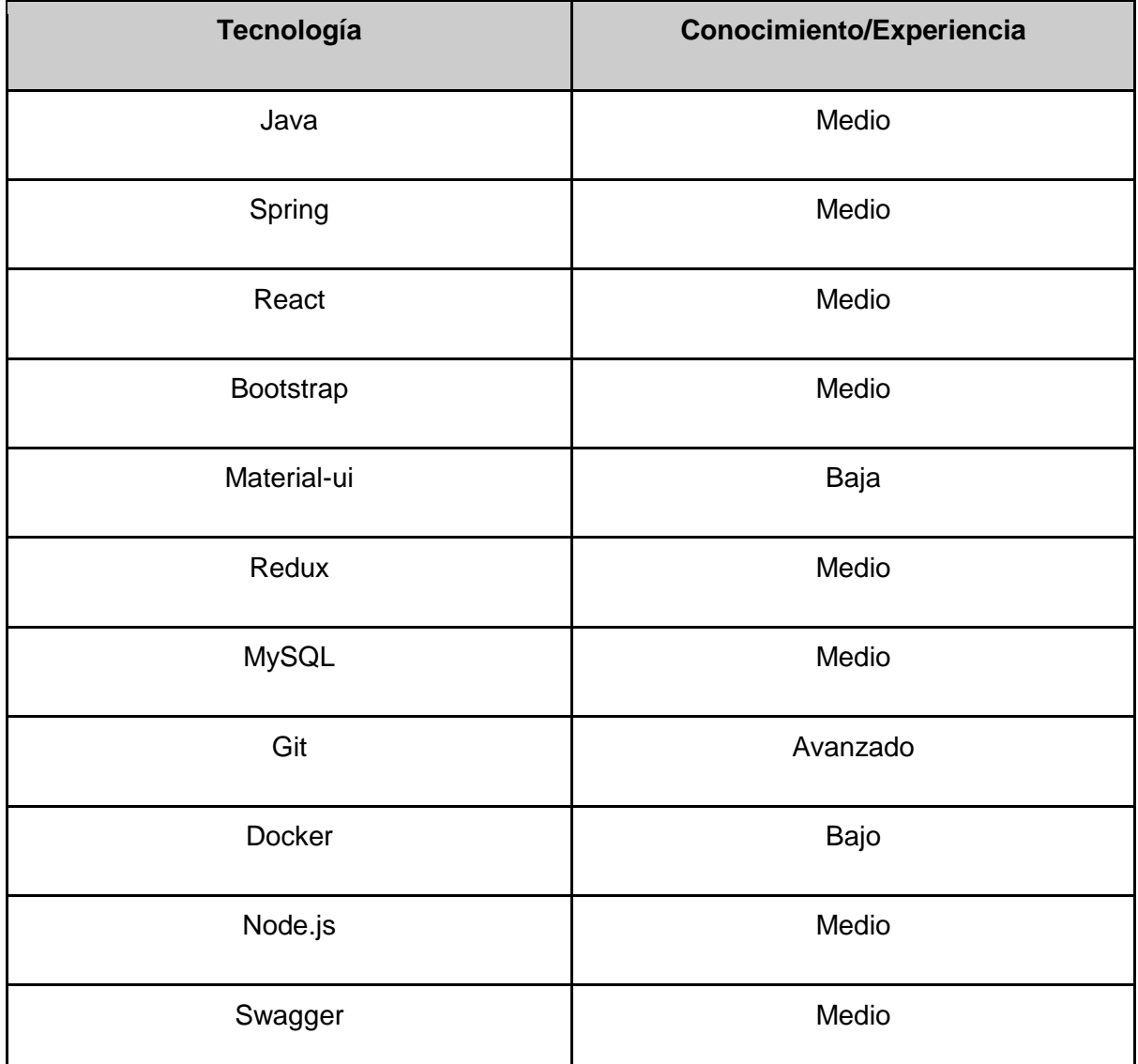

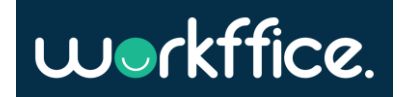

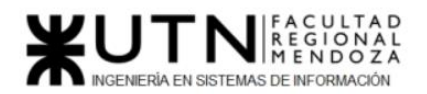

**Tabla 108.** Tabla de tecnologías a aplicar y su conocimiento

## ● **Resolución de conflictos:**

Como el equipo cuenta con un ScrumMaster, al momento de que se produce un conflicto entre miembros del equipo se define la siguiente estrategia a utilizar:

> ○ En la mayoría de los casos se opta por el enfoque de colaboración, en el cual el ScrumMaster trata de encontrar una solución integradora entre los miembros del equipo que presentan inquietudes. Teniendo como objetivo siempre aprender, sacando a relucir los temas que incomodan a las partes y en el caso de existir críticas, que sean constructivas. Este método normalmente apunta a dejar a las partes involucradas satisfechas, con una sensación de haber solucionado el conflicto.

## ● **Testing con usuarios:**

Está contemplado una etapa de testing con usuarios antes de salir completamente a producción. Esta etapa es conocida como la etapa beta del sistema, en la que consiste en brindarle el sistema a usuarios para que lo prueben y así encontrar defectos y/o fallas en producción. El objetivo de esto es tratar de que la primera experiencia del usuario al utilizar el sistema sea lo más confortable que se pueda. Así el sistema puede salir a producción con mejor performance y la menor cantidad de errores.

En conclusión, siguiendo la línea de la factibilidad operativa expuesta anteriormente se determina que el proyecto es factible en este punto.

# **Factibilidad Legal:**

● **Sobre las tecnologías en uso:**

Todas las tecnologías en uso, ya sea un lenguaje de programación, frameworks, herramientas de infraestructura, herramientas de documentación, etc. Tienen licencias GPL que permiten a los usuarios del software usarlo para cualquier propósito. Algunas herramientas establecen ciertos límites en el uso de la misma, pero no deja de ser una licencia GPL.

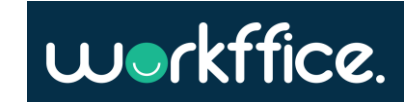

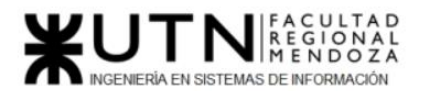

En cuanto a las herramientas pagas que no poseen licencia GPL, se contrata una suscripción adecuada a la planificación del proyecto. Se establece como política del proyecto adaptarse a todos los aspectos legales, cuidando la propiedad intelectual de las herramientas y tecnologías utilizadas.

## ● **Propiedad intelectual:**

El usuario reconoce y acepta que los contenidos que se observan en el uso del sistema están sujetos a derechos de propiedad intelectual y que son propiedad exclusiva de Workffice. Por esto, el usuario no podrá reproducir, copiar, distribuir, poner a disposición o de cualquier otra forma comunicar públicamente, transformar o modificar tales contenidos manteniendo indemne a Workffice. Para ello el usuario deberá aceptar los términos y condiciones antes de completar el registro para utilizar el sistema.

## ● **Condiciones de uso y políticas:**

En concordancia con el punto anterior, se deben redactar los términos y condiciones de una manera detallada donde se encuentren todos los aspectos legales que puedan generar un conflicto o una ambigüedad legal que perjudique los intereses de Workffice.

● **Privacidad de los usuarios y protección de la información:**

La protección de los datos proporcionados por el usuario estará regida por la vigente ley. Ver **Anexo 3 "Ley 25.326 Protección de Datos Personales"**.

En conclusión, con lo expuesto en la factibilidad legal y atendiendo a los puntos más sobresalientes se determina que el proyecto es factible desde la perspectiva legal.

# **Factibilidad Económica:**

En este punto se realiza el análisis en cuanto a los aspectos económicos de la factibilidad del proyecto, es decir se determinan los costos totales como también los ingresos que se obtendrán con la realización del mismo y si es posible hacerlo. Los costos están calculados en relación anual.

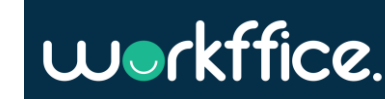

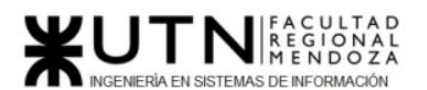

**Ciclo Lectivo 2021**

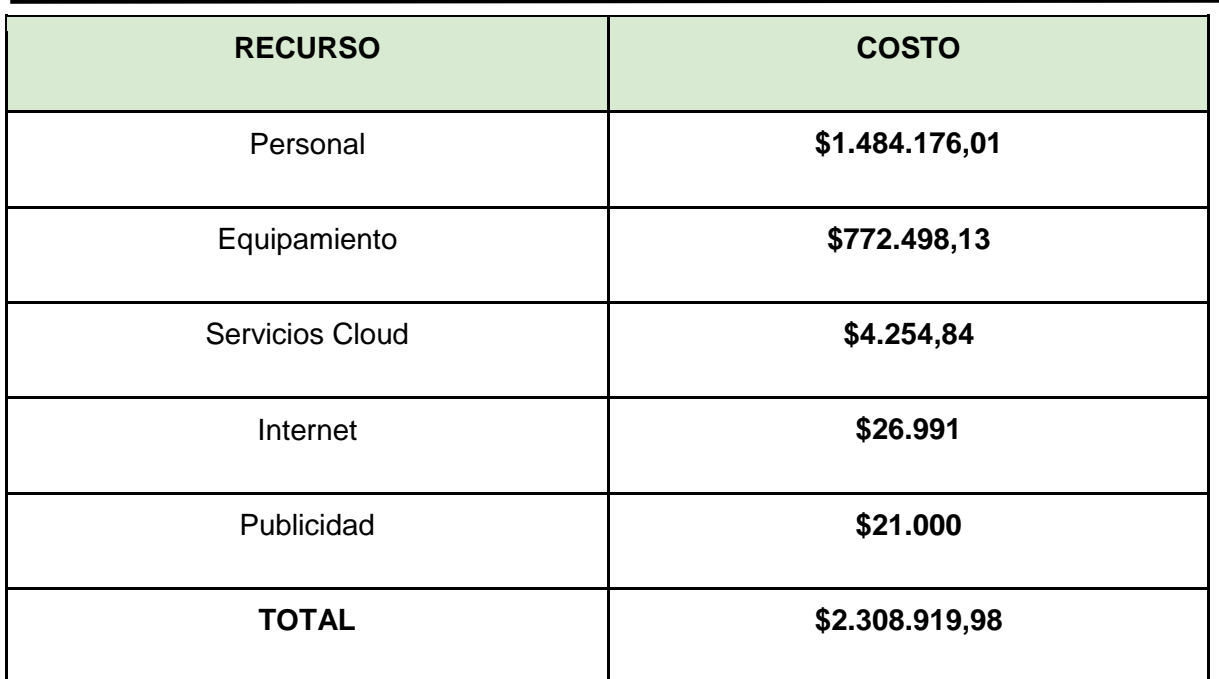

**Tabla 109.** Tabla de costos estipulados anualmente

En cuanto a las inversiones para solventar el proyecto se tendrán en cuenta los ingresos por parte de:

- Cantidad de clientes que contraten el servicio por mes
- Inversores privados interesados en el proyecto.
- Ingresos de implementación de pago único.

Luego de realizar un estudio de mercado en cuanto al precio que rondaría una membresía y la cantidad de usuarios que se esperan por mes se realiza la siguiente estimación:

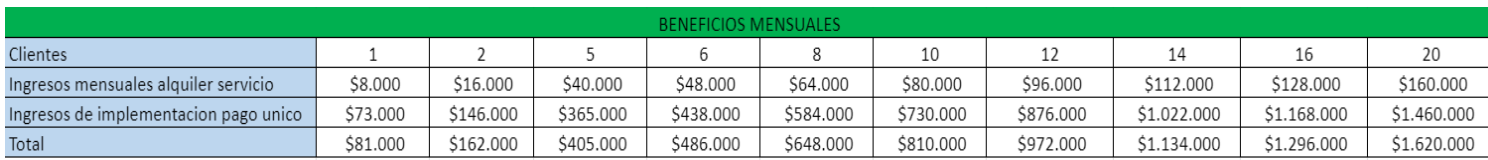

#### **Tabla 110.** Tabla de ingresos estimados mensuales

Como se puede observar, e incluso subestimando el ingreso de nuevos clientes por mes, al cabo de 8 meses se logra el retorno del 70% de la inversión inicial. Esto es posible debido a la poca competencia que existe en el mercado argentino actual y a la gran posibilidad de conseguir clientes del exterior. En conclusión, se observa que el proyecto es factible desde la perspectiva económica.

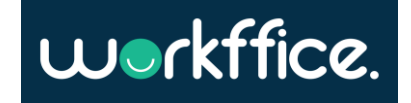

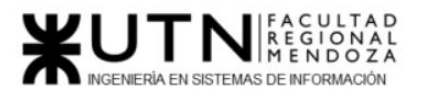

**Costos desagregados por recursos (personal, tecnología) con periodicidad mensual:**

## **Costos en Recursos de Equipamiento:**

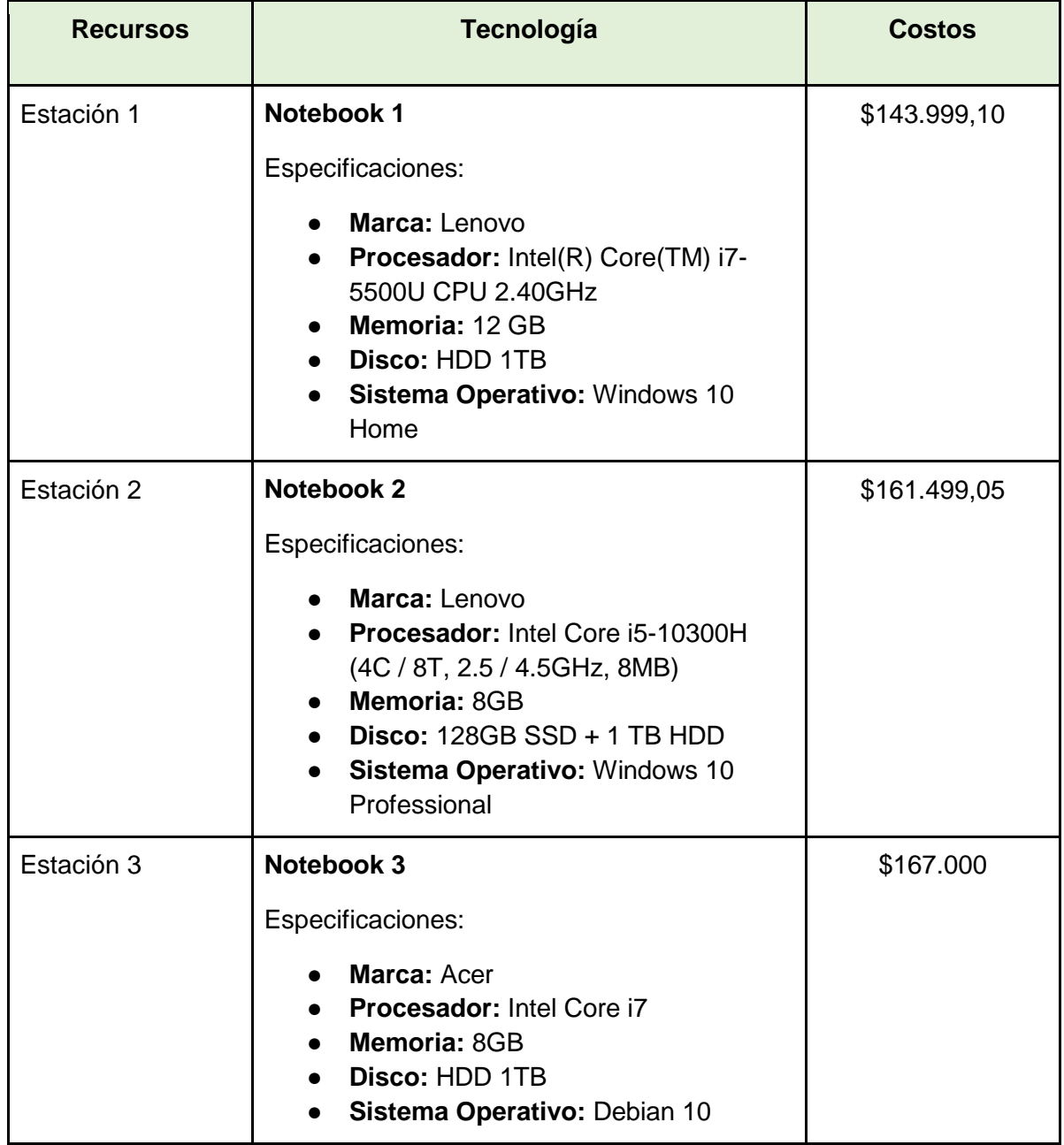

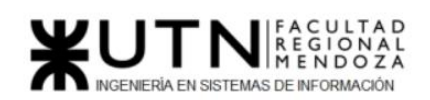

**Ciclo Lectivo 2021**

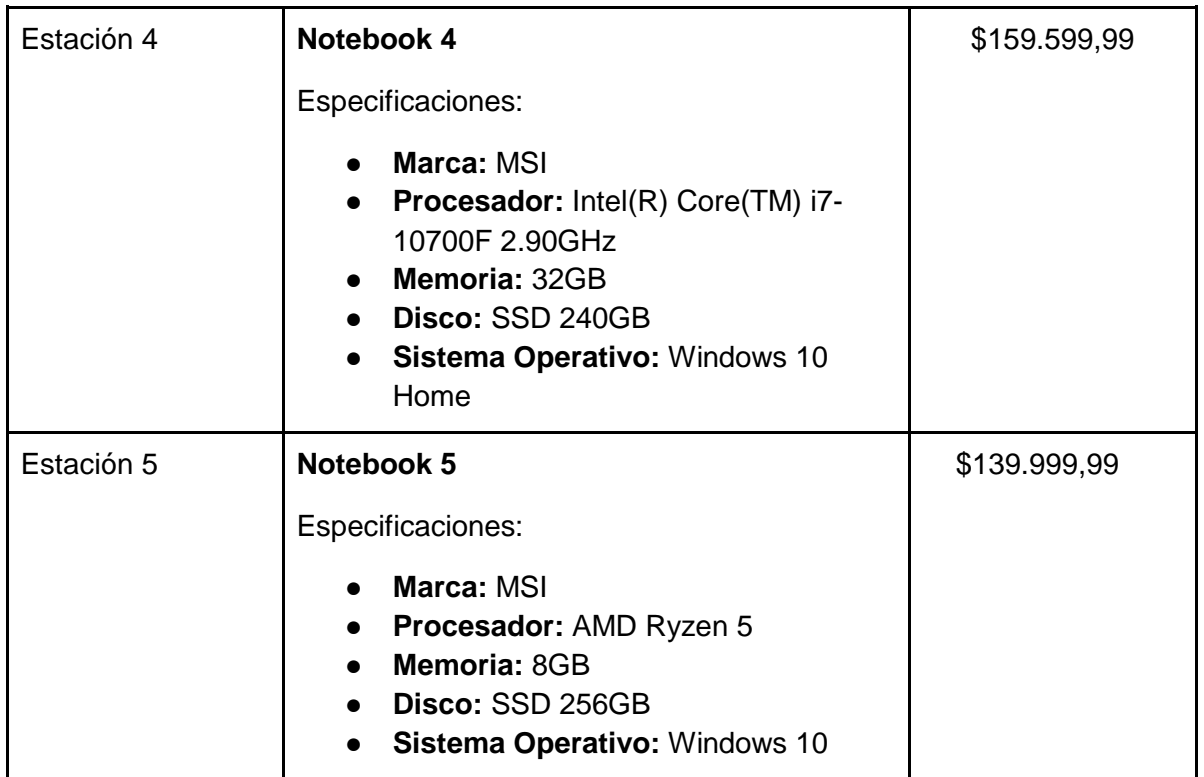

**Tabla 111.** Tabla de estaciones de trabajo y sus costos respectivos

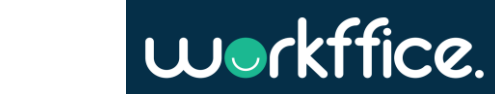

**426** / **652**

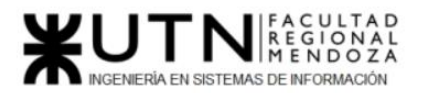

## **Costos de personal:**

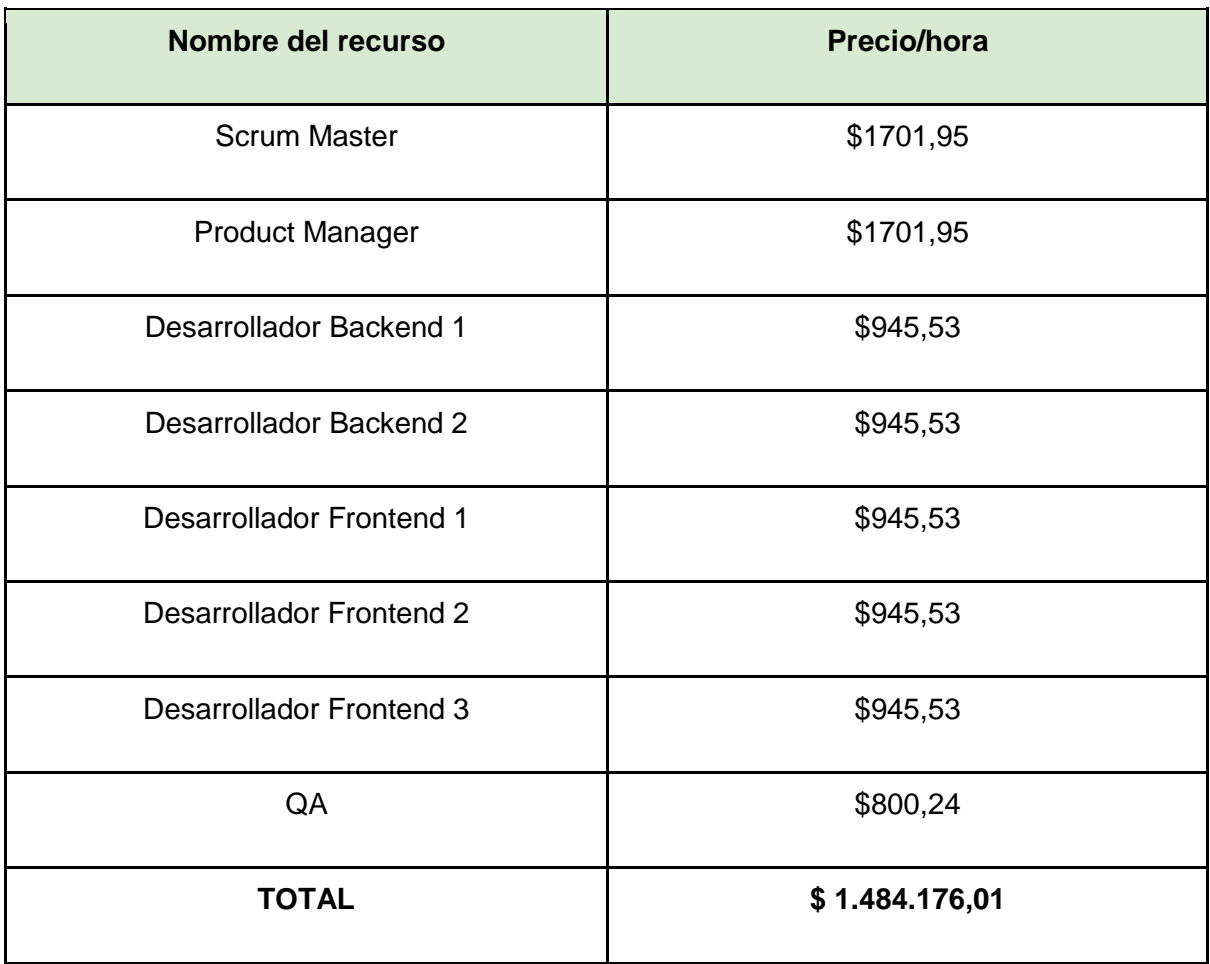

**Tabla 112.** Tabla de costos de RRHH

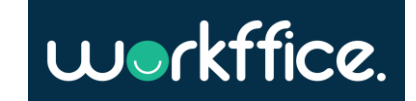

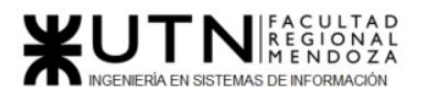

## **Costos de Tecnología:**

Finalmente se decide en base a lo analizado en la factibilidad que se eligen los siguientes proveedores:

#### **Infraestructura:**

● **Servicio cloud:**

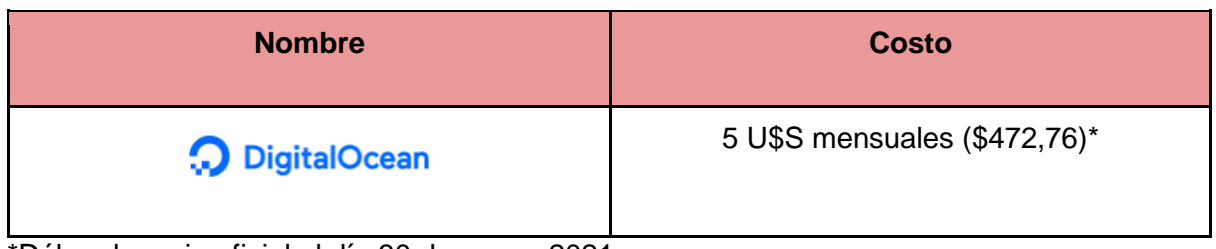

\*Dólar al precio oficial al día 30 de mayo, 2021

**Tabla 113.** Tabla de servicio cloud elegido.

## ● **Servicio de emails:**

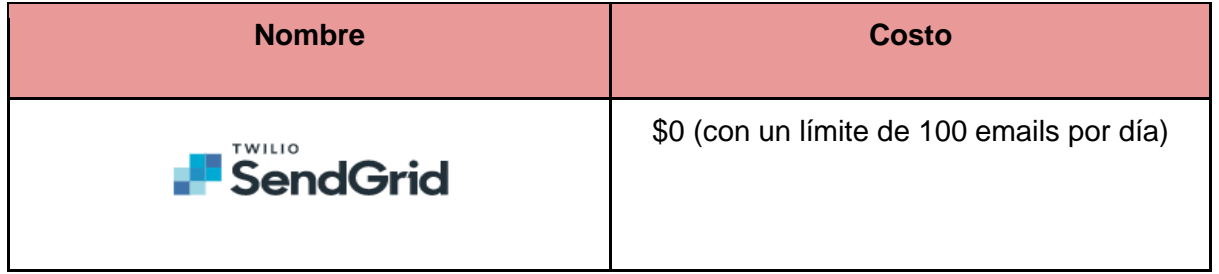

**Tabla 114.** Tabla de servicio de emails elegido.

## ● **Servicio cloud de imágenes:**

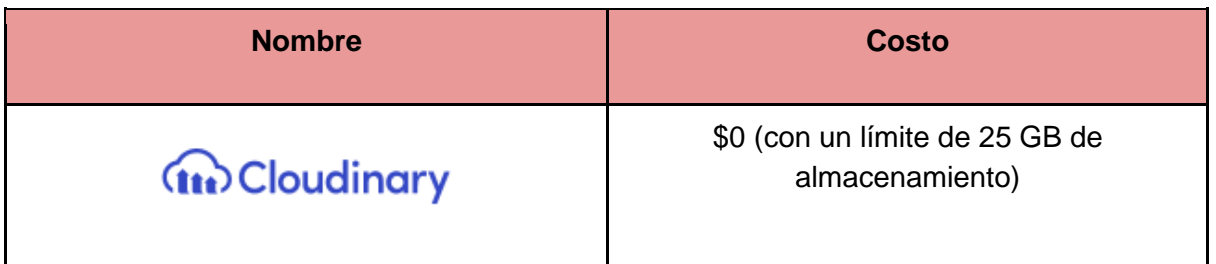

**Tabla 115.** Tabla de servicio cloud de imágenes elegido.

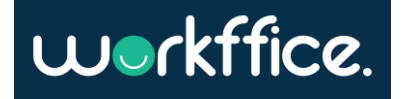

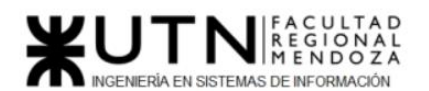

### Servicio de internet:

A continuación, se analizan los distintos proveedores de internet disponibles con su velocidad y costos mensuales:

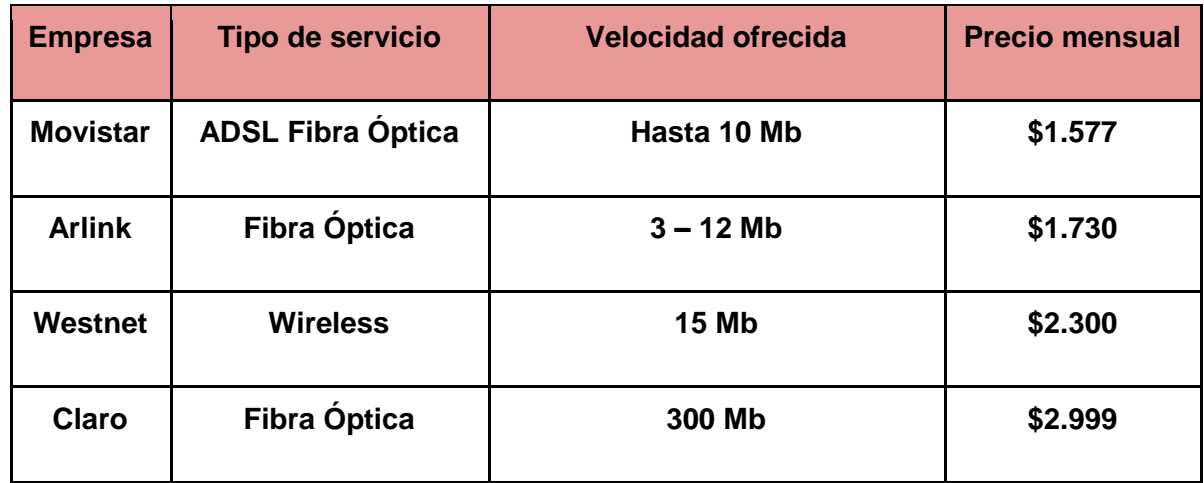

**Tabla 116.** Tabla comparativa de proveedores de Internet

Luego de realizado el análisis de proveedores de internet la decisión final es contratar al servicio de fibra óptica de Claro, porque ofrece mayor velocidad y estabilidad en su conexión.

### **Costos de publicidad**

Para poder realizar la publicidad de la aplicación se lleva a cabo una campaña a través de redes sociales que incluye darle visibilidad a través de Twitter, Instagram y Facebook. Esto es contratando a un especialista en Marketing que diseñe la campaña. Con un coste mensual de \$3.000.

#### **Costos desagregados por mes**

Se detallan los costos a afrontar en cada mes donde se esté desarrollando el proyecto:

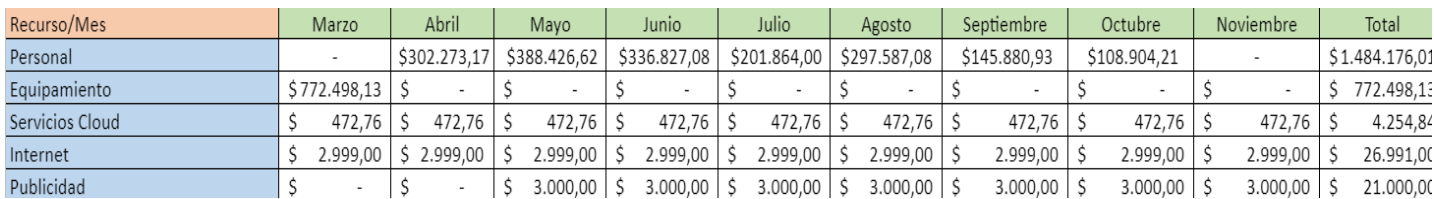

**Tabla 117.** Tabla de costos desagregados por mes

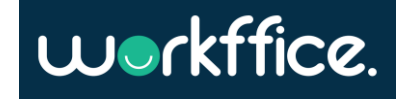

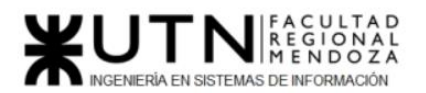

# **Análisis de riesgos**

En la etapa del análisis de riesgos se califican los riesgos identificados tanto de forma cuantitativa (valorando su impacto) como cualitativa para priorizar los esfuerzos de forma no arbitraria. También se mide el nivel de riesgo según la fórmula Riesgo = Impacto x Probabilidad, valorando las consecuencias y la probabilidad de cada riesgo.

Para determinar qué riesgos son críticos o tienen más impacto se califican del 1 al 3 considerando 3 como el de mayor impacto.

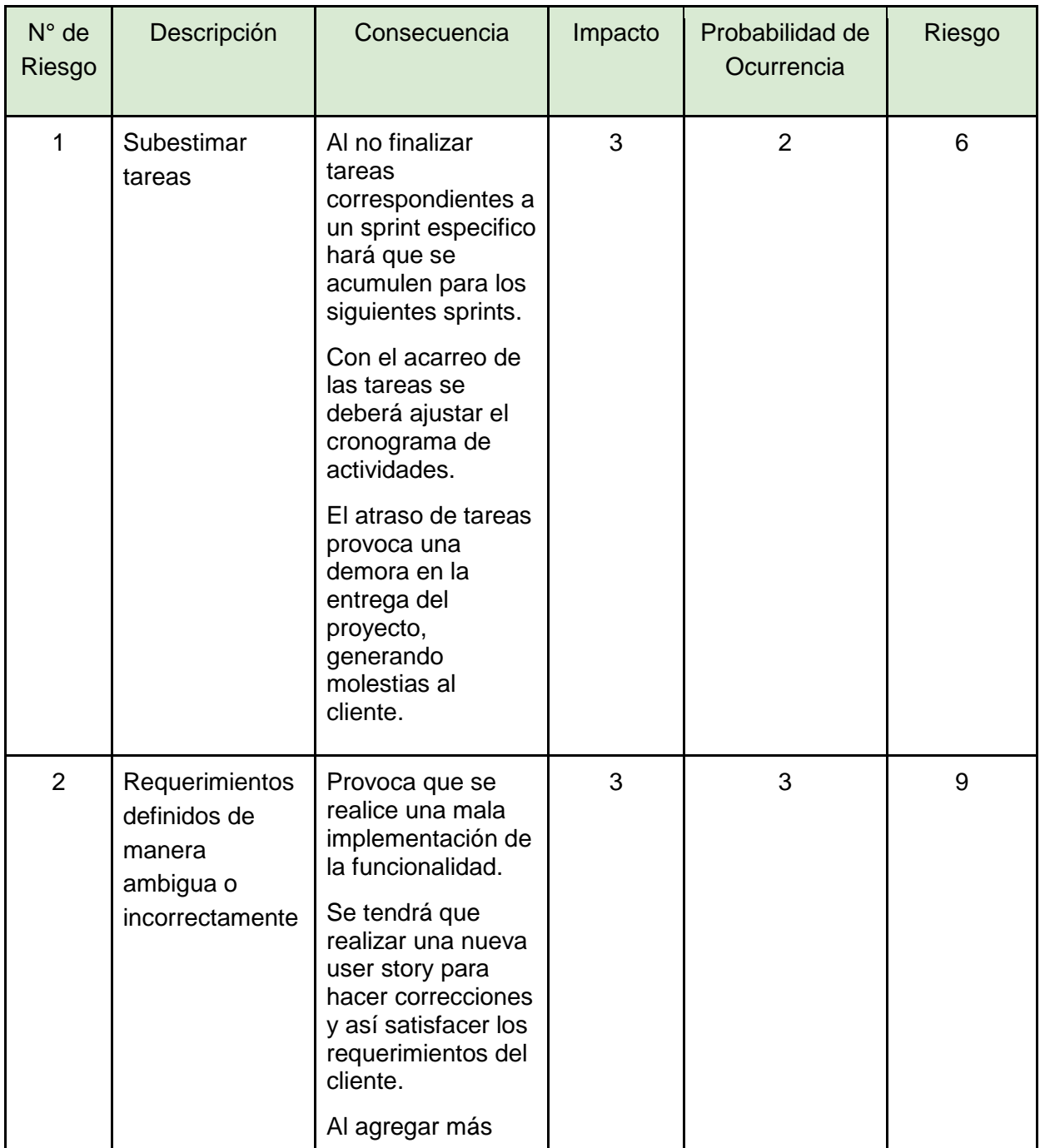

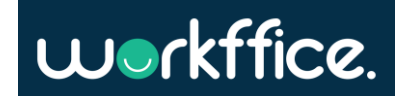

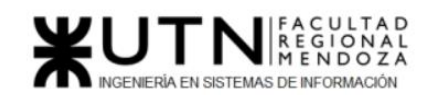

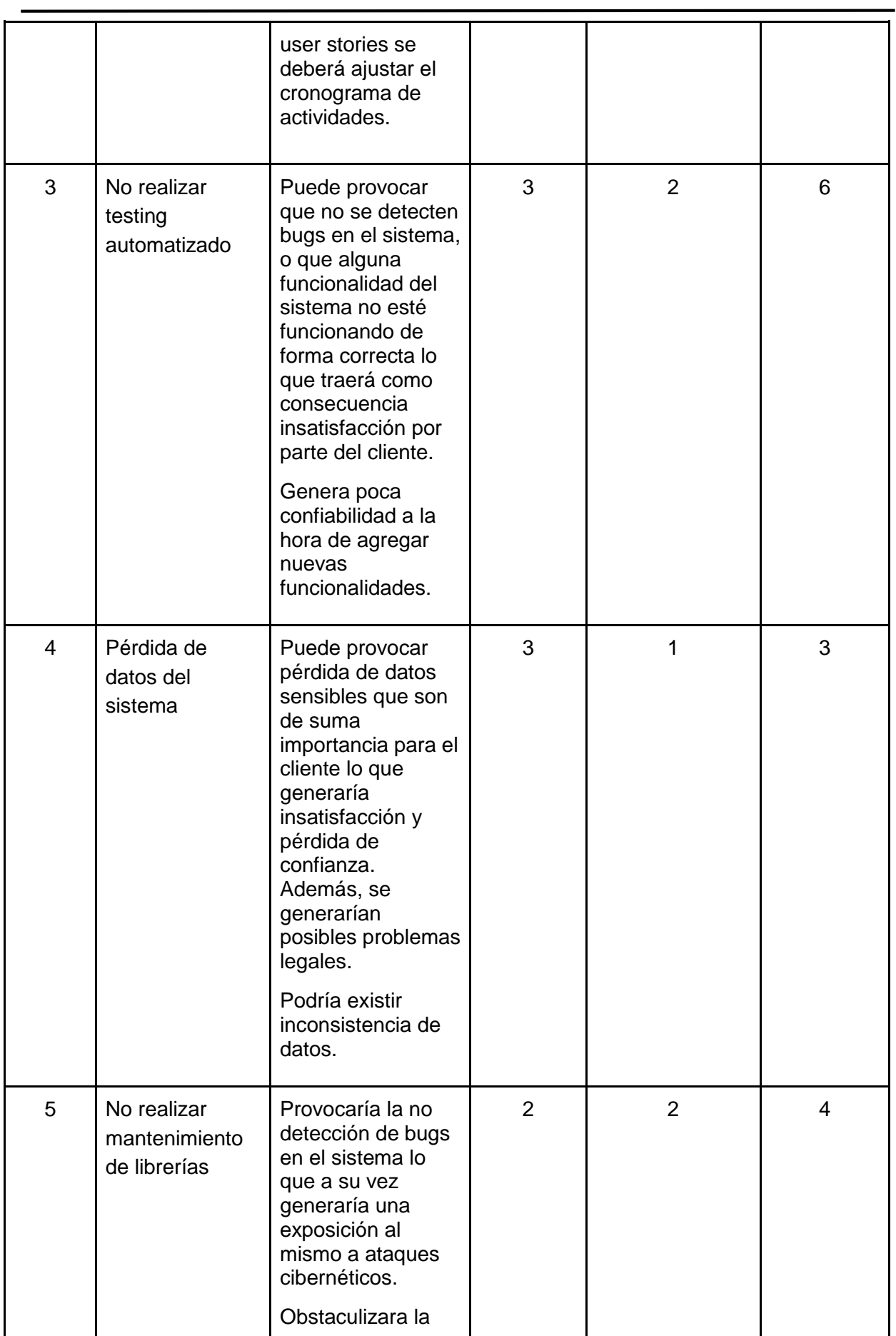

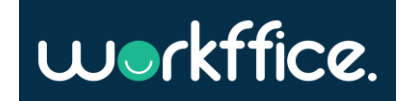

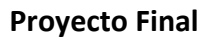

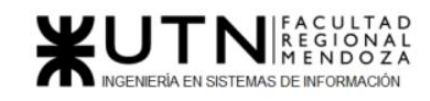

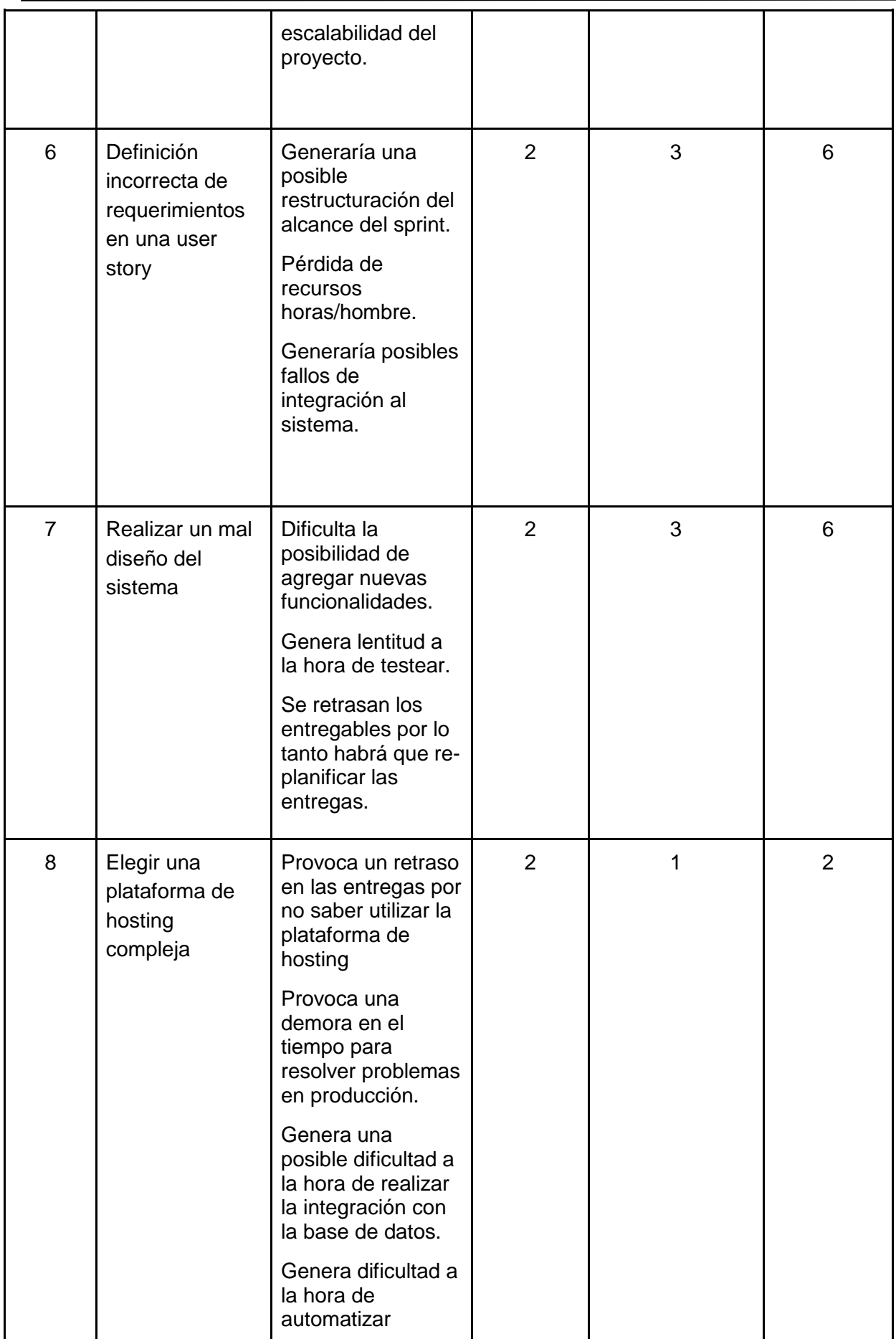

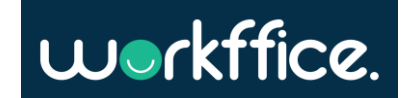
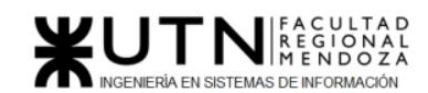

**Ciclo Lectivo 2021**

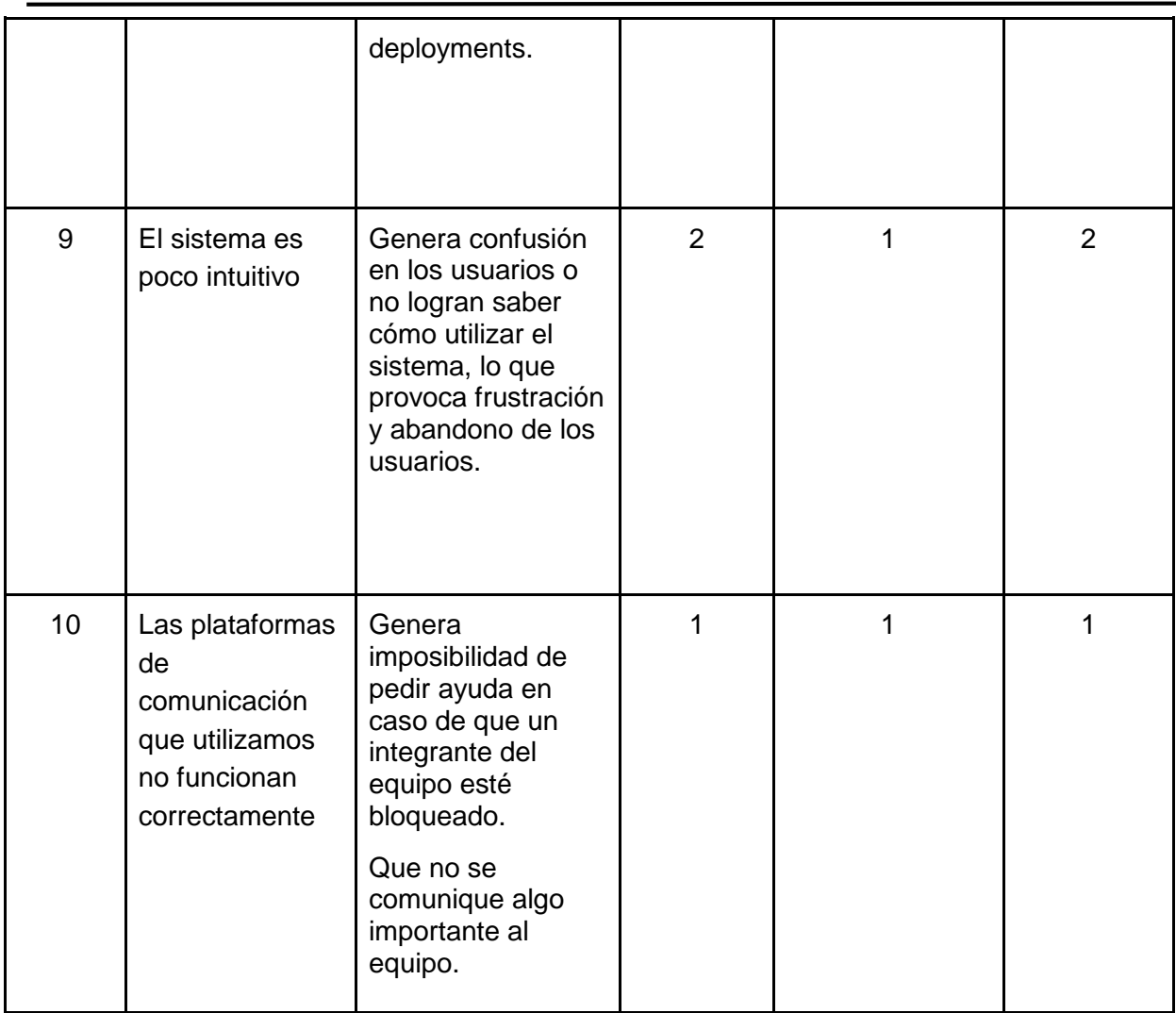

**Tabla 118.** Tabla de riesgos encontrados.

En cuanto al valor calculado para el riesgo se considera como criterio que el valor del riesgo es **crítico o alto** si se encuentra en un rango entre 6 a 9, como **medio o moderado** de 3 a 5 y como **bajo o leve** de 1 a 2.

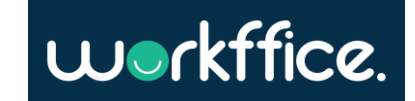

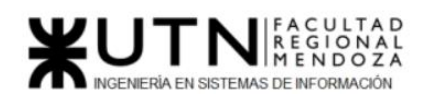

**Ciclo Lectivo 2021**

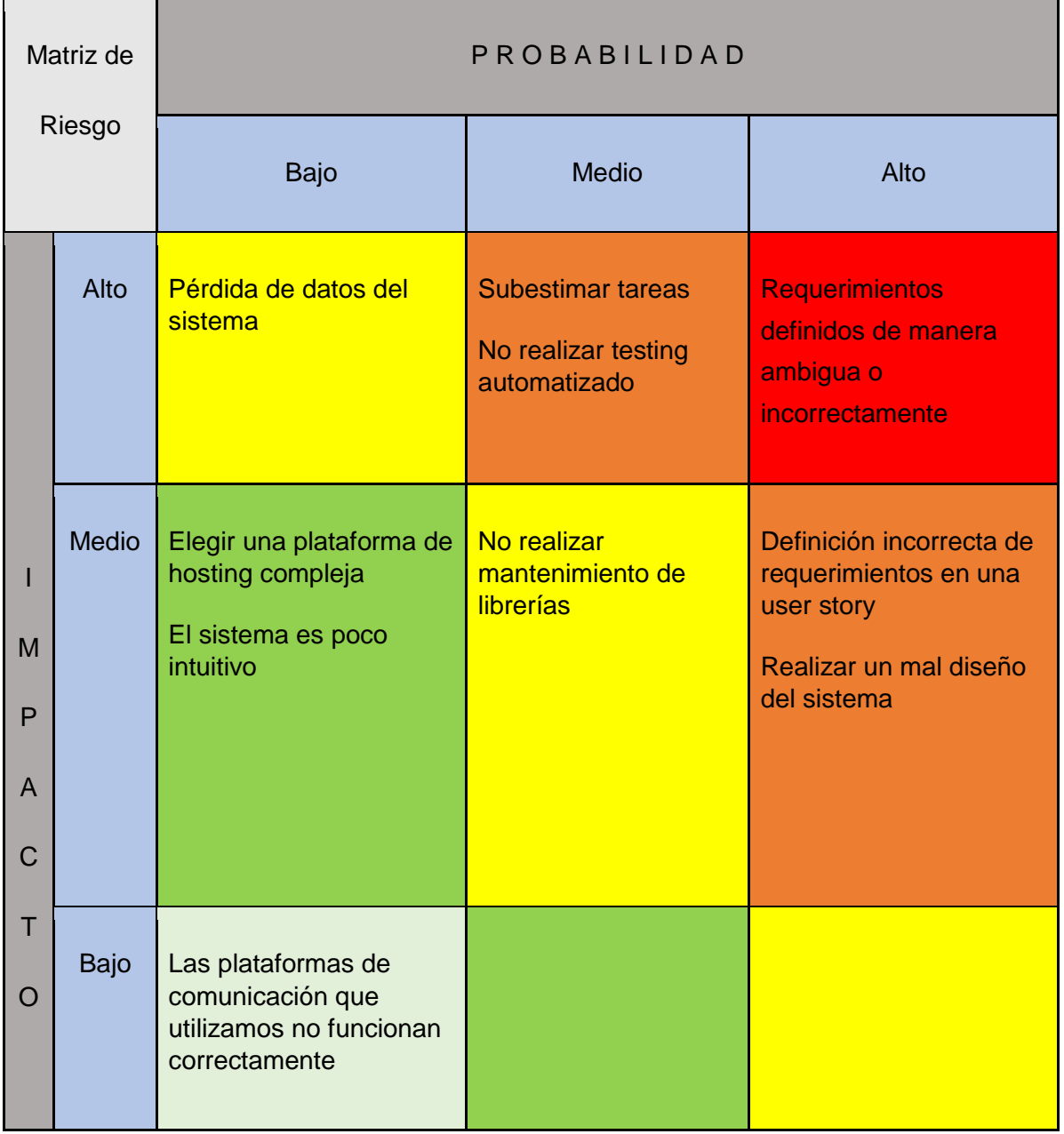

**Tabla 119.** Matriz de riesgo.

La matriz de riesgo sirve para estimar que tratamiento dar a cada riesgo. Aquellos riesgos que se encuentren en la zona roja serían inaceptables pero los de zona verde se puede elegir soportarlos.

Para los riesgos que perjudican al proyecto se van a tomar medidas preventivas y correctivas para reducirlos. Los riesgos que se tomarán en cuenta para estas medidas son aquellos que se encuentran en color anaranjado y rojo.

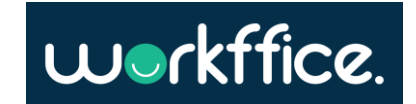

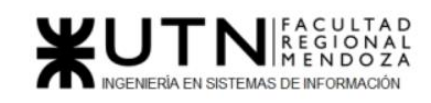

**Ciclo Lectivo 2021**

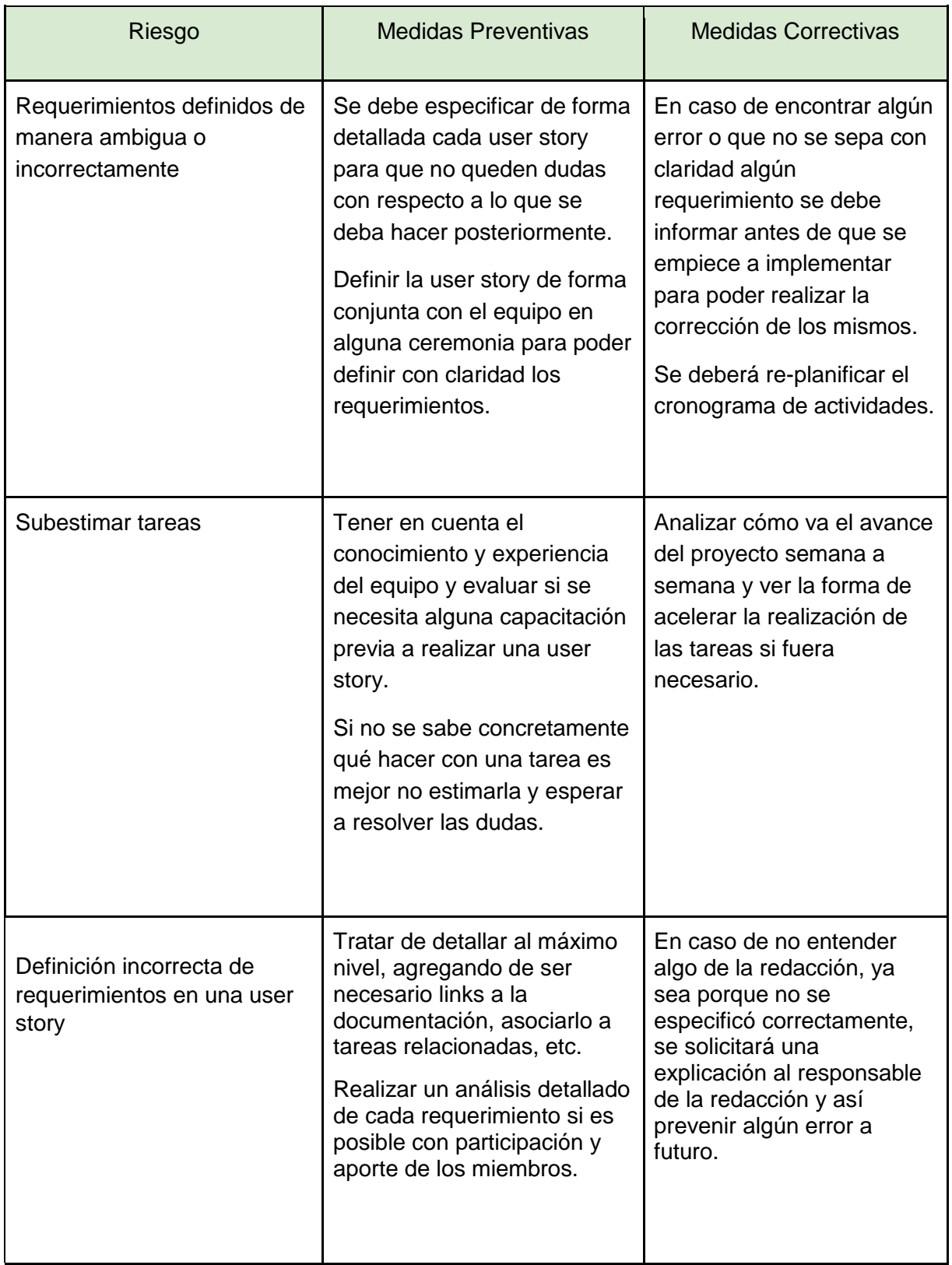

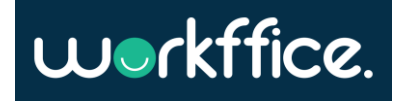

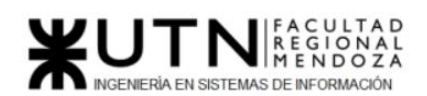

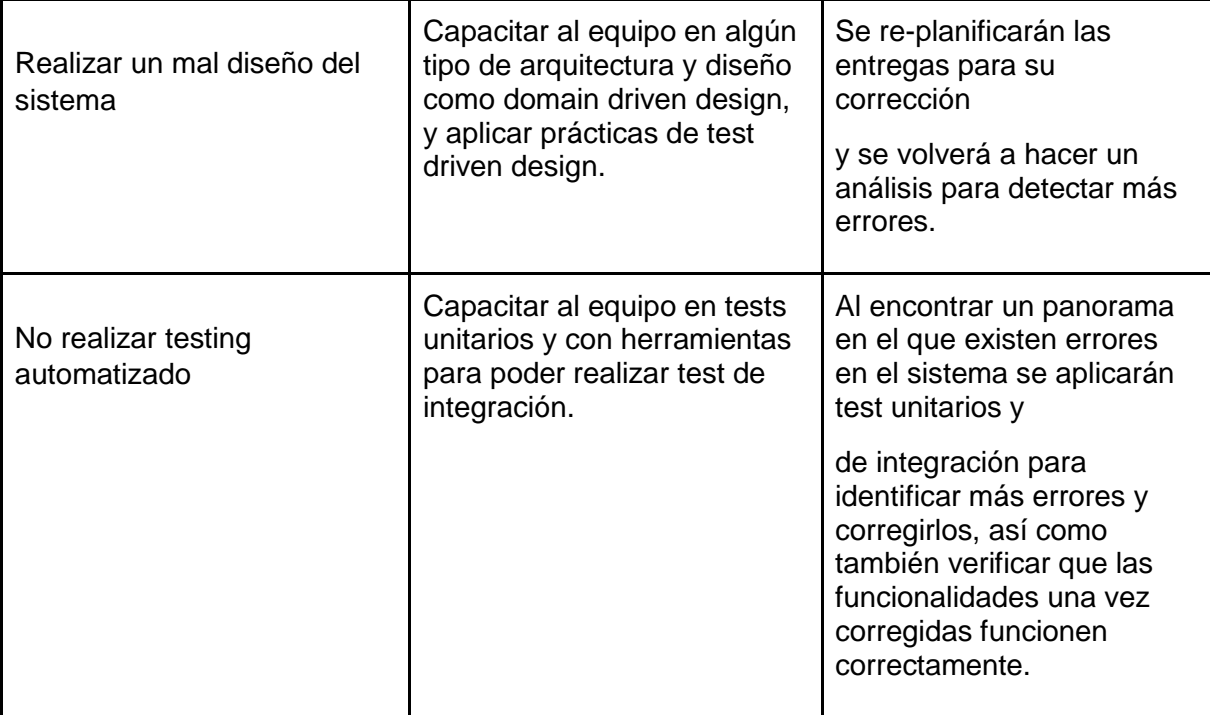

**Tabla 120.** Tabla de riesgos y sus medidas preventivas y correctivas.

## **Análisis del Impacto Ambiental**

El análisis del impacto ambiental tiene como fin conocer de qué forma impacta en el ambiente el desarrollo de una actividad o en este caso el hecho de llevar a cabo un proyecto. El impacto ambiental puede cambiar la decisión de lanzar un proyecto o no por las consecuencias positivas o negativas que puede emitir. Se deben definir medidas de mitigación, buscando eliminar o minimizar los impactos negativos que puedan presentarse en el proyecto.

Para que el software pueda funcionar se requiere la utilización de hardware a su vez para que este funcione necesita de electricidad, representando esto la generación de más dióxido de carbono a la atmósfera. Además, se requiere el uso de servidores que prestan diferentes servicios como internet, que deben mantenerse disponibles las 24 horas lo que produce aún más consumo de electricidad, así como también durante el trabajo de los desarrolladores que requiere tener encendidos los equipos durante largos periodos de tiempo.

Una forma de controlar o minimizar el impacto que produce el uso de energía es implementar energías renovables en las empresas de desarrollo y tecnología para así minimizar la cantidad de energía utilizada y reducir el impacto de la misma en el ambiente.

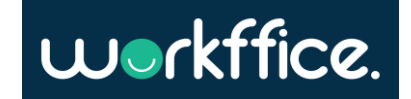

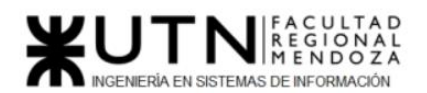

La reparación y actualización del hardware generan desechos electrónicos que da como resultado una contaminación tóxica, ya que la mayoría de los aparatos electrónicos está compuesto de elementos que al no ser tratados de forma responsable, provoca un desequilibrio en el medio ambiente y con ello un riesgo a la salud de las personas. La reutilización parcial o total de estos desechos tecnológicos podrían reducir la cantidad de residuos que contaminan al medio ambiente.

Por otro lado, el proyecto genera un impacto social ya que da una solución a los usuarios inquilinos, ya sean particulares o empresas, que utilizan el sistema para que tengan la posibilidad de acceder a distintas propuestas de oficinas y servicios, satisfaciendo sus necesidades y ahorrando tiempo gracias a que el sistema es intuitivo y self-service. En el caso de los dueños de oficina también se ven beneficiados ya que el sistema les permite gestionar y ofrecer sus servicios de forma autónoma.

Parte del análisis que se va a realizar es identificar y analizar de qué forma el proyecto afecta al medio ambiente y así poder decidir qué decisiones tomar para la prevención.

Para esto se toma en cuenta cada acción o componente que se evalúan teniendo en cuenta ciertos indicadores como:

- **Signo:**
	- Positivo (+) si sirve para mejorar el medio ambiente.
	- Negativo (-) si degrada el medio ambiente.
- **Magnitud:** Dependiendo del impacto que produzca ya sea este negativo o positivo será:
	- $O$  ALTA $(3)$
	- $\circ$  MEDIA (2)
	- $\circ$  BAJA (1).
- Alcance: Hasta qué ámbito alcanza o repercute su impacto en el ambiente puede ser:
	- GLOBAL(G)
	- TEMPORAL(T)
	- LOCAL(L)
- **Persistencia:** Indica la perdurabilidad o duración de los efectos producidos por el impacto, este puede ser dependiendo del rango de tiempo:
	- PERMANENTE(P)
	- TEMPORAL(T)
	- FUGAZ(F)

A continuación, se describe una tabla que incluye acciones o componentes que van a ser analizados y evaluados para saber de qué forma impactan en el medio ambiente teniendo en cuenta los indicadores antes mencionados.

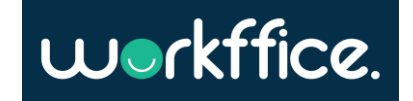

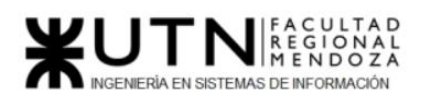

**Ciclo Lectivo 2021**

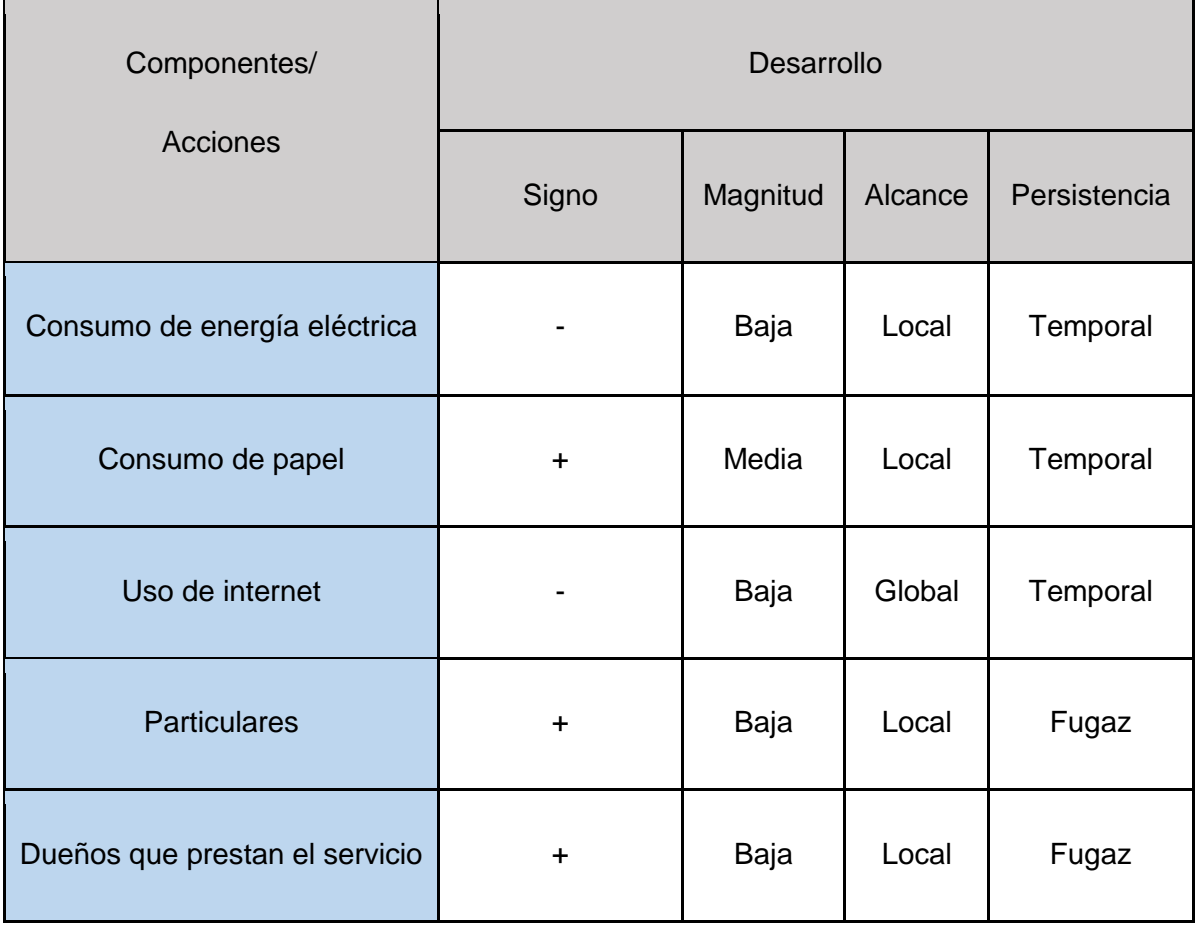

**Tabla 121.** Tabla de análisis de impacto ambiental.

Se puede concluir que según lo observado y analizado en el cuadro anterior que, el impacto ambiental por el desarrollo del proyecto resulta positivo, es decir no genera alteraciones significativas al ambiente y son controlables. Ya que se pueden tomar medidas, como, por ejemplo, para disminuir la huella de carbono en las actividades diarias de los desarrolladores. Esto da lugar a que se siga adelante con el desarrollo del proyecto.

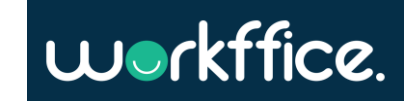

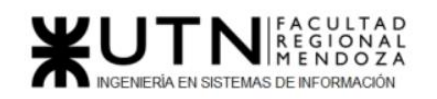

**Ciclo Lectivo 2021**

# TRABAJO PRÁCTICO INTEGRADOR Nº 1

## **DIRECCIÓN DE PROYECTOS INFORMÁTICOS**

**1. Ordenar del 1 al 15 según la importancia (en el puesto N°1 la de mayor importancia) que le otorga a cada una de las funciones que se deberían realizar como Jefe (o Director) de Proyecto, con una breve explicación de cada una.**

Las principales funciones del jefe de proyecto ordenadas desde la más importante a la menos importante son:

- 1. **Planificación del proyecto:** es el proceso en el cual se deciden cuáles son las metas que se desean alcanzar y cuál sería el curso de acción a tomar para lograr dichas metas.
- 2. **Organización del proyecto:** esta función consiste en determinar todo lo necesario para realizar el proyecto, es decir, qué herramienta de gestión de equipo se utilizará, qué metodología de trabajo, roles, etc.
- 3. **Análisis FODA:** Análisis de fortalezas, oportunidades, debilidades y amenazas del proyecto. Esta función consiste en listar los ítems anteriores para conocer el contexto del proyecto y entender la situación del mismo.
- 4. **Motivar al equipo:** es incentivar a los integrantes del equipo para que realicen su trabajo de la mejor y más eficiente forma.
- 5. **Establecer una buena comunicación con el equipo:** se refiere al compromiso que toma cada uno de los participantes de expresar sus decisiones, acciones y pensamientos con el resto del equipo de trabajo.
- 6. **Controlar el avance de las user stories:** consiste en controlar el correcto avance de las tareas según su prioridad y de acuerdo a la planificación planteada.
- 7. **Establecer estándares, normas, procedimientos, manual de funciones, políticas:** brinda las pautas generales para determinar lo que se va a realizar durante el proyecto y de qué forma se va a realizar.
- 8. **Coordinar actividades:** consiste en ponerse de acuerdo entre los miembros del equipo para establecer las acciones a realizar y lograr los objetivos planteados.
- 9. **Asignación de tareas y recursos:** esta función es vital a la hora de planificar una buena ejecución de proyecto ya que se tiene que evaluar los recursos que el equipo posee y determinar las tareas que se van a atacar.
- 10. **Evaluar el cumplimiento de las tareas:** una vez finalizada la tarea que se debe llevar a cabo, debería ser evaluada para corroborar si realmente se están cumpliendo los objetivos esperados.
- 11. **Informar:** forma en que cada miembro comunica al resto de su equipo los avances de las tareas que se le asignaron.
- 12. **Gestionar cambios:** tareas relacionadas con el fin de lograr un mejor desempeño.
- 13. **Gestionar riesgos del proyecto:** enfoque que sirve para manejar la incertidumbre relativa a una amenaza, a través de una serie de actividades que serán realizadas por los integrantes del equipo.
- 14. **Delegar actividades:** consiste en asignar tareas a otros miembros del equipo.

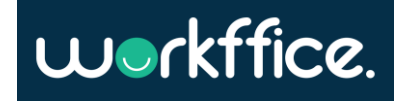

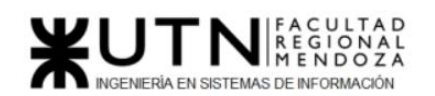

15. **Ejercer el coaching:** es el proceso que realiza cada uno de los integrantes del equipo para lograr el máximo desarrollo profesional y personal.

### **2. ¿Cuáles son las 5 principales funciones que cumplirá durante la fase anterior a la ejecución del proyecto, el "Jefe (o Director) de Proyecto"? (pueden repetirse con las del punto anterior).**

Las principales funciones del jefe de proyecto durante la fase previa a la ejecución del proyecto son:

- 1. Planificación del proyecto.
- 2. Organización del proyecto.
- 3. Análisis FODA
- 4. Establecer estándares, normas, procedimientos, manual de funciones, políticas.
- 5. Asignación de tareas y recursos.

### **3. Cuáles son las 5 principales funciones que cumplirá durante la fase de ejecución del proyecto, el "Jefe (o Director) de Proyecto" (pueden repetirse con las del punto 1).**

Las principales funciones del jefe de proyecto durante la fase de ejecución del proyecto son:

- 1. Delegar actividades
- 2. Evaluar cumplimiento de actividades
- 3. Controlar avance de las user stories
- 4. Motivar al equipo
- 5. Gestionar riesgos del proyecto

### **4. Cuáles son las 3 principales funciones que cumplirá durante la fase de post ejecución del proyecto, el "Jefe (o Director) de Proyecto" (pueden repetirse con las del punto 1).**

Las principales funciones del jefe de proyecto durante la fase posterior a la ejecución del proyecto son:

- 1. Aplicar técnicas de evaluación y finalización del proyecto: Una vez concretado el core de la aplicación el líder de proyecto debe evaluar la continuidad del proyecto dado que si el proyecto da resultados satisfactorios se debe plantear un mantenimiento del sistema, así como también el desarrollo de nuevas funcionalidades. Además, este análisis contiene la evaluación del porcentaje de cumplimiento real respecto al pactado al inicio del proyecto.
- 2. Generar informes finales: Una vez finalizado el proyecto el líder del mismo se dispone a realizar informes de cosas a mejorar, qué cosas salieron bien y cómo atacar las cosas que salieron mal en el proyecto. En caso de que el proyecto continúe este análisis es de vital importancia para no volver a cometer los mismos errores y mejorar la calidad del producto y el equipo.

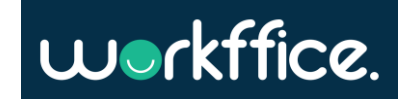

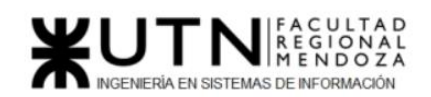

3. Analizar el desempeño del sistema y validar retorno de inversión esperado: Una vez finalizado el sistema se debe analizar que cumple con las expectativas de los clientes y validar si realmente es útil para su negocio. Luego se debe validar si el sistema rinde económicamente respecto del análisis de retorno de inversión que se realizó.

**5. Detallar los principales 10 riesgos que pueden aparecer en el proyecto, cuáles serían sus consecuencias y qué impacto tendrían esas consecuencias. Además, detallar cuáles son las medidas preventivas para cada uno de los riesgos. Recordamos que las medidas preventivas tienen como objetivo reducir la probabilidad de ocurrencia de cada riesgo o reducir el impacto que produciría cada riesgo.**

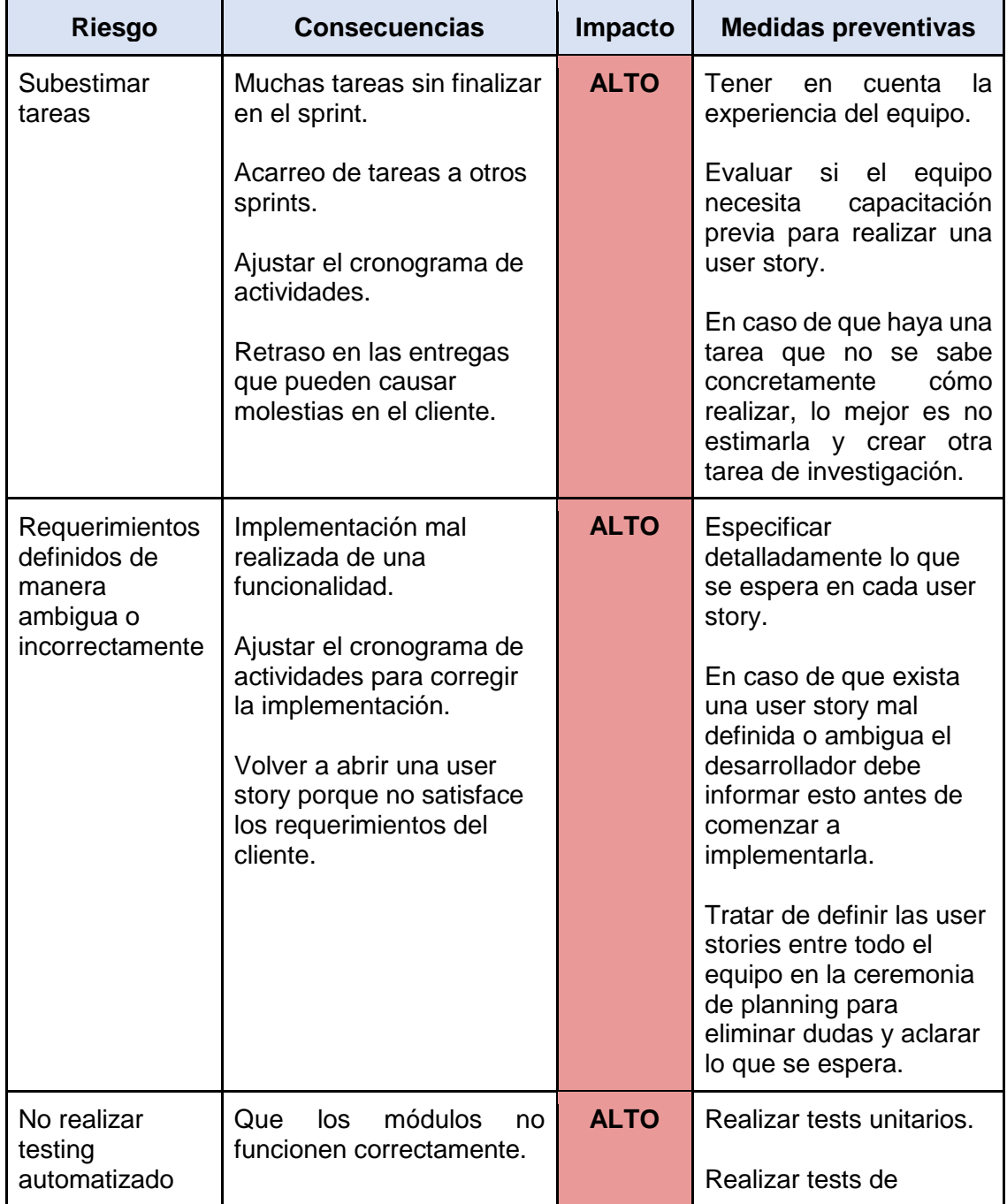

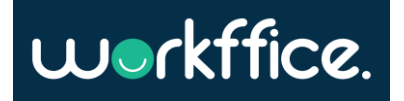

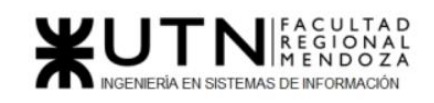

**Ciclo Lectivo 2021**

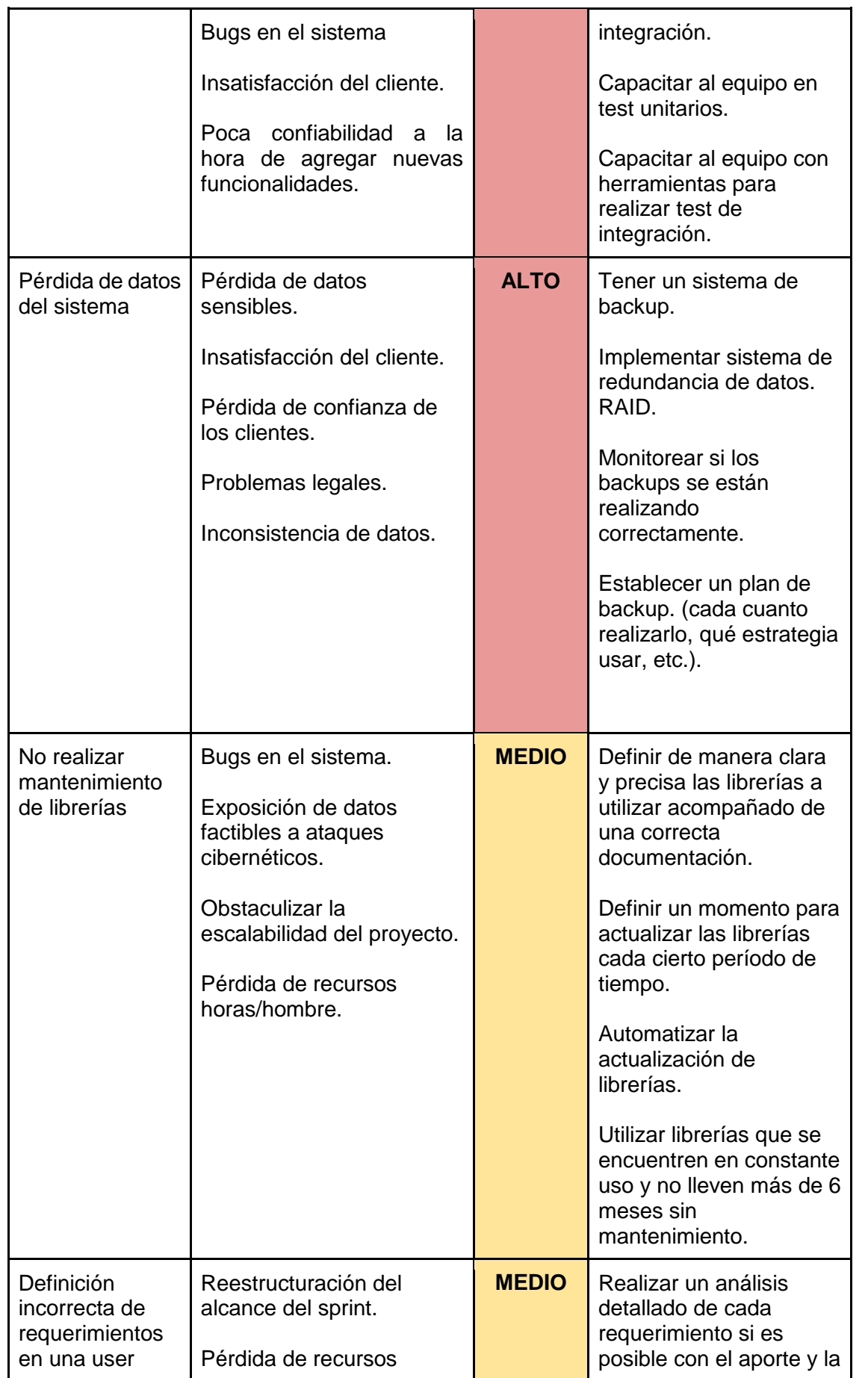

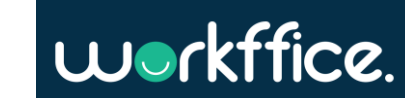

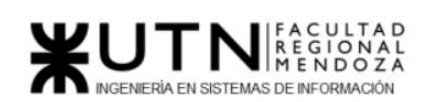

**Ciclo Lectivo 2021**

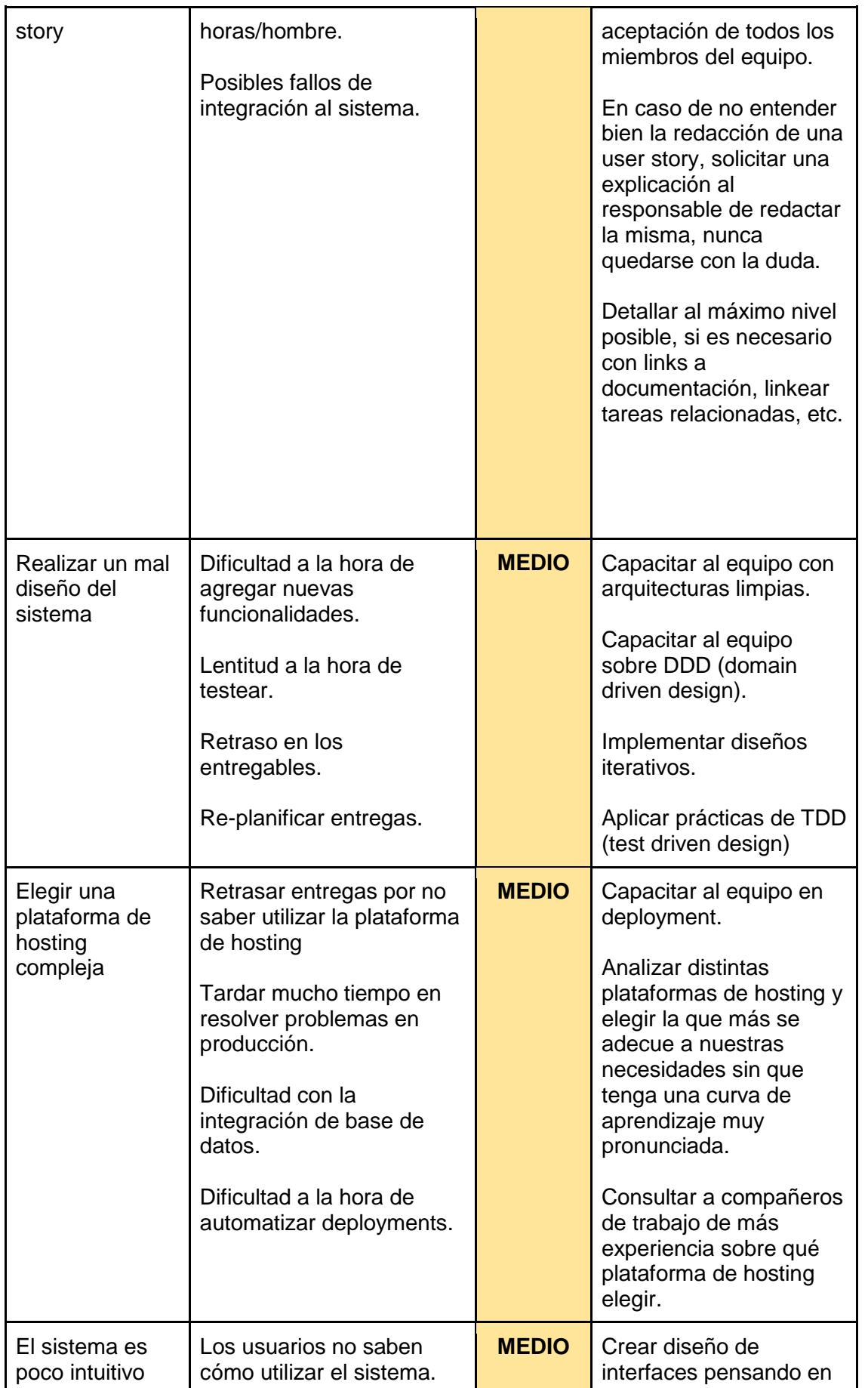

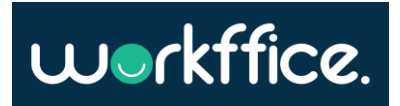

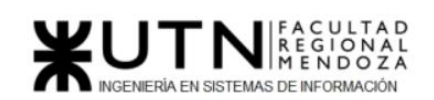

**Ciclo Lectivo 2021**

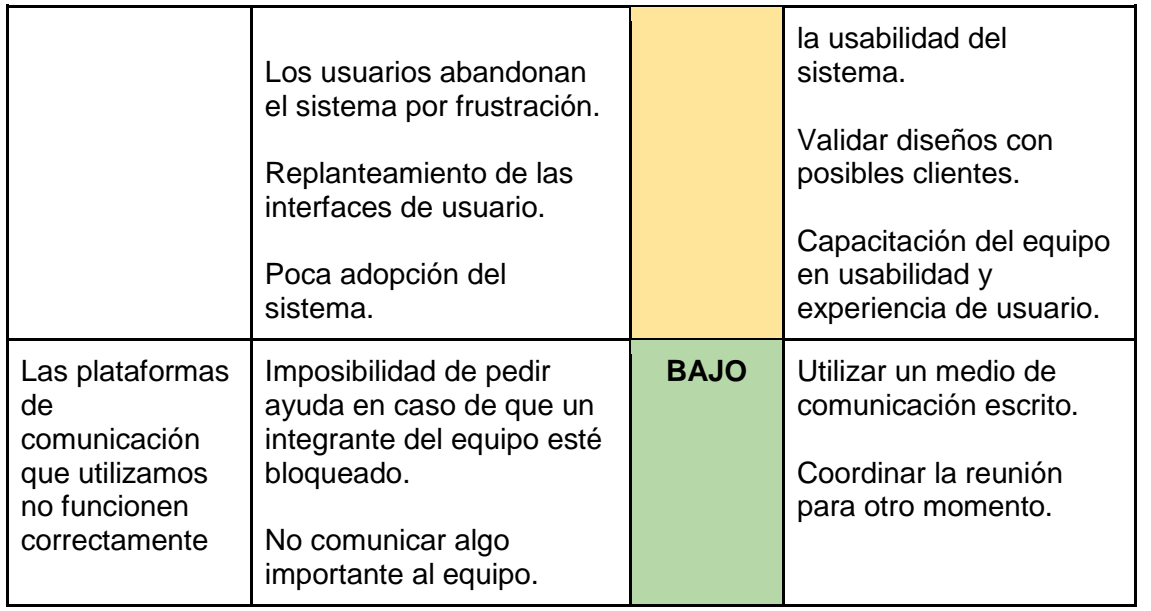

**Tabla 122.** Tabla de riesgos

#### **6. Si los obligan a incorporar al equipo del Proyecto a 2 personas, en qué momento los incorporaría, en cuál puesto y perfil y qué actividades les asignaría.**

Si se tuviera que incorporar a 2 personas al proyecto estas serían para los puestos de diseñador y desarrollador Full Stack. Estas dos personas se incorporaron al proyecto una vez validado la viabilidad del mismo, es decir cuando el proyecto esté en funcionamiento y existan clientes reales con demandas reales. Una vez que el proyecto esté en esta etapa es posible añadir nuevos roles. Esto es así, porque mientras el proyecto esté en fase de desarrollo y validación de mercado, no es necesario añadir más puestos, ya que estos incrementan los costos poniendo en riesgo el producto.

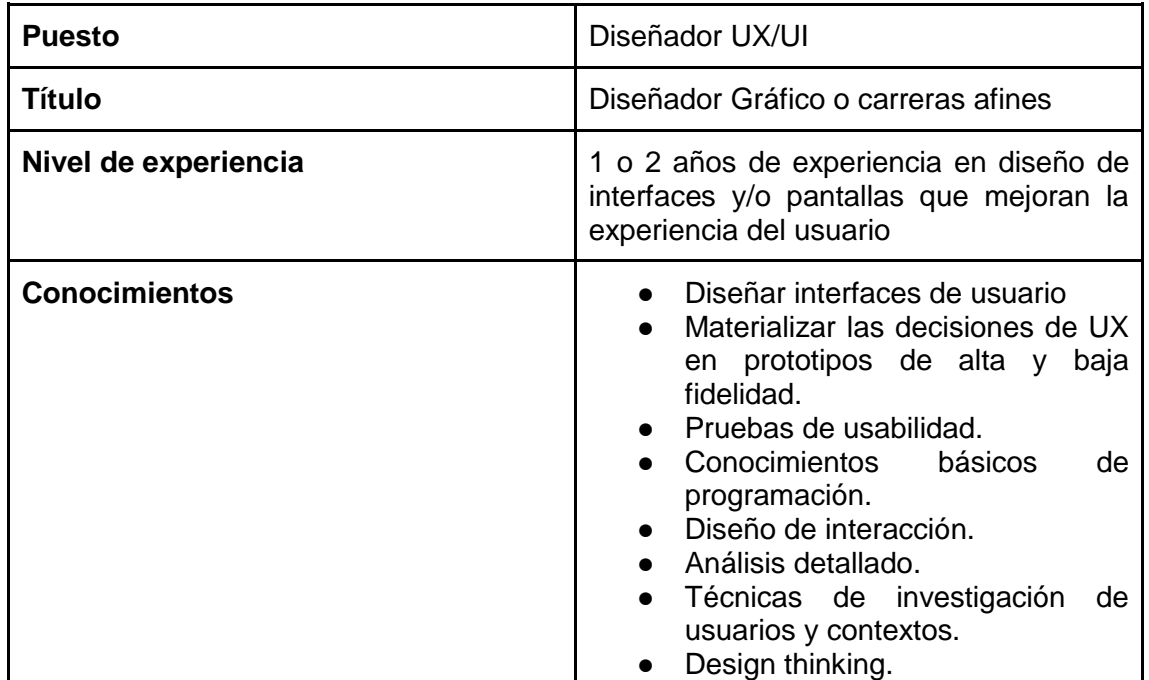

El perfil y actividades de dichos puestos serian:

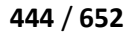

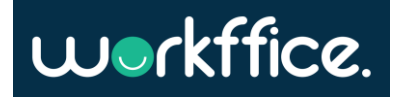

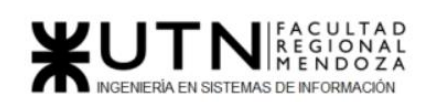

**Ciclo Lectivo 2021**

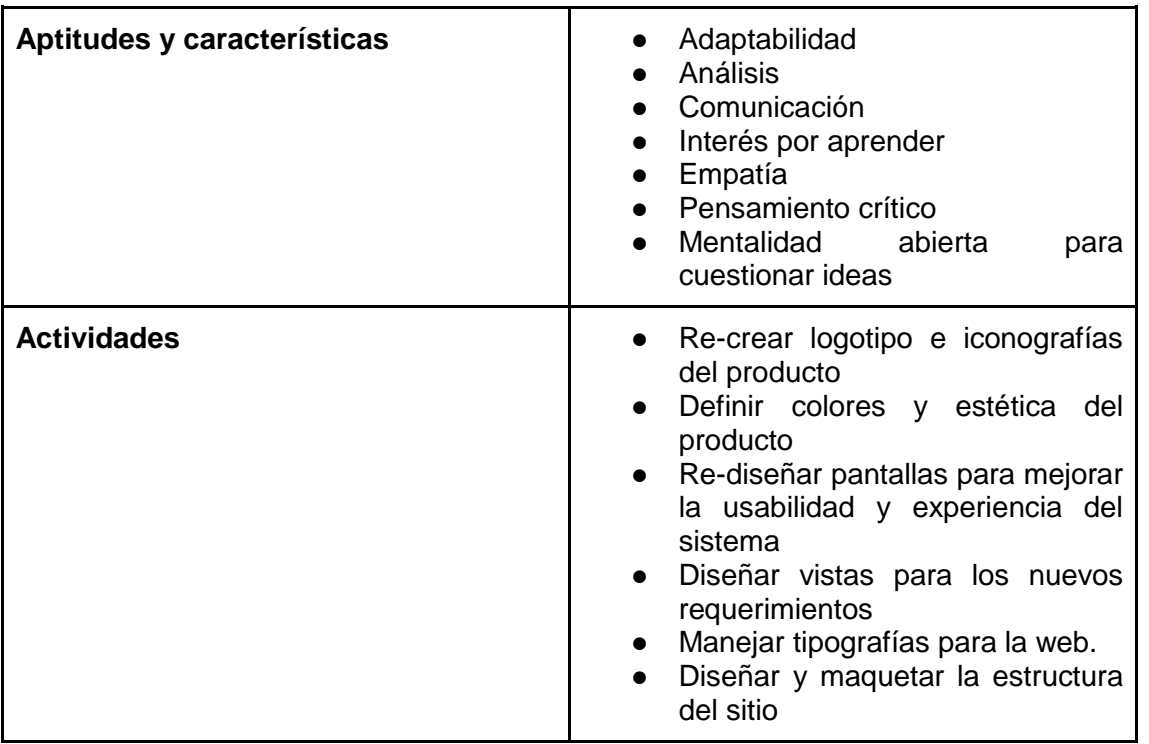

**Tabla 123.** Perfil de diseñador UX/UI

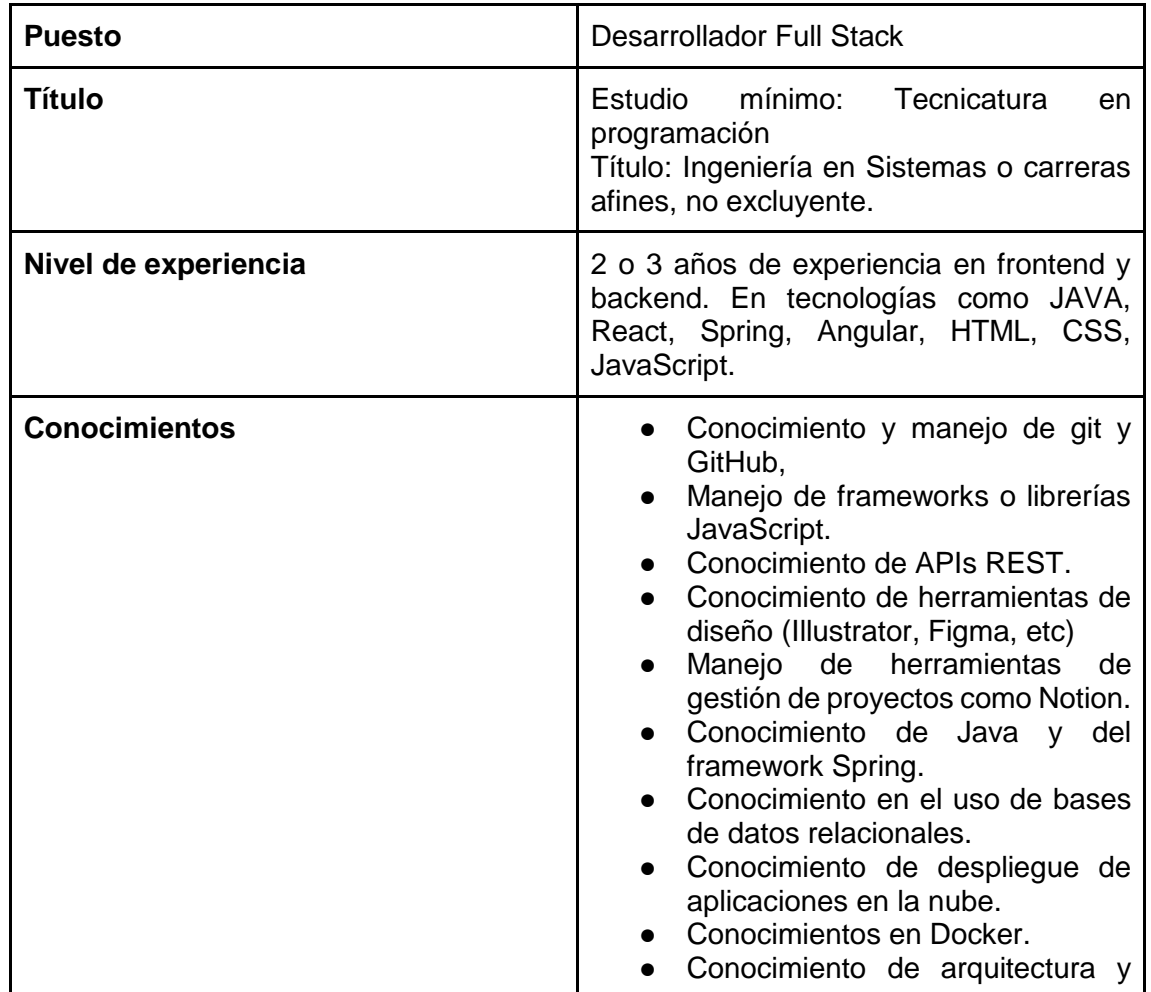

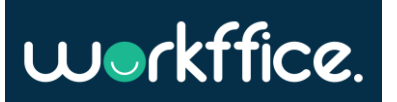

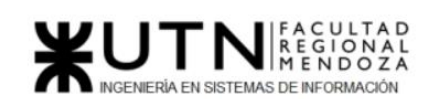

**Ciclo Lectivo 2021**

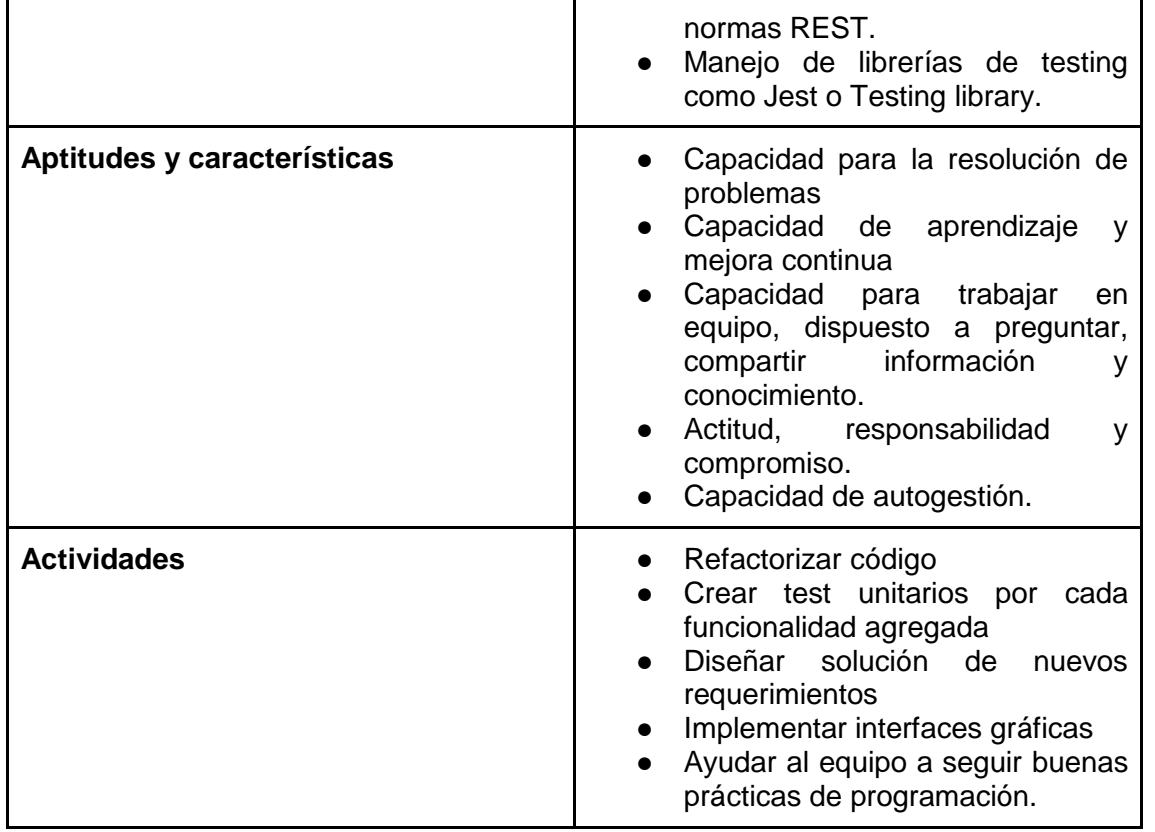

**Tabla 124.** Perfil de desarrollador full stack

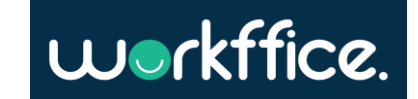

### **7. Decidir qué estilo de liderazgo se deberá utilizar durante la ejecución del Proyecto, con la fundamentación correspondiente. Recordamos que los estilos de liderazgo pueden ser:**

**LIBRE**: Cuando se dispone de personas en el equipo de trabajo que tienen alto grado de preparación, capacidad y responsabilidad. Mediante este estilo de liderazgo, el líder delega a sus subalternos la autoridad para tomar decisiones. En su relación con su equipo el líder adopta un papel pasivo, abandona el poder en manos del grupo. En ningún momento juzga ni evalúa las aportaciones de los demás miembros del grupo. Los miembros del grupo gozan de total libertad, y cuentan con el apoyo del líder sólo si se lo solicitan.

**DEMOCRÁTICA**: Cuando se intenta lograr el tratamiento participativo de todos los temas, situaciones y llegar a decisiones por consenso.

**AUTOCRÁTICA**: Cuando por diferentes motivos, no se puede aplicar ninguna de las anteriores y se necesitan tomar y ejecutar decisiones rápidas. Es un estilo totalmente opuesto al liderazgo participativo. Su principal característica es el poder absoluto que tiene en la toma de decisiones, dando indicaciones precisas de cómo y cuándo llevar a cabo las tareas. El estilo de liderazgo impacta negativamente en la motivación de las personas.

Luego de investigar los diferentes tipos de liderazgos que se pueden adoptar, se decide utilizar el tipo democrático, ya que al ser un equipo de trabajo pequeño la comunicación es muy fluida por lo que a la hora de tomar una decisión se puede consensuar fácilmente. Además, este tipo de liderazgo ayuda a la hora de transmitir conocimiento y sacar provecho de distintas opiniones que pueden agregar mucho valor al proyecto.

En situaciones donde no sea posible aplicar este tipo de liderazgo debido a que no siempre se llega a un consenso, se designa previamente una persona para poder tomar decisiones que requieran ser ejecutadas rápidamente, aplicando así el tipo de liderazgo autocrático.

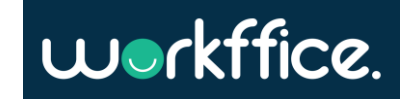

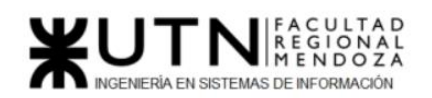

**Ciclo Lectivo 2021**

**8. Decidir cuál enfoque de resolución de conflictos aplicará en supuestas situaciones (que también detalla) que se le puedan presentar durante el proyecto. Si tuviera que aplicar los conceptos de negociación, cuáles aspectos consideraría.**

**Enfoque agresivo**: se utilizará en casos en donde se está próximo a la presentación de alguna etapa del proyecto en la cual es necesario actuar de forma rápida y decisiva. Inclusive si estas decisiones no son tan populares, de esta manera se trata de acertar en la toma de decisiones para situaciones críticas.

**Enfoque de colaboración**: se utilizará en el caso en que se tenga que llegar a una solución integradora o consensuada por el equipo en temas como en determinar qué tipos de tecnologías y métodos a utilizar, así como también en los alcances funcionales y objetivos que se definen en el proyecto. Esto se aplica en situaciones por ahí más relacionadas a temas técnicos donde el objetivo es aprender y sumar conocimiento al equipo.

**Enfoque de arreglo**: se va a tener en cuenta en casos en que no se llegue a un acuerdo en cuanto a temas referidos a la incompatibilidad de tecnologías o cuando no se llegue a un acuerdo con las fechas de entregas para las distintas etapas. Enfoque a aplicarse cuando se vea que la situación apremia, y aun deliberando con tiempo no se llega a un acuerdo respecto a la decisión a tomar.

**Enfoque evasivo**: se va a poner en práctica en casos en el que los problemas sean menores tal como en la elección de fuentes, colores, etc. o en casos en que exista un problema personal en algún miembro del equipo. Este enfoque ayuda también a que no siempre las decisiones sean tomadas por una sola persona.

**Enfoque acomodaticio**: se va a llevar a cabo en ocasiones en las cuales existan fallas en algún medio de comunicación y se deba utilizar otra vía, o en el caso de la forma de trabajar en forma remota por la situación actual de aislamiento y en cómo el equipo se adapta a nuevas formas de trabajo. Se utiliza en temas que carecen de importancia para tener mayor flexibilidad si se produce un error en la toma de decisiones. Esto sirve para que los miembros del equipo aprendan de lo acontecido.

En la mayoría de los casos detallados anteriormente, por lo general se ven involucradas dos partes nada más y nada menos que dos personas. Esto se remarca porque hay que tener en cuenta tres conceptos muy importantes a la hora de negociar para llegar a un acuerdo: percepción, emoción y comunicación. Primero y principal se debe dejar en claro que hay un sólo interés general que es cumplir con el objetivo propuesto en la planificación. Durante el desarrollo de este proyecto, se detectan situaciones en las que hay que negociar para lograr un acuerdo. Siempre se apunta a generar opciones para el beneficio mutuo, es decir tratar de ampliar la gama de opciones o decisiones disponibles. Por último, en caso de no llegar a un acuerdo se decide optar por la elaboración de la "mejor alternativa", en donde se comparan las soluciones propuestas por las partes para tomar una decisión final evaluando los distintos aspectos que están implicados.

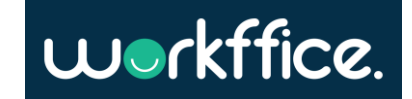

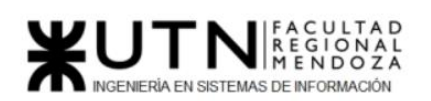

**9. Detallar al menos 5 técnicas de motivación que utilizará durante el proyecto (indicando si se trata de técnicas de motivación positiva o negativa), y detallar en qué tipos de situaciones sería necesario aplicar cada una y explicar detalladamente.**

- **1. Realizar capacitaciones previo al uso de nuevas tecnologías:** En caso de que se haya planteado la investigación de una nueva tecnología o surja la necesidad de implementar alguna de ellas. Se fomenta el aprendizaje constante y se da espacio a la maduración y adquisición de nuevos conceptos tratando de evitar la frustración de la persona en cuestión. (Positiva)
- **2. Organizar reuniones informales fuera del horario laboral:** Esto para mejorar el clima del equipo, aprovechando un ambiente distendido y poder salir del estrés que conlleva la estructura del proyecto. (Positiva)
- **3. Reconocimiento económico por gran desempeño:** Se establece una mínima cantidad de tickets a realizar por miembro del equipo, evitando el estancamiento del proyecto y fomentado la continua mejora del mismo. Se premia económicamente a aquellos miembros que hayan superado sus metas y más. (Negativa)
- **4. Generar la mayor capacidad de autonomía posible en el empleado:** Permitir que el empleado tenga autonomía mejora la capacidad de productividad y se siente motivado. Esto no es asignarle responsabilidades que no corresponden con su puesto o son demasiado complejas para su actual capacidad, sino no coartar la posibilidad de que tome decisiones básicas para el desempeño de su labor. (Positiva).
- **5. Dar retroalimentación cuando se finalice una tarea:** Esta técnica es importante en muchos aspectos, tanto como para mejorar la comunicación del equipo como para motivar al empleado que resolvió la tarea. Si se realizó con éxito, se apela a reconocer su esfuerzo y a alentarlo para que siga de esa manera, en el caso de encontrar errores y/o posibles mejoras permitirá mejorar la escucha del empleado y la capacidad de seguir creciendo en conocimientos. (Positiva).

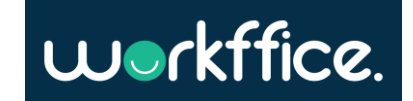

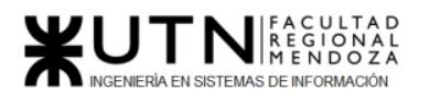

**10. Describir el método de conversión del Sistema (para pasar del sistema actual al nuevo, por ej. directo, paralelo, por etapas, piloto o alguna combinación de ellos), con todas las actividades a realizar. Se debe registrar en este punto no sólo el método y las actividades sino también la justificación correspondiente al máximo nivel de detalle.**

El sistema está diseñado para ser implementado en empresas coworking para la administración y alquiler de sus oficinas. En estas empresas existen flujos de trabajo ya definidos y luego de realizar una encuesta a alguna de las oficinas de coworking se obtuvo que la mayoría de ellos usaban herramientas manuales tales como Excel. A partir de ese hecho y también la facilidad de que un dueño de oficina se registre y comience a utilizar Workffice, se elige el método de "early adopters". El esquema de early adopters permite validar el producto con clientes del mercado de oficinas de coworking reales. Estos early adopters ayudan con feedback, recomendaciones a empresas de su círculo y a dar información sumamente útil para el desarrollo del sistema.

Como consecuencia de lo anteriormente mencionado se establece un período de hasta 2 meses durante el cual el sistema será puesto a prueba por clientes reales. Durante ese período la empresa tiene la oportunidad de probar el uso del sistema y recibir soporte en forma de guías de uso, instructivos y asistencia remota. De esta manera el mismo se puede ir adaptando de forma paulatina para ir conociendo el desempeño del sistema, reducir riesgos, eliminar bugs críticos y pensar en mejoras a partir del feedback de los usuarios.

Las actividades serán las siguientes:

- **1. Puesta a punto del sistema en Servidores cloud. Esta puesta en marcha consiste en:**
	- a. **Configurar un servidor cloud con base de datos y variables de entorno**: Antes de realizar cualquier despliegue se necesita configurar las bases de datos con usuario y contraseña. Una vez hecho esto se deben crear variables de entorno especificando usuarios, contraseñas y API keys. Este paso es importante ya que el sistema no puede contener secretos en texto plano por incumbencias de seguridad.
	- b. **Crear esquemas y tablas en la base de datos**: Este paso es necesario para que cuando se despliegue la aplicación backend no existan conflictos a la hora de escribir y leer en la base de datos.
	- c. **Desplegar la aplicación backend en el servidor cloud**: Para desplegar la aplicación backend se necesita configurar el servidor para que soporte Docker y pueda levantar una instancia del container backend. Esta imagen de Docker contiene la versión Java 1.11.
	- d. **Desplegar la aplicación frontend en el servidor cloud**: Para desplegar la aplicación frontend se necesita configurar un servidor NGINX el cual sirve como reverse proxy para recibir las peticiones de los clientes y redirigirlas a la aplicación web.
	- e. **Chequear que el frontend y backend se comunican correctamente**: Una vez que se encuentra todo configurado es necesario chequear que las peticiones del cliente frontend lleguen correctamente al servidor backend.

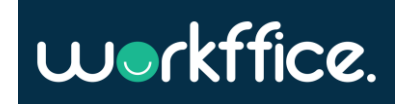

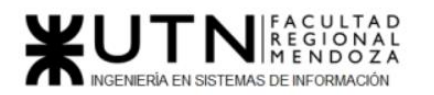

**2. La difusión del sistema se realizará por redes sociales tales como Instagram y LinkedIn.**

## **3. Contacto con empresas interesadas en la adopción del sistema.**

a. La presentación del sistema se realizará por distintos medios cómo puede ser vía mail, por reunión personal o virtual. Además, se contará con un flyer donde se resumen las distintas funcionalidades del sistema, beneficios y precio.

## **4. Para la guía en el uso del sistema se enviará documentación y tutoriales.**

- a. Se envía toda la documentación necesaria para poder comenzar a operar con el sistema.
- b. Se podrá recibir soporte directo a través de mail, chat o videollamada.
- **5. Una vez que los usuarios ingresen al sistema se les mostrará las funcionalidades que los ayuden a migrar sus flujos de trabajo a nuestro sistema. Estas funcionalidades serán:**
	- a. **Configurar la disponibilidad de las oficinas**: Esta funcionalidad es importante ya que si los dueños de oficina gestionan las reservas por WhatsApp y email necesitan una forma de sincronizar dicha información con el sistema
	- b. **Importar csv de reportes** para centralizar los reportes en el sistema.
- **6. Para el seguimiento sobre la adaptación de la empresa al sistema se tomarán en cuenta las siguientes medidas:**
	- a. Mediante el uso de estadísticas se medirán los accesos al sistema y el uso del mismo.
	- b. Métricas que tienen como objetivo medir la cantidad de accesos por día por usuario, satisfacción de los usuarios con respecto a usabilidad, satisfacción de los usuarios con respecto a la utilidad de la herramienta y nivel de interacción con el sistema.
	- c. Los usuarios tendrán disponible la posibilidad de enviar feedback.
- **7. Al finalizar la etapa piloto se realizará la liberación en la creación de cuentas y se realizarán encuestas a los usuarios acerca de la experiencia que tuvieron con el sistema.**

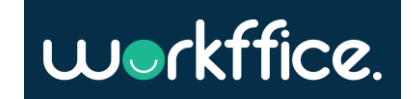

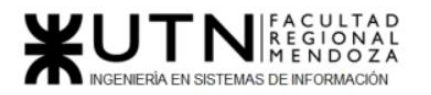

**Ciclo Lectivo 2021**

# TRABAJO PRÁCTICO INTEGRADOR Nº 2: "Gerenciamiento en T.I."

Área seleccionada: "Nuevas tecnologías de Información"

El área seleccionada es "Nuevas Tecnologías de Información", ésta es la encargada de evaluar nuevas tecnologías de desarrollo de software, de automatización, de telecomunicaciones y de bases de datos.

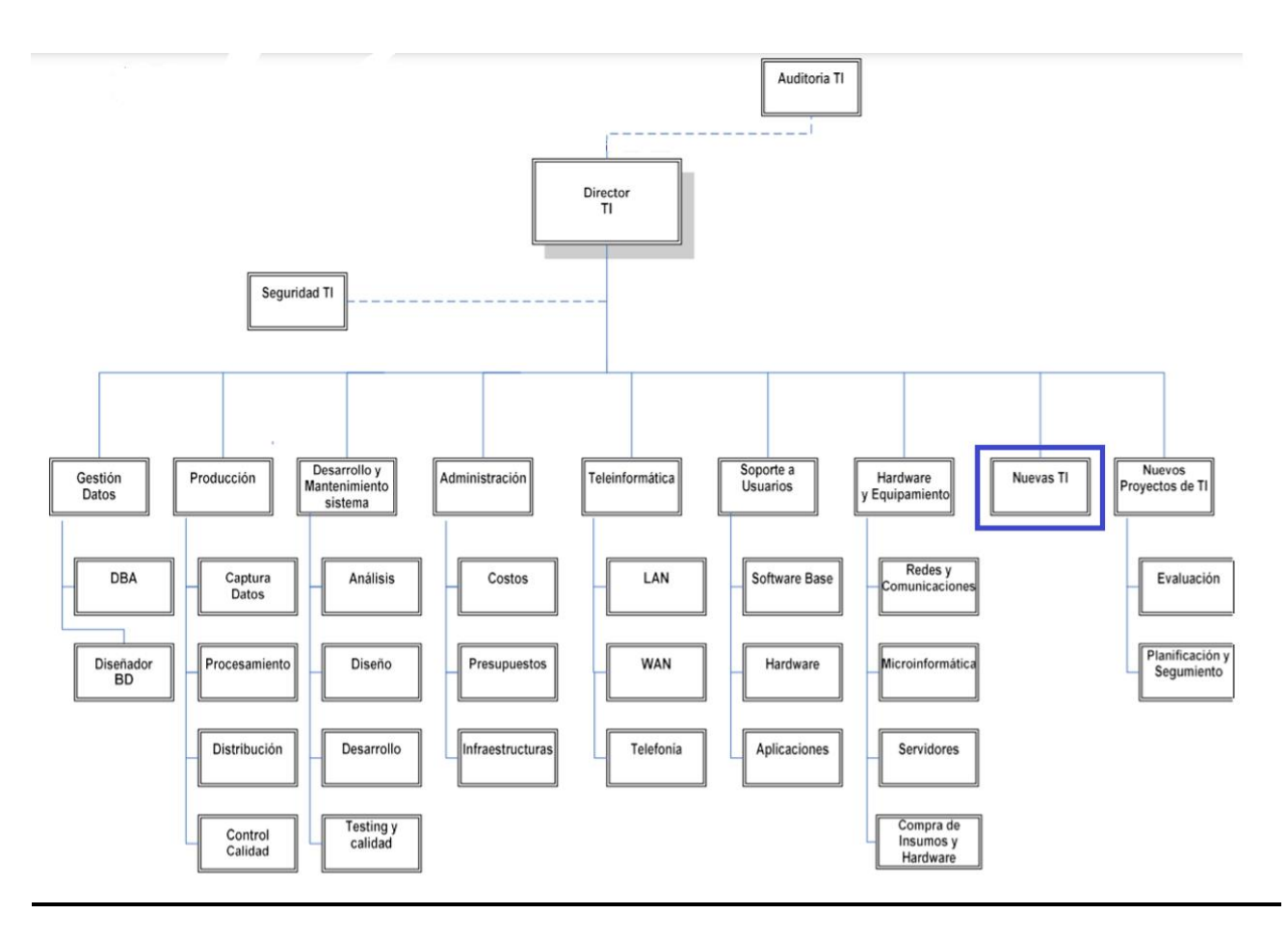

Figura 242. Organigrama de la organización T.I.

*1 - La empresa está por construir un edificio nuevo de Data Center. Para ello está nivelando el terreno donde construirá el edificio, en una sola planta, de 500 m2. Detallar principales recomendaciones técnicas y de seguridad física para el Data Center, tanto para la fase de construcción del edificio como para toda la infraestructura, amoblamientos e instalaciones que sean necesarias.*

## Data center

La empresa se ve obligada a requerir un alto nivel de fiabilidad y seguridad, de forma tal que proteja la información corporativa y que su disponibilidad sea sin interrupciones, con el objetivo de no poner en peligro su negocio.

Algunas recomendaciones técnicas y de seguridad son:

## **Ubicación física**

La ubicación física del data center debe darse en una zona segura de la empresa en donde no debe ser de fácil acceso al personal no autorizado, es decir que no tenga una entrada de libre acceso desde un pasillo, por ejemplo, o debe evitarse que esté cerca de ventanas que den hacia el exterior.

Es importante tomar estos recaudos, ya que el data center contiene información sensible que debe ser protegida.

## **Sistema de control de acceso y vigilancia**

El acceso al data center debe estar restringido para aquellas personas que no tienen autorizado su acceso hay que evitar cualquier intervención de un intruso en los servidores y/o bases de datos que puedan perjudicar el correcto funcionamiento de estos o poner en riesgo datos sensibles de la empresa.

La autenticación biométrica es una opción para dar seguridad al data center. Un sistema biométrico utiliza patrones que son inalterables y por eso es más seguro. Estos indicadores biométricos se pueden basar en características físicas o de comportamiento como son por ejemplo las huellas digitales o un patrón facial.

Esta área además debe contar con vigilancia a través de cámaras de seguridad para un monitoreo y control visual del perímetro.

## **Salidas de emergencia**

Ante algún percance o imprevisto debe contar con una salida de emergencia que debe estar bien señalizada para que su visualización sea clara. El trayecto a través del mismo debe realizarse por un paso común libre de obstrucciones.

## **Backup**

La copia de seguridad forma una parte muy importante de la seguridad, ya que una falla en los servidores puede provocar una pérdida de datos sensibles para la empresa, una copia de seguridad nos dará la posibilidad de poder recuperarlos. No obstante, tampoco es necesario guardar absolutamente todo. Por ello, es necesario establecer una buena estrategia de copias de seguridad de forma tal que se evite almacenar datos erróneos o duplicidades.

## **UPS y estabilizadores de tensión**

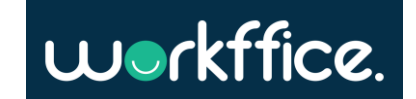

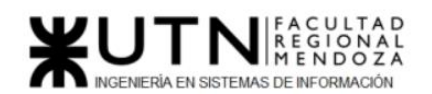

Es fundamental la instalación de ups y estabilizadores de tensión, ya que ante una falla o interrupción en el suministro eléctrico imposibilita continuar con el funcionamiento de la empresa o se pueden sufrir pérdidas de datos o transacciones.

Algunos beneficios de tener un UPS son:

- Protección contra daños con supresión de sobretensiones y filtrado de ruido de línea.
- Protección contra cortes de energía y tiempo de inactividad con un respaldo de batería confiable.
- Protección contra pérdida de datos.

Cuando el suministro principal de energía es inestable, el UPS puede activarse de forma instantánea y el tiempo de transferencia es igual a cero, es decir, la carga nunca deja de estar protegida, esto puede garantizar la seguridad y la fiabilidad de la protección a los equipos conectados al UPS.

En resumen, el UPS es una herramienta indispensable para el armado de sistemas integrales compuestos por redes de servidores, y computadoras que necesiten de una alimentación continua e ininterrumpida de energía.

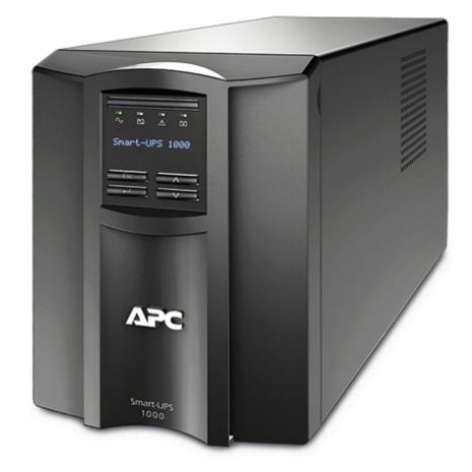

Figura 243. Ups "APC".

## **Racks de servidores:**

Un rack de servidor cumple la labor crítica de alojar los componentes y automatizar la gestión de infraestructura. Esto permite optimizar la ubicación de los elementos, mejorar su eficiencia energética y contribuir al funcionamiento óptimo de los equipos.

Se debe elegir un rack acorde al espacio físico con el que se cuente para permitir el mantenimiento y la correcta distribución del aire.

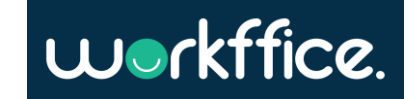

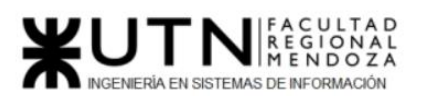

#### **Ciclo Lectivo 2021**

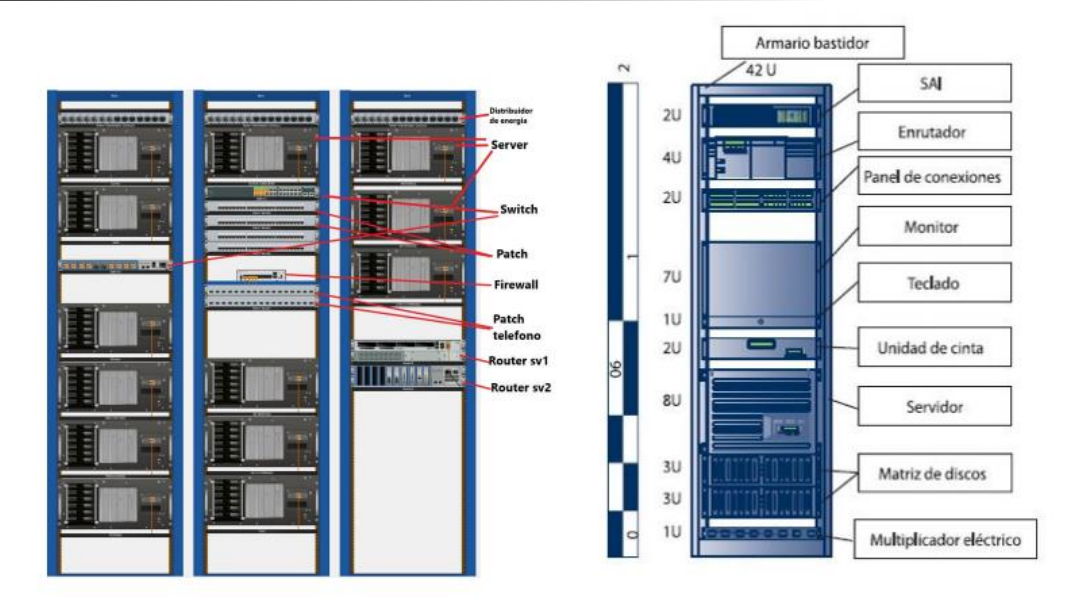

Figura 244. Figura ilustrativa de Racks.

## **Sistema extintor de incendios**

Algunas medidas de seguridad que se deben implementar es la de instalar detectores de humo y de extintores para prevenir y minimizar el impacto de un incidente con fuego dentro del data center.

La cantidad de matafuegos necesarios en los lugares de trabajo, se determinan según las características y áreas de los mismos, importancia del riesgo, carga de fuego, clases de fuegos involucrados y distancia a recorrer para alcanzarlos.

Clase A: Fuegos que se desarrollan sobre combustibles sólidos, como ser maderas, papel, telas, gomas, plásticos y otros.

Clase B: Fuegos sobre líquidos inflamables, grasas, pinturas, ceras, gases y otros.

Clase C: Fuegos sobre materiales, instalaciones o equipos sometidos a la acción de la corriente eléctrica.

Clase D: Fuegos sobre metales combustibles, como ser el magnesio, titanio, potasio, sodio y otros.

Para la Sala de Servidores al ser un área crítica, debemos contar con extintores recomendados para estos ambientes, ya que estos no dejan ningún tipo de elemento que pueda contaminar la sala ni dejar residuos que dañen los componentes electrónicos.

**Extintor a base de agua pulverizada**: Este tipo de extintor no conduce la electricidad, no contamina, no es magnetizable. Este equipo es recomendable para los fuegos de clase A y C.

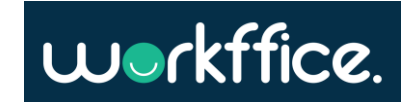

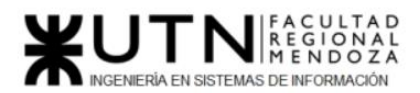

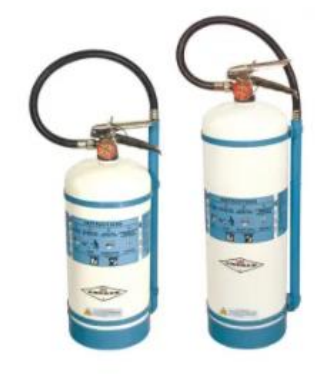

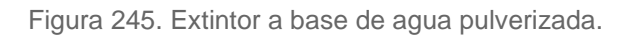

**Extintor a base de dióxido de carbono:** Este es óptimo para fuegos de clase B y C. Es un gas que no es combustible, que no reacciona químicamente con otras sustancias y no conduce la electricidad.

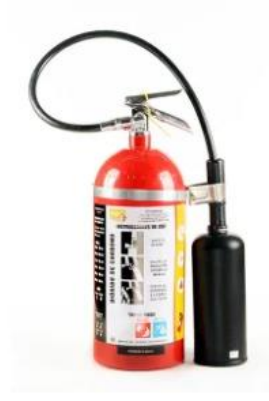

Figura 246. Extintor a base de dióxido de carbono.

**Extintor de Halotron:** Es un gas limpio que no deja residuo y no es conductor de la electricidad. Se libera en forma líquida y se gasifica en el extinguiendo por enfriamiento y sofocación. Este equipo es recomendable para los fuegos de clase A, B y C.

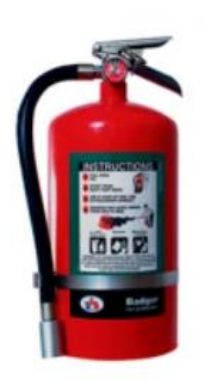

Figura 247. Extintor de Halotron.

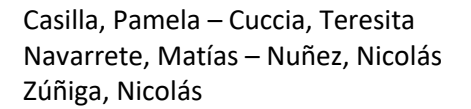

**456** / **652**

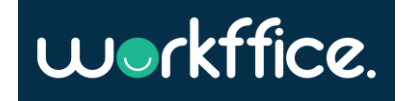

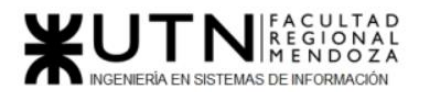

**Proyecto Final Ciclo Lectivo 2021**

#### **Temperatura ambiente**

Es importante mantener los equipos a la temperatura deseada para que no se estropeen.

La sala de servidores cuenta con aire acondicionado para mantener la temperatura en niveles adecuados. Además, se puede instalar un PLC para encender los equipos de aire acondicionado alternadamente, y así prolongar la vida útil de los equipos. El PCL, además de controlar la temperatura, puede controlar los olores y la ventilación de la habitación donde está instalado todo el sistema. También se recomienda instalar un equipo para medir la humedad en la sala de servidores.

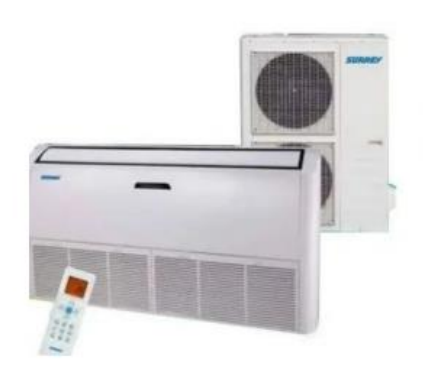

Figura 248. Figura ilustrativa de un aire acondicionado

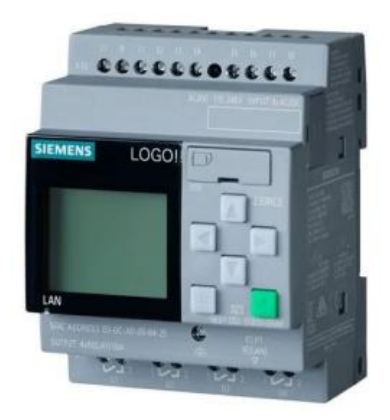

Figura 249. PLC "Siemens" .

*2 - Si consideramos que trabajan, como mínimo, dos personas en cada una de las áreas detalladas, cuál es el tipo de estructura organizativa mostrada en el organigrama. Además, podría explicar cuáles otros tipos de estructuras organizativas podrían utilizarse.*

El tipo de estructura organizacional que presenta la organización T.I., sumado a que se considera que trabajan dos personas por área, es por departamentalización según su función. Esta estructura consiste, como su nombre lo indica, en crear departamentos

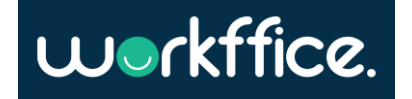

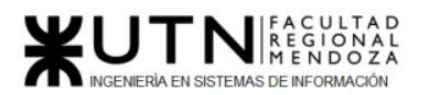

dentro de una organización, que cumplen funciones específicas de trabajo en donde tenemos ejemplos como el área de gestión de datos o el área de nuevas tecnologías TI.

## **Estructura organizativa funcional**

La organización funcional es conocida también como modelo funcional, departamentalización funcional u organización por funciones. El proceso de organizar consiste en dividir tareas entre bloques de trabajo llamados departamentos. La elección de dichas tareas se basa en los criterios de departamentalización. Un criterio de departamentalización es una forma de atribuir tareas y dividir los bloques de trabajo de la empresa por especialización, como, por ejemplo, operaciones, marketing, finanzas, recursos humanos, etc.

Ventajas de una estructura organizativa funcional

- Son estructuras más sencillas.
- Se producen muchas sinergias entre empleados ya que tienen habilidades similares y se entienden muy bien.
- Funcionan bien en entornos estables.

## Desventajas de una estructura organizativa funcional

- Poco alineado con los objetivos estratégicos: (miden su productividad, sus objetivos, no tienen que tener en mente los objetivos de toda la empresa).
- La comunicación es deficiente entre departamentos.

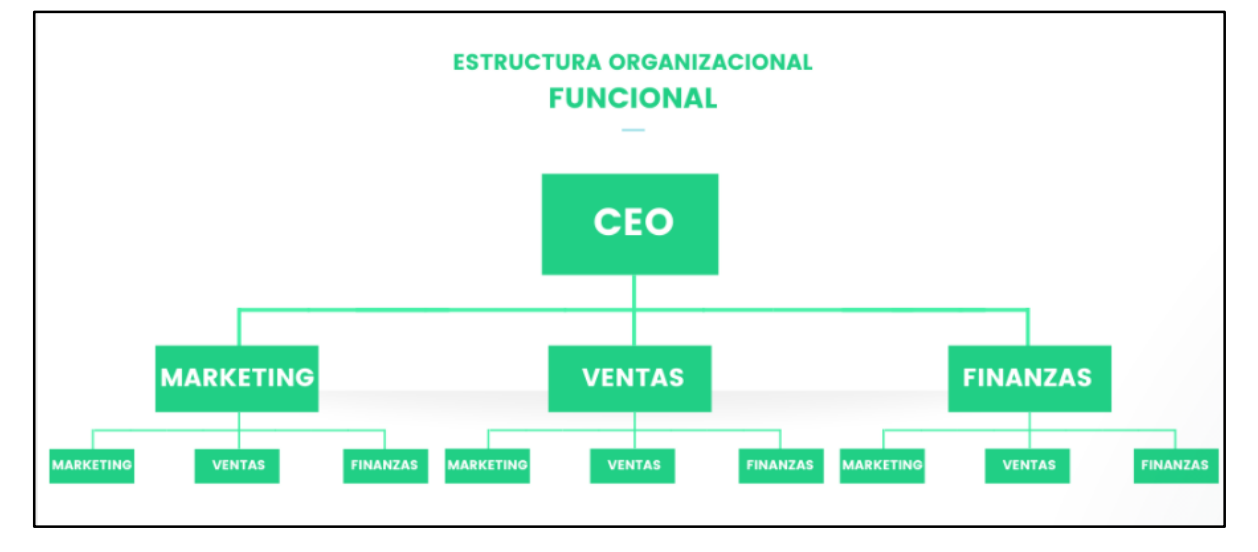

Figura 250. Estructura organizacional funcional.

Existen otros tipos de estructuras organizacionales que se mostraran a continuación.

## **Estructura organizativa lineal o staff**

En el tipo de estructura organizacional lineal las decisiones se centran en una sola persona, que es la que toma decisiones y tiene la responsabilidad de llevar el mando. Asigna y distribuye el trabajo a los empleados, y estos reportan a un solo jefe. Es un modelo claro y sencillo, útil en pequeñas empresas. Pero a la vez puede resultar muy rígido.

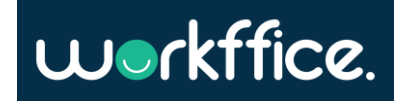

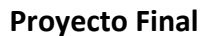

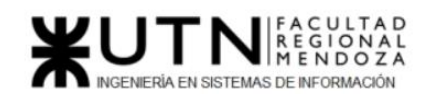

**Ciclo Lectivo 2021**

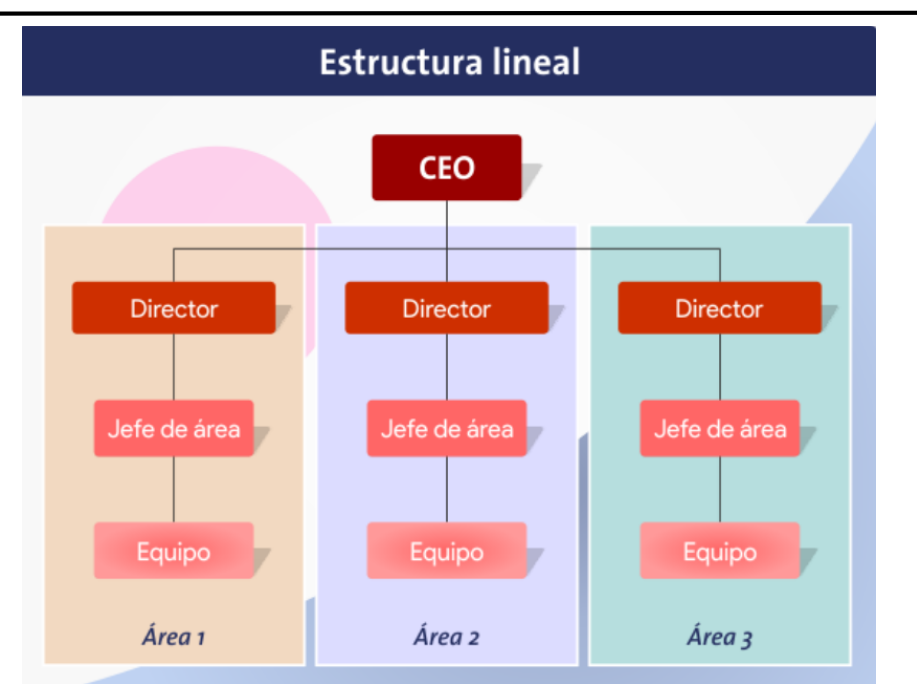

Figura 251. Estructura organizativa lineal.

## **Estructura organizativa por división**

Este tipo de estructuras suelen ser usadas por las empresas que están en crecimiento. Una estructura organizativa divisional le da a una empresa la capacidad de separar grandes secciones del negocio en grupos semiautónomos.

Ventajas de la estructura organizativa divisional

● Más alineada con los objetivos de la empresa

Desventajas de la estructura organizativa divisional

- Pueden darse ineficiencias.
- Hay menos sinergias por función.
- Se pueden dar duplicidades en los costes.
- No se genera un aprendizaje conjunto.

Su división puede ser: por productos, por tipos de clientes y por zona geográfica.

**Por productos:** en este caso cada división dentro de la organización está dedicada en una línea de productos en particular.

## Ventajas de la estructura organizativa divisional por productos

- Atención en las líneas de producto.
- Facilidad para establecer costos.

## Desventajas de la estructura organizativa divisional por productos

- Se requieren más personas con habilidades de gerentes.
- Dificultades de control por parte de la alta dirección.

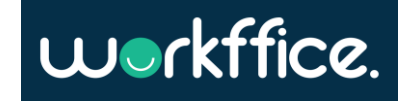

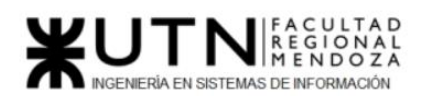

#### **Ciclo Lectivo 2021**

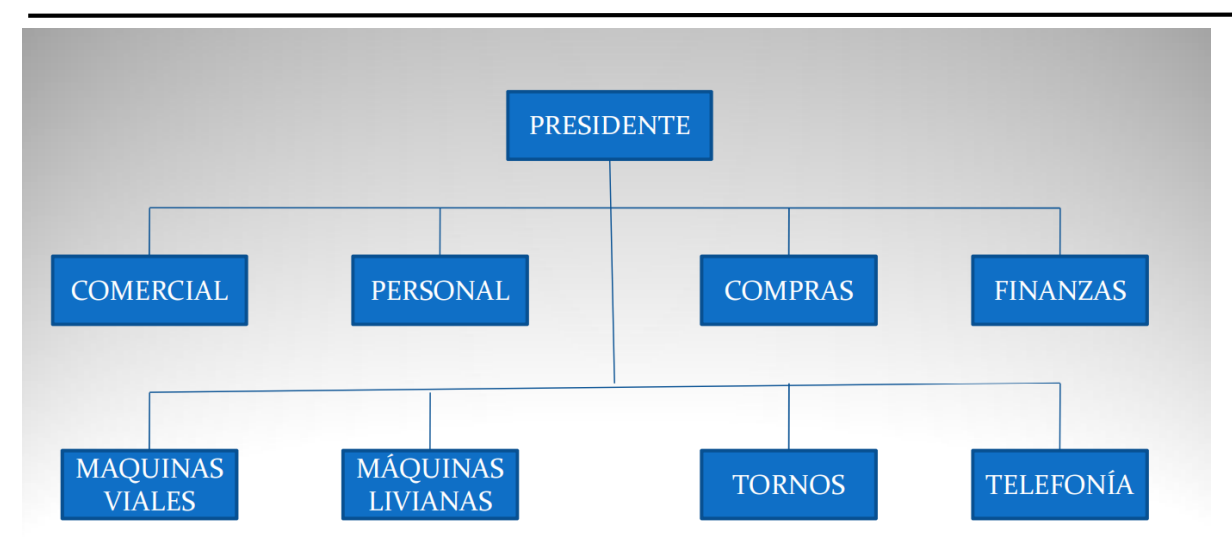

Figura 252. Estructura organizativa divisional por productos.

**Por tipos de clientes:** es ideal para una organización que tiene productos o servicios que son exclusivos de segmentos de mercado específicos. Es particularmente eficaz si esa organización tiene un conocimiento avanzado de esos segmentos.

Ventajas de la estructura organizativa divisional por tipo de cliente

- Se concentran en las necesidades de los clientes.
- Se hace sentir a los clientes que ellos cuentan.

Desventajas de la estructura organizativa divisional por tipo de cliente

- No siempre es fácil definir los grupos de clientes.
- Puede dificultar la coordinación entre las demandas contrapuestas de los clientes.

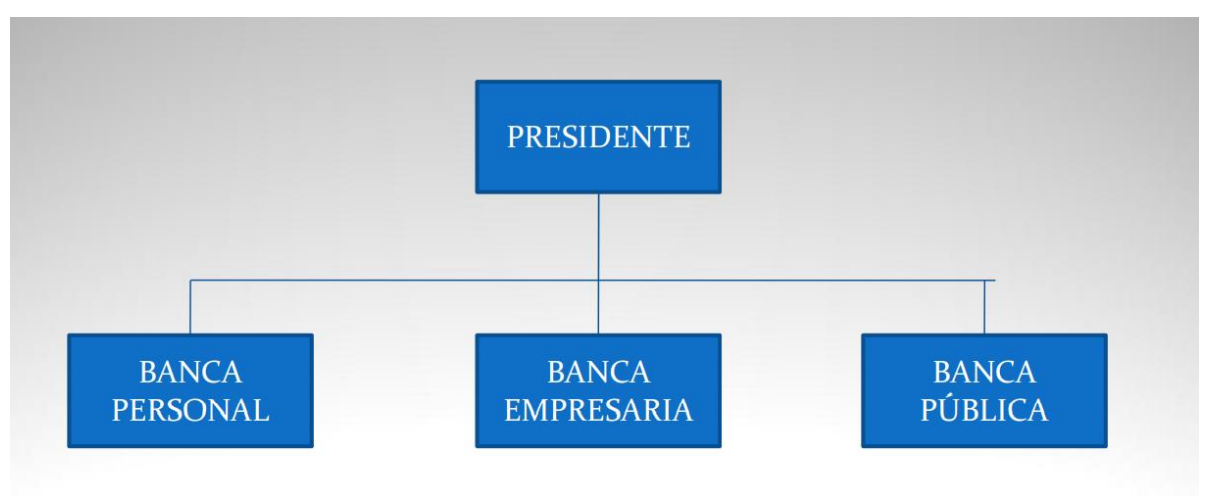

Figura 253. Estructura organizativa divisional por cliente.

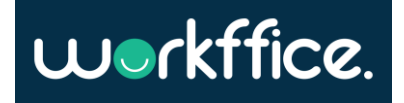

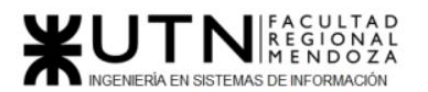

**Por zona geográfica:** la estructura organizacional geográfica establece sus divisiones con base en la ubicación geográfica donde se pueden incluir territorios, regiones o distritos. Este tipo de diagrama se adapta mejor a las organizaciones que necesitan estar cerca de fuentes de suministro o clientes.

Ventajas de la estructura organizativa divisional por zona geográfica

- Hace énfasis en lo local mejorando la coordinación en una región.
- Favorece la formación de ejecutivos.

Desventajas de la estructura organizativa divisional por zona geográfica

- Hay mayores costes ya que se duplican las funciones.
- Hay mayor dificultad de control.

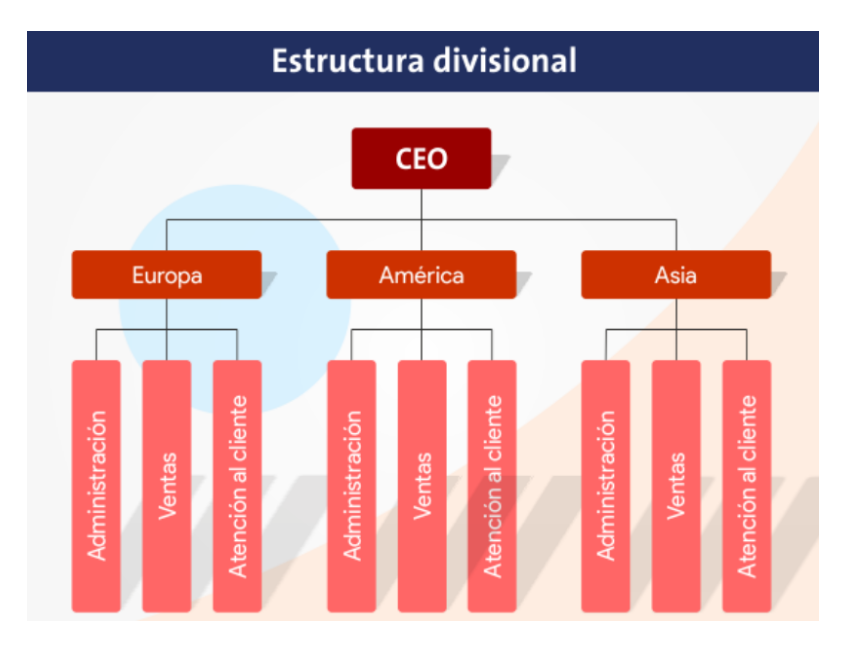

Figura 254. Estructura organizativa divisional por zona geográfica.

## **Estructura organizativa Matricial**

Este tipo de estructura combina tanto la estructura divisional como la funcional. Con esta combinación se intenta conseguir la mayor integración de recursos especializados. Para ello, se hace primero la división de los puestos según la función cargo, y luego se añade el punto de vista división. Con esta división se intenta reducir el tiempo de comunicación y poner más personas especializadas disponibles para consultas. El problema es que a veces, al tener varias personas con las que comunicarse, los empleados pueden confundirse sobre cuál es el responsable final ante el que deben responder.

## Ventajas de la estructura organizativa matricial

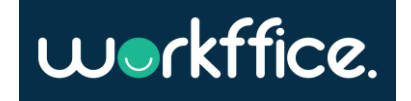

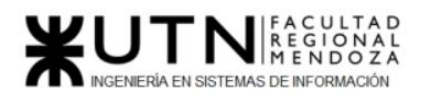

Alineada con objetivos de la organización, pero aprovechando las sinergias entre departamentos.

Desventajas de la estructura organizativa matricial

● Línea de poder poco clara.

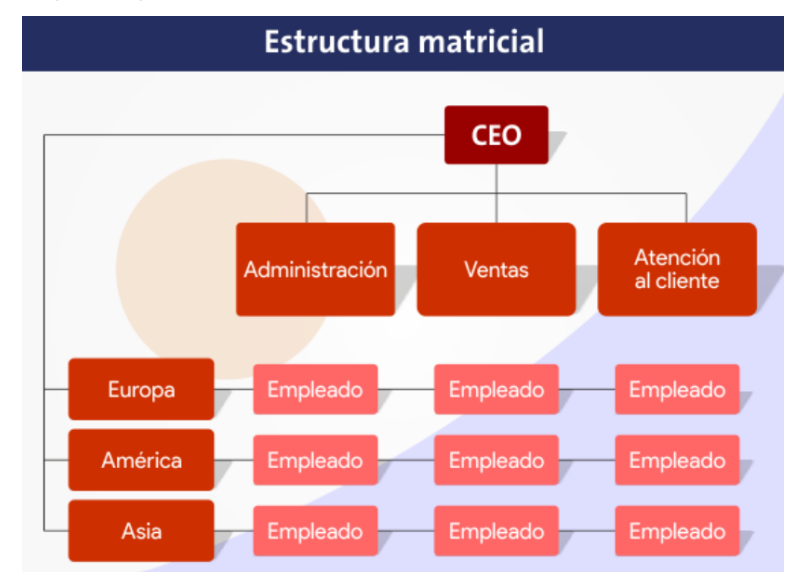

Figura 255. Estructura organizativa matricial.

## **Estructura organizativa jerárquica**

La estructura jerárquica de una empresa u organización jerárquica, también conocida como estructura piramidal, es un tipo de distribución organizativa que consiste en limitar los distintos niveles de subordinación y mando de una empresa basándose en la responsabilidad y el poder de decisión de las personas que forman parte de cada altura.

## Ventajas de una estructura organizativa jerárquica

- Autoridad: a medida que se va estrechando la pirámide, los responsables de la empresa van apareciendo con sus funciones claras y bien definidas. Todo el personal de la organización conoce quién supervisa el trabajo de cada nivel y sobre quién recae la responsabilidad de las decisiones empresariales.
- Especialización: la estructura jerárquica de una empresa permite dividir el trabajo en grandes departamentos en los que se vuelve a establecer la estructura piramidal para seguir aprovechando los beneficios de su orden.
- Promoción: los trabajadores que forman parte de la estructura jerárquica de una empresa saben perfectamente cuál es el siguiente rango a alcanzar en la organización, con lo que es más fácil mantener alta la motivación del personal.

## Desventajas de una estructura organizativa jerárquica

● Rigidez: cuando todas las decisiones recaen sobre una persona o un equipo muy reducido, la agilidad se pierde. Esta rigidez hace que algunas medidas de cambio se demoren.

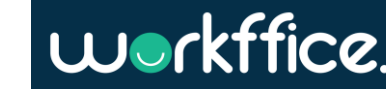

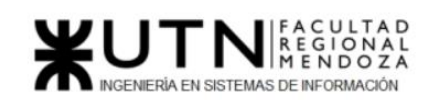

- Comunicación: dividir el trabajo en departamentos hace que la comunicación entre los miembros de la empresa no sea del todo fluida y provoca que las preocupaciones de unos sean ajenas a otros.
- Desunión: Formar grandes departamentos con nuevas estructuras piramidales internas puede hacer que los trabajadores pierdan la conexión con la empresa y empiecen a trabajar buscando el éxito del propio departamento que, en ocasiones, puede no compartir las mismas metas de la organización.

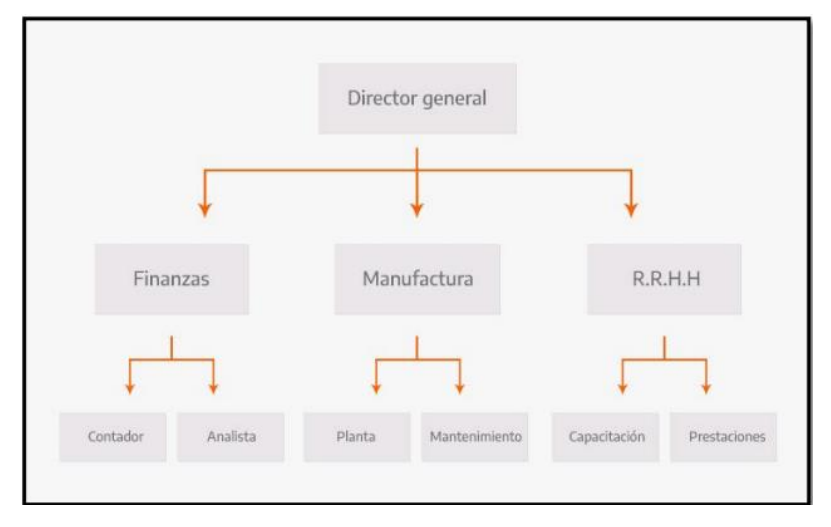

Figura 256. Estructura organizacional jerárquica.

## *3 - Detallar como mínimo seis servicios que brinde el área seleccionada (sea interna o externa a la empresa).*

El área de Nuevas tecnologías de información de la empresa se encarga de administrar las herramientas tecnológicas que usa toda la compañía, en donde deben garantizar la seguridad y el correcto funcionamiento de todos los elementos. Este departamento tiene la finalidad de apoyar el crecimiento y la innovación de la empresa, por lo tanto, también debe alinear su trabajo a los objetivos de esta. De este modo, [la tecnología](https://www.universia.net/etc.clientlibs/universia/clientlibs/actualidad/empleo/que-tecnologia-tan-importante-profesiones-actuales-1157220.html) ofrecida por dicho departamento también debe corresponderse con las necesidades de la empresa.

Las nuevas tecnologías que pueden impulsar desde el área son: Cloud Computing, Análisis Big Data, Internet de las Cosas, Inteligencia Artificial, Blockchain y Ciberseguridad.

## **Cloud Computing**

Es una tecnología que permite el acceso remoto a softwares, almacenamiento de archivos y procesamiento de datos por medio de Internet, siendo así, una alternativa a la ejecución en una computadora personal o servidor local.

## Algunos motivos para el uso de esta tecnología son:

*Flexibilidad*: Los servicios basados en la nube pueden atender una demanda mayor de manera instantánea.

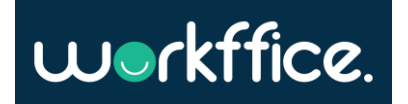

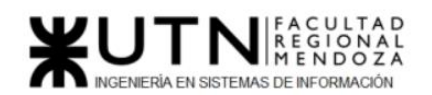

**Ciclo Lectivo 2021**

*Eficiencia y ahorro:* Al usar la infraestructura de la nube, no se tiene que gastar grandes cantidades de dinero en comprar y mantener equipos.

*Recuperación de desastres:* Los proveedores de Cloud Computing manejan los problemas de recuperación más rápidamente que las recuperaciones que no son en la nube.

*Actualizaciones automáticas del software:* Los proveedores de Cloud Computing son responsables por el mantenimiento del servidor, incluyendo actualizaciones de seguridad.

*Capacidad de trabajar en cualquier lugar:* Los empleados solo necesitan tener acceso a Internet para trabajar desde cualquier lugar.

*Colaboración:* Todos los empleados pueden compartir aplicaciones y documentos al mismo tiempo.

*Seguridad:* Los datos almacenados en la nube pueden ser accedidos desde cualquier lugar, independientemente de la pérdida o daños de uno o más dispositivos.

*Conciencia ecológica:* La computación en la nube utiliza sólo el espacio necesario en el servidor, reduciendo la huella de carbono de la empresa.

#### **Internet de las Cosas**

El IoT permite recopilar, gestionar y analizar grandes cantidades de datos. Consecuentemente la información que arrojan los dispositivos inteligentes, permite que la empresa pueda tomar decisiones para que su producción sea más eficiente y, en consecuencia, aumente su competitividad y productividad.

#### **Big data**

No solo el volumen de los datos es importante sino también lo es el cómo manejar esa información para conseguir directrices que conduzcan a una mejor toma de decisiones y acciones de negocio estratégicas. La big data es una estrategia a seguir para el tratamiento de la información, debe perseguir un fin y como tal, dentro de la empresa, se tiene que trazar una ruta clara y lógica para conseguir los objetivos propuestos mediante estos análisis de datos.

#### **Inteligencia Artificial**

Los sistemas inteligentes que se pueden integrar eficazmente en una compañía son la Inteligencia artificial aplicada que se enfoca en la realización de una sola tarea, y la Inteligencia artificial generalizada en donde se encuentran aplicaciones como la automatización, las recomendaciones personalizadas o el procesamiento del lenguaje.

Algunas ventajas de aplicar IA son:

- Automatizar procesos.
- Potenciar la creatividad.
- Reducir los errores humanos.
- Mejorar la toma de decisiones.
- Aumentar la productividad y la calidad.

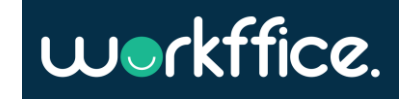

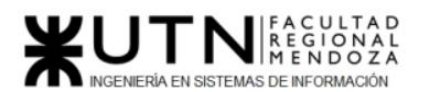

## **Blockchain**

Es una gran herramienta que permite registrar las transacciones de la empresa de forma organizada y eficiente para garantizar la transparencia de datos al no permitir que sea vulnerado.

Beneficios del Blockchain:

- Digitalización
- Menor riesgo operativo
- Reducción de pérdidas
- Ahorro en costos

## **Ciberseguridad**

Para muchas empresas, los datos son un activo empresarial fundamental. Una amenaza a los datos de una empresa puede ser paralizante y causar daños potencialmente irreparables para la empresa. La ciberseguridad ahora domina las prioridades de todas las organizaciones a medida que se adaptan al mundo posterior a COVID 19. Las identidades y los dispositivos de los trabajadores remotos son el nuevo perímetro que deben ser reforzadas con seguridad.

Los servicios que provee el área son los siguientes:

## **Nuevas tecnologías**

El área se encarga de acciones como planificar, diseñar, ejecutar y monitorear la estrategia de tecnologías de información, participar en la elaboración de las estrategias de negocio y asesorar a la alta dirección en las soluciones tecnológicas, propiciando la innovación de procesos y servicios.

## **Análisis de la aplicación en la organización.**

Una de las primeras y principales tareas es identificar y conocer muy bien las diferentes áreas con las que cuenta la empresa. Debe realizar un análisis sobre las necesidades que pueden tener algunas de las áreas, de ser necesario podría realizar entrevistas al personal del área para obtener más información al respecto.

## **Costo de implementación**

El área también debe hacer un análisis sobre los costos que tendrá la implementación de dichas tecnologías y su mantenimiento, si la empresa dispone de los recursos necesarios y hacer un análisis de retorno de inversión para conocer si la inversión es viable.

## **Capacitación**

El área se encarga de planificar y organizar las capacitaciones, es necesario que se invierta en la capacitación de los empleados para que estos estén en condiciones de afrontar los retos y sacar provecho de las oportunidades del cambio tecnológico que pueda llegar a implementarse.

## **Comunicación**

Casilla, Pamela – Cuccia, Teresita Navarrete, Matías – Nuñez, Nicolás Zúñiga, Nicolás

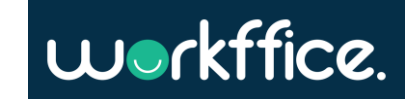

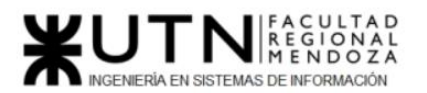

El área debe tener una comunicación fluida con el resto de las áreas de la empresa para así dar a conocer las últimas tendencias tecnológicas posibles a implementar, comunicar capacitaciones o tener un feedback acerca de cómo están funcionando alguna tecnología implementada.

## **Soporte**

El área debe brindar asistencia o soporte a los empleados acerca de cuestiones relacionadas con el mantenimiento del hardware, redes y sistemas una vez implementadas las nuevas tecnologías en la empresa.

*4 - Analizar la aplicación de "Retroalimentación a 360°" en el área seleccionada. O sea, cuáles serían todas fuentes de información y acciones que Ud. aplicaría como Jefe del área seleccionada para poder aplicar correctamente la retroalimentación a 360°, para mejorar su propia gestión a cargo del área.* 

La evaluación 360° es una herramienta de gestión de talento humano que consiste en una evaluación integral la cual se utiliza para medir las competencias conductuales de los colaboradores en una empresa obteniendo retroalimentación de su desempeño en las competencias claves que requiere el puesto, sirve como apoyo para identificar sus principales fortalezas y áreas de oportunidad. Esta práctica incluye la autoevaluación de la persona evaluada y, además, las evaluaciones de sus compañeros de trabajo, incluyendo al Jefe Directo, Colaterales, Colaboradores y Clientes Internos o Externos.

Algunos de los principales usos que se les da esta evaluación a las empresas son los siguientes:

- Medir el desempeño del talento humano.
- Evaluar las competencias.
- Diseñar programas de aprendizaje y desarrollo.
- Servir como base para implementar planes de carrera y sucesión.

La finalidad de la evaluación de desempeño 360 grados es dar al colaborador retroalimentación para mejorar su desempeño y comportamiento de una manera más objetiva al contar con diferentes puntos de vista y perspectivas que vienen desde jefes, compañeros, subordinados, clientes internos, etc.

## **Ventajas de la retroalimentación 360:**

- Evita sesgos porque obtiene la información de múltiples fuentes, es decir, de varias personas con diferente responsabilidad, relación con el evaluado y rol en la empresa.
- El formato de evaluación 360 es más objetivo, porque evalúa diferentes competencias de distinta manera.
- La evaluación 360 grados fomenta la formación de equipos de trabajo más completos y cohesionados.

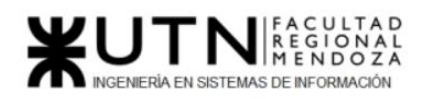

 Permite evaluar las competencias clave del puesto y las fortalezas y debilidades del empleado.

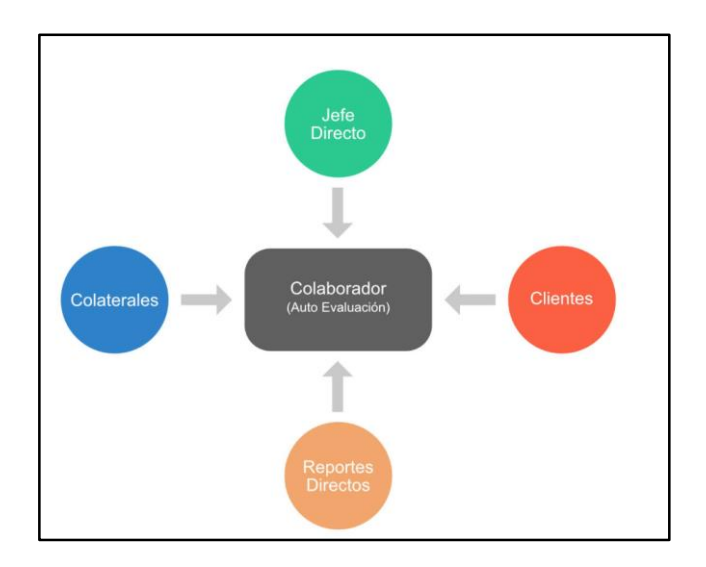

Figura 257. Evaluación 360.

## **Retroalimentación a 360 en el Área Nuevas Tecnologías de Información.**

Para aplicar esta herramienta de forma correcta y lograr los beneficios de la misma el jefe de área de nuevas tecnologías de información deberá llevar a cabo las siguientes acciones.

## **¿Quién será evaluado?**

El jefe del Área de Nuevas Tecnologías de Información.

## **¿Quiénes serán los evaluadores?**

Director de TI (Jefe Directo)

Jefes de las otras áreas de la empresa(Colaterales)

Equipo de trabajo a cargo. (Subordinados)

Clientes internos o externos. (Clientes)

## **¿Cuál es el propósito?**

Obtener una retroalimentación que será vital para tomar medidas de mejoras en el

desempeño o comportamiento del evaluado.

## **¿Cuál es el objetivo?**

- Conocer el desempeño de quien está siendo evaluado de acuerdo con las competencias requeridas por la organización y por el puesto.
- Llevar a cabo acciones precisas para mejorar el desempeño del evaluado y el de la organización.
- Reconocer el desempeño del personal.
- Crear planes de acción para el personal.

Casilla, Pamela – Cuccia, Teresita Navarrete, Matías – Nuñez, Nicolás Zúñiga, Nicolás

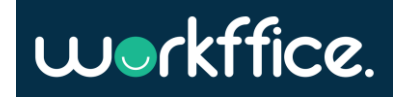

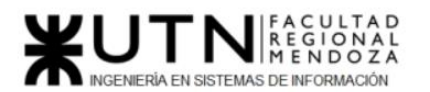

- Administrar los sueldos.
- Desarrollar consciencia de cómo otras personas perciben su comportamiento.

#### **Proceso**

El siguiente paso del proceso es llevar a cabo la retroalimentación. Algunos métodos propuestos se describen a continuación.

● Asistir de 10 a 15 minutos antes en las reuniones semanales de la gerencia de la empresa.

Asistiendo temprano a las reuniones, lo que se busca es el acercamiento a sus pares para conocerlos más y entablar conversaciones extra empresariales con ellos. De esta manera se evalúa el estado de su relación personal con ellos y puede desarrollar consciencia de cómo sus colegas perciben su comportamiento. Puede intercambiar información con ellos conociendo otros problemas que puede haber en el resto de las áreas.

● Organizar encuentros una vez al mes fuera de la empresa con el equipo de trabajo a cargo.

El jefe de área se va a reunir con el personal una vez por mes fuera del ámbito de trabajo para construir vínculos con su equipo, conocerlos más y mejorar así la comunicación. Mediante reuniones informales se incentiva el trabajo en equipo y el compañerismo. Una vez reforzado el vínculo con su equipo tendrá la oportunidad de conocer la situación particular de cada uno, por ejemplo, si se encuentran conformes con su trabajo o forma de trabajo, con la remuneración que reciben, sus relaciones con el resto del equipo y si están conformes con la forma en que se desempeña como jefe en el área de forma tal de que pueda mejorar su desempeño.

● Se realizará una entrevista mensual con el Director de T.I. para que él pueda dar una retroalimentación desde su punto de vista, presentando un informe escrito sobre su desempeño y las mejoras a realizar.

*5 - Analizar la aplicación del "Coaching Eficaz" en el área seleccionada. O sea, de qué forma relevaría la situación del personal y cuáles acciones realizaría Ud. como Jefe del área seleccionada para poder aplicar correctamente el coaching.*

El coaching juega un rol fundamental para el desempeño del jefe de área como de aquellos que integran el equipo de trabajo. Por eso es que como Jefe de área se debe tener el conocimiento y la perspectiva necesaria para detectar posibles conflictos y determinar las herramientas o técnicas necesarias para solucionarlos. Además, debe ser capaz de motivar a sus empleados y poder ayudarlos a mejorar, tanto, así como dejar que sus empleados lo ayuden a mejorar.

Algunas acciones que puede realizar el jefe de área son:
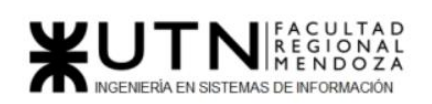

- Se deben realizar actividades grupales como reuniones en lugares fuera de la oficina, que permitan fomentar la comunicación y crear relaciones afectivas entre los integrantes.
- El Jefe del área debe reunirse con cada integrante a fin de conocer la posibilidad de que existan problemas, el mismo debe interiorizarse y tratar de resolverlos. Además de los resultados laborales del empleado debe conocer si tiene problemas personales o necesita algún tipo de ayuda para así poder contenerlo. Es importante mantener una comunicación con su equipo ya sea para resolver problemas laborales o personales.
- También es bueno realizar reuniones cada cierto tiempo, en donde cada integrante del área pueda comunicar su opinión o aportar ideas para mejorar el área, así como también aplicar nuevas tecnologías.
- La motivación mediante recompensas al buen desempeño laboral fomenta no solo la motivación individual sino grupal.

Para poder aplicar el coaching en el área se debe:

- Determinar las necesidades de desarrollo del personal a cargo: a través de su experiencia el jefe de área puede proveer a su equipo las técnicas necesarias para realizar sus actividades ayudando a su crecimiento profesional y personal.
- Dar lugar a las nuevas ideas que el personal ofrece, de modo que se busque mejorar los

procesos actuales de la organización aplicando nuevas tecnologías.

- Detectar e identificar problemas actuales con el uso de la tecnología.
- Promover la comunicación entre los integrantes.
- Dar posibilidades de crecimiento a los integrantes del área.

#### *6 - Con ejemplos del área seleccionada, explique las características de un equipo de trabajo efectivo y un equipo de trabajo equilibrado.*

#### **Equipo de trabajo efectivo**

Características:

#### **Libre expresión de todos los miembros**.

Un equipo debe ser capaz de comunicarse libremente y lograr una sensación de comunicación abierta entre todos los miembros del grupo. Los problemas dentro de un equipo se manejan con una buena comunicación cara a cara generando un respeto entre los miembros del equipo.

En el caso del área seleccionada, este factor es sumamente importante ya que se requiere una buena comunicación para poder transmitir nuevas ideas sobre tecnología a fin de favorecer y hacer crecer el área.

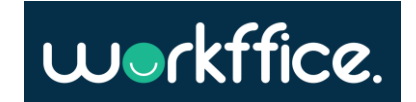

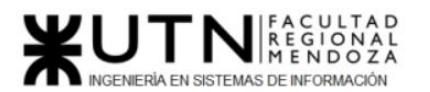

#### **Principio del trabajo en conjunto**

Se logra mediante una delegación eficaz del líder, generando sinergia entre los miembros del equipo de trabajo, los resultados del trabajo en conjunto son mejores que los resultados del trabajo individual.

La misión del área debe ser asimilada y considerada como una responsabilidad por todos los que integran el equipo de trabajo.

#### **Riesgos**

Todos están dispuestos a asumir riesgos, si hay una adecuada planificación y gestión de riesgos por parte del líder.

El líder a cargo debe tener una buena planificación, determinar cómo controlar y supervisar la eficacia y el cumplimiento de acciones de cara a los riesgos, así los equipos se sentirán más seguros a la hora de encarar nuevos modelos o nuevas tecnologías.

#### **Espíritu de coaching**

Existe espíritu de coaching entre todos los integrantes del equipo, mediante la aplicación de las siguientes actividades:

- Saber escuchar de distintas fuentes y estar atento a lo que le ocurre o piensa cada persona de su equipo.
- Acompañar a cada uno en situaciones difíciles o que no se sabe cómo continuar.
- Proveer los recursos necesarios, contener anímicamente y ayudar en todo lo que fuere necesario para cada persona.

#### **Objetivos**

Hay objetivos comunes y metas claras bien arraigados en todos los miembros. Un equipo efectivo está comprometido a completar su objetivo usando los recursos del equipo, es decir ellos pueden unirse y trabajar como una sola unidad para completar la tarea.

#### **Participación y colaboración**

Existen iniciativas, deseos y voluntad de participación, respeto por todos y siempre los miembros están dispuestos a colaborar. Para que un equipo actúe como tal, todos deben participar en la creación de una solución. Cada miembro es esencial para el éxito del grupo, y cuando les asignan una tarea, cada uno sabe cuál es su trabajo y se dispone a poner su parte del esfuerzo.

#### **Consenso**

Aceptación de decisiones por consenso general, aun cuando existan divergencias individuales. Que los individuos constituyan un equipo no siempre quiere decir que comparten el mismo punto de vista, por eso es muy importante que el líder del área interfiera para lograr un debate ordenado y así llegar a un común acuerdo.

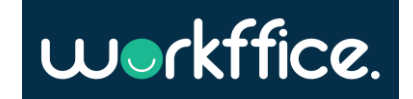

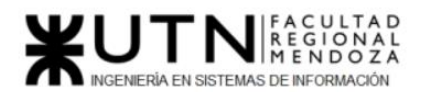

#### **Buena relación de los miembros con otros integrantes**

Relacionarse con miembros de otros proyectos y otras áreas sirve para aprovechar las experiencias ajenas y poner en valor las propias. Además, favorece la relación entre los miembros y así mejorar el clima laboral. El realizar reuniones ayuda a que el equipo del área obtenga información sobre herramientas y tecnologías específicas y así poder en un futuro implementarlas o poder aportar ideas para solucionar algún problema en específico sobre alguna de las otras áreas.

#### **Retroalimentación**

La retroalimentación entre todos los integrantes del equipo de trabajo a los efectos de pensar y poner en práctica permanente acciones de mejora continua.

Hacer reuniones con todo el equipo de trabajo y realizar una retrospectiva, donde se puedan analizar qué cosas hicieron bien y cuales mal, de ser así como mejorar, analizar cómo fue el trabajo en equipo y si se cumplieron los objetivos propuestos.

#### **EQUIPOS EQUILIBRADOS**

Características:

#### **Cantidad de integrantes**

La cantidad de integrantes se realiza de acuerdo con recomendaciones de alcance de control del líder.

La recomendación es que los equipos no sean muy numerosos, ya que podría perjudicar la comunicación entre los miembros del equipo, o de lo contrario que sean de muy pocas personas y que estos se vean sobrecargados de tareas, lo que en consecuencia dificultaría el cumplimiento de los objetivos del equipo.

#### **Disponibilidad de tiempo**

Es importante también definir la cantidad de horas que debe trabajar cada miembro del equipo, ya que este podría ser un factor a tener en cuenta para lograr los objetivos del equipo.

#### **Necesidades personales y fines propios**

Un equipo de trabajo es eficaz en la medida en que se mantenga un equilibrio entre los objetivos personales y grupales. El crecimiento del equipo parte de la dinámica entre dos variables básicas por un lado la cooperación que se da por la sinergia dentro del equipo, y la asertividad, por el crecimiento o madurez personal.

#### **Actitud (positiva, negativa, colaboración, egoísta, etc.)**

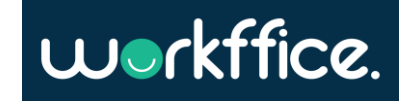

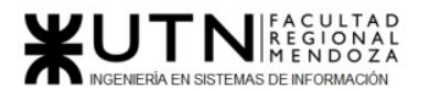

Se aporta más desde una actitud positiva y colaborativa, es por eso que se deben realizar trabajos y encuentros para aprender a trabajar de esta manera y si hay casos de actitudes negativas o egoístas, el Líder es el encargado de trabajar con técnicas de motivación y coaching para evitar problemas, ayudar al individuo y mantener la armonía en el equipo.

#### **Roles (orientado a la tarea, orientado a la relación, etc.)**

Es importante identificar cuáles son las virtudes o fortalezas de los integrantes del equipo a fin de poder asignar a cada uno un rol en el que pueda explotar sus capacidades y en donde se sienta cómodo, así podrá mantenerse motivado para seguir aprendiendo y mantenerse eficientes.

#### **Personalidad (introvertido, extrovertido, agresivo, sumiso, solitario, etc.)**

En cada equipo de trabajo se encuentran diferentes personalidades, pero lo importante de esto es saber si la persona está predispuesta a dar su mejor esfuerzo para beneficiar al equipo, y también es importante el trabajo del líder en este sentido, ya que él tiene que analizar cómo distribuir a los individuos de forma tal que haya un equilibrio y armonía en cada equipo.

#### **Ingenio, creatividad, generación de ideas, inquietudes, nuevos proyectos, etc.**

Se valora mucho a aquellas personas que posean creatividad, inquietudes, que quieran mejorar y se animen a dar el paso para llevar adelante nuevos proyectos, es muy importante sobre todo en el área de tecnología, ya que deben tener esa perspectiva para llevar a cabo proyectos de investigación y aportar con ideas innovadoras.

#### **Competencias técnicas y nivel de capacitación**

El líder es quien posee mayor conocimiento, por eso es importante que el guíe e instruya a los miembros del equipo, brindando capacitaciones para aquellos que no tengan tanto conocimiento, y así prepararlos para futuros proyectos.

El área de nuevas tecnologías contará con individuos que posean un perfil técnico con experiencia en el manejo de equipos tecnológicos, con nociones básicas de Big Data y Cloud Computing, conocimientos básicos de Ciberseguridad y manejo de Base de datos.

#### **Adaptabilidad al estrés**

El estrés es un factor que afecta a muchas personas en la actualidad, por eso es importante llevar adelante una planificación y distribución de tareas adecuada. Con el fin de no sobrecargar al personal y evitar que lleguen a esa situación, evitando problemas de salud de la persona y a otros posibles problemas que puedan llegar a suceder.

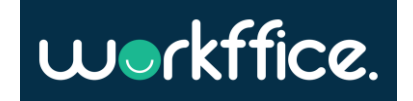

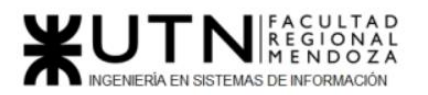

**Ciclo Lectivo 2021**

#### *7 - Detallar las funciones que podría tener un Tablero de Comandos del área seleccionada y el diseño de la pantalla principal del mismo.*

### Tablero de comandos

El tablero de comandos contiene un conjunto de indicadores cuyo seguimiento periódico permite contar con un mayor conocimiento de la situación del área. Además, permite tomar decisiones en base a la información adquirida en el momento.

#### **Funciones del tablero:**

#### Configuración de indicadores y valores críticos

Para obtener un feedback sobre rendimiento del área se van a comparar distintos indicadores y valores críticos que permitirán medir el estado actual y evaluarlos frente a unos objetivos. En caso de que se presente alguna anomalía debe ser indicado y notificado con una alerta.

#### Análisis de desviaciones

Para llevar a cabo un análisis de desviaciones se comparan las variables intervinientes junto con los valores previstos o planificados, para que el jefe de área pueda tomar decisiones en base a esta información.

#### Obtención de datos

La obtención de datos se realiza de forma automática, utilizando las bases de datos y planillas de cálculo de donde se obtiene la información necesaria para procesar y presentar en la interfaz.

#### Interfaz del Tablero:

- Contiene información sobre las tecnologías con las que está trabajando el área donde también se puede agregar, editar o eliminar.
- Gráficos de torta donde se observa el progreso con respecto a las áreas que implementan las tecnologías.
- Una sección donde se pueden ver y modificar indicadores.
- Una gráfica que muestra los resultados de encuestas sobre posibles tecnologías a implementar.
- Tiempo de respuesta del servidor.
- Una sección con los planes de capacitación actuales.

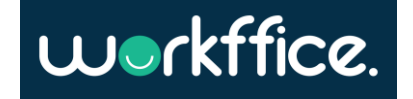

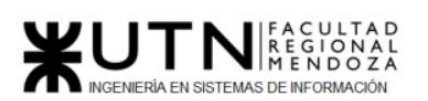

**Ciclo Lectivo 2021**

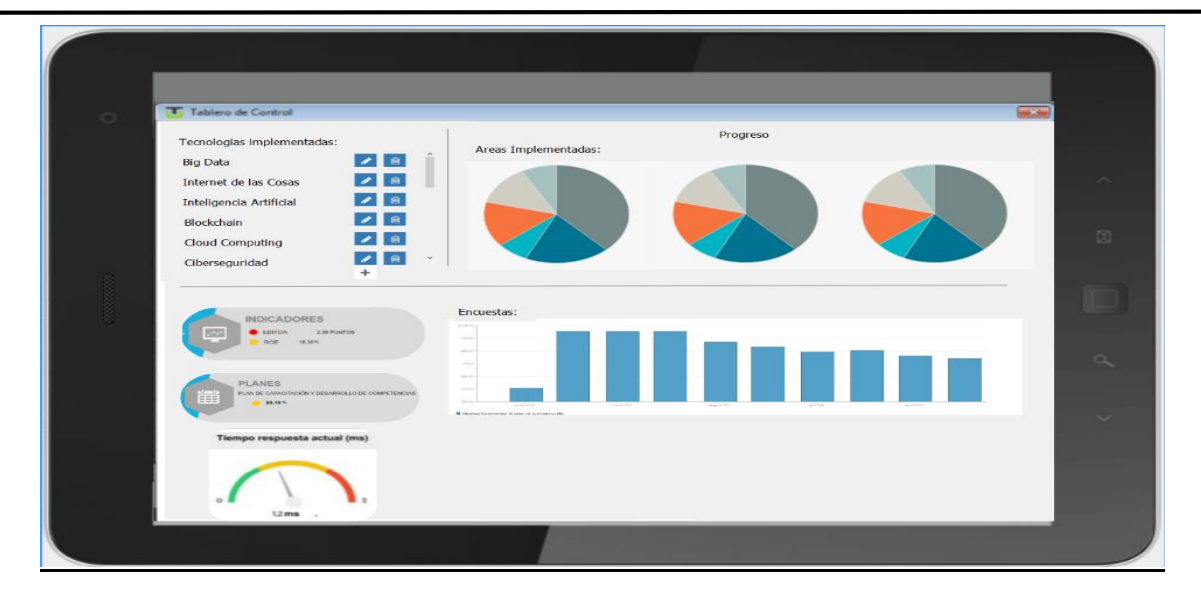

Figura 258. Interfaz de tablero de control.

*8 - Elaborar una estrategia de mejora del área seleccionada, que contenga como mínimo 20 actividades a realizar en los próximos 2 años, distribuidas según el momento de ejecución (por ej. con cronograma mensual). La estrategia tiene que estar orientada a mejorar día a día la calidad en la gestión del área, por ej. mejorar el rendimiento del personal, mejorar los resultados, apoyar a los objetivos de la empresa u organización, tener una adecuada relación con otras áreas, eficiencia, generación proactiva, reducción de errores, mejoramiento de relaciones interpersonales, satisfacción continua de los Clientes internos y externos, potenciar fortalezas, aprovechar oportunidades, reducir debilidades y estar preparado para las amenazas, etc.*

La estrategia definida apunta a mejorar ciertos servicios que ofrece esta área como los que se nombran a continuación:

#### **Objetivos:**

- Promover la cultura de la seguridad en todas las áreas, previniendo así mayor cantidad de ataques y/o robos de información. Si aplicamos a un modelo de negocio donde se maneje dinero o contenga sistema de pagos es de suma importancia.
- Aumentar la cantidad de procesos automatizados para mejorar la productividad.
- Aumentar la calidad de las relaciones interpersonales entre los empleados.
- Implementar herramientas para gestión de incidentes, ya sea internos o externos (que estén relacionados a un cliente, por ejemplo).
- Implementar el análisis de datos a gran escala.
- Utilizar algoritmos de modelos de predicción para mejorar la toma de decisiones.

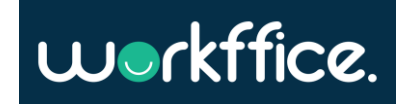

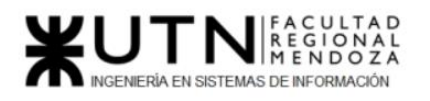

**Ciclo Lectivo 2021**

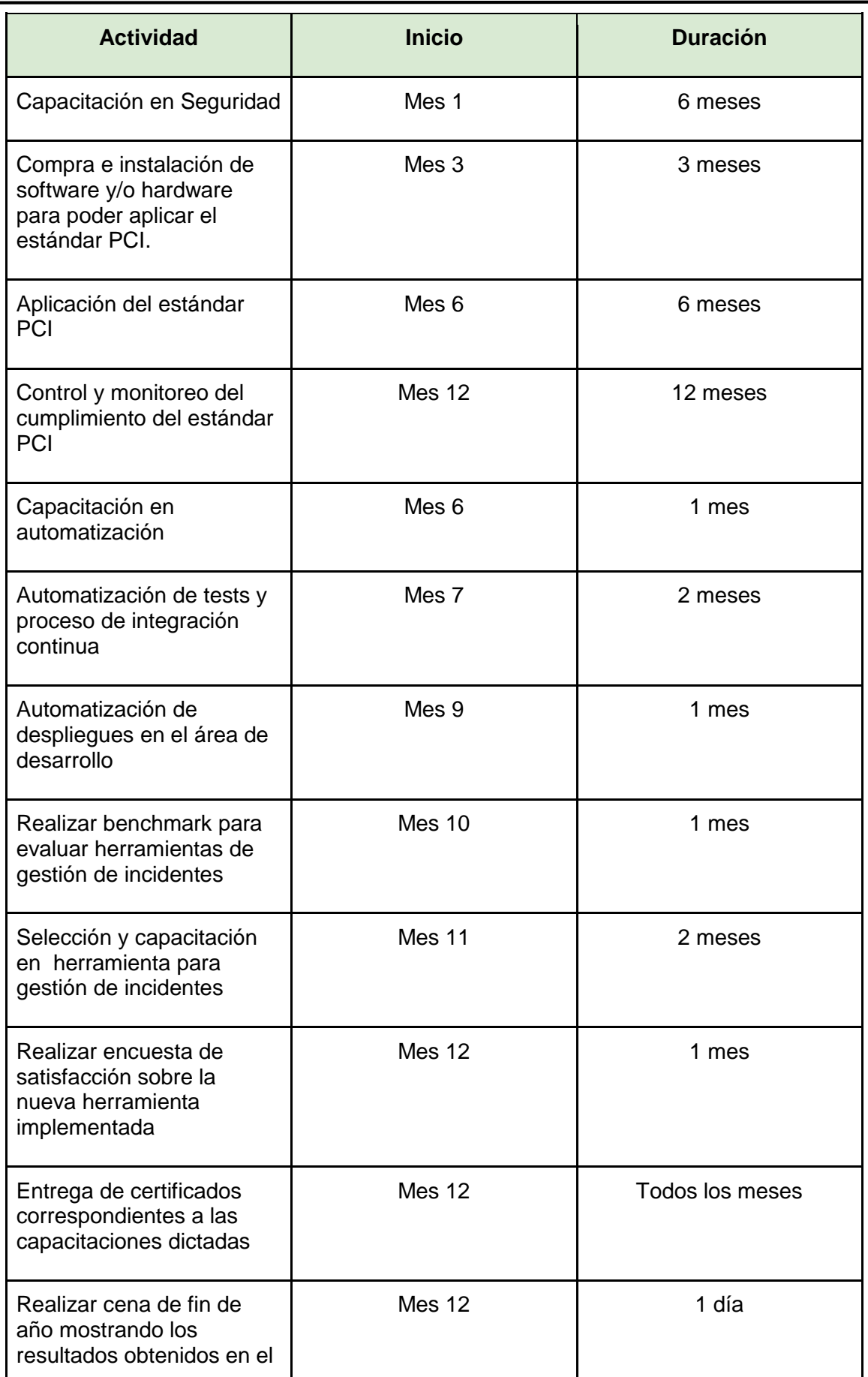

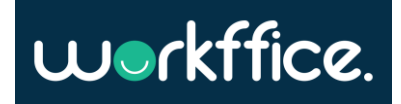

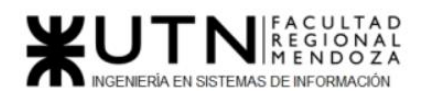

**Ciclo Lectivo 2021**

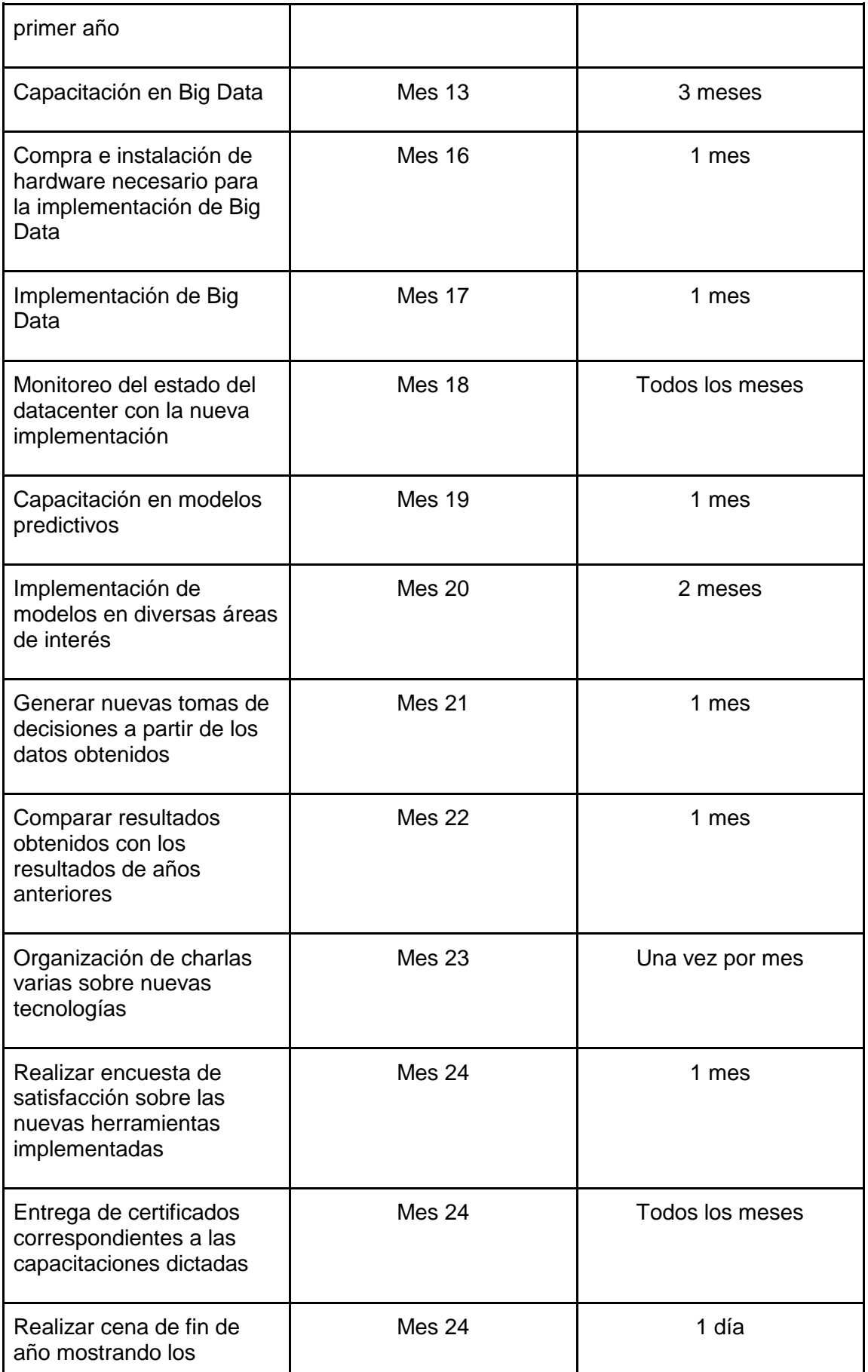

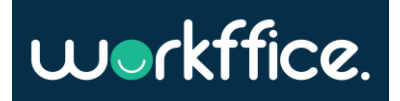

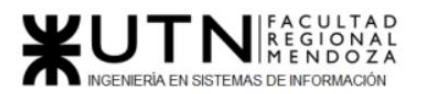

**Ciclo Lectivo 2021**

resultados obtenidos

Tabla 125. Tabla de mejoras en el área

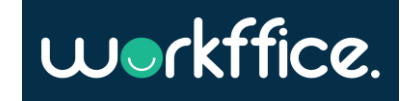

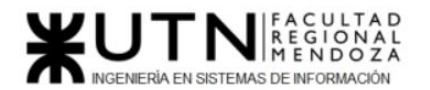

# Glosario

**Scope:** El alcance que se define para una funcionalidad. Ej.: El scope de la funcionalidad de pago para el sprint 1 es permitir pagos únicamente con tarjeta.

**Ramas/Branches**: Las ramas o branches es una herramienta que proporciona el gestor de versiones **git** el cual sirve para trabajar en paralelo en un mismo proyecto de software. Cada integrante de un equipo puede trabajar en una rama distinta sin mezclar trabajo y luego cuando cada rama está lista lo que se hace es unir (**merge**) con la rama principal de desarrollo.

**Épica:** Una épica engloba toda la definición de un requerimiento como puede ser **la autenticación de un usuario.** Esta épica constituye todo un proyecto el cual puede ser subdividido en user stories para poder manejar el scope e ir entregando valor en cada sprint.

**User story:** Una historia de usuario describe los requisitos funcionales de un sistema desde el punto de vista del usuario. Suelen tener la siguiente forma:

*User story:* Paquetes de promoción de oficinas

*Requisitos:*

- "Como dueño de oficina quiero poder crear paquetes de promoción para distintas oficinas"
- "Como dueño de oficina quiero añadir servicios a un paquete de promoción"

**Bug:** Un bug es un comportamiento no esperado en un sistema de información el cual debe ser resuelto para el correcto funcionamiento del sistema.

**Tests de aceptación**: Los test de aceptación son aquellos destinados a determinar si los requisitos de cierta funcionalidad han sido cumplidos, como usuarios finales. No tienen por qué preocuparse por los detalles de la implementación, sino que deberían centrarse más en que la parte funcional cumple las expectativas creadas al inicio del Sprint.

**Tests end to end:** Las pruebas end to end (E2E) es una técnica de probar un sistema completo desde el "principio" hasta el "final" donde el principio puede ser una interfaz gráfica o cualquier otro punto de entrada para asegurar que el flujo bajo prueba se comporte como es esperado. Este tipo de pruebas validan que todas las dependencias del sistema funcionen correctamente y que se integren bien.

**Bash:** Bash es un lenguaje estándar en los sistemas UNIX para el manejo de la consola/shell.

**BE:** Backend

**FE:** Frontend

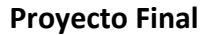

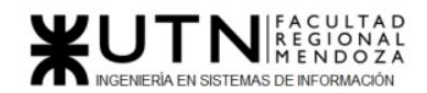

**Ciclo Lectivo 2021**

Soft skill: Habilidades "blandas" de una persona, estas habilidades son las que hacen énfasis en la persona y en la empatía dejando de lado las habilidades puramente técnicas.

**QA:** Quality assurance

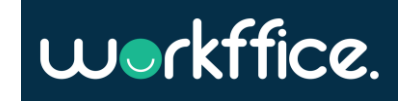

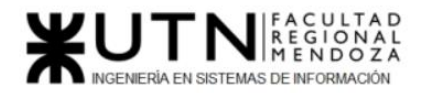

# Anexos

### Anexo 1 - Ley 27555. Régimen legal del contrato de teletrabajo.

#### RÉGIMEN LEGAL DEL CONTRATO DE TELETRABAJO Ley 27555

Disposiciones.

El Senado y Cámara de Diputados de la Nación Argentina reunidos en Congreso, etc. sancionan con fuerza de Ley:

#### RÉGIMEN LEGAL DEL CONTRATO DE TELETRABAJO

**Artículo 1°-** Objeto. La presente ley tiene por objeto establecer los presupuestos legales mínimos para la regulación de la modalidad de Teletrabajo en aquellas actividades, que por su naturaleza y particulares características, lo permitan. Los aspectos específicos se establecerán en el marco de las negociaciones colectivas.

**Artículo 2°-** Incorpórese al Título III "De las modalidades del contrato de trabajo" del Régimen de Contrato de Trabajo aprobado por la ley 20.744 (t.o. 1976) y sus modificatorias, el siguiente texto:

Capítulo VI

Del Contrato de Teletrabajo

**Artículo 102 bis:** Concepto. Habrá contrato de teletrabajo cuando la realización de actos, ejecución de obras o prestación de servicios, en los términos de los artículos 21 y 22 de esta ley, sea efectuada total o parcialmente en el domicilio de la persona que trabaja, o en lugares distintos al establecimiento o los establecimientos del empleador, mediante la utilización de tecnologías de la información y comunicación.

Los presupuestos legales mínimos del contrato de teletrabajo se establecerán por ley especial. Las regulaciones específicas para cada actividad se establecerán mediante la negociación colectiva respetando los principios de orden público establecidos en esta ley.

**Artículo 3°-** Derechos y obligaciones. Las personas que trabajen contratadas bajo esta modalidad, en los términos del artículo 102 bis del Régimen de Contrato de Trabajo aprobadopor la ley 20.744 (t.o. 1976) y sus modificatorias, gozarán de los mismos derechos y obligaciones que las personas que trabajan bajo la modalidad presencial y su remuneraciónno podrá ser inferior a la que percibían o percibirían bajo la modalidad presencial. Los convenios colectivos deben, acorde a la realidad de cada actividad, prever una combinaciónentre prestaciones presenciales y por teletrabajo.

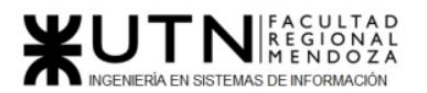

**Artículo 4°-** Jornada laboral. La jornada laboral debe ser pactada previamente por escrito enel contrato de trabajo de conformidad con los límites legales y convencionales vigentes, tantoen lo que respecta a lo convenido por hora como por objetivos.

Las plataformas y/o softwares utilizados por el empleador a los fines específicos del teletrabajo, y registrados según lo establecido en el artículo 18 de la presente, deberán desarrollarse de modo acorde a la jornada laboral establecida, impidiendo la conexión fuera de la misma.

**Artículo 5°-** Derecho a la desconexión digital. La persona que trabaja bajo la modalidad de teletrabajo tendrá derecho a no ser contactada y a desconectarse de los dispositivos digitalesy/o tecnologías de la información y comunicación, fuera de su jornada laboral y durante los períodos de licencias. No podrá ser sancionada por hacer uso de este derecho.

El empleador no podrá exigir a la persona que trabaja la realización de tareas, ni remitirle comunicaciones, por ningún medio, fuera de la jornada laboral.

**Artículo 6°-** Tareas de cuidados. Las personas que trabajen bajo esta modalidad y que acrediten tener a su cargo, de manera única o compartida, el cuidado de personas menores de trece (13) años, personas con discapacidad o adultas mayores que convivan con la persona trabajadora y que requieran asistencia específica, tendrán derecho a horarios compatibles con las tareas de cuidado a su cargo y/o a interrumpir la jornada. Cualquier acto, conducta, decisión, represalia u obstaculización proveniente del empleador que lesione estosderechos se presumirá discriminatorio resultando aplicables las previsiones de la ley 23.592.

Mediante la negociación colectiva podrán establecerse pautas específicas para el ejercicio de este derecho.

**Artículo 7°-** Voluntariedad. El traslado de quien trabaja en una posición presencial a la modalidad de teletrabajo, salvo casos de fuerza mayor debidamente acreditada, debe ser voluntario y prestado por escrito.

**Artículo 8**°- Reversibilidad. El consentimiento prestado por la persona que trabaja en una posición presencial para pasar a la modalidad de teletrabajo, podrá ser revocado por la mismaen cualquier momento de la relación.

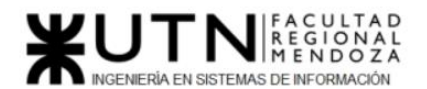

En tal caso, el empleador le deberá otorgar tareas en el establecimiento en el cual las hubieraprestado anteriormente, o en su defecto, en el más cercano al domicilio del dependiente, enel cual puedan ser prestadas. Salvo que por motivos fundados resulte imposible la satisfacción de tal deber.

El incumplimiento de esta obligación será considerado violatorio del deber previsto en el artículo 78 del Régimen de Contrato de Trabajo aprobado por la ley 20.744 (t.o. 1976) y susmodificatorias. La negativa del empleador dará derecho a la persona que trabaja bajo esta modalidad a considerarse en situación de despido o accionar para el restablecimiento de lascondiciones oportunamente modificadas.

En los contratos que se pacte la modalidad de teletrabajo al inicio de la relación, el eventual cambio a la modalidad presencial operará conforme las pautas que se establezcan en la negociación colectiva.

**Artículo 9°-** Elementos de trabajo. El empleador debe proporcionar el equipamiento hardware y software-, las herramientas de trabajo y el soporte necesario para el desempeñode las tareas, y asumir los costos de instalación, mantenimiento y reparación de las mismas,o la compensación por la utilización de herramientas propias de la persona que trabaja. La compensación operará conforme las pautas que se establezcan en la negociación colectiva.

La persona que trabaja será responsable por el correcto uso y mantenimiento de los elementos y herramientas de trabajo provistas por su empleador, deberá procurar que estosno sean utilizados por personas ajenas a la relación o contrato de trabajo. En ningún caso responderá por el desgaste normal producto del uso o el paso del tiempo.

En caso de desperfectos, roturas o desgaste en los elementos, instrumentos y/o medios tecnológicos que impidan la prestación de tareas, el empleador deberá proveer su reemplazo o reparación a fin de posibilitar la prestación de tareas. El tiempo que demande el cumplimiento de esta obligación patronal no afectará el derecho de la persona que trabaja acontinuar percibiendo la remuneración habitual.

**Artículo 10.-** Compensación de Gastos. La persona que trabaja bajo la modalidad del teletrabajo tendrá derecho a la compensación por los mayores gastos en conectividad y/o consumo de servicios que deba afrontar. Dicha compensación operará conforme las pautas que se establezcan en la negociación colectiva, y quedará exenta del pago del impuesto a las ganancias establecido en la ley 20.628 (t. o. 2019) y sus modificatorias.

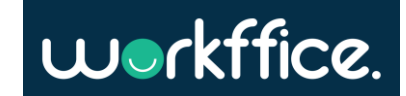

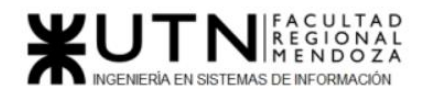

**Artículo 11.-** Capacitación. El empleador deberá garantizar la correcta capacitación de sus dependientes en nuevas tecnologías, brindando cursos y herramientas de apoyo, tanto en forma virtual como presencial, que permitan una mejor adecuación de las partes a esta modalidad laboral. La misma no implicará una mayor carga de trabajo. Podrá realizarla en forma conjunta con la entidad sindical representativa y el Ministerio de Trabajo, Empleo y Seguridad Social de la Nación.

**Artículo 12.-** Derechos colectivos. Las personas que se desempeñen bajo la modalidad de teletrabajo, gozarán de todos los derechos colectivos. Serán consideradas, a los fines de la representación sindical, como parte del conjunto de quiénes trabajen en forma presencial.

**Artículo 13.-** Representación sindical. La representación sindical será ejercida por la asociación sindical de la actividad donde presta servicios, en los términos de la ley 23.551. Las personas que trabajan bajo esta modalidad deberán ser anexadas por el empleador a uncentro de trabajo, unidad productiva o área específica de la empresa a los efectos de elegir yser elegidas, para integrar los órganos de la asociación sindical.

**Artículo 14.-** Higiene y seguridad laboral. La autoridad de aplicación dictará las normas relativas a higiene y seguridad en el trabajo con el objetivo de brindar una protección adecuada a quienes trabajen bajo la modalidad laboral del teletrabajo. El control del cumplimiento de esta normativa deberá contar con participación sindical. Asimismo, la autoridad de aplicación determinará la inclusión de las enfermedades causadas por esta modalidad laboral dentro del listado previsto en el artículo 6°, inciso 2, de la ley 24.557. Los accidentes acaecidos en el lugar, jornada y en ocasión del teletrabajo, se presumen accidentes en los términos del artículo 6°, inciso 1, de la ley 24.557.

**Artículo 15.-** Sistema de Control y Derecho a la Intimidad. Los sistemas de control destinadosa la protección de los bienes e informaciones de propiedad del empleador deberán contar conparticipación sindical a fin de salvaguardar la intimidad de la persona que trabaja bajo la modalidad de teletrabajo y la privacidad de su domicilio.

**Artículo 16.-** Protección de la Información Laboral. El empleador deberá tomar las medidas que correspondan, especialmente en lo que se refiere a software, para garantizar la protección de los datos utilizados y procesados por la persona que trabaja bajo la modalidadde teletrabajo para fines profesionales, no pudiendo hacer uso de software de vigilancia queviole la intimidad de la misma.

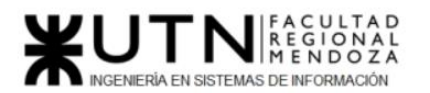

**Artículo 17.-** Prestaciones transnacionales. Cuando se trate de prestaciones transnacionalesde teletrabajo, se aplicará al contrato de trabajo respectivo la ley del lugar de ejecución de lastareas o la ley del domicilio del empleador, según sea más favorable para la persona que trabaja.

En caso de contratación de personas extranjeras no residentes en el país, se requerirá la autorización previa de la autoridad de aplicación. Los convenios colectivos, acorde a la realidad de cada actividad, deberán establecer un tope máximo para estas contrataciones.

**Artículo 18.-** Autoridad de aplicación. Registro. Fiscalización. El Ministerio de Trabajo, Empleo y Seguridad Social de la Nación será´ la autoridad de aplicación de la presente ley ydeberá dictar la reglamentación respectiva dentro de los noventa (90) días. En el ámbito de su competencia se deberán registrar las empresas que desarrollen esta modalidad, acreditando el software o plataforma a utilizar y la nómina de las personas que desarrollan estas tareas, las que deberán informarse ante cada alta producida o de manera mensual. Esta información deberá ser remitida a la organización sindical pertinente. La fiscalización del cumplimiento de las disposiciones legales y convencionales relativas a las tareas cumplidas bajo la modalidad del teletrabajo se ejercerá conforme a lo establecido por el título III - capítuloI, sobre inspección del trabajo de la ley 25.877 y sus modificatorias. Toda inspección de la autoridad de aplicación, de ser necesaria, deberá contar con autorización previa de la personaque trabaja.

**Artículo 19.-** Régimen de transitoriedad. La presente ley entrará en vigor luego de noventa

(90) días contados a partir de que se determine la finalización del período de vigencia delaislamiento social, preventivo y obligatorio.

**Artículo 20.-** Comuníquese al Poder Ejecutivo nacional.

DADA EN LA SALA DE SESIONES DEL CONGRESO ARGENTINO, EN BUENOS AIRES, A LOS TREINTA DÍAS DEL MES DE JULIO DEL AÑO DOS MIL VEINTE.

#### REGISTRADA BAJO EL N° 27555

CLAUDIA LEDESMA ABDALA DE ZAMORA - SERGIO MASSA - Marcelo Jorge Fuentes -

Eduardo Cergnul

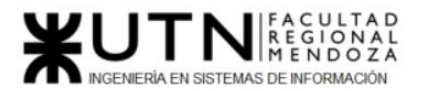

e. 14/08/2020 N° 32589/20 v. 14/08/2020

Fecha de publicación 14/08/2020

### Anexo 2 - Encuesta oficinas coworking

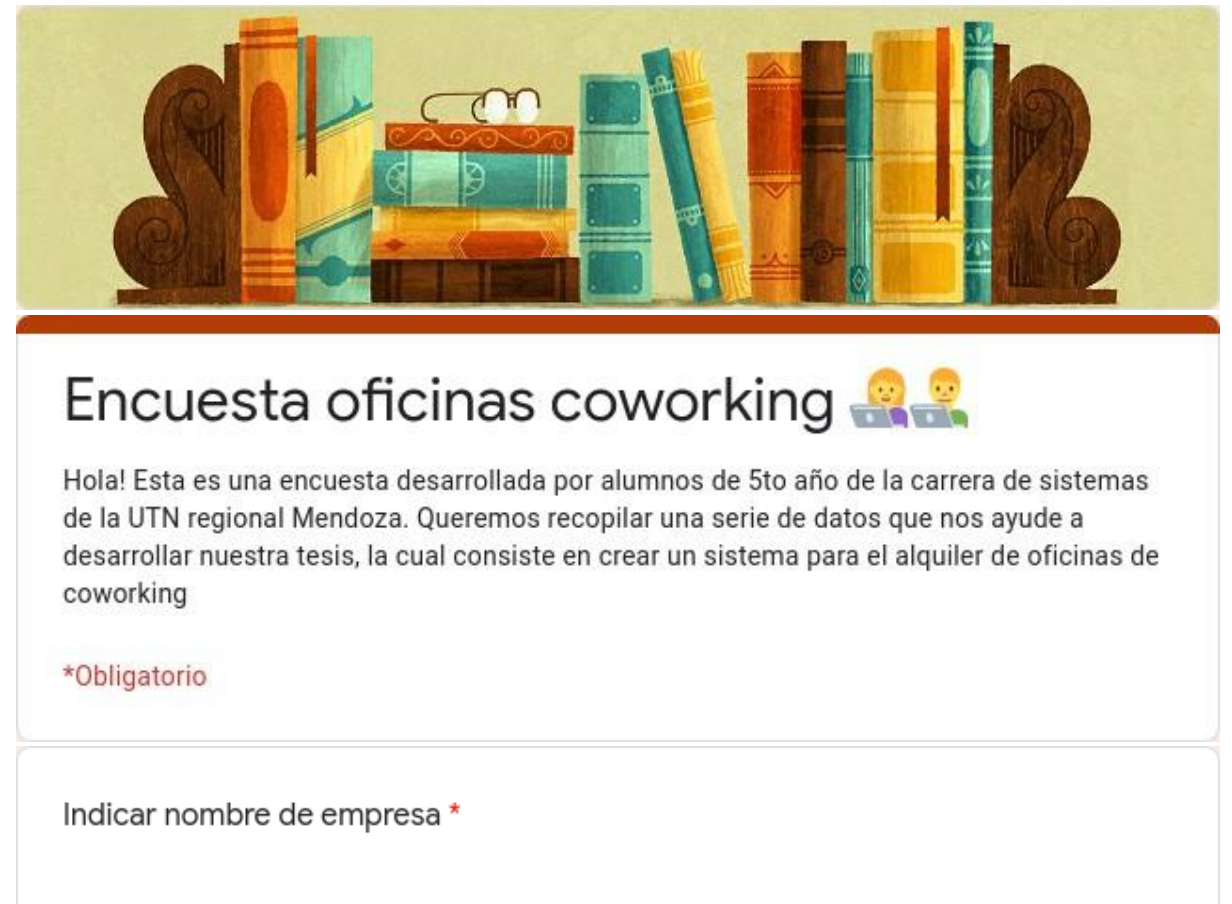

Tu respuesta

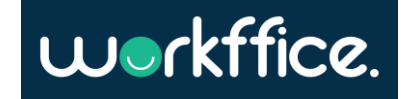

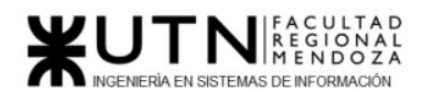

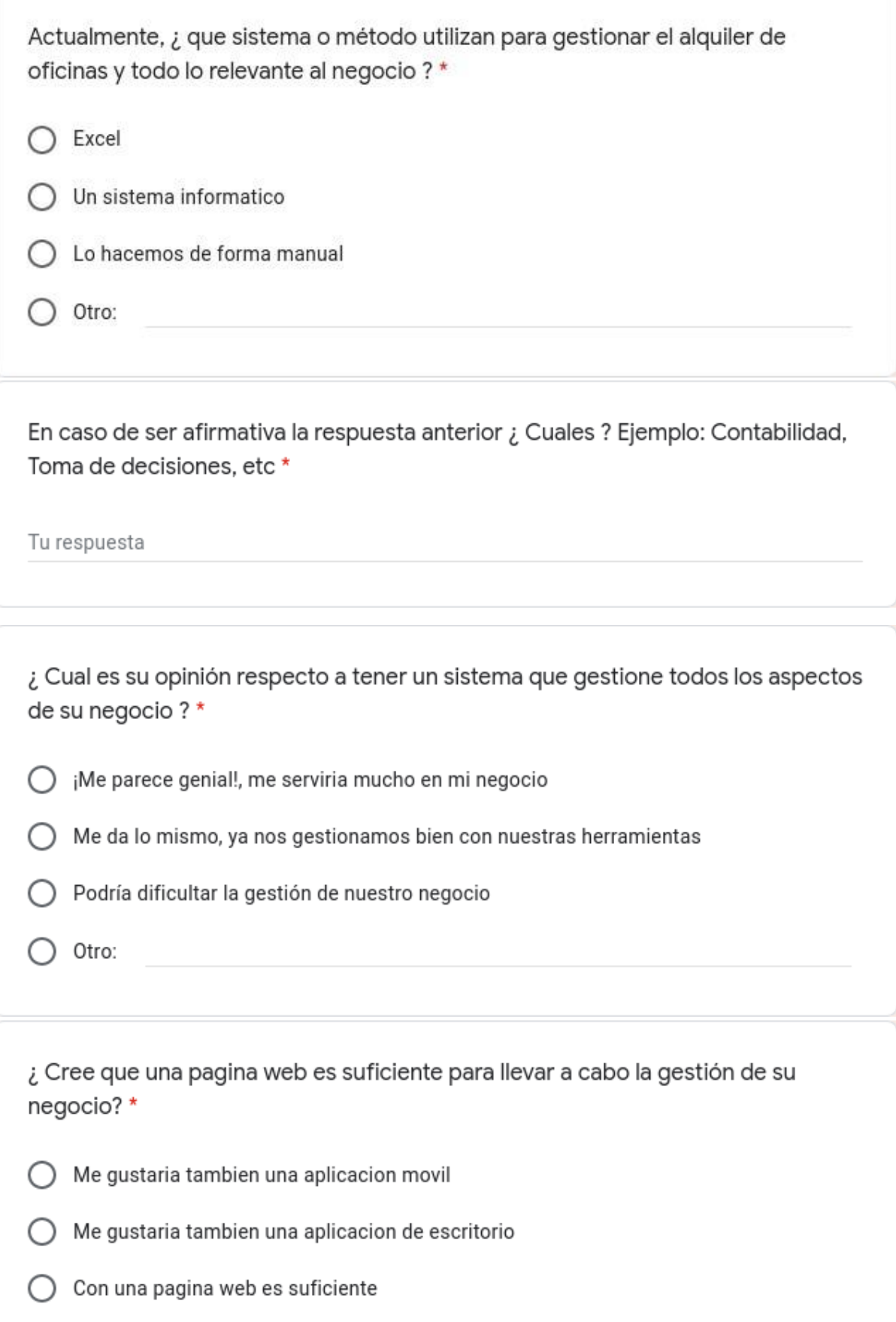

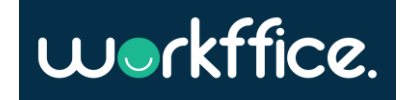

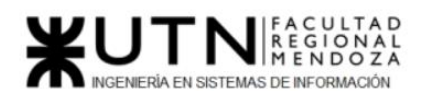

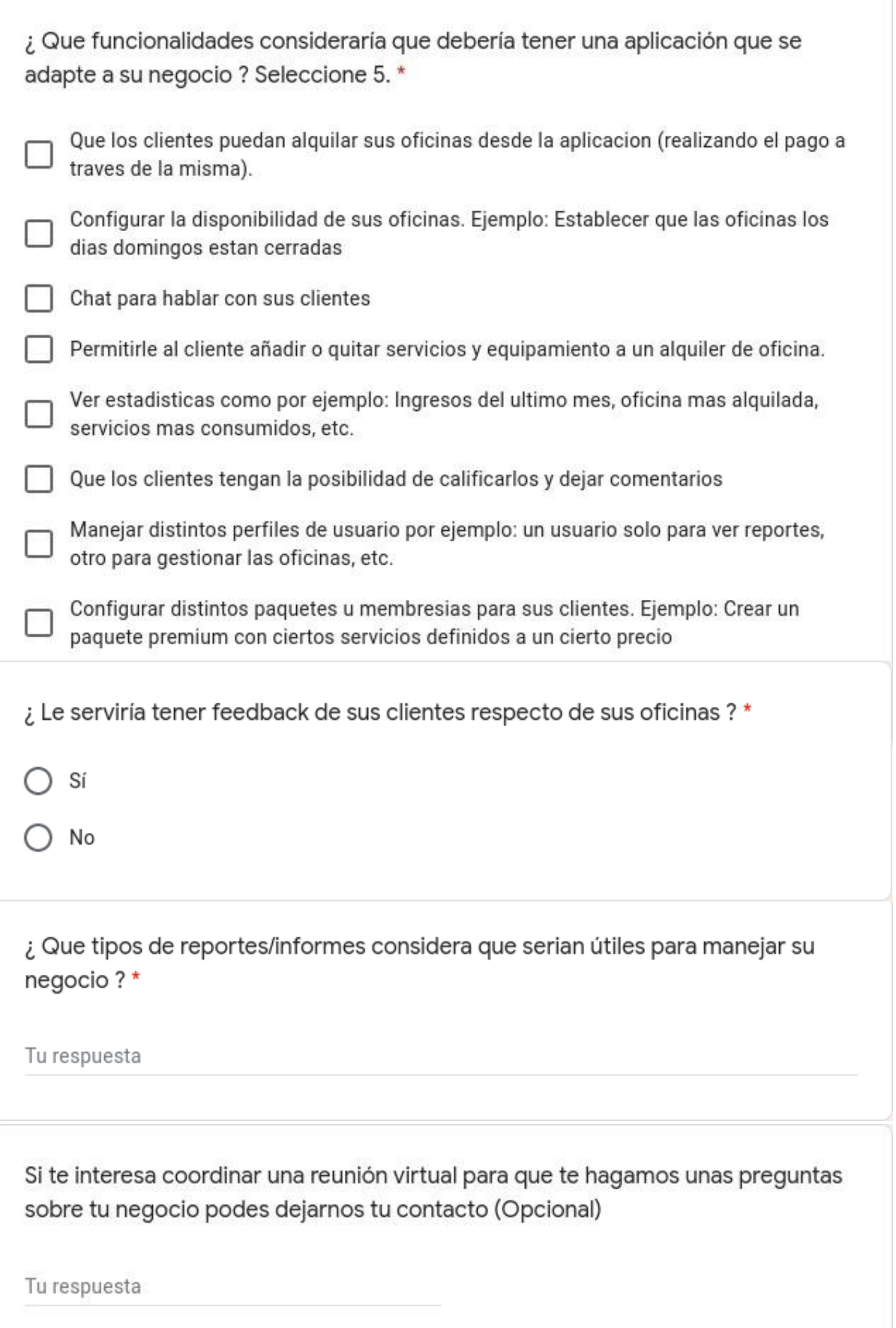

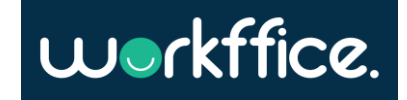

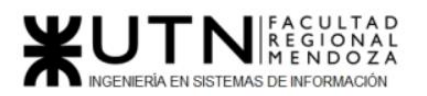

**Ciclo Lectivo 2021**

## Anexo 3 - Diagrama de clases de bounded context autenticación

**Pounded context Autonticación** 

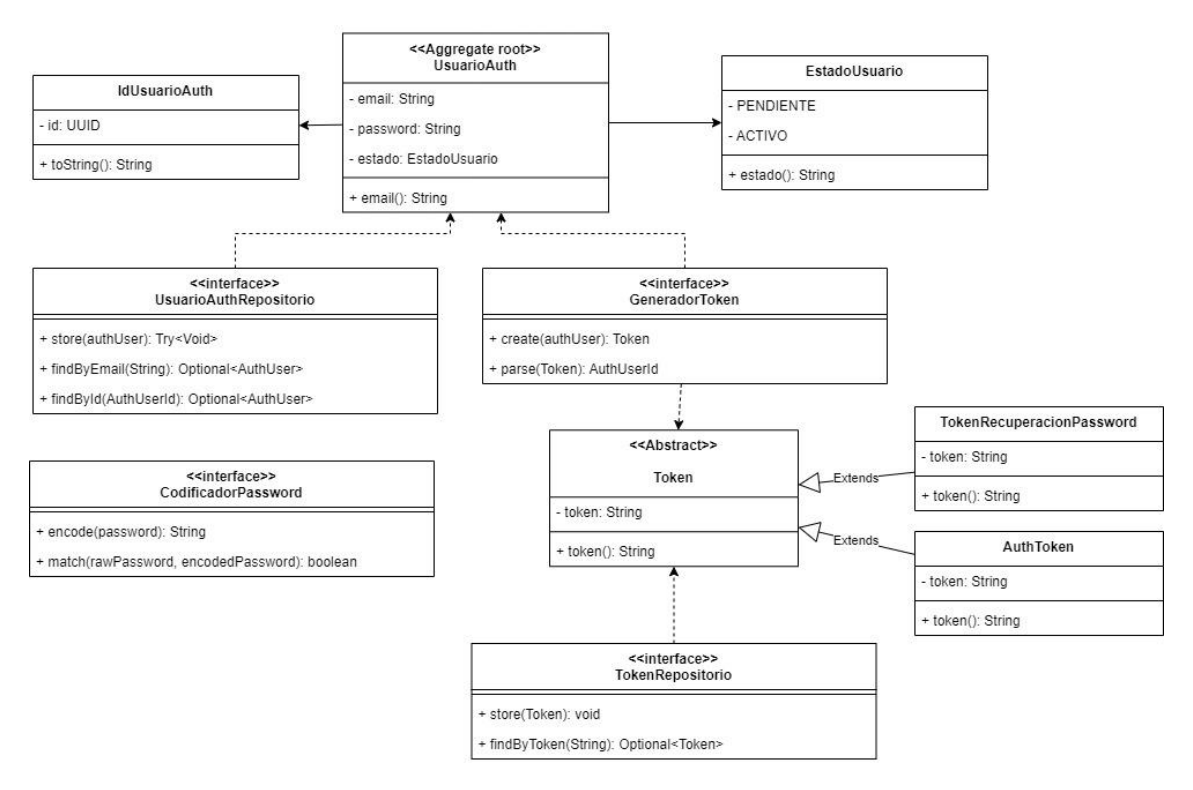

## Anexo 4 - Diagrama de persistencia de bounded context autenticación

#### Bounded context Autenticación

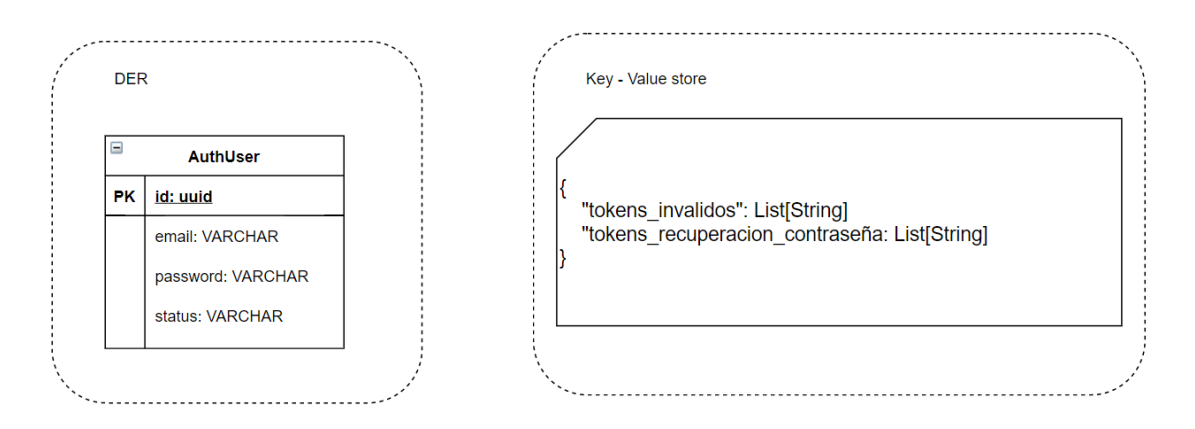

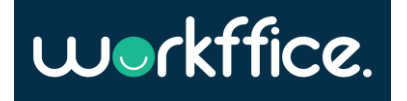

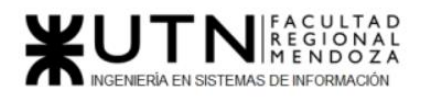

**Ciclo Lectivo 2021**

## Anexo 5 - Diagrama de transición de estados de bounded context autenticación

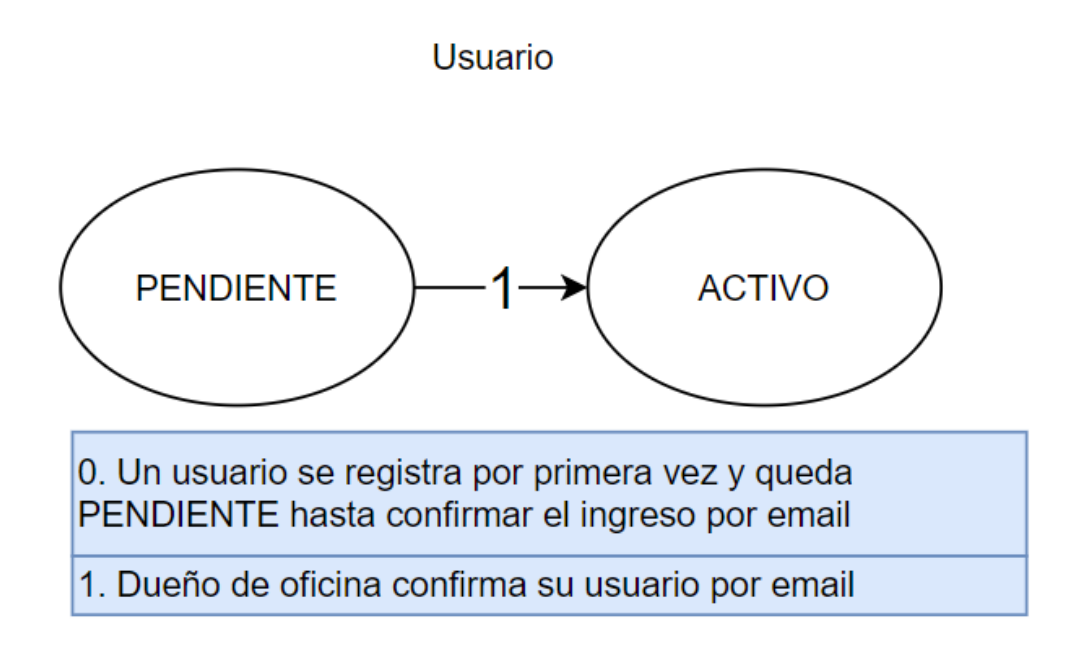

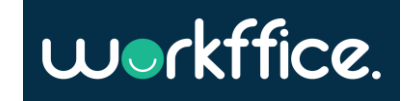

Casilla, Pamela – Cuccia, Teresita Navarrete, Matías – Nuñez, Nicolás Zúñiga, Nicolás

**490** / **652**

**Luorkffice**.

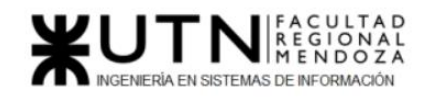

### Anexo 6 - Diagrama de clases de bounded context backoffice

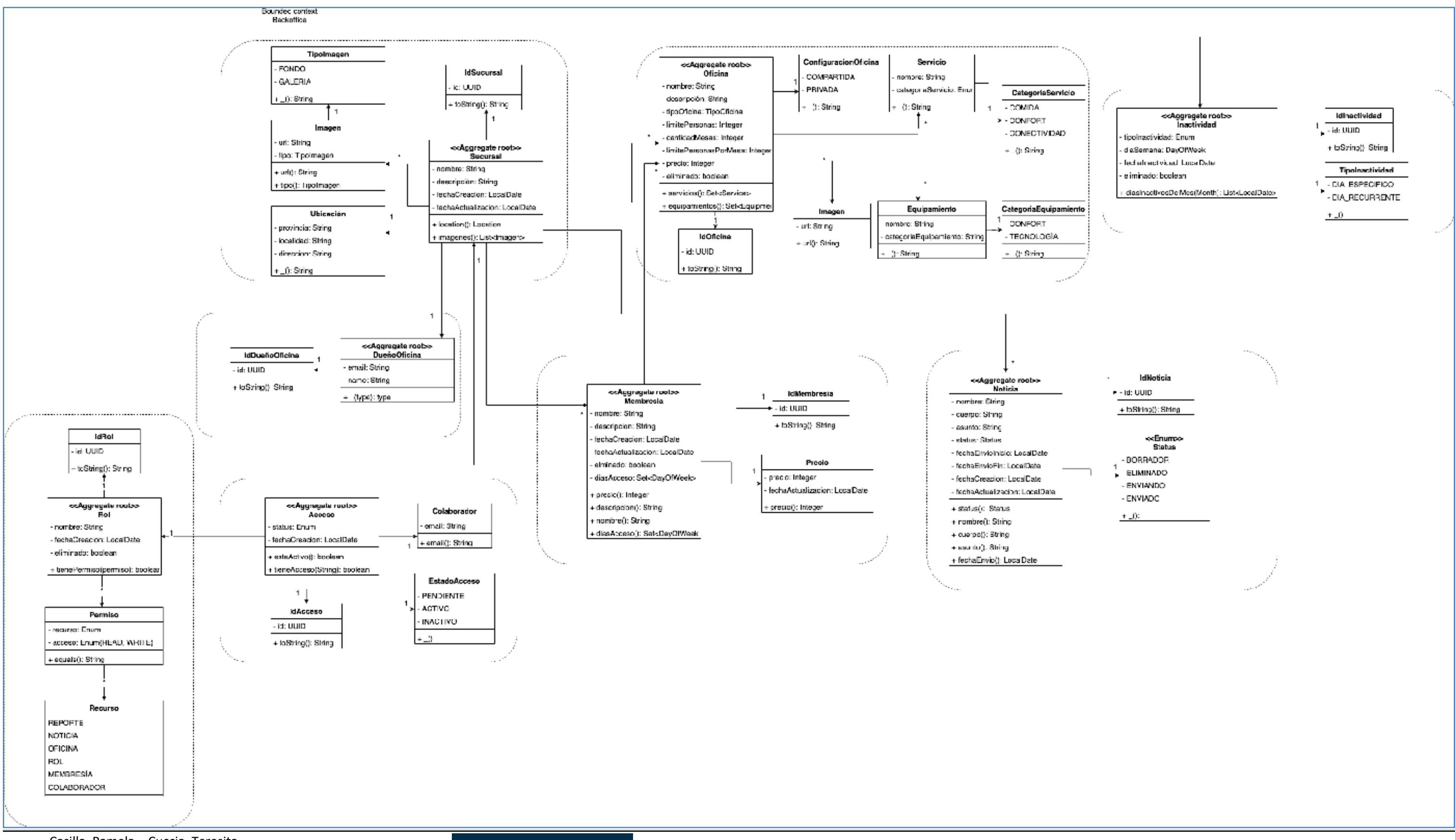

Casilla, Pamela – Cuccia, Teresita Navarrete, Matías – Nuñez, Nicolás Zúñiga, Nicolás

**491** / **652**

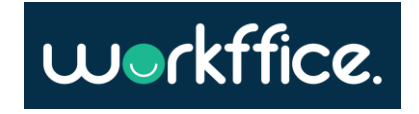

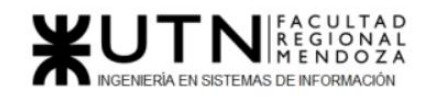

### Anexo 7 - Diagrama de persistencia de bounded context backoffice

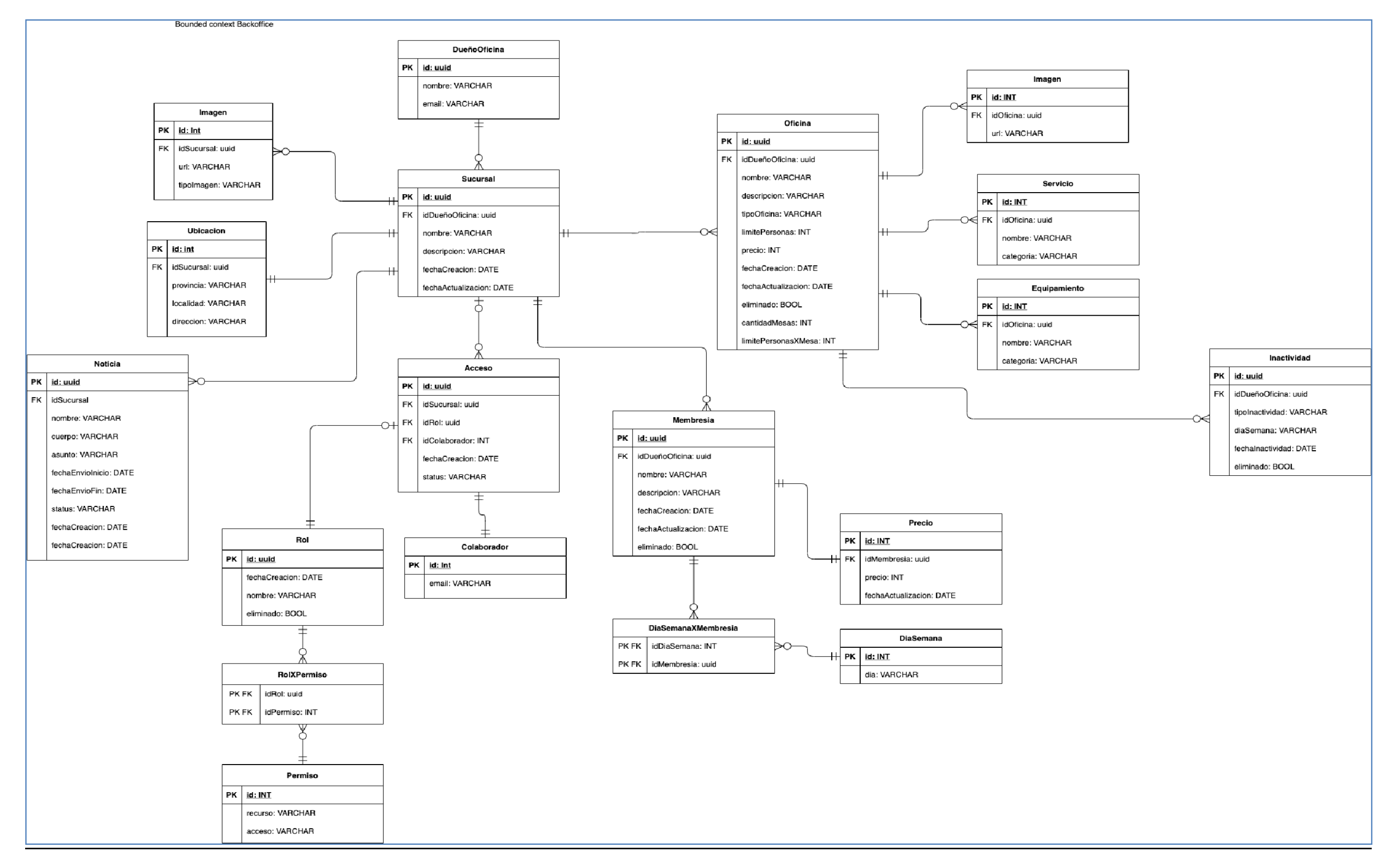

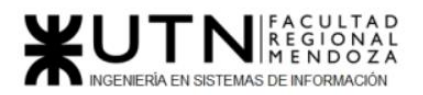

**Ciclo Lectivo 2021**

## Anexo 8 - Diagrama de transición de estados de bounded context backoffice

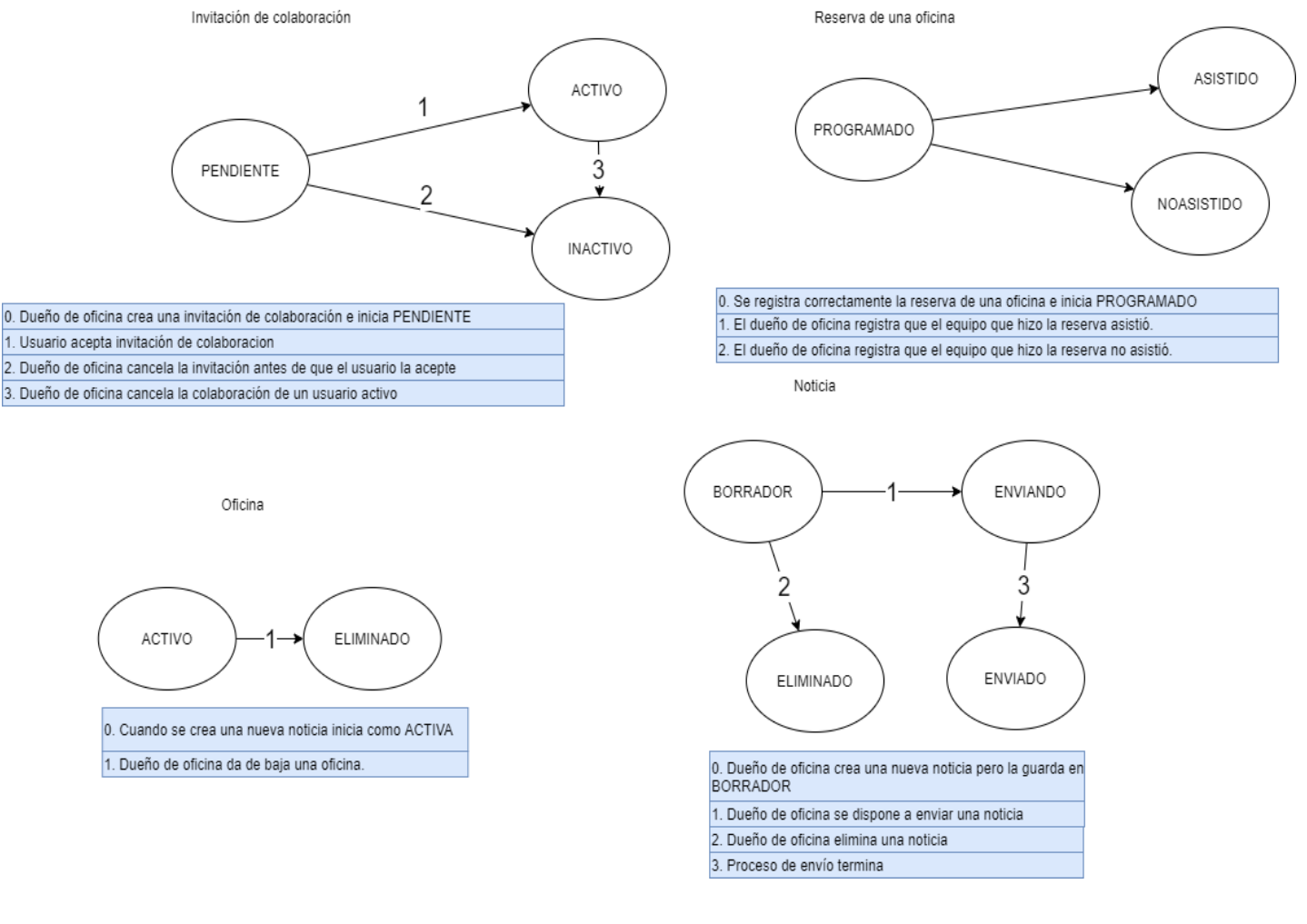

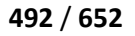

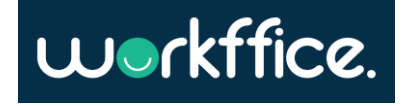

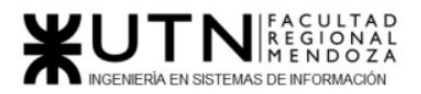

**Ciclo Lectivo 2021**

## Anexo 9 - Diagrama de clases de bounded context reserva

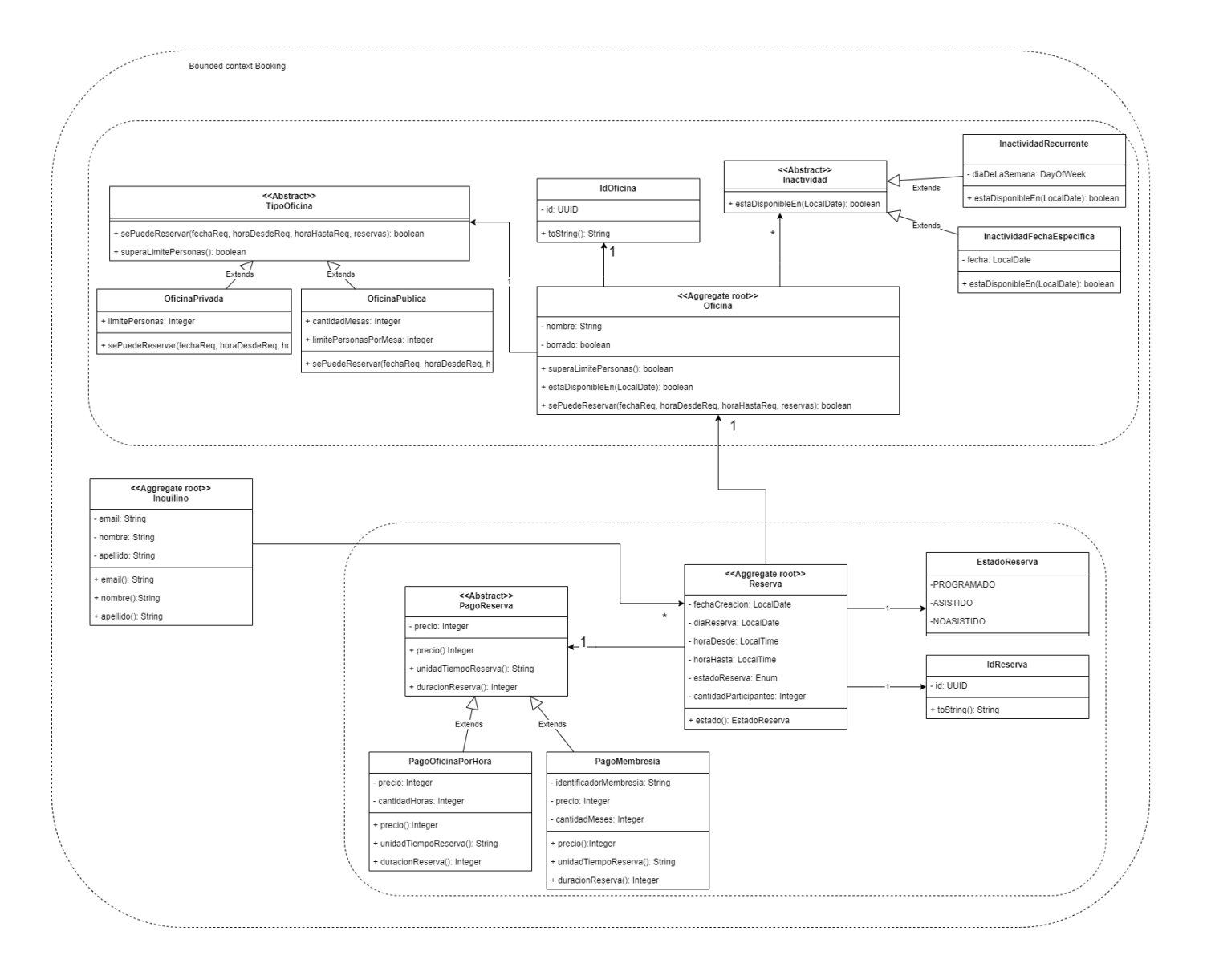

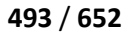

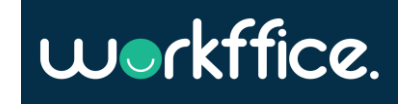

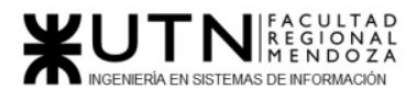

### Anexo 10 - Diagrama de persistencia de bounded context reserva

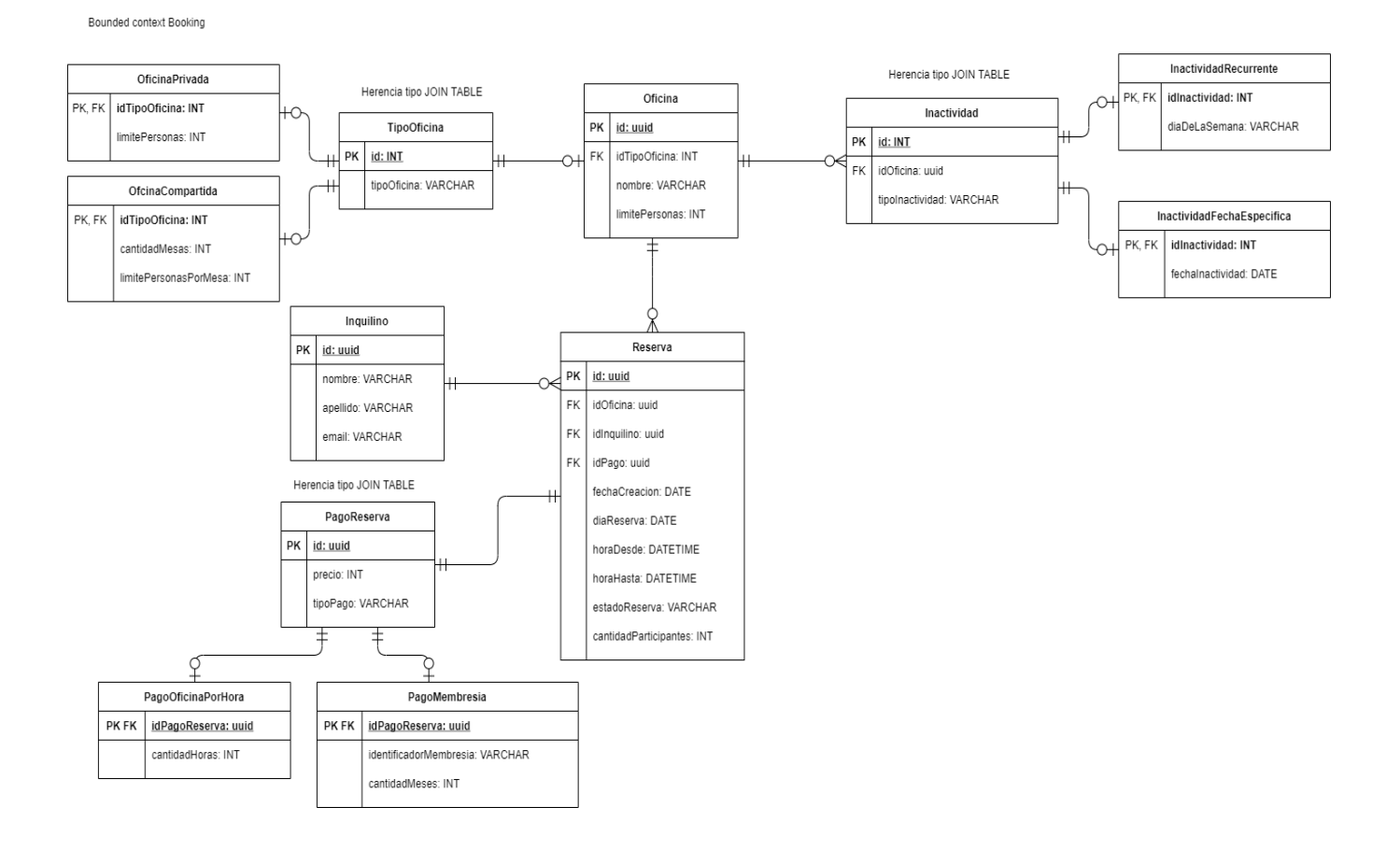

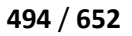

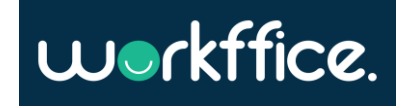

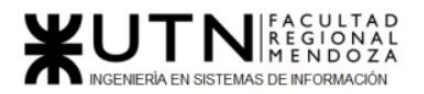

### Anexo 11 - Diagrama de transición de estados de bounded context reserva

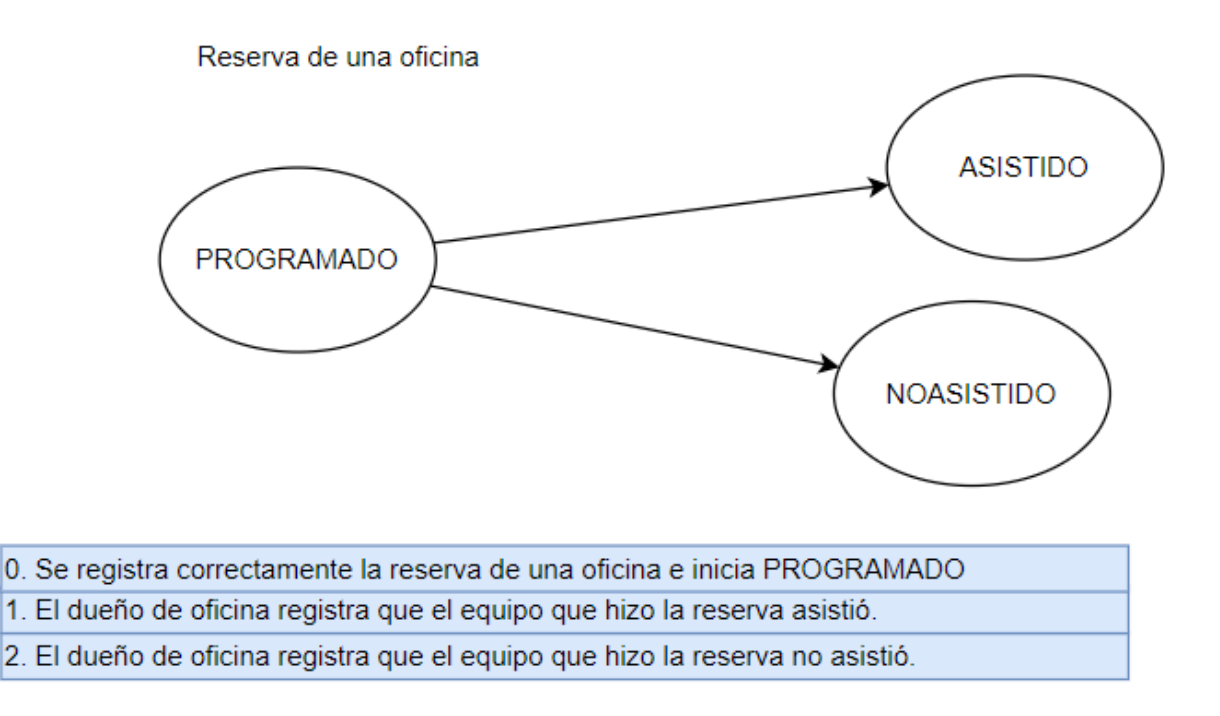

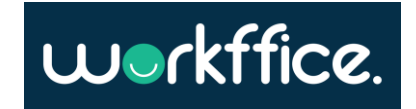

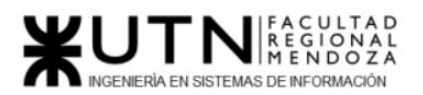

**Ciclo Lectivo 2021**

# Anexo 12 - Diagrama de clases de bounded context buscador

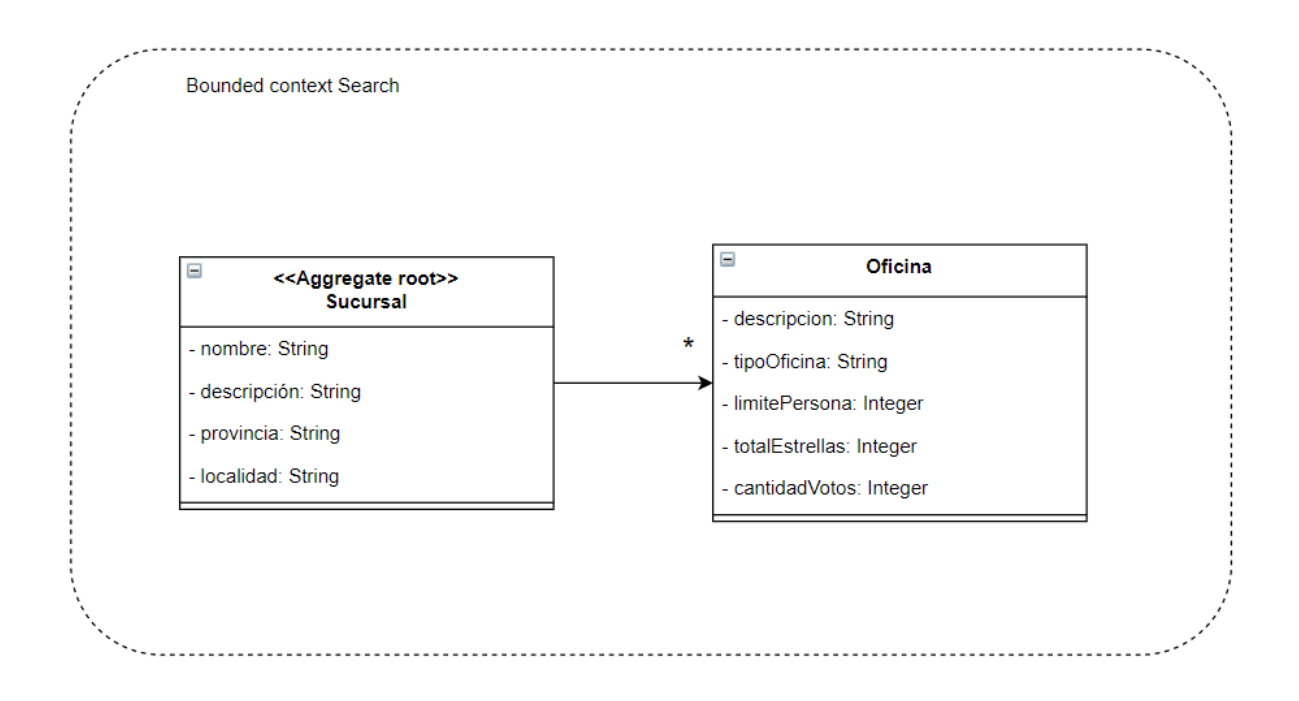

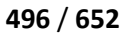

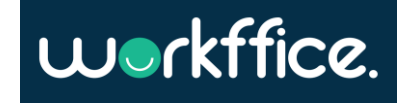

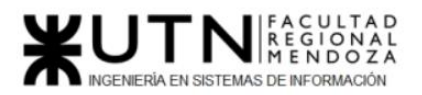

**Ciclo Lectivo 2021**

# Anexo 13 - Diagrama de persistencia de bounded context buscador

**Bounded context Search** 

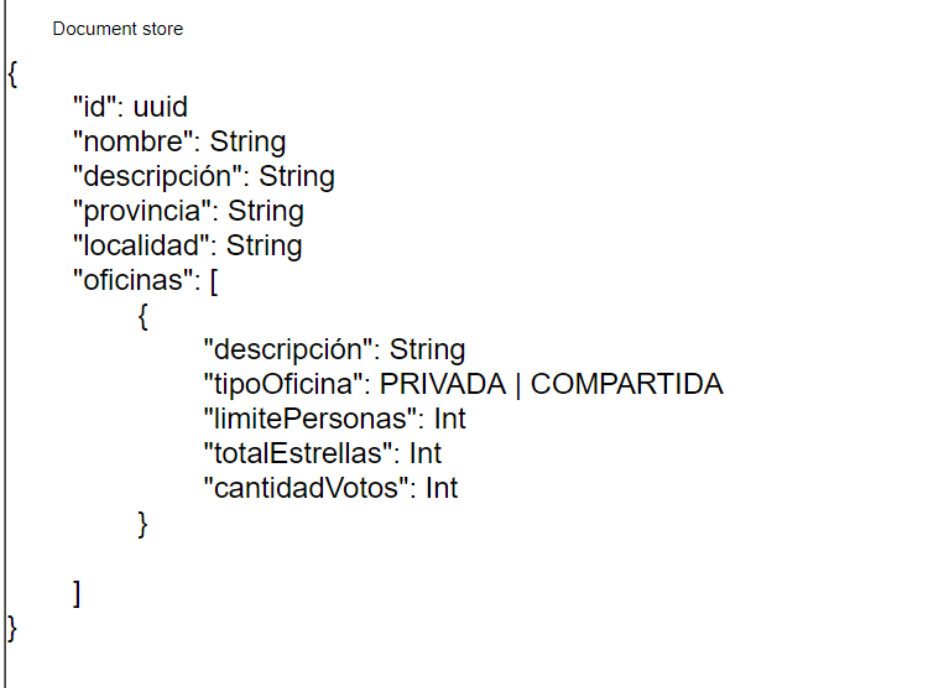

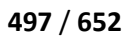

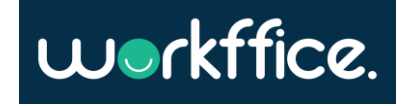

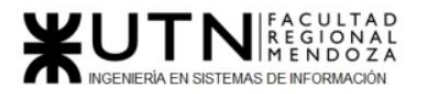

**Proyecto Final Ciclo Lectivo 2021**

### Anexo 14 - Diagrama de clases de bounded context reportes

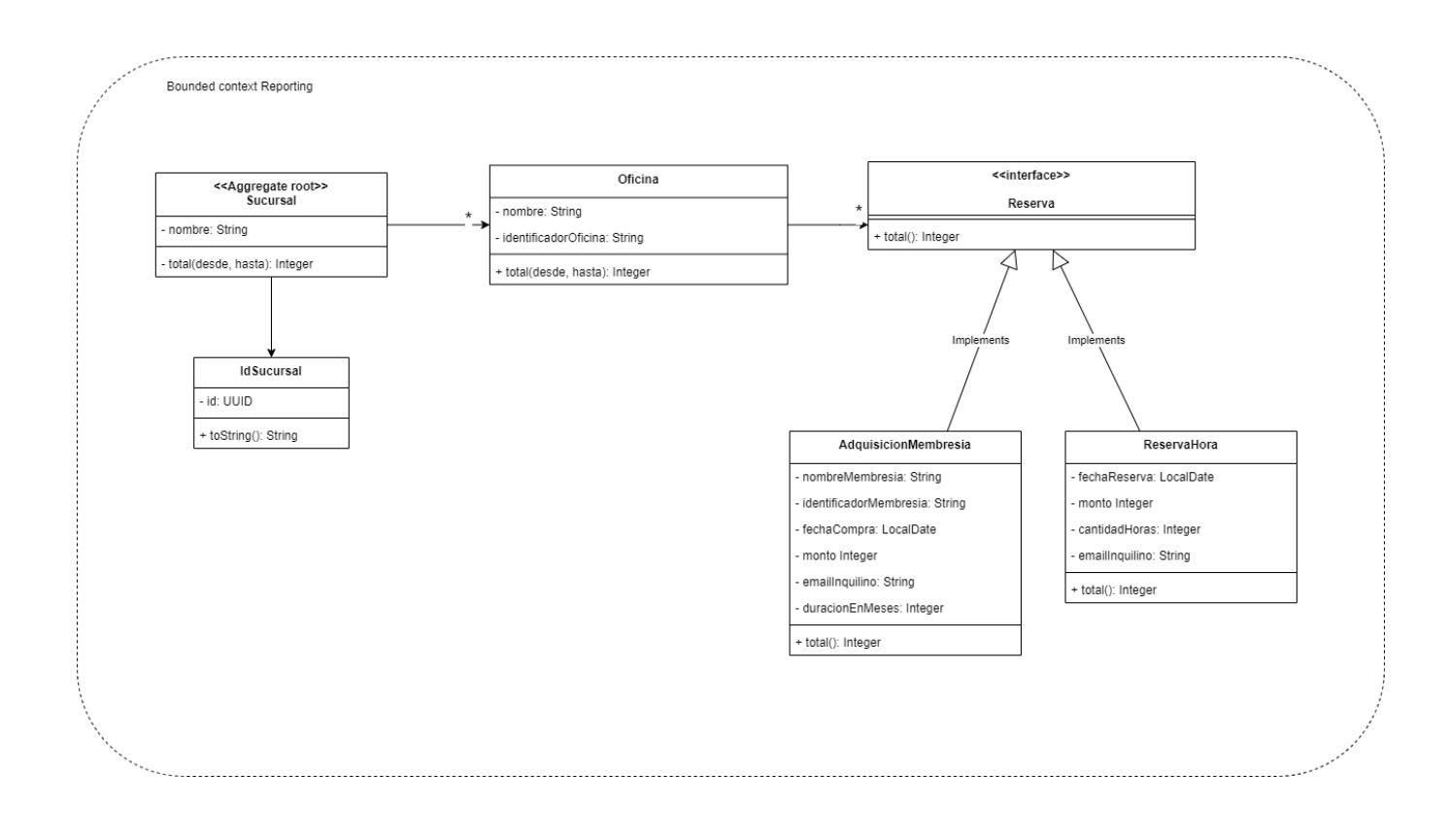

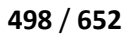

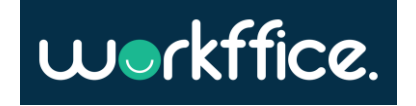

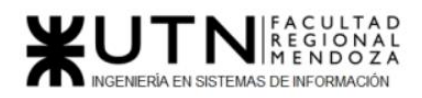

## Anexo 15: Diagrama de tiempo de épicas

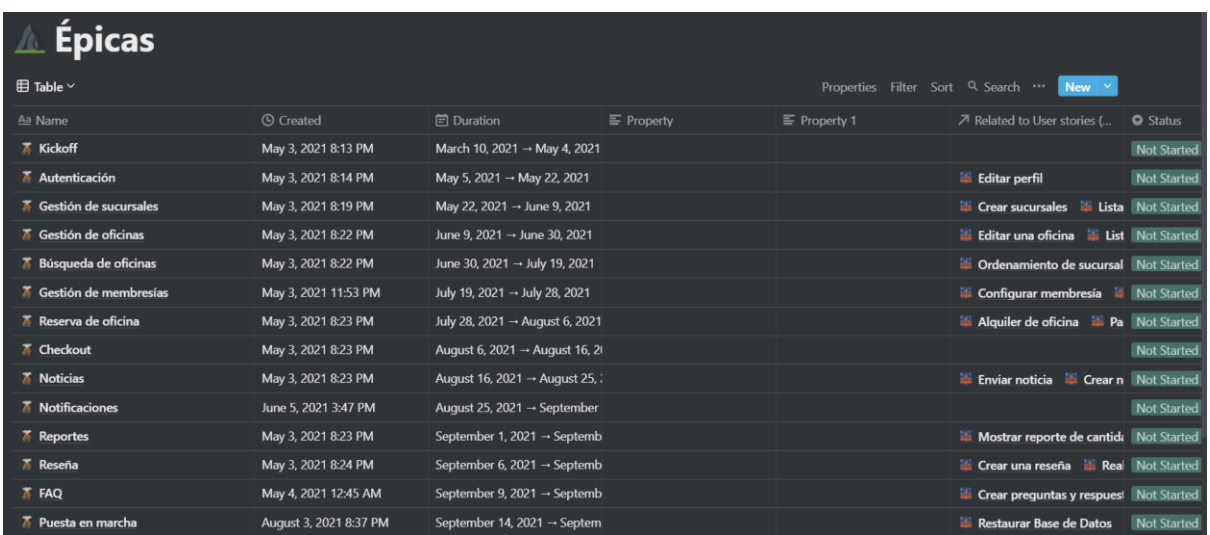

**Figura 249**. Diagrama de tiempo de épicas 1

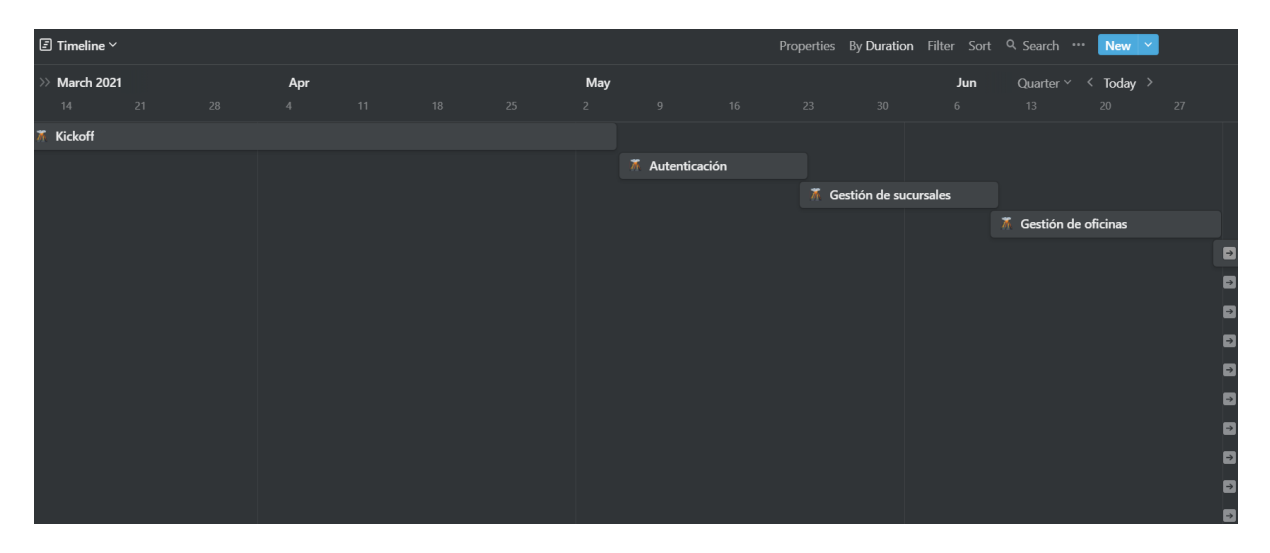

**Figura 250**. Diagrama de tiempo de épicas 2

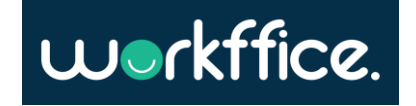

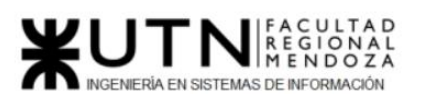

**Ciclo Lectivo 2021**

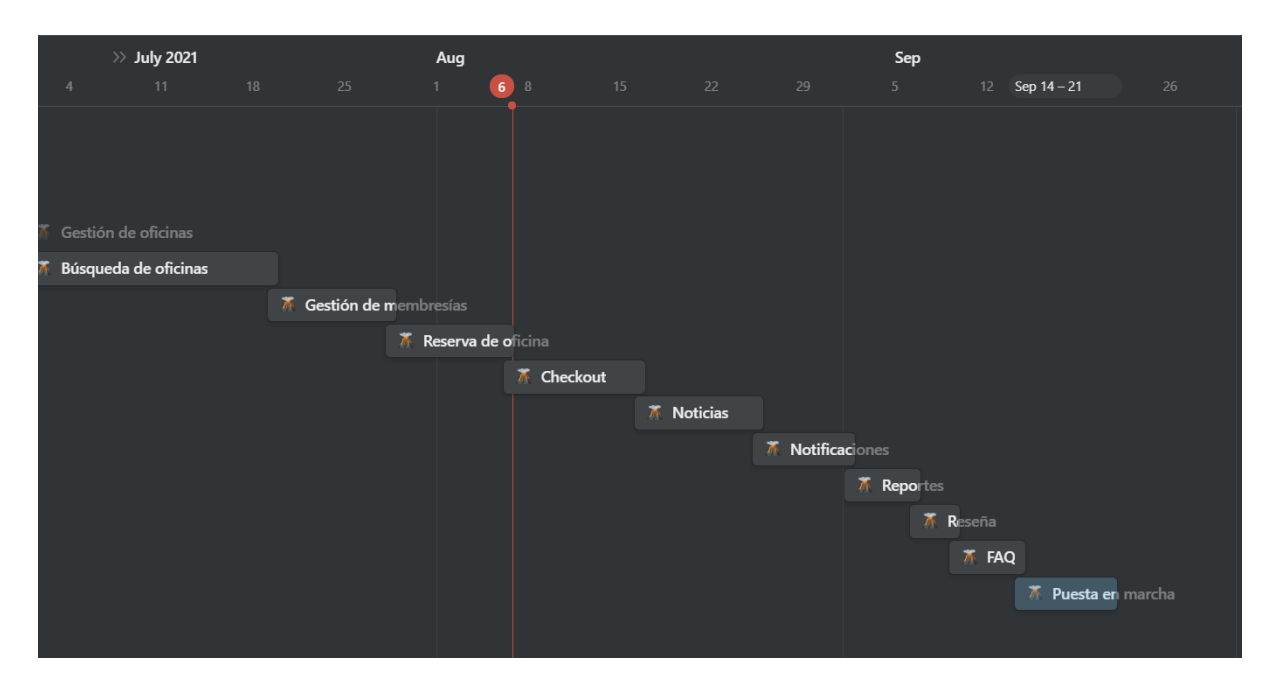

**Figura 251.** Diagrama de tiempos de épicas 3

### Anexo 16: Diagrama de tiempo de tareas y stories

### Abril

Diagrama de tiempo user stories

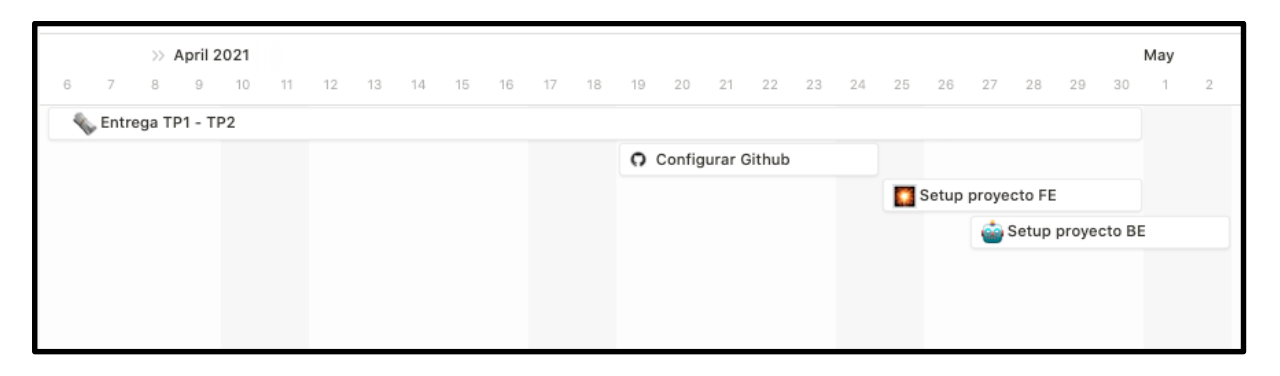

Figura 252. Diagrama de tiempos user stories abril

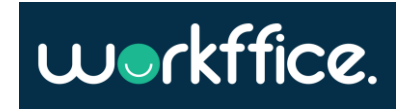

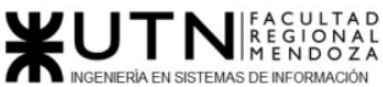

Tareas

#### **Ciclo Lectivo 2021**

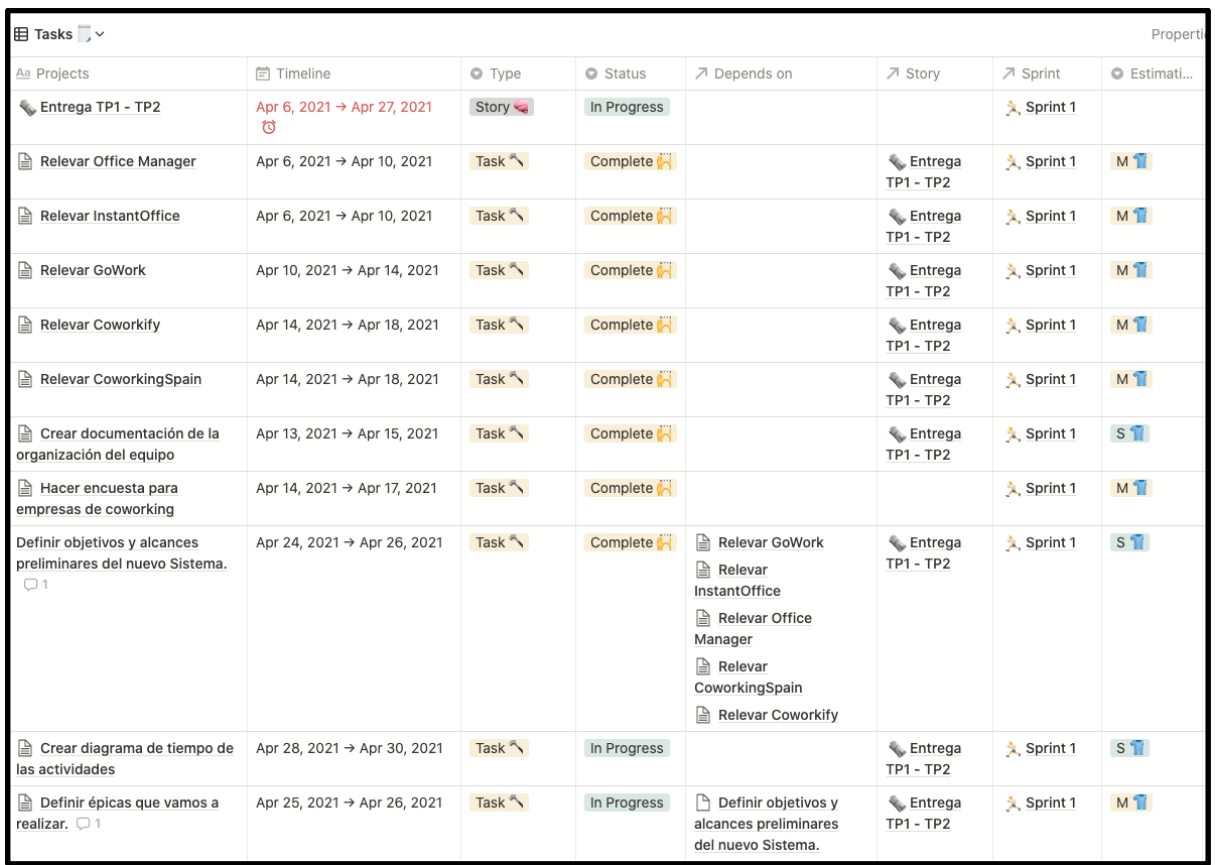

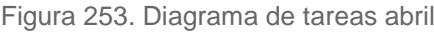

### Mayo

Diagrama de tiempo user stories

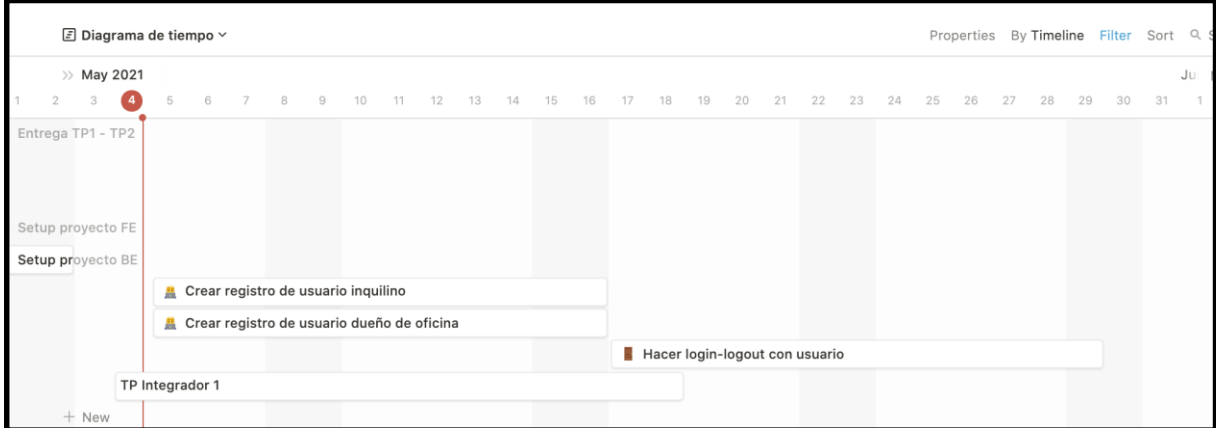

#### Figura 254. Diagrama de tiempo user stories mayo

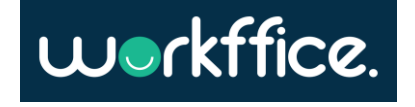

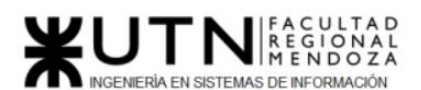

#### **Ciclo Lectivo 2021**

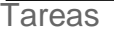

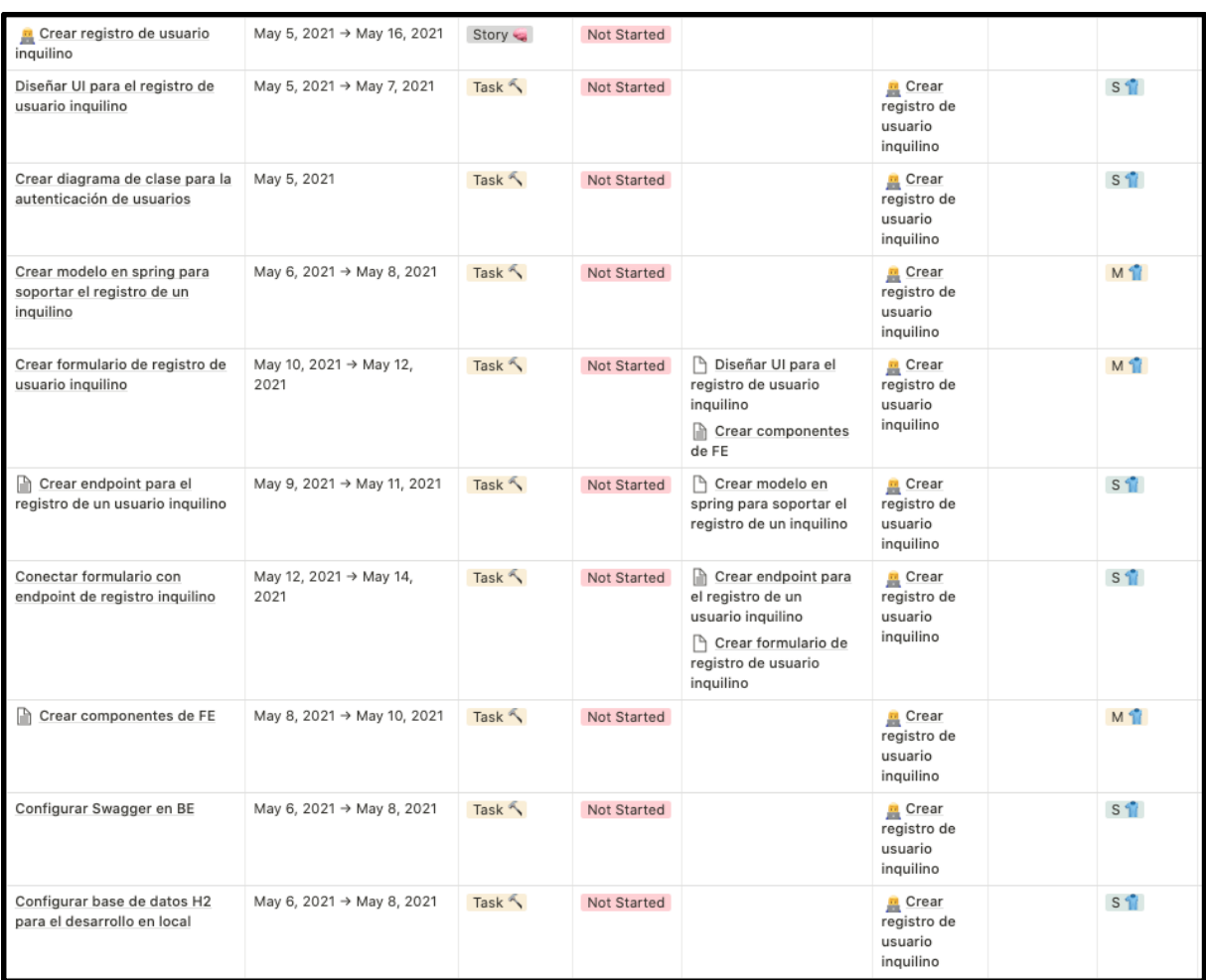

**Figura 255.** Diagrama de tareas mayo 1

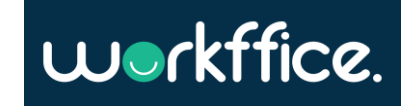

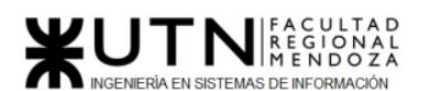

#### **Ciclo Lectivo 2021**

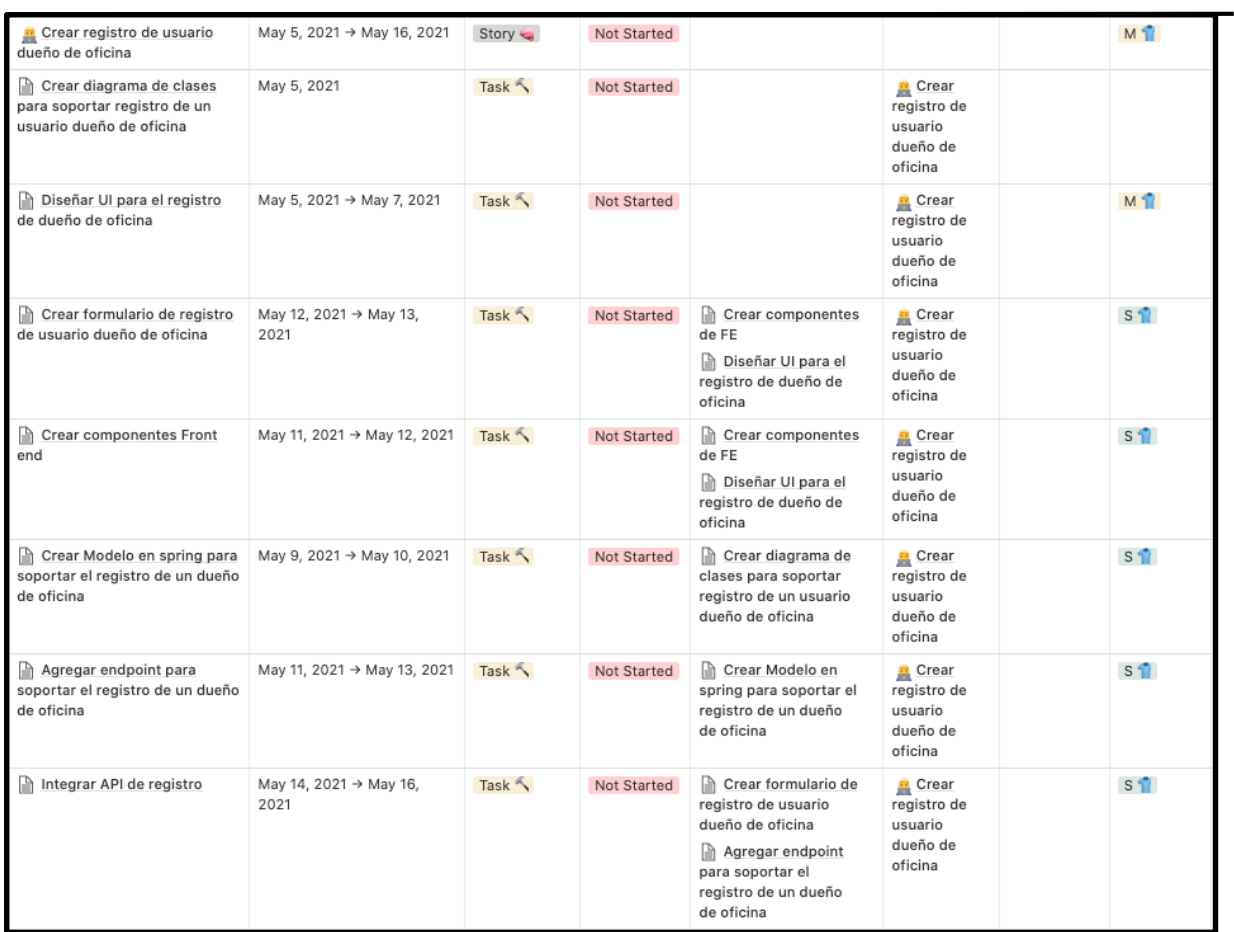

**Figura 256.** Diagrama de tareas mayo 2

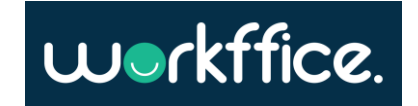

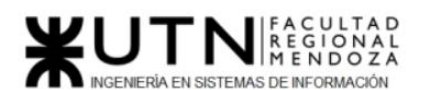

#### **Ciclo Lectivo 2021**

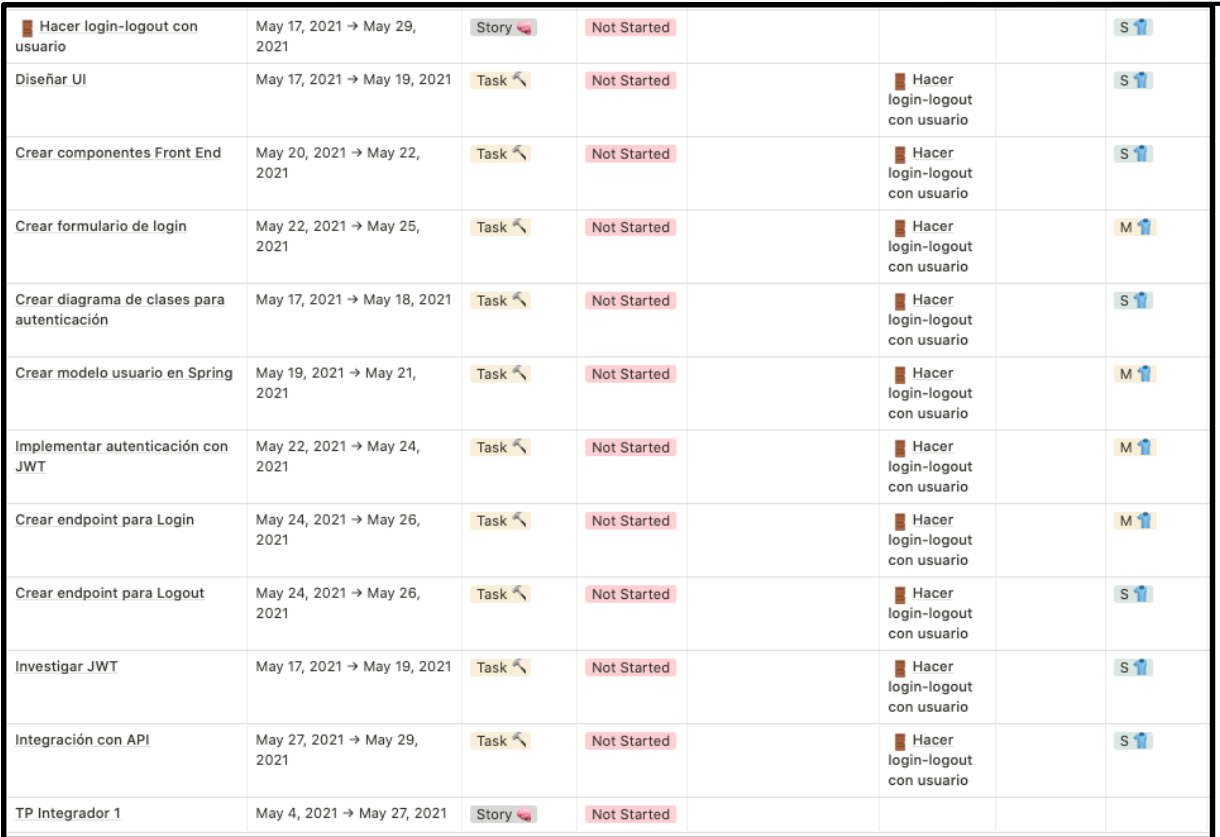

**Figura 257.** Diagrama de tareas mayo 3

### Junio

#### Diagrama de tiempo user stories

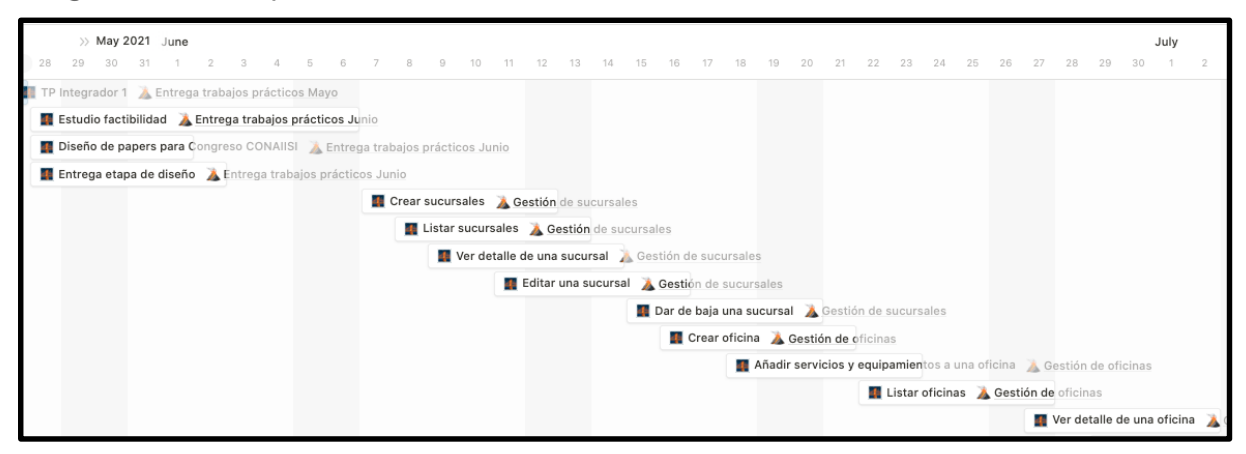

**Figura 258.** Diagrama de tiempo user stories junio

**504** / **652**

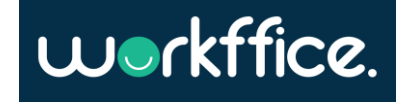
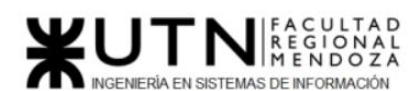

#### **Ciclo Lectivo 2021**

#### Tareas

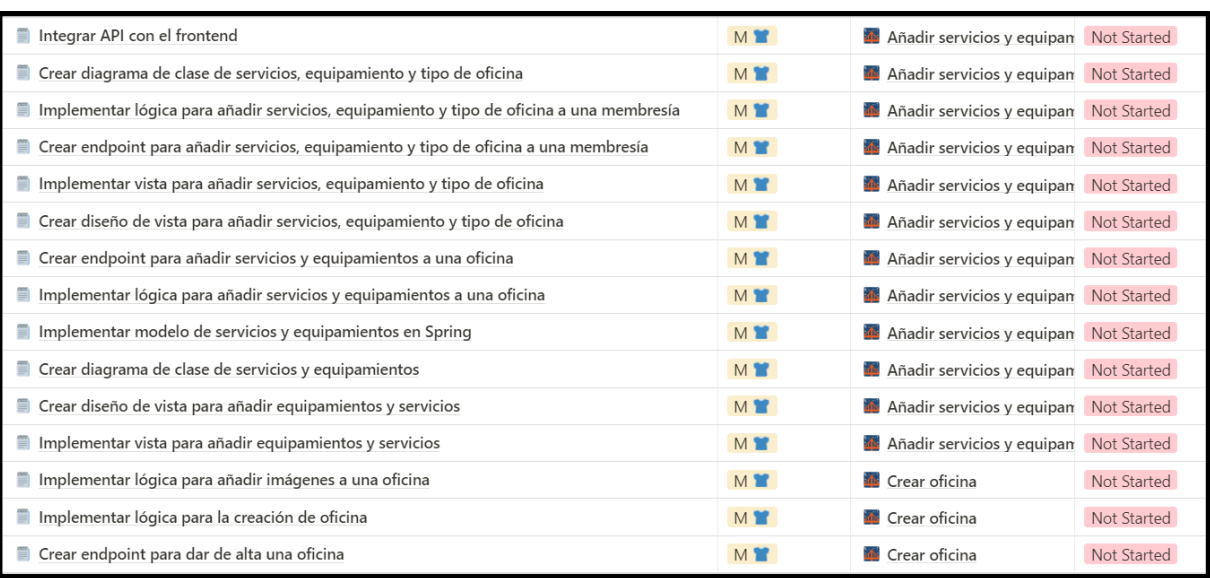

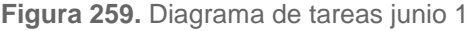

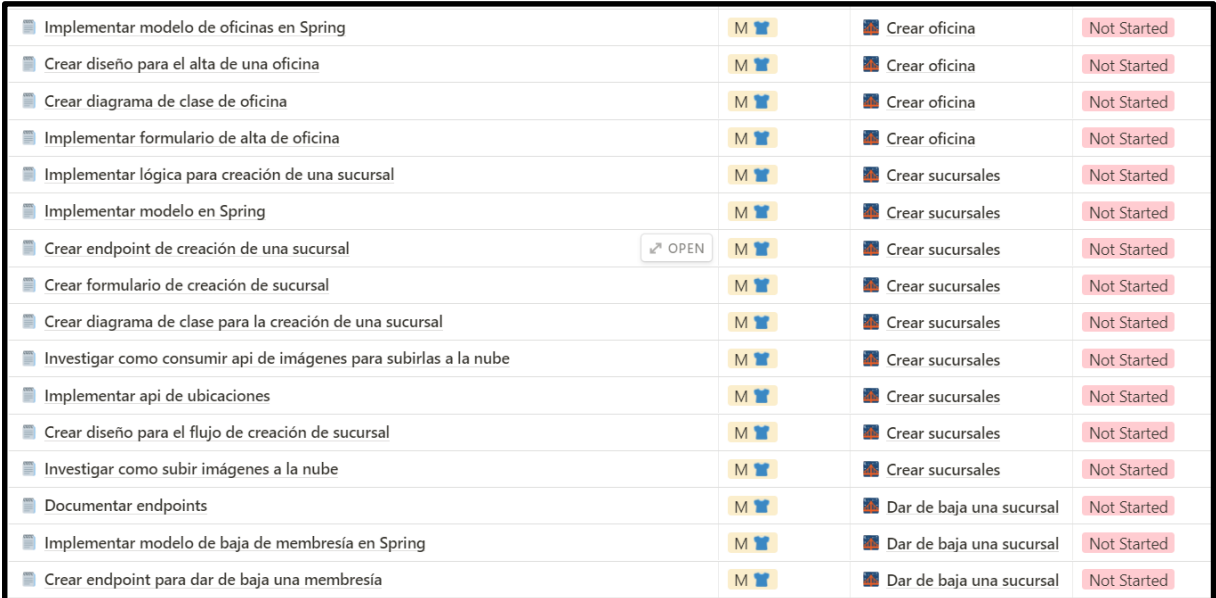

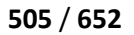

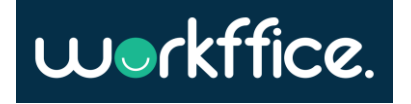

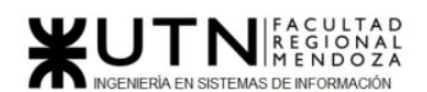

#### **Ciclo Lectivo 2021**

#### **Figura 260.** Diagrama de tareas junio 2

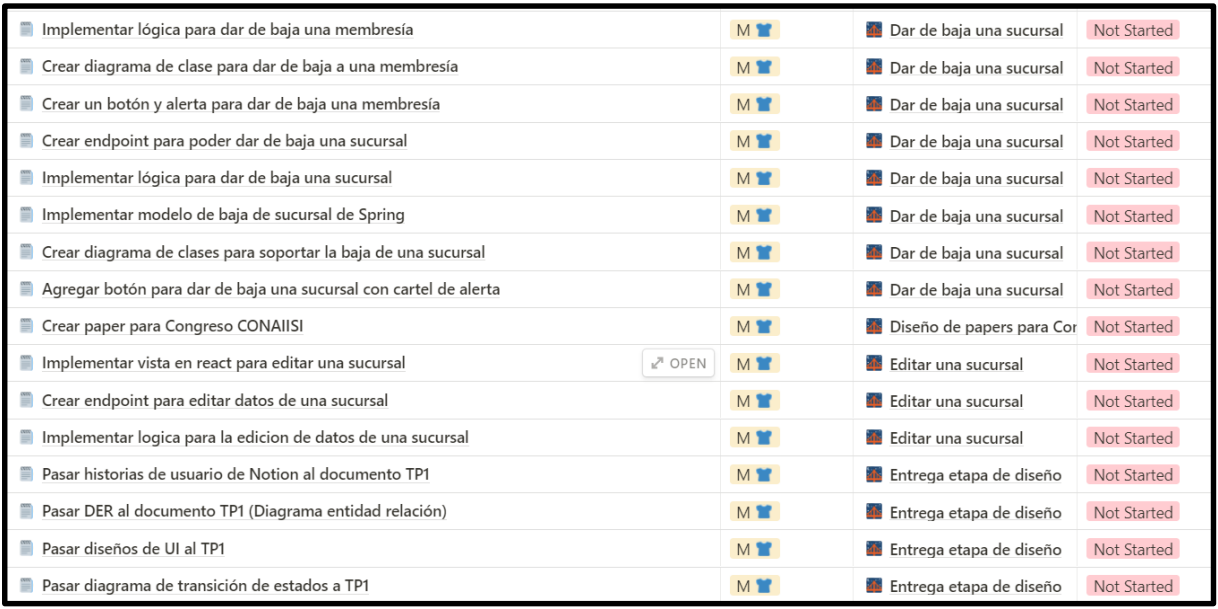

**Figura 261.** Diagrama de tareas junio 3

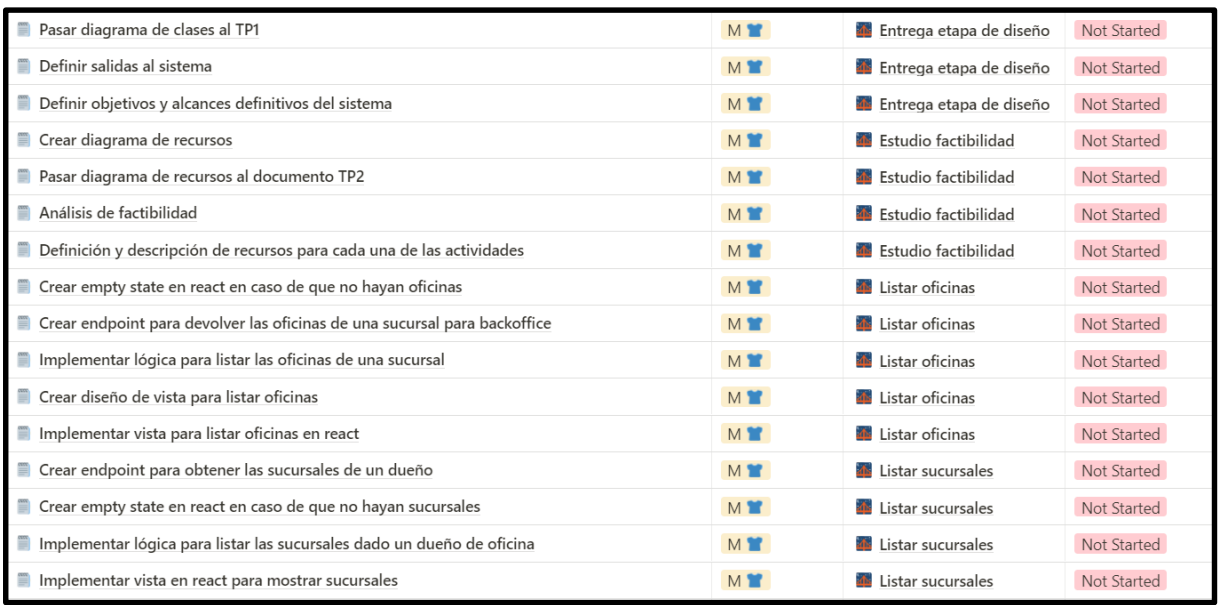

**Figura 262.** Diagrama de tareas junio 3

Casilla, Pamela – Cuccia, Teresita Navarrete, Matías – Nuñez, Nicolás Zúñiga, Nicolás

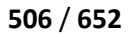

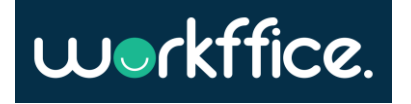

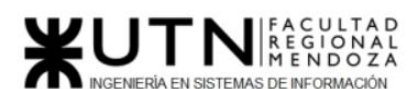

#### **Ciclo Lectivo 2021**

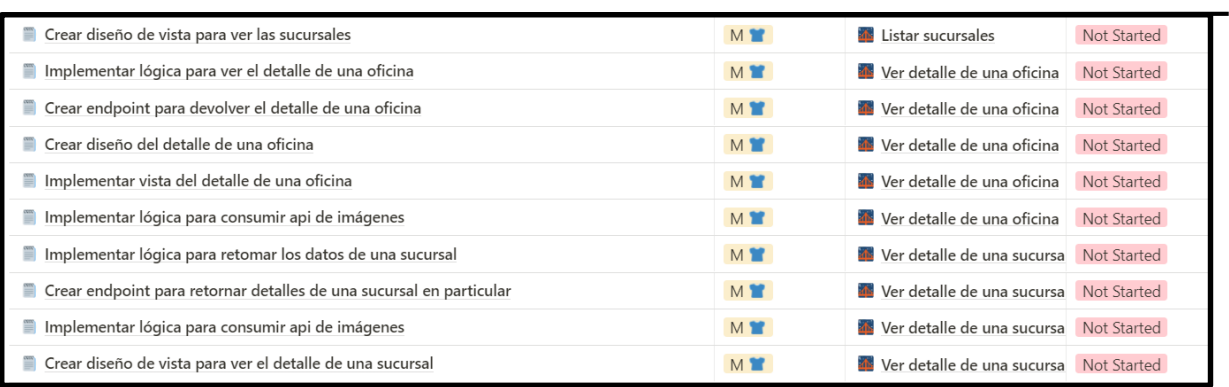

**Figura 263.** Diagrama de tareas junio 4

#### Julio

Diagrama de tiempo user stories

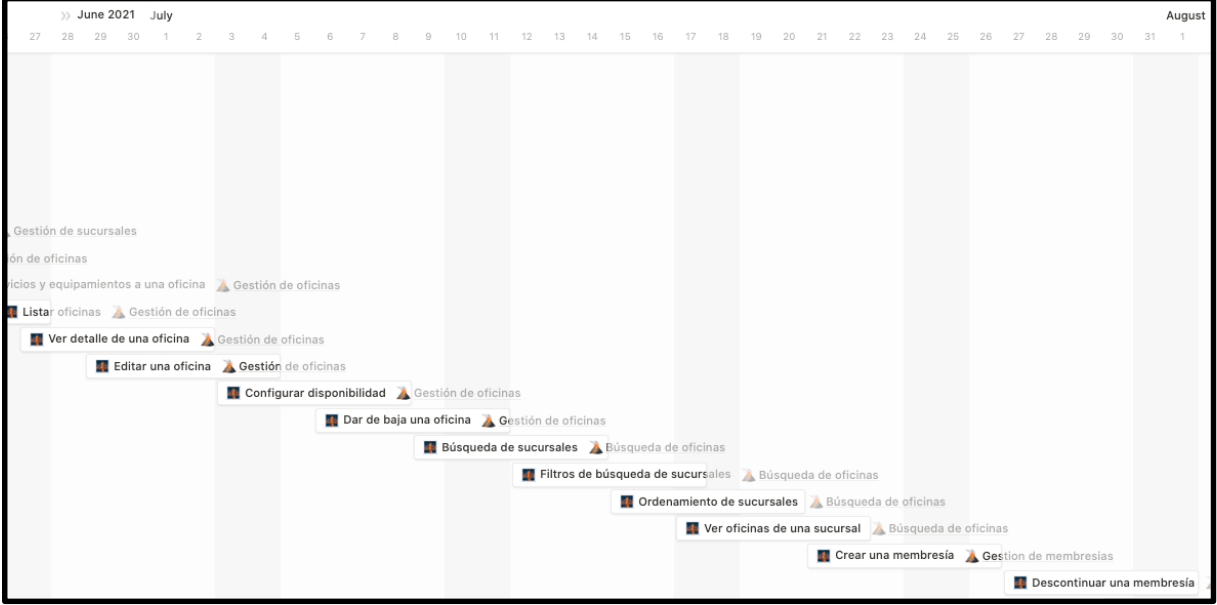

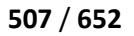

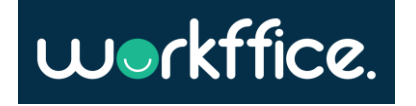

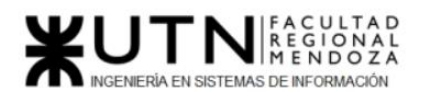

#### **Ciclo Lectivo 2021**

**Figura 264.** Diagrama de tiempo user stories julio

#### Tareas

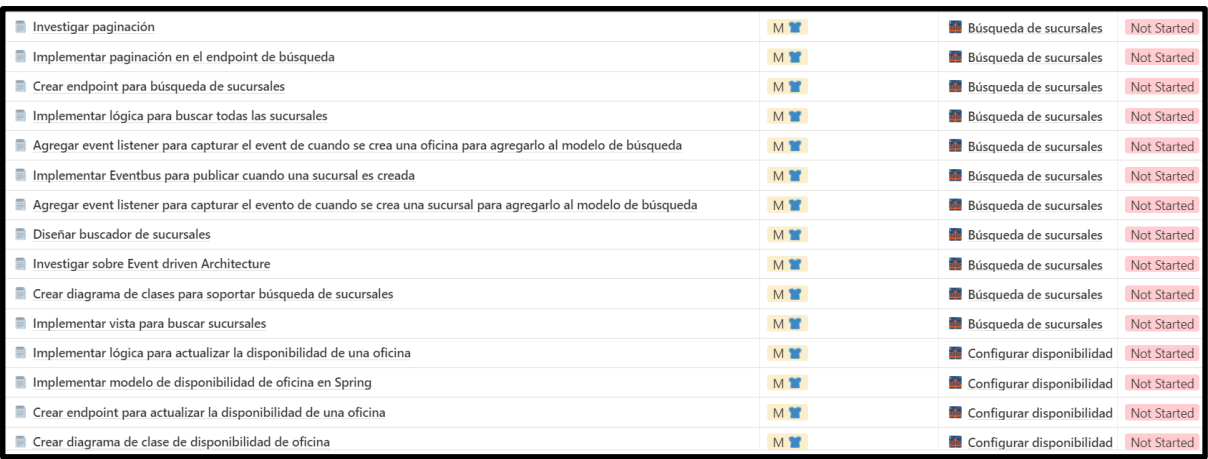

**Figura 265.** Diagrama de tareas julio 1

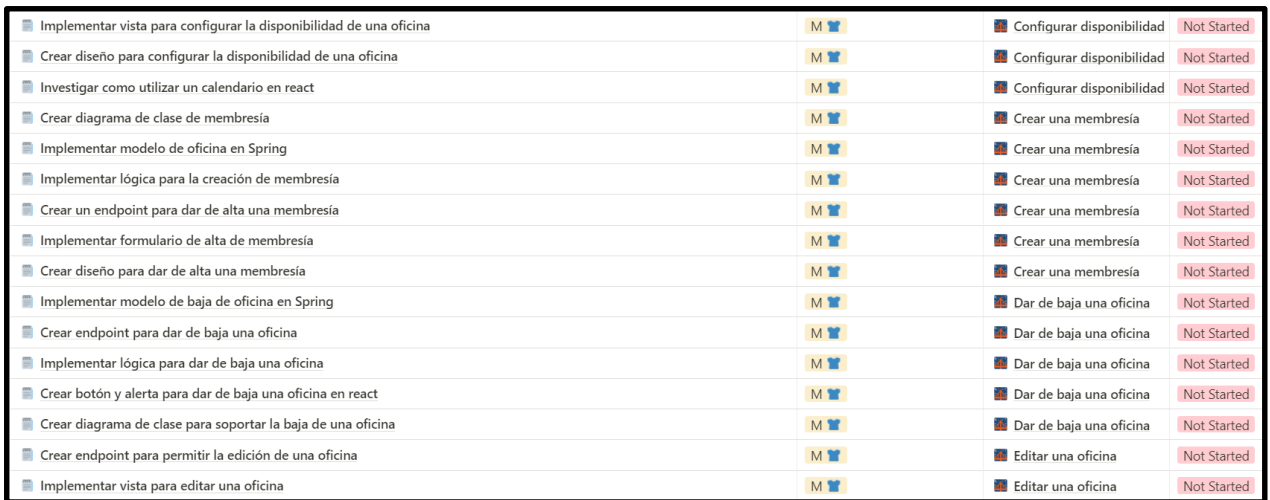

**Figura 266.** Diagrama de tareas julio 2

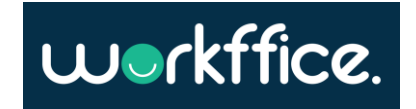

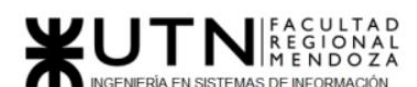

#### **Ciclo Lectivo 2021**

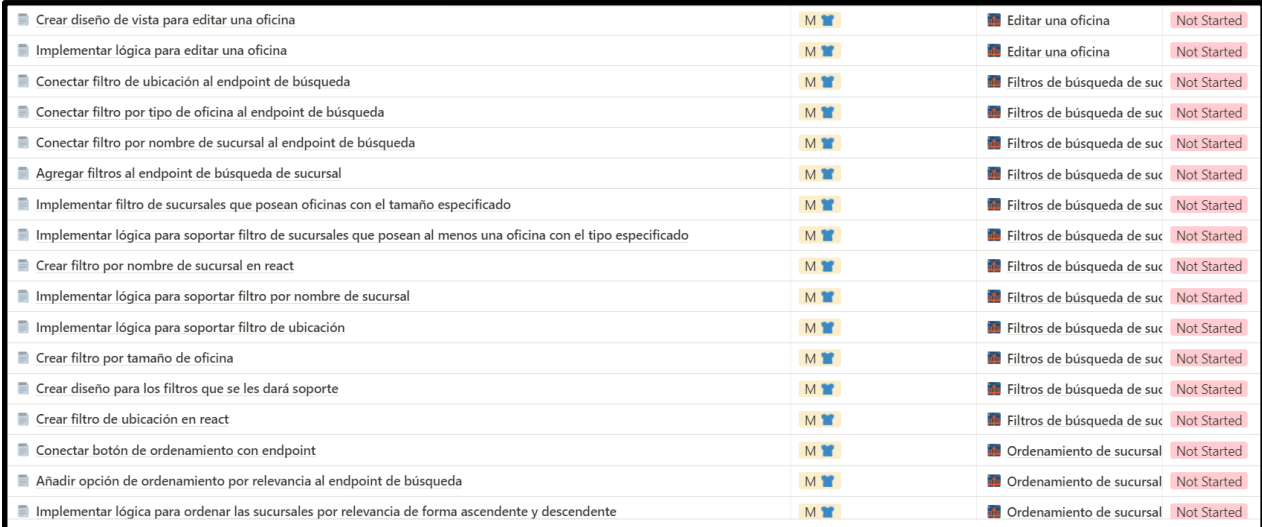

#### **Figura 267.** Diagrama de tareas julio 3

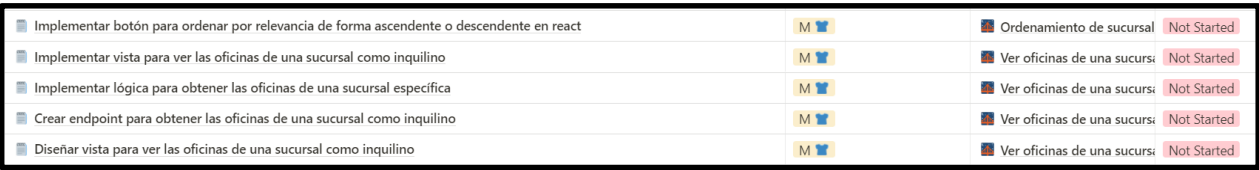

**Figura 268.** Diagrama de tareas julio 4

## Agosto

Diagrama de tiempo user stories

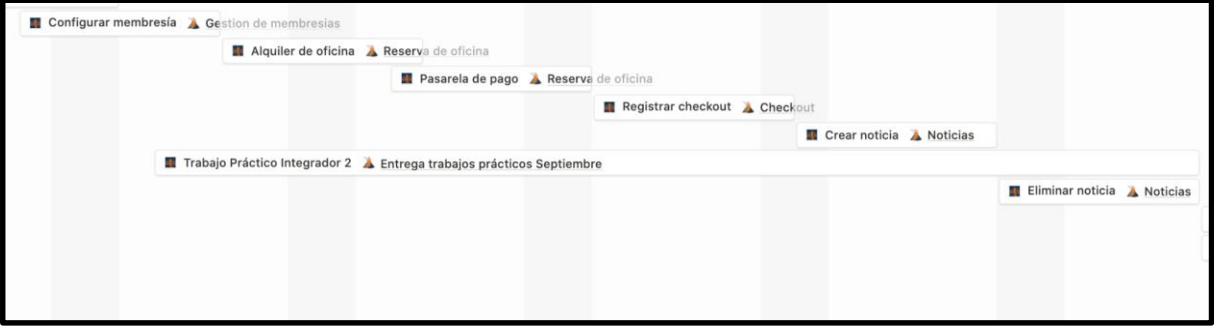

**Figura 269.** Diagrama de tiempo user stories agosto

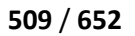

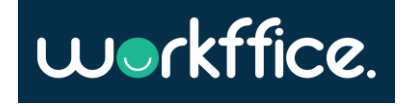

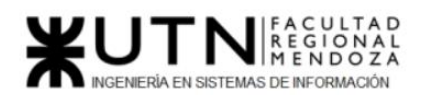

#### **Ciclo Lectivo 2021**

#### Tareas

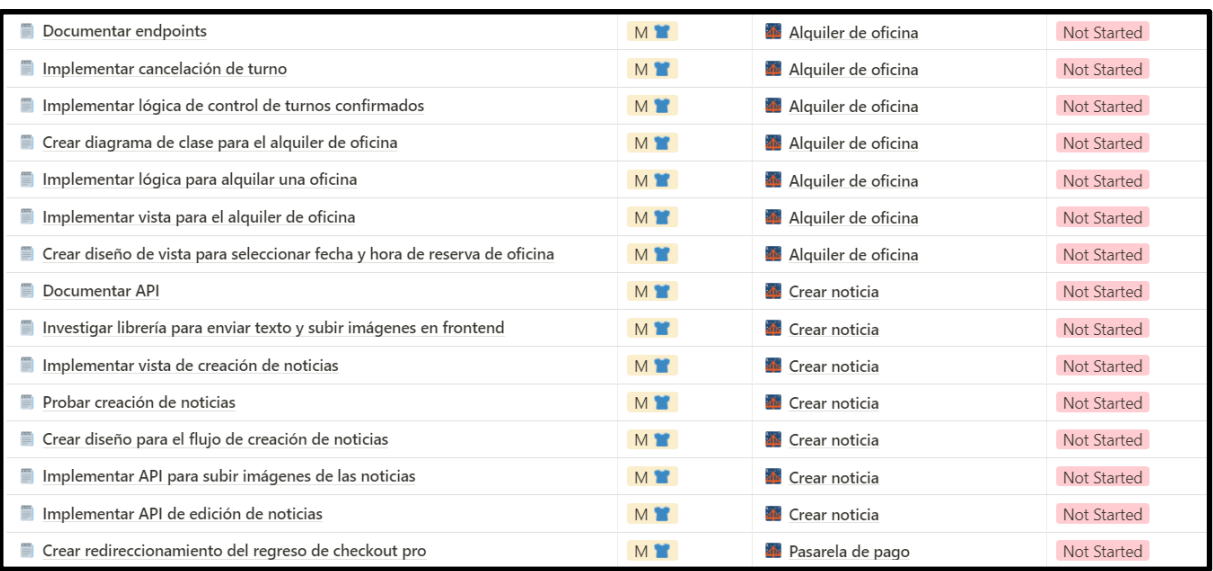

**Figura 270.** Diagrama de tareas agosto 1

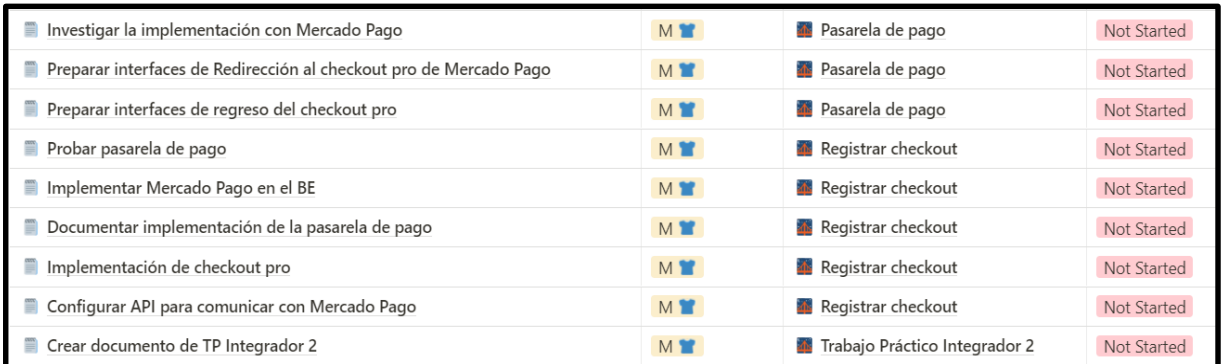

**Figura 271.** Diagrama de tareas agosto 2

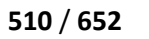

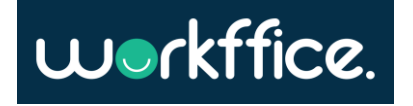

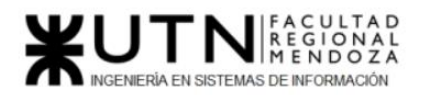

**Proyecto Final Ciclo Lectivo 2021**

# Septiembre

Diagrama de tiempo user stories

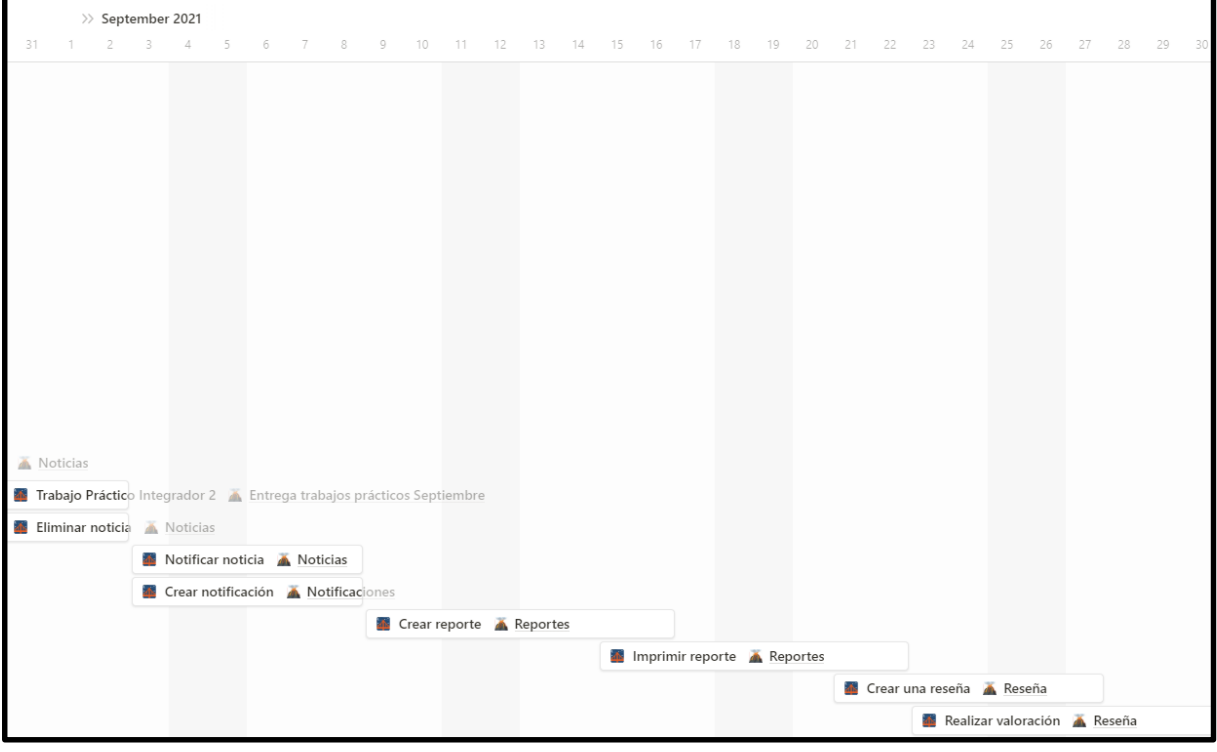

**Figura 272.** Diagrama de tiempo user stories septiembre

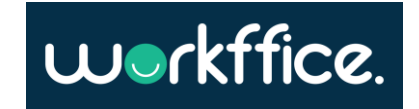

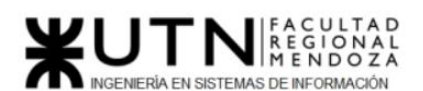

#### Tareas

#### **Proyecto Final**

#### **Ciclo Lectivo 2021**

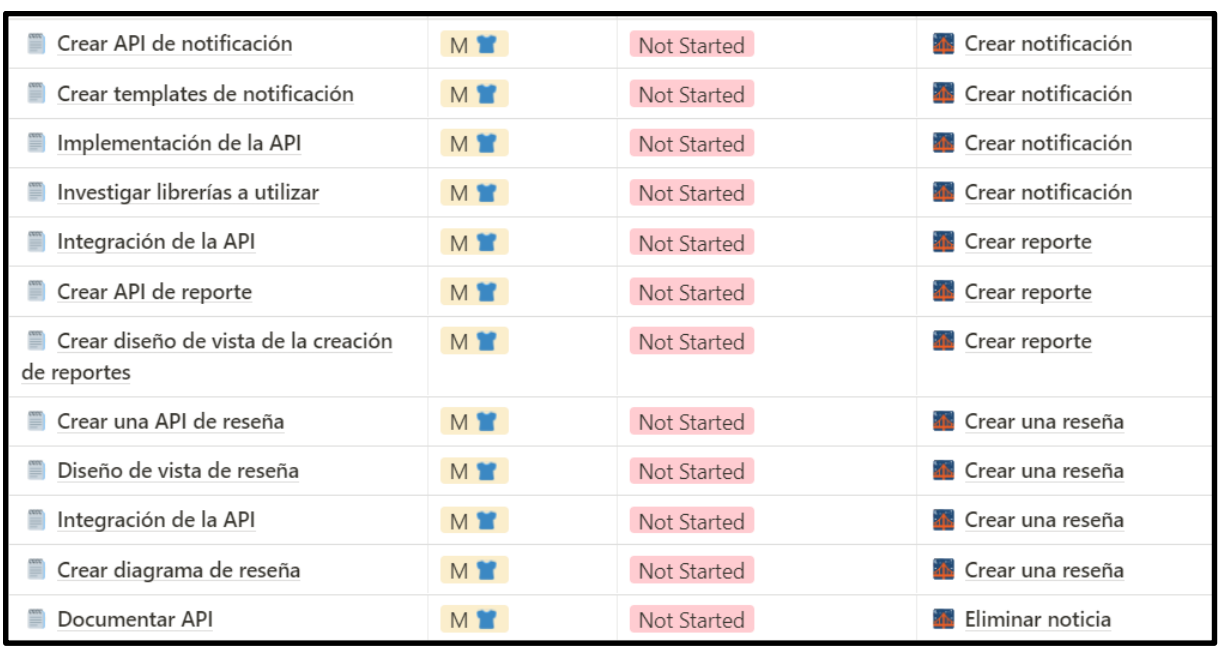

**Figura 273.** Diagrama de tareas septiembre 1

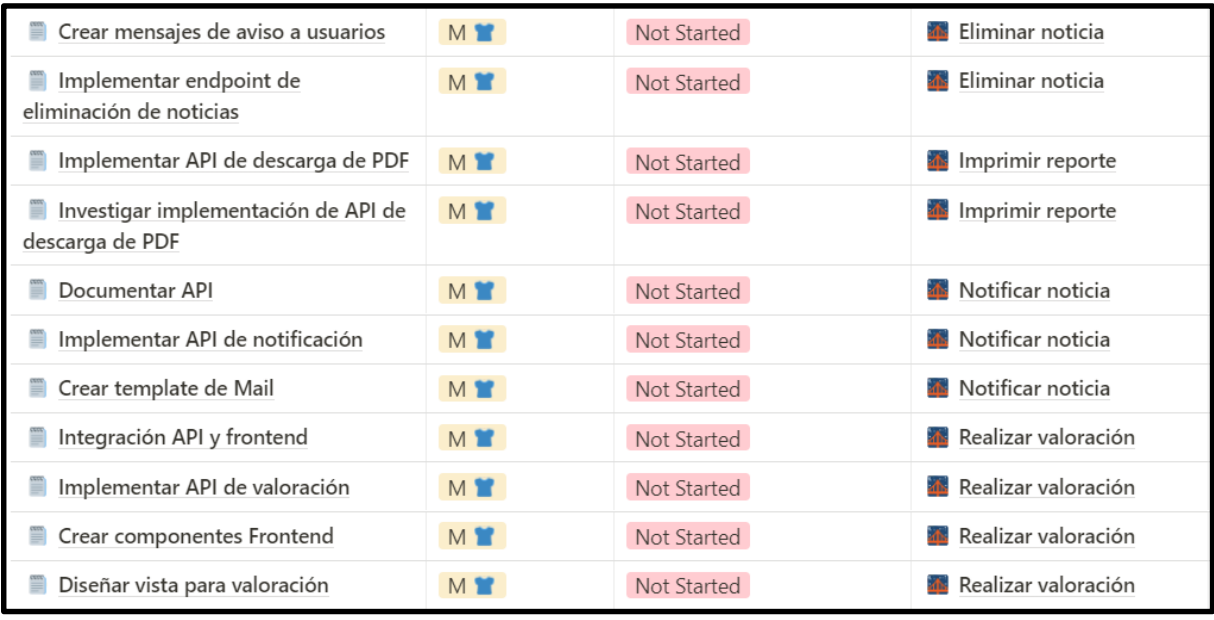

**Figura 274.** Diagrama de tareas septiembre 2

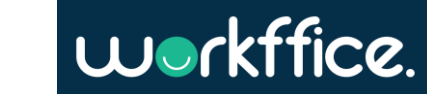

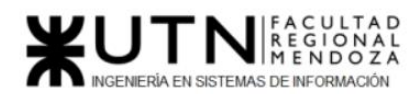

#### **Ciclo Lectivo 2021**

### **Octubre**

Diagrama de tiempo user stories

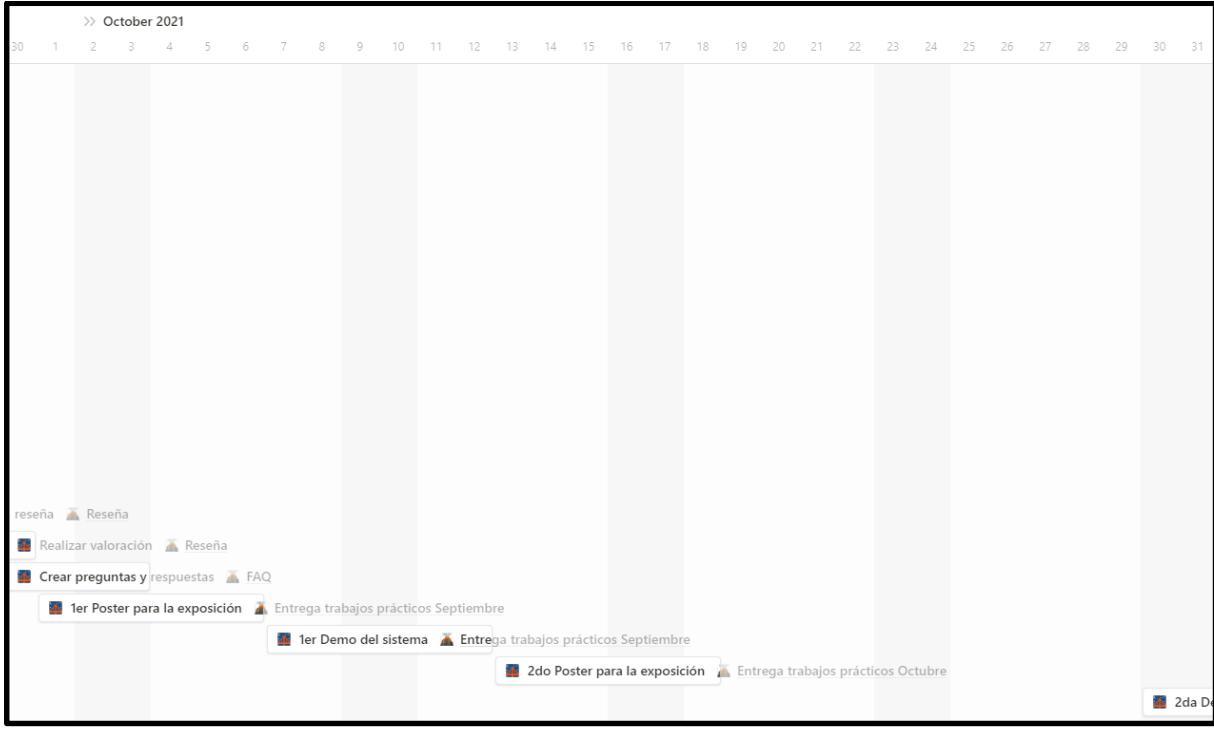

**Figura 275.** Diagrama de tiempo user stories octubre

#### Tareas

| Insertar datos de prueba para la<br>demo            | <b>MY</b>      | Not Started | 1er Demo del sistema                    |
|-----------------------------------------------------|----------------|-------------|-----------------------------------------|
| Pruebas manuales de sistema                         | <b>MY</b>      | Not Started | 1er Demo del sistema                    |
| Crear presentación para la demo                     | <b>MY</b>      | Not Started | 1er Demo del sistema                    |
| Crear primera versión del poster                    | M <sup>1</sup> | Not Started | la 1er Poster para la exposición        |
| Diagrama esquema del poster                         | <b>MY</b>      | Not Started | la 1er Poster para la exposición        |
| Exportar poster a presentación                      | <b>MY</b>      | Not Started | 2do Poster para la exposición           |
| Crear segunda versión del poster                    | <b>MY</b>      | Not Started | 2do Poster para la exposición           |
| Integrar API                                        | <b>MY</b>      | Not Started | Crear preguntas y respuestas            |
| Implementar FAQ                                     | <b>MY</b>      | Not Started | Crear preguntas y respuestas            |
| Diseñar vistas para crear preguntas y<br>respuestas | <b>MY</b>      | Not Started | <b>The Crear preguntas y respuestas</b> |
| Crear templates en API                              | <b>M</b>       | Not Started | Crear preguntas y respuestas            |

**Figura 276.** Diagrama de tareas octubre 1

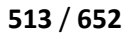

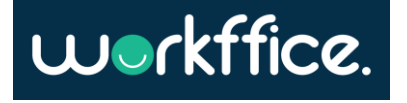

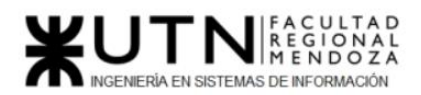

**Ciclo Lectivo 2021**

# **Noviembre**

Diagrama de tiempo user stories

|              |                                                           | $\gg$ November 2021 |                |     |  |  |  |  |   |   |        |    |    |    |    |    |    |    |    |    |    |    |    |    |    |    |    |    |    |    |    |
|--------------|-----------------------------------------------------------|---------------------|----------------|-----|--|--|--|--|---|---|--------|----|----|----|----|----|----|----|----|----|----|----|----|----|----|----|----|----|----|----|----|
| 30           | 31                                                        |                     | $\overline{2}$ | -3. |  |  |  |  | 8 | 9 | $10\,$ | 11 | 12 | 13 | 14 | 15 | 16 | 17 | 18 | 19 | 20 | 21 | 22 | 23 | 24 | 25 | 26 | 27 | 28 | 29 | 30 |
| G            |                                                           |                     |                |     |  |  |  |  |   |   |        |    |    |    |    |    |    |    |    |    |    |    |    |    |    |    |    |    |    |    |    |
| G            |                                                           |                     |                |     |  |  |  |  |   |   |        |    |    |    |    |    |    |    |    |    |    |    |    |    |    |    |    |    |    |    |    |
| G            |                                                           |                     |                |     |  |  |  |  |   |   |        |    |    |    |    |    |    |    |    |    |    |    |    |    |    |    |    |    |    |    |    |
| $\leftarrow$ |                                                           |                     |                |     |  |  |  |  |   |   |        |    |    |    |    |    |    |    |    |    |    |    |    |    |    |    |    |    |    |    |    |
| G            |                                                           |                     |                |     |  |  |  |  |   |   |        |    |    |    |    |    |    |    |    |    |    |    |    |    |    |    |    |    |    |    |    |
|              |                                                           |                     |                |     |  |  |  |  |   |   |        |    |    |    |    |    |    |    |    |    |    |    |    |    |    |    |    |    |    |    |    |
|              |                                                           |                     |                |     |  |  |  |  |   |   |        |    |    |    |    |    |    |    |    |    |    |    |    |    |    |    |    |    |    |    |    |
| G            |                                                           |                     |                |     |  |  |  |  |   |   |        |    |    |    |    |    |    |    |    |    |    |    |    |    |    |    |    |    |    |    |    |
| $\leftarrow$ |                                                           |                     |                |     |  |  |  |  |   |   |        |    |    |    |    |    |    |    |    |    |    |    |    |    |    |    |    |    |    |    |    |
|              |                                                           |                     |                |     |  |  |  |  |   |   |        |    |    |    |    |    |    |    |    |    |    |    |    |    |    |    |    |    |    |    |    |
| G            |                                                           |                     |                |     |  |  |  |  |   |   |        |    |    |    |    |    |    |    |    |    |    |    |    |    |    |    |    |    |    |    |    |
|              |                                                           |                     |                |     |  |  |  |  |   |   |        |    |    |    |    |    |    |    |    |    |    |    |    |    |    |    |    |    |    |    |    |
|              |                                                           |                     |                |     |  |  |  |  |   |   |        |    |    |    |    |    |    |    |    |    |    |    |    |    |    |    |    |    |    |    |    |
| G            |                                                           |                     |                |     |  |  |  |  |   |   |        |    |    |    |    |    |    |    |    |    |    |    |    |    |    |    |    |    |    |    |    |
|              |                                                           |                     |                |     |  |  |  |  |   |   |        |    |    |    |    |    |    |    |    |    |    |    |    |    |    |    |    |    |    |    |    |
| $\epsilon$   |                                                           |                     |                |     |  |  |  |  |   |   |        |    |    |    |    |    |    |    |    |    |    |    |    |    |    |    |    |    |    |    |    |
| G            |                                                           |                     |                |     |  |  |  |  |   |   |        |    |    |    |    |    |    |    |    |    |    |    |    |    |    |    |    |    |    |    |    |
|              |                                                           |                     |                |     |  |  |  |  |   |   |        |    |    |    |    |    |    |    |    |    |    |    |    |    |    |    |    |    |    |    |    |
|              |                                                           |                     |                |     |  |  |  |  |   |   |        |    |    |    |    |    |    |    |    |    |    |    |    |    |    |    |    |    |    |    |    |
| G            |                                                           |                     |                |     |  |  |  |  |   |   |        |    |    |    |    |    |    |    |    |    |    |    |    |    |    |    |    |    |    |    |    |
| Gre          |                                                           |                     |                |     |  |  |  |  |   |   |        |    |    |    |    |    |    |    |    |    |    |    |    |    |    |    |    |    |    |    |    |
|              | 2da Demo del sistema A Entrega trabajos prácticos Octubre |                     |                |     |  |  |  |  |   |   |        |    |    |    |    |    |    |    |    |    |    |    |    |    |    |    |    |    |    |    |    |
|              |                                                           |                     |                |     |  |  |  |  |   |   |        |    |    |    |    |    |    |    |    |    |    |    |    |    |    |    |    |    |    |    |    |

**Figura 277.** Diagrama de tiempo user stories noviembre

Tareas

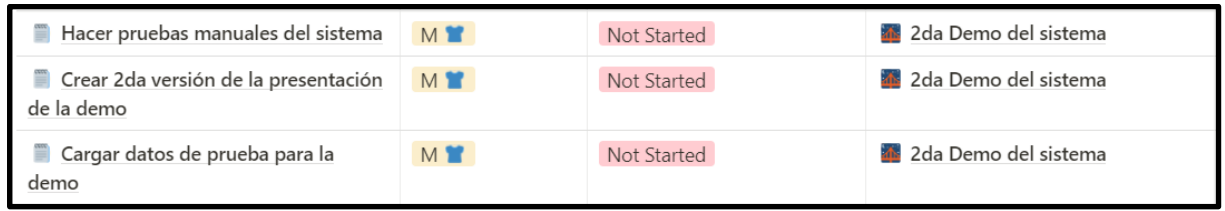

**Figura 278.** Diagrama de tareas noviembre 1

# Anexo 17: Ley de Protección de los Datos Personales

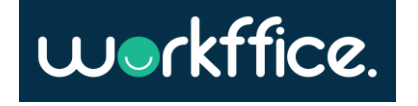

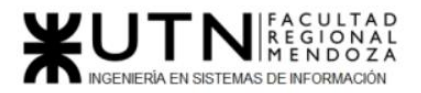

**Proyecto Final Ciclo Lectivo 2021**

#### **PROTECCIÓN DE LOS DATOS PERSONALES**

#### **Ley 25.326**

Disposiciones Generales. Principios generales relativos a la protección de datos. Derechos de los titulares de datos. Usuarios y responsables de archivos, registros y bancos de datos. Control. Sanciones. Acción de protección de los datos personales.

Sancionada: Octubre 4 de 2000.

Promulgada Parcialmente: Octubre 30 de 2000.

Ver Antecedentes Normativos

El Senado y Cámara de Diputados de la Nación Argentina reunidos en Congreso, etc. sancionan con fuerza de Ley:

Ley de Protección de los Datos Personales

Capítulo I

Disposiciones Generales

**ARTÍCULO 1°** — (Objeto).

La presente ley tiene por objeto la protección integral de los datos personales asentados en archivos, registros, bancos de datos, u otros medios técnicos de tratamiento de datos, sean éstos públicos, o privados destinados a dar informes, para garantizar el derecho al honor y a la intimidad de las personas, así como también el acceso a la información que sobre las mismas se registre, de conformidad a lo establecido en el artículo 43, párrafo tercero de la Constitución Nacional.

Las disposiciones de la presente ley también serán aplicables, en cuanto resulte pertinente, a los datos relativos a personas de existencia ideal.

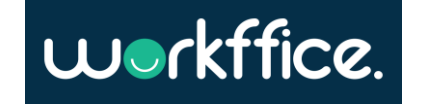

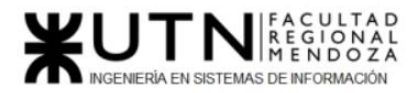

En ningún caso se podrán afectar la base de datos ni las fuentes de información periodísticas.

**ARTÍCULO 2°** — (Definiciones).

A los fines de la presente ley se entiende por:

— Datos personales: Información de cualquier tipo referida a personas físicas o de existencia ideal determinadas o determinables.

— Datos sensibles: Datos personales que revelan origen racial y étnico, opiniones políticas, convicciones religiosas, filosóficas o morales, afiliación sindical e información referente a la salud o a la vida sexual.

— Archivo, registro, base o banco de datos: Indistintamente, designan al conjunto organizado de datos personales que sean objeto de tratamiento o procesamiento, electrónico o no, cualquiera que fuere la modalidad de su formación, almacenamiento, organización o acceso.

— Tratamiento de datos: Operaciones y procedimientos sistemáticos, electrónicos o no, que permitan la recolección, conservación, ordenación, almacenamiento, modificación, relacionamiento, evaluación, bloqueo, destrucción, y en general el procesamiento de datos personales, así como también su cesión a terceros a través de comunicaciones, consultas, interconexiones o transferencias.

— Responsable de archivo, registro, base o banco de datos: Persona física o de existencia ideal pública o privada, que es titular de un archivo, registro, base o banco de datos.

— Datos informatizados: Los datos personales sometidos al tratamiento o procesamiento electrónico o automatizado.

— Titular de los datos: Toda persona física o persona de existencia ideal con domicilio legal o delegaciones o sucursales en el país, cuyos datos sean objeto del tratamiento al que se refiere la presente ley.

— Usuario de datos: Toda persona, pública o privada que realice a su arbitrio el tratamiento de datos, ya sea en archivos, registros o bancos de datos propios o a través de conexión con los mismos.

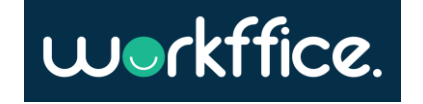

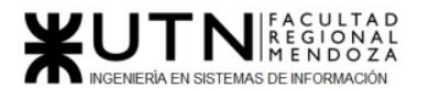

— Disociación de datos: Todo tratamiento de datos personales de manera que la información obtenida no pueda asociarse a persona determinada o determinable.

Capítulo II

Principios generales relativos a la protección de datos

**ARTÍCULO 3°** — (Archivos de datos – Licitud).

La formación de archivos de datos será lícita cuando se encuentren debidamente inscriptos, observando en su operación los principios que establece la presente ley y las reglamentaciones que se dicten en su consecuencia.

Los archivos de datos no pueden tener finalidades contrarias a las leyes o a la moral pública.

**ARTÍCULO 4°** — (Calidad de los datos).

1. Los datos personales que se recojan a los efectos de su tratamiento deben ser ciertos, adecuados, pertinentes y no excesivos en relación al ámbito y finalidad para los que se hubieren obtenido.

2. La recolección de datos no puede hacerse por medios desleales, fraudulentos o en forma contraria a las disposiciones de la presente ley.

3. Los datos objeto de tratamiento no pueden ser utilizados para finalidades distintas o incompatibles con aquellas que motivaron su obtención.

4. Los datos deben ser exactos y actualizarse en el caso de que ello fuere necesario.

5. Los datos total o parcialmente inexactos, o que sean incompletos, deben ser suprimidos y sustituidos, o en su caso completados, por el responsable del archivo o base de datos cuando se tenga conocimiento de la inexactitud o carácter incompleto de la información de que se trate, sin perjuicio de los derechos del titular establecidos en el artículo 16 de la presente ley.

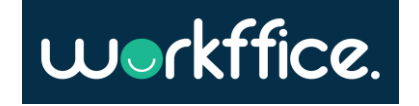

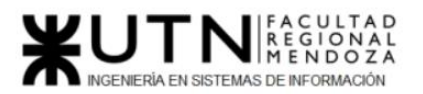

6. Los datos deben ser almacenados de modo que permitan el ejercicio del derecho de acceso de su titular.

7. Los datos deben ser destruidos cuando hayan dejado de ser necesarios o pertinentes a los fines para los cuales hubiesen sido recolectados.

**ARTÍCULO 5°** — (Consentimiento).

1. El tratamiento de datos personales es ilícito cuando el titular no hubiere prestado su consentimiento libre, expreso e informado, el que deberá constar por escrito, o por otro medio que permita se le equipare, de acuerdo a las circunstancias.

El referido consentimiento prestado con otras declaraciones, deberá figurar en forma expresa y destacada, previa notificación al requerido de datos, de la información descrita en el artículo 6° de la presente ley.

2. No será necesario el consentimiento cuando:

a) Los datos se obtengan de fuentes de acceso público irrestricto;

b) Se recaben para el ejercicio de funciones propias de los poderes del Estado o en virtud de una obligación legal;

c) Se trate de listados cuyos datos se limiten a nombre, documento nacional de identidad, identificación tributaria o previsional, ocupación, fecha de nacimiento y domicilio;

d) Deriven de una relación contractual, científica o profesional del titular de los datos, y resulten necesarios para su desarrollo o cumplimiento;

e) Se trate de las operaciones que realicen las entidades financieras y de las informaciones que reciban de sus clientes conforme las disposiciones del artículo 39 de la Ley 21.526.

**ARTÍCULO 6°** — (Información).

Cuando se recaben datos personales se deberá informar previamente a sus titulares en forma expresa y clara:

Casilla, Pamela – Cuccia, Teresita Navarrete, Matías – Nuñez, Nicolás Zúñiga, Nicolás

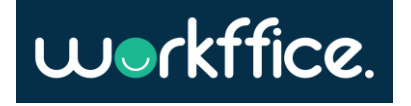

a) La finalidad para la que serán tratados y quiénes pueden ser sus destinatarios o clase de destinatarios;

b) La existencia del archivo, registro, banco de datos, electrónico o de cualquier otro tipo, de que se trate y la identidad y domicilio de su responsable;

c) El carácter obligatorio o facultativo de las respuestas al cuestionario que se le proponga, en especial en cuanto a los datos referidos en el artículo siguiente;

d) Las consecuencias de proporcionar los datos, de la negativa a hacerlo o de la inexactitud de los mismos;

e) La posibilidad del interesado de ejercer los derechos de acceso, rectificación y supresión de los datos.

**ARTÍCULO 7°** — (Categoría de datos).

1. Ninguna persona puede ser obligada a proporcionar datos sensibles.

2. Los datos sensibles sólo pueden ser recolectados y objeto de tratamiento cuando medien razones de interés general autorizadas por ley. También podrán ser tratados con finalidades estadísticas o científicas cuando no puedan ser identificados sus titulares.

3. Queda prohibida la formación de archivos, bancos o registros que almacenen información que directa o indirectamente revele datos sensibles. Sin perjuicio de ello, la Iglesia Católica, las asociaciones religiosas y las organizaciones políticas y sindicales podrán llevar un registro de sus miembros.

4. Los datos relativos a antecedentes penales o contravencionales sólo pueden ser objeto de tratamiento por parte de las autoridades públicas competentes, en el marco de las leyes y reglamentaciones respectivas.

**ARTÍCULO 8°** — (Datos relativos a la salud).

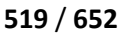

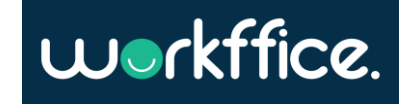

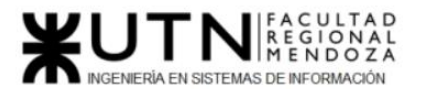

**Ciclo Lectivo 2021**

Los establecimientos sanitarios públicos o privados y los profesionales vinculados a las ciencias de la salud pueden recolectar y tratar los datos personales relativos a la salud física o mental de los pacientes que acudan a los mismos o que estén o hubieren estado bajo tratamiento de aquéllos, respetando los principios del secreto profesional.

ARTÍCULO 9<sup>°</sup> — (Seguridad de los datos).

1. El responsable o usuario del archivo de datos debe adoptar las medidas técnicas y organizativas que resulten necesarias para garantizar la seguridad y confidencialidad de los datos personales, de modo de evitar su adulteración, pérdida, consulta o tratamiento no autorizado, y que permitan detectar desviaciones, intencionales o no, de información, ya sea que los riesgos provengan de la acción humana o del medio técnico utilizado.

2. Queda prohibido registrar datos personales en archivos, registros o bancos que no reúnan condiciones técnicas de integridad y seguridad.

**ARTÍCULO 10.** — (Deber de confidencialidad).

1. El responsable y las personas que intervengan en cualquier fase del tratamiento de datos personales están obligados al secreto profesional respecto de los mismos. Tal obligación subsistirá aun después de finalizada su relación con el titular del archivo de datos.

2. El obligado podrá ser relevado del deber de secreto por resolución judicial y cuando medien razones fundadas relativas a la seguridad pública, la defensa nacional o la salud pública.

**ARTÍCULO 11.** — (Cesión).

1. Los datos personales objeto de tratamiento sólo pueden ser cedidos para el cumplimiento de los fines directamente relacionados con el interés legítimo del cedente y del cesionario y con el previo consentimiento del titular de los datos, al que se le debe informar sobre la finalidad de la cesión e identificar al cesionario o los elementos que permitan hacerlo.

2. El consentimiento para la cesión es revocable.

3. El consentimiento no es exigido cuando:

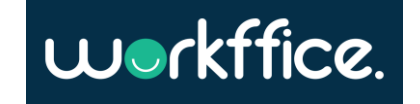

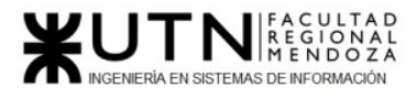

b) En los supuestos previstos en el artículo 5° inciso 2;

c) Se realice entre dependencias de los órganos del Estado en forma directa, en la medida del cumplimiento de sus respectivas competencias;

d) Se trate de datos personales relativos a la salud, y sea necesario por razones de salud pública, de emergencia o para la realización de estudios epidemiológicos, en tanto se preserve la identidad de los titulares de los datos mediante mecanismos de disociación adecuados;

e) Se hubiera aplicado un procedimiento de disociación de la información, de modo que los titulares de los datos sean inidentificables.

4. El cesionario quedará sujeto a las mismas obligaciones legales y reglamentarias del cedente y éste responderá solidaria y conjuntamente por la observancia de las mismas ante el organismo de control y el titular de los datos de que se trate.

**ARTÍCULO 12.** — (Transferencia internacional).

1. Está prohibida la transferencia de datos personales de cualquier tipo con países u organismos internacionales o supranacionales, que no proporcionen niveles de protección adecuados.

2. La prohibición no regirá en los siguientes supuestos:

a) Colaboración judicial internacional;

b) Intercambio de datos de carácter médico, cuando así lo exija el tratamiento del afectado, o una investigación epidemiológica, en tanto se realice en los términos del inciso e) del artículo anterior;

c) Transferencias bancarias o bursátiles, en lo relativo a las transacciones respectivas y conforme la legislación que les resulte aplicable;

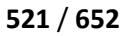

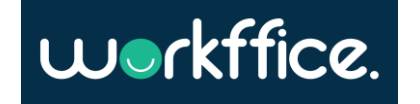

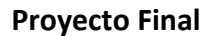

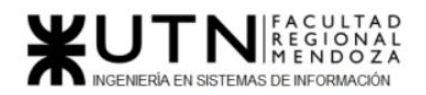

**Ciclo Lectivo 2021**

d) Cuando la transferencia se hubiera acordado en el marco de tratados internacionales en los cuales la República Argentina sea parte;

e) Cuando la transferencia tenga por objeto la cooperación internacional entre organismos de inteligencia para la lucha contra el crimen organizado, el terrorismo y el narcotráfico.

Capítulo III

Derechos de los titulares de datos

**ARTÍCULO 13.** — (Derecho de Información).

Toda persona puede solicitar información al organismo de control relativa a la existencia de archivos, registros, bases o bancos de datos personales, sus finalidades y la identidad de sus responsables.

El registro que se lleve al efecto será de consulta pública y gratuita.

ARTÍCULO 14. — (Derecho de acceso).

1. El titular de los datos, previa acreditación de su identidad, tiene derecho a solicitar y obtener información de sus datos personales incluidos en los bancos de datos públicos, o privados destinados a proveer informes.

2. El responsable o usuario debe proporcionar la información solicitada dentro de los diez días corridos de haber sido intimado fehacientemente.

Vencido el plazo sin que se satisfaga el pedido, o si evacuado el informe, éste se estimara insuficiente, quedará expedita la acción de protección de los datos personales o de hábeas data prevista en esta ley.

3. El derecho de acceso a que se refiere este artículo sólo puede ser ejercido en forma gratuita a intervalos no inferiores a seis meses, salvo que se acredite un interés legítimo al efecto.

4. El ejercicio del derecho al cual se refiere este artículo en el caso de datos de personas fallecidas le corresponderá a sus sucesores universales.

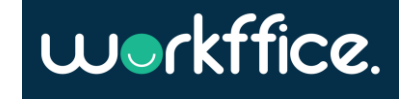

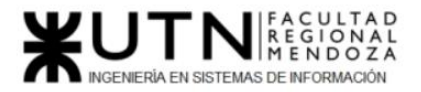

**ARTÍCULO 15.** — (Contenido de la información).

1. La información debe ser suministrada en forma clara, exenta de codificaciones y en su caso acompañada de una explicación, en lenguaje accesible al conocimiento medio de la población, de los términos que se utilicen.

2. La información debe ser amplia y versar sobre la totalidad del registro perteneciente al titular, aun cuando el requerimiento sólo comprenda un aspecto de los datos personales. En ningún caso el informe podrá revelar datos pertenecientes a terceros, aun cuando se vinculen con el interesado.

3. La información, a opción del titular, podrá suministrarse por escrito, por medios electrónicos, telefónicos, de imagen u otro idóneo a tal fin.

**ARTÍCULO 16.** — (Derecho de rectificación, actualización o supresión).

1. Toda persona tiene derecho a que sean rectificados, actualizados y, cuando corresponda, suprimidos o sometidos a confidencialidad los datos personales de los que sea titular, que estén incluidos en un banco de datos.

2. El responsable o usuario del banco de datos, debe proceder a la rectificación, supresión o actualización de los datos personales del afectado, realizando las operaciones necesarias a tal fin en el plazo máximo de cinco días hábiles de recibido el reclamo del titular de los datos o advertido el error o falsedad.

3. El incumplimiento de esta obligación dentro del término acordado en el inciso precedente, habilitará al interesado a promover sin más la acción de protección de los datos personales o de hábeas data prevista en la presente ley.

4. En el supuesto de cesión, o transferencia de datos, el responsable o usuario del banco de datos debe notificar la rectificación o supresión al cesionario dentro del quinto día hábil de efectuado el tratamiento del dato.

5. La supresión no procede cuando pudiese causar perjuicios a derechos o intereses legítimos de terceros, o cuando existiera una obligación legal de conservar los datos.

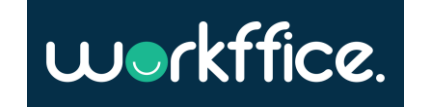

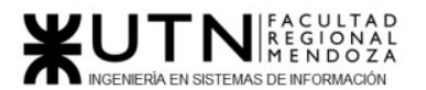

#### **Ciclo Lectivo 2021**

6. Durante el proceso de verificación y rectificación del error o falsedad de la información que se trate, el responsable o usuario del banco de datos deberá o bien bloquear el archivo, o consignar al proveer información relativa al mismo la circunstancia de que se encuentra sometida a revisión.

7. Los datos personales deben ser conservados durante los plazos previstos en las disposiciones aplicables o en su caso, en las contractuales entre el responsable o usuario del banco de datos y el titular de los datos.

#### **ARTÍCULO 17.** — (Excepciones).

1. Los responsables o usuarios de bancos de datos públicos pueden, mediante decisión fundada, denegar el acceso, rectificación o la supresión en función de la protección de la defensa de la Nación, del orden y la seguridad públicos, o de la protección de los derechos e intereses de terceros.

2. La información sobre datos personales también puede ser denegada por los responsables o usuarios de bancos de datos públicos, cuando de tal modo se pudieran obstaculizar actuaciones judiciales o administrativas en curso vinculadas a la investigación sobre el cumplimiento de obligaciones tributarias o previsionales, el desarrollo de funciones de control de la salud y del medio ambiente, la investigación de delitos penales y la verificación de infracciones administrativas. La resolución que así lo disponga debe ser fundada y notificada al afectado.

3. Sin perjuicio de lo establecido en los incisos anteriores, se deberá brindar acceso a los registros en cuestión en la oportunidad en que el afectado tenga que ejercer su derecho de defensa.

ARTÍCULO 18. - (Comisiones legislativas).

Las Comisiones de Defensa Nacional y la Comisión Bicameral de Fiscalización de los Órganos y Actividades de Seguridad Interior e Inteligencia del Congreso de la Nación y la Comisión de Seguridad Interior de la Cámara de Diputados de la Nación, o las que las sustituyan, tendrán acceso a los archivos o bancos de datos referidos en el artículo 23 inciso 2 por razones fundadas y en aquellos aspectos que constituyan materia de competencia de tales Comisiones.

ARTÍCULO 19. - (Gratuidad).

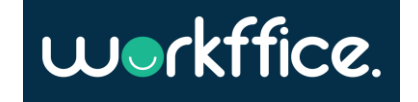

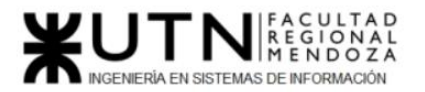

#### **Ciclo Lectivo 2021**

La rectificación, actualización o supresión de datos personales inexactos o incompletos que obren en registros públicos o privados se efectuará sin cargo alguno para el interesado.

**ARTÍCULO 20.** — (Impugnación de valoraciones personales).

1. Las decisiones judiciales o los actos administrativos que impliquen apreciación o valoración de conductas humanas, no podrán tener como único fundamento el resultado del tratamiento informatizado de datos personales que suministren una definición del perfil o personalidad del interesado.

2. Los actos que resulten contrarios a la disposición precedente serán insanablemente nulos.

Capítulo IV

Usuarios y responsables de archivos, registros y bancos de datos

**ARTÍCULO 21.** — (Registro de archivos de datos. Inscripción).

1. Todo archivo, registro, base o banco de datos público, y privado destinado a proporcionar informes debe inscribirse en el Registro que al efecto habilite el organismo de control.

2. El registro de archivos de datos debe comprender como mínimo la siguiente información:

a) Nombre y domicilio del responsable;

b) Características y finalidad del archivo;

c) Naturaleza de los datos personales contenidos en cada archivo;

d) Forma de recolección y actualización de datos;

e) Destino de los datos y personas físicas o de existencia ideal a las que pueden ser transmitidos;

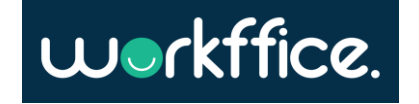

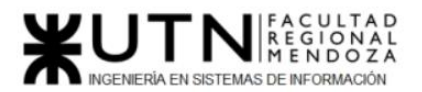

f) Modo de interrelacionar la información registrada;

g) Medios utilizados para garantizar la seguridad de los datos, debiendo detallar la categoría de personas con acceso al tratamiento de la información;

h) Tiempo de conservación de los datos;

i) Forma y condiciones en que las personas pueden acceder a los datos referidos a ellas y los procedimientos a realizar para la rectificación o actualización de los datos.

3) Ningún usuario de datos podrá poseer datos personales de naturaleza distinta a los declarados en el registro.

El incumplimiento de estos requisitos dará lugar a las sanciones administrativas previstas en el capítulo VI de la presente ley.

**ARTÍCULO 22.** — (Archivos, registros o bancos de datos públicos).

1. Las normas sobre creación, modificación o supresión de archivos, registros o bancos de datos pertenecientes a organismos públicos deben hacerse por medio de disposición general publicada en el Boletín Oficial de la Nación o diario oficial.

2. Las disposiciones respectivas, deben indicar:

a) Características y finalidad del archivo;

b) Personas respecto de las cuales se pretenda obtener datos y el carácter facultativo u obligatorio de su suministro por parte de aquéllas;

c) Procedimiento de obtención y actualización de los datos;

d) Estructura básica del archivo, informatizado o no, y la descripción de la naturaleza de los datos personales que contendrán;

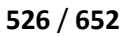

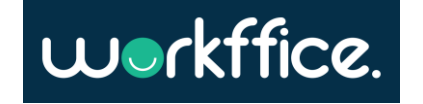

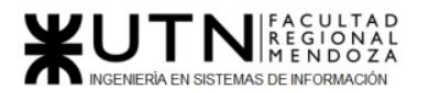

e) Las cesiones, transferencias o interconexiones previstas;

f) Órganos responsables del archivo, precisando dependencia jerárquica en su caso;

g) Las oficinas ante las que se pudiesen efectuar las reclamaciones en ejercicio de los derechos de acceso, rectificación o supresión.

3. En las disposiciones que se dicten para la supresión de los registros informatizados se establecerá el destino de los mismos o las medidas que se adopten para su destrucción.

ARTÍCULO 23. — (Supuestos especiales).

1. Quedarán sujetos al régimen de la presente ley, los datos personales que por haberse almacenado para fines administrativos, deban ser objeto de registro permanente en los bancos de datos de las fuerzas armadas, fuerzas de seguridad, organismos policiales o de inteligencia; y aquellos sobre antecedentes personales que proporcionen dichos bancos de datos a las autoridades administrativas o judiciales que los requieran en virtud de disposiciones legales.

2. El tratamiento de datos personales con fines de defensa nacional o seguridad pública por parte de las fuerzas armadas, fuerzas de seguridad, organismos policiales o inteligencia, sin consentimiento de los afectados, queda limitado a aquellos supuestos y categoría de datos que resulten necesarios para el estricto cumplimiento de las misiones legalmente asignadas a aquéllos para la defensa nacional, la seguridad pública o para la represión de los delitos. Los archivos, en tales casos, deberán ser específicos y establecidos al efecto, debiendo clasificarse por categorías, en función de su grado de fiabilidad.

3. Los datos personales registrados con fines policiales se cancelarán cuando no sean necesarios para las averiguaciones que motivaron su almacenamiento.

**ARTÍCULO 24.** — (Archivos, registros o bancos de datos privados).

Los particulares que formen archivos, registros o bancos de datos que no sean para un uso exclusivamente personal deberán registrarse conforme lo previsto en el artículo 21.

**ARTÍCULO 25.** — (Prestación de servicios informatizados de datos personales).

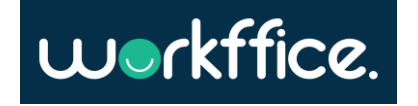

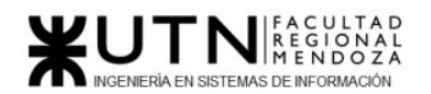

**Ciclo Lectivo 2021**

1. Cuando por cuenta de terceros se presten servicios de tratamiento de datos personales, éstos no podrán aplicarse o utilizarse con un fin distinto al que figure en el contrato de servicios, ni cederlos a otras personas, ni aun para su conservación.

2. Una vez cumplida la prestación contractual los datos personales tratados deberán ser destruidos, salvo que medie autorización expresa de aquel por cuenta de quien se prestan tales servicios cuando razonablemente se presuma la posibilidad de ulteriores encargos, en cuyo caso se podrá almacenar con las debidas condiciones de seguridad por un período de hasta dos años.

**ARTÍCULO 26.** — (Prestación de servicios de información crediticia).

1. En la prestación de servicios de información crediticia sólo pueden tratarse datos personales de carácter patrimonial relativos a la solvencia económica y al crédito, obtenidos de fuentes accesibles al público o procedentes de informaciones facilitadas por el interesado o con su consentimiento.

2. Pueden tratarse igualmente datos personales relativos al cumplimiento o incumplimiento de obligaciones de contenido patrimonial, facilitados por el acreedor o por quien actúe por su cuenta o interés.

3. A solicitud del titular de los datos, el responsable o usuario del banco de datos, le comunicará las informaciones, evaluaciones y apreciaciones que sobre el mismo hayan sido comunicadas durante los últimos seis meses y el nombre y domicilio del cesionario en el supuesto de tratarse de datos obtenidos por cesión.

4. Sólo se podrán archivar, registrar o ceder los datos personales que sean significativos para evaluar la solvencia económico-financiera de los afectados durante los últimos cinco años. Dicho plazo se reducirá a dos años cuando el deudor cancele o de otro modo extinga la obligación, debiéndose hacer constar dicho hecho.

5. La prestación de servicios de información crediticia no requerirá el previo consentimiento del titular de los datos a los efectos de su cesión, ni la ulterior comunicación de ésta, cuando estén relacionados con el giro de las actividades comerciales o crediticias de los cesionarios.

**ARTÍCULO 27.** — (Archivos, registros o bancos de datos con fines de publicidad).

1. En la recopilación de domicilios, reparto de documentos, publicidad o venta directa y otras actividades análogas, se podrán tratar datos que sean aptos para establecer perfiles

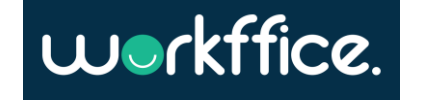

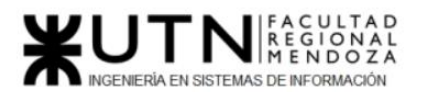

determinados con fines promocionales, comerciales o publicitarios; o permitan establecer hábitos de consumo, cuando éstos figuren en documentos accesibles al público o hayan sido facilitados por los propios titulares u obtenidos con su consentimiento.

2. En los supuestos contemplados en el presente artículo, el titular de los datos podrá ejercer el derecho de acceso sin cargo alguno.

3. El titular podrá en cualquier momento solicitar el retiro o bloqueo de su nombre de los bancos de datos a los que se refiere el presente artículo.

**ARTÍCULO 28.** — (Archivos, registros o bancos de datos relativos a encuestas).

1. Las normas de la presente ley no se aplicarán a las encuestas de opinión, mediciones y estadísticas relevadas conforme a Ley 17.622, trabajos de prospección de mercados, investigaciones científicas o médicas y actividades análogas, en la medida que los datos recogidos no puedan atribuirse a una persona determinada o determinable.

2. Si en el proceso de recolección de datos no resultara posible mantener el anonimato, se deberá utilizar una técnica de disociación, de modo que no permita identificar a persona alguna.

Capítulo V

**Control** 

**ARTÍCULO 29.** — (Órgano de Control).

1. El órgano de control deberá realizar todas las acciones necesarias para el cumplimiento de los objetivos y demás disposiciones de la presente ley. A tales efectos tendrá las siguientes funciones y atribuciones:

a) Asistir y asesorar a las personas que lo requieran acerca de los alcances de la presente y de los medios legales de que disponen para la defensa de los derechos que ésta garantiza;

b) Dictar las normas y reglamentaciones que se deben observar en el desarrollo de las actividades comprendidas por esta ley;

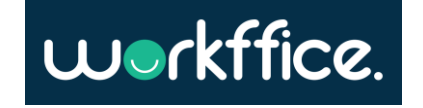

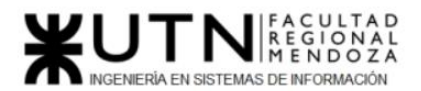

c) Realizar un censo de archivos, registros o bancos de datos alcanzados por la ley y mantener el registro permanente de los mismos;

d) Controlar la observancia de las normas sobre integridad y seguridad de datos por parte de los archivos, registros o bancos de datos. A tal efecto podrá solicitar autorización judicial para acceder a locales, equipos, o programas de tratamiento de datos a fin de verificar infracciones al cumplimiento de la presente ley;

e) Solicitar información a las entidades públicas y privadas, las que deberán proporcionar los antecedentes, documentos, programas u otros elementos relativos al tratamiento de los datos personales que se le requieran. En estos casos, la autoridad deberá garantizar la seguridad y confidencialidad de la información y elementos suministrados;

f) Imponer las sanciones administrativas que en su caso correspondan por violación a las normas de la presente ley y de las reglamentaciones que se dicten en su consecuencia;

g) Constituirse en querellante en las acciones penales que se promovieran por violaciones a la presente ley;

h) Controlar el cumplimiento de los requisitos y garantías que deben reunir los archivos o bancos de datos privados destinados a suministrar informes, para obtener la correspondiente inscripción en el Registro creado por esta ley.

2. (Punto vetado por art. 1° del Decreto N° 995/2000 B.O. 2/11/2000)

3. (Punto vetado por art. 1° del Decreto N° 995/2000 B.O. 2/11/2000)

El Director tendrá dedicación exclusiva en su función, encontrándose alcanzado por las incompatibilidades fijadas por ley para los funcionarios públicos y podrá ser removido por el Poder Ejecutivo por mal desempeño de sus funciones.

**ARTÍCULO 30.** — (Códigos de conducta).

1. Las asociaciones o entidades representativas de responsables o usuarios de bancos de datos de titularidad privada podrán elaborar códigos de conducta de práctica profesional, que establezcan normas para el tratamiento de datos personales que tiendan a asegurar y mejorar

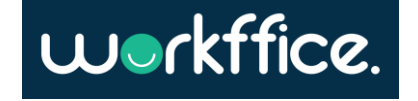

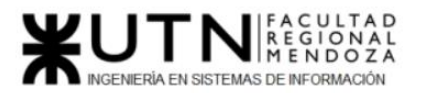

las condiciones de operación de los sistemas de información en función de los principios establecidos en la presente ley.

2. Dichos códigos deberán ser inscriptos en el registro que al efecto lleve el organismo de control, quien podrá denegar la inscripción cuando considere que no se ajustan a las disposiciones legales y reglamentarias sobre la materia.

Capítulo VI

Sanciones

**ARTÍCULO 31.** — (Sanciones administrativas).

1. Sin perjuicio de las responsabilidades administrativas que correspondan en los casos de responsables o usuarios de bancos de datos públicos; de la responsabilidad por daños y perjuicios derivados de la inobservancia de la presente ley, y de las sanciones penales que correspondan, el organismo de control podrá aplicar las sanciones de apercibimiento, suspensión, multa de mil pesos (\$ 1.000.-) a cien mil pesos (\$ 100.000.-), clausura o cancelación del archivo, registro o banco de datos.

2. La reglamentación determinará las condiciones y procedimientos para la aplicación de las sanciones previstas, las que deberán graduarse en relación a la gravedad y extensión de la violación y de los perjuicios derivados de la infracción, garantizando el principio del debido proceso.

ARTÍCULO 32. — (Sanciones penales).

1. Incorpórase como artículo 117 bis del Código Penal, el siguiente:

"1°. Será reprimido con la pena de prisión de un mes a dos años el que insertara o hiciera insertar a sabiendas datos falsos en un archivo de datos personales.

2°. La pena será de seis meses a tres años, al que proporcionara a un tercero a sabiendas información falsa contenida en un archivo de datos personales.

3°. La escala penal se aumentará en la mitad del mínimo y del máximo, cuando del hecho se derive perjuicio a alguna persona.

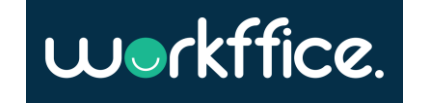

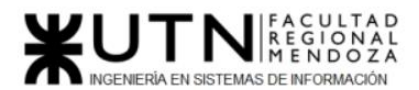

4°. Cuando el autor o responsable del ilícito sea funcionario público en ejercicio de sus funciones, se le aplicará la accesoria de inhabilitación para el desempeño de cargos públicos por el doble del tiempo que el de la condena".

2. Incorpórase como artículo 157 bis del Código Penal el siguiente:

"Será reprimido con la pena de prisión de un mes a dos años el que:

1°. A sabiendas e ilegítimamente, o violando sistemas de confidencialidad y seguridad de datos, accediere, de cualquier forma, a un banco de datos personales;

2°. Revelare a otro información registrada en un banco de datos personales cuyo secreto estuviere obligado a preservar por disposición de una ley.

Cuando el autor sea funcionario público sufrirá, además, pena de inhabilitación especial de uno a cuatro años".

Capítulo VII

Acción de protección de los datos personales

**ARTÍCULO 33.** — (Procedencia).

1. La acción de protección de los datos personales o de hábeas data procederá:

a) para tomar conocimiento de los datos personales almacenados en archivos, registros o bancos de datos públicos o privados destinados a proporcionar informes, y de la finalidad de aquéllos;

b) en los casos en que se presuma la falsedad, inexactitud, desactualización de la información de que se trata, o el tratamiento de datos cuyo registro se encuentra prohibido en la presente ley, para exigir su rectificación, supresión, confidencialidad o actualización.

**ARTÍCULO 34.** — (Legitimación activa).

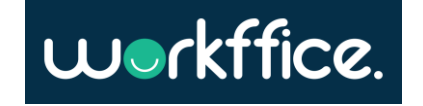

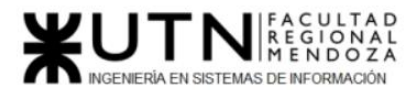

La acción de protección de los datos personales o de hábeas data podrá ser ejercida por el afectado, sus tutores o curadores y los sucesores de las personas físicas, sean en línea directa o colateral hasta el segundo grado, por sí o por intermedio de apoderado.

Cuando la acción sea ejercida por personas de existencia ideal, deberá ser interpuesta por sus representantes legales, o apoderados que éstas designen al efecto.

En el proceso podrá intervenir en forma coadyuvante el Defensor del Pueblo.

**ARTÍCULO 35.** — (Legitimación pasiva).

La acción procederá respecto de los responsables y usuarios de bancos de datos públicos, y de los privados destinados a proveer informes.

**ARTÍCULO 36.** — (Competencia).

Será competente para entender en esta acción el juez del domicilio del actor; el del domicilio del demandado; el del lugar en el que el hecho o acto se exteriorice o pudiera tener efecto, a elección del actor.

Procederá la competencia federal:

a) cuando se interponga en contra de archivos de datos públicos de organismos nacionales, y

b) cuando los archivos de datos se encuentren interconectados en redes interjurisdiccionales, nacionales o internacionales.

#### **ARTÍCULO 37. — (Procedimiento aplicable).**

La acción de hábeas data tramitará según las disposiciones de la presente ley y por el procedimiento que corresponde a la acción de amparo común y supletoriamente por las normas del Código Procesal Civil y Comercial de la Nación, en lo atinente al juicio sumarísimo.

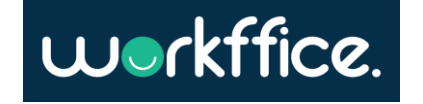

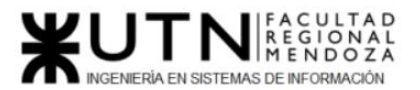

#### **ARTÍCULO 38. — (Requisitos de la demanda).**

1. La demanda deberá interponerse por escrito, individualizando con la mayor precisión posible el nombre y domicilio del archivo, registro o banco de datos y, en su caso, el nombre del responsable o usuario del mismo.

En el caso de los archivos, registros o bancos públicos, se procurará establecer el organismo estatal del cual dependen.

2. El accionante deberá alegar las razones por las cuales entiende que en el archivo, registro o banco de datos individualizado obra información referida a su persona; los motivos por los cuales considera que la información que le atañe resulta discriminatoria, falsa o inexacta y justificar que se han cumplido los recaudos que hacen al ejercicio de los derechos que le reconoce la presente ley.

3. El afectado podrá solicitar que mientras dure el procedimiento, el registro o banco de datos asiente que la información cuestionada está sometida a un proceso judicial.

4. El Juez podrá disponer el bloqueo provisional del archivo en lo referente al dato personal motivo del juicio cuando sea manifiesto el carácter discriminatorio, falso o inexacto de la información de que se trate.

5. A los efectos de requerir información al archivo, registro o banco de datos involucrado, el criterio judicial de apreciación de las circunstancias requeridas en los puntos 1 y 2 debe ser amplio.

#### **ARTÍCULO 39. — (Trámite).**

1. Admitida la acción el juez requerirá al archivo, registro o banco de datos la remisión de la información concerniente al accionante. Podrá asimismo solicitar informes sobre el soporte técnico de datos, documentación de base relativa a la recolección y cualquier otro aspecto que resulte conducente a la resolución de la causa que estime procedente.

2. El plazo para contestar el informe no podrá ser mayor de cinco días hábiles, el que podrá ser ampliado prudencialmente por el juez.

#### **ARTÍCULO 40. — (Confidencialidad de la información).**

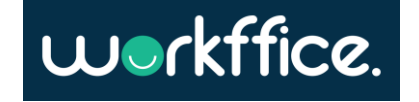

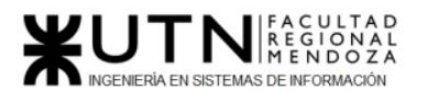

1. Los registros, archivos o bancos de datos privados no podrán alegar la confidencialidad de la información que se les requiere salvo el caso en que se afecten las fuentes de información periodística.

2. Cuando un archivo, registro o banco de datos público se oponga a la remisión del informe solicitado con invocación de las excepciones al derecho de acceso, rectificación o supresión, autorizadas por la presente ley o por una ley específica; deberá acreditar los extremos que hacen aplicable la excepción legal. En tales casos, el juez podrá tomar conocimiento personal y directo de los datos solicitados asegurando el mantenimiento de su confidencialidad.

#### **ARTÍCULO 41. — (Contestación del informe).**

Al contestar el informe, el archivo, registro o banco de datos deberá expresar las razones por las cuales incluyó la información cuestionada y aquellas por las que no evacuó el pedido efectuado por el interesado, de conformidad a lo establecido en los artículos 13 a 15 de la ley.

#### **ARTÍCULO 42. — (Ampliación de la demanda).**

Contestado el informe, el actor podrá, en el término de tres días, ampliar el objeto de la demanda solicitando la supresión, rectificación, confidencialidad o actualización de sus datos personales, en los casos que resulte procedente a tenor de la presente ley, ofreciendo en el mismo acto la prueba pertinente. De esta presentación se dará traslado al demandado por el término de tres días.

#### **ARTÍCULO 43. — (Sentencia).**

1. Vencido el plazo para la contestación del informe o contestado el mismo, y en el supuesto del artículo 42, luego de contestada la ampliación, y habiendo sido producida en su caso la prueba, el juez dictará sentencia.

2. En el caso de estimarse procedente la acción, se especificará si la información debe ser suprimida, rectificada, actualizada o declarada confidencial, estableciendo un plazo para su cumplimiento.

3. El rechazo de la acción no constituye presunción respecto de la responsabilidad en que hubiera podido incurrir el demandante.

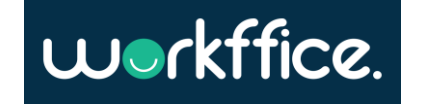

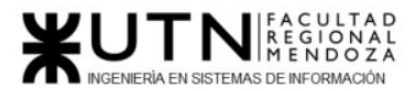

4. En cualquier caso, la sentencia deberá ser comunicada al organismo de control, que deberá llevar un registro al efecto.

**ARTÍCULO 44.** — (Ámbito de aplicación).

Las normas de la presente ley contenidas en los Capítulos I, II, III y IV, y artículo 32 son de orden público y de aplicación en lo pertinente en todo el territorio nacional.

Se invita a las provincias a adherir a las normas de esta ley que fueren de aplicación exclusiva en jurisdicción nacional.

La jurisdicción federal regirá respecto de los registros, archivos, bases o bancos de datos interconectados en redes de alcance interjurisdiccional, nacional o internacional.

**ARTÍCULO 45. —** El Poder Ejecutivo Nacional deberá reglamentar la presente ley y establecer el organismo de control dentro de los ciento ochenta días de su promulgación.

**ARTÍCULO 46. —** (Disposiciones transitorias).

Los archivos, registros, bases o bancos de datos destinados a proporcionar informes, existentes al momento de la sanción de la presente ley, deberán inscribirse en el registro que se habilite conforme a lo dispuesto en el artículo 21 y adecuarse a lo que dispone el presente régimen dentro del plazo que al efecto establezca la reglamentación.

(Nota Infoleg: por art. 2° del Decreto N° 1558/2001 B.O. 3/12/2001 se establece en CIENTO OCHENTA (180) días el plazo previsto en el presente artículo)

**ARTÍCULO 47.** — Los bancos de datos destinados a prestar servicios de información crediticia deberán eliminar y omitir el asiento en el futuro de todo dato referido a obligaciones y calificaciones asociadas de las personas físicas y jurídicas cuyas obligaciones comerciales se hubieran constituido en mora, o cuyas obligaciones financieras hubieran sido clasificadas con categoría 2, 3, 4 ó 5, según normativas del Banco Central de la República Argentina, en ambos casos durante el período comprendido entre el 1º de enero del año 2000 y el 10 de diciembre de 2003, siempre y cuando esas deudas hubieran sido canceladas o regularizadas al momento de entrada en vigencia de la presente ley o lo sean dentro de los 180 días posteriores a la misma. La suscripción de un plan de pagos por parte del deudor, o la homologación del acuerdo preventivo o del acuerdo preventivo extrajudicial importará la regularización de la deuda, a los fines de esta ley.

Casilla, Pamela – Cuccia, Teresita Navarrete, Matías – Nuñez, Nicolás Zúñiga, Nicolás

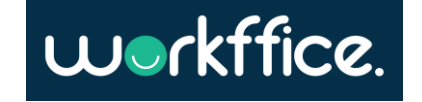

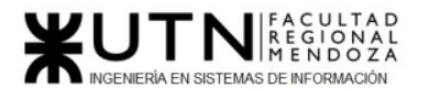

El Banco Central de la República Argentina establecerá los mecanismos que deben cumplir las Entidades Financieras para informar a dicho organismo los datos necesarios para la determinación de los casos encuadrados. Una vez obtenida dicha información, el Banco Central de la República Argentina implementará las medidas necesarias para asegurar que todos aquellos que consultan los datos de su Central de Deudores sean informados de la procedencia e implicancias de lo aquí dispuesto.

Toda persona que considerase que sus obligaciones canceladas o regularizadas están incluidas en lo prescripto en el presente artículo puede hacer uso de los derechos de acceso, rectificación y actualización en relación con lo establecido.

Sin perjuicio de lo expuesto en los párrafos precedentes, el acreedor debe comunicar a todo archivo, registro o banco de datos al que hubiera cedido datos referentes al incumplimiento de la obligación original, su cancelación o regularización.

(Artículo incorporado por art. 1° de la Ley N° 26.343 B.O. 9/1/2008)

**ARTÍCULO 48.** — Comuníquese al Poder Ejecutivo.

DADA EN LA SALA DE SESIONES DEL CONGRESO ARGENTINO, EN BUENOS AIRES, A LOS CUATRO DÍAS DEL MES DE OCTUBRE DEL AÑO DOS MIL.

— REGISTRADO BAJO EL N° 25.326 —

RAFAEL PASCUAL. — JOSE GENOUD. — Guillermo Aramburu. — Mario L. Pontaquarto.

Antecedentes Normativos

- Artículo 47 vetado por art. 2° del Decreto N° 995/2000 B.O. 2/11/2000.

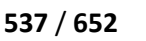

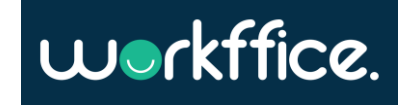

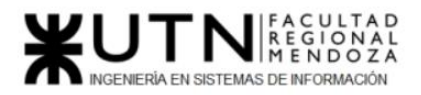

# Anexo 18 - Diagrama de persistencia de bounded context reportes

**Bounded context Reporting** 

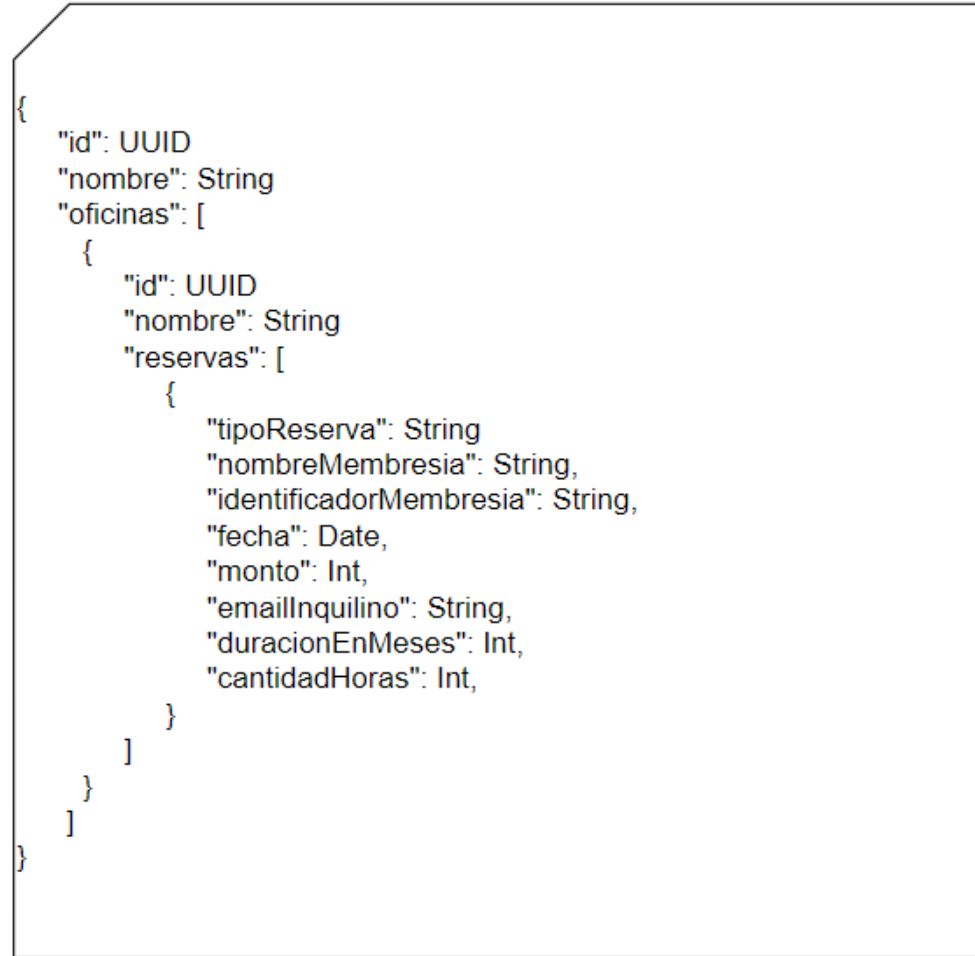

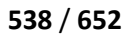

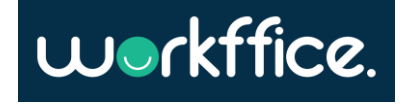

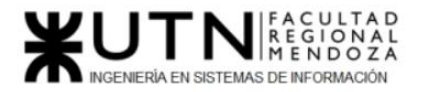

**Proyecto Final Ciclo Lectivo 2021**

Anexo 19 - Manual de usuario propietario de oficina

# workffice.

# Manual del Usuario Propietario de oficina

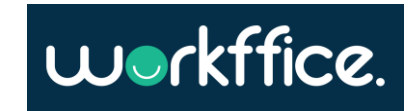

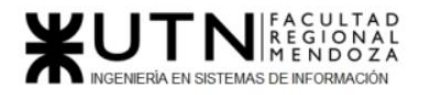

# Manual del Usuario

#### Introducción

Ĩ

El documento está diseñado como guía para el usuario, brindándole información detallada de las distintas funcionalidades del sistema para poder llevar a cabo sus tareas y así garantizar el correcto funcionamiento del sistema Workffice .

#### Objetivos generales del sistema

Workffice se ha diseñado para su uso como una aplicación de gestión de oficinas coworking. El objetivo del mismo es que el usuario pueda realizar a cabo funcionalidades como las de registro y autenticación, así como también de aquellas tareas vinculadas a la gestión de oficinas.

#### Descripción del sistema

El sistema para cumplir con los objetivos propuestos contará con ciertas características como la de una página web para los usuarios, reportes que contribuirán a la toma de decisiones de negocio para el usuario, configuración y gestión de oficinas y sucursales, gestión de reservas y membresías, sección de preguntas frecuentes y videos tutoriales.

#### Módulos

A continuación, se detallan los módulos comprendidos en el sistema cuyo destinatario es el usuario dueño de las oficinas.

#### **Módulo de autenticación**

Para poder hacer uso del sistema el usuario debe iniciar sesión ingresando en la opción "Iniciar sesión", pero en el caso de que no posea las credenciales para acceder deberá ingresar a la opción "Creemos tu cuenta" y registrarse. Dentro de esta opción deberá ingresar un email, contraseña y tipo de usuario.

#### **Módulo búsqueda de oficinas**

En el caso de que los usuarios deseen encontrar una oficina en particular contarán con un buscador que les permitirá encontrar la oficina que desean a partir de diferentes funcionalidades de búsqueda.

#### **Módulo gestión de sucursales**

Este módulo permite que los usuarios propietarios de oficinas puedan ver,modificar y crear sucursales especificando sus características. Además se permitirá la incorporación de usuarios colaboradores invitados para que ayuden en la gestión de las sucursales.

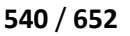

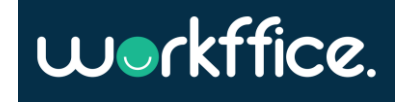
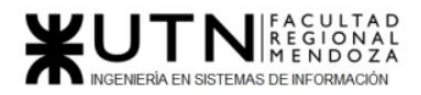

### **Módulo gestión de oficinas**

En este módulo los usuarios propietarios de oficina pueden crear o dar de baja oficinas dentro de una sucursal,podrán realizar modificaciones,añadir equipamiento y servicios, configurar disponibilidad de las oficinas y especificar los tipos de oficinas que brinda.

### **Módulo gestión de membresías**

Este módulo permite que los usuarios propietarios de oficina puedan brindar el servicio de membresías, en donde podrán crearlos especificando el acceso a las oficinas que tendrán sus clientes como también de los servicios que se ofrecerán y de la mensualidad de los mismos.

#### **Módulo de reportes**

En este módulo los usuarios propietarios de oficina tendrán la posibilidad de tener datos estadísticos relevantes sobre sus oficinas y membresías que serán de gran utilidad para la toma de decisiones sobre su negocio.

### **Módulo de gestión de ingreso**

Este módulo le da la posibilidad al usuario de que pueda gestionar el ingreso de los clientes a las oficinas, verificando su identidad a través de un identificador y teniendo a su disposición un listado del día de las reservas de sus oficinas.

### **Módulo de noticias**

Para que el usuario propietario de oficina pueda transmitir a sus clientes novedades sobre sus oficinas o notificar a sus clientes sobre información de interés es que se creó este módulo donde le permite al usuario realizar estas tareas de forma sencilla. Estas noticias se enviarán vía email a sus inquilinos históricos.

#### **Módulo de Faq**

Este módulo es para orientar a los usuarios en la plataforma sobre preguntas frecuentes que pueden surgir a la hora de usar el sistema, como pueden ser ¿Cómo enviar una noticia a mis inquilinos?,¿Cómo configurar la disponibilidad de mis oficinas ?, entre otras.

### Descripción de funcionalidades del sistema Workffice

En esta sección se describirán de forma detallada las funcionalidades que el sistema brinda a los usuarios propietarios de oficina, para que comprendan el funcionamiento del sistema y mejorar su experiencia al usar el mismo.

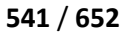

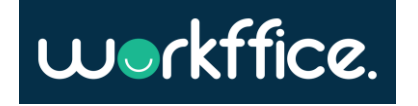

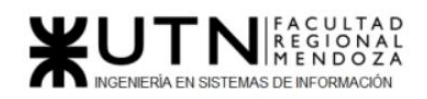

A continuación, se describirán aquellas tareas que el usuario propietario de oficina podrá realizar en el sistema:

- $\triangleright$  Registro de Usuario.
- ➢ Inicio de Sesión.
- ➢ Restauración de contraseña.
- $\triangleright$  Búsqueda de oficinas por filtros.
- $\triangleright$  Crear, modificar y eliminar una sucursal.
- $\triangleright$  Crear perfil colaborador.
- $\triangleright$  Crear un rol.
- $\triangleright$  Ver sucursal.
- $\triangleright$  Crear y eliminar una oficina.
- $\triangleright$  Configurar disponibilidad.
- $\blacktriangleright$  Configurar una oficina.
- $\triangleright$  Crear equipamientos y servicios.
- $\triangleright$  Crear una membresía.
- $\geq$  Discontinuar una membresía.
- $\geq$  Configurar una membresía.
- $\triangleright$  Generar reporte de oficina.
- $\triangleright$  Generar reporte de membresía.
- $\triangleright$  Ver reservas del día.
- ➢ Verificar reservas.
- $\triangleright$  Crear, enviar y eliminar noticias.
- ➢ Ver la sección Faq.

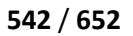

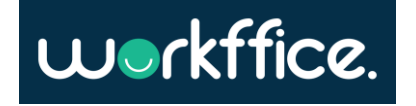

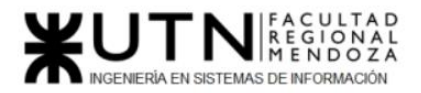

# **Registro de Usuario**

Para poder hacer uso del sistema el usuario debe registrarse, para esto debe ingresar a la sección de "Creemos tu cuenta", que se encuentra en la barra superior de la página principal.

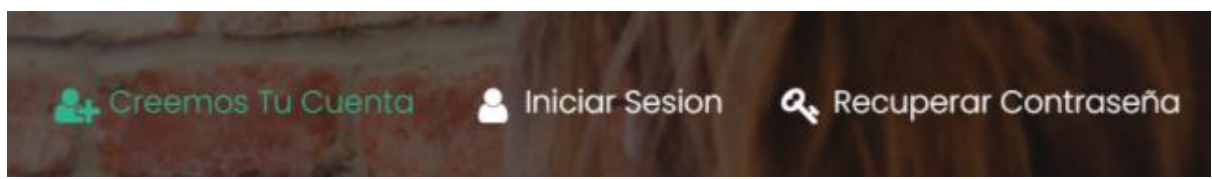

Figura 279. Fragmento de barra superior de la página principal.

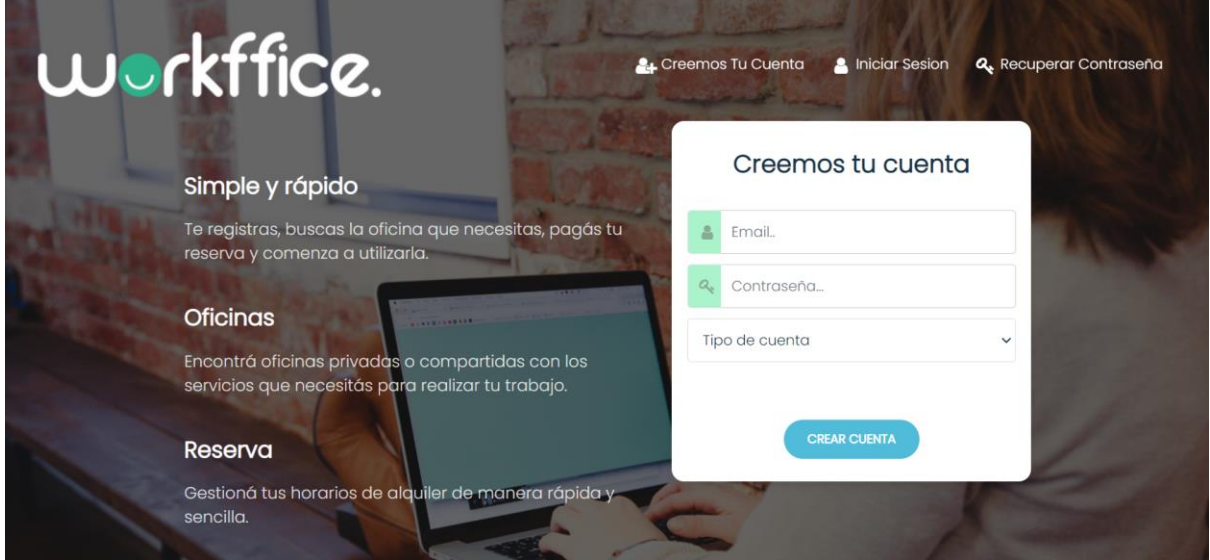

Figura 280. Figura que muestra página principal.

Como próximo paso deberá ingresar email, una contraseña que contenga ocho o más caracteres, que además contenga como mínimo un carácter especial, una mayúscula y un número y debe seleccionar el tipo de usuario, que para este caso será "Propietario de oficinas", por último debe seleccionar la opción "Crear cuenta". A continuación se mostrará un ejemplo del mismo.

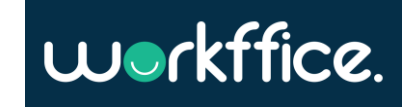

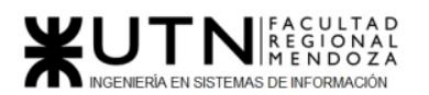

**Ciclo Lectivo 2021**

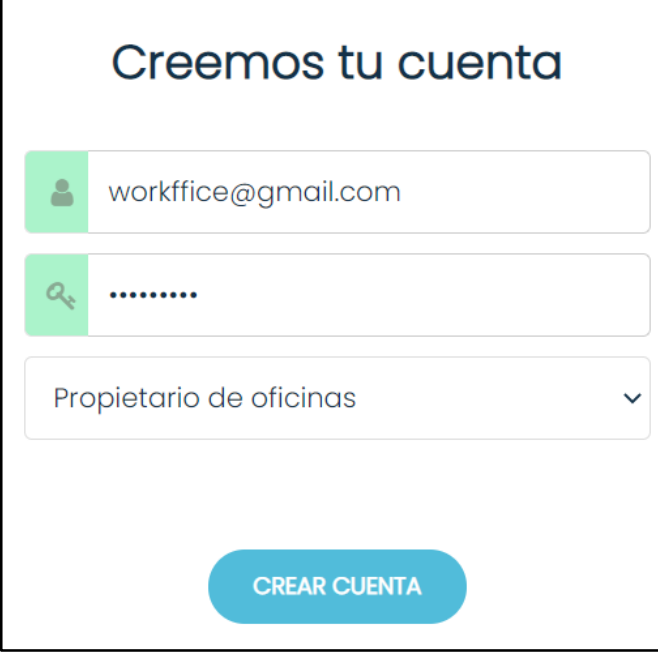

Figura 281. Figura de ejemplo de Registro de Usuario Propietario de oficinas.

Una vez finalizado el registro del usuario aparecerá en pantalla un mensaje para confirmar la cuenta a través de un link que se enviará al correo que fue utilizado para el registro de usuario.

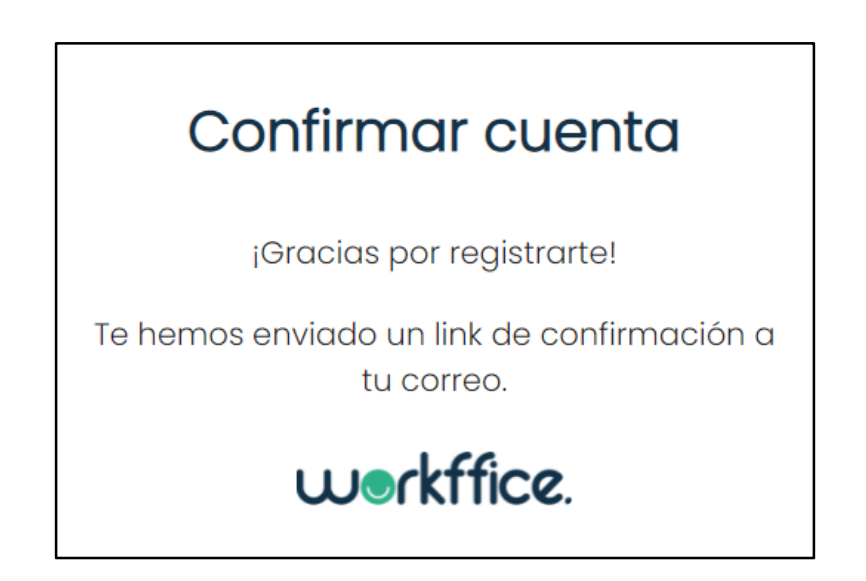

Figura 282. Figura que muestra mensaje para confirmación de cuenta.

Desde el correo del usuario se podrá ver un mensaje de "¡Bienvenido a Workffice!" que además contiene el link para confirmar la cuenta. Es importante que el usuario ingrese a ese link para poder activar la cuenta.

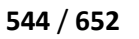

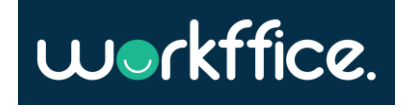

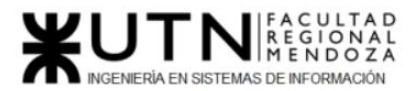

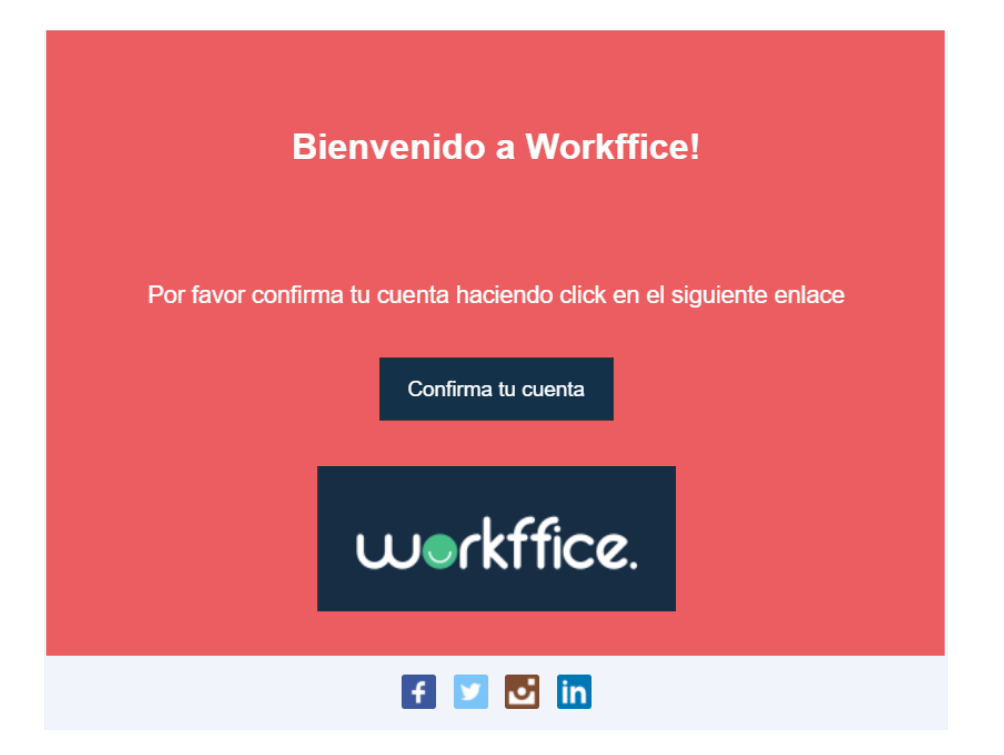

Figura 283. Figura que muestra mensaje de bienvenida y link de confirmación desde la cuenta del usuario.

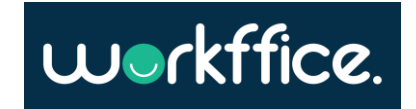

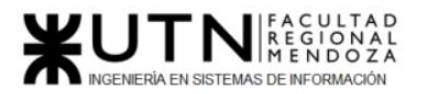

# **Inicio de Sesión**

Para iniciar sesión el usuario deberá ingresar a la opción de "Iniciar Sesión" que se encuentra en la barra superior de la página principal.

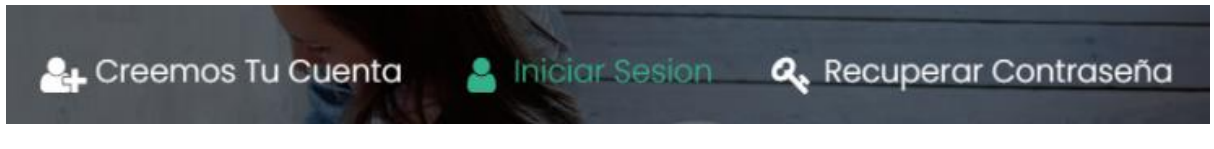

Figura 284. Fragmento de barra superior de la página principal.

Como siguiente paso el usuario deberá llenar el formulario de Login en donde ingresara email y contraseña, los cuales deben coincidir con los utilizados para el registro de usuario.

Por último debe seleccionar la opción "Iniciar Sesión".

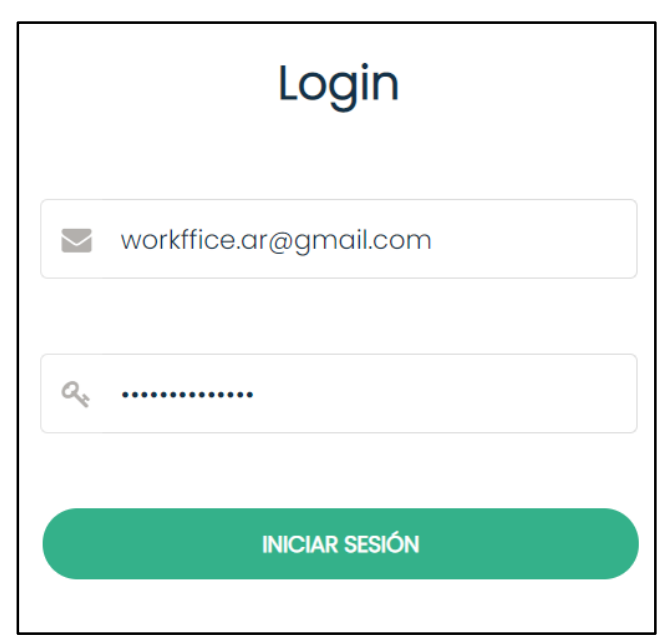

Figura 285. Figura de ejemplo de formulario de Login.

Luego de haber iniciado sesión el usuario podrá observar que en la página se muestra un mensaje que solicita que seleccione la sucursal con la que desea trabajar.

Si es la primera vez que el usuario ingresa no verá ninguna sucursal para seleccionar, en ese caso deberá seleccionar la opción "Nueva Sucursal", ya que para comenzar a trabajar sobre el sistema debe tener una sucursal creada.

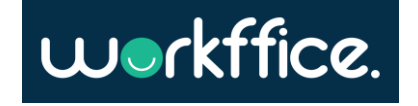

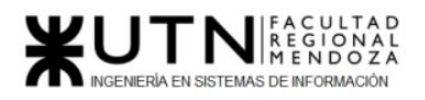

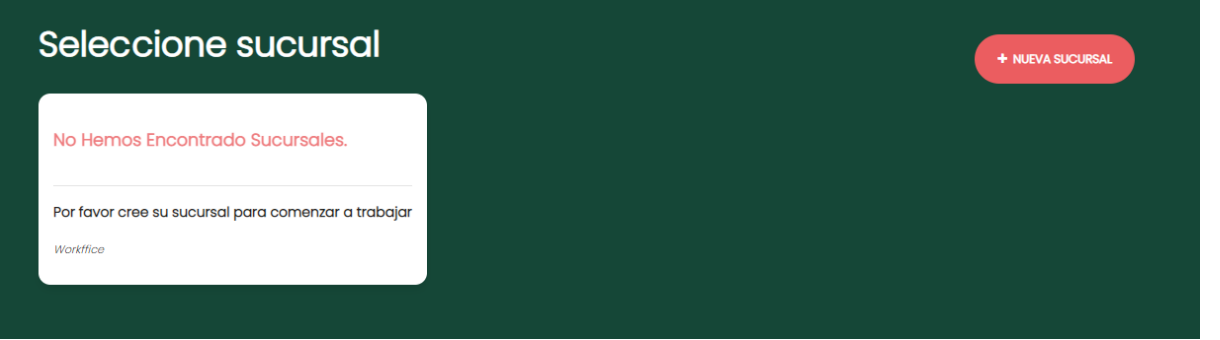

Figura 286. Figura de vista principal de la página una vez iniciada la sesión sin tener creadas sucursales.

En el caso de ya tener una sucursal creada se mostrará en pantalla la sucursal con la opción de "Administrar" para comenzar a trabajar en ella.

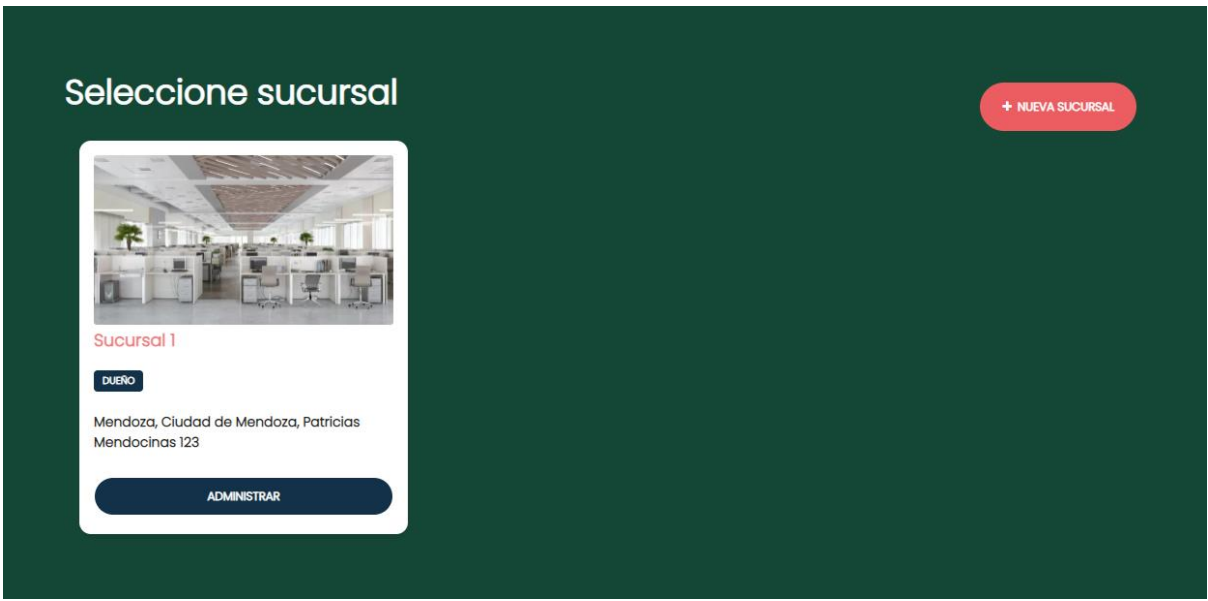

Figura 287. Figura de vista principal de la página una vez iniciada la sesión teniendo una sucursal creada .

### **Cierre de Sesión**

Para cerrar sesión debe dirigirse a la opción "Cerrar sesión" que aparece en el menú desplegable que se encuentra al lado de su nombre de usuario, como se mostrará en la siguiente figura.

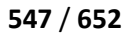

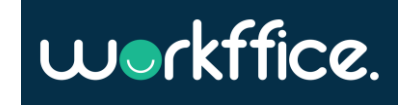

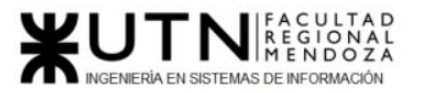

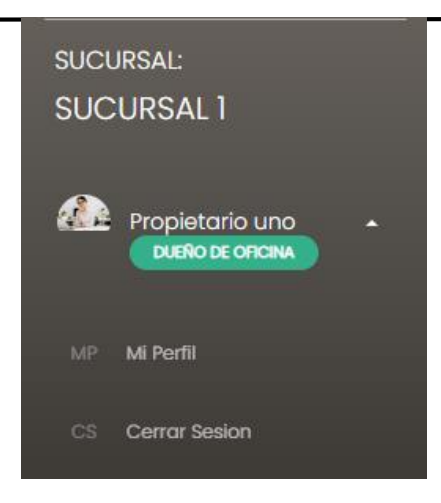

Figura 288. Fragmento de pantalla que muestra la opción de Cierre de Sesión.

## **Restauración de contraseña**

Para restaurar su contraseña el usuario deberá ingresar a la opción de "Recuperar Contraseña" que se encuentra en la barra superior de la página principal.

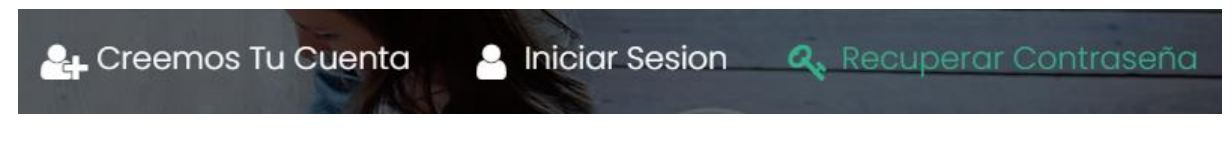

Figura 289. Fragmento de barra superior de la página principal.

Una vez que ingrese a la opción deberá escribir su dirección de correo electrónico y seleccionar la opción "Recuperar" como se muestra en la figura n°12. Luego aparecerá el mensaje de "Revisa tu correo" como se muestra en la figura n° 13, que informa que se envió al correo del usuario el enlace para restablecer su contraseña.

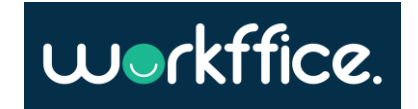

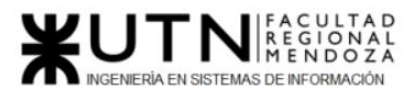

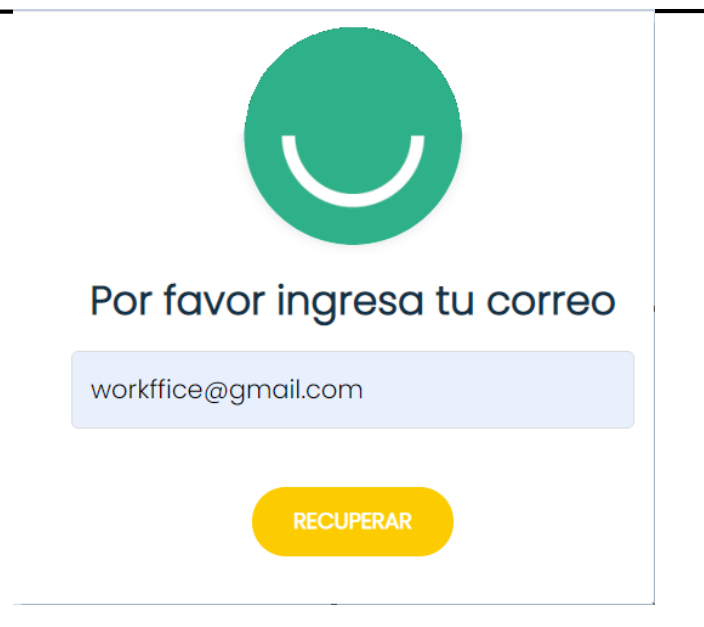

Figura 290. Figura de ejemplo de recuperación de contraseña.

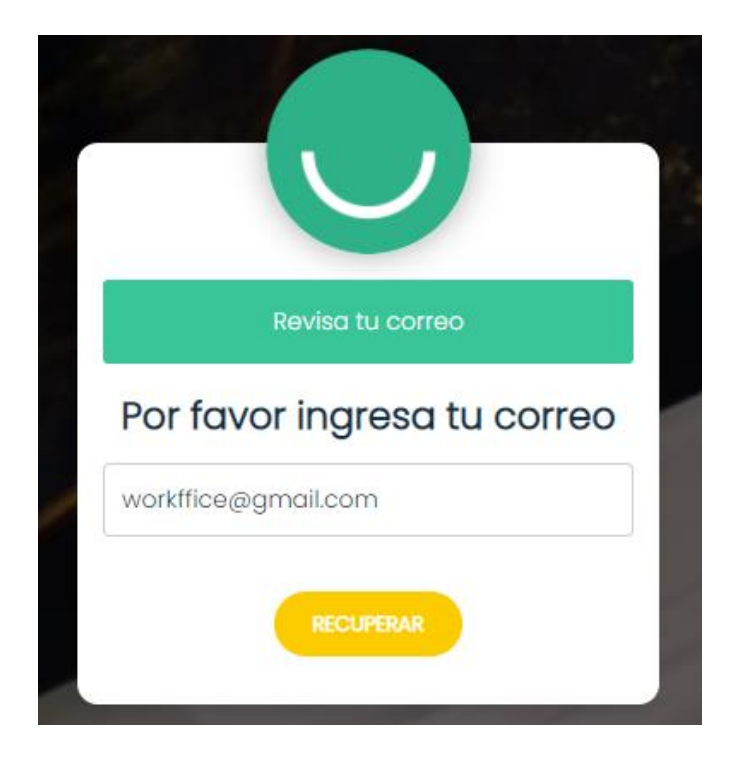

Figura 291. Mensaje para restablecer contraseña desde el correo.

Al correo del usuario llegará un mensaje y link para restablecer su contraseña, debe presionar el link para que pueda ingresar la nueva contraseña, la cual debe contener los requisitos mínimos que son tener ocho o más caracteres, un carácter especial, una mayúscula y un número.

Casilla, Pamela – Cuccia, Teresita Navarrete, Matías – Nuñez, Nicolás Zúñiga, Nicolás

**549** / **652**

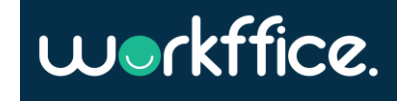

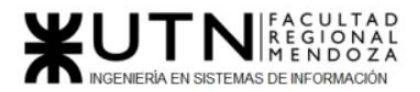

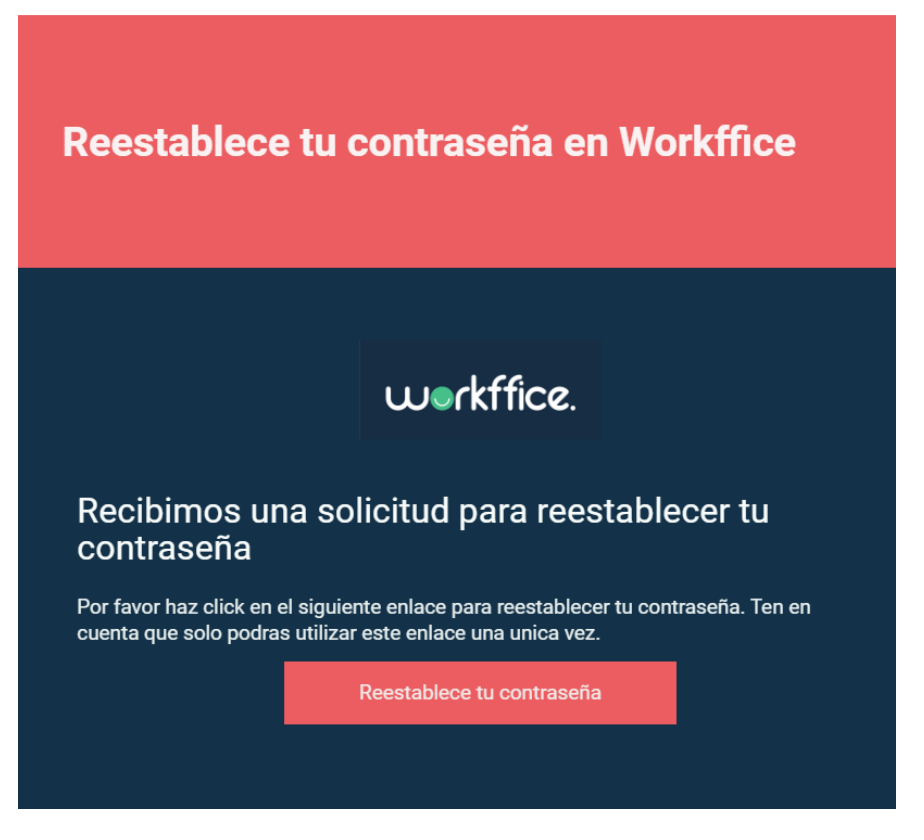

Figura 292. Mensaje de solicitud para restablecer contraseña y link.

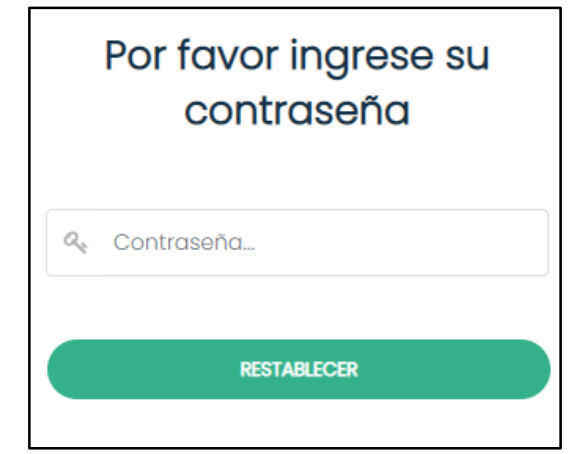

Figura 293. Formulario para ingresar la nueva contraseña.

Una vez que el usuario ingrese su nueva contraseña aparecerá en pantalla un mensaje informando que la contraseña se restableció correctamente.

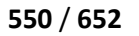

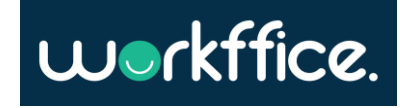

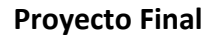

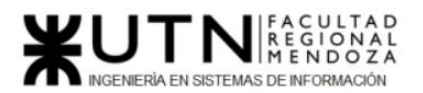

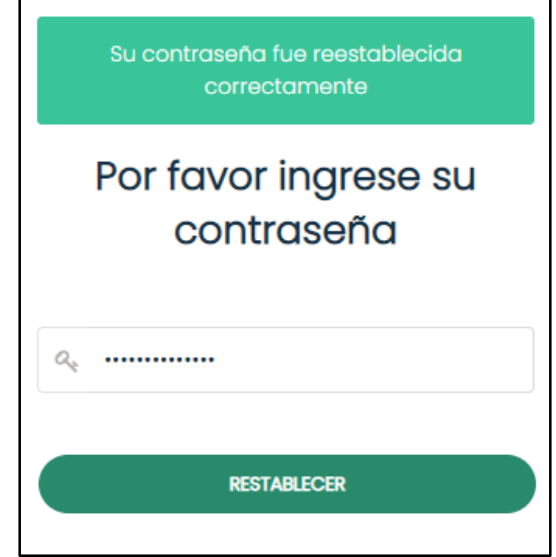

Figura 294. Mensaje de que la contraseña fue restablecida correctamente.

## **Gestión de sucursales**

Para ingresar a esta sección primero deberá iniciar sesión con el mail y contraseña que utilizó para registrarse. Una vez que el usuario inició sesión, se mostrará en la página un mensaje de "Seleccione sucursal" en donde deberá seleccionar la sucursal con la cual se desea trabajar.

Si es la primera vez que el usuario ingresa al sistema no se mostrará ninguna sucursal y aparecerá un mensaje de "No hemos encontrado sucursales, Por favor cree una sucursal para comenzar a trabajar", para trabajar en una sucursal deberá crearla presionando la opción "Nueva sucursal"(Ver apartado de Crear Sucursal).

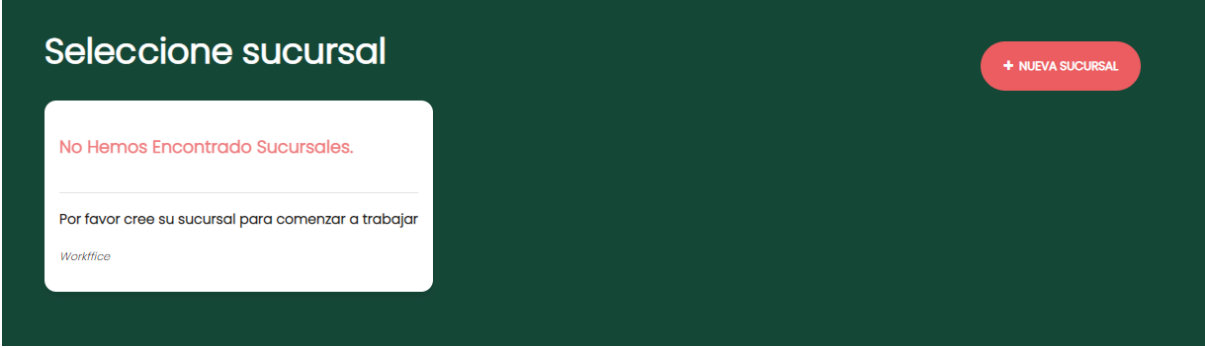

Figura 295. Pantalla que muestra que no hay sucursales creadas.

En caso de que haya creado una sucursal previamente el usuario podrá seleccionar la sucursal con la que desee trabajar presionando la opción "Administrar".

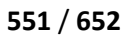

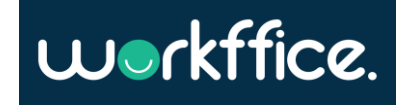

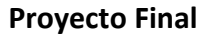

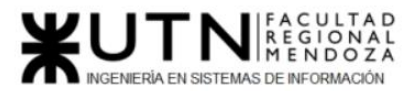

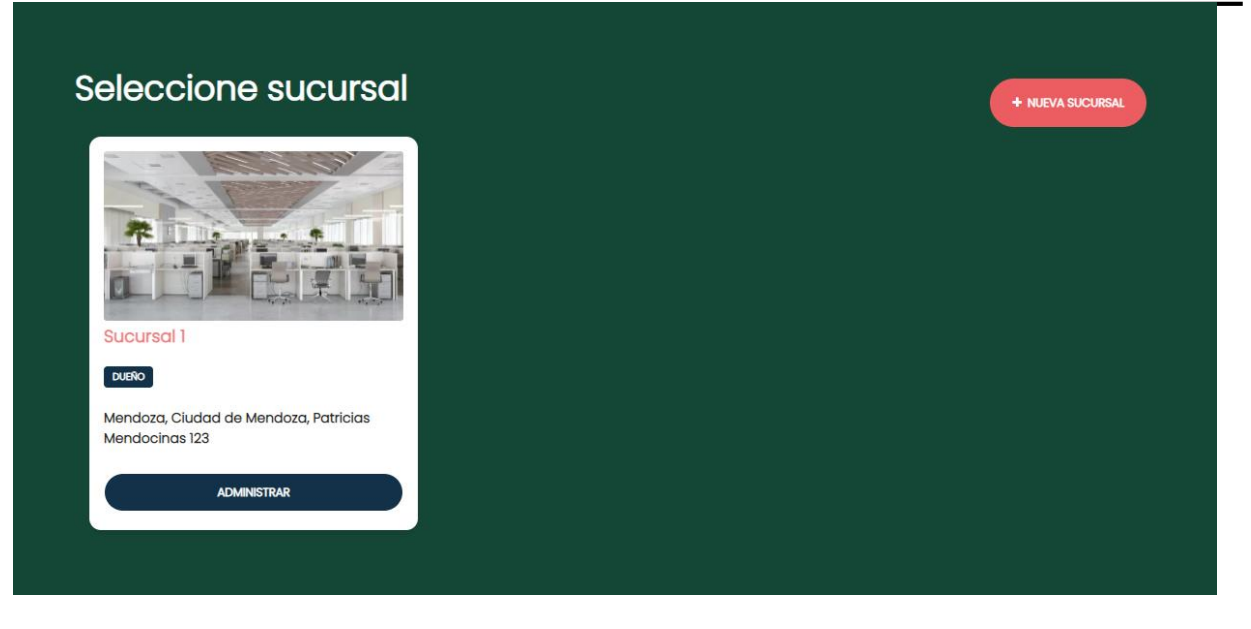

Figura 296. Pantalla que muestra una sucursal creada para seleccionar.

Si el usuario seleccionó la opción de administrar una sucursal se mostrará en la pantalla su perfil y los diferentes módulos que tiene disponible.

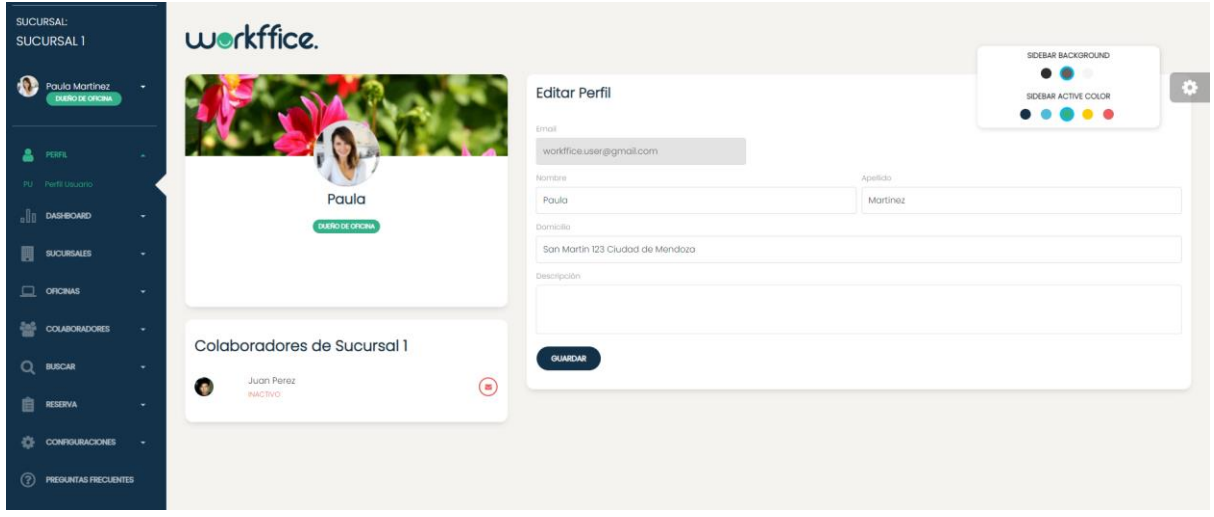

Figura 297. Pantalla principal que aparecerá una vez que el usuario seleccionó la sucursal.

En la opción "Mi Sucursal" de la sección "Sucursales" podrá ver el detalle de la sucursal en la que está trabajando.

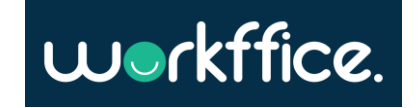

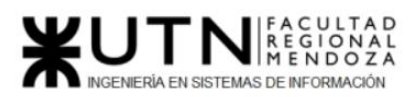

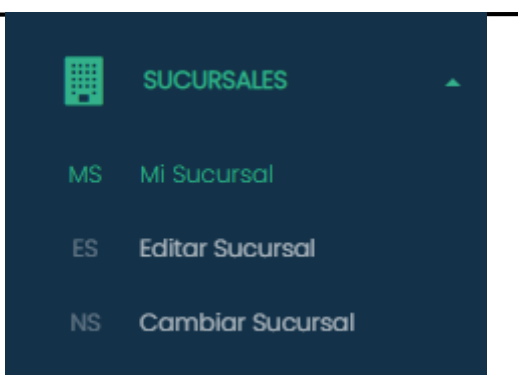

Figura 298. Fragmento de pantalla de la sección Sucursales en la opción "Mi Sucursal".

Se mostrará información sobre la sucursal como la dirección, descripción, contacto, oficinas registradas y foto de la misma.También se mostrarán las oficinas que se encuentran en la sucursal con el nombre de las oficinas, tipo de oficina, precio por hora, capacidad total, capacidad por mesa, servicios y equipamientos con los que cuenta, estado de la oficina y foto de las oficinas.

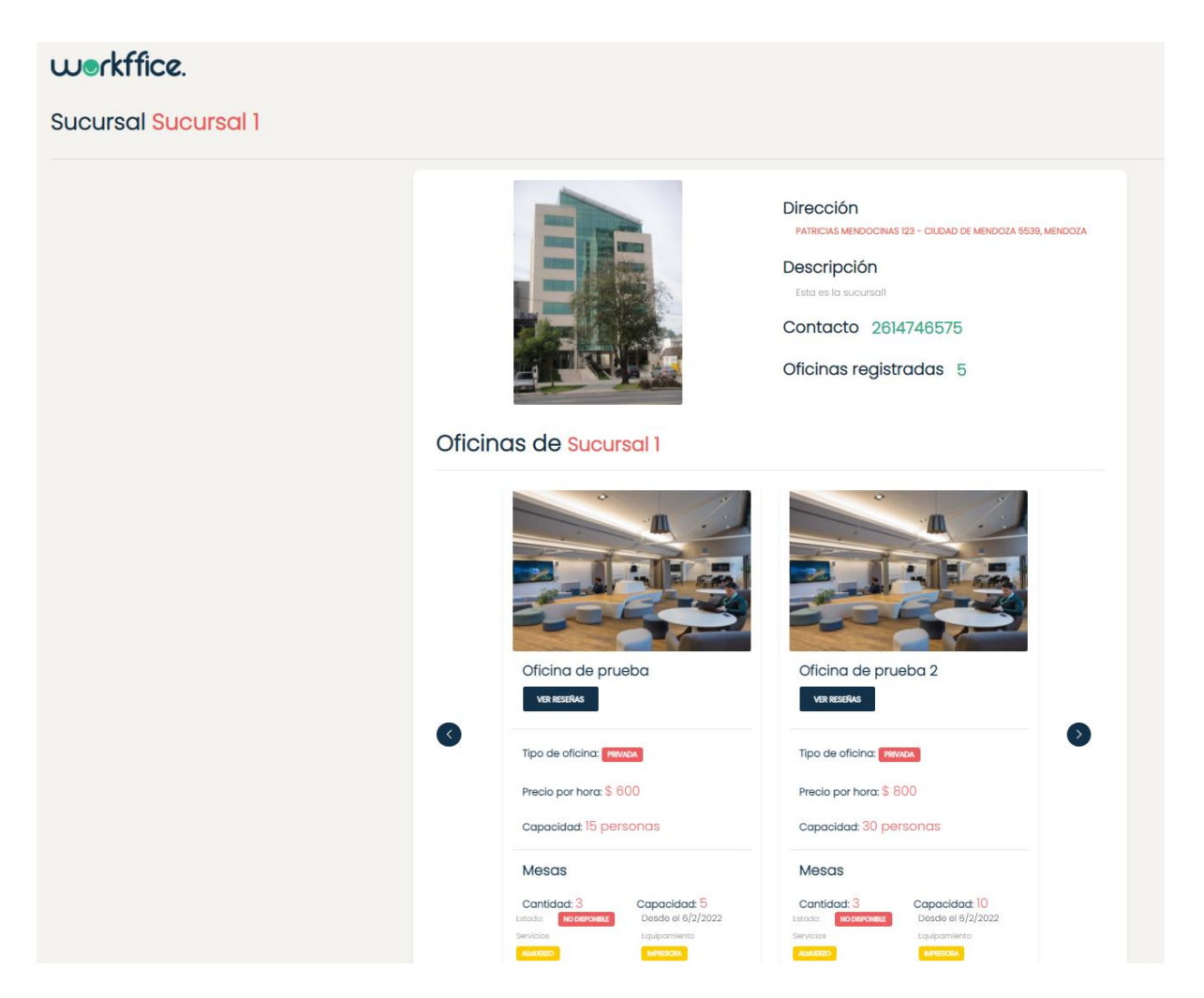

Figura 299. Detalle de sucursal con información de las oficinas creadas.

Casilla, Pamela – Cuccia, Teresita Navarrete, Matías – Nuñez, Nicolás Zúñiga, Nicolás

**553** / **652**

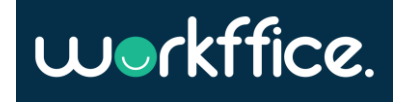

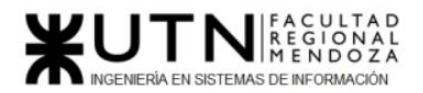

En el caso de no tener oficinas creadas para la sucursal solo aparecerán los datos de la sucursal y en la sección de oficinas un mensaje de "No hemos encontrado resultados".

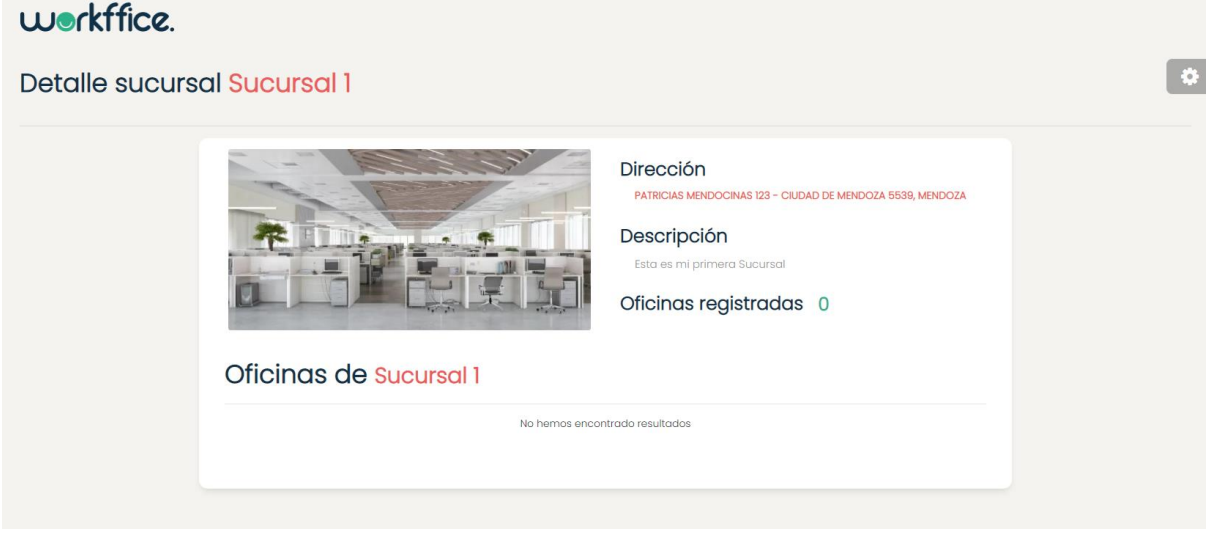

Figura 300. Pantalla del detalle de la sucursal sin oficinas creadas.

#### **Modificar Sucursal**

Para modificar una sucursal se debe ir a la sección "Sucursales" en la opción "Editar Sucursal", en donde podrá ver un formulario con los campos disponibles para modificar de la sucursal.

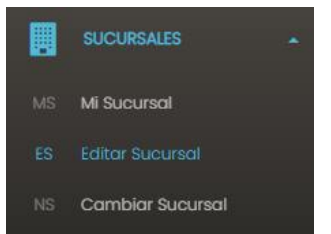

Figura 301. Fragmento de pantalla de la sección "Sucursales" en la opción "Editar Sucursal".

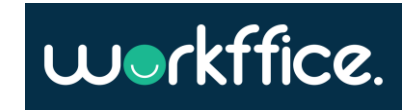

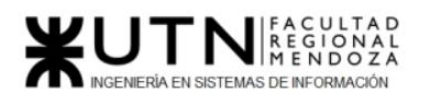

**Ciclo Lectivo 2021**

## workffice.

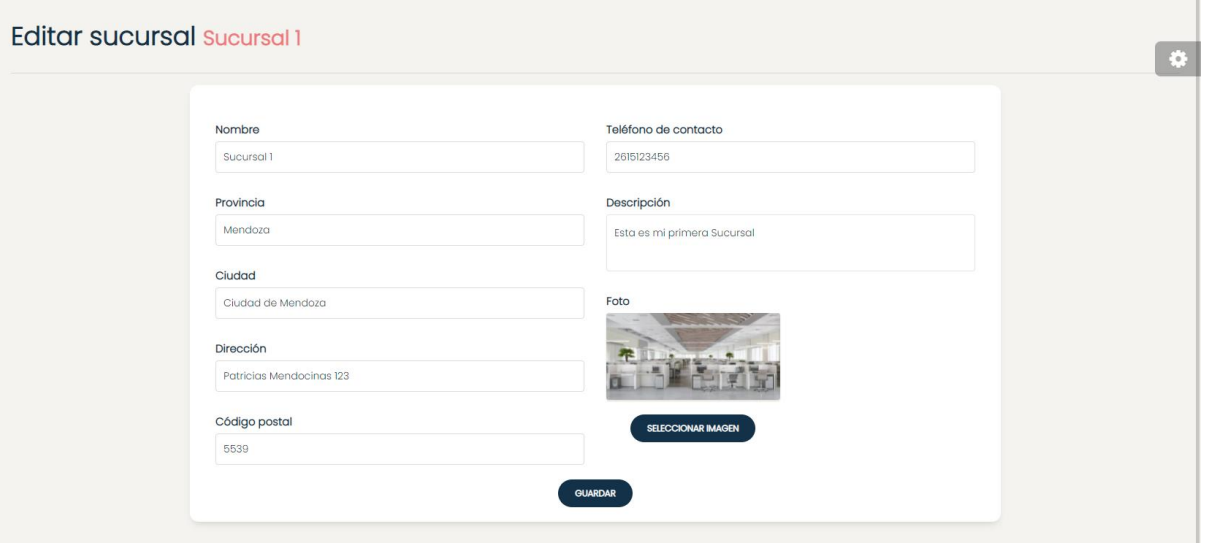

Figura 302. Pantalla donde aparece el formulario con los campos a modificar de la sucursal.

Una vez que el usuario realizó los cambios deberá seleccionar la opción "Guardar" donde posteriormente el sistema le mostrará el mensaje "La sucursal se actualizó correctamente".

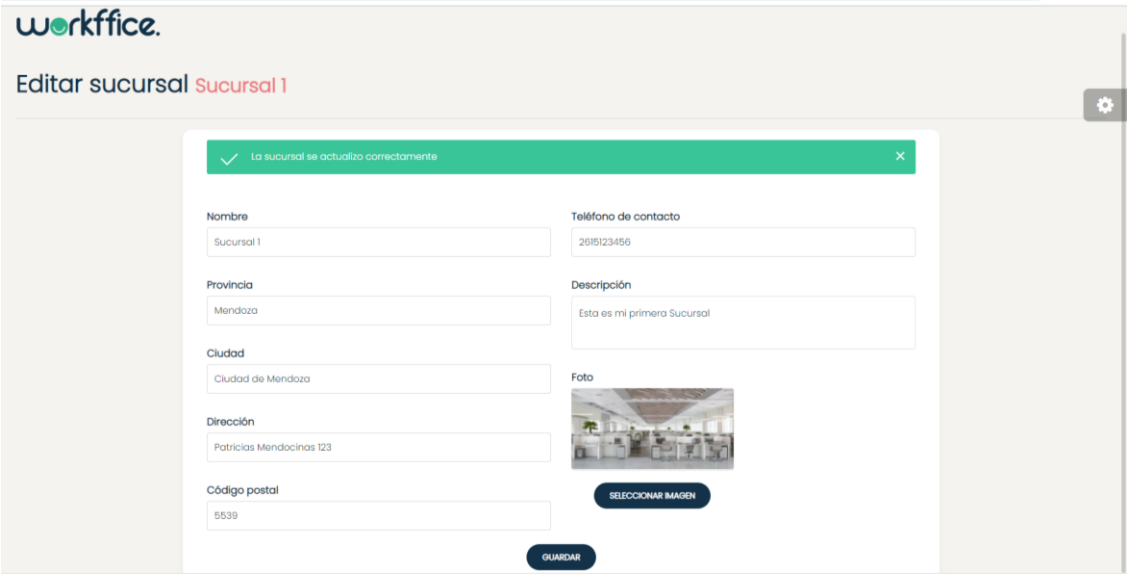

Figura 303. Pantalla de "Editar Sucursal" donde se muestra un mensaje confirmando la actualización de los datos.

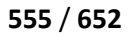

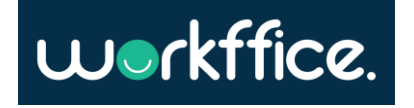

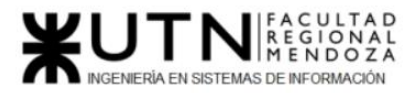

### **Cambiar de Sucursal**

Si el usuario desea trabajar sobre otra sucursal deberá ir a la sección "Sucursales" y seleccionar "Cambiar Sucursal".

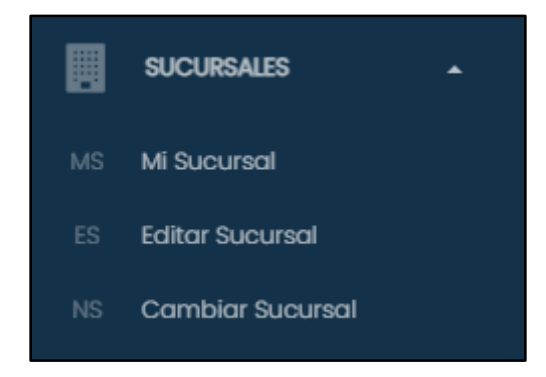

Figura 304. Fragmento de sección Sucursal opción "Cambiar Sucursal".

Una vez que el usuario seleccionó la opción de "Cambiar sucursal" volverá a la pantalla inicial donde verá el listado de sus sucursales, allí podrá seleccionar otra sucursal para continuar trabajando.

#### **Crear sucursal**

Para crear una nueva sucursal deberá seleccionar la opción "Nueva sucursal", en donde tendrá que completar los campos correspondientes a nombre de sucursal, provincia, ciudad, dirección, código postal, teléfono de contacto, una foto de la sucursal y descripción de la misma, posteriormente deberá seleccionar la opción "Crear Sucursal".

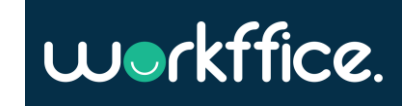

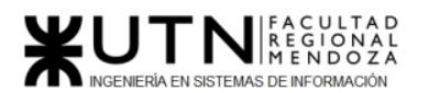

#### **Ciclo Lectivo 2021**

## **Nueva Sucursal**

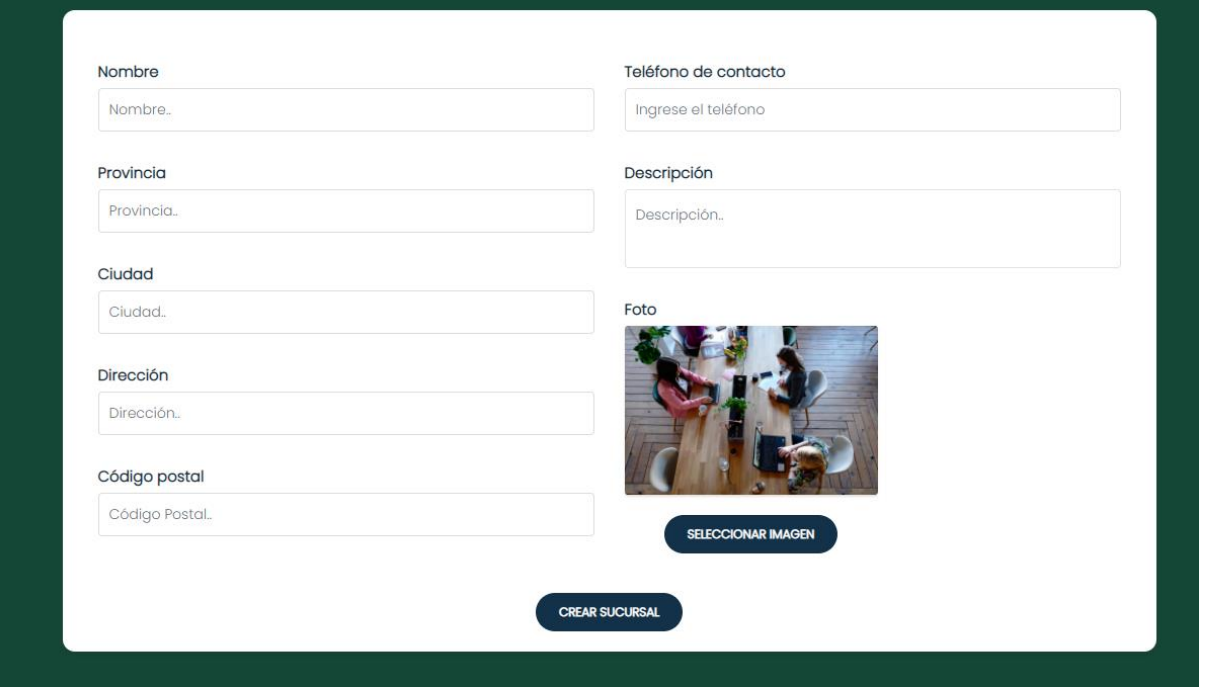

Figura 305. Pantalla para crear nueva sucursal.

### **Eliminar sucursal**

Para eliminar una sucursal el usuario debe seleccionar "Editar Sucursal".

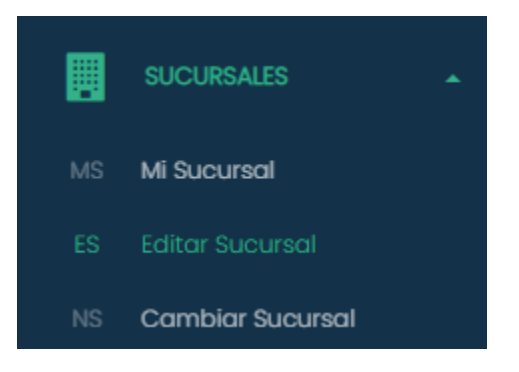

Figura 306. Figura de fragmento de "Editar sucursal".

Luego en pantalla aparecerá el formulario con los datos de la sucursal y al final del mismo la opción de "Dar de baja".

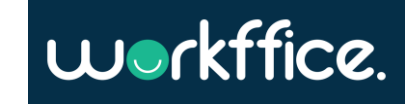

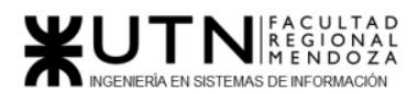

**Ciclo Lectivo 2021**

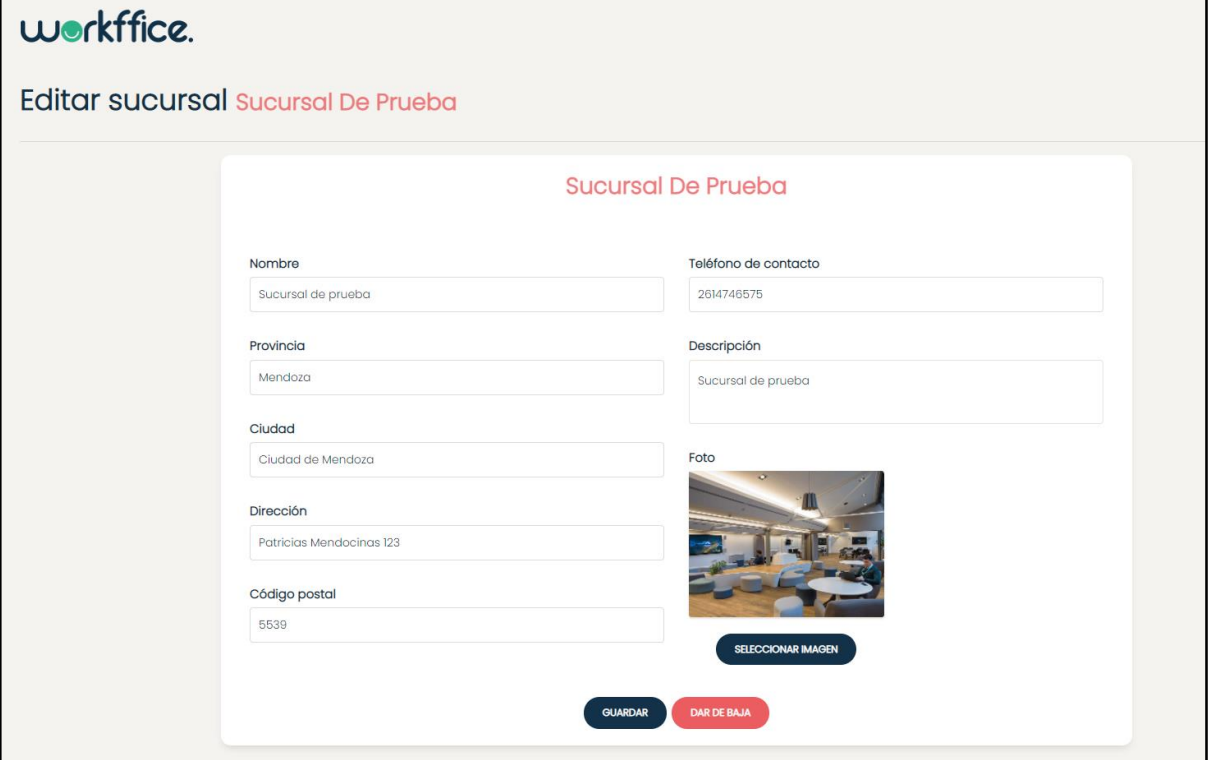

Figura 307. Figura de formulario con opción para dar de baja a la sucursal.

Una vez seleccionada la opción de dar de baja aparecerá en pantalla un mensaje para confirmar la acción e informarle al usuario como deberá proceder una vez dada de baja la sucursal.

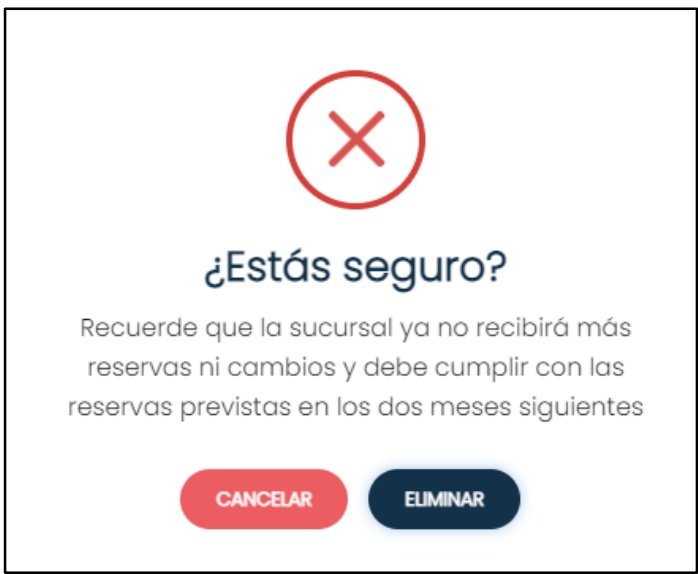

Figura 308. Figura de mensaje de confirmación para dar de baja la sucursal.

Una vez presionada la opción "Eliminar" aparecerá un mensaje en pantalla confirmando la baja de la sucursal.

Casilla, Pamela – Cuccia, Teresita Navarrete, Matías – Nuñez, Nicolás Zúñiga, Nicolás

**558** / **652**

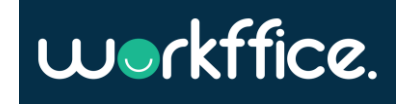

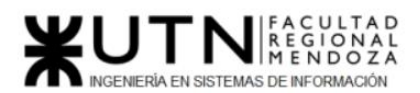

**Ciclo Lectivo 2021**

### workffice.

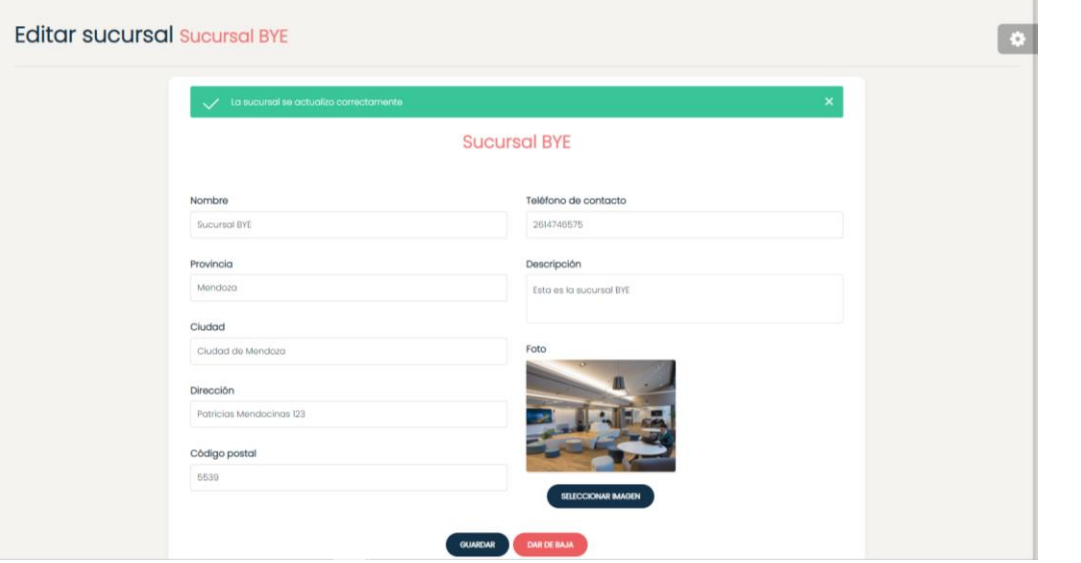

Figura 309. Figura que muestra mensaje de confirmación de baja de la sucursal.

Luego si el usuario se dirige a "Mi sucursal" aparecerá un mensaje en pantalla afirmando que la sucursal ya no existe en el sistema.

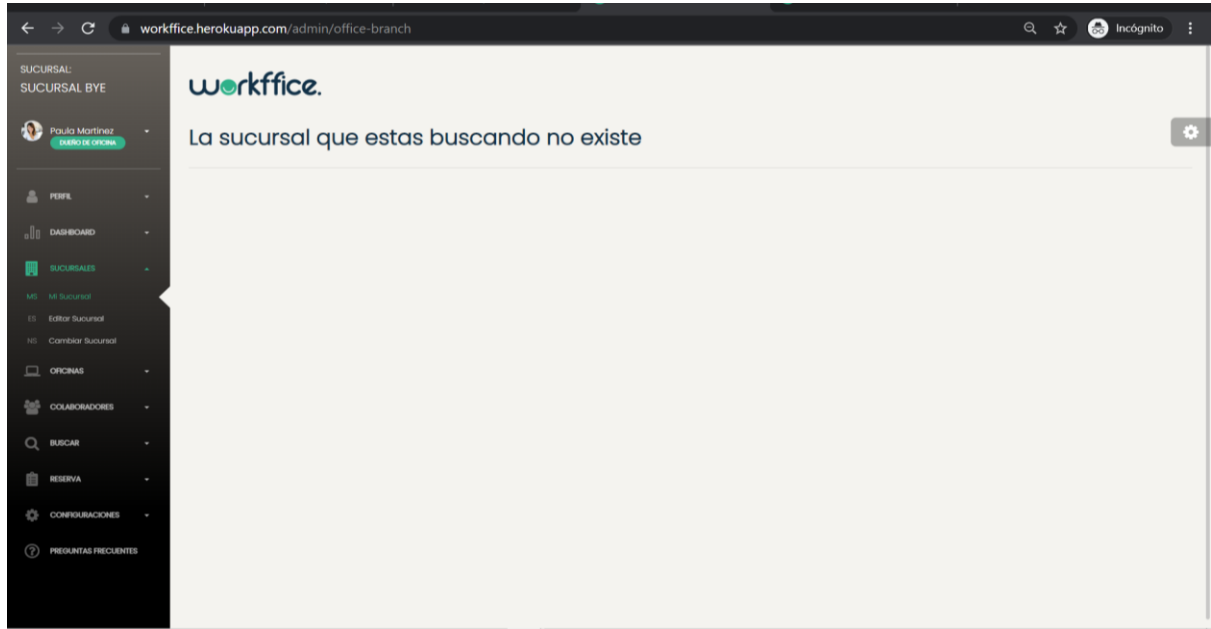

Figura 310. Figura que muestra mensaje afirmando que la sucursal ya no existe en el sistema.

Cuando el usuario cambie de sucursal podrá observar que en el listado de sucursales ya no aparecerá la sucursal que eliminó.

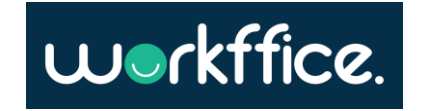

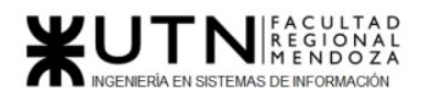

#### **Ciclo Lectivo 2021**

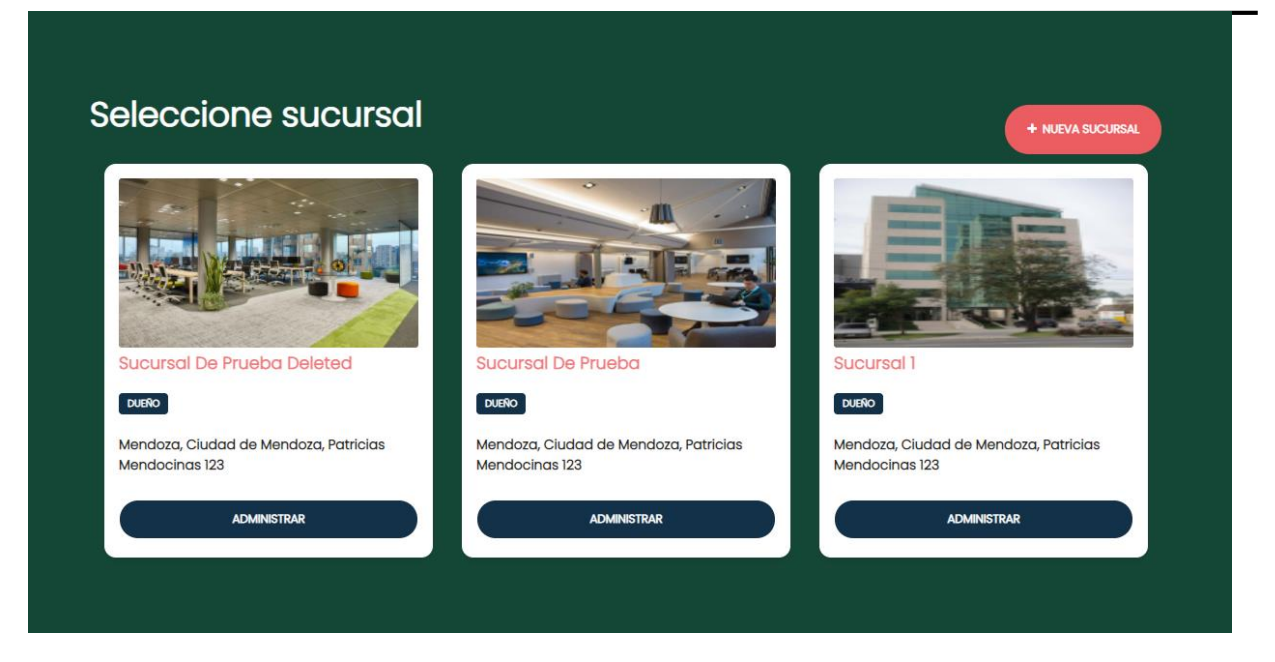

Figura 311. Figura que muestra listado de sucursales sin la sucursal eliminada.

# **Gestión de oficinas**

Para comenzar a gestionar las oficinas primero deberá iniciar sesión con el mail y contraseña que utilizó para registrarse. Una vez que inicio sesión, se mostrará el mensaje de "Seleccione Sucursal" con un listado de sus sucursales. Una vez seleccionada la sucursal con la que desea trabajar podrá ver un listado de oficinas de esa sucursal, en el caso de que las haya creado previamente, caso contrario no se mostrará ninguna oficina pero podrá crear una con la opción "Nueva oficina".

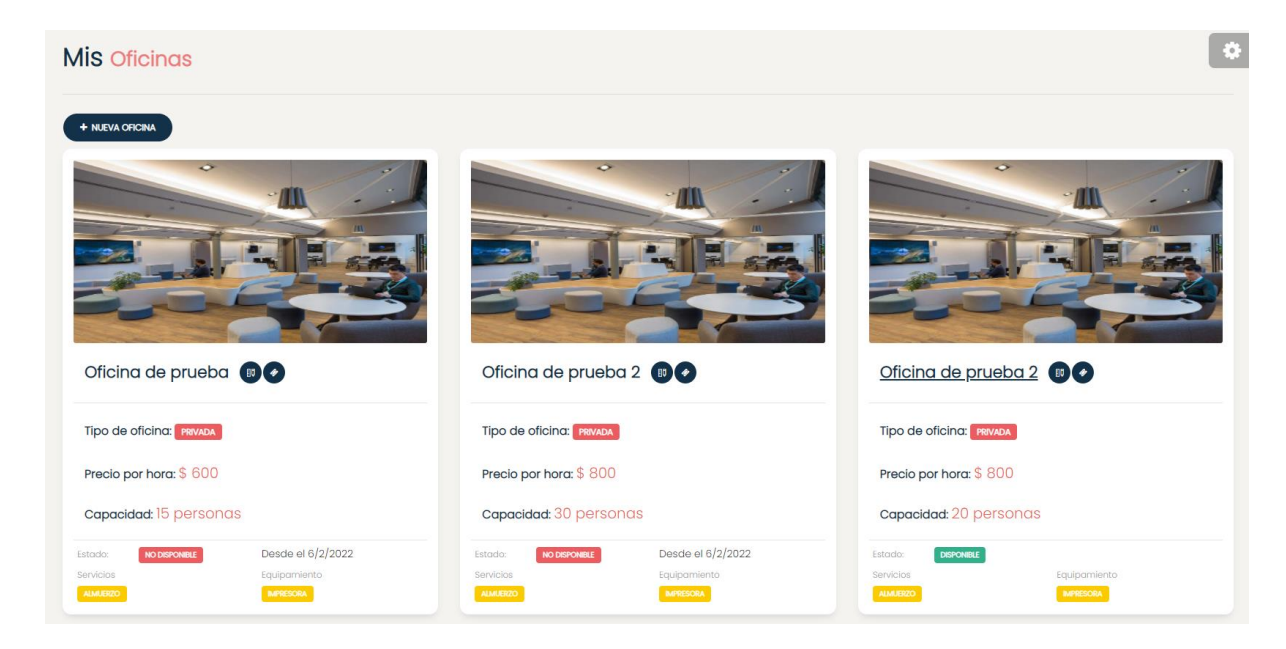

Figura 312. Pantalla con vista de las oficinas creadas.

Casilla, Pamela – Cuccia, Teresita Navarrete, Matías – Nuñez, Nicolás Zúñiga, Nicolás

**560** / **652**

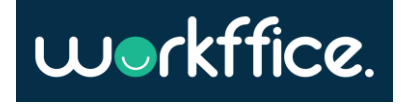

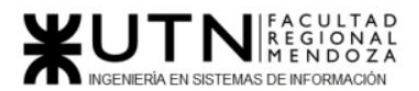

#### **Crear oficina**

Para crear una nueva oficina el usuario deberá seleccionar la opción "Nueva oficina", donde ingresará el nombre de la oficina, el tipo de oficina que puede ser de tipo privada o compartida, su capacidad, disponibilidad, cantidad de mesas, precio por hora, además deberá seleccionar los servicios y equipamiento en el caso de que hayan sido creados previamente sino se pueden crear en el momento con la opción "Crear", deberá agregar una descripción de la oficina, y por último una foto de la oficina.

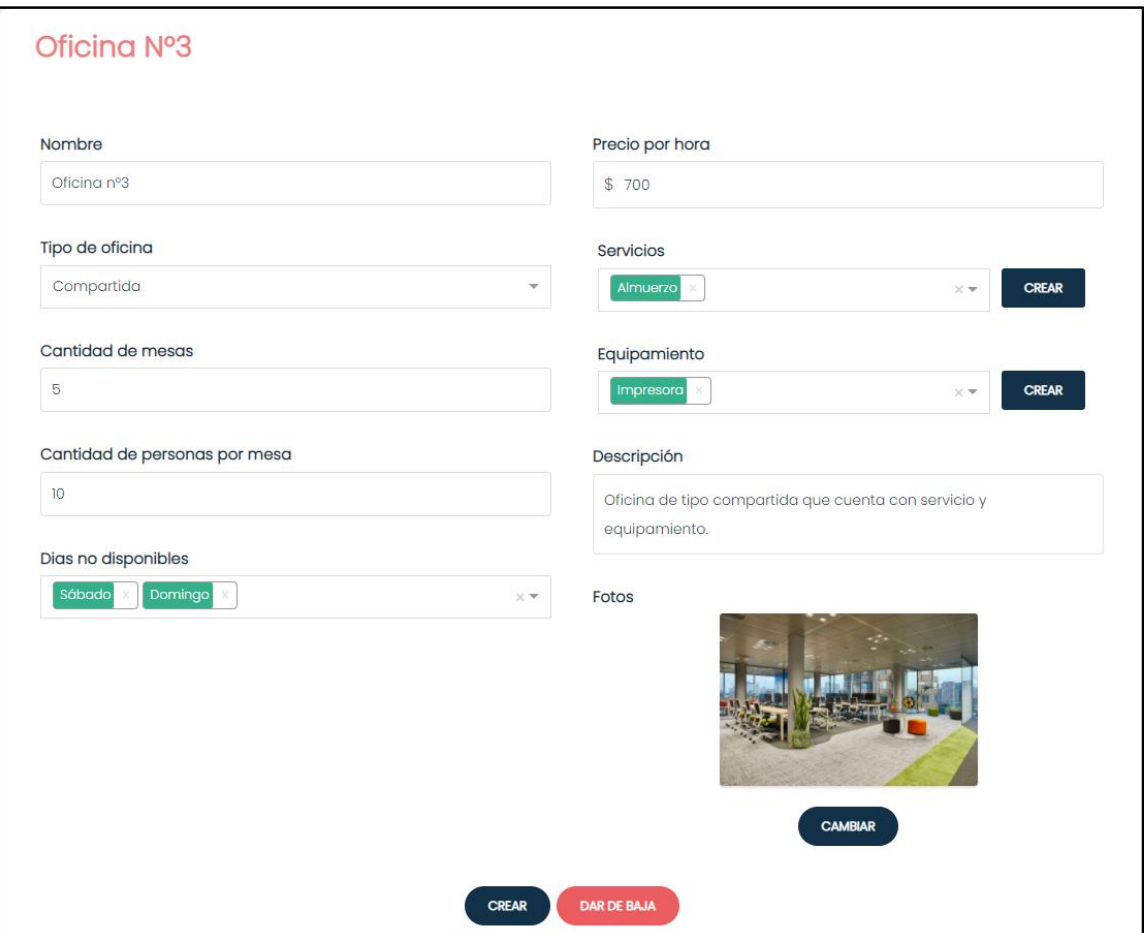

Figura 313. Pantalla que muestra cómo crear una oficina.

Una vez llenados los campos deberá seleccionar la opción "Crear" donde luego aparecerá el mensaje "La oficina se creó correctamente".

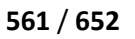

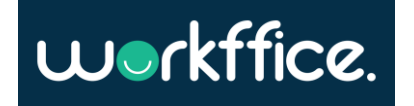

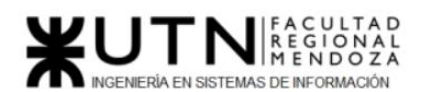

r

**Proyecto Final** 

**Ciclo Lectivo 2021**

т

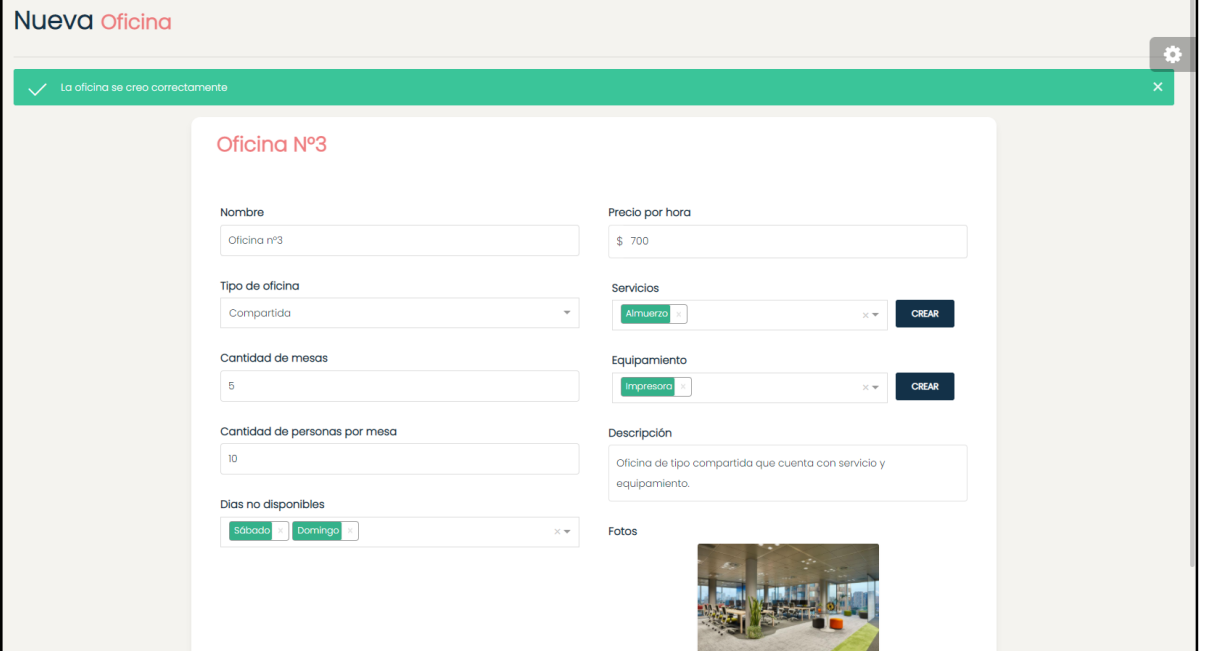

Figura 314. Mensaje de oficina creada correctamente.

En la sección de oficinas se podrá ver la oficina creada con su detalle.

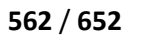

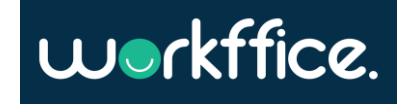

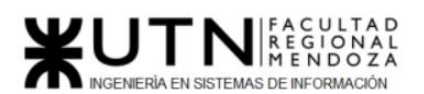

#### **Ciclo Lectivo 2021**

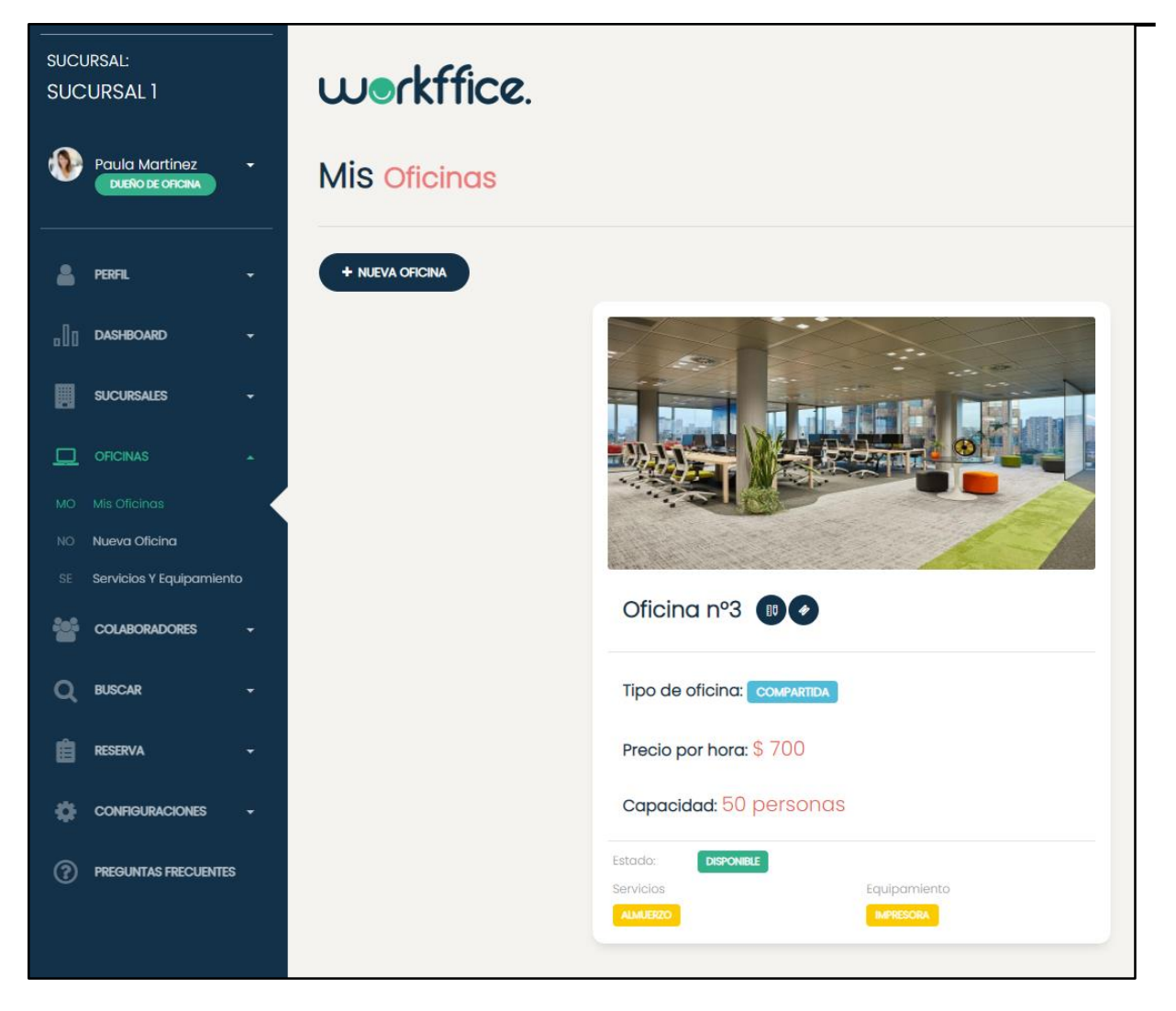

Figura 315. Pantalla con vista de la oficina creada.

### **Modificar oficina**

Para modificar una oficina en particular el usuario deberá dirigirse a la opción "Mis oficinas" y seleccionar del listado la oficina que desea modificar. Una vez que ya seleccionó la oficina debe presionar la opción "Editar oficina".

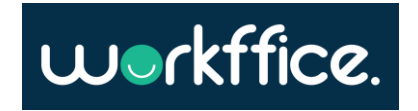

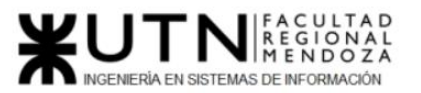

┑

**Ciclo Lectivo 2021**

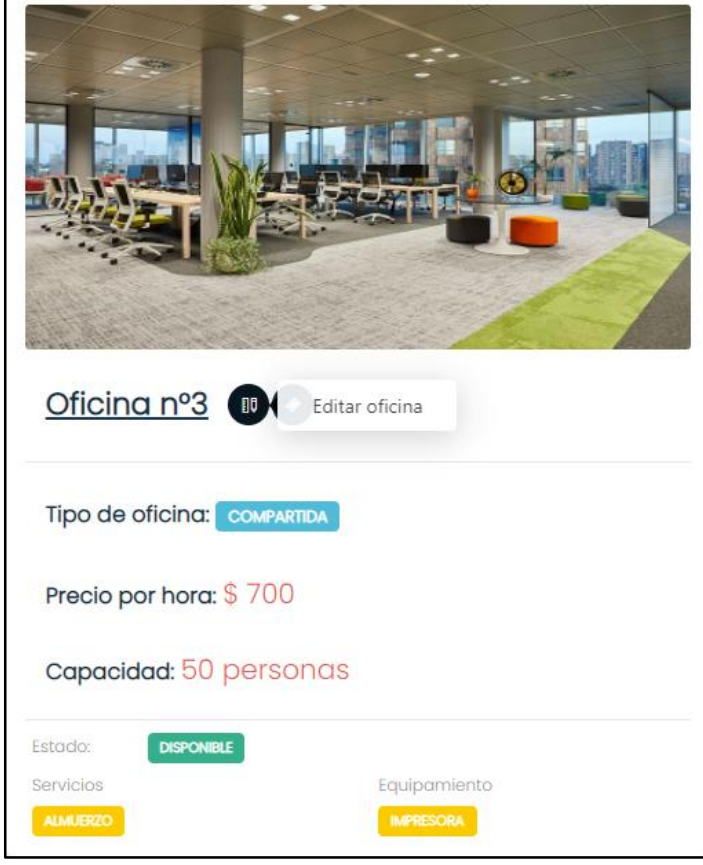

Figura 316. Pantalla con vista de una oficina con la opción de editar la misma.

Una vez que el usuario seleccionó la opción de "Editar oficina" se mostrarán los campos disponibles a modificar de la oficina.

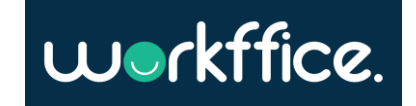

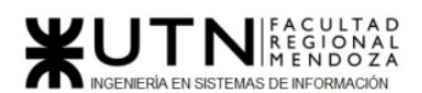

#### **Ciclo Lectivo 2021**

 $\top$ 

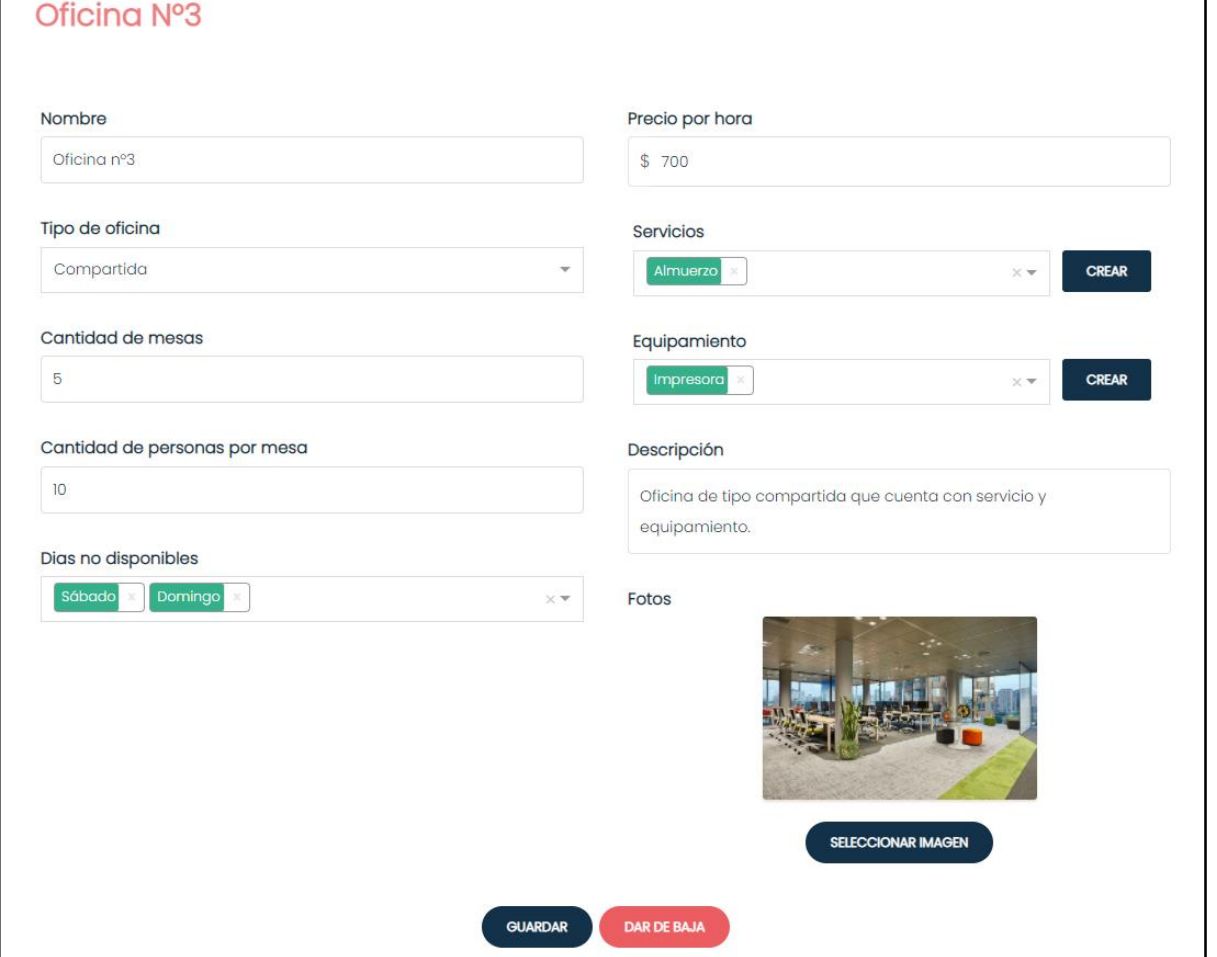

Figura 317. Pantalla con vista de los campos a modificar en una oficina.

Una vez que se realizaron los cambios necesarios se deberá presionar sobre la opción "Guardar", donde posteriormente se mostrará el mensaje "La oficina se actualizó correctamente".

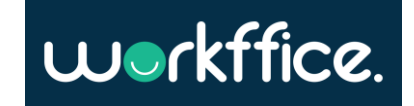

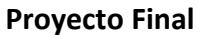

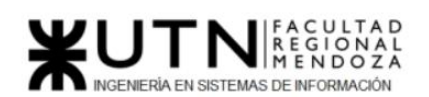

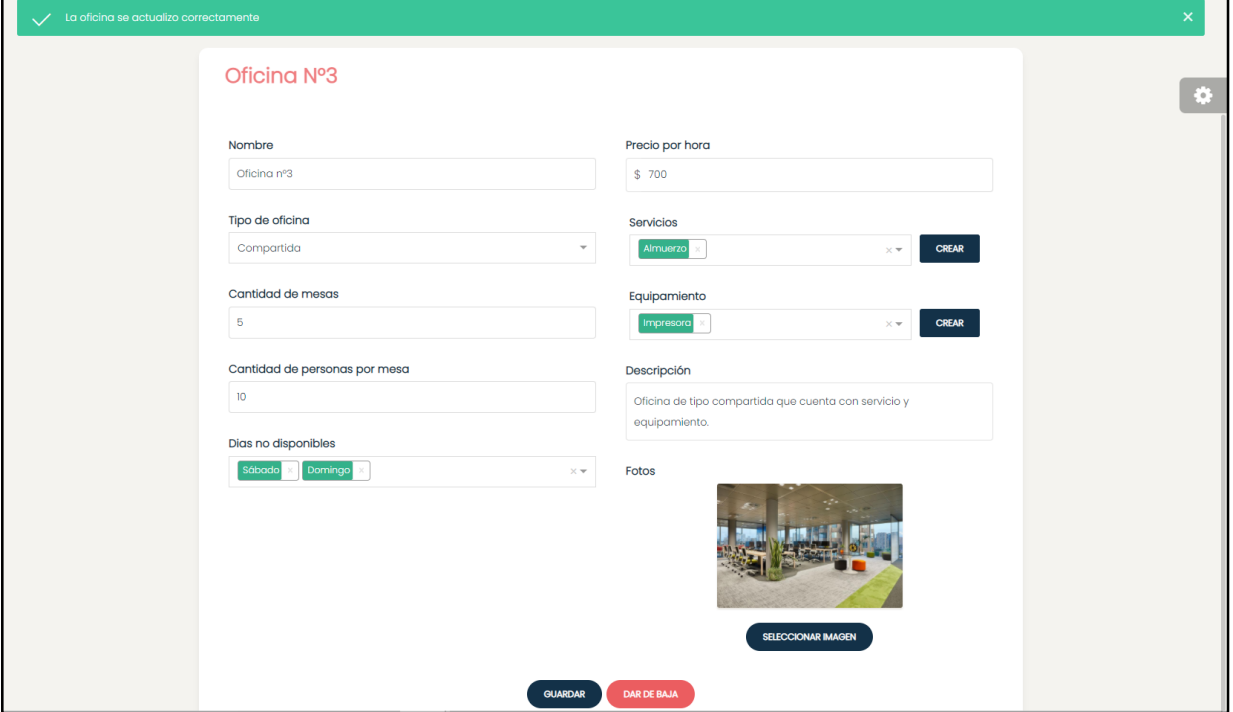

Figura 318. Mensaje de una oficina actualizada correctamente.

#### **Eliminar oficina**

Para eliminar una oficina se debe dirigir a "Mis oficinas" y seleccionar la oficina que desea dar de baja. Una vez seleccionada la oficina debe presionar sobre "Editar oficina".

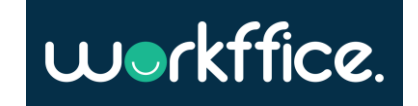

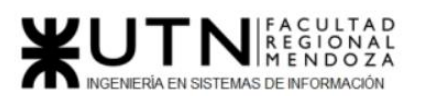

**Ciclo Lectivo 2021**

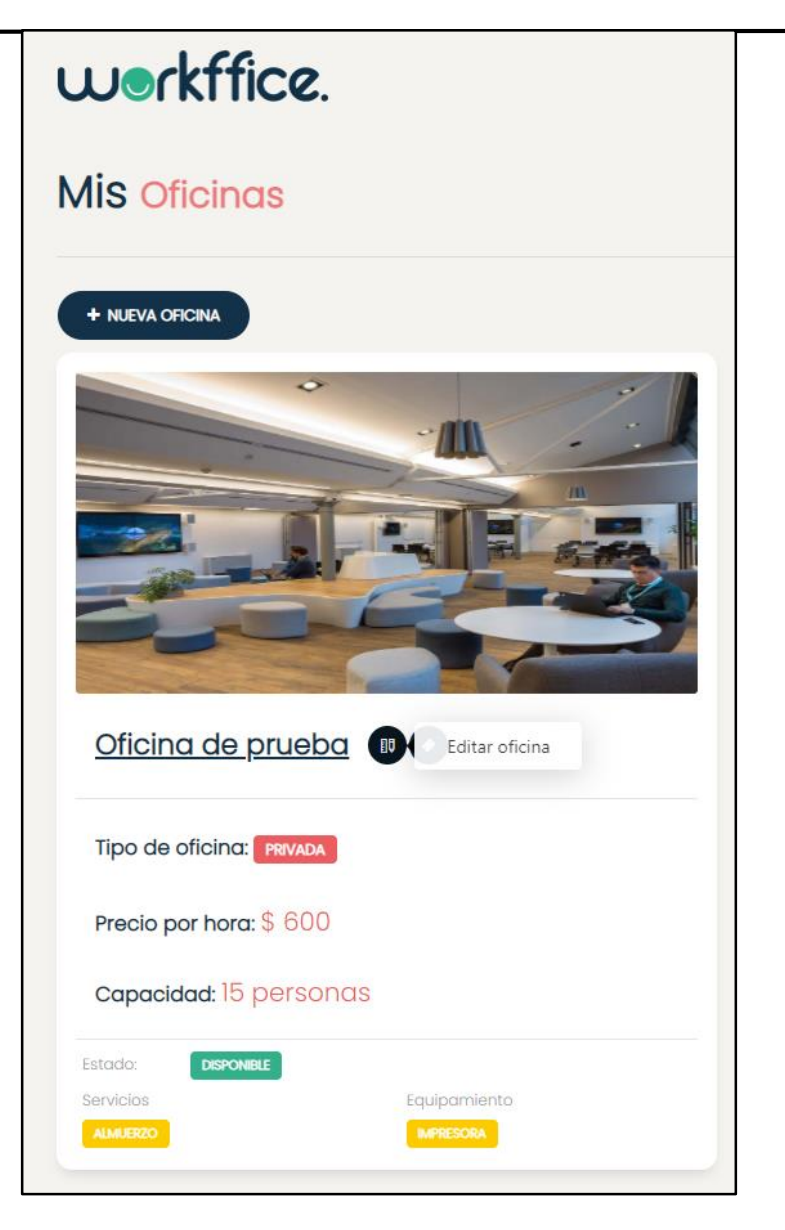

Figura 319. Figura que muestra la opción "Editar oficina" para poder dar de baja una oficina.

Una vez que se seleccionó la opción de editar oficina aparecerá en pantalla un formulario con los datos de la oficina y al final del mismo la opción "Dar de baja".

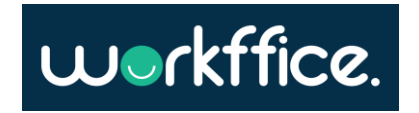

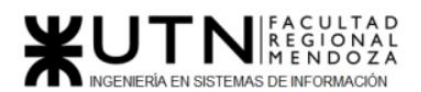

#### **Ciclo Lectivo 2021**

Т

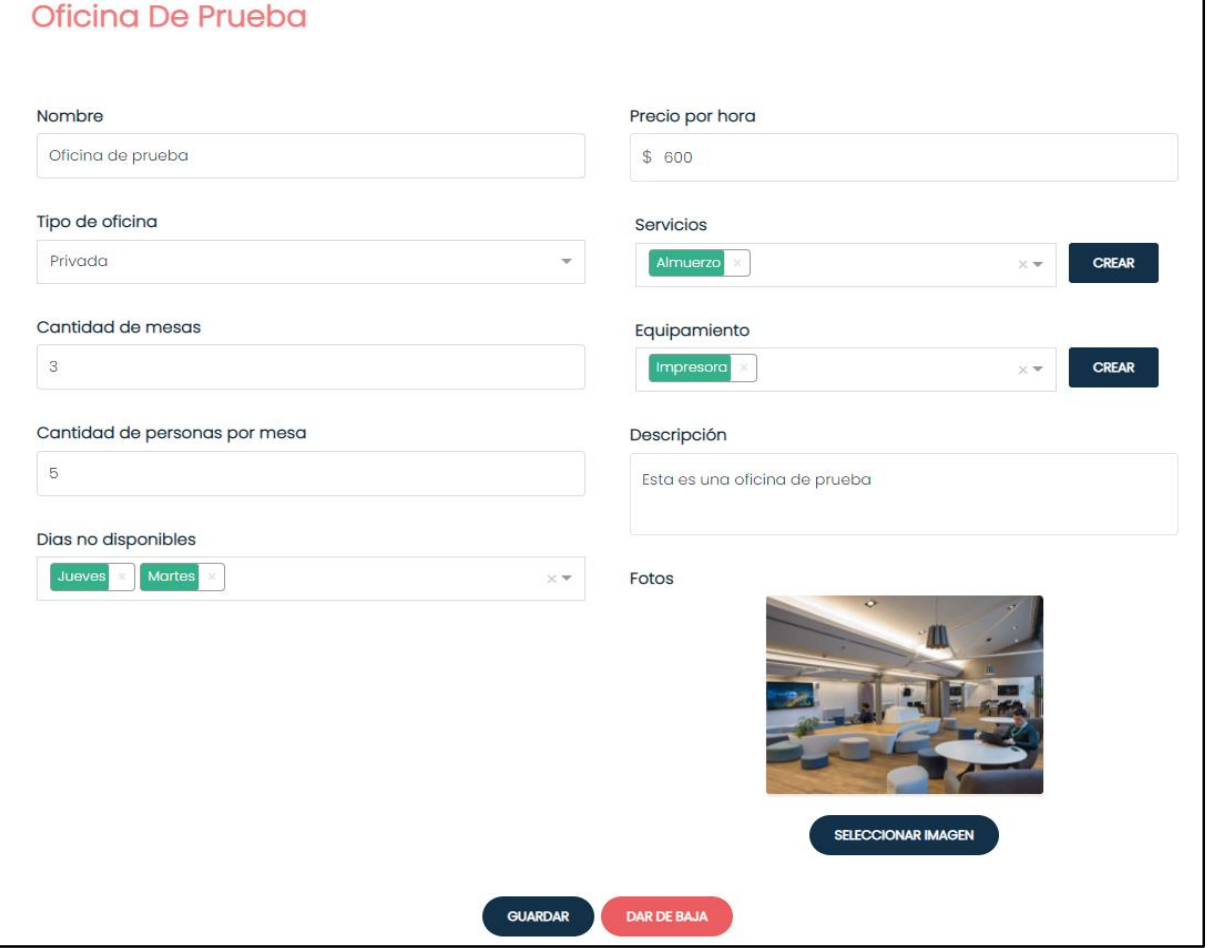

Figura 320. Figura que muestra la opción "Dar de baja" al final del formulario de la oficina seleccionada.

Una vez que se seleccionó la opción "Dar de baja" aparecerá un mensaje de confirmación de baja de la oficina.

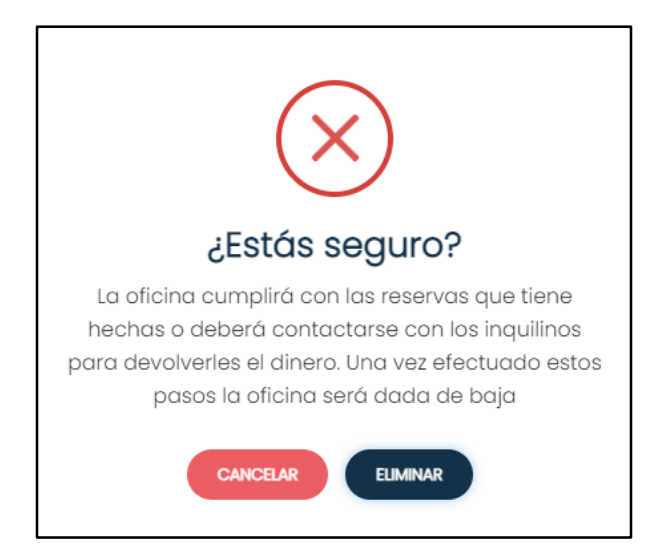

Figura 321. Figura que muestra mensaje para confirmar la baja de la oficina.

Casilla, Pamela – Cuccia, Teresita Navarrete, Matías – Nuñez, Nicolás Zúñiga, Nicolás

**568** / **652**

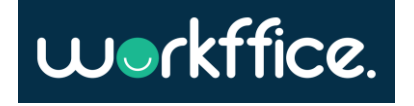

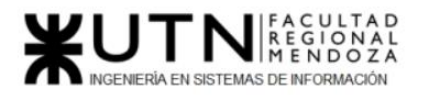

Una vez que se realizó la confirmación de baja de la oficina, el estado de la oficina cambiará

a "No disponible" y se agregará la fecha en la cual se dará de baja, que serán dos meses posteriores.

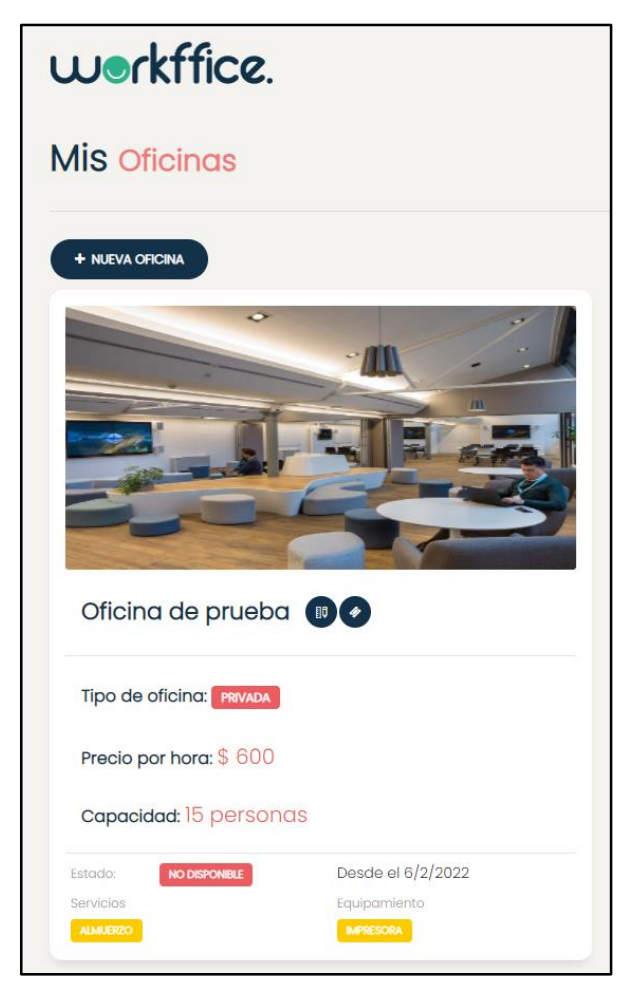

Figura 322. Figura que muestra el cambio de estado de la oficina al darle de baja.

Una vez que la oficina se dé de baja no podrá realizarse ninguna reserva más sobre la misma, pero sí se debe cumplir con las reservas ya realizadas con anterioridad a la baja.

#### **Servicios y equipamientos**

Para crear nuevos servicios y equipamientos el usuario deberá ir a la sección de oficinas y seleccionar la opción de "Servicios y Equipamientos".

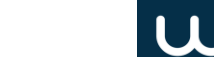

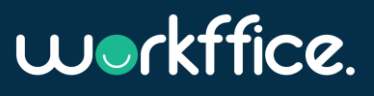

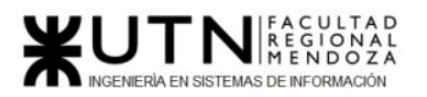

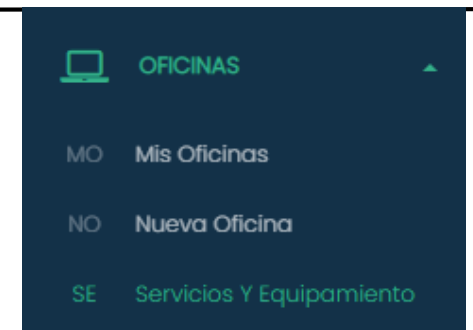

Figura 323. Fragmento donde se muestra la opción de "Servicios y Equipamientos".

Para crear servicios se seleccionará el tipo de servicio, cuyas opciones son confort, comida y conectividad, además se deberá escribir el nombre del servicio y por último clickear sobre la opción "Crear".

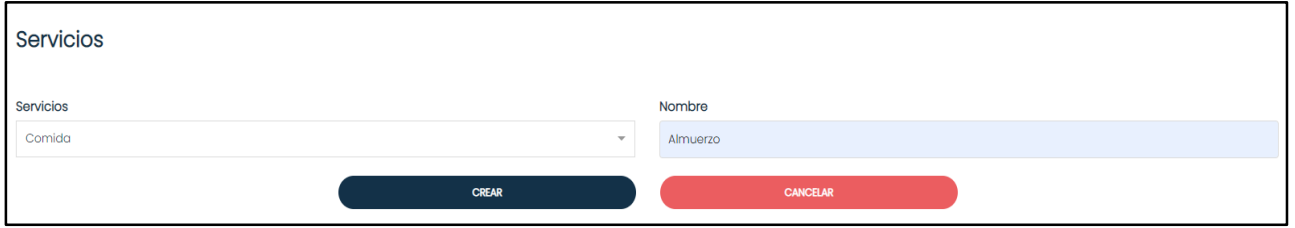

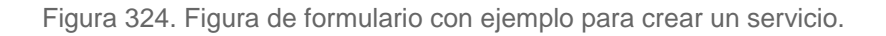

Para el caso de crear equipamientos se deberá seleccionar el tipo de equipamiento, que tiene como opciones tecnología y confort ,luego se deberá escribir el nombre del equipamiento y por último clickear sobre la opción "Crear".

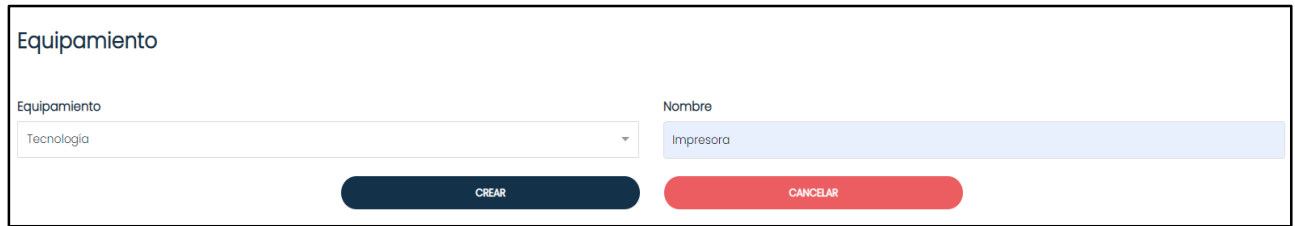

Figura 325. Figura de formulario con ejemplo para crear un equipamiento.

Una vez creados los servicios y equipamientos se podrán seleccionar en el momento de creación de una oficina.

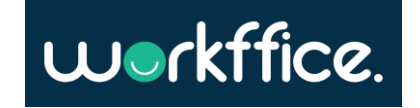

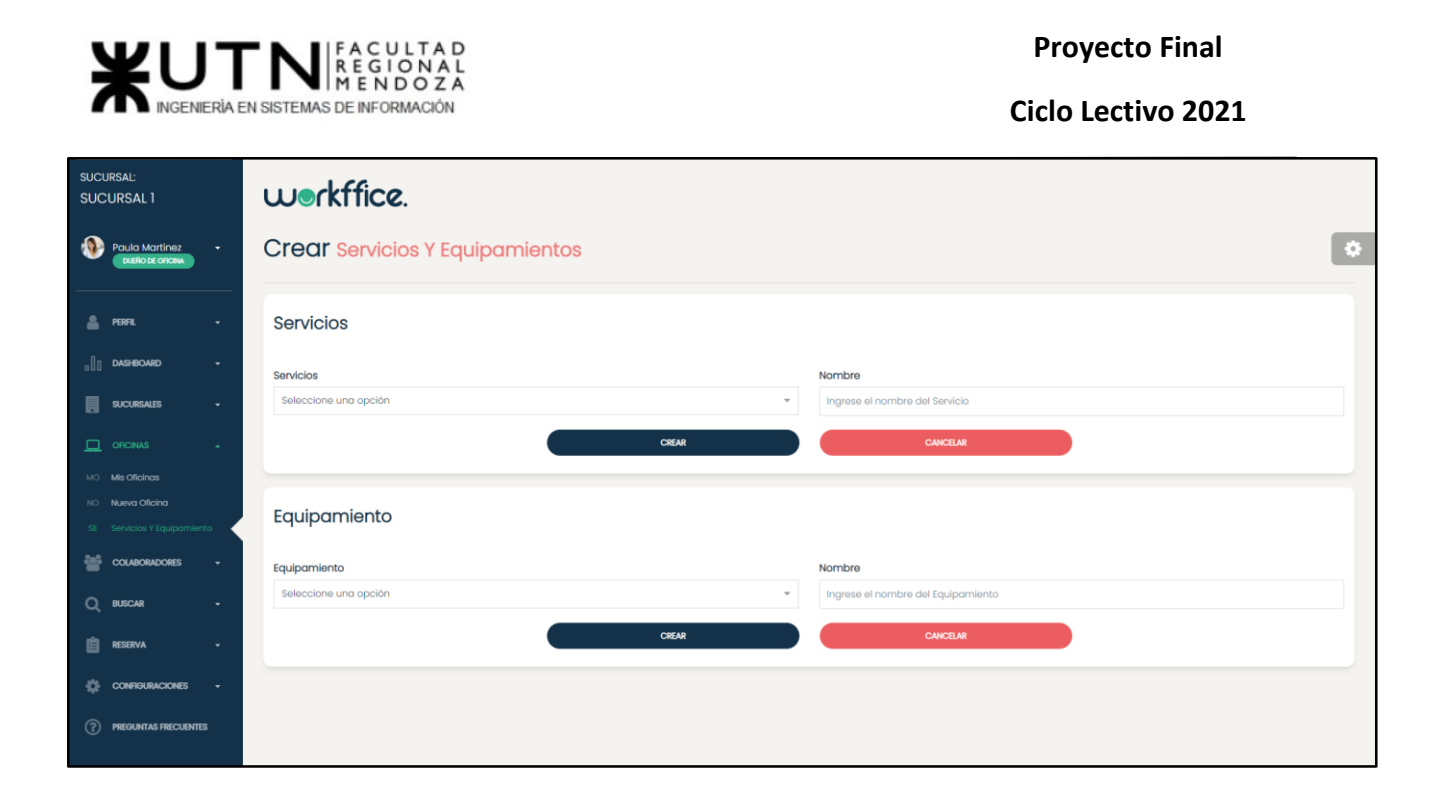

Figura 326. Pantalla completa donde se incluye la sección para crear servicios y equipamientos para una oficina.

# **Gestión de colaboradores**

Para ingresar a esta sección primero se deberá iniciar sesión con el mail y contraseña que se utilizó para registrarse. Una vez que se inicio sesión, se mostrará el mensaje de "Seleccione Sucursal" con un listado de sus sucursales. Una vez seleccionada la sucursal se podrá ver en la pantalla principal su perfil y las diferentes secciones que tiene disponible, entre ellas la sección "Colaboradores". Allí se podrá ver un listado con los colaboradores, en caso de que los haya creado previamente, sino podrá crearlos con la opción "Nuevo Colaborador".

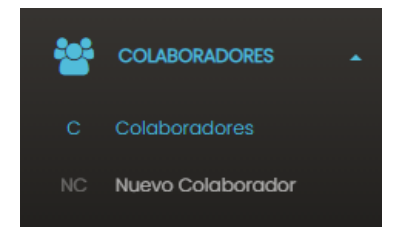

Figura 327. Fragmento donde se muestra la sección colaboradores y la opción de "Colaboradores".

En esta sección se podrán observar los colaboradores ya creados con su respectivo nombre y correo, estado del mismo y los roles asignados a esos colaboradores.

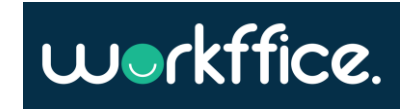

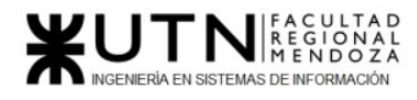

**Ciclo Lectivo 2021**

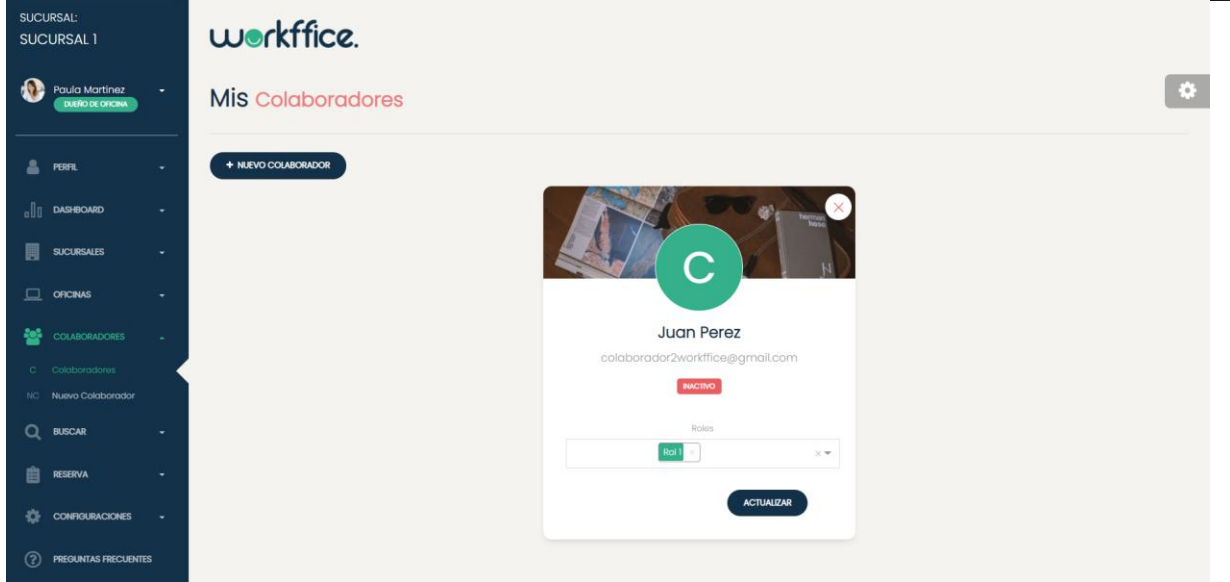

Figura 328. Pantalla con vista de los "Colaboradores" creados.

#### **Crear colaborador**

Para crear un colaborador se debe seleccionar la opción "Nuevo Colaborador",en el cual para crear uno se deberá completar con los campos solicitados. Estos campos son el nombre y correo del colaborador, y se deberá asignar un rol. Una vez completados los campos mencionados anteriormente, por último, se deberá clickear en la opción "Crear".

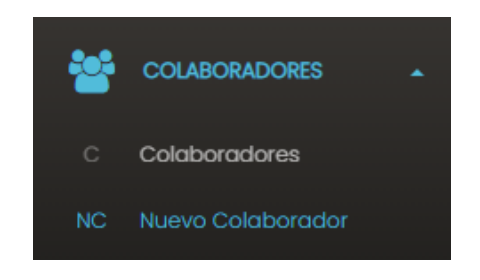

Figura 329. Fragmento de sección "Nuevo colaborador".

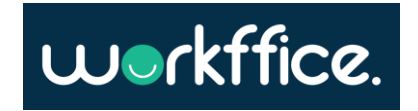

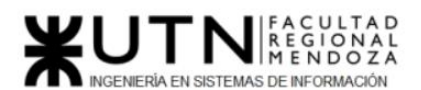

 $\sim$   $\sim$   $\sim$ 

**Ciclo Lectivo 2021**

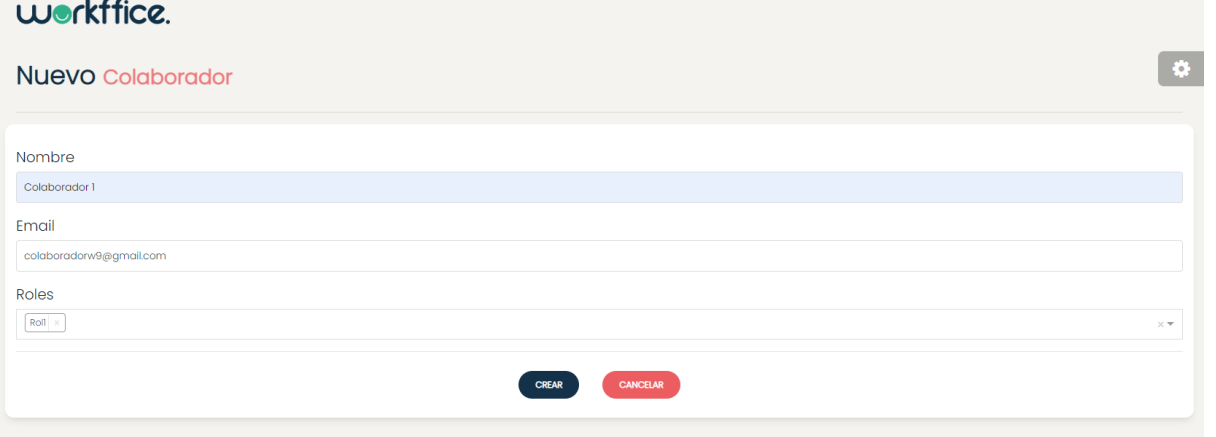

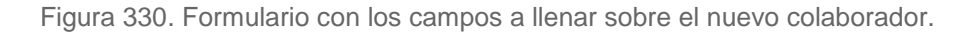

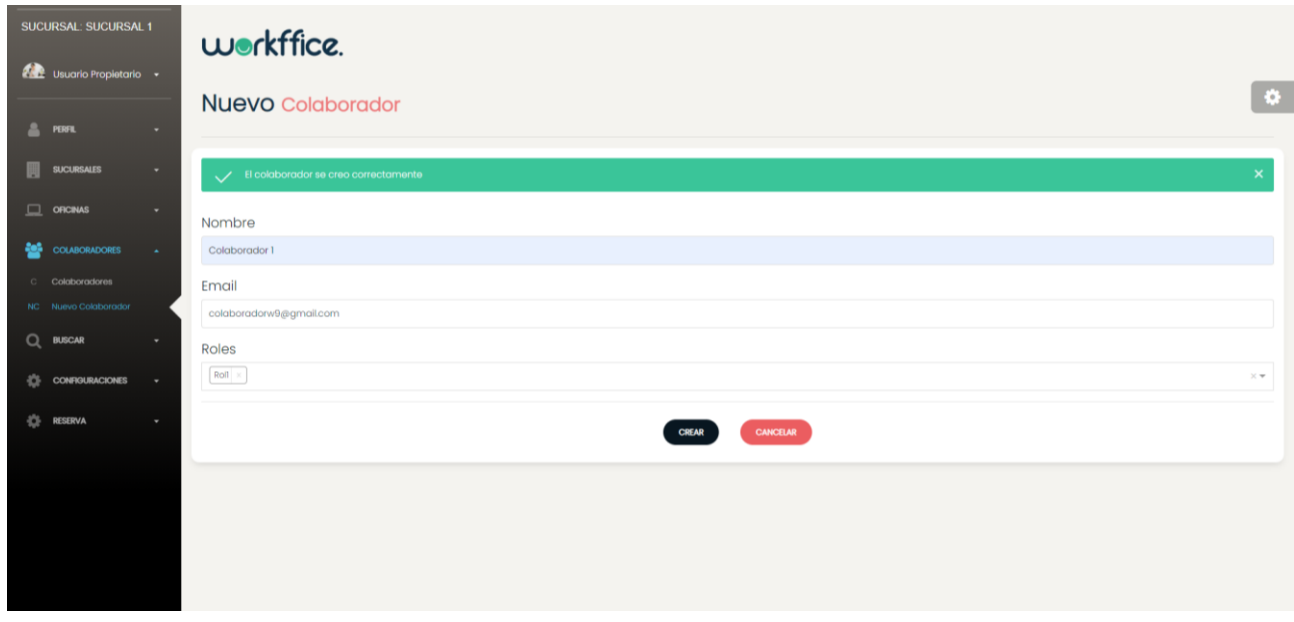

Figura 331. Mensaje de colaborador creado correctamente.

Una vez creado el colaborador se enviará un email al correo del mismo con un mensaje y un link con la invitación para colaborar. Para que luego pueda registrarse en el sistema el colaborador deberá aceptar el link de "Confirmar tu cuenta".

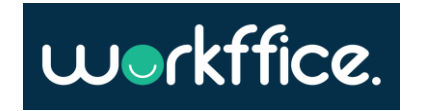

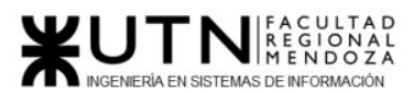

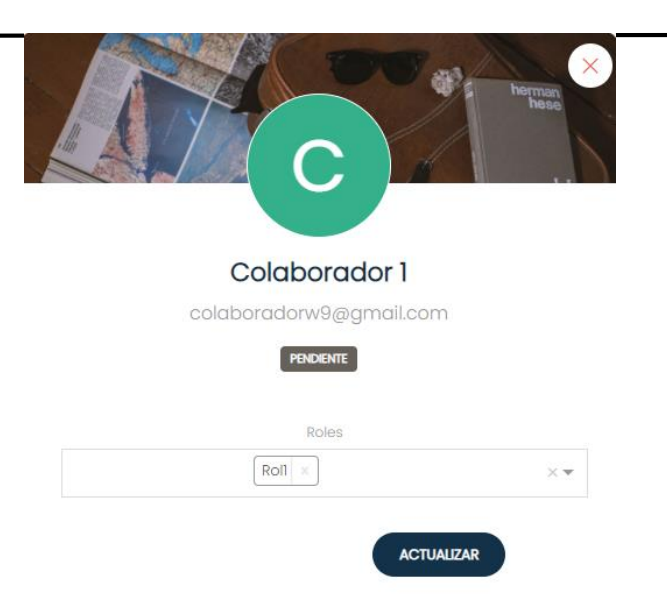

Figura 332. Colaborador creado pendiente de activación.

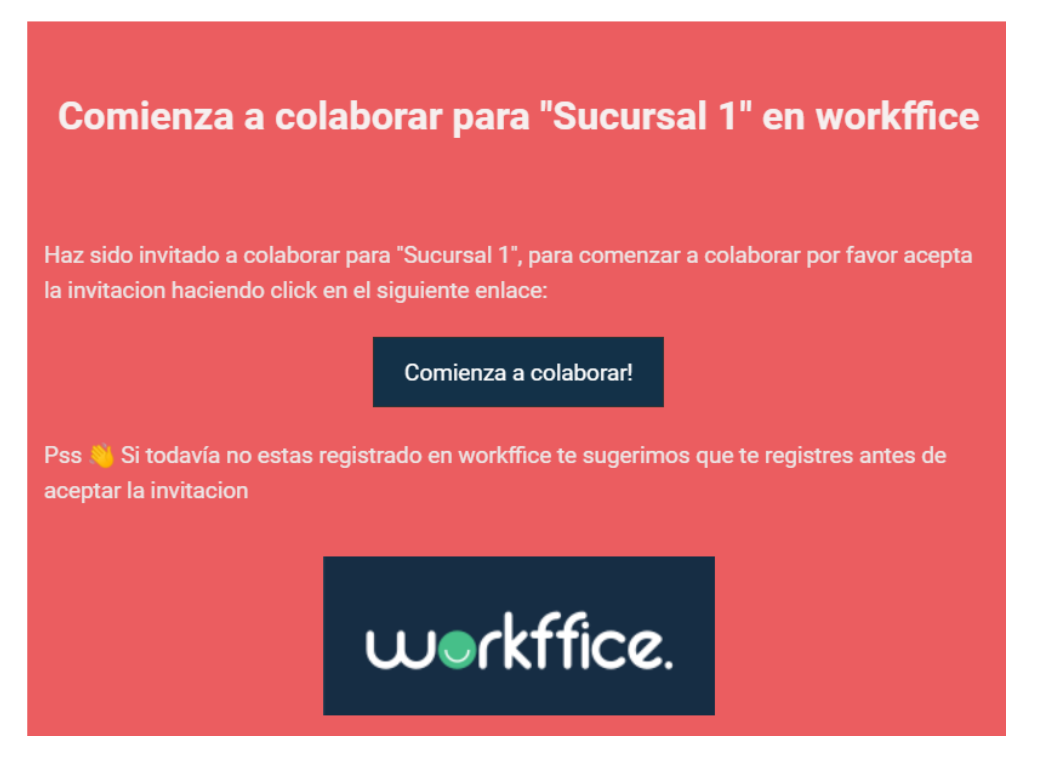

Figura 333. Mensaje enviado al correo del colaborador con link de invitación.

En el caso de que se quiera añadir otro rol más al colaborador o eliminar uno se puede hacer seleccionando otro rol desde "Roles" y luego presionando la opción "Actualizar" o en el caso de eliminarlos se presionará sobre la "x" que se encuentra junto al rol.

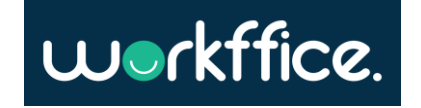

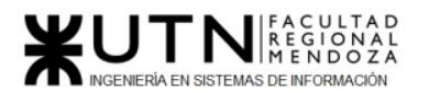

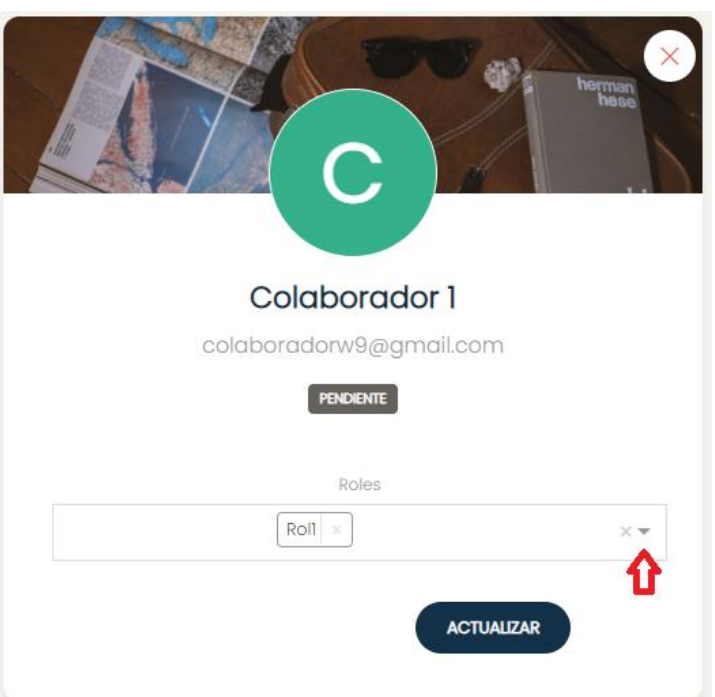

Figura 334. Colaborador creado en donde se indica como modificar un rol.

Una vez que se realizaron los cambios aparecerá en pantalla un mensaje informando que los cambios se efectuaron correctamente.

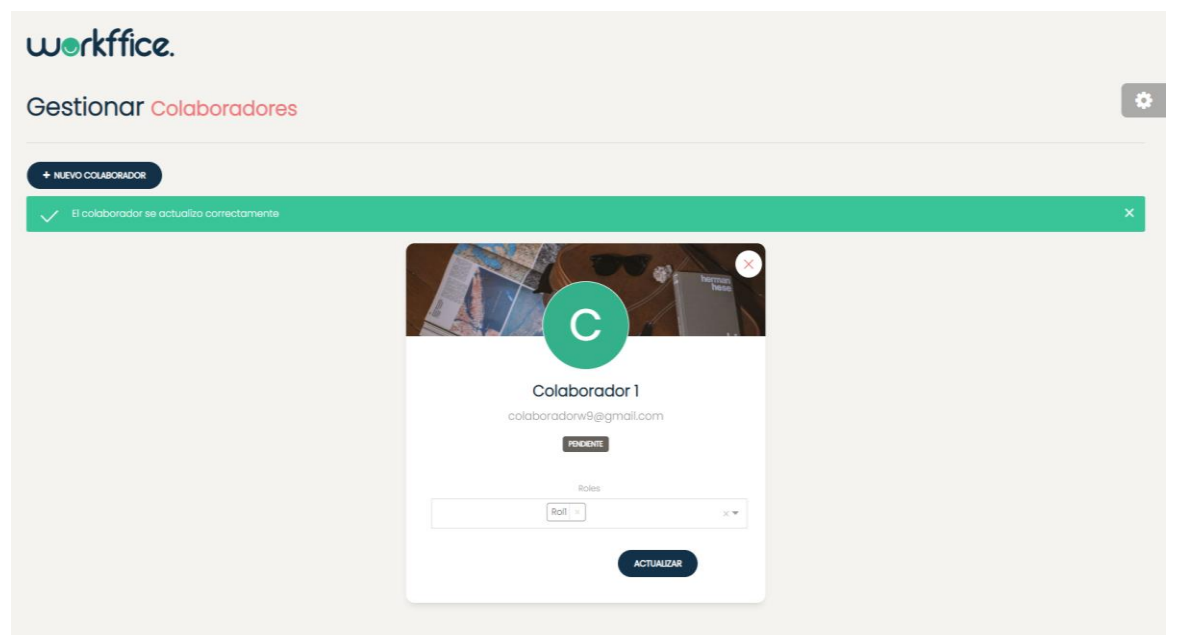

Figura N°57 Mensaje de colaborador actualizado correctamente.

Un colaborador se pasa a estado activo cuando el colaborador invitado clickea el link de invitación que se le envió vía email.

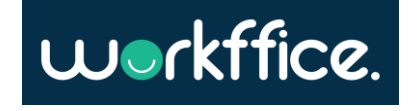

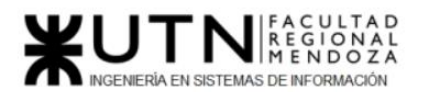

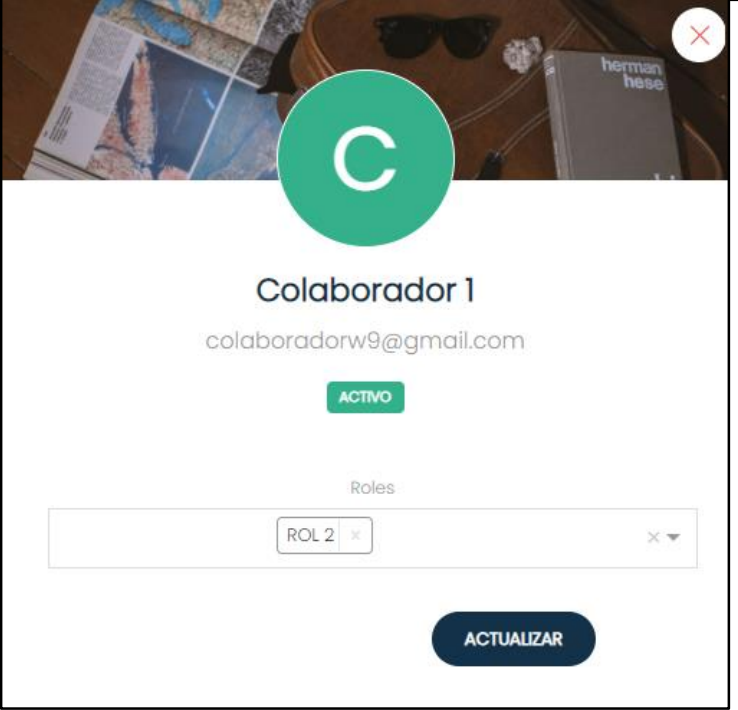

Figura 335. Colaborador en estado activo.

#### **Dar de baja un colaborador**

Para dar de baja un colaborador debe ir a la lista de colaboradores de la sección "Colaboradores".

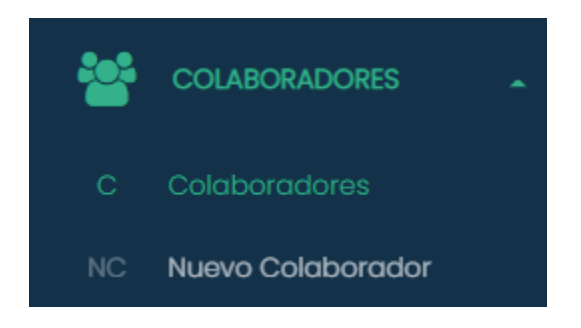

Figura 336. Fragmento de Sección "Colaboradores".

En la lista de colaboradores se debe presionar la "x" que está sobre el colaborador que se quiere dar de baja, como se muestra en la figura N° 60.

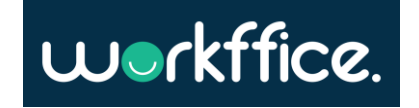
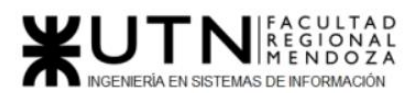

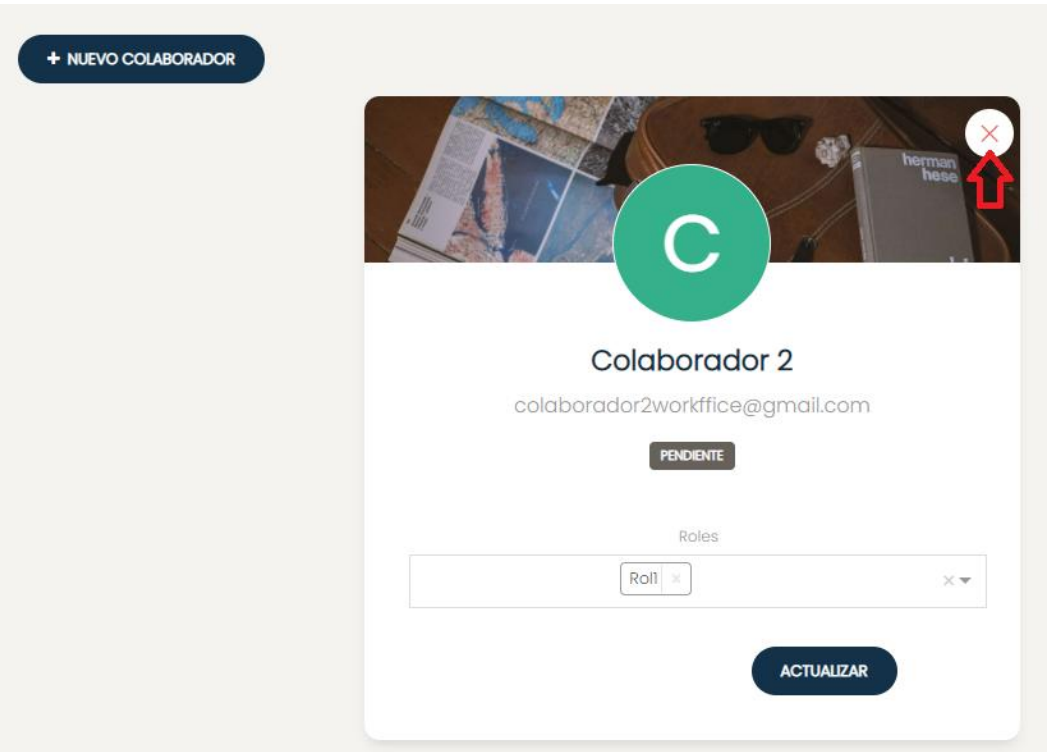

Figura 337. Colaborador con opción de eliminar.

Una vez que se presiona la opción aparecerá en pantalla un mensaje para confirmar si se desea borrar al colaborador que se seleccionó, en cuyo caso se debe presionar sobre la opción "Ok".

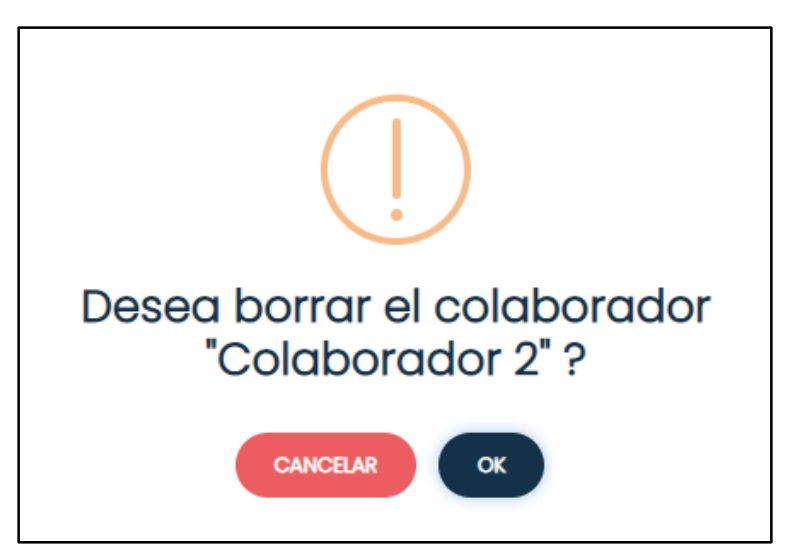

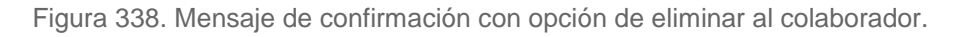

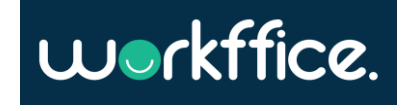

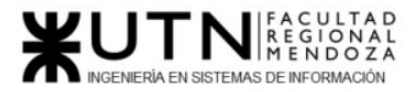

El colaborador se pasará a estado "Inactivo".

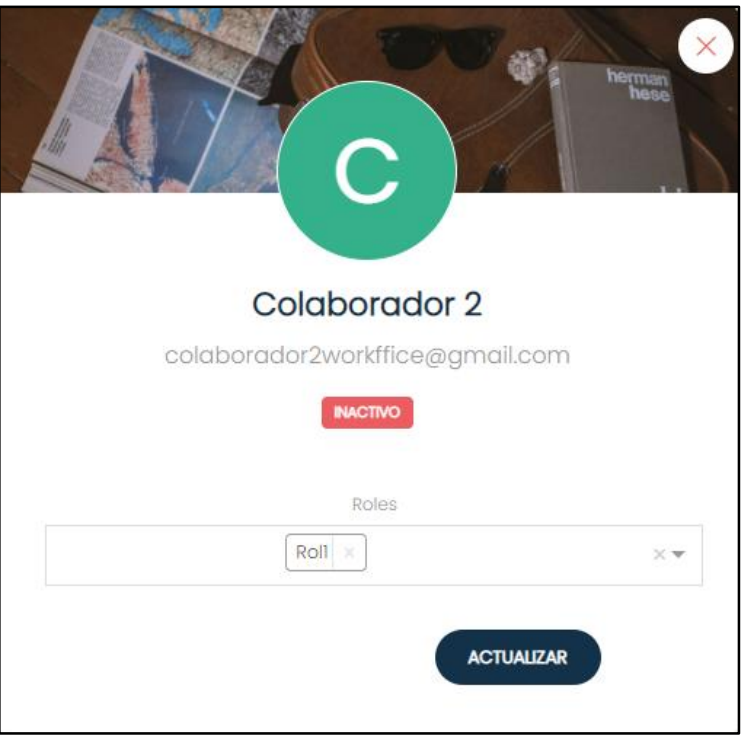

Figura 339. Colaborador con estado inactivo.

## **Crear rol**

Para crear un rol, que luego será añadido a los colaboradores, se deberá dirigir a la sección de "Configuraciones" y seleccionar la opción de "Gestionar Roles".

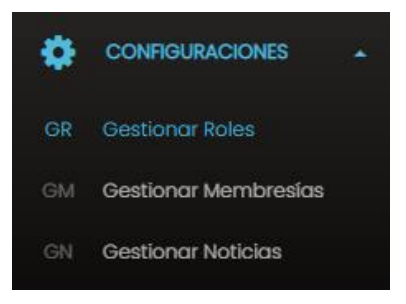

Figura 340. Fragmento de la sección "Configuraciones" con la opción de "Gestionar Roles".

En "Gestionar Roles" se podrá observar un listado con los roles que se han creado previamente. Para crear un nuevo rol se debe seleccionar la opción de "Nuevo rol" .

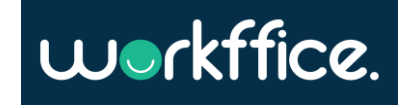

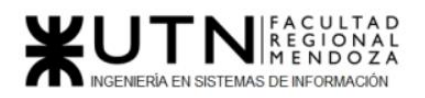

| workffice.             |                   |                     |             |          |
|------------------------|-------------------|---------------------|-------------|----------|
| <b>Gestionar Roles</b> |                   |                     |             |          |
| + NUEVO ROL            |                   |                     |             |          |
|                        | <b>ROI: ROL 2</b> | $\times$            | Rol: Roll   | $\times$ |
|                        | Permisos: 1       | $\left(\vee\right)$ | Permisos: 4 | $\sim$   |
|                        |                   |                     |             |          |

Figura 341. Listado de roles creados de "Gestionar Roles" .

Para crear un nuevo rol se deben completar los campos de nombre de rol y seleccionar los recursos a administrar como son la oficina, colaboradores, reportes, reservas, roles y membresías, y para estos seleccionar los permisos de "Lectura" o "Lectura y escritura" que disponen.

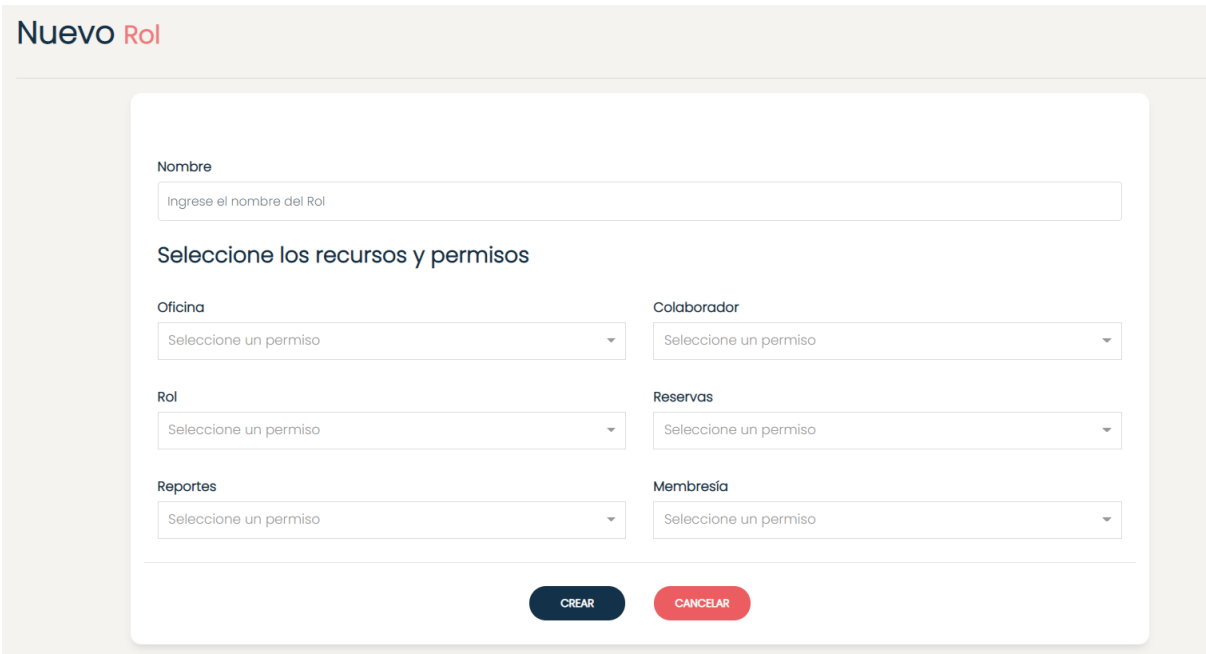

Figura 342. Pantalla que muestra los campos a llenar para un nuevo rol.

Una vez completados los campos se debe presionar sobre la opción "Crear", luego aparecerá en pantalla el mensaje "El rol se creó correctamente".

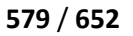

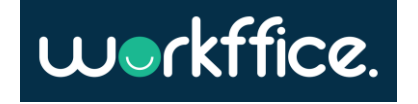

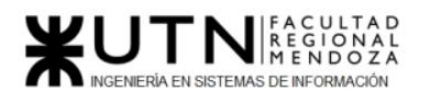

**Ciclo Lectivo 2021**

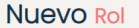

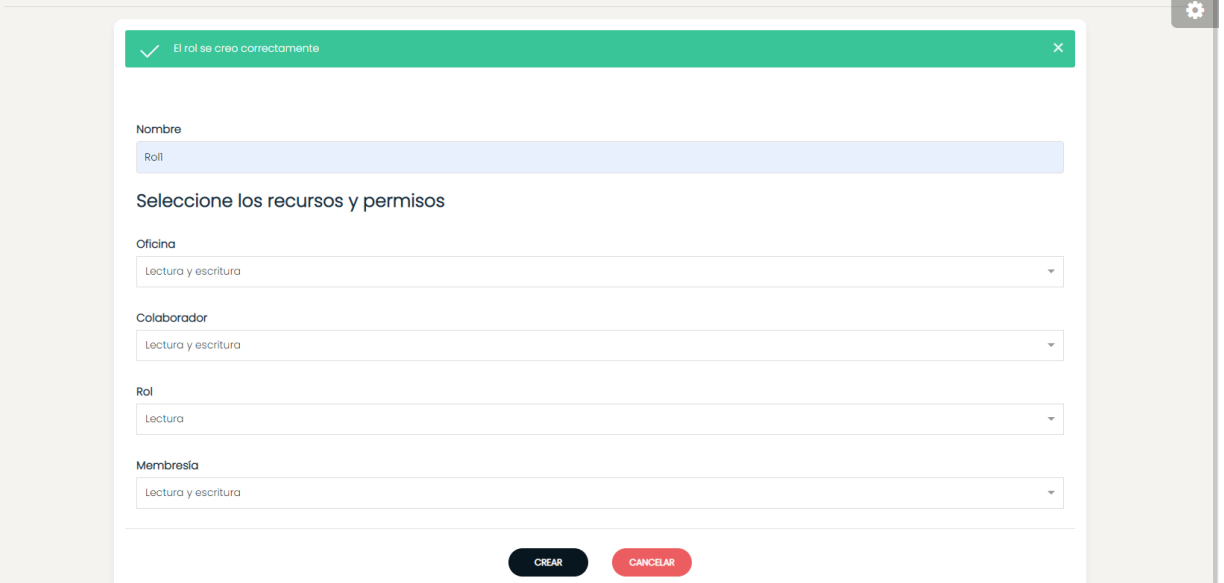

Figura 343. Pantalla que muestra mensaje de nuevo rol creado correctamente.

Para ver el nuevo rol con sus respectivos permisos debe dirigirse al listado de roles que se encuentra en la sección "Gestionar Roles".

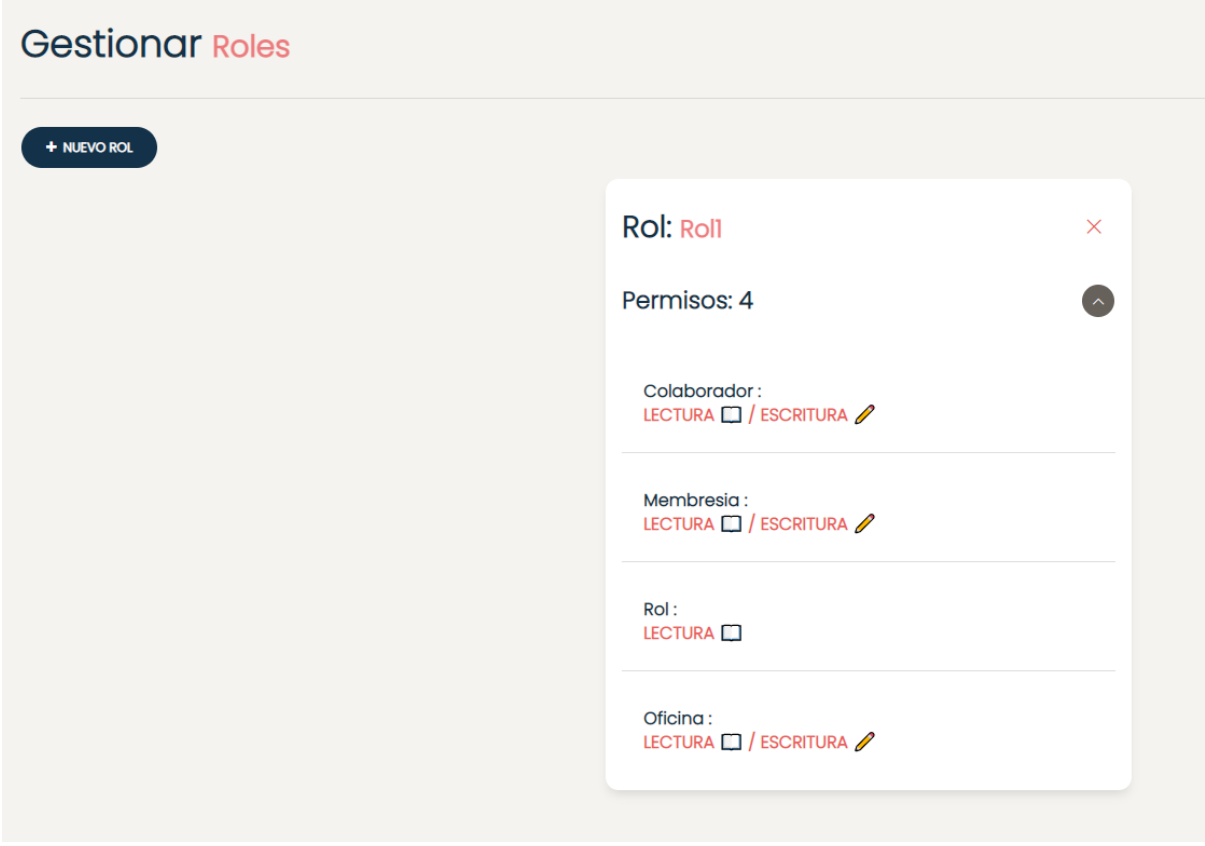

Figura 344. Pantalla que muestra al nuevo rol creado en el listado de roles con sus permisos.

**580** / **652**

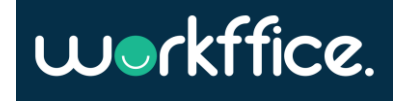

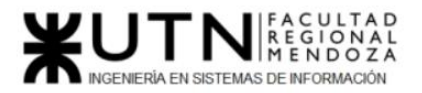

**Proyecto Final Ciclo Lectivo 2021**

## **Eliminar rol**

Para eliminar un rol se debe dirigir a la sección "Gestionar Roles", donde se encuentra el listado de roles creados. Una vez allí se debe presionar la opción "x" que se encuentra en la parte superior derecha del rol seleccionado, como se muestra en la figura n°68.

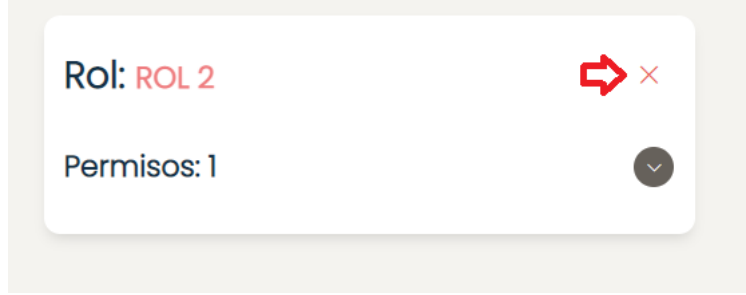

Figura 345. Fragmento de pantalla que muestra la opción "x" para eliminar un rol.

Al elegir la opción "X" aparecerá un mensaje donde se pregunta al usuario si se desea eliminar el rol seleccionado.(Ver figura n°69)

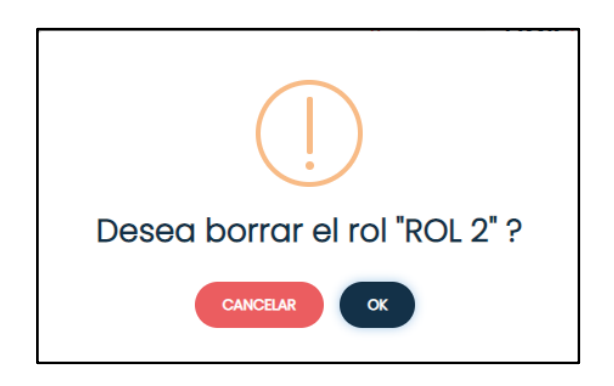

Figura 346. Mensaje para borrar un rol seleccionado.

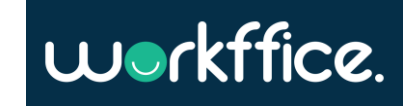

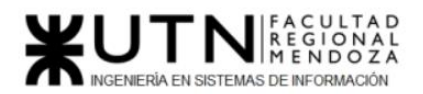

Si se presiona la opción "Ok " aparecerá un mensaje donde se indicará que el rol se eliminó correctamente.

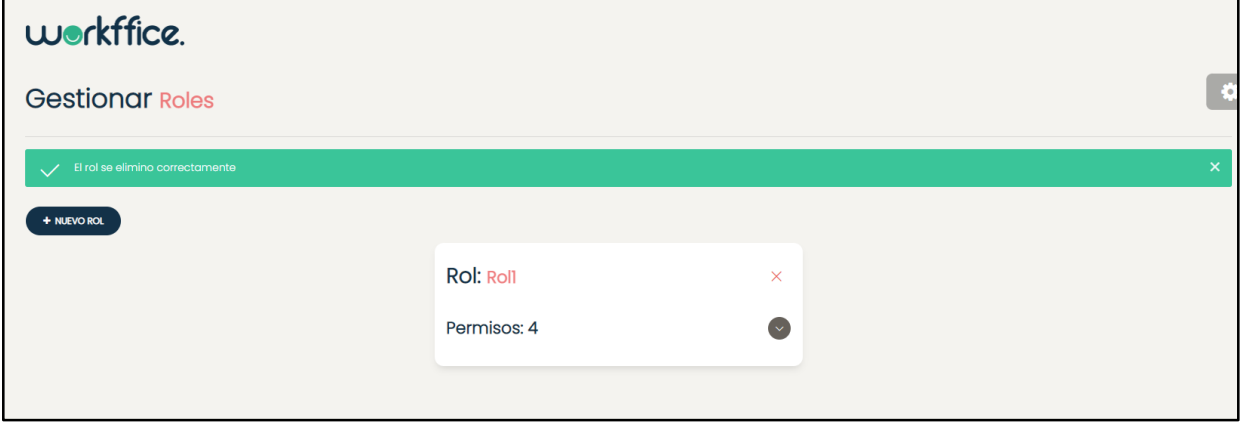

Figura 347. Mensaje que indica que el rol se eliminó correctamente.

# **Búsqueda**

Para ingresar a esta sección primero se deberá iniciar sesión con el mail y contraseña que se utilizó para registrarse. Una vez que se inició sesión, se mostrará la pantalla de "Seleccione Sucursal" con un listado de sus sucursales. Una vez que se selecciona la sucursal podrá ver en la pantalla principal el perfil y las diferentes secciones que tiene disponible, entre ellas la sección "Buscar". Allí se podrá seleccionar la opción de "Sucursales" donde encontrará un listado de sucursales y donde además se contarán con filtros donde se podrán buscar oficinas de una sucursal en particular , oficinas según el tipo que pueden ser "Privada" o "Compartida" o según su capacidad.

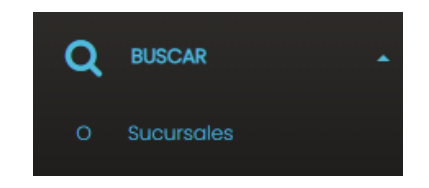

Figura 348. Fragmento de la sección "Buscar".

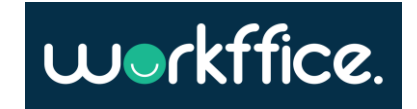

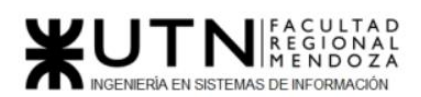

**Ciclo Lectivo 2021**

| SUCURSAL:<br><b>SUCURSAL1</b>                      | workffice.                                                  |                                  |                   |                                       |                                   |               |
|----------------------------------------------------|-------------------------------------------------------------|----------------------------------|-------------------|---------------------------------------|-----------------------------------|---------------|
| <b>O</b> Pould Martinaz<br>$\sim$                  | <b>Buscar Sucursales</b>                                    |                                  |                   |                                       |                                   | $\bullet$     |
| $A$ ran<br><b>DASHBOARD</b><br>$-10$               | Nomitre de sucursal<br>σ.                                   | Tipo de oficino                  | · Capacidad desde | Capacidad hasta                       |                                   | <b>BUSCAR</b> |
| 員<br><b>SUCURSALES</b><br>$\overline{\phantom{a}}$ | Sucursales                                                  |                                  |                   |                                       |                                   |               |
| $\Box$ oncess<br>۰<br><b>SEP COURCINDORES</b>      |                                                             |                                  |                   |                                       |                                   |               |
| Q BROAD<br>0 Socurative                            |                                                             |                                  |                   |                                       |                                   |               |
| <b>E RESERVA</b><br>C contexe conts -              |                                                             |                                  |                   |                                       |                                   |               |
| <b>2 PROUNTAS FRECUENTS</b>                        |                                                             | Dunder Mifflin<br>Desde S 100/hs | Hasta 5 100/hs    | п<br>$1 - 14 - 11$                    |                                   |               |
|                                                    | Sucursal 1                                                  | 月<br>Cantidad de oficinas l      |                   | Sucursal Junin<br>Desde \$100/hs      | $\blacksquare$<br>Hasta \$ 500/hs |               |
|                                                    | Desde \$ 600/ns<br>Hasta 5 800/hs<br>Cantidad de oficinas 3 | Mendoza, Mendoza                 |                   | Cantidad de oficinas 2                |                                   |               |
|                                                    | Mendoza, Cludad de Mendoza<br>Contacto: 2614746575          | Contacto: 261333444              |                   | Mendoza, Junin<br>Contacto: 263410213 |                                   |               |

Figura 349. Pantalla que muestra las sucursales disponibles .

Luego de que se realice una búsqueda, por ejemplo de una oficina que sea de tipo "compartida", el sistema devolverá la sucursal o sucursales que tengan por lo menos una oficina con el requisito que se solicitó.

| <b>Buscar Sucursales</b>                           |            |                                 |                 |                      |
|----------------------------------------------------|------------|---------------------------------|-----------------|----------------------|
| Nombre de sucursal<br>п.                           | Compartida | Capacidad desde<br>$\mathbf{v}$ | Capacidad hasta | <b>BUSCAR</b><br>; ⊕ |
| <b>Sucursales</b>                                  |            |                                 |                 |                      |
| Sucursal 1                                         |            |                                 |                 |                      |
| Mendoza, Ciudad de Mendoza<br>Contacto: 2615123456 |            |                                 |                 |                      |

Figura 350. Pantalla que muestra la sucursal encontrada por el buscador .

Si se presiona sobre la sucursal podremos ver el detalle de la misma donde se muestra información sobre la dirección, descripción de la sucursal, contacto, número de oficinas registradas y las oficinas registradas en esa sucursal con su nombre, tipo de oficina, precio, foto, capacidad y disponibilidad. Además se podrán ver las opciones de "Ver reseñas" y "Alquilar oficina", donde el usuario podrá seleccionarlas si así lo desea.

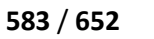

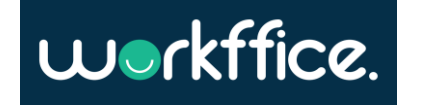

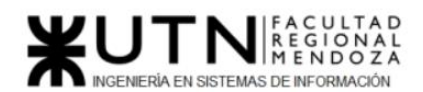

**Sucursal Sucursal 1** 

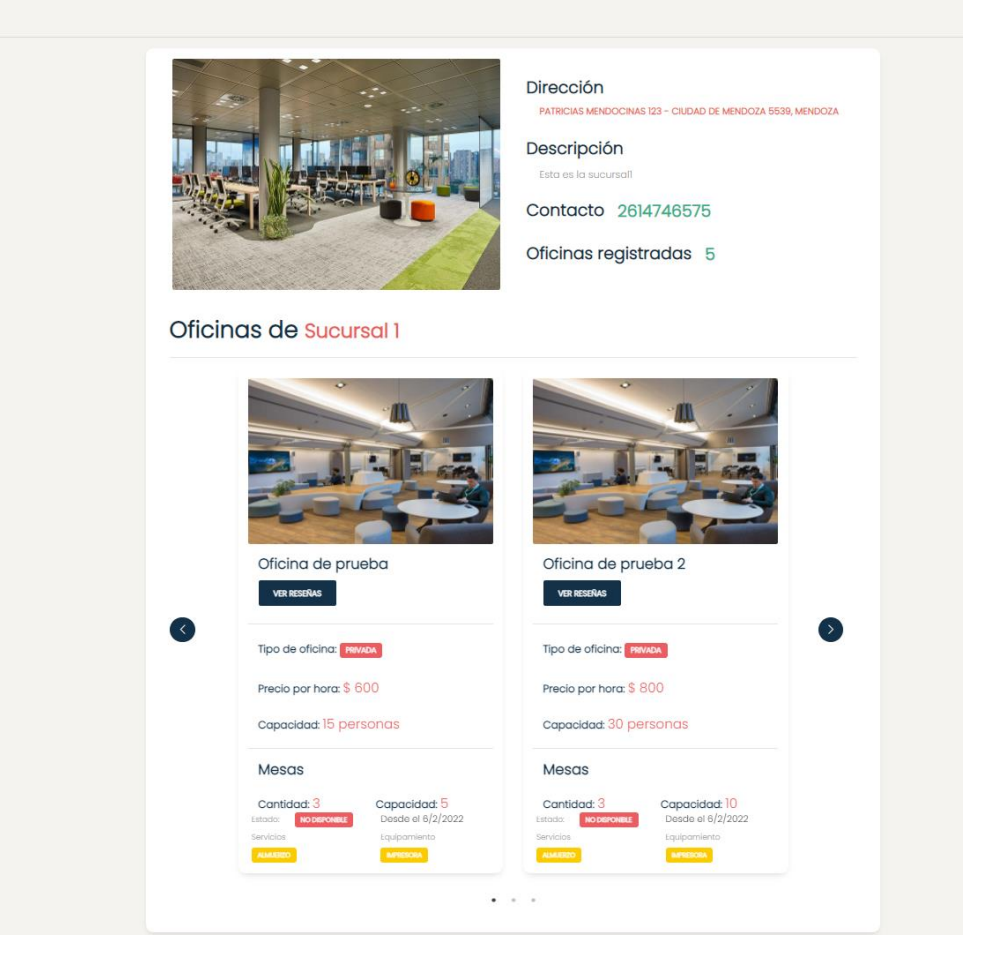

Figura 351. Pantalla que muestra detalle de la sucursal buscada .

## **Gestión de Noticias**

Para ingresar a esta sección primero se deberá iniciar sesión con el mail y contraseña que se utilizó para registrarse. Una vez que se inició sesión, se mostrará la pantalla de "Seleccione Sucursal" con un listado de sus sucursales. Una vez que se seleccione la sucursal en donde se desea trabajar se podrá ver en la pantalla principal el perfil del usuario y las diferentes secciones que tiene disponible, entre ellas la sección "Configuraciones". Allí se podrá seleccionar la opción de "Gestionar Noticias" en donde se podrá observar un listado con todas las noticias creadas con sus respectivos asunto, título y descripción.

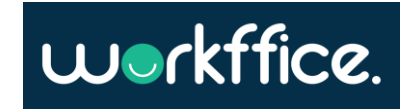

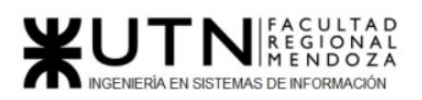

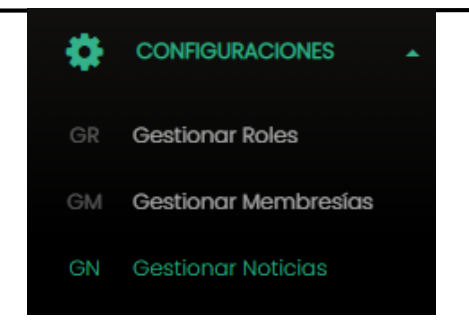

Figura 352. Fragmento de "Gestionar Noticias".

#### **Crear noticia**

Para crear una noticia se deberá seleccionar la opción "Nueva Noticia" en donde se deberá completar un formulario con los campos asunto, título y descripción. Luego se deberá seleccionar la opción "Crear".

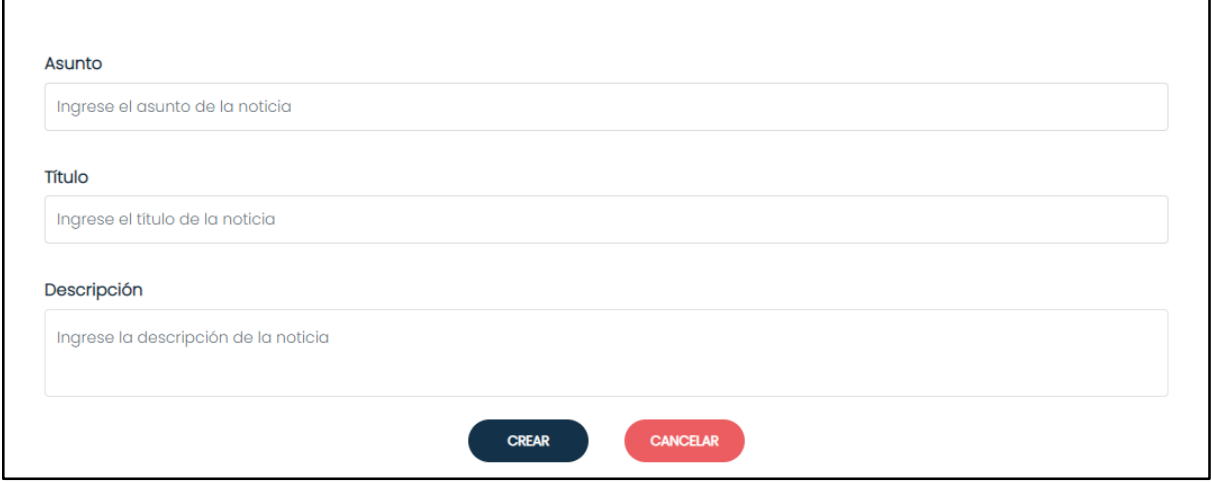

Figura 353. Figura de ejemplo de formulario para crear una noticia.

Una vez que se creó la noticia aparecerá un mensaje que indicará que la noticia se creó correctamente.

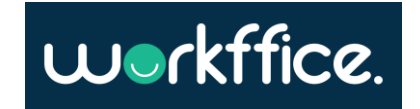

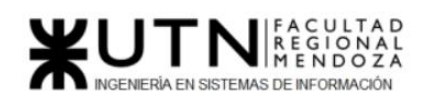

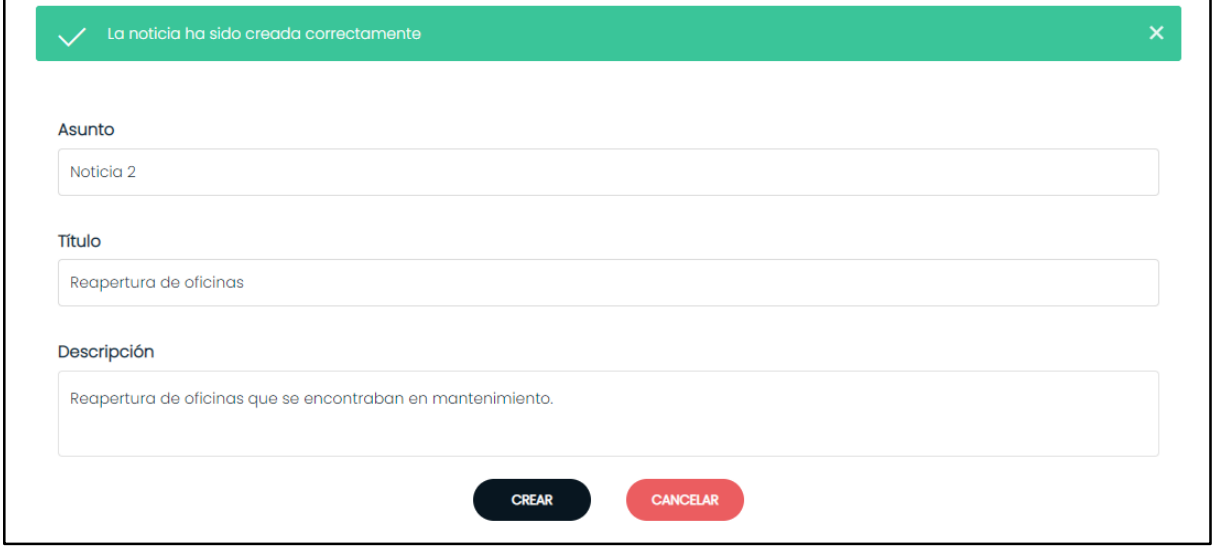

Figura 354. Figura con mensaje de noticia creada correctamente.

La nueva noticia se mostrará en la pantalla de la sección de "Gestionar Noticias" junto a las demás noticias creadas anteriormente en estado "Borrador".

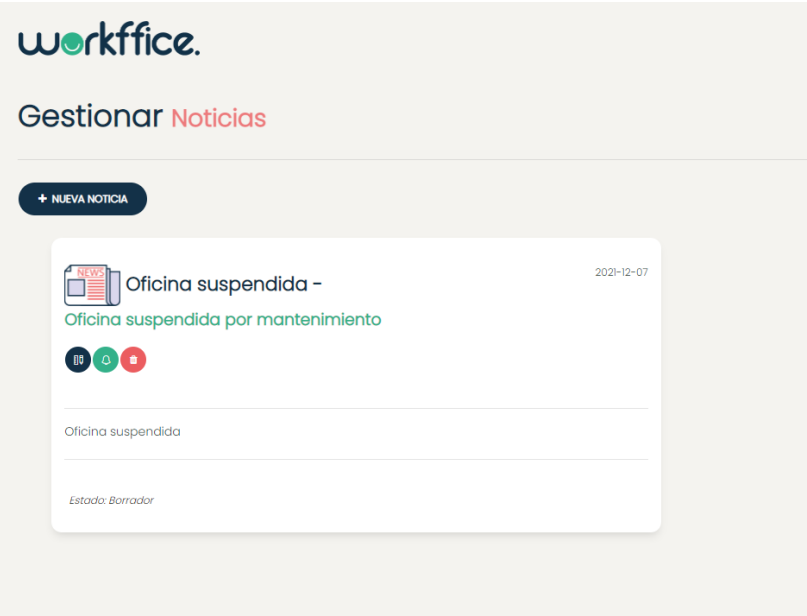

Figura 355. Figura que muestra a la sección "Gestionar Noticias" con el listado de noticias creadas.

Otras funcionalidades disponibles en la sección son la posibilidad de eliminar la noticia, editar la noticia y el envío de la noticia a los clientes que han hecho alguna reserva.

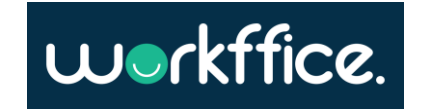

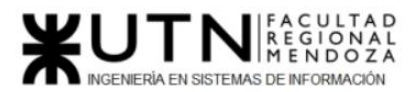

## **Editar noticia**

 $\mathbf{r}$ 

Para editar una noticia se debe presionar sobre la opción editar noticia.

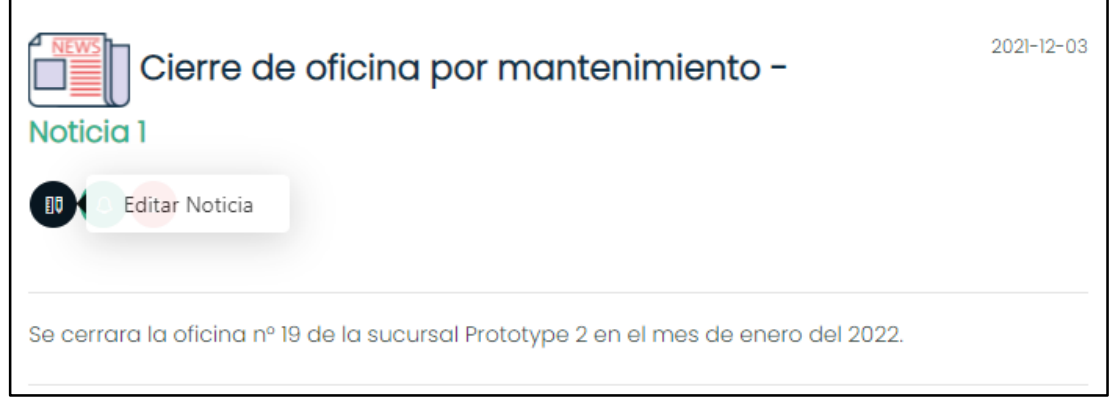

Figura 356. Figura que muestra la opción para editar una noticia.

Una vez que se selecciona la opción, aparecerá en pantalla el formulario para realizar los cambios en la noticia.

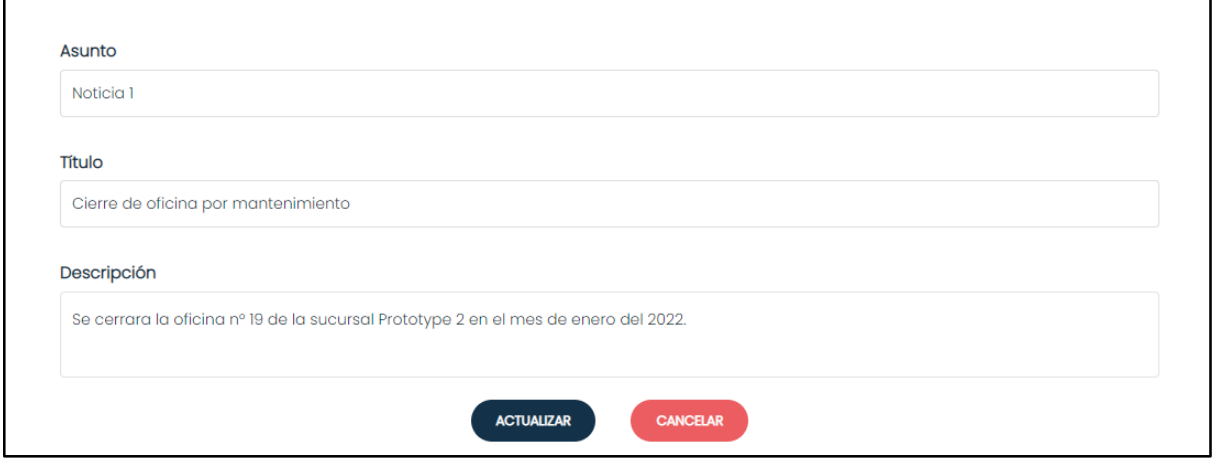

Figura 357. Figura que muestra el formulario para realizar modificaciones en la noticia.

Una vez que se realizan los cambios se deberá presionar sobre la opción "Actualizar" en donde aparecerá un mensaje informando que los cambios se realizaron correctamente.

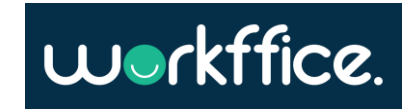

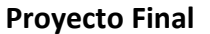

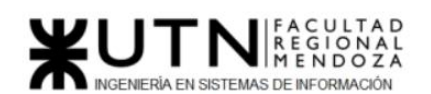

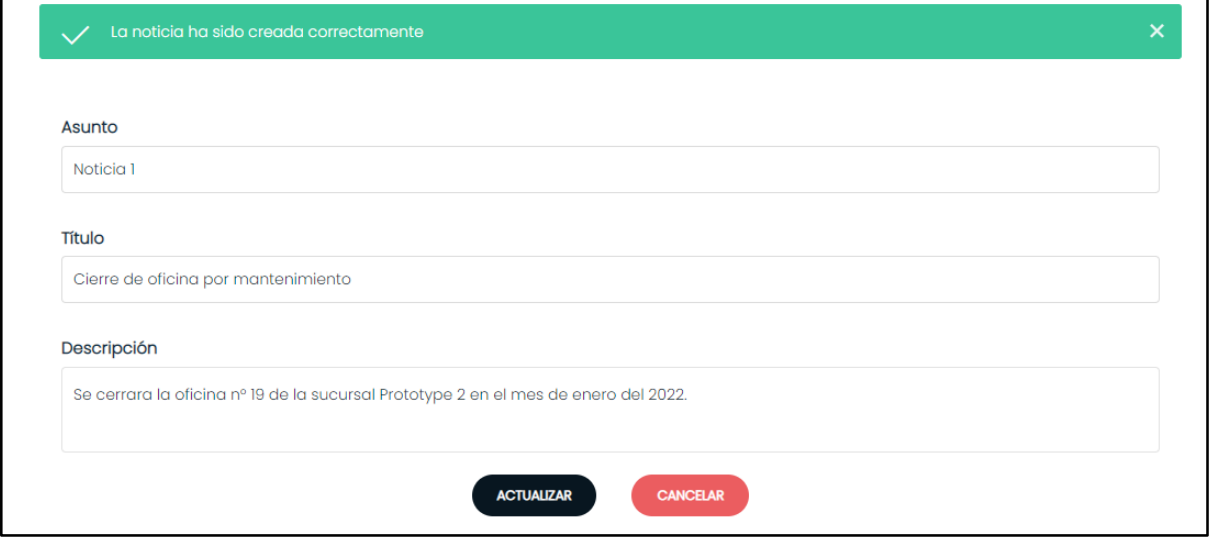

Figura 358. Figura que muestra mensaje informando que los cambios se realizaron correctamente.

## **Enviar noticia**

Para enviar una noticia se deberá presionar sobre la opción "Enviar noticia" que se encuentra sobre la noticia que se desea enviar. Las noticias se enviarán a aquellos clientes que hayan efectuado alguna reserva anteriormente vía email.

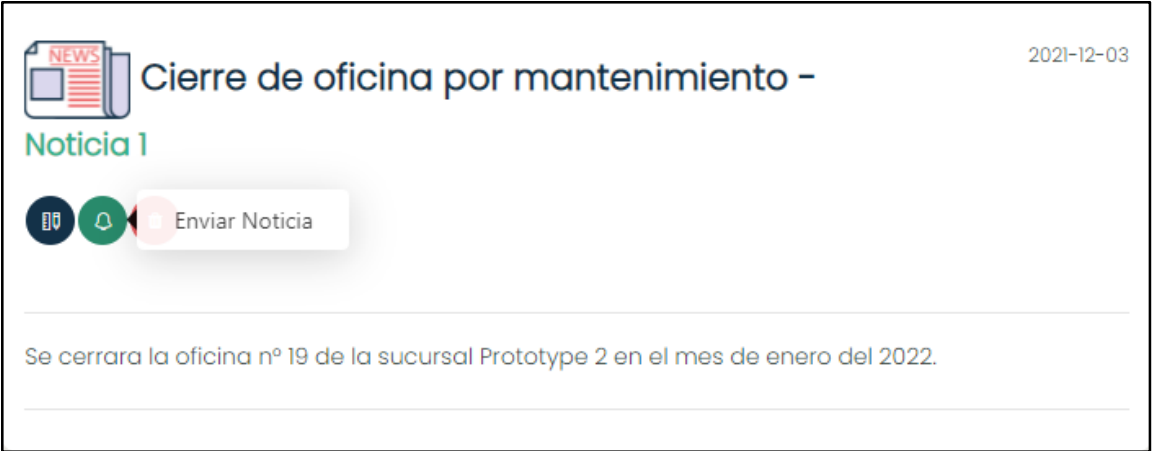

Figura 359. Figura que muestra la opción de "Enviar Noticia".

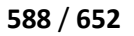

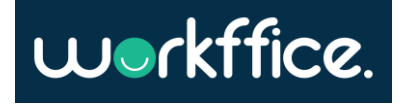

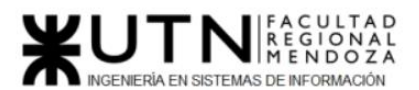

#### **Ciclo Lectivo 2021**

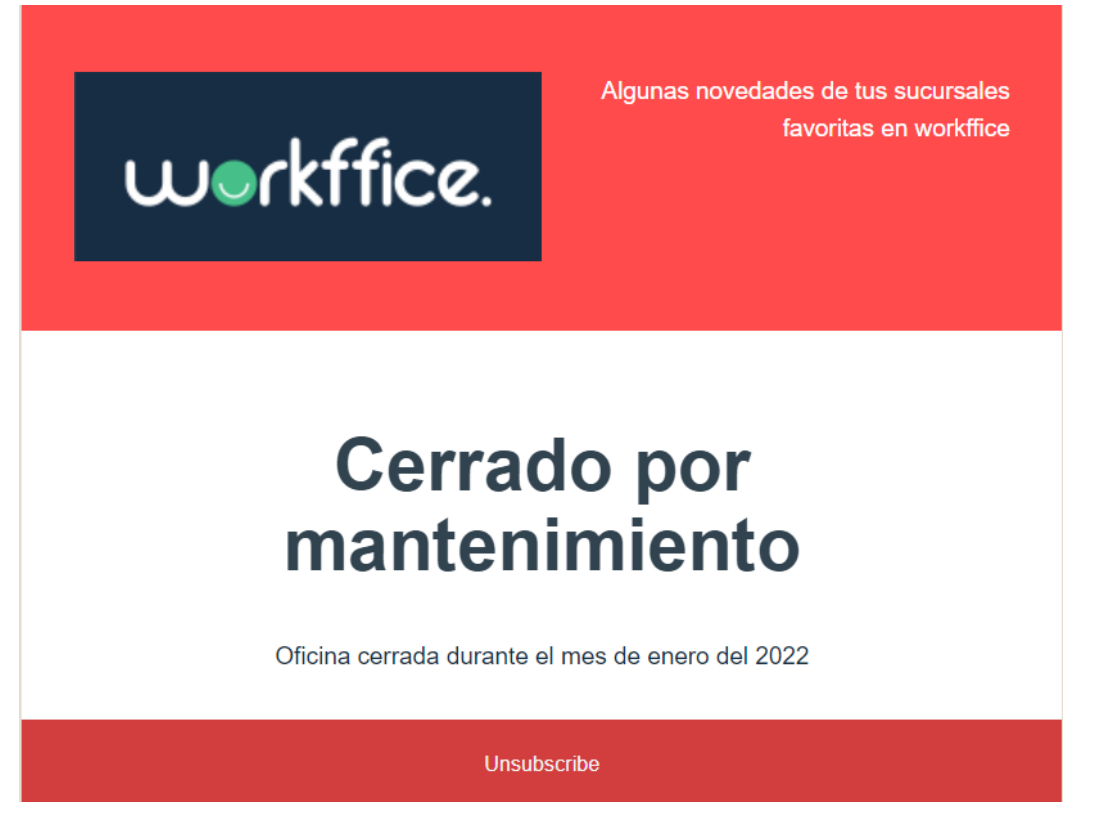

Figura 360. Figura que muestra ejemplo de noticia que se le envía al cliente vía email .

## **Eliminar noticia**

Esta opción permite que el usuario elimine una noticia del listado de noticias creadas.

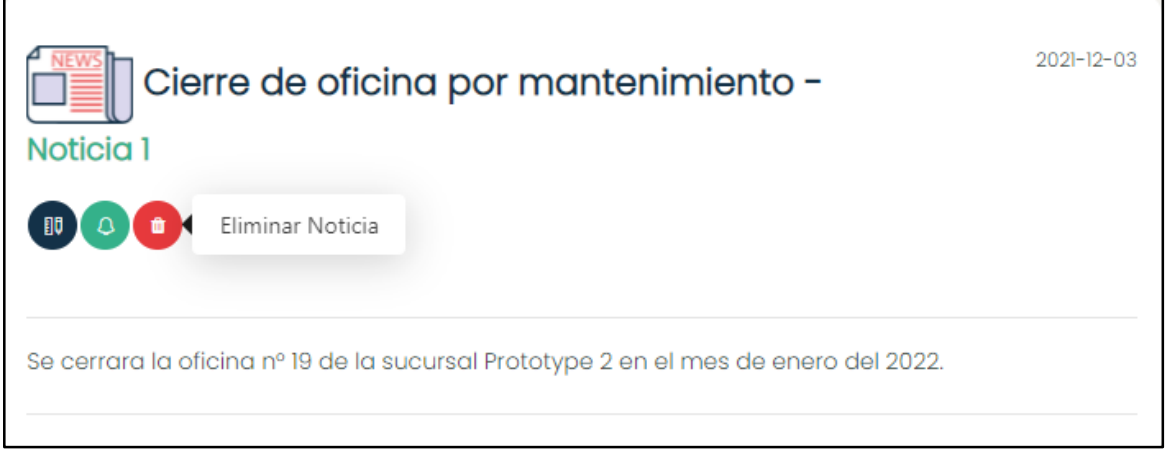

Figura 361. Figura que muestra la opción de "Eliminar Noticia".

Una vez seleccionada la opción de "Eliminar Noticia" aparecerá un mensaje informando que la operación se realizó correctamente y la noticia ya no se encontrará en el listado de noticias.

Casilla, Pamela – Cuccia, Teresita Navarrete, Matías – Nuñez, Nicolás Zúñiga, Nicolás

**589** / **652**

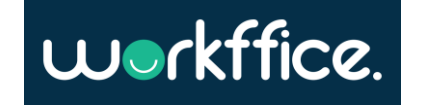

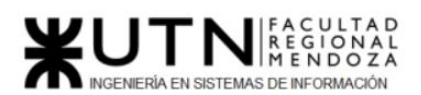

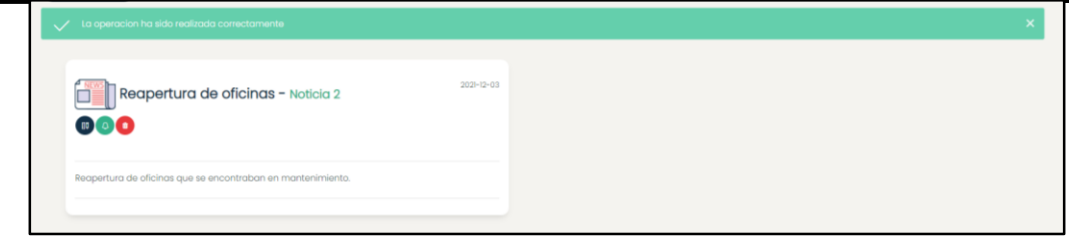

Figura 362. Figura que muestra mensaje informando que la noticia se eliminó correctamente.

# **Gestión de Membresías**

Para ingresar a esta sección primero se deberá iniciar sesión con el mail y contraseña que utilizó para registrarse. Una vez que se inició sesión, se mostrará el mensaje de "Seleccione Sucursal" con un listado de sus sucursales. Una vez seleccionada la sucursal en donde desea trabajar se podrá ver en la pantalla principal el perfil del usuario y las diferentes secciones que se tienen disponibles, entre ellas la sección "Configuraciones". Allí se podrá seleccionar la opción de "Gestionar Membresías" en donde se podrá observar un listado con todas las membresías creadas con sus respectivos nombres, precio, días que disponen, y descripción.

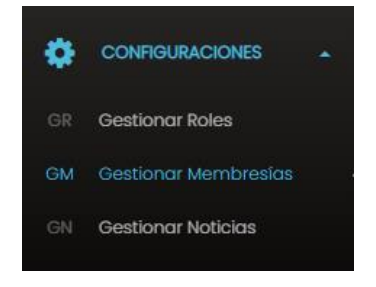

Figura 363. Fragmento de "Gestionar Membresías".

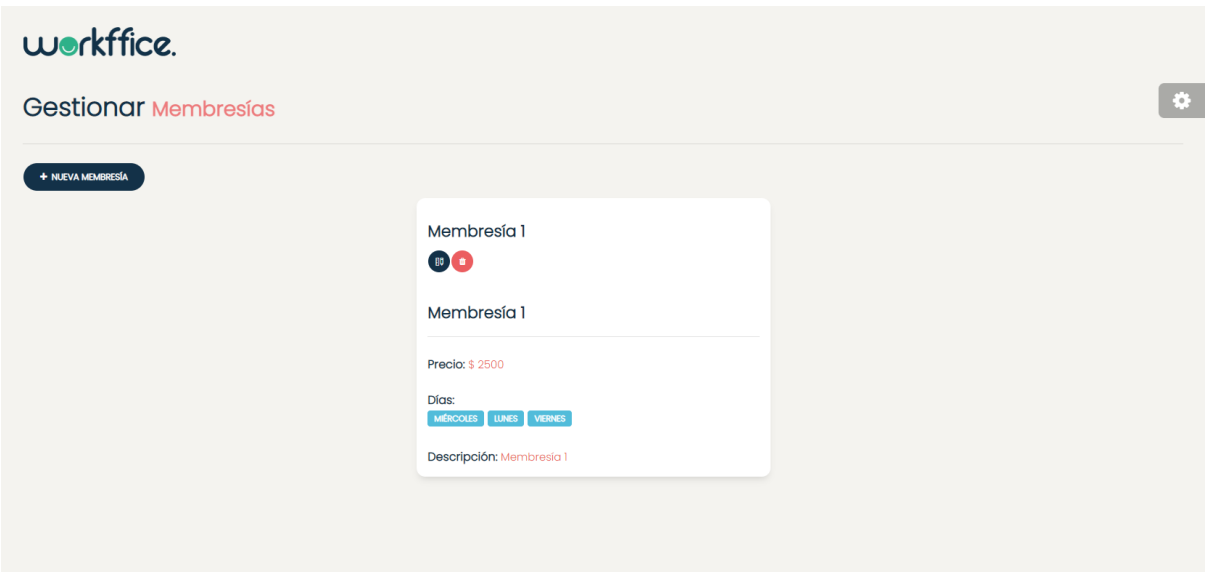

Figura 364. Pantalla de "Gestionar Membresías" donde se observa un listado de membresías creadas.

**590** / **652**

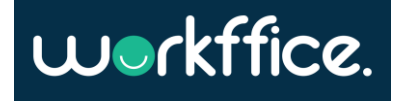

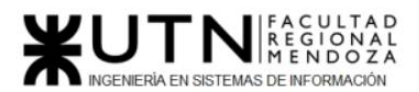

## **Crear membresía**

Para crear una membresía se deberá seleccionar la opción "Nueva Membresía" en donde se deberá completar un formulario con los campos nombre de la membresía, se seleccionarán los días en las cuales se utilizaran, precio de la membresía y una descripción de la misma. Luego se deberá seleccionar la opción "Crear".

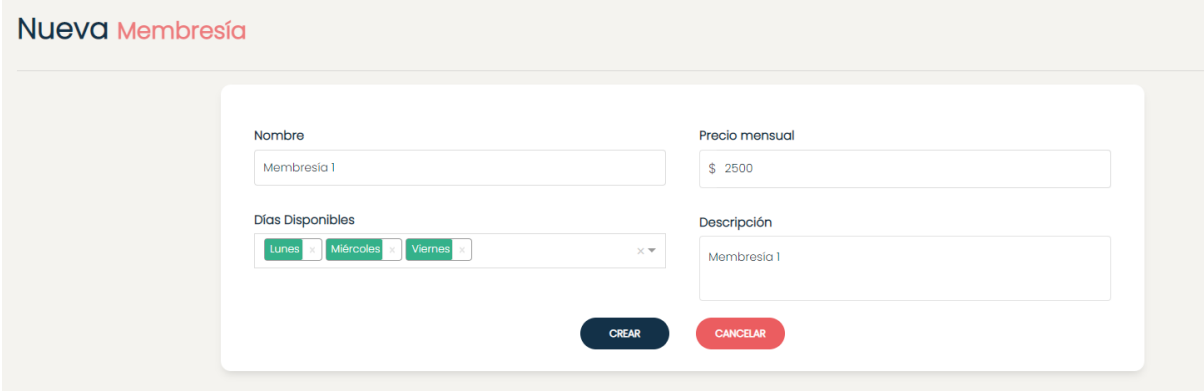

Figura 365. Figura de ejemplo de formulario para crear una membresía.

Una vez que se seleccionó la opción de "Crear" aparecerá en pantalla un mensaje informando que la membresía se creó correctamente.

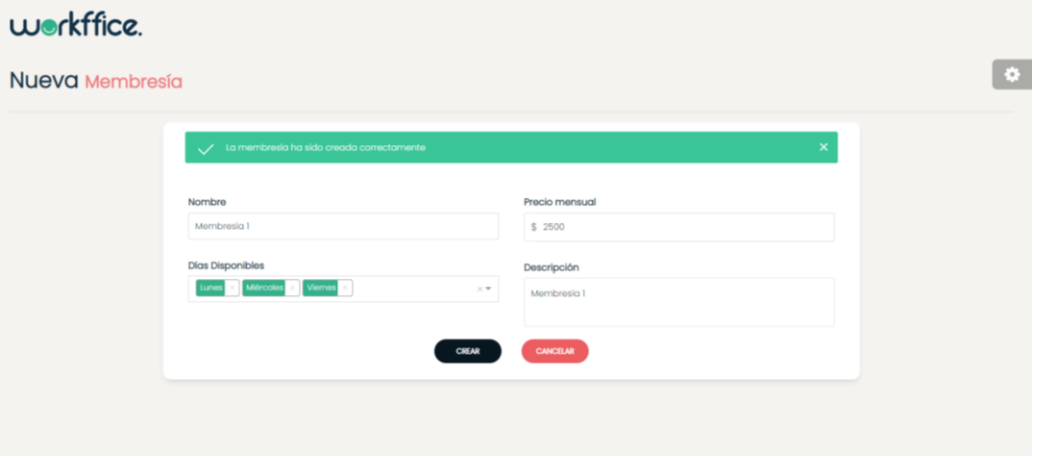

Figura 366. Figura que muestra mensaje de creación de membresía correctamente.

#### **Editar una membresía**

Para editar una membresía se debe presionar sobre la opción "Editar membresía" que se encuentra sobre la membresía a modificar.

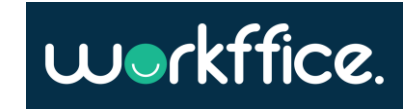

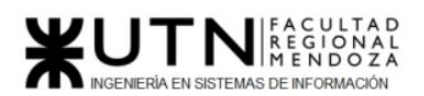

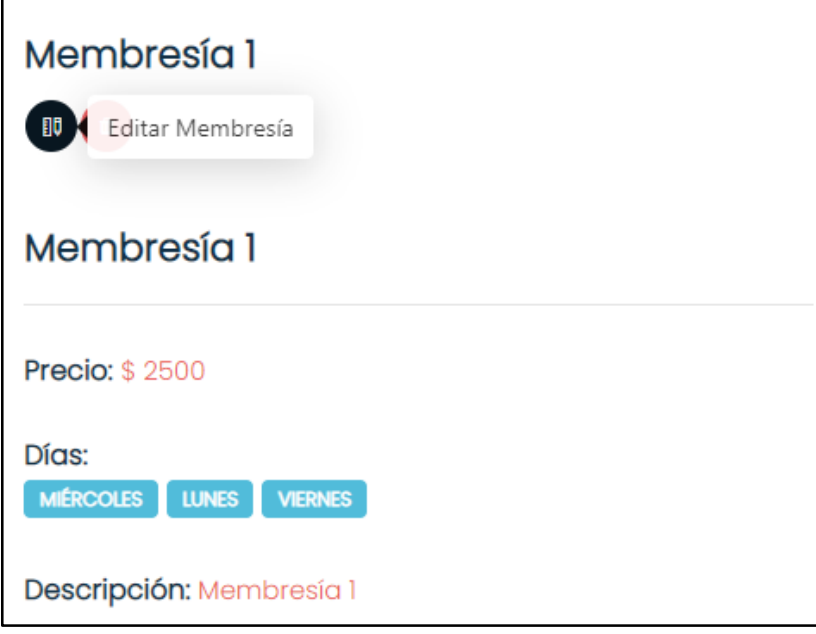

Figura 367. Figura donde se muestra la opción de "Editar membresía".

Una vez que se seleccionó la opción aparecerá en pantalla un formulario con los campos a modificar de la membresía.

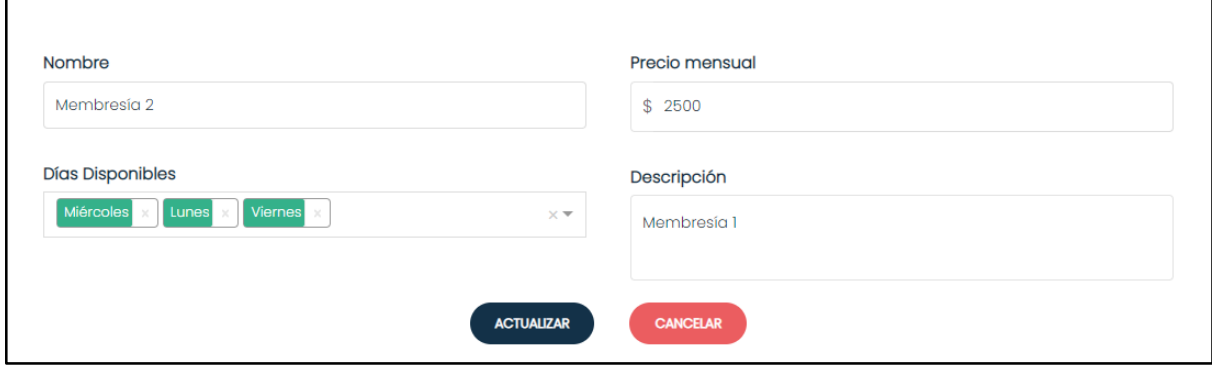

Figura 368. Figura donde se muestran los campos a modificar de una membresía.

Luego de efectuar los cambios se presionará sobre la opción "Actualizar", y posterior a esta acción aparecerá un mensaje informando que la membresía se actualizó.

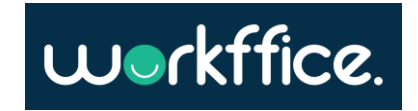

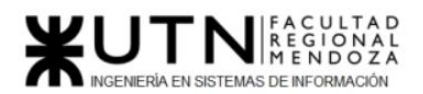

**Ciclo Lectivo 2021**

# workffice.

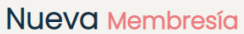

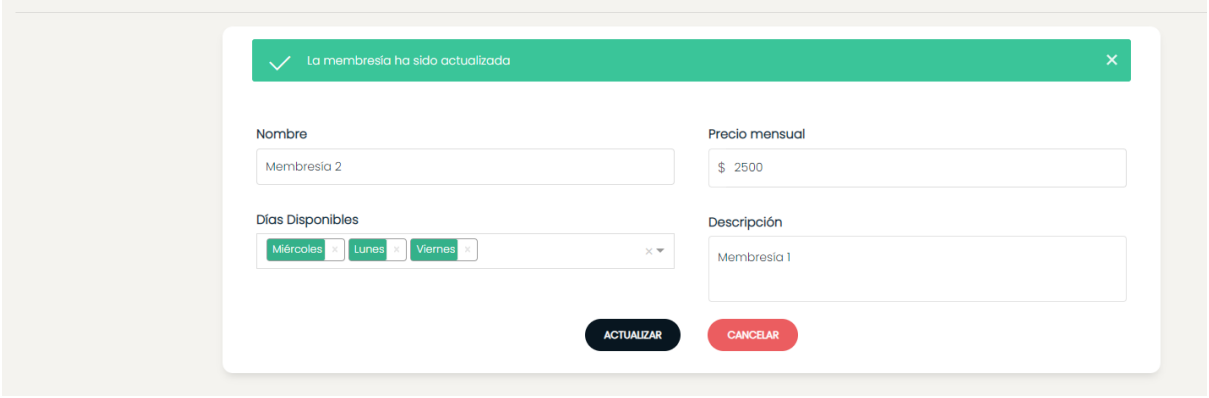

Figura 369. Figura donde se muestra el mensaje informando que la membresía se actualizó.

## **Eliminar una membresía**

Para eliminar una membresía se debe presionar sobre la opción "Eliminar membresía" que se encuentra sobre la membresía a eliminar.

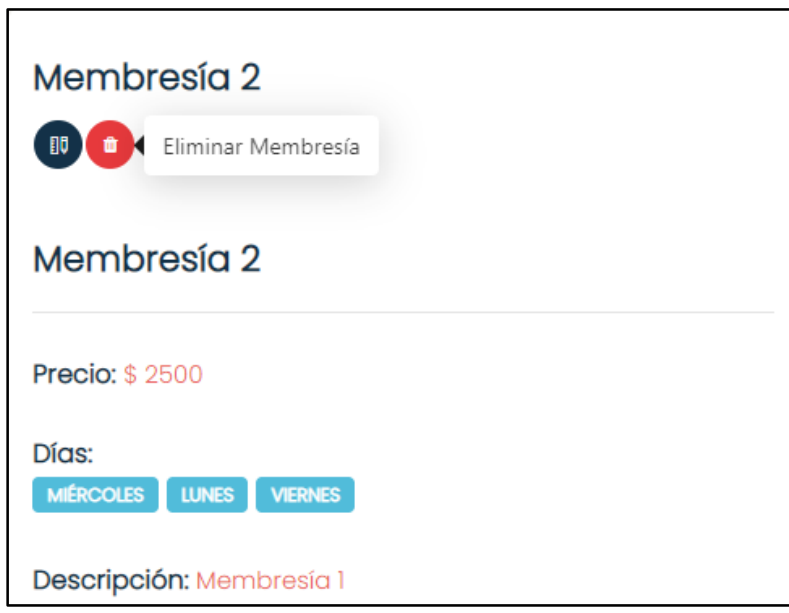

Figura 370. Figura donde se muestra la opción de "Eliminar membresía".

Una vez que se selecciona la opción la membresía se eliminará del listado de membresías.

## **Gestión de Reservas**

Para ingresar a esta sección primero se deberá iniciar sesión con el mail y contraseña que se utilizó para registrarse. Una vez que se inició sesión, se mostrará el mensaje de "Seleccione Sucursal" con un listado de sus sucursales. Una vez seleccionada la sucursal en donde se desea trabajar se podrá ver en la pantalla principal el perfil del usuario y las diferentes

Casilla, Pamela – Cuccia, Teresita Navarrete, Matías – Nuñez, Nicolás Zúñiga, Nicolás

**593** / **652**

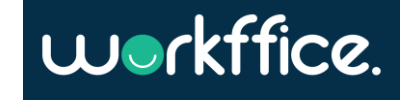

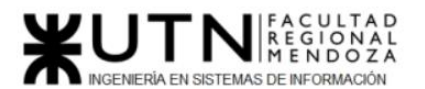

**Ciclo Lectivo 2021**

secciones que se tienen disponible, entre ellas la sección "Reserva". Allí se podrá seleccionar la opción de "Listado de Reservas" en donde se podrá observar un listado con todas las reservas realizadas. Se podrá ver además el código de reserva, la fecha en la se reservó, el nombre de la oficina reservada, la hora desde y hasta en la que está reservada la oficina, cantidad de personas, el monto total, tipo de pago, moneda, tarjeta y el estado de la reserva que puede ser "Programada","Pendiente" o "Cancelada".

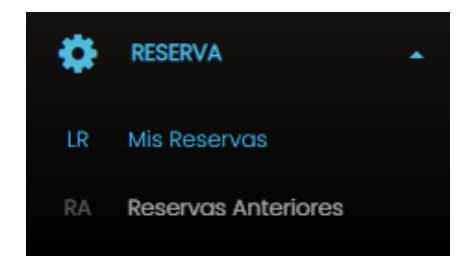

Figura 371. Fragmento de la sección "Reserva" en la opción "Listado de Reservas".

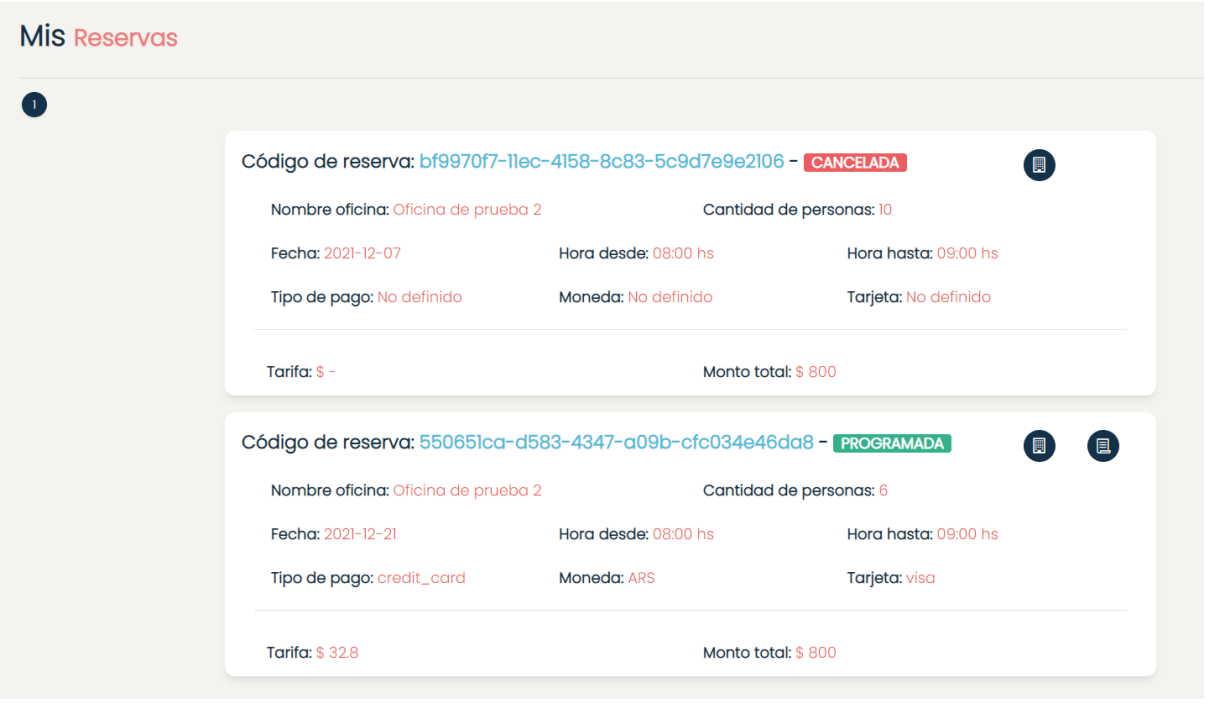

Figura 372. Sección " Reservas" en la opción "Mis Reservas" donde se muestra el listado de reservas.

Para ver el detalle de la sucursal de la oficina a la que se reservó se puede seleccionar la opción "ver sucursal" que se encuentra en la parte superior derecha de la reserva.

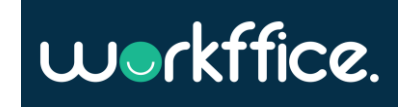

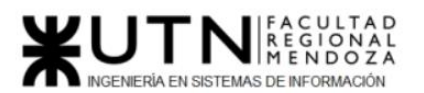

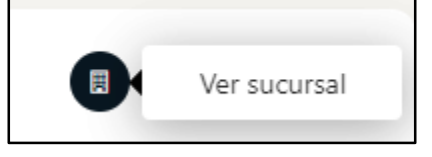

Figura 373. Fragmento de una reserva en donde se visualiza la opción para ver el detalle de la sucursal.

Si se desea realizar una reseña sobre alguna oficina que se reservó se podrá hacer desde la opción "Crear reseña".

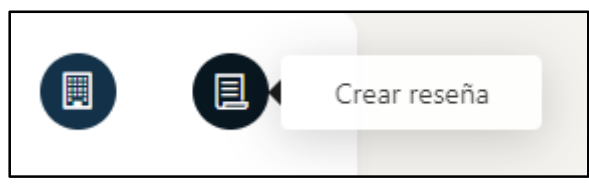

Figura 374. Fragmento de una reserva en donde se visualiza la opción para crear una reseña.

#### **Reservas anteriores**

En esta sección el usuario podrá ver un listado de reservas que se han hecho con anterioridad, especificando código de reserva , estado de la reserva, nombre de oficina, fecha de reserva, tipo de pago, hora de ingreso y salida, moneda, tarjeta, cantidad de personas, tarifa y monto total.

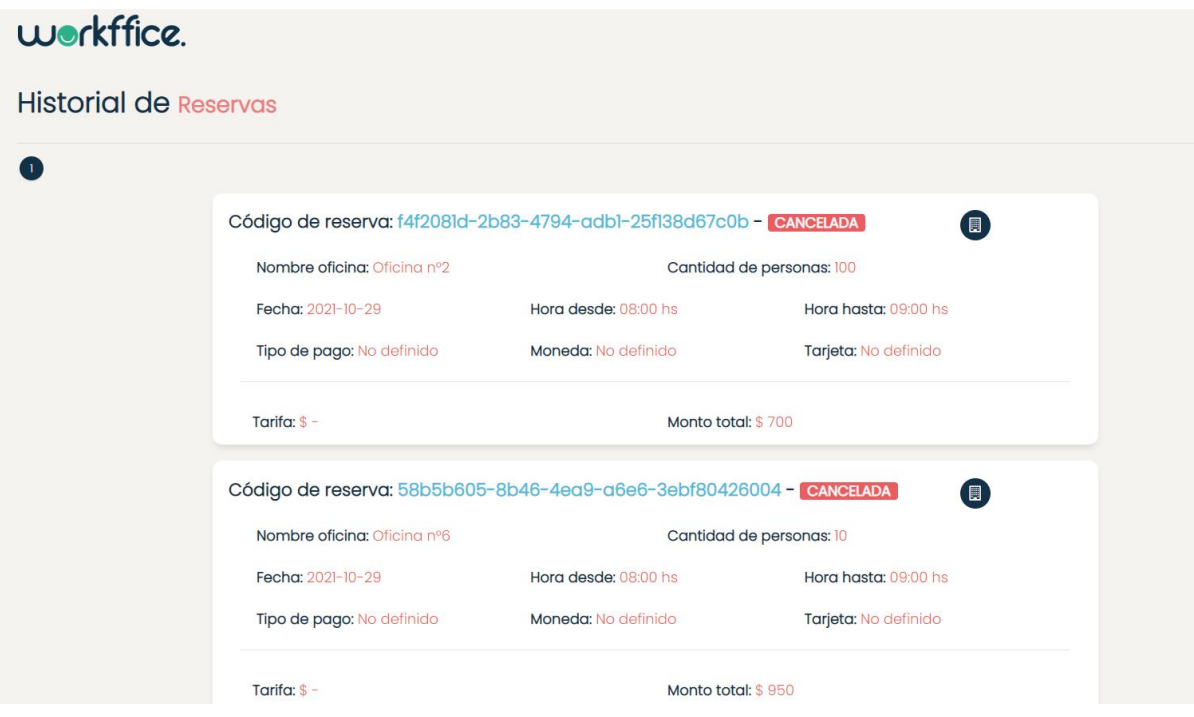

Figura 375. Sección de "Reservas anteriores".

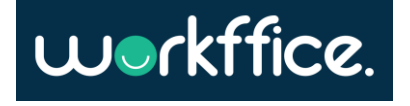

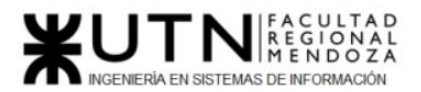

**Proyecto Final Ciclo Lectivo 2021**

# **Perfil del Usuario**

Para ingresar a esta sección primero se deberá iniciar sesión con el mail y contraseña que se utilizó para registrarse. Una vez que se inició sesión, se mostrará el mensaje de "Seleccione Sucursal" con un listado de sus sucursales. Una vez seleccionada la sucursal en donde se desea trabajar se podrá ver en la pantalla principal su perfil. Allí se podrá se podrán observar los campos correspondientes a foto de perfil, nombre de usuario, apellido de usuario, domicilio, descripción y los colaboradores de la sucursal en la que se encuentra.

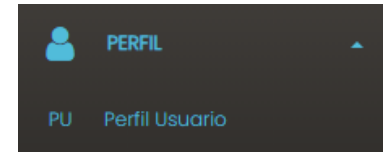

Figura 376. Fragmento de sección "Perfil Usuario".

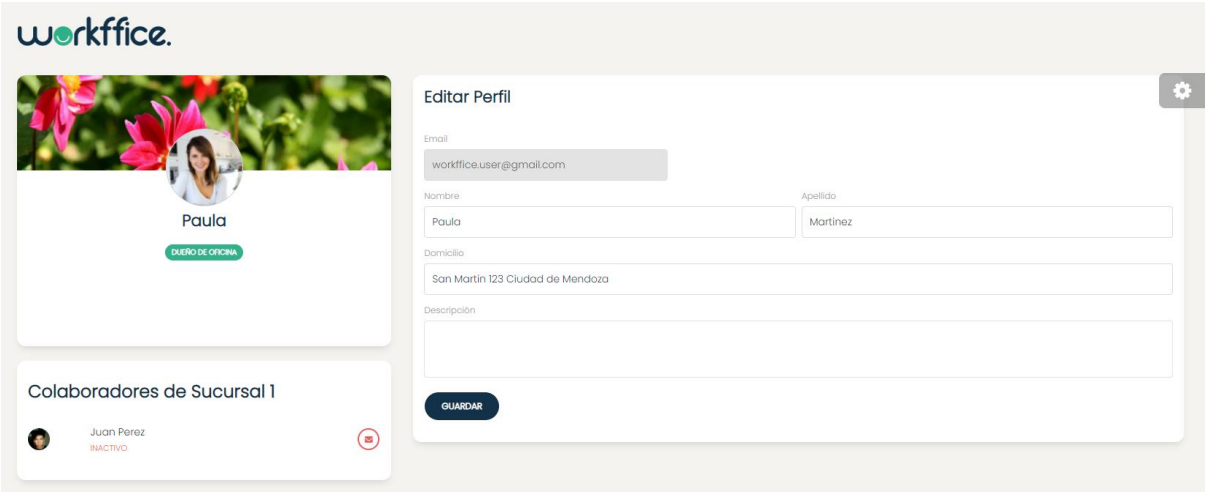

Figura 377. Vista del perfil del usuario.

Además, se podrá editar o modificar los datos del perfil como el nombre, apellido, domicilio y la descripción. Una vez realizados los cambios se debe seleccionar la opción "Guardar", y posterior a esta opción se aparecerá el mensaje "El usuario se actualizó correctamente" donde se confirma que los cambios se realizaron correctamente.

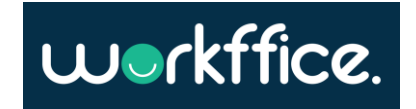

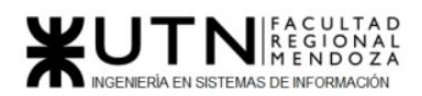

**Ciclo Lectivo 2021**

## workffice

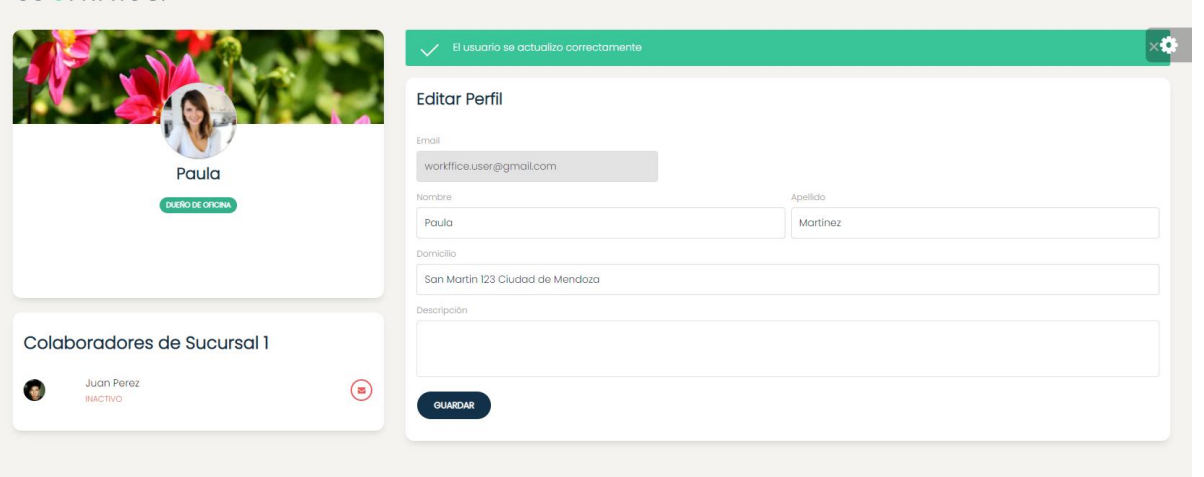

Figura 378. Mensaje del sistema que confirma que los cambios se realizaron correctamente.

Para cambiar la foto de perfil del usuario se puede realizar presionando sobre la foto de perfil como se muestra en la figura n° 102 , luego de presionar la foto se abrirá una ventana para que seleccione otra imagen desde su equipo u otro dispositivo.

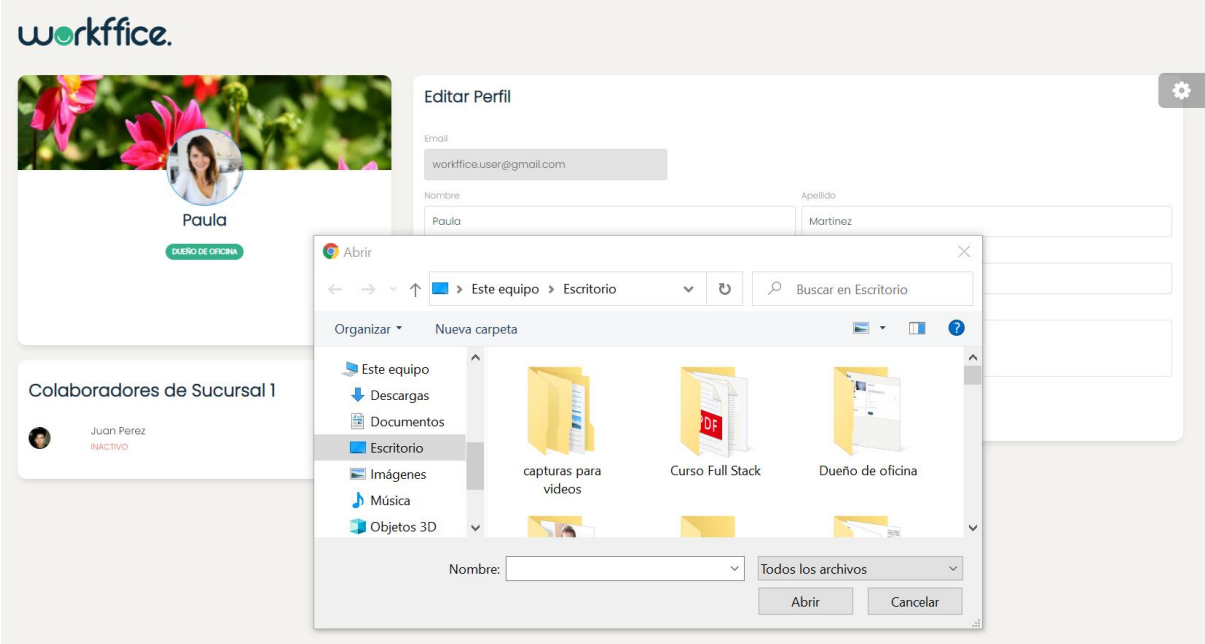

Figura 379. Figura que muestra cómo cambiar la foto de perfil.

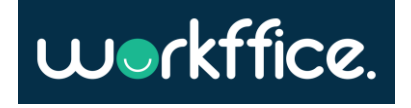

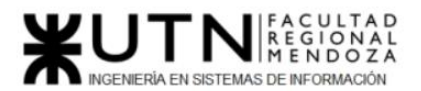

**Proyecto Final Ciclo Lectivo 2021**

## **Gestión de reportes**

Para ingresar a esta sección primero se deberá iniciar sesión con el mail y contraseña que se utilizó para registrarse. Una vez que se inició sesión, se mostrará el mensaje de "Seleccione Sucursal" con un listado de sus sucursales. Una vez seleccionada la sucursal en donde desea trabajar se podrá ver en la pantalla principal su perfil y las diferentes secciones que tiene disponible, entre ellas la sección "Dashboard". Allí podrá obtener reportes con información de valor para hacer un seguimiento del negocio y para la toma de decisiones.

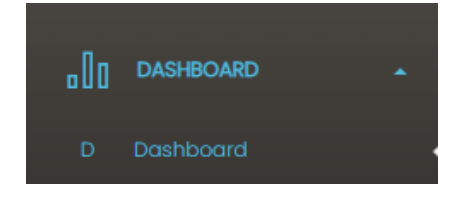

Figura 380. Fragmento de la sección "Dashboard".

## **Estadísticas Generales**

El reporte brinda información sobre la cantidad de colaboradores que se tiene en una sucursal, capacidad de personas por sucursal y cuales son los ingresos por año de una sucursal.

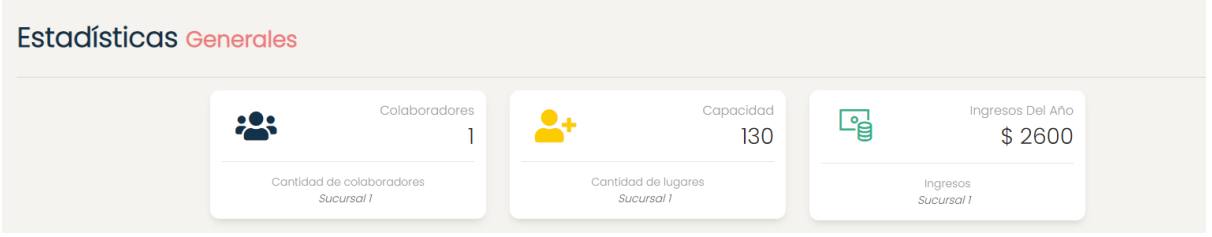

Figura 381. Fragmento de "Dashboard" sobre Estadísticas

generales.

## **Ingresos de la sucursal**

El reporte brinda información sobre los ingresos de una sucursal por mes donde se pueden observar las oficinas de la sucursal con sus respectivos montos en el mes que se seleccionó. También se podrá observar un gráfico con los ingresos mensuales en un año en particular.

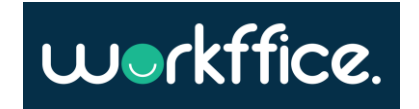

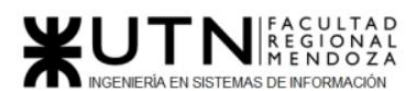

#### **Ciclo Lectivo 2021**

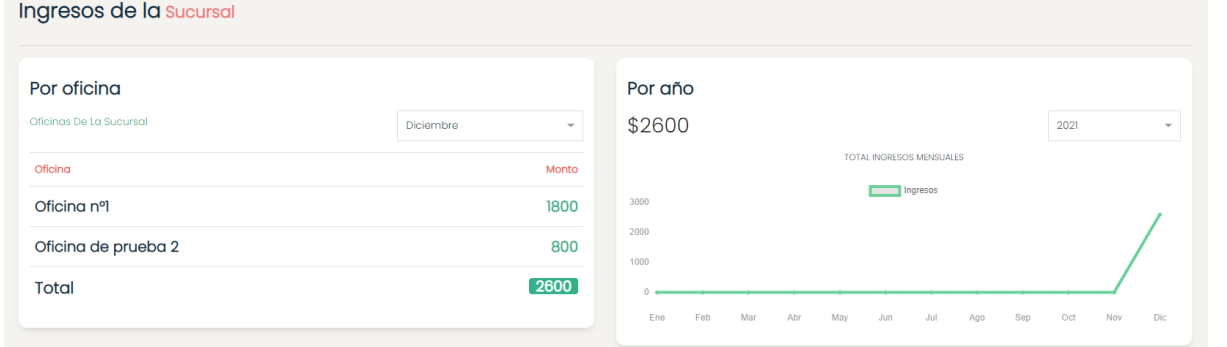

Figura 382. Fragmento de "Dashboard" sobre ingresos de la sucursal.

#### **Reservas por oficina**

Este reporte brinda información sobre qué oficinas tuvieron más reservas en un mes en particular, también se podrá observar la oficina de la sucursal con más reservas en un mes en particular.

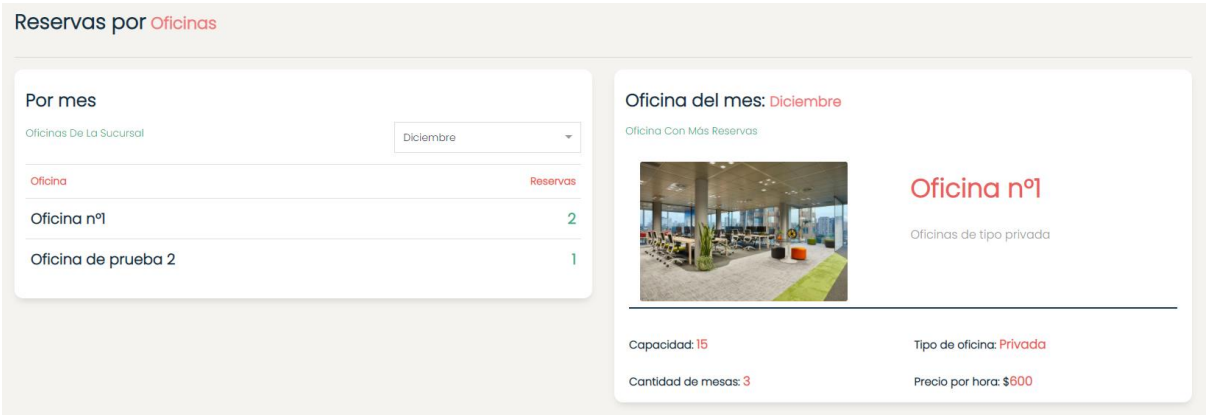

Figura 383. Fragmento de "Dashboard" sobre Reservas por oficina.

## **Sección de Faq**

En esta sección el usuario se podrá informar sobre dudas en cuanto al uso o funcionamiento del sistema. Para ingresar a esta sección se deberá ingresar con el usuario y contraseña, y se debe dirigir a la sección denominada "Preguntas Frecuentes".

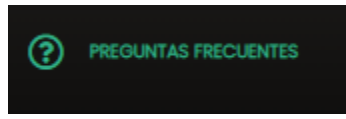

Figura 384. Fragmento de la sección "Preguntas frecuentes".

En la sección el usuario se encontrará con las respuestas a las siguientes preguntas:

Casilla, Pamela – Cuccia, Teresita Navarrete, Matías – Nuñez, Nicolás Zúñiga, Nicolás

**599** / **652**

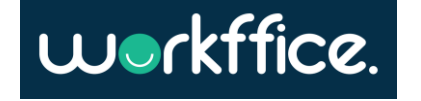

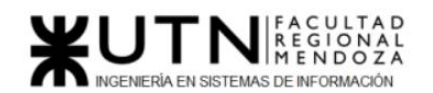

- ¿Cómo registrarme en Workffice?
- ¿Cómo crear un perfil colaborador?
- *i*. Cómo crear una sucursal?
- ¿Cómo crear una oficina?
- ¿Cómo configuro la disponibilidad de oficinas?
- ¿Cómo crear una membresía?
- ¿Cómo ver una reserva de oficina y su verificación?
- ¿Cómo ver los reportes?

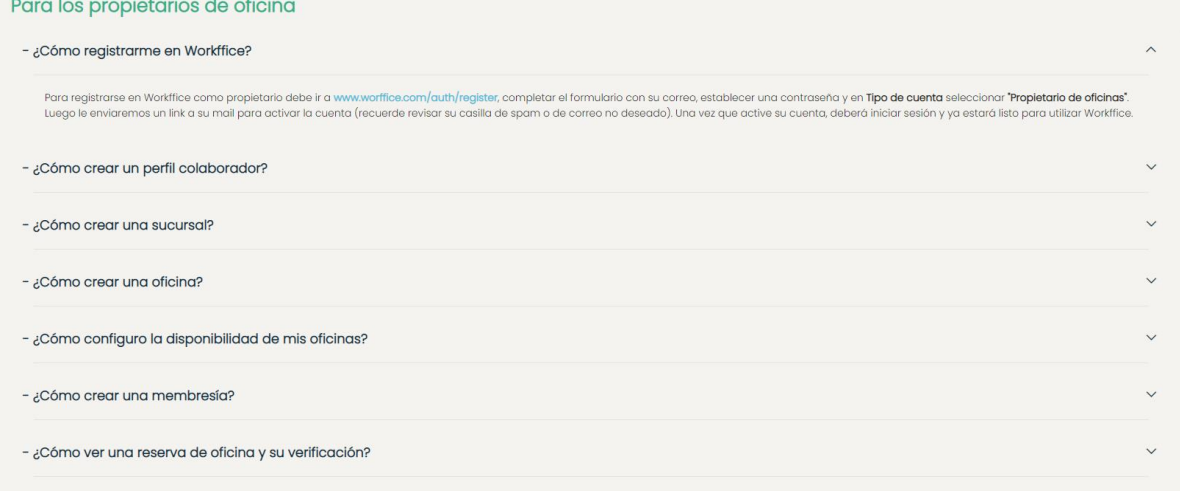

Figura 385. Sección de "Preguntas frecuentes" para el usuario propietario.

## **Usuario Propietario-Colaborador**

Para aquel usuario que es propietario de una oficina pero además fue seleccionado para ser colaborador en una sucursal, deberá ingresar a la sucursal a la cual fue asignado de la misma manera a la que accede siendo propietario. Iniciará sesión con la misma cuenta y contraseña con la que se registró. Una vez que ingresó se verá en pantalla una lista de sus sucursales y entre ellas la sucursal a la cual se asignó. A diferencia de las otras sucursales la sucursal en la que el usuario colaborará se aparecerá como "Colaborador" y no como "Dueño".(Ver la figura n° 109)

Para comenzar a trabajar sobre la sucursal a colaborar se debe seleccionar la opción "Administrar".

El colaborador sólo podrá administrar los recursos del propietario de la sucursal dependiendo de los permisos que se le otorgaron.

Los recursos en los cuales puede colaborar son Oficina, Membresía, Colaborador, Rol, Reportes y Reserva.

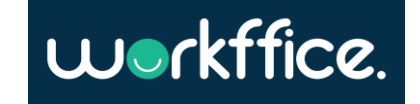

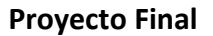

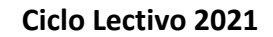

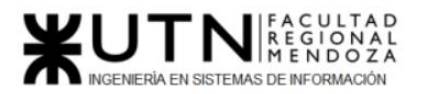

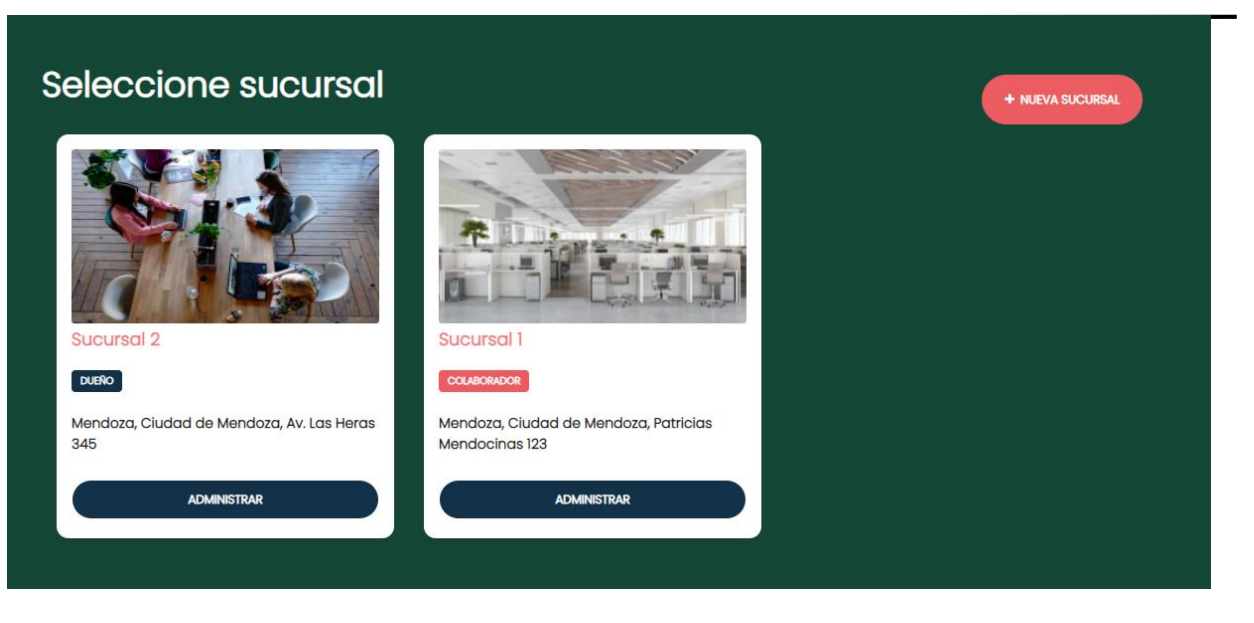

Figura 386. Pantalla que muestra a la Sucursal del propietario y la sucursal para colaborar.

## **OFICINA**

● Se tiene acceso sobre el recurso oficina solo si se tiene permiso de **"lectura y escritura"**.

Es decir que se podrán ver las oficinas de la sucursal y se podrá realizar modificaciones sobre la misma, crear otras oficinas y crear los servicios y equipamientos.

● Si no se cuenta con **ningún permiso** solo se podrá ver las oficinas de la sucursal pero no se podrá realizar ninguna modificación sobre las oficinas o crear nuevas oficinas. Si se quisiera hacer algunas de las acciones mencionadas aparecerán los mensajes "No tienes permiso para editar la oficina" y "No tienes permisos para crear oficinas en esta sucursal"

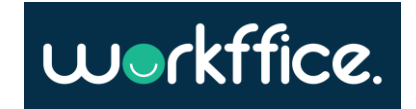

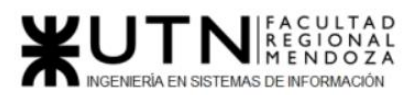

**Ciclo Lectivo 2021**

## workffice.

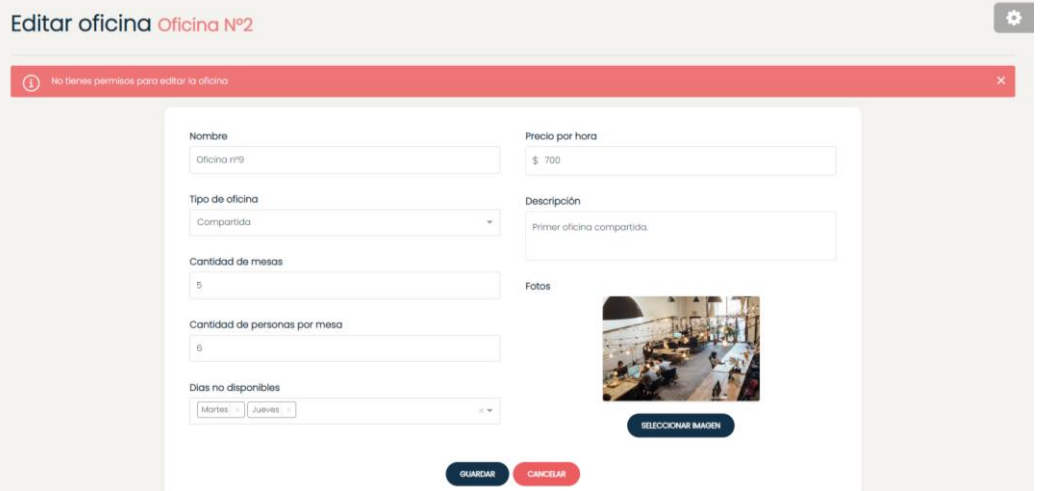

Figura 387. Pantalla que muestra mensaje de error cuando se quiere editar una oficina sin tener permiso sobre el recurso.

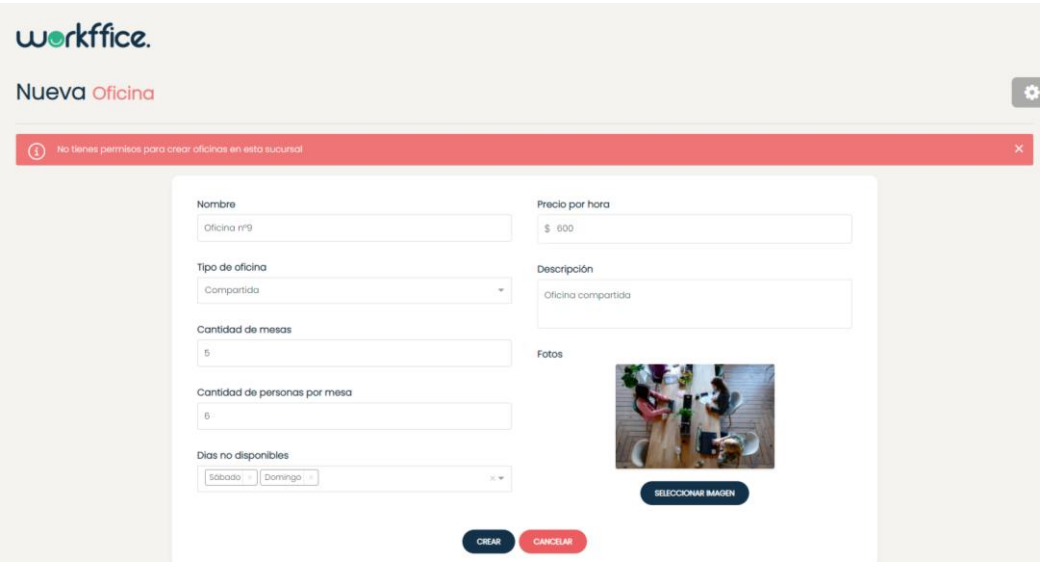

Figura 388. Pantalla que muestra mensaje de error cuando se quiere crear una oficina sin tener permiso sobre el recurso.

## **Colaboradores**

Si se tiene acceso sobre el recurso colaborador se podrá tener permiso de "lectura" o "lectura y escritura".

● Si se tiene permiso solo de **lectura** se podrá ver el listado de colaboradores pero no se podrá modificar o crear nuevos colaboradores. Si se quisieran realizar algunas de

Casilla, Pamela – Cuccia, Teresita Navarrete, Matías – Nuñez, Nicolás Zúñiga, Nicolás

**602** / **652**

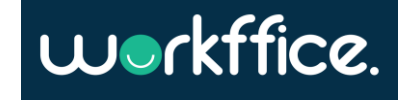

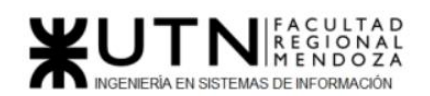

las acciones mencionadas se aparecerán en pantalla mensajes advirtiendo que no se pueden realizar esas acciones.

- Si se tiene permiso de **"lectura y escritura"** no solo se podrá ver el listado de colaboradores sino también modificarlos y crear nuevos colaboradores.
- Si **no se tiene permisos** sobre el recurso no se podrá ver el listado de colaboradores de la sucursal y se aparecerá el mensaje "No tienes acceso para ver los colaboradores de esta sucursal". Tampoco se podrá crear colaboradores y si se intenta hacer esta acción aparecerá en pantalla el mensaje "No tienes permisos para crear colaboradores".

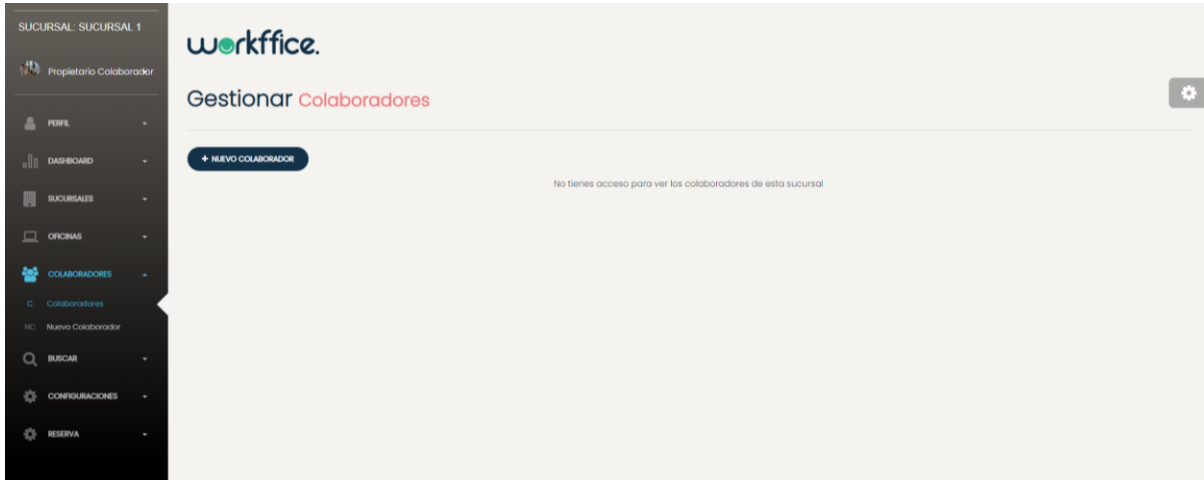

Figura N°112 Pantalla que muestra que el colaborador no tiene acceso a la lista de colaboradores de la sucursal.

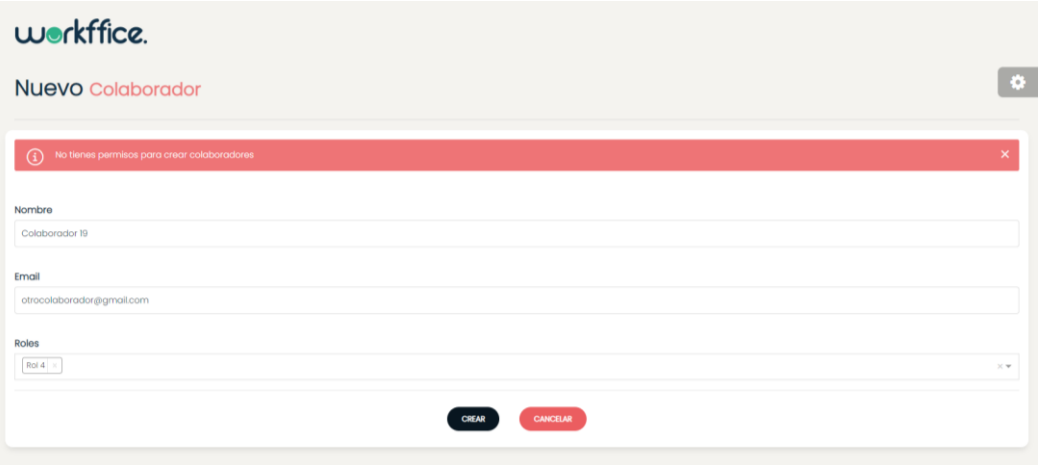

Figura 389. Pantalla que muestra mensaje de error cuando se quiere crear un colaborador sin tener permiso sobre el recurso.

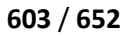

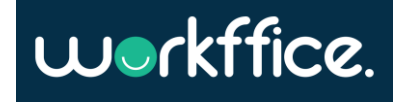

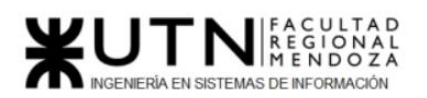

### **Reportes**

- Si se tiene acceso sobre el recurso reporte se podrá tener permiso solo de **"lectura"** , es decir que solo se podrá ver el contenido de esa sección.
- Si **no se tiene permiso** a este recurso aparecerá el mensaje "No tiene acceso a los reportes de esta sucursal".

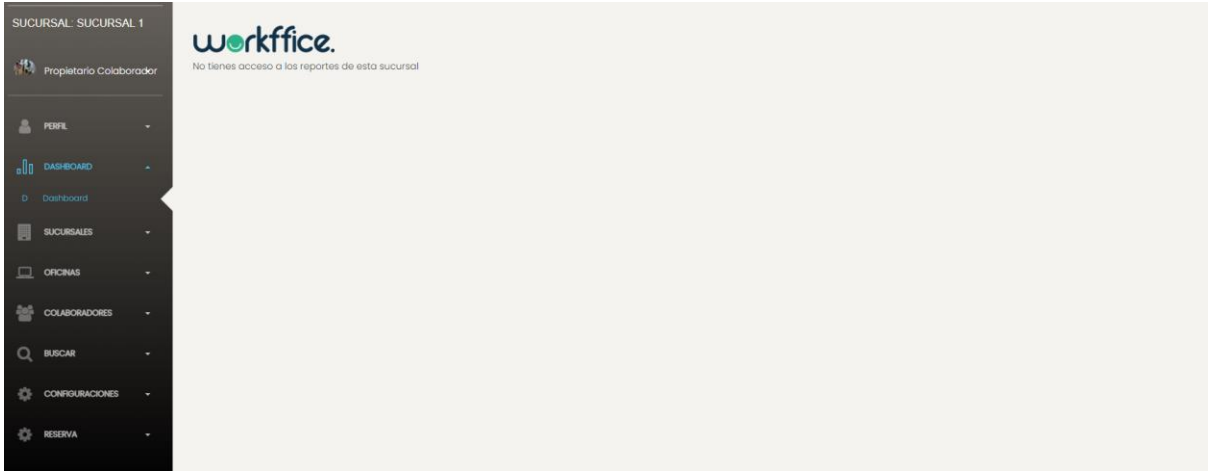

Figura 390. Pantalla que muestra que el colaborador no tiene acceso a los reportes de la sucursal.

#### **Reservas**

- Si se tiene acceso sobre el recurso reservas se podrá tener permiso solo de **"lectura"** , es decir que solo se podrá ver el listado de reservas realizadas.
- Si **no se tiene permiso** sobre el recurso aparecerá el mensaje "No hemos encontrado resultados" tanto en "Mis reservas" como en "Reservas anteriores"

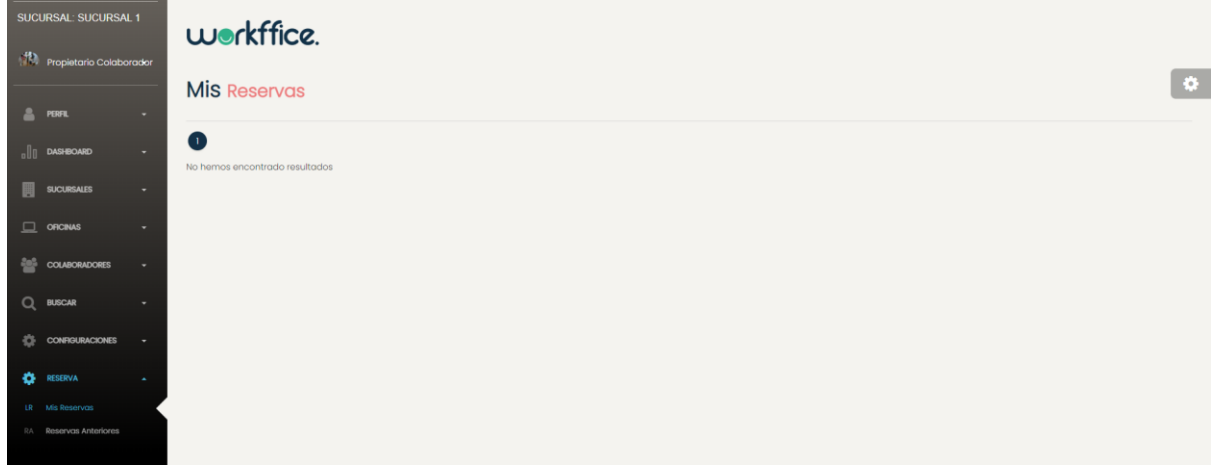

Figura 391. Pantalla que muestra que el colaborador no tiene acceso a ver "mis reservas" de la sucursal sin tener permiso.

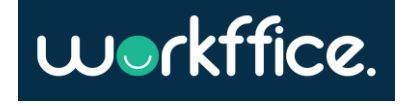

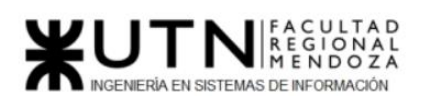

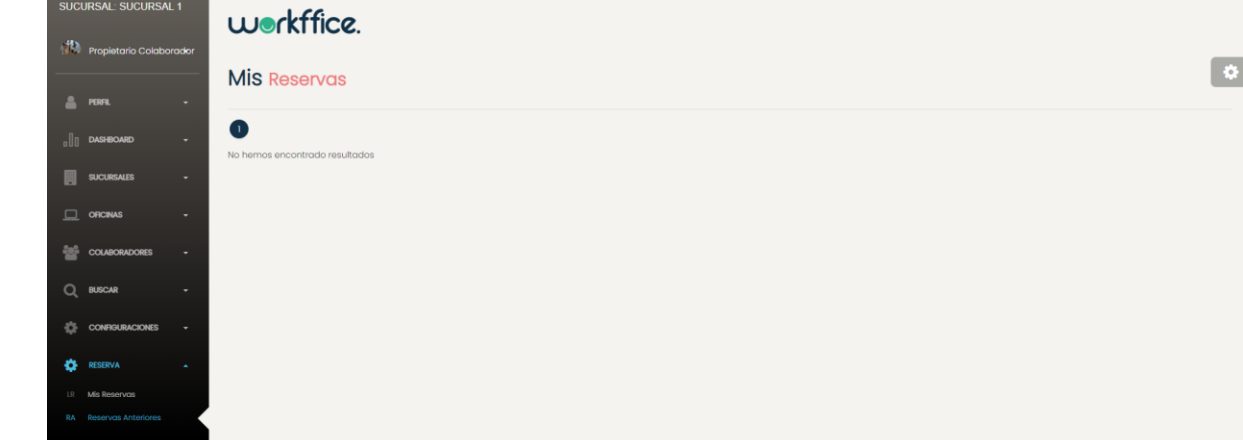

Figura 392. Pantalla que muestra que el colaborador no tiene acceso a ver las reservas anteriores de la sucursal sin tener permiso.

## **Roles**

Si se tiene acceso sobre el recurso **Rol** se podrá tener permiso de "lectura" o de "lectura y escritura".

- Si se tiene permiso de "lectura y escritura" se podrá ver el listado de roles, crear nuevos roles o eliminarlos.
- Si se tiene permiso solo de lectura solo se podrá ver el listado de roles, pero no se podrá crear roles, ni eliminarlos. Si se intenta hacer aparecerán mensajes advirtiendo que no se tienen los permisos para hacerlo.

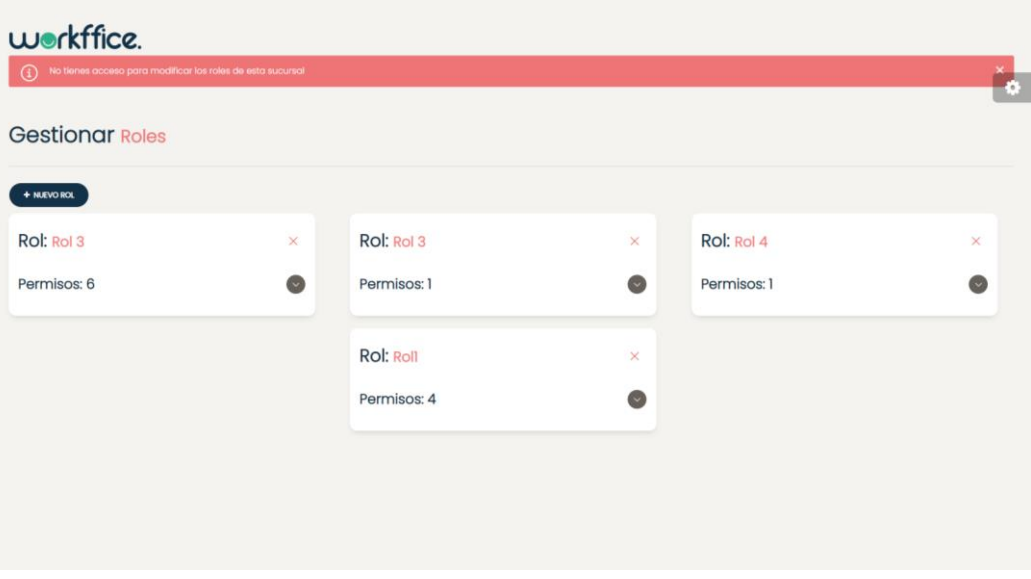

Figura 393. Pantalla que muestra que el colaborador no tiene acceso para borrar roles.

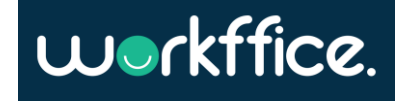

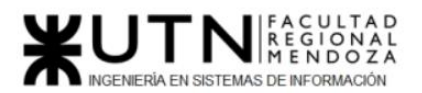

**Ciclo Lectivo 2021**

#### workffice.

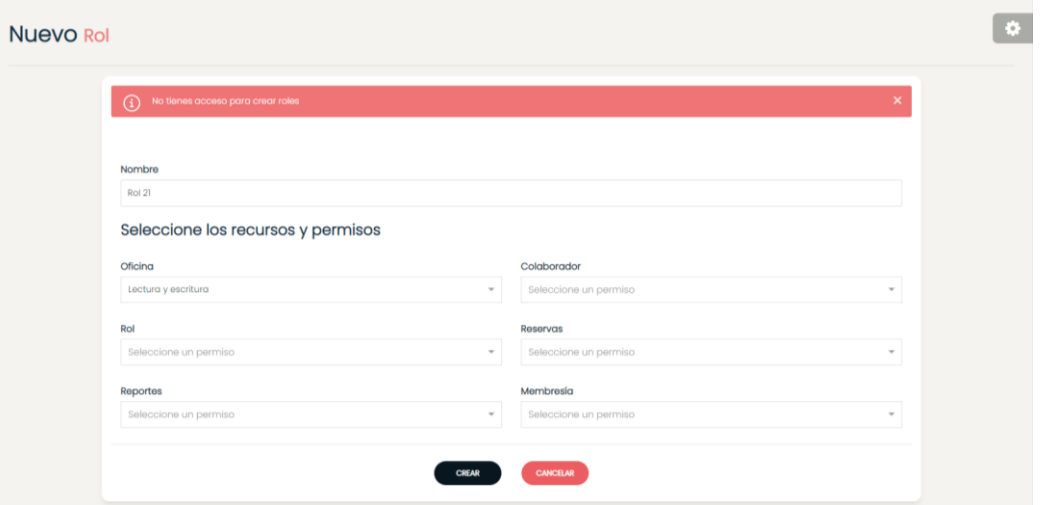

Figura 394. Pantalla que muestra que el colaborador no puede crear roles.

● Si no se tiene permisos le aparecerá el mensaje "No tienes acceso para ver los roles de esta sucursal".

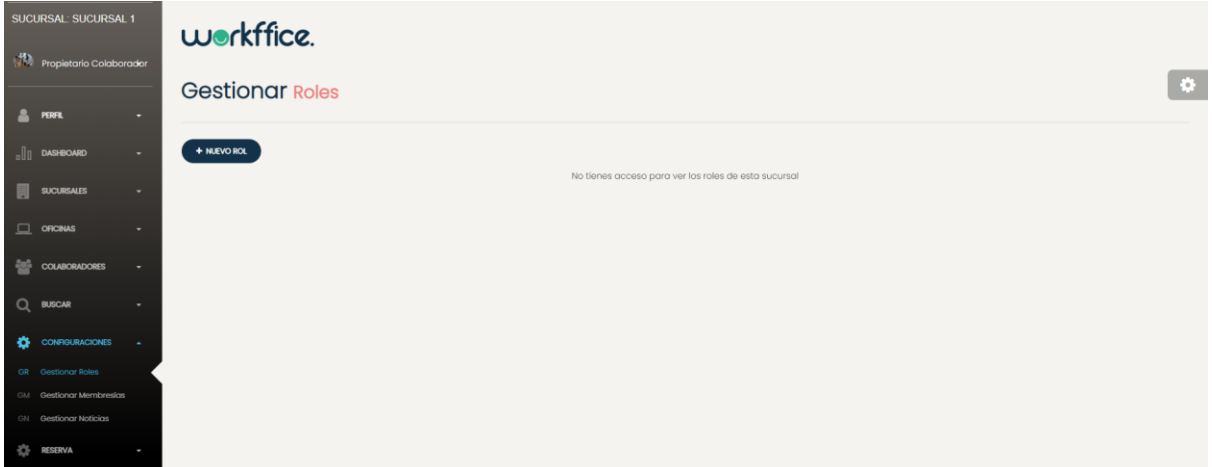

Figura 395. Pantalla que muestra que el colaborador no puede ver los roles de la sucursal.

#### **Membresía**

Si se tiene acceso sobre el recurso membresía se podrá tener permiso de "lectura" o "lectura y escritura".

● Si no se tienen permisos no se permitirá crear, eliminar o editar membresías.

## Manejo de errores y mensajes del Sistema

El sistema mostrará mensajes de error en los siguientes casos:

Casilla, Pamela – Cuccia, Teresita Navarrete, Matías – Nuñez, Nicolás Zúñiga, Nicolás

**606** / **652**

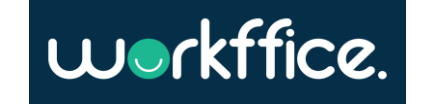

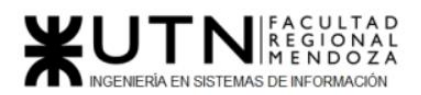

## **Registro de usuario**

● Cuando no se completan los campos obligatorios para el registro de usuario aparecerá el mensaje de "Requerido" y se mostrarán los campos en rojo. Para solucionar este problema se deberá ingresar el email y contraseña para crear la cuenta.

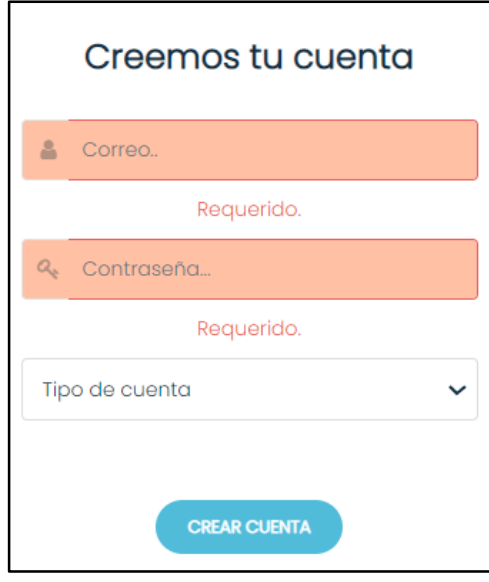

Figura 396. Mensaje de error al no ingresar valores en los campos obligatorios para el registro.

- Cuando no se ingresa una contraseña con los requisitos mínimos con los que debe contar se mostrará el mensaje "La contraseña debe tener 8 caracteres o más, y al menos un carácter, un número y una mayúscula". La solución a este problema es ingresar una contraseña que contenga :
	- -8 o más caracteres.
	- -Al menos un carácter especial.
	- -Un número.
	- -Una mayúscula.

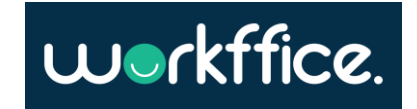

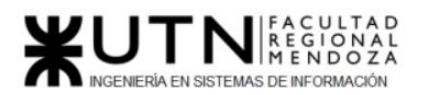

**Ciclo Lectivo 2021**

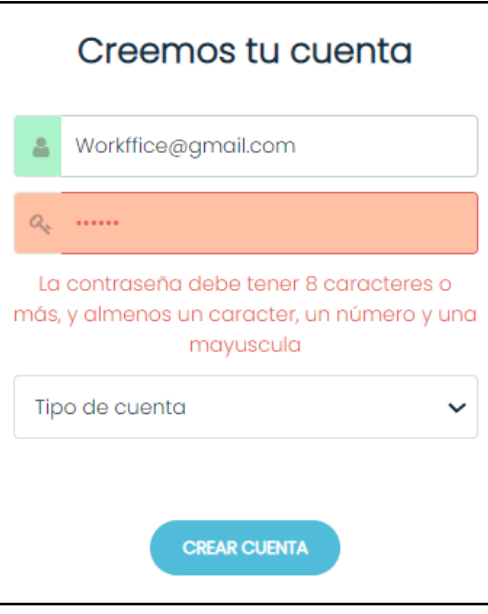

Figura 397. Mensaje de error al no ingresar una contraseña válida.

● Cuando no se ingresa un correo válido para crear la cuenta se mostrará un mensaje de "Dirección de email inválida".

La solución es ingresar un correo que sea válido y esté habilitado.

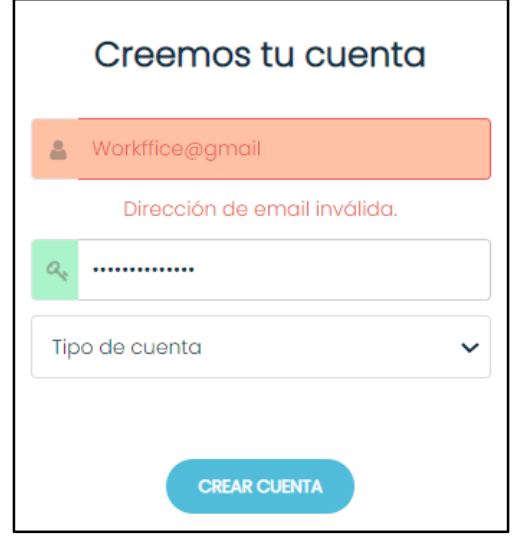

Figura 398. Mensaje de error cuando se ingresa un correo de forma incorrecta.

## **Inicio de sesión**

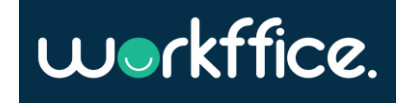

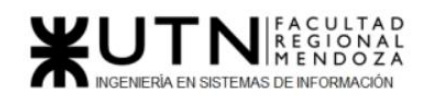

● Cuando no se completan los campos requeridos para el inicio de sesión se mostrará un mensaje de "Requerido" en cada campo y se mostrarán en rojo. Como solución se deberá ingresar los datos obligatorios requeridos que son el correo con el cual se registró y la contraseña.

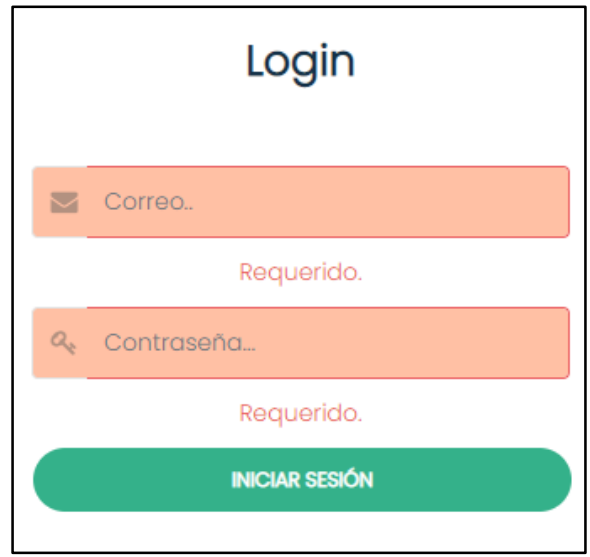

Figura 399. Mensaje de error al no ingresar los campos obligatorios para el inicio de sesión.

## **Restauración de contraseña**

● Si al restaurar la contraseña se ingresa un correo que no está registrado se mostrará el mensaje "El correo no está registrado, ¡Regístrate!". La forma de solucionar este problema es ingresando el email que se utilizó en el momento del registro de cuenta.

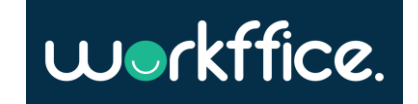

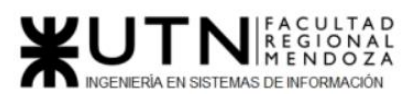

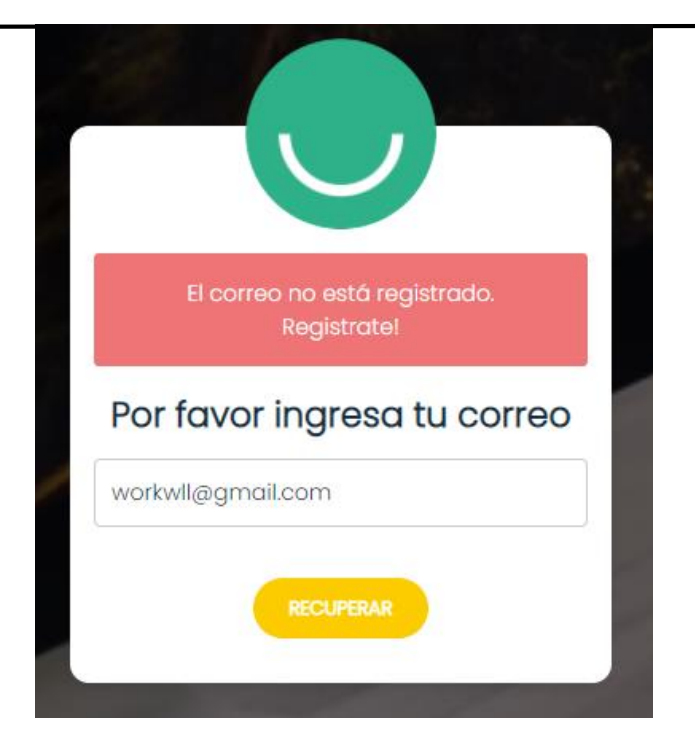

Figura 400. Mensaje de error al ingresar un email no registrado.

- Cuando se ingresa una nueva contraseña y no se cumple con los requisitos mínimos se mostrará un mensaje describiendo cuáles son los requisitos que se deben cumplir.
- La solución es ingresar una contraseña que contenga:
	- 8 o más caracteres y menos de 16.
		- -Al menos un carácter.
		- -Al menos una mayúscula.
		- -Al menos un número.

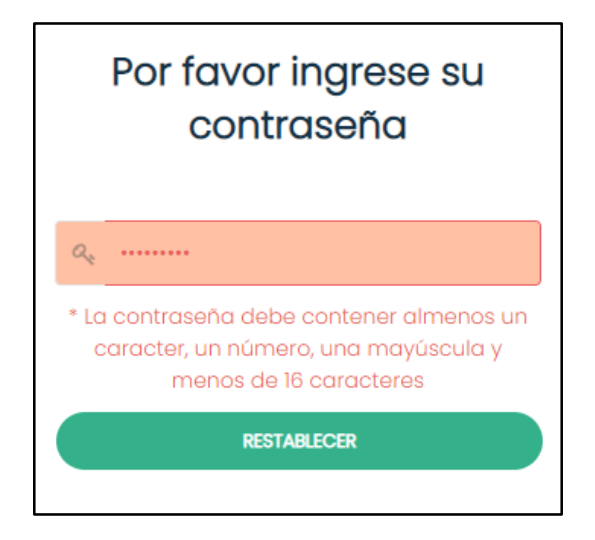

Figura 401. Mensaje de error al ingresar una contraseña inválida.

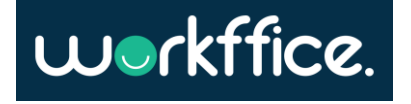

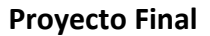

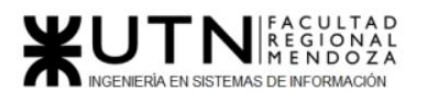

## **Gestión de sucursales**

● Para crear una sucursal se deben ingresar los campos obligatorios, caso contrario se marcarán en rojo para que sean completados por el usuario. La solución es ingresar los datos solicitados por los campos obligatorios.

**Nueva Sucursal** Nombre Teléfono de contacto Nombre. Ingrese el teléfono equerido Descripción Provincia Descripción... Provincia. Ciudad Foto Ciudad. Dirección Dirección Código postal Código Postal. SELECCIONAR IMAGEN **CREAR SUCURSAL** 

Figura 402. Mensaje de error al no ingresar los datos solicitados en los campos obligatorios.

● Para eliminar una sucursal se debe asegurar que no hayan oficinas reservadas previamente en la sucursal o si existen oficinas activas, sino se mostrará un mensaje de error.

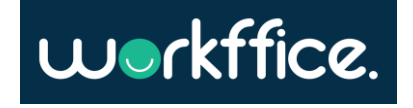

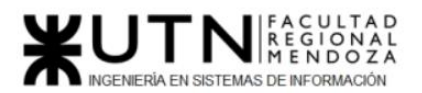

**Ciclo Lectivo 2021**

**Editar sucursal Sucursal De Prueba** 

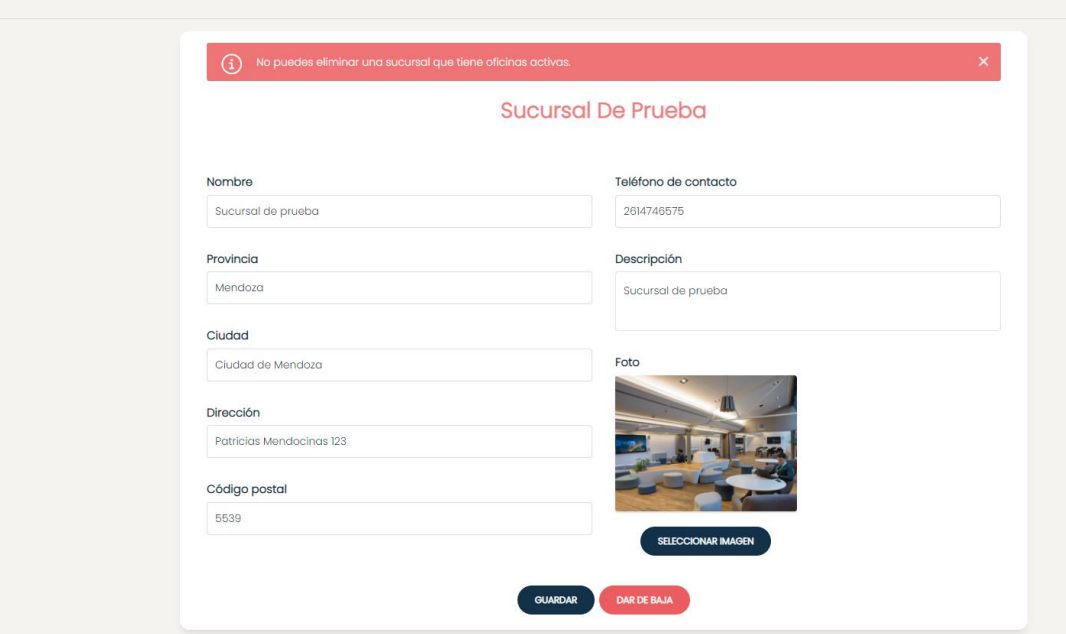

Figura 403. Mensaje de error al intentar borrar una sucursal teniendo una oficina activa.

#### **Gestión de oficinas**

● Al momento de crear una oficina se deben ingresar los datos solicitados en los campos obligatorios, caso contrario se mostrarán mensajes de error y se marcarán con rojo los campos a llenar.

La solución es completar los campos obligatorios solicitados.

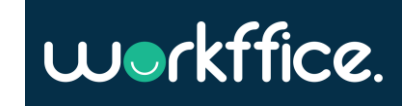
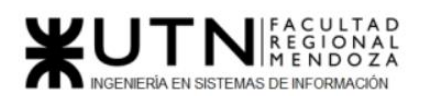

#### **Ciclo Lectivo 2021**

#### **Nueva Oficina**

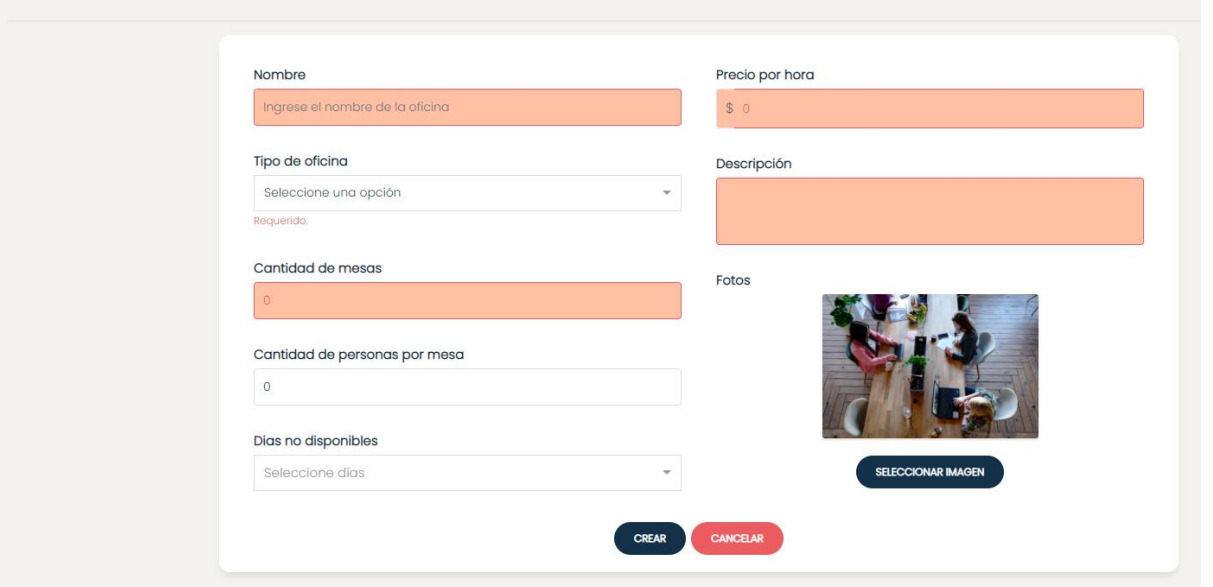

Figura 404. Mensaje de error al no ingresar los datos solicitados en los campos obligatorios.

#### **Gestión de colaboradores**

- Cuando no se le asigna a un colaborador un rol se mostrará un mensaje de error solicitando que se asigne uno.
- La solución a este problema es que el usuario le asigne mínimamente un rol al colaborador.

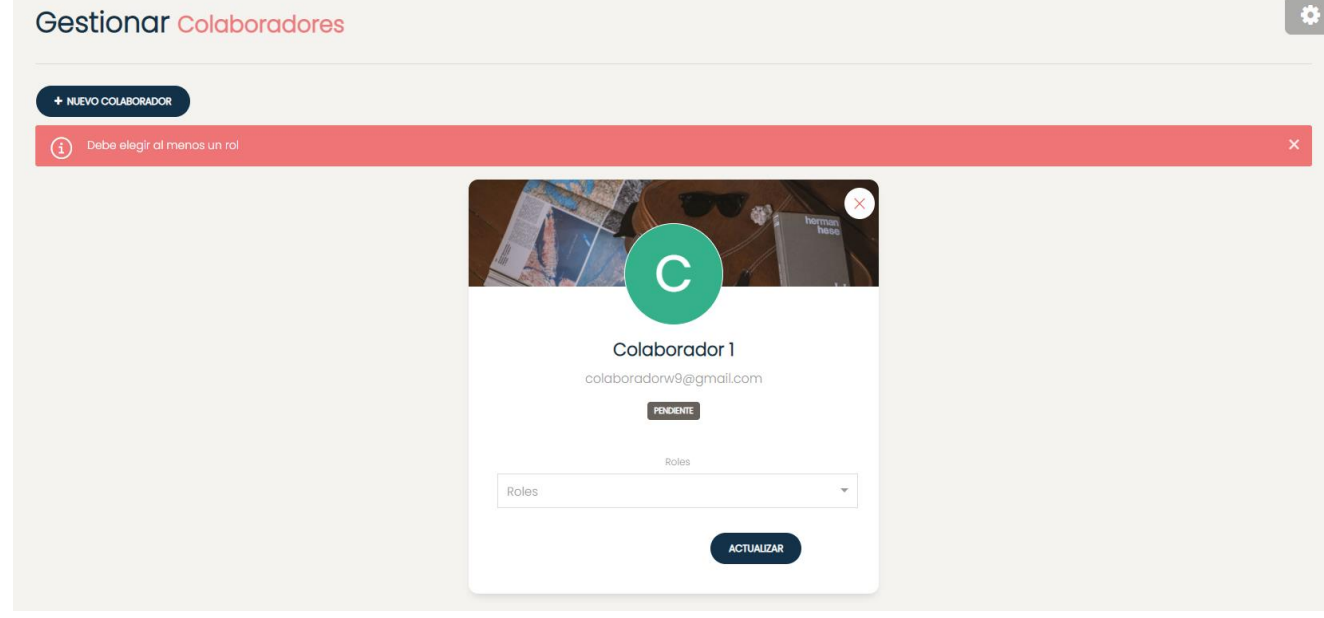

Figura 405. Mensaje de error al no asignarle al menos un rol a un colaborador.

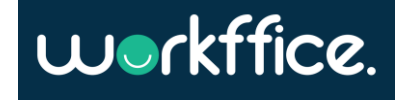

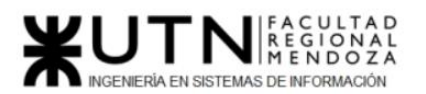

● Cuando se crea un colaborador y se completa con un mail que ya está registrado se mostrará el mensaje de error "Ya existe un colaborador con el email especificado". Para solucionar el problema el usuario deberá ingresar otro mail para crear al colaborador.

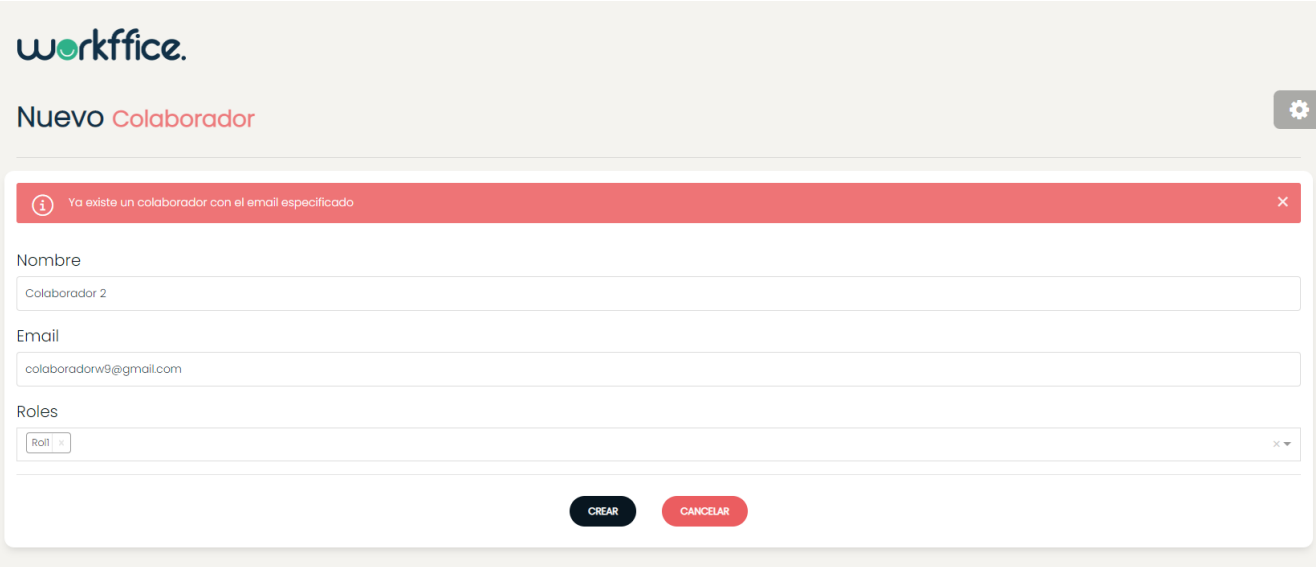

Figura 406. Mensaje de error al intentar asignarle un mail ya registrado a un nuevo colaborador.

#### Rol

● Para se cree un rol al menos es requerido un permiso y el nombre del mismo si no se ingresan estos dos requisitos se mostrará un mensaje y se cambiará de color el campo de nombre de rol.

Solución: se debe ingresar un nombre para el rol y seleccionar al menos un permiso.

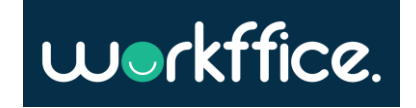

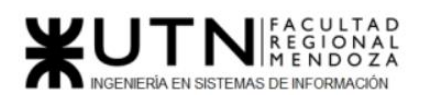

**Ciclo Lectivo 2021**

#### Nuevo Rol

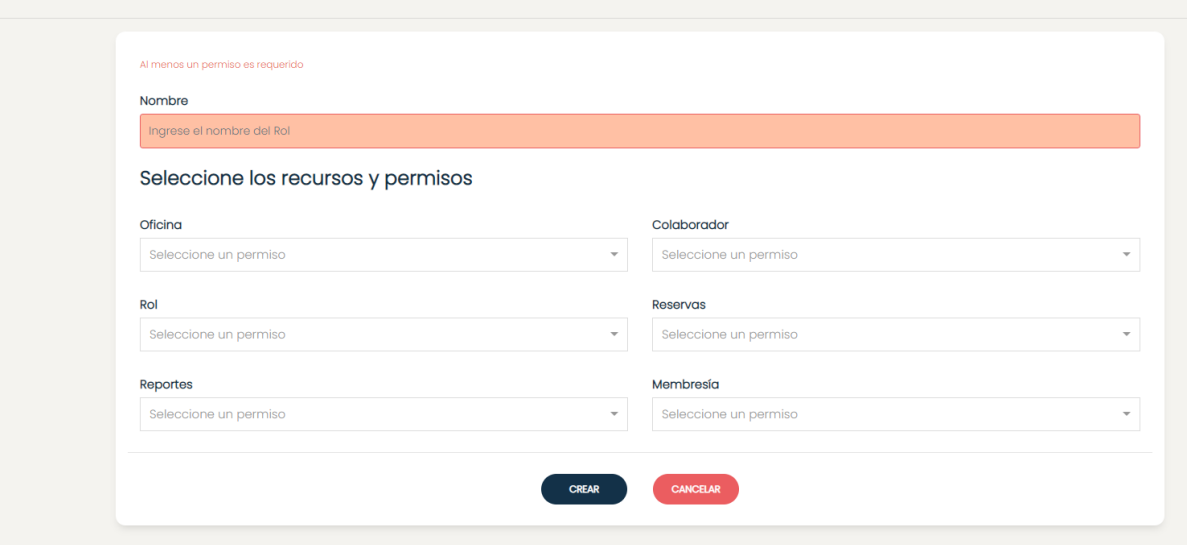

Figura 407. Mensaje de error al no ingresar un nombre para el rol, ni al menos un permiso.

#### **Gestión de noticias**

● Cuando se crea una noticia se debe ingresar los campos obligatorios solicitados, caso contrario se marcarán con rojo para que el usuario los complete. Solución: se debe ingresar los campos obligatorios requeridos que son el nombre de la noticia, asunto y descripción de la misma.

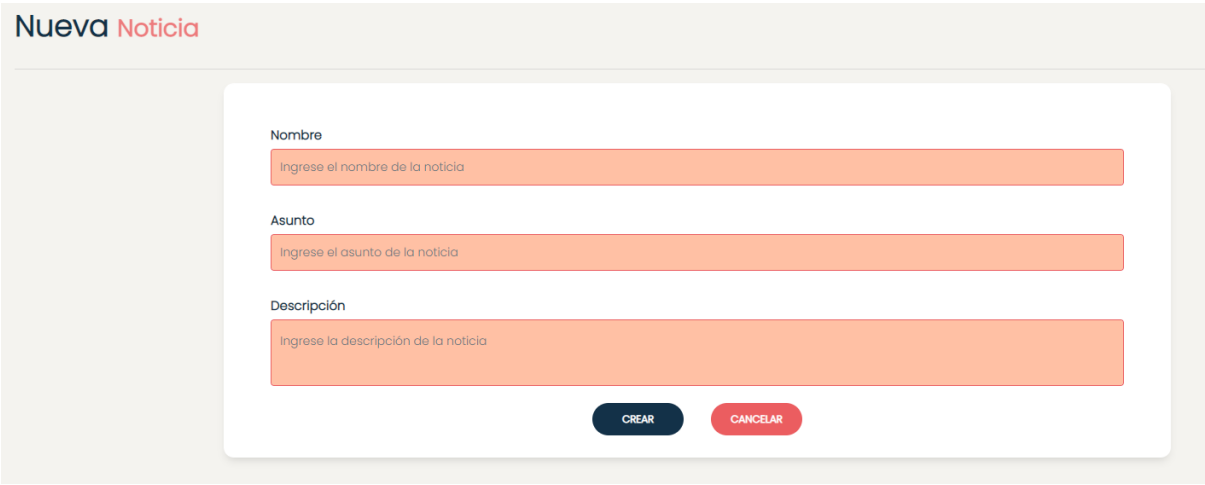

Figura 408. Mensaje de error al no ingresar los campos obligatorios para la creación de una noticia.

Casilla, Pamela – Cuccia, Teresita Navarrete, Matías – Nuñez, Nicolás Zúñiga, Nicolás

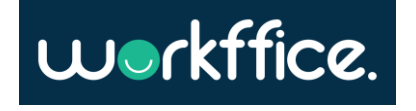

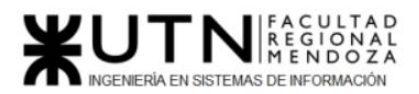

#### **Gestión de membresías**

● Cuando se crea una membresía se deben ingresar los campos obligatorios solicitados, caso contrario se marcarán con rojo para que el usuario los complete. Solución: se debe ingresar el nombre de la membresía,días disponibles, una descripción y precio mensual.

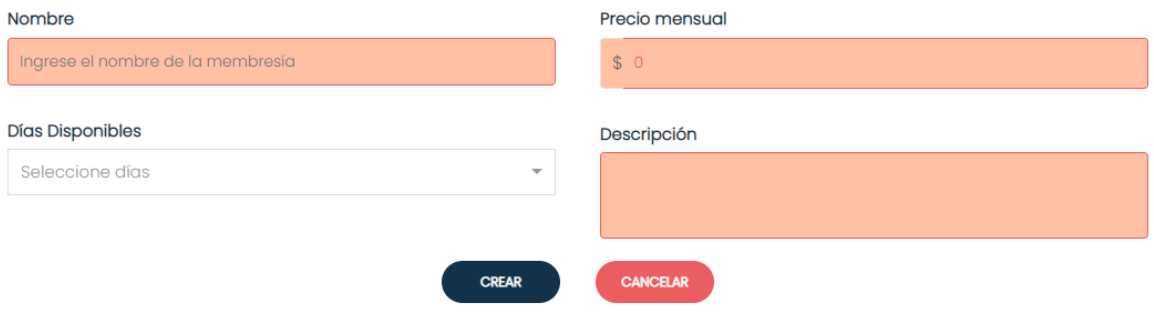

Figura 409. Mensaje de error al no ingresar los campos obligatorios para la creación de una membresía.

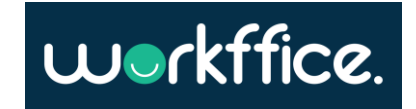

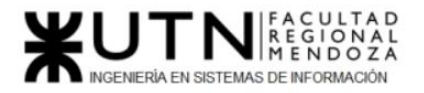

**Ciclo Lectivo 2021**

Anexo 20 - Manual de usuario inquilino

workffice.

# Manual del Usuario inquilino

Casilla, Pamela – Cuccia, Teresita Navarrete, Matías – Nuñez, Nicolás Zúñiga, Nicolás

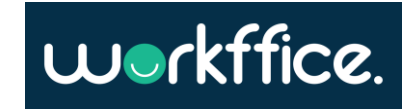

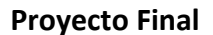

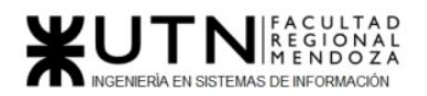

**Ciclo Lectivo 2021**

## Manual del Usuario

## Introducción

Este documento se diseñó como guía para el usuario inquilino, brindándole información detallada de las distintas funcionalidades del sistema para poder llevar a cabo sus tareas y así garantizar el correcto funcionamiento del sistema Workffice.

## Objetivos generales del sistema

Workffice se ha diseñado para su uso como una aplicación de gestión de oficinas coworking. El objetivo del mismo es que el usuario pueda realizar a cabo funcionalidades como las de registro y autenticación, así como también de aquellas tareas vinculadas a la gestión de oficinas.

## Descripción del sistema

El sistema para cumplir con los objetivos propuestos contará con ciertas características como la de una página web para los usuarios, reportes que contribuirán a la toma de decisiones de negocio para el usuario, configuración y gestión de oficinas y sucursales, gestión de reservas y membresías, sección de preguntas frecuentes y videos tutoriales.

## Módulos

A continuación, se detallan los módulos comprendidos en el sistema cuyo destinatario es el usuario inquilino.

## **Módulo de autenticación**

Para poder hacer uso del sistema el usuario debe iniciar sesión ingresando en la opción "Iniciar sesión", pero en el caso de que no posea las credenciales para acceder deberá ingresar a la opción "Creemos tu cuenta" y registrarse. Dentro de esta opción deberá ingresar un email, contraseña y tipo de usuario.

#### **Módulo búsqueda de oficinas**

En el caso de que los usuarios desean encontrar una oficina en particular contarán con un buscador que les permitirá encontrar la oficina que desean a partir de diferentes funcionalidades de búsqueda.

#### **Módulo de reserva de oficina o membresía**

En este módulo los usuarios inquilinos podrán reservar la oficina que deseen, donde se podrán ver características de la misma y servicios incluidos en ella, además se podrá especificar en qué fechas y horarios se ocupará la oficina. El usuario también podrá reservar una oficina a través de la compra de una membresía en donde se deberá especificar los días en que ocupará la oficina.

Este módulo además cuenta con un historial de reservas en donde se podrá consultar por alguna reserva en particular.

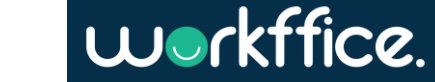

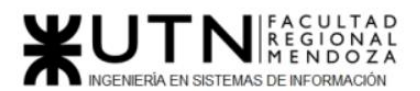

**Proyecto Final Ciclo Lectivo 2021**

#### **Módulo de reseñas**

En este módulo los usuarios inquilinos que hayan hecho una reserva previamente podrán calificar oficinas, servicios de la misma y sucursal. Además los usuarios podrán dejar algún comentario sobre su experiencia con el servicio prestado para compartirlo con otros usuarios.

#### **Módulo de checkout**

Este módulo permite que los usuarios inquilinos realicen la operación de pago de una reserva de oficina o compra de una membresía. Los métodos de pago que ofrece el módulo son los mismos que de MercadoPago.

#### **Módulo de notificación**

Mediante este módulo los usuarios inquilinos se les enviará vía email una notificación sobre las operaciones transaccionales realizadas. Estas operaciones contienen información relevante para el usuario ya sea sobre la reserva de una oficina o la compra de una membresía.

#### **Módulo de Faq**

Este módulo es para orientar a los usuarios en la plataforma sobre preguntas frecuentes que pueden surgir a la hora de usar el sistema, como pueden ser ¿Cómo puedo ver el historial de mis reservas?, ¿Cómo calificar una oficina?, entre otras.

## Descripción de funcionalidades del sistema Workffice

En esta sección se describirán de forma detallada las funcionalidades que el sistema brinda a los usuarios inquilinos de oficina, para que comprendan el funcionamiento del sistema y mejorar su experiencia al usar el mismo.

A continuación, se describirán aquellas tareas que el usuario inquilino de oficina podrá realizar en el sistema:

- ➢ Registro de Usuario
- $\triangleright$  Inicio de Sesión
- ➢ Restauración de contraseña
- $\triangleright$  Perfil del usuario
- $\triangleright$  Búsqueda de oficina
- $\triangleright$  Reservar una oficina
- ➢ Comprar una membresía
- ➢ Realizar una reseña
- ➢ Sección Faq

## **Registro de Usuario**

Para poder hacer uso del sistema el usuario se debe registrar, para esto debe ingresar a la opción "Creemos tu cuenta", que se encuentra en la barra superior de la página principal.

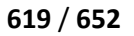

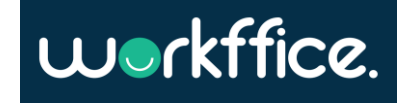

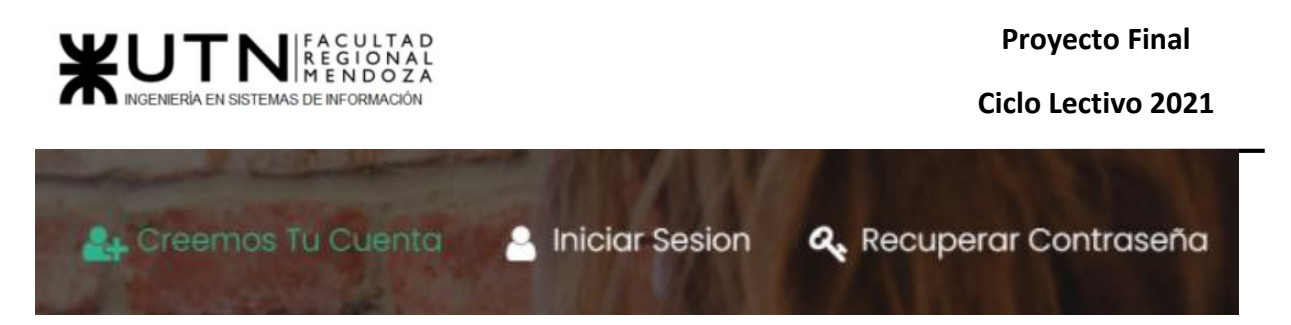

Figura 410. Fragmento de barra superior de la página principal.

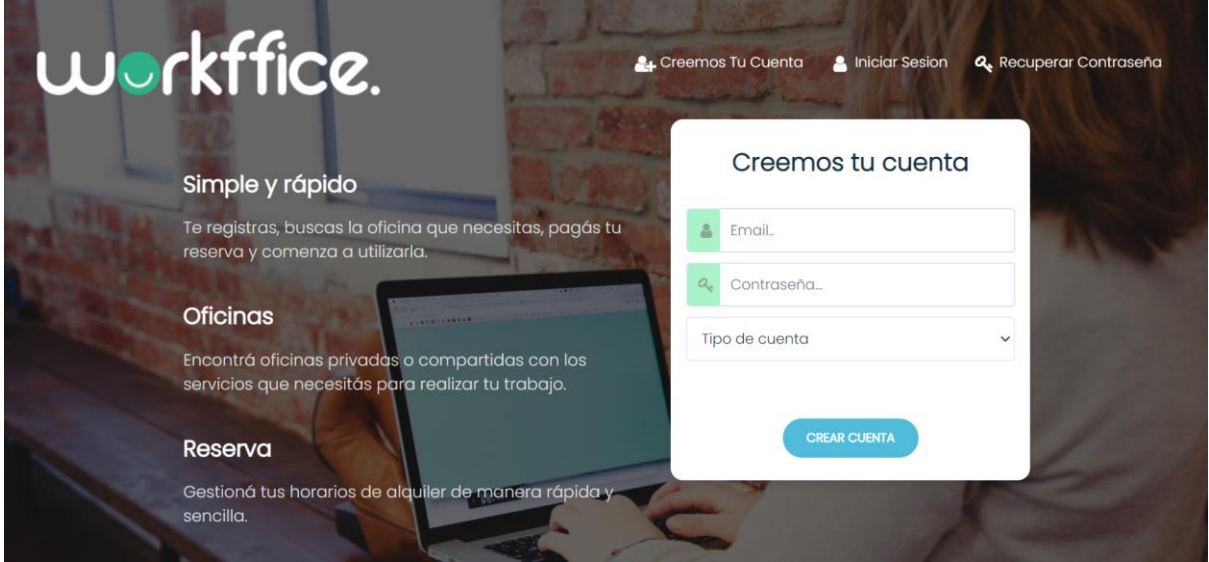

Figura 411. Figura que muestra página principal.

Como próximo paso se deberán ingresar email, contraseña de ocho o más caracteres que además contenga como mínimo un carácter, una mayúscula y un número, seleccionar el tipo de usuario que en este caso se deberá seleccionar "Usuario cliente", y por último se debe seleccionar la opción "Crear cuenta". A continuación se muestra un ejemplo del mismo.

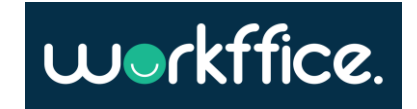

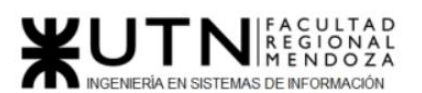

**Ciclo Lectivo 2021**

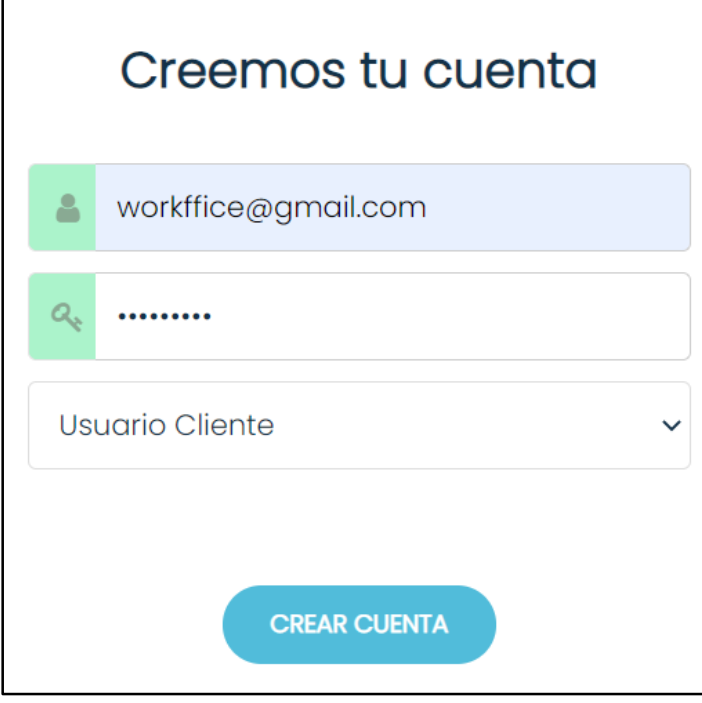

Figura 412. Figura de ejemplo de Registro de Usuario Inquilino.

Una vez que se finalizó el registro del usuario aparecerá en pantalla un mensaje para confirmar la cuenta a través de un link que se enviará al correo que fue utilizado para el registro de usuario.

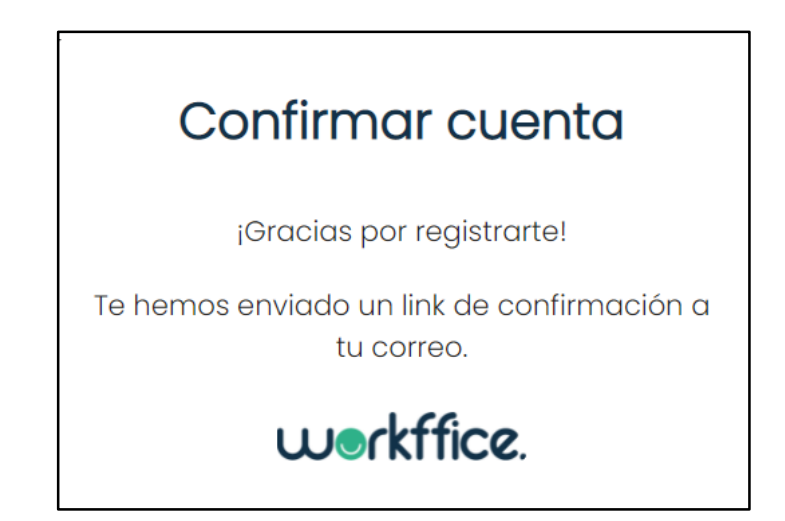

Figura N°4 Figura que muestra mensaje para confirmación de cuenta.

 Desde el correo del usuario se podrá ver un mensaje de "¡Bienvenido a Workffice!" que además contiene el link para confirmar la cuenta. Es importante que se ingrese a ese link para poder activar la cuenta.

Casilla, Pamela – Cuccia, Teresita Navarrete, Matías – Nuñez, Nicolás Zúñiga, Nicolás

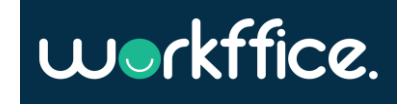

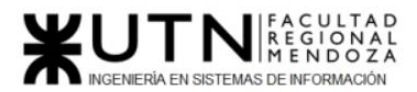

**Ciclo Lectivo 2021**

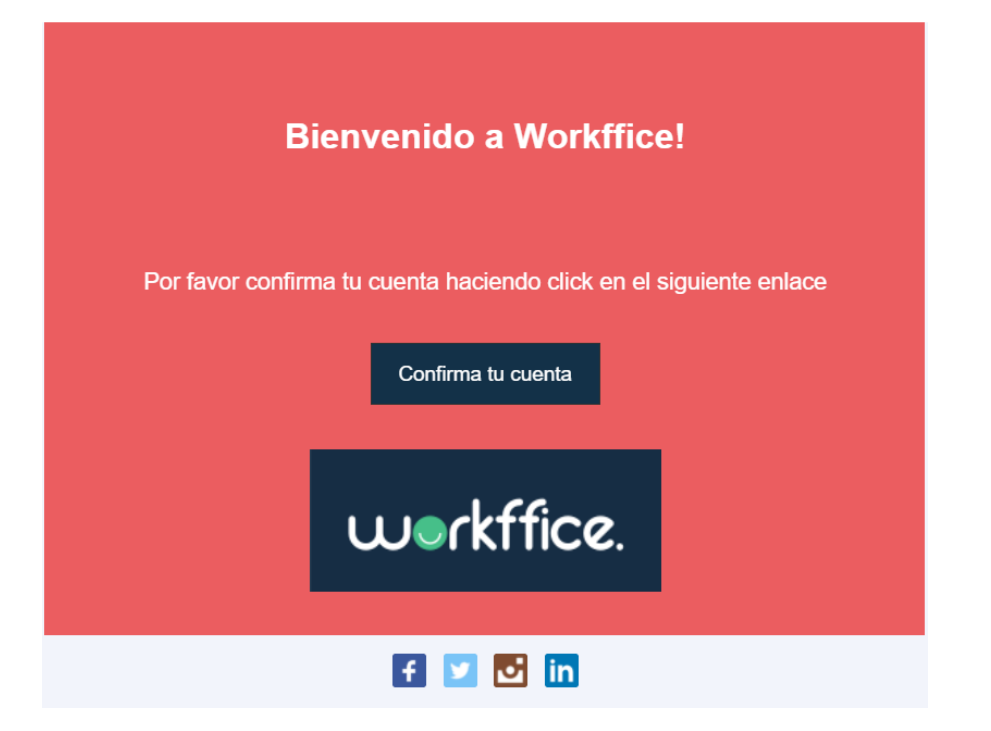

Figura 413. Figura que muestra mensaje de bienvenida y link de confirmación desde la cuenta del usuario.

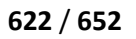

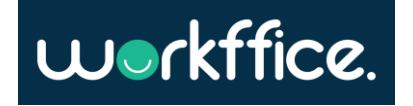

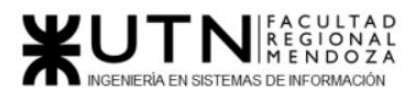

#### **Inicio de Sesión**

Para iniciar sesión el usuario se deberá dirigir a la opción "Iniciar Sesión" que se encuentra en la barra superior de la página principal.

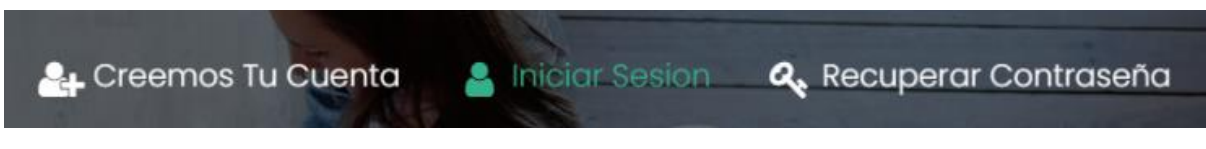

Figura 414. Fragmento de barra superior de la página principal.

Como siguiente paso el usuario deberá llenar el formulario de Login en donde se ingresa email y contraseña, los cuales deben coincidir con los utilizados para el registro de usuario.

Por último se debe seleccionar la opción "Iniciar Sesión".

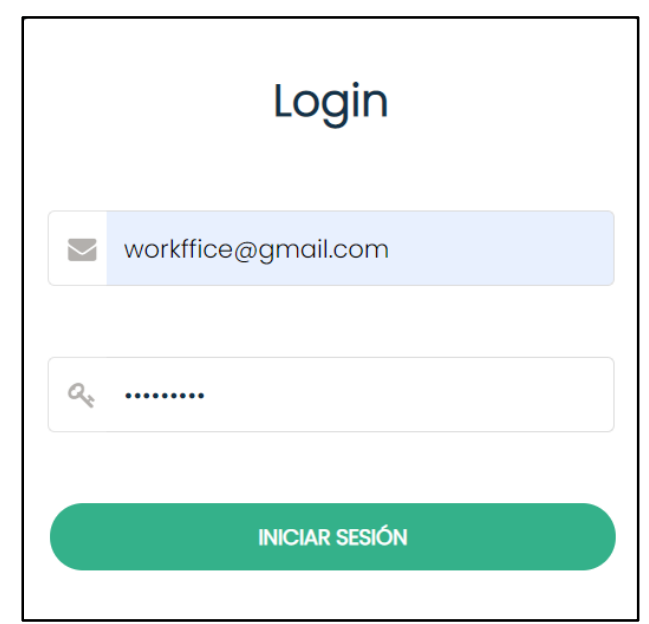

Figura 415. Figura de ejemplo de formulario de Login.

Luego de haber iniciado sesión el usuario podrá observar la página que se muestra al ingresar al sistema, allí verá su perfil, la barra del buscador y las secciones correspondientes al historial de reservas y de preguntas frecuentes.

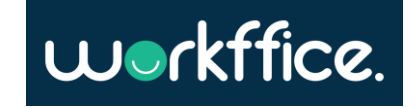

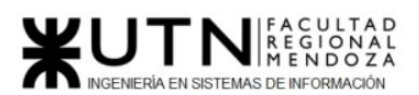

**Ciclo Lectivo 2021**

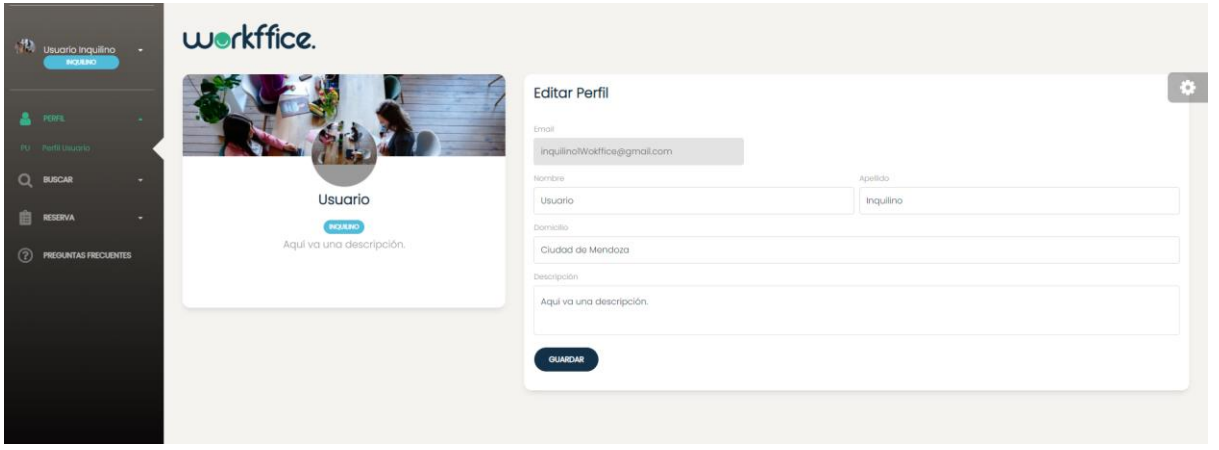

Figura 416. Pantalla del usuario al ingresar a su cuenta.

#### **Cierre de Sesión**

Para cerrar sesión se debe dirigir a la opción "Cerrar sesión" que aparece en el menú desplegable que se encuentra al lado de su nombre de usuario, como se mostrará en la siguiente figura.

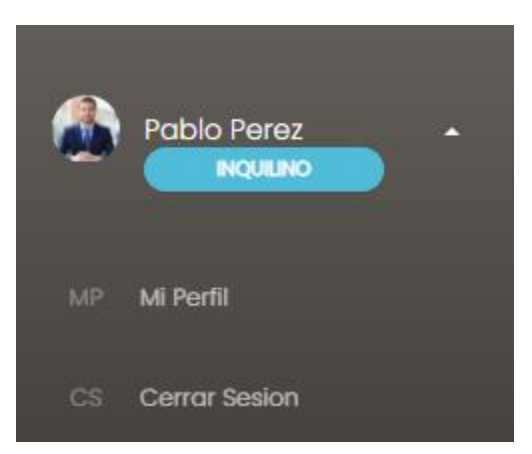

Figura 417. Fragmento de pantalla que muestra la opción de Cierre de Sesión.

#### **Restauración de contraseña**

Para restaurar su contraseña el usuario deberá ingresar a la opción de "Recuperar contraseña" que se encuentra en la barra superior de la página principal.

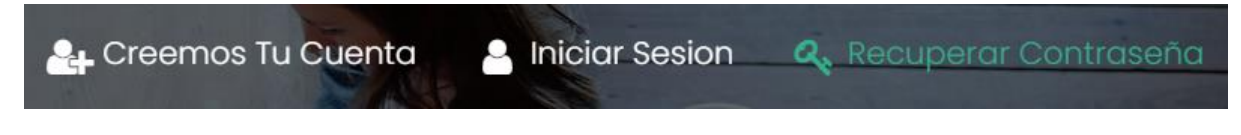

Figura 418. Fragmento de barra superior de la página principal.

Casilla, Pamela – Cuccia, Teresita Navarrete, Matías – Nuñez, Nicolás Zúñiga, Nicolás

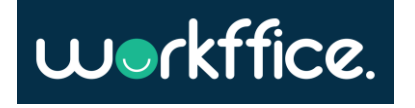

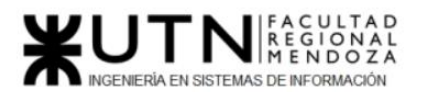

**Ciclo Lectivo 2021**

Una vez que ingrese el usuario deberá ingresar su dirección de correo electrónico y seleccionar la opción "Recuperar" como se muestra en la figura n°11. Luego aparecerá el mensaje de "Revisa tu correo" como se muestra en la figura n° 12, que informa que se envió al correo del usuario el enlace para restablecer la contraseña.

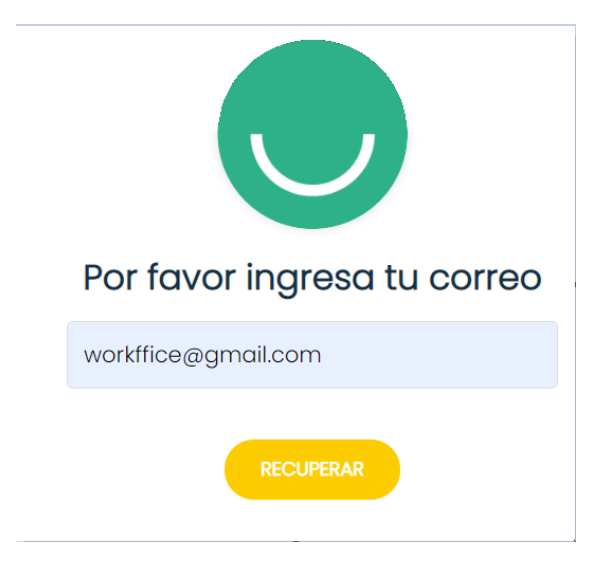

Figura 419. Ejemplo de recuperación de contraseña.

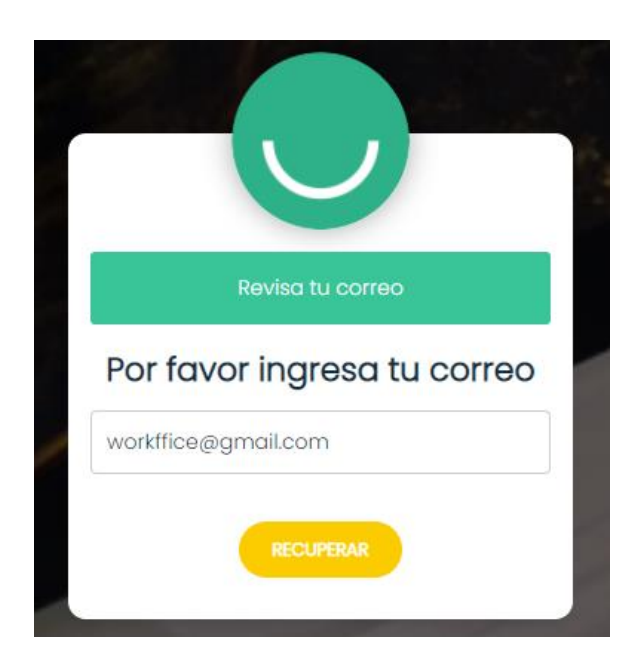

Figura 420. Mensaje para restablecer contraseña desde el correo.

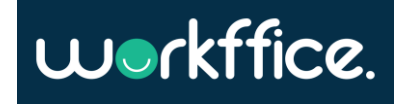

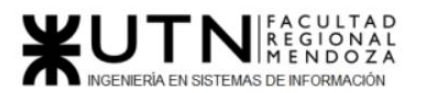

 Al correo del usuario llegará un mensaje y link para restablecer su contraseña, se debe presionar el link para que pueda ingresar la nueva contraseña el cual debe contener los requisitos mínimos obligatorios .

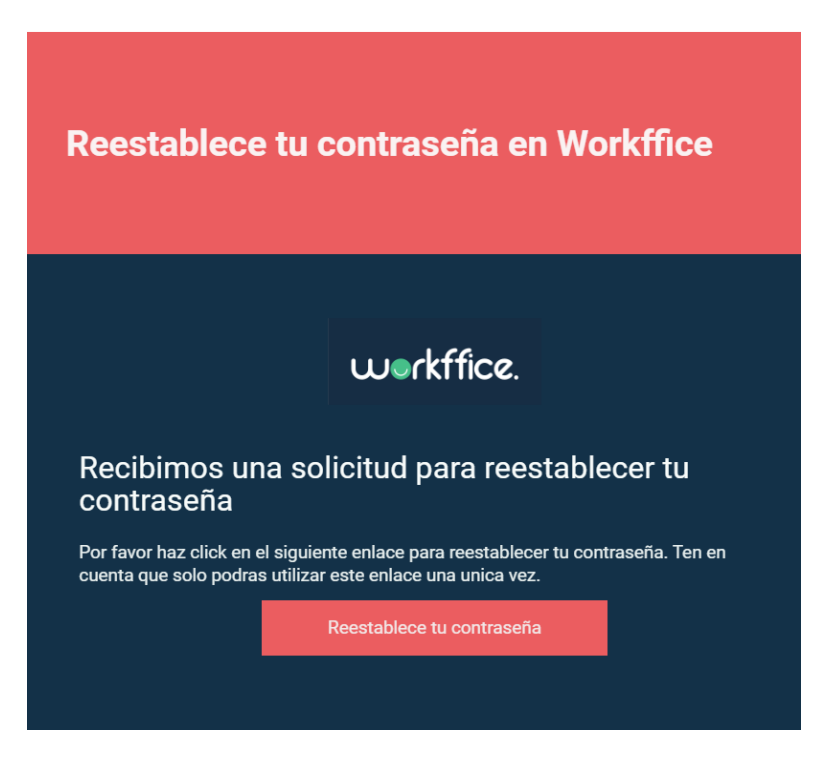

Figura 421. Mensaje de solicitud para restablecer contraseña y link.

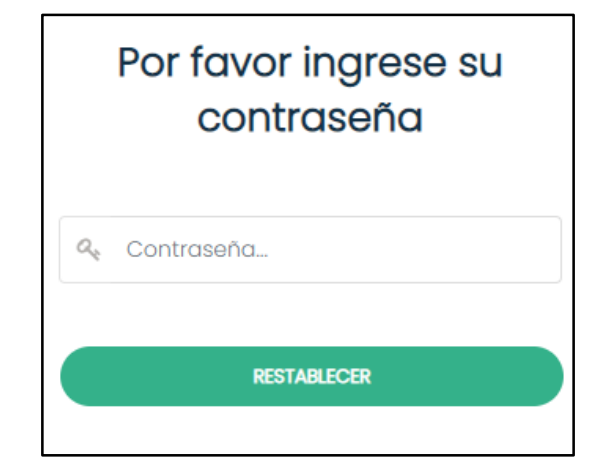

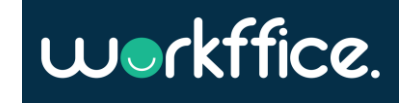

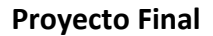

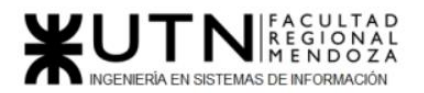

r.

**Ciclo Lectivo 2021**

Figura 422. Formulario para ingresar la nueva contraseña.

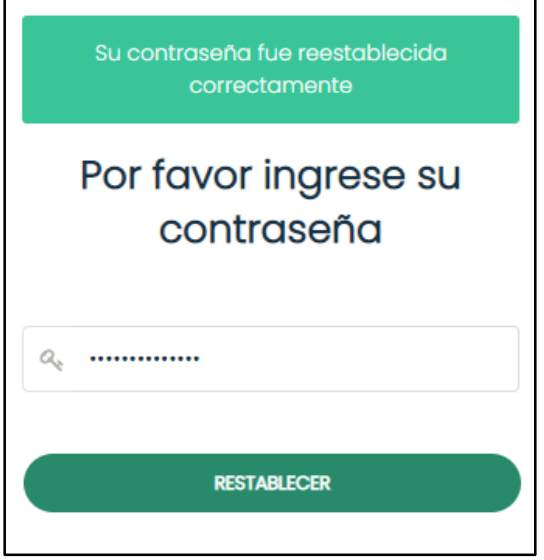

Figura 423. Mensaje de que la contraseña fue restablecida correctamente.

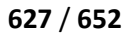

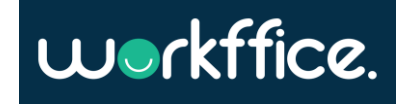

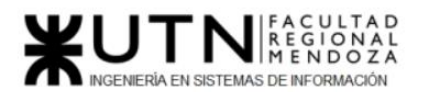

## **Perfil del Usuario**

Para ingresar a esta sección primero se deberá iniciar sesión con el mail y contraseña que se utilizó para registrarse. Una vez que se inició sesión, se mostrará su perfil donde podrá ingresar su nombre, apellido, dirección y una descripción.

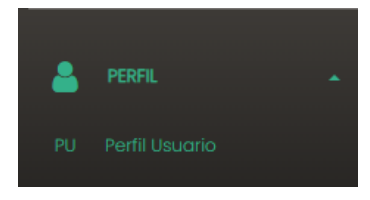

Figura 424. Fragmento de sección "Perfil" en la opción "Perfil Usuario".

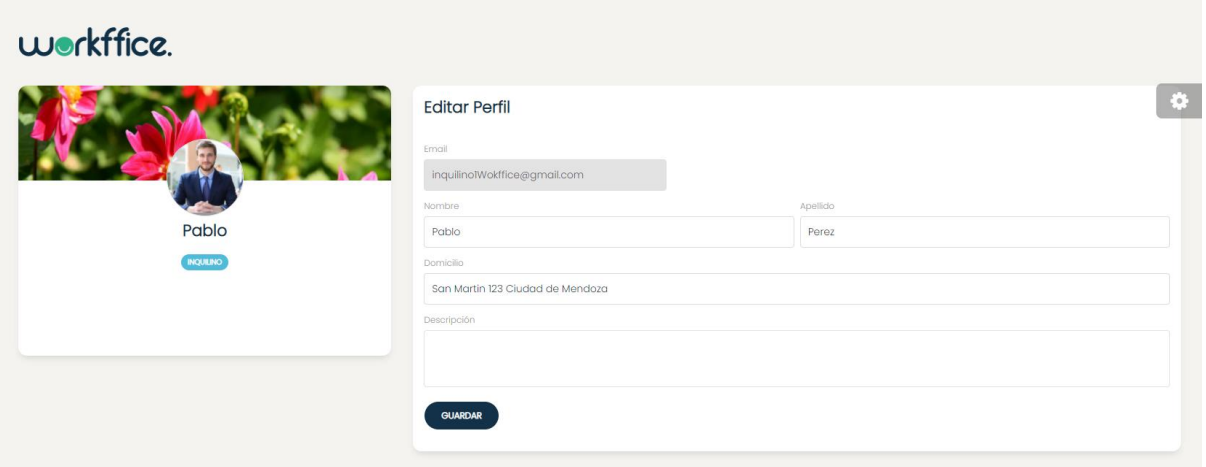

Figura 425. Vista del perfil del usuario.

Además se tiene la posibilidad de editar o modificar algunos datos del perfil como el nombre, domicilio y la descripción. Una vez que se realizan los cambios se debe seleccionar la opción "Guardar", posterior a esta acción se le mostrará el mensaje "El usuario se actualizó correctamente" que confirma que los cambios se realizaron.

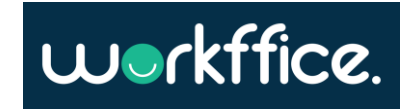

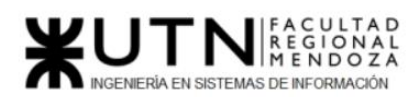

#### **Ciclo Lectivo 2021**

## workffice.

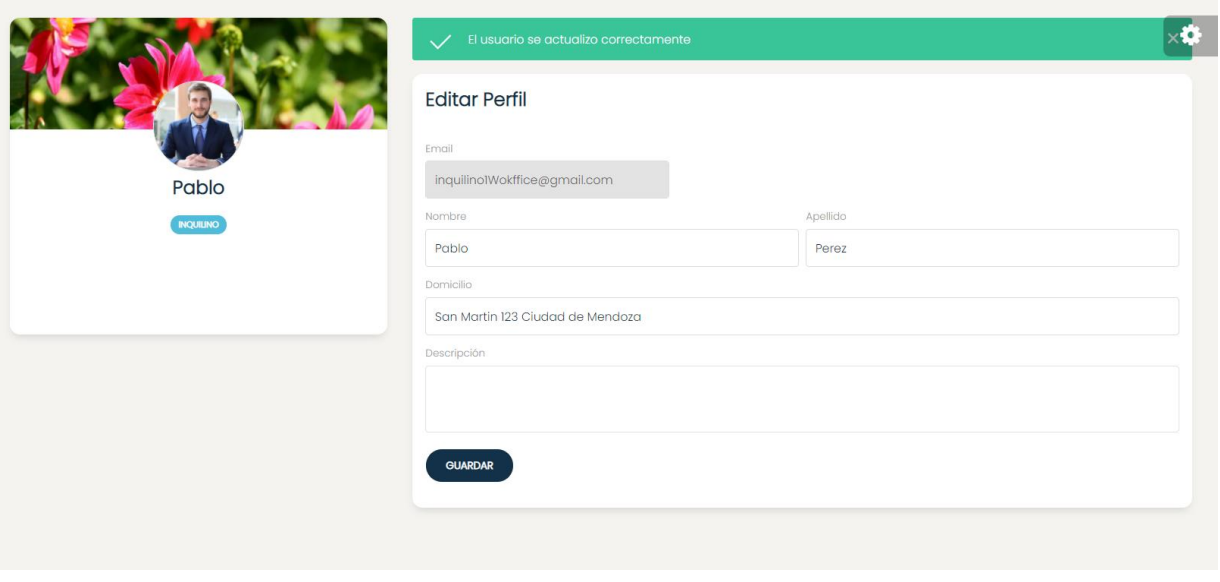

Figura 426. Mensaje del sistema que confirma que los cambios fueron realizados con éxito.

Para cambiar la foto de perfil del usuario se puede hacer presionando sobre la foto de perfil como se muestra con la flecha roja en la figura n°19 , luego de presionar la foto se abrirá una ventana para que seleccione otra imagen desde su equipo u otro dispositivo.

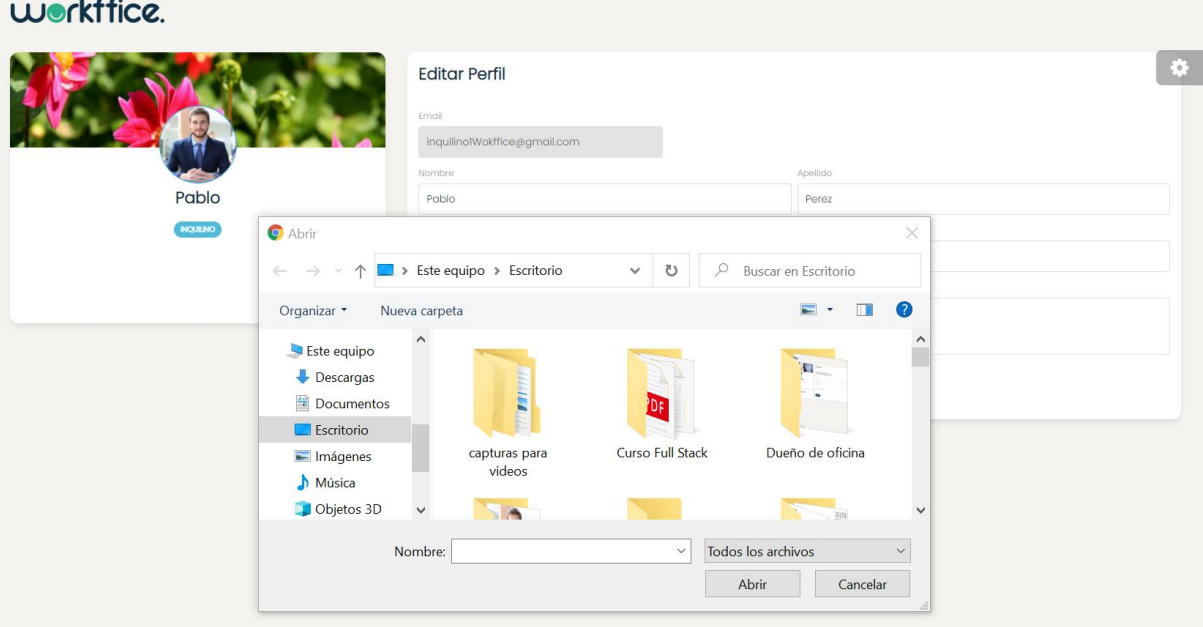

 $\sim 100$ 

Figura 427. Figura que muestra cómo cambiar la foto de perfil.

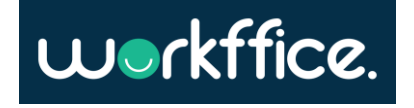

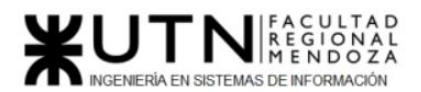

**Proyecto Final Ciclo Lectivo 2021**

#### **Búsqueda de oficina**

Para ingresar a esta sección primero se deberá iniciar sesión con el mail y contraseña que se utilizó para registrarse. Una vez que se inició sesión se podrá ver en la pantalla principal el perfil y las diferentes secciones que tiene disponible, entre ellas la sección "Buscar". Allí se podrá seleccionar la opción de "Sucursales" donde se encontrará un listado de sucursales, con la posibilidad de buscar una sucursal por su nombre como lo muestra la figura n°21 , también podrá buscar oficinas según su tipo que puede ser "Privada" o "Compartida" o según su capacidad.

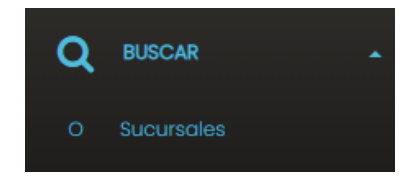

Figura 428. Fragmento de la sección "Buscar".

En el siguiente ejemplo se realizó una búsqueda por nombre de sucursal en donde se puede ver como resultado la sucursal buscada.

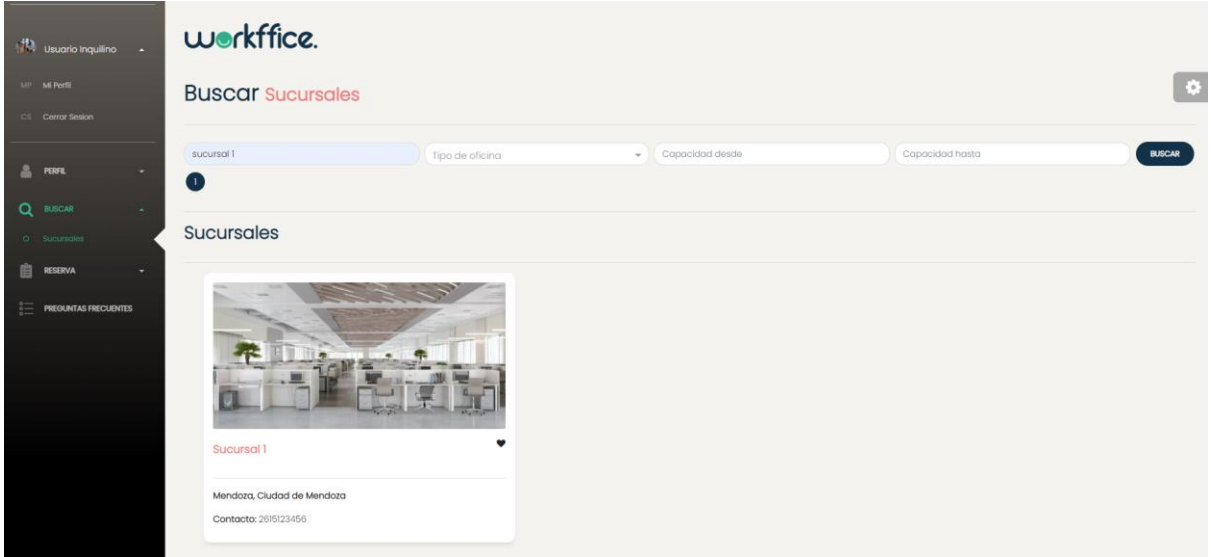

Figura 429. Ejemplo que muestra la sucursal encontrada por el buscador .

Si se presiona sobre la sucursal se podrá ver el detalle de la misma donde se muestra información sobre la dirección, descripción de la sucursal, contacto, y se muestran las oficinas registradas en esa sucursal con su nombre, tipo de oficina, precio sucursal, teléfono y se puede visualizar la opción de "Alquilar oficina" .

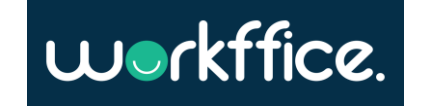

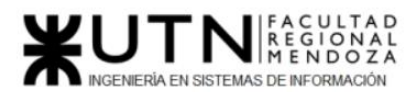

#### **Ciclo Lectivo 2021**

## workffice.

**Sucursal Sucursal 1** 

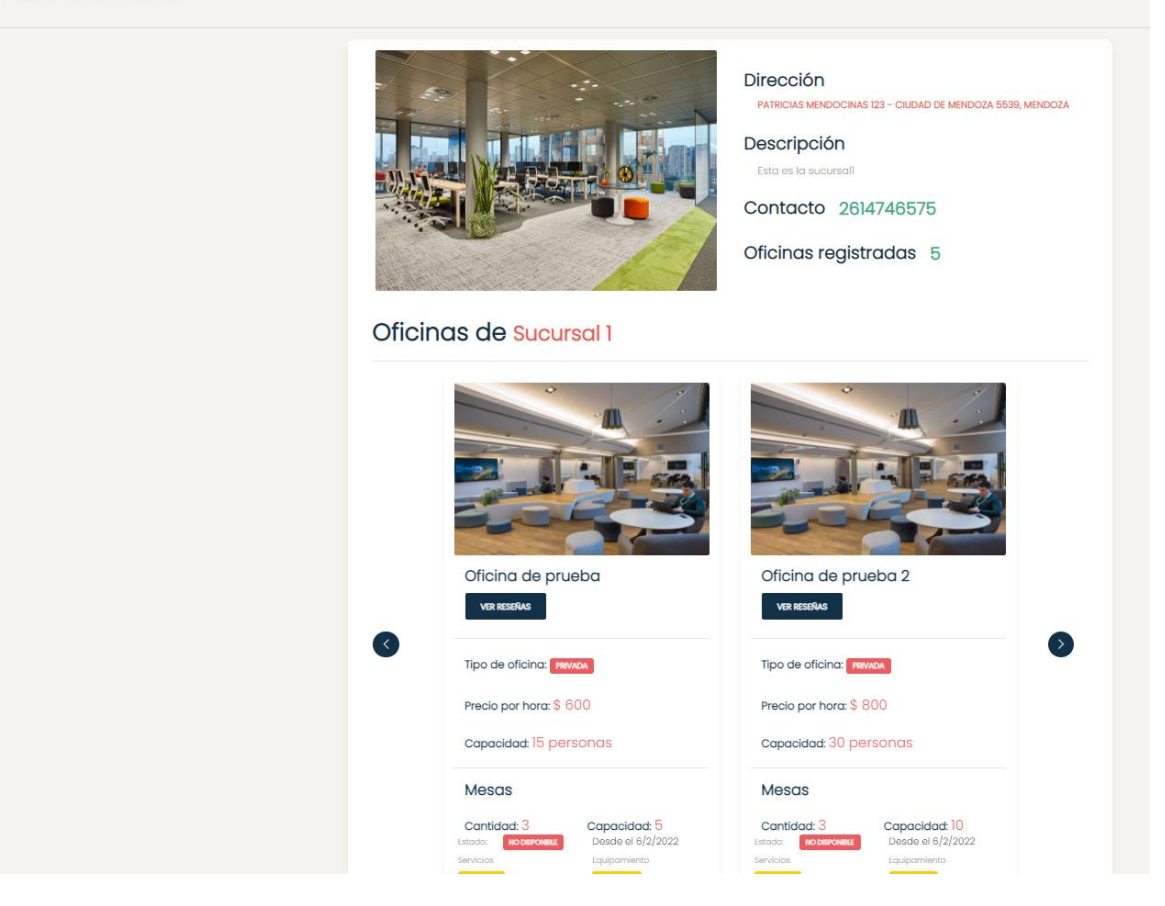

Figura 430. Pantalla que muestra detalle de la sucursal buscada .

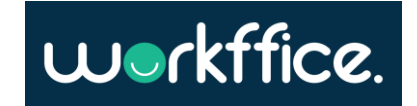

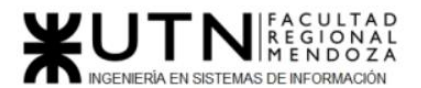

**Proyecto Final Ciclo Lectivo 2021**

## **Reserva de oficina**

Para realizar una reserva primero se deberá iniciar sesión con el mail y contraseña que se utilizó para registrarse. Una vez que se inició sesión se podrá ver en la pantalla principal el perfil y las diferentes secciones que tiene disponible entre ellas la sección "Buscar" (Ver apartado "Búsqueda de oficina").Una vez que se realizó la búsqueda de la sucursal y selección de la oficina, para realizar la reserva de la misma se deberá seleccionar la opción "Alquilar oficina" como se ve en la figura n°23 a continuación.

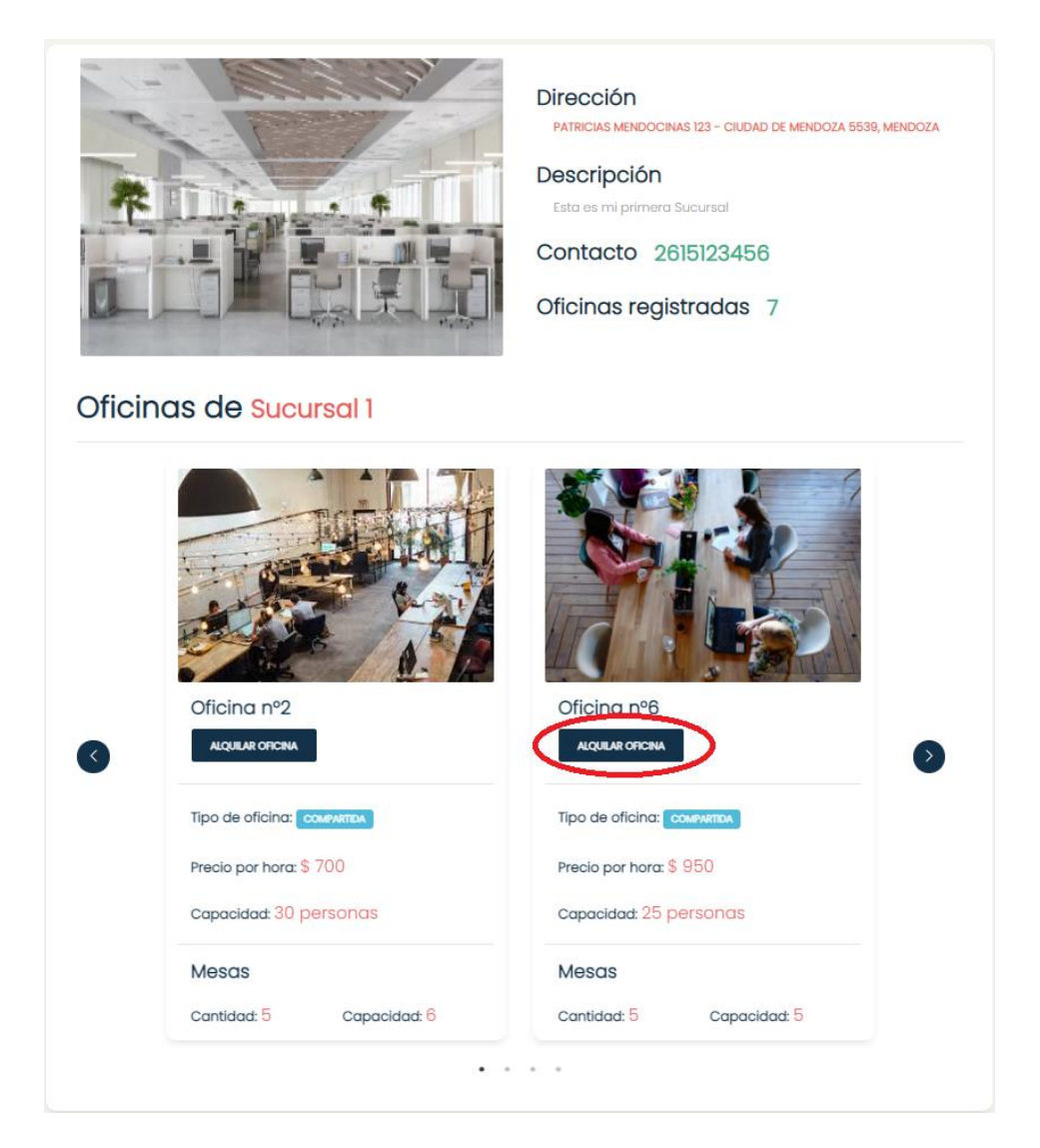

Figura 431. Pantalla que muestra detalle de la sucursal buscada y la opción "Alquilar oficina".

Una vez se seleccionó la opción "Alquilar oficina" aparecerá en pantalla la información de la sucursal y oficina que se seleccionó. Se deben completar la cantidad de personas que van a asistir y seleccionar la fecha según disponibilidad y horario de entrada y salida.

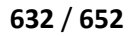

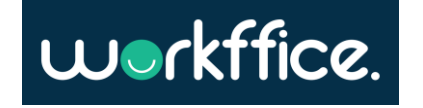

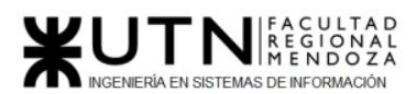

#### **Ciclo Lectivo 2021**

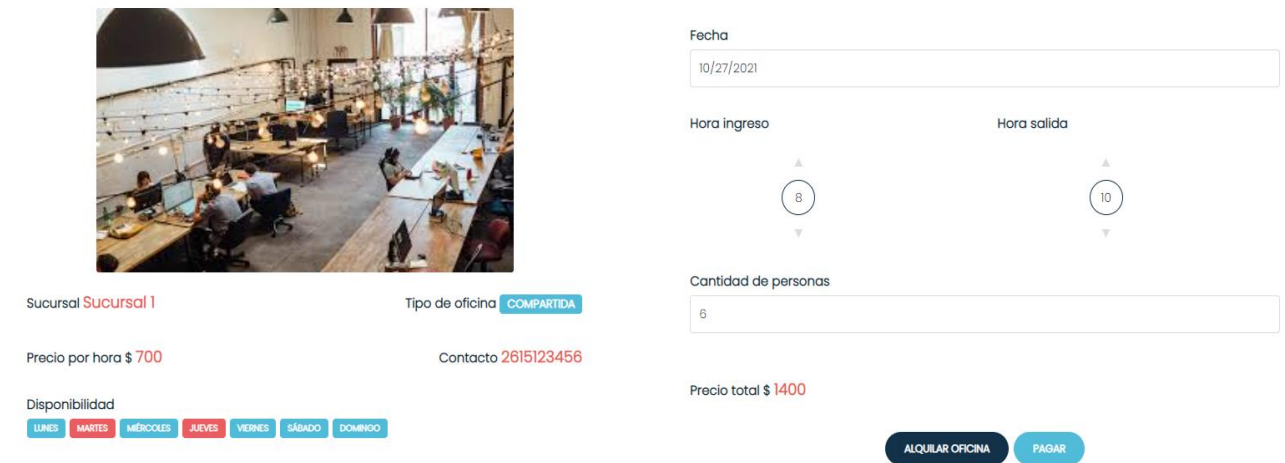

Figura 432. Ejemplo para realizar un alquiler de oficina.

Una vez que se ingresaron los datos de reserva se debe seleccionar la opción "Alquilar oficina".

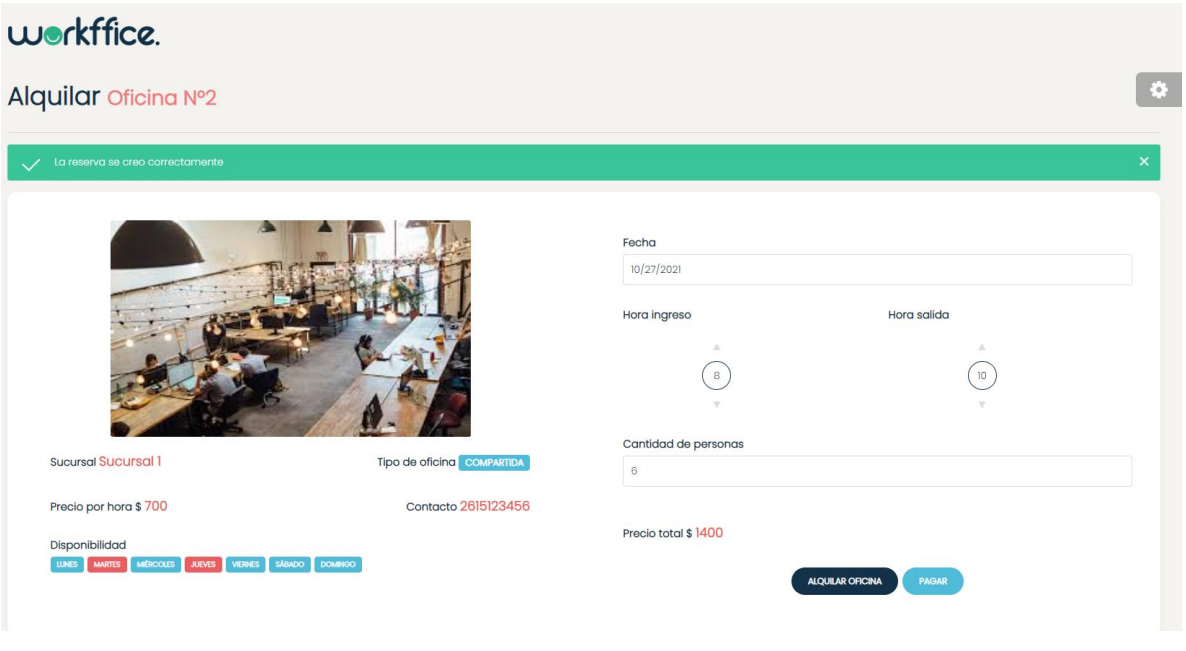

Figura 433. Mensaje informando que la reserva se creó exitosamente.

#### **Es importante que el usuario sepa que se cuenta solo con una hora para efectuar el pago de la reserva, si se pasa ese límite se cancelará la misma.**

Una vez que se realiza la reserva se habilita la opción de "Pagar", que se encuentra a la derecha de la opción "Alquilar Oficina".

Al seleccionar "Pagar" aparecerá una pantalla en donde se elegirá el medio de pago.

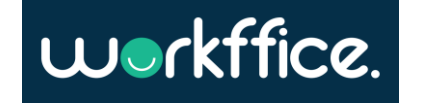

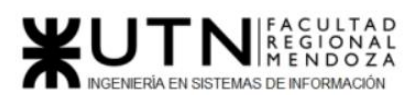

#### **Ciclo Lectivo 2021**

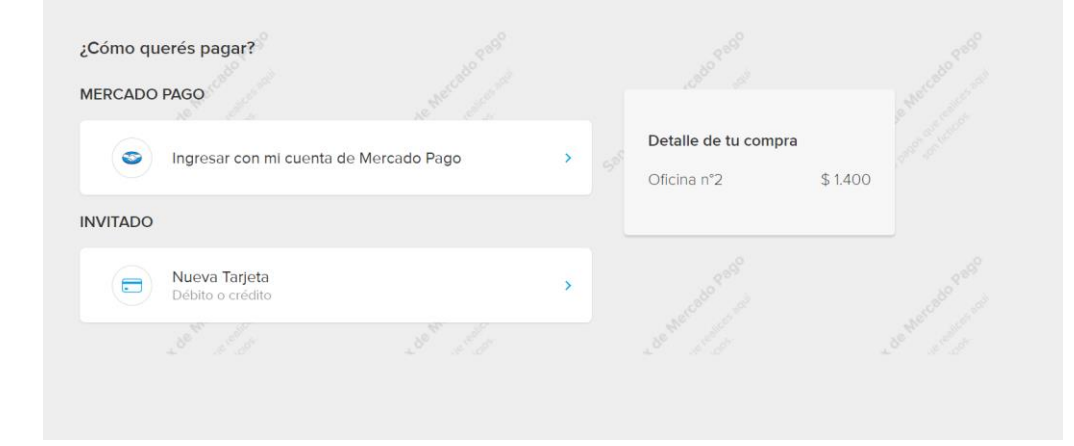

Figura 434. Pantalla para elegir medio de pago.

Si se elige pagar con tarjeta se deberá ingresar los datos de la misma.

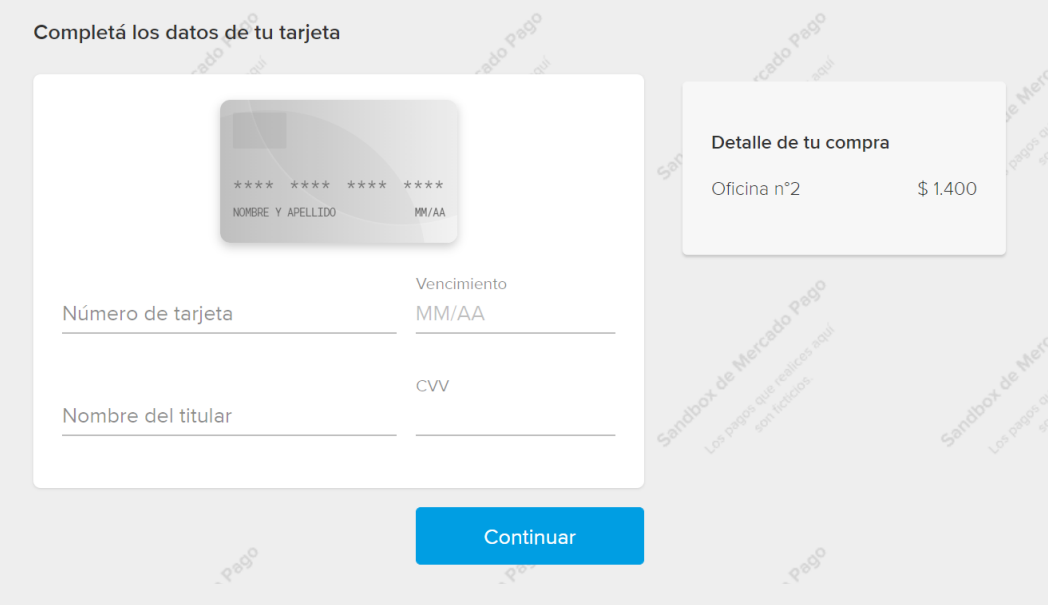

Figura N°27 Ingreso de datos de tarjeta.

A continuación, se debe ingresar el dni del titular de la tarjeta.

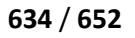

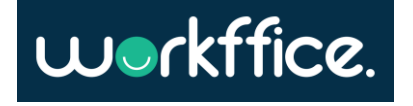

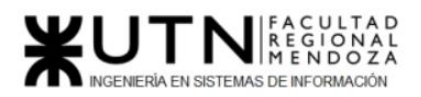

**Ciclo Lectivo 2021**

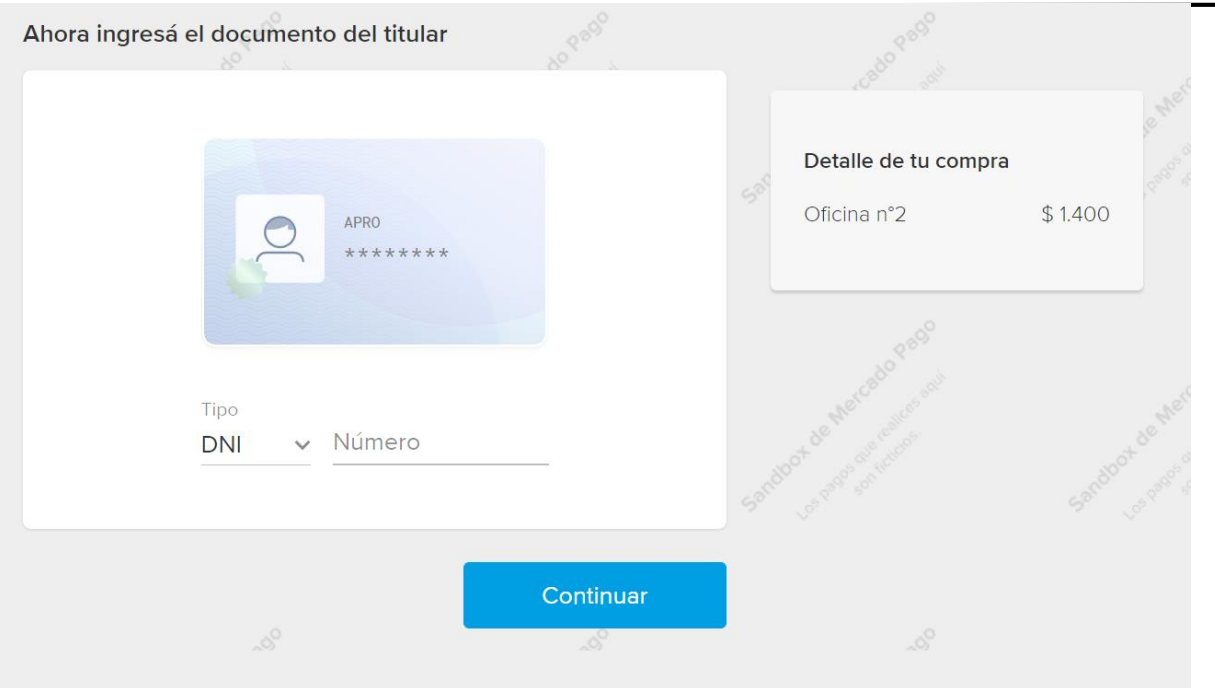

Figura 435. Ingreso del dni del titular de la tarjeta.

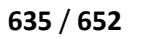

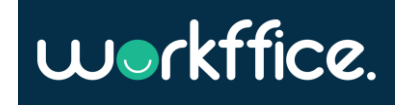

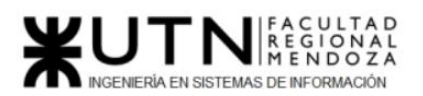

**Ciclo Lectivo 2021**

#### Luego se debe elegir en cuantas cuotas desea realizar el pago.

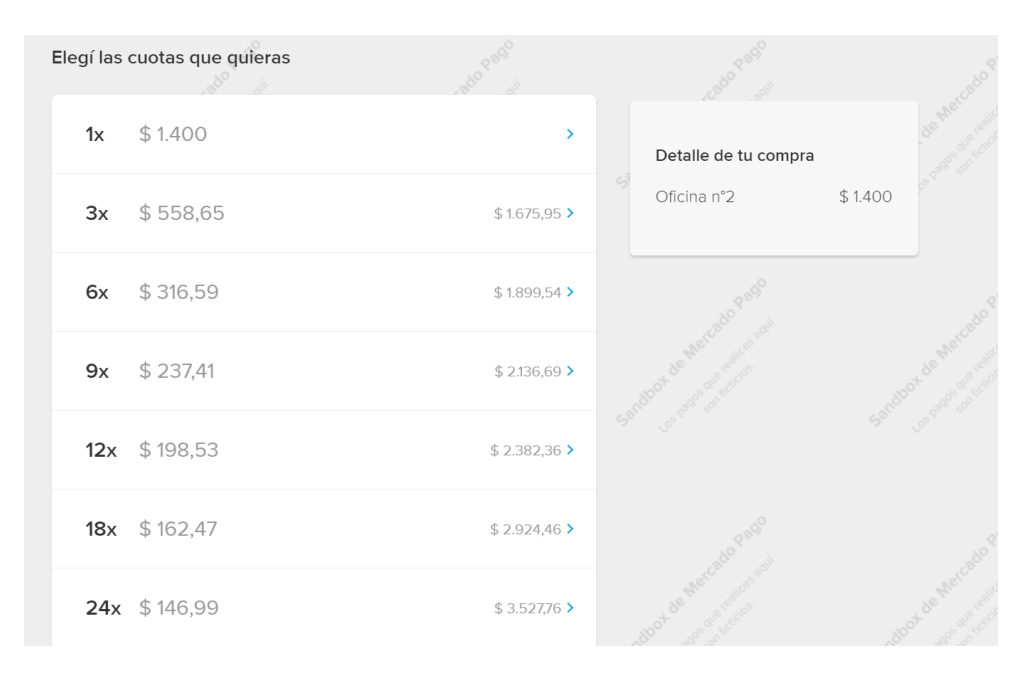

Figura 436. Selección de cuotas a pagar.

Por último, se debe seleccionar la opción "Pagar" para finalizar el pago.

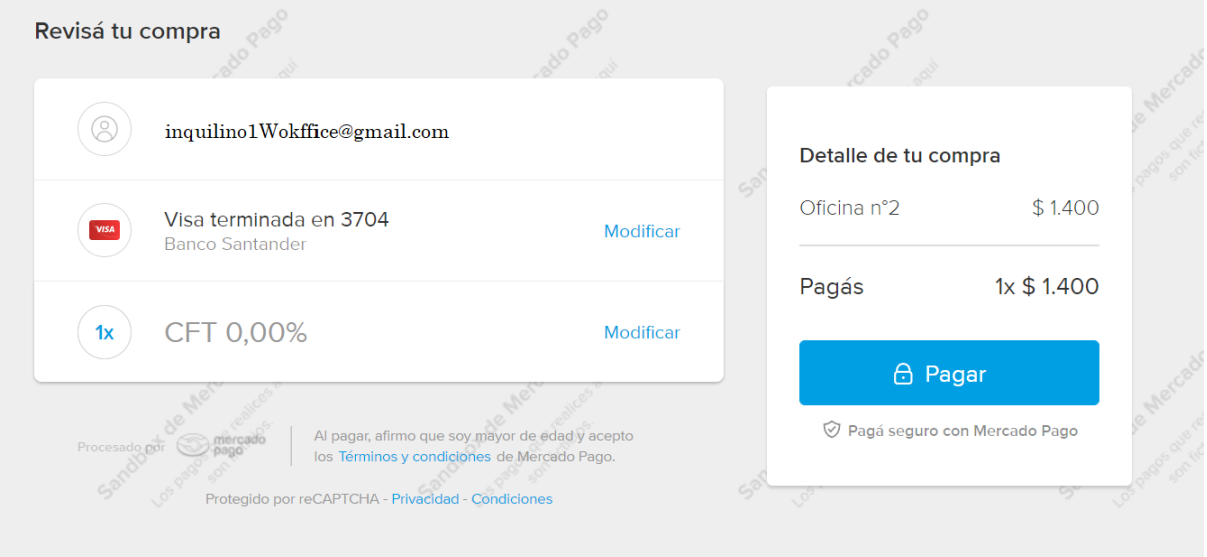

Figura 437. Opción "Pagar" para finalizar pago.

Finalmente se mostrará un mensaje que confirme que el pago se acreditó con detalle del monto que se pagó.

Casilla, Pamela – Cuccia, Teresita Navarrete, Matías – Nuñez, Nicolás Zúñiga, Nicolás

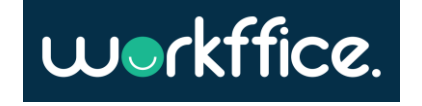

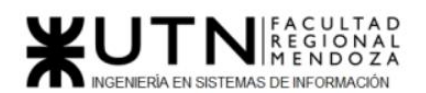

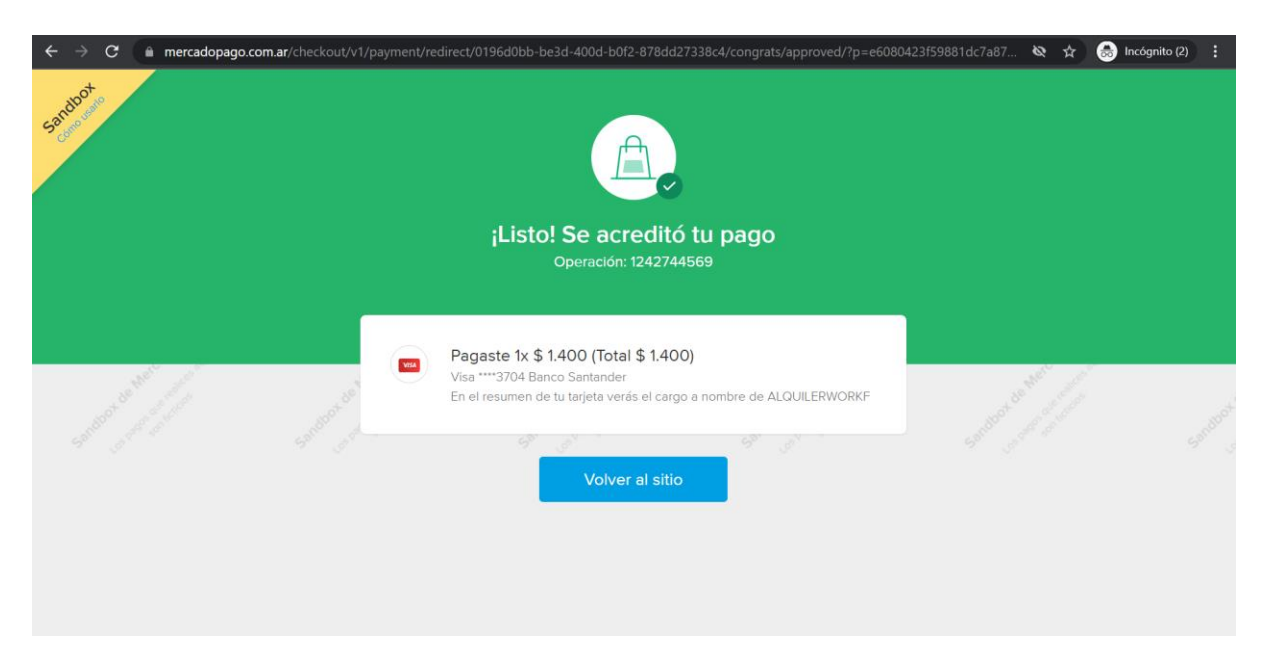

Figura 438. Mensaje de acreditación de pago .

En el correo del usuario se enviará un resumen de la reserva, que contiene como información el número de la reserva, nombre de la oficina, fecha y horario de la reserva, dirección, precio por hora, cantidad de horas y monto total que se pagó.

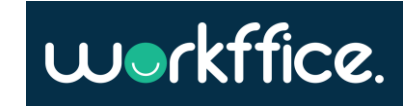

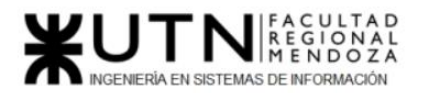

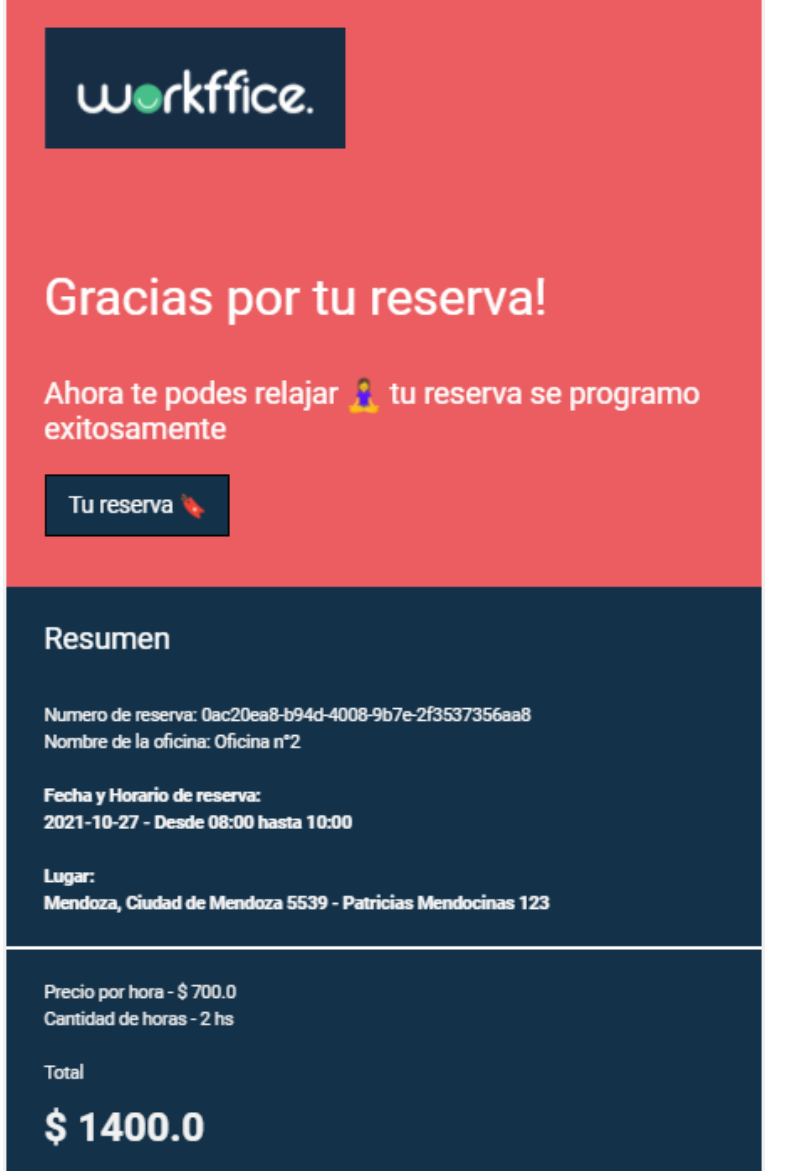

Figura 439. Resumen de la reserva con información de valor para el usuario inquilino .

Si el usuario quisiera ver las reservas de oficina que realizó podrá hacerlo desde la sección "Mis reservas" que se encuentra en "Reserva". Se observarán las reservas que aún están pendientes de pago, aquellas que fueron canceladas o aquellas que están programadas y pagadas.

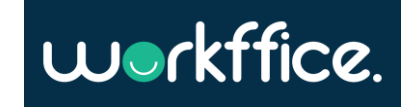

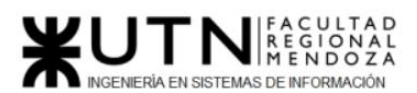

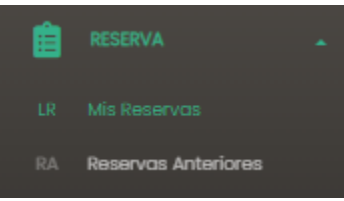

Figura 440. Fragmento de sección "Mis reservas" .

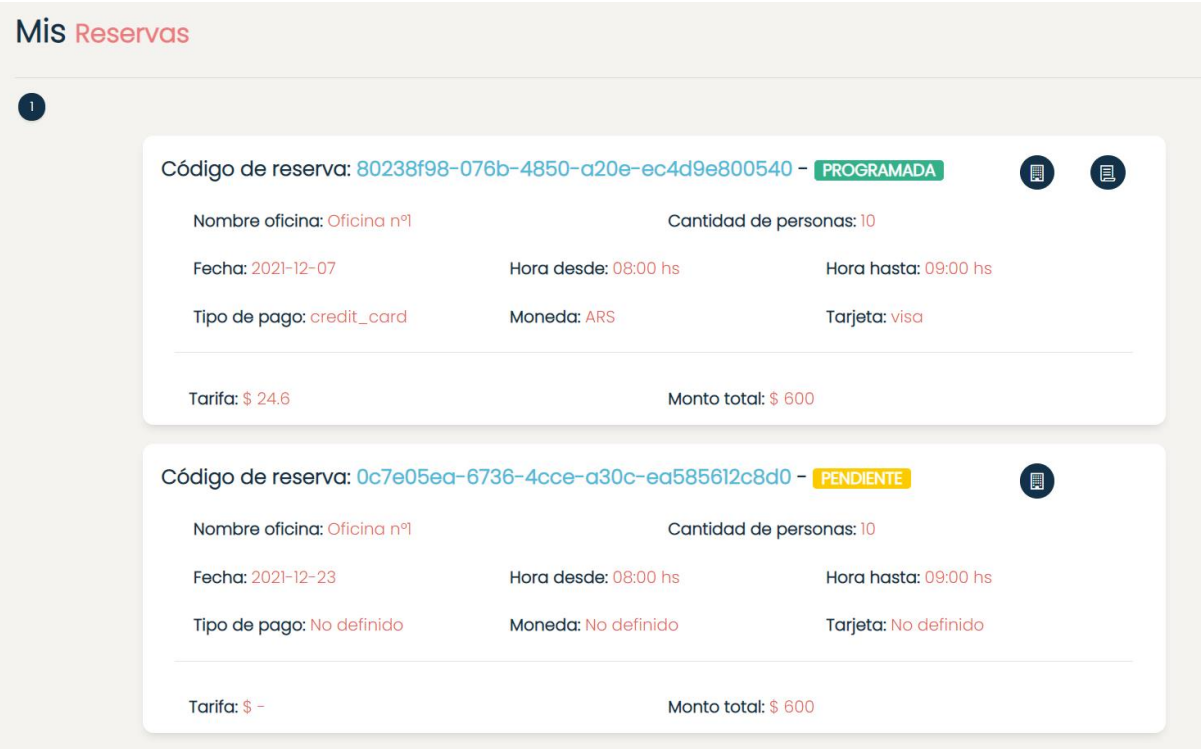

Figura 441. Ejemplo de sección "Mis reservas".

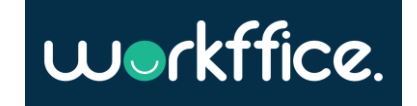

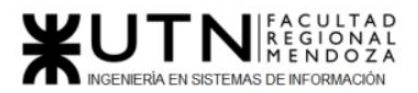

Si además el usuario quisiera ver las reservas que hizo anteriormente podrá hacerlo desde la sección "Reservas anteriores" en "Reserva".

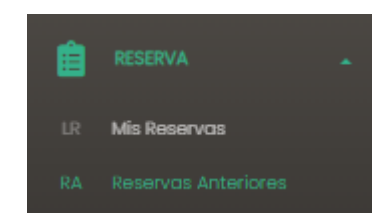

Figura 442. Fragmento de sección "Reservas anteriores".

## **Reseña de oficina**

Para realizar una reseña se deberá dirigir a la sección de "Reservas" y presionar sobre "Reservas anteriores". En pantalla se mostrará el listado de reservas realizadas, en las cuales aquellas que estén en estado "Programada" el usuario podrá hacer una reseña.

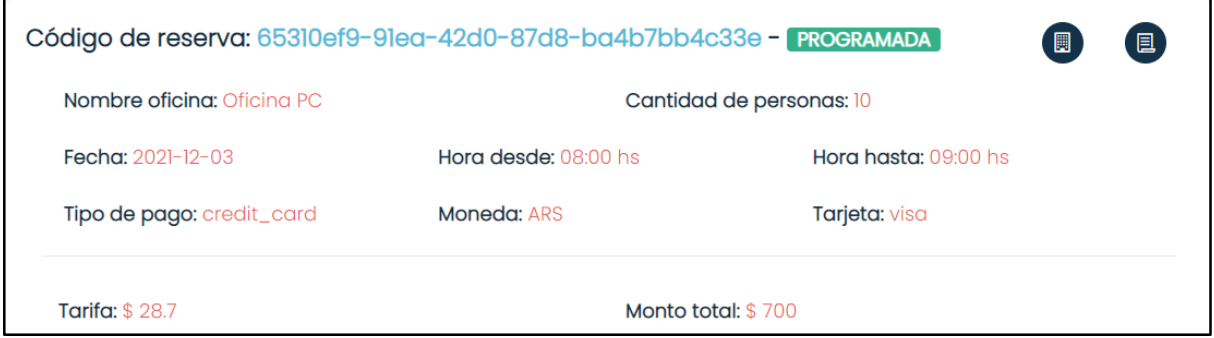

Figura 443. Figura que muestra una reserva en estado "Programada".

Se debe seleccionar la opción "Crear reseña" que se encuentra a la derecha sobre la misma reserva a la que se le realizará la reserva.

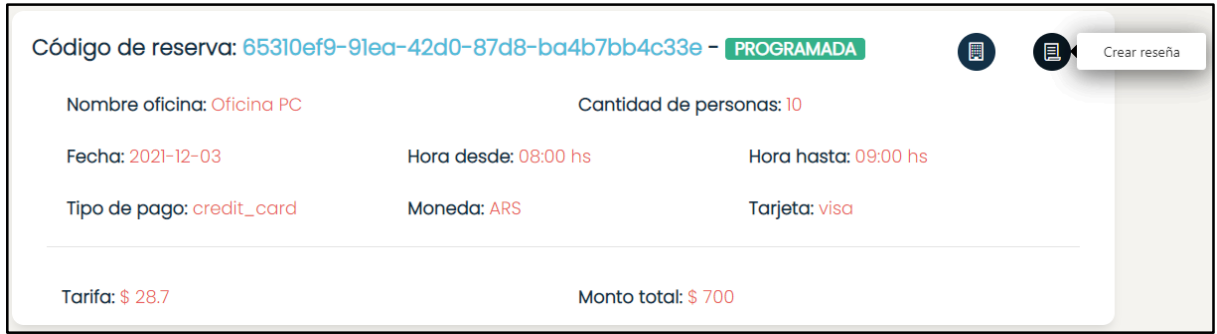

Figura 444. Figura que muestra la opción de "Crear Reseña".

Casilla, Pamela – Cuccia, Teresita Navarrete, Matías – Nuñez, Nicolás Zúñiga, Nicolás

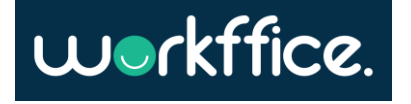

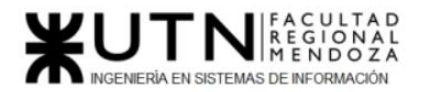

En pantalla se mostrará un formulario donde se verá el nombre de la oficina a la cual se le hará la reseña y los campos a completar que son para ingresar una reseña, un correo y una calificación. Luego se completarán los campos para crear la reseña y luego presionar sobre "Crear".

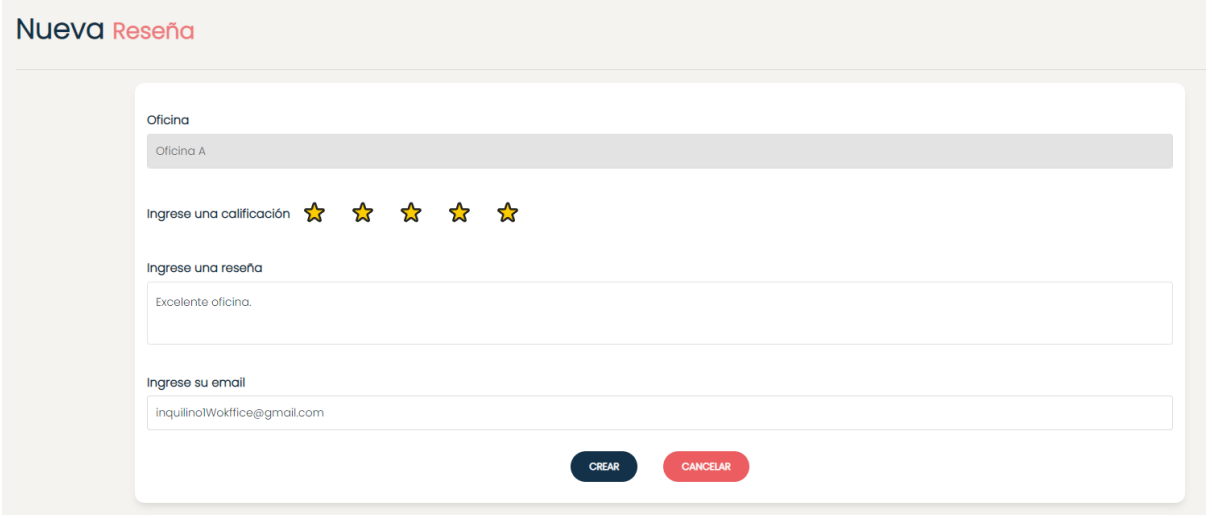

Figura 445. Figura que muestra el formulario a completar para crear la reseña..

Una vez que se seleccionó la opción para crear la reseña se mostrará en pantalla un mensaje informando que la reseña se creó correctamente.

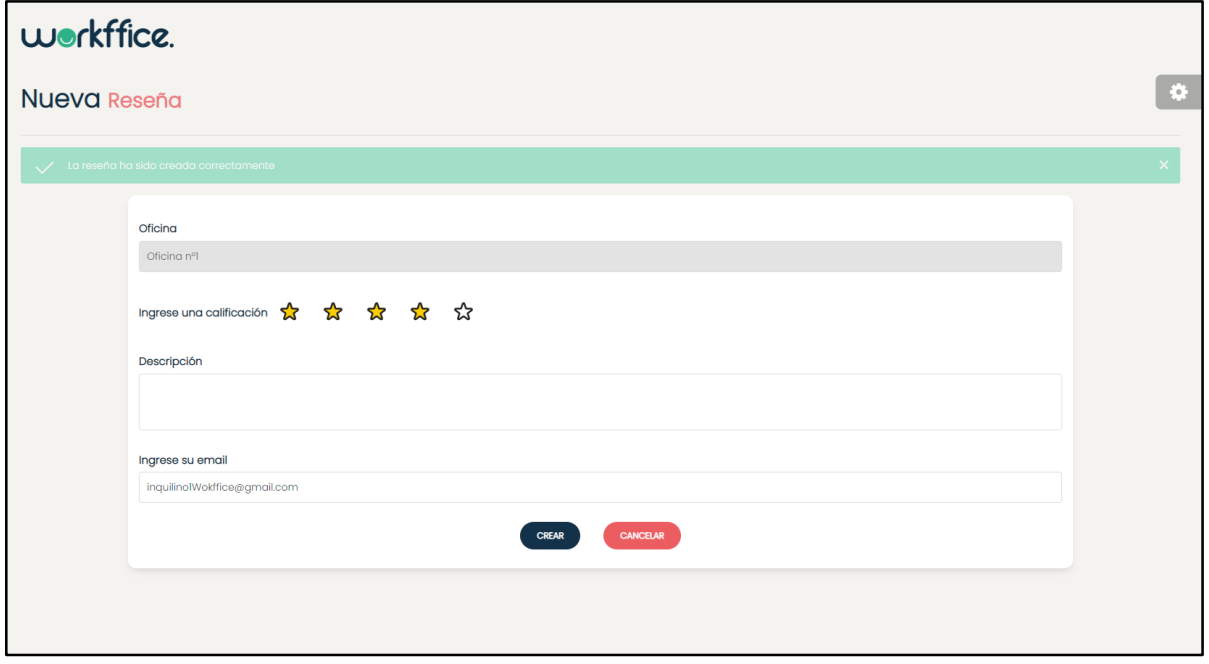

Figura 446. Figura que muestra mensaje de reseña creada correctamente.

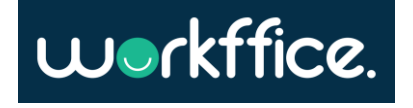

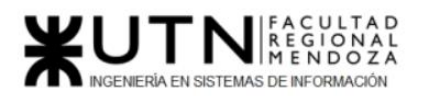

**Ciclo Lectivo 2021**

En el detalle de la oficina se mostrará la reseña que se creó para que otros usuarios puedan visualizarlo.

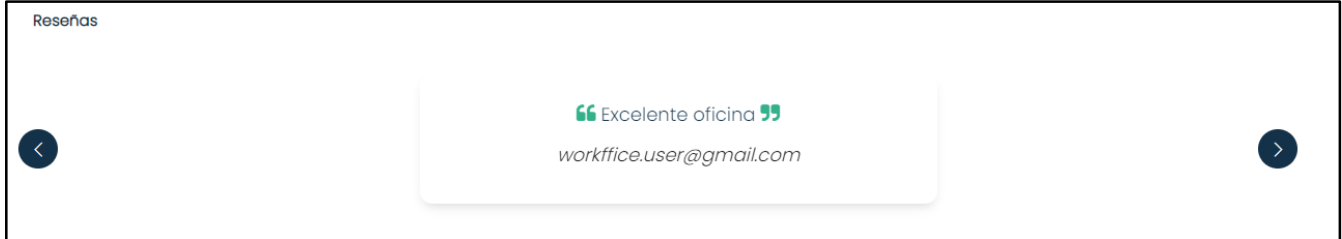

Figura 447. Figura de fragmento de detalle de oficina que muestra la reseña realizada.

#### **Sección de Faq**

En esta sección el usuario podrá consultar dudas sobre el uso o funcionamiento de algunas de las funcionalidades del sistema. Para ingresar a esta sección se deberá ingresar con usuario y contraseña, y se debe dirigir a la sección denominada "Preguntas Frecuentes".

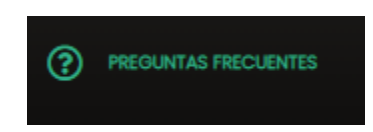

Figura 448. Fragmento de la sección "Preguntas frecuentes".

En esta sección el usuario contará con las respuestas a las siguientes preguntas :

- ¿Cómo registrarme en Workffice?
- ¿Cómo reservar una oficina?
- ¿Cómo realizar una operación de pago y que medios de pago tengo disponible?
- ¿Cómo puedo ver el historial de mis reservas?

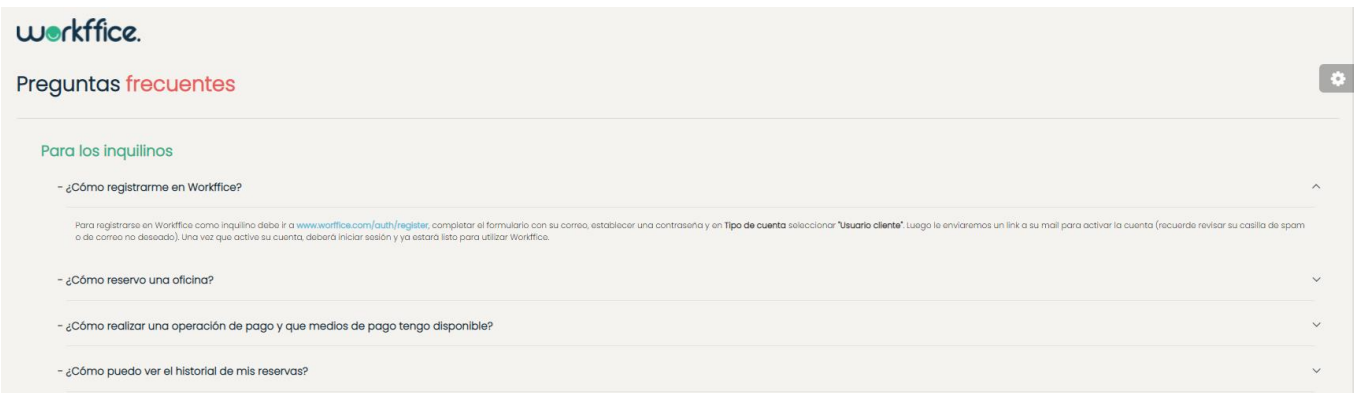

Figura 449. Sección de "Preguntas frecuentes" para el usuario inquilino.

Casilla, Pamela – Cuccia, Teresita Navarrete, Matías – Nuñez, Nicolás Zúñiga, Nicolás

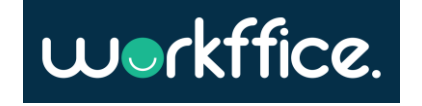

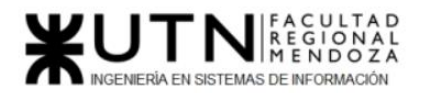

Manejo de errores y mensajes del Sistema

El sistema mostrará mensajes de error en los siguientes casos:

## **Registro de usuario**

● Cuando no se completen los campos obligatorios para el registro de usuario aparecerá el mensaje de "Requerido" y aparecerán los campos en rojo. Para solucionar este problema se deberá ingresar el email y contraseña para crear la cuenta.

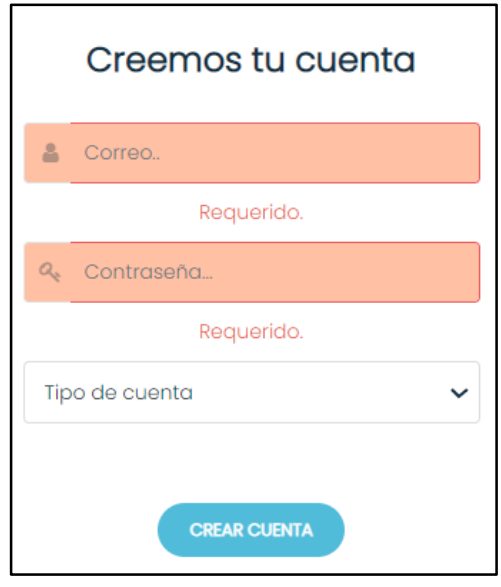

Figura 450. Mensaje de error al no ingresar valores en los campos obligatorios para el registro.

● Cuando no se ingresa una contraseña con los requisitos mínimos con los que debe contar se mostrará el mensaje "La contraseña debe tener 8 caracteres o más, y al menos un carácter, un número y una mayúscula".

La solución a este problema será ingresar una contraseña que contenga :

- -8 o más caracteres.
- -Al menos un carácter.
- -Al menos un número.
- -Al menos una mayúscula.

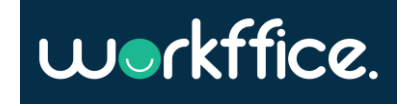

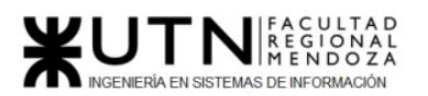

**Ciclo Lectivo 2021**

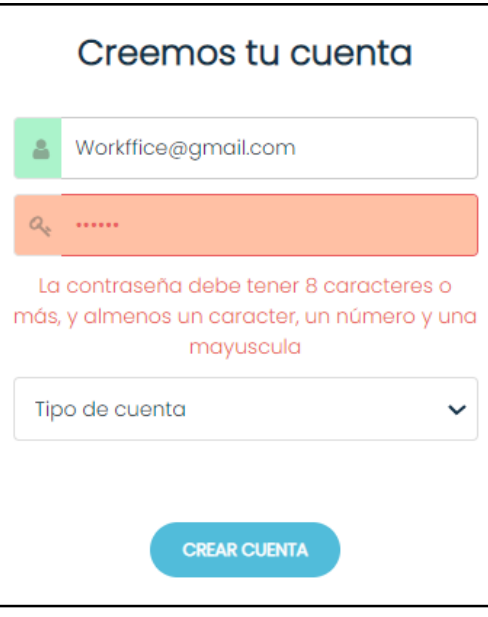

Figura 451. Mensaje de error al no ingresar una contraseña válida.

● Cuando no se ingresa un correo válido para crear la cuenta se mostrará un mensaje de "Dirección de email inválida".

La solución será ingresar un correo que sea válido y esté habilitado.

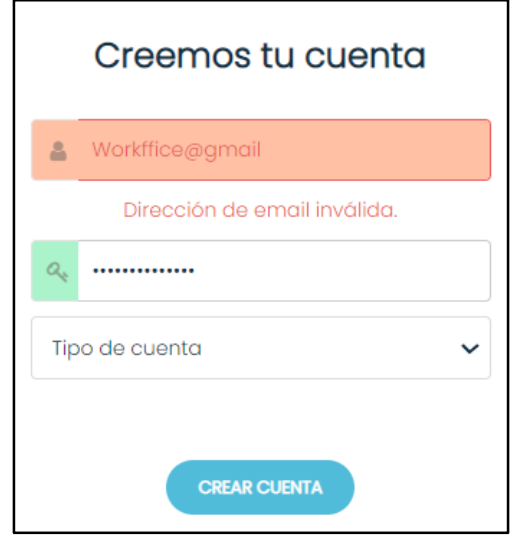

Figura 452. Mensaje de error cuando se ingresa un correo de forma incorrecta.

#### **Inicio de sesión**

● Cuando no se completen los campos requeridos para el inicio de sesión se mostrará un mensaje de "Requerido" en cada campo y aparecerán los mismos en rojo. Como solución será ingresar los datos obligatorios requeridos que son el correo con el cual se registró y la contraseña.

Casilla, Pamela – Cuccia, Teresita Navarrete, Matías – Nuñez, Nicolás Zúñiga, Nicolás

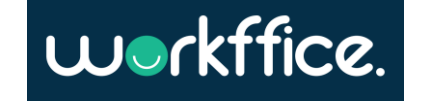

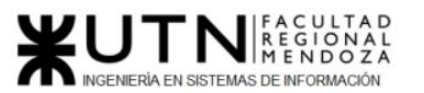

**Ciclo Lectivo 2021**

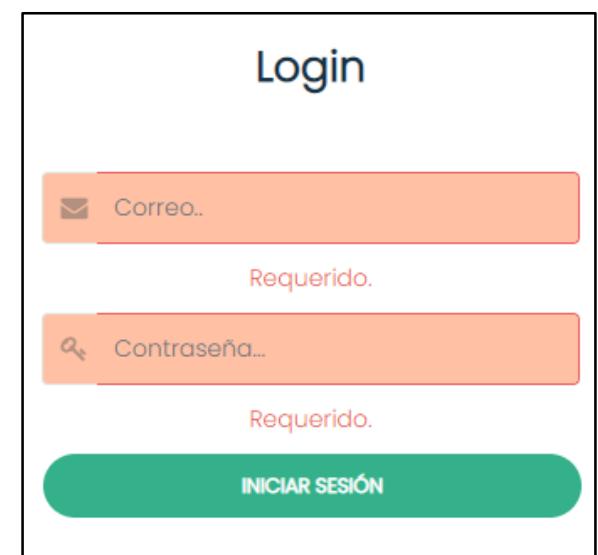

Figura 453. Mensaje de error al no ingresar los campos obligatorios para el inicio de sesión.

#### **Restauración de contraseña**

● Si al restaurar la contraseña se ingresa un correo que no está registrado se mostrará el mensaje "El correo no está registrado, ¡Regístrate!". La forma de solucionar el problema será ingresando el email utilizado en el momento del registro de cuenta.

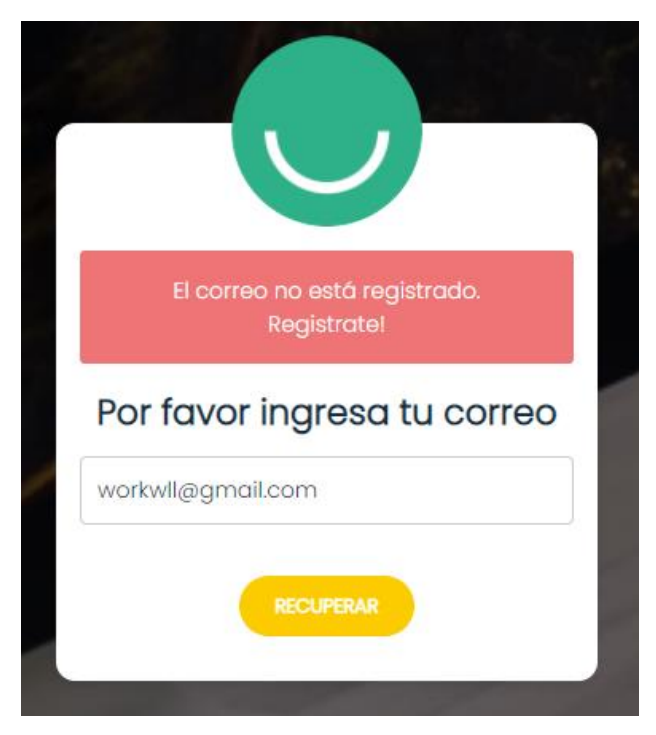

Figura 454. Mensaje de error al ingresar un email no registrado.

Casilla, Pamela – Cuccia, Teresita Navarrete, Matías – Nuñez, Nicolás Zúñiga, Nicolás

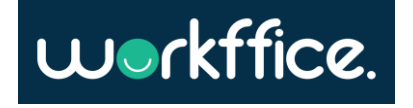

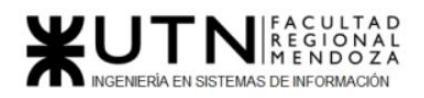

● Cuando se ingresa una nueva contraseña y no se cumple con los requisitos mínimos se mostrará un mensaje describiendo cuáles son esos requisitos que se deben cumplir en la contraseña.

La solución será ingresar una contraseña que contenga:

- -Tener 8 o más caracteres y menos de 16.
- -Al menos un carácter.
- -Al menos una mayúscula.
- -Al menos un número.

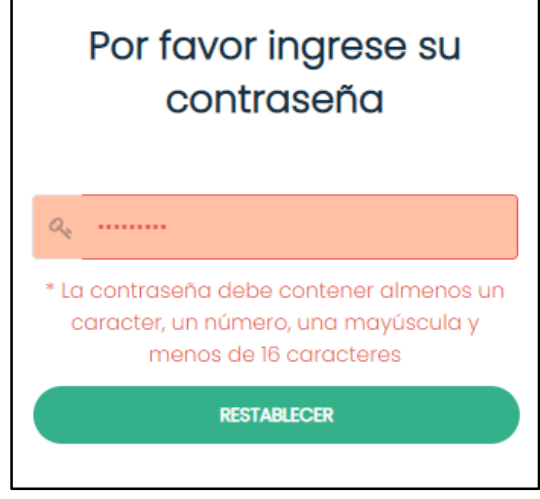

Figura 455. Mensaje de error al ingresar una contraseña inválida.

## **Reserva de oficina**

● Si al momento de ingresar la cantidad de personas en una reserva no se ingreso ningun valor entonces se mostrará el mensaje de error "Requerido" y se mostrará de color rojo el campo a completar.

La solución será completar con un valor numérico.

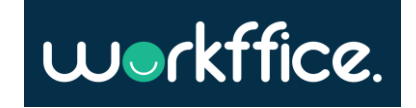

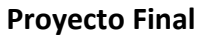

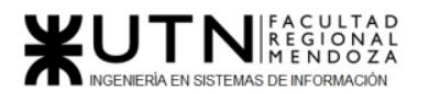

**Ciclo Lectivo 2021**

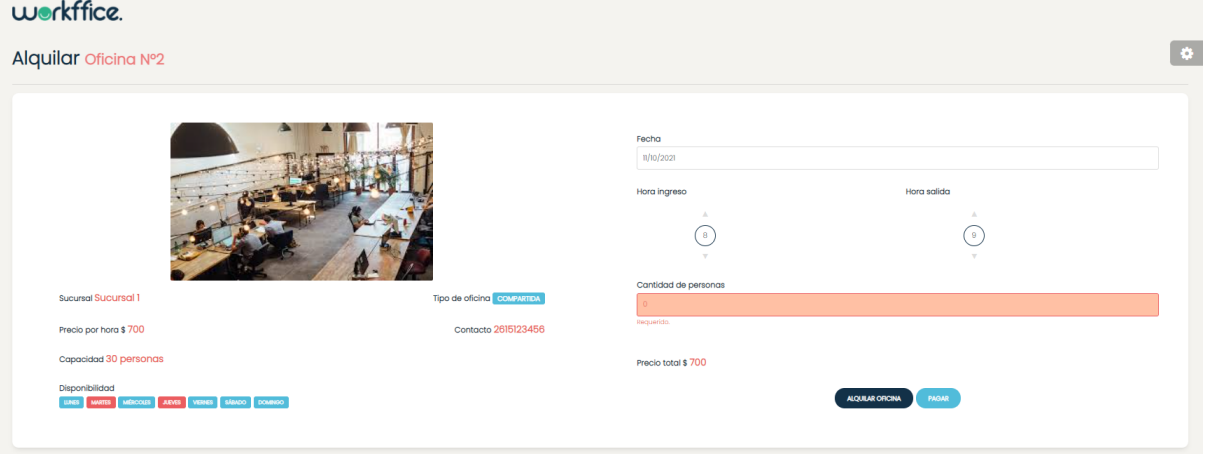

Figura 456. Mensaje de error al no ingresar un valor en el campo cantidad de personas.

● Si no se ingresa en cantidad de personas de una reserva un valor menor o igual a la capacidad máxima de la oficina entonces se mostrará el mensaje de error "La cantidad de asistentes no puede superar a la capacidad maxima de la oficina" y se mostrará de color rojo el campo a corregir.

La solución será completar con un valor numérico que no exceda la capacidad de la oficina.

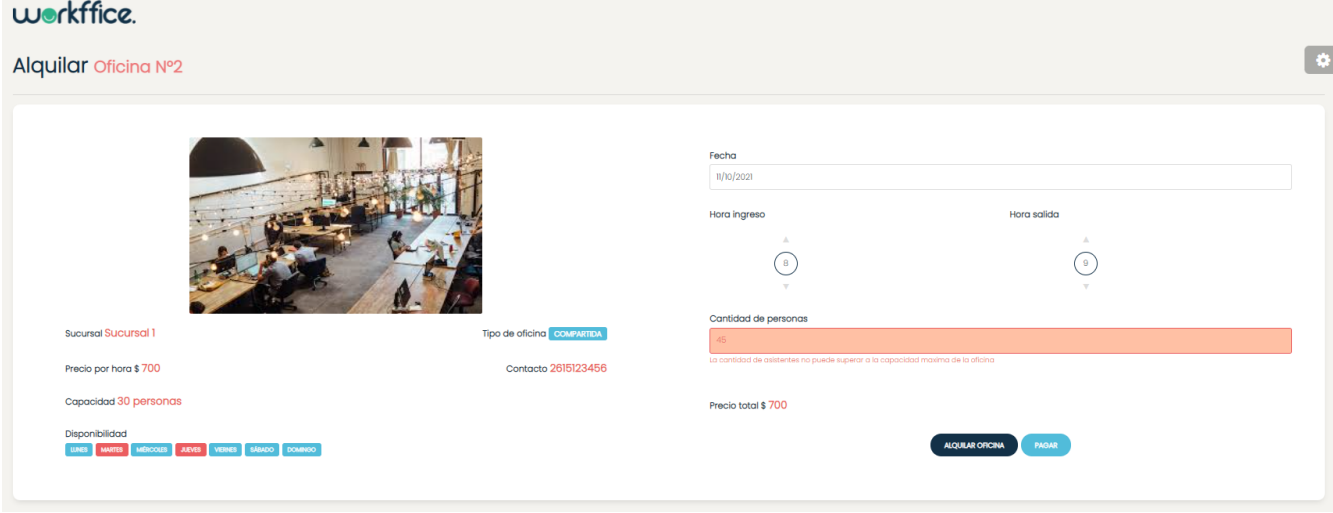

Figura 457 Mensaje de error al ingresar un valor que excede la capacidad en el campo cantidad de personas.

● Si se seleccionó un horario de ingreso posterior al horario de salida se mostrará el mensaje de error "La hora ingresada debe ser previa a la hora de salida". La solución será seleccionar un horario de ingreso previo al de salida.

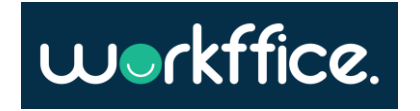

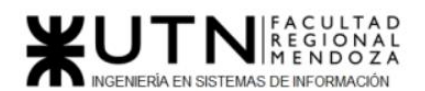

**Ciclo Lectivo 2021**

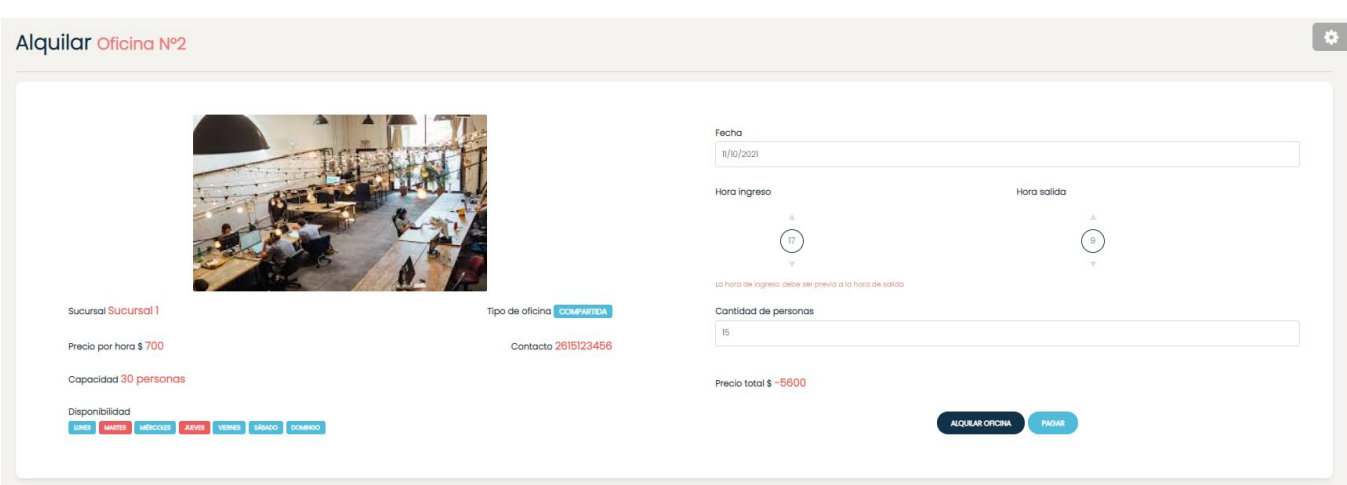

Figura 458. Mensaje de error al seleccionar un horario de ingreso posterior al de salida.

- Si se ingresó una fecha en la cual la oficina no está disponible entonces no se podrá hacer la reserva y se mostrará un mensaje de error.
- La solución será seleccionar una fecha que coincida con un día disponible de la oficina.

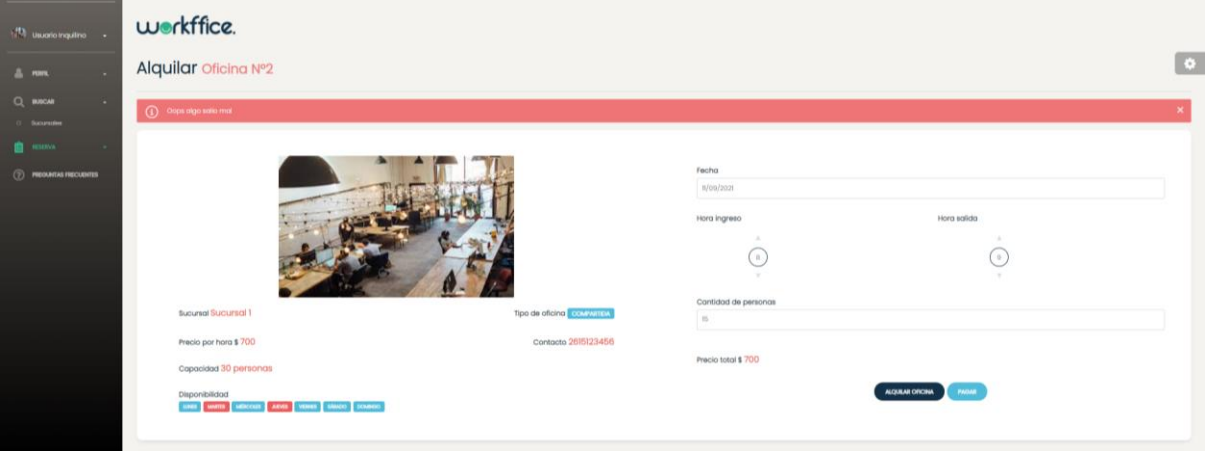

Figura 459. Mensaje de error al seleccionar una fecha no disponible.

- Si se pagó con una tarjeta que tiene suficiente fondo se mostrará un mensaje de error.
- Solución: se deberá pagar con otra tarjeta o medio de pago.

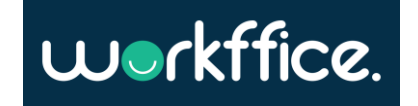
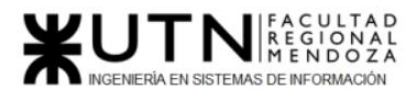

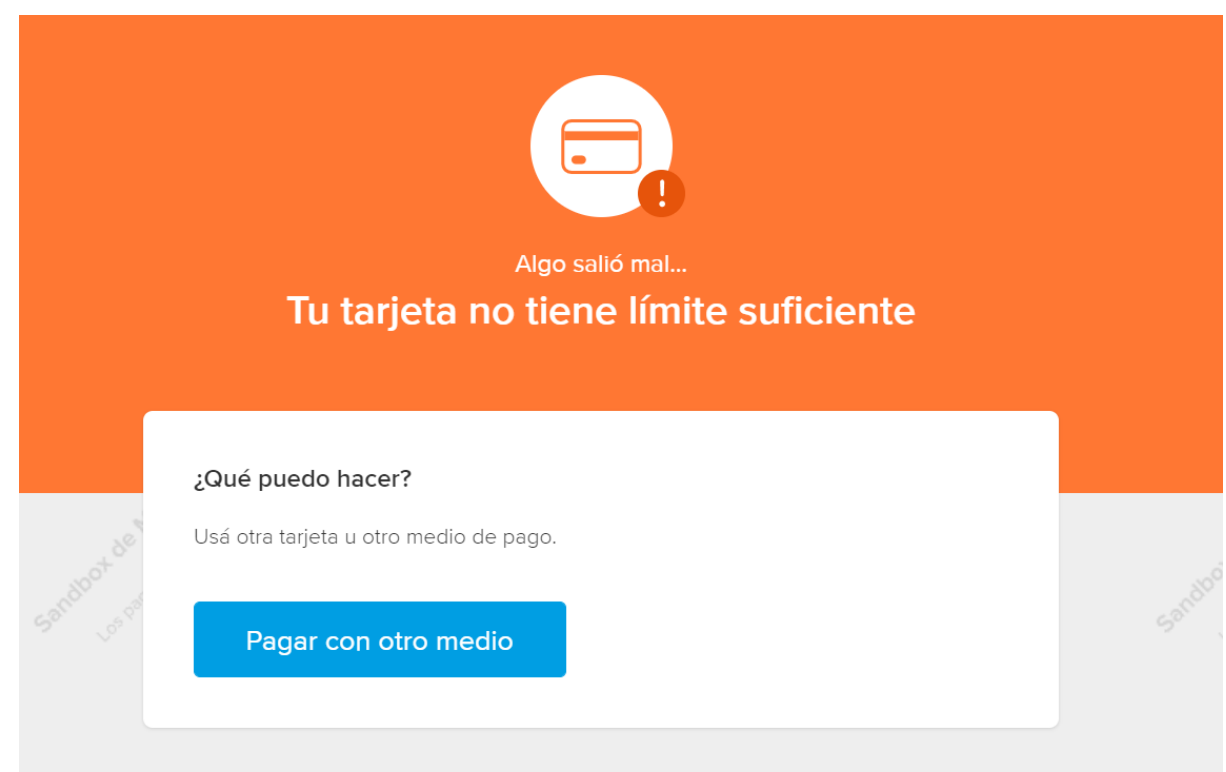

Figura 460. Mensaje de error al pagar con una tarjeta sin suficiente fondo.

- Si se pagó con una tarjeta que tiene un vencimiento inválido se mostrará un mensaje de error.
- Solución: se deberá pagar con otra tarjeta o medio de pago.

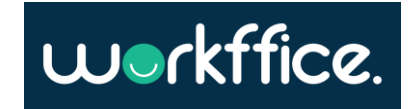

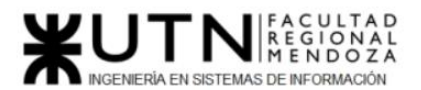

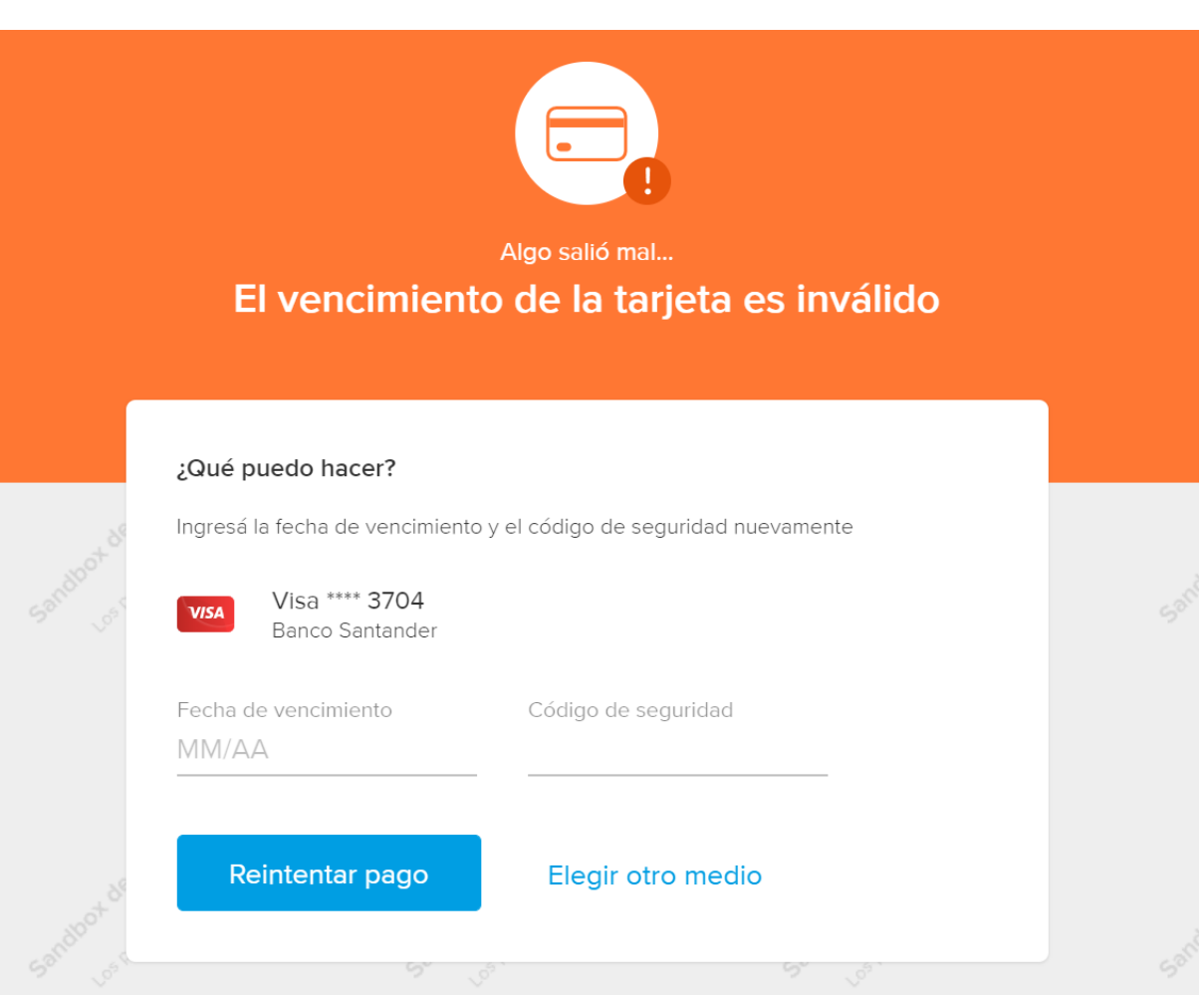

Figura 461. Mensaje de error al pagar con una tarjeta con vencimiento inválido.

## **Reseña de oficina**

- Si no se completó con los campos correspondientes se mostrarán mensajes advirtiendo qué campos son los requeridos para poder crear la reseña .
- La solución será completar los campos y posteriormente presionar sobre "Crear" para poder crear la reseña.

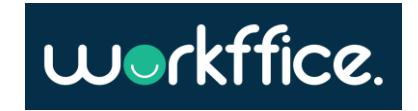

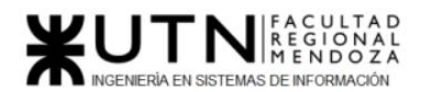

**Proyecto Final** 

**Ciclo Lectivo 2021**

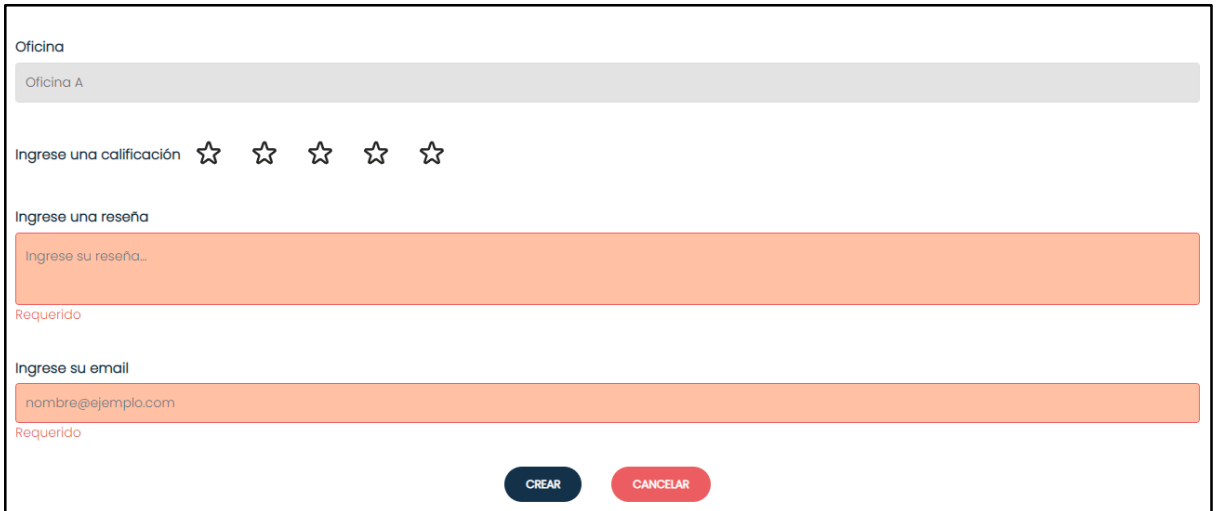

Figura 462. Mensaje de error al no completar los campos del formulario para crear reseña.

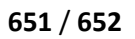

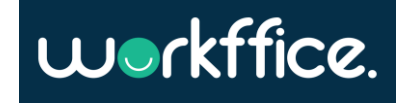

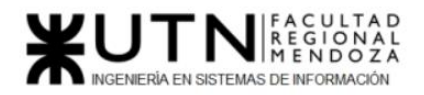

**Proyecto Final Ciclo Lectivo 2021**

## Conclusión

El sistema Workffice, que administra oficinas para coworking, ha demostrado ser una solución eficiente y efectiva para abordar las necesidades cambiantes del entorno laboral actual. A través de su sistema de gestión de usuarios, que incluye a dueños e inquilinos, Workffice ha logrado brindar una plataforma integral que facilita la colaboración y el intercambio de ideas en un entorno de trabajo compartido.

La investigación realizada ha proporcionado conocimientos valiosos sobre la importancia de la flexibilidad laboral, la optimización de recursos y la creación de comunidades profesionales.

A lo largo del año, se ha evidenciado cómo Workffice ha logrado superar obstáculos relacionados con la asignación de espacios, la gestión de pagos, la comunicación entre los usuarios y la creación de un entorno de trabajo inclusivo. Además, el sistema ha demostrado ser escalable y adaptable a diferentes contextos y requisitos, lo que lo convierte en una solución atractiva para empresas emergentes, profesionales independientes y organizaciones en crecimiento.

## Bibliografía

- *Home*. (2020, 21 enero). GOWORK Coworking. https://gowork.com.ar/
- *Alquiler Oficinas y Centro de Negocios Argentina*. (s. f.). Instant Office.https:/[/www.InstantOfficess.com/es/ar](http://www.instantoffices.com/es/ar)
- *Office Manager: La solución integral para la gestión de reservas corporativas.*  (s. f.).https://officemanager.raona.com/es/
- *Coworkify: Espacio de coworking simple y manejo de oficinas compartidas.* (s. f.).https://coworkify.com
- *Coworking Spain | Coworking y oficinas compartidas en España*. (s. f.).https://coworkingspain.es/
- Evans, E. (2003). *Domain-Driven Design: Tackling Complexity in the Heart of Software* (1.<sup>a</sup> ed.). Addison-Wesley Professional.
- <https://www.atlassian.com/es/agile/scrum>
- [http://servicios.infoleg.gob.ar/infolegInternet/anexos/60000-](http://servicios.infoleg.gob.ar/infolegInternet/anexos/60000-64999/64790/texact.htm) [64999/64790/texact.htm](http://servicios.infoleg.gob.ar/infolegInternet/anexos/60000-64999/64790/texact.htm)

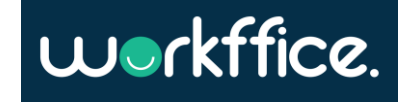